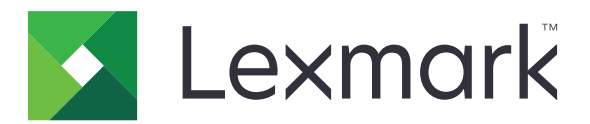

# **Πολυμηχανήματα CX833, CX961, CX962, CX963, XC8355, XC9635, XC9645, XC9655**

**Οδηγός χρήσης**

**Ιούνιος 2024 [www.lexmark.com](http://www.lexmark.com)**

Τύπος συσκευής: 7566 Μοντέλα: 688, 698

# Περιεχόμενα

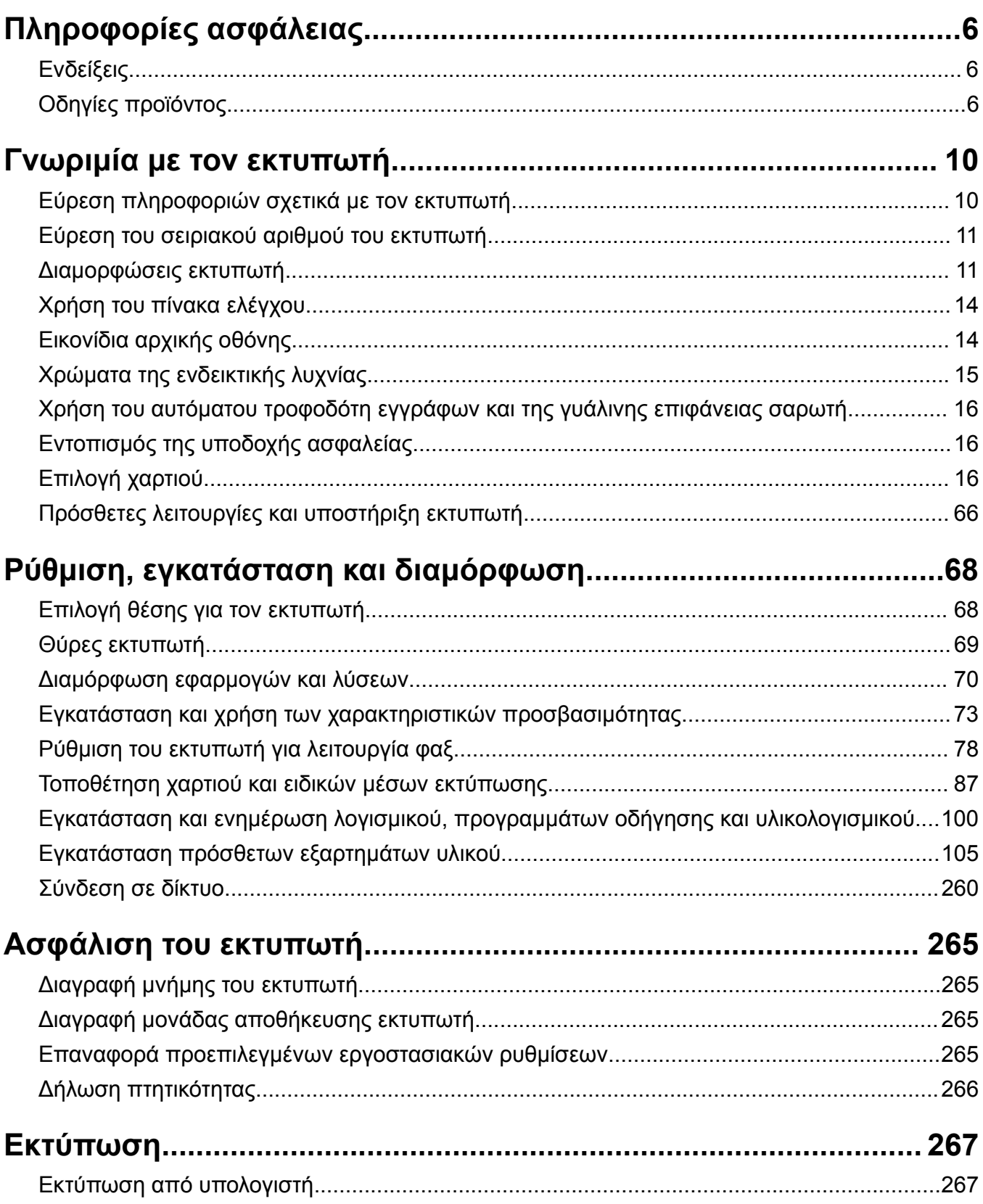

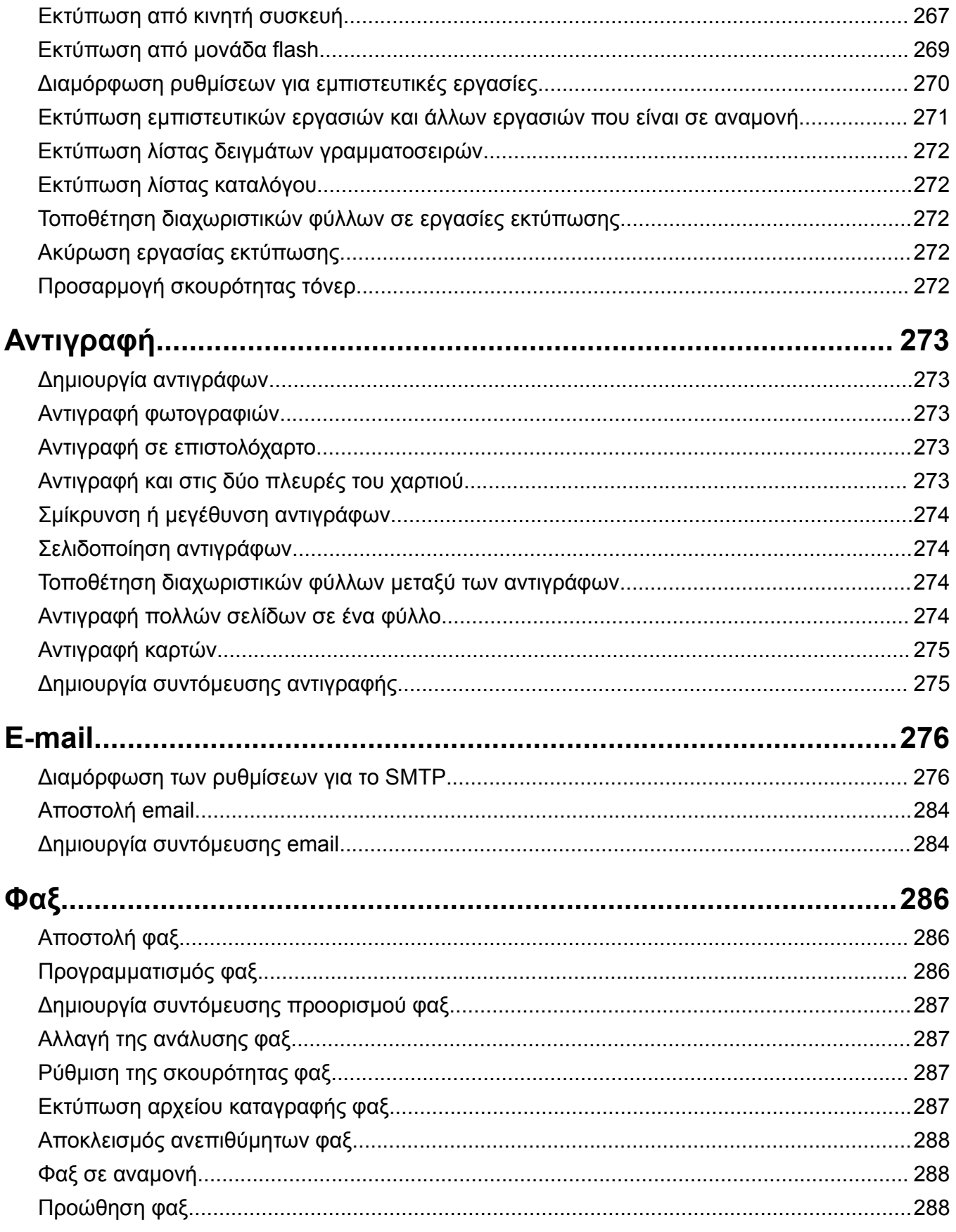

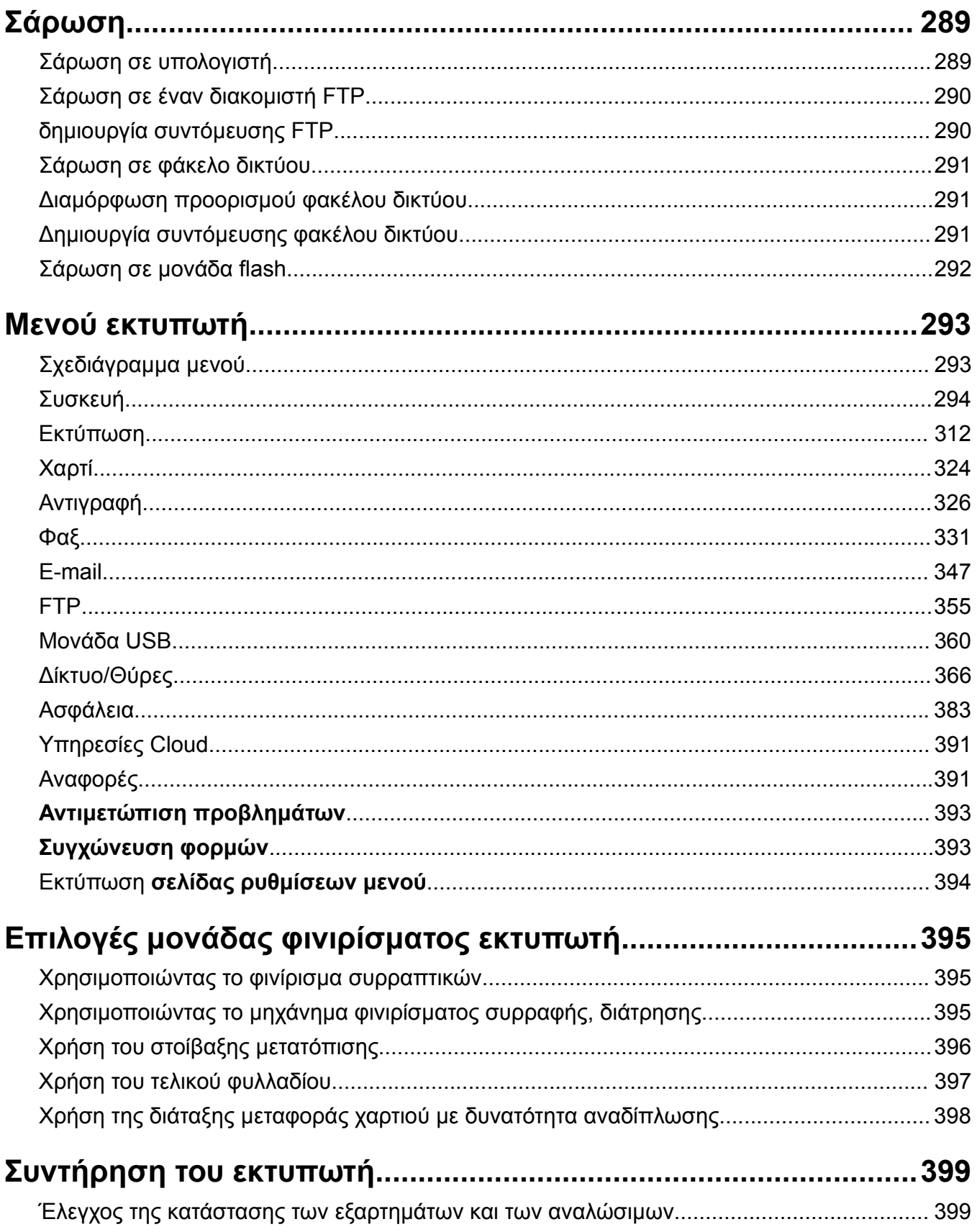

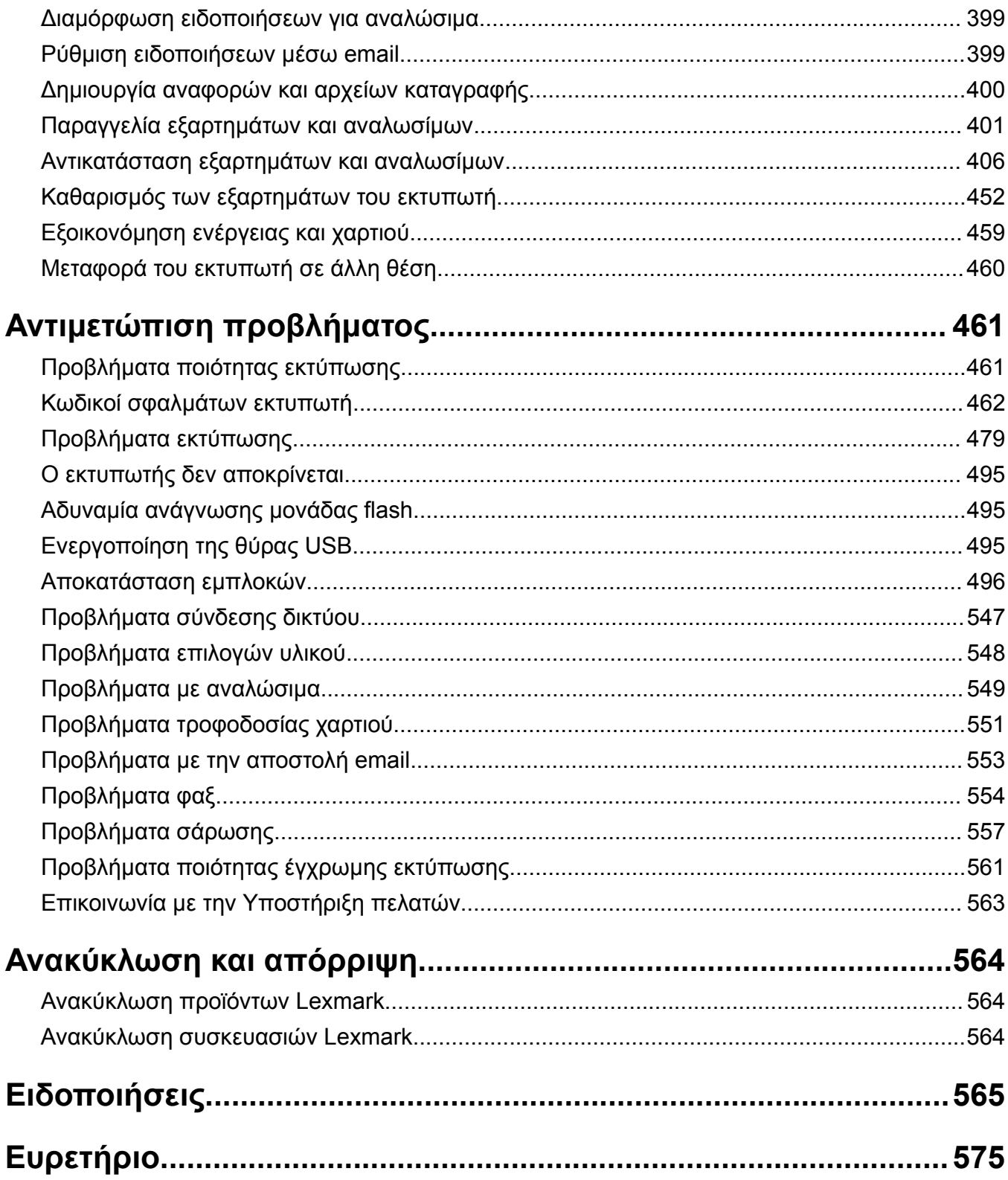

## <span id="page-5-0"></span>**Πληροφορίες ασφάλειας**

### **Ενδείξεις**

**Σημείωση**: η *Σημείωση* αφορά πληροφορίες που ενδέχεται να σας βοηθήσουν.

**Προειδοποίηση**: η *Προειδοποίηση* αναφέρεται σε καταστάσεις που ενδέχεται να καταστρέψουν το υλικό ή το λογισμικό του προϊόντος.

**ΠΡΟΕΙ∆ΟΠΟΙΗΣΗ (με κεφαλαία)**: Μια *ΠΡΟΕΙ∆ΟΠΟΙΗΣΗ* υποδεικνύει κίνδυνο θανάτου ή σοβαρού τραυματισμού εάν δεν αποφευχθεί.

**ΠΡΟΣΟΧΗ**: η *ΠΡΟΣΟΧΗ* υποδεικνύει μια ενδεχόμενη επικίνδυνη κατάσταση που μπορεί να προκαλέσει τραυματισμό.

Η ΠΡΟΣΟΧΗ μπορεί να αφορά:

**ΠΡΟΣΟΧΗ—ΚΙΝ∆ΥΝΟΣ ΤΡΑΥΜΑΤΙΣΜΟΥ:** κίνδυνο τραυματισμού,

**ΠΡΟΣΟΧΗ—ΚΙΝ∆ΥΝΟΣ ΗΛΕΚΤΡΟΠΛΗΞΙΑΣ:** κίνδυνο ηλεκτροπληξίας,

**ΠΡΟΣΟΧΗ—ΖΕΣΤΗ ΕΠΙΦΑΝΕΙΑ:** κίνδυνο εγκαύματος από άγγιγμα,

**ΠΡΟΣΟΧΗ—ΚΙΝ∆ΥΝΟΣ ΑΝΑΤΡΟΠΗΣ:** κίνδυνο σύνθλιψης.

**ΠΡΟΣΟΧΗ—ΚΙΝ∆ΥΝΟΣ ΤΡΑΥΜΑΤΙΣΜΟΥ ∆ΑΚΤΥΛΩΝ:** Κίνδυνο σε περίπτωση εμπλοκής μεταξύ κινούμενων εξαρτημάτων.

### **Οδηγίες προϊόντος**

**ΠΡΟΣΟΧΗ—ΚΙΝ∆ΥΝΟΣ ΤΡΑΥΜΑΤΙΣΜΟΥ:** Για να αποφύγετε τον κίνδυνο πυρκαγιάς ή ηλεκτροπληξίας, συνδέστε το καλώδιο τροφοδοσίας σε μια σωστά γειωμένη πρίζα με κατάλληλη ονομαστική ισχύ που βρίσκεται κοντά στο προϊόν και στην οποία είναι εύκολη η πρόσβαση.

**ΠΡΟΣΟΧΗ—ΚΙΝ∆ΥΝΟΣ ΤΡΑΥΜΑΤΙΣΜΟΥ:** Για να αποφύγετε τον κίνδυνο πυρκαγιάς ή ηλεκτροπληξίας, χρησιμοποιήστε μόνο το καλώδιο παροχής ρεύματος που συνοδεύει αυτό το προϊόν ή ανταλλακτικό καλώδιο εξουσιοδοτημένο από τον κατασκευαστή.

**ΠΡΟΣΟΧΗ—ΚΙΝ∆ΥΝΟΣ ΤΡΑΥΜΑΤΙΣΜΟΥ:** Μην χρησιμοποιείτε αυτό το προϊόν με καλώδια επέκτασης, πολύπριζα, προεκτάσεις πολύπριζων ή συσκευές UPS. Η ισχύς ρεύματος αυτών των τύπων εξαρτημάτων μπορεί να υπερφορτωθεί εύκολα από έναν εκτυπωτή λέιζερ και μπορεί να έχει ως αποτέλεσμα κίνδυνο πυρκαγιάς, υλική ζημιά ή χαμηλή απόδοση του εκτυπωτή.

**ΠΡΟΣΟΧΗ—ΚΙΝ∆ΥΝΟΣ ΤΡΑΥΜΑΤΙΣΜΟΥ:** Με αυτό το προϊόν μπορεί να χρησιμοποιηθεί μόνο μια εσωτερική διάταξη προστασίας από τις απότομες διακυμάνσεις του ρεύματος της Lexmark, η οποία πρέπει να είναι σωστά συνδεδεμένη ανάμεσα στον εκτυπωτή και το καλώδιο τροφοδοσίας που παρέχεται με τον εκτυπωτή. Η χρήση διατάξεων προστασίας από τις απότομες διακυμάνσεις του ρεύματος που δεν παρέχονται από τη Lexmark, ενδέχεται να έχει ως αποτέλεσμα κίνδυνο πυρκαγιάς, υλική ζημιά ή χαμηλή απόδοση του εκτυπωτή.

**ΠΡΟΣΟΧΗ—ΚΙΝ∆ΥΝΟΣ ΤΡΑΥΜΑΤΙΣΜΟΥ:** Για να μειωθεί ο κίνδυνος πυρκαγιάς, χρησιμοποιήστε μόνο καλώδιο τηλεπικοινωνιών 26 AWG ή μεγαλύτερο (RJ-11) κατά τη σύνδεση αυτού του προϊόντος σε δίκτυο PSTN. Για τους χρήστες στην Αυστραλία, το καλώδιο πρέπει να έχει εγκριθεί από την Αρχή Επικοινωνιών και Μέσων Ενημέρωσης Αυστραλίας.

**ΠΡΟΣΟΧΗ—ΚΙΝ∆ΥΝΟΣ ΗΛΕΚΤΡΟΠΛΗΞΙΑΣ:** Για να αποφύγετε τον κίνδυνο ηλεκτροπληξίας, μην τοποθετείτε ή χρησιμοποιείτε το συγκεκριμένο προϊόν κοντά σε νερό ή υγρά σημεία.

**ΠΡΟΣΟΧΗ—ΚΙΝ∆ΥΝΟΣ ΗΛΕΚΤΡΟΠΛΗΞΙΑΣ:** Για να αποφύγετε τον κίνδυνο ηλεκτροπληξίας σε περίπτωση καταιγίδας με αστραπές, μην εγκαθιστάτε το συγκεκριμένο προϊόν και μην πραγματοποιείτε ηλεκτρικές ή καλωδιακές συνδέσεις, όπως σύνδεση για λειτουργία φαξ, σύνδεση του καλωδίου τροφοδοσίας ή του τηλεφώνου.

**ΠΡΟΣΟΧΗ—ΚΙΝ∆ΥΝΟΣ ΤΡΑΥΜΑΤΙΣΜΟΥ:** Μη διπλώνετε, δένετε ή συνθλίβετε το καλώδιο τροφοδοσίας και μην τοποθετείτε βαριά αντικείμενα πάνω του. Μην ταλαιπωρείτε ή προκαλείτε φθορές στο καλώδιο τροφοδοσίας. Μην πιέζετε το καλώδιο τροφοδοσίας μεταξύ αντικειμένων, όπως έπιπλα και τοίχοι. Εάν συμβεί ο,τιδήποτε από τα παραπάνω, υπάρχει κίνδυνος πρόκλησης πυρκαγιάς ή ηλεκτροπληξίας. Εξετάζετε το καλώδιο τροφοδοσίας συχνά για σημάδια τέτοιων προβλημάτων. Αποσυνδέετε το καλώδιο τροφοδοσίας από την πρίζα πριν να το επιθεωρήσετε.

**ΠΡΟΣΟΧΗ—ΚΙΝ∆ΥΝΟΣ ΗΛΕΚΤΡΟΠΛΗΞΙΑΣ:** Για να αποφύγετε τον κίνδυνο ηλεκτροπληξίας, βεβαιωθείτε ότι όλες οι εξωτερικές συνδέσεις (όπως οι συνδέσεις Ethernet και τηλεφωνικού συστήματος) έχουν γίνει σωστά στις θύρες υποδοχής με την αντίστοιχη σήμανση.

**ΠΡΟΣΟΧΗ—ΚΙΝ∆ΥΝΟΣ ΗΛΕΚΤΡΟΠΛΗΞΙΑΣ:** Για να αποφύγετε τον κίνδυνο ηλεκτροπληξίας σε περίπτωση που θέλετε να αποκτήσετε πρόσβαση στην πλακέτα του ελεγκτή ή να εγκαταστήσετε προαιρετικό υλικό ή συσκευές μνήμης κάποια στιγμή μετά από την εγκατάσταση του εκτυπωτή, απενεργοποιήστε τον εκτυπωτή και αποσυνδέστε το καλώδιο τροφοδοσίας από την πρίζα για να συνεχίσετε. Εάν υπάρχουν άλλες συσκευές συνδεδεμένες στον εκτυπωτή, απενεργοποιήστε τις και αποσυνδέστε τυχόν καλώδια σύνδεσης με τον εκτυπωτή.

**ΠΡΟΣΟΧΗ—ΚΙΝ∆ΥΝΟΣ ΗΛΕΚΤΡΟΠΛΗΞΙΑΣ:** Για να αποφύγετε τον κίνδυνο ηλεκτροπληξίας, μην χρησιμοποιείτε τη λειτουργία φαξ σε περίπτωση καταιγίδας με αστραπές.

**ΠΡΟΣΟΧΗ—ΚΙΝ∆ΥΝΟΣ ΗΛΕΚΤΡΟΠΛΗΞΙΑΣ:** Για να αποφύγετε τον κίνδυνο ηλεκτροπληξίας κατά τον καθαρισμό της εξωτερικής επιφάνειας του εκτυπωτή, αποσυνδέστε το καλώδιο τροφοδοσίας από την πρίζα και αποσυνδέστε όλα τα καλώδια από τον εκτυπωτή, πριν προχωρήσετε.

**ΠΡΟΣΟΧΗ—ΚΙΝ∆ΥΝΟΣ ΤΡΑΥΜΑΤΙΣΜΟΥ:** Αν το βάρος του εκτυπωτή ξεπερνάει τα 20 kg (44 lb), για την ασφαλή μετακίνησή του απαιτούνται δύο ή περισσότερα εκπαιδευμένα άτομα.

**ΠΡΟΣΟΧΗ—ΚΙΝ∆ΥΝΟΣ ΤΡΑΥΜΑΤΙΣΜΟΥ:** Σε περίπτωση μετακίνησης του εκτυπωτή, ακολουθήστε αυτές τις οδηγίες για να αποφύγετε τραυματισμούς ή πρόκληση ζημιάς στον εκτυπωτή:

- **•** Βεβαιωθείτε ότι όλες οι θύρες και οι θήκες είναι κλειστές.
- **•** Απενεργοποιήστε τον εκτυπωτή και αποσυνδέστε το καλώδιο τροφοδοσίας από την πρίζα.
- **•** Αποσυνδέστε όλα τα καλώδια από τον εκτυπωτή.
- **•** Αν ο εκτυπωτής έχει συνδεδεμένες επιλογές εξόδου ή προαιρετικές θήκες που βρίσκονται σε όρθια θέση στο δάπεδο, αποσυνδέστε τις προτού μετακινήσετε τον εκτυπωτή.
- **•** Εάν ο εκτυπωτής διαθέτει τροχήλατη βάση, μετακινήστε την προσεκτικά στη νέα θέση. Προσέξτε όταν περνάτε πάνω από κατώφλια και ανοίγματα στο πάτωμα.
- **•** Αν ο εκτυπωτής δεν διαθέτει τροχήλατη βάση αλλά έχει διαμορφωθεί με προαιρετικές θήκες ή επιλογές εξόδου, αφαιρέστε τις επιλογές εξόδου και ανασηκώστε τον εκτυπωτή από τις θήκες. Μην προσπαθείτε να ανασηκώσετε τον εκτυπωτή και τις πρόσθετες επιλογές ταυτόχρονα.
- **•** Χρησιμοποιείτε πάντα τις χειρολαβές του εκτυπωτή, για να τον ανασηκώσετε.
- **•** Οποιοδήποτε καρότσι χρησιμοποιηθεί για τη μεταφορά του εκτυπωτή, πρέπει να διαθέτει επιφάνεια ικανή να στηρίξει το πλήρες εμβαδόν του εκτυπωτή.
- **•** Οποιοδήποτε καρότσι χρησιμοποιηθεί για τη μεταφορά των πρόσθετων υλικών εξαρτημάτων, πρέπει να διαθέτει επιφάνεια ικανή να στηρίξει τις διαστάσεις των πρόσθετων εξαρτημάτων.
- **•** ∆ιατηρήστε τον εκτυπωτή σε όρθια θέση.
- **•** Αποφύγετε τις ιδιαίτερα απότομες κινήσεις.
- **•** Βεβαιωθείτε ότι τα δάχτυλά σας δεν βρίσκονται κάτω από τον εκτυπωτή, όταν τον αφήνετε στη θέση του.
- **•** Βεβαιωθείτε ότι υπάρχει επαρκής χώρος γύρω από τον εκτυπωτή.

**ΠΡΟΣΟΧΗ—ΚΙΝ∆ΥΝΟΣ ΑΝΑΤΡΟΠΗΣ:** Η εγκατάσταση ενός ή περισσότερων προαιρετικών υλικών στον εκτυπωτή ή στον πολυλειτουργικό εκτυπωτή ενδέχεται να απαιτεί τη χρήση τροχήλατης βάσης, επίπλου ή κάποιας άλλης δυνατότητας για την αποφυγή τυχόν αστάθειας που μπορεί να προκαλέσει τραυματισμό. Για περισσότερες πληροφορίες σχετικά με υποστηριζόμενες διαμορφώσεις, επισκεφθείτε τη διεύθυνση **[www.lexmark.com/multifunctionprinters](http://www.lexmark.com/multifunctionprinters)**.

**ΠΡΟΣΟΧΗ—ΚΙΝ∆ΥΝΟΣ ΑΝΑΤΡΟΠΗΣ:** Για να μειωθεί ο κίνδυνος από την αστάθεια του εξοπλισμού, η τοποθέτηση χαρτιού πρέπει να πραγματοποιείται μεμονωμένα σε κάθε θήκη. ∆ιατηρείτε κάθε άλλη θήκη κλειστή έως ότου είναι απαραίτητο να χρησιμοποιηθεί.

**ΠΡΟΣΟΧΗ—ΖΕΣΤΗ ΕΠΙΦΑΝΕΙΑ:** Η θερμοκρασία στο εσωτερικό του εκτυπωτή μπορεί να είναι υψηλή. Για να ελαχιστοποιηθεί ο κίνδυνος τραυματισμού από τυχόν καυτά εξαρτήματα, αφήστε την επιφάνεια να κρυώσει πριν να την ακουμπήσετε.

**ΠΡΟΣΟΧΗ—ΚΙΝ∆ΥΝΟΣ ΤΡΑΥΜΑΤΙΣΜΟΥ ∆ΑΚΤΥΛΩΝ:** Για να αποφύγετε τον κίνδυνο τραυματισμού από μαγκώματα, να προσέχετε στις περιοχές που φέρουν αυτήν την ετικέτα. Οι τραυματισμοί από μαγκώματα μπορεί να συμβούν γύρω από εξαρτήματα εν κινήσει, όπως μοχλοί, θύρες, θήκες και καλύμματα.

**ΠΡΟΣΟΧΗ—ΚΙΝ∆ΥΝΟΣ ΤΡΑΥΜΑΤΙΣΜΟΥ:** Στο προϊόν αυτό χρησιμοποιείται λέιζερ. Η χρήση ελέγχων ή ρυθμίσεων ή η εκτέλεση διαδικασιών εκτός αυτών που ορίζονται στον *Οδηγό χρήσης* μπορεί να έχει ως αποτέλεσμα έκθεση σε επικίνδυνη ακτινοβολία.

**ΠΡΟΣΟΧΗ—ΚΙΝ∆ΥΝΟΣ ΤΡΑΥΜΑΤΙΣΜΟΥ:** Η μπαταρία λιθίου σε αυτό το προϊόν δεν αντικαθίσταται. Υπάρχει κίνδυνος έκρηξης σε περίπτωση εσφαλμένης αντικατάστασης μιας μπαταρίας λιθίου. Μην αποφορτίζετε, αποσυναρμολογείτε ή πετάτε την μπαταρία λιθίου στη φωτιά. Να πετάτε τις χρησιμοποιημένες μπαταρίες λιθίου σύμφωνα με τις οδηγίες του κατασκευαστή και την κατά τόπους νομοθεσία.

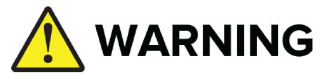

- **• ΚΙΝ∆ΥΝΟΣ ΚΑΤΑΠΟΣΗΣ**: Αυτό το προϊόν περιέχει μια μπαταρία σε σχήμα κουμπιού ή νομίσματος.
- **• ΘΑΝΑΤΟΣ** ή σοβαρός τραυματισμός μπορεί να συμβεί σε περίπτωση κατάποσης.
- **•** Σε περίπτωση κατάποσης μια μπαταρία σε σχήμα κουμπιού ή νομίσματος μπορεί να προκαλέσει **εσωτερικά χημικά εγκαύματα** σε μόλις **2 ώρες**.
- **• ΚΡΑΤΗΣΤΕ** τις καινούργιες και χρησιμοποιημένες μπαταρίες **ΜΑΚΡΙΑ ΑΠΟ ΤΑ ΠΑΙ∆ΙΑ.**
- **• Ζητήστε άμεση ιατρική βοήθεια** εάν υπάρχει υποψία κατάποσης ή εισαγωγής μπαταρίας σε οποιοδήποτε μέρος του σώματος.

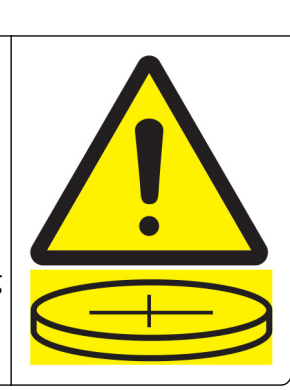

Αφαιρέστε και ανακυκλώστε ή απορρίψτε αμέσως τις χρησιμοποιημένες μπαταρίες σύμφωνα με τους τοπικούς κανονισμούς και κρατήστε τις μακριά από παιδιά. Μην απορρίπτετε τις μπαταρίες στα οικιακά σκουπίδια και μην τις αποτεφρώνετε. Ακόμη και οι χρησιμοποιημένες μπαταρίες μπορεί να προκαλέσουν σοβαρό τραυματισμό ή θάνατο. Καλέστε ένα τοπικό κέντρο δηλητηριάσεων για πληροφορίες θεραπείας. Τύπος μπαταρίας: CR6821

Ονομαστική τάση μπαταρίας: 3V

Μην προβαίνετε σε αναγκαστική εκφόρτιση, επαναφόρτιση, αποσυναρμολόγηση και μη θερμαίνετε πάνω από τους 60°C (140°F) και μην αποτεφρενώνετε. Κάτι τέτοιο μπορεί να οδηγήσει σε τραυματισμό λόγω εξαερισμού, διαρροής ή έκρηξης με αποτέλεσμα χημικά εγκαύματα.

Το προϊόν αυτό έχει σχεδιαστεί, ελεγχθεί και εγκριθεί ότι ανταποκρίνεται στα αυστηρά παγκόσμια πρότυπα ασφάλειας με τη χρήση συγκεκριμένων εξαρτημάτων του κατασκευαστή. Οι λειτουργίες ασφαλείας κάποιων εξαρτημάτων ενδέχεται να μην είναι πάντα προφανείς. Ο κατασκευαστής δεν φέρει ευθύνη για τη χρήση άλλων εξαρτημάτων αντικατάστασης.

Αναθέστε τη συντήρηση ή τις επισκευές που δεν περιγράφονται στην τεκμηρίωση σε έναν αντιπρόσωπο υποστήριξης.

#### **ΑΠΟΘΗΚΕΥΣΤΕ ΑΥΤΕΣ ΤΙΣ Ο∆ΗΓΙΕΣ.**

# <span id="page-9-0"></span>**Γνωριμία με τον εκτυπωτή**

### **Εύρεση πληροφοριών σχετικά με τον εκτυπωτή**

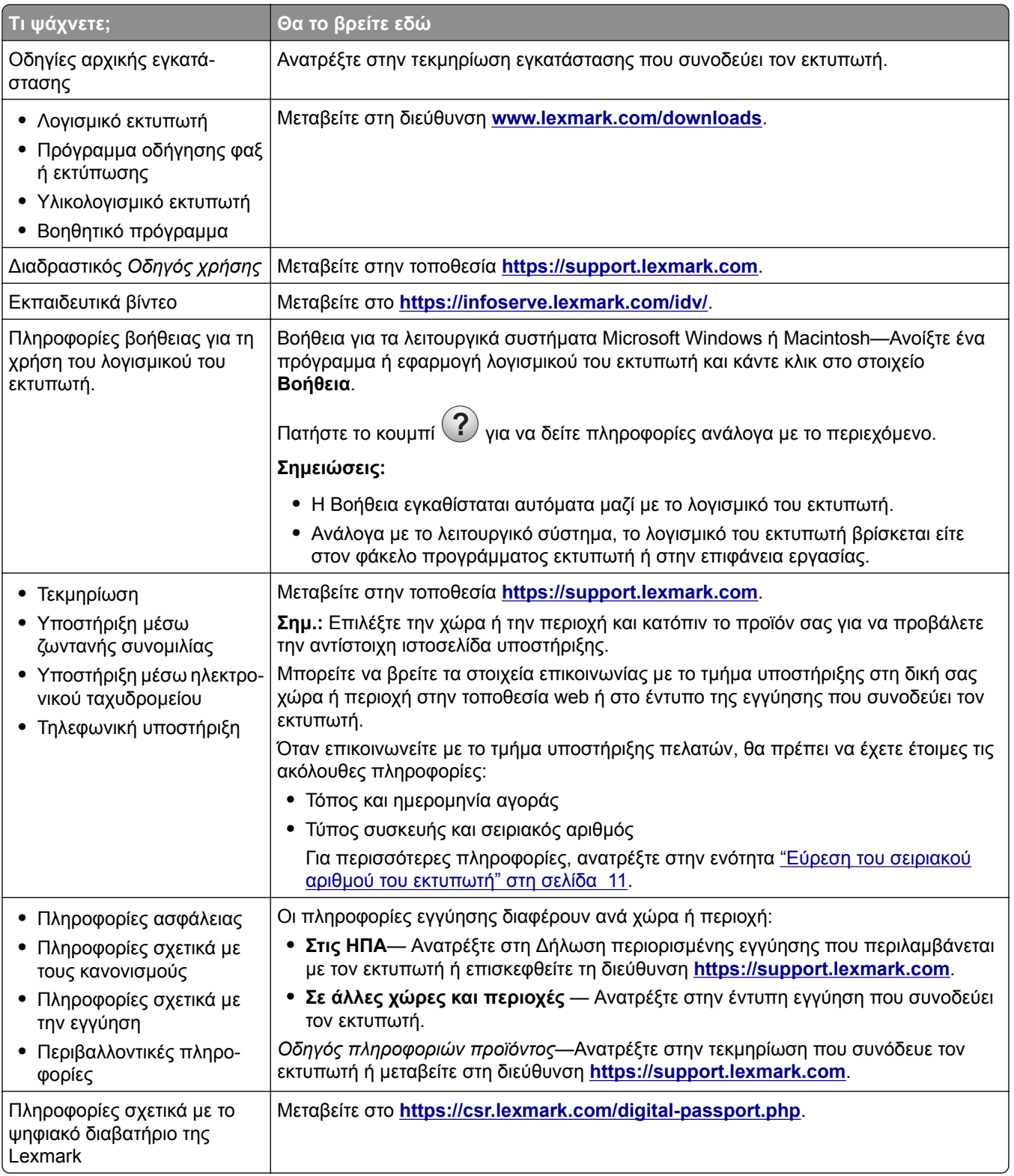

### <span id="page-10-0"></span>**Εύρεση του σειριακού αριθμού του εκτυπωτή**

**1** Ανοίξτε τη θήκη χαρτιού.

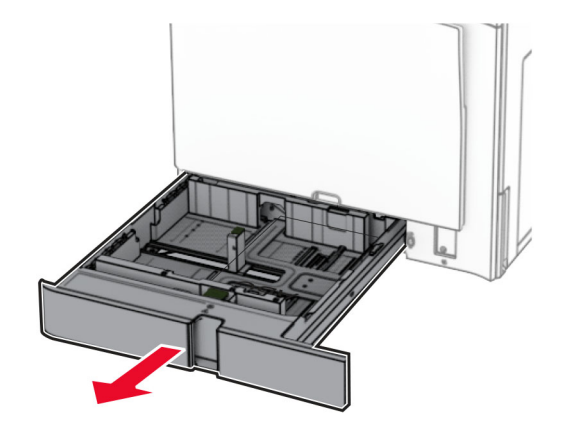

**2** Βρείτε τον σειριακό αριθμό στη δεξιά πλευρά του εκτυπωτή.

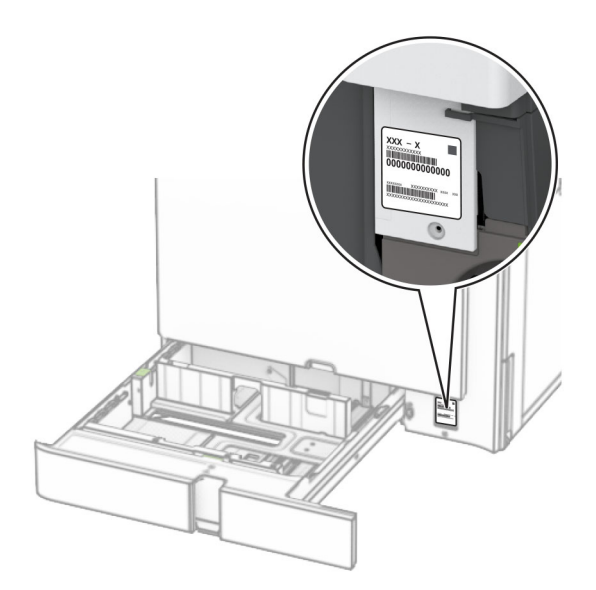

### **∆ιαμορφώσεις εκτυπωτή**

**Σημ.:** Φροντίστε να διαμορφώσετε τον εκτυπωτή πάνω σε οριζόντια, ανθεκτική και σταθερή επιφάνεια.

#### **Βασικό μοντέλο**

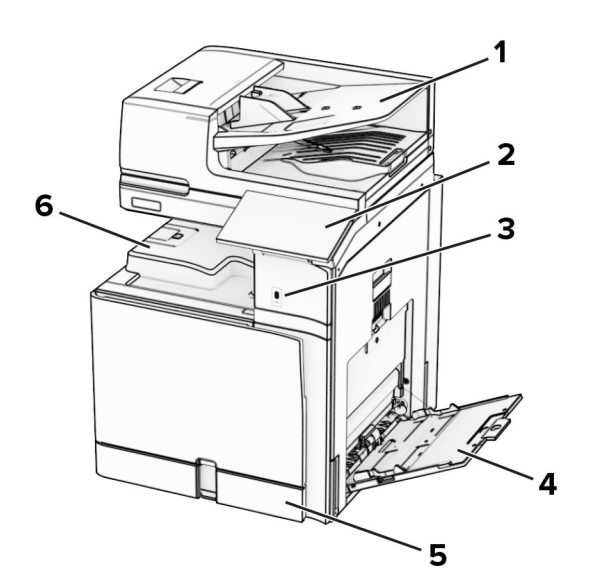

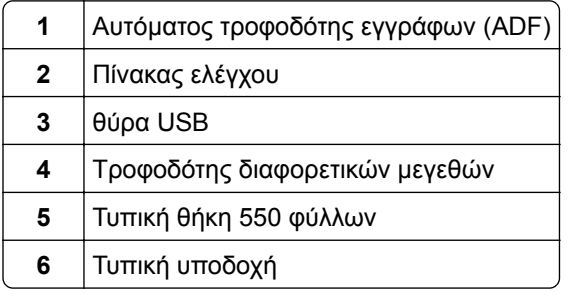

#### **∆ιαμορφωμένο μοντέλο**

**ΠΡΟΣΟΧΗ—ΚΙΝ∆ΥΝΟΣ ΑΝΑΤΡΟΠΗΣ:** Η εγκατάσταση ενός ή περισσότερων προαιρετικών υλικών στον εκτυπωτή ή στον πολυλειτουργικό εκτυπωτή ενδέχεται να απαιτεί τη χρήση τροχήλατης βάσης, επίπλου ή κάποιας άλλης δυνατότητας για την αποφυγή τυχόν αστάθειας που μπορεί να προκαλέσει τραυματισμό. Για περισσότερες πληροφορίες σχετικά με υποστηριζόμενες διαμορφώσεις, επισκεφθείτε τη διεύθυνση **[www.lexmark.com/multifunctionprinters](http://www.lexmark.com/multifunctionprinters)**.

**ΠΡΟΣΟΧΗ—ΚΙΝ∆ΥΝΟΣ ΑΝΑΤΡΟΠΗΣ:** Για να μειωθεί ο κίνδυνος από την αστάθεια του εξοπλισμού, η τοποθέτηση χαρτιού πρέπει να πραγματοποιείται μεμονωμένα σε κάθε θήκη. ∆ιατηρείτε κάθε άλλη θήκη κλειστή έως ότου είναι απαραίτητο να χρησιμοποιηθεί.

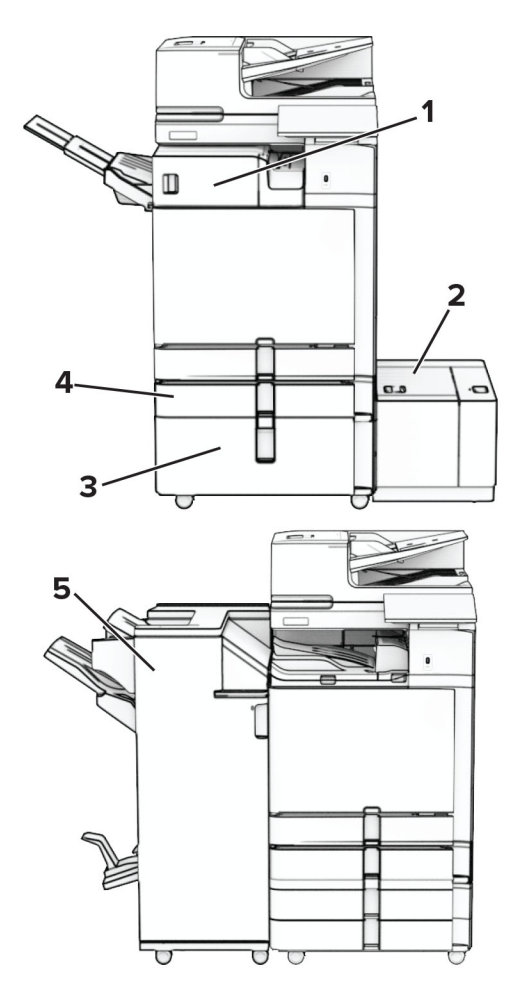

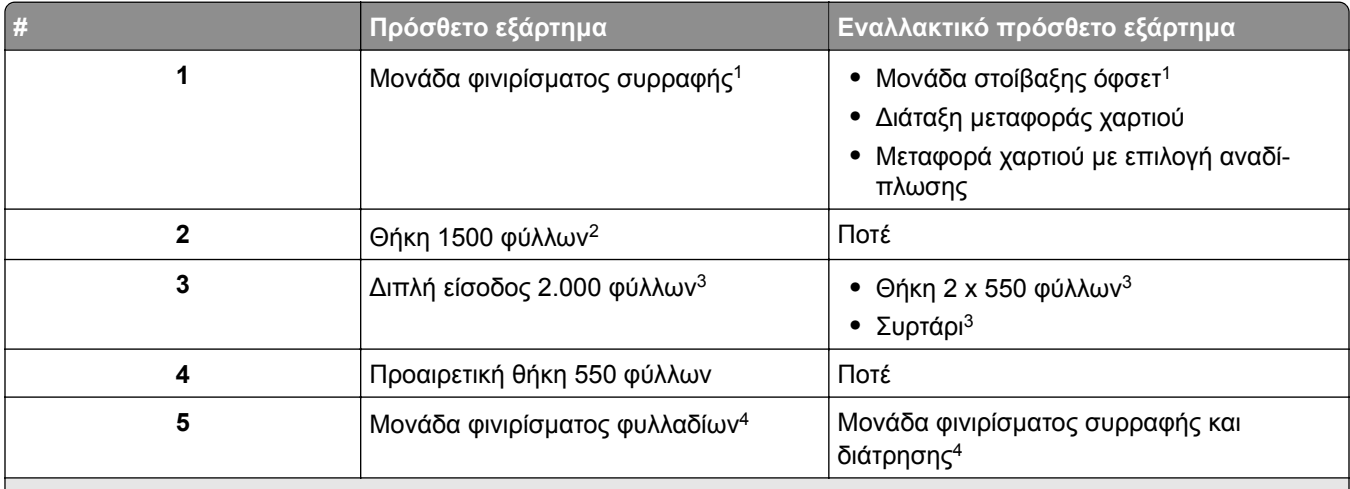

<sup>1</sup> ∆εν μπορεί να εγκατασταθεί μαζί με μια μονάδα φινιρίσματος φυλλαδίων ή με μια μονάδα συρραφής.

<sup>2</sup> Πρέπει να τοποθετείται πάντα μαζί με έναν προαιρετικό δίσκο 550 φύλλων και είτε με τον δίσκο 2 x 550 φύλλων είτε με τον διπλό δίσκο 2.000 φύλλων.

<sup>3</sup> Πρέπει να τοποθετείται πάντα μαζί με μια προαιρετική θήκη 550 φύλλων.

<sup>4</sup> Πρέπει πάντα να εγκαθίσταται μαζί με μια προαιρετική θήκη 550 φύλλων και ένα από τα ακόλουθα: Θήκη 2 x 550 φύλλων, διπλή είσοδος 2.000 φύλλων ή συρτάρι.

### <span id="page-13-0"></span>**Χρήση του πίνακα ελέγχου**

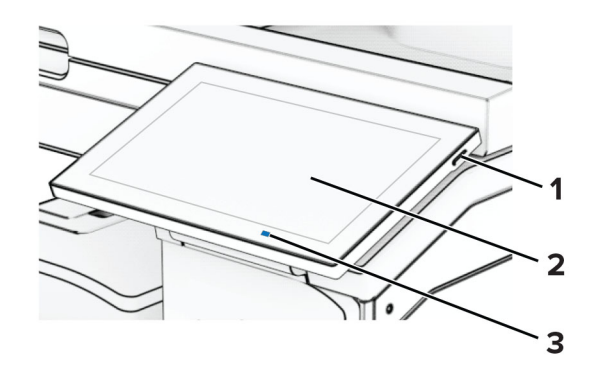

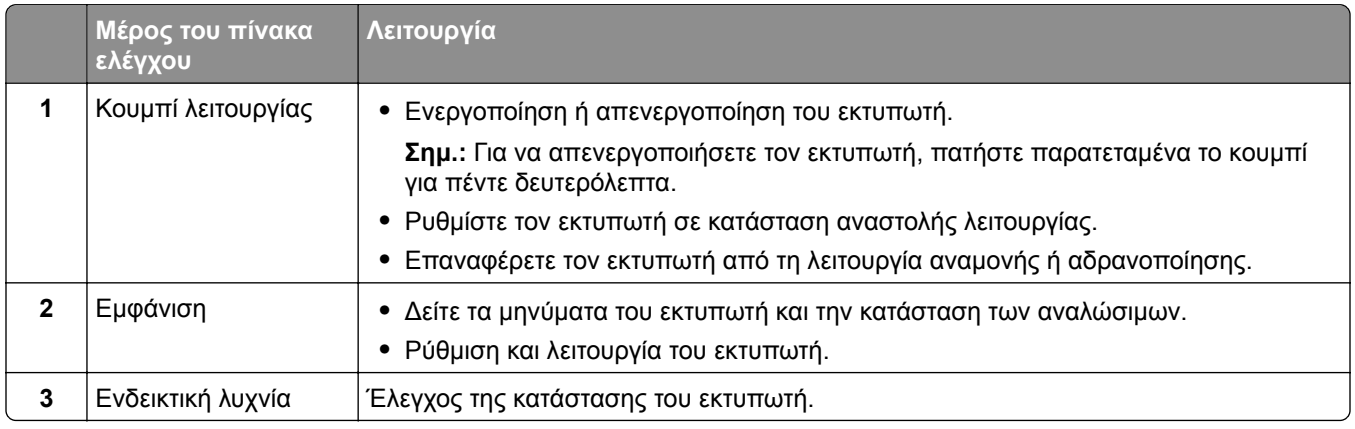

### **Εικονίδια αρχικής οθόνης**

**Σημ.:** Η αρχική οθόνη σας ενδέχεται να διαφέρει ανάλογα με τις ρυθμίσεις προσαρμογής της, τις ρυθμίσεις διαχείρισης και τις ενεργές ενσωματωμένες λύσεις.

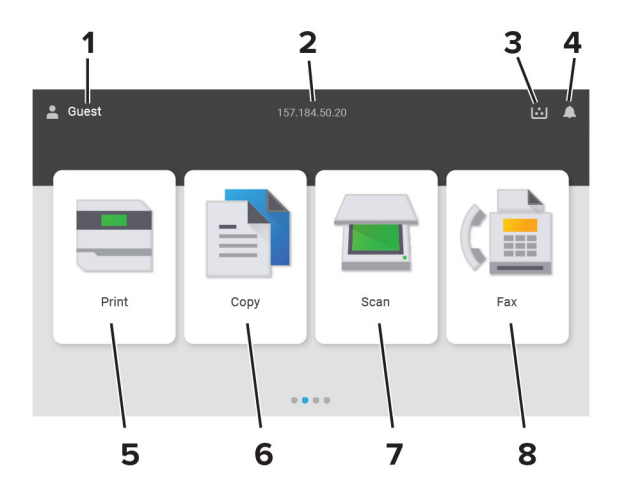

<span id="page-14-0"></span>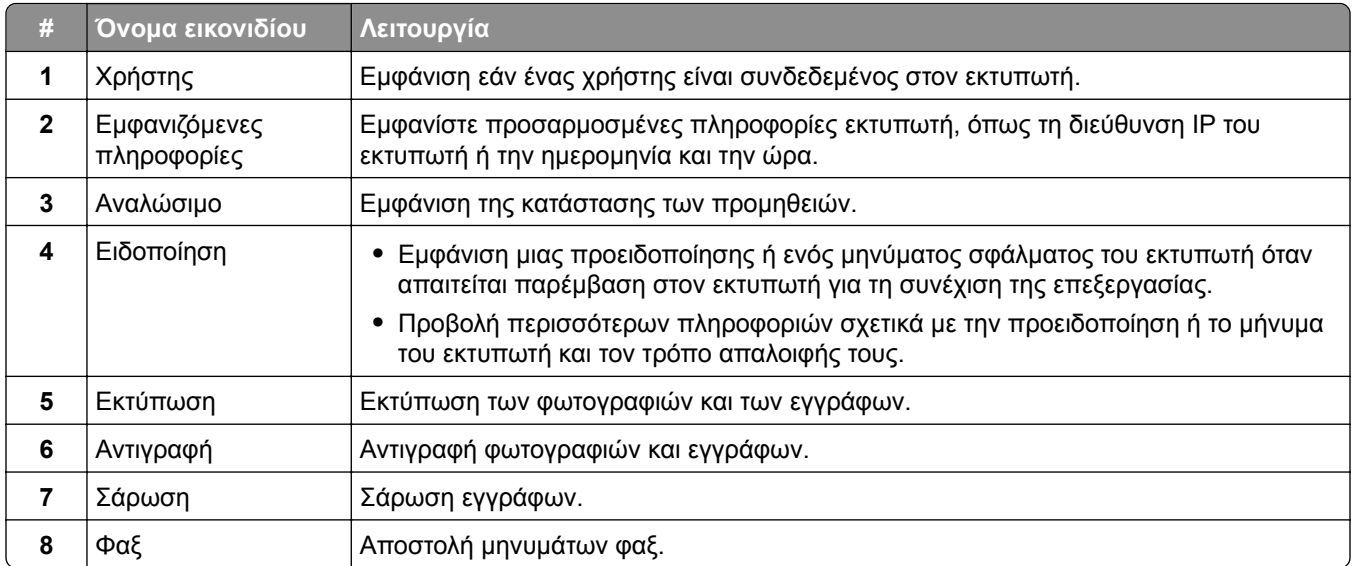

### **Χρώματα της ενδεικτικής λυχνίας**

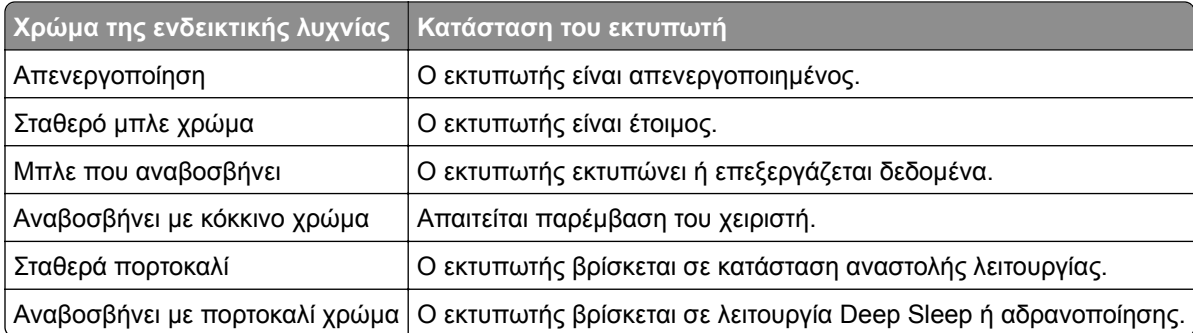

### <span id="page-15-0"></span>**Χρήση του αυτόματου τροφοδότη εγγράφων και της γυάλινης επιφάνειας σαρωτή**

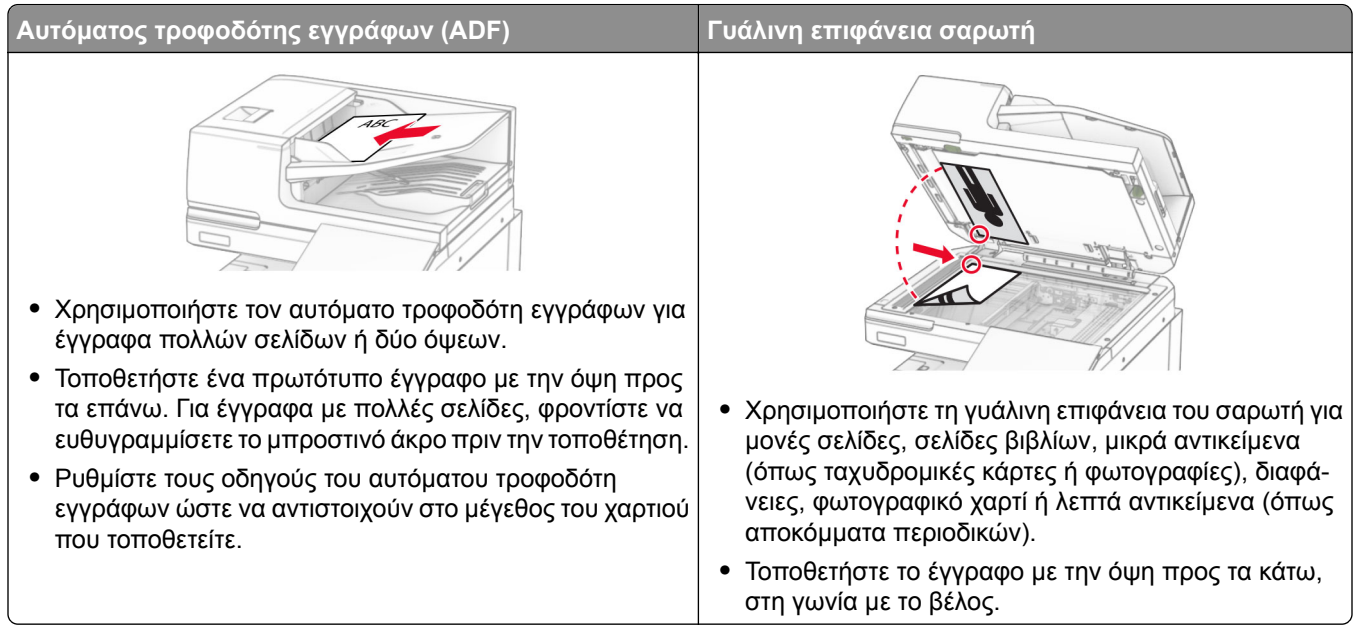

### **Εντοπισμός της υποδοχής ασφαλείας**

Ο εκτυπωτής διαθέτει λειτουργία κλειδώματος ασφαλείας. Συνδέστε μια κλειδαριά ασφαλείας που είναι συμβατή με τους περισσότερους φορητούς υπολογιστές, στην περιοχή που υποδεικνύεται για να κλειδώσετε τον εκτυπωτή στη θέση του.

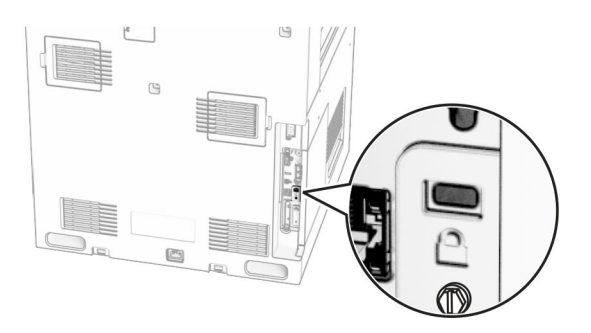

### **Επιλογή χαρτιού**

### **Οδηγίες για το χαρτί**

Η χρήση του κατάλληλου χαρτιού εμποδίζει τις εμπλοκές και εξασφαλίζει εκτύπωση χωρίς προβλήματα.

- **•** Χρησιμοποιείτε πάντα καινούργιο, άφθαρτο χαρτί.
- **•** Πριν την τοποθέτηση του χαρτιού, εντοπίστε τη συνιστώμενη εκτυπώσιμη πλευρά του χαρτιού. Αυτή η πληροφορία αναφέρεται συνήθως στην συσκευασία του χαρτιού.
- **•** Μην χρησιμοποιείτε χαρτί που έχει κοπεί με το χέρι.
- **•** Μην τοποθετείτε στην ίδια θήκη διαφορετικά μεγέθη, τύπους ή βάρη χαρτιού, καθώς κάτιτέτοιο θα οδηγήσει σε εμπλοκές.
- **•** Μην χρησιμοποιείτε χαρτιά με επίστρωση, εκτός αν είναι ειδικά σχεδιασμένα για ηλεκτροφωτογραφική εκτύπωση.

Για περισσότερες πληροφορίες, ανατρέξτε στον *Οδηγό χαρτιού και ειδικών μέσων εκτύπωσης*.

#### **Χαρακτηριστικά χαρτιού**

Τα παρακάτω χαρακτηριστικά του χαρτιού επηρεάζουν την ποιότητα καιτην αξιοπιστία της εκτύπωσης. Λάβετε υπόψη αυτούς τους παράγοντες πριν από την εκτύπωση.

#### **Βάρος**

Οι θήκες μπορούν να τροφοδοτούν χαρτί διαφόρων βαρών. Το χαρτί που είναι ελαφρύτερο από 60 g/m2 (16 lb) μπορεί να μην είναι αρκετά άκαμπτο ώστε να γίνεται σωστή τροφοδοσία, με αποτέλεσμα να προκαλούνται εμπλοκές. Για περισσότερες πληροφορίες, ανατρέξτε στο θέμα "Υποστηριζόμενα βάρη χαρτιού".

#### **Κύρτωμα**

Το κύρτωμα είναι η τάση του χαρτιού να κυρτώνει στις άκρες. Το υπερβολικό κύρτωμα μπορεί να προκαλέσει προβλήματα στην τροφοδότηση του χαρτιού. Η κύρτωση μπορεί να εμφανιστεί αφού το χαρτί περάσει από τον εκτυπωτή, όπου εκτίθεται σε υψηλές θερμοκρασίες. Η αποθήκευση του χαρτιού εκτός συσκευασίας σε θερμό, υγρό, κρύο ή ξηρό περιβάλλον μπορεί να προκαλέσει κύρτωμα πριν από την εκτύπωση και, συνεπώς, προβλήματα με την τροφοδοσία του.

#### **Λειότητα**

Η λειότητα του χαρτιού επηρεάζει άμεσα την ποιότητα εκτύπωσης. Αν το χαρτί είναι πολύ τραχύ, το τόνερ δεν κολλάει πάνω του όπως θα έπρεπε. Αν το χαρτί είναι πολύ λείο, μπορεί να παρουσιαστεί πρόβλημα στην τροφοδότηση ή στην ποιότητα εκτύπωσης. Συνιστούμε τη χρήση χαρτιού 50 βαθμών Sheffield.

#### **Περιεκτικότητα σε υγρασία**

Η ποσότητα υγρασίας στο χαρτί επηρεάζειτόσο την ποιότητα εκτύπωσης όσο καιτη δυνατότητα του εκτυπωτή να τροφοδοτεί το χαρτί σωστά. Αφήστε το χαρτί στην αρχική του συσκευασία έως ότου το χρησιμοποιήσετε. Η έκθεση του χαρτιού σε μεταβολές της υγρασίας μπορεί να υποβαθμίσει την απόδοσή του.

Πριν από την εκτύπωση, αποθηκεύστε το χαρτί στην αρχική του συσκευασία για 24 έως 48 ώρες. Το περιβάλλον στο οποίο αποθηκεύεται το χαρτί πρέπει να είναι το ίδιο με τον εκτυπωτή. Επεκτείνετε αυτό το διάστημα για μερικές ημέρες, αν το περιβάλλον αποθήκευσης ή μεταφοράς διαφέρει κατά πολύ από το περιβάλλον του εκτυπωτή. Το χοντρό χαρτί μπορεί να χρειάζεται μεγαλύτερο χρονικό διάστημα, μέχρι να επανέλθει στην επιθυμητή κατάσταση.

#### **Κατεύθυνση ινών**

Τα νερά είναι η ευθυγράμμιση των ινών του χαρτιού σε ένα φύλλο. Τα "νερά" είναι *μακριά*, κατά μήκος του χαρτιού, ή *κοντά*, κατά πλάτος του χαρτιού. Για τη συνιστώμενη κατεύθυνση «νερών», ανατρέξτε στο θέμα "Υποστηριζόμενα βάρη χαρτιού".

#### **Περιεχόμενο ινών**

Τα περισσότερα ξηρογραφικά χαρτιά υψηλής ποιότητας κατασκευάζονται από 100% χημικά κατεργασμένο χαρτοπολτό. Αυτό το περιεχόμενο εξασφαλίζει υψηλό βαθμό σταθερότητας για το χαρτί, με λιγότερα προβλήματα τροφοδότησης και καλύτερη ποιότητα εκτύπωσης. Το χαρτί που περιέχει ίνες, όπως βαμβάκι, μπορεί να επηρεάσει αρνητικά το χειρισμό του χαρτιού.

#### **Μη αποδεκτό χαρτί**

Οι παρακάτω τύποι χαρτιού δεν συνιστώνται για χρήση με τον εκτυπωτή:

- **•** Χημικά κατεργασμένα χαρτιά που χρησιμοποιούνται για τη δημιουργία αντιγράφων χωρίς καρμπόν. Είναι επίσης γνωστά ως αυτογραφικά, αυτογραφικό χαρτί (CCP) ή χημικό χαρτί NCR.
- **•** Προτυπωμένα χαρτιά με χημικά που μπορεί να μολύνουν τον εκτυπωτή.
- **•** Προτυπωμένα χαρτιά που μπορεί να επηρεαστούν από τη θερμοκρασία στη μονάδα τήξης του εκτυπωτή.
- **•** Προτυπωμένα χαρτιά που απαιτούν κεντράρισμα (την ακριβή θέση εκτύπωσης στη σελίδα) μεγαλύτερο από ±2.3 χιλ. (±0.09 ιν.). Για παράδειγμα, φόρμες οπτικής αναγνώρισης χαρακτήρων (OCR). Σε ορισμένες περιπτώσεις, η σύμπτωση μπορεί να προσαρμοστεί με μια εφαρμογή για επιτυχή εκτύπωση σε αυτές τις φόρμες.
- **•** Χαρτιά με επίστρωση (με εξαλείψιμο μελάνι), συνθετικά χαρτιά ή θερμικά χαρτιά.
- **•** Χαρτιά με ακατέργαστα άκρα, τραχιά χαρτιά ή με ανώμαλη επιφάνεια, ή κυρτωμένα χαρτιά.
- **•** Χαρτιά που δεν πληρούν το Ευρωπαϊκό πρότυπο EN12281:2002.
- **•** Χαρτί βάρους κάτω από 60 g/m2 (16lb).
- **•** Φόρμες ή έγγραφα που αποτελούνται από πολλά τμήματα.

#### **Χρήση ανακυκλωμένου χαρτιού**

Η Lexmark προσπαθεί να μειώσει τις περιβαλλοντικές επιπτώσεις του χαρτιού, παρέχοντας στους πελάτες της επιλογές όσον αφορά την εκτύπωση. Ένας τρόπος για να το πετύχουμε αυτό είναι δοκιμάζοντας προϊόντα για να διασφαλίσουμε ότι μπορεί να χρησιμοποιηθεί ανακυκλωμένο χαρτί—συγκεκριμένα, χαρτιά κατασκευασμένα με 30%, 50% και 100% ανακυκλωμένο περιεχόμενο μετά την κατανάλωση. Η προσδοκία μας είναι ότι τα ανακυκλωμένα χαρτιά έχουν εξίσου καλή απόδοση με το παρθένο χαρτί στους εκτυπωτές μας. Αν και δεν υπάρχει επίσημο πρότυπο για τη χρήση χαρτιού εξοπλισμού γραφείου, η Lexmark χρησιμοποιεί το Ευρωπαϊκό Πρότυπο EN 12281 ως ελάχιστο πρότυπο ιδιοτήτων. Για να εξασφαλιστεί το εύρος των δοκιμών, το δοκιμαστικό χαρτί περιλαμβάνει 100% ανακυκλωμένα χαρτιά από τη Βόρεια Αμερική, την Ευρώπη και την Ασία και οι δοκιμές πραγματοποιούνται σε σχετική υγρασία 8-80%. Η δοκιμή περιλαμβάνει εκτύπωση διπλής όψης. Μπορεί να χρησιμοποιηθεί χαρτί γραφείου με περιεχόμενο ανανεώσιμο, ανακυκλωμένο ή χωρίς χλώριο.

#### **Αποθήκευση χαρτιού**

Χρησιμοποιήστε αυτές τις οδηγίες αποθήκευσης χαρτιού για να αποφύγετε τις εμπλοκές καιτην ανομοιόμορφη ποιότητα εκτύπωσης:

- **•** Αποθηκεύστε το χαρτί στην αρχική συσκευασία, στο ίδιο περιβάλλον με τον εκτυπωτή, για 24 έως 48 ώρες πριν από την εκτύπωση.
- **•** Επεκτείνετε αυτό το διάστημα για μερικές ημέρες, αν το περιβάλλον αποθήκευσης ή μεταφοράς διαφέρει κατά πολύ από το περιβάλλον του εκτυπωτή. Το χοντρό χαρτί μπορεί να χρειάζεται μεγαλύτερο χρονικό διάστημα, μέχρι να επανέλθει στην επιθυμητή κατάσταση.
- **•** Για καλύτερα αποτελέσματα, αποθηκεύετε το χαρτί σε περιβάλλον όπου η θερμοκρασία είναι 21°C (70°F) και η σχετική υγρασία 40%.
- **•** Οι περισσότεροι κατασκευαστές ετικετών συνιστούν την εκτύπωση σε εύρος θερμοκρασιών 18–24°C (65– 75°F) με σχετική υγρασία μεταξύ 40% και 60%.
- **•** Αποθηκεύετε το χαρτί σε κούτες, σε παλέτα ή ράφι. Μην το αφήνετε απευθείας πάνω στο δάπεδο.
- **•** Φυλάσσετε τις μεμονωμένες συσκευασίες σε επίπεδη επιφάνεια.
- **•** Μην τοποθετείτε τίποτα πάνω σε μεμονωμένες συσκευασίες χαρτιού.
- **•** Βγάλτε το χαρτί από την κούτα ή τη συσκευασία του μόνο όταν είστε έτοιμοι να το τοποθετήσετε στον εκτυπωτή. Η κούτα και η συσκευασία διατηρούν το χαρτί καθαρό, στεγνό και επίπεδο.

#### **Επιλογή προτυπωμένων φορμών και επιστολόχαρτων**

- **•** Χρησιμοποιείτε χαρτί με μεγάλα "νερά".
- **•** Χρησιμοποιήστε μόνο φόρμες και επιστολόχαρτα εκτυπωμένα μέσω διαδικασίας λιθογραφίας όφσετ ή εγχάραξης.
- **•** Αποφύγετε χαρτί με ανώμαλη ή τραχιάς υφής επιφάνεια.
- **•** Χρησιμοποιήστε μελάνια που δεν επηρεάζονται από τη ρητίνη στο τόνερ. Τα μελάνια που έχουν στερεοποιηθεί μέσω οξείδωσης ή βασίζονται σε λάδι, σε γενικές γραμμές πληρούν αυτές τις απαιτήσεις. Τα υδατοδιαλυτά μελάνια μπορεί να μην τις πληρούν.
- **•** Εκτυπώστε δείγματα σε προτυπωμένες φόρμες και επιστολόχαρτα που θέλετε να χρησιμοποιήσετε, πριν αγοράσετε μεγάλες ποσότητες. Αυτή η ενέργεια καθορίζει αν το μελάνι στην προτυπωμένη φόρμα ή στο επιστολόχαρτο θα επηρεάσει την ποιότητα εκτύπωσης.
- **•** Εάν δεν είστε βέβαιοι, επικοινωνήστε με τον προμηθευτή του χαρτιού.
- **•** Κατά την εκτύπωση σε επιστολόχαρτο, τοποθετήστε το χαρτί με τον σωστό προσανατολισμό για τον εκτυπωτή σας. Για περισσότερες πληροφορίες, ανατρέξτε στον *Οδηγό χαρτιού και ειδικών μέσων εκτύπωσης*.

#### **Υποστηριζόμενα μεγέθη χαρτιού**

#### **Μεγέθη χαρτιού που υποστηρίζονται από τη βασική διαμόρφωση**

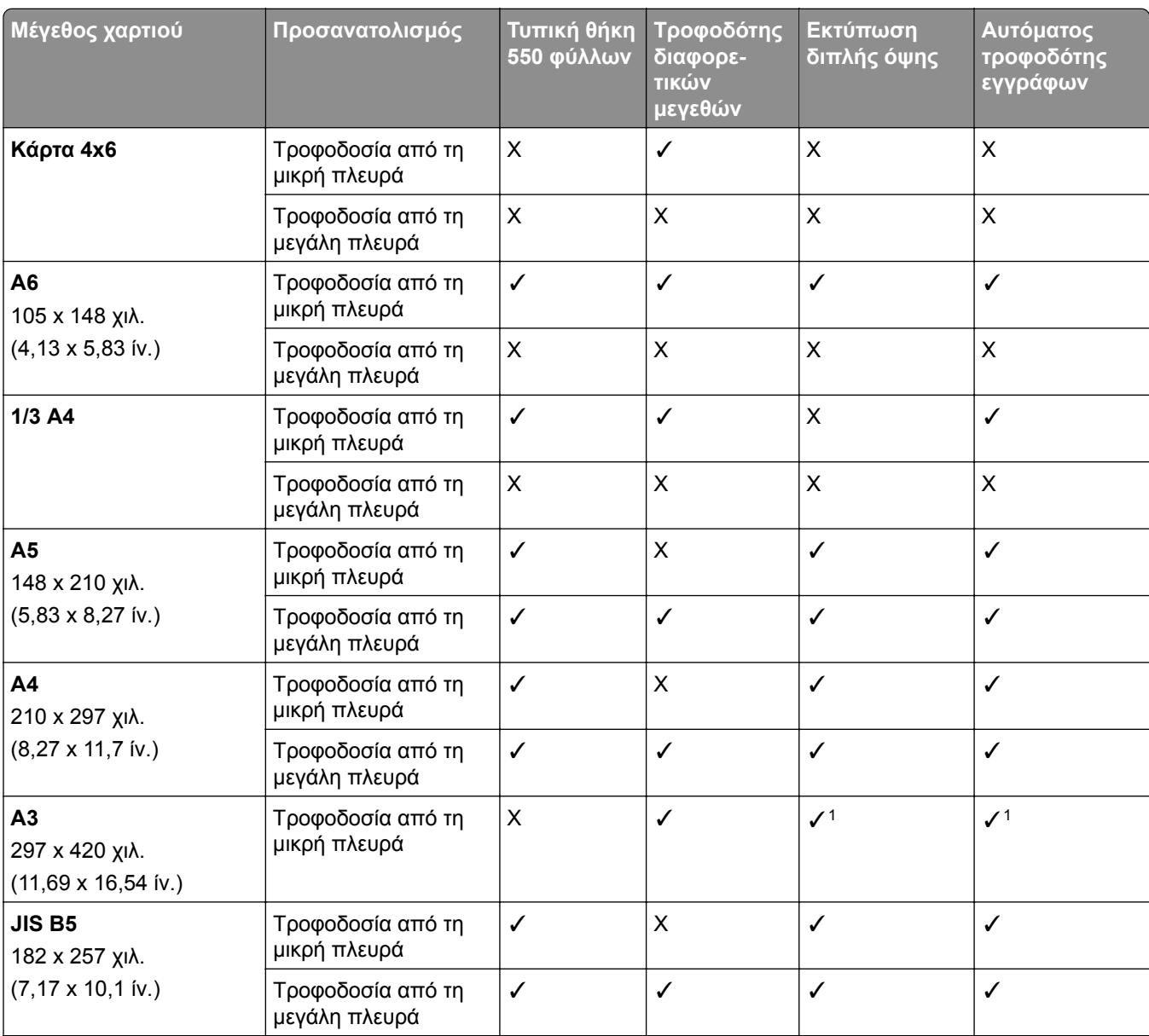

<sup>1</sup> Υποστηρίζεται μόνο σε ορισμένα μοντέλα εκτυπωτών.

<sup>2</sup> Υποστηρίζεται μόνο όταν διαμορφώνεται από το μενού Καθολικής ρύθμισης.

<sup>3</sup> Υποστηρίζει μεγέθη χαρτιού από 95 x 139,7 χιλ. (3,74 x 5,5 ίν.) έως 297 x 355,6 χιλ. (11,69 x 14 ίν.).

<sup>4</sup> Το μέγιστο μήκος του μεγέθους χαρτιού γενικής χρήσης στην περίπτωση χαρτιού banner είναι 1320,8 x 52 ίντσες. Τοποθετήστε μόνο ένα φύλλο χαρτιού banner κάθε φορά.

<sup>5</sup> Υποστηρίζει μεγέθη χαρτιού από 95 x 139,7 χιλ. (3,74 x 5,5 ίν.) έως 320 x 457,2 χιλ. (12,6 x 18 ίν.).

<sup>6</sup> Υποστηρίζει μεγέθη χαρτιού από 105 x 139,7 χιλ. (4,13 x 5,5 ίν.) έως 320 x 457,2 χιλ. (12,59 x 18 ίν.).

<sup>7</sup> Υποστηρίζει μεγέθη χαρτιού από 76,2 x 128 χιλ. (3 x 5,04 ίν.) έως 297 x 432 χιλ. (11,69 x 17.01 ίν.).

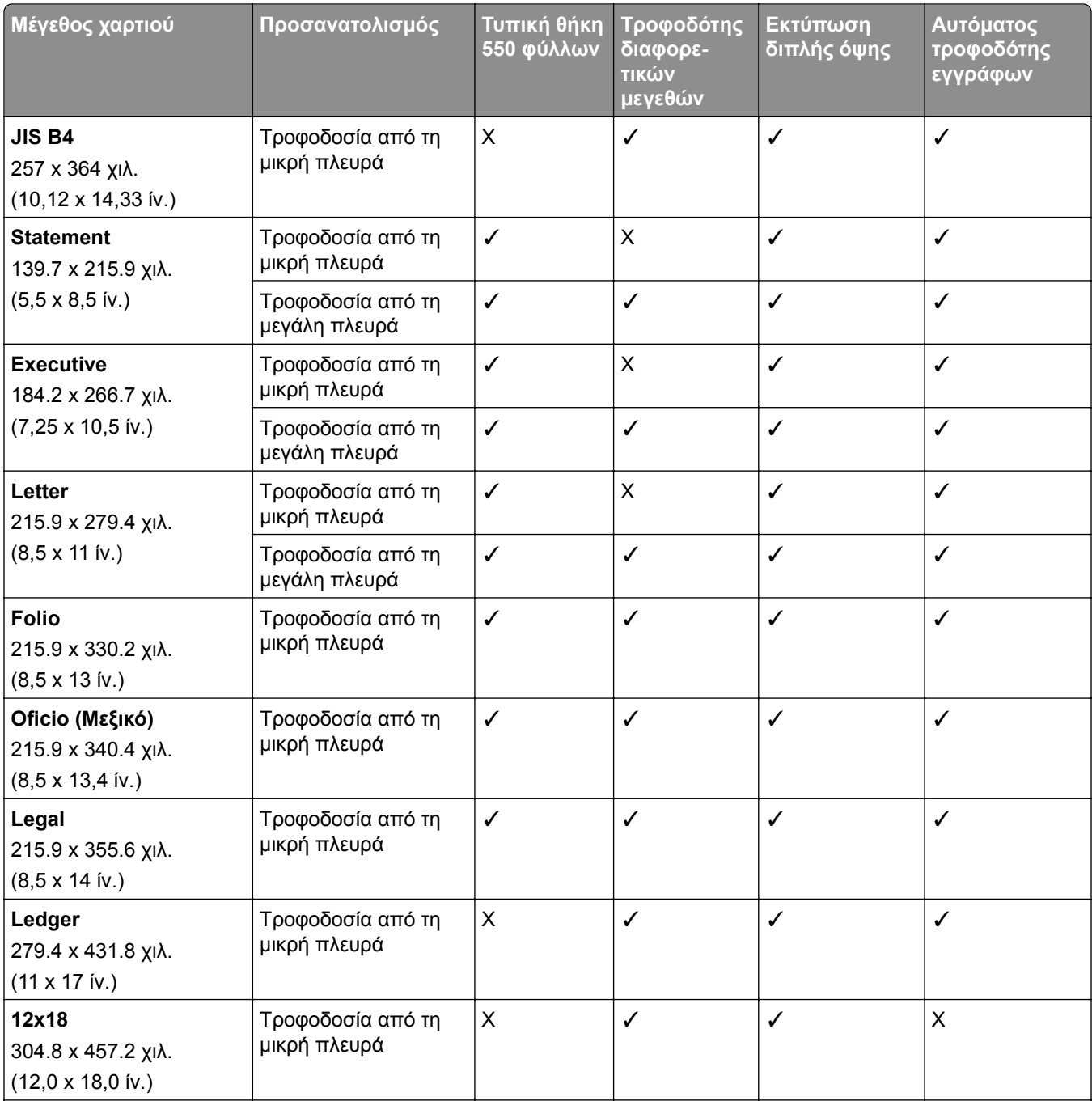

<sup>1</sup> Υποστηρίζεται μόνο σε ορισμένα μοντέλα εκτυπωτών.

<sup>2</sup> Υποστηρίζεται μόνο όταν διαμορφώνεται από το μενού Καθολικής ρύθμισης.

<sup>3</sup> Υποστηρίζει μεγέθη χαρτιού από 95 x 139,7 χιλ. (3,74 x 5,5 ίν.) έως 297 x 355,6 χιλ. (11,69 x 14 ίν.).

<sup>4</sup> Το μέγιστο μήκος του μεγέθους χαρτιού γενικής χρήσης στην περίπτωση χαρτιού banner είναι 1320,8 x 52 ίντσες. Τοποθετήστε μόνο ένα φύλλο χαρτιού banner κάθε φορά.

<sup>5</sup> Υποστηρίζει μεγέθη χαρτιού από 95 x 139,7 χιλ. (3,74 x 5,5 ίν.) έως 320 x 457,2 χιλ. (12,6 x 18 ίν.).

<sup>6</sup> Υποστηρίζει μεγέθη χαρτιού από 105 x 139,7 χιλ. (4,13 x 5,5 ίν.) έως 320 x 457,2 χιλ. (12,59 x 18 ίν.).

<sup>7</sup> Υποστηρίζει μεγέθη χαρτιού από 76,2 x 128 χιλ. (3 x 5,04 ίν.) έως 297 x 432 χιλ. (11,69 x 17.01 ίν.).

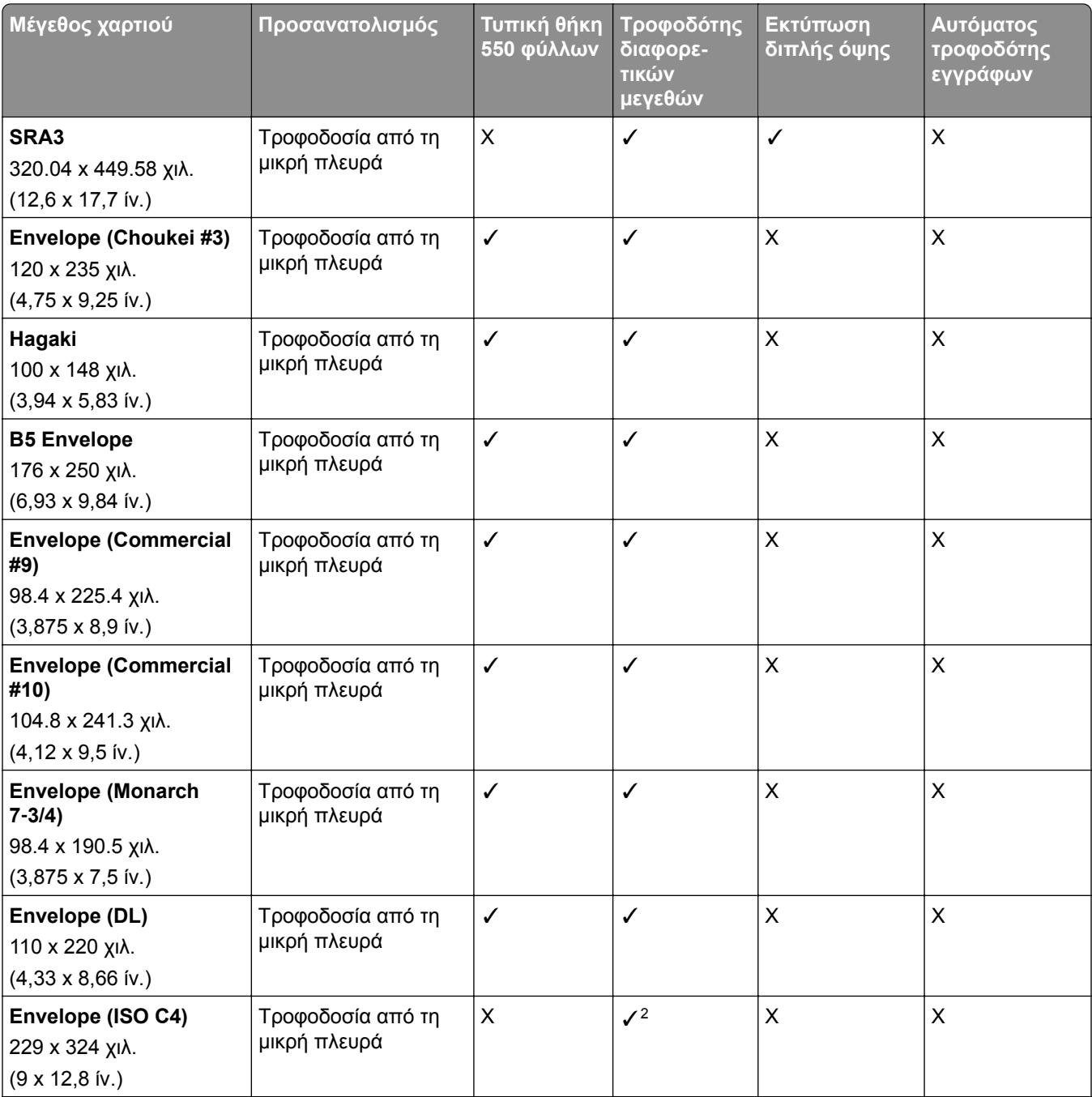

<sup>1</sup> Υποστηρίζεται μόνο σε ορισμένα μοντέλα εκτυπωτών.

<sup>2</sup> Υποστηρίζεται μόνο όταν διαμορφώνεται από το μενού Καθολικής ρύθμισης.

<sup>3</sup> Υποστηρίζει μεγέθη χαρτιού από 95 x 139,7 χιλ. (3,74 x 5,5 ίν.) έως 297 x 355,6 χιλ. (11,69 x 14 ίν.).

<sup>4</sup> Το μέγιστο μήκος του μεγέθους χαρτιού γενικής χρήσης στην περίπτωση χαρτιού banner είναι 1320,8 x 52 ίντσες. Τοποθετήστε μόνο ένα φύλλο χαρτιού banner κάθε φορά.

<sup>5</sup> Υποστηρίζει μεγέθη χαρτιού από 95 x 139,7 χιλ. (3,74 x 5,5 ίν.) έως 320 x 457,2 χιλ. (12,6 x 18 ίν.).

<sup>6</sup> Υποστηρίζει μεγέθη χαρτιού από 105 x 139,7 χιλ. (4,13 x 5,5 ίν.) έως 320 x 457,2 χιλ. (12,59 x 18 ίν.).

<sup>7</sup> Υποστηρίζει μεγέθη χαρτιού από 76,2 x 128 χιλ. (3 x 5,04 ίν.) έως 297 x 432 χιλ. (11,69 x 17.01 ίν.).

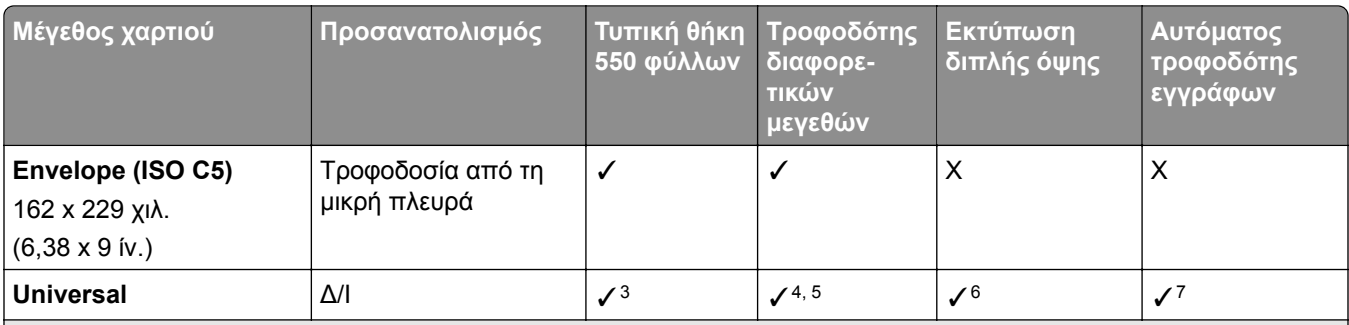

<sup>1</sup> Υποστηρίζεται μόνο σε ορισμένα μοντέλα εκτυπωτών.

<sup>2</sup> Υποστηρίζεται μόνο όταν διαμορφώνεται από το μενού Καθολικής ρύθμισης.

 $^3$  Υποστηρίζει μεγέθη χαρτιού από 95 x 139,7 χιλ. (3,74 x 5,5 ίν.) έως 297 x 355,6 χιλ. (11,69 x 14 ίν.).

<sup>4</sup> Το μέγιστο μήκος του μεγέθους χαρτιού γενικής χρήσης στην περίπτωση χαρτιού banner είναι 1320,8 x 52 ίντσες. Τοποθετήστε μόνο ένα φύλλο χαρτιού banner κάθε φορά.

<sup>5</sup> Υποστηρίζει μεγέθη χαρτιού από 95 x 139,7 χιλ. (3,74 x 5,5 ίν.) έως 320 x 457,2 χιλ. (12,6 x 18 ίν.).

<sup>6</sup> Υποστηρίζει μεγέθη χαρτιού από 105 x 139,7 χιλ. (4,13 x 5,5 ίν.) έως 320 x 457,2 χιλ. (12,59 x 18 ίν.).

<sup>7</sup> Υποστηρίζει μεγέθη χαρτιού από 76,2 x 128 χιλ. (3 x 5,04 ίν.) έως 297 x 432 χιλ. (11,69 x 17.01 ίν.).

#### **Μεγέθη χαρτιού που υποστηρίζονται από τις προαιρετικές θήκες**

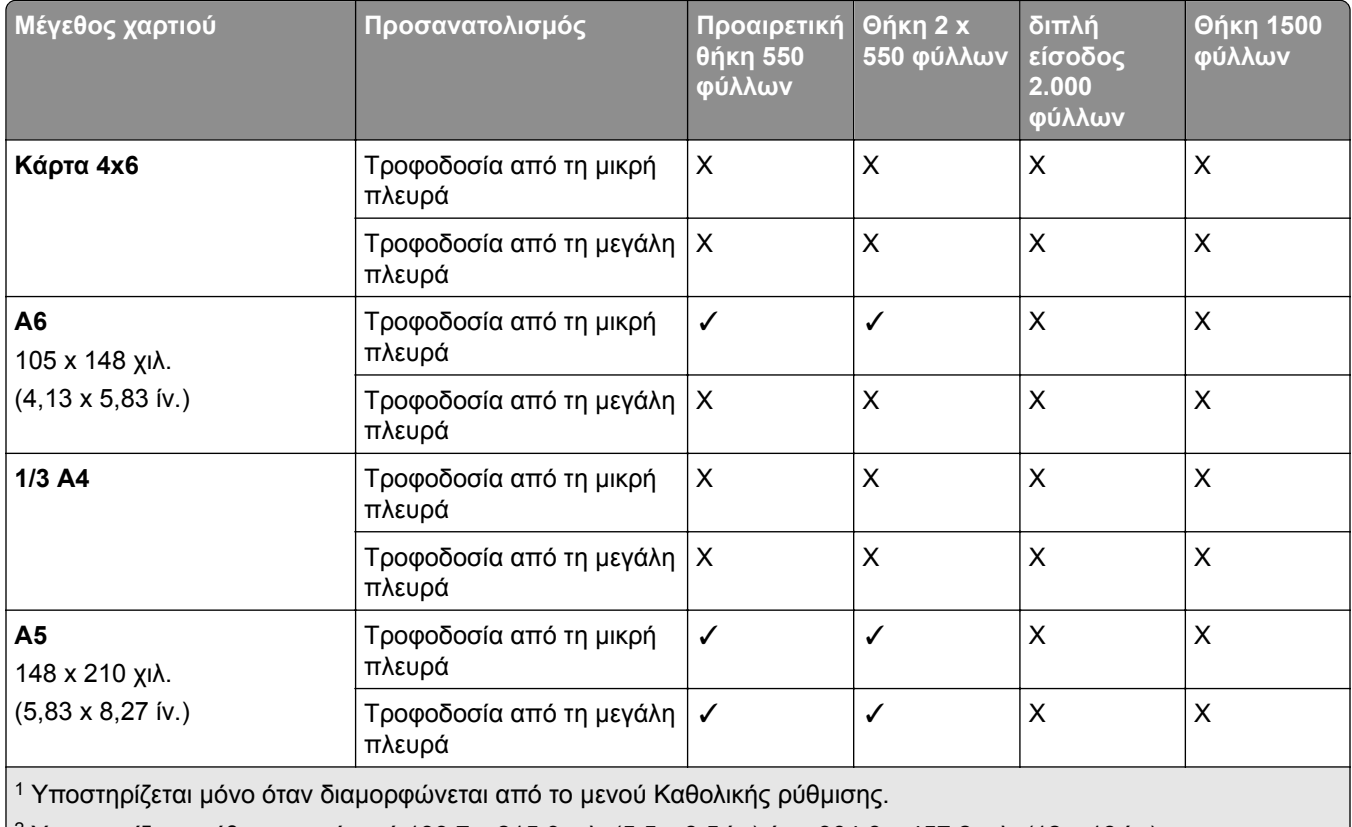

 $\mid$   $^2$  Υποστηρίζει μεγέθη χαρτιού από 139,7 x 215,9 χιλ. (5,5 x 8,5 ίν.) έως 304,8 x 457,2 χιλ. (12 x 18 ίν.).

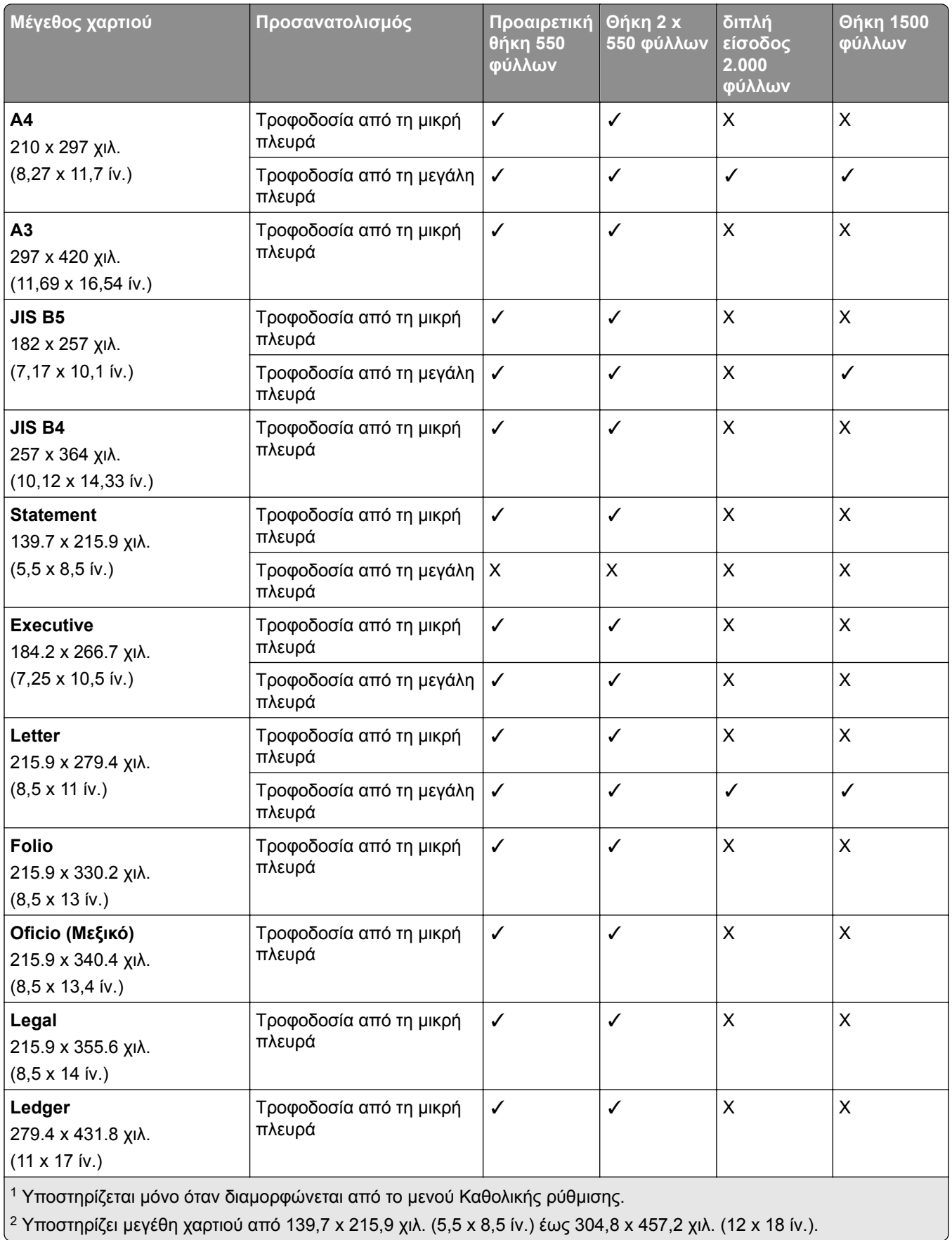

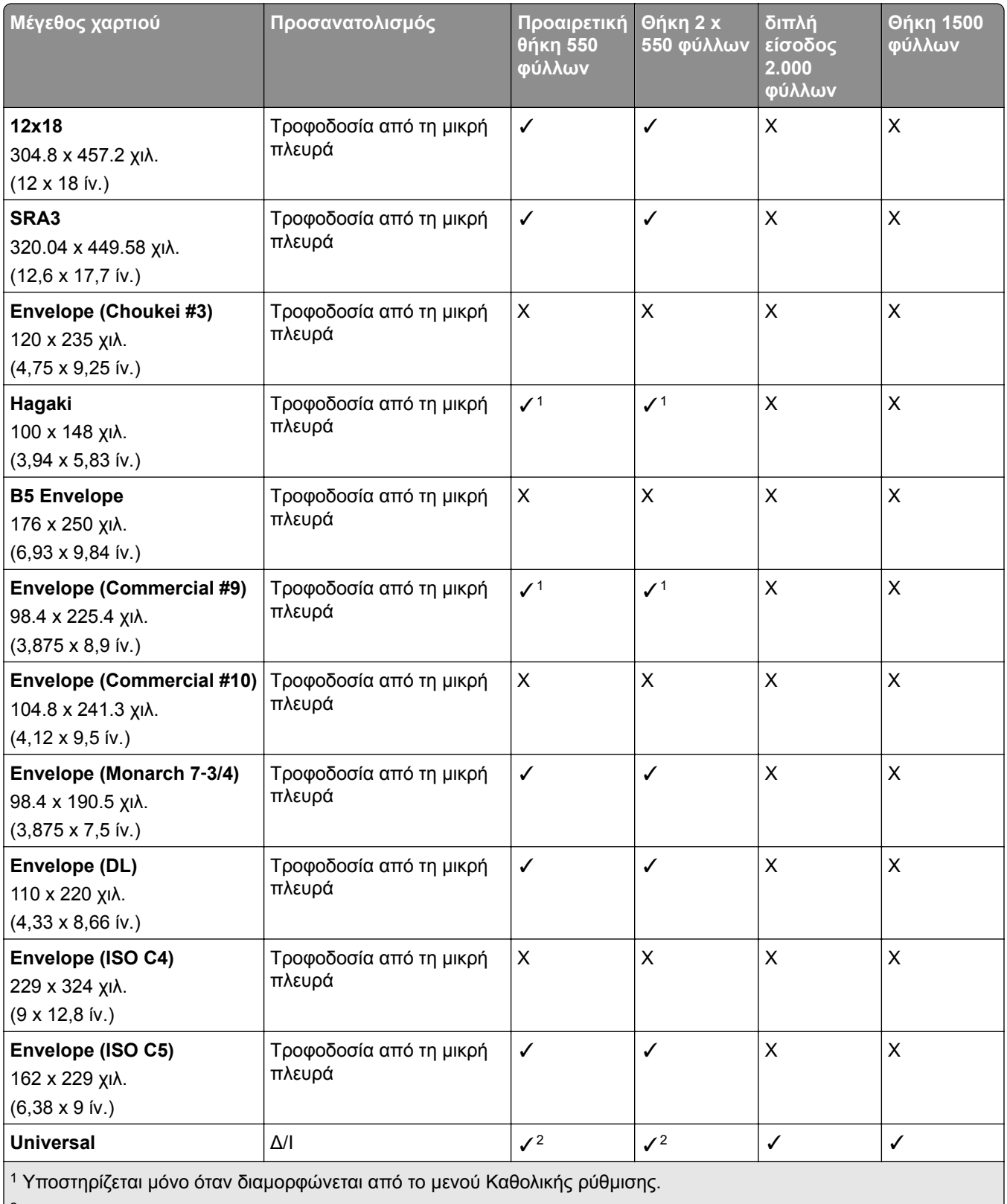

 $\vert$ <sup>2</sup> Υποστηρίζει μεγέθη χαρτιού από 139,7 x 215,9 χιλ. (5,5 x 8,5 ίν.) έως 304,8 x 457,2 χιλ. (12 x 18 ίν.).

#### **Μεγέθη χαρτιού που υποστηρίζονται από τις υποδοχές εξόδου**

**Σημ.:** Η διάταξη μεταφοράς χαρτιού και οποιαδήποτε από τις μονάδες φινιρίσματος συρραφής, διάτρησης ή φινιρίσματος φυλλαδίου είναι εγκατεστημένες στον εκτυπωτή.

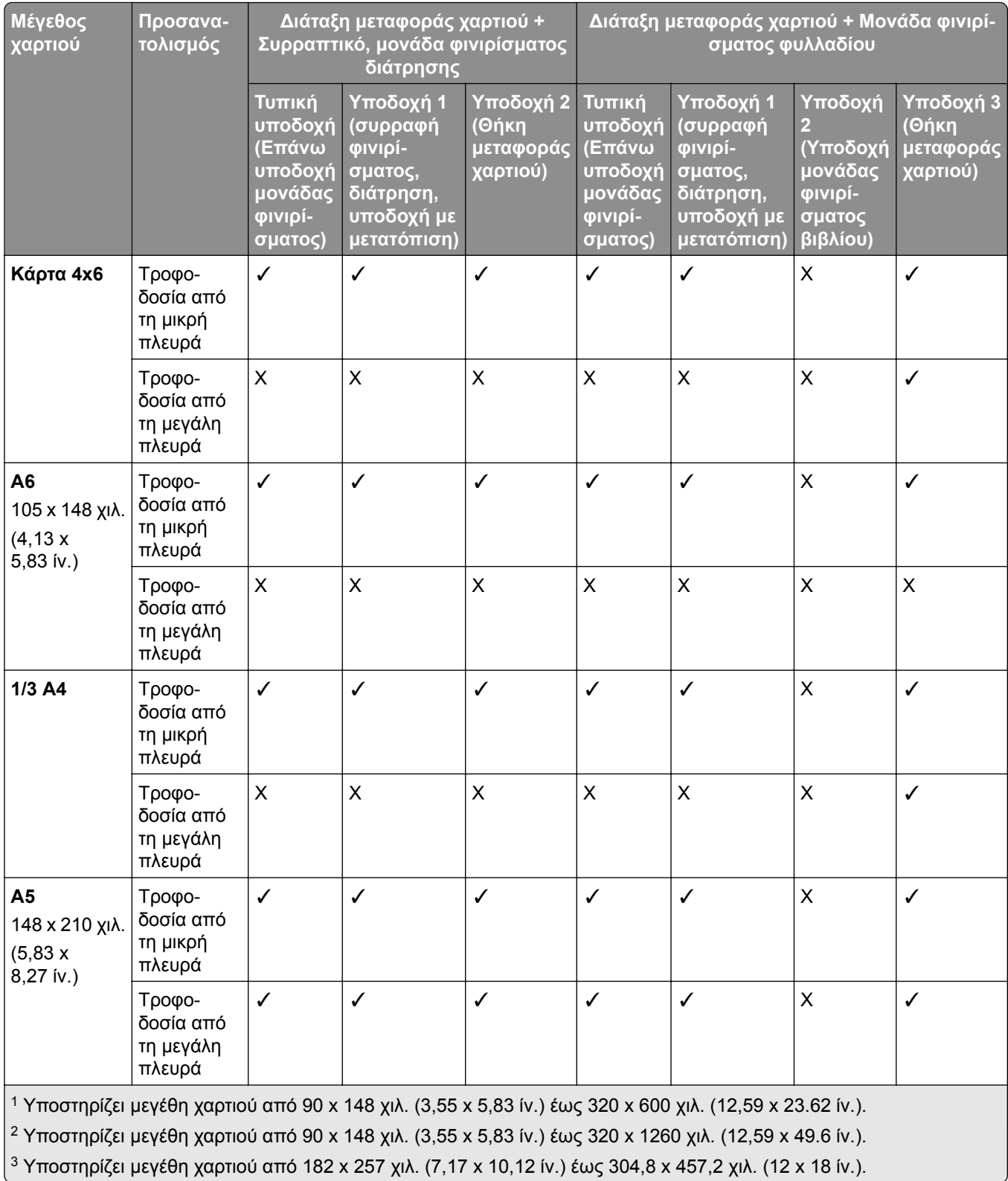

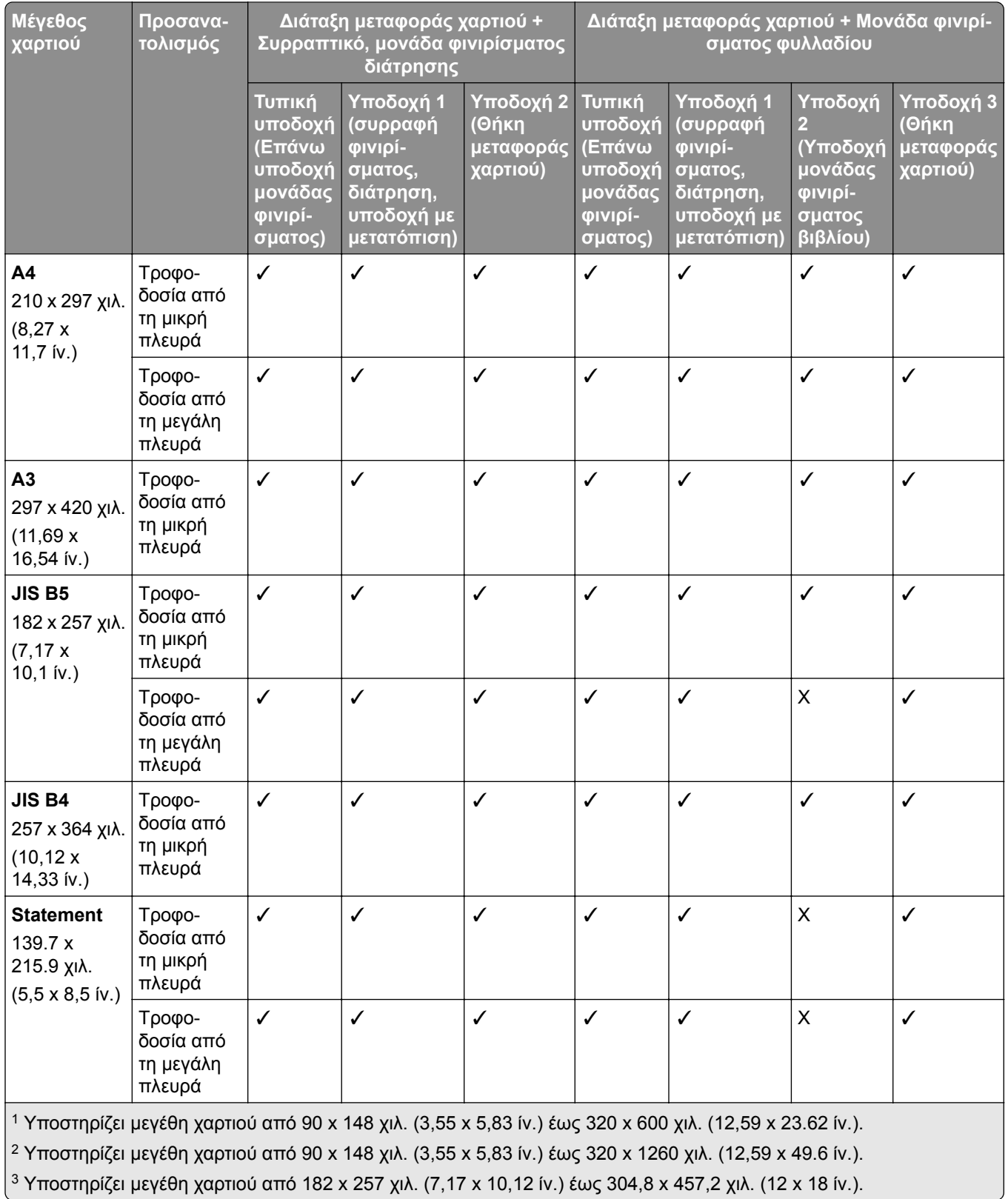

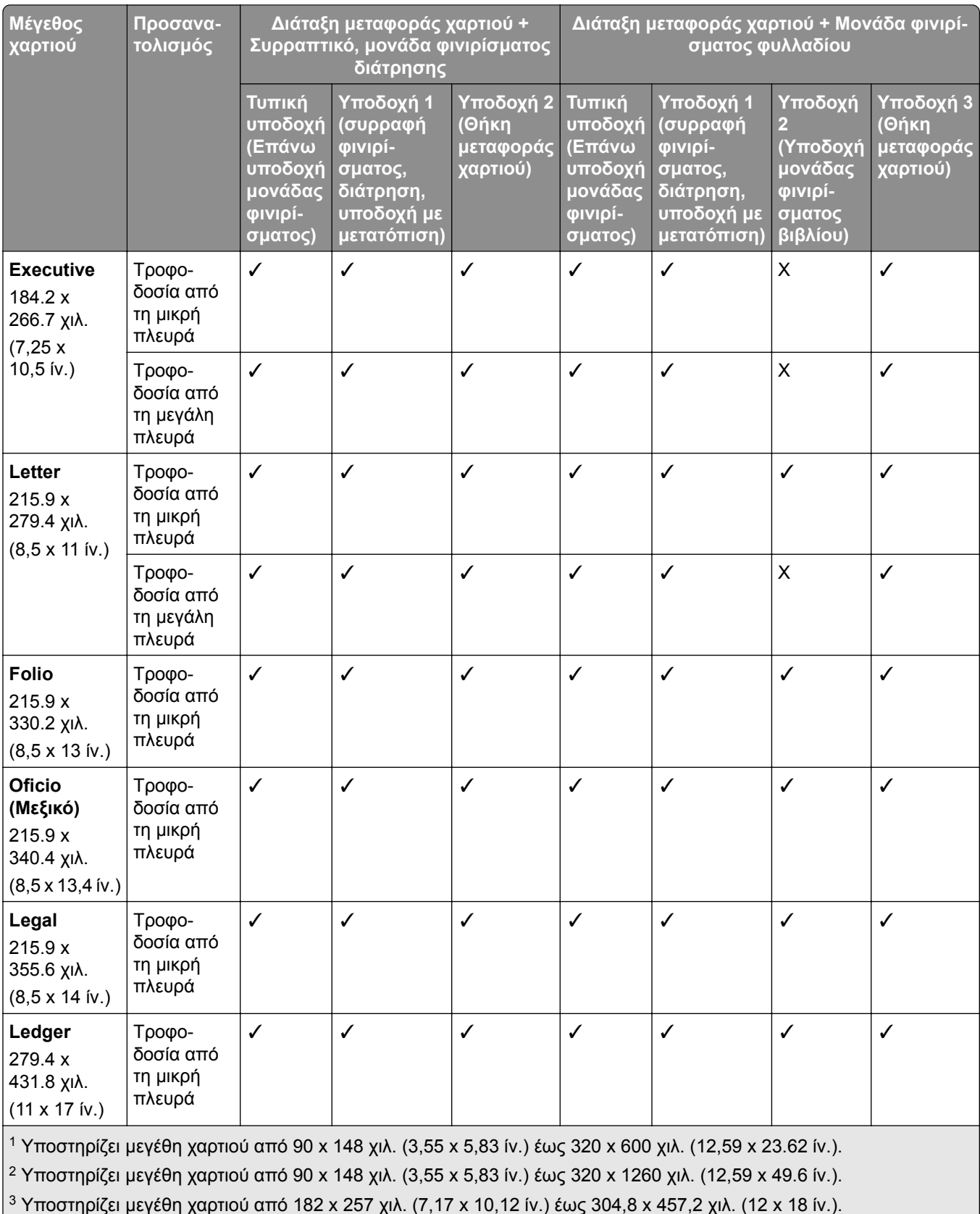

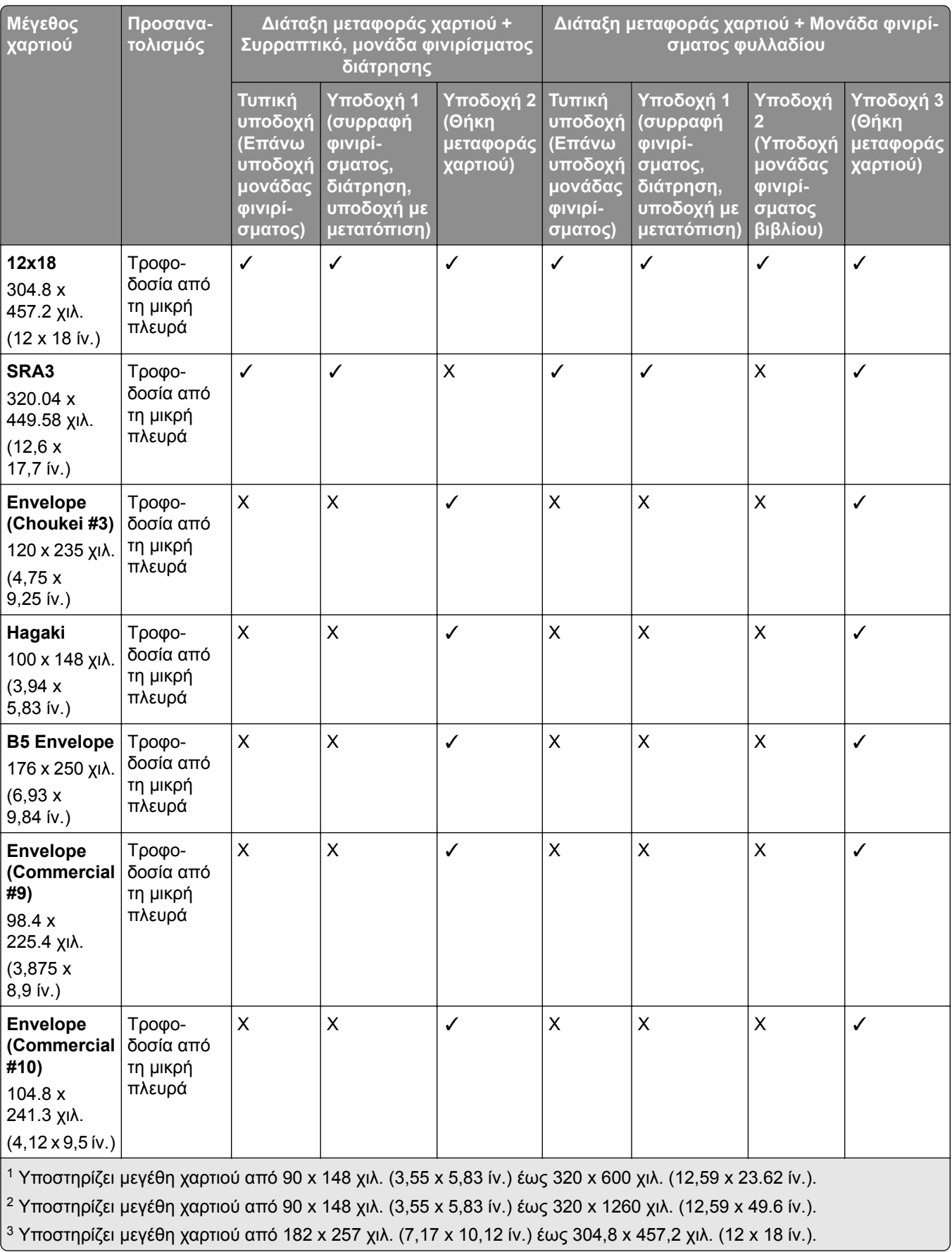

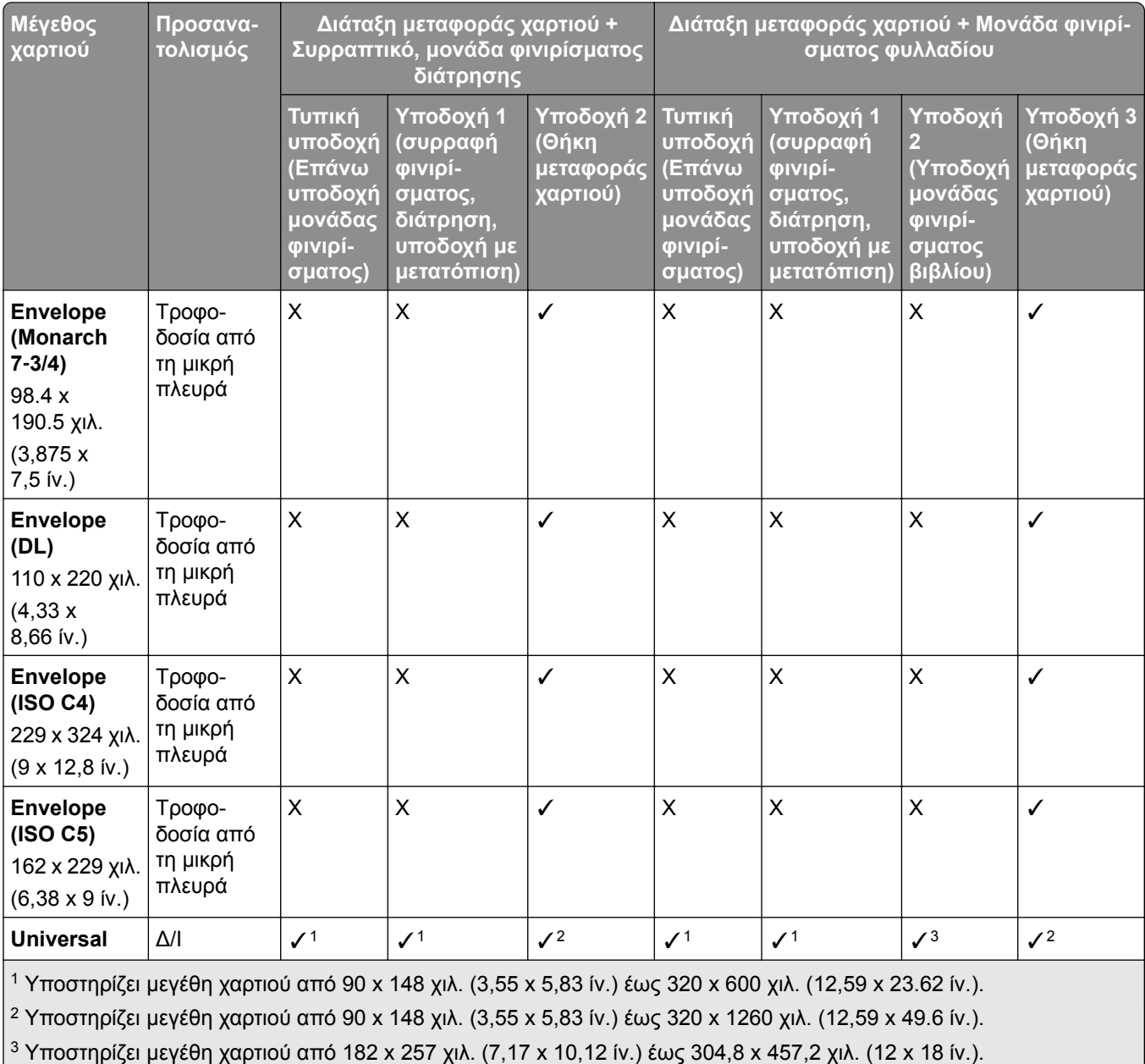

**Σημ.:** Η διάταξη μεταφοράς χαρτιού με επιλογή αναδίπλωσης και οποιαδήποτε από τις μονάδες φινιρίσματος συρραφής, διάτρησης ή φινιρίσματος φυλλαδίου είναι εγκατεστημένες στον εκτυπωτή.

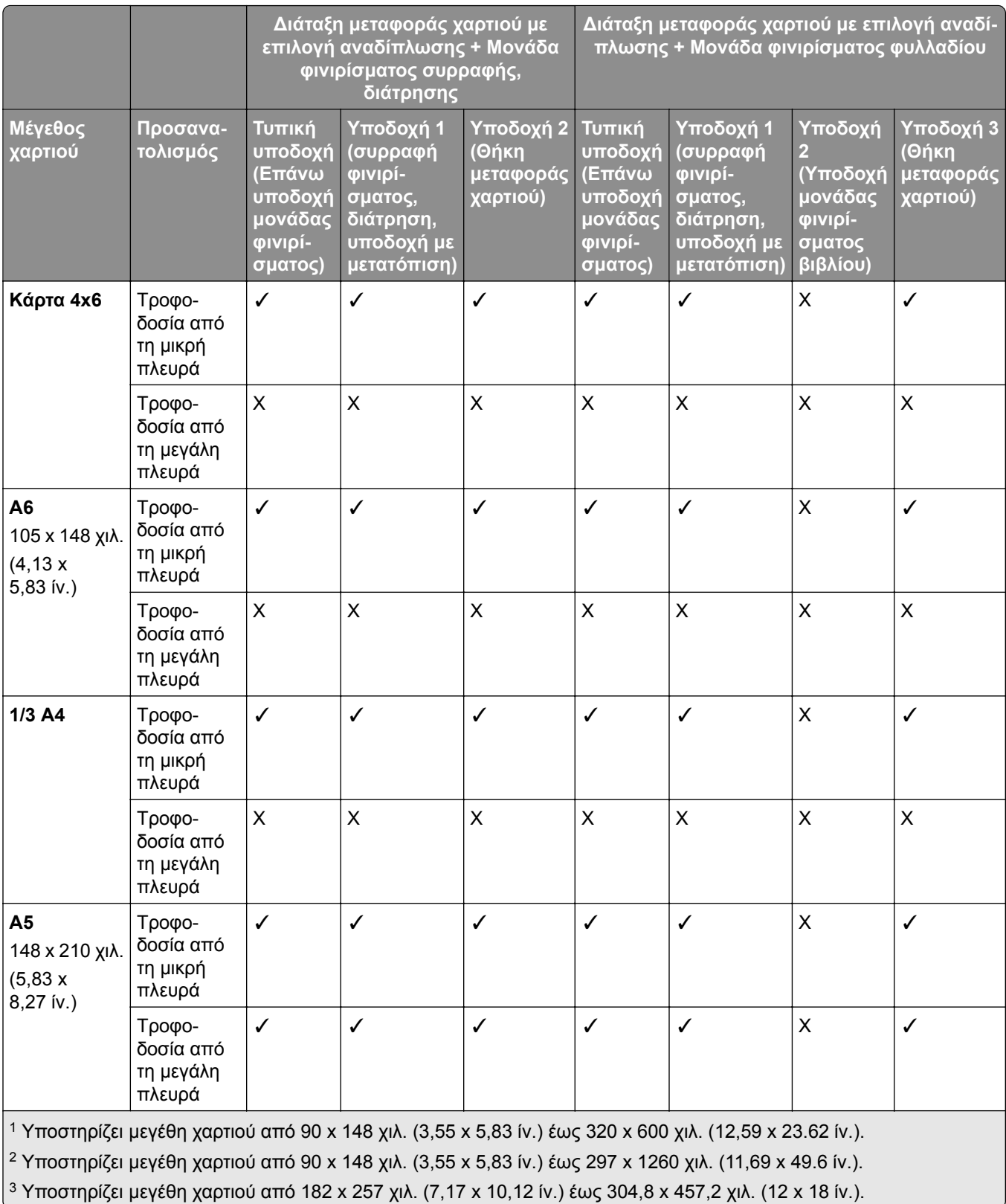

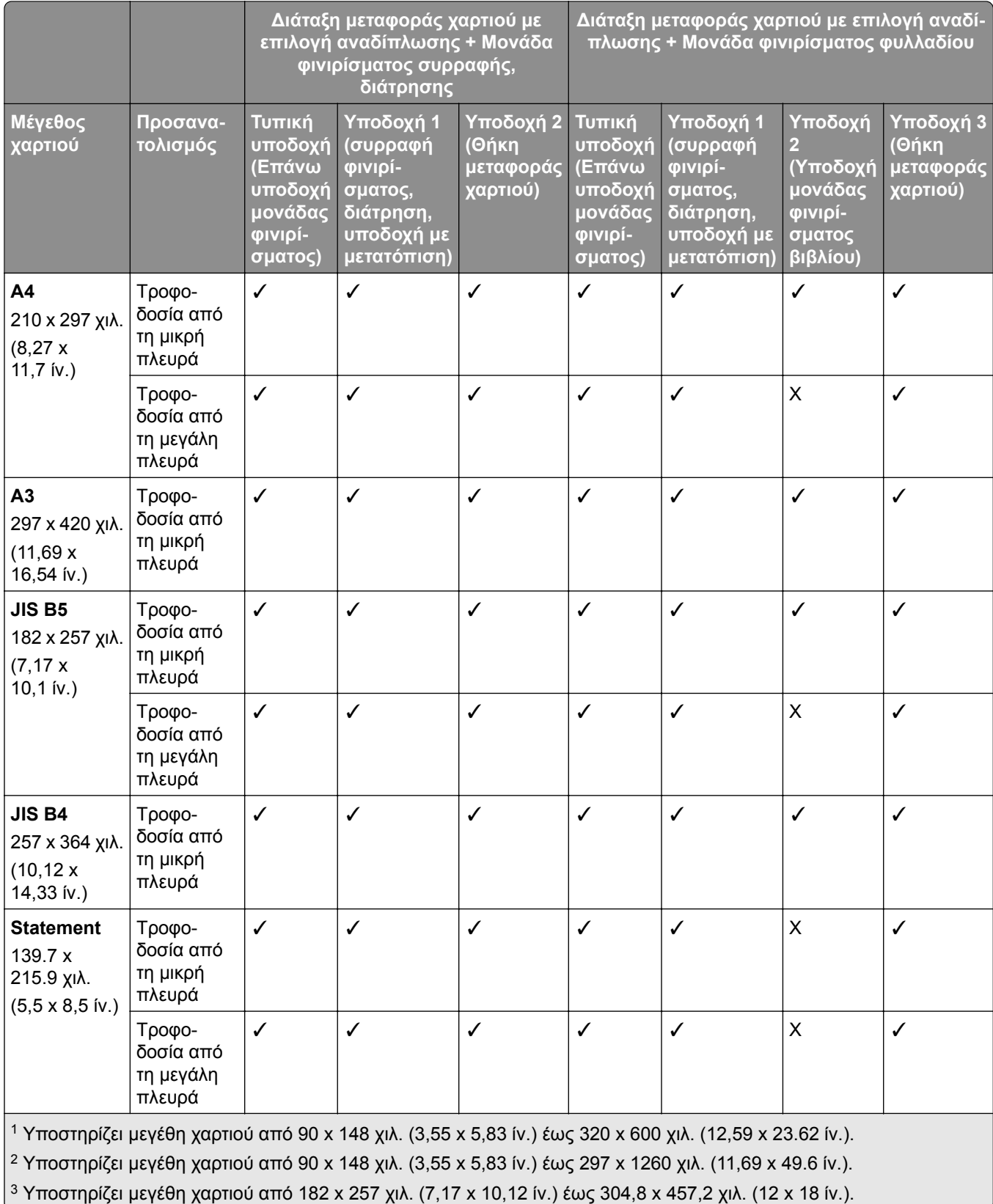

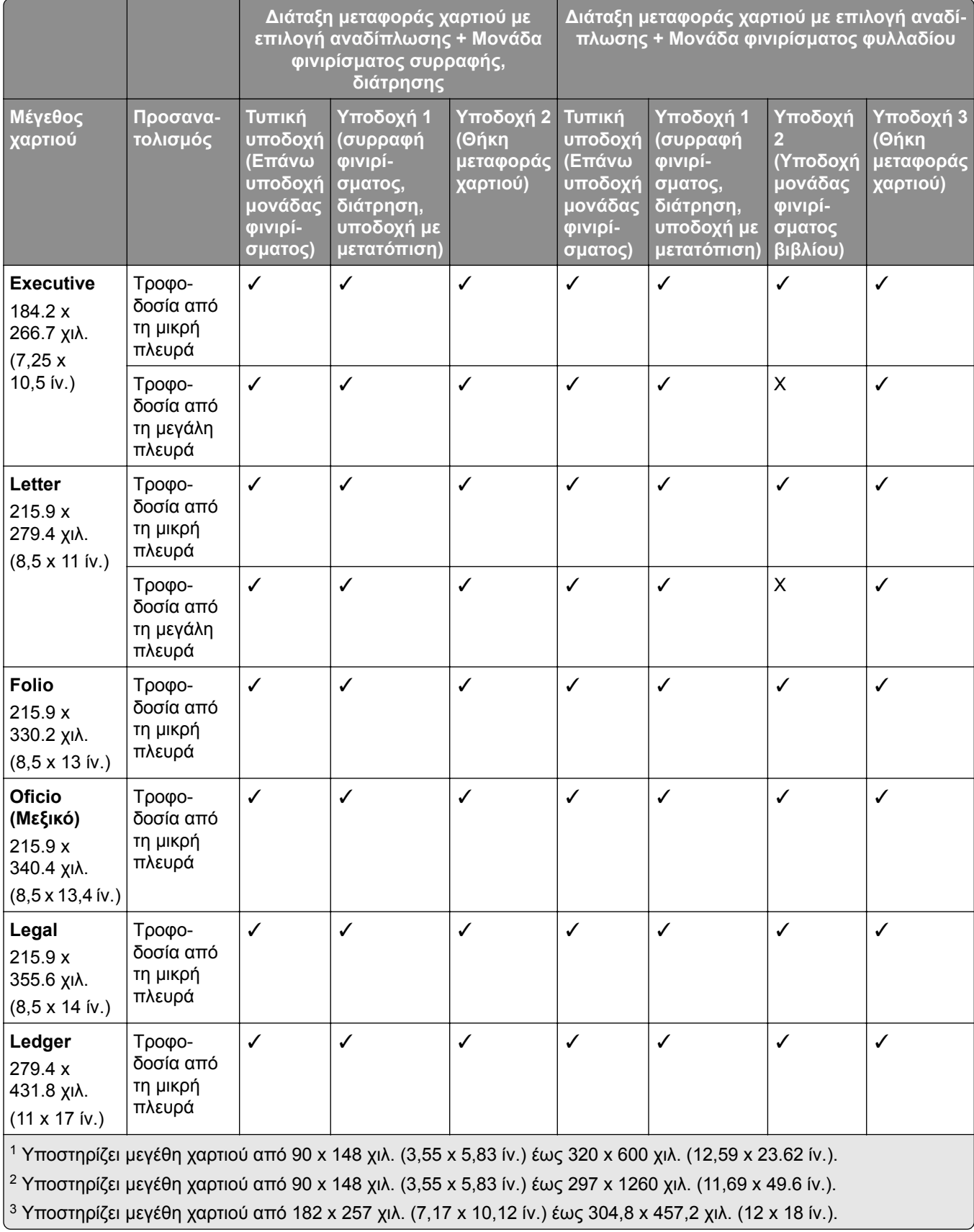

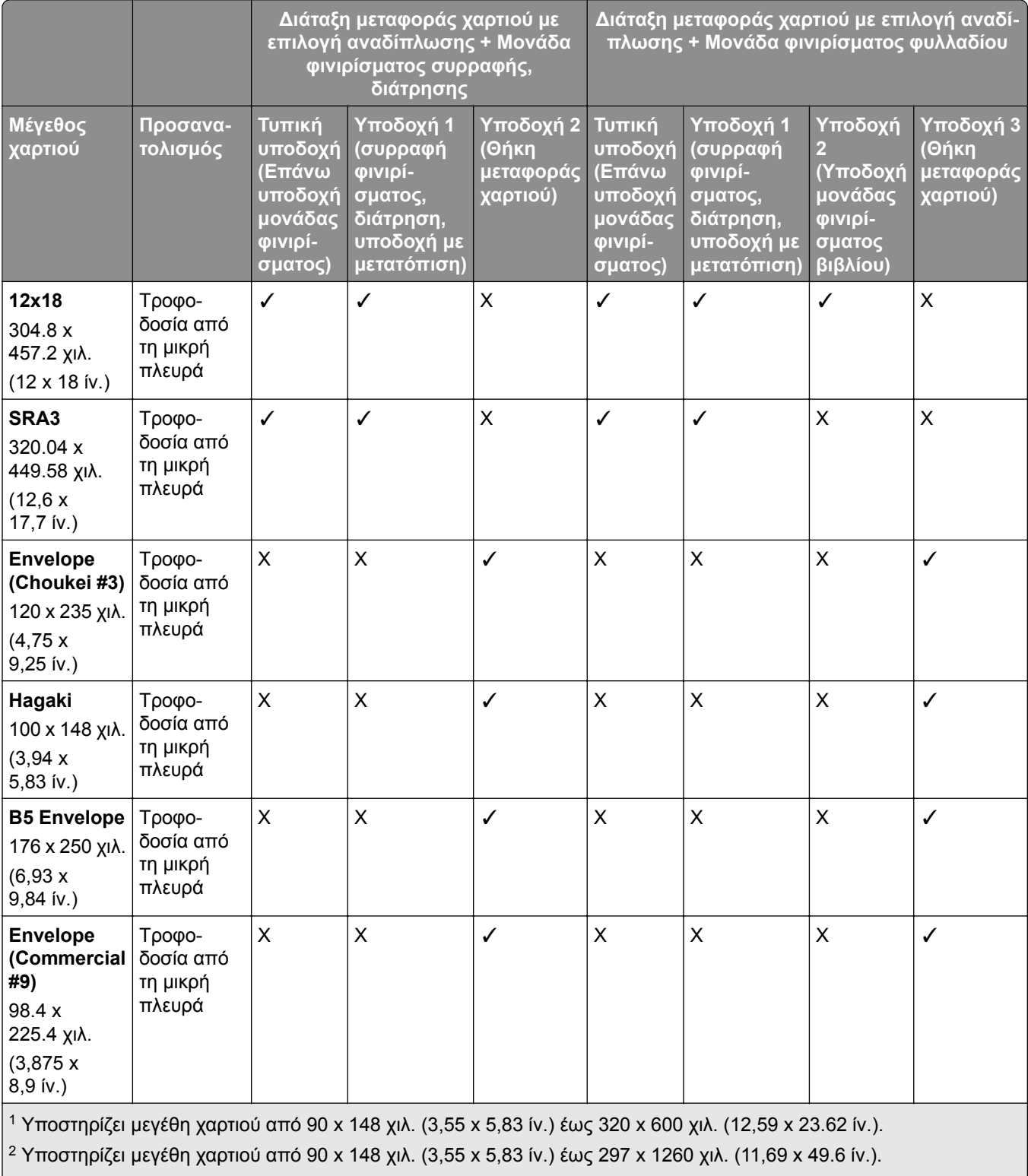

<sup>3</sup> Υποστηρίζει μεγέθη χαρτιού από 182 x 257 χιλ. (7,17 x 10,12 ίν.) έως 304,8 x 457,2 χιλ. (12 x 18 ίν.).

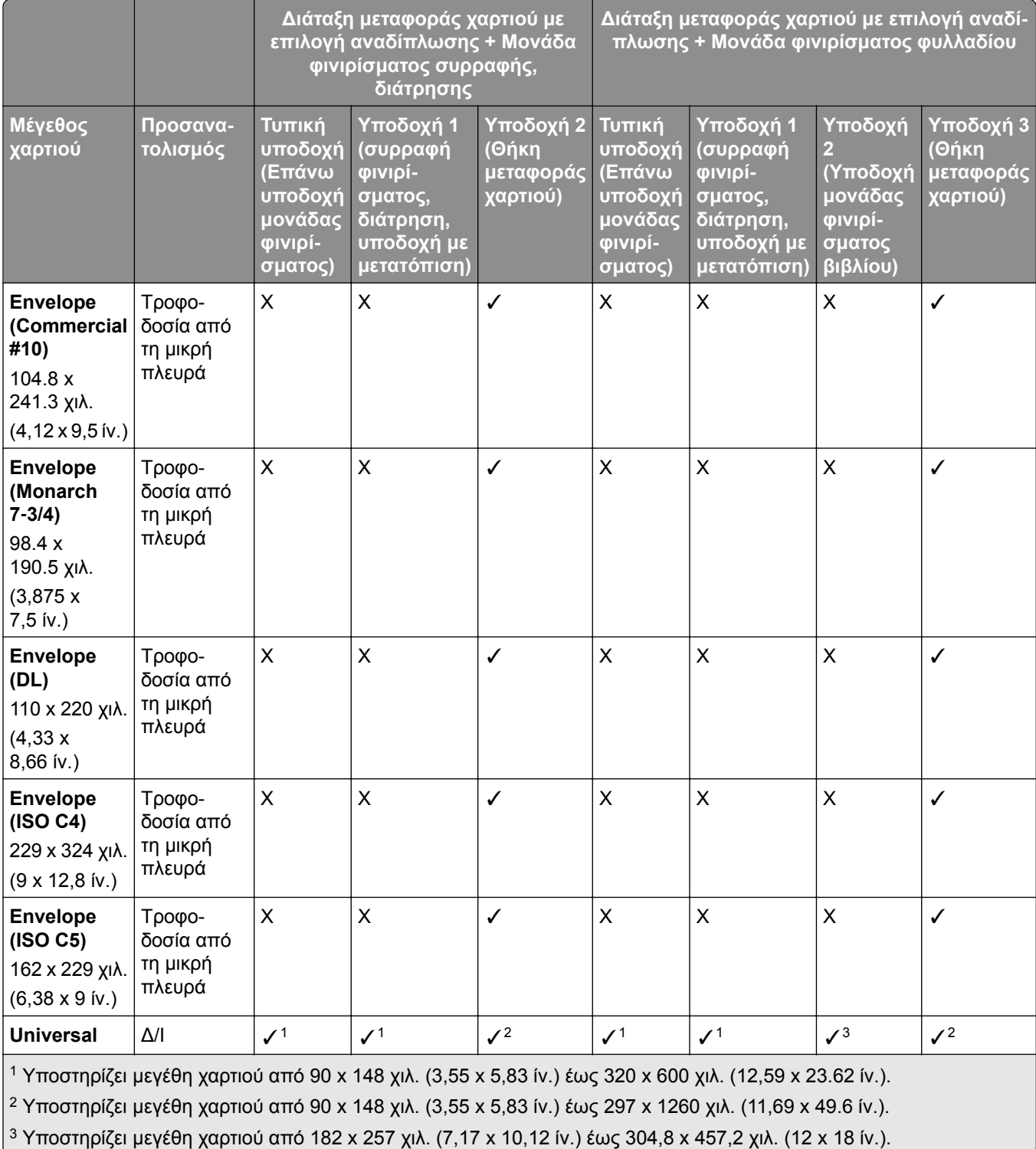

#### **Υποστήριξη μεγεθών χαρτιού για εργασίες συρραφής και διάτρησης**

#### **Μέγεθος χαρτιού Προσανατολισμός Συρραφή Μία φορά ∆ιπλό ∆ιπλό αριστερά Κάρτα 4x6** ΣΤροφοδοσία από τη μικρή πλευρά XXXX XX Τροφοδοσία από τη μεγάλη πλευρά  $\mathbf{x} = \mathbf{x} - \mathbf{x}$ **A6** 105 x 148 χιλ. (4,13 x 5,83 ίν.) Τροφοδοσία από τη μικρή πλευρά  $\vert X \vert \vert X \vert \vert X \vert$ Τροφοδοσία από τη μεγάλη πλευρά  $\mathbf{x} = \mathbf{x} - \mathbf{x}$ **1/3 A4 1/3 Γροφοδοσία από τη μικρή πλευρά** X X X Τροφοδοσία από τη μεγάλη πλευρά  $\mathsf{X} = \mathsf{X} \mathsf{X}$ **A5** 148 x 210 χιλ. (5,83 x 8,27 ίν.) Τροφοδοσία από τη μικρή πλευρά  $\|$  X  $\|$  X  $\|$  X Τροφοδοσία από τη μεγάλη πλευρά  $\overline{X}$   $\overline{X}$   $\overline{X}$   $\overline{X}$ **A4** 210 x 297 χιλ. (8,27 x 11,7 ίν.) Τροφοδοσία από τη μικρή πλευρά | ✓ | ✓ | ✓ Τροφοδοσία από τη μεγάλη πλευρά │ ✓ │ ✓ │ ✓ **A3** 297 x 420 χιλ. (11,69 x 16,54 ίν.) Τροφοδοσία από τη μικρή πλευρά  $\mathcal{V}$   $\mathcal{V}$   $\mathcal{V}$ **JIS B5** 182 x 257 χιλ. (7,17 x 10,1 ίν.) Τροφοδοσία από τη μικρή πλευρά  $\vert\checkmark$  | ✓ | ✓ Τροφοδοσία από τη μεγάλη πλευρά ✓ ✓✓ **JIS B4** 257 x 364 χιλ. (10,12 x 14,33 ίν.) Τροφοδοσία από τη μικρή πλευρά | ✓ | ✓ | ✓ **Statement** 139.7 x 215.9 χιλ. (5,5 x 8,5 ίν.) Τροφοδοσία από τη μικρή πλευρά  $\|X\| \times \|X\|$ Τροφοδοσία από τη μεγάλη πλευρά $\|x\| \times \|x\|$ **Executive** 184.2 x 266.7 χιλ. (7,25 x 10,5 ίν.) Τροφοδοσία από τη μικρή πλευρά ✓ X X Τροφοδοσία από τη μεγάλη πλευρά |  $\checkmark$   $\checkmark$  |  $\checkmark$  |  $\checkmark$ **Letter** 215.9 x 279.4 χιλ. (8,5 x 11 ίν.) Τροφοδοσία από τη μικρή πλευρά ✓ ✓ X Τροφοδοσία από τη μεγάλη πλευρά $\vert\,\checkmark\,\vert\,$ ν  $\vert\,\vert\,\checkmark\,\vert\,\chi$ **Folio** 215.9 x 330.2 χιλ. (8,5 x 13 ίν.) Τροφοδοσία από τη μικρή πλευρά ✓ ✓ X **Oficio (Μεξικό)** 215.9 x 340.4 χιλ. (8,5 x 13,4 ίν.) Τροφοδοσία από τη μικρή πλευρά ✓ ✓ X

#### **Μεγέθη χαρτιού που υποστηρίζονται από τη μονάδα συρραφής**
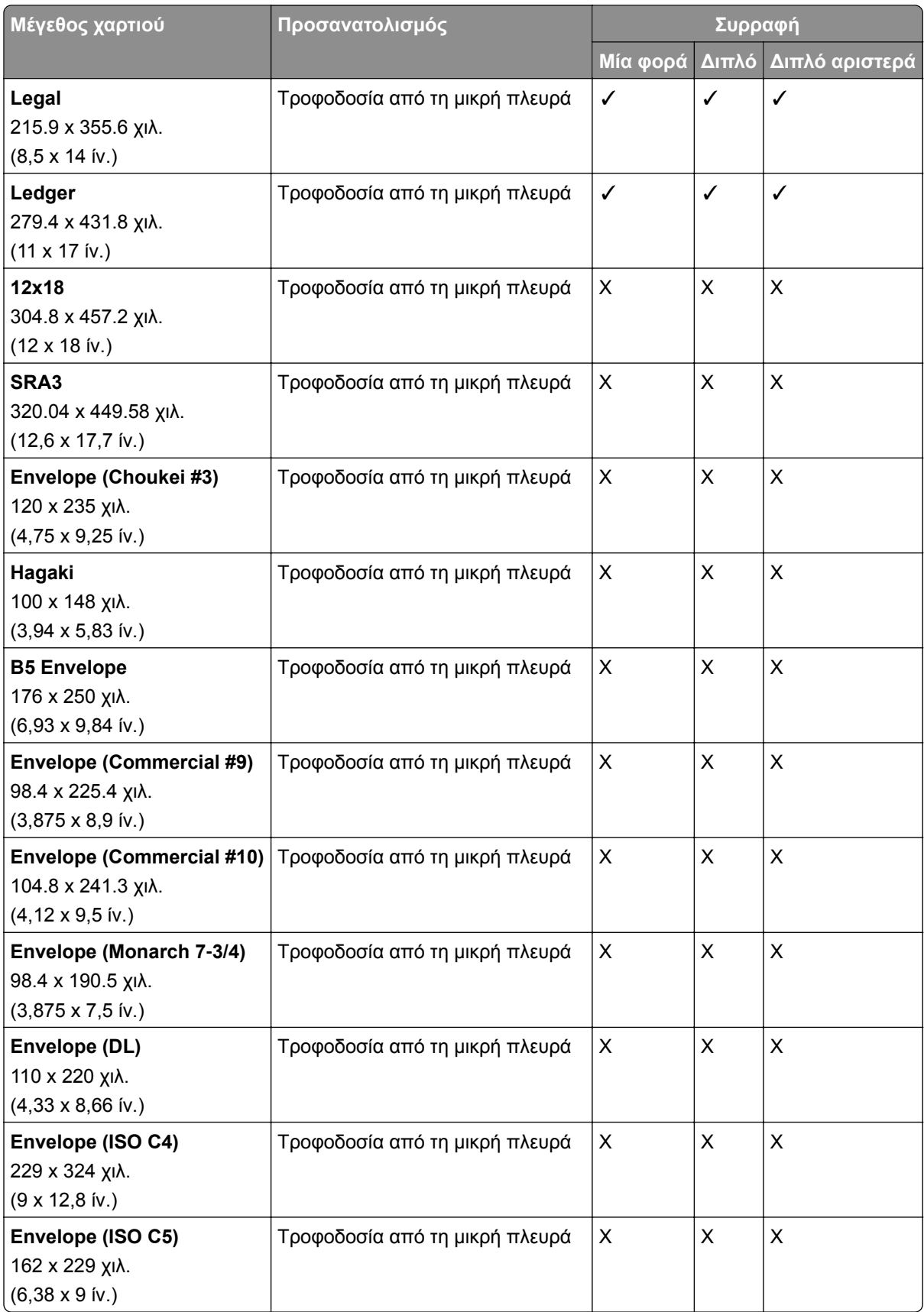

#### **Μεγέθη χαρτιού που υποστηρίζονται από τη μονάδα φινιρίσματος συρραφής, διάτρησης οπών**

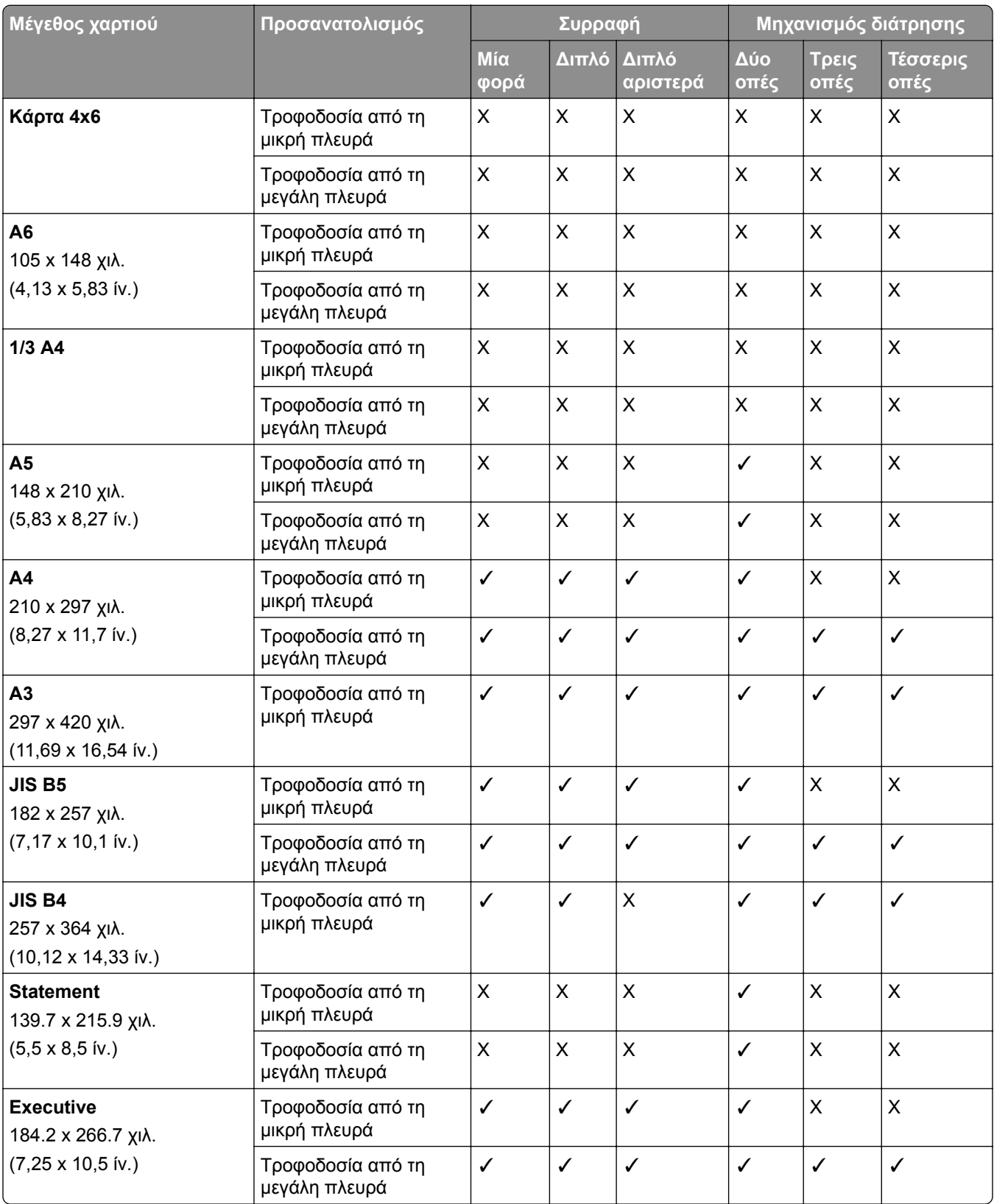

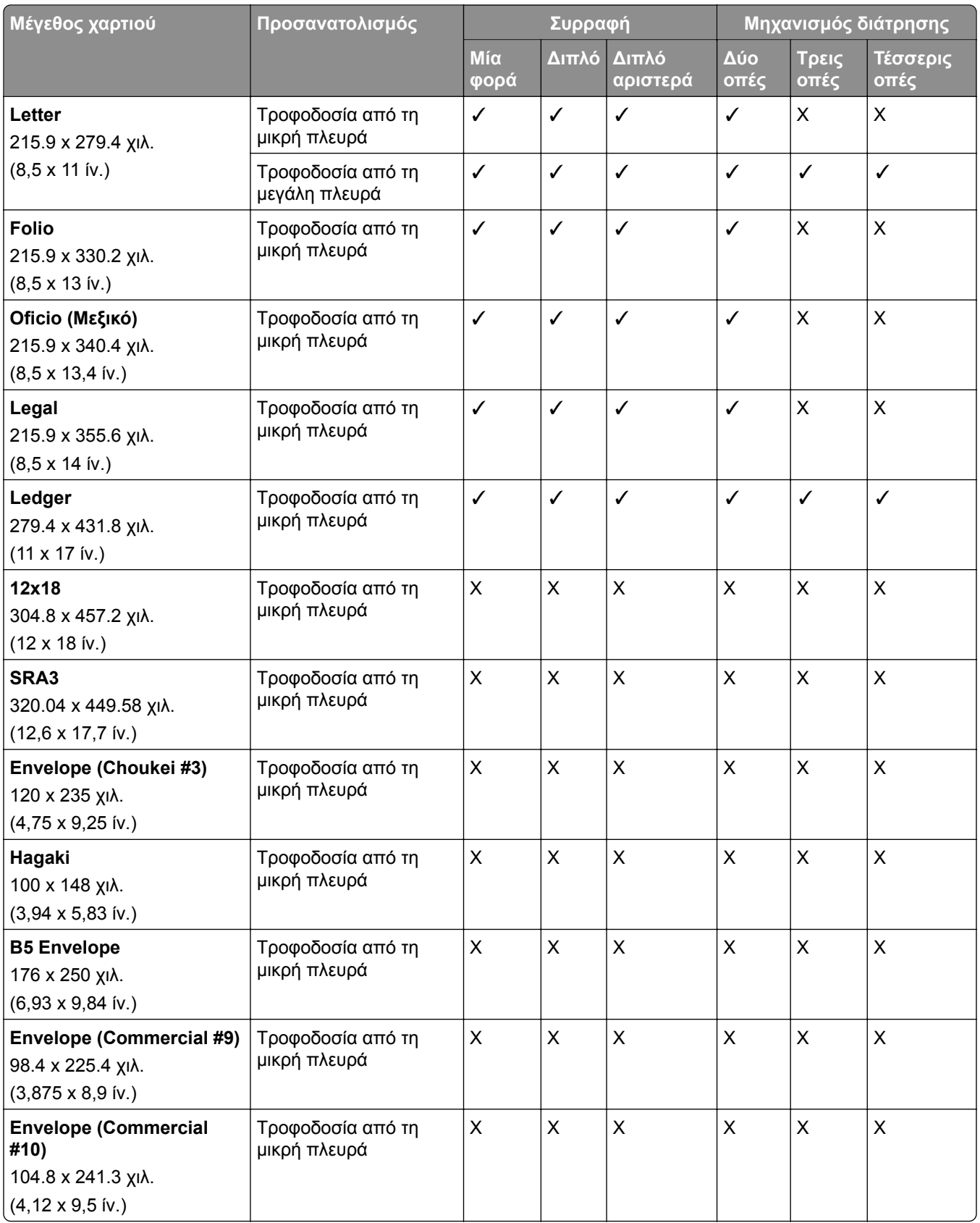

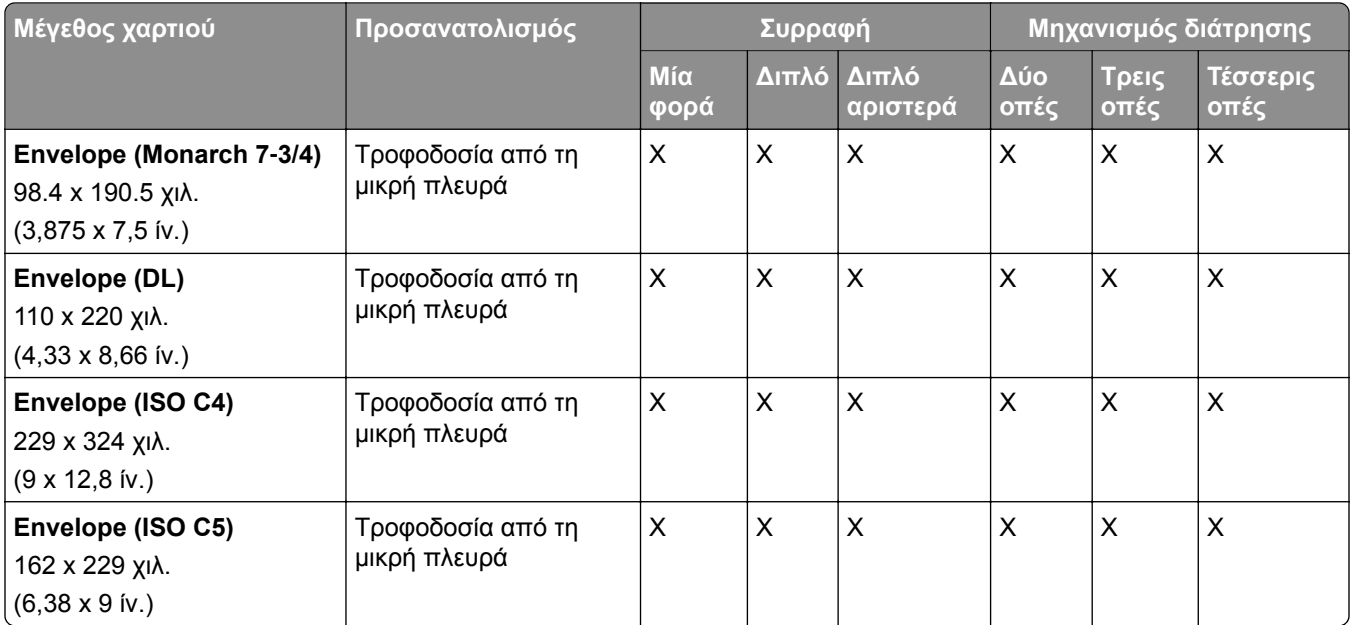

### **Μεγέθη χαρτιού που υποστηρίζονται από τη μονάδα φινιρίσματος βιβλίου**

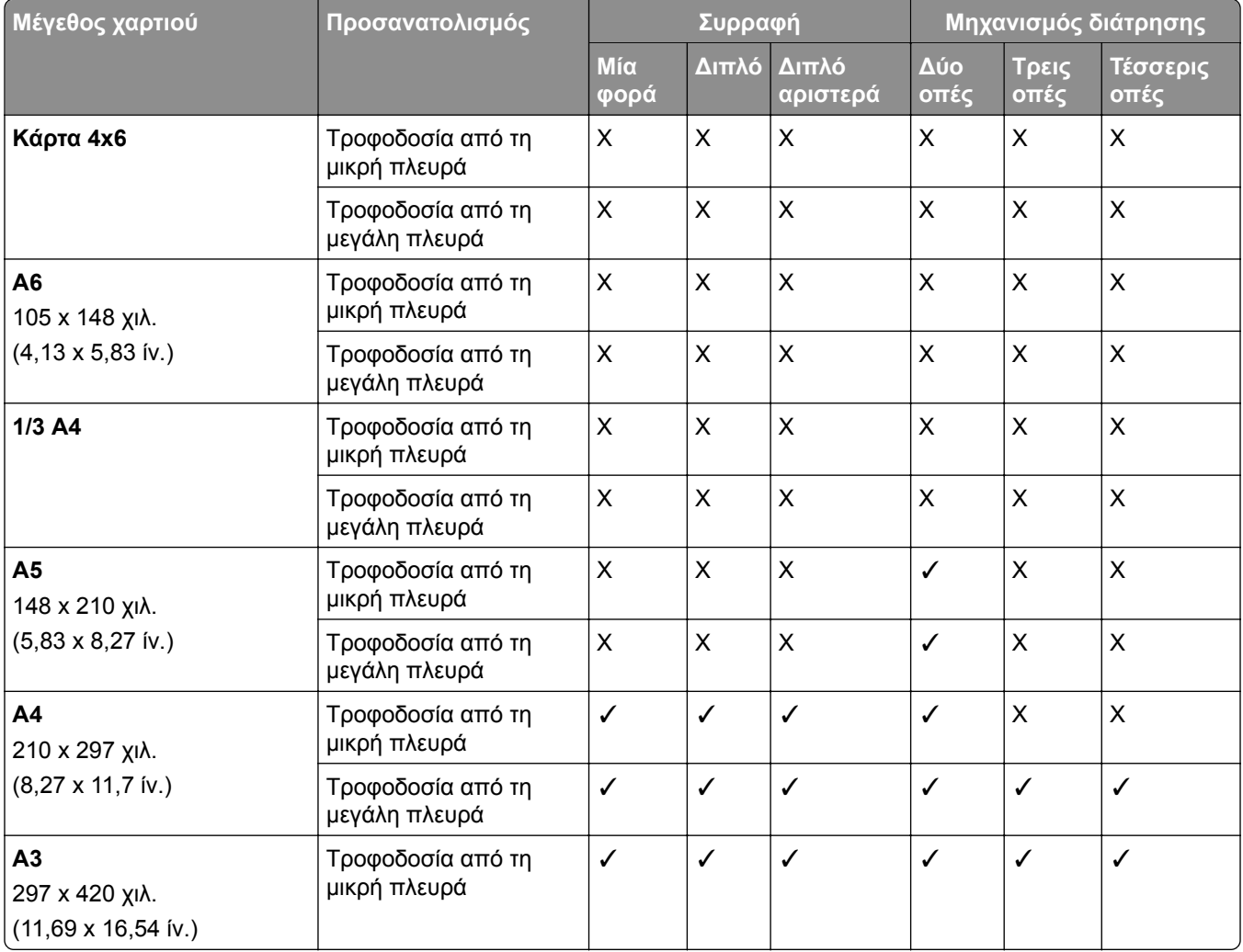

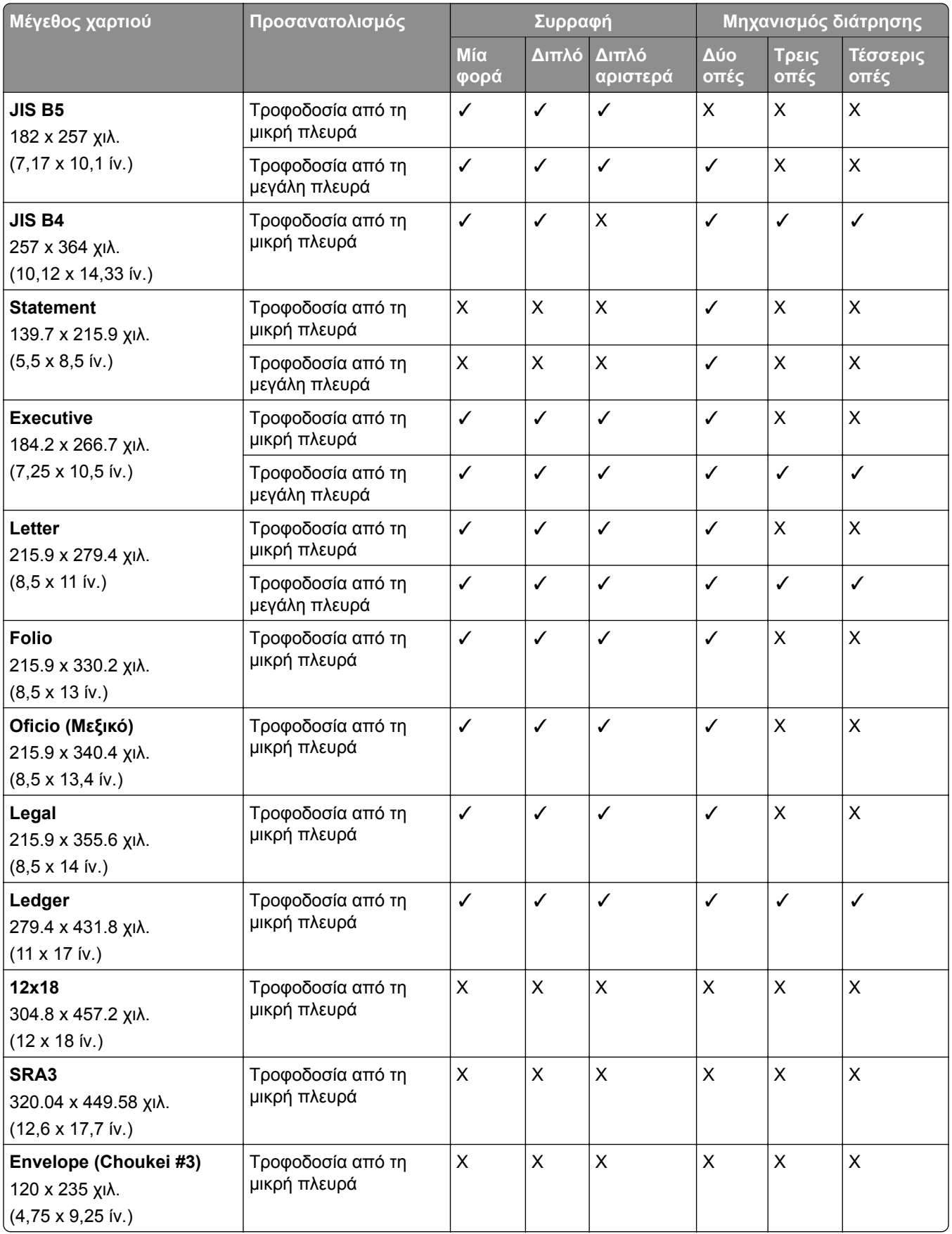

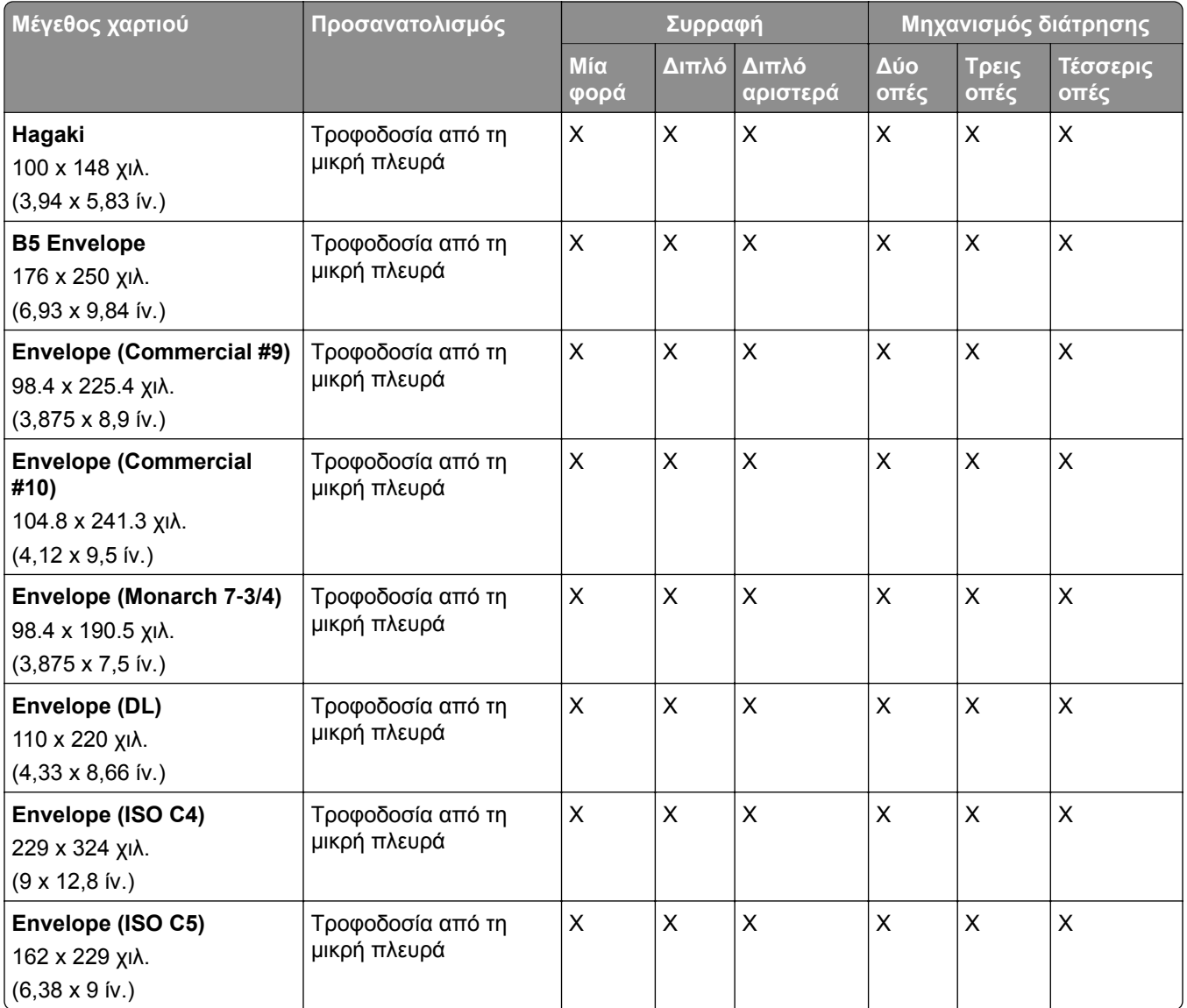

### **Υποστηριζόμενα μεγέθη χαρτιού για εργασίες δίπλωσης**

### **Μεγέθη χαρτιού που υποστηρίζονται από τη μεταφορά χαρτιού με επιλογή αναδίπλωσης**

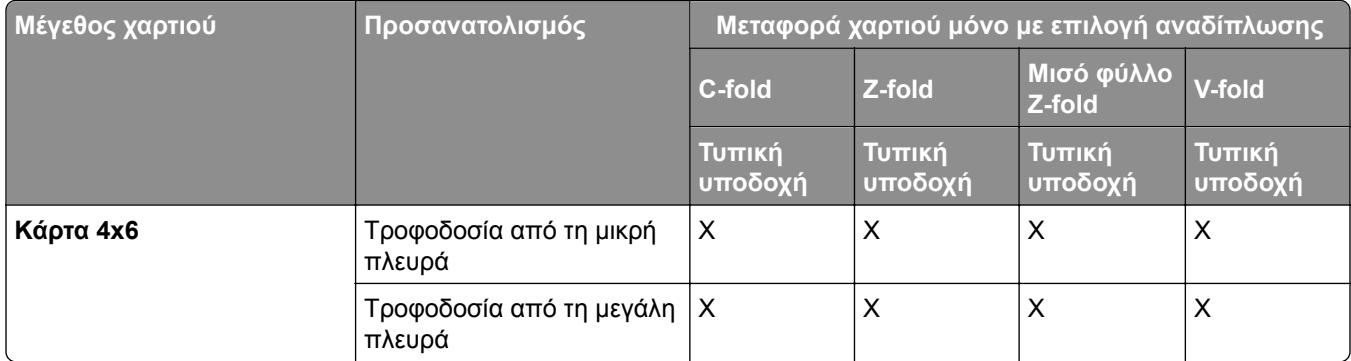

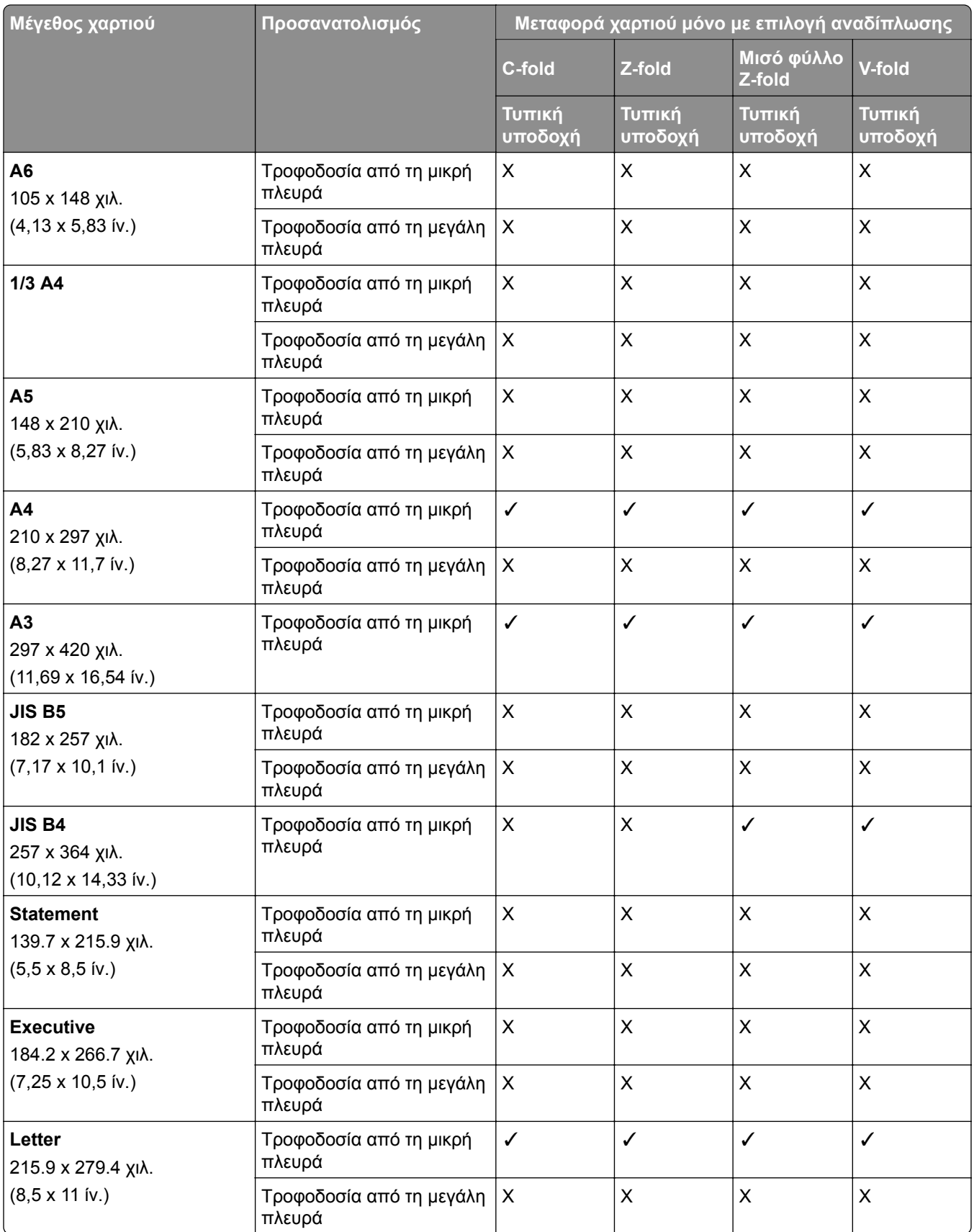

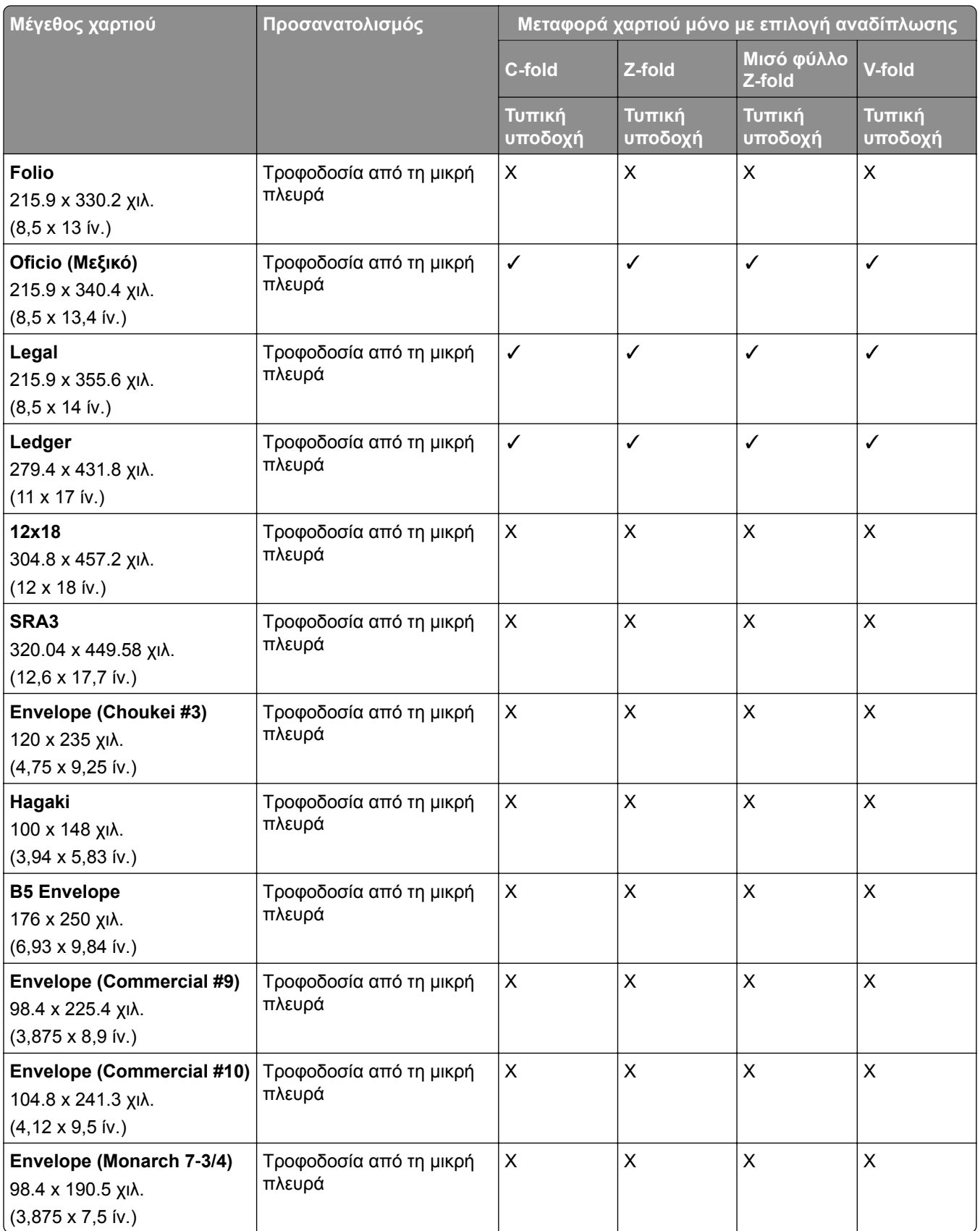

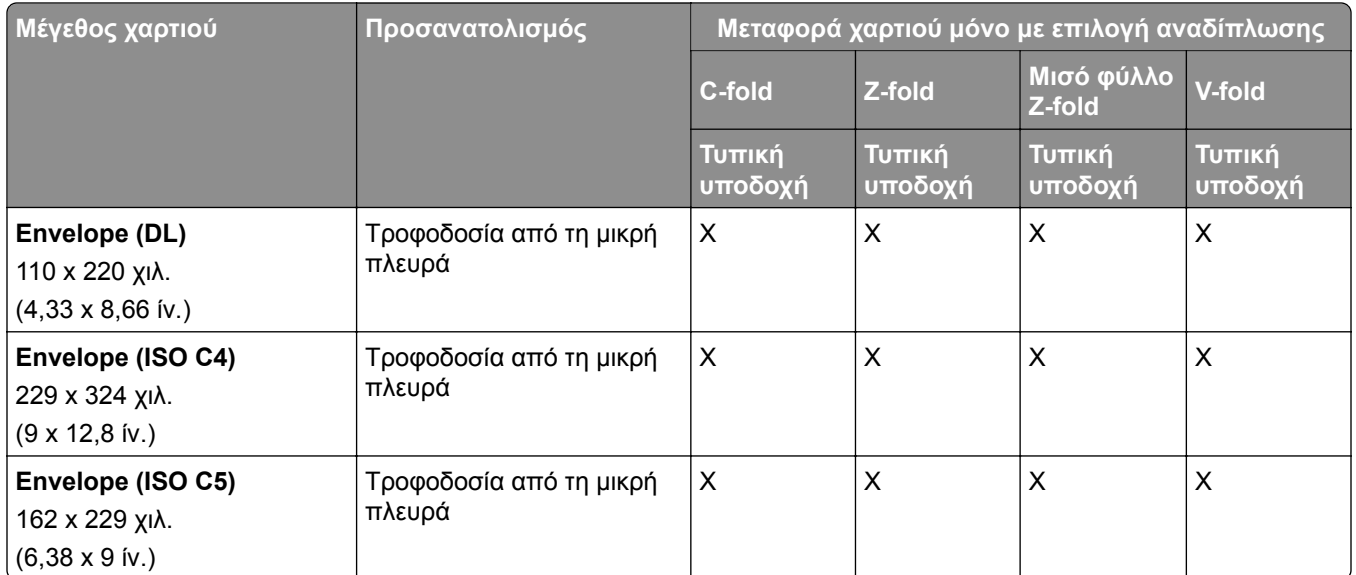

### **Μεγέθη χαρτιού που υποστηρίζονται από τη μονάδα μεταφοράς χαρτιού και φινιρίσματος φυλλαδίων**

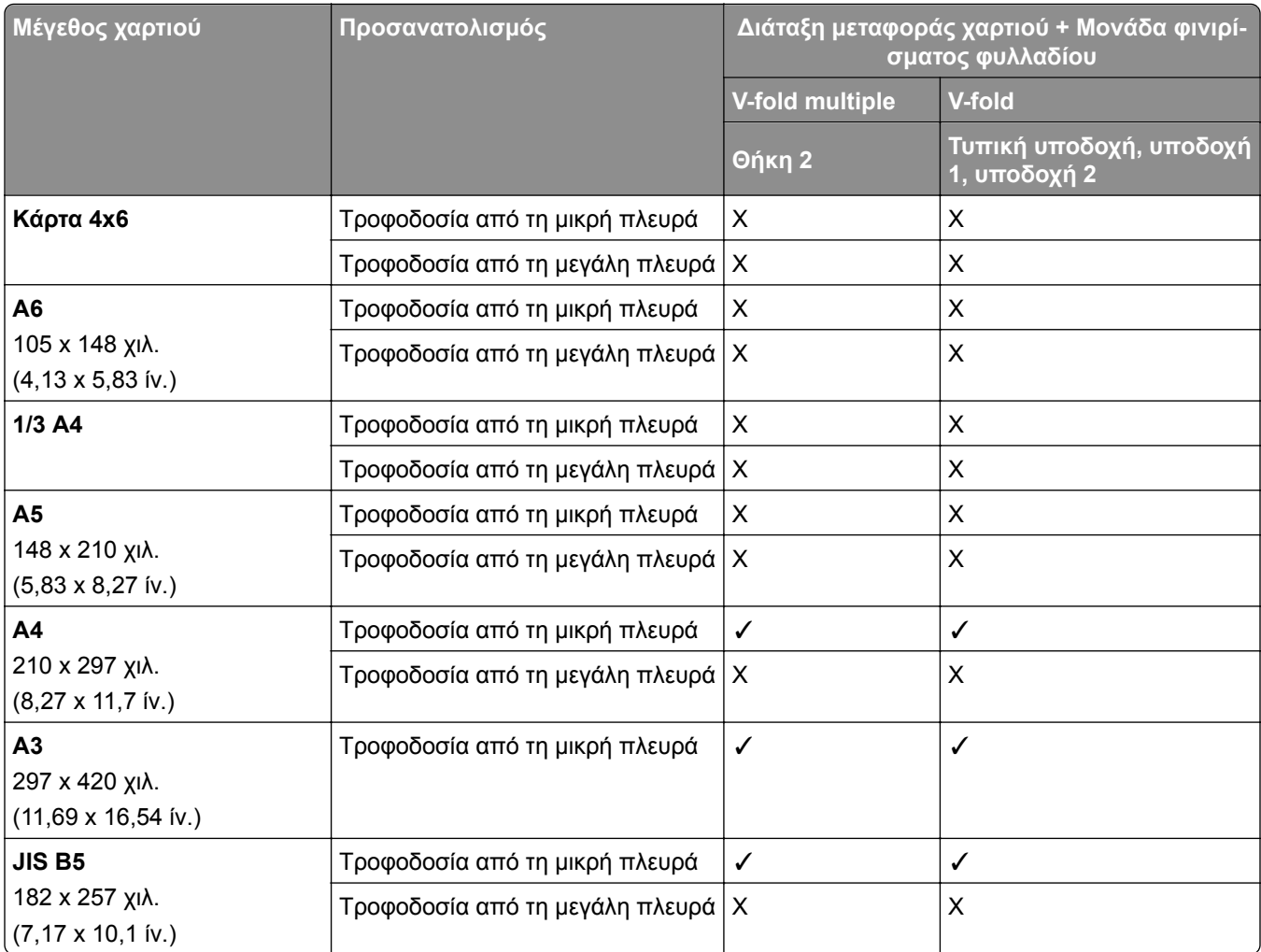

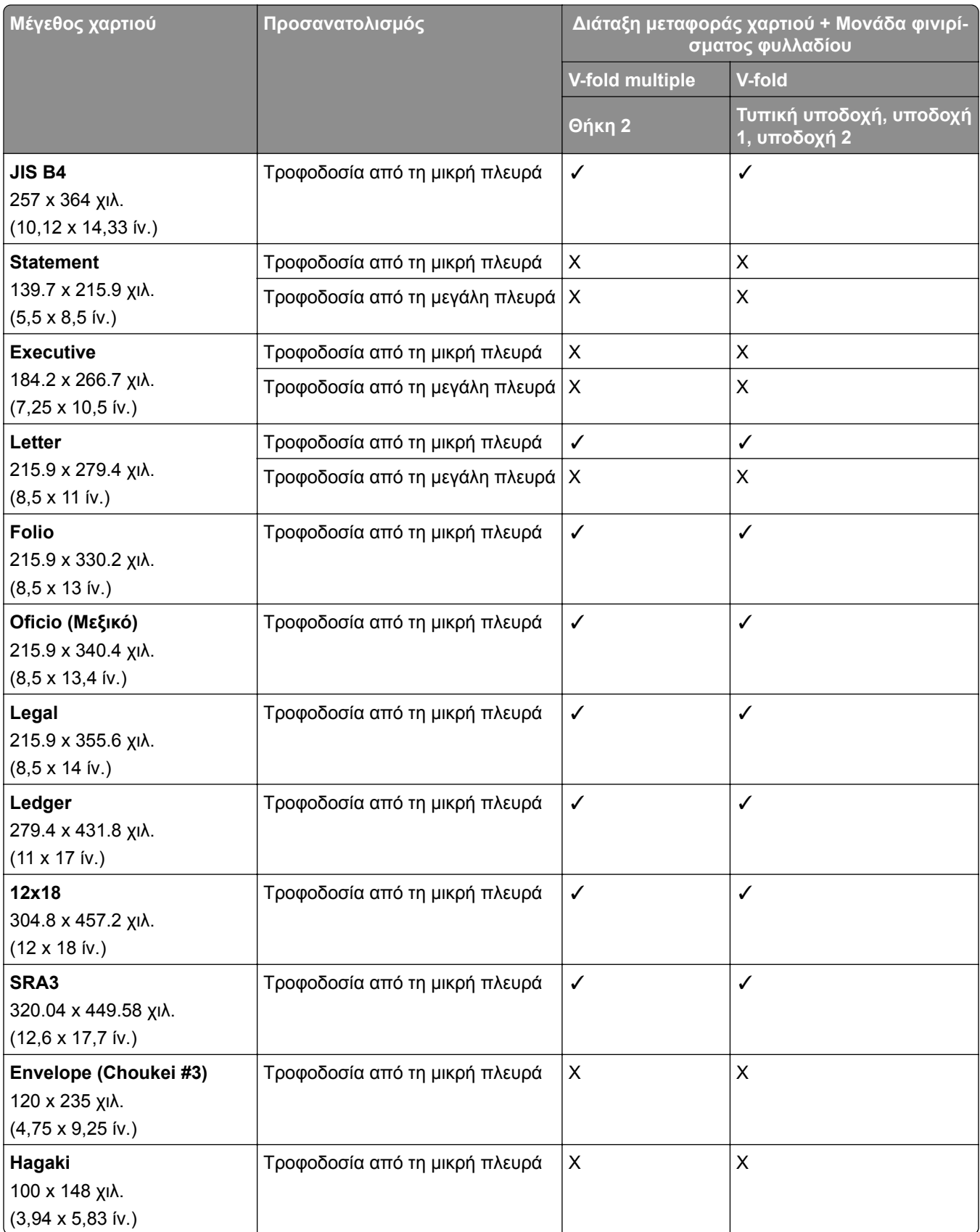

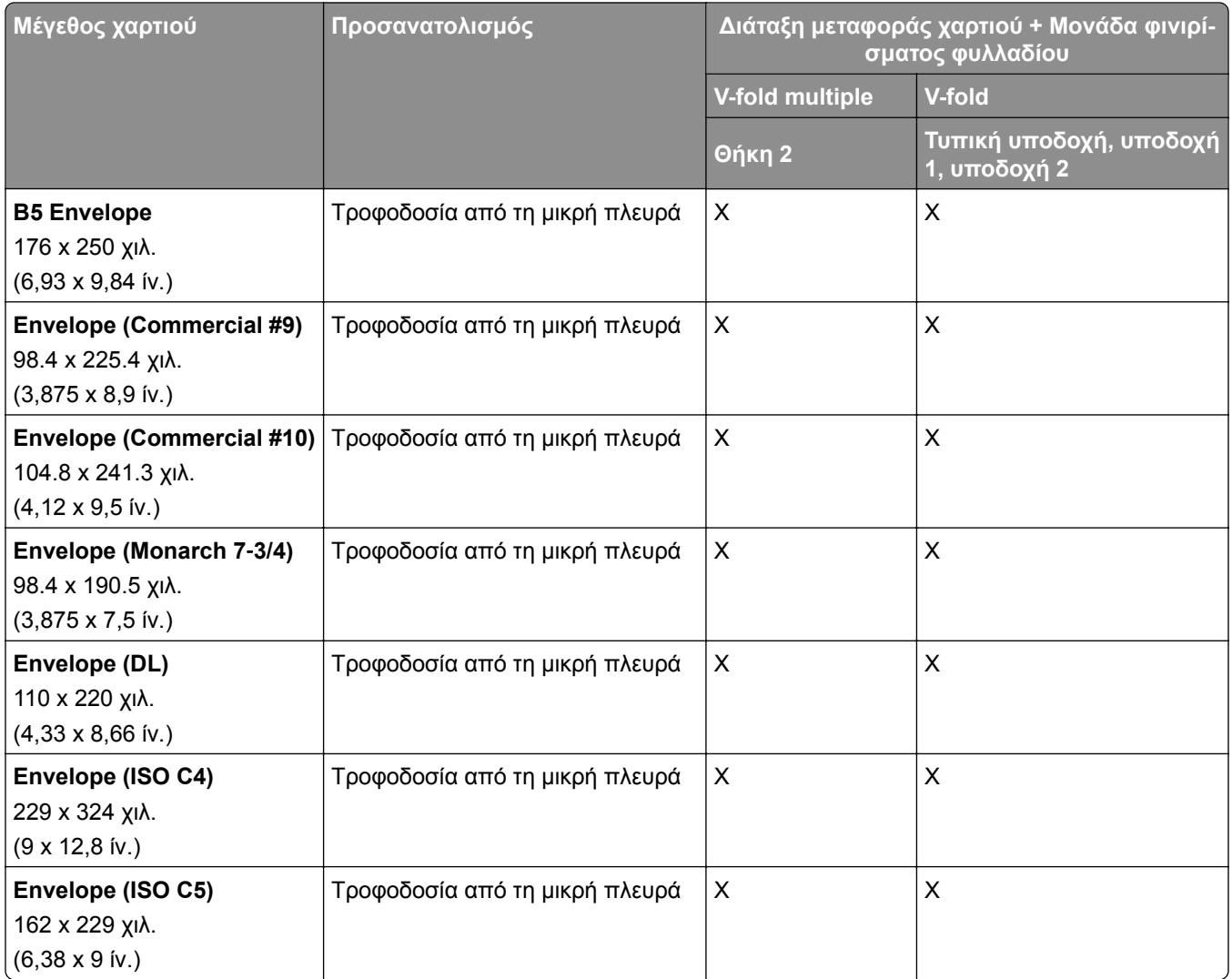

#### **Μεγέθη χαρτιού που υποστηρίζονται από τη μεταφορά χαρτιού με επιλογή αναδίπλωσης και μονάδα φινιρίσματος συρραφής, διάτρησης**

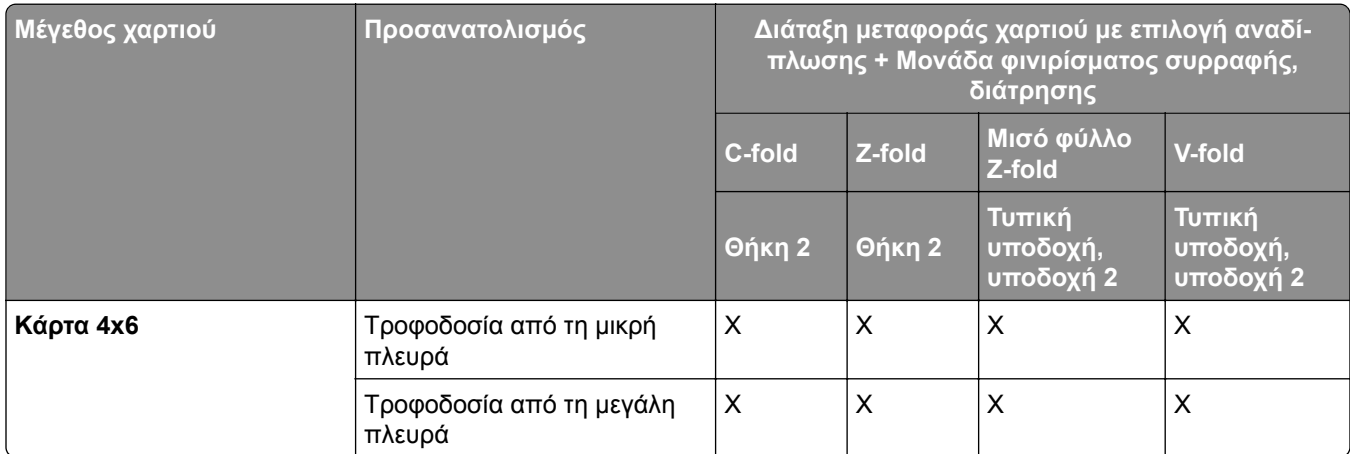

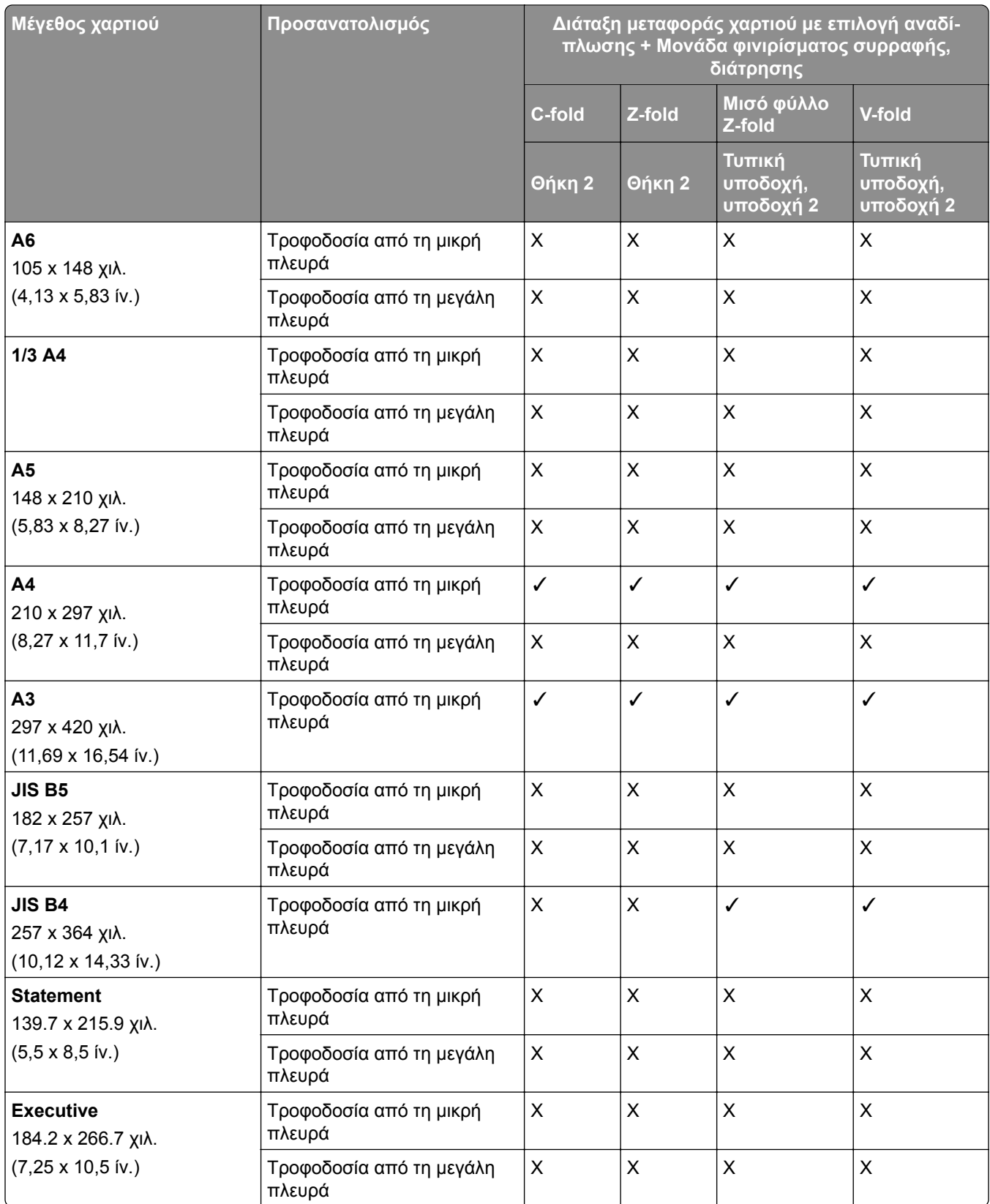

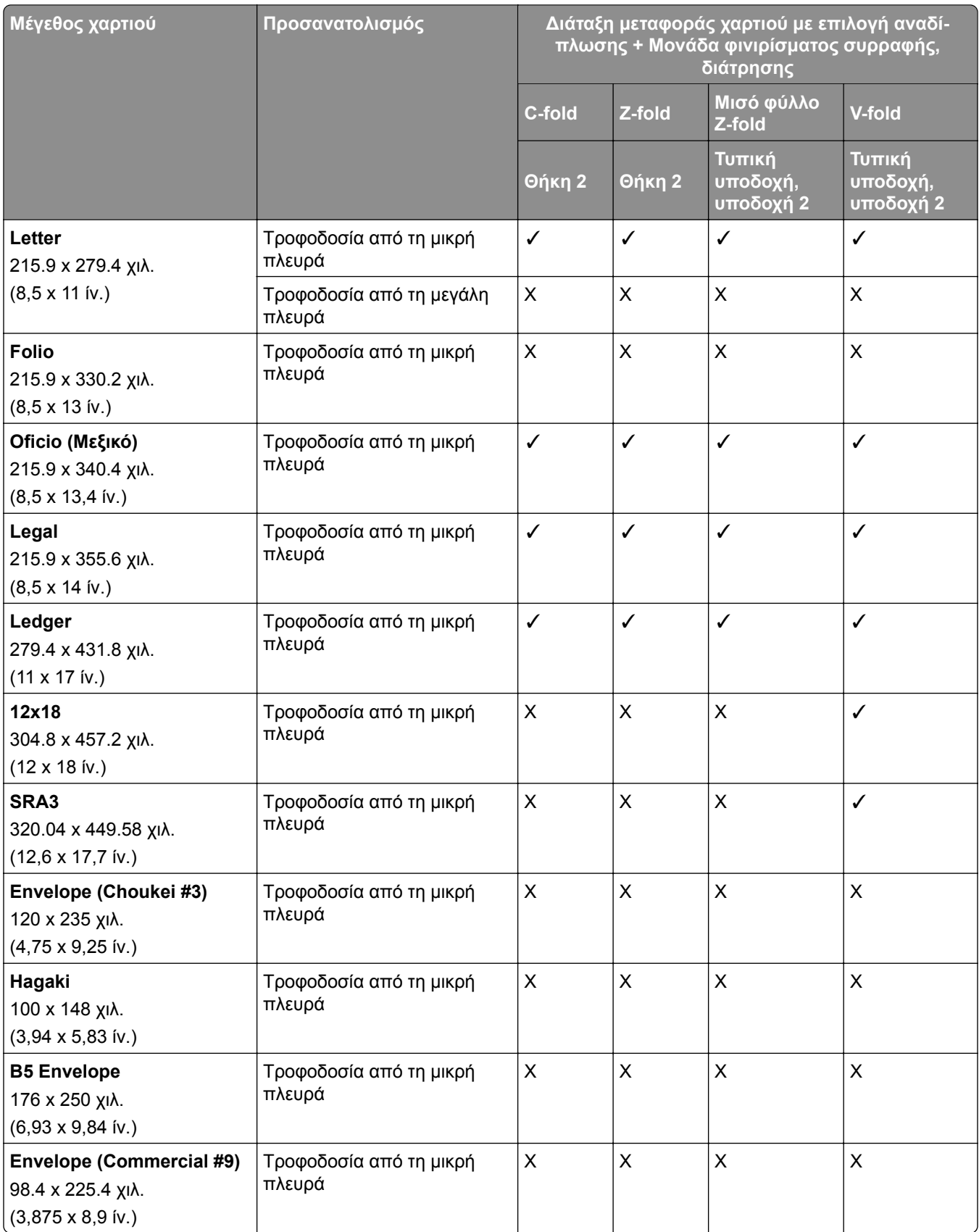

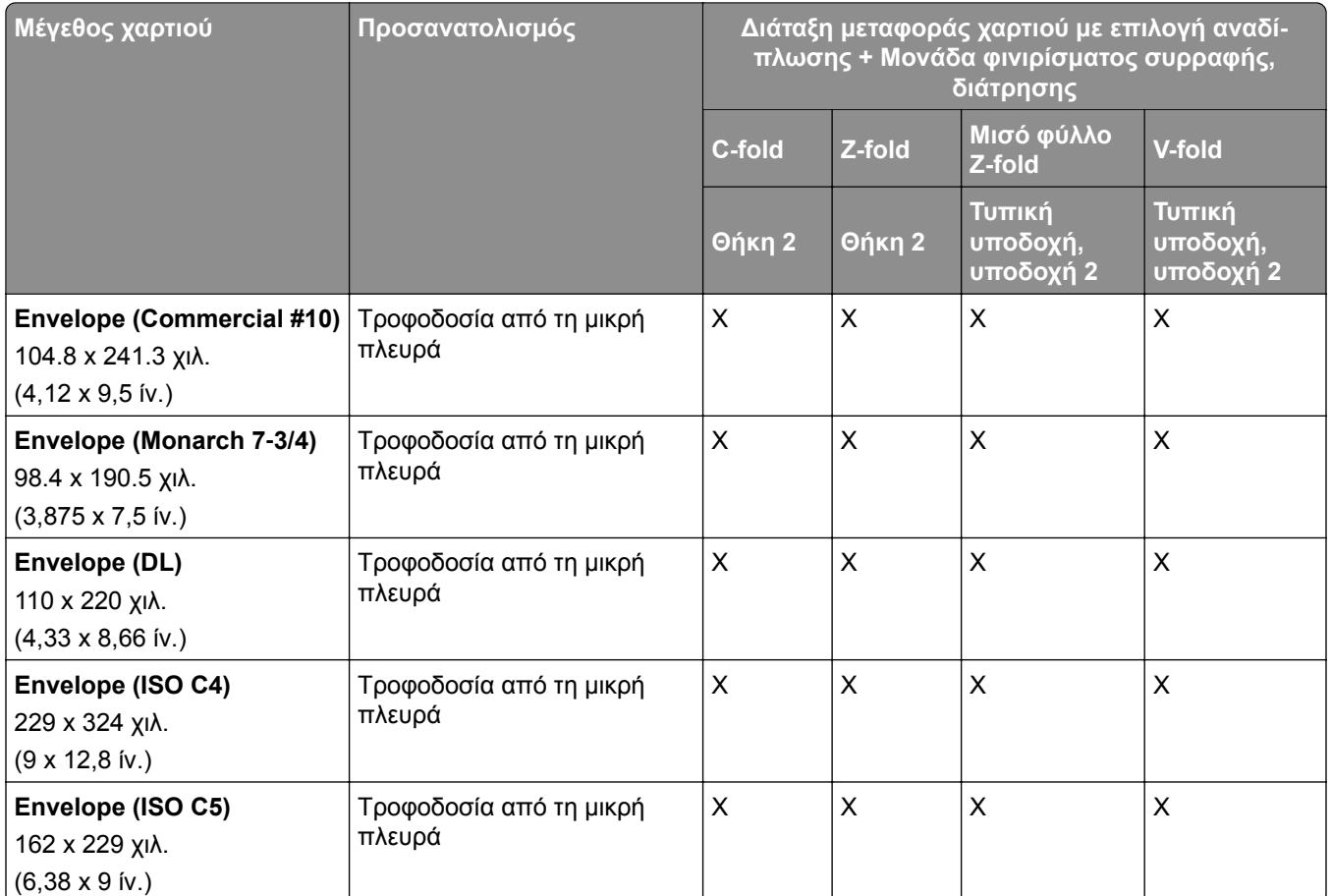

### **Μεγέθη χαρτιού που υποστηρίζονται από τη μεταφορά χαρτιού με επιλογή αναδίπλωσης και μονάδα διάτρησης και συρραφής βιβλίου.**

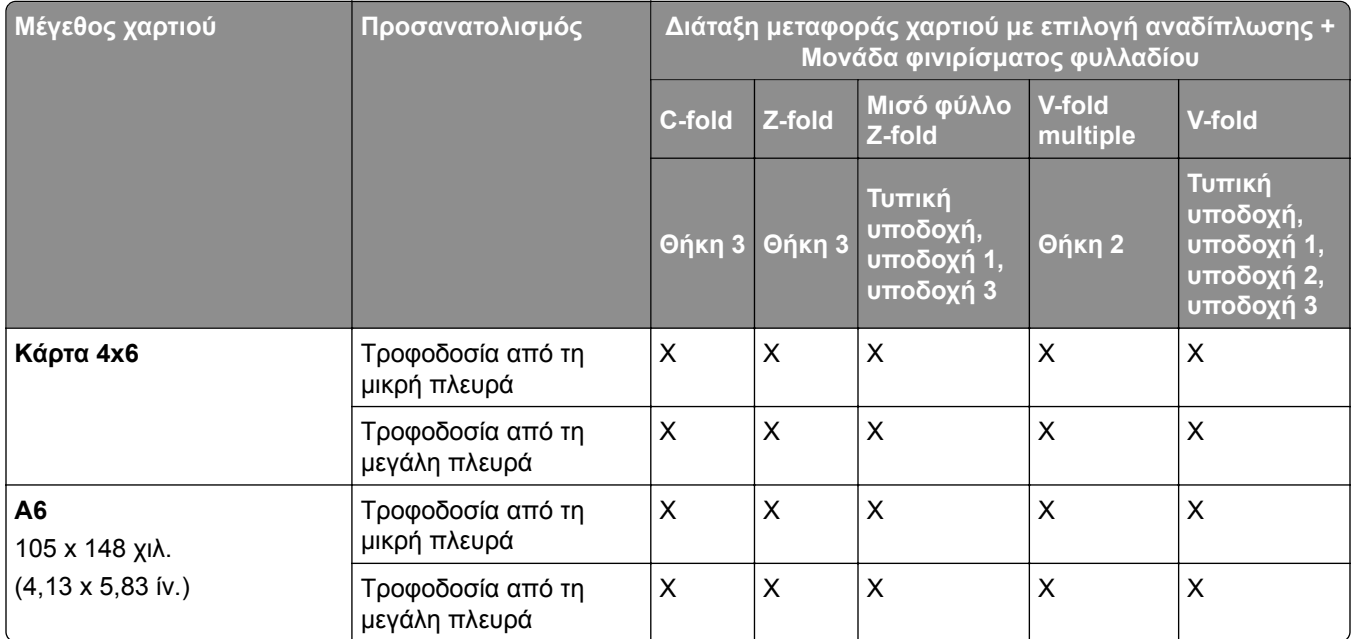

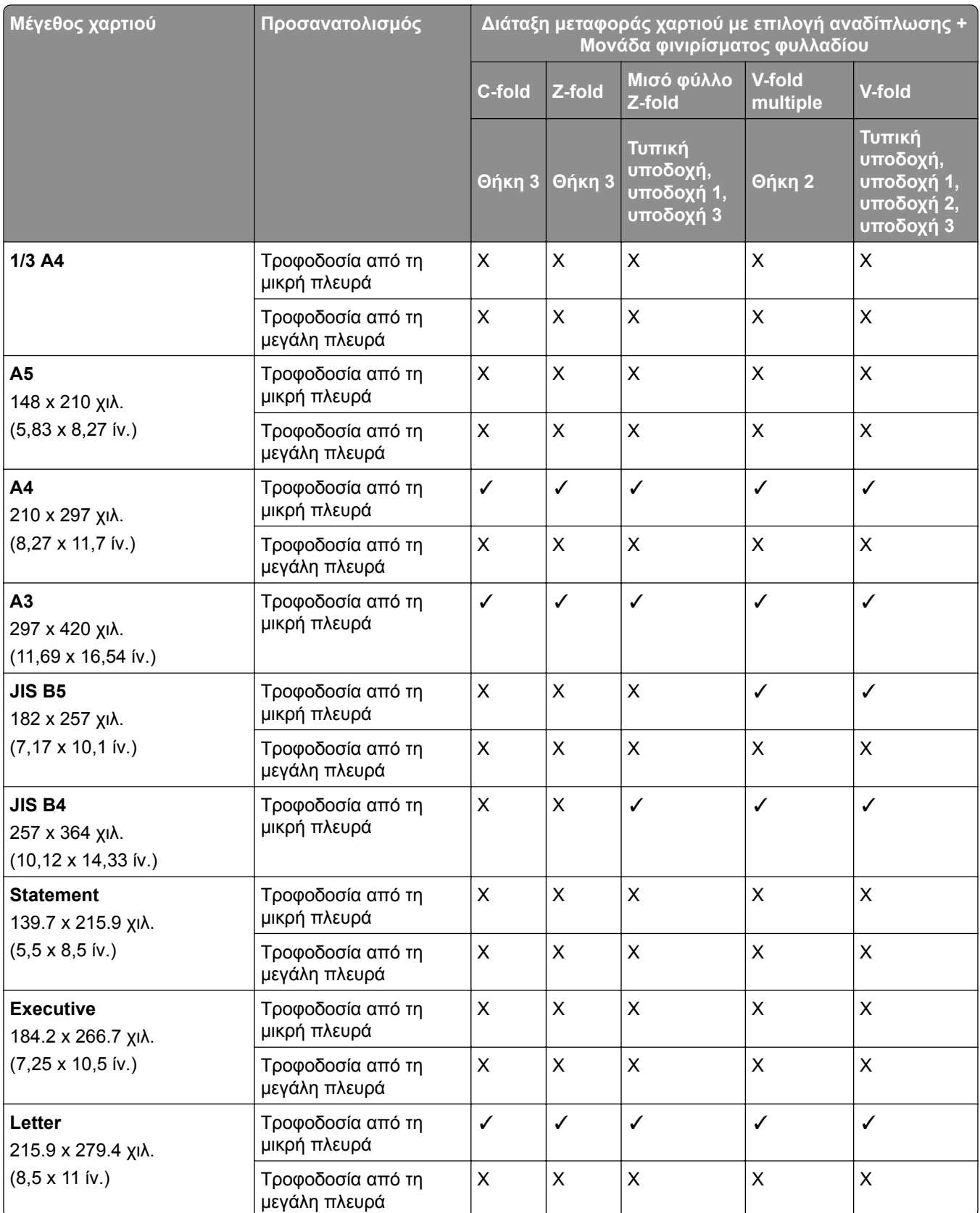

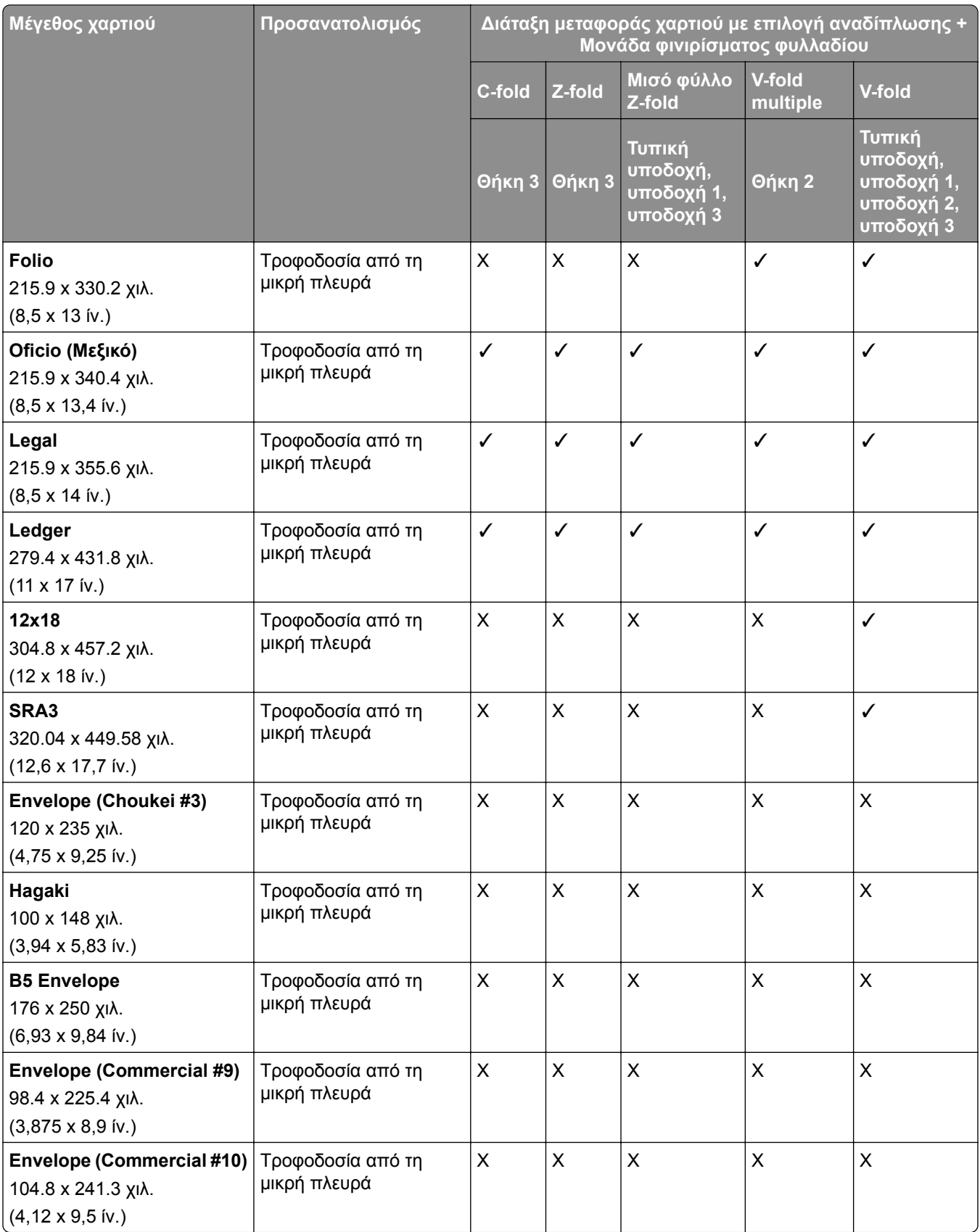

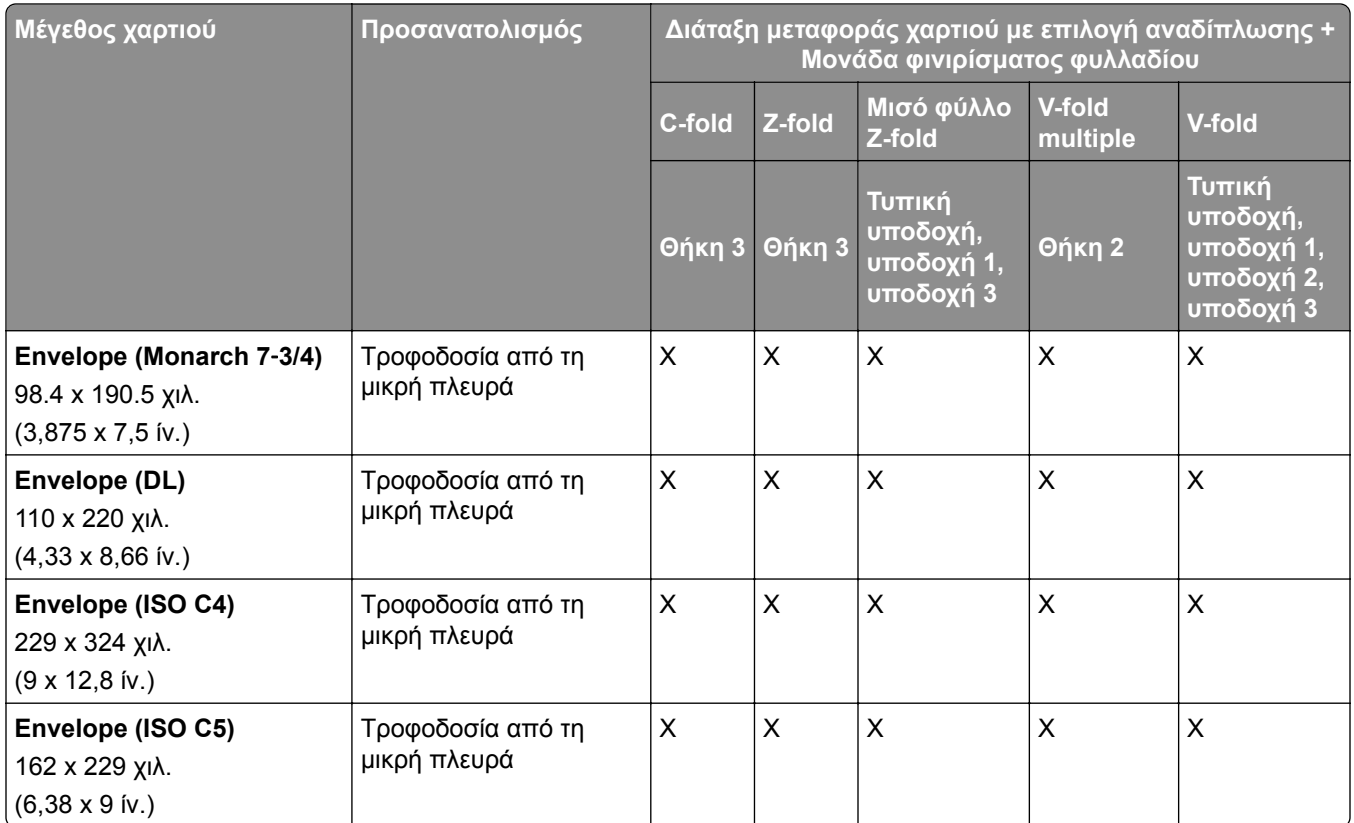

### **Υποστηριζόμενα μεγέθη χαρτιού για εργασίες στοίβαξης με μετατόπιση**

### **Μεγέθη χαρτιού που υποστηρίζονται από τη μονάδα στοίβαξης με μετατόπιση ή συρραφής**

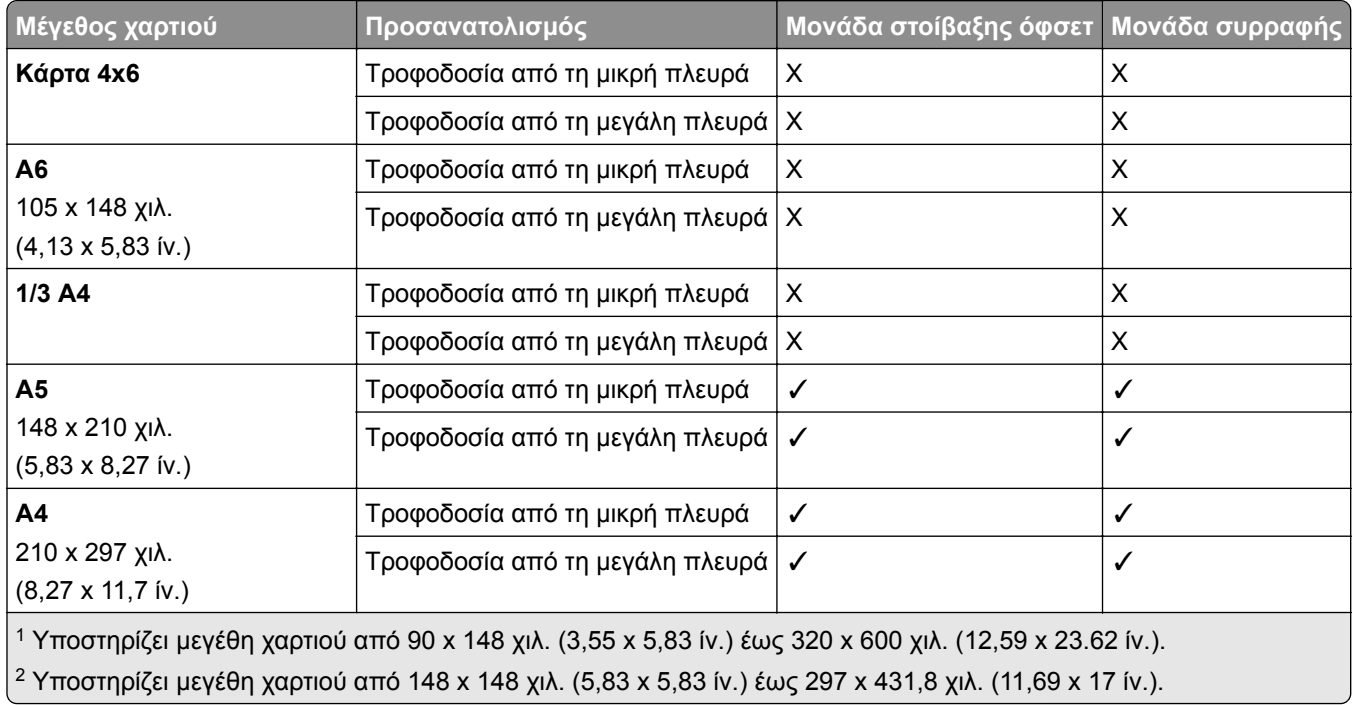

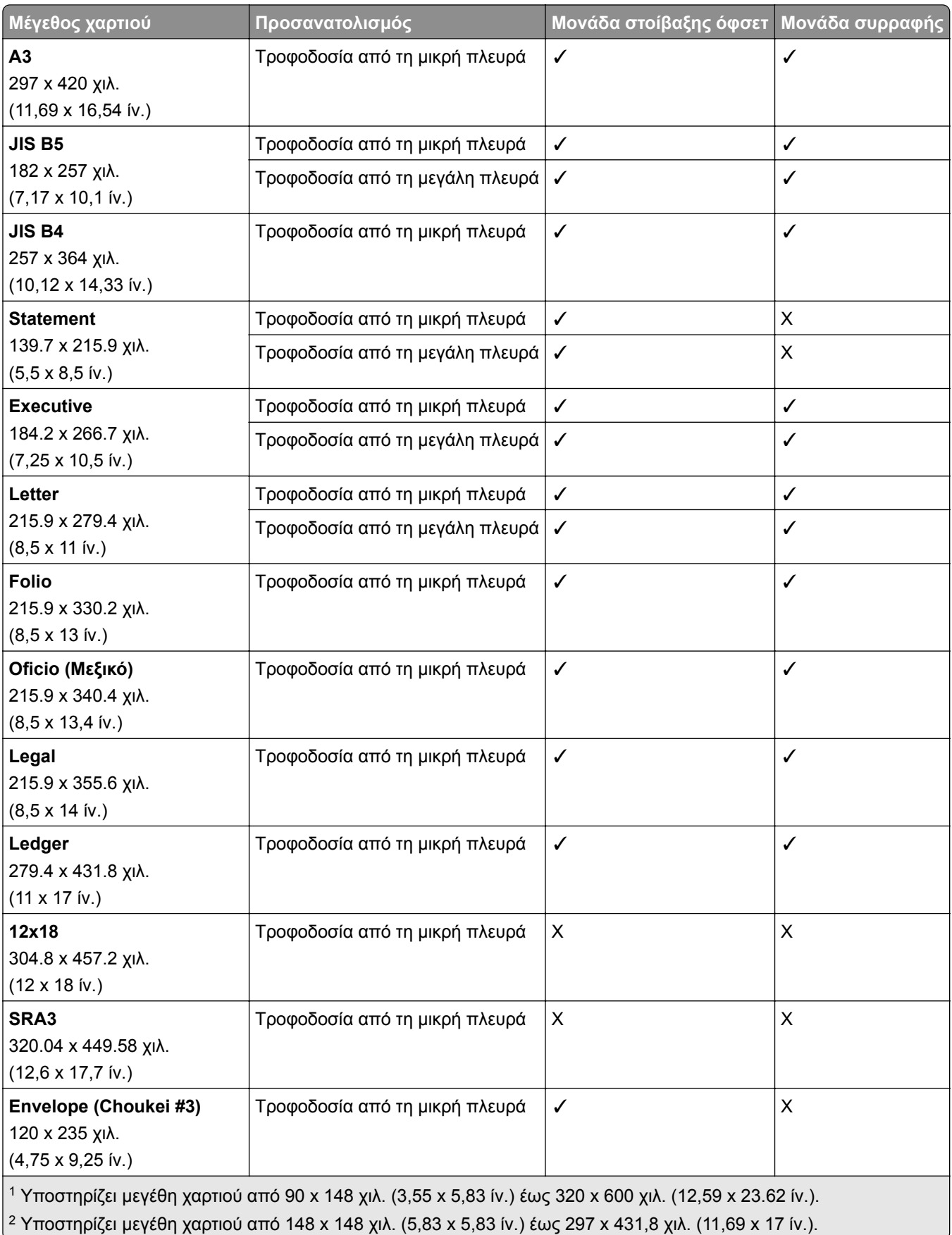

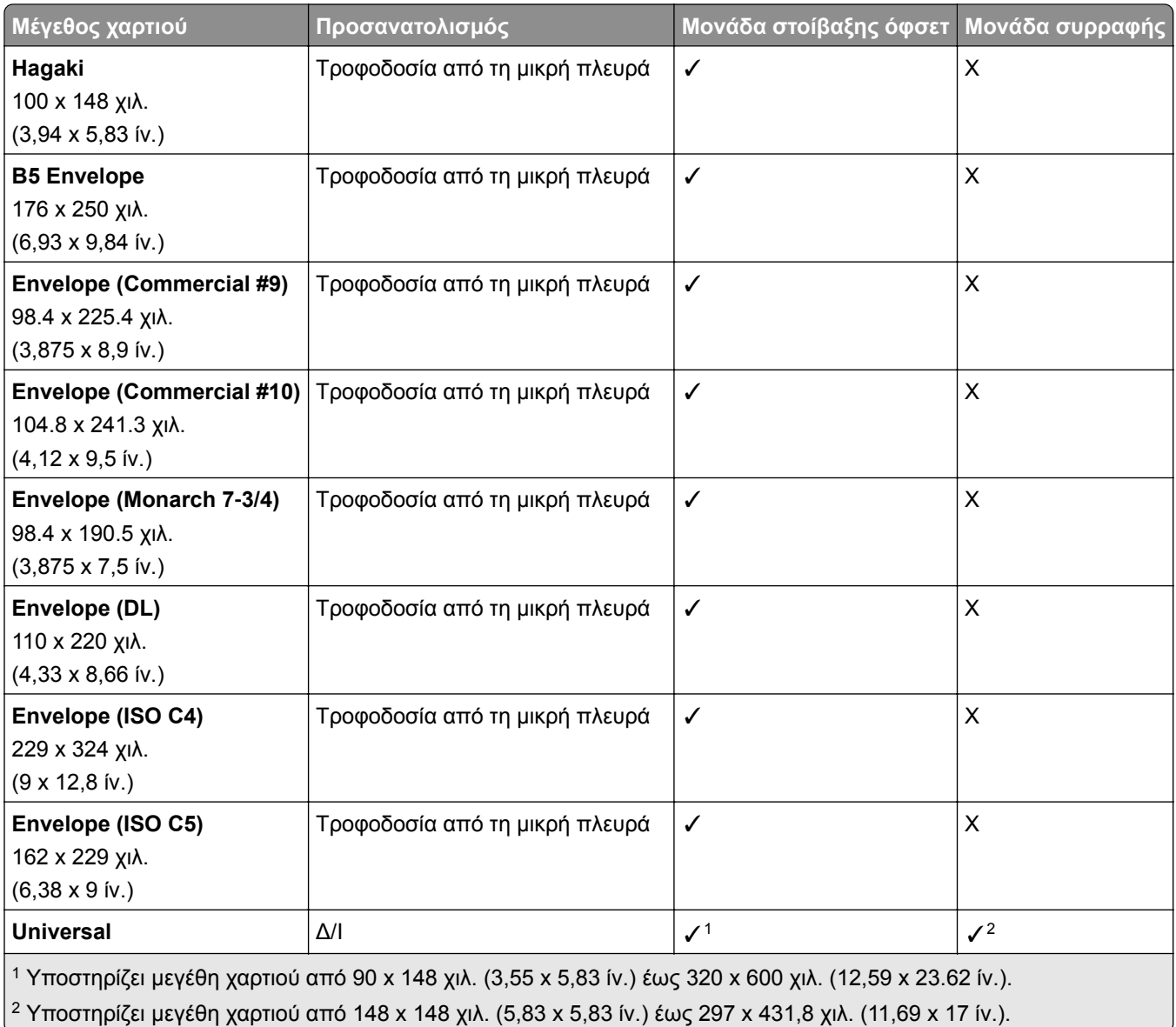

### **Μεγέθη χαρτιού που υποστηρίζονται από τις υποδοχές εξόδου**

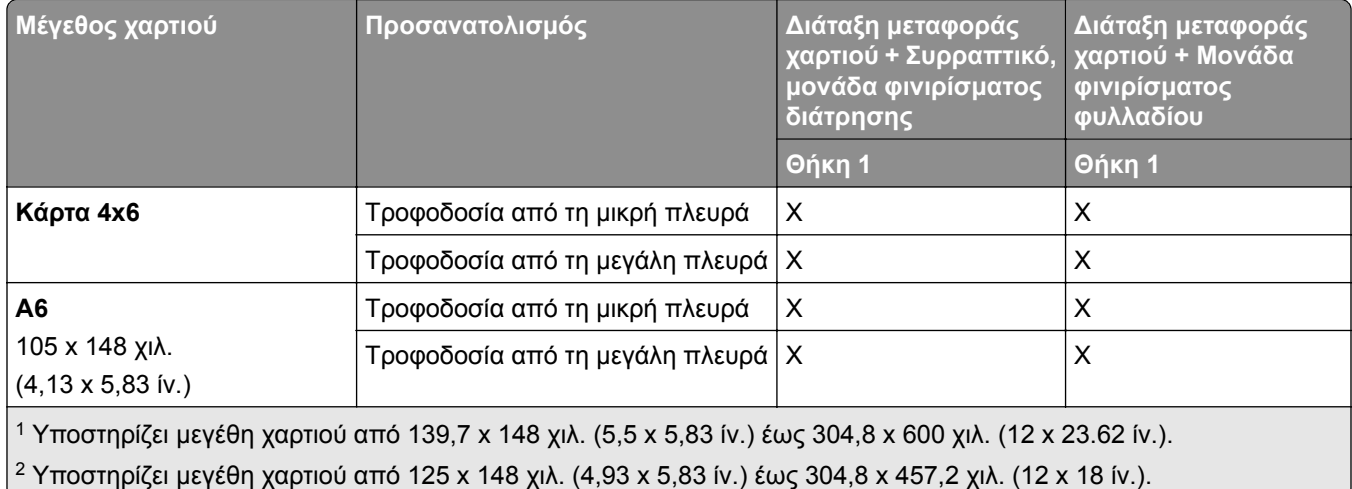

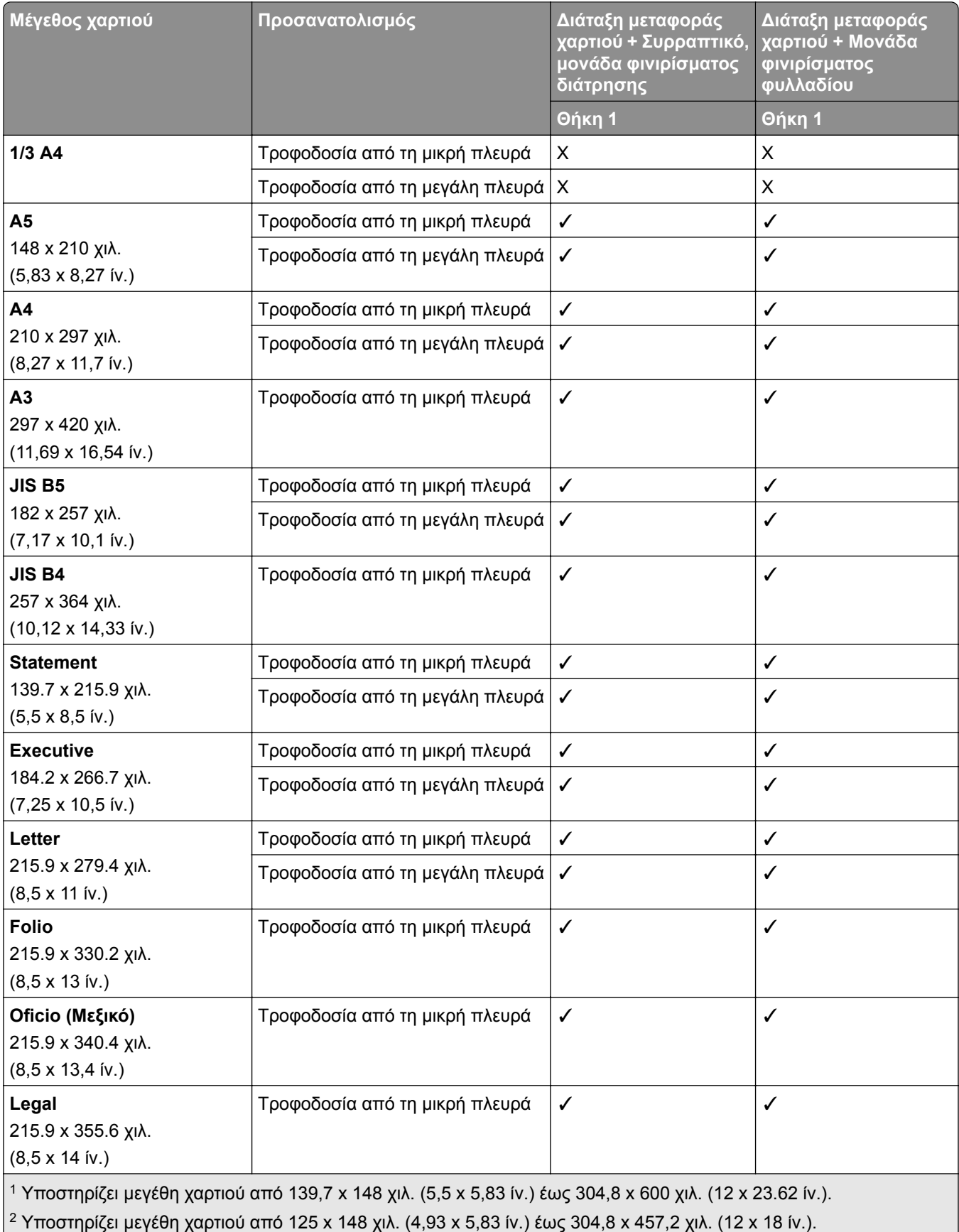

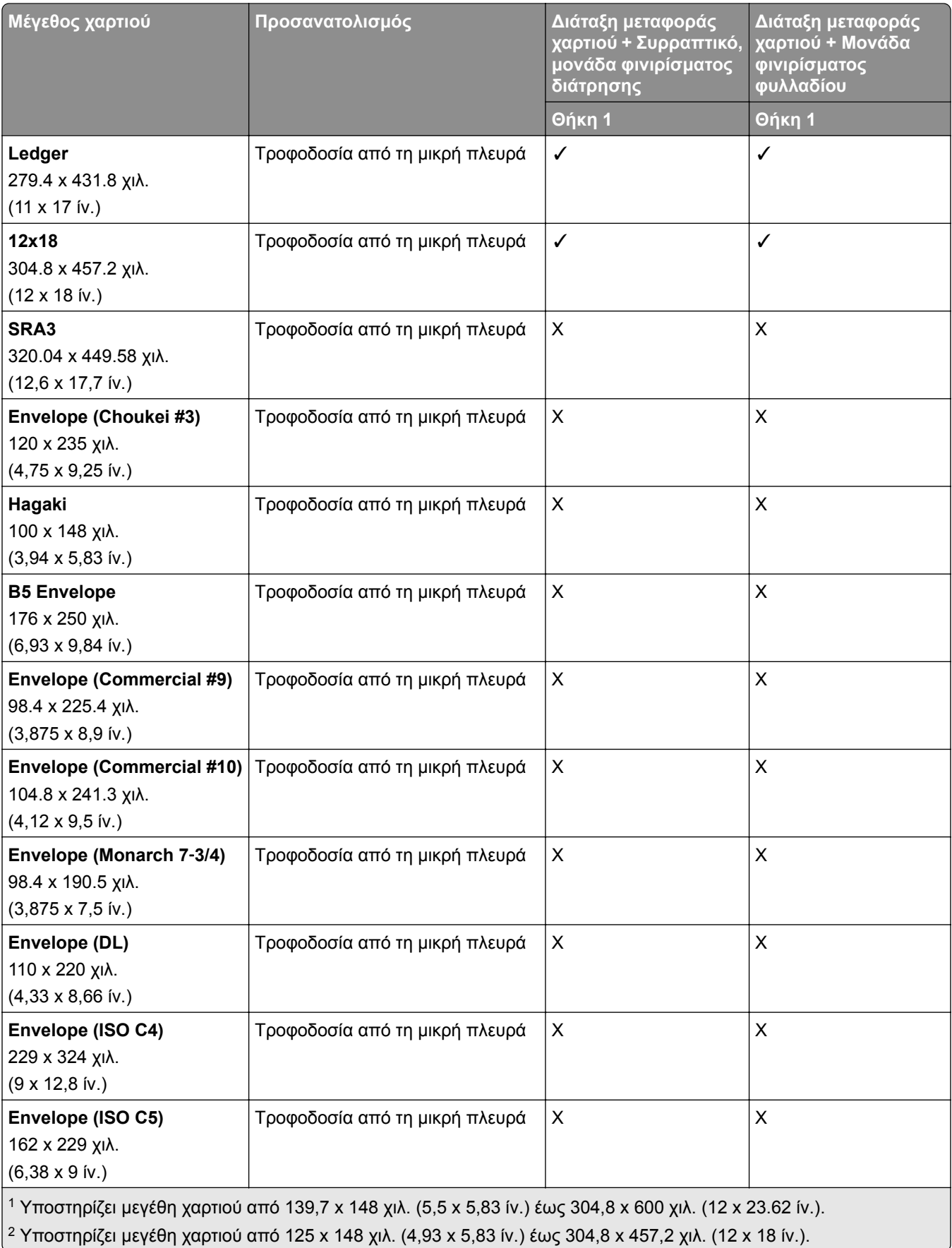

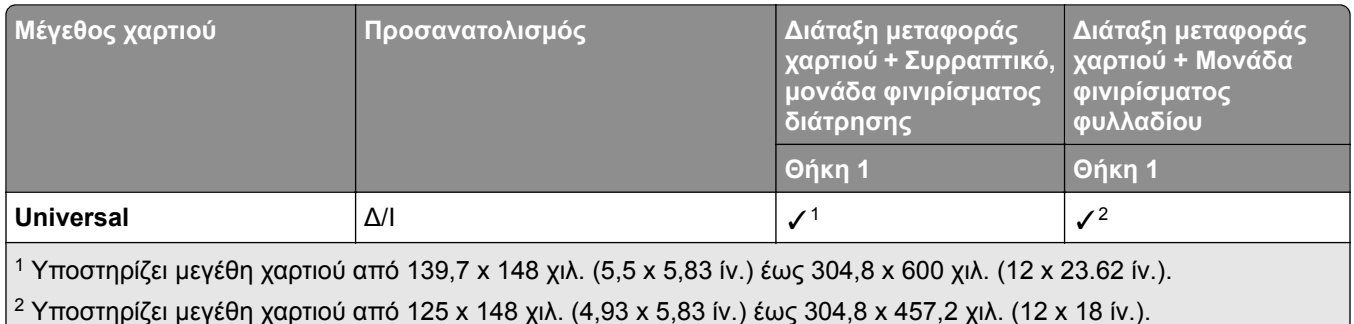

### **Μεγέθη χαρτιού που υποστηρίζονται από τις υποδοχές εξόδου (με μεταφορά χαρτιού με επιλογή αναδίπλωσης)**

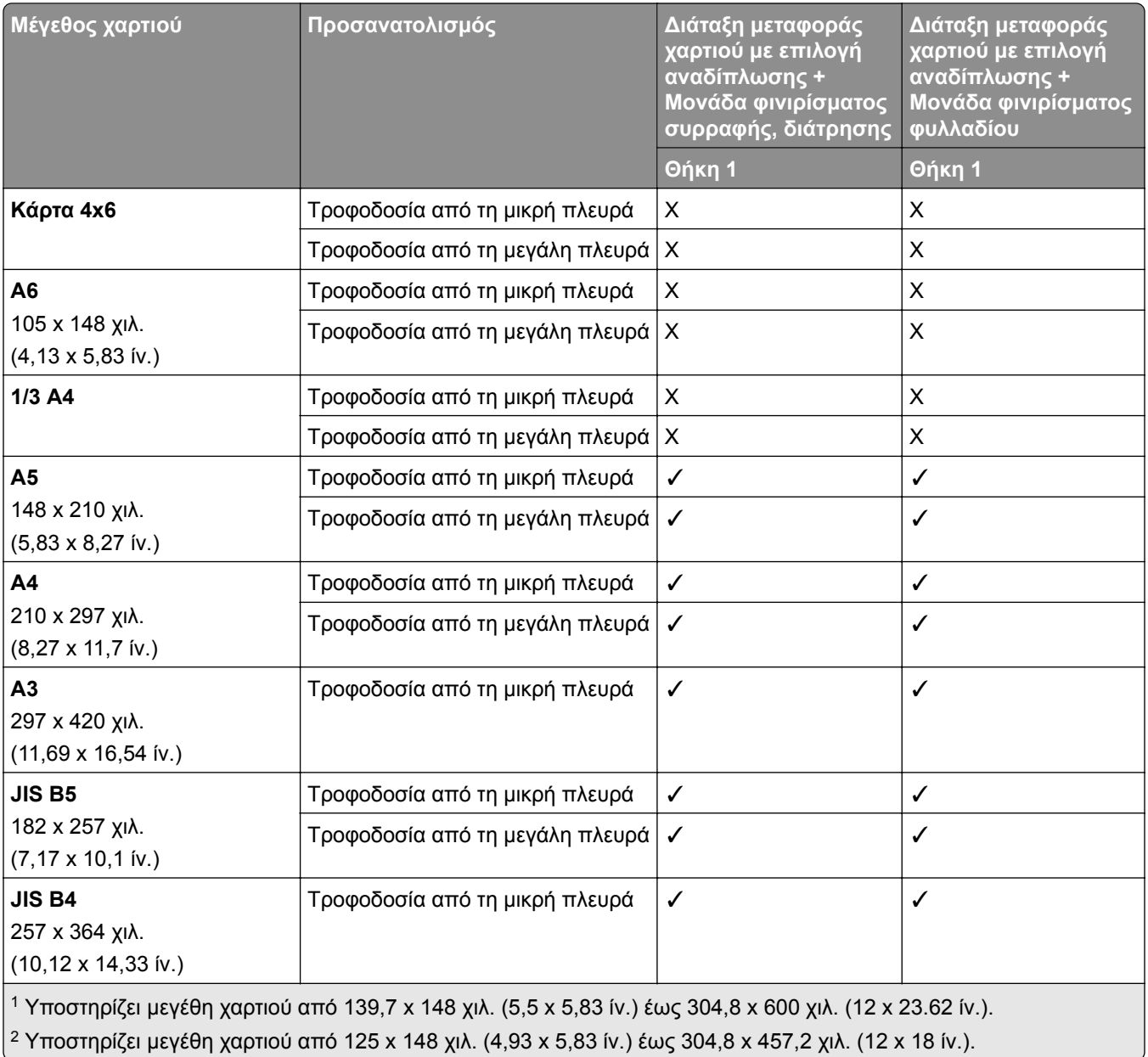

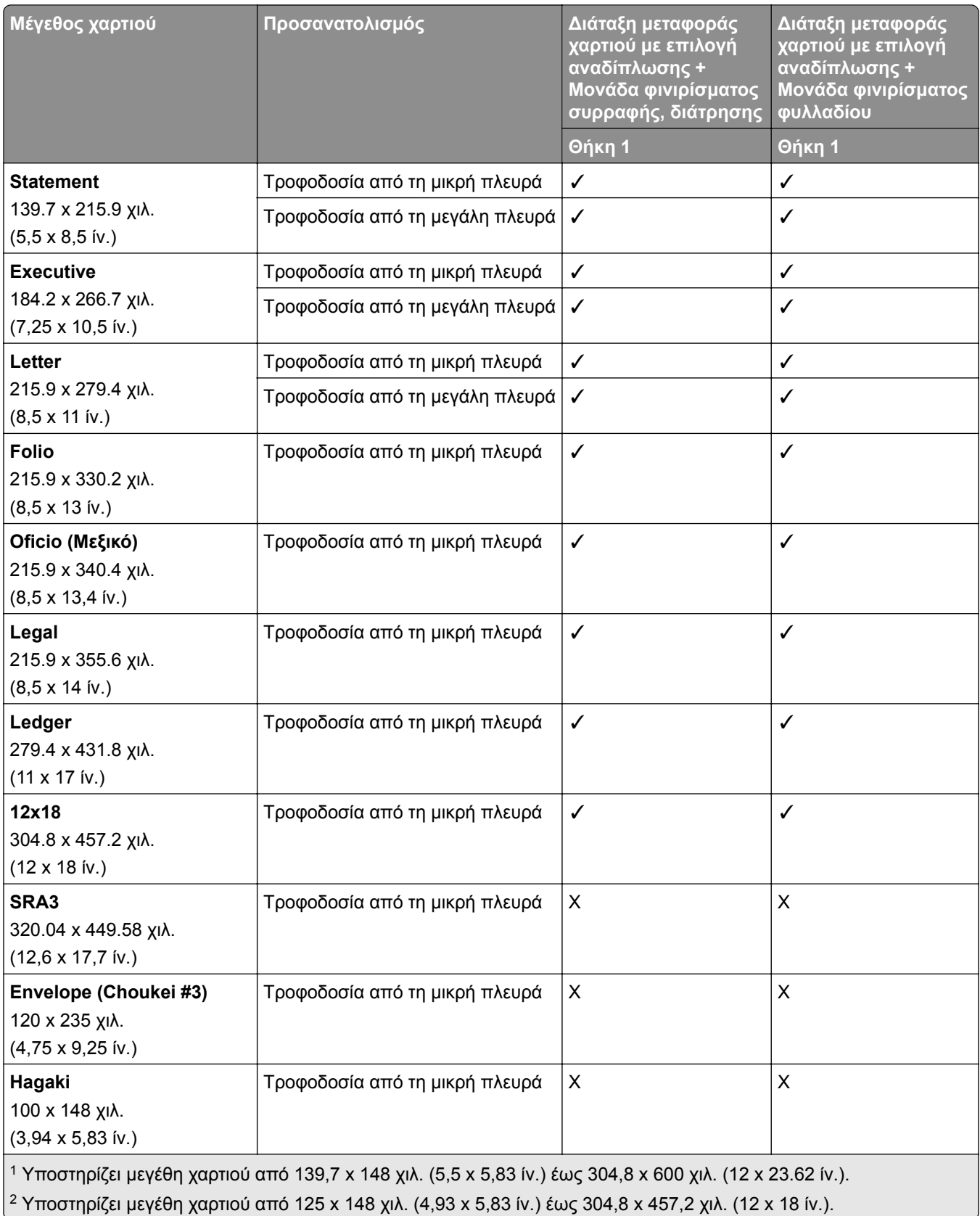

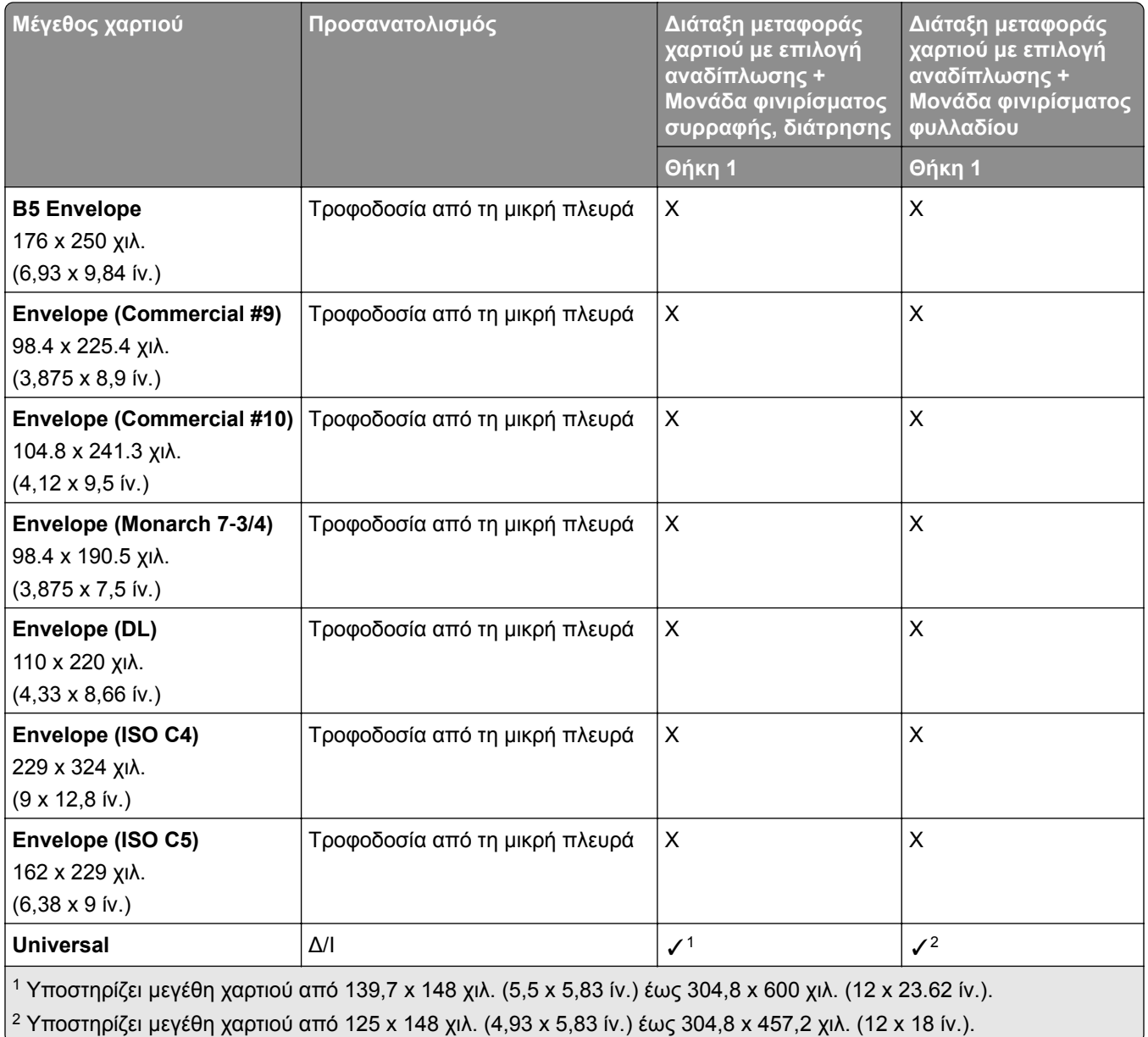

# **Υποστηριζόμενα βάρη χαρτιού**

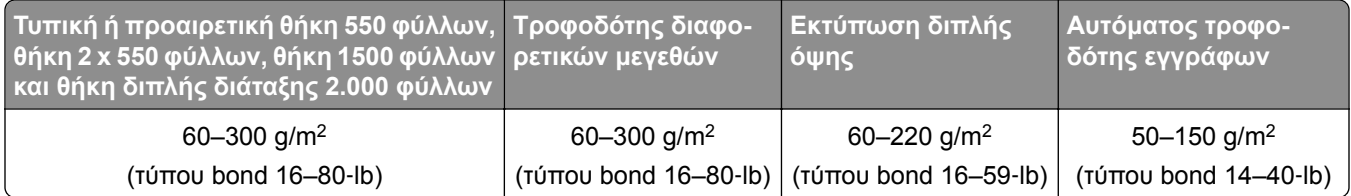

### **Υποστηριζόμενοι τύποι χαρτιού**

### **Τύποι χαρτιού που υποστηρίζονται από τη βασική διαμόρφωση**

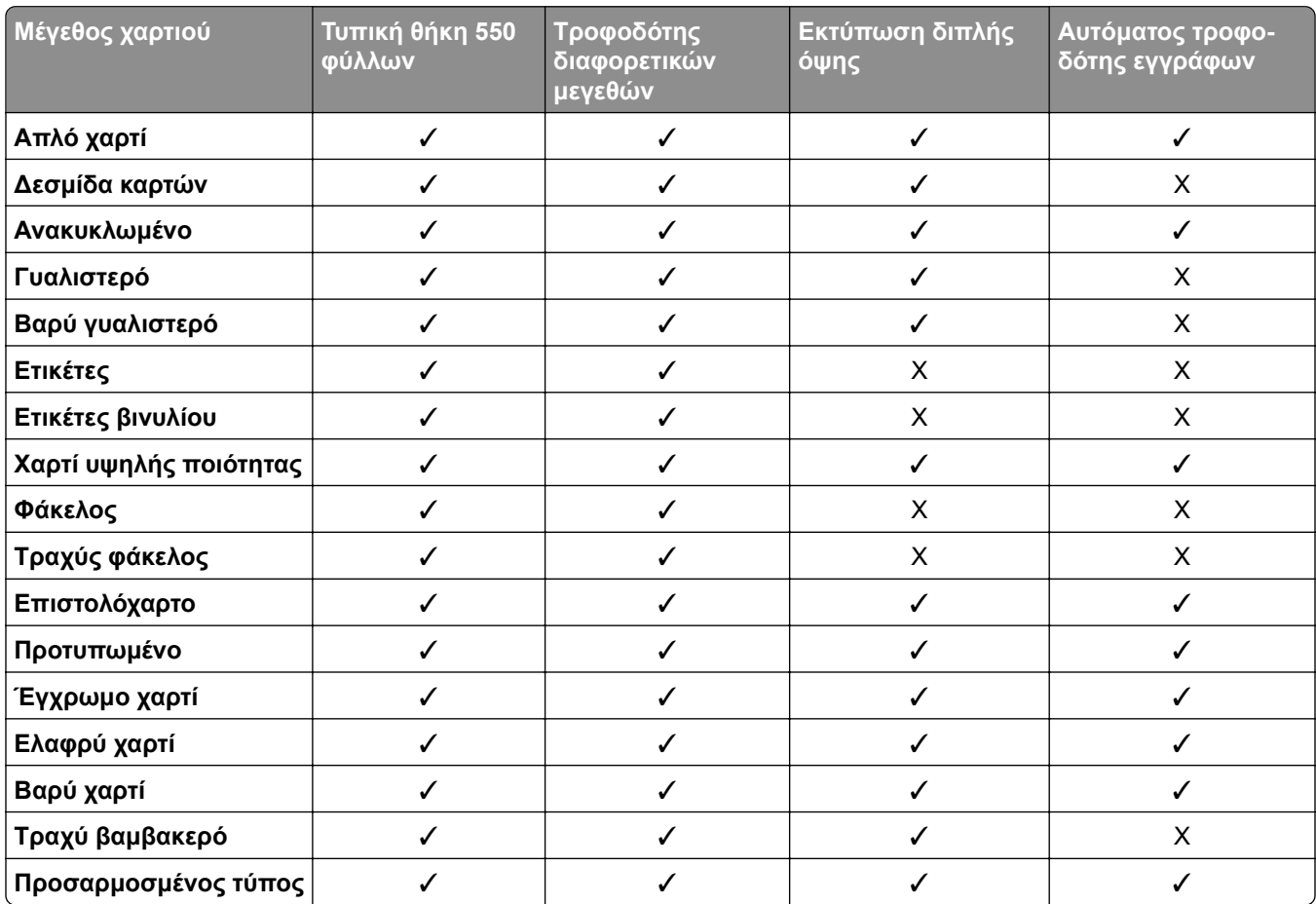

### **Τύποι χαρτιού που υποστηρίζονται από τις προαιρετικές θήκες**

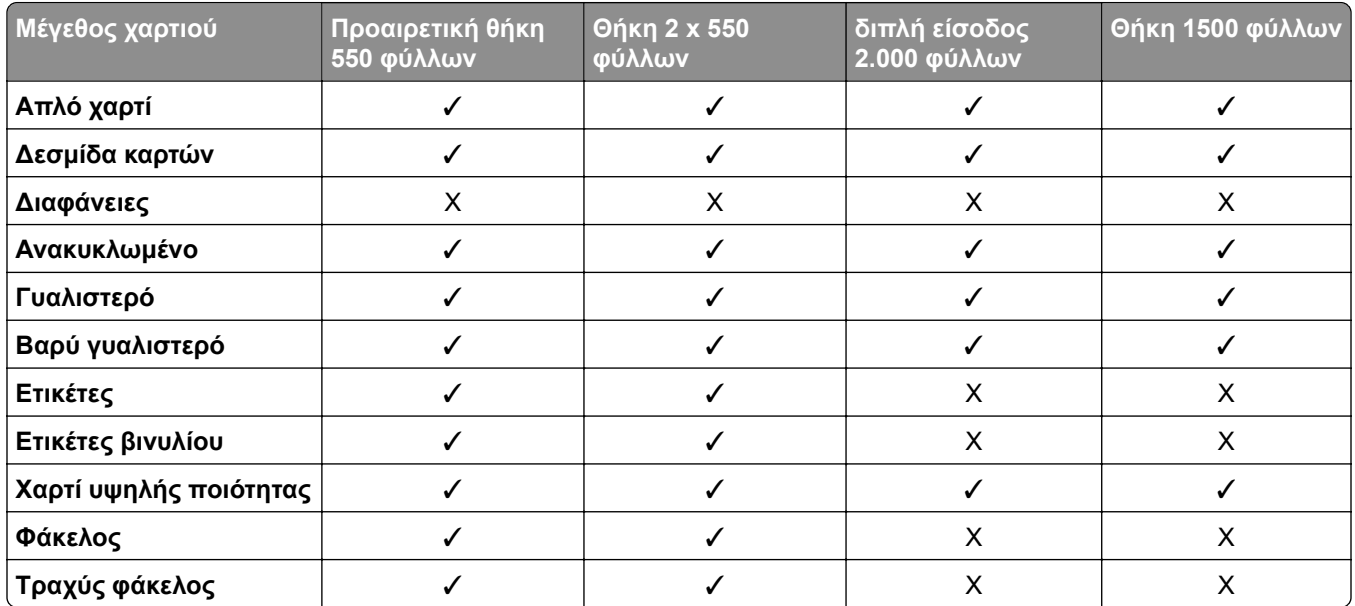

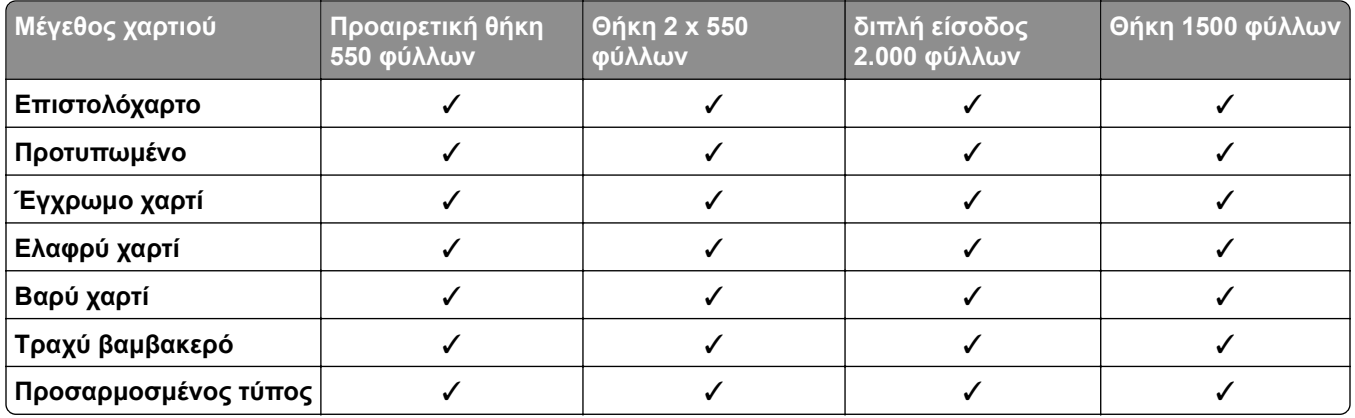

### **Τύποι χαρτιού που υποστηρίζονται από την υποδοχή εξόδου**

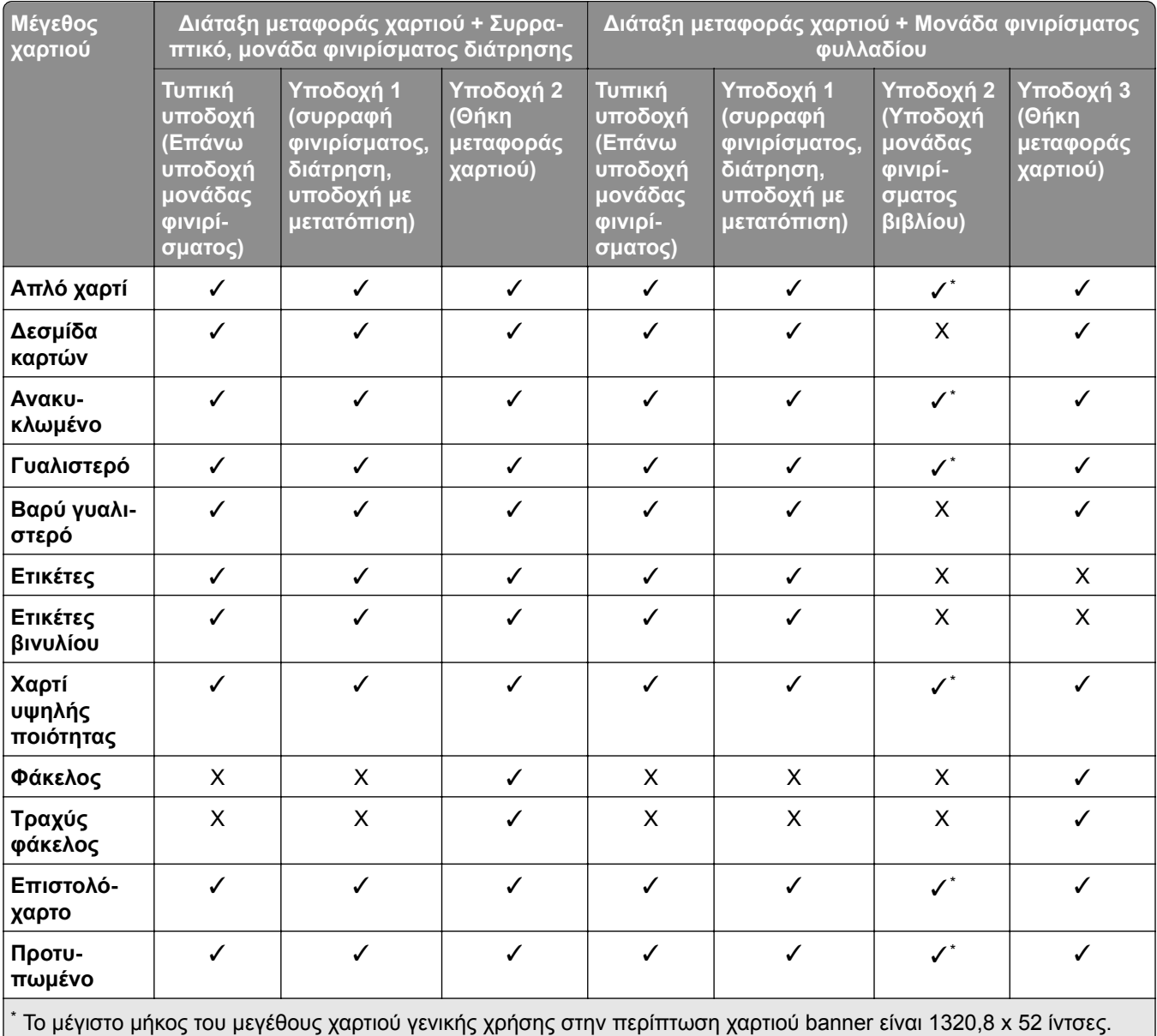

Τοποθετήστε μόνο ένα φύλλο χαρτιού banner κάθε φορά.

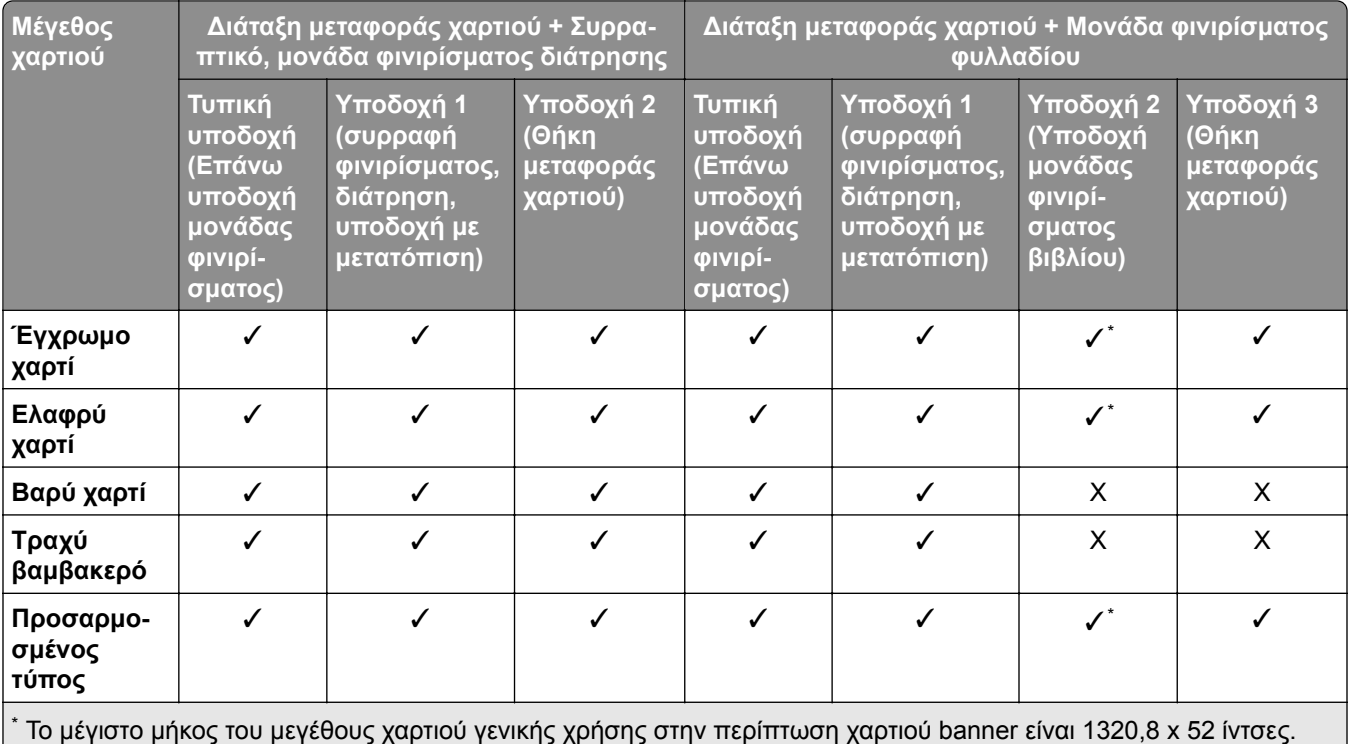

Τοποθετήστε μόνο ένα φύλλο χαρτιού banner κάθε φορά.

#### **Τύποι χαρτιού που υποστηρίζονται από την υποδοχή εξόδου (με μεταφορά χαρτιού με επιλογή αναδίπλωσης)**

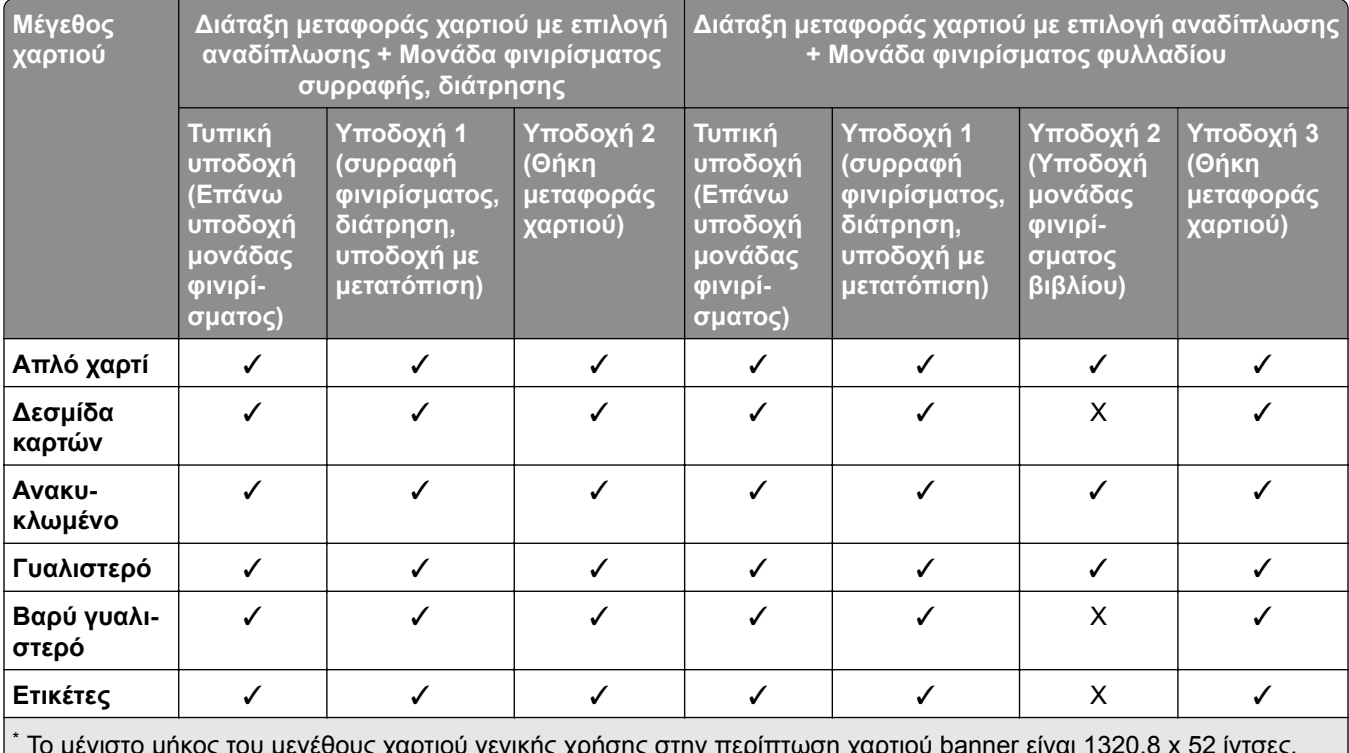

\* Το μέγιστο μήκος του μεγέθους χαρτιού γενικής χρήσης στην περίπτωση χαρτιού banner είναι 1320,8 x 52 ίντσες. Τοποθετήστε μόνο ένα φύλλο χαρτιού banner κάθε φορά.

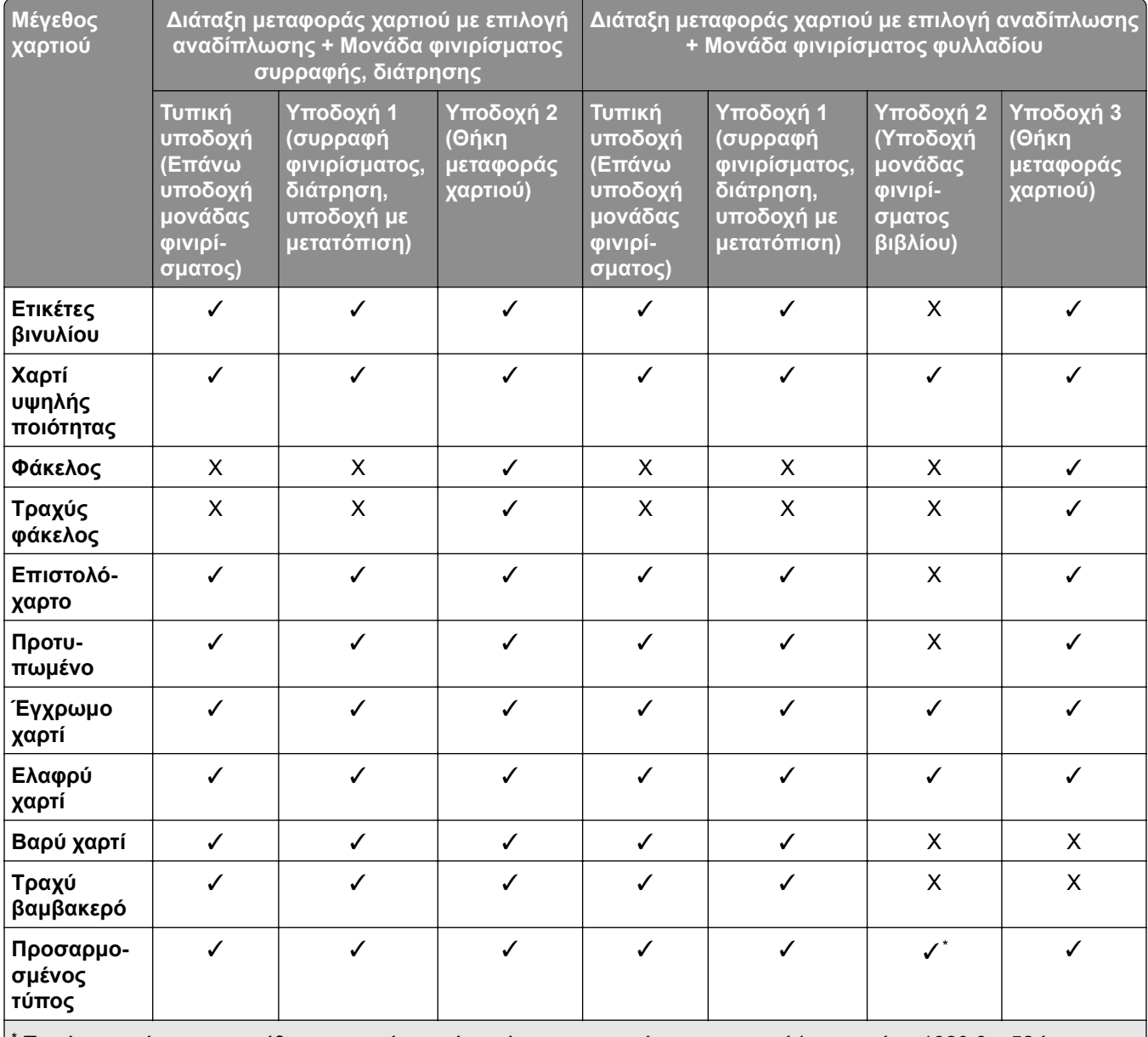

Το μέγιστο μήκος του μεγέθους χαρτιού γενικής χρήσης στην περίπτωση χαρτιού banner είναι 1320,8 x 52 ίντσες. Τοποθετήστε μόνο ένα φύλλο χαρτιού banner κάθε φορά.

#### **Τύποι χαρτιού που υποστηρίζονται από τη μεταφορά χαρτιού με επιλογή αναδίπλωσης, μονάδα στοίβαξης όφσετ, μονάδα συρραφής**

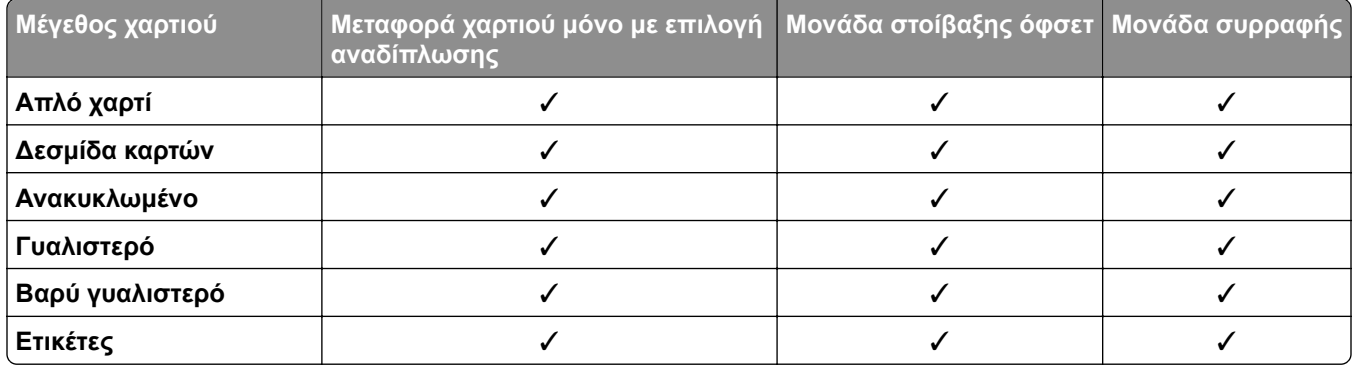

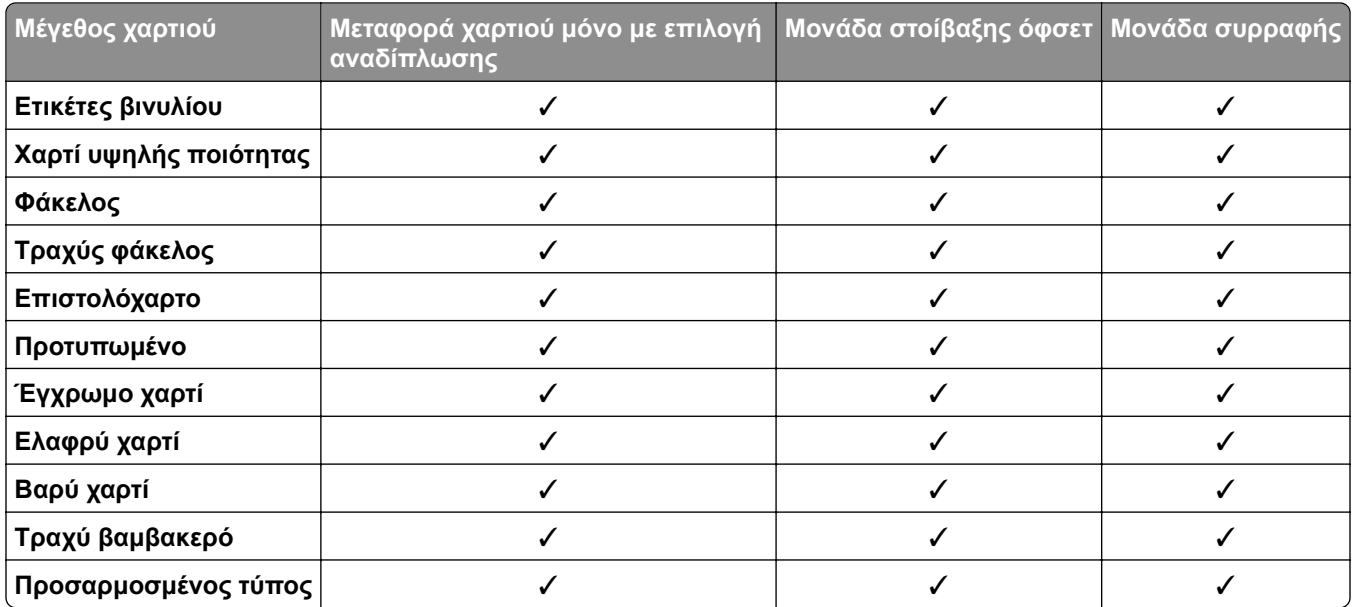

### **Τύποι χαρτιού που υποστηρίζονται από τη μονάδα συρραφής, διάτρησης και τη μονάδα φινιρίσματος βιβλίου.**

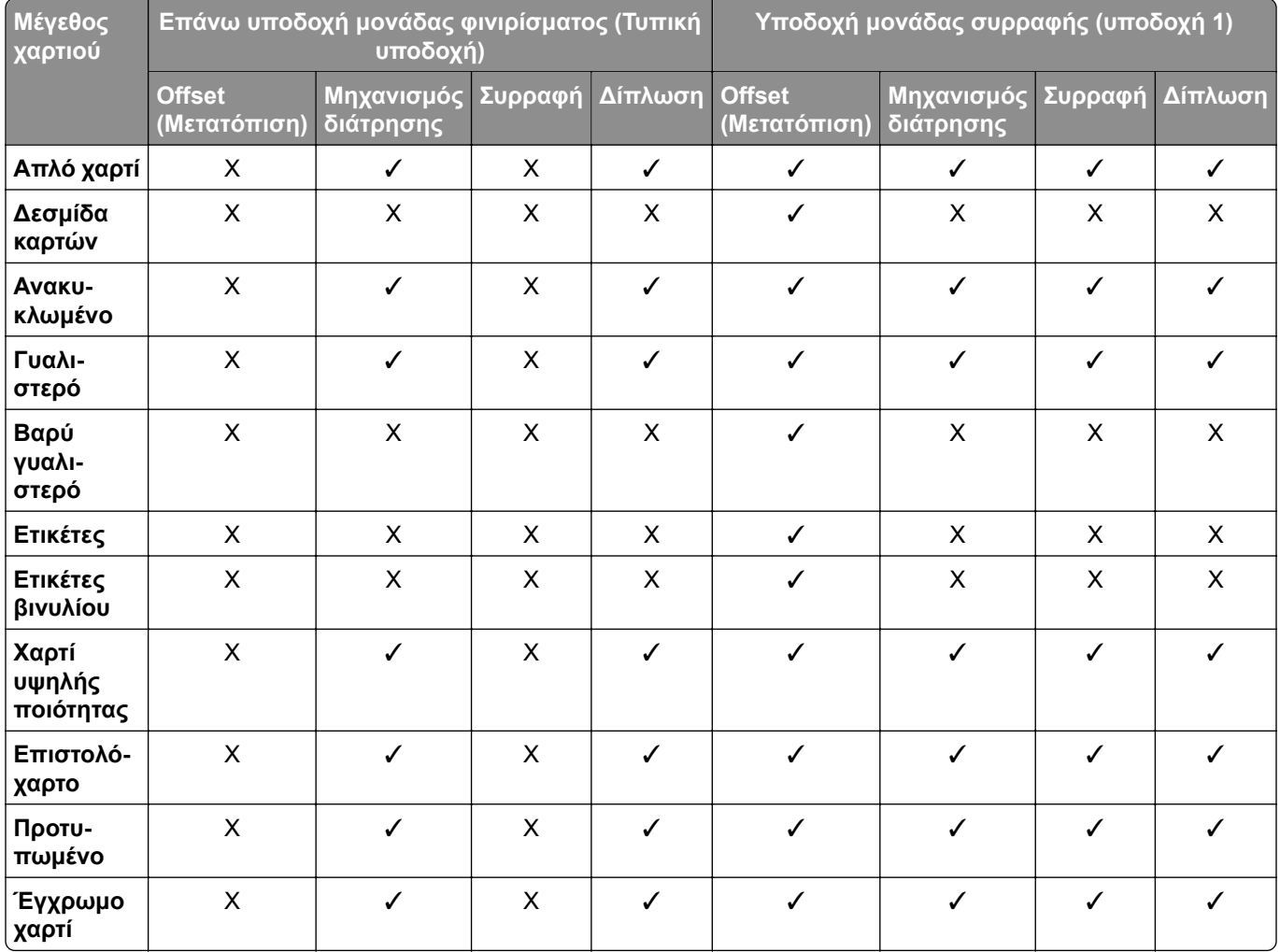

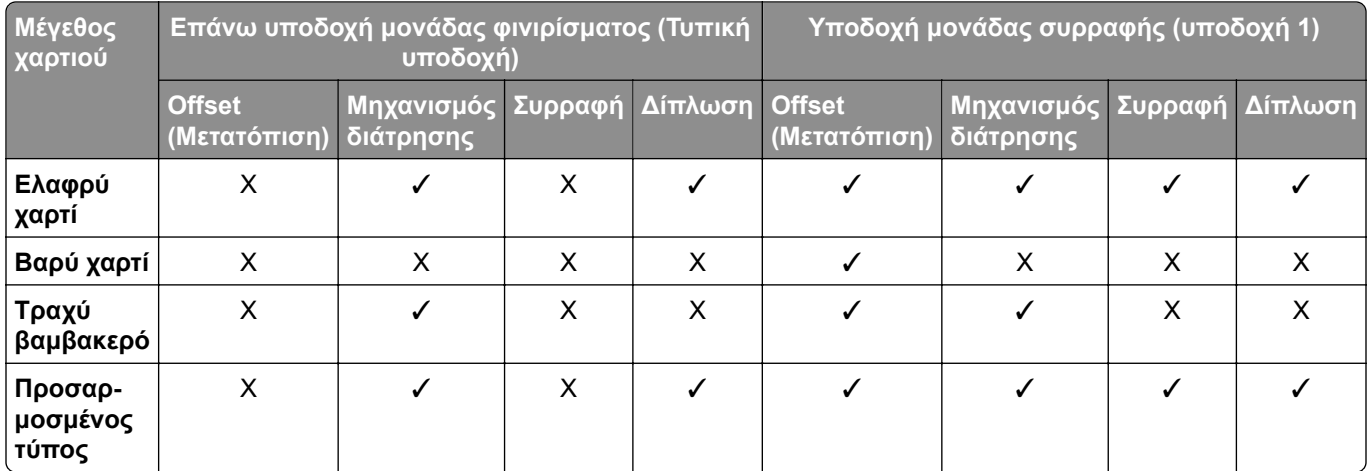

# **Πρόσθετες λειτουργίες και υποστήριξη εκτυπωτή**

### **Υποστηριζόμενες εφαρμογές**

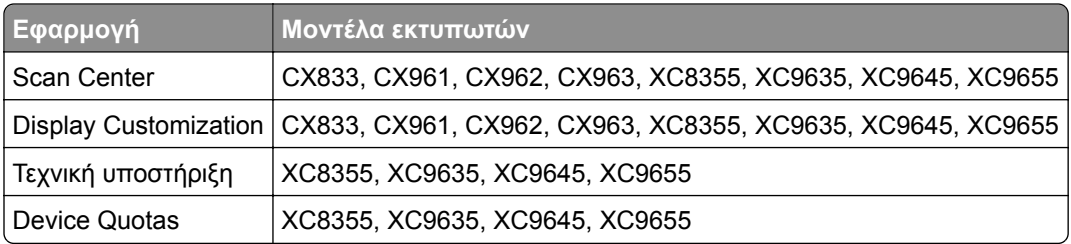

### **Υποστηριζόμενες μονάδες flash και τύποι αρχείων**

### **Μονάδες flash**

- **•** Μονάδες flash που υποστηρίζουν USB 2.0 ή λιγότερο.
- **•** Μονάδες flash που υποστηρίζουν σύστημα αρχείων NFTS (New Technology File System) ή FAT32 (File Allocation Table).

### **Τύποι αρχείων**

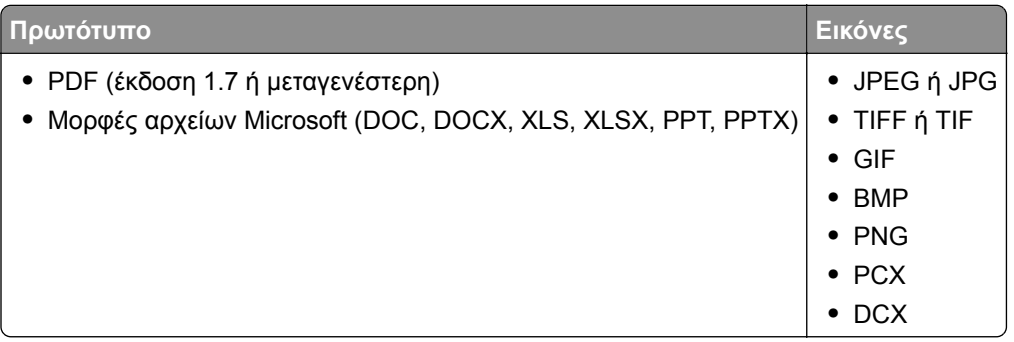

### **∆ιαθέσιμα εσωτερικά πρόσθετα εξαρτήματα**

- **•** Σκληρός δίσκος
- **•** Λειτουργίες με άδεια χρήσης
	- **–** IPDS
	- **–** Γραμμικός κώδικας
- **•** Εσωτερική θύρα λύσεων (ISP) LexmarkTM
	- **–** Κάρτα σειριακής διασύνδεσης RS‑232C
	- **–** MarkNetTM N8230 Fiber Ethernet 100BASE-FX(LC), 1000BASE-SX(LC)

# **Ρύθμιση, εγκατάσταση και διαμόρφωση**

# **Επιλογή θέσης για τον εκτυπωτή**

- **•** Αφήστε αρκετό χώρο για το άνοιγμα των θηκών, των καλυμμάτων και των θυρών, καθώς και για την εγκατάσταση εξαρτημάτων υλικού εξοπλισμού.
- **•** Τοποθετήστε τον εκτυπωτή κοντά σε πρίζα ρεύματος.

**ΠΡΟΣΟΧΗ—ΚΙΝ∆ΥΝΟΣ ΤΡΑΥΜΑΤΙΣΜΟΥ:** Για να αποφύγετε τον κίνδυνο πυρκαγιάς ή ηλεκτροπληξίας, συνδέστε το καλώδιο τροφοδοσίας σε μια σωστά γειωμένη πρίζα με κατάλληλη ονομαστική ισχύ, που βρίσκεται κοντά στο προϊόν και στην οποία είναι εύκολη η πρόσβαση.

**ΠΡΟΣΟΧΗ—ΚΙΝ∆ΥΝΟΣ ΗΛΕΚΤΡΟΠΛΗΞΙΑΣ:** Για να αποφύγετε τον κίνδυνο ηλεκτροπληξίας, μην τοποθετείτε ή χρησιμοποιείτε το προϊόν κοντά σε νερό ή σε σημεία με υγρασία.

- **•** Βεβαιωθείτε ότι η ροή αέρα στο δωμάτιο είναι σύμφωνη με την τελευταία αναθεώρηση του προτύπου ASHRAE 62 ή του προτύπου CEN Technical Committee 156.
- **•** Επιλέξτε επίπεδη, ανθεκτική και σταθερή επιφάνεια.
- **•** Προστατεύστε τον εκτυπωτή:
	- **–** Από σκόνη, βρωμιά και υγρασία.
	- **–** Από συρραπτικά και συνδετήρες.
	- **–** Από άμεση ροή του αέρα κλιματιστικών, θερμαντικών σωμάτων ή ανεμιστήρων.
	- **–** Από άμεσο ηλιακό φως και υπερβολική υγρασία.
- **•** Τηρείτε τις συνιστώμενες θερμοκρασίες και αποφεύγετε τις διακυμάνσεις:

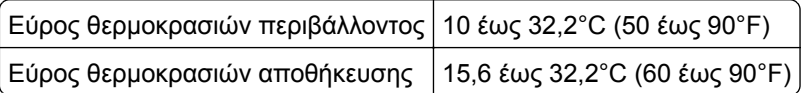

**•** Για λόγους επαρκούς αερισμού, αφήστε γύρω από τον εκτυπωτή τα ακόλουθα συνιστώμενα περιθώρια:

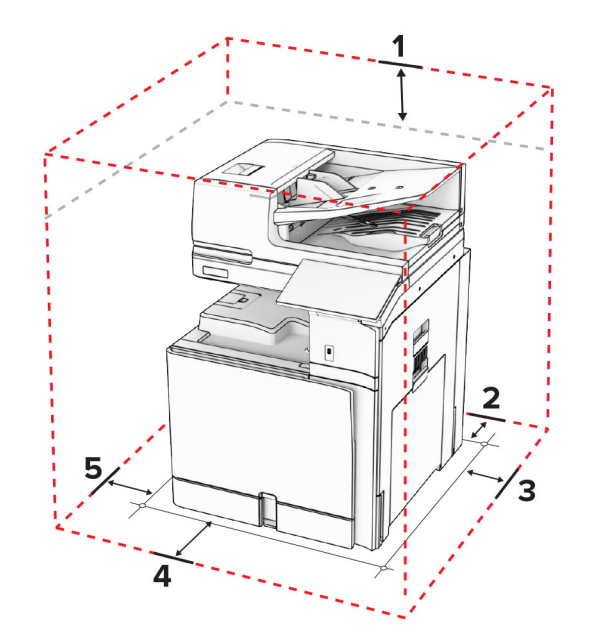

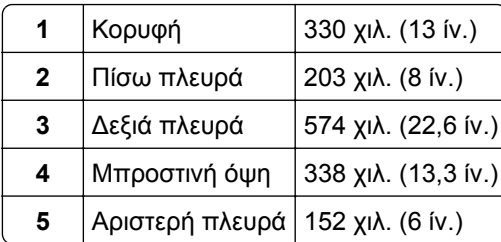

# **Θύρες εκτυπωτή**

**ΠΡΟΣΟΧΗ—ΚΙΝ∆ΥΝΟΣ ΗΛΕΚΤΡΟΠΛΗΞΙΑΣ:** Για να αποφύγετε τον κίνδυνο ηλεκτροπληξίας σε περίπτωση καταιγίδας με αστραπές, μην εγκαθιστάτε το συγκεκριμένο προϊόν και μην πραγματοποιείτε ηλεκτρικές ή καλωδιακές συνδέσεις, όπως σύνδεση για λειτουργία φαξ, σύνδεση του καλωδίου τροφοδοσίας ή του τηλεφώνου.

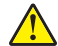

**ΠΡΟΣΟΧΗ—ΚΙΝ∆ΥΝΟΣ ΤΡΑΥΜΑΤΙΣΜΟΥ:** Για να αποφύγετε τον κίνδυνο πυρκαγιάς ή ηλεκτροπληξίας, συνδέστε το καλώδιο τροφοδοσίας σε μια σωστά γειωμένη πρίζα με κατάλληλη ονομαστική ισχύ που βρίσκεται κοντά στο προϊόν και στην οποία είναι εύκολη η πρόσβαση.

**ΠΡΟΣΟΧΗ—ΚΙΝ∆ΥΝΟΣ ΤΡΑΥΜΑΤΙΣΜΟΥ:** Για να αποφύγετε τον κίνδυνο πυρκαγιάς ή ηλεκτροπληξίας, χρησιμοποιήστε μόνο το καλώδιο τροφοδοσίας που συνοδεύει αυτό το προϊόν ή ανταλλακτικό καλώδιο εξουσιοδοτημένο από τον κατασκευαστή.

**ΠΡΟΣΟΧΗ—ΚΙΝ∆ΥΝΟΣ ΤΡΑΥΜΑΤΙΣΜΟΥ:** Για να μειωθεί ο κίνδυνος πυρκαγιάς, χρησιμοποιήστε μόνο καλώδιο τηλεπικοινωνιών 26 AWG ή μεγαλύτερο (RJ-11) κατά τη σύνδεση του προϊόντος αυτού σε δίκτυο PSTN. Για χρήστες στην Αυστραλία, το καλώδιο πρέπει να είναι εγκεκριμένο από την Αρχή επικοινωνιών και μέσων επικοινωνίας της Αυστραλίας (Australian Communications and Media Authority).

**Προειδοποίηση—Πιθανή βλάβη:** Για να μην προκληθεί απώλεια δεδομένων ή δυσλειτουργία του εκτυπωτή, μην αγγίζετε το καλώδιο USB, τους προσαρμογείς ασύρματου δικτύου ή τον εκτυπωτή στις εικονιζόμενες περιοχές κατά τη διάρκεια της εκτύπωσης.

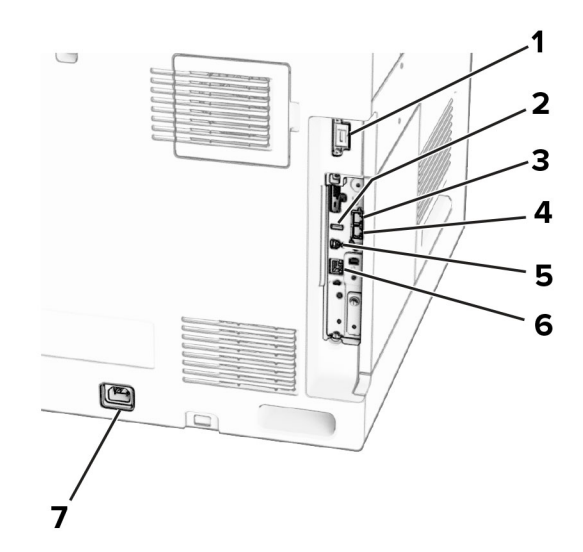

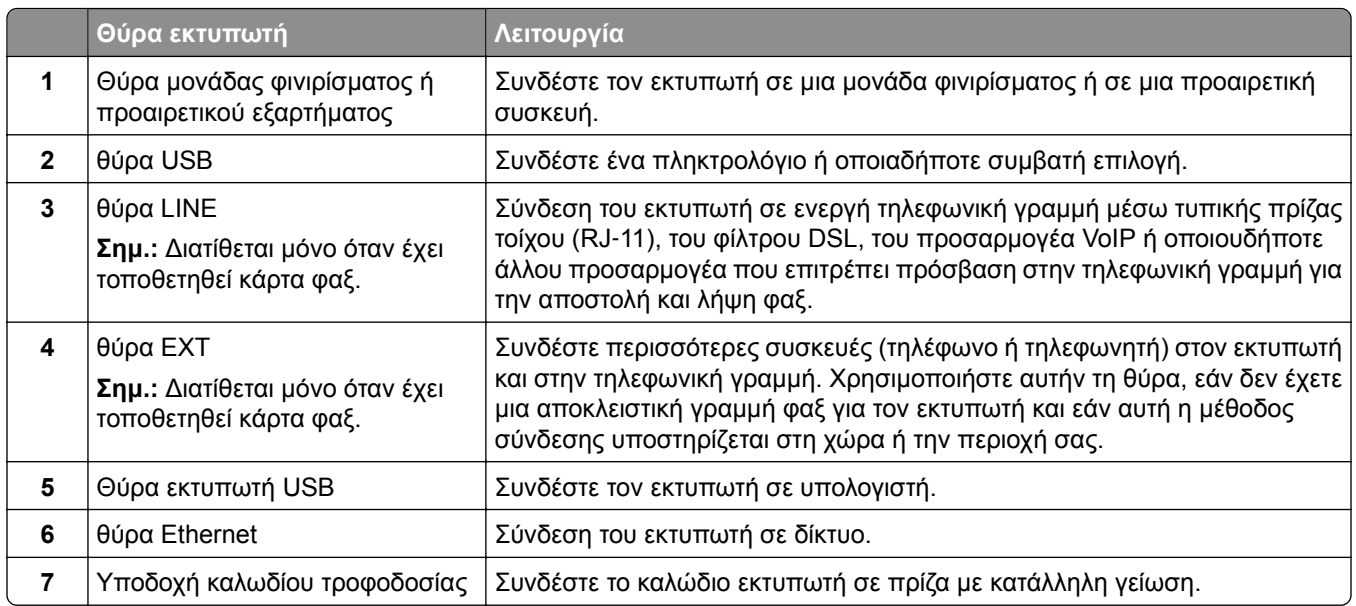

# **∆ιαμόρφωση εφαρμογών και λύσεων**

### **Ρύθμιση του Κέντρου σάρωσης**

- **1** Από τον πίνακα ελέγχου, επιλέξτε **Scan Center**.
- **2** Επιλέξτε και δημιουργήστε έναν προορισμό και, στη συνέχεια, διαμορφώστε τις ρυθμίσεις.

**Σημ.:** Αποθηκεύονται μόνο οι προορισμοί που δημιουργούνται από τον Embedded Web Server. Για περισσότερες πληροφορίες, ανατρέξτε στην τεκμηρίωση που συνόδευε τη λύση.

**3** Σαρώστε το έγγραφο.

### **Χρήση του Display Customization**

**Σημ.:** Βεβαιωθείτε ότι οι ρυθμίσεις προφύλαξης οθόνης, παρουσίασης διαφανειών και ταπετσαρίας είναι ενεργοποιημένες από τον ενσωματωμένο διακομιστή Web. Πλοηγηθείτε στο **Εφαρμογές** > **Display Customization** > **Ρύθμιση παραμέτρων**.

#### **∆ιαχείριση εικόνων προφύλαξης οθόνης και παρουσίασης**

**1** Στην ενότητα Εικόνες προφύλαξης οθόνης και παρουσίασης, προσθέστε, επεξεργαστείτε ή διαγράψτε μια εικόνα.

#### **Σημειώσεις:**

- **•** Μπορείτε να προσθέσετε ως 10 εικόνες.
- **•** Όταν η ρύθμιση είναι ενεργοποιημένη, τα εικονίδια κατάστασης εμφανίζονται στην προφύλαξη οθόνης μόνο όταν υπάρχουν σφάλματα, προειδοποιήσεις ή ειδοποιήσεις βασισμένες στο cloud.
- **2** Εφαρμόστε τις αλλαγές.

#### **Αλλαγή της εικόνας ταπετσαρίας**

- **1** Από τον πίνακα ελέγχου, επιλέξτε **Αλλαγή ταπετσαρίας**.
- **2** Επιλέξτε μια εικόνα για να χρησιμοποιήσετε.
- **3** Εφαρμόστε τις αλλαγές.

#### **Εκτέλεση παρουσίασης από μονάδα flash**

- **1** Τοποθετήστε μια μονάδα flash στη θύρα USB.
- **2** Από τον πίνακα ελέγχου, επιλέξτε **Παρουσίαση**.

**Σημ.:** Μπορείτε να αφαιρέσετε τη μονάδα flash αφού ξεκινήσει η παρουσίαση, αλλά οι εικόνες δεν θα αποθηκεύονται στον εκτυπωτή. Εάν η παρουσίαση σταματήσει, τοποθετήστε ξανά τη μονάδα flash για να δείτε τις εικόνες.

### **∆ιαμόρφωση σελιδοδεικτών**

#### **∆ημιουργία σελιδοδεικτών**

**1** Ανοίξτε ένα πρόγραμμα περιήγησης στο διαδίκτυο και πληκτρολογήστε τη διεύθυνση ΙΡ του εκτυπωτή στο πεδίο διευθύνσεων.

#### **Σημειώσεις:**

- **•** ∆είτε τη διεύθυνση IP του εκτυπωτή στην αρχική οθόνη του εκτυπωτή. Η διεύθυνση IP εμφανίζεται ως τέσσερα σύνολα αριθμών που χωρίζονται από τελείες, όπως 123.123.123.123.
- **•** Αν χρησιμοποιείτε διακομιστή μεσολάβησης, απενεργοποιήστε τον προσωρινά για να φορτωθεί σωστά η ιστοσελίδα.
- **2** Κάντε κλικ στην επιλογή **Σελιδοδείκτες** > **Προσθήκη σελιδοδείκτη** και, στη συνέχεια, πληκτρολογήστε ένα όνομα σελιδοδείκτη.
- **3** Επιλέξτε έναν τύπο πρωτοκόλλου διεύθυνσης και κατόπιν κάντε ένα από τα παρακάτω:
	- **•** Για HTTP και HTTPS, πληκτρολογήστε τη διεύθυνση URL που θέλετε να ορίσετε ως σελιδοδείκτη.
	- **•** Για HTTPS, χρησιμοποιήστε το όνομα του υπολογιστή δικτύου αντί για τη διεύθυνση IP. Για παράδειγμα, πληκτρολογήστε **myWebsite.com/sample.pdf** αντί να πληκτρολογήσετε **123.123.123.123/sample.pdf**. Βεβαιωθείτε ότι το όνομα του υπολογιστή δικτύου αντιστοιχεί στο κοινό όνομα (Common Name – CN) που αναγράφεται στο πιστοποιητικό του διακομιστή. Για περισσότερες πληροφορίες σχετικά με το πώς θα βρείτε το κοινό όνομα (CN) στο πιστοποιητικό του διακομιστή, ανατρέξτε στις πληροφορίες βοήθειας του προγράμματος περιήγησης που χρησιμοποιείτε.
	- **•** Για FTP, πληκτρολογήστε τη διεύθυνση FTP. Για παράδειγμα, **myServer/myDirectory**. Εισαγάγετε τον αριθμό θύρας FTP. Η θύρα 21 είναι η προεπιλεγμένη θύρα για την αποστολή εντολών.
	- **•** Για SMB, πληκτρολογήστε τη διεύθυνση φακέλου δικτύου. Για παράδειγμα, **myServer/myShare/myFile.pdf**. Πληκτρολογήστε το όνομα του τομέα δικτύου.
	- **•** Εάν είναι απαραίτητο, επιλέξτε τον τύπο ελέγχου **ταυτότητας** για FTP και SMB.

Για να περιορίσετε την πρόσβαση στο σελιδοδείκτη, εισαγάγετε ένα PIN.

**Σημ.:** Η εφαρμογή υποστηρίζει τους παρακάτω τύπους αρχείων: PDF, JPEG ΚΑΙ TIFF. Άλλοι τύποι αρχείων, όπως DOCX και XLSX, υποστηρίζονται σε ορισμένα μοντέλα εκτυπωτών.

**4** Κάντε κλικ στην επιλογή **Αποθήκευση**.

#### **∆ημιουργία φακέλων**

**1** Ανοίξτε ένα πρόγραμμα περιήγησης στο διαδίκτυο και πληκτρολογήστε τη διεύθυνση ΙΡ του εκτυπωτή στο πεδίο διευθύνσεων.

#### **Σημειώσεις:**

- **•** ∆είτε τη διεύθυνση IP του εκτυπωτή στην αρχική οθόνη του εκτυπωτή. Η διεύθυνση IP εμφανίζεται ως τέσσερα σύνολα αριθμών που χωρίζονται από τελείες, όπως 123.123.123.123.
- **•** Αν χρησιμοποιείτε διακομιστή μεσολάβησης, απενεργοποιήστε τον προσωρινά για να φορτωθεί σωστά η ιστοσελίδα.
- **2** Επιλέξτε **Σελιδοδείκτες** > **Προσθήκη φακέλου** και, στη συνέχεια, πληκτρολογήστε ένα όνομα φακέλου.

**Σημ.:** Για να περιορίσετε την πρόσβαση στο φάκελο, εισαγάγετε ένα PIN.

**3** Κάντε κλικ στην επιλογή **Αποθήκευση**.

### **∆ιαμόρφωση Βιβλίου διευθύνσεων**

#### **Προσθήκη επαφών**

**1** Ανοίξτε ένα πρόγραμμα περιήγησης στο διαδίκτυο και πληκτρολογήστε τη διεύθυνση ΙΡ του εκτυπωτή στο πεδίο διευθύνσεων.

#### **Σημειώσεις:**

- **•** ∆είτε τη διεύθυνση IP του εκτυπωτή στην αρχική οθόνη του εκτυπωτή. Η διεύθυνση IP εμφανίζεται ως τέσσερα σύνολα αριθμών που χωρίζονται από τελείες, όπως 123.123.123.123.
- **•** Αν χρησιμοποιείτε διακομιστή μεσολάβησης, απενεργοποιήστε τον προσωρινά για να φορτωθεί σωστά η ιστοσελίδα.
- **2** Κάντε κλικ στο **Βιβλίο διευθύνσεων** και, στη συνέχεια, κάντε κλικ στο **Προσθήκη επαφής**.
- **3** Αν είναι απαραίτητο, προσδιορίστε μια μέθοδο σύνδεσης για να επιτρέπεται η πρόσβαση στην εφαρμογή.
- **4** Κάντε κλικ στο **Αποθήκευση**.

#### **Προσθήκη ομάδων**

**1** Ανοίξτε ένα πρόγραμμα περιήγησης στο διαδίκτυο και πληκτρολογήστε τη διεύθυνση ΙΡ του εκτυπωτή στο πεδίο διευθύνσεων.

#### **Σημειώσεις:**

- **•** ∆είτε τη διεύθυνση IP του εκτυπωτή στην αρχική οθόνη του εκτυπωτή. Η διεύθυνση IP εμφανίζεται ως τέσσερα σύνολα αριθμών που χωρίζονται από τελείες, όπως 123.123.123.123.
- **•** Αν χρησιμοποιείτε διακομιστή μεσολάβησης, απενεργοποιήστε τον προσωρινά για να φορτωθεί σωστά η ιστοσελίδα.
- **2** Κάντε κλικ στο **Βιβλίο διευθύνσεων** και, στη συνέχεια, κάντε κλικ στο **Προσθήκη επαφής**.

**Σημ.:** Μπορείτε να αντιστοιχίσετε μία ή περισσότερες επαφές στην ομάδα.

**3** Κάντε κλικ στην επιλογή **Αποθήκευση**.
# <span id="page-72-0"></span>**Εγκατάσταση και χρήση των χαρακτηριστικών προσβασιμότητας**

### **Ενεργοποίηση Φωνητικής καθοδήγησης**

### **Από την αρχική οθόνη**

- **1** Με μία κίνηση και με ένα δάχτυλο, σαρώστε αργά προς τα αριστερά και, στη συνέχεια, προς τα επάνω στην οθόνη μέχρι να ακούσετε ένα φωνητικό μήνυμα.
- **2** Χρησιμοποιώντας δύο δάχτυλα, πατήστε **OK**.

**Σημ.:** Αν η χειρονομία δεν λειτουργεί, τότε ασκήστε περισσότερη πίεση.

### **Από το πληκτρολόγιο**

- **1** Πατήστε παρατεταμένα το πλήκτρο **5** μέχρι να ακούσετε ένα φωνητικό μήνυμα.
- **2** Πατήστε το πλήκτρο **Tab** για να μετακινήσετε το δρομέα εστίασης στο κουμπί OK και, στη συνέχεια, πατήστε **Enter**.

### **Σημειώσεις:**

- **•** Όταν είναι ενεργοποιημένη η Φωνητική καθοδήγηση, χρησιμοποιείτε πάντα δύο δάχτυλα για να επιλέξετε οποιοδήποτε στοιχείο στην οθόνη.
- **•** Η Φωνητική καθοδήγηση έχει περιορισμένη υποστήριξη γλώσσας.

### **Απενεργοποίηση Φωνητικής καθοδήγησης**

- **1** Με μία κίνηση και με ένα δάχτυλο, σαρώστε αργά προς τα αριστερά και, στη συνέχεια, προς τα επάνω στην οθόνη μέχρι να ακούσετε ένα φωνητικό μήνυμα.
- **2** Χρησιμοποιώντας δύο δάχτυλα, κάντε ένα από τα εξής:
	- **•** Επιλέξτε **Φωνητική καθοδήγηση** και, στη συνέχεια, επιλέξτε **OK**.
	- **•** Επιλέξτε **Άκυρο**.

**Σημ.:** Αν η χειρονομία δεν λειτουργεί, τότε ασκήστε περισσότερη πίεση.

Το πάτημα του κουμπιού λειτουργίας ή η τοποθέτηση του εκτυπωτή σε κατάσταση αναστολής λειτουργίας ή αδρανοποίησης απενεργοποιεί επίσης τη Φωνητική καθοδήγηση.

# **Περιήγηση στην οθόνη με χειρονομίες**

- **•** Οι περισσότερες χειρονομίες είναι διαθέσιμες μόνο όταν η Φωνητική καθοδήγηση είναι ενεργοποιημένη.
- **•** Χρησιμοποιήστε ένα πληκτρολόγιο για να πληκτρολογήσετε χαρακτήρες και να προσαρμόσετε ορισμένες ρυθμίσεις.

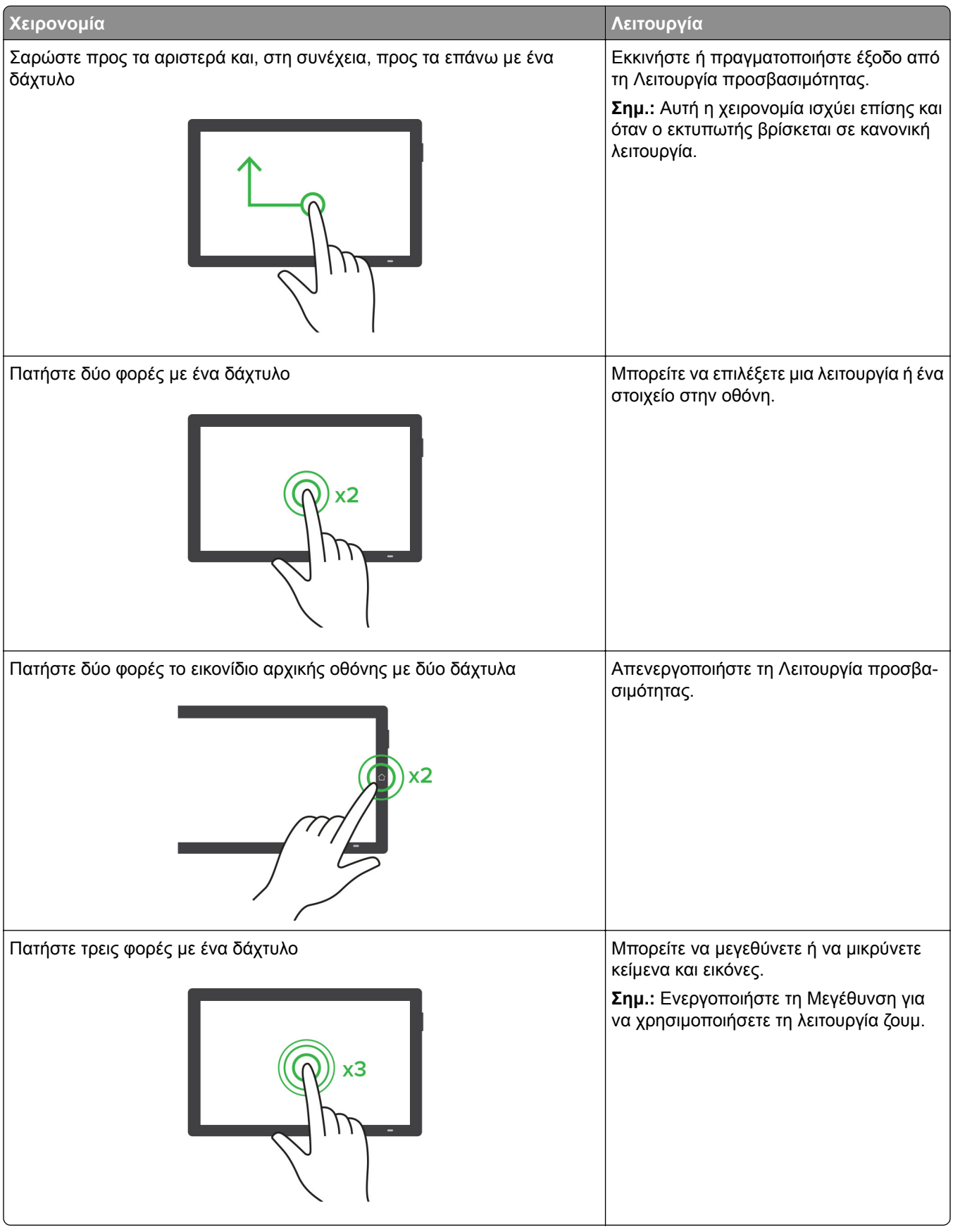

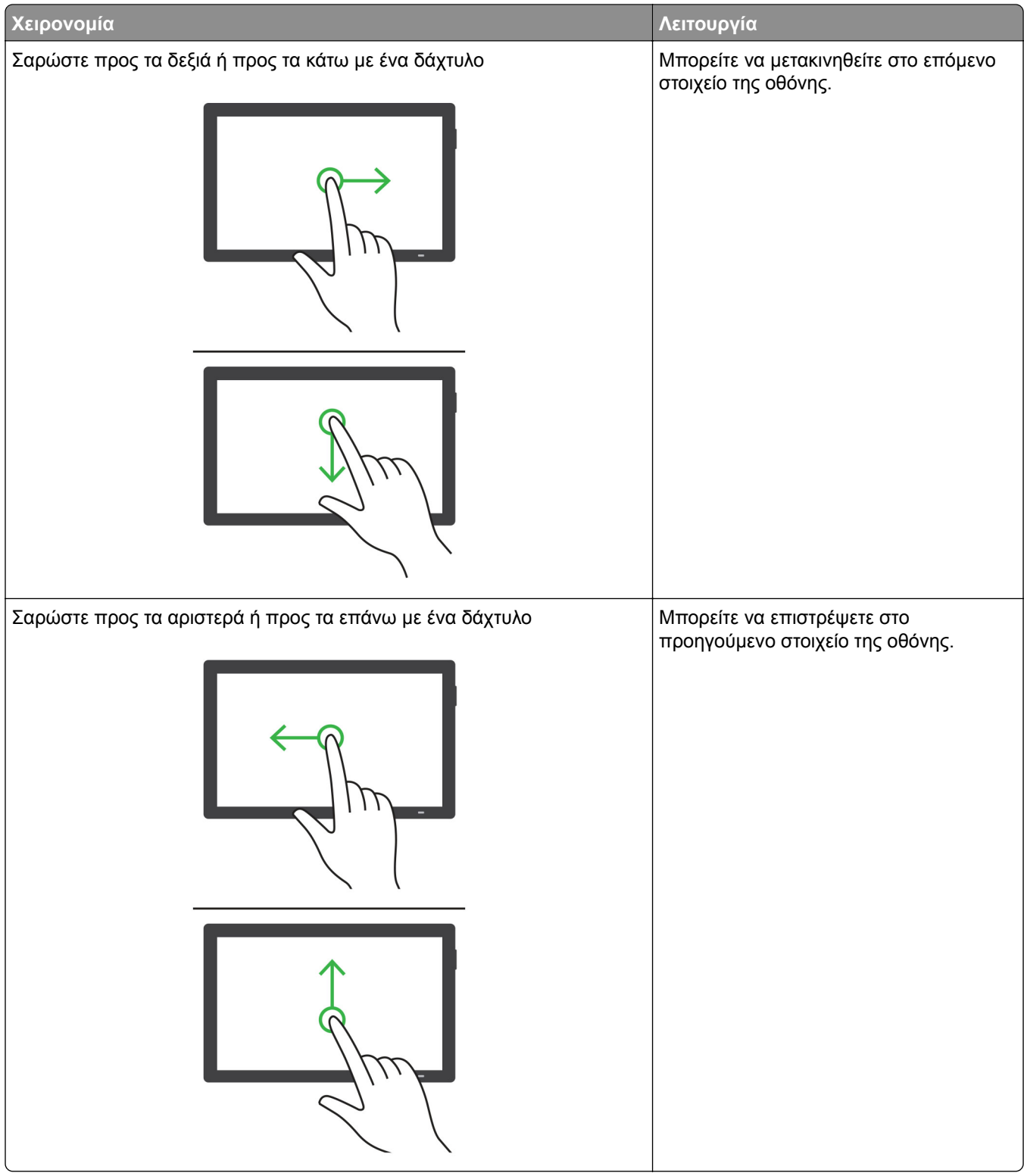

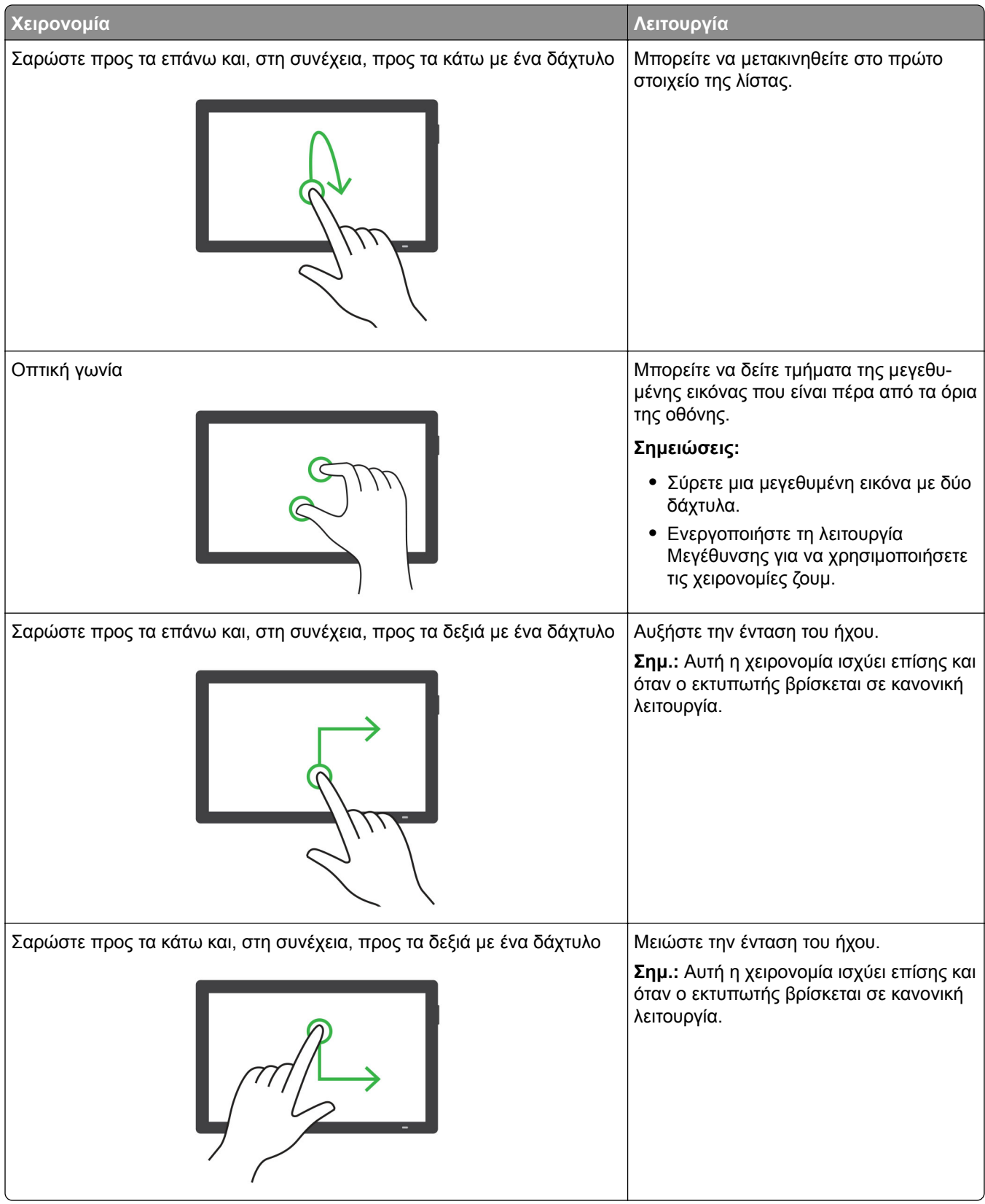

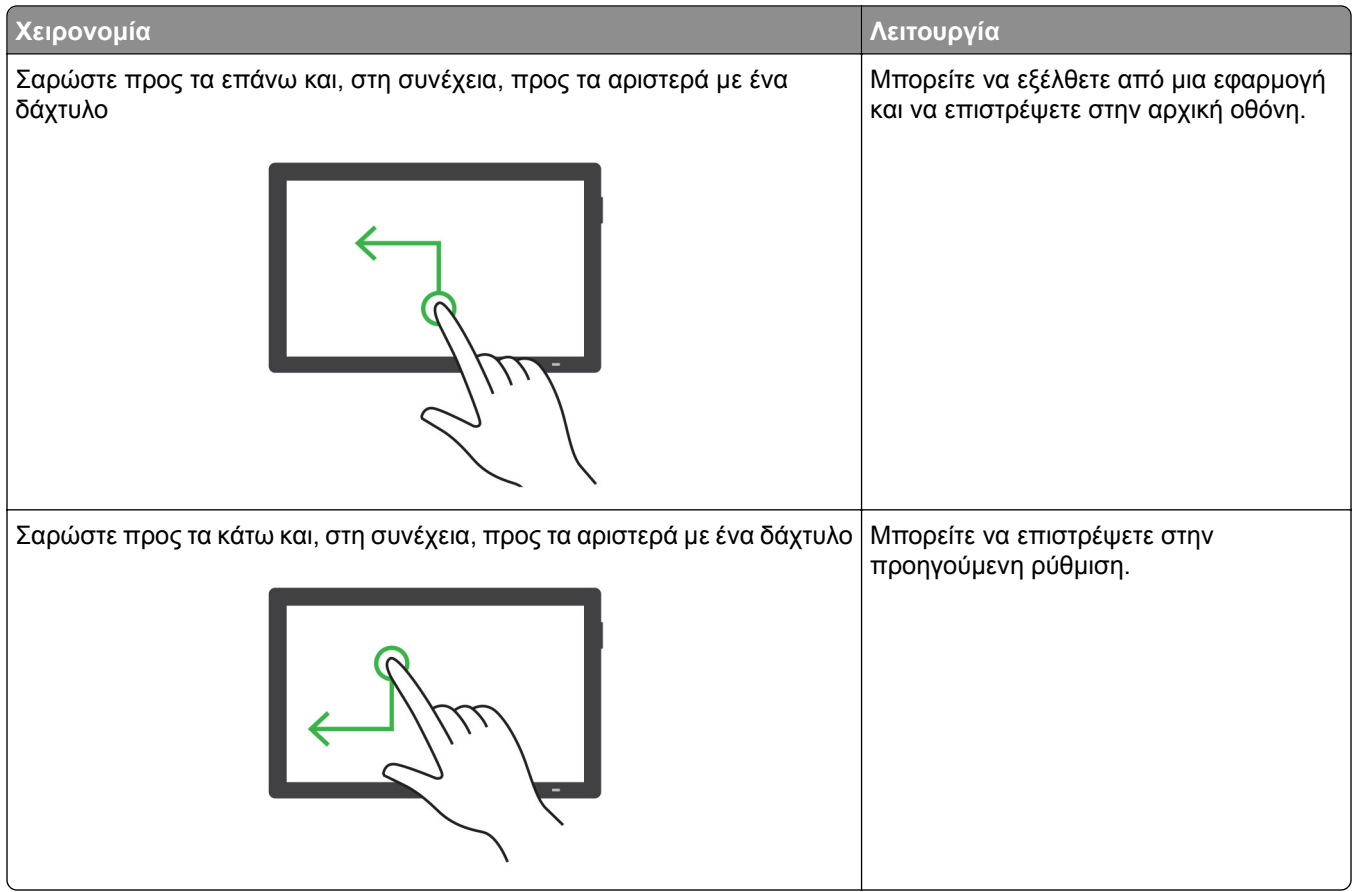

### **Χρήση του πληκτρολογίου οθόνης**

Όταν εμφανιστεί το πληκτρολόγιο οθόνης, κάντε ένα ή περισσότερα από τα εξής:

- **•** Πατήστε ένα πλήκτρο για αναγγελία και πληκτρολογήστε τον χαρακτήρα στο πεδίο.
- **•** Σύρετε το δάχτυλό σας κατά μήκος διαφορετικών χαρακτήρων για αναγγελία και πληκτρολογήστε τον χαρακτήρα στο πεδίο.
- **•** Πατήστε ένα πλαίσιο κειμένου με δύο δάχτυλα για αναγγελία των χαρακτήρων στο πεδίο.
- **•** Πατήστε το πλήκτρο **Backspace** για να διαγράψετε χαρακτήρες.

### **Ενεργοποίηση της λειτουργίας μεγέθυνσης**

**1** Με μία κίνηση και με ένα δάχτυλο, σαρώστε αργά προς τα αριστερά και, στη συνέχεια, προς τα επάνω στην οθόνη μέχρι να ακούσετε ένα φωνητικό μήνυμα.

**Σημ.:** Για μοντέλα εκτυπωτών χωρίς ενσωματωμένα ηχεία, χρησιμοποιήστε ακουστικά για να ακούσετε το μήνυμα.

- **2** Χρησιμοποιώντας δύο δάχτυλα, κάντε τα εξής:
	- **α** Πατήστε την επιλογή **Λειτουργία μεγέθυνσης**.
	- **β** Αγγίξτε την επιλογή **OK**.

**Σημ.:** Αν η χειρονομία δεν λειτουργεί, τότε ασκήστε περισσότερη πίεση.

Για περισσότερες πληροφορίες σχετικά με την περιήγηση σε μια μεγεθυμένη οθόνη, δείτε <u>"[Περιήγηση](#page-72-0) στην</u> οθόνη με [χειρονομίες](#page-72-0)" στη σελίδα 73.

### **Προσαρμογή του ρυθμού ομιλίας της Φωνητικής καθοδήγησης**

- **1** Από τον πίνακα ελέγχου, πλοηγηθείτε στις **Ρυθμίσεις** > **Συσκευή** > **Προσβασιμότητα** > **Ρυθμός ομιλίας**.
- **2** Επιλέξτε το ρυθμό ομιλίας.

### **Ρύθμιση της προεπιλεγμένης έντασης ήχου των ακουστικών**

- **1** Από τον πίνακα ελέγχου, πλοηγηθείτε στις **Ρυθμίσεις** > **Συσκευή** > **Προσβασιμότητα**.
- **2** Προσαρμόστε την ένταση του ήχου των ακουστικών.

**Σημ.:** Η ένταση του ήχου επανέρχεται στην προεπιλεγμένη τιμή όταν ο χρήστης βγει από τη Λειτουργία προσβασιμότητας ή όταν ο εκτυπωτής επανέρχεται από την Κατάσταση αναστολής λειτουργίας ή την Κατάσταση αδρανοποίησης.

## **Προσαρμογή της προεπιλεγμένης έντασης ήχου εσωτερικών ηχείων**

- **1** Από τον πίνακα ελέγχου, σαρώστε προς τα δεξιά στο κέντρο ελέγχου.
- **2** Ρυθμίστε τη ένταση του ήχου.

#### **Σημειώσεις:**

- **•** Αν είναι ενεργοποιημένη η Αθόρυβη λειτουργία, τότε οι ηχητικές ειδοποιήσεις είναι απενεργοποιημένες. Αυτή η ρύθμιση επιβραδύνει επίσης την απόδοση του εκτυπωτή.
- **•** Η ένταση του ήχου επανέρχεται στην προεπιλεγμένη τιμή όταν ο χρήστης βγει από τη Λειτουργία προσβασιμότητας ή όταν ο εκτυπωτής επανέρχεται από την Κατάσταση αναστολής λειτουργίας ή την Κατάσταση αδρανοποίησης.

### **Ενεργοποίηση προφορικών κωδικών πρόσβασης ή προσωπικών αριθμών αναγνώρισης**

- **1** Από τον πίνακα ελέγχου, πλοηγηθείτε στις **Ρυθμίσεις** > **Συσκευή** > **Προσβασιμότητα** > **Προφορικοί κωδικοί πρόσβασης/PIN**.
- **2** Ενεργοποιήστε τη ρύθμιση.

# **Ρύθμιση του εκτυπωτή για λειτουργία φαξ**

### **Ρύθμιση της λειτουργίας φαξ με χρήση αναλογικού φαξ**

- **•** Για να χρησιμοποιήσετε το αναλογικό φαξ, πρέπει να εγκατασταθεί κάρτα φαξ.
- **•** Ορισμένες μέθοδοι σύνδεσης ισχύουν μόνο σε ορισμένες χώρες ή περιοχές.
- **•** Αν η λειτουργία του φαξ είναι ενεργοποιημένη και δεν έχει ρυθμιστεί πλήρως, η ενδεικτική λυχνία ενδέχεται να αναβοσβήσει με κόκκινο χρώμα.
- **•** Εάν δεν διαθέτετε περιβάλλον TCP/IP, χρησιμοποιήστε τον πίνακα ελέγχου για να ρυθμίσετε το φαξ.

**Προειδοποίηση—Πιθανή βλάβη:** Για να αποφύγετε τυχόν απώλειες δεδομένων ή δυσλειτουργία του εκτυπωτή, μην αγγίζετε τα καλώδια ή τον εκτυπωτή στην εικονιζόμενη περιοχή ενώ εκτελείται αποστολή ή λήψη φαξ.

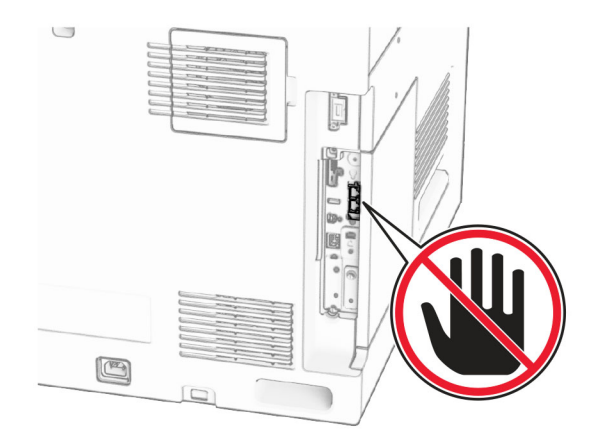

#### **Χρήση του πίνακα ελέγχου**

- **1** Από τον πίνακα ελέγχου, πλοηγηθείτε στις **Ρυθμίσεις** > **Φαξ** > **Ρύθμιση φαξ** > **Γενικές ρυθμίσεις φαξ**.
- **2** ∆ιαμορφώστε τις ρυθμίσεις.

#### **Χρήση του Embedded Web Server**

**1** Ανοίξτε ένα πρόγραμμα περιήγησης στο διαδίκτυο και πληκτρολογήστε τη διεύθυνση ΙΡ του εκτυπωτή στο πεδίο διευθύνσεων.

- **•** ∆είτε τη διεύθυνση IP του εκτυπωτή στον πίνακα ελέγχου. Η διεύθυνση IP εμφανίζεται ως τέσσερα σύνολα αριθμών που χωρίζονται από τελείες, όπως 123.123.123.123.
- **•** Αν χρησιμοποιείτε διακομιστή μεσολάβησης, απενεργοποιήστε τον προσωρινά για να φορτωθεί σωστά η ιστοσελίδα.
- **2** Επιλέξτε διαδοχικά **Ρυθμίσεις** > **Φαξ** > **Ρύθμιση φαξ** > **Γενικές ρυθμίσεις φαξ**.
- **3** ∆ιαμορφώστε τις ρυθμίσεις.
- **4** Εφαρμόστε τις αλλαγές.

# **Ρύθμιση της λειτουργίας φαξ με χρήση etherFAX**

#### **Σημειώσεις:**

- **•** Το υλικολογισμικό του εκτυπωτή πρέπει να ενημερωθεί στην πιο πρόσφατη έκδοση. Για περισσότερες πληροφορίες, ανατρέξτε στην ενότητα «Ενημέρωση υλικολογισμικού».
- **•** Στον εκτυπωτή σας πρέπει να εγκατασταθεί ένα κατάλληλο πακέτο αδειών χρήσης. Για περισσότερες πληροφορίες, επικοινωνήστε με την etherFAX.
- **•** Βεβαιωθείτε ότι έχετε δηλώσει τον εκτυπωτή σας στην πύλη etherFAX. Για περισσότερες πληροφορίες, επισκεφθείτε τη διεύθυνση **<https://www.etherfax.net/lexmark>**.
- **•** Απαιτείται ο σειριακός αριθμός του εκτυπωτή κατά την εγγραφή. Για περισσότερες πληροφορίες, ανατρέξτε στην ενότητα "Εύρεση του σειριακού αριθμού του [εκτυπωτή](#page-10-0)" στη σελίδα 11.
- **1** Ανοίξτε ένα πρόγραμμα περιήγησης στο διαδίκτυο και πληκτρολογήστε τη διεύθυνση ΙΡ του εκτυπωτή στο πεδίο διευθύνσεων.

#### **Σημειώσεις:**

- **•** ∆είτε τη διεύθυνση IP του εκτυπωτή στον πίνακα ελέγχου. Η διεύθυνση IP εμφανίζεται ως τέσσερα σύνολα αριθμών που χωρίζονται από τελείες, όπως 123.123.123.123.
- **•** Αν χρησιμοποιείτε διακομιστή μεσολάβησης, απενεργοποιήστε τον προσωρινά για να φορτωθεί σωστά η ιστοσελίδα.
- **2** Επιλέξτε διαδοχικά **Ρυθμίσεις** > **Φαξ** > **Ρύθμιση φαξ** > **Γενικές ρυθμίσεις φαξ**.

**Σημ.:** Η επιλογή **Ρύθμιση φαξ** εμφανίζεται μόνο εάν η επιλογή **Λειτουργία φαξ** έχει οριστεί σε **Φαξ**.

- **3** Στο πεδίο Όνομα φαξ, πληκτρολογήστε ένα μοναδικό όνομα.
- **4** Στο πεδίο Αριθμός φαξ, εισαγάγετε τον αριθμό φαξ που σας έδωσε η etherFAX.
- **5** Από το μενού **Μεταφορά φαξ**, επιλέξτε **etherFAX**.

#### **Σημειώσεις:**

- **•** Αυτό το μενού εμφανίζεται μόνο όταν είναι διαθέσιμες περισσότερες από μία μεταφορές φαξ.
- **•** Εάν ο εκτυπωτής έχει εγκατεστημένο μόνο τη λειτουργία etherFAX, τότε διαμορφώνεται αυτόματα.
- **6** Εφαρμόστε τις αλλαγές.

### **Ρύθμιση της λειτουργίας φαξ με χρήση του διακομιστή φαξ**

- **•** Αυτή η λειτουργία σάς επιτρέπει να στέλνετε μηνύματα φαξ σε έναν πάροχο υπηρεσιών φαξ που υποστηρίζει τη λήψη email.
- **•** Αυτή η λειτουργία υποστηρίζει μόνο εξερχόμενα μηνύματα φαξ. Για να υποστηρίζει τη λήψη φαξ, βεβαιωθείτε ότι έχετε ρυθμίσει τις παραμέτρους του εκτυπωτή σας για φαξ που βασίζεται σε συσκευή, όπως αναλογικό φαξ, ηλεκτρονική λήψη FAX ή Fax over IP (FoIP).
- **1** Ανοίξτε ένα πρόγραμμα περιήγησης στο διαδίκτυο και πληκτρολογήστε τη διεύθυνση ΙΡ του εκτυπωτή στο πεδίο διευθύνσεων.

#### **Σημειώσεις:**

- **•** ∆είτε τη διεύθυνση IP του εκτυπωτή στον πίνακα ελέγχου. Η διεύθυνση IP εμφανίζεται ως τέσσερα σύνολα αριθμών που χωρίζονται από τελείες, όπως 123.123.123.123.
- **•** Αν χρησιμοποιείτε διακομιστή μεσολάβησης, απενεργοποιήστε τον προσωρινά για να φορτωθεί σωστά η ιστοσελίδα.
- **2** Κάντε κλικ στις επιλογές **Ρυθμίσεις** > **Φαξ**.
- **3** Από το μενού **Λειτουργία φαξ**, επιλέξτε **∆ιακομιστής φαξ** και, στη συνέχεια, κάντε κλικ στην επιλογή **Αποθήκευση**.
- **4** Κάντε κλικ στην επιλογή **Ρύθμιση διακομιστή φαξ**.
- **5** Στο πεδίο Σε μορφή, πληκτρολογήστε **[#]@myfax.com**, όπου **[#]** είναι ο αριθμός φαξ και **myfax.com** είναι ο τομέας του παρόχου φαξ.

#### **Σημειώσεις:**

- **•** Αν είναι απαραίτητο, διαμορφώστε τα πεδία ∆ιεύθυνση απάντησης, Θέμα ή Μήνυμα.
- **•** Για να επιτρέψετε στον εκτυπωτή να λαμβάνει μηνύματα φαξ, ενεργοποιήστε τη ρύθμιση λήψης φαξ βάσει συσκευής. Βεβαιωθείτε ότι έχετε διαμορφώσει ένα φαξ βάσει συσκευής.
- **6** Κάντε κλικ στην επιλογή **Αποθήκευση**.
- **7** Κάντε κλικ στο **Ρυθμίσεις email διακομιστή φαξ** και, στη συνέχεια, ενεργοποιήστε το **Χρήση διακομιστή SMTP email**.

**Σημ.:** Εάν δεν έχουν διαμορφωθεί οι ρυθμίσεις, τότε ανατρέξτε στην ενότητα "[∆ιαμόρφωση](#page-275-0) των [ρυθμίσεων](#page-275-0) για το SMTP" στη σελίδα 276.

**8** Εφαρμόστε τις αλλαγές.

### **Ρύθμιση του φαξ χρησιμοποιώντας μια τυπική γραμμή τηλεφώνου**

**Σημ.:** Αυτές οι οδηγίες ισχύουν μόνο για εκτυπωτές που έχουν εγκατεστημένη κάρτα φαξ.

**ΠΡΟΣΟΧΗ—ΚΙΝ∆ΥΝΟΣ ΗΛΕΚΤΡΟΠΛΗΞΙΑΣ:** Για να αποφύγετε τον κίνδυνο ηλεκτροπληξίας σε περίπτωση καταιγίδας με αστραπές, μην εγκαθιστάτε το συγκεκριμένο προϊόν και μην πραγματοποιείτε ηλεκτρικές ή καλωδιακές συνδέσεις, όπως σύνδεση για λειτουργία φαξ, σύνδεση του καλωδίου τροφοδοσίας ή του τηλεφώνου.

**ΠΡΟΣΟΧΗ—ΚΙΝ∆ΥΝΟΣ ΗΛΕΚΤΡΟΠΛΗΞΙΑΣ:** Για να αποφύγετε τον κίνδυνο ηλεκτροπληξίας, μην χρησιμοποιείτε τη λειτουργία φαξ σε περίπτωση καταιγίδας με αστραπές.

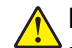

**ΠΡΟΣΟΧΗ—ΚΙΝ∆ΥΝΟΣ ΤΡΑΥΜΑΤΙΣΜΟΥ:** Για να μειωθεί ο κίνδυνος πυρκαγιάς, χρησιμοποιήστε μόνο καλώδιο τηλεπικοινωνιών 26 AWG ή μεγαλύτερο (RJ-11) κατά τη σύνδεση του προϊόντος αυτού σε δίκτυο PSTN. Για χρήστες στην Αυστραλία, το καλώδιο πρέπει να είναι εγκεκριμένο από την Αρχή επικοινωνιών και μέσων επικοινωνίας της Αυστραλίας (Australian Communications and Media Authority).

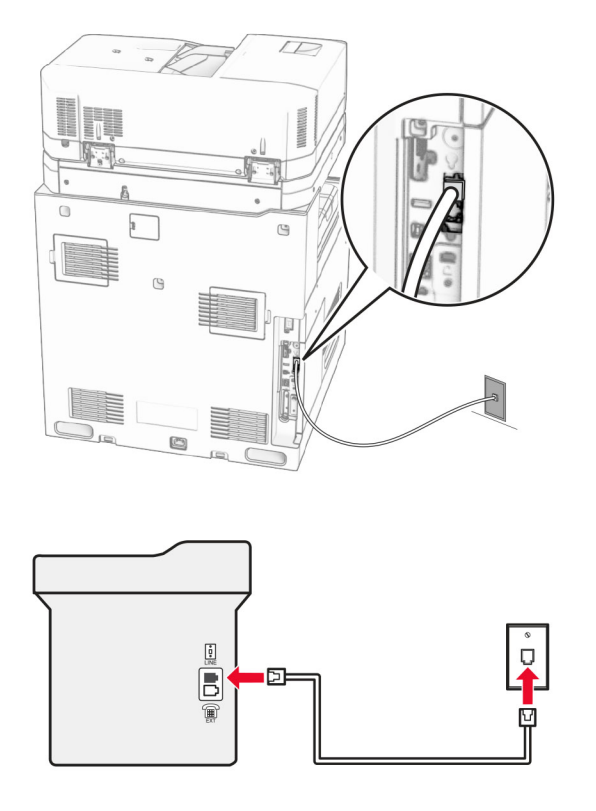

### **Ρύθμιση 1: Ο εκτυπωτής είναι συνδεδεμένος σε αποκλειστική γραμμή φαξ**

- **1** Συνδέστε το ένα άκρο του τηλεφωνικού καλωδίου στη θύρα γραμμής του εκτυπωτή.
- **2** Συνδέστε το άλλο άκρο του καλωδίου σε μια ενεργή αναλογική πρίζα τηλεφώνου.

#### **Σημειώσεις:**

- **•** Μπορείτε να ρυθμίσετε τον εκτυπωτή για να λαμβάνει φαξ αυτόματα (ορισμός **Αυτόματης απάντησης** σε **ενεργοποιημένη**) ή μη αυτόματα (ορισμός **Αυτόματης απάντησης** σε **απενεργοποιημένη**).
- **•** Αν θέλετε να λαμβάνετε φαξ αυτόματα, ρυθμίστε τον εκτυπωτή να απαντά σε έναν συγκεκριμένο αριθμό κουδουνισμάτων.

### **Ρύθμιση 2: Ο εκτυπωτής είναι στην ίδια γραμμή με αυτόματο τηλεφωνητή**

**Σημ.:** Αν εγγραφείτε σε μια υπηρεσία διακριτού ήχου κλήσης, φροντίστε να ρυθμίσετε το σωστό μοτίβο κουδουνισμάτων για τον εκτυπωτή. ∆ιαφορετικά, ο εκτυπωτής δεν λαμβάνει φαξ ακόμη και αν τον έχετε ρυθμίσει για αυτόματη λήψη φαξ.

#### **Σύνδεση στην ίδια πρίζα τηλεφώνου**

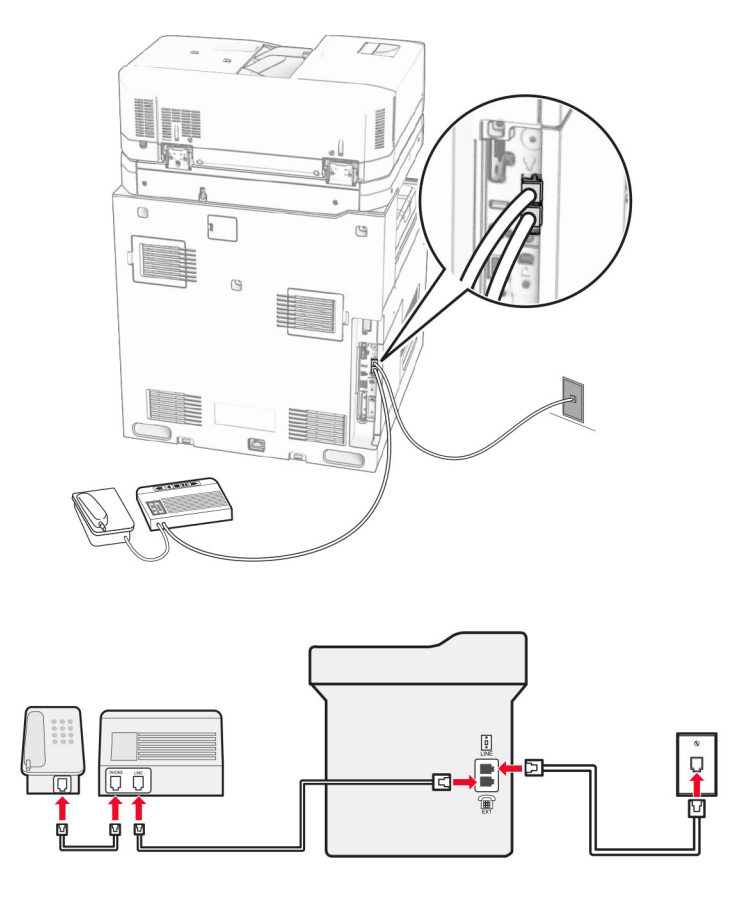

- **1** Συνδέστε το ένα άκρο του τηλεφωνικού καλωδίου στη θύρα γραμμής του εκτυπωτή.
- **2** Συνδέστε το άλλο άκρο του καλωδίου σε μια ενεργή αναλογική πρίζα.
- **3** Συνδέστε τον αυτόματο τηλεφωνητή στη θύρα τηλεφώνου του εκτυπωτή.

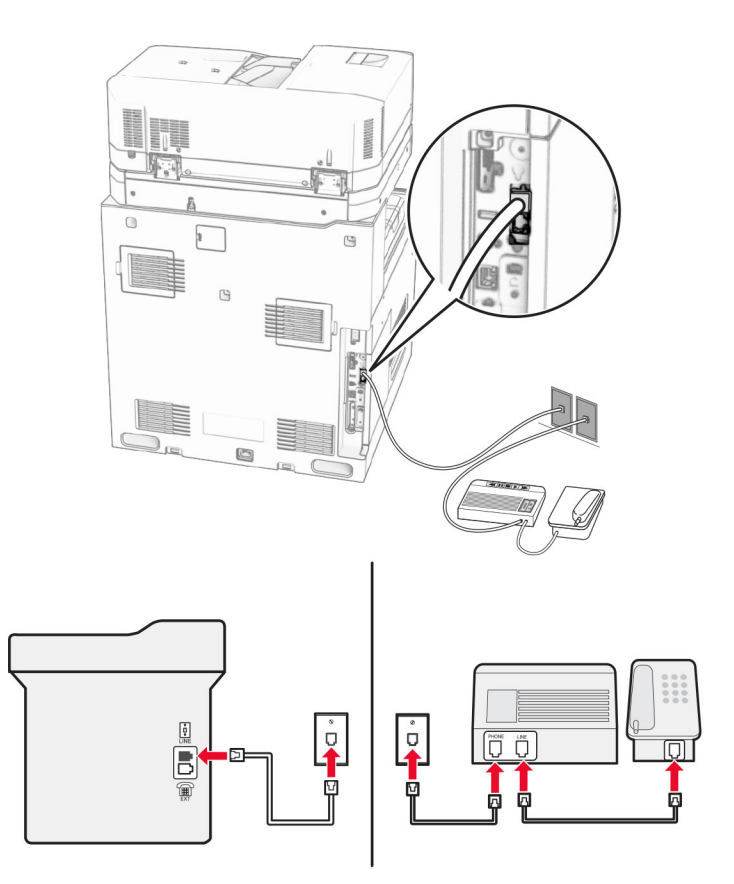

#### **Σύνδεση σε διαφορετικές υποδοχές τοίχου**

- **1** Συνδέστε το ένα άκρο του τηλεφωνικού καλωδίου στη θύρα γραμμής του εκτυπωτή.
- **2** Συνδέστε το άλλο άκρο του καλωδίου σε μια ενεργή αναλογική πρίζα.

#### **Σημειώσεις:**

- **•** Αν έχετε μόνο έναν αριθμό τηλεφώνου στη γραμμή σας, τότε ρυθμίστε τον εκτυπωτή για να λαμβάνει φαξ αυτόματα.
- **•** Ρυθμίστε τον εκτυπωτή για να απαντά στις κλήσεις δύο κουδουνίσματα μετά από τον αυτόματο τηλεφωνητή. Για παράδειγμα, εάν ο αυτόματος τηλεφωνητής απαντά στις κλήσεις σας μετά από τέσσερα κουδουνίσματα, τότε αλλάξτε τη ρύθμιση διάκρισης **Αριθμού ήχων κλήσης πριν από την απάντηση** του εκτυπωτή σε **6** κουδουνίσματα.

### **Ρύθμιση του φαξ σε χώρες ή περιοχές με διαφορετικές πρίζες και βύσματα τηλεφώνου**

**Σημ.:** Αυτές οι οδηγίες ισχύουν μόνο για εκτυπωτές που έχουν εγκατεστημένη κάρτα φαξ.

**ΠΡΟΣΟΧΗ—ΚΙΝ∆ΥΝΟΣ ΗΛΕΚΤΡΟΠΛΗΞΙΑΣ:** Για να αποφύγετε τον κίνδυνο ηλεκτροπληξίας σε περίπτωση καταιγίδας με αστραπές, μην εγκαθιστάτε το συγκεκριμένο προϊόν και μην πραγματοποιείτε ηλεκτρικές ή καλωδιακές συνδέσεις, όπως σύνδεση για λειτουργία φαξ, σύνδεση του καλωδίου τροφοδοσίας ή του τηλεφώνου.

**ΠΡΟΣΟΧΗ—ΚΙΝ∆ΥΝΟΣ ΗΛΕΚΤΡΟΠΛΗΞΙΑΣ:** Για να αποφύγετε τον κίνδυνο ηλεκτροπληξίας, μην χρησιμοποιείτε τη λειτουργία φαξ σε περίπτωση καταιγίδας με αστραπές.

**ΠΡΟΣΟΧΗ—ΚΙΝ∆ΥΝΟΣ ΤΡΑΥΜΑΤΙΣΜΟΥ:** Για να μειωθεί ο κίνδυνος πυρκαγιάς, χρησιμοποιήστε μόνο καλώδιο τηλεπικοινωνιών 26 AWG ή μεγαλύτερο (RJ-11) κατά τη σύνδεση του προϊόντος αυτού σε δίκτυο PSTN. Για χρήστες στην Αυστραλία, το καλώδιο πρέπει να είναι εγκεκριμένο από την Αρχή επικοινωνιών και μέσων επικοινωνίας της Αυστραλίας (Australian Communications and Media Authority).

Η τυπική πρίζα που έχει υιοθετηθεί από τις περισσότερες χώρες ή περιοχές είναι η RJ‑11. Εάν η πρίζα ή ο εξοπλισμός στο κτίριό σας δεν είναι συμβατά με αυτόν τον τύπο της σύνδεσης, τότε χρησιμοποιήστε έναν προσαρμογέα τηλεφώνου. Ένας προσαρμογέας για τη χώρα ή την περιοχή σας ενδέχεται να μην συνοδεύεται από τον εκτυπωτή σας και μπορεί να χρειαστεί να τον αγοράσετε ξεχωριστά.

Μπορεί να υπάρχει ένα βύσμα προσαρμογέα εγκατεστημένο στη θύρα τηλεφώνου του εκτυπωτή. Μην αφαιρείτε το βύσμα του προσαρμογέα από τη θύρα τηλεφώνου του εκτυπωτή εάν κάνετε σύνδεση σε ένα τηλεφωνικό σύστημα με καλωδίωση εν σειρά.

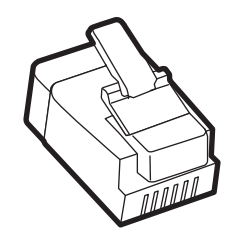

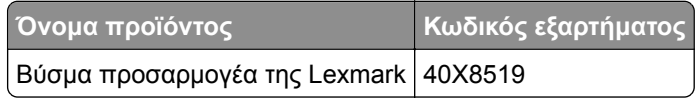

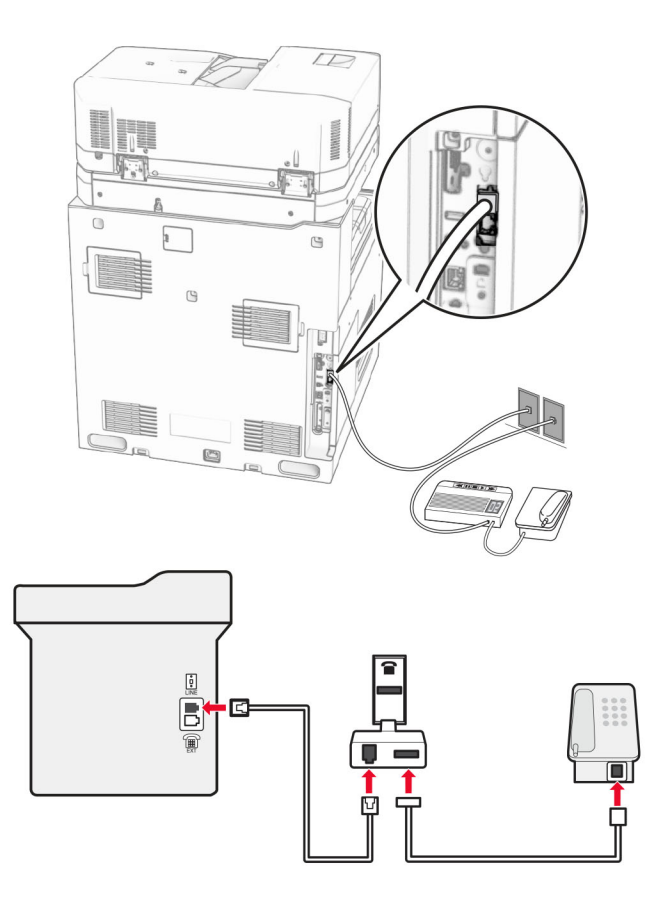

### **Σύνδεση του εκτυπωτή σε μια πρίζα τηλεφώνου διαφορετική από RJ-11**

- **1** Συνδέστε το ένα άκρο του τηλεφωνικού καλωδίου στη θύρα γραμμής του εκτυπωτή.
- **2** Συνδέστε το άλλο άκρο του καλωδίου στον προσαρμογέα RJ‑11 και στη συνέχεια συνδέστε τον προσαρμογέα στην πρίζα τοίχου.

**Σημ.:** Αν θέλετε να συνδέσετε μια άλλη συσκευή με υποδοχή σύνδεσης διαφορετική από RJ‑11 στην ίδια πρίζα, συνδέστε την απευθείας στον προσαρμογέα τηλεφώνου.

### **Σύνδεση σε υπηρεσία διάκρισης ήχου κλήσης**

Μια υπηρεσία διάκρισης ήχου κλήσης σάς επιτρέπει να έχετε πολλαπλούς αριθμούς τηλεφώνου σε μία τηλεφωνική γραμμή. Σε κάθε αριθμό τηλεφώνου εκχωρείται ένα διαφορετικό μοτίβο κουδουνίσματος.

- **1** Από τον πίνακα ελέγχου, πλοηγηθείτε στις **Ρυθμίσεις** > **Φαξ** > **Ρύθμιση φαξ** > **Ρυθμίσεις λήψεων φαξ** > **Στοιχεία ελέγχου διαχειριστή** > **Απάντηση μετά από**.
- **2** Επιλέξτε μοτίβο κουδουνίσματος.

### **Ρύθμιση ημερομηνίας και ώρας φαξ**

- **1** Από τον πίνακα ελέγχου, πηγαίνετε στο μενού **Ρυθμίσεις** > **Συσκευή** > **Προτιμήσεις** > **Ημερομηνία και ώρα** > **∆ιαμόρφωση**.
- **2** ∆ιαμορφώστε τις ρυθμίσεις.

# **Ρύθμιση θερινής ώρας**

- **1** Από τον πίνακα ελέγχου, πηγαίνετε στο μενού **Ρυθμίσεις** > **Συσκευή** > **Προτιμήσεις** > **Ημερομηνία και ώρα** > **∆ιαμόρφωση**.
- **2** Στο μενού **Ζώνη ώρας**, πατήστε **(UTC+χρήστ) Προσαρμ**.
- **3** Στο μενού **∆ιαμόρφωση**, επιλέξτε **Μετατόπιση UTC**.
- **4** ∆ιαμορφώστε τις ρυθμίσεις.

### **∆ιαμόρφωση ρυθμίσεων ηχείων φαξ**

- **1** Από τον πίνακα ελέγχου, πλοηγηθείτε στις **Ρυθμίσεις** > **Φαξ** > **Ρύθμιση φαξ** > **Ρυθμίσεις ηχείου**.
- **2** Κάντε τα εξής:
	- **•** Ρυθμίστε τη **Λειτουργία ηχείων** στην επιλογή **Πάντοτε ενεργοποιημένο**.
	- **•** Ρυθμίστε την **Ένταση ήχου ηχείου** στην επιλογή **Υψηλή**.
	- **•** Ενεργοποιήστε την **Ένταση ήχου κλήσης**.

# **Τοποθέτηση χαρτιού και ειδικών μέσων εκτύπωσης**

### **Ρύθμιση του μεγέθους και του τύπου των ειδικών μέσων**

Για τα ειδικά μέσα εκτύπωσης, όπως ετικέτες, χαρτόνια ή φακέλους, κάντε τα εξής:

- **1** Στον πίνακα ελέγχου, πατήστε **Ρυθμίσεις** > **Χαρτί** > **Ρύθμιση θήκης** > **Μέγεθος/Τύπος χαρτιού**.
- **2** Επιλέξτε την προέλευση χαρτιού, και έπειτα ρυθμίστε το μέγεθος και τον τύπο ειδικών μέσων εκτύπωσης.

### **∆ιαμόρφωση των ρυθμίσεων για χαρτί Universal**

Το μενού **Καθολική ρύθμιση** σάς επιτρέπει να ορίσετε το πλάτος και το ύψος ενός μεγέθους χαρτιού που δεν έχει ρυθμιστεί εκ των προτέρων στον εκτυπωτή.

- **1** Από τον πίνακα ελέγχου, μεταβείτε στις **Ρυθμίσεις** > **Χαρτί** > **∆ιαμόρφωση μέσων** > **Καθολική εγκατάσταση**.
- **2** Επιλέξτε **Όλες οι θήκες εισόδου** και, στη συνέχεια, διαμορφώστε τις ρυθμίσεις για το μέγεθος χαρτιού που θέλετε να προσαρμόσετε.

### **Τοποθέτηση μέσων στη θήκη 550 φύλλων**

**ΠΡΟΣΟΧΗ—ΚΙΝ∆ΥΝΟΣ ΑΝΑΤΡΟΠΗΣ:** Για να μειωθεί ο κίνδυνος από την αστάθεια του εξοπλισμού, η τοποθέτηση χαρτιού πρέπει να πραγματοποιείται μεμονωμένα σε κάθε θήκη. ∆ιατηρείτε κάθε άλλη θήκη κλειστή έως ότου είναι απαραίτητο να χρησιμοποιηθεί.

**1** Ανοίξτε τη θήκη χαρτιού.

**Σημ.:** Για να αποφύγετε τις εμπλοκές, μην ανοίγετε τις θήκες ενώ ο εκτυπωτής είναι απασχολημένος.

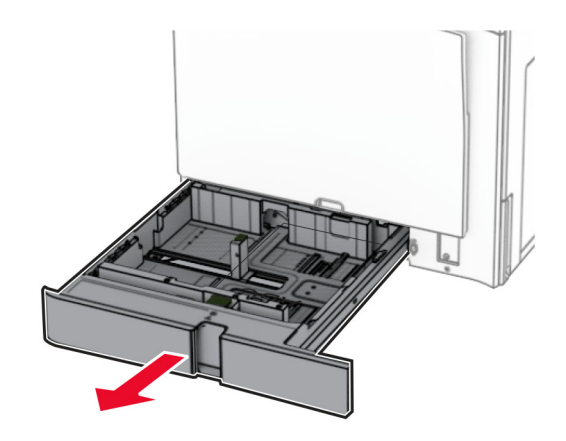

**2** Ρυθμίστε τους οδηγούς έτσι ώστε να αντιστοιχούν στο μέγεθος του χαρτιού που τοποθετείτε.

- **•** Για να τοποθετήσετε τους οδηγούς, χρησιμοποιήστε τις ενδείξεις στο κάτω μέρος της θήκης.
- **•** Το προτρυπημένο χαρτί υποστηρίζεται μόνο στον τυπικό δίσκο 550 φύλλων.
- **•** Το χαρτί μεγέθους A3 υποστηρίζεται μόνο στον προαιρετικό δίσκο 550 φύλλων.

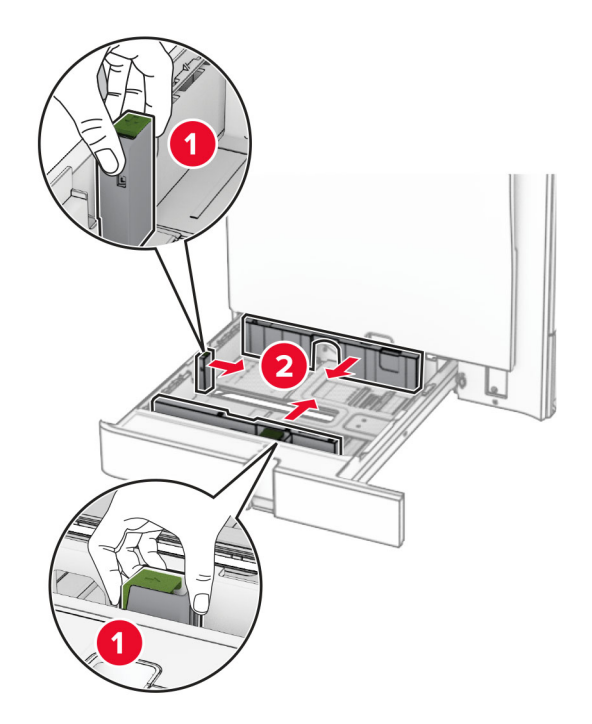

**3** Λυγίστε, ξεφυλλίστε και ισιώστε τις άκρες του χαρτιού πριν το τοποθετήσετε.

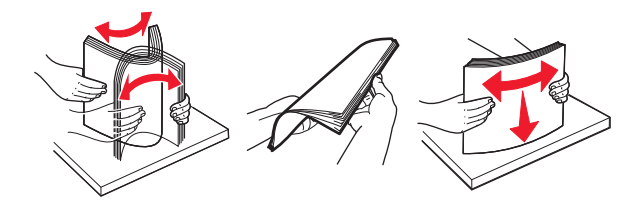

**4** Τοποθετήστε τη στοίβα χαρτιού με την πλευρά εκτύπωσης προς τα πάνω.

#### **Σημειώσεις:**

- **•** Μην σύρετε το χαρτί μέσα στη θήκη.
- **•** Βεβαιωθείτε ότι οι πλαϊνοί οδηγοί εφαρμόζουν καλά στο χαρτί.
- **•** Βεβαιωθείτε ότι το ύψος της στοίβας βρίσκεται κάτω από την ένδειξη μέγιστου γεμίσματος χαρτιού. Η υπερπλήρωση μπορεί να προκαλέσει εμπλοκές χαρτιού.

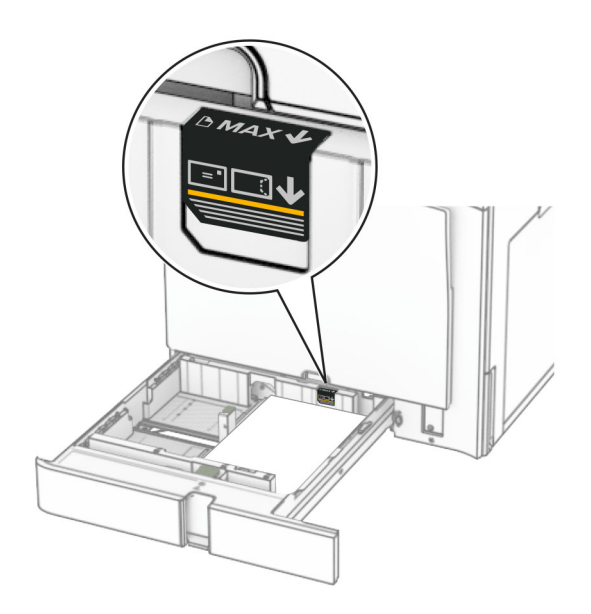

**5** Τοποθετήστε τη θήκη.

Αν είναι απαραίτητο, ρυθμίστε στο μενού του εκτυπωτή το μέγεθος και τον τύπο χαρτιού, ώστε να αντιστοιχούν στο χαρτί που έχει τοποθετηθεί στη θήκη.

**Σημ.:** Όταν είναι εγκατεστημένη μονάδα φινιρίσματος, οι σελίδες περιστρέφονται κατά 180° όταν εκτυπώνονται.

#### **Κατά την τοποθέτηση επιστολόχαρτου, κάντε οποιοδήποτε από τα εξής:**

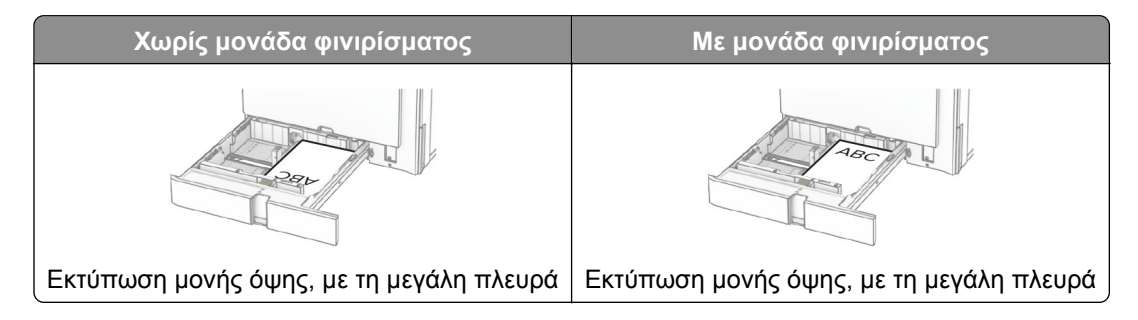

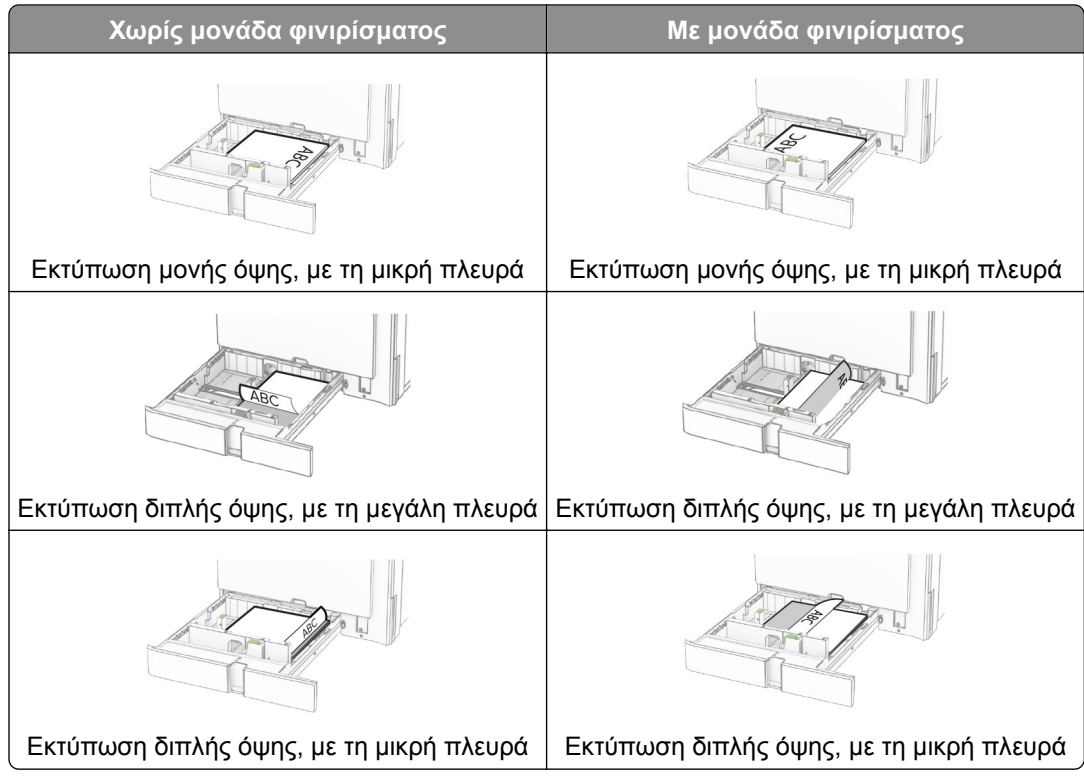

#### **Όταν τοποθετείτε προτρυπημένο χαρτί, κάντε ένα από τα ακόλουθα:**

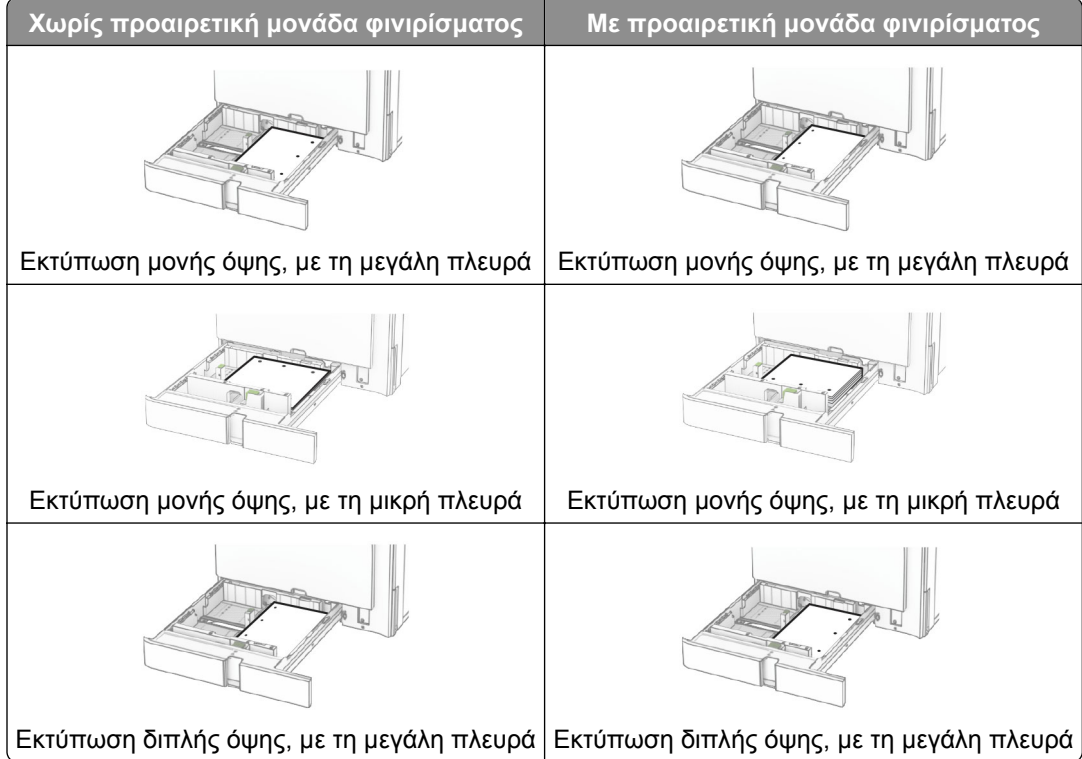

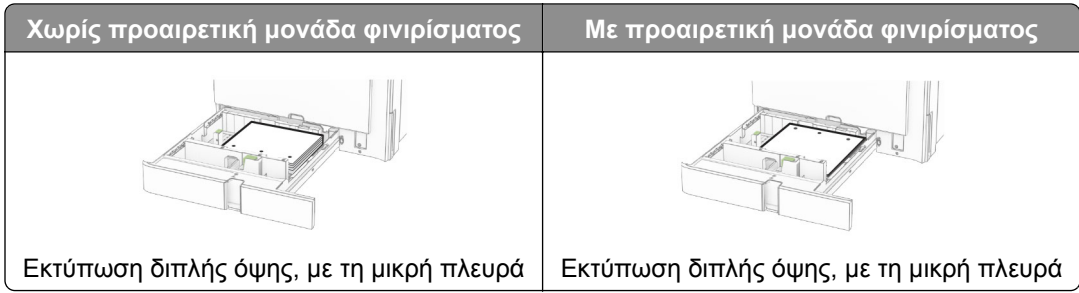

## **Τοποθέτηση στη διπλή είσοδο 2.000 φύλλων**

- **ΠΡΟΣΟΧΗ—ΚΙΝ∆ΥΝΟΣ ΑΝΑΤΡΟΠΗΣ:** Για να μειωθεί ο κίνδυνος από την αστάθεια του εξοπλισμού, η τοποθέτηση χαρτιού πρέπει να πραγματοποιείται μεμονωμένα σε κάθε θήκη. ∆ιατηρείτε κάθε άλλη θήκη κλειστή έως ότου είναι απαραίτητο να χρησιμοποιηθεί.
- **1** Ανοίξτε τη θήκη χαρτιού.

**Σημ.:** Για να αποφύγετε τις εμπλοκές, μην τραβάτε τις θήκες προς τα έξω ενώ ο εκτυπωτής είναι απασχολημένος.

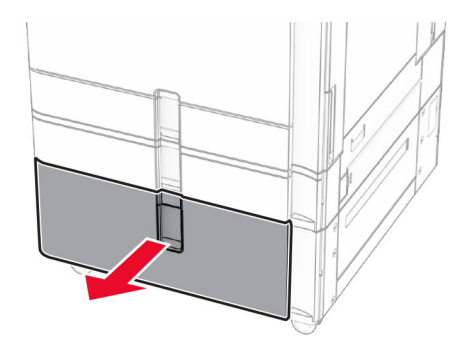

**2** Λυγίστε, ξεφυλλίστε και ισιώστε τις άκρες του χαρτιού πριν το τοποθετήσετε.

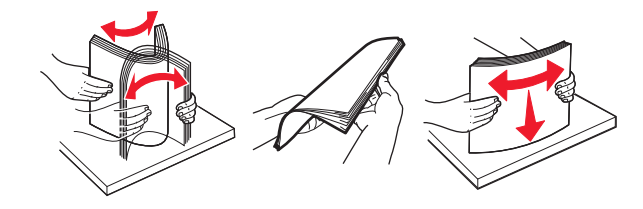

**3** Τοποθετήστε τη στοίβα χαρτιού στο ένθετο του δεξιού δίσκου με την εκτυπώσιμη πλευρά στραμμένη προς τα επάνω.

- **•** Μην σύρετε το χαρτί μέσα στη θήκη.
- **•** Βεβαιωθείτε ότι το ύψος της στοίβας βρίσκεται κάτω από την ένδειξη μέγιστου γεμίσματος χαρτιού. Η υπερπλήρωση μπορεί να προκαλέσει εμπλοκές χαρτιού.

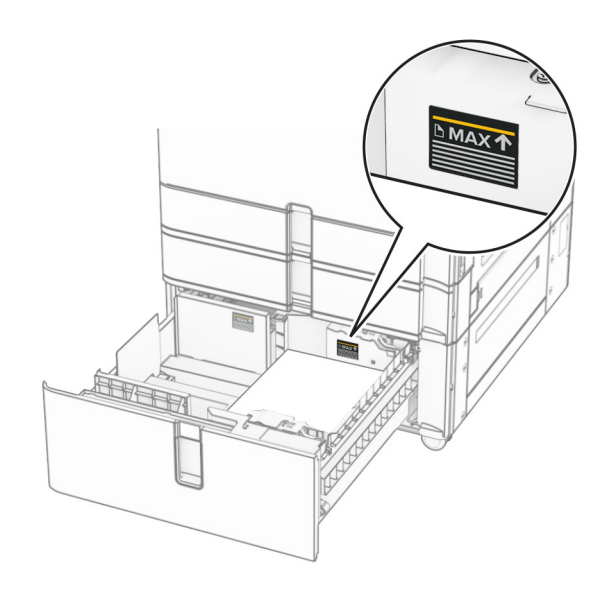

- **4** Τοποθετήστε το δεξιό ένθετο δίσκου στον εκτυπωτή.
- **5** Τοποθετήστε τη στοίβα χαρτιού στο ένθετο του αριστερού δίσκου με την εκτυπώσιμη πλευρά στραμμένη προς τα επάνω.

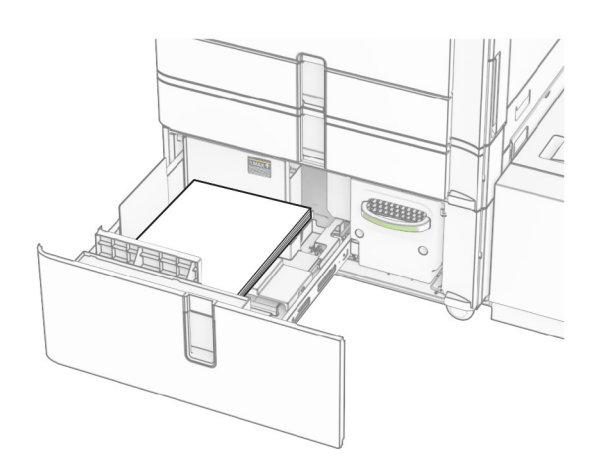

**6** Τοποθετήστε τη θήκη.

Αν χρειάζεται, ρυθμίστε το μέγεθος και τον τύπο χαρτιού, ώστε να αντιστοιχούν στο χαρτί που έχει τοποθετηθεί στη θήκη.

**Σημ.:** Όταν είναι εγκατεστημένη μονάδα φινιρίσματος, οι σελίδες περιστρέφονται κατά 180° όταν εκτυπώνονται.

Όταν τοποθετείτε επιστολόχαρτο για εκτύπωση μονής όψης, τοποθετήστε το με την όψη προς τα επάνω με την κεφαλίδα προς το μπροστινό μέρος του δίσκου.

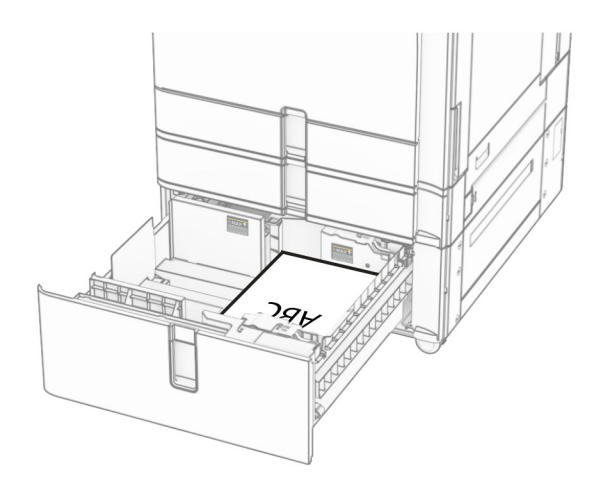

Όταν τοποθετείτε επιστολόχαρτο για εκτύπωση διπλής όψης, τοποθετήστε το με την όψη προς τα κάτω με την κεφαλίδα προς το μπροστινό μέρος του δίσκου.

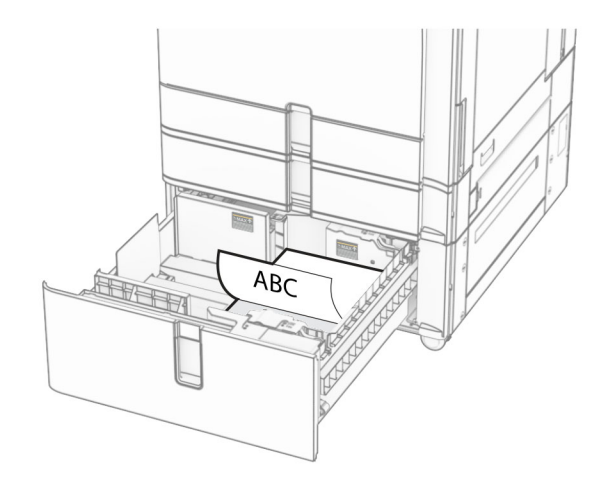

### **Φόρτωση του δίσκου 1500 φύλλων**

- **ΠΡΟΣΟΧΗ—ΚΙΝ∆ΥΝΟΣ ΑΝΑΤΡΟΠΗΣ:** Για να μειωθεί ο κίνδυνος από την αστάθεια του εξοπλισμού, η τοποθέτηση χαρτιού πρέπει να πραγματοποιείται μεμονωμένα σε κάθε θήκη. ∆ιατηρείτε κάθε άλλη θήκη κλειστή έως ότου είναι απαραίτητο να χρησιμοποιηθεί.
- **1** Ανοίξτε τη θύρα K.

**Σημ.:** Για να αποφύγετε τις εμπλοκές, μην ανοίγετε τις θήκες ενώ ο εκτυπωτής είναι απασχολημένος.

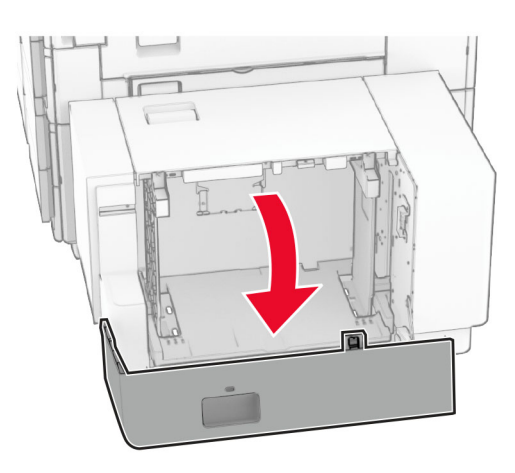

**2** Λυγίστε, ξεφυλλίστε και ισιώστε τις άκρες του χαρτιού πριν το τοποθετήσετε.

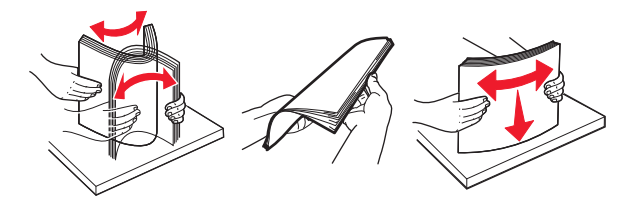

**3** Τοποθετήστε τη στοίβα χαρτιού με την πλευρά εκτύπωσης προς τα κάτω.

#### **Σημειώσεις:**

- **•** Μην σύρετε το χαρτί μέσα στη θήκη.
- **•** Βεβαιωθείτε ότι το ύψος της στοίβας βρίσκεται κάτω από την ένδειξη μέγιστου γεμίσματος χαρτιού. Η υπερπλήρωση μπορεί να προκαλέσει εμπλοκές χαρτιού.

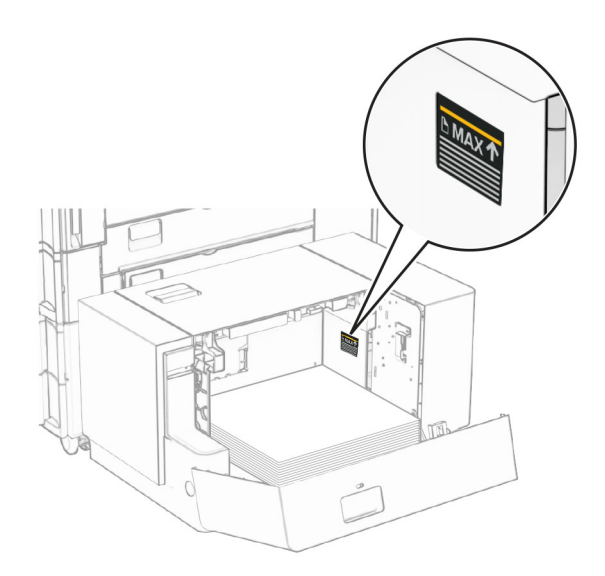

**4** Κλείστε τη θύρα K.

Αν χρειάζεται, ρυθμίστε το μέγεθος και τον τύπο χαρτιού, ώστε να αντιστοιχούν στο χαρτί που έχει τοποθετηθεί στη θήκη.

Όταν τοποθετείτε επιστολόχαρτο για εκτύπωση μονής όψης, τοποθετήστε το με την όψη προς τα κάτω με την κεφαλίδα προς το πίσω μέρος του εκτυπωτή.

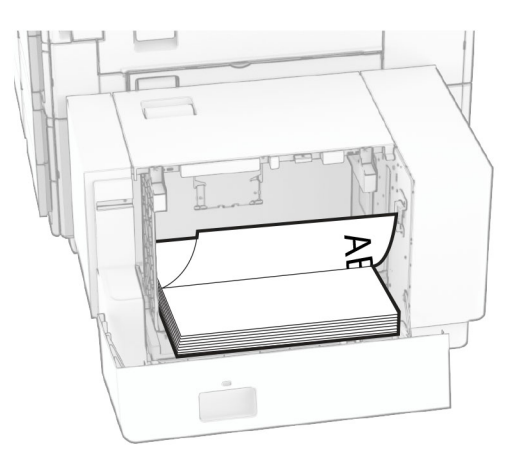

Όταν τοποθετείτε επιστολόχαρτο για εκτύπωση διπλής όψης, τοποθετήστε το με την όψη προς τα επάνω με την κεφαλίδα προς το πίσω μέρος του εκτυπωτή.

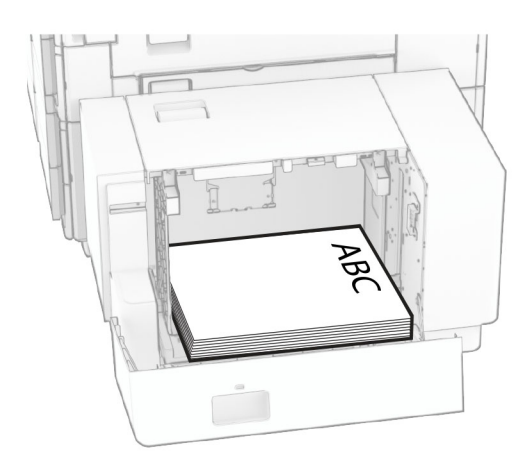

Όταν τοποθετείτε διαφορετικό μέγεθος χαρτιού, φροντίστε να προσαρμόσετε τους οδηγούς. Κάντε τα εξής:

**1** Χρησιμοποιώντας ένα κατσαβίδι με επίπεδη κεφαλή, αφαιρέστε τις βίδες από τους οδηγούς χαρτιού.

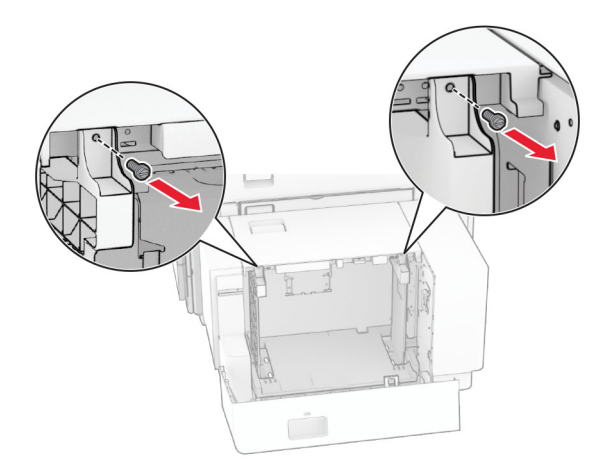

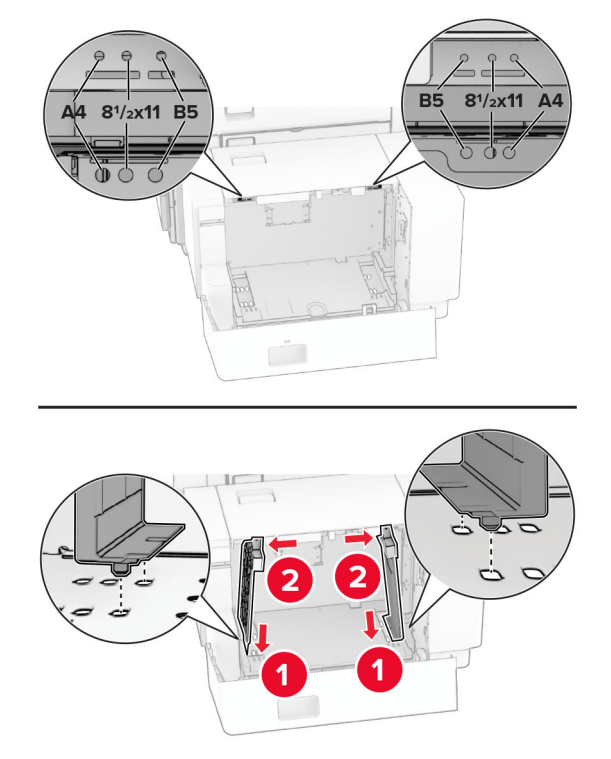

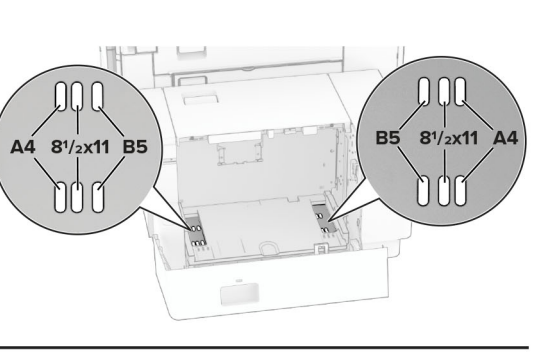

Ευθυγραμμίστε τους οδηγούς χαρτιού έτσι ώστε να αντιστοιχούν στο μέγεθος του χαρτιού που τοποθετείτε.

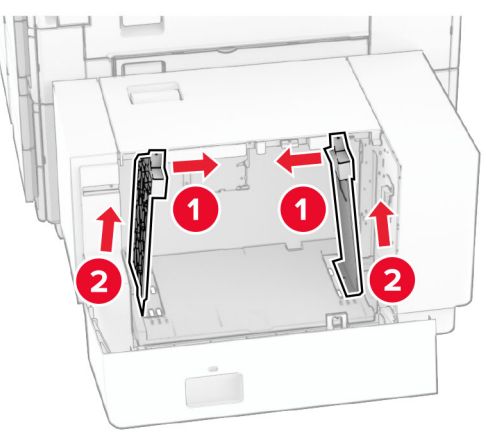

Αφαιρέστε τους οδηγούς χαρτιού.

**4** Τοποθετήστε τις βίδες στους οδηγούς χαρτιού.

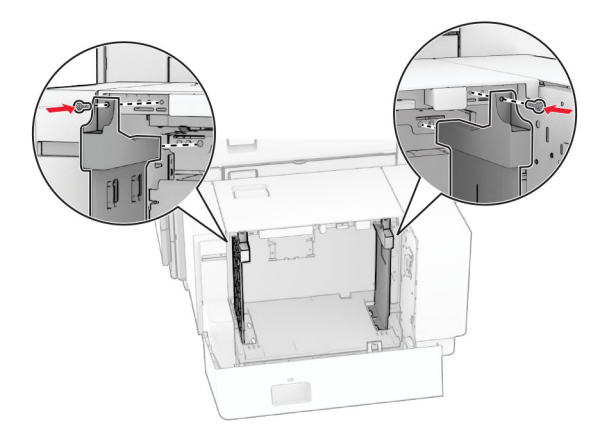

### **Τοποθέτηση μέσων εκτύπωσης στον τροφοδότη διαφορετικών μεγεθών**

**1** Ανοίξτε τον τροφοδότη διαφορετικών μεγεθών.

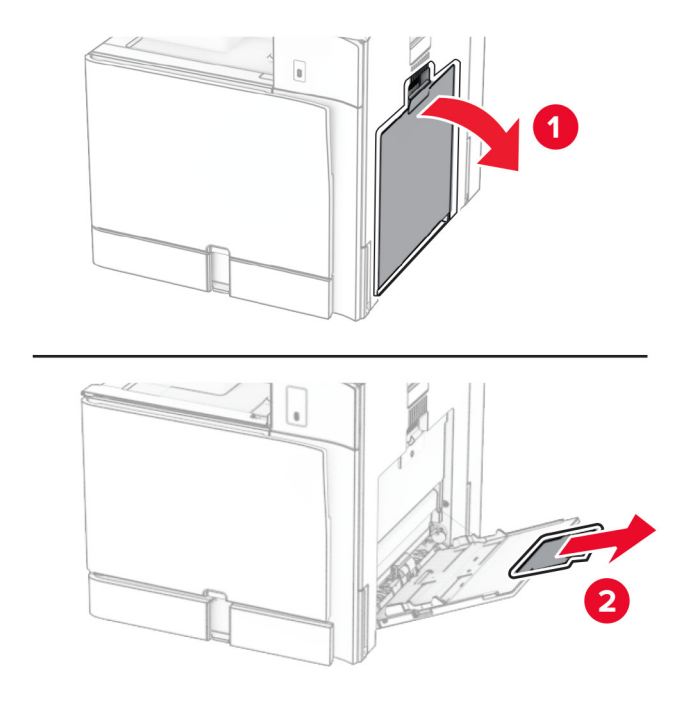

**2** Ρυθμίστε τους οδηγούς μεγέθους έτσι ώστε να αντιστοιχούν στο μέγεθος του χαρτιού που τοποθετείτε.

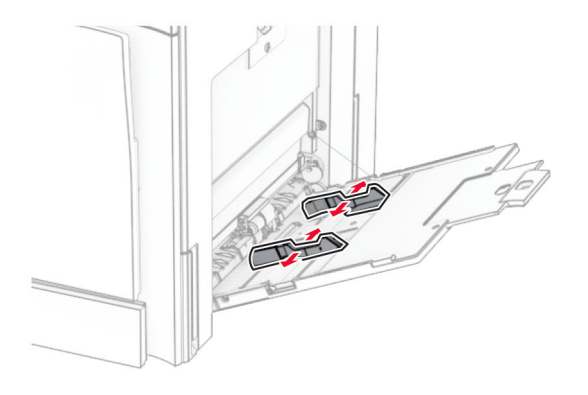

**3** Λυγίστε, ξεφυλλίστε και ισιώστε τις άκρες του χαρτιού πριν το τοποθετήσετε.

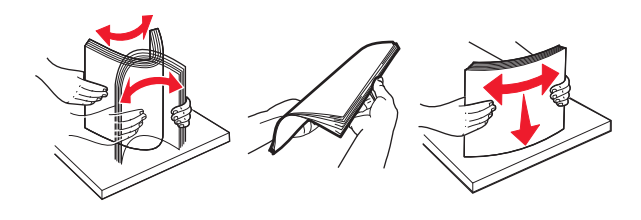

**4** Τοποθετήστε το χαρτί.

**Σημ.:** Βεβαιωθείτε ότι οι πλαϊνοί οδηγοί εφαρμόζουν καλά στο χαρτί.

**•** Κατά την τοποθέτηση επιστολόχαρτου, κάντε ένα από τα εξής:

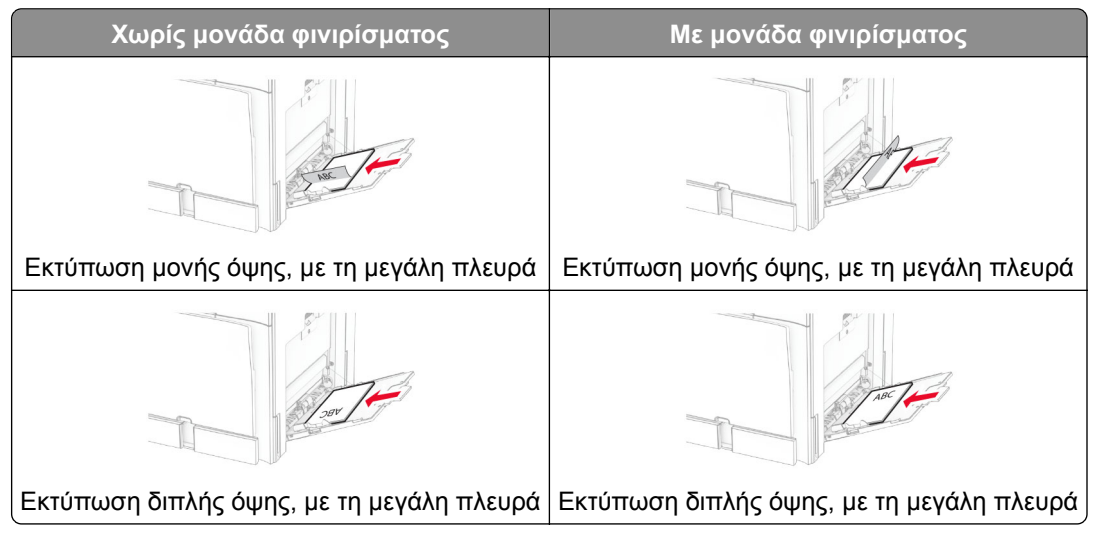

Όταν τοποθετείτε προτρυπημένο χαρτί, κάντε ένα από τα εξής:

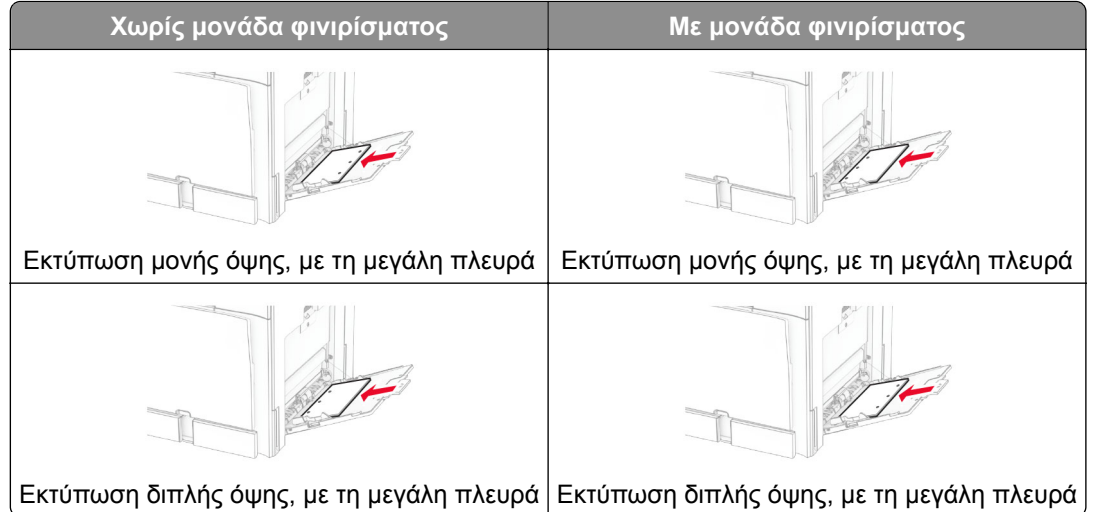

#### **Για φακέλους**

Τοποθετήστε το φάκελο με το πτερύγιο στραμμένο προς τα επάνω προς το πίσω μέρος του εκτυπωτή. Τοποθετήστε τον ευρωπαϊκό φάκελο με το πτερύγιο στραμμένο προς τα επάνω να εισέρχεται πρώτα στον τροφοδότη πολλαπλών χρήσεων.

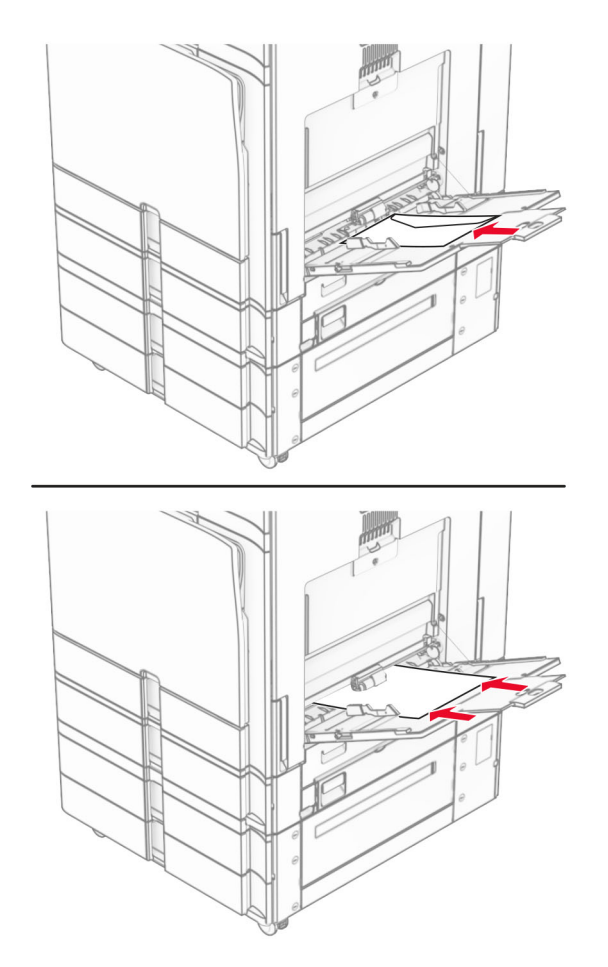

**Σημ.:** Όταν είναι εγκατεστημένη μονάδα φινιρίσματος, ο εκτυπωτής περιστρέφει τις σελίδες κατά 180°.

## <span id="page-99-0"></span>**Σύνδεση θηκών**

**1** Ανοίξτε ένα πρόγραμμα περιήγησης στο διαδίκτυο και πληκτρολογήστε τη διεύθυνση ΙΡ του εκτυπωτή στο πεδίο διευθύνσεων.

#### **Σημειώσεις:**

- **•** ∆είτε τη διεύθυνση IP του εκτυπωτή στην αρχική οθόνη του εκτυπωτή. Η διεύθυνση IP εμφανίζεται ως τέσσερα σύνολα αριθμών που χωρίζονται από τελείες, όπως 123.123.123.123.
- **•** Αν χρησιμοποιείτε διακομιστή μεσολάβησης, απενεργοποιήστε τον προσωρινά για να φορτωθεί σωστά η ιστοσελίδα.
- **2** Επιλέξτε διαδοχικά **Ρυθμίσεις** > **Χαρτί** > **∆ιαμόρφωση θήκης**.
- **3** Ορίστε το ίδιο μέγεθος και τύπου χαρτιού για τις θήκες που συνδέετε.

**Σημ.:** Βεβαιωθείτε ότι έχετε τοποθετήσει τους συνδεδεμένους δίσκους με τον ίδιο προσανατολισμό χαρτιού.

- **4** Αποθηκεύστε τις ρυθμίσεις.
- **5** Κάντε κλικ στην επιλογή **Ρυθμίσεις** > **Συσκευή** > **Συντήρηση** > **Μενού διαμόρφωσης** > **∆ιαμόρφωση δίσκου**.
- **6** Ρυθμίστε τη **Σύνδεση θηκών** σε **Αυτόματη**.
- **7** Αποθηκεύστε τις ρυθμίσεις.

Για να αποσυνδέσετε τις θήκες, βεβαιωθείτε ότι δεν υπάρχουν θήκες με το ίδιο μέγεθος ή τον ίδιο τύπο χαρτιού.

**Προειδοποίηση—Πιθανή βλάβη:** Η θερμοκρασία στη μονάδα τήξης ποικίλλει ανάλογα με τον Τύπο χαρτιού που ορίζεται. Για να αποφύγετε προβλήματα κατά την εκτύπωση, ρυθμίστε τον τύπο χαρτιού στον εκτυπωτή ανάλογα με το χαρτί που είναι τοποθετημένο στη θήκη.

# **Εγκατάσταση και ενημέρωση λογισμικού, προγραμμάτων οδήγησης και υλικολογισμικού**

### **Εγκατάσταση του λογισμικού του εκτυπωτή**

- **•** Το πρόγραμμα οδήγησης εκτύπωσης περιλαμβάνεται στο πακέτο εγκατάστασης του λογισμικού.
- **•** Για υπολογιστές Macintosh με macOS έκδοση 10.7 ή νεότερη, δεν χρειάζεται να εγκαταστήσετε το πρόγραμμα οδήγησης για να εκτυπώσετε σε έναν εκτυπωτή με πιστοποίηση AirPrint. Εάν θέλετε προσαρμοσμένες λειτουργίες εκτύπωσης, κάντε λήψη του προγράμματος οδήγησης εκτύπωσης.
- **1** Προμηθευτείτε ένα αντίγραφο του πακέτου εγκατάστασης του λογισμικού.
	- **•** Από το CD λογισμικού που συνοδεύει τον εκτυπωτή.
	- **•** Μεταβείτε στη διεύθυνση **[www.lexmark.com/downloads](http://www.lexmark.com/downloads)**.
- **2** Εκτελέστε το πρόγραμμα εγκατάστασης και, στη συνέχεια, ακολουθήστε τις οδηγίες που εμφανίζονται στην οθόνη του υπολογιστή.

# **Εγκατάσταση του προγράμματος οδήγησης φαξ**

- **1** Μεταβείτε στη διεύθυνση **[www.lexmark.com/downloads](http://www.lexmark.com/downloads)**, αναζητήστε το μοντέλο του εκτυπωτή σας και, στη συνέχεια, κάντε λήψη του κατάλληλου πακέτου εγκατάστασης.
- **2** Από τον υπολογιστή σας, κάντε κλικ στην επιλογή **Ιδιότητες εκτυπωτή** και, στη συνέχεια, μεταβείτε στην καρτέλα **∆ιαμόρφωση**.
- **3** Επιλέξτε **Φαξ** και κατόπιν κάντε κάντε κλικ στην επιλογή **Εφαρμογή**.

### **Προσθήκη εκτυπωτών σε υπολογιστή**

Προτού ξεκινήσετε, κάντε μία από τις εξής ενέργειες:

- **•** Συνδέστε τον εκτυπωτή και τον υπολογιστή στο ίδιο δίκτυο. Για περισσότερες πληροφορίες σχετικά με τη σύνδεση του εκτυπωτή σε δίκτυο, δείτε "Σύνδεση του [εκτυπωτή](#page-259-0) σε δίκτυο Wi‑Fi" στη σελίδα 260
- **•** Συνδέστε τον υπολογιστή στον εκτυπωτή. Για περισσότερες πληροφορίες, ανατρέξτε στην ενότητα "Σύνδεση [υπολογιστή](#page-262-0) στον εκτυπωτή" στη σελίδα 263.
- **•** Συνδέστε τον εκτυπωτή στον υπολογιστή χρησιμοποιώντας καλώδιο USB. Για περισσότερες πληροφορίες, ανατρέξτε στην ενότητα "Θύρες [εκτυπωτή](#page-68-0)" στη σελίδα 69.

**Σημ.:** Το καλώδιο USB πωλείται ξεχωριστά.

### **Για χρήστες των Windows**

**1** Εγκαταστήστε το πρόγραμμα οδήγησης εκτύπωσης στον υπολογιστή.

**Σημ.:** Για περισσότερες πληροφορίες, ανατρέξτε στην ενότητα "[Εγκατάσταση](#page-99-0) του λογισμικού του [εκτυπωτή](#page-99-0)" στη σελίδα 100.

- **2** Ανοίξτε το **Εκτυπωτές & σαρωτές** και, στη συνέχεια, κάντε κλικ στο **Προσθήκη εκτυπωτή ή σαρωτή**.
- **3** Ανάλογα με τη σύνδεση του εκτυπωτή, κάντε ένα από τα παρακάτω:
	- **•** Επιλέξτε έναν εκτυπωτή από τη λίστα και στη συνέχεια κάντε κλικ στην επιλογή **Προσθήκη συσκευής**.
	- **•** Κάντε κλικ στην επιλογή **Εμφάνιση εκτυπωτών Wi**‑**Fi Direct**, επιλέξτε έναν εκτυπωτή και, στη συνέχεια, κάντε κλικ στην επιλογή **Προσθήκη συσκευής**.
	- **•** Κάντε κλικ στην επιλογή **Ο εκτυπωτής που θέλω δεν εμφανίζεται στη λίστα** και, στη συνέχεια, από το παράθυρο **Προσθήκη εκτυπωτή**, κάντε τα εξής:
		- **α** Επιλέξτε **Add a printer using a TCP/IP address or hostname (Προσθήκη εκτυπωτή με χρήση διεύθυνσης TCP/IP ή ονόματος κεντρικού υπολογιστή**, και μετά κάντε κλικ στο **Next (Επόμενο)**.
		- **β** Στο πεδίο Τύπος συσκευής, επιλέξτε **Συσκευή TCP/IP**.
		- **γ** Στο πεδίο Όνομα κεντρικού υπολογιστή ή διεύθυνση IP, πληκτρολογήστε τη διεύθυνση IP του εκτυπωτή και κάντε κλικ στην επιλογή **Επόμενο**.

- **–** ∆είτε τη διεύθυνση IP του εκτυπωτή στην αρχική οθόνη του εκτυπωτή. Η διεύθυνση IP εμφανίζεται ως τέσσερα σύνολα αριθμών που χωρίζονται από τελείες, όπως 123.123.123.123.
- **–** Αν χρησιμοποιείτε διακομιστή μεσολάβησης, απενεργοποιήστε τον προσωρινά για να φορτωθεί σωστά η ιστοσελίδα.
- **δ** Επιλέξτε ένα πρόγραμμα οδήγησης εκτύπωσης και, στη συνέχεια, επιλέξτε **Επόμενο**.
- **ε** Επιλέξτε **Χρήση του προγράμματος οδήγησης που είναι εγκατεστημένο αυτήν τη στιγμή (συνιστάται)** και, στη συνέχεια, κάντε κλικ στο κουμπί **Επόμενο**.
- **στ** Πληκτρολογήστε ένα όνομα εκτυπωτή και, στη συνέχεια, κάντε κλικ στο κουμπί **Επόμενο**.
- **ζ** Κάντε κλικ στο κουμπί **Ολοκλήρωση**.

### **Για χρήστες Macintosh**

- **1** Ανοίξτε το **Εκτυπωτές & Σαρωτές**.
- **2** Κάντε κλικ στην επιλογή **Προσθήκη εκτυπωτή, σαρωτή ή φαξ** και, στη συνέχεια, επιλέξτε έναν εκτυπωτή.
- **3** Από το μενού **Προσθήκη εκτυπωτή**, επιλέξτε ένα πρόγραμμα οδήγησης εκτύπωσης.

### **Σημειώσεις:**

- **•** Για να χρησιμοποιήσετε το πρόγραμμα οδήγησης εκτύπωσης Macintosh, επιλέξτε **AirPrint** ή **Secure AirPrint**.
- **•** Εάν θέλετε προσαρμοσμένες λειτουργίες εκτύπωσης, επιλέξτε το πρόγραμμα οδήγησης εκτύπωσης της Lexmark. Για να εγκαταστήσετε το πρόγραμμα οδήγησης, ανατρέξτε στην ενότητα "[Εγκατάσταση](#page-99-0) του λογισμικού του εκτυπωτή" στη σελίδα 100.
- **4** Προσθέστε τον εκτυπωτή.

# **Εξαγωγή αρχείου διαμόρφωσης**

**1** Ανοίξτε ένα πρόγραμμα περιήγησης στο διαδίκτυο και πληκτρολογήστε τη διεύθυνση ΙΡ του εκτυπωτή στο πεδίο διευθύνσεων.

#### **Σημειώσεις:**

- **•** ∆είτε τη διεύθυνση IP του εκτυπωτή στην αρχική οθόνη του εκτυπωτή. Η διεύθυνση IP εμφανίζεται ως τέσσερα σύνολα αριθμών που χωρίζονται από τελείες, όπως 123.123.123.123.
- **•** Αν χρησιμοποιείτε διακομιστή μεσολάβησης, απενεργοποιήστε τον προσωρινά για να φορτωθεί σωστά η ιστοσελίδα.
- **2** Από το Embedded Web Server, κάντε κλικ στο **Εξαγωγή διαμόρφωσης**.
- **3** Επιλέξτε μια διαμόρφωση για εξαγωγή.

**Σημ.:** Ανάλογα με τη ρύθμιση παραμέτρων που επιλέξατε, τα αρχεία εξάγονται είτε σε μορφή ZIP είτε σε μορφή CSV.

# **Εισαγωγή αρχείου διαμόρφωσης**

**1** Ανοίξτε ένα πρόγραμμα περιήγησης στο διαδίκτυο και πληκτρολογήστε τη διεύθυνση ΙΡ του εκτυπωτή στο πεδίο διευθύνσεων.

- **•** ∆είτε τη διεύθυνση IP του εκτυπωτή στην αρχική οθόνη του εκτυπωτή. Η διεύθυνση IP εμφανίζεται ως τέσσερα σύνολα αριθμών που χωρίζονται από τελείες, όπως 123.123.123.123.
- **•** Αν χρησιμοποιείτε διακομιστή μεσολάβησης, απενεργοποιήστε τον προσωρινά για να φορτωθεί σωστά η ιστοσελίδα.
- **2** Από το Embedded Web Server, κάντε κλικ στο **Εισαγωγή διαμόρφωσης**.

**3** Περιηγηθείτε στη θέση όπου είναι αποθηκευμένο το αρχείο.

**Σημ.:** Τα αρχεία αποθηκεύονται είτε σε μορφή ZIP είτε σε μορφή CSV.

**4** Κάντε κλικ στο κουμπί **Εισαγωγή**.

## **Προσθήκη διαθέσιμων επιλογών στο πρόγραμμα οδήγησης εκτυπωτή**

### **Για χρήστες των Windows**

- **1** Ανοίξτε το φάκελο εκτυπωτών.
- **2** Επιλέξτε τον εκτυπωτή που θέλετε να ενημερώσετε και, στη συνέχεια, κάντε ένα από τα εξής:
	- **•** Για τα Windows 7 ή μεταγενέστερες εκδόσεις, επιλέξτε **Ιδιότητες εκτυπωτή**.
	- **•** Για προγενέστερες εκδόσεις, επιλέξτε **Ιδιότητες**.
- **3** Μεταβείτε στην καρτέλα **Ρύθμιση παραμέτρων** και, στη συνέχεια, επιλέξτε **Ενημέρωση τώρα** ‑ **Ερώτηση εκτυπωτή**.
- **4** Εφαρμόστε τις αλλαγές.

### **Για χρήστες Macintosh**

- **1** Ανοίξτε το **Εκτυπωτές & Σαρωτές**.
- **2** Κάντε κλικ στην επιλογή **Προσθήκη εκτυπωτή, σαρωτή ή φαξ** και, στη συνέχεια, επιλέξτε έναν εκτυπωτή.
- **3** Επιλέξτε ένα πρόγραμμα οδήγησης εκτύπωσης.
- **4** Εφαρμόστε τις αλλαγές.

### **Ενημέρωση υλικολογισμικού**

### **Ενημέρωση του υλικολογισμικού χρησιμοποιώντας τον πίνακα ελέγχου**

#### **Χρησιμοποιώντας το κέντρο ειδοποιήσεων**

Αυτή η μέθοδος ισχύει μόνο σε ορισμένα μοντέλα εκτυπωτών.

**1** Από τον πίνακα ελέγχου, πλοηγηθείτε στο κέντρο ειδοποιήσεων και, στη συνέχεια, επιλέξτε **∆ιαθέσιμη ενημέρωση υλικολογισμικού**.

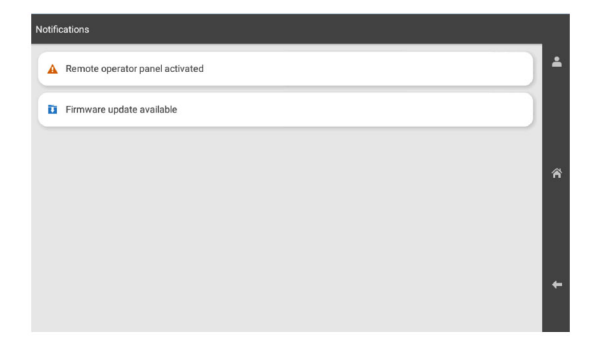

**2** Επιλέξτε **Εγκατάσταση τώρα**.

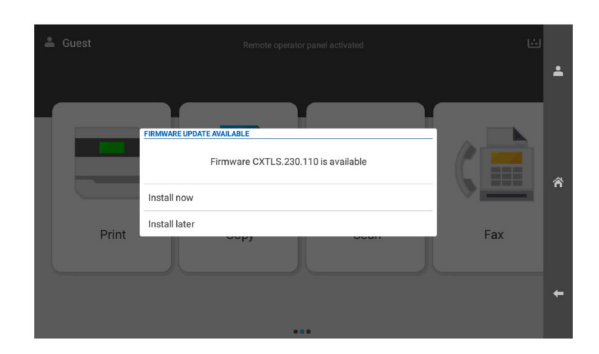

Ο εκτυπωτής κάνει επανεκκίνηση αυτόματα μετά την ενημέρωση.

#### **Χρήση του μενού Ρυθμίσεις**

- **1** Από τον πίνακα ελέγχου, πλοηγθείτε στις **Ρυθμίσεις** > **Συσκευή** > **Ενημέρωση υλικολογισμικού**.
- **2** Ανάλογα με το μοντέλο του εκτυπωτή σας, επιλέξτε **Έλεγχος για ενημερώσεις** ή **Έλεγχος για ενημερώσεις τώρα**.
- **3** Εάν υπάρχει διαθέσιμη μια νέα ενημέρωση, τότε επιλέξτε **Εγκατάσταση τώρα**.

Ο εκτυπωτής κάνει επανεκκίνηση αυτόματα μετά την ενημέρωση.

### **Ενημέρωση του υλικολογισμικού με χρήση του Embedded Web Server**

Πριν ξεκινήσετε, βεβαιωθείτε ότι:

**•** Έχετε κατεβάσει το πιο πρόσφατο υλικολογισμικό του εκτυπωτή από τη διεύθυνση **<https://support.lexmark.com>** και το αποθηκεύσατε στη μονάδα flash ή στον υπολογιστή σας.

**Σημ.:** Για να αναπτύξετε το υλικολογισμικό του εκτυπωτή, εξαγάγετε το αρχείο υλικολογισμικού FLS από το πακέτο ZIP.

**•** ∆εν χρησιμοποιείτε ειδικό κωδικό στον εκτυπωτή σας για να αποφύγετε την απώλεια αυτής της λειτουργίας.

**Προειδοποίηση—Πιθανή βλάβη:** Βεβαιωθείτε ότι όλοι οι εκτυπωτές που λαμβάνουν ενημερώσεις υλικολογισμικού είναι ενεργοποιημένοι κατά τη διάρκεια ολόκληρης της διαδικασίας ενημέρωσης υλικολογισμικού. Η απενεργοποίηση ενός εκτυπωτή κατά τη διάρκεια μιας ενημέρωσης υλικολογισμικού μπορεί να τον βλάψει σοβαρά.

Εάν ο εκτυπωτής είναι συνδεδεμένος στο δίκτυο κατά τον έλεγχο για ενημερώσεις, τότε δεν απαιτείται λήψη του υλικολογισμικού.

**1** Ανοίξτε ένα πρόγραμμα περιήγησης στο διαδίκτυο και πληκτρολογήστε τη διεύθυνση ΙΡ του εκτυπωτή στο πεδίο διευθύνσεων.

- **•** ∆είτε τη διεύθυνση IP του εκτυπωτή στην αρχική οθόνη του εκτυπωτή. Η διεύθυνση IP εμφανίζεται ως τέσσερα σύνολα αριθμών που χωρίζονται από τελείες, όπως 123.123.123.123.
- **•** Αν χρησιμοποιείτε διακομιστή μεσολάβησης, απενεργοποιήστε τον προσωρινά για να φορτωθεί σωστά η ιστοσελίδα.
- **2** Κάντε κλικ στο **Συσκευή**.
- **3** Κάντε κύλιση προς τα κάτω και, στη συνέχεια, κάντε κλικ στο **Ενημέρωση υλικολογισμικού**.
- **4** Ανάλογα με το μοντέλο του εκτυπωτή σας, κάντε κλικ στο **Έλεγχος για ενημερώσεις** ή **Έλεγχος για ενημερώσεις τώρα**.

Εάν υπάρχει διαθέσιμη μια νέα ενημέρωση, τότε κάντε κλικ στο **Συμφωνώ, να ξεκινήσει η ενημέρωση**.

Ο εκτυπωτής κάνει επανεκκίνηση αυτόματα μετά την ενημέρωση.

# **Εγκατάσταση πρόσθετων εξαρτημάτων υλικού**

### **Εγκατάσταση της προαιρετικής θήκης 550 φύλλων**

**ΠΡΟΣΟΧΗ—ΚΙΝ∆ΥΝΟΣ ΗΛΕΚΤΡΟΠΛΗΞΙΑΣ:** Για να αποφύγετε τον κίνδυνο ηλεκτροπληξίας σε περίπτωση που θέλετε να αποκτήσετε πρόσβαση στην πλακέτα του ελεγκτή ή να εγκαταστήσετε προαιρετικό υλικό ή συσκευές μνήμης κάποια στιγμή μετά από την εγκατάσταση του εκτυπωτή, απενεργοποιήστε τον εκτυπωτή και αποσυνδέστε το καλώδιο τροφοδοσίας από την πρίζα για να συνεχίσετε. Εάν υπάρχουν άλλες συσκευές συνδεδεμένες στον εκτυπωτή, απενεργοποιήστε τις και αποσυνδέστε τυχόν καλώδια σύνδεσης με τον εκτυπωτή.

**Σημ.:** Αυτή η εργασία απαιτεί ίσιο κατσαβίδι.

**1** Απενεργοποιήστε τον εκτυπωτή.

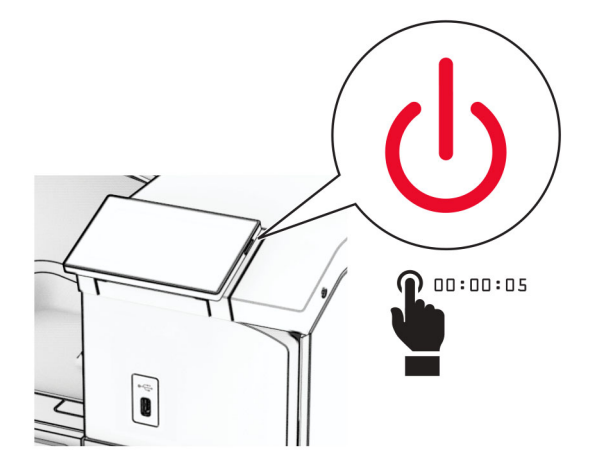

**2** Αποσυνδέστε το καλώδιο τροφοδοσίας πρώτα από την πρίζα και μετά από τον εκτυπωτή.

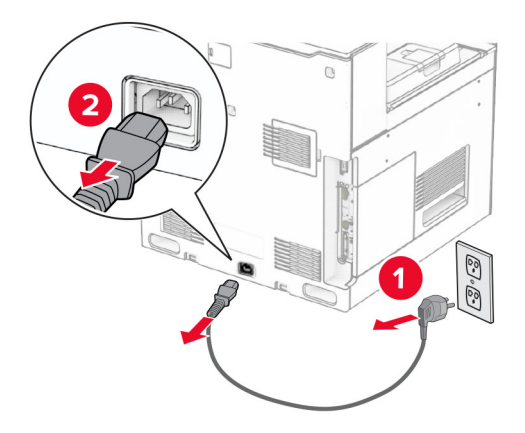

**3** Αποσυσκευάστε την προαιρετική θήκη 550 φύλλων.

**Σημ.:** Για να αποφύγετε την καταστροφή του δίσκου, φροντίστε να κρατάτε την μπροστινή και την πίσω πλευρά όταν τον σηκώνετε.

**4** Τοποθετήστε το κάλυμμα της δεξιάς θήκης.

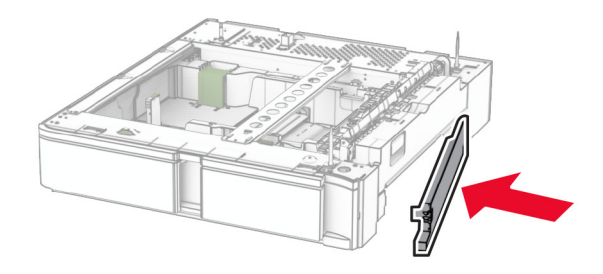

**5** Τραβήξτε έξω το ένθετο θήκης 550 φύλλων.

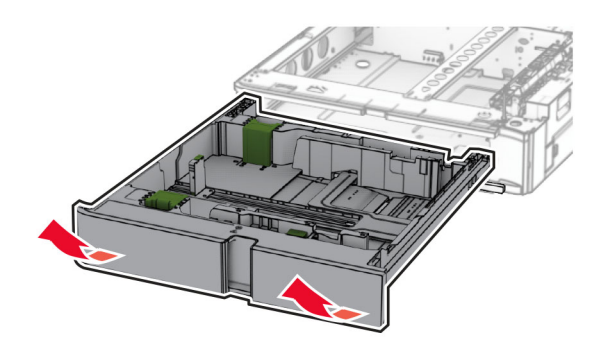

Αφαιρέστε το επάνω κάλυμμα της πάνω θήκης.

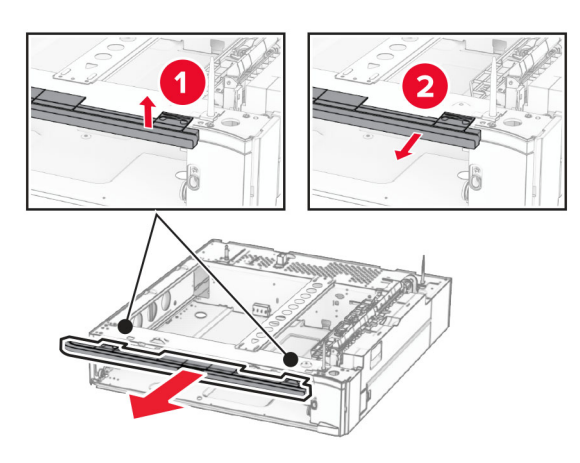

Αφαιρέστε τις βίδες.

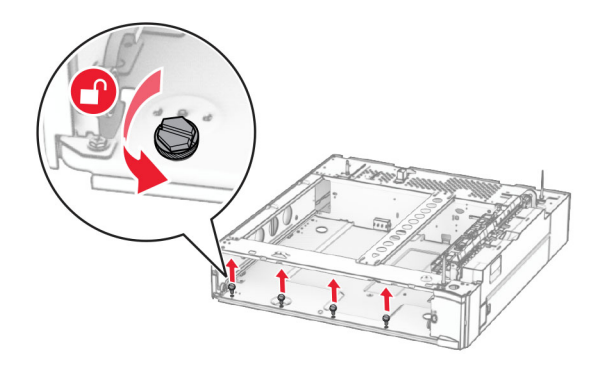

Τοποθετήστε το κάτω κάλυμμα της θήκης.

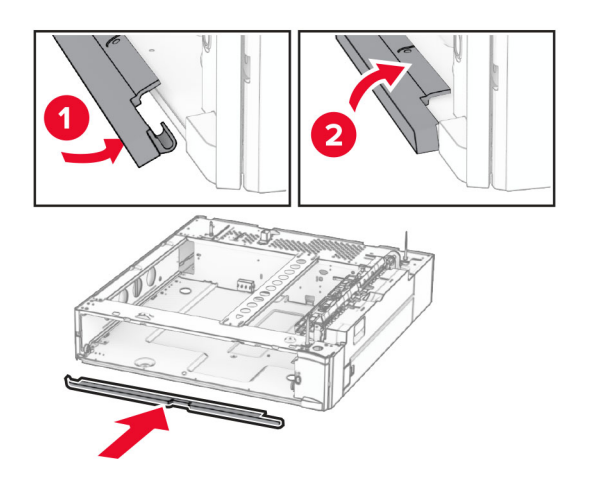

Τοποθετήστε τις βίδες.

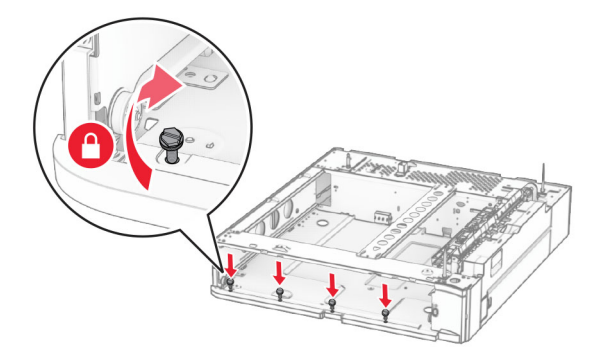

Τοποθετήστε το επάνω κάλυμμα της θήκης.

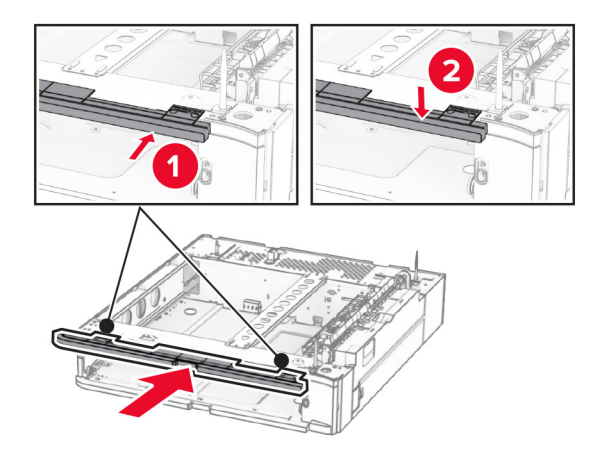

- Εισαγάγετε τη θήκη 550 φύλλων.
- Αφαιρέστε το κάλυμμα κάτω από τη δεξιά πλευρά του εκτυπωτή.

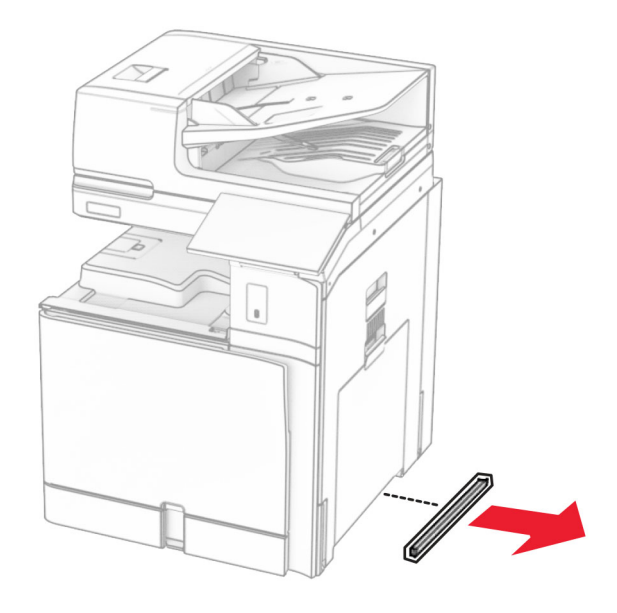

Ευθυγραμμίστε τον εκτυπωτή με τη θήκη 550 φύλλων και, στη συνέχεια, κατεβάστε το στη θέση του.
**ΠΡΟΣΟΧΗ—ΚΙΝ∆ΥΝΟΣ ΤΡΑΥΜΑΤΙΣΜΟΥ:** Αν το βάρος του εκτυπωτή ξεπερνάει τα 20 kg (44 lb), για την ασφαλή μετακίνησή του απαιτούνται δύο ή περισσότερα εκπαιδευμένα άτομα.

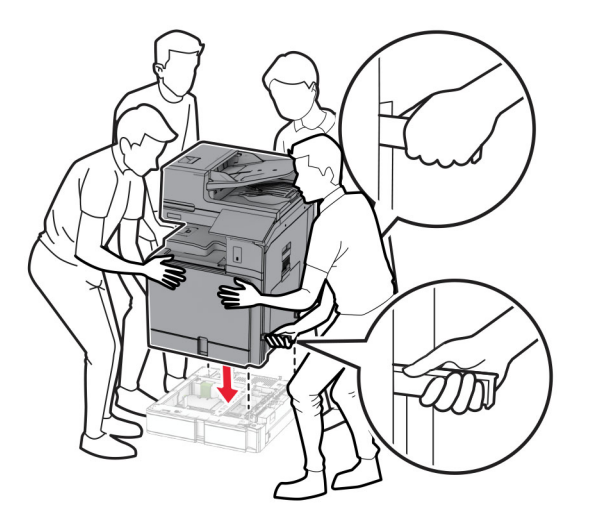

**14** Τραβήξτε έξω το ένθετο τυπικής θήκης.

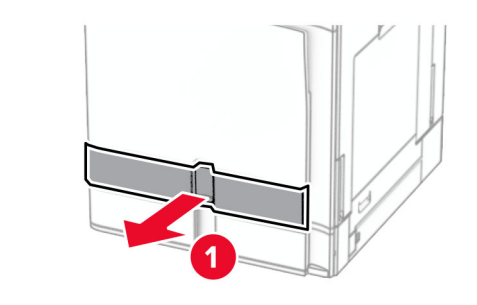

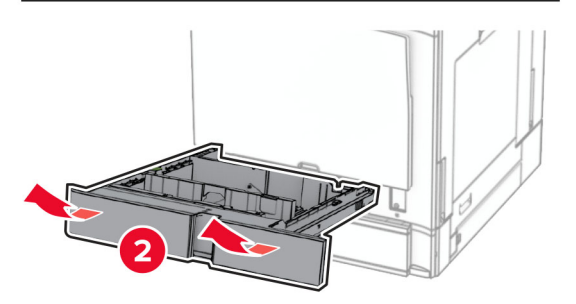

**15** Ασφαλίστε τη θήκη 550 φύλλων στον εκτυπωτή.

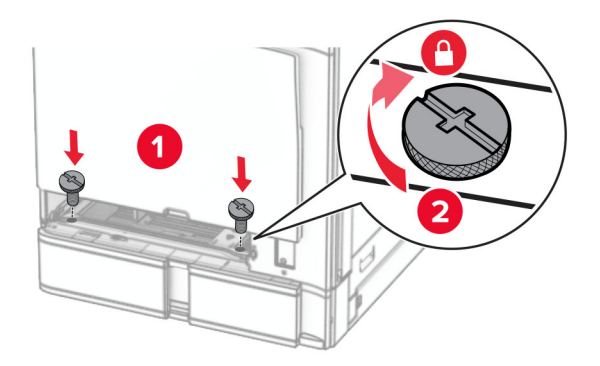

**16** Τοποθετήστε το ένθετο τυπικής θήκης.

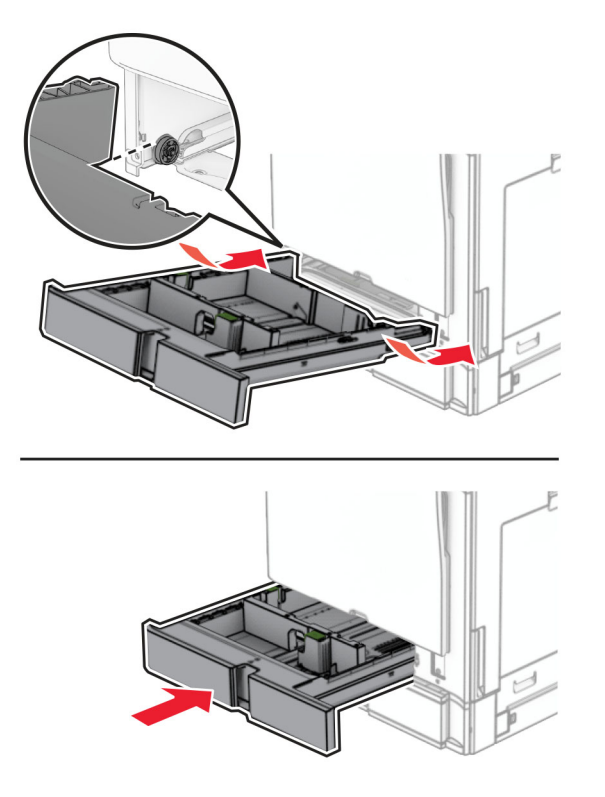

**17** Ασφαλίστε το πίσω μέρος της θήκης 550 φύλλων στον εκτυπωτή.

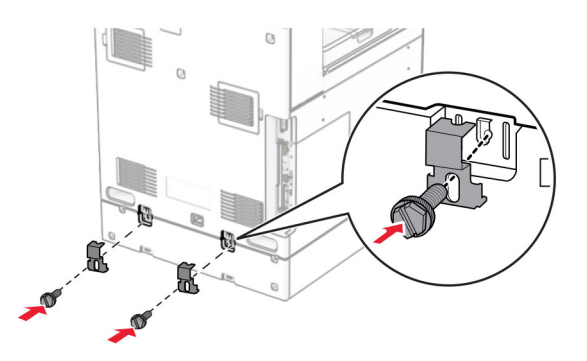

**18** Συνδέστε το ένα άκρο του καλωδίου τροφοδοσίας στον εκτυπωτή και κατόπιν το άλλο άκρο στην πρίζα.

**ΠΡΟΣΟΧΗ—ΚΙΝ∆ΥΝΟΣ ΤΡΑΥΜΑΤΙΣΜΟΥ:** Για να αποφύγετε τον κίνδυνο πυρκαγιάς ή ηλεκτροπληξίας, συνδέστε το καλώδιο τροφοδοσίας σε μια σωστά γειωμένη πρίζα με κατάλληλη ονομαστική ισχύ που βρίσκεται κοντά στο προϊόν και στην οποία είναι εύκολη η πρόσβαση.

**19** Ενεργοποιήστε τον εκτυπωτή.

Προσθέστε τη θήκη στο πρόγραμμα οδήγησης εκτύπωσης, ώστε να είναι διαθέσιμη για τις εργασίες εκτύπωσης. Για περισσότερες πληροφορίες, ανατρέξτε στην ενότητα "Προσθήκη [διαθέσιμων](#page-102-0) επιλογών στο [πρόγραμμα](#page-102-0) οδήγησης εκτυπωτή" στη σελίδα 103.

# **Τοποθέτηση της θήκης 2 x 550 φύλλων**

**ΠΡΟΣΟΧΗ—ΚΙΝ∆ΥΝΟΣ ΗΛΕΚΤΡΟΠΛΗΞΙΑΣ:** Για να αποφύγετε τον κίνδυνο ηλεκτροπληξίας σε περίπτωση που θέλετε να αποκτήσετε πρόσβαση στην πλακέτα του ελεγκτή ή να εγκαταστήσετε προαιρετικό υλικό ή συσκευές μνήμης κάποια στιγμή μετά από την εγκατάσταση του εκτυπωτή, απενεργοποιήστε τον εκτυπωτή και αποσυνδέστε το καλώδιο τροφοδοσίας από την πρίζα για να συνεχίσετε. Εάν υπάρχουν άλλες συσκευές συνδεδεμένες στον εκτυπωτή, απενεργοποιήστε τις και αποσυνδέστε τυχόν καλώδια σύνδεσης με τον εκτυπωτή.

#### **Σημειώσεις:**

- **•** Αυτή η επιλογή πρέπει να εγκατασταθεί μαζί με μια προαιρετική θήκη 550 φύλλων. Τοποθετήστε την επιλογή στο κάτω μέρος της διαμόρφωσης.
- **•** Εάν έχει ήδη εγκατασταθεί θήκη 550 φύλλων, απεγκαταστήστε τη θήκη, αφαιρέστε το πλαϊνό κάλυμμα της θήκης, αφαιρέστε το κάτω κάλυμμα της θήκης και, στη συνέχεια, τοποθετήστε τη θήκη πάνω από αυτήν την επιλογή.
- **•** Αυτή η εργασία απαιτεί ίσιο κατσαβίδι.
- **1** Απενεργοποιήστε τον εκτυπωτή.

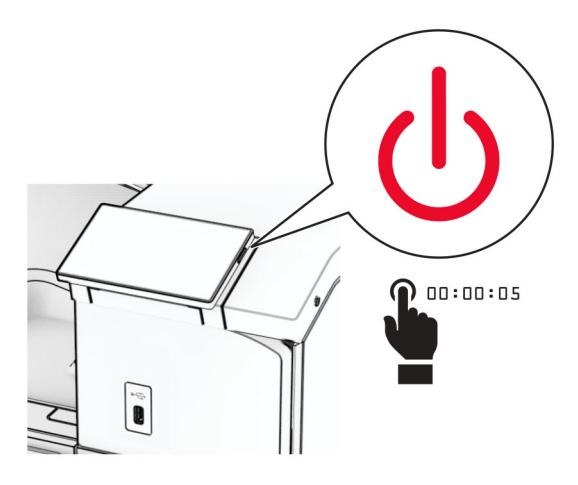

**2** Αποσυνδέστε το καλώδιο τροφοδοσίας πρώτα από την πρίζα και μετά από τον εκτυπωτή.

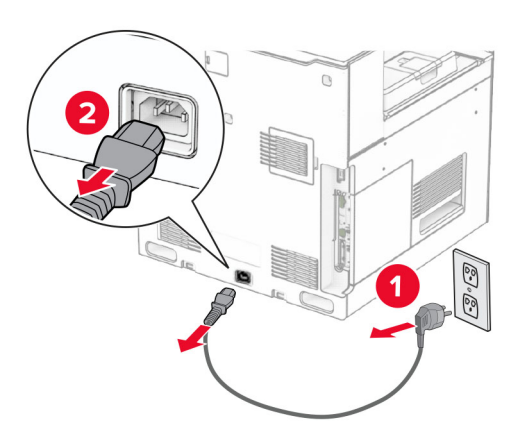

- **3** Αφαιρέστε τη συσκευασία της θήκης 2 x 550 φύλλων και, στη συνέχεια, αφαιρέστε όλα τα υλικά συσκευασίας.
- **4** Ασφαλίστε το ροδάκι για να αποτρέψετε τη μετακίνηση της θήκης 2 x 550 φύλλων.

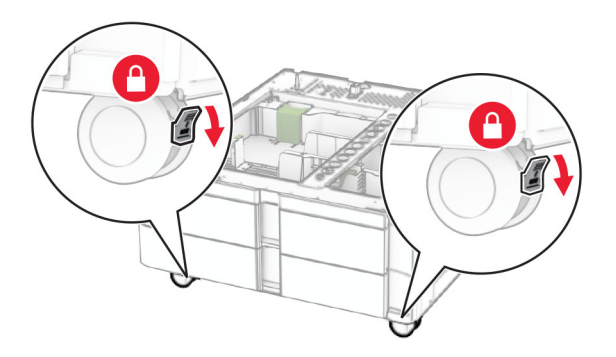

**5** Ευθυγραμμίστε τη θήκη 550 φύλλων με την προαιρετική θήκη 2 x 550 φύλλων και στη συνέχεια χαμηλώστε τη στη θέση της.

**Σημ.:** Για να αποφύγετε την πρόκληση ζημιάς στον δίσκο, φροντίστε να κρατάτε την μπροστινή και την πίσω πλευρά όταν σηκώνετε τη θήκη.

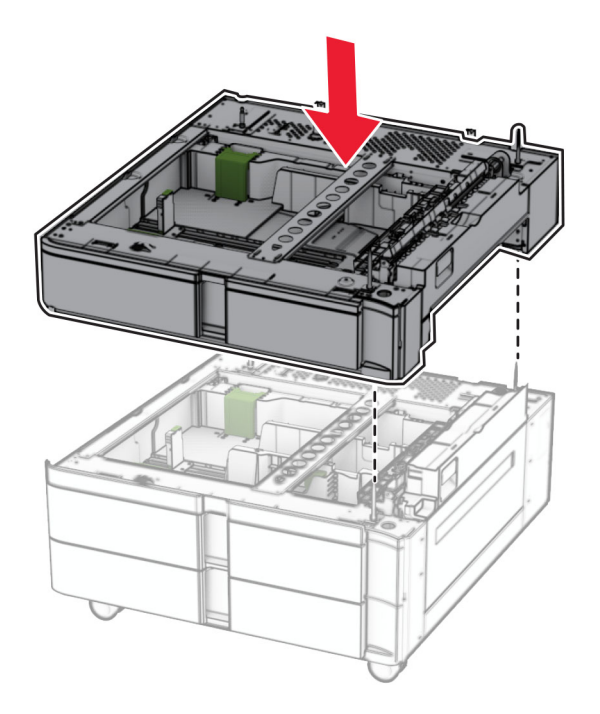

Τραβήξτε έξω το ένθετο θήκης 550 φύλλων.

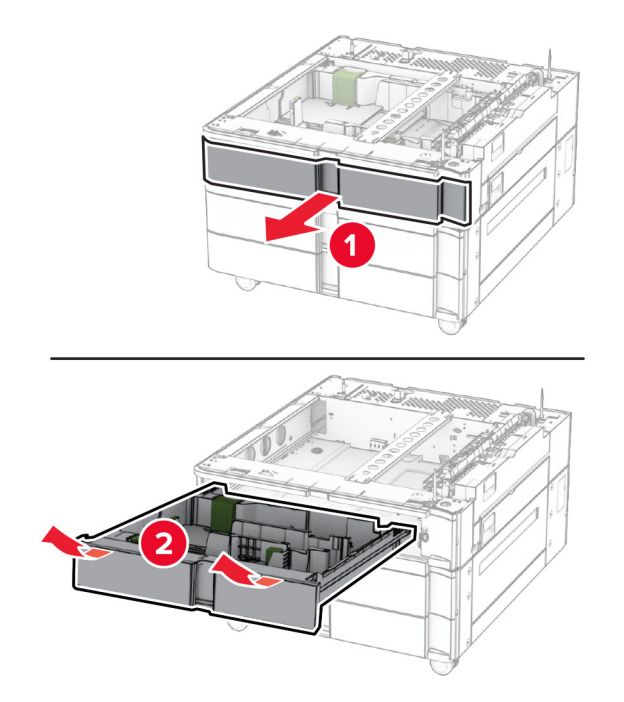

Στερεώστε τη θήκη 550 φύλλων στη θήκη 2 x 550 φύλλων.

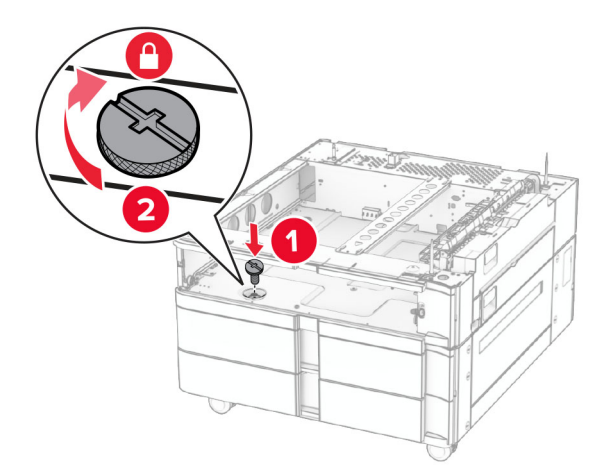

Εισαγάγετε τη θήκη 550 φύλλων.

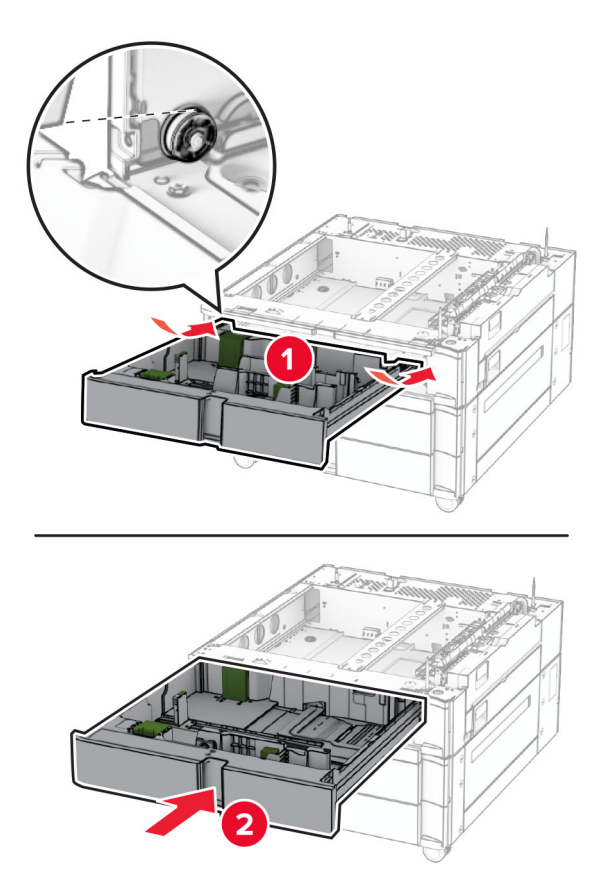

Ασφαλίστε το πίσω μέρος της θήκης 550 φύλλων στη θήκη 2 x 550 φύλλων.

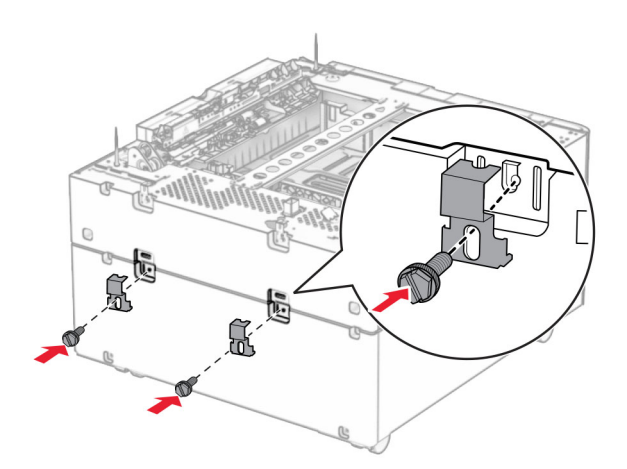

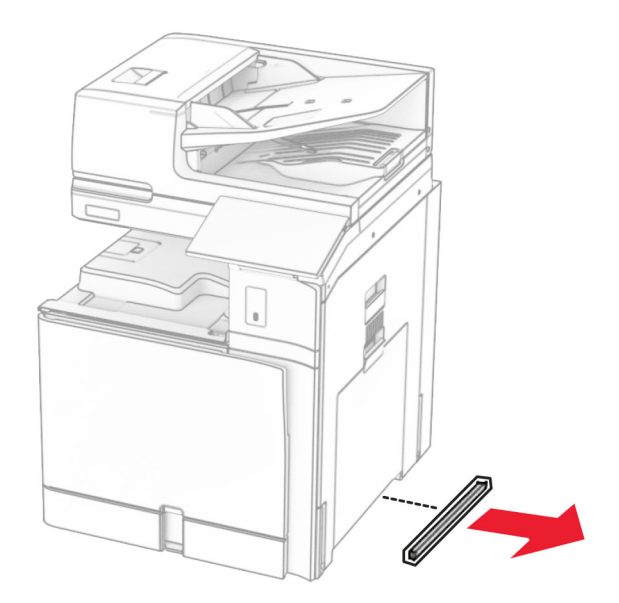

**10** Αφαιρέστε το κάλυμμα κάτω από τη δεξιά πλευρά του εκτυπωτή.

**11** Ευθυγραμμίστε τον εκτυπωτή με τις προαιρετικές θήκες και, στη συνέχεια, χαμηλώστε τον στη θέση του.

**ΠΡΟΣΟΧΗ—ΚΙΝ∆ΥΝΟΣ ΤΡΑΥΜΑΤΙΣΜΟΥ:** Αν το βάρος του εκτυπωτή είναι μεγαλύτερο από 20kg (44lb), για την ασφαλή μετακίνησή του απαιτούνται δύο ή περισσότερα εκπαιδευμένα άτομα.

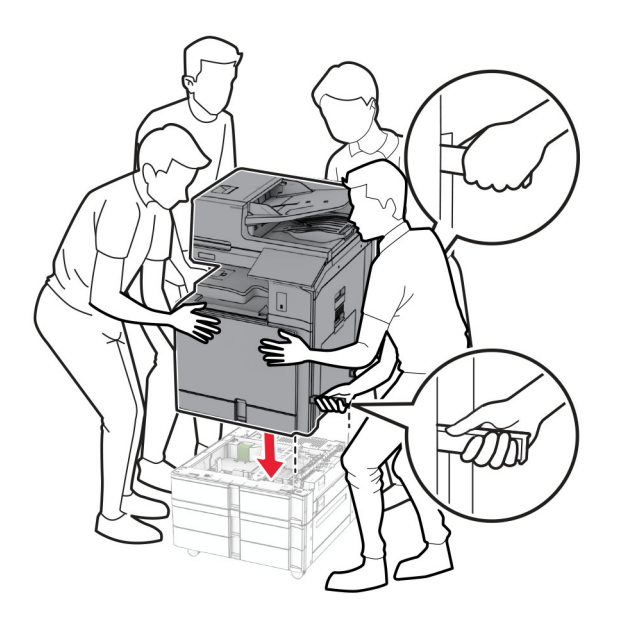

Τραβήξτε έξω το ένθετο τυπικής θήκης.

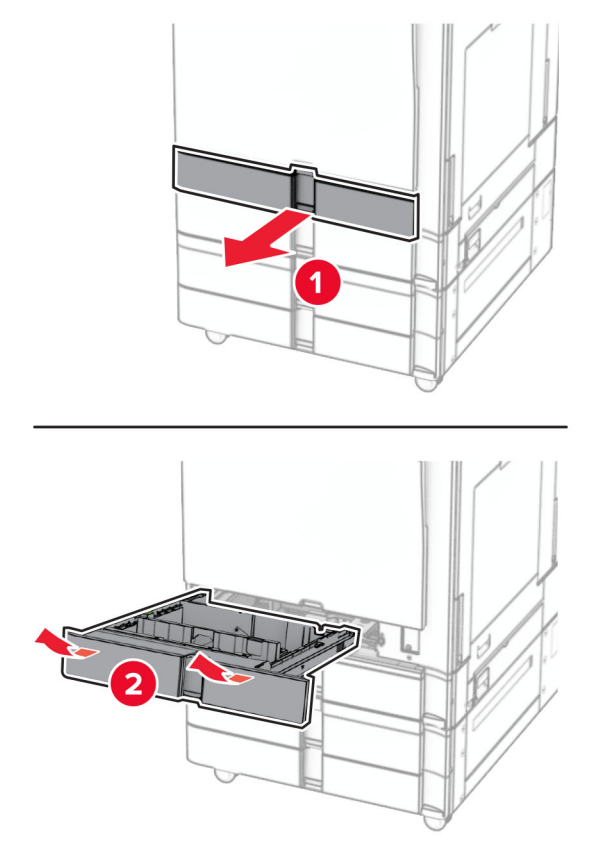

Ασφαλίστε τη θήκη 550 φύλλων στον εκτυπωτή.

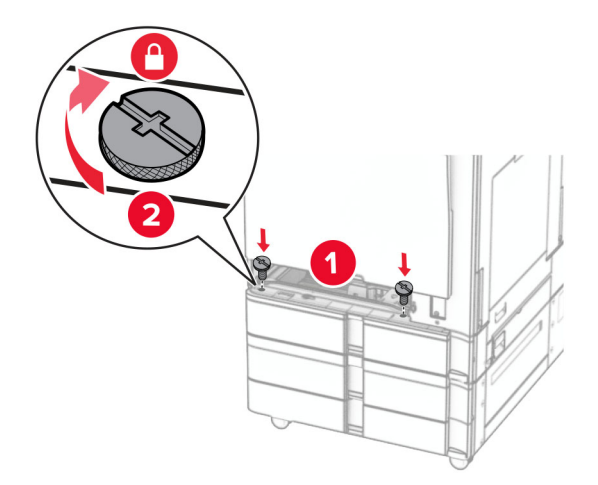

Τοποθετήστε το ένθετο τυπικής θήκης.

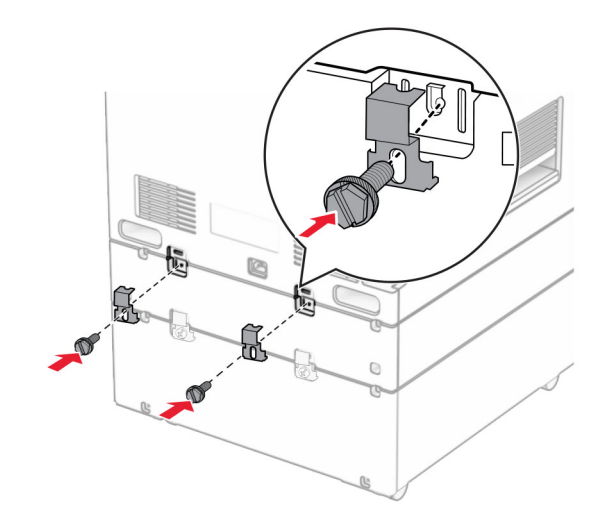

**15** Ασφαλίστε το πίσω μέρος της θήκης 550 φύλλων στον εκτυπωτή.

- **16** Συνδέστε το ένα άκρο του καλωδίου τροφοδοσίας στον εκτυπωτή και κατόπιν το άλλο άκρο στην πρίζα.
	- **ΠΡΟΣΟΧΗ—ΚΙΝ∆ΥΝΟΣ ΤΡΑΥΜΑΤΙΣΜΟΥ:** Για να αποφύγετε τον κίνδυνο πυρκαγιάς ή ηλεκτροπληξίας, συνδέστε το καλώδιο τροφοδοσίας σε μια σωστά γειωμένη πρίζα με κατάλληλη ονομαστική ισχύ που βρίσκεται κοντά στο προϊόν και στην οποία είναι εύκολη η πρόσβαση.
- **17** Ενεργοποιήστε τον εκτυπωτή.

Προσθέστε τη θήκη στο πρόγραμμα οδήγησης εκτύπωσης, ώστε να είναι διαθέσιμη για τις εργασίες εκτύπωσης. Για περισσότερες πληροφορίες, ανατρέξτε στην ενότητα "Προσθήκη [διαθέσιμων](#page-102-0) επιλογών στο [πρόγραμμα](#page-102-0) οδήγησης εκτυπωτή" στη σελίδα 103.

# **Εγκατάσταση θήκης διπλής διάταξης 2.000 φύλλων**

**ΠΡΟΣΟΧΗ—ΚΙΝ∆ΥΝΟΣ ΗΛΕΚΤΡΟΠΛΗΞΙΑΣ:** Για να αποφύγετε τον κίνδυνο ηλεκτροπληξίας σε περίπτωση που θέλετε να αποκτήσετε πρόσβαση στην πλακέτα του ελεγκτή ή να εγκαταστήσετε προαιρετικό υλικό ή συσκευές μνήμης κάποια στιγμή μετά από την εγκατάσταση του εκτυπωτή, απενεργοποιήστε τον εκτυπωτή και αποσυνδέστε το καλώδιο τροφοδοσίας από την πρίζα για να συνεχίσετε. Εάν υπάρχουν άλλες συσκευές συνδεδεμένες στον εκτυπωτή, απενεργοποιήστε τις και αποσυνδέστε τυχόν καλώδια σύνδεσης με τον εκτυπωτή.

#### **Σημειώσεις:**

- **•** Αυτή η επιλογή πρέπει να εγκατασταθεί μαζί με μια προαιρετική θήκη 550 φύλλων. Τοποθετήστε αυτήν την επιλογή στο κάτω μέρος της διαμόρφωσης.
- **•** Εάν έχει ήδη εγκατασταθεί θήκη 550 φύλλων, απεγκαταστήστε τη θήκη, αφαιρέστε το πλαϊνό κάλυμμα της θήκης, αφαιρέστε το κάτω κάλυμμα της θήκης και, στη συνέχεια, τοποθετήστε τη θήκη πάνω από αυτήν την επιλογή.
- **•** Αυτή η εργασία απαιτεί ίσιο κατσαβίδι.
- **1** Απενεργοποιήστε τον εκτυπωτή.

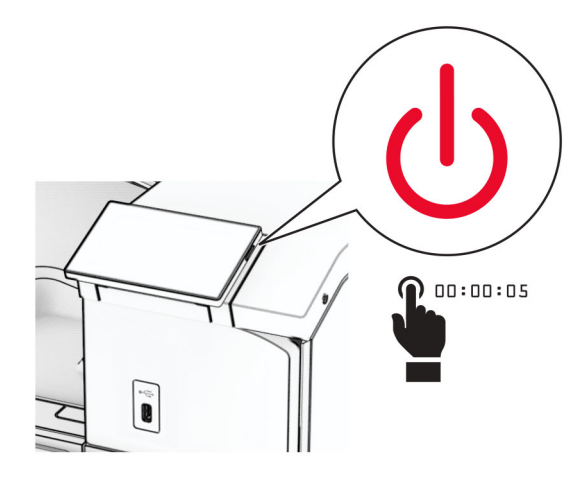

**2** Αποσυνδέστε το καλώδιο τροφοδοσίας πρώτα από την πρίζα και μετά από τον εκτυπωτή.

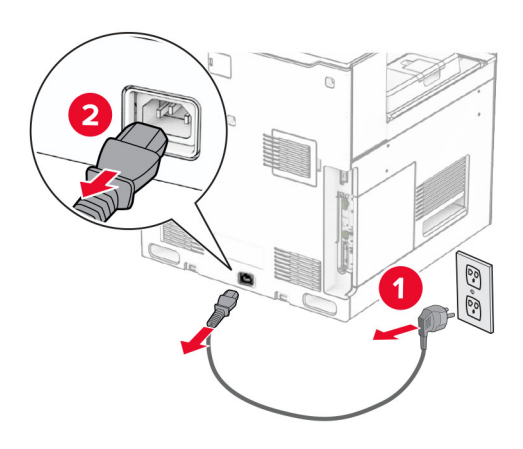

**3** Αφαιρέστε τη συσκευασία της θήκης διπλής διάταξης και κατόπιν αφαιρέστε όλα τα υλικά συσκευασίας.

**4** Ασφαλίστε το ροδάκι για να αποτρέψετε τη μετακίνηση της θήκης διπλής διάταξης.

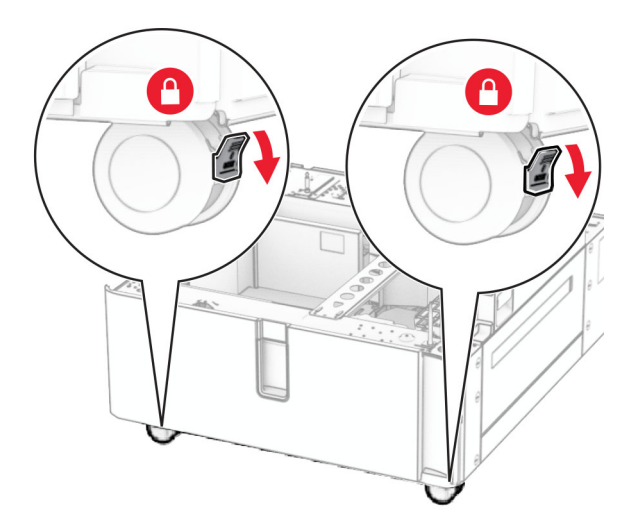

D

**5** Ευθυγραμμίστε τη θήκη 550 φύλλων με την θήκη διπλής διάταξης και, στη συνέχεια, χαμηλώστε τη στη θέση της.

**Σημ.:** Για να αποφύγετε την πρόκληση ζημιάς στον δίσκο, φροντίστε να κρατάτε την μπροστινή και την πίσω πλευρά όταν σηκώνετε τη θήκη.

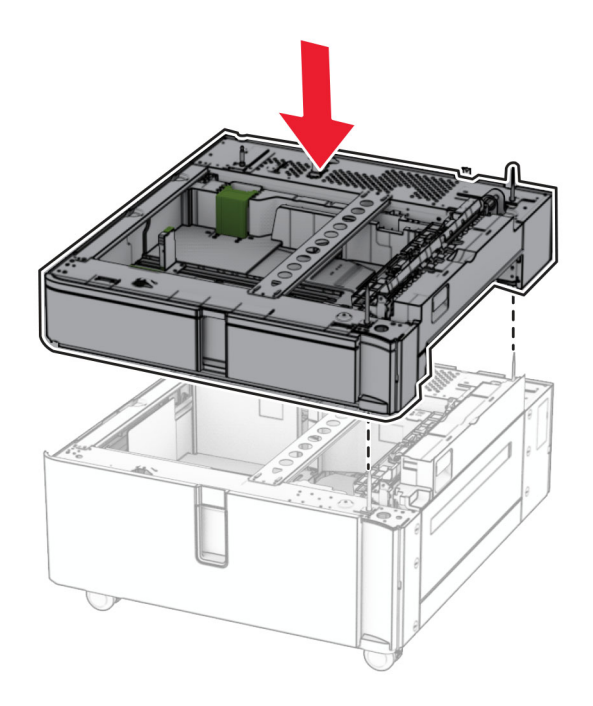

Τραβήξτε έξω το ένθετο θήκης 550 φύλλων.

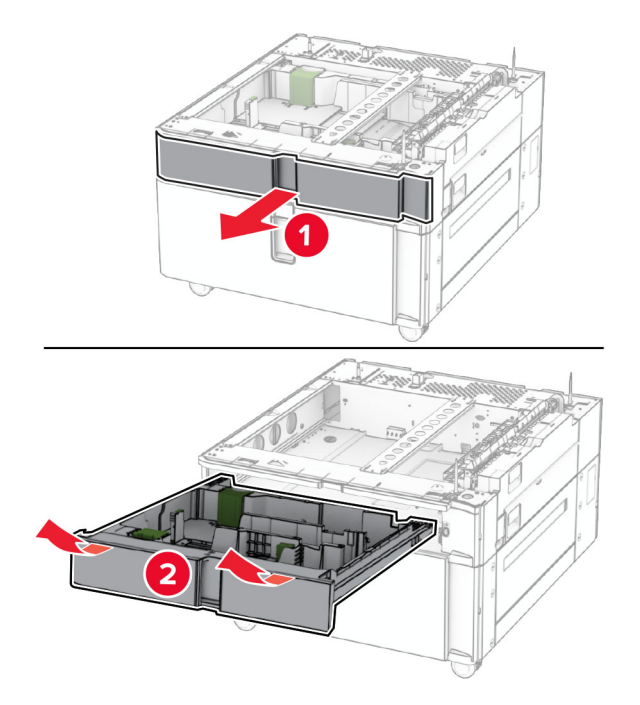

Ασφαλίστε τη θήκη 550 φύλλων στη θήκη διπλής διάταξης.

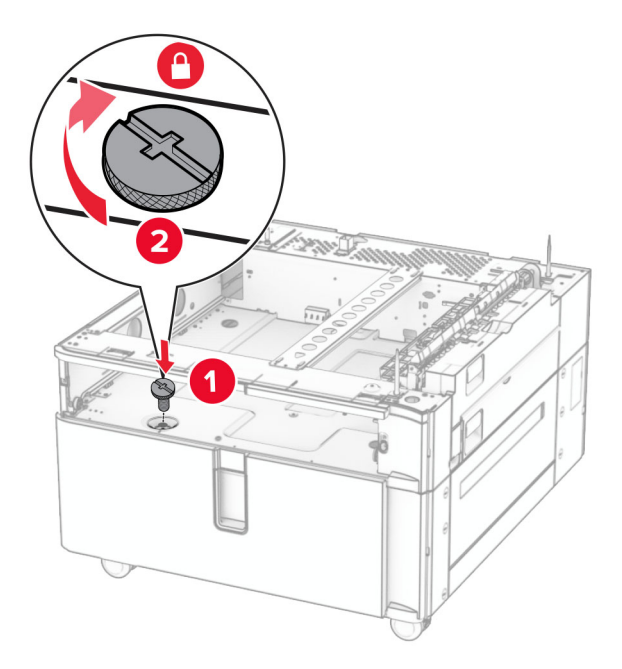

Τοποθετήστε σωστά το ένθετο εξάρτημα θήκης.

**9** Ασφαλίστε το πίσω μέρος της θήκης 550 φύλλων στη θήκη διπλής διάταξης.

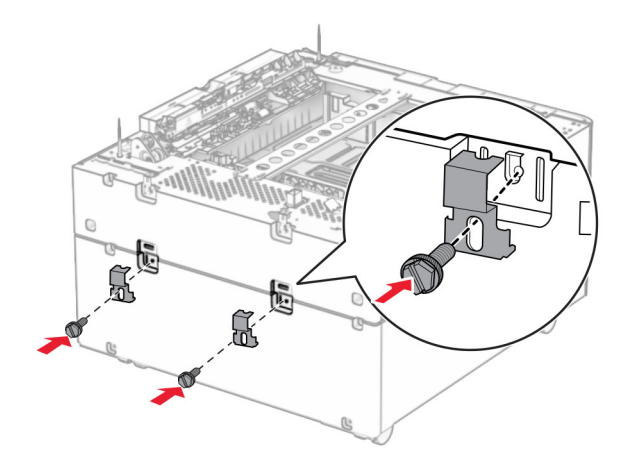

**10** Αφαιρέστε το κάλυμμα κάτω από τη δεξιά πλευρά του εκτυπωτή.

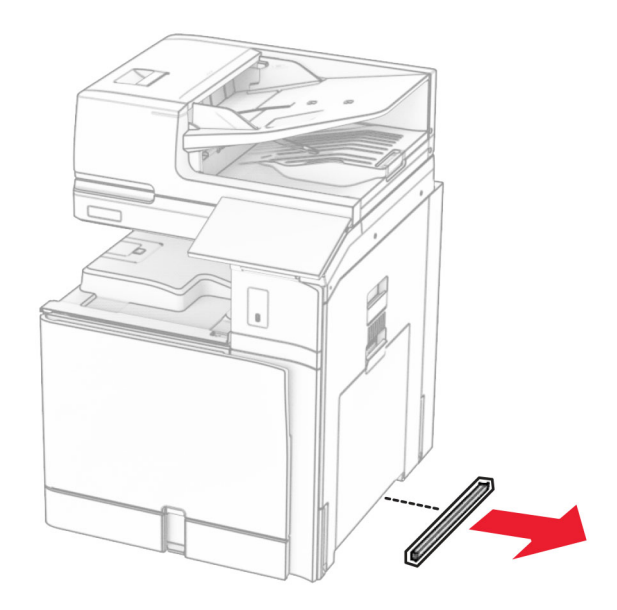

**11** Ευθυγραμμίστε τον εκτυπωτή με τις προαιρετικές θήκες και, στη συνέχεια, χαμηλώστε τον στη θέση του.

**ΠΡΟΣΟΧΗ—ΚΙΝ∆ΥΝΟΣ ΤΡΑΥΜΑΤΙΣΜΟΥ:** Αν το βάρος του εκτυπωτή είναι μεγαλύτερο από 20kg (44lb), για την ασφαλή μετακίνησή του απαιτούνται δύο ή περισσότερα εκπαιδευμένα άτομα.

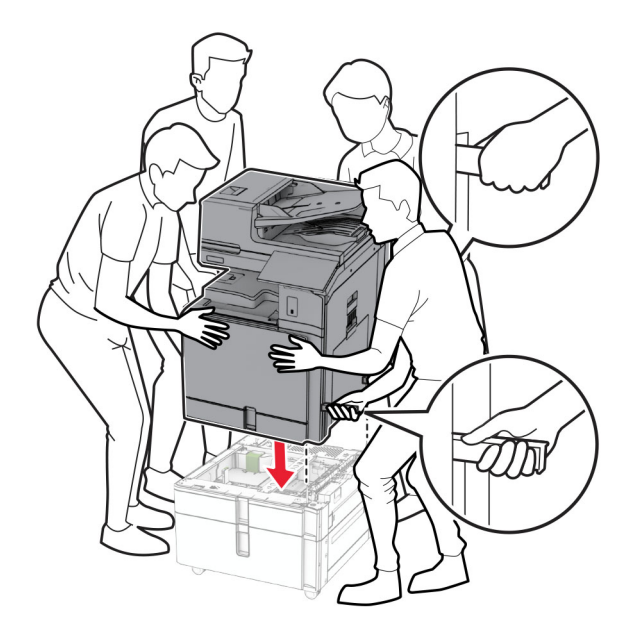

**12** Τραβήξτε έξω την τυπική θήκη.

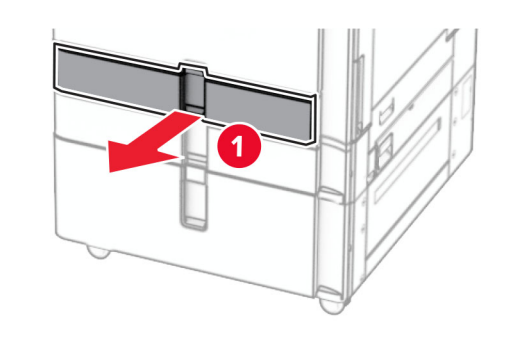

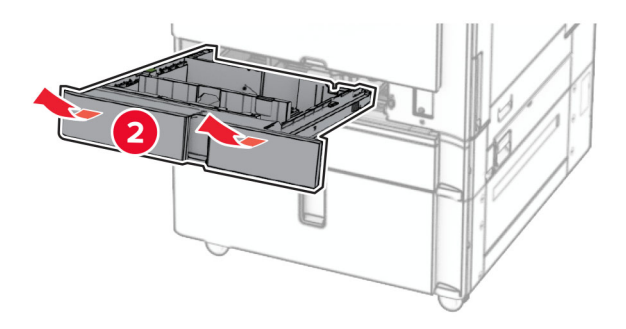

**13** Ασφαλίστε τη θήκη 550 φύλλων στον εκτυπωτή.

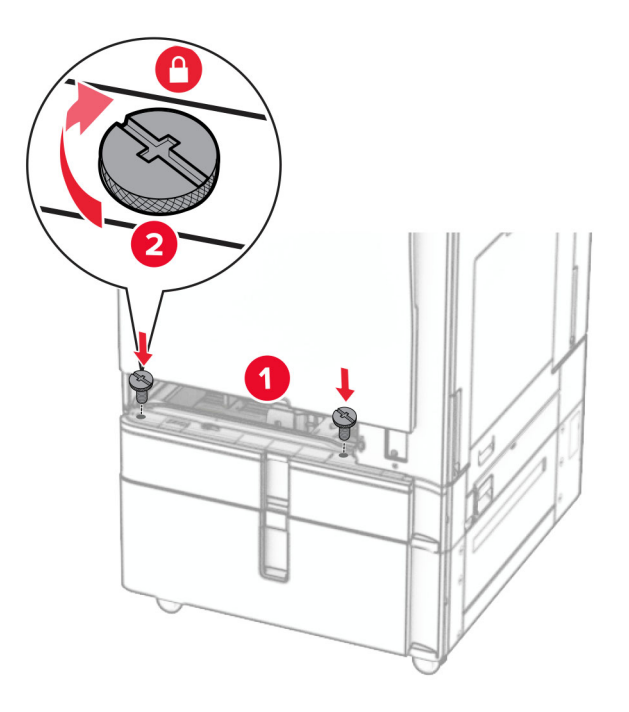

- **14** Τοποθετήστε τη θήκη.
- **15** Ασφαλίστε το πίσω μέρος της θήκης 550 φύλλων στον εκτυπωτή.

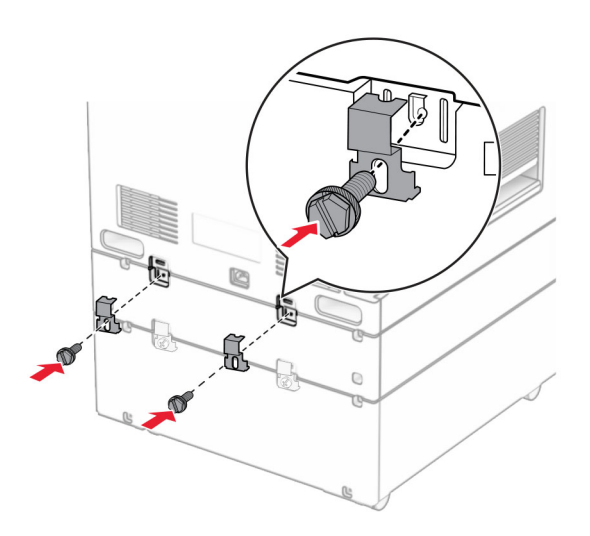

**16** Συνδέστε το ένα άκρο του καλωδίου τροφοδοσίας στον εκτυπωτή και κατόπιν το άλλο άκρο στην πρίζα.

**ΠΡΟΣΟΧΗ—ΚΙΝ∆ΥΝΟΣ ΤΡΑΥΜΑΤΙΣΜΟΥ:** Για να αποφύγετε τον κίνδυνο πυρκαγιάς ή ηλεκτροπληξίας, συνδέστε το καλώδιο τροφοδοσίας σε μια σωστά γειωμένη πρίζα με κατάλληλη ονομαστική ισχύ που βρίσκεται κοντά στο προϊόν και στην οποία είναι εύκολη η πρόσβαση.

**17** Ενεργοποιήστε τον εκτυπωτή.

Προσθέστε τη θήκη στο πρόγραμμα οδήγησης εκτύπωσης, ώστε να είναι διαθέσιμη για τις εργασίες εκτύπωσης. Για περισσότερες πληροφορίες, ανατρέξτε στην ενότητα "Προσθήκη [διαθέσιμων](#page-102-0) επιλογών στο [πρόγραμμα](#page-102-0) οδήγησης εκτυπωτή" στη σελίδα 103.

### **Τοποθέτηση του συρταριού**

**ΠΡΟΣΟΧΗ—ΚΙΝ∆ΥΝΟΣ ΗΛΕΚΤΡΟΠΛΗΞΙΑΣ:** Για να αποφύγετε τον κίνδυνο ηλεκτροπληξίας σε περίπτωση που θέλετε να αποκτήσετε πρόσβαση στην πλακέτα του ελεγκτή ή να εγκαταστήσετε προαιρετικό υλικό ή συσκευές μνήμης κάποια στιγμή μετά από την εγκατάσταση του εκτυπωτή, απενεργοποιήστε τον εκτυπωτή και αποσυνδέστε το καλώδιο τροφοδοσίας από την πρίζα για να συνεχίσετε. Εάν υπάρχουν άλλες συσκευές συνδεδεμένες στον εκτυπωτή, απενεργοποιήστε τις και αποσυνδέστε τυχόν καλώδια σύνδεσης με τον εκτυπωτή.

#### **Σημειώσεις:**

- **•** Αυτή η επιλογή πρέπει να εγκατασταθεί μαζί με μια θήκη 550 φύλλων. Τοποθετήστε αυτήν την επιλογή στο κάτω μέρος της διαμόρφωσης.
- **•** Εάν έχει ήδη εγκατασταθεί θήκη 550 φύλλων, απεγκαταστήστε τη θήκη, αφαιρέστε το κάτω κάλυμμα θήκης και τοποθετήστε το πάνω από αυτήν την επιλογή.
- **•** Αυτή η εργασία απαιτεί ίσιο κατσαβίδι.
- **1** Αφαιρέστε τη συσκευασία και, στη συνέχεια, συναρμολογήστε το συρτάρι.
- **2** Απενεργοποιήστε τον εκτυπωτή.

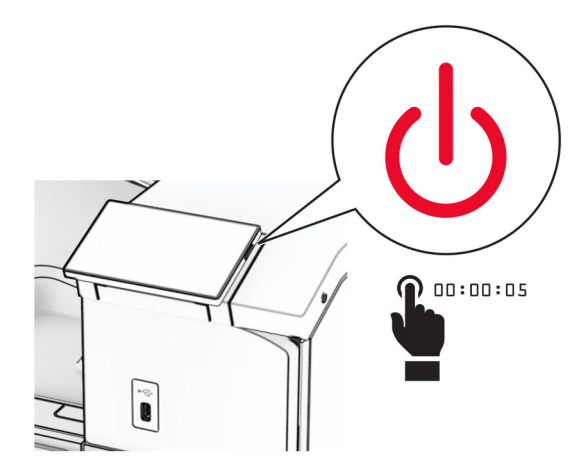

Αποσυνδέστε το καλώδιο τροφοδοσίας πρώτα από την πρίζα και μετά από τον εκτυπωτή.

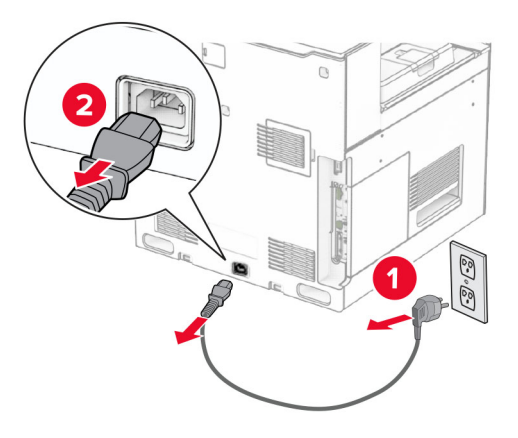

Ασφαλίστε το ροδάκι για να αποτρέψετε τη μετακίνηση του συρταριού.

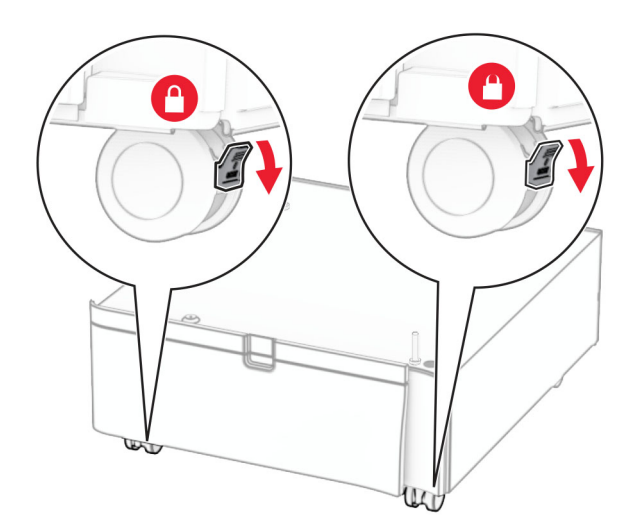

**5** Προσαρμόστε το πλευρικό κάλυμμα της θήκης 550 φύλλων.

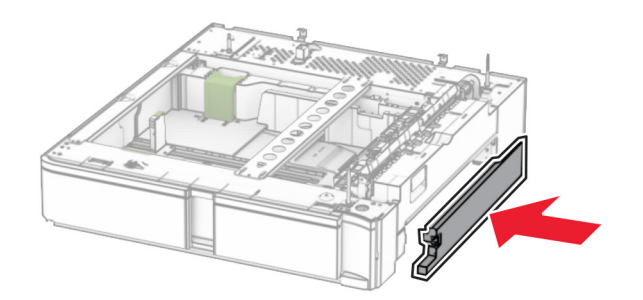

**6** Ευθυγραμμίστε το δίσκο με το συρτάρι και, στη συνέχεια, χαμηλώστε τον στη θέση του.

**Σημ.:** Για να αποφύγετε την καταστροφή του δίσκου, φροντίστε να κρατάτε την μπροστινή και την πίσω πλευρά όταν τον σηκώνετε.

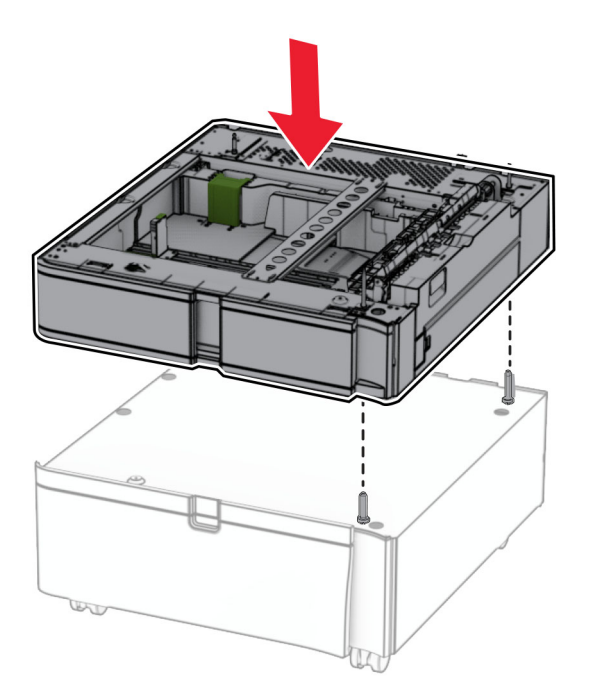

Τραβήξτε ολόκληρη το ένθετο εξάρτημα θήκης προς τα έξω.

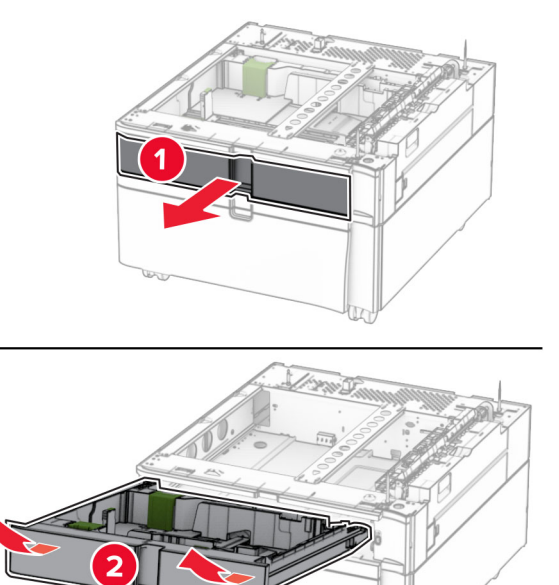

Ασφαλίστε το δίσκο στο συρτάρι.

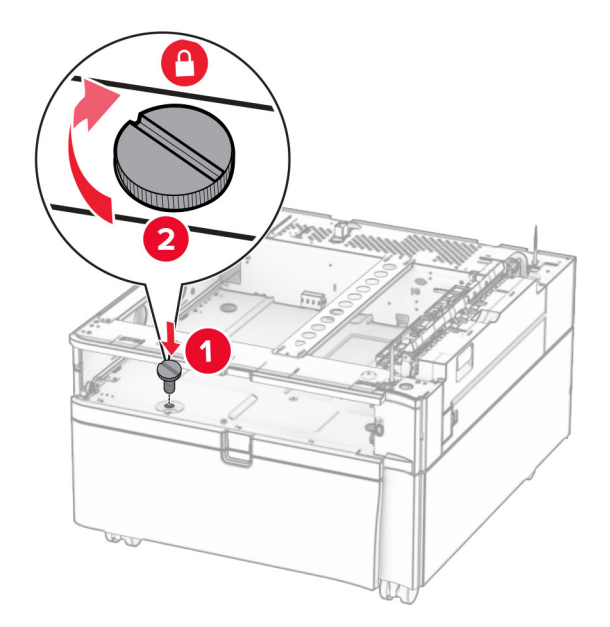

Τοποθετήστε σωστά το ένθετο εξάρτημα θήκης.

**10** Ασφαλίστε το πίσω μέρος της θήκης στο συρτάρι.

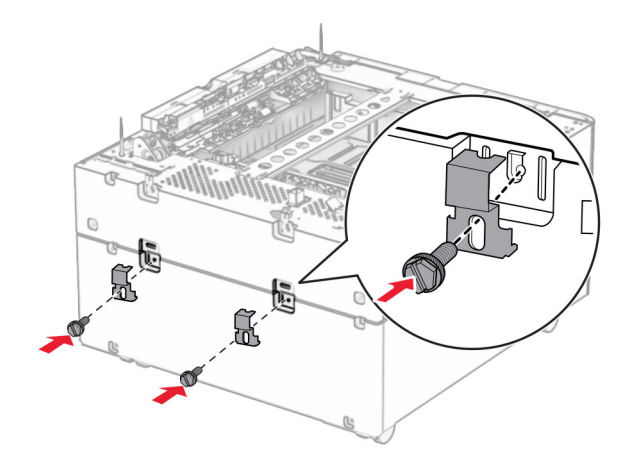

**11** Αφαιρέστε το κάλυμμα κάτω από τη δεξιά πλευρά του εκτυπωτή.

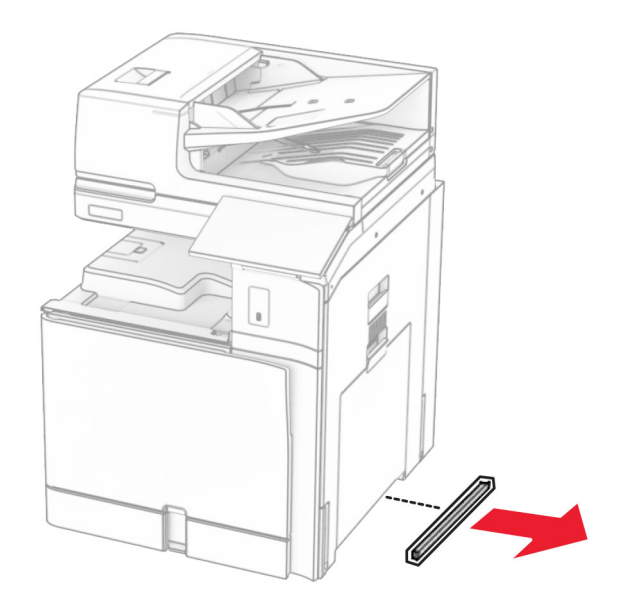

**12** Ευθυγραμμίστε τον εκτυπωτή με το συρτάρι και τη θήκη και, στη συνέχεια, χαμηλώστε το στη θέση του.

**ΠΡΟΣΟΧΗ—ΚΙΝ∆ΥΝΟΣ ΤΡΑΥΜΑΤΙΣΜΟΥ:** Αν το βάρος του εκτυπωτή είναι μεγαλύτερο από 20kg (44lb), για την ασφαλή μετακίνησή του απαιτούνται δύο ή περισσότερα εκπαιδευμένα άτομα.

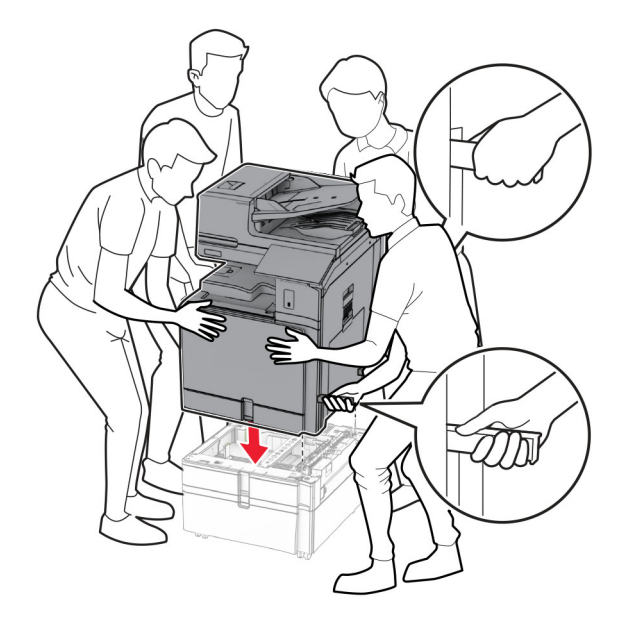

- Τραβήξτε έξω το ένθετο τυπικής θήκης.
- Ασφαλίστε τη θήκη 550 φύλλων στον εκτυπωτή.

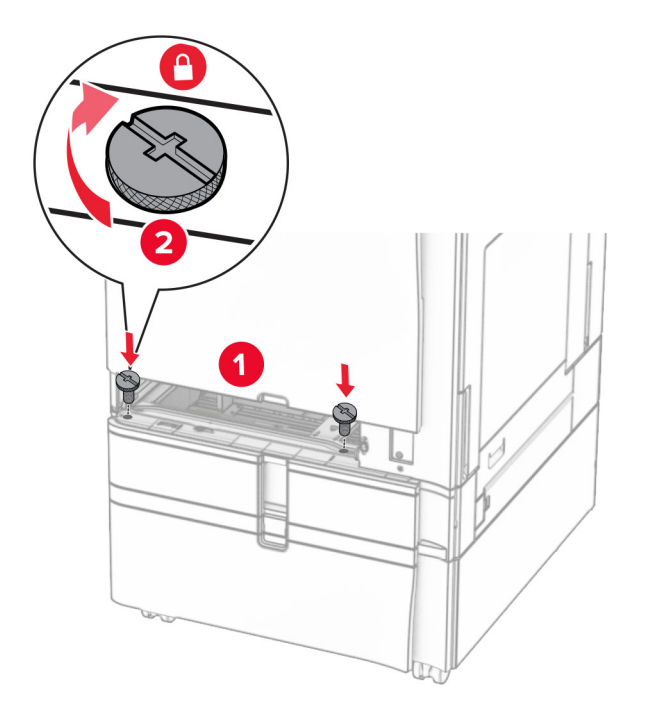

Τοποθετήστε το ένθετο τυπικής θήκης.

- 
- **16** Ασφαλίστε το πίσω μέρος της θήκης 550 φύλλων στον εκτυπωτή.

**17** Συνδέστε το ένα άκρο του καλωδίου τροφοδοσίας στον εκτυπωτή και κατόπιν το άλλο άκρο στην πρίζα.

**ΠΡΟΣΟΧΗ—ΚΙΝ∆ΥΝΟΣ ΤΡΑΥΜΑΤΙΣΜΟΥ:** Για να αποφύγετε τον κίνδυνο πυρκαγιάς ή ηλεκτροπληξίας, συνδέστε το καλώδιο τροφοδοσίας σε μια σωστά γειωμένη πρίζα με κατάλληλη ονομαστική ισχύ που βρίσκεται κοντά στο προϊόν και στην οποία είναι εύκολη η πρόσβαση.

**18** Ενεργοποιήστε τον εκτυπωτή.

## **Τοποθέτηση της θήκης 1500 φύλλων**

**ΠΡΟΣΟΧΗ—ΚΙΝ∆ΥΝΟΣ ΗΛΕΚΤΡΟΠΛΗΞΙΑΣ:** Για να αποφύγετε τον κίνδυνο ηλεκτροπληξίας σε περίπτωση που θέλετε να αποκτήσετε πρόσβαση στην πλακέτα του ελεγκτή ή να εγκαταστήσετε προαιρετικό υλικό ή συσκευές μνήμης κάποια στιγμή μετά από την εγκατάσταση του εκτυπωτή, απενεργοποιήστε τον εκτυπωτή και αποσυνδέστε το καλώδιο τροφοδοσίας από την πρίζα για να συνεχίσετε. Εάν υπάρχουν άλλες συσκευές συνδεδεμένες στον εκτυπωτή, απενεργοποιήστε τις και αποσυνδέστε τυχόν καλώδια σύνδεσης με τον εκτυπωτή.

#### **Σημειώσεις:**

- **•** Πριν εγκαταστήσετε αυτήν την επιλογή, βεβαιωθείτε ότι έχει ήδη εγκατασταθεί μια προαιρετική θήκη 550 φύλλων και οποιαδήποτε από τις θήκες 2 x 500 φύλλων ή 2000 φύλλων.
- **•** Αυτή η εργασία απαιτεί ίσιο κατσαβίδι.

#### **Σημ.:**

**1** Απενεργοποιήστε τον εκτυπωτή.

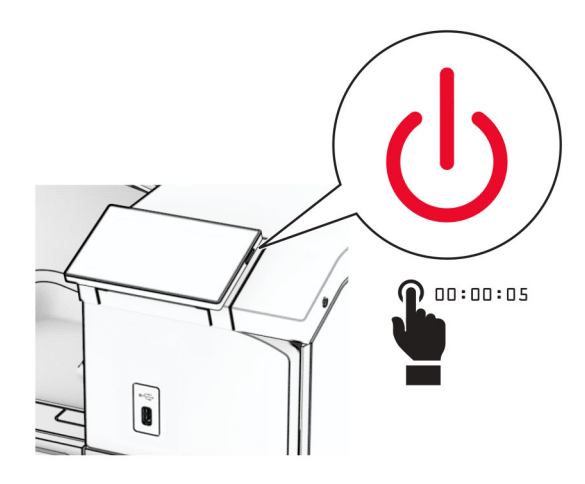

**2** Αποσυνδέστε το καλώδιο τροφοδοσίας πρώτα από την πρίζα και μετά από τον εκτυπωτή.

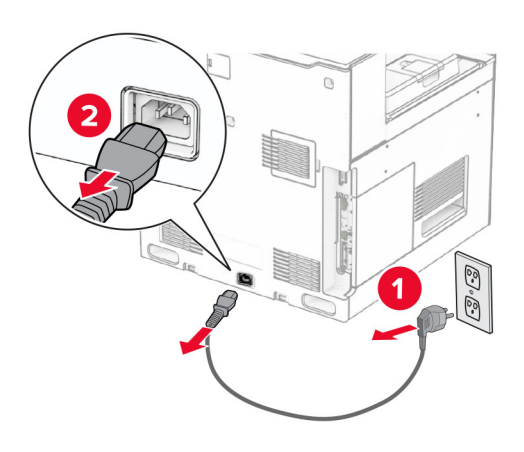

**3** Αφαιρέστε το κάλυμμα της σύνδεσης.

**Σημ.:** Μην πετάξετε το κάλυμμα.

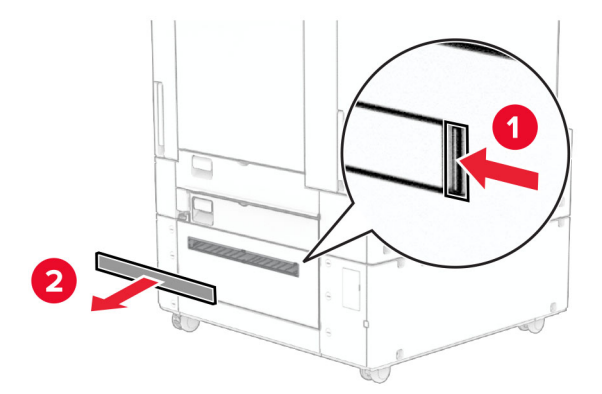

**4** Αφαιρέστε το κάλυμμα της θύρας.

**Σημ.:** Μην πετάξετε το κάλυμμα.

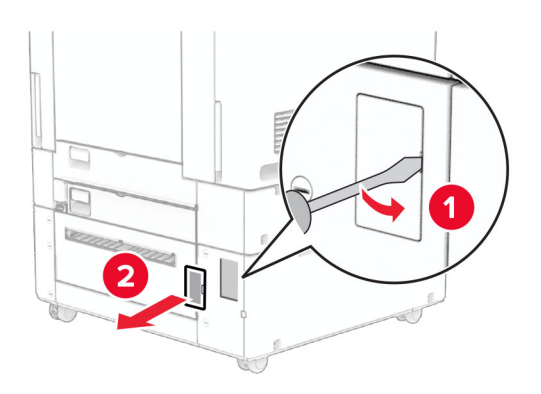

**5** Αφαιρέστε τα καλύμματα των βιδών από τον εκτυπωτή.

**Σημ.:** Μην πετάξετε τα καπάκια από τις βίδες.

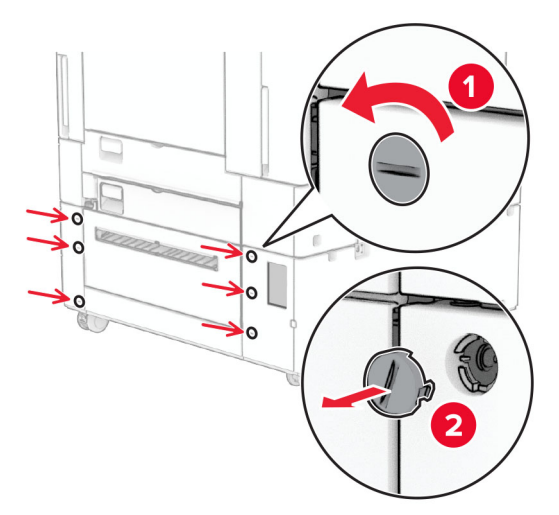

- **6** Αφαιρέστε τη συσκευασία της θήκης 1.500 φύλλων και, στη συνέχεια, αφαιρέστε όλα τα υλικά συσκευασίας.
- **7** Τοποθετήστε τις βίδες για τον βραχίονα στήριξης.

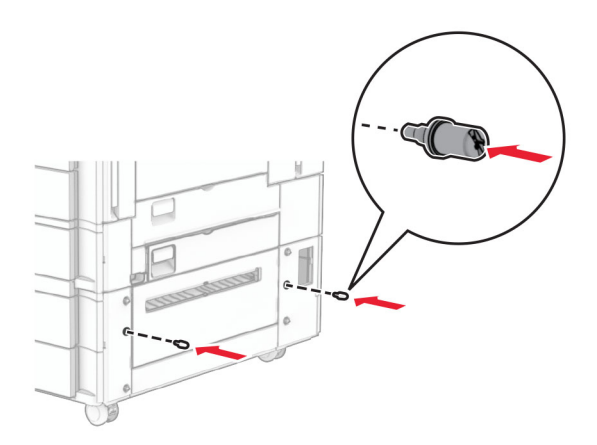

**8** Προσαρτήστε τον βραχίονα τοποθέτησης στον εκτυπωτή.

**Σημ.:** Χρησιμοποιήστε τον βραχίονα στήριξης και τις βίδες που συνοδεύουν τη θήκη 1.500 φύλλων.

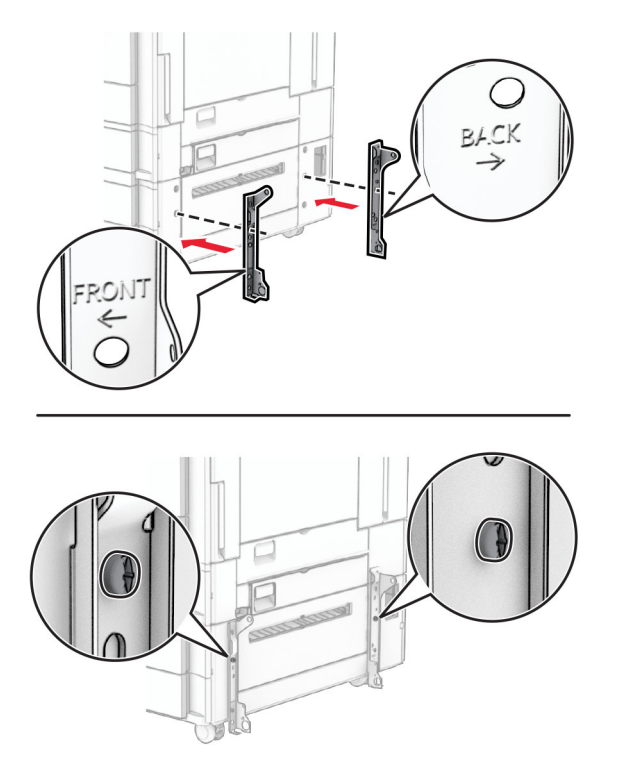

**9** Τοποθετήστε τις υπόλοιπες βίδες.

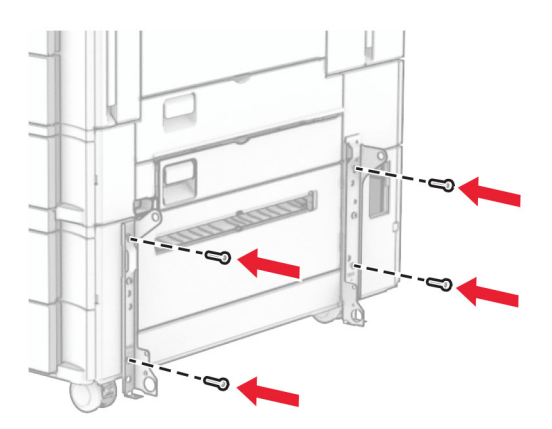

Τοποθετήστε τη θήκη 1.500 φύλλων.

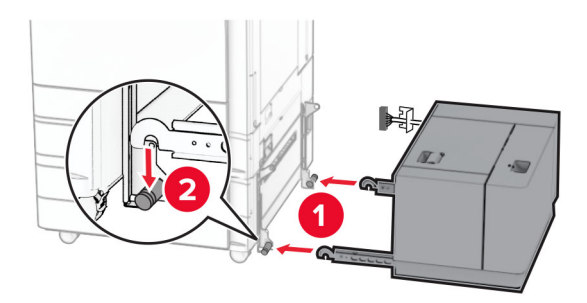

Συνδέστε το καλώδιο της θήκης στον εκτυπωτή.

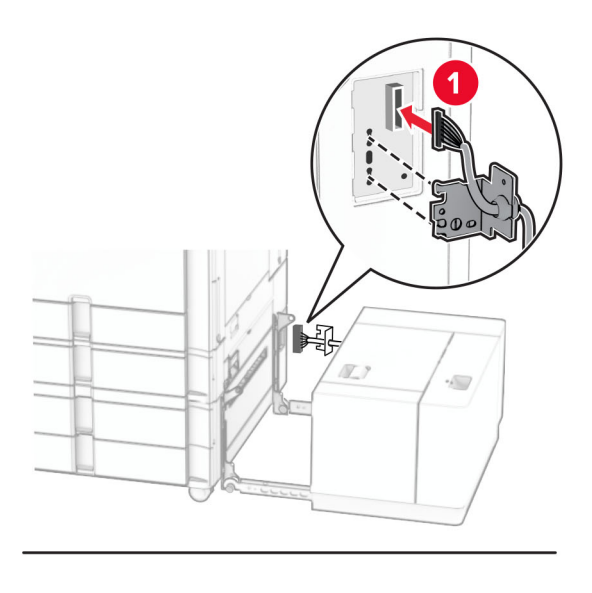

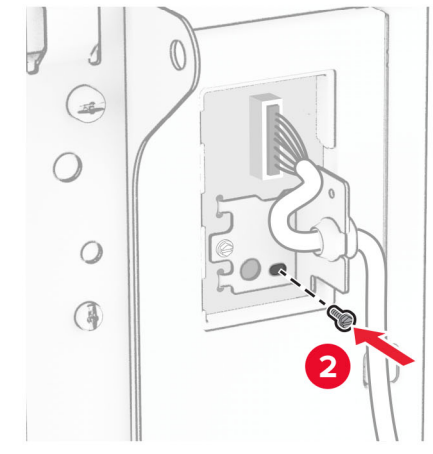

Τοποθετήστε το κάλυμμα του καλωδίου της θήκης.

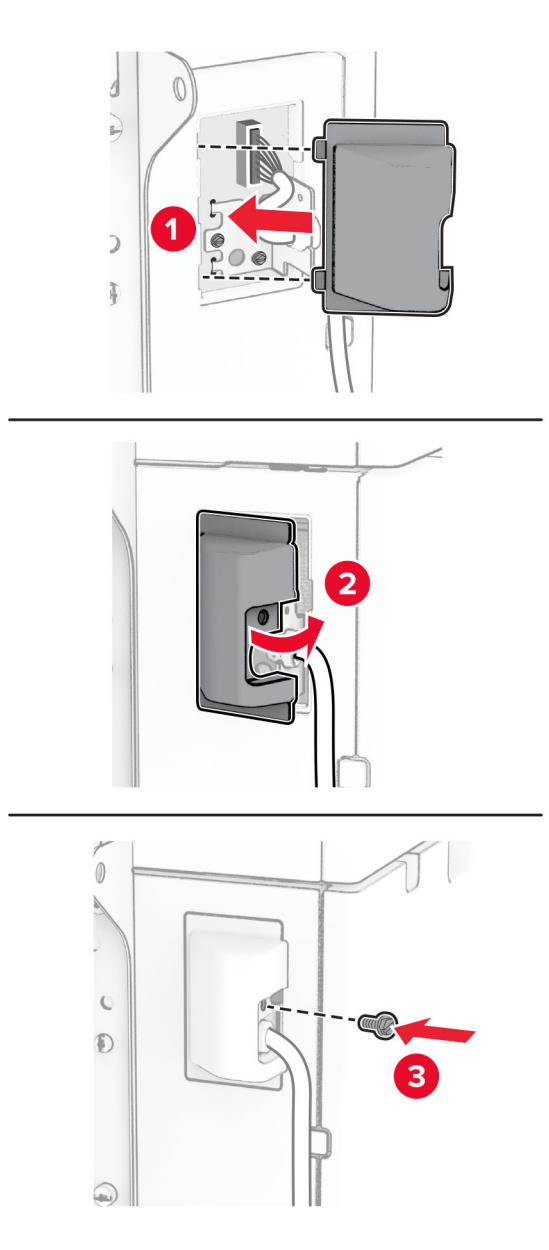

Σύρετε τη θήκη 1.500 φύλλων προς τον εκτυπωτή.

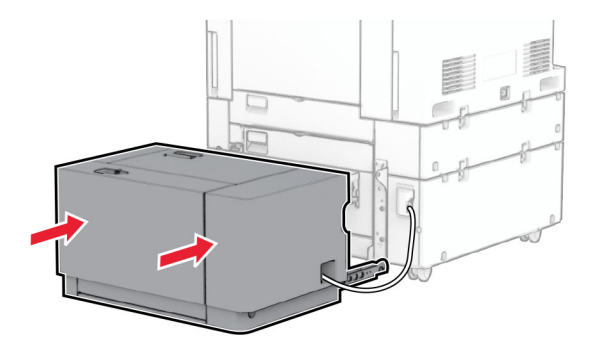

**14** Συνδέστε το ένα άκρο του καλωδίου τροφοδοσίας του εκτυπωτή στον εκτυπωτή και κατόπιν το άλλο άκρο στην πρίζα.

**ΠΡΟΣΟΧΗ—ΚΙΝ∆ΥΝΟΣ ΤΡΑΥΜΑΤΙΣΜΟΥ:** Για να αποφύγετε τον κίνδυνο πυρκαγιάς ή ηλεκτροπληξίας, συνδέστε το καλώδιο τροφοδοσίας σε μια σωστά γειωμένη πρίζα με κατάλληλη ονομαστική ισχύ που βρίσκεται κοντά στο προϊόν και στην οποία είναι εύκολη η πρόσβαση.

**15** Ενεργοποιήστε τον εκτυπωτή.

Προσθέστε τη θήκη στο πρόγραμμα οδήγησης εκτύπωσης, ώστε να είναι διαθέσιμη για τις εργασίες εκτύπωσης. Για περισσότερες πληροφορίες, ανατρέξτε στην ενότητα "Προσθήκη [διαθέσιμων](#page-102-0) επιλογών στο [πρόγραμμα](#page-102-0) οδήγησης εκτυπωτή" στη σελίδα 103.

## **Εγκατάσταση της μονάδας φινιρίσματος συρραφής**

**ΠΡΟΣΟΧΗ—ΚΙΝ∆ΥΝΟΣ ΗΛΕΚΤΡΟΠΛΗΞΙΑΣ:** Για να αποφύγετε τον κίνδυνο ηλεκτροπληξίας σε περίπτωση που θέλετε να αποκτήσετε πρόσβαση στην πλακέτα του ελεγκτή ή να εγκαταστήσετε προαιρετικό υλικό ή συσκευές μνήμης κάποια στιγμή μετά από την εγκατάσταση του εκτυπωτή, απενεργοποιήστε τον εκτυπωτή και αποσυνδέστε το καλώδιο τροφοδοσίας από την πρίζα για να συνεχίσετε. Εάν υπάρχουν άλλες συσκευές συνδεδεμένες στον εκτυπωτή, απενεργοποιήστε τις και αποσυνδέστε τυχόν καλώδια σύνδεσης με τον εκτυπωτή.

**Σημ.:** Αυτή η εργασία απαιτεί ίσιο κατσαβίδι.

**1** Απενεργοποιήστε τον εκτυπωτή.

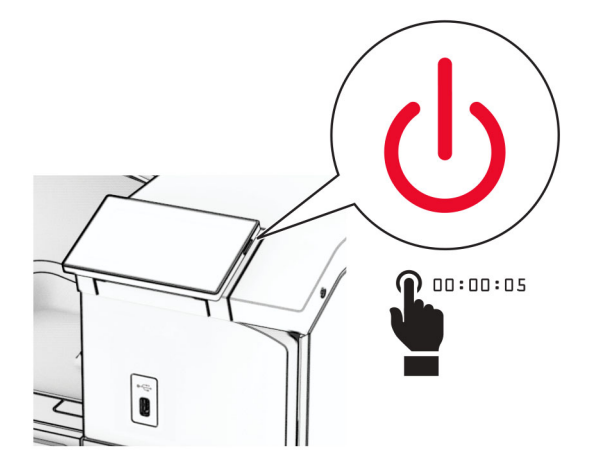

**2** Αποσυνδέστε το καλώδιο τροφοδοσίας πρώτα από την πρίζα και μετά από τον εκτυπωτή.

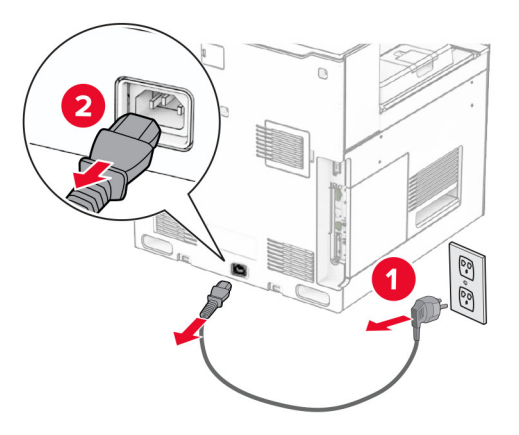

- **3** Αφαιρέστε τη συσκευασία της μονάδας φινιρίσματος συρραφής και κατόπιν αφαιρέστε όλα τα υλικά συσκευασίας.
- **4** Εγκαταστήστε τον οδηγό τροφοδοσίας.

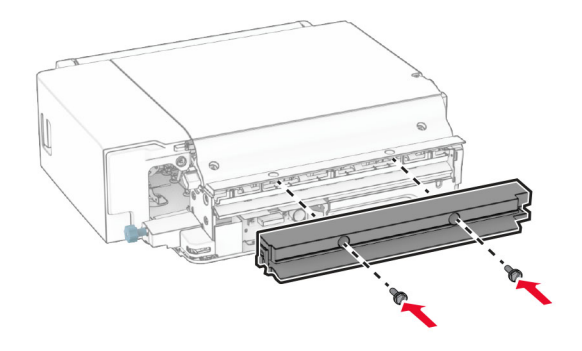

**5** Αφαιρέστε την τυπική υποδοχή.

**Σημ.:** Μην πετάξετε την υποδοχή.

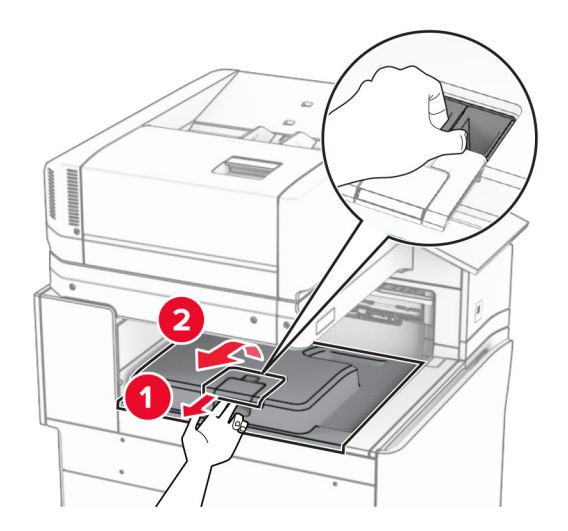

**6** Πριν εγκαταστήσετε την επιλογή, τοποθετήστε τη σημαία του κάδου εξόδου στην κλειστή θέση. **Σημ.:** Όταν αφαιρεθεί η επιλογή, τοποθετήστε τη σημαία του κάδου εξόδου στην ανοιχτή θέση.

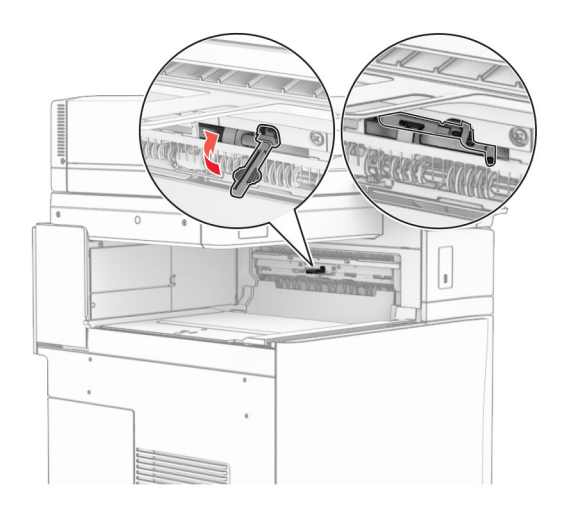

**7** Αφαιρέστε τον εφεδρικό κύλινδρο.

**Σημ.:** Μην πετάξετε τον κύλινδρο.

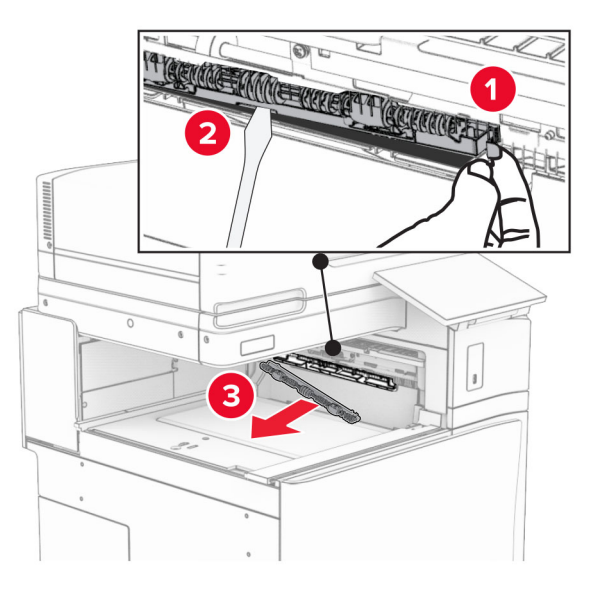

**8** Τοποθετήστε τον κύλινδρο τροφοδοσίας που συνοδεύει τη μονάδα φινιρίσματος συρραφής μέχρι να *ασφαλίσει* στη θέση του.

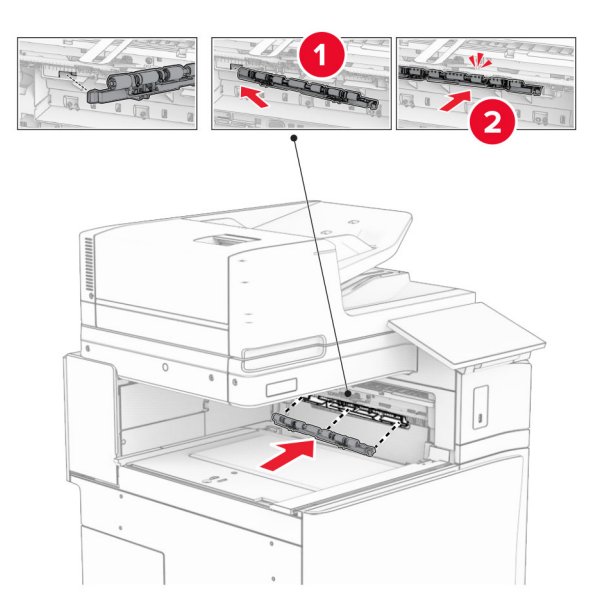

**Σημ.:** Βεβαιωθείτε ότι το μεταλλικό ελατήριο βρίσκεται μπροστά από τον κύλινδρο τροφοδοσίας.

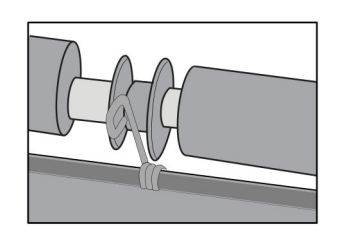

- 
- **9** Προσαρτήστε το κάλυμμα κυλίνδρου μέχρι να *ασφαλίσει* στη θέση του.

**10** Ανοίξτε την μπροστινή θύρα και, στη συνέχεια, αφαιρέστε το κάλυμμα στην αριστερή πλευρά του εκτυπωτή. **Σημ.:** Μην πετάτε τη βίδα και το κάλυμμα.

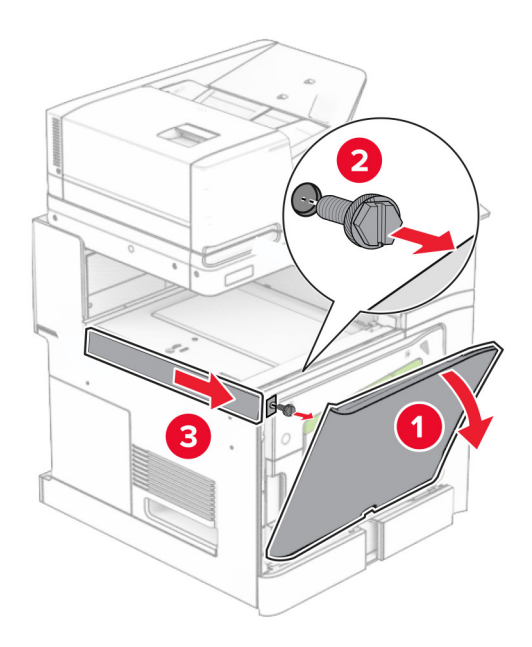

**11** Αφαιρέστε το αριστερό πίσω κάλυμμα.

**Σημ.:** Μην πετάτε τη βίδα και το κάλυμμα.

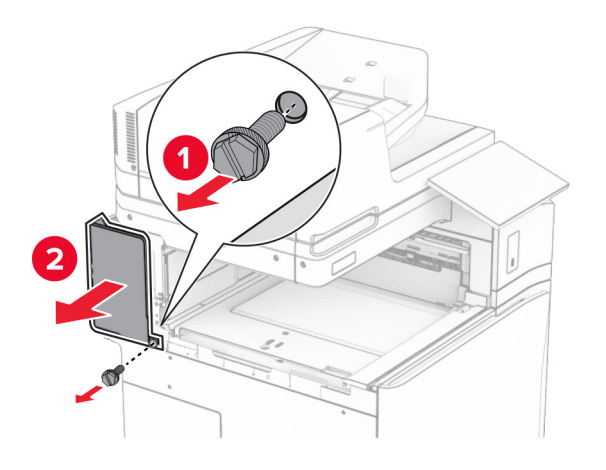

- **12** Αφαιρέστε το εσωτερικό κάλυμμα της υποδοχής.
	- **Σημ.:** Μην πετάξετε το κάλυμμα.

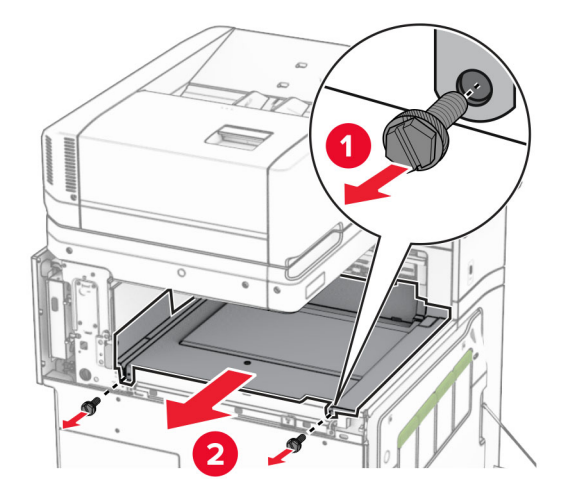

**13** Ευθυγραμμίστε και, στη συνέχεια, τοποθετήστε το εσωτερικό κάλυμμα θήκης που συνοδεύει τη μονάδα φινιρίσματος συρραφής.

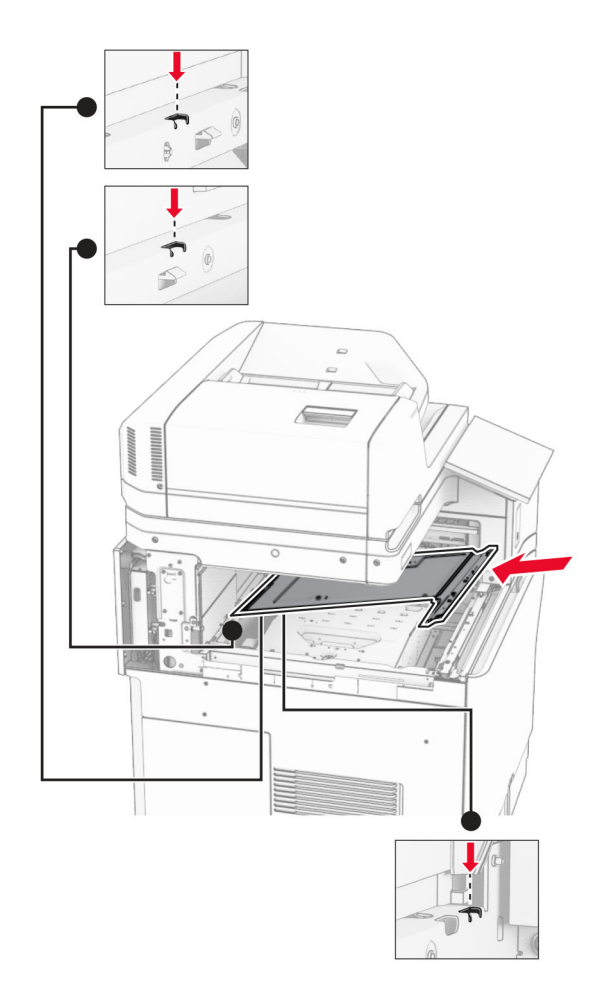

**14** Τοποθετήστε τις βίδες στο εσωτερικό κάλυμμα της υποδοχής.

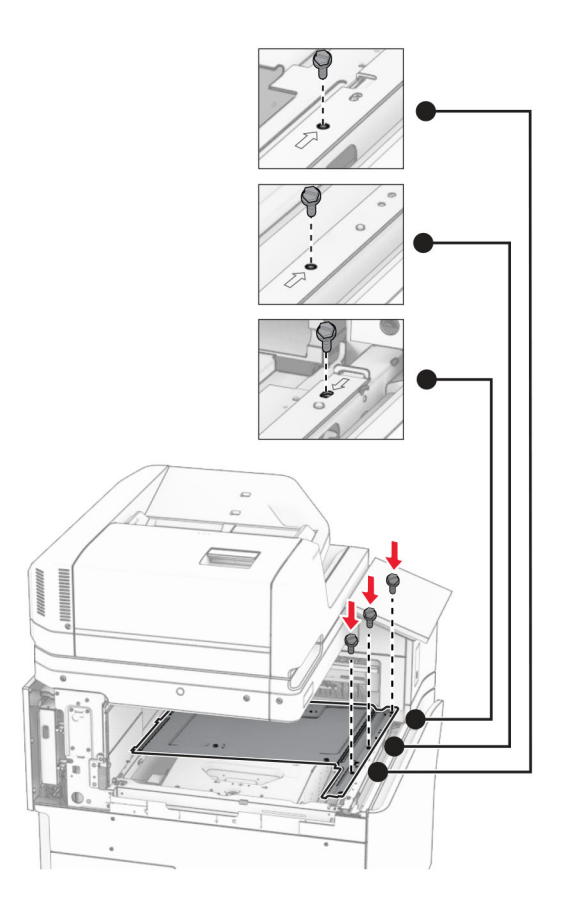

- 
- **15** Συνδέστε το ρυθμιστικό μονάδας συρραφής.

**16** Τοποθετήστε τη μονάδα φινιρίσματος συρραφής.

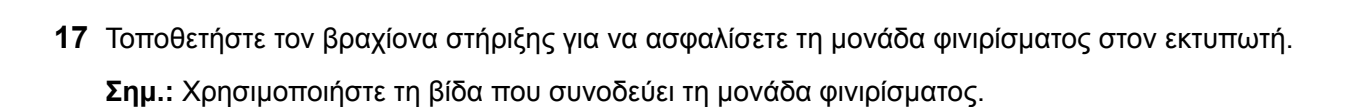

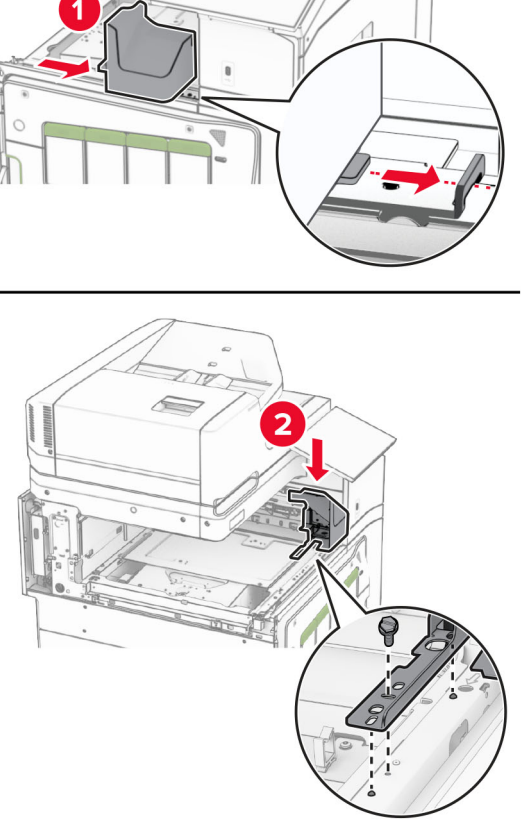
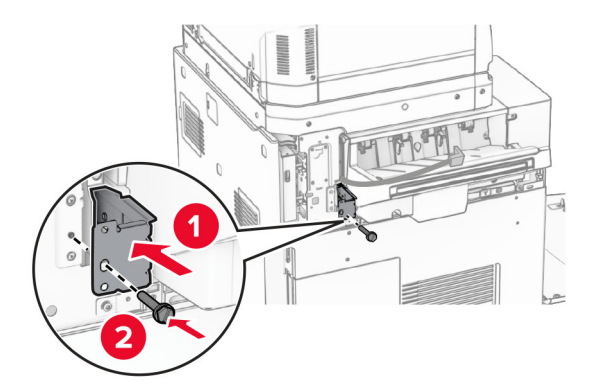

**18** Συνδέστε το αριστερό πίσω κάλυμμα και, στη συνέχεια, σύρετε τη μονάδα φινιρίσματος συρραφής προς τα αριστερά.

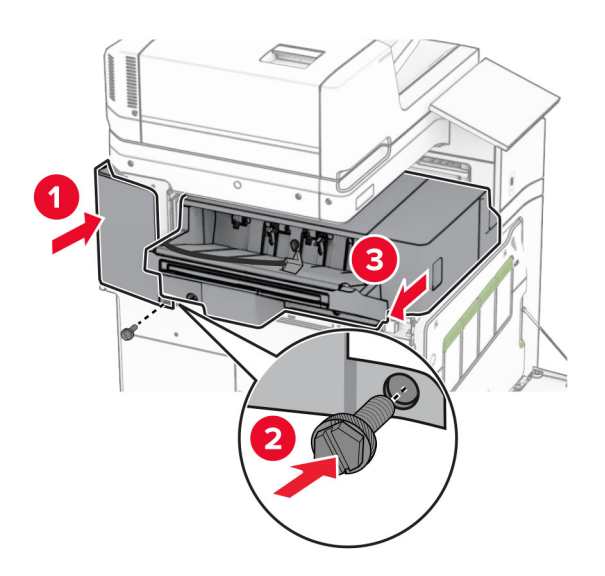

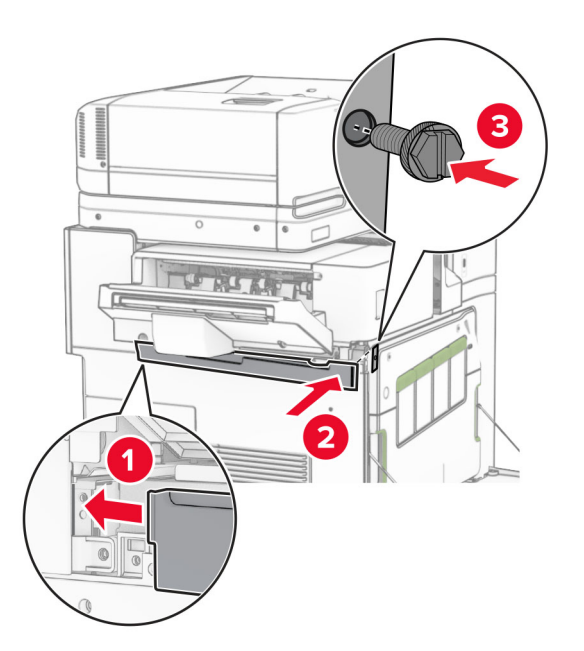

**19** Συνδέστε το επάνω αριστερό κάλυμμα περικοπής που συνόδευε τη μονάδα φινιρίσματος.

**20** Τοποθετήστε την κασέτα συρραφής στο εσωτερικό της μονάδας μέχρι να ασφαλίσει στη θέση της με ένα *κλικ*.

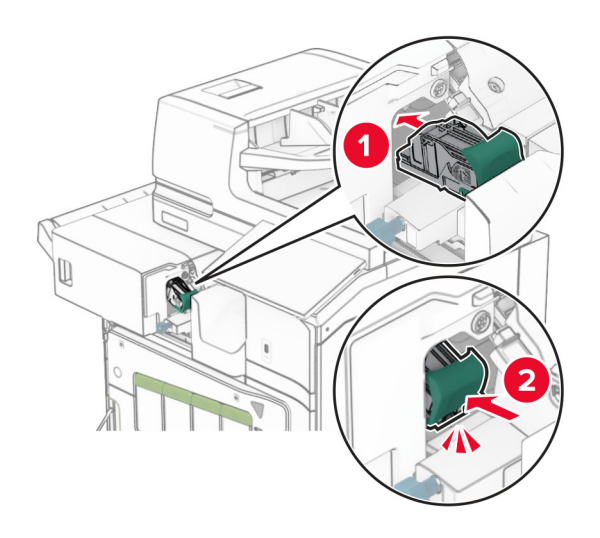

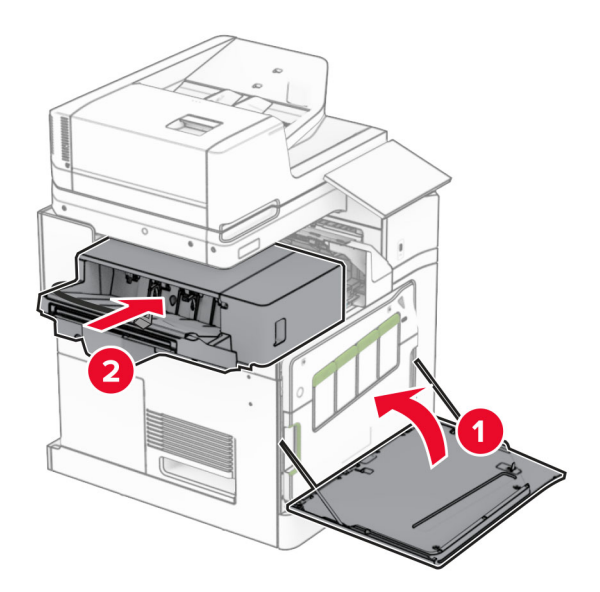

**21** Κλείστε την μπροστινή θύρα και, στη συνέχεια, σύρετε τη μονάδα φινιρίσματος προς τον εκτυπωτή.

**22** Συνδέστε το καλώδιο του προαιρετικού εξαρτήματος στον εκτυπωτή.

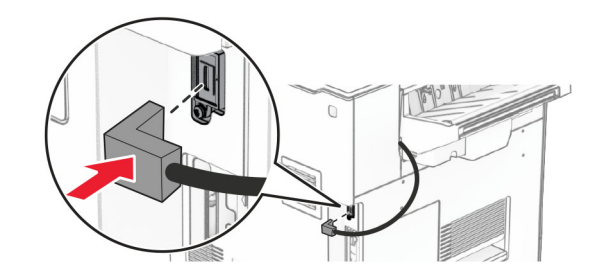

**23** Συνδέστε το ένα άκρο του καλωδίου τροφοδοσίας του εκτυπωτή στον εκτυπωτή και κατόπιν το άλλο άκρο στην πρίζα.

**ΠΡΟΣΟΧΗ—ΚΙΝ∆ΥΝΟΣ ΤΡΑΥΜΑΤΙΣΜΟΥ:** Για να αποφύγετε τον κίνδυνο πυρκαγιάς ή  $\sqrt{1}$ ηλεκτροπληξίας, συνδέστε το καλώδιο τροφοδοσίας σε μια σωστά γειωμένη πρίζα με κατάλληλη ονομαστική ισχύ που βρίσκεται κοντά στο προϊόν και στην οποία είναι εύκολη η πρόσβαση.

**24** Ενεργοποιήστε τον εκτυπωτή.

Προσθέστε τη μονάδα φινιρίσματος στο πρόγραμμα οδήγησης εκτύπωσης, ώστε να είναι διαθέσιμη για τις εργασίες εκτύπωσης. Για περισσότερες πληροφορίες, ανατρέξτε στην ενότητα "Προσθήκη [διαθέσιμων](#page-102-0) επιλογών στο [πρόγραμμα](#page-102-0) οδήγησης εκτυπωτή" στη σελίδα 103.

# **Εγκατάσταση της μονάδας στοίβαξης όφσετ**

**ΠΡΟΣΟΧΗ—ΚΙΝ∆ΥΝΟΣ ΗΛΕΚΤΡΟΠΛΗΞΙΑΣ:** Για να αποφύγετε τον κίνδυνο ηλεκτροπληξίας σε περίπτωση που θέλετε να αποκτήσετε πρόσβαση στην πλακέτα του ελεγκτή ή να εγκαταστήσετε προαιρετικό υλικό ή συσκευές μνήμης κάποια στιγμή μετά από την εγκατάσταση του εκτυπωτή, απενεργοποιήστε τον εκτυπωτή και αποσυνδέστε το καλώδιο τροφοδοσίας από την πρίζα για να συνεχίσετε. Εάν υπάρχουν άλλες συσκευές συνδεδεμένες στον εκτυπωτή, απενεργοποιήστε τις και αποσυνδέστε τυχόν καλώδια σύνδεσης με τον εκτυπωτή.

**1** Απενεργοποιήστε τον εκτυπωτή.

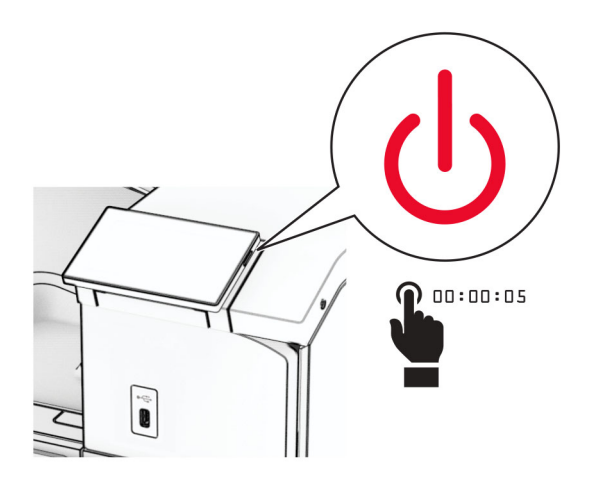

**2** Αποσυνδέστε το καλώδιο τροφοδοσίας πρώτα από την πρίζα και μετά από τον εκτυπωτή.

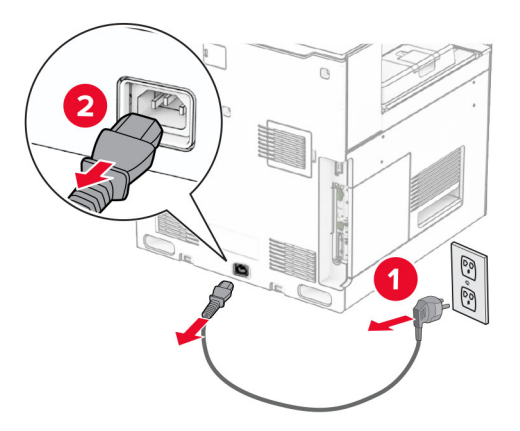

**3** Αφαιρέστε τη συσκευασία της μονάδας στοίβαξης με μετατόπιση και κατόπιν αφαιρέστε όλα τα υλικά συσκευασίας.

**4** Συνδέστε το εσωτερικό πίσω κάλυμμα στη μονάδα στοίβαξης με μετατόπιση.

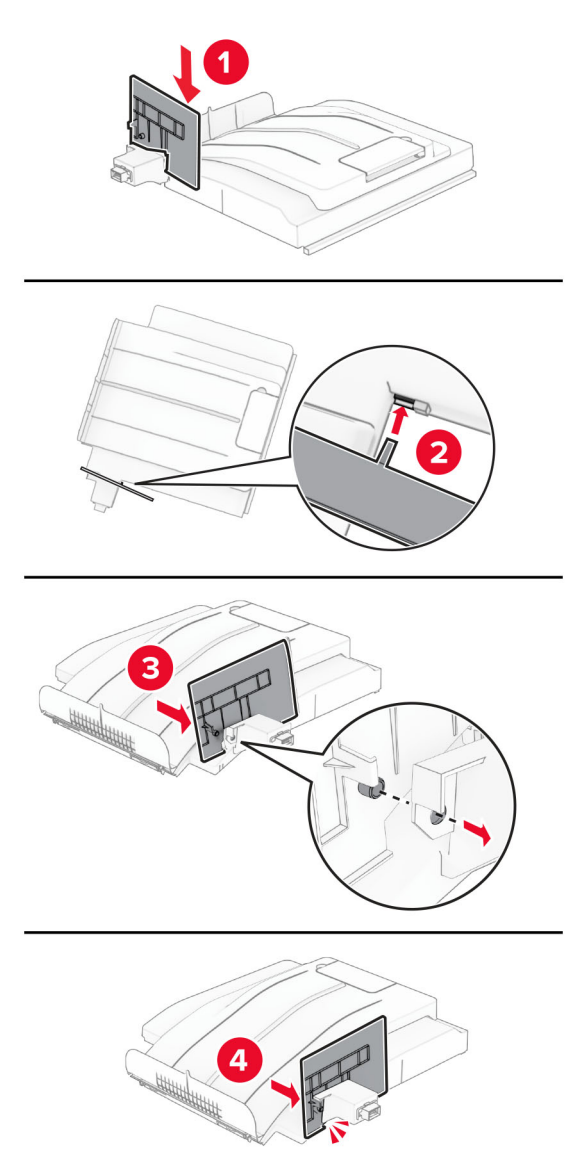

**5** Αφαιρέστε την τυπική υποδοχή.

**Σημ.:** Μην πετάξετε την υποδοχή.

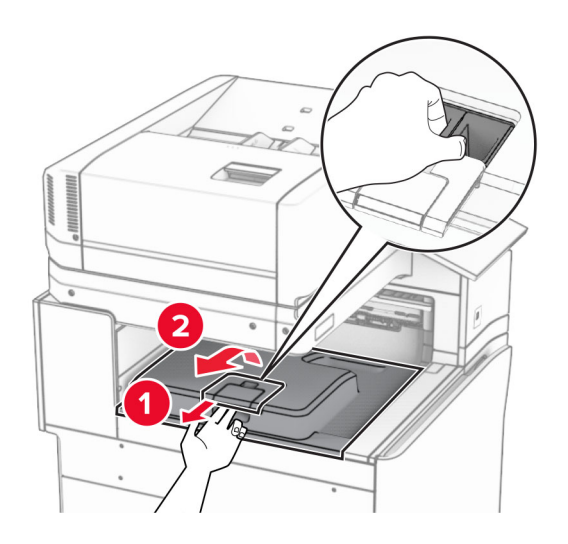

**6** Αφαιρέστε το κάλυμμα του συνδέσμου της διάταξης μεταφοράς χαρτιού. **Σημ.:** Μην πετάξετε το κάλυμμα.

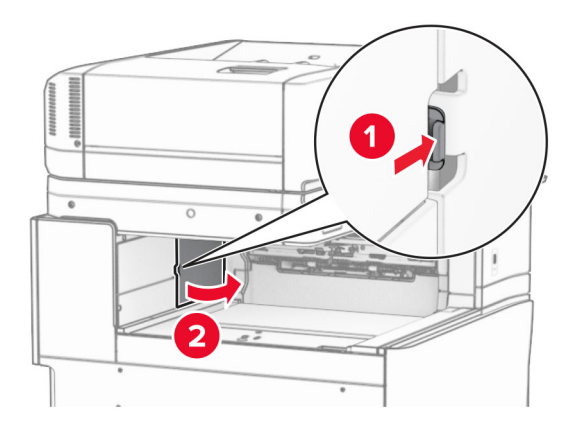

**7** Πριν εγκαταστήσετε την επιλογή, τοποθετήστε τη σημαία του κάδου εξόδου στην κλειστή θέση.

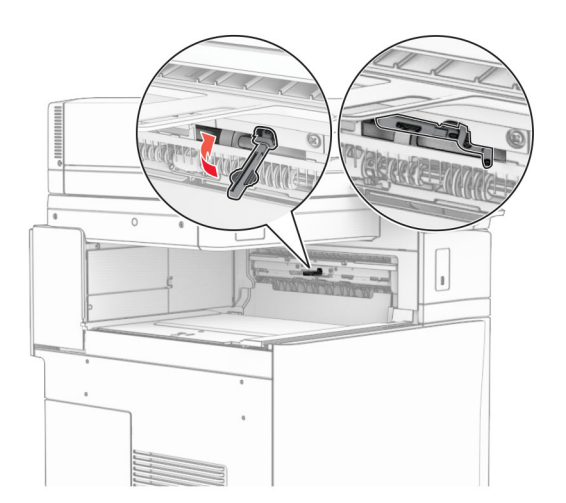

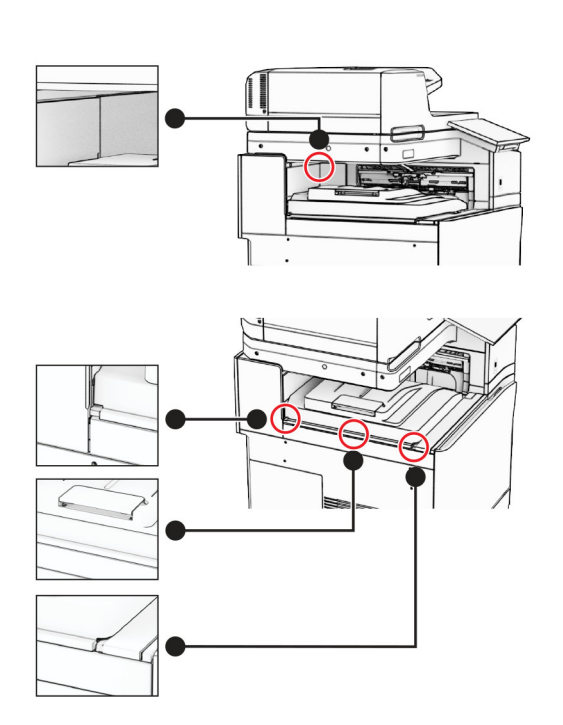

**Σημ.:** Βεβαιωθείτε ότι τα εξαρτήματα είναι καλά στερεωμένα και ευθυγραμμισμένα με τον εκτυπωτή.

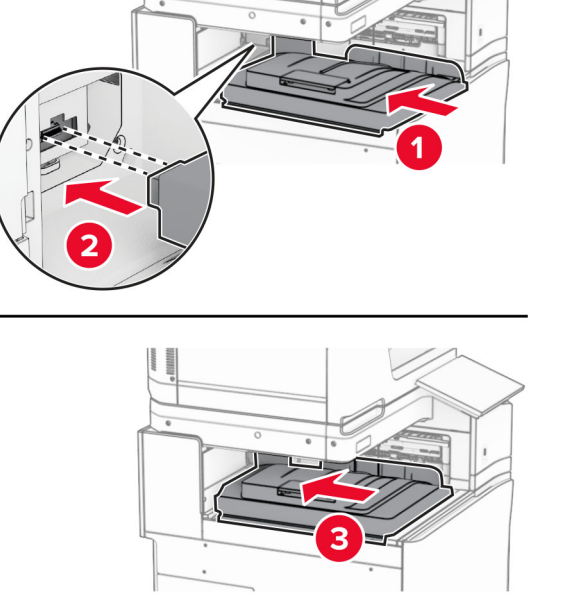

**8** Ευθυγραμμίστε και, στη συνέχεια, εγκαταστήστε τη μονάδα στοίβαξης με μετατόπιση στον εκτυπωτή.

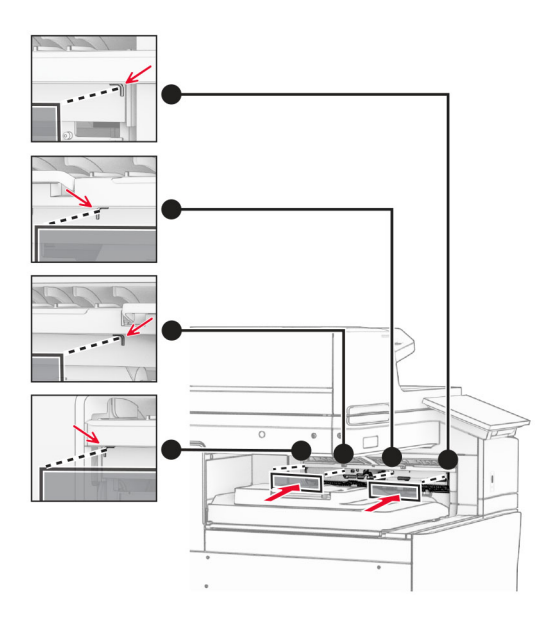

Συνδέστε τις προστατευτικές ταινίες της μονάδας στοίβαξης με μετατόπιση στον εκτυπωτή.

Τοποθετήστε τη σημαία του κάδου εξόδου στην ανοιχτή θέση.

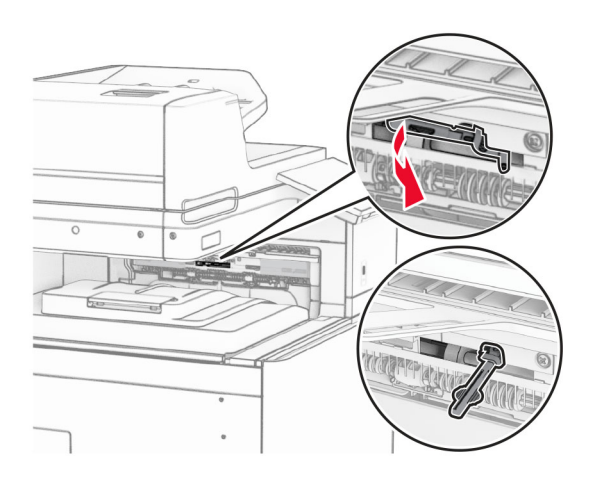

- 
- **11** Τοποθετήστε το κάλυμμα της σημαίας υποδοχής, μέχρι να ασφαλίσει στη θέση της με ένα *κλικ*.

**12** Συνδέστε το ένα άκρο του καλωδίου τροφοδοσίας του εκτυπωτή στον εκτυπωτή και κατόπιν το άλλο άκρο στην πρίζα.

**ΠΡΟΣΟΧΗ—ΚΙΝ∆ΥΝΟΣ ΤΡΑΥΜΑΤΙΣΜΟΥ:** Για να αποφύγετε τον κίνδυνο πυρκαγιάς ή ηλεκτροπληξίας, συνδέστε το καλώδιο τροφοδοσίας σε μια σωστά γειωμένη πρίζα με κατάλληλη ονομαστική ισχύ που βρίσκεται κοντά στο προϊόν και στην οποία είναι εύκολη η πρόσβαση.

**13** Ενεργοποιήστε τον εκτυπωτή.

Προσθέστε τη μονάδα στοίβαξης όφσετ στο πρόγραμμα οδήγησης εκτύπωσης, ώστε να είναι διαθέσιμη για εργασίες εκτύπωσης. Για περισσότερες πληροφορίες, ανατρέξτε στην ενότητα "Προσθήκη [διαθέσιμων](#page-102-0) επιλογών στο [πρόγραμμα](#page-102-0) οδήγησης εκτυπωτή" στη σελίδα 103.

### **Εγκατάσταση της διάταξης μεταφοράς χαρτιού με δυνατότητα αναδίπλωσης**

**ΠΡΟΣΟΧΗ—ΚΙΝ∆ΥΝΟΣ ΗΛΕΚΤΡΟΠΛΗΞΙΑΣ:** Για να αποφύγετε τον κίνδυνο ηλεκτροπληξίας σε περίπτωση που θέλετε να αποκτήσετε πρόσβαση στην πλακέτα του ελεγκτή ή να εγκαταστήσετε προαιρετικό υλικό ή συσκευές μνήμης κάποια στιγμή μετά από την εγκατάσταση του εκτυπωτή, απενεργοποιήστε τον εκτυπωτή και αποσυνδέστε το καλώδιο τροφοδοσίας από την πρίζα για να συνεχίσετε. Εάν υπάρχουν άλλες συσκευές συνδεδεμένες στον εκτυπωτή, απενεργοποιήστε τις και αποσυνδέστε τυχόν καλώδια σύνδεσης με τον εκτυπωτή.

#### **Σημειώσεις:**

**•** Αυτή η επιλογή μπορεί επίσης να εγκατασταθεί μαζί με μονάδα φινιρίσματος συρραφής, διάτρησης ή μονάδα φινιρίσματος φυλλαδίων.

- **•** Αυτή η εργασία απαιτεί ίσιο κατσαβίδι.
- **1** Απενεργοποιήστε τον εκτυπωτή.

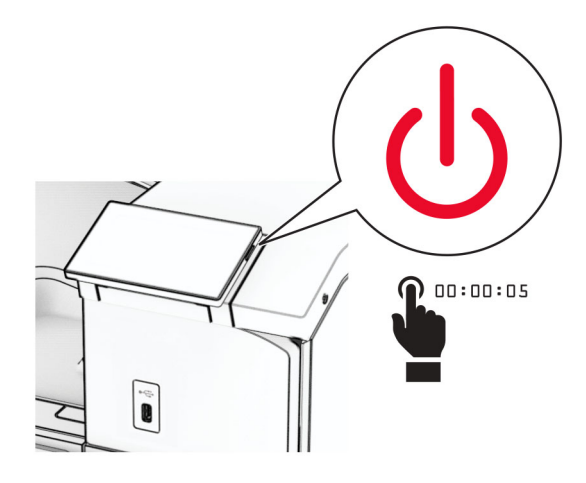

**2** Αποσυνδέστε το καλώδιο τροφοδοσίας πρώτα από την πρίζα και μετά από τον εκτυπωτή.

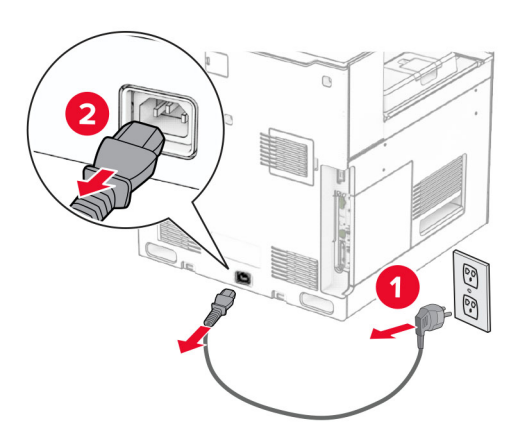

- **3** Αποσυσκευάστε τη διάταξη μεταφοράς χαρτιού με επιλογή αναδίπλωσης και, στη συνέχεια, αφαιρέστε όλο το υλικό συσκευασίας.
- **4** Αφαιρέστε την τυπική υποδοχή.

**Σημ.:** Μην πετάξετε την υποδοχή.

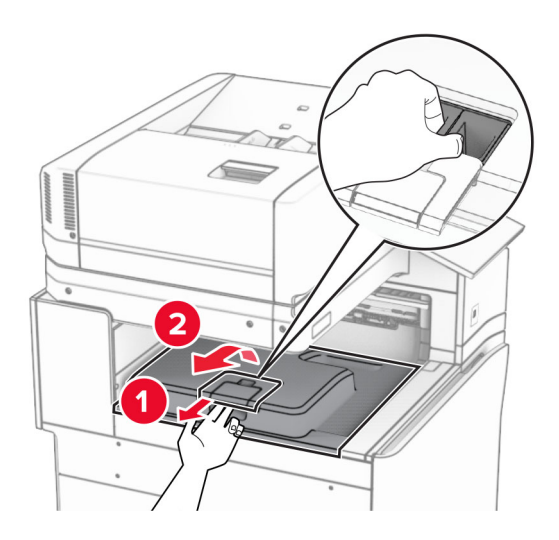

**5** Πριν εγκαταστήσετε την επιλογή, τοποθετήστε τη σημαία του κάδου εξόδου στην κλειστή θέση. **Σημ.:** Όταν αφαιρεθεί η επιλογή, τοποθετήστε τη σημαία του κάδου εξόδου στην ανοιχτή θέση.

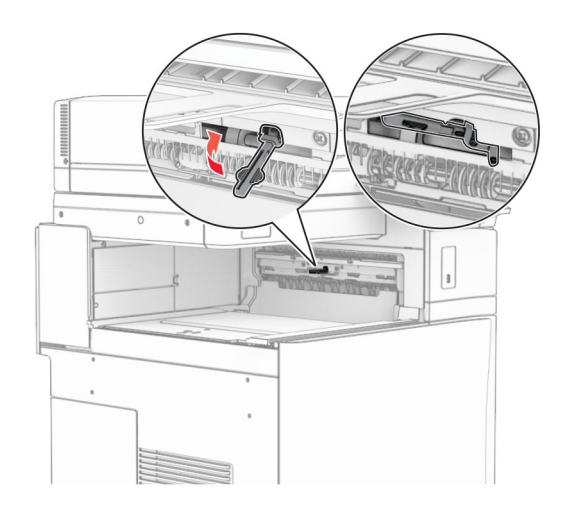

**6** Αφαιρέστε τον εφεδρικό κύλινδρο.

**Σημ.:** Μην πετάξετε τον κύλινδρο.

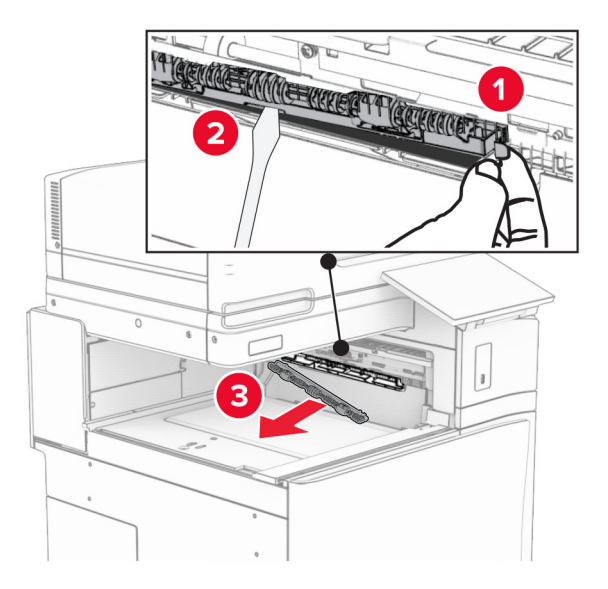

**7** Τοποθετήστε τον κύλινδρο τροφοδοσίας που συνοδεύει την προαιρετική μονάδα μέχρι να *ασφαλίσει* στη θέση του.

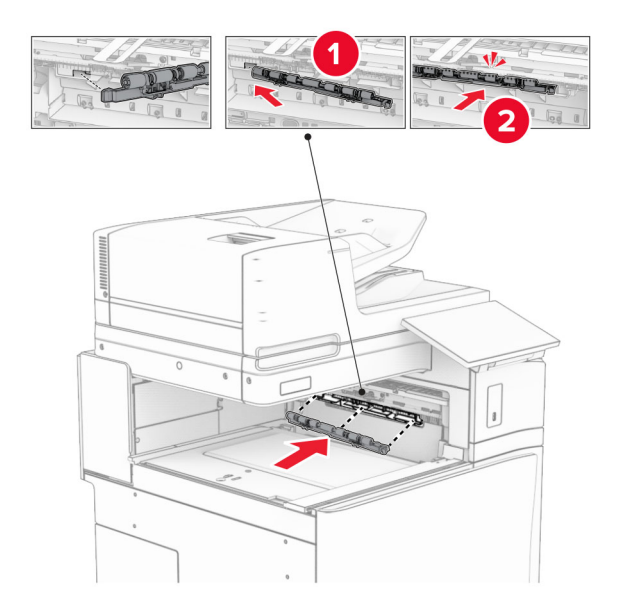

**Σημ.:** Βεβαιωθείτε ότι το μεταλλικό ελατήριο βρίσκεται μπροστά από τον κύλινδρο τροφοδοσίας.

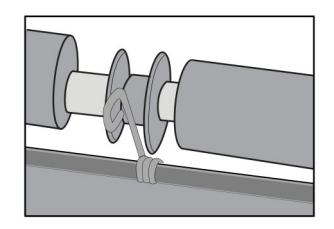

- 
- **8** Προσαρτήστε το κάλυμμα κυλίνδρου μέχρι να *ασφαλίσει* στη θέση του.

**9** Ανοίξτε την μπροστινή θύρα και, στη συνέχεια, αφαιρέστε το κάλυμμα στην αριστερή πλευρά του εκτυπωτή. **Σημ.:** Μην πετάτε τη βίδα και το κάλυμμα.

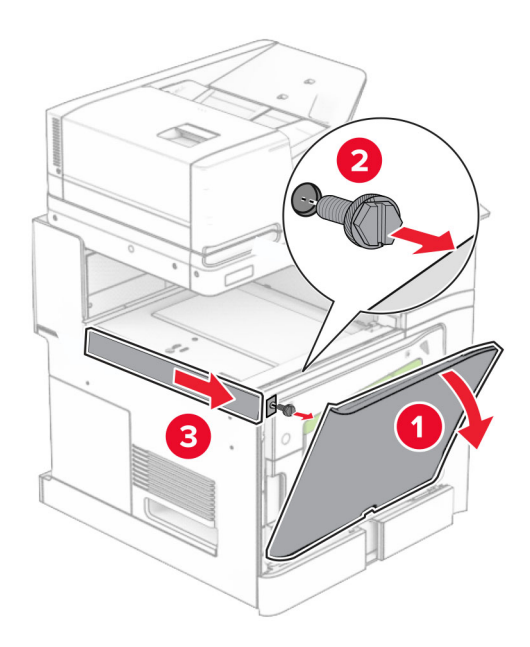

- **10** Κλείστε την μπροστινή θύρα.
- **11** Αφαιρέστε το κάλυμμα του συνδέσμου της διάταξης μεταφοράς χαρτιού. **Σημ.:** Μην πετάξετε το κάλυμμα.

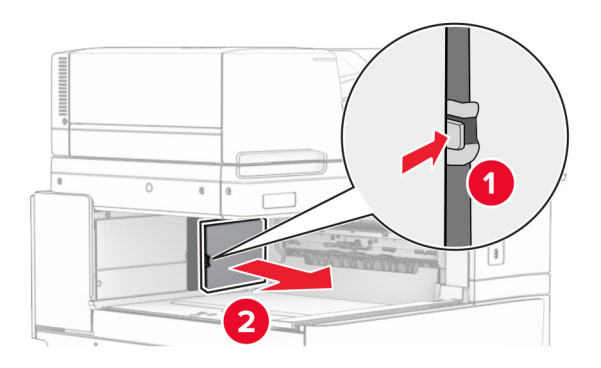

**12** Αφαιρέστε το αριστερό πίσω κάλυμμα.

**Σημ.:** Μην πετάτε τη βίδα και το κάλυμμα.

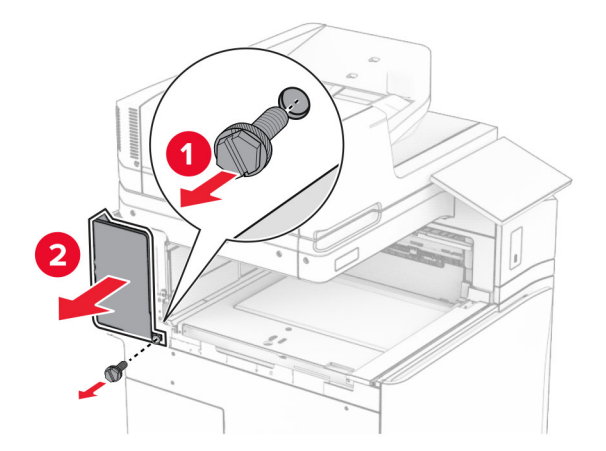

**13** Αφαιρέστε το εσωτερικό κάλυμμα της υποδοχής. **Σημ.:** Μην πετάτε τη βίδα και το κάλυμμα.

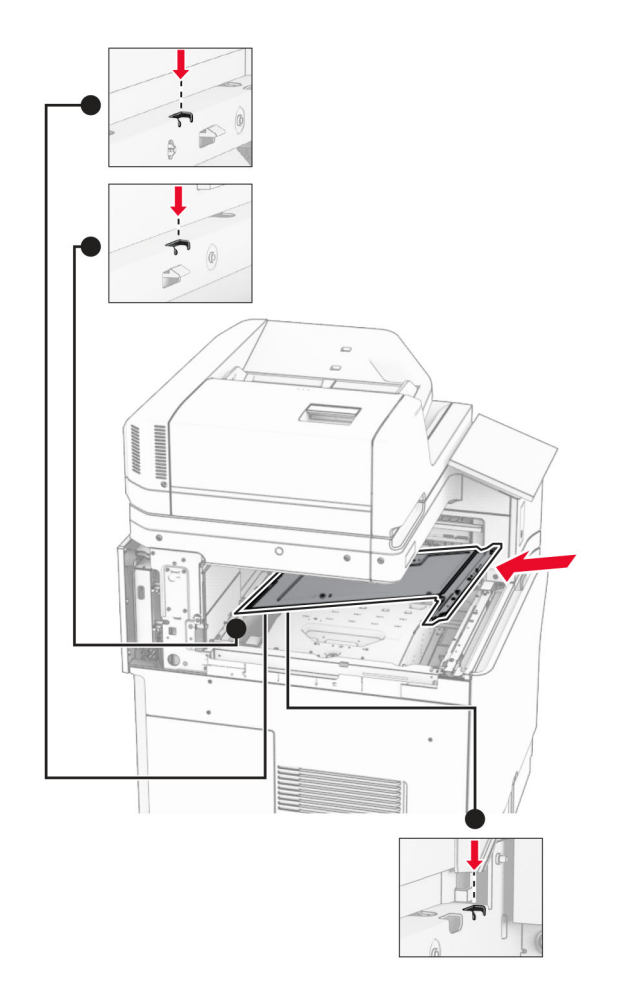

**14** Ευθυγραμμίστε και, στη συνέχεια, τοποθετήστε το εσωτερικό κάλυμμα θήκης που συνοδεύει την επιλογή.

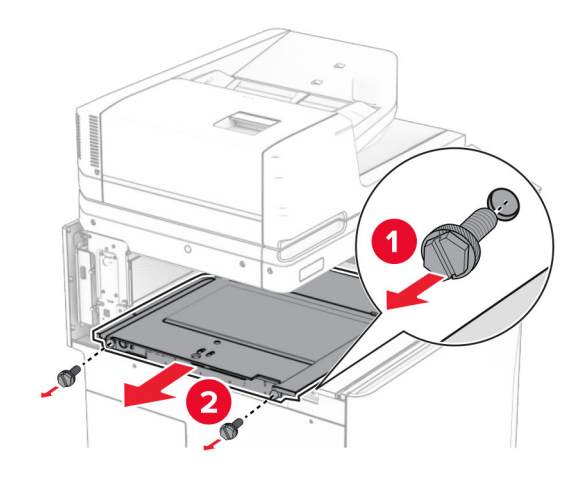

**15** Τοποθετήστε τις βίδες στο εσωτερικό κάλυμμα της υποδοχής.

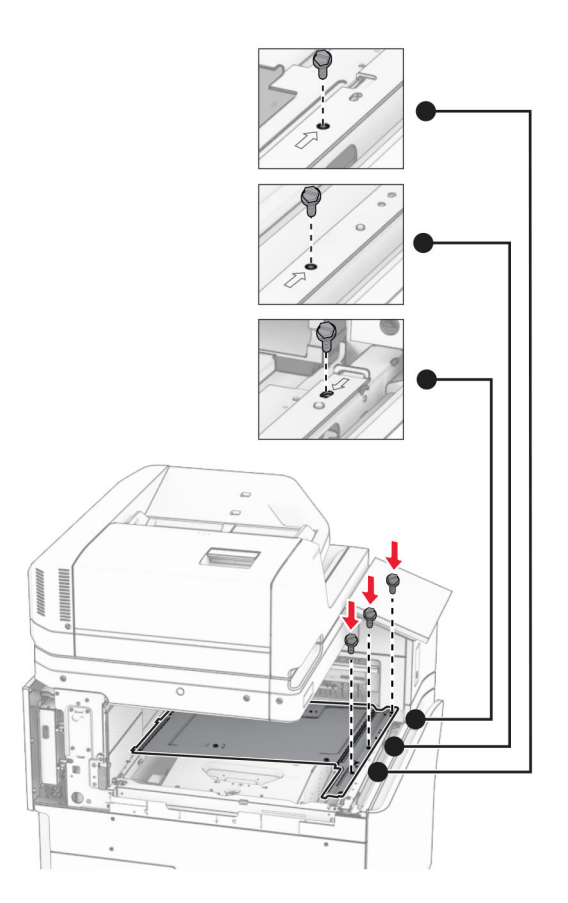

**16** Συνδέστε τα κομμάτια αφρώδους ταινίας στην επιλογή.

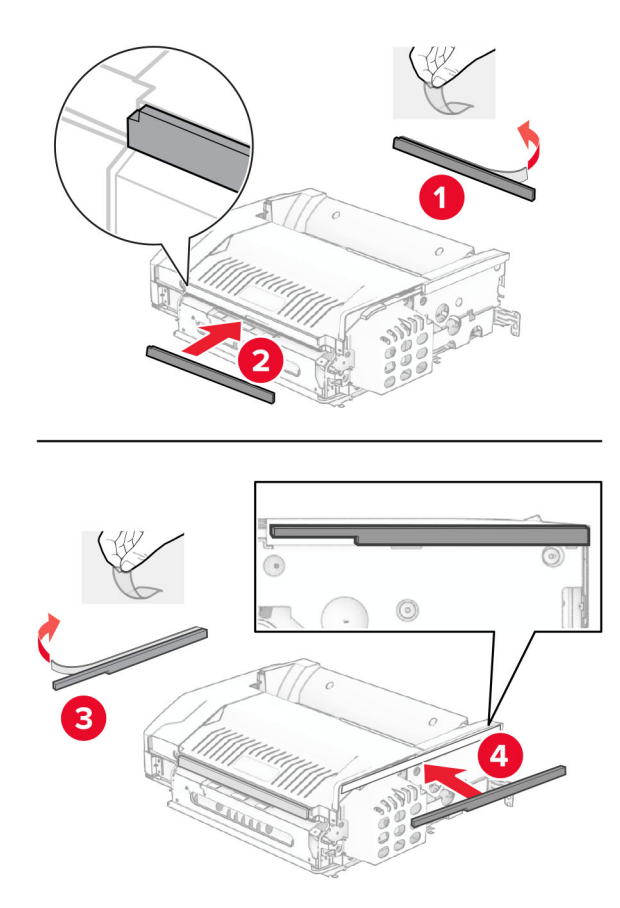

Ανοίξτε τη θύρα F και, στη συνέχεια, σφίξτε τις βίδες.

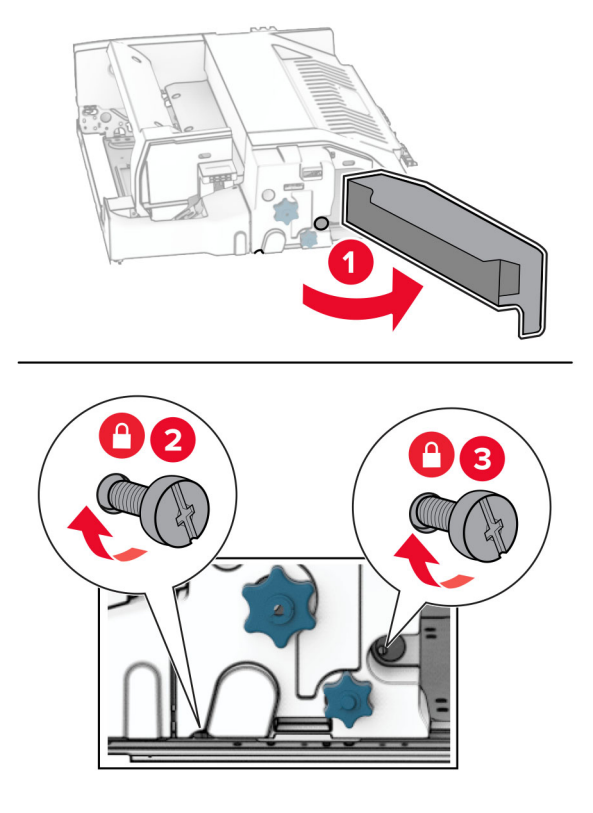

- Κλείστε τη θύρα F.
- Συνδέστε τον μεταλλικό βραχίονα στην επιλογή.

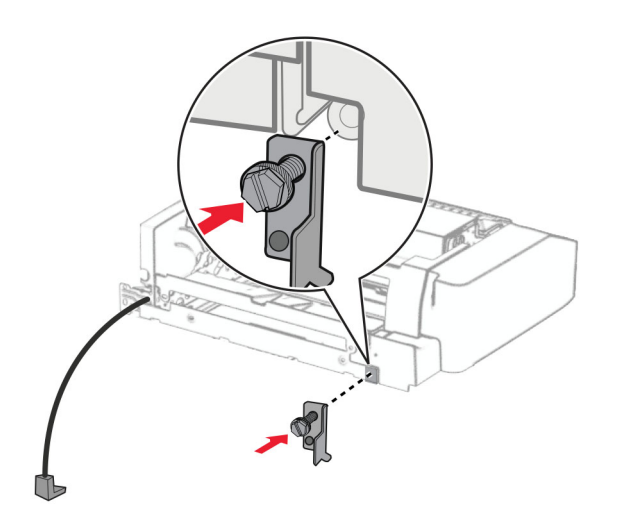

Εισαγάγετε την επιλογή.

**Σημ.:** Βεβαιωθείτε ότι το μεταλλικό στήριγμα βρίσκεται μπροστά από τον εκτυπωτή.

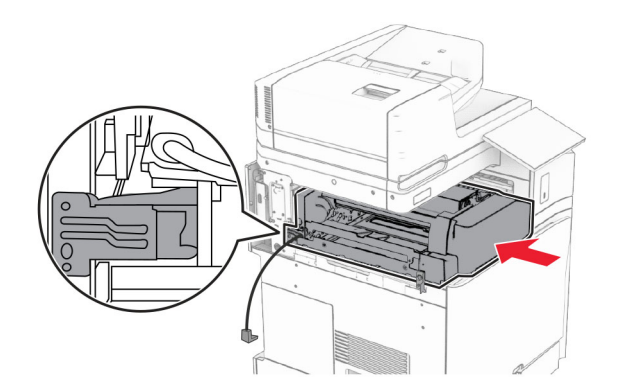

**21** Ανοίξτε τη θύρα F και, στη συνέχεια, χρησιμοποιώντας το κατσαβίδι που συνοδεύει την επιλογή, τοποθετήστε τη βίδα.

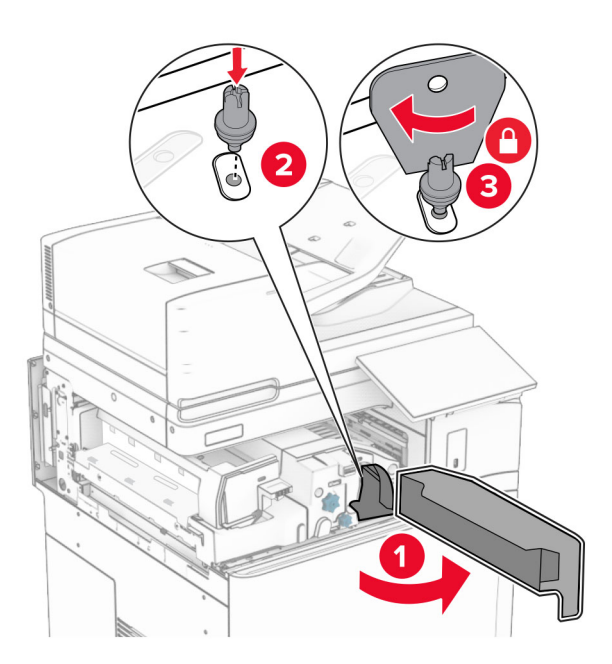

**22** Κλείστε τη θύρα F.

Τοποθετήστε τις βίδες στην επιλογή.

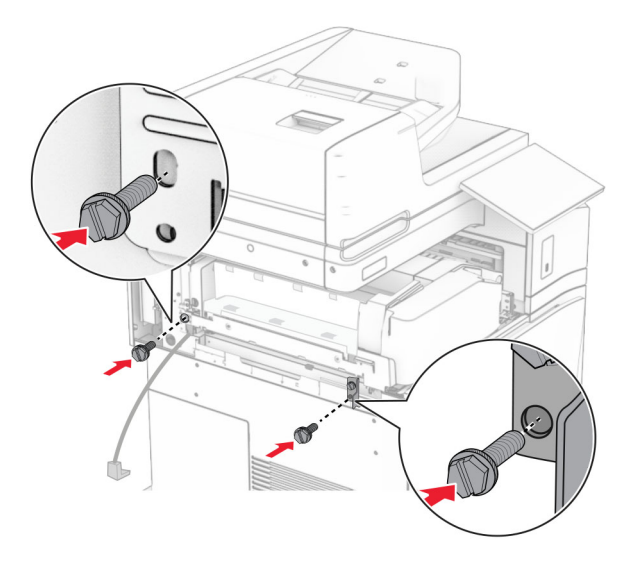

Συνδέστε το αριστερό πίσω κάλυμμα.

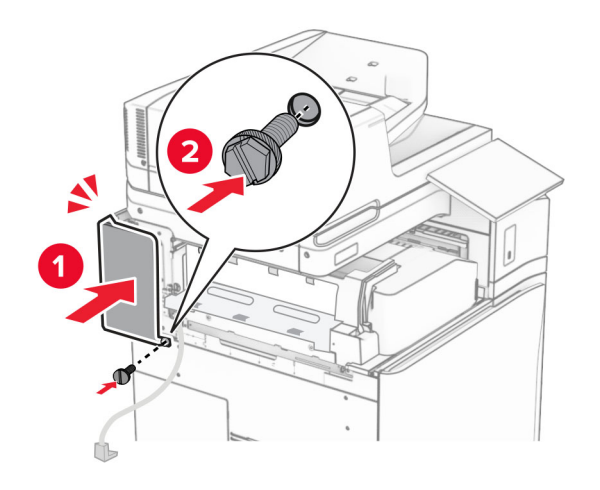

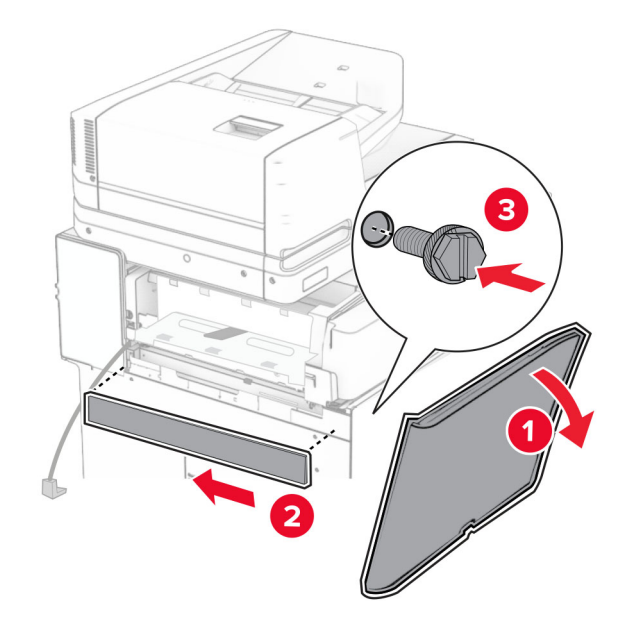

**25** Ανοίξτε την μπροστινή θύρα και, στη συνέχεια, συνδέστε το κάλυμμα στην αριστερή πλευρά του εκτυπωτή.

- **26** Κλείστε την μπροστινή θύρα.
- **27** Σηκώστε το πτερύγιο της υποδοχής και, στη συνέχεια, ευθυγραμμίστε και συνδέστε την προαιρετική επιλογή.

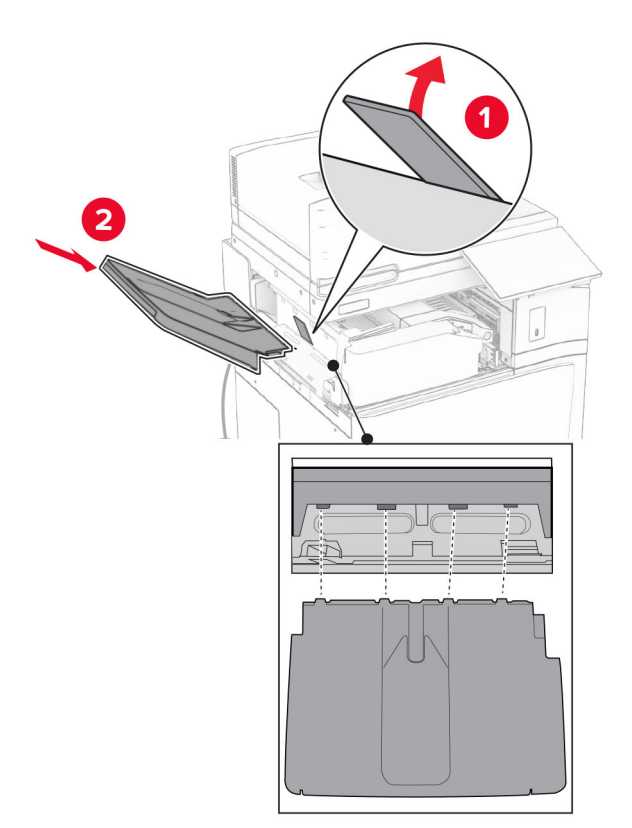

Τοποθετήστε τις βίδες στην προαιρετική υποδοχή.

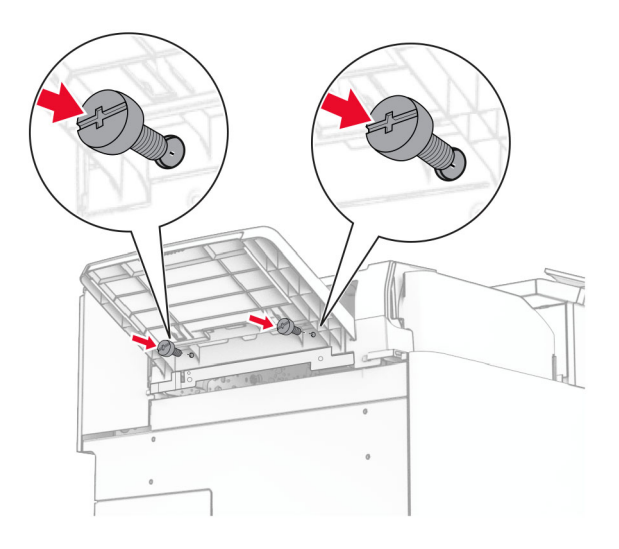

Τοποθετήστε το κάλυμμα περικοπής.

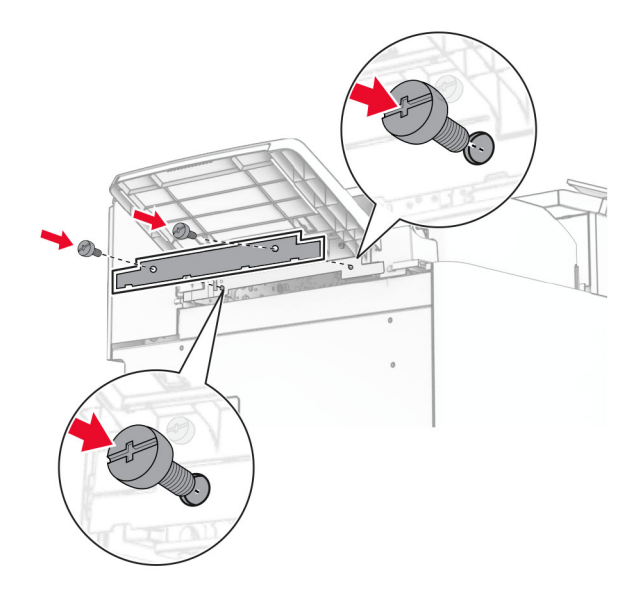

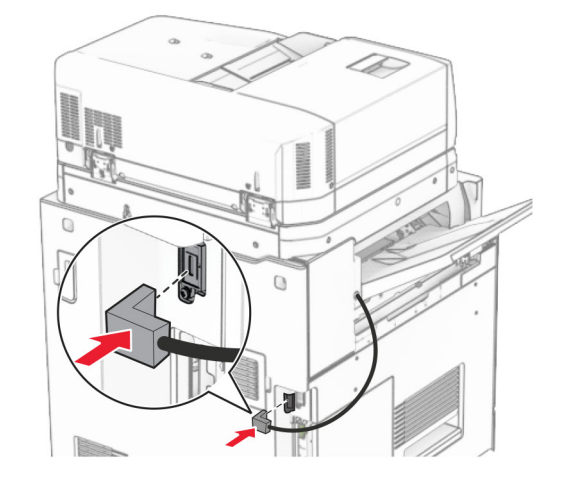

**30** Συνδέστε το καλώδιο του προαιρετικού εξαρτήματος στον εκτυπωτή.

**31** Συνδέστε το ένα άκρο του καλωδίου τροφοδοσίας στον εκτυπωτή και κατόπιν το άλλο άκρο στην πρίζα.

**ΠΡΟΣΟΧΗ—ΚΙΝ∆ΥΝΟΣ ΤΡΑΥΜΑΤΙΣΜΟΥ:** Για να αποφύγετε τον κίνδυνο πυρκαγιάς ή ηλεκτροπληξίας, συνδέστε το καλώδιο τροφοδοσίας σε μια σωστά γειωμένη πρίζα με κατάλληλη ονομαστική ισχύ που βρίσκεται κοντά στο προϊόν και στην οποία είναι εύκολη η πρόσβαση.

**32** Ενεργοποιήστε τον εκτυπωτή.

## **Εγκατάσταση της μονάδας συρραφής, διάτρησης και της διάταξης μεταφοράς χαρτιού**

**ΠΡΟΣΟΧΗ—ΚΙΝ∆ΥΝΟΣ ΗΛΕΚΤΡΟΠΛΗΞΙΑΣ:** Για να αποφύγετε τον κίνδυνο ηλεκτροπληξίας σε περίπτωση που θέλετε να αποκτήσετε πρόσβαση στην πλακέτα του ελεγκτή ή να εγκαταστήσετε προαιρετικό υλικό ή συσκευές μνήμης κάποια στιγμή μετά από την εγκατάσταση του εκτυπωτή, απενεργοποιήστε τον εκτυπωτή και αποσυνδέστε το καλώδιο τροφοδοσίας από την πρίζα για να συνεχίσετε. Εάν υπάρχουν άλλες συσκευές συνδεδεμένες στον εκτυπωτή, απενεργοποιήστε τις και αποσυνδέστε τυχόν καλώδια σύνδεσης με τον εκτυπωτή.

**Σημ.:** Αυτή η εργασία απαιτεί ίσιο κατσαβίδι.

**1** Απενεργοποιήστε τον εκτυπωτή.

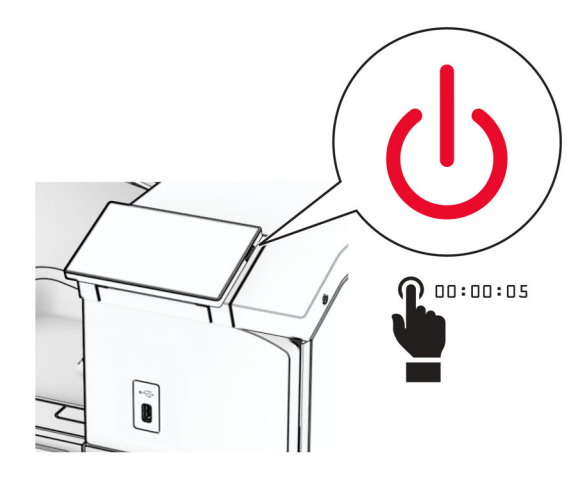

**2** Αποσυνδέστε το καλώδιο τροφοδοσίας πρώτα από την πρίζα και μετά από τον εκτυπωτή.

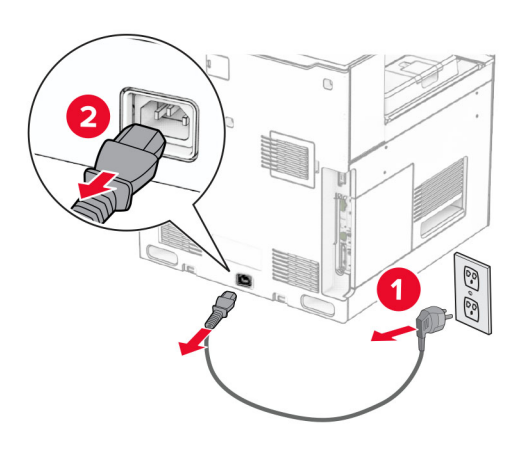

- **3** Αποσυσκευάστε ε τη διάταξη μεταφοράς χαρτιού.
- **4** Αφαιρέστε την τυπική υποδοχή.

**Σημ.:** Μην πετάξετε την υποδοχή.

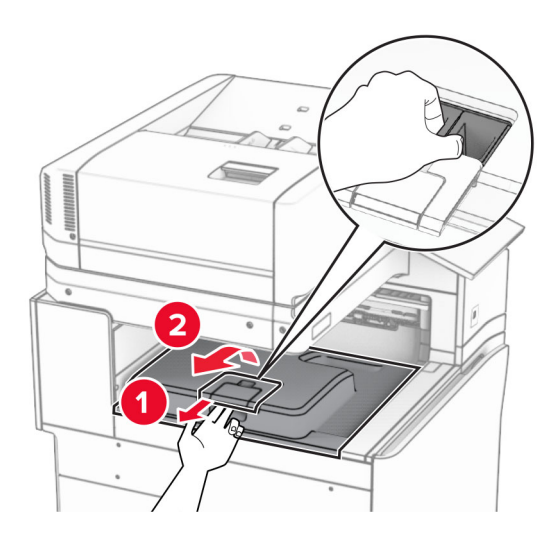

**5** Πριν εγκαταστήσετε την επιλογή, τοποθετήστε τη σημαία του κάδου εξόδου στην κλειστή θέση. **Σημ.:** Όταν αφαιρεθεί η επιλογή, τοποθετήστε τη σημαία του κάδου εξόδου στην ανοιχτή θέση.

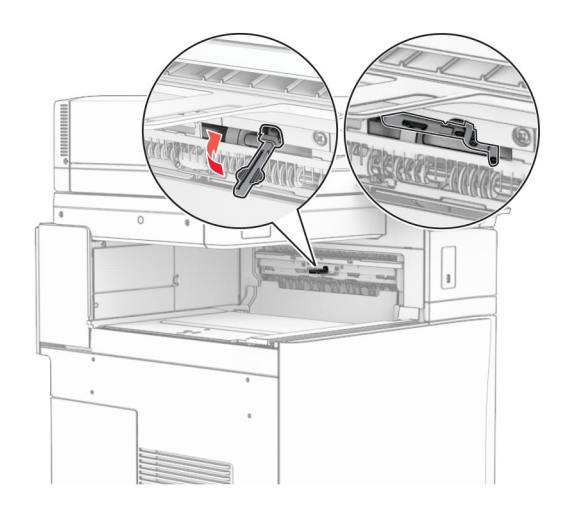

**6** Αφαιρέστε τον εφεδρικό κύλινδρο.

**Σημ.:** Μην πετάξετε τον κύλινδρο.

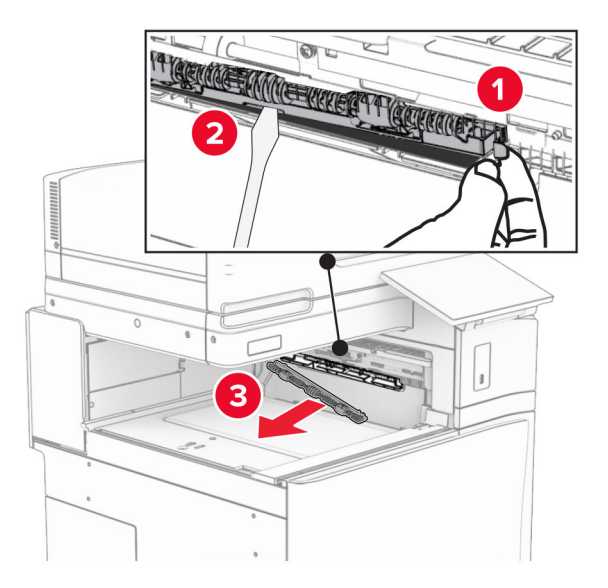

**7** Τοποθετήστε τον κύλινδρο τροφοδοσίας που συνοδεύει τη διάταξη μεταφοράς χαρτιού μέχρι να *ασφαλίσει* στη θέση του.

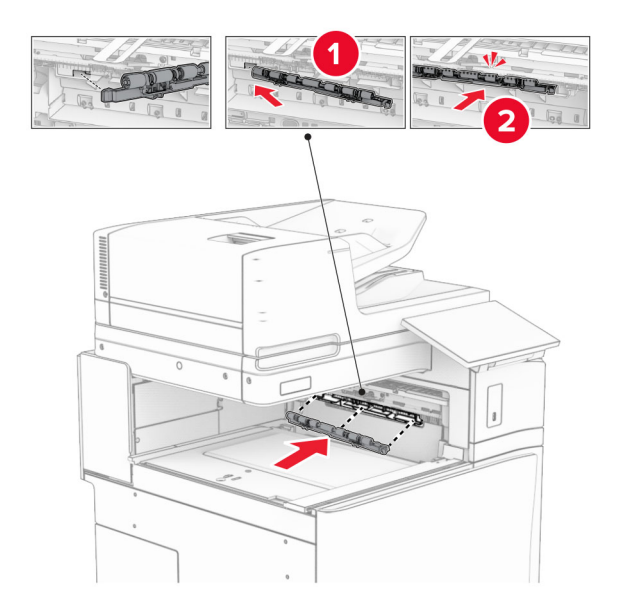

**Σημ.:** Βεβαιωθείτε ότι το μεταλλικό ελατήριο βρίσκεται μπροστά από τον κύλινδρο τροφοδοσίας.

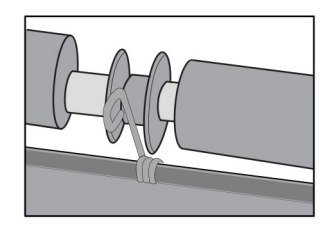

**8** Προσαρτήστε το κάλυμμα μέχρι να *ασφαλίσει* στη θέση του.

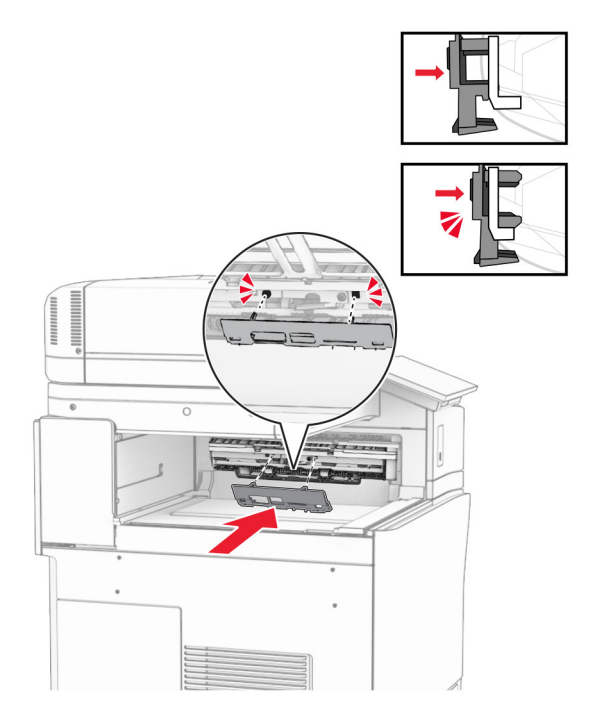

**9** Ανοίξτε την μπροστινή θύρα και, στη συνέχεια, αφαιρέστε το κάλυμμα στην αριστερή πλευρά του εκτυπωτή. **Σημ.:** Μην πετάτε τη βίδα και το κάλυμμα.

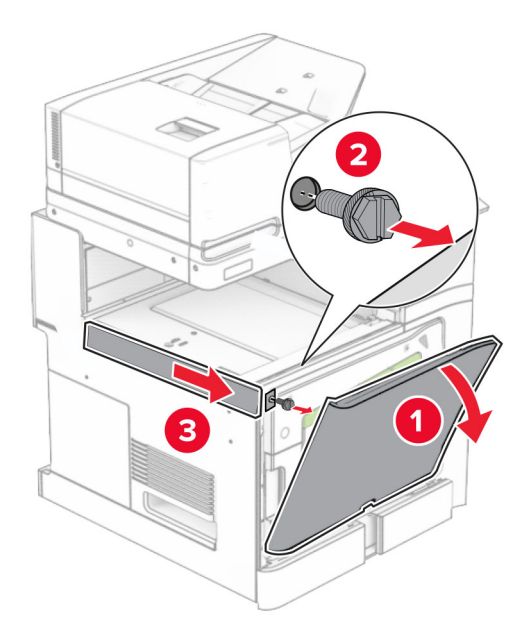

- **10** Κλείστε την μπροστινή θύρα.
- **11** Αφαιρέστε το κάλυμμα του συνδέσμου της διάταξης μεταφοράς χαρτιού. **Σημ.:** Μην πετάξετε το κάλυμμα.

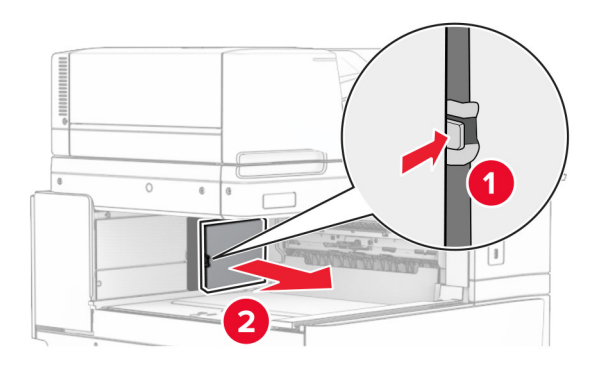

**12** Αφαιρέστε το κάλυμμα.

**Σημ.:** Μην πετάξετε το κάλυμμα.

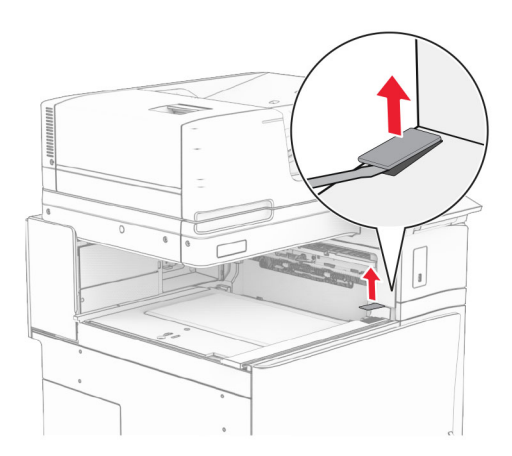

Συνδέστε τον μεταλλικό βραχίονα.

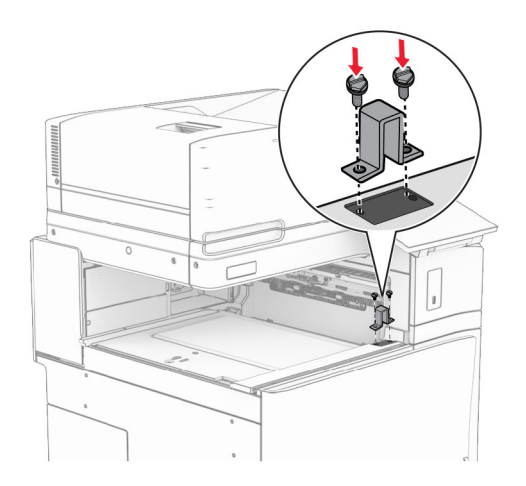

Τοποθετήστε τη διάταξη μεταφοράς χαρτιού.

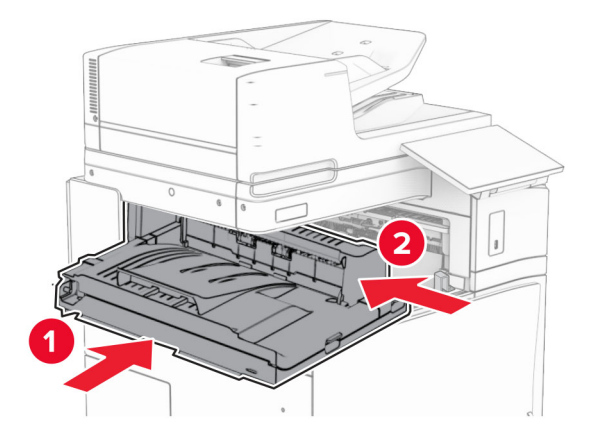

**15** Ανοίξτε τη λαβή G και, στη συνέχεια, τοποθετήστε τη βίδα στο μπροστινό μέρος της διάταξης μεταφοράς χαρτιού.

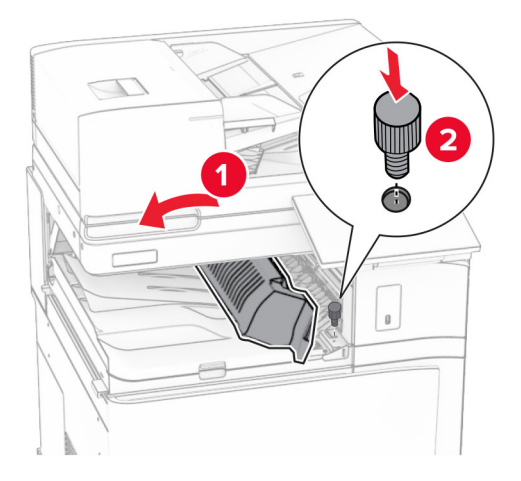

- **16** Κλείστε τη λαβή G.
- **17** Τοποθετήστε τη βίδα στο πίσω μέρος της διάταξης μεταφοράς χαρτιού.

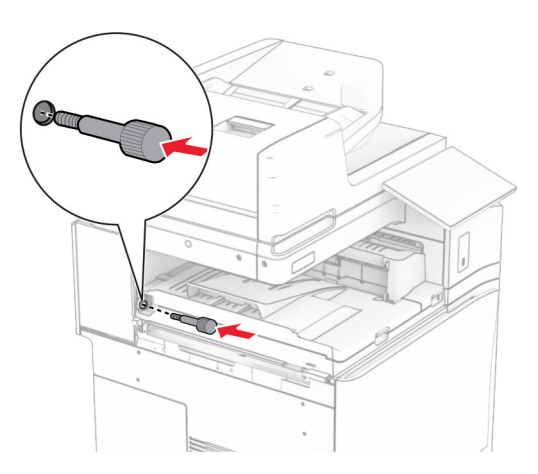

 Ανοίξτε την μπροστινή θύρα και, στη συνέχεια, συνδέστε το κάλυμμα που συνοδεύει τη διάταξη μεταφοράς χαρτιού στην αριστερή πλευρά του εκτυπωτή.

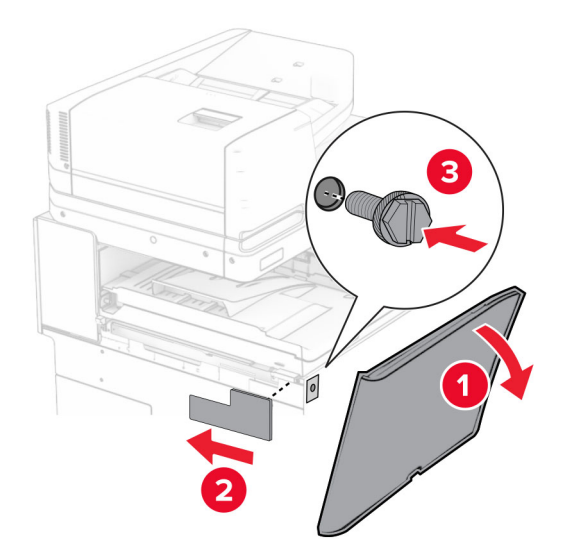

- Κλείστε την μπροστινή θύρα.
- Αφαιρέστε τη μονάδα φινιρίσματος συρραφής, διάτρησης από τη συσκευασία.
- Τοποθετήστε τον σταθεροποιητή.

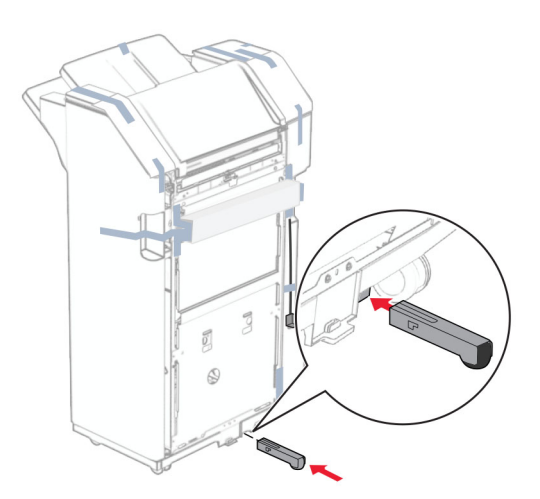

Αφαιρέστε τα κομμάτια της ταινίας γύρω από τη μονάδα φινιρίσματος

Προσαρτήστε τον βραχίονα στη μονάδα φινιρίσματος.

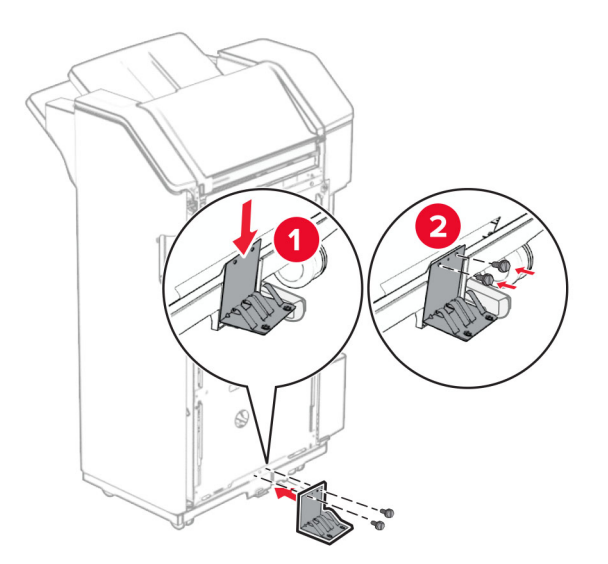

Συνδέστε την ταινία αφρού στη μονάδα φινιρίσματος.

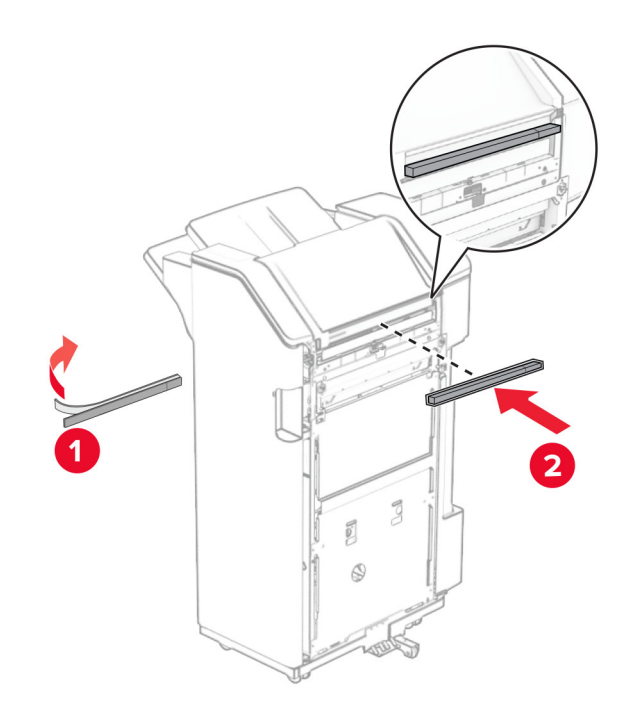

Προσαρτήστε τον οδηγό τροφοδοσίας στη μονάδα συρραφής.

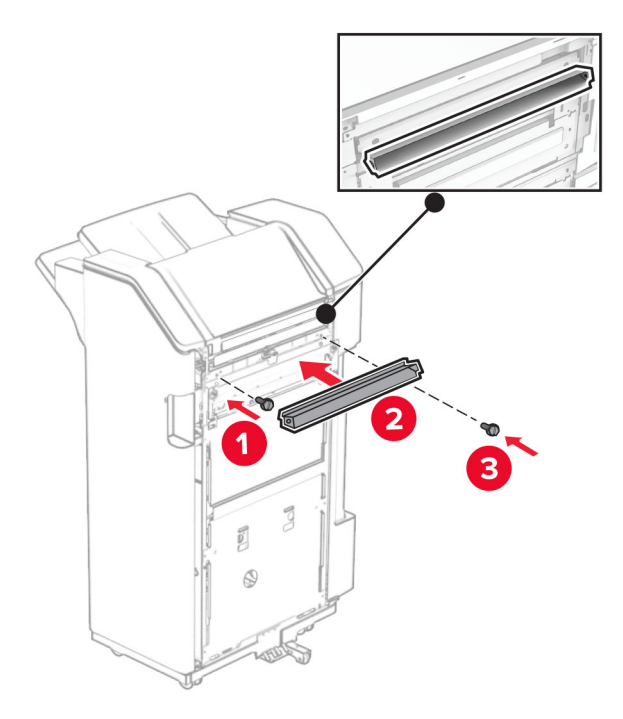

Συνδέστε την υποδοχή στη μονάδα φινιρίσματος.

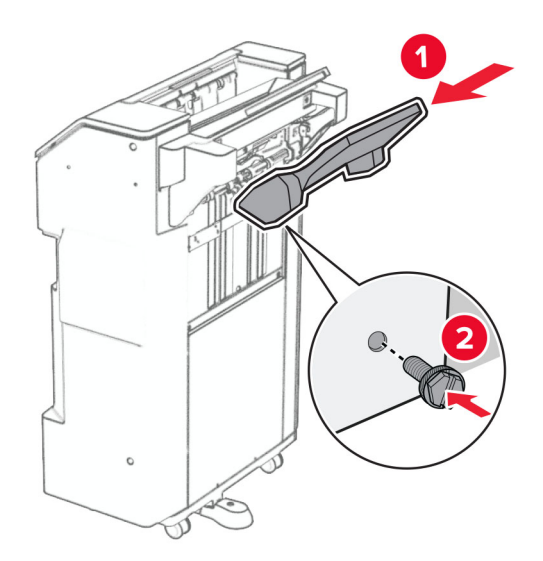

**27** Ανοίξτε τη θύρα του τελικού επεξεργαστή και, στη συνέχεια, τοποθετήστε το κουτί διάτρησης.

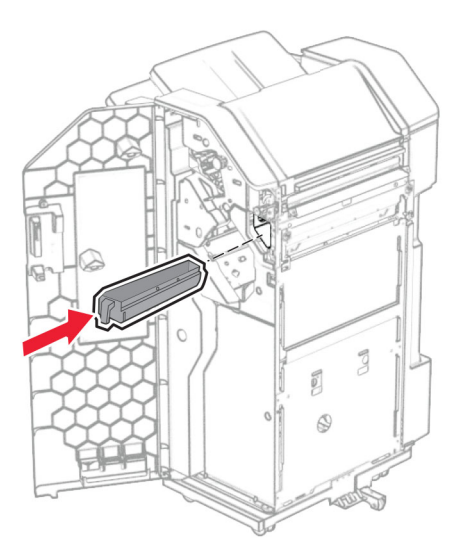

**28** Τοποθετήστε την επέκταση υποδοχής μέσα στην υποδοχή φινιρίσματος.

### **Σημειώσεις:**

- **•** Η επέκταση υποδοχής χρησιμοποιείται για χαρτί μεγέθους A3 ή μεγαλύτερο και σε συνθήκες υψηλής υγρασίας για να βοηθήσει στη στοίβαξη του χαρτιού.
- **•** Η χωρητικότητα της υποδοχής μειώνεται όταν χρησιμοποιείται η επέκταση υποδοχής.

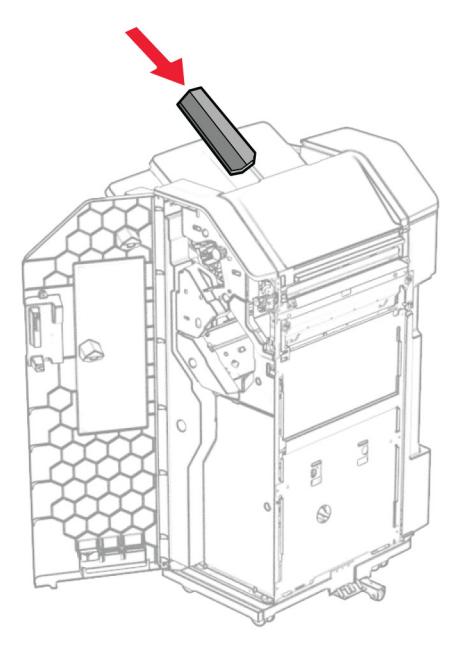

- **29** Κλείστε τη θύρα της μονάδας διάτρησης και συρραφής.
- **30** Προσαρτήστε τον βραχίονα τοποθέτησης στον εκτυπωτή.

**Σημ.:** Βεβαιωθείτε ότι οι βίδες είναι ευθυγραμμισμένες με τους δείκτες στον βραχίονα στήριξης.

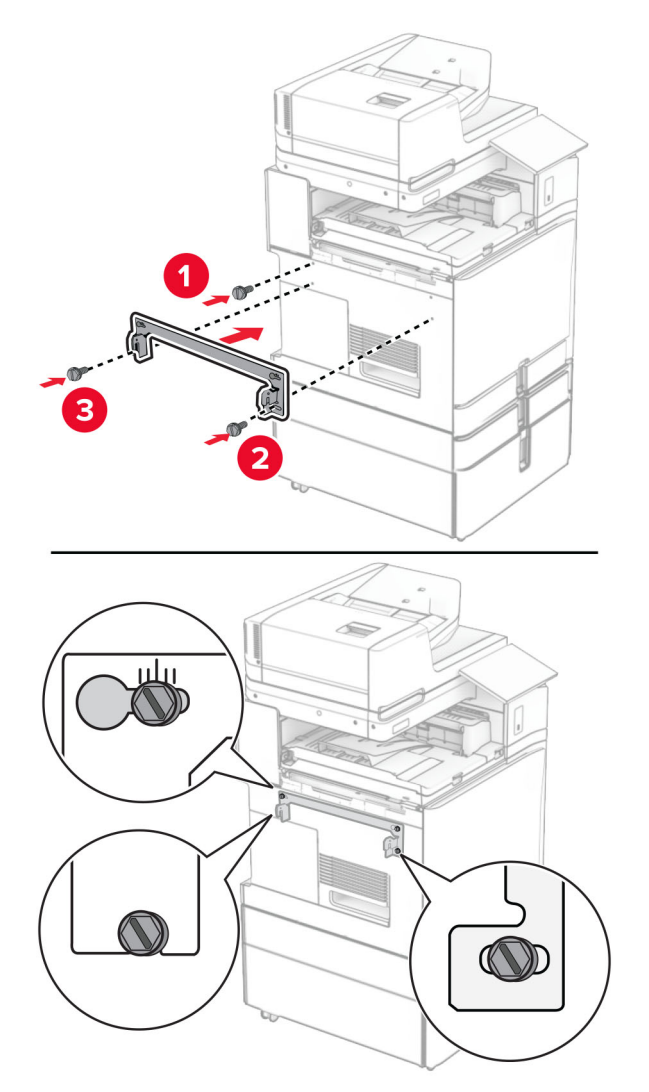

**31** Συνδέστε τον μεταλλικό βραχίονα που συνοδεύει τη διάταξη μεταφοράς χαρτιού στον εκτυπωτή.

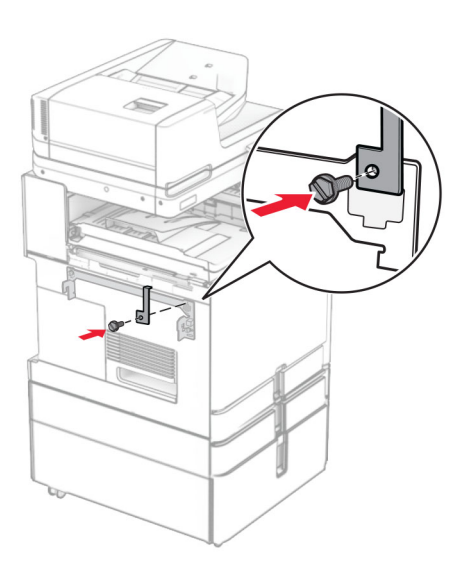
**32** Ανοίξτε τη θύρα του προγράμματος φινιρίσματος, αφαιρέστε τη βίδα και, στη συνέχεια, τραβήξτε την κλειδαριά του προγράμματος φινιρίσματος.

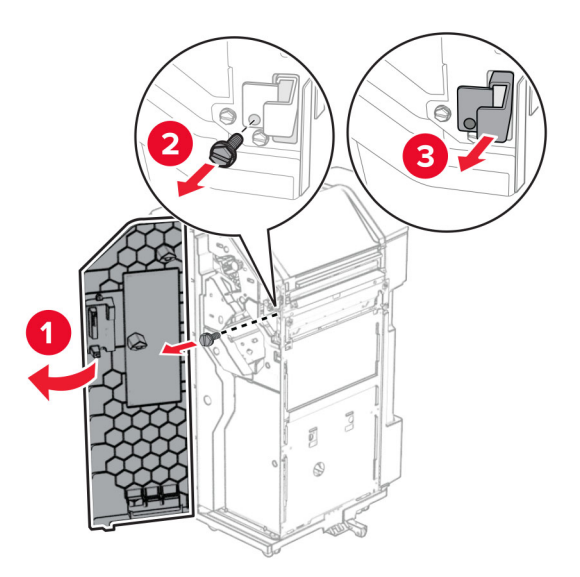

**33** Τοποθετήστε τη μονάδα φινιρίσματος στον εκτυπωτή.

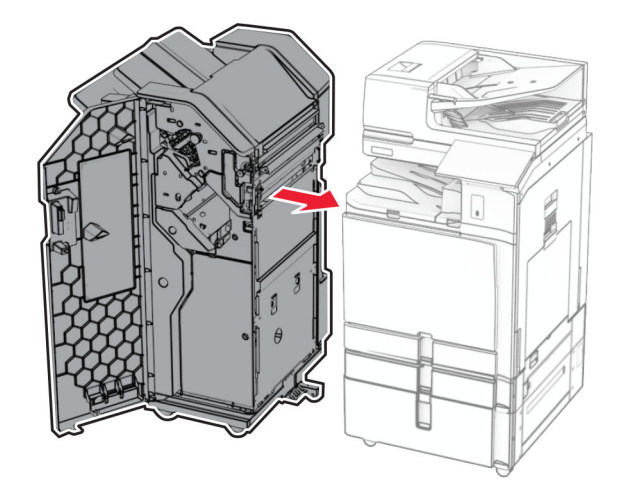

**34** Κλειδώστε τη μονάδα φινιρίσματος στον εκτυπωτή και, στη συνέχεια, τοποθετήστε τη βίδα.

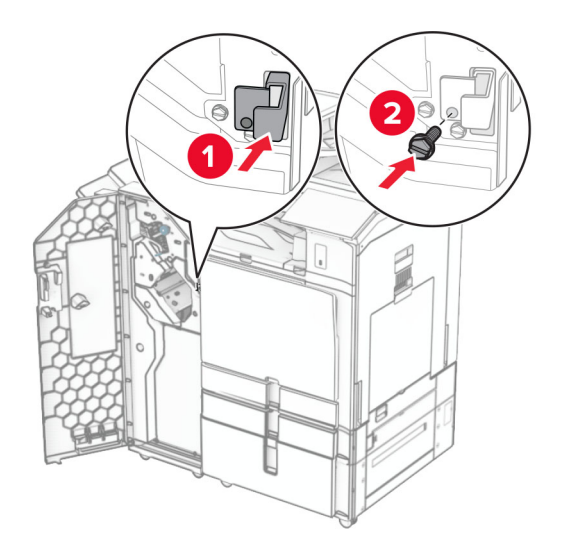

**35** Συνδέστε το καλώδιο της μονάδας φινιρίσματος στον εκτυπωτή.

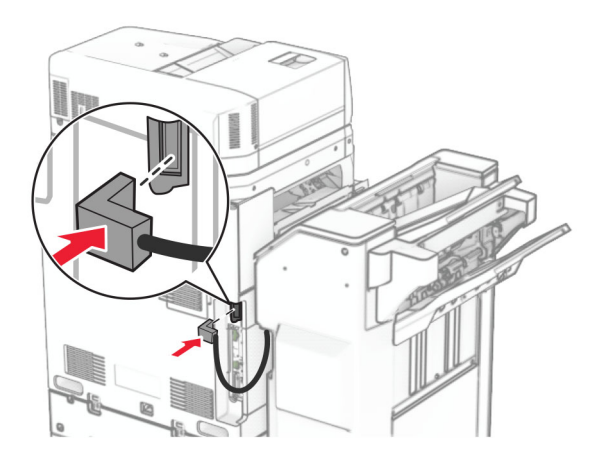

**36** Συνδέστε το ένα άκρο του καλωδίου τροφοδοσίας στον εκτυπωτή και κατόπιν το άλλο άκρο στην πρίζα.

**ΠΡΟΣΟΧΗ—ΚΙΝ∆ΥΝΟΣ ΤΡΑΥΜΑΤΙΣΜΟΥ:** Για να αποφύγετε τον κίνδυνο πυρκαγιάς ή ηλεκτροπληξίας, συνδέστε το καλώδιο τροφοδοσίας σε μια σωστά γειωμένη πρίζα με κατάλληλη ονομαστική ισχύ που βρίσκεται κοντά στο προϊόν και στην οποία είναι εύκολη η πρόσβαση.

**37** Ενεργοποιήστε τον εκτυπωτή.

# **Εγκατάσταση της μονάδας συρραφής, διάτρησης και της διάταξης μεταφοράς χαρτιού με επιλογή αναδίπλωσης**

**ΠΡΟΣΟΧΗ—ΚΙΝ∆ΥΝΟΣ ΗΛΕΚΤΡΟΠΛΗΞΙΑΣ:** Για να αποφύγετε τον κίνδυνο ηλεκτροπληξίας σε περίπτωση που θέλετε να αποκτήσετε πρόσβαση στην πλακέτα του ελεγκτή ή να εγκαταστήσετε προαιρετικό υλικό ή συσκευές μνήμης κάποια στιγμή μετά από την εγκατάσταση του εκτυπωτή, απενεργοποιήστε τον εκτυπωτή και αποσυνδέστε το καλώδιο τροφοδοσίας από την πρίζα για να συνεχίσετε. Εάν υπάρχουν άλλες συσκευές συνδεδεμένες στον εκτυπωτή, απενεργοποιήστε τις και αποσυνδέστε τυχόν καλώδια σύνδεσης με τον εκτυπωτή.

**Σημ.:** Αυτή η εργασία απαιτεί ίσιο κατσαβίδι.

**1** Απενεργοποιήστε τον εκτυπωτή.

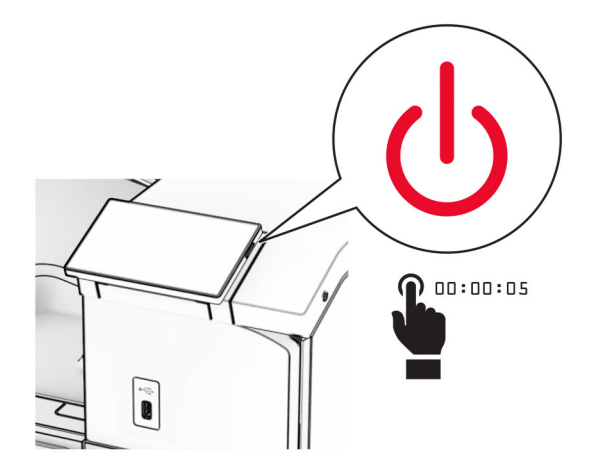

**2** Αποσυνδέστε το καλώδιο τροφοδοσίας πρώτα από την πρίζα και μετά από τον εκτυπωτή.

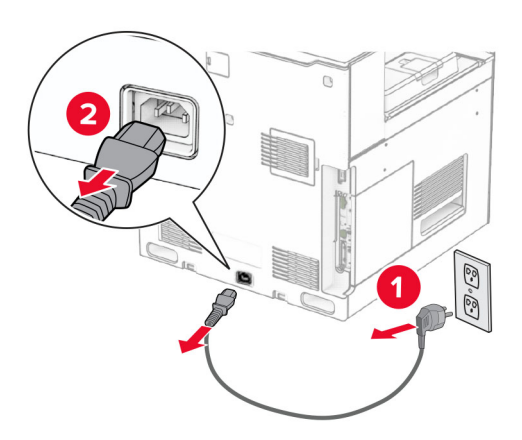

- **3** Αποσυσκευάστε τη διάταξη μεταφοράς χαρτιού με επιλογή αναδίπλωσης και, στη συνέχεια, αφαιρέστε όλο το υλικό συσκευασίας.
- **4** Αφαιρέστε την τυπική υποδοχή.

**Σημ.:** Μην πετάξετε την υποδοχή.

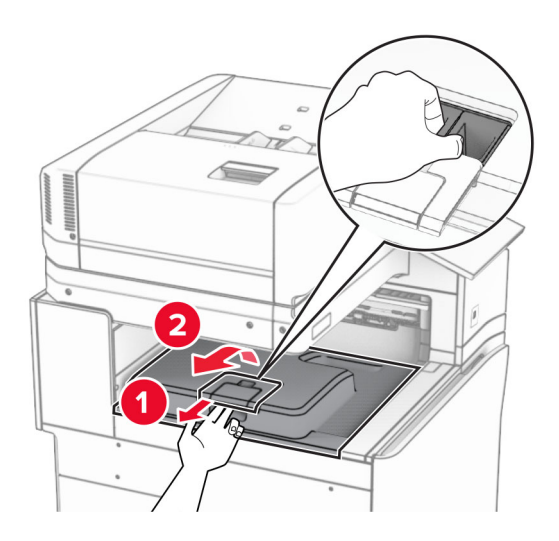

**5** Πριν εγκαταστήσετε την επιλογή, τοποθετήστε τη σημαία του κάδου εξόδου στην κλειστή θέση. **Σημ.:** Όταν αφαιρεθεί η επιλογή, τοποθετήστε τη σημαία του κάδου εξόδου στην ανοιχτή θέση.

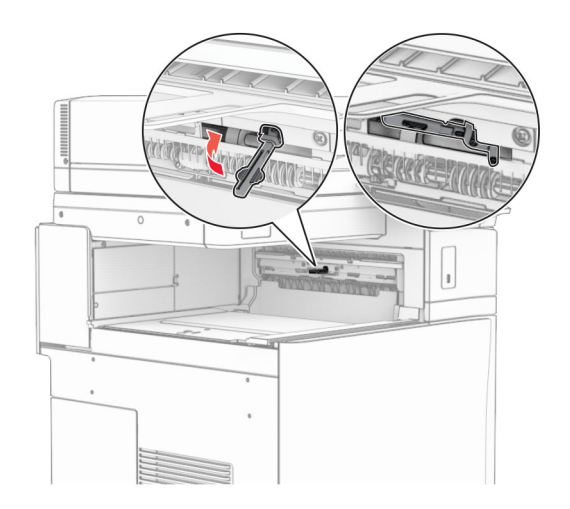

**6** Αφαιρέστε τον εφεδρικό κύλινδρο.

**Σημ.:** Μην πετάξετε τον κύλινδρο.

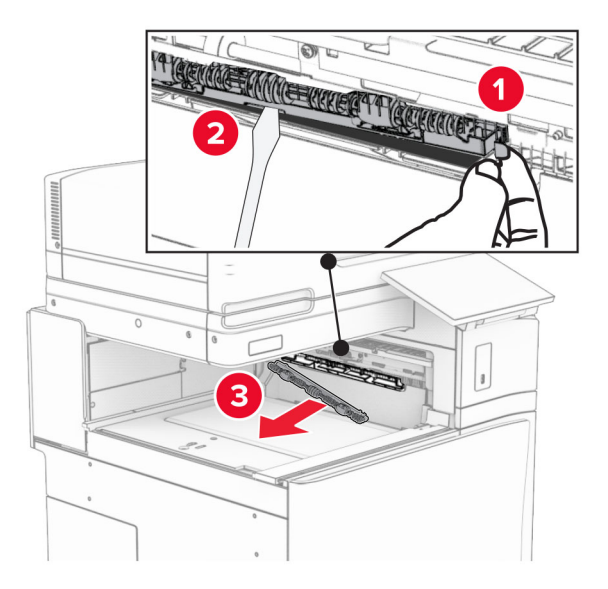

**7** Τοποθετήστε τον κύλινδρο τροφοδοσίας που συνοδεύει την προαιρετική μονάδα μέχρι να *ασφαλίσει* στη θέση του.

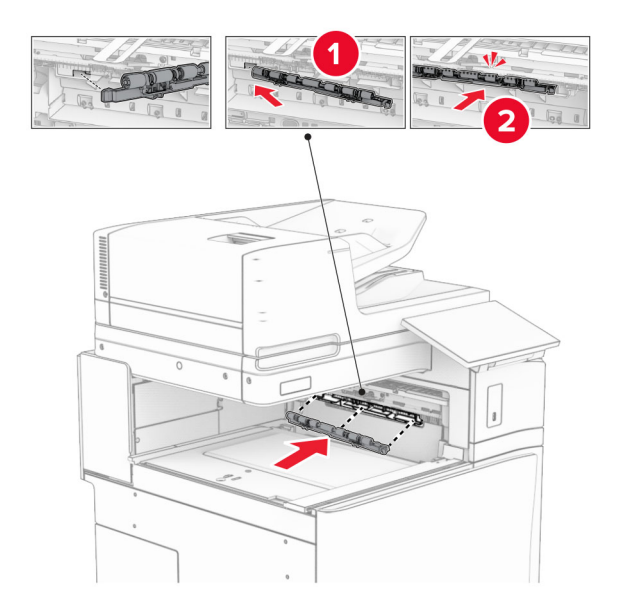

**Σημ.:** Βεβαιωθείτε ότι το μεταλλικό ελατήριο βρίσκεται μπροστά από τον κύλινδρο τροφοδοσίας.

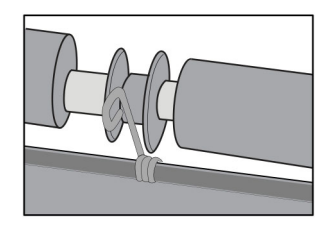

**8** Προσαρτήστε το κάλυμμα μέχρι να *ασφαλίσει* στη θέση του.

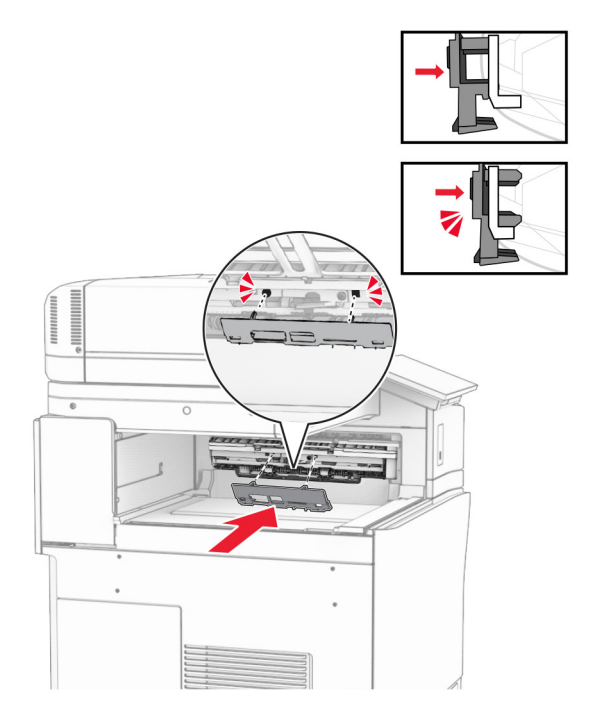

**9** Ανοίξτε την μπροστινή θύρα και, στη συνέχεια, αφαιρέστε το κάλυμμα στην αριστερή πλευρά του εκτυπωτή. **Σημ.:** Μην πετάτε τη βίδα και το κάλυμμα.

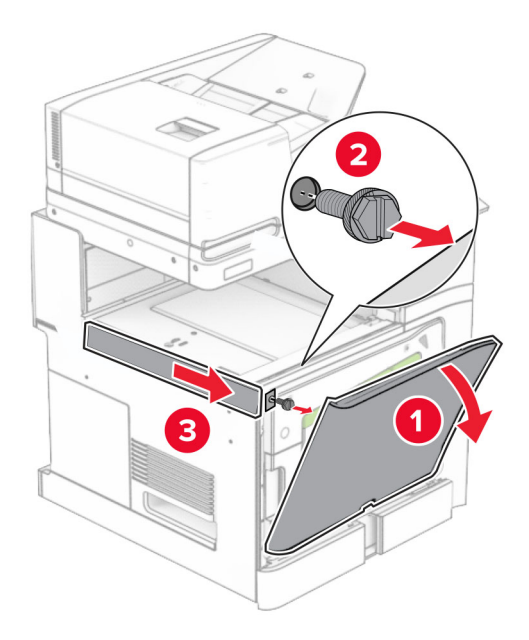

- **10** Κλείστε την μπροστινή θύρα.
- **11** Αφαιρέστε το κάλυμμα του συνδέσμου της διάταξης μεταφοράς χαρτιού. **Σημ.:** Μην πετάξετε το κάλυμμα.

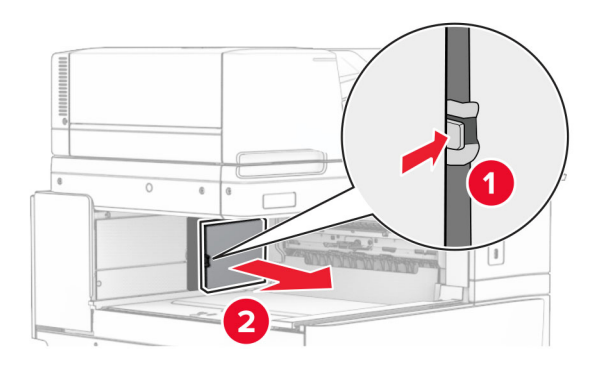

**12** Αφαιρέστε το αριστερό πίσω κάλυμμα.

**Σημ.:** Μην πετάτε τη βίδα και το κάλυμμα.

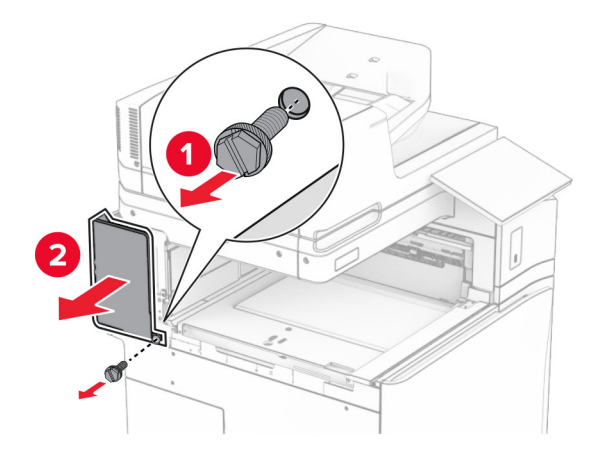

**13** Αφαιρέστε το εσωτερικό κάλυμμα της υποδοχής. **Σημ.:** Μην πετάτε τη βίδα και το κάλυμμα.

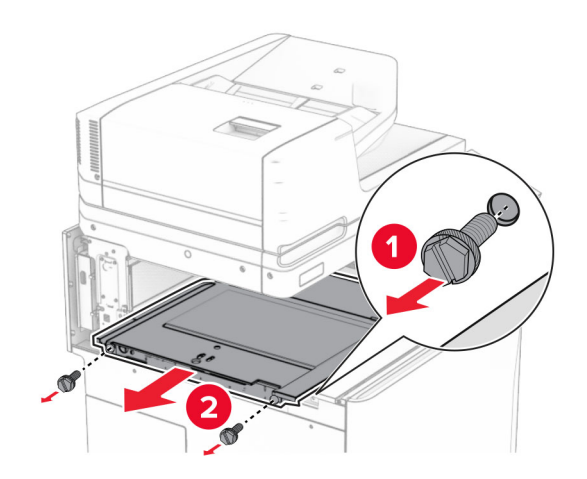

**14** Ευθυγραμμίστε και, στη συνέχεια, εισαγάγετε το εσωτερικό κάλυμμα της υποδοχής που συνόδευε τη διάταξης μεταφοράς χαρτιού με επιλογή αναδίπλωσης.

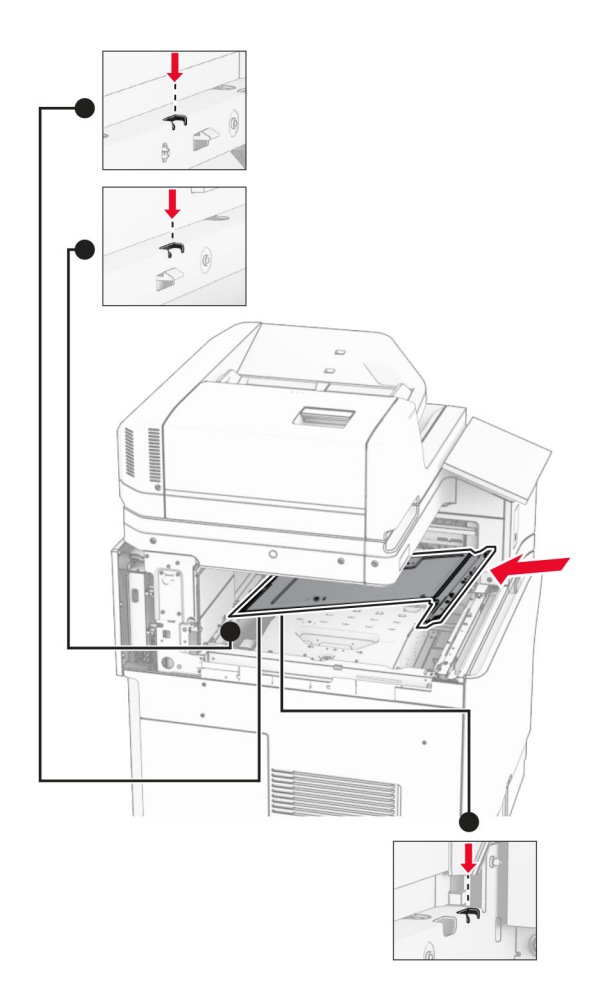

**15** Τοποθετήστε τις βίδες στο εσωτερικό κάλυμμα της υποδοχής.

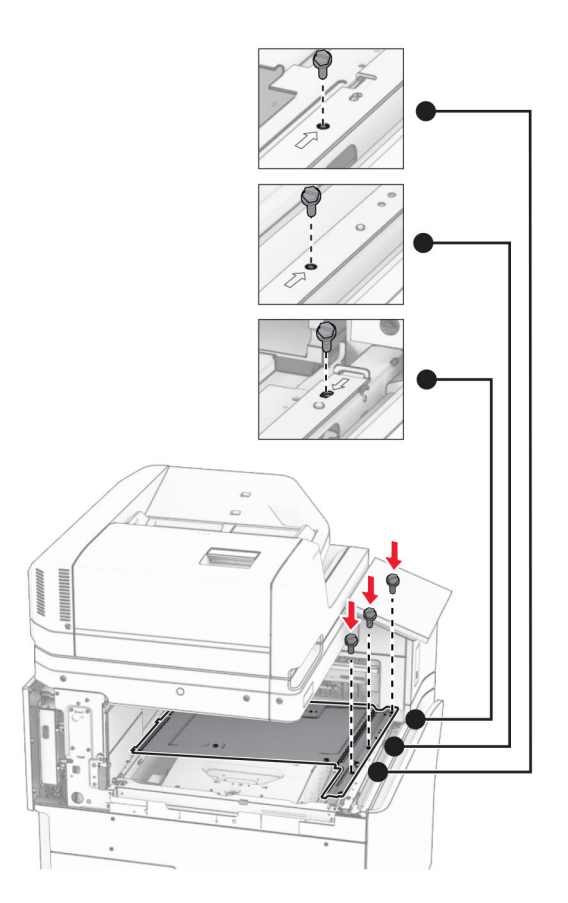

**16** Συνδέστε τα κομμάτια αφρώδους ταινίας στην επιλογή.

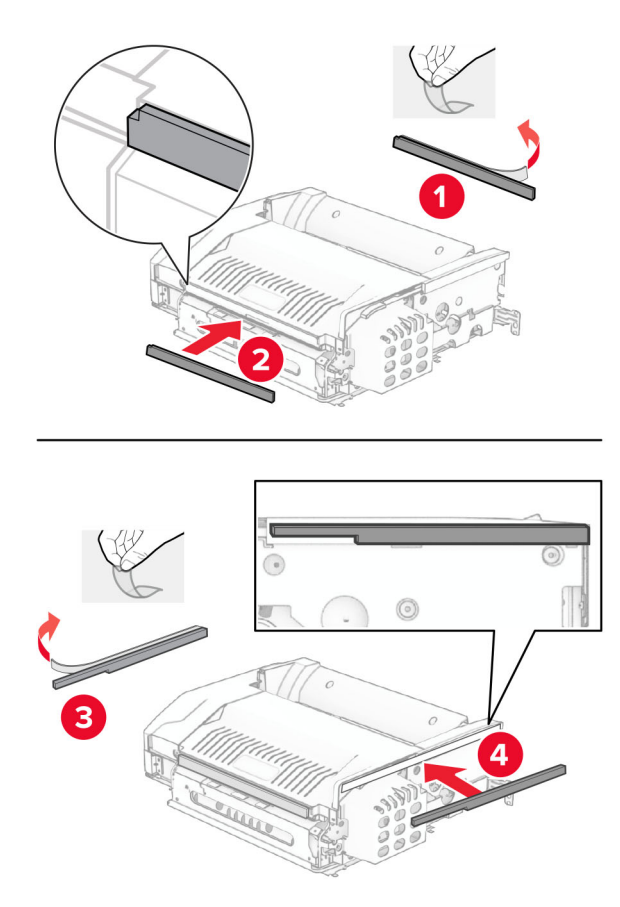

Ανοίξτε τη θύρα F και, στη συνέχεια, σφίξτε τις βίδες.

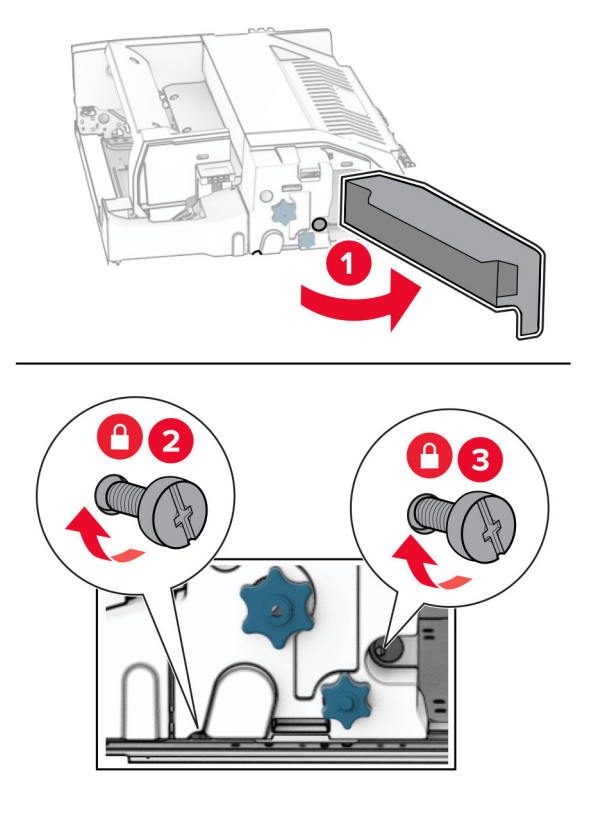

- Κλείστε τη θύρα F.
- Συνδέστε τον βραχίονα στην επιλογή.

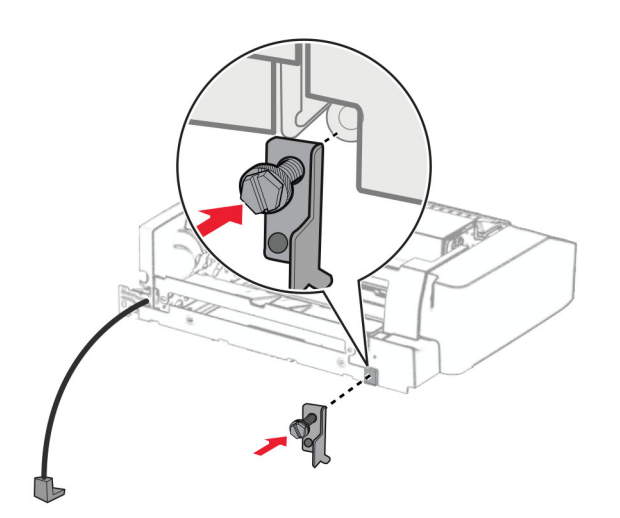

Εισαγάγετε την επιλογή.

**Σημ.:** Βεβαιωθείτε ότι το μεταλλικό στήριγμα βρίσκεται μπροστά από τον εκτυπωτή.

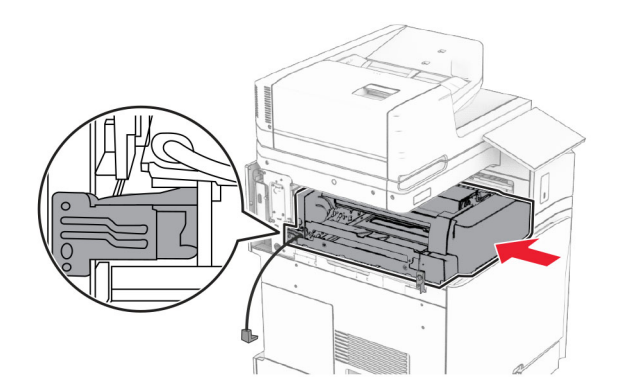

**21** Ανοίξτε τη θύρα F και, στη συνέχεια, χρησιμοποιώντας το κατσαβίδι που συνοδεύει την επιλογή, τοποθετήστε τη βίδα.

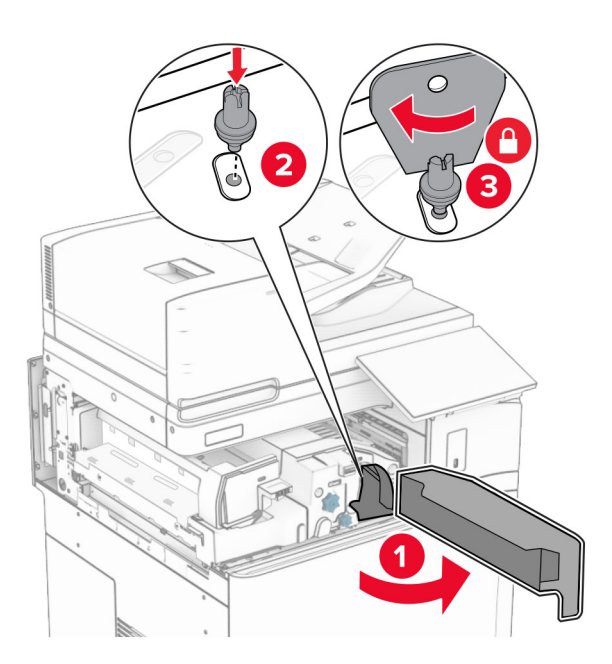

**22** Κλείστε τη θύρα F.

Τοποθετήστε τις βίδες στην επιλογή.

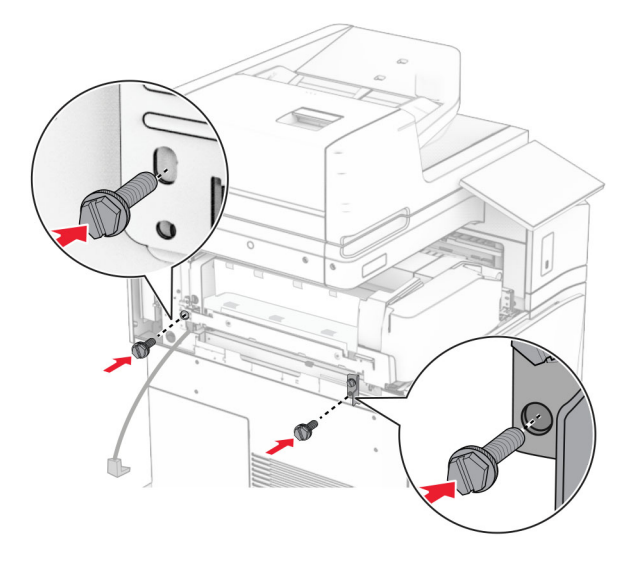

Συνδέστε το αριστερό πίσω κάλυμμα.

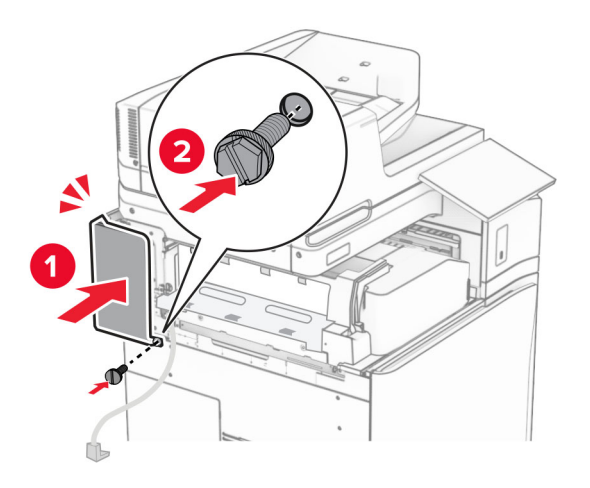

Αφαιρέστε τη μονάδα φινιρίσματος συρραφής, διάτρησης από τη συσκευασία.

Τοποθετήστε τον σταθεροποιητή.

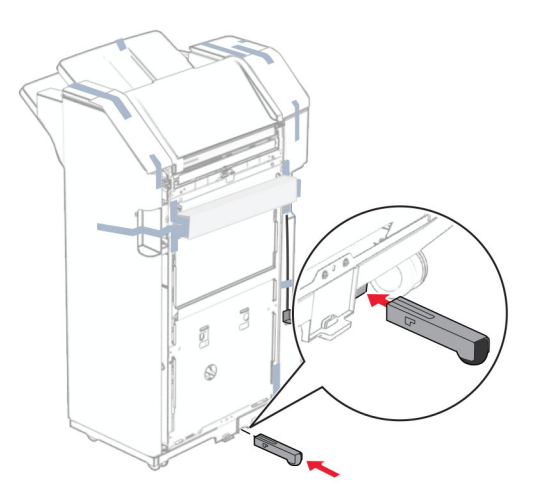

- Αφαιρέστε τα κομμάτια της ταινίας γύρω από τη μονάδα φινιρίσματος
- Προσαρτήστε τον βραχίονα στη μονάδα φινιρίσματος.

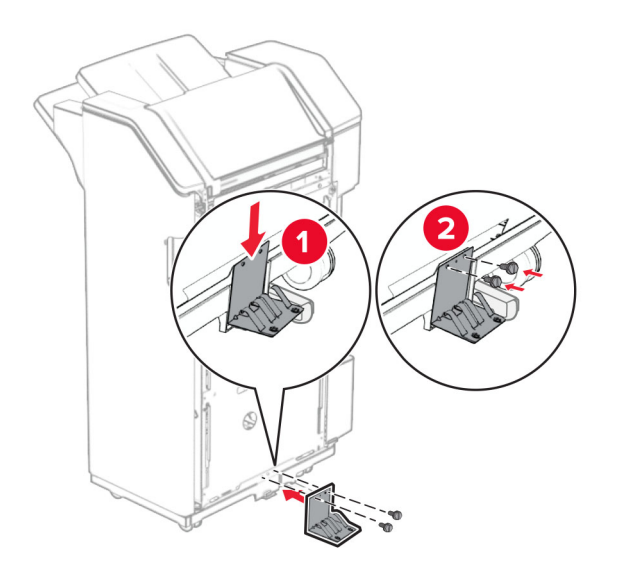

**29** Συνδέστε την ταινία αφρού στη μονάδα φινιρίσματος.

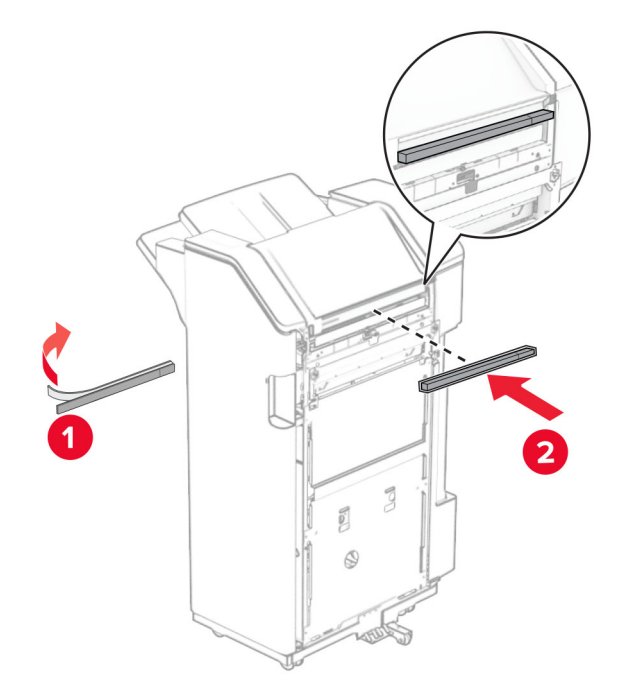

**Σημ.:** Αφαιρέστε το μικρό φίλτρο αφρού στη δεξιά πλευρά της μονάδας φινιρίσματος.

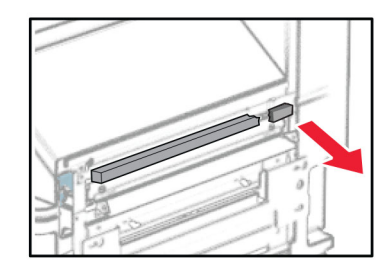

Προσαρτήστε τον οδηγό τροφοδοσίας στη μονάδα συρραφής.

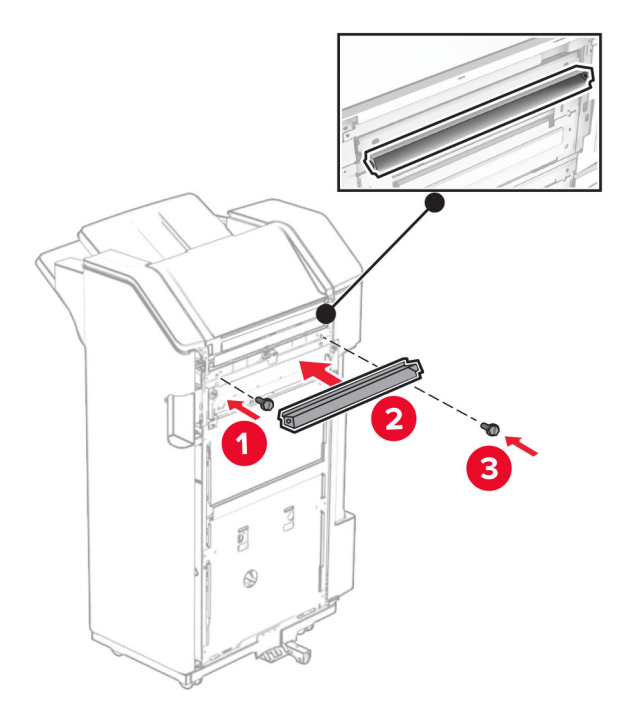

Συνδέστε την υποδοχή στη μονάδα φινιρίσματος.

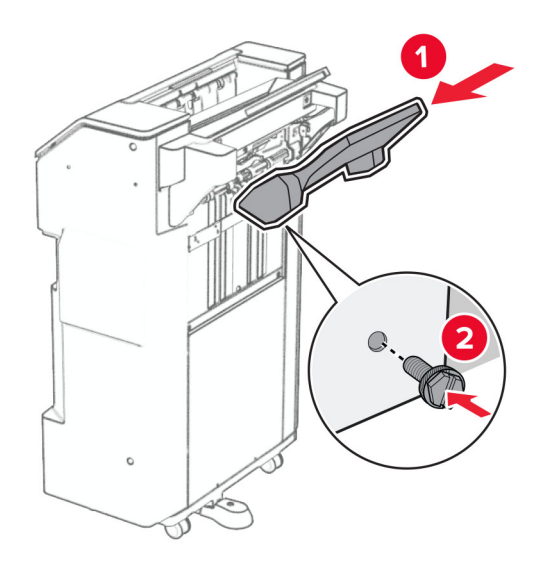

**32** Ανοίξτε τη θύρα του τελικού επεξεργαστή και, στη συνέχεια, τοποθετήστε το κουτί διάτρησης.

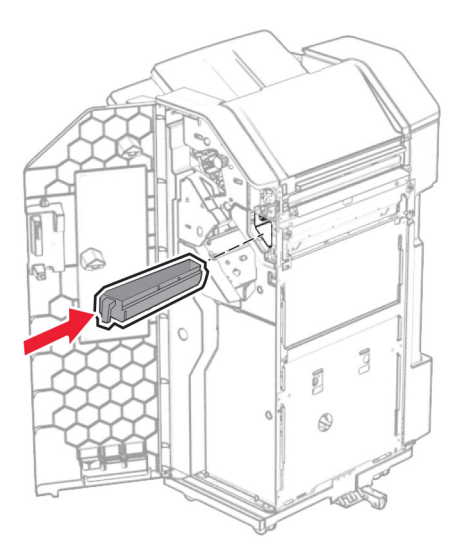

**33** Τοποθετήστε την επέκταση υποδοχής μέσα στην υποδοχή φινιρίσματος.

### **Σημειώσεις:**

- **•** Η επέκταση υποδοχής χρησιμοποιείται για χαρτί μεγέθους A3 ή μεγαλύτερο και σε συνθήκες υψηλής υγρασίας για να βοηθήσει στη στοίβαξη του χαρτιού.
- **•** Η χωρητικότητα της υποδοχής μειώνεται όταν χρησιμοποιείται η επέκταση υποδοχής.

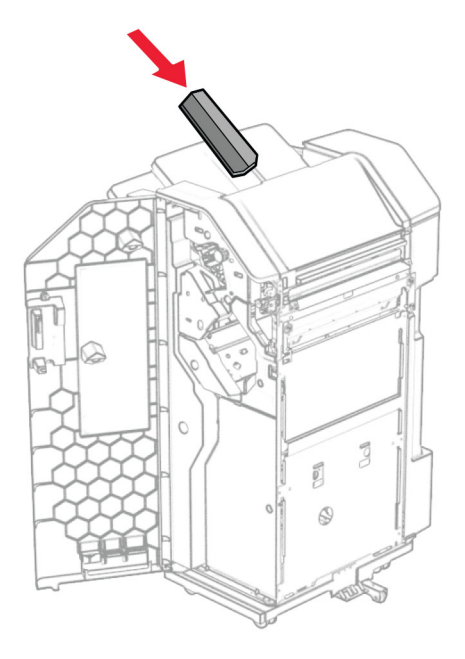

- **34** Κλείστε τη θύρα της μονάδας διάτρησης και συρραφής.
- **35** Σηκώστε το πτερύγιο της υποδοχής και, στη συνέχεια, ευθυγραμμίστε και συνδέστε το κάλυμμα στην επιλογή.

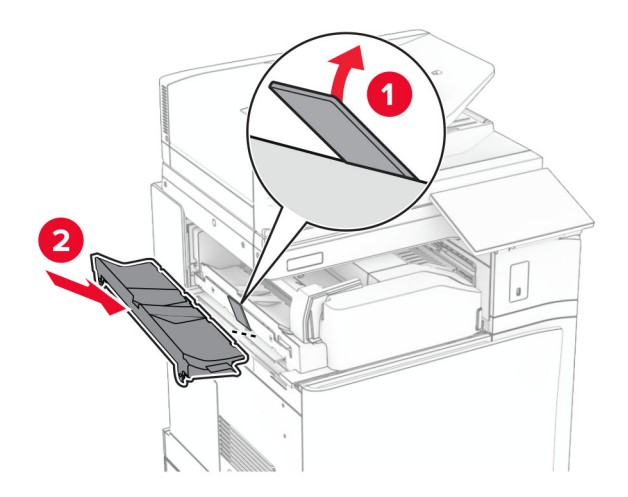

#### **36** Τοποθετήστε τις βίδες.

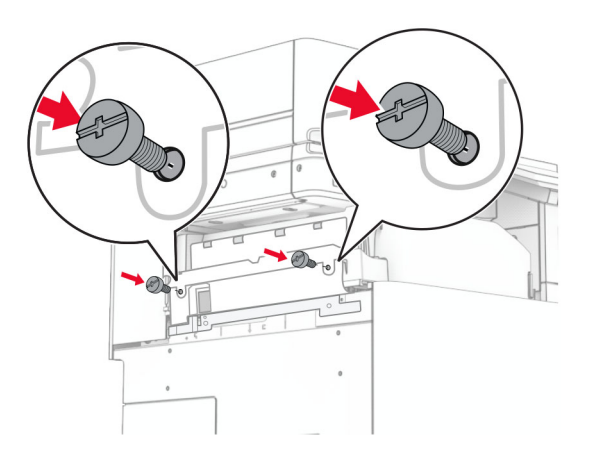

**37** Ανοίξτε την μπροστινή θύρα και, στη συνέχεια, συνδέστε το κάλυμμα επένδυσης που συνοδεύει την επιλογή.

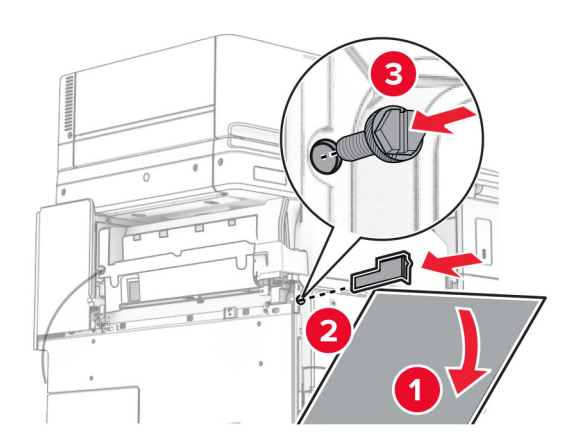

**38** Προσαρτήστε τον βραχίονα τοποθέτησης στον εκτυπωτή.

**Σημ.:** Βεβαιωθείτε ότι οι βίδες είναι ευθυγραμμισμένες με τους δείκτες στον βραχίονα στήριξης.

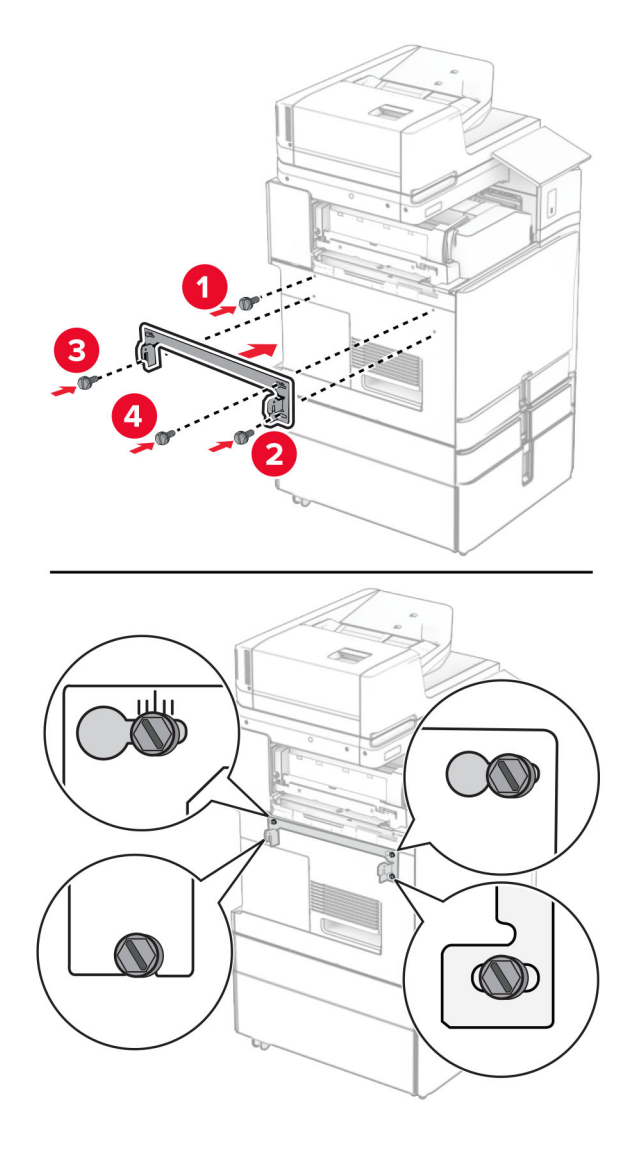

**39** Ανοίξτε τη θύρα του προγράμματος φινιρίσματος, αφαιρέστε τη βίδα και, στη συνέχεια, τραβήξτε την κλειδαριά του προγράμματος φινιρίσματος.

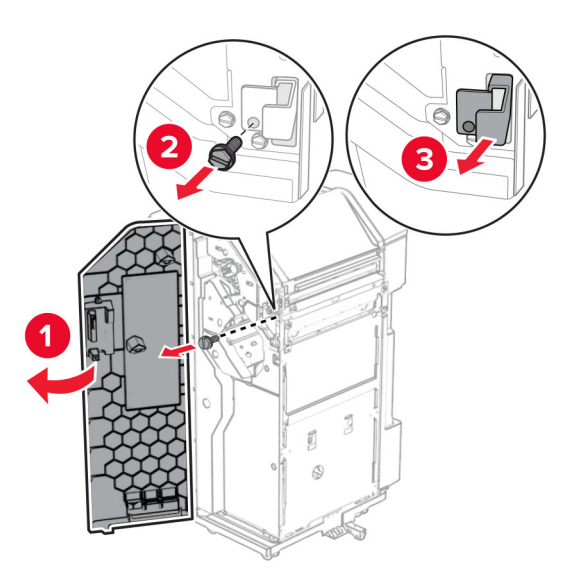

**40** Συνδέστε το καλώδιο του προαιρετικού εξαρτήματος στον εκτυπωτή.

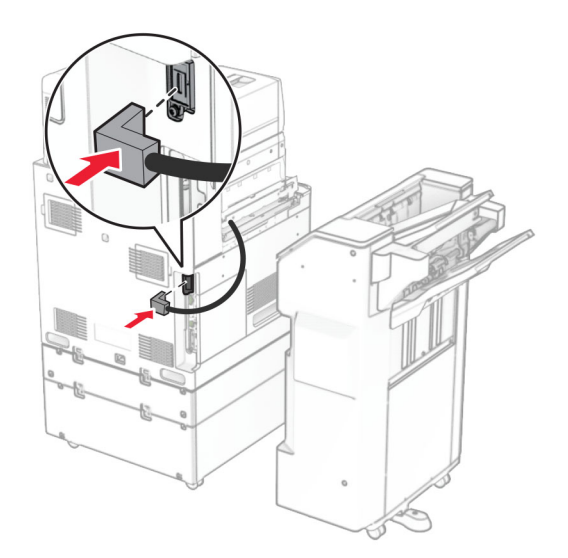

- 
- Συνδέστε το καλώδιο της μονάδας φινιρίσματος στην επιλογή.

Τοποθετήστε τη μονάδα φινιρίσματος στον εκτυπωτή.

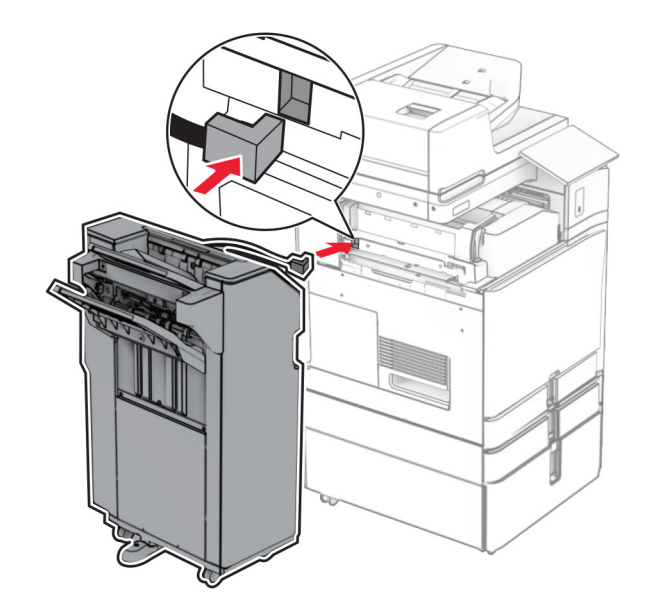

**43** Κλειδώστε τη μονάδα φινιρίσματος στον εκτυπωτή και, στη συνέχεια, τοποθετήστε τη βίδα.

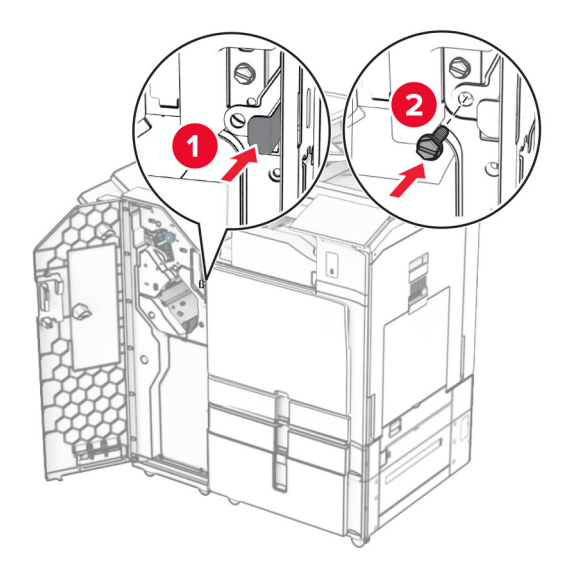

- **44** Κλείστε τη θύρα της μονάδας διάτρησης και συρραφής.
- **45** Συνδέστε το ένα άκρο του καλωδίου τροφοδοσίας στον εκτυπωτή και κατόπιν το άλλο άκρο στην πρίζα.
	- **ΠΡΟΣΟΧΗ—ΚΙΝ∆ΥΝΟΣ ΤΡΑΥΜΑΤΙΣΜΟΥ:** Για να αποφύγετε τον κίνδυνο πυρκαγιάς ή ηλεκτροπληξίας, συνδέστε το καλώδιο τροφοδοσίας σε μια σωστά γειωμένη πρίζα με κατάλληλη ονομαστική ισχύ που βρίσκεται κοντά στο προϊόν και στην οποία είναι εύκολη η πρόσβαση.
- **46** Ενεργοποιήστε τον εκτυπωτή.

## **Εγκατάσταση της μονάδας φινιρίσματος φυλλαδίου και του προαιρετικού εξαρτήματος μεταφοράς χαρτιού**

**ΠΡΟΣΟΧΗ—ΚΙΝ∆ΥΝΟΣ ΗΛΕΚΤΡΟΠΛΗΞΙΑΣ:** Για να αποφύγετε τον κίνδυνο ηλεκτροπληξίας σε περίπτωση που θέλετε να αποκτήσετε πρόσβαση στην πλακέτα του ελεγκτή ή να εγκαταστήσετε προαιρετικό υλικό ή συσκευές μνήμης κάποια στιγμή μετά από την εγκατάσταση του εκτυπωτή, απενεργοποιήστε τον εκτυπωτή και αποσυνδέστε το καλώδιο τροφοδοσίας από την πρίζα για να συνεχίσετε. Εάν υπάρχουν άλλες συσκευές συνδεδεμένες στον εκτυπωτή, απενεργοποιήστε τις και αποσυνδέστε τυχόν καλώδια σύνδεσης με τον εκτυπωτή.

**Σημ.:** Αυτή η εργασία απαιτεί ίσιο κατσαβίδι.

**1** Απενεργοποιήστε τον εκτυπωτή.

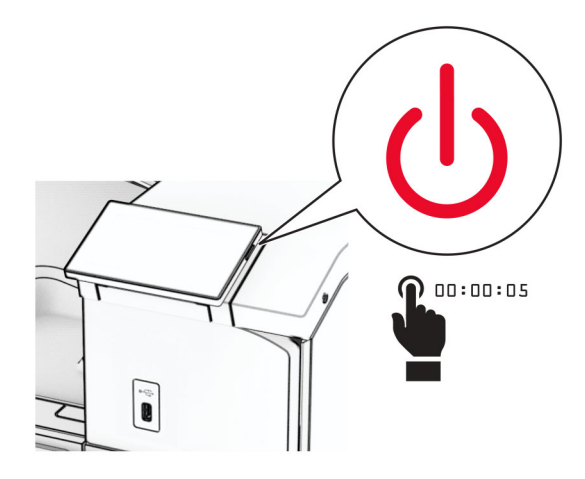

**2** Αποσυνδέστε το καλώδιο τροφοδοσίας πρώτα από την πρίζα και μετά από τον εκτυπωτή.

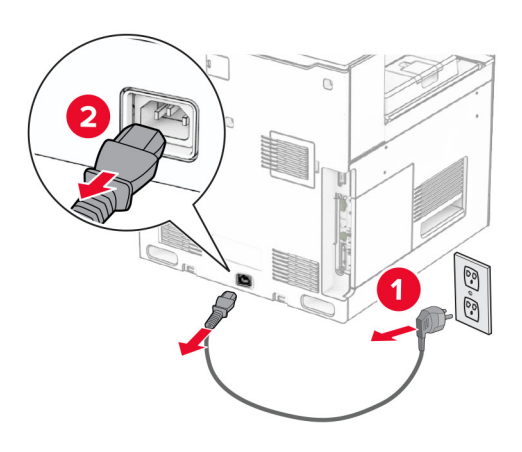

- **3** Αποσυσκευάστε ε τη διάταξη μεταφοράς χαρτιού.
- **4** Αφαιρέστε την τυπική υποδοχή.

**Σημ.:** Μην πετάξετε την υποδοχή.

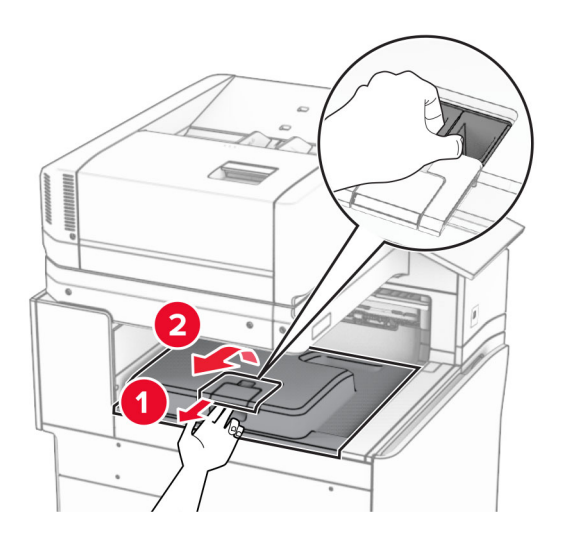

**5** Πριν εγκαταστήσετε την επιλογή, τοποθετήστε τη σημαία του κάδου εξόδου στην κλειστή θέση. **Σημ.:** Όταν αφαιρεθεί η επιλογή, τοποθετήστε τη σημαία του κάδου εξόδου στην ανοιχτή θέση.

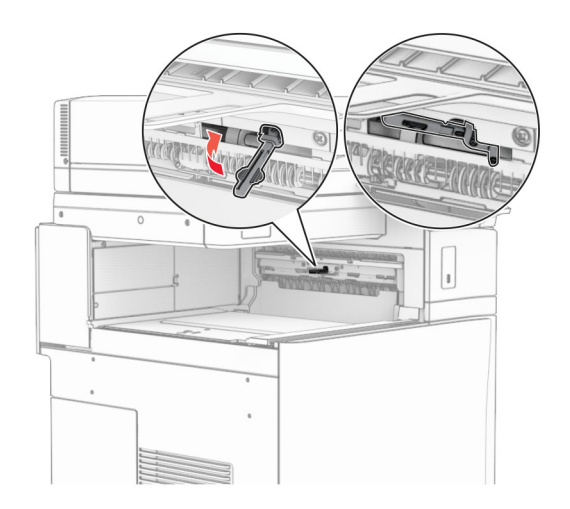

**6** Αφαιρέστε τον εφεδρικό κύλινδρο.

**Σημ.:** Μην πετάξετε τον κύλινδρο.

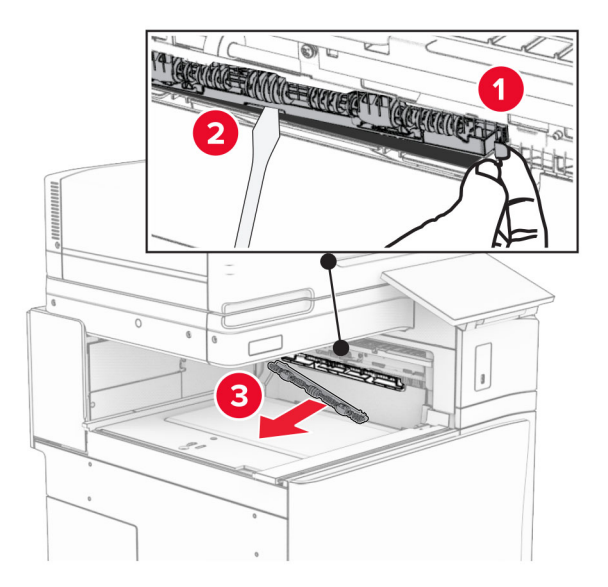

**7** Τοποθετήστε τον κύλινδρο τροφοδοσίας που συνοδεύει τη διάταξη μεταφοράς χαρτιού μέχρι να *ασφαλίσει* στη θέση του.

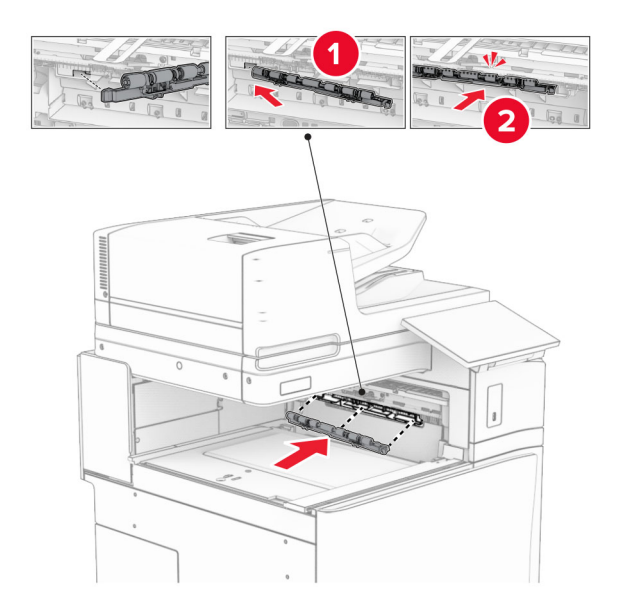

**Σημ.:** Βεβαιωθείτε ότι το μεταλλικό ελατήριο βρίσκεται μπροστά από τον κύλινδρο τροφοδοσίας.

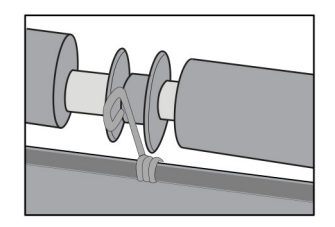

- 
- **8** Προσαρτήστε το κάλυμμα κυλίνδρου μέχρι να *ασφαλίσει* στη θέση του.

**9** Ανοίξτε την μπροστινή θύρα και, στη συνέχεια, αφαιρέστε το κάλυμμα στην αριστερή πλευρά του εκτυπωτή. **Σημ.:** Μην πετάτε τη βίδα και το κάλυμμα.

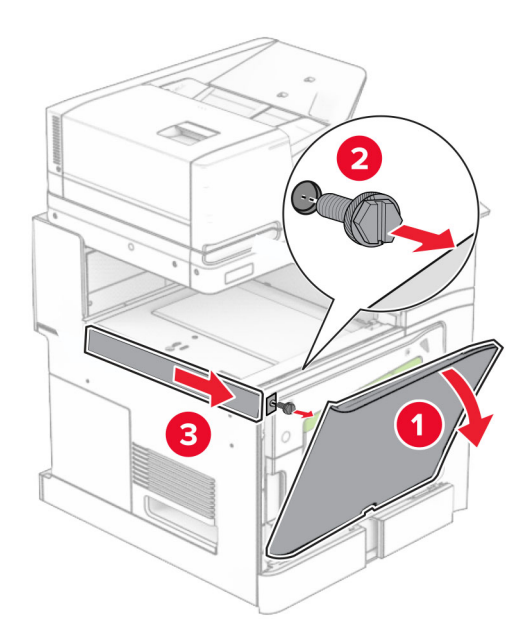

- **10** Κλείστε την μπροστινή θύρα.
- **11** Αφαιρέστε το κάλυμμα του συνδέσμου της διάταξης μεταφοράς χαρτιού. **Σημ.:** Μην πετάξετε το κάλυμμα.

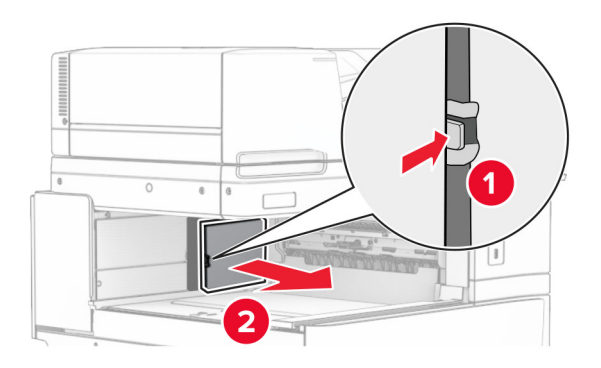

**12** Αφαιρέστε το κάλυμμα.

**Σημ.:** Μην πετάξετε το κάλυμμα.

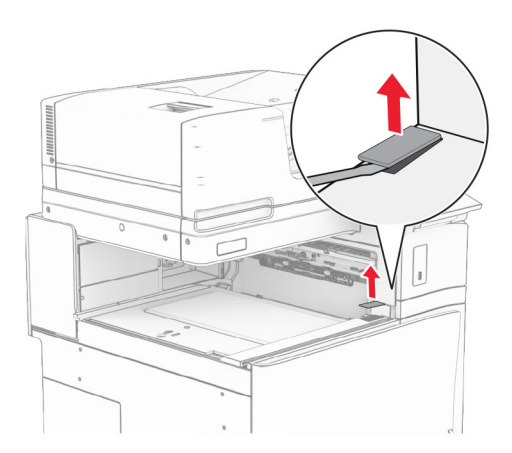

Συνδέστε τον μεταλλικό βραχίονα.

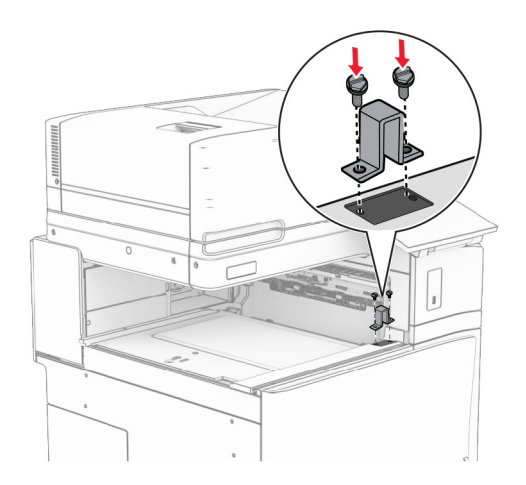

Τοποθετήστε τη διάταξη μεταφοράς χαρτιού.

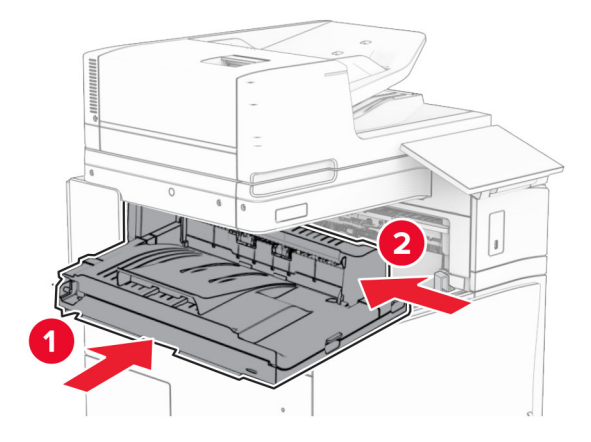

**15** Ανοίξτε τη λαβή G και, στη συνέχεια, τοποθετήστε τη βίδα στο μπροστινό μέρος της διάταξης μεταφοράς χαρτιού.

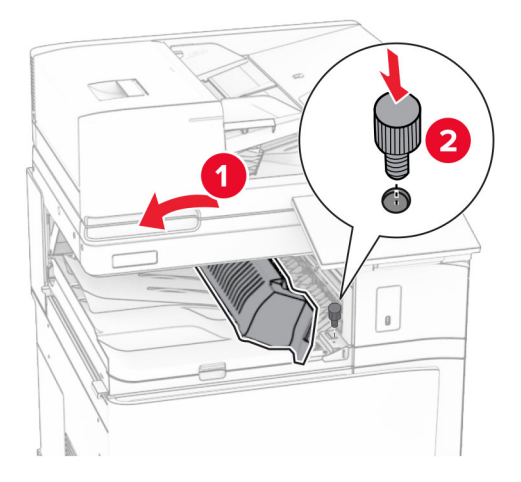

- **16** Κλείστε τη λαβή G.
- **17** Τοποθετήστε τη βίδα στο πίσω μέρος της διάταξης μεταφοράς χαρτιού.

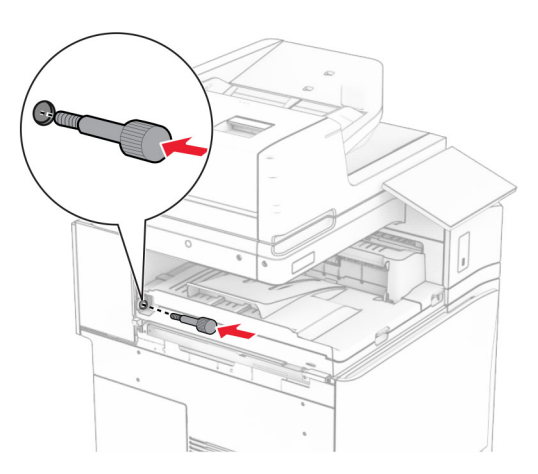

**18** Ανοίξτε την μπροστινή θύρα και, στη συνέχεια, συνδέστε το κάλυμμα που συνοδεύει τη διάταξη μεταφοράς χαρτιού στην αριστερή πλευρά του εκτυπωτή.

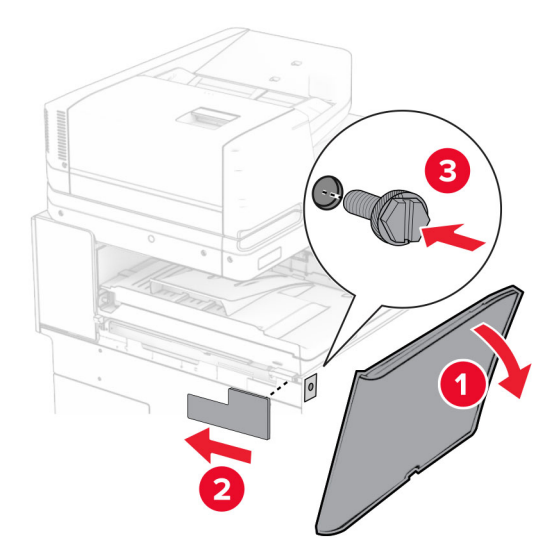

- **19** Κλείστε την μπροστινή θύρα.
- **20** Αφαιρέστε τη συσκευασία της μονάδας φινιρίσματος φυλλαδίων και κατόπιν αφαιρέστε όλα τα υλικά συσκευασίας.
- **21** Προσαρτήστε τον βραχίονα στη μονάδα φινιρίσματος.

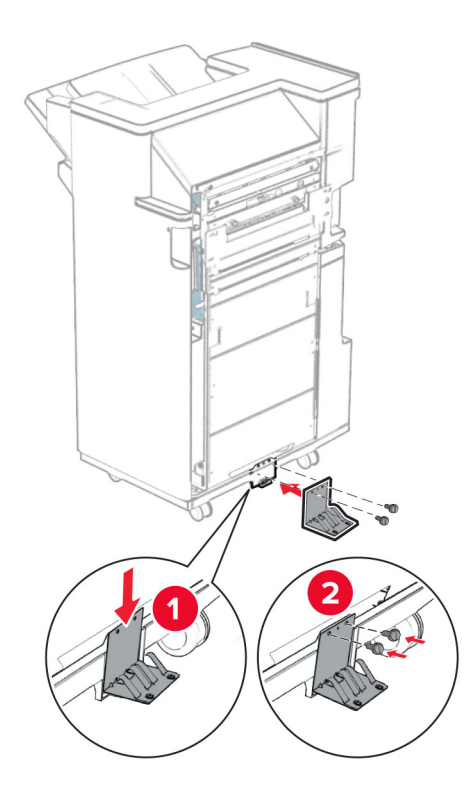

Συνδέστε την ταινία αφρού στη μονάδα φινιρίσματος.

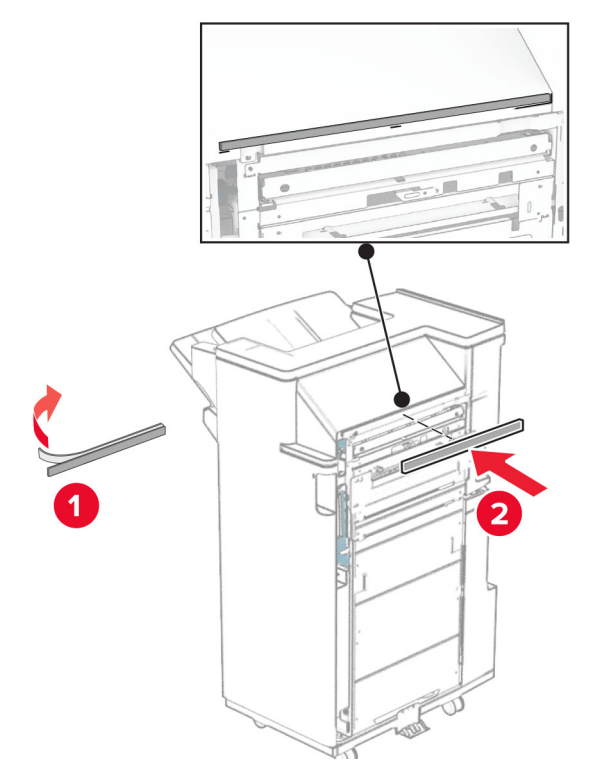

Προσαρτήστε τον οδηγό τροφοδοσίας στη μονάδα συρραφής.

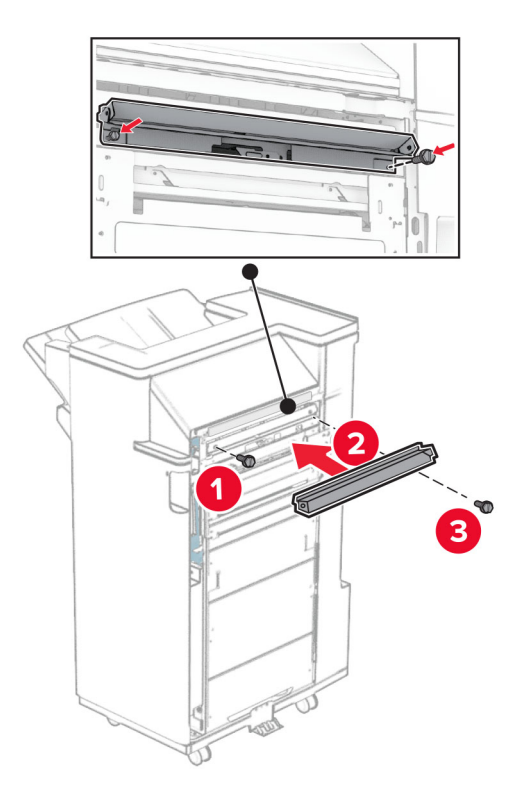

**24** Συνδέστε την επάνω υποδοχή στη μονάδα φινιρίσματος.

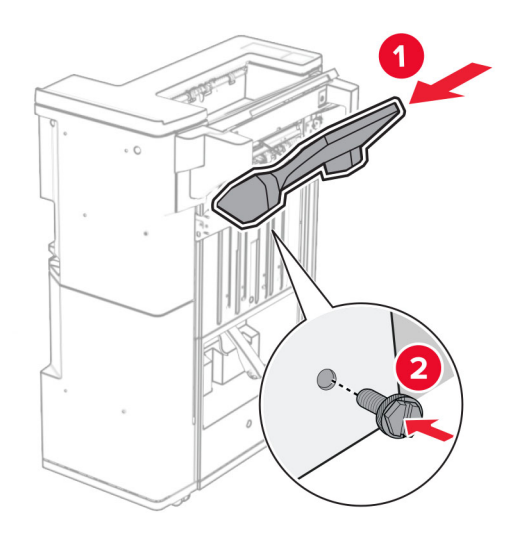

**25** Σηκώστε το πτερύγιο της υποδοχής και, στη συνέχεια, συνδέστε την κάτω υποδοχή στη μονάδα φινιρίσματος.

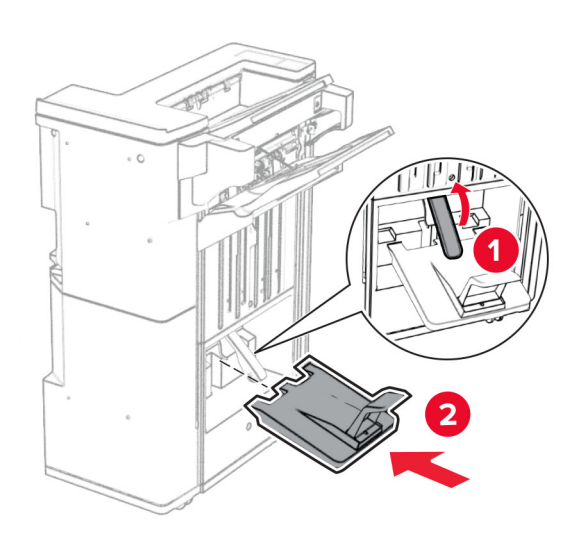

- **26** Ανοίξτε τη θύρα της μονάδας φινιρίσματος.
- **27** Αφαιρέστε το υλικό συσκευασίας από το κουτί διάτρησης και, στη συνέχεια, τοποθετήστε το στη μονάδα φινιρίσματος.

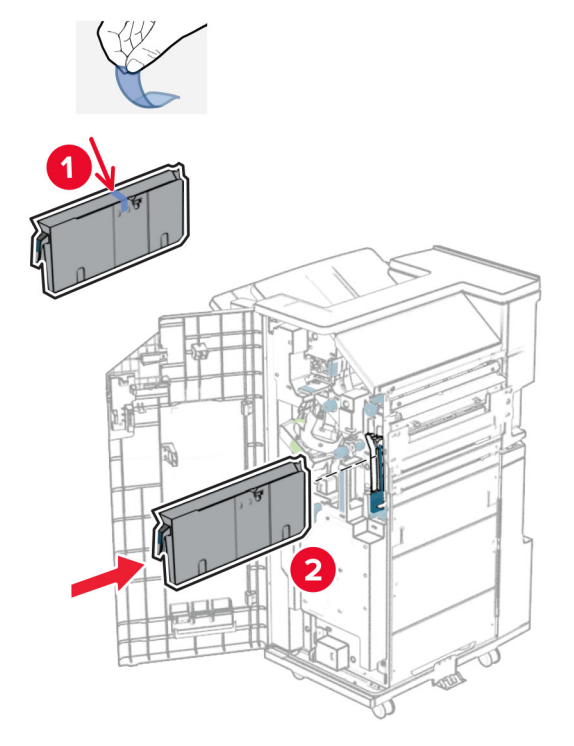

**28** Τοποθετήστε την επέκταση υποδοχής στην υποδοχή φινιρίσματος.

#### **Σημειώσεις:**

- **•** Η επέκταση υποδοχής χρησιμοποιείται για χαρτί μεγέθους A3 ή μεγαλύτερο και σε συνθήκες υψηλής υγρασίας για να βοηθήσει στη στοίβαξη του χαρτιού.
- **•** Η χωρητικότητα της υποδοχής μειώνεται όταν χρησιμοποιείται η επέκταση υποδοχής.

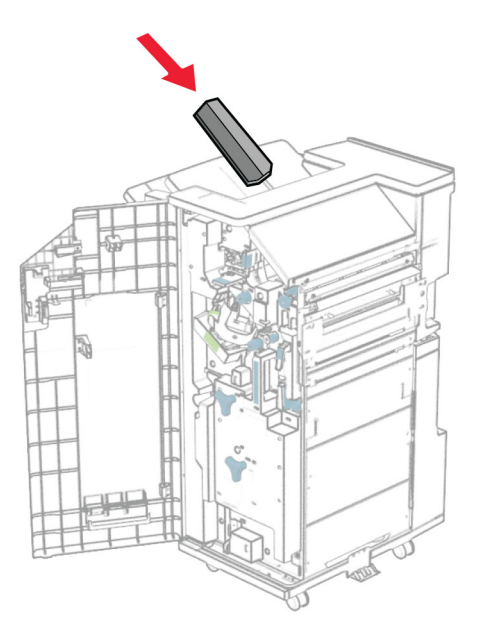

Συνδέστε το καλάθι στο πίσω μέρος της μονάδας φινιρίσματος.

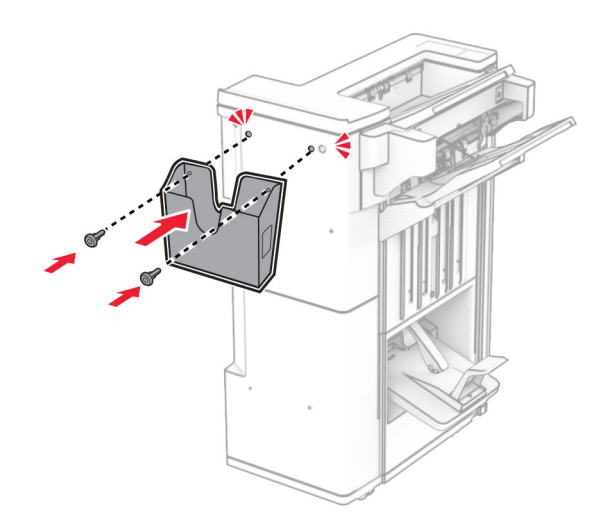

- Κλείστε τη θύρα της μονάδας διάτρησης και συρραφής.
- Προσαρτήστε τον βραχίονα τοποθέτησης στον εκτυπωτή.

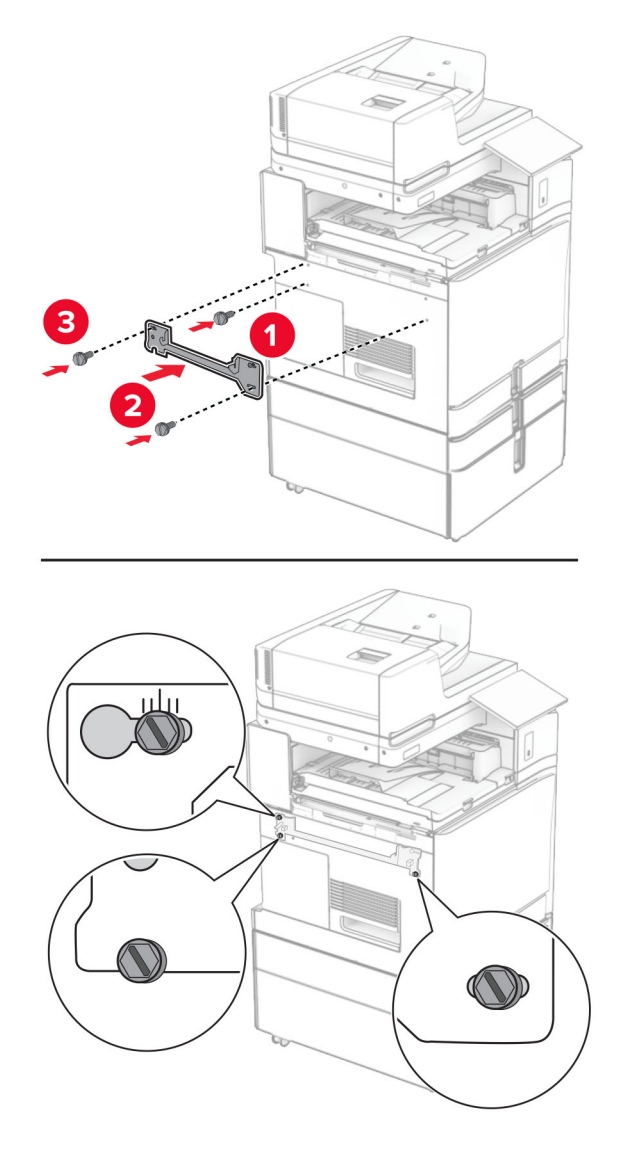

**Σημ.:** Βεβαιωθείτε ότι οι βίδες είναι ευθυγραμμισμένες με τους δείκτες στον βραχίονα στήριξης.
**32** Συνδέστε το στήριγμα που συνοδεύει τη διάταξη μεταφοράς χαρτιού στον εκτυπωτή.

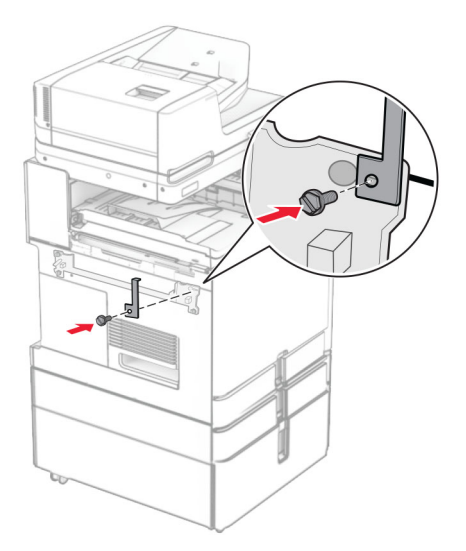

**33** Ανοίξτε τη θύρα του προγράμματος φινιρίσματος, αφαιρέστε τη βίδα και, στη συνέχεια, τραβήξτε την κλειδαριά του προγράμματος φινιρίσματος.

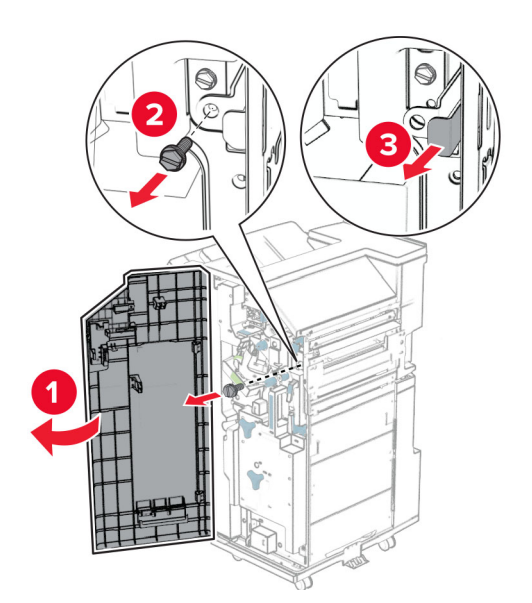

Τοποθετήστε τη μονάδα φινιρίσματος στον εκτυπωτή.

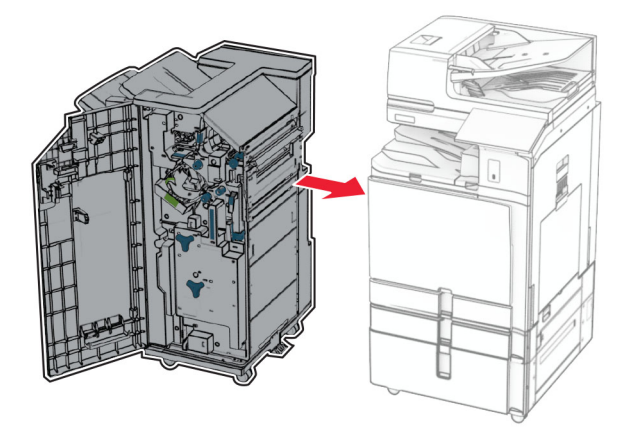

Κλειδώστε τη μονάδα φινιρίσματος στον εκτυπωτή και, στη συνέχεια, τοποθετήστε τη βίδα.

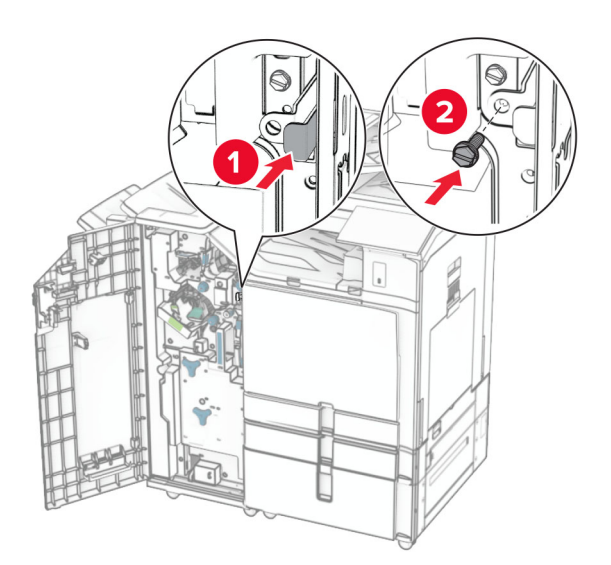

Κλείστε τη θύρα της μονάδας διάτρησης και συρραφής.

- 
- **37** Συνδέστε το καλώδιο της μονάδας φινιρίσματος στον εκτυπωτή.

**38** Συνδέστε το ένα άκρο του καλωδίου τροφοδοσίας στον εκτυπωτή και κατόπιν το άλλο άκρο στην πρίζα.

**ΠΡΟΣΟΧΗ—ΚΙΝ∆ΥΝΟΣ ΤΡΑΥΜΑΤΙΣΜΟΥ:** Για να αποφύγετε τον κίνδυνο πυρκαγιάς ή ηλεκτροπληξίας, συνδέστε το καλώδιο τροφοδοσίας σε μια σωστά γειωμένη πρίζα με κατάλληλη ονομαστική ισχύ που βρίσκεται κοντά στο προϊόν και στην οποία είναι εύκολη η πρόσβαση.

**39** Ενεργοποιήστε τον εκτυπωτή.

#### **Εγκατάσταση της μονάδας φινιρίσματος βιβλίου και της διάταξης μεταφοράς χαρτιού με επιλογή αναδίπλωσης**

**ΠΡΟΣΟΧΗ—ΚΙΝ∆ΥΝΟΣ ΗΛΕΚΤΡΟΠΛΗΞΙΑΣ:** Για να αποφύγετε τον κίνδυνο ηλεκτροπληξίας σε περίπτωση που θέλετε να αποκτήσετε πρόσβαση στην πλακέτα του ελεγκτή ή να εγκαταστήσετε προαιρετικό υλικό ή συσκευές μνήμης κάποια στιγμή μετά από την εγκατάσταση του εκτυπωτή, απενεργοποιήστε τον εκτυπωτή και αποσυνδέστε το καλώδιο τροφοδοσίας από την πρίζα για να συνεχίσετε. Εάν υπάρχουν άλλες συσκευές συνδεδεμένες στον εκτυπωτή, απενεργοποιήστε τις και αποσυνδέστε τυχόν καλώδια σύνδεσης με τον εκτυπωτή.

**Σημ.:** Αυτή η εργασία απαιτεί ίσιο κατσαβίδι.

**1** Απενεργοποιήστε τον εκτυπωτή.

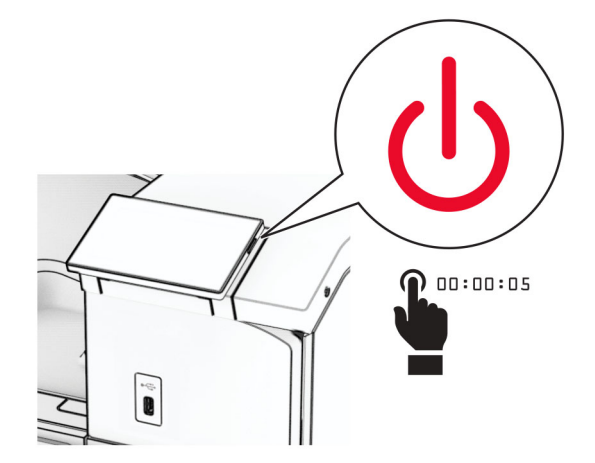

**2** Αποσυνδέστε το καλώδιο τροφοδοσίας πρώτα από την πρίζα και μετά από τον εκτυπωτή.

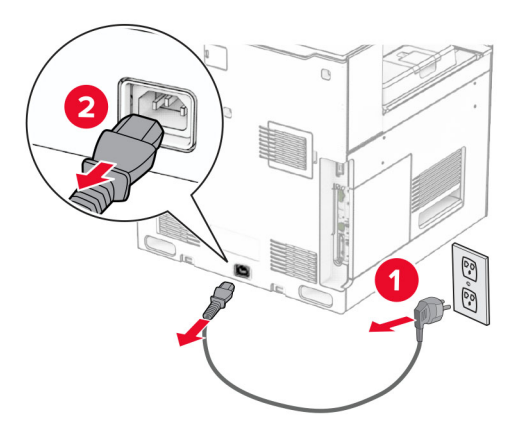

- **3** Αποσυσκευάστε τη διάταξη μεταφοράς χαρτιού με δυνατότητα αναδίπλωσης.
- **4** Αφαιρέστε την τυπική υποδοχή.

**Σημ.:** Μην πετάξετε την υποδοχή.

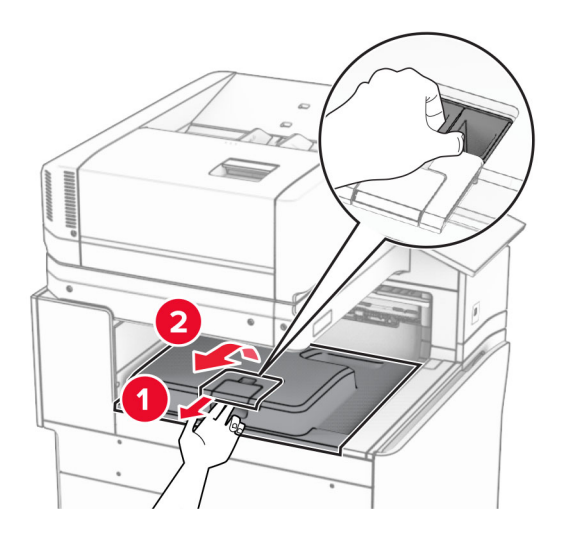

**5** Πριν εγκαταστήσετε την επιλογή, τοποθετήστε τη σημαία του κάδου εξόδου στην κλειστή θέση. **Σημ.:** Όταν αφαιρεθεί η επιλογή, τοποθετήστε τη σημαία του κάδου εξόδου στην ανοιχτή θέση.

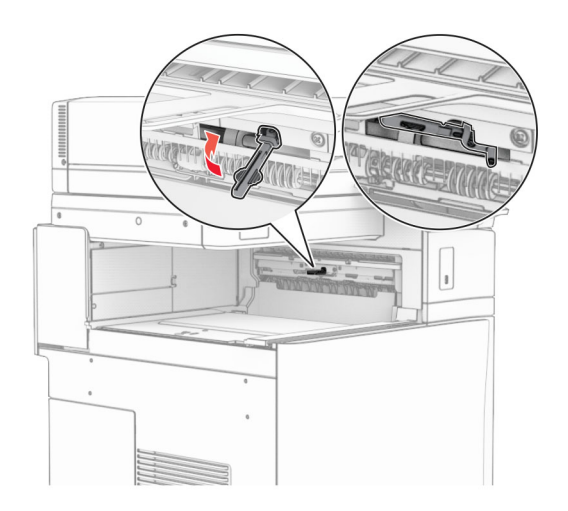

**6** Αφαιρέστε τον εφεδρικό κύλινδρο.

**Σημ.:** Μην πετάξετε τον κύλινδρο.

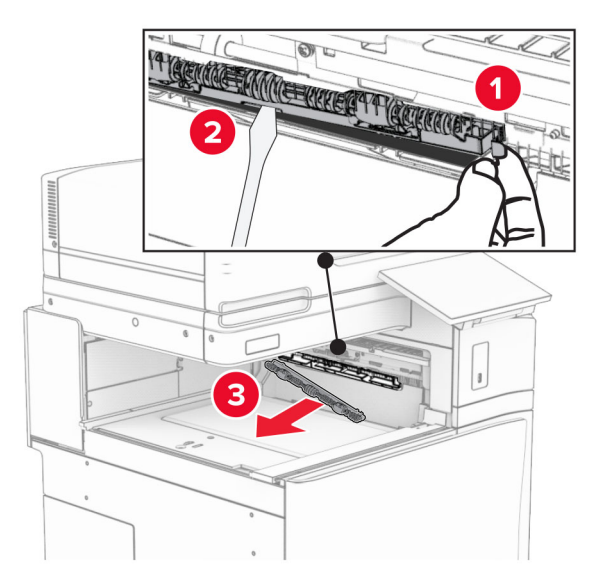

**7** Τοποθετήστε τον κύλινδρο τροφοδοσίας που συνοδεύει την προαιρετική μονάδα μέχρι να *ασφαλίσει* στη θέση του.

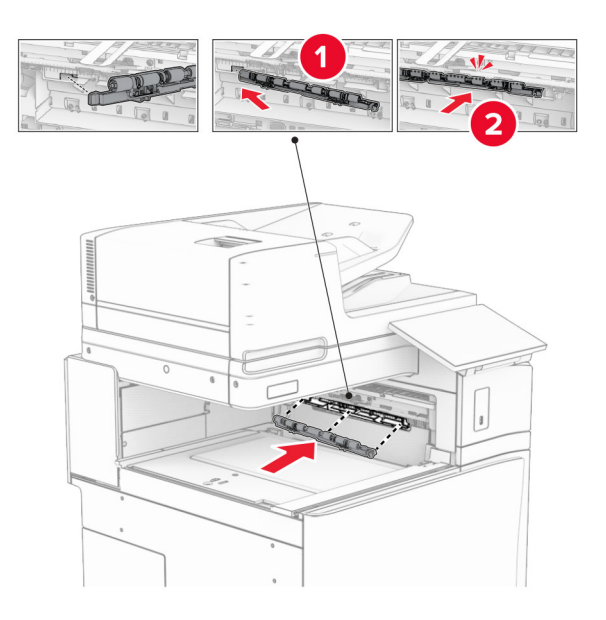

**Σημ.:** Βεβαιωθείτε ότι το μεταλλικό ελατήριο βρίσκεται μπροστά από τον κύλινδρο τροφοδοσίας.

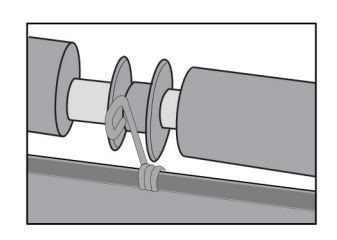

- 
- **8** Προσαρτήστε το κάλυμμα κυλίνδρου μέχρι να *ασφαλίσει* στη θέση του.

**9** Ανοίξτε την μπροστινή θύρα και, στη συνέχεια, αφαιρέστε το κάλυμμα στην αριστερή πλευρά του εκτυπωτή. **Σημ.:** Μην πετάτε τη βίδα και το κάλυμμα.

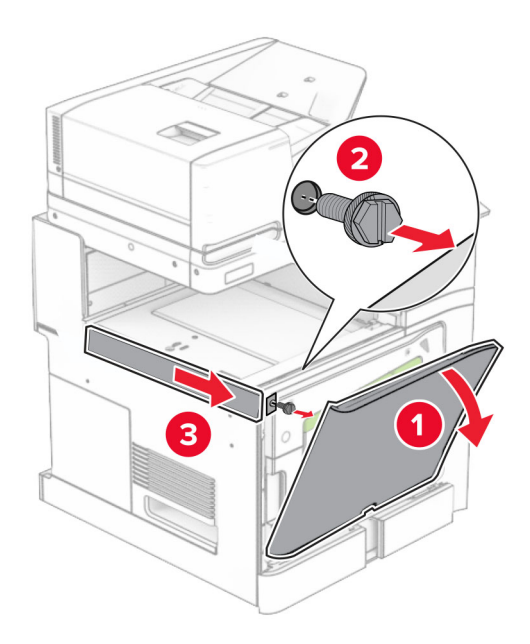

- **10** Κλείστε την μπροστινή θύρα.
- **11** Αφαιρέστε το κάλυμμα του συνδέσμου της διάταξης μεταφοράς χαρτιού. **Σημ.:** Μην πετάξετε το κάλυμμα.

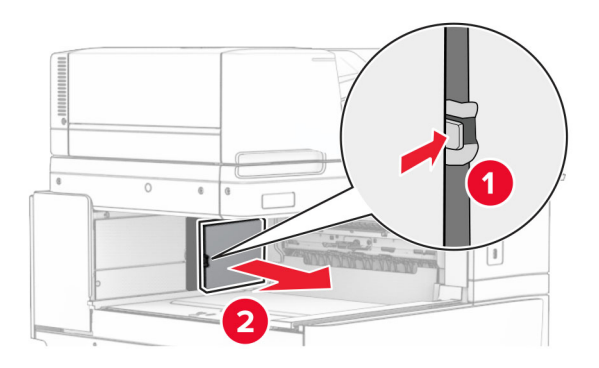

**12** Αφαιρέστε το αριστερό πίσω κάλυμμα.

**Σημ.:** Μην πετάτε τη βίδα και το κάλυμμα.

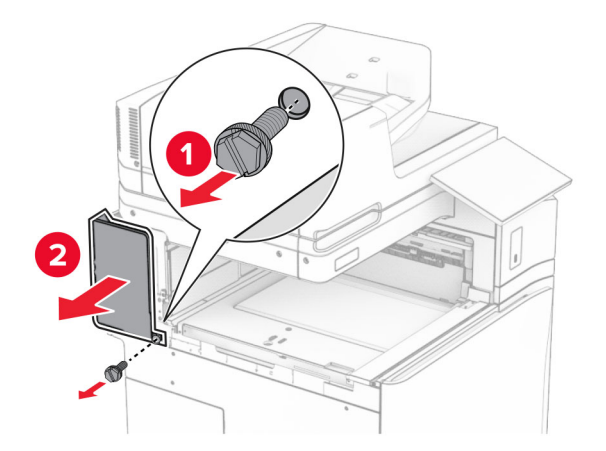

**13** Αφαιρέστε το εσωτερικό κάλυμμα της υποδοχής. **Σημ.:** Μην πετάτε τη βίδα και το κάλυμμα.

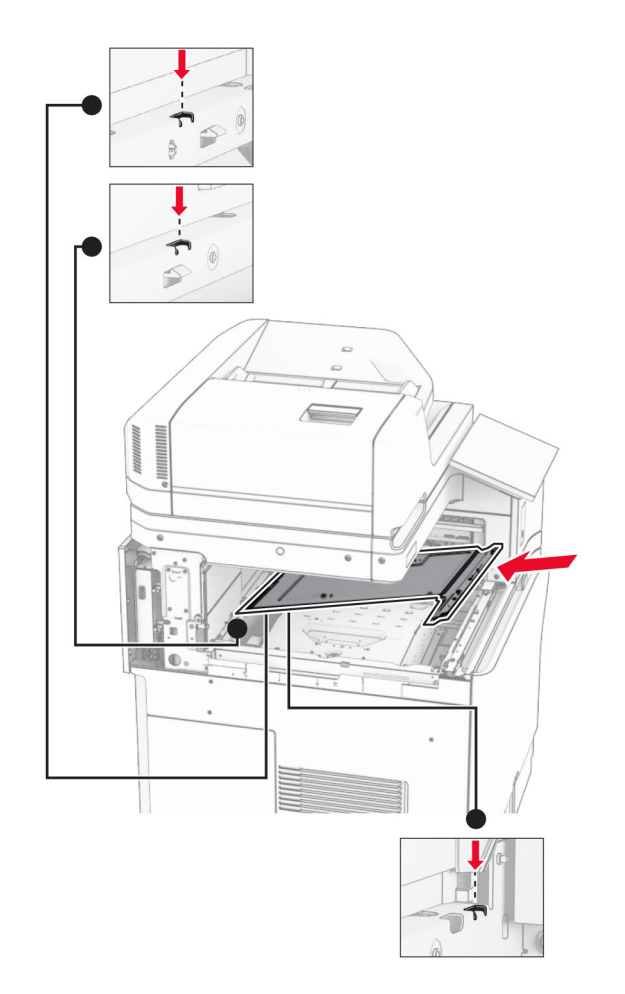

**14** Ευθυγραμμίστε και, στη συνέχεια, τοποθετήστε το εσωτερικό κάλυμμα θήκης που συνοδεύει την επιλογή.

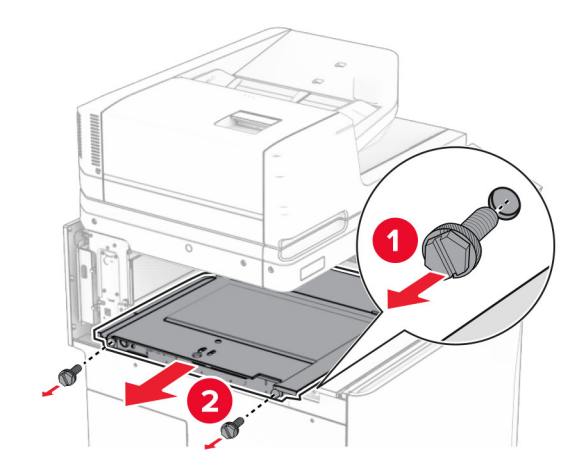

**15** Τοποθετήστε τις βίδες στο εσωτερικό κάλυμμα της υποδοχής.

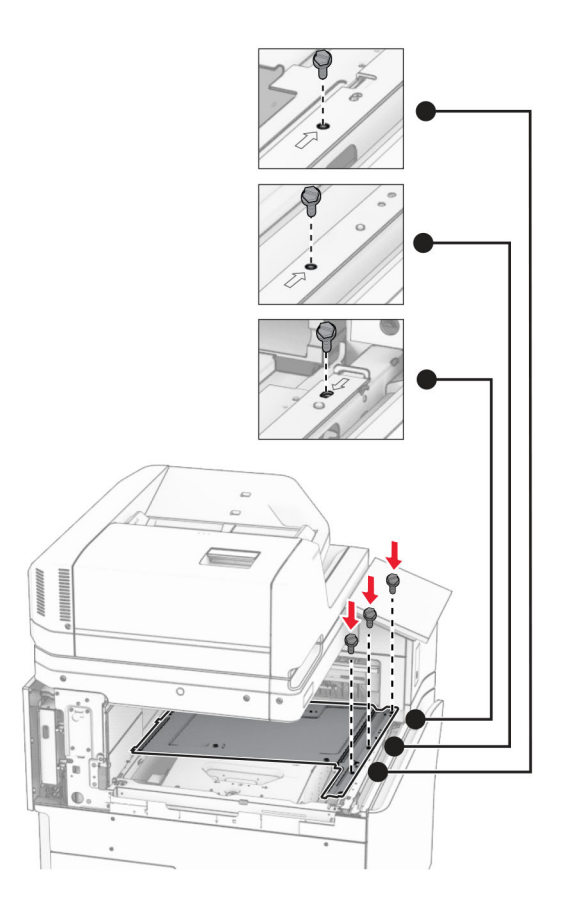

**16** Συνδέστε τα κομμάτια αφρώδους ταινίας στην επιλογή.

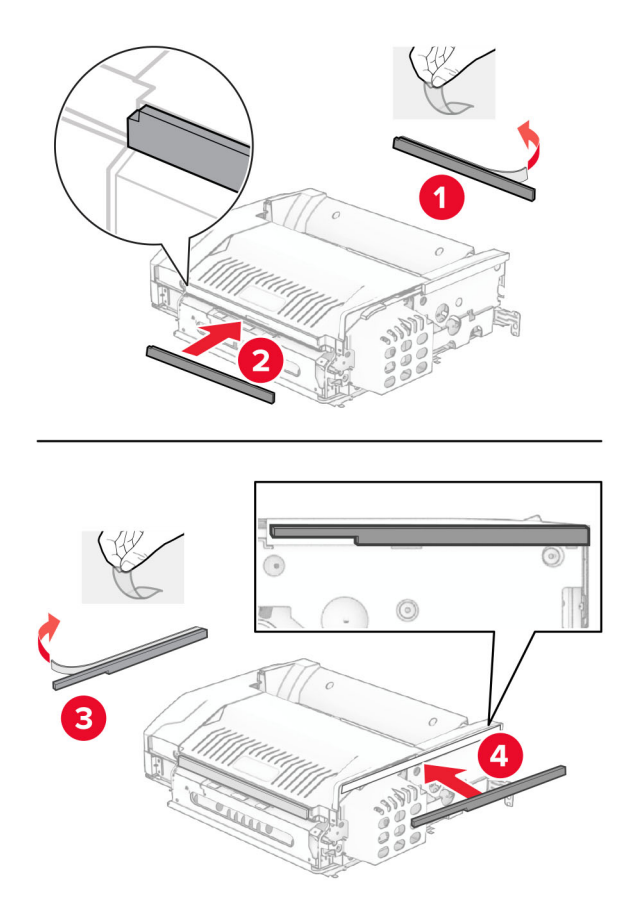

Ανοίξτε τη θύρα F και, στη συνέχεια, σφίξτε τις βίδες.

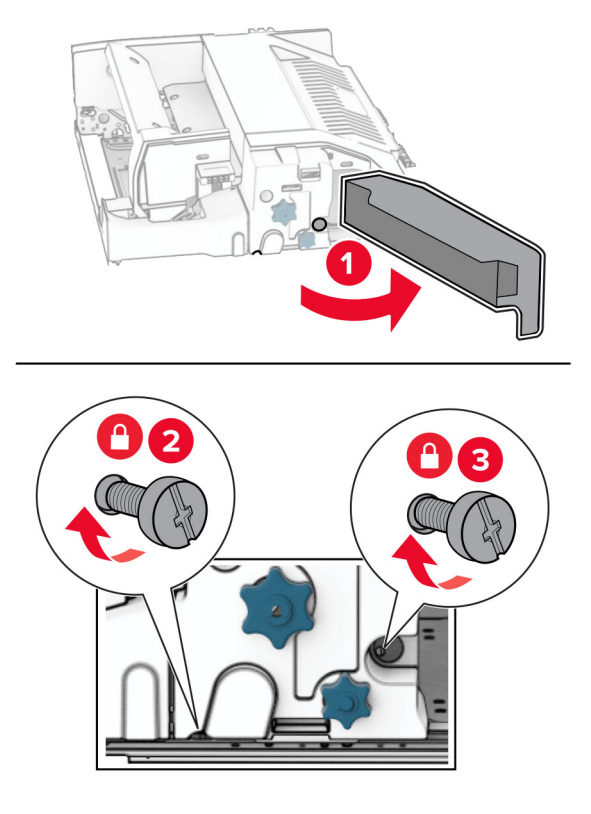

- Κλείστε τη θύρα F.
- Συνδέστε τον βραχίονα στην επιλογή.

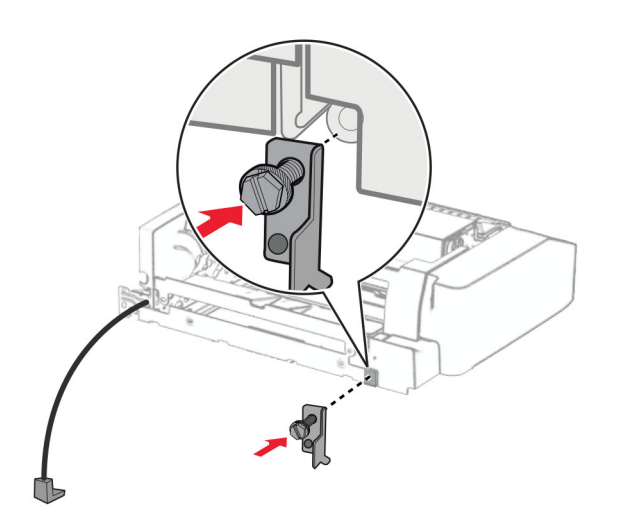

Εισαγάγετε την επιλογή.

**Σημ.:** Βεβαιωθείτε ότι το μεταλλικό στήριγμα βρίσκεται μπροστά από τον εκτυπωτή.

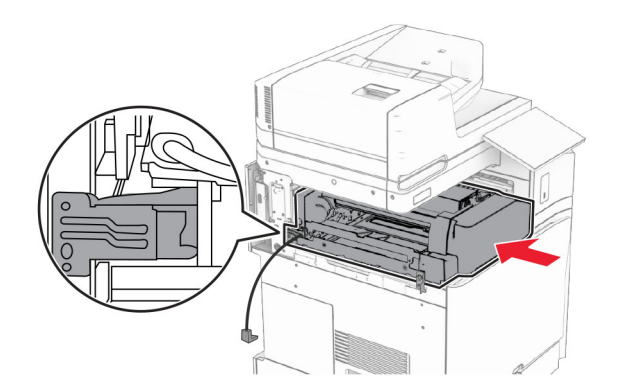

**21** Ανοίξτε τη θύρα F και, στη συνέχεια, χρησιμοποιώντας το κατσαβίδι που συνοδεύει την επιλογή, τοποθετήστε τη βίδα.

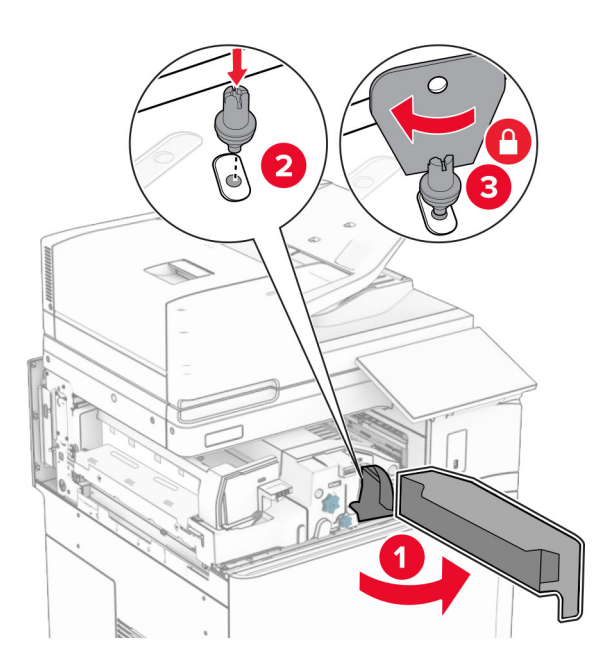

**22** Κλείστε τη θύρα F.

**23** Τοποθετήστε τις βίδες στην επιλογή.

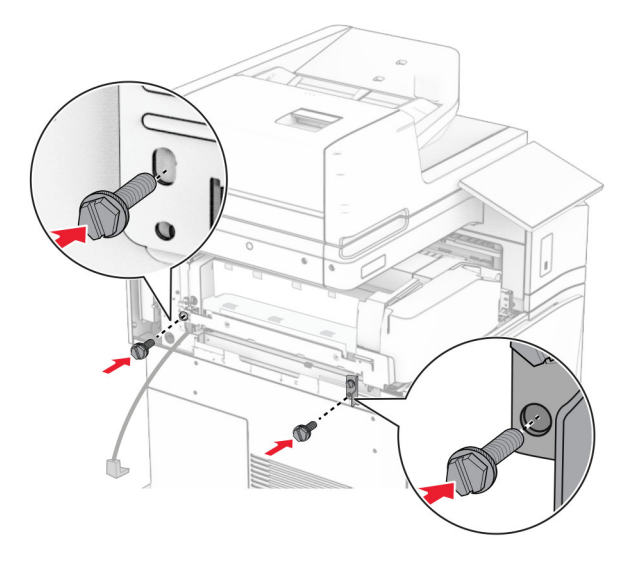

**24** Συνδέστε το αριστερό πίσω κάλυμμα.

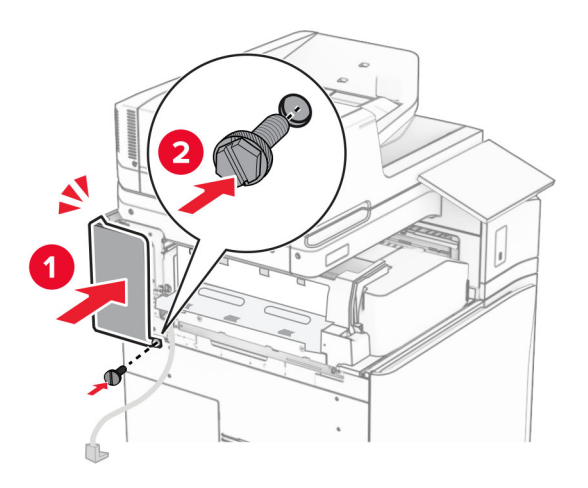

**25** Αφαιρέστε τη συσκευασία της μονάδας φινιρίσματος φυλλαδίων και κατόπιν αφαιρέστε όλα τα υλικά συσκευασίας.

Προσαρτήστε τον βραχίονα στη μονάδα φινιρίσματος.

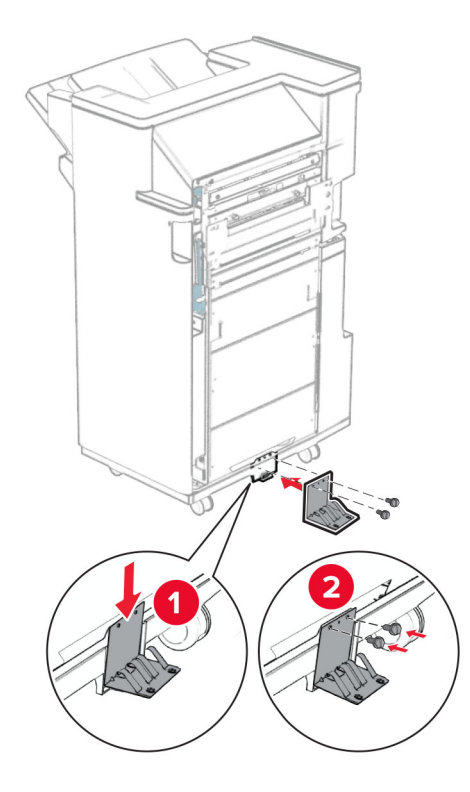

Συνδέστε την ταινία αφρού στη μονάδα φινιρίσματος.

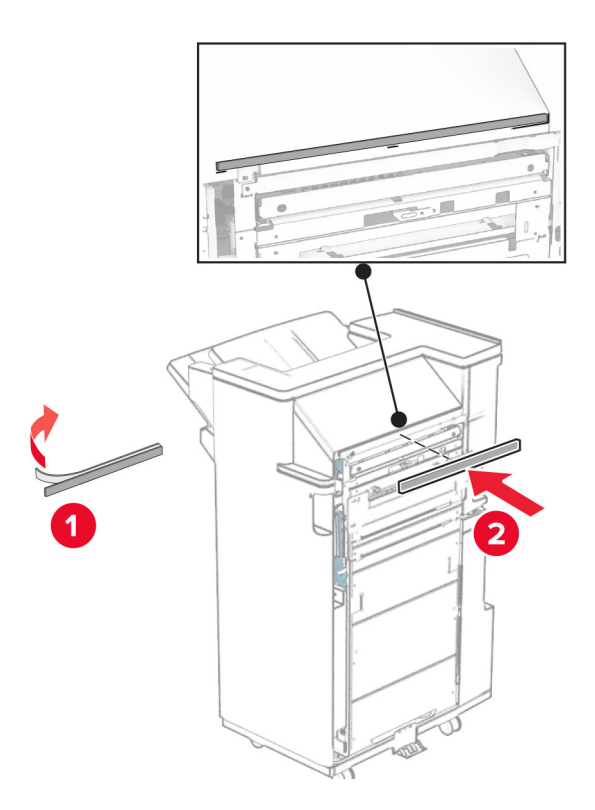

Προσαρτήστε τον οδηγό τροφοδοσίας στη μονάδα συρραφής.

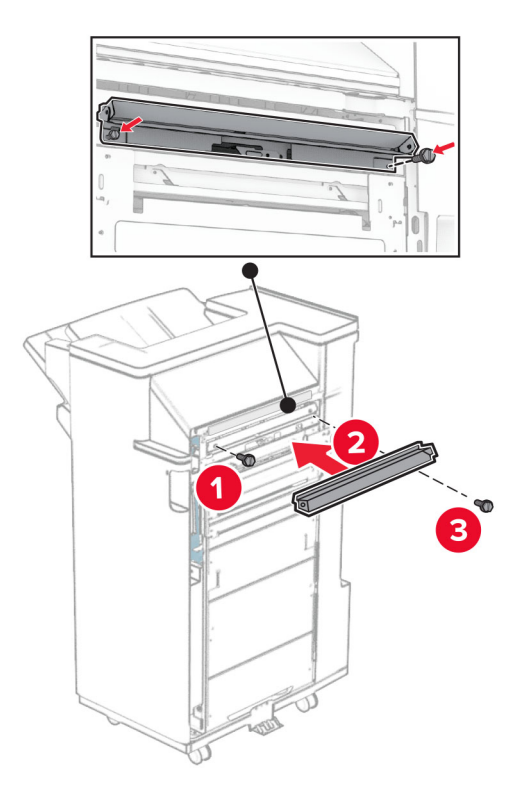

Συνδέστε την επάνω υποδοχή στη μονάδα φινιρίσματος.

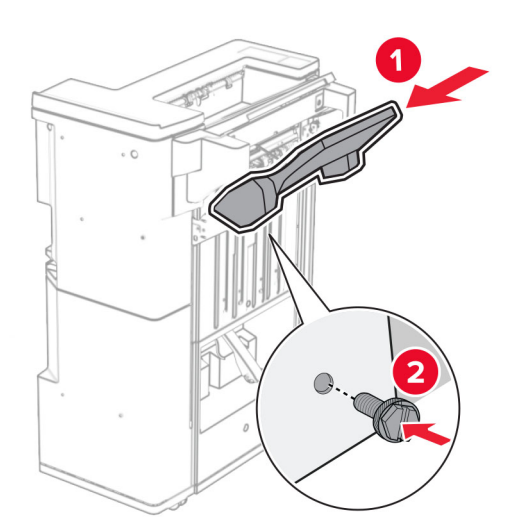

**30** Σηκώστε το πτερύγιο της υποδοχής και, στη συνέχεια, συνδέστε την κάτω υποδοχή στη μονάδα φινιρίσματος.

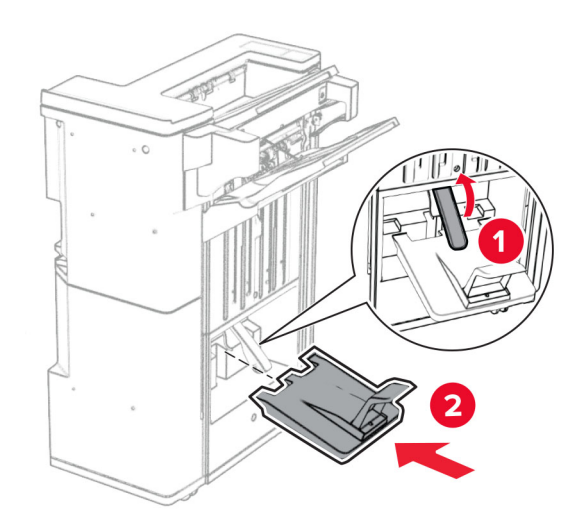

**31** Ανοίξτε τη θύρα της μονάδας φινιρίσματος.

**32** Αφαιρέστε το υλικό συσκευασίας από το κουτί διάτρησης και, στη συνέχεια, τοποθετήστε το στη μονάδα φινιρίσματος.

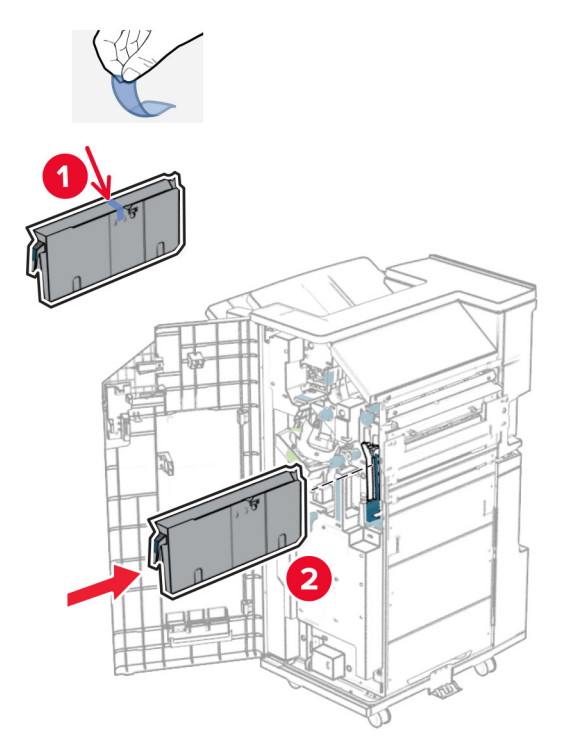

**33** Τοποθετήστε την επέκταση υποδοχής στην υποδοχή φινιρίσματος.

#### **Σημειώσεις:**

- **•** Η επέκταση υποδοχής χρησιμοποιείται για χαρτί μεγέθους A3 ή μεγαλύτερο και σε συνθήκες υψηλής υγρασίας για να βοηθήσει στη στοίβαξη του χαρτιού.
- **•** Η χωρητικότητα της υποδοχής μειώνεται όταν χρησιμοποιείται η επέκταση υποδοχής.

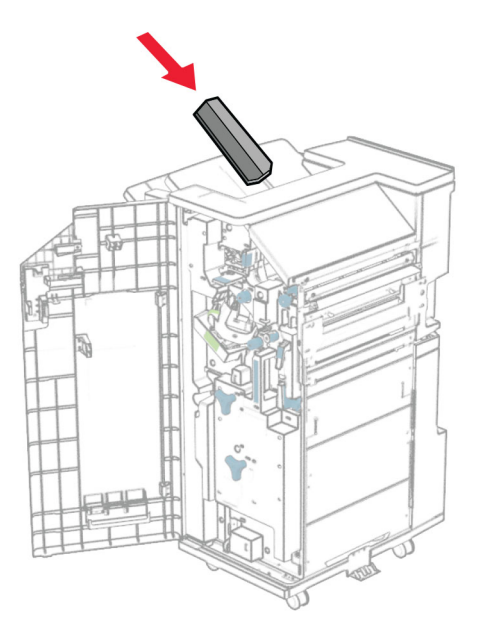

Συνδέστε το καλάθι στο πίσω μέρος της μονάδας φινιρίσματος.

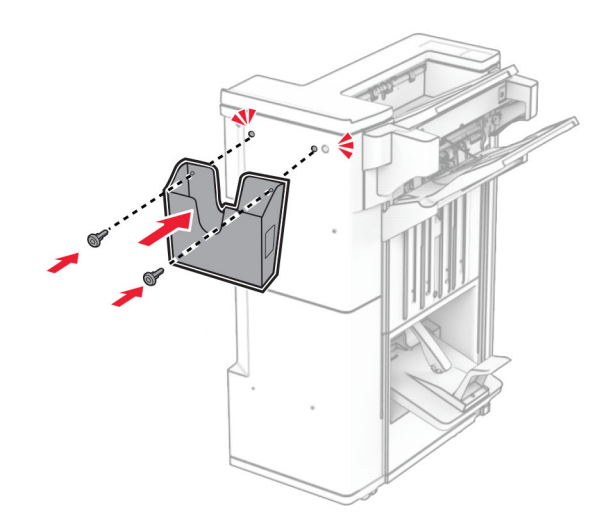

Κλείστε τη θύρα της μονάδας διάτρησης και συρραφής.

**36** Σηκώστε το πτερύγιο της υποδοχής και, στη συνέχεια, ευθυγραμμίστε και συνδέστε το κάλυμμα στην επιλογή.

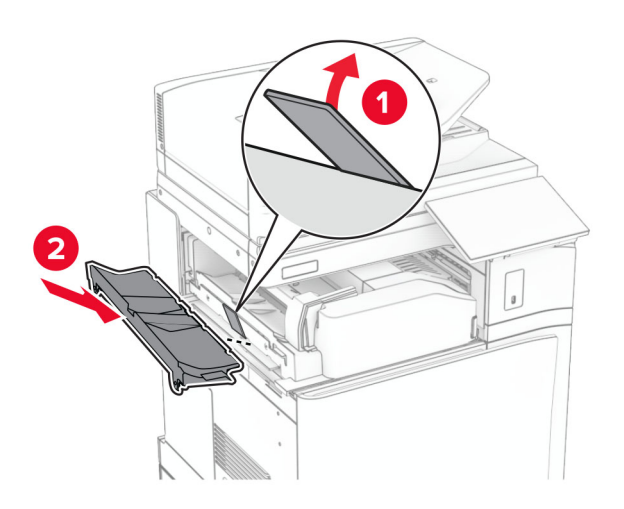

**37** Τοποθετήστε τις βίδες.

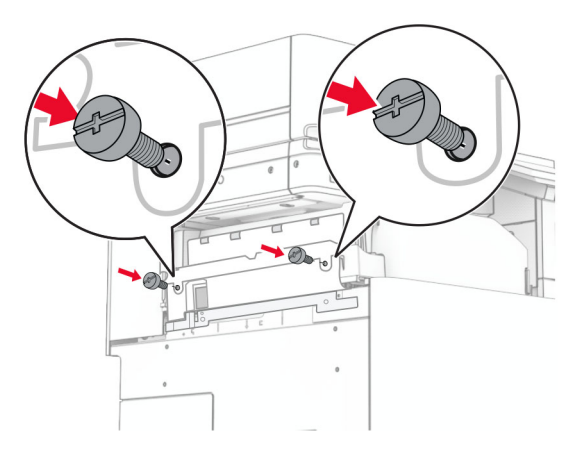

**38** Ανοίξτε την μπροστινή θύρα και, στη συνέχεια, συνδέστε το κάλυμμα επένδυσης που συνοδεύει την επιλογή.

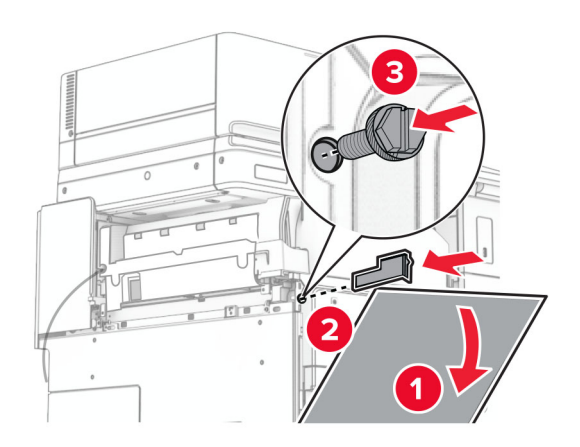

**39** Προσαρτήστε τον βραχίονα τοποθέτησης στον εκτυπωτή.

**Σημ.:** Βεβαιωθείτε ότι οι βίδες είναι ευθυγραμμισμένες με τους δείκτες στον βραχίονα στήριξης.

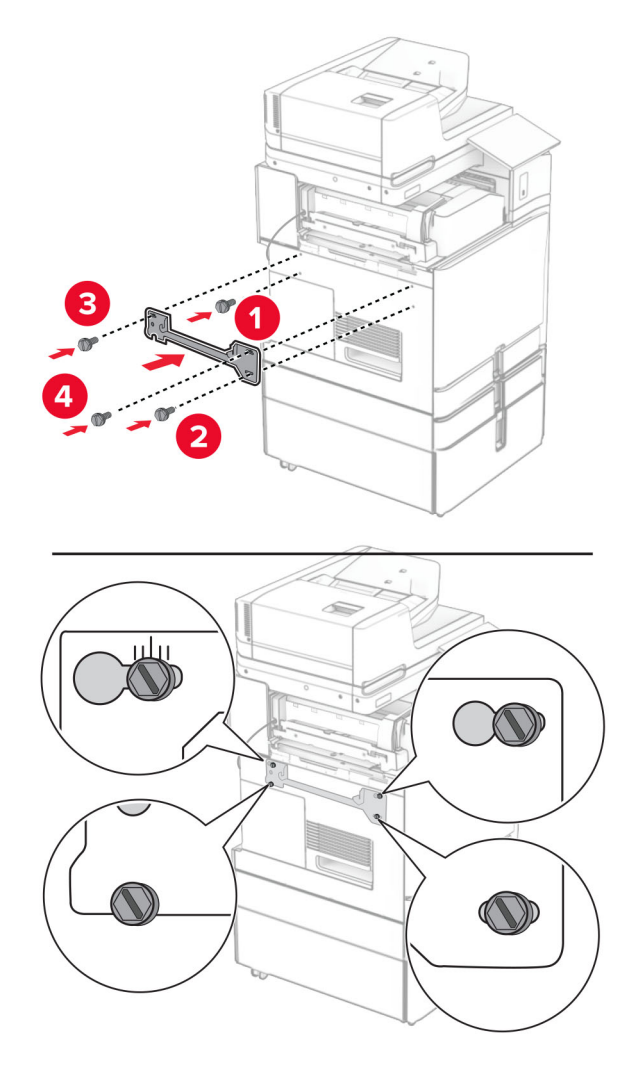

**40** Ανοίξτε τη θύρα του προγράμματος φινιρίσματος, αφαιρέστε τη βίδα και, στη συνέχεια, τραβήξτε την κλειδαριά του προγράμματος φινιρίσματος.

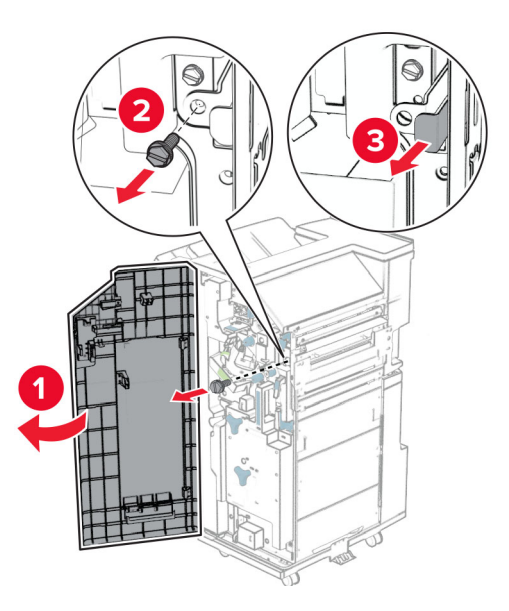

**41** Συνδέστε το καλώδιο του προαιρετικού εξαρτήματος στον εκτυπωτή.

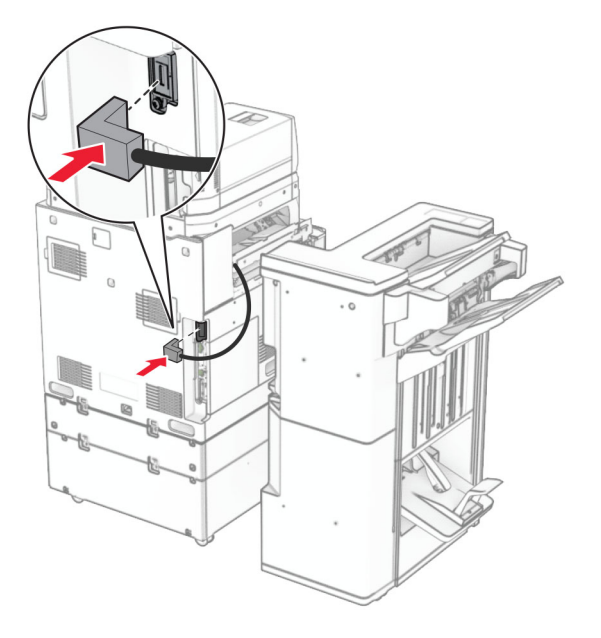

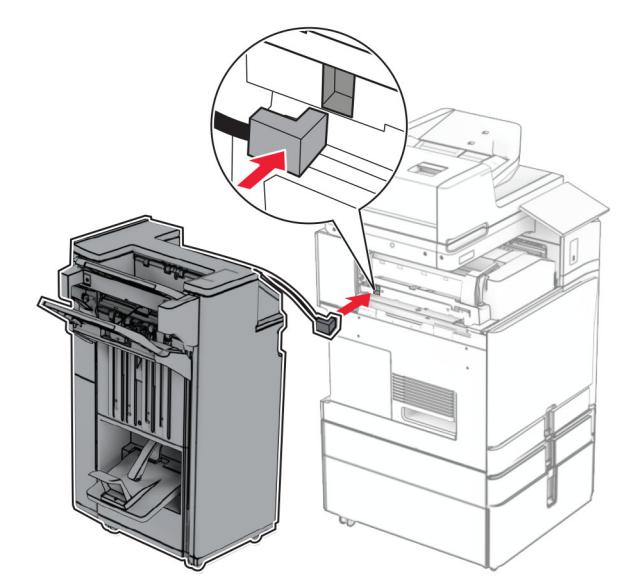

Συνδέστε το καλώδιο της μονάδας φινιρίσματος στην επιλογή.

Τοποθετήστε τη μονάδα φινιρίσματος στον εκτυπωτή.

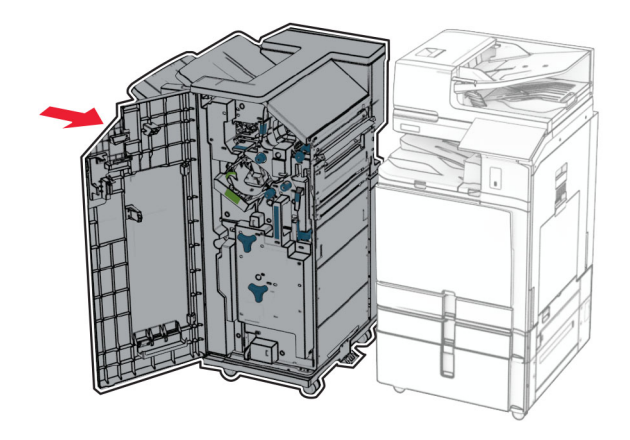

- 
- **44** Κλειδώστε τη μονάδα φινιρίσματος στον εκτυπωτή και, στη συνέχεια, τοποθετήστε τη βίδα.

- **45** Κλείστε τη θύρα της μονάδας διάτρησης και συρραφής.
- **46** Συνδέστε το ένα άκρο του καλωδίου τροφοδοσίας στον εκτυπωτή και κατόπιν το άλλο άκρο στην πρίζα.

**ΠΡΟΣΟΧΗ—ΚΙΝ∆ΥΝΟΣ ΤΡΑΥΜΑΤΙΣΜΟΥ:** Για να αποφύγετε τον κίνδυνο πυρκαγιάς ή ηλεκτροπληξίας, συνδέστε το καλώδιο τροφοδοσίας σε μια σωστά γειωμένη πρίζα με κατάλληλη ονομαστική ισχύ που βρίσκεται κοντά στο προϊόν και στην οποία είναι εύκολη η πρόσβαση.

**47** Ενεργοποιήστε τον εκτυπωτή.

## **Εγκατάσταση του ραφιού του πληκτρολογίου**

**1** Απενεργοποιήστε τον εκτυπωτή.

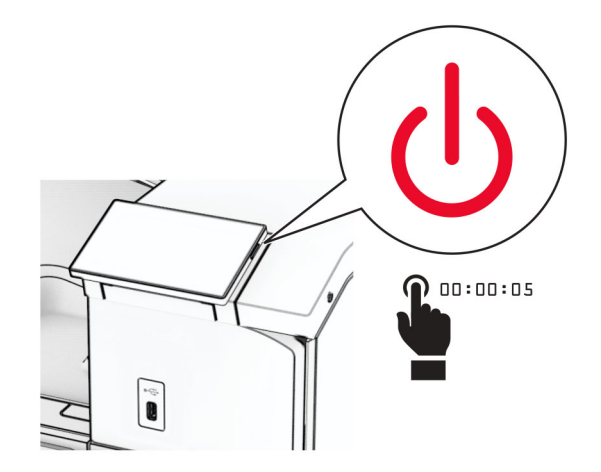

Ανοίξτε τη θύρα B.

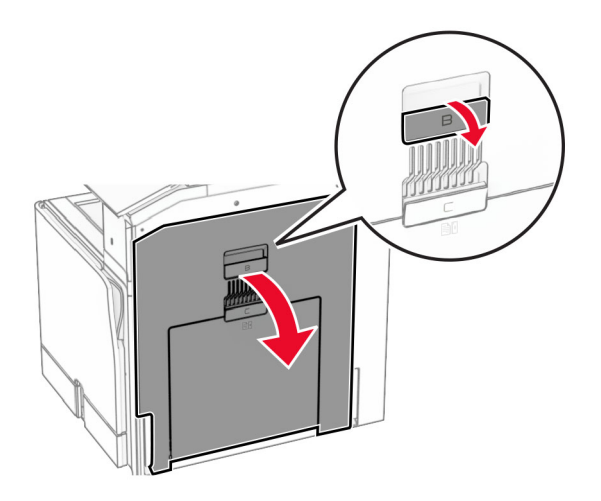

Αφαιρέστε το μπροστινό κάλυμμα και, στη συνέχεια, κλείστε τη θύρα Β.

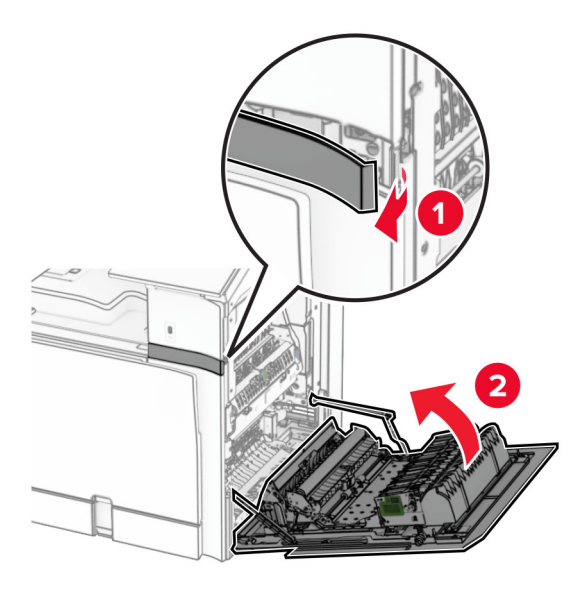

- Αφαιρέστε τη συσκευασία του ραφιού του πληκτρολογίου.
- Εισαγάγετε το καλώδιο του πληκτρολογίου στο ράφι.

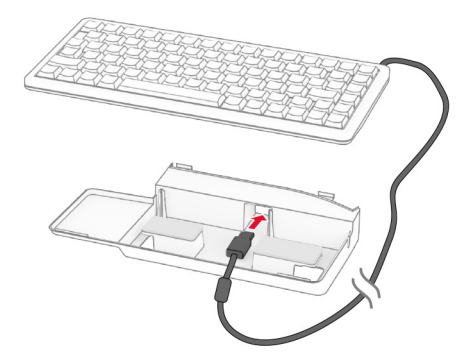

Τοποθετήστε το καλώδιο μέσα στο ράφι.

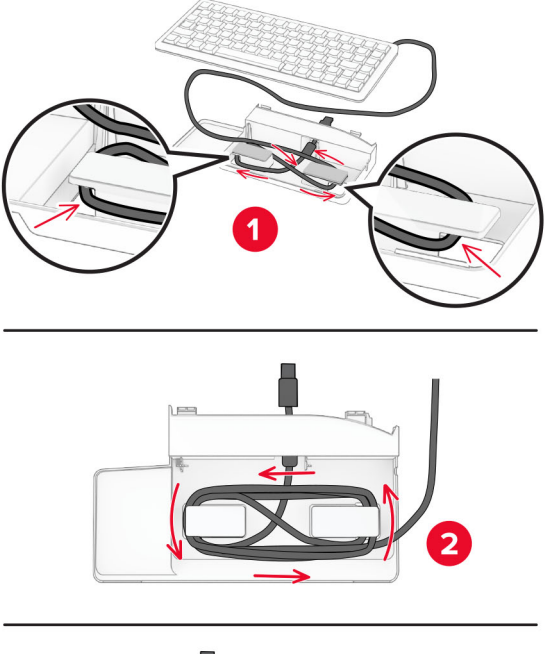

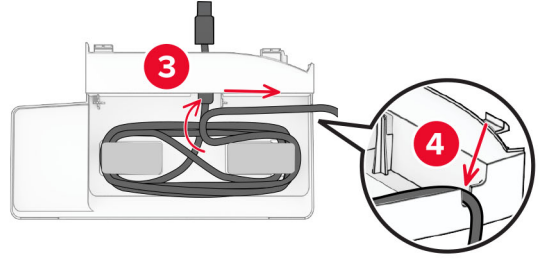

Αφαιρέστε το αυτοκόλλητο κάλυμμα.

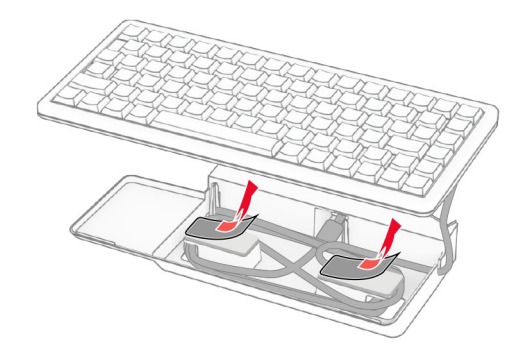

- $\overline{\mathbf{1}}$ 2
- **8** Ευθυγραμμίστε και, στη συνέχεια, συνδέστε το πληκτρολόγιο στη βάση.

**9** Ευθυγραμμίστε το ράφι, συνδέστε το καλώδιο του πληκτρολογίου στον εκτυπωτή, τοποθετήστε το ράφι και, στη συνέχεια, συνδέστε το στον εκτυπωτή.

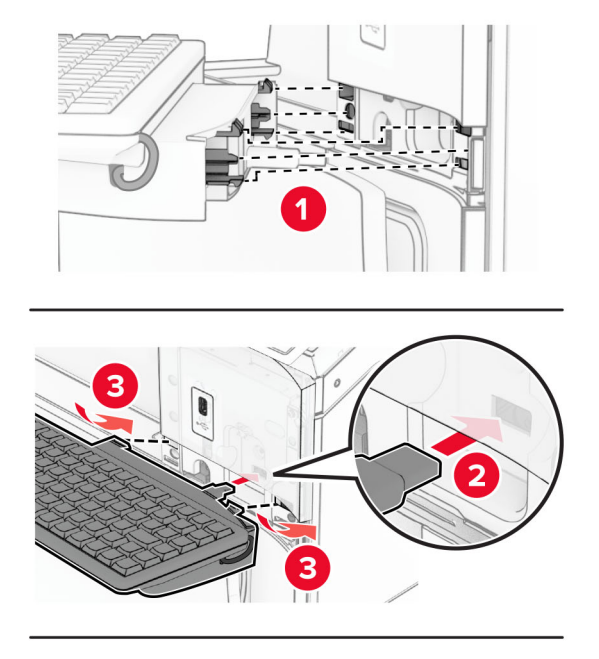

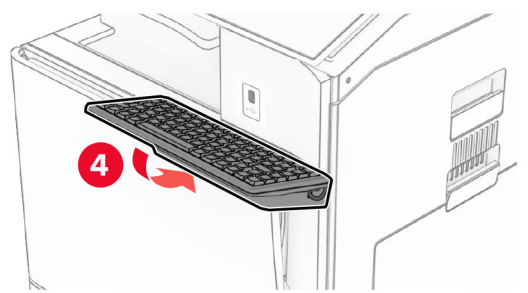

**10** Ενεργοποιήστε τον εκτυπωτή.

# **Εγκατάσταση κάρτας φαξ**

**ΠΡΟΣΟΧΗ—ΚΙΝ∆ΥΝΟΣ ΗΛΕΚΤΡΟΠΛΗΞΙΑΣ:** Για να αποφύγετε τον κίνδυνο ηλεκτροπληξίας σε περίπτωση που θέλετε να αποκτήσετε πρόσβαση στην πλακέτα του ελεγκτή ή να εγκαταστήσετε προαιρετικό υλικό ή συσκευές μνήμης κάποια στιγμή μετά από την εγκατάσταση του εκτυπωτή, απενεργοποιήστε τον εκτυπωτή και αποσυνδέστε το καλώδιο τροφοδοσίας από την πρίζα για να συνεχίσετε. Εάν υπάρχουν άλλες συσκευές συνδεδεμένες στον εκτυπωτή, απενεργοποιήστε τις και αποσυνδέστε τυχόν καλώδια σύνδεσης με τον εκτυπωτή.

**Σημ.:** Αυτή η εργασία απαιτεί ίσιο κατσαβίδι.

**1** Απενεργοποιήστε τον εκτυπωτή.

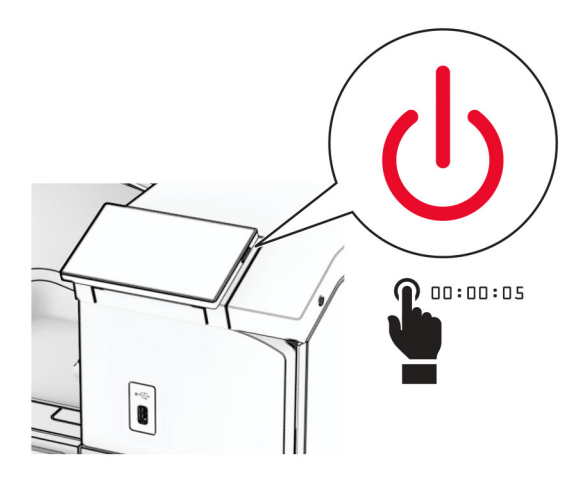

**2** Αποσυνδέστε το καλώδιο τροφοδοσίας πρώτα από την πρίζα και μετά από τον εκτυπωτή.

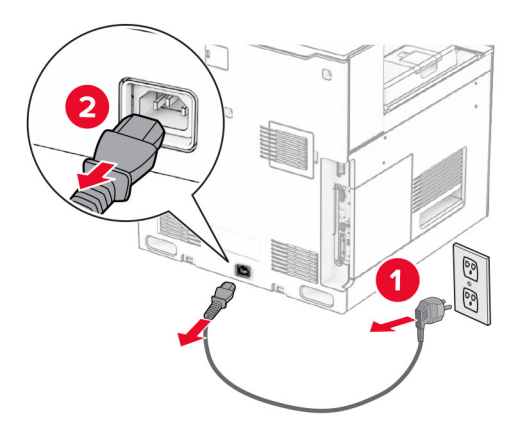

**3** Κλείστε το κάλυμμα πρόσβασης της πλακέτας ελεγκτή.

**Προειδοποίηση—Πιθανή βλάβη:** Τα ηλεκτρονικά εξαρτήματα της πλακέτας ελεγκτή είναι πολύ ευπαθή στον στατικό ηλεκτρισμό. Αγγίξτε μια μεταλλική επιφάνεια στον εκτυπωτή πριν αγγίξετε οποιοδήποτε ηλεκτρικό εξάρτημα της πλακέτας ελεγκτή ή τις υποδοχές σύνδεσης.

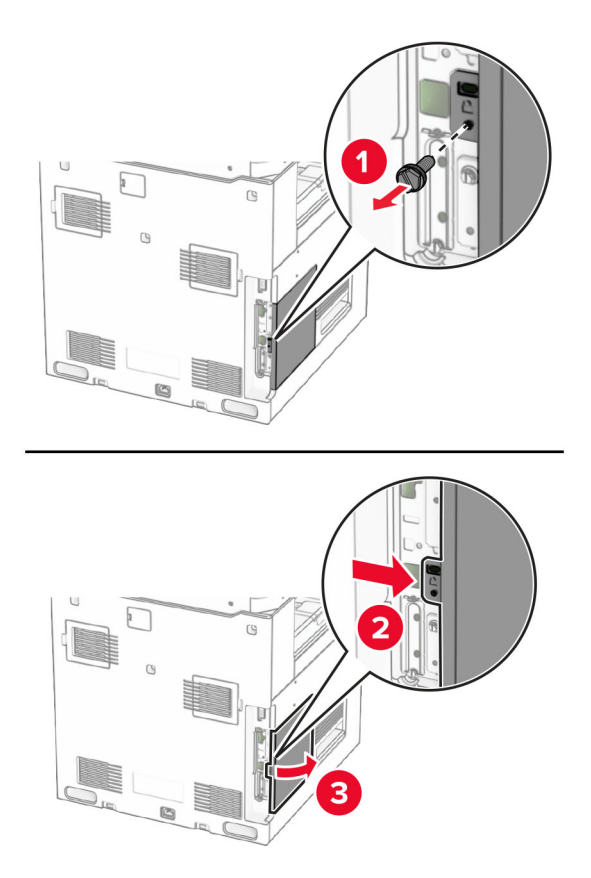

- **4** Αφαιρέστε το κάλυμμα της θύρας φαξ.
	- **Σημ.:** Μην πετάτε τη βίδα και το κάλυμμα.

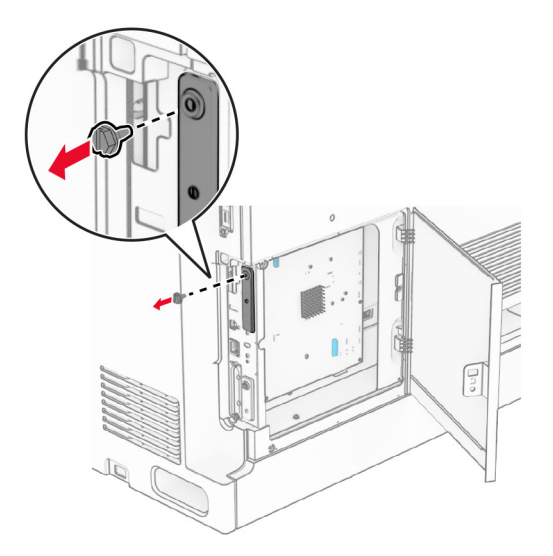

**5** Αφαιρέστε τη συσκευασία της κάρτας φαξ.

Συνδέστε το καλώδιο του φαξ στην πλακέτα ελεγκτή.

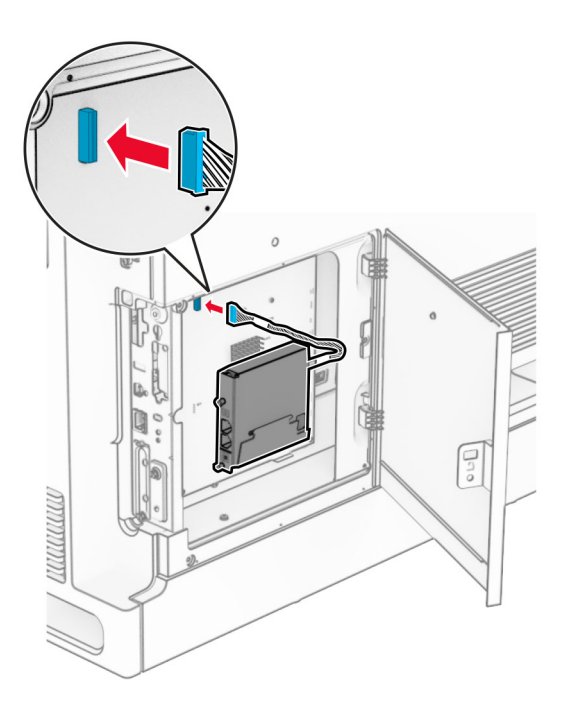

Ευθυγραμμίστε και, στη συνέχεια, εγκαταστήστε την κάρτα φαξ στον εκτυπωτή.

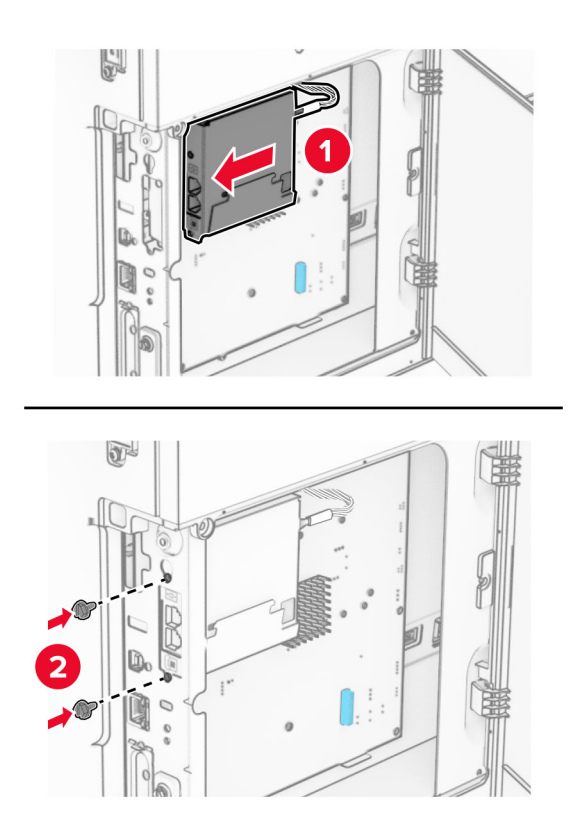

**8** Κλείστε το κάλυμμα πρόσβασης της πλακέτας ελεγκτή μέχρι να *ασφαλίσει* στη θέση του και, στη συνέχεια, τοποθετήστε τη βίδα.

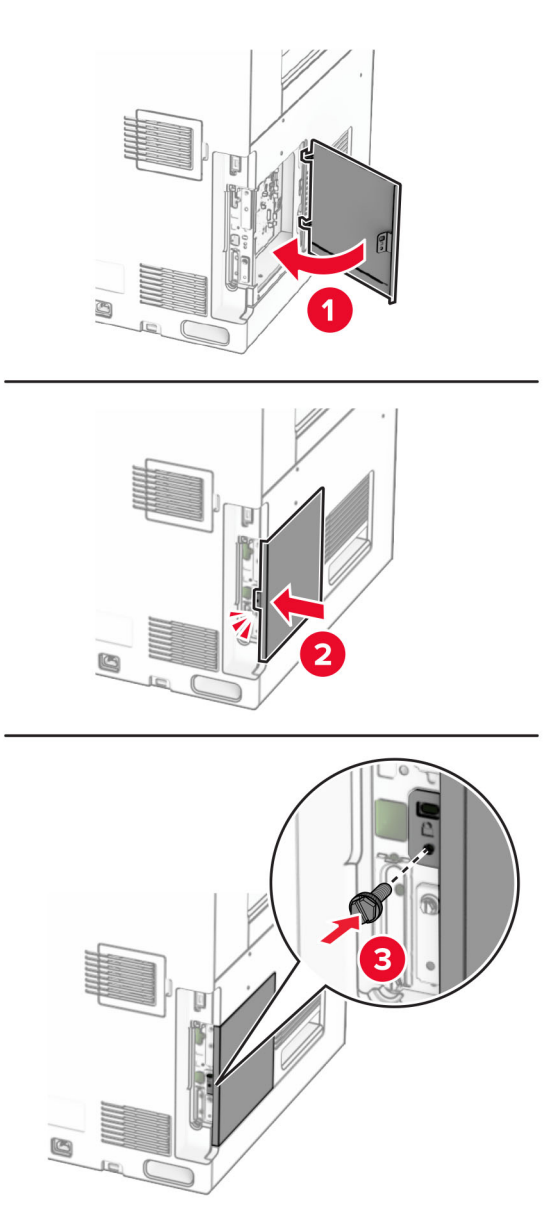

**9** Συνδέστε το ένα άκρο του καλωδίου τροφοδοσίας στον εκτυπωτή και κατόπιν το άλλο άκρο στην πρίζα.

**ΠΡΟΣΟΧΗ—ΚΙΝ∆ΥΝΟΣ ΤΡΑΥΜΑΤΙΣΜΟΥ:** Για να αποφύγετε τον κίνδυνο πυρκαγιάς ή ηλεκτροπληξίας, συνδέστε το καλώδιο τροφοδοσίας σε μια σωστά γειωμένη πρίζα με κατάλληλη ονομαστική ισχύ που βρίσκεται κοντά στο προϊόν και στην οποία είναι εύκολη η πρόσβαση.

**10** Ενεργοποιήστε τον εκτυπωτή.

## **Εγκατάσταση της συσκευής ανάγνωσης καρτών**

**ΠΡΟΣΟΧΗ—ΚΙΝ∆ΥΝΟΣ ΗΛΕΚΤΡΟΠΛΗΞΙΑΣ:** Για να αποφύγετε τον κίνδυνο ηλεκτροπληξίας σε περίπτωση που θέλετε να αποκτήσετε πρόσβαση στην πλακέτα του ελεγκτή ή να εγκαταστήσετε προαιρετικό υλικό ή συσκευές μνήμης κάποια στιγμή μετά από την εγκατάσταση του εκτυπωτή, απενεργοποιήστε τον εκτυπωτή και αποσυνδέστε το καλώδιο τροφοδοσίας από την πρίζα για να συνεχίσετε. Εάν υπάρχουν άλλες συσκευές συνδεδεμένες στον εκτυπωτή, απενεργοποιήστε τις και αποσυνδέστε τυχόν καλώδια σύνδεσης με τον εκτυπωτή.

**1** Απενεργοποιήστε τον εκτυπωτή.

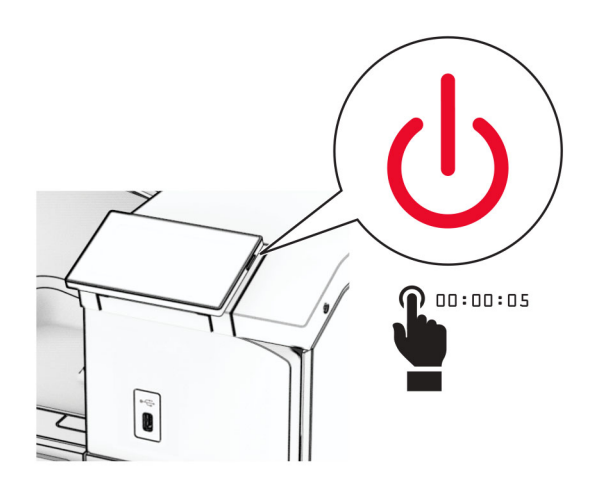

**2** Ανοίξτε τη θύρα B.

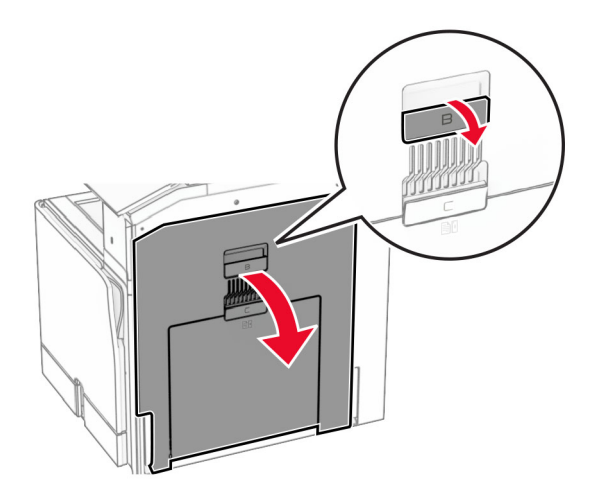

**3** Ανοίξτε το κάλυμμα της μπροστινής θύρας USB.

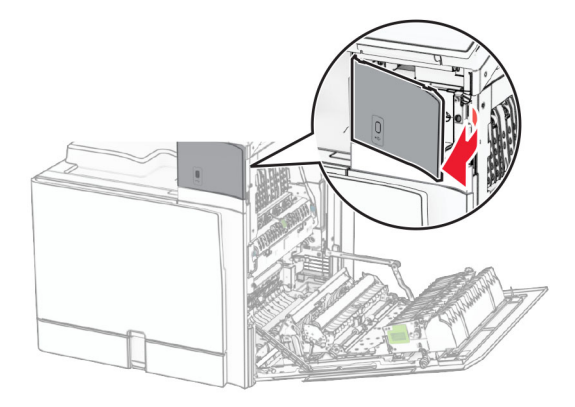

**4** Αφαιρέστε το κάλυμμα της κάτω θύρας φαξ.

**Σημ.:** Εάν ο εκτυπωτής σας δεν διαθέτει αυτό το εξάρτημα, προχωρήστε στο επόμενο βήμα.

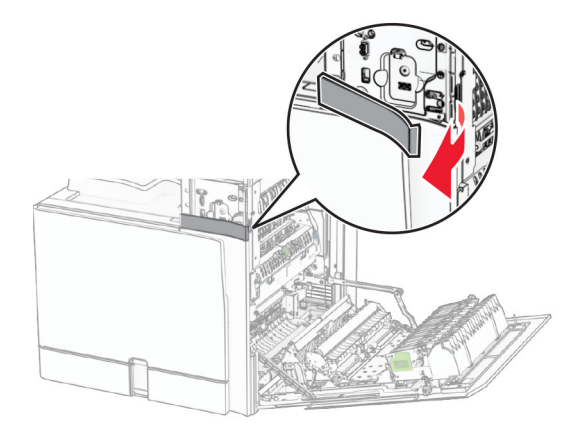

**5** Αφαιρέστε το προστατευτικό κάλυμμα από τη συσκευή ανάγνωσης καρτών.

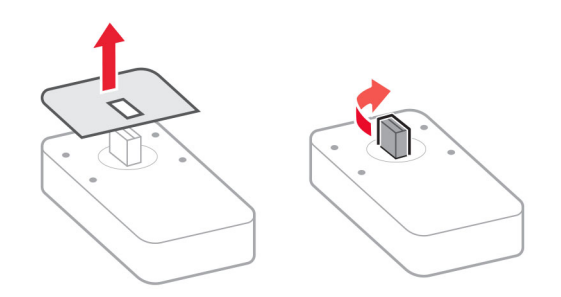

Τοποθετήστε τη συσκευή ανάγνωσης καρτών.

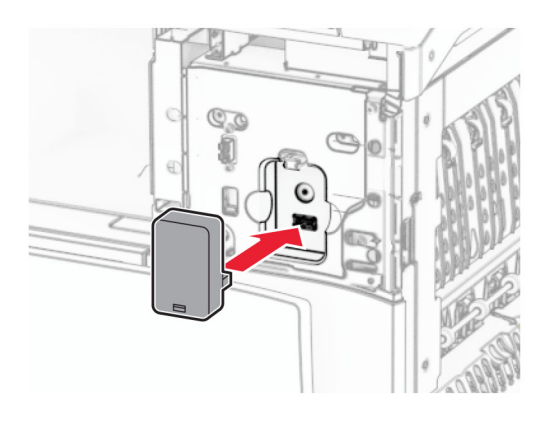

Προσαρμόστε το κάτω κάλυμμα της θύρας μέχρι να *ασφαλίσει* στη θέση του.

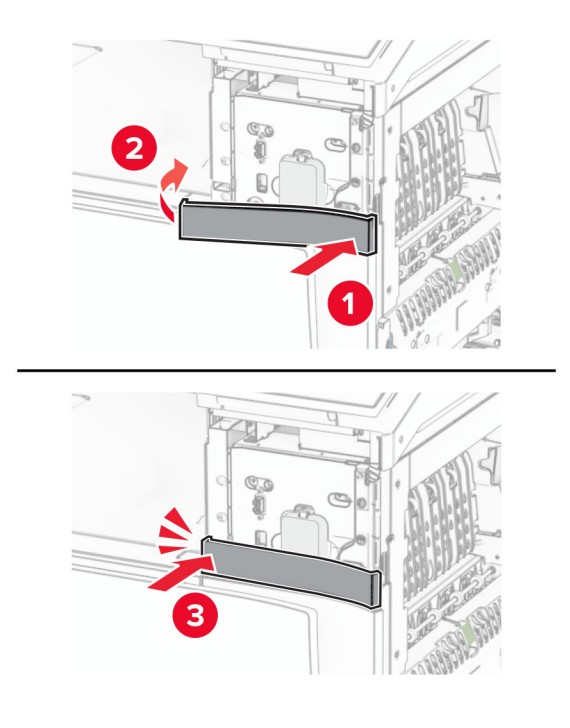

Προσαρτήστε τον οδηγό αυτοκόλλητου.

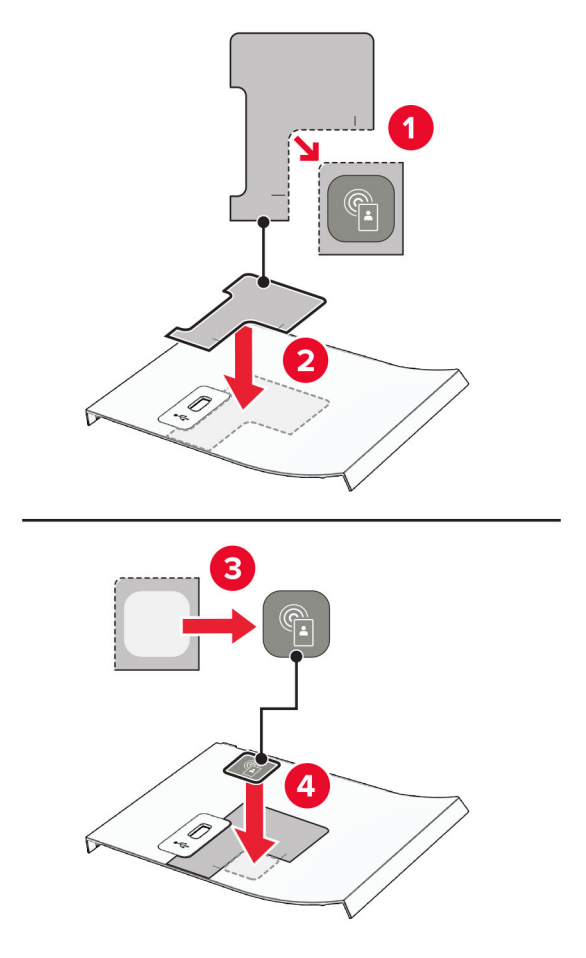

Προσαρμόστε το κάλυμμα της μπροστινής θύρας USB μέχρι να *ασφαλίσει* στη θέση του.

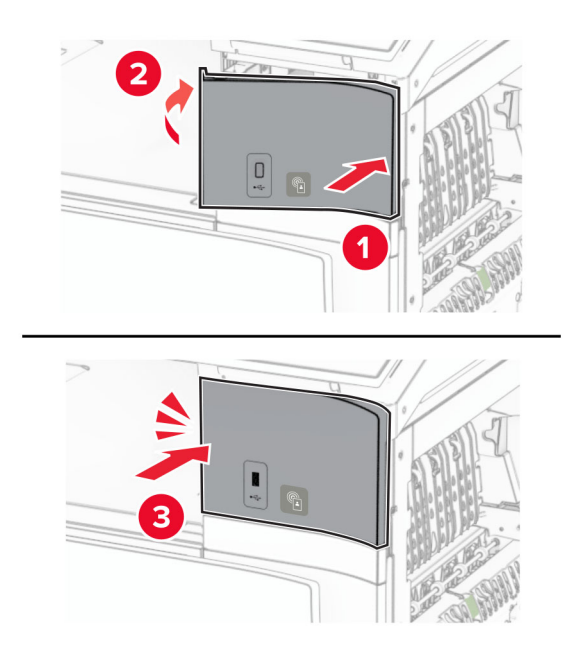
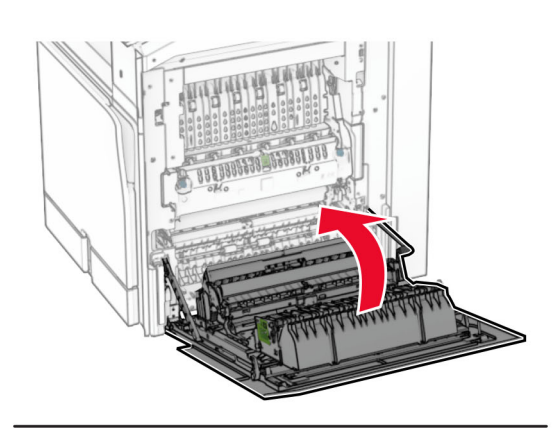

Κλείστε τη θύρα Β μέχρι να *ασφαλίσει* στη θέση της ("κλικ").

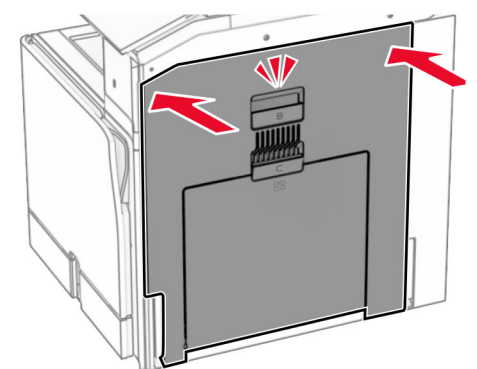

Ενεργοποιήστε τον εκτυπωτή.

### **Εγκατάσταση μιας εσωτερικής θύρας λύσεων**

**ΠΡΟΣΟΧΗ—ΚΙΝ∆ΥΝΟΣ ΗΛΕΚΤΡΟΠΛΗΞΙΑΣ:** Για να αποφύγετε τον κίνδυνο ηλεκτροπληξίας σε περίπτωση που θέλετε να αποκτήσετε πρόσβαση στην πλακέτα του ελεγκτή ή να εγκαταστήσετε προαιρετικό υλικό ή συσκευές μνήμης κάποια στιγμή μετά από την εγκατάσταση του εκτυπωτή, απενεργοποιήστε τον εκτυπωτή και αποσυνδέστε το καλώδιο τροφοδοσίας από την πρίζα για να συνεχίσετε. Εάν υπάρχουν άλλες συσκευές συνδεδεμένες στον εκτυπωτή, απενεργοποιήστε τις και αποσυνδέστε τυχόν καλώδια σύνδεσης με τον εκτυπωτή.

**Σημ.:** Αυτή η εργασία απαιτεί ίσιο κατσαβίδι.

**1** Απενεργοποιήστε τον εκτυπωτή.

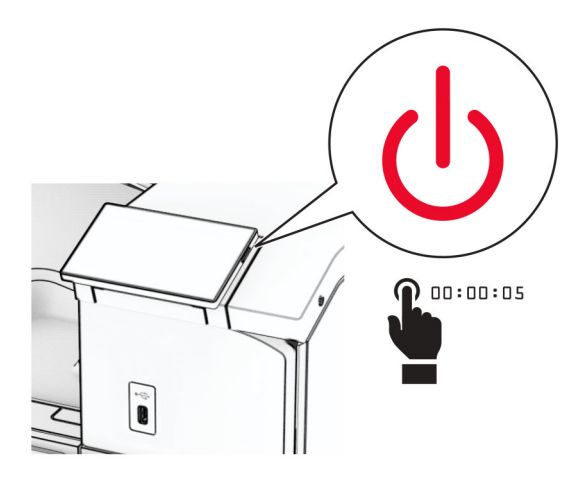

**2** Αποσυνδέστε το καλώδιο τροφοδοσίας πρώτα από την πρίζα και μετά από τον εκτυπωτή.

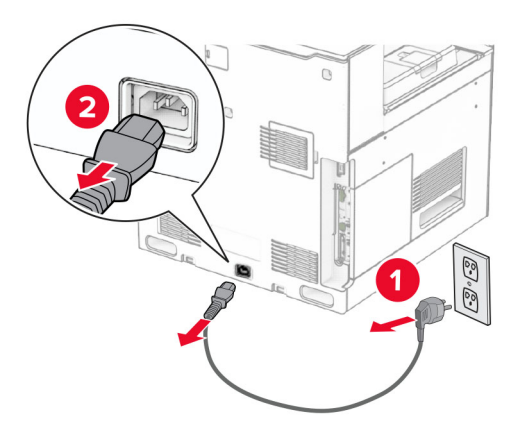

**3** Κλείστε το κάλυμμα πρόσβασης της πλακέτας ελεγκτή.

**Προειδοποίηση—Πιθανή βλάβη:** Τα ηλεκτρονικά εξαρτήματα της πλακέτας ελεγκτή είναι πολύ ευπαθή στον στατικό ηλεκτρισμό. Αγγίξτε μια μεταλλική επιφάνεια στον εκτυπωτή πριν αγγίξετε οποιοδήποτε ηλεκτρικό εξάρτημα της πλακέτας ελεγκτή ή τις υποδοχές σύνδεσης.

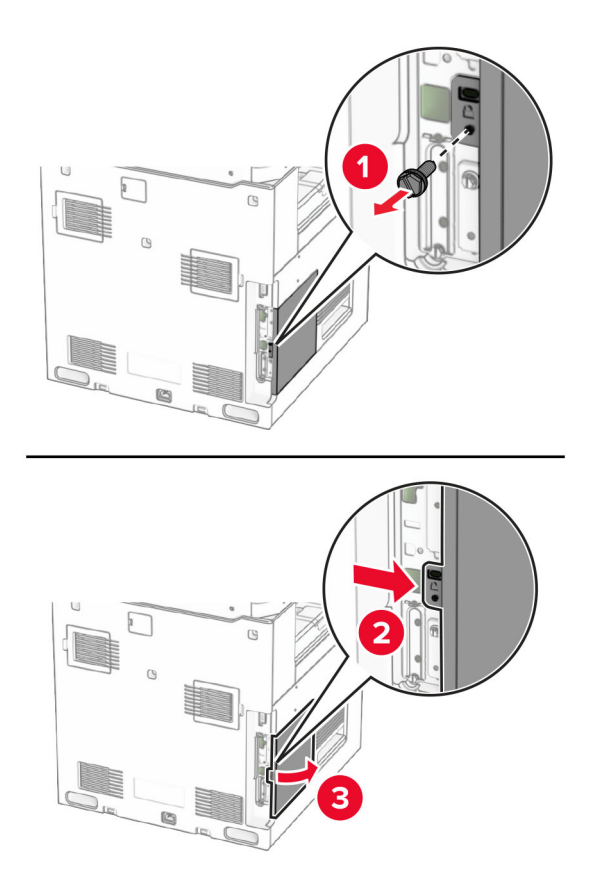

- **4** Αφαιρέστε το κάλυμμα εσωτερικής θύρας λύσεων (ISP).
	- **Σημ.:** Μην πετάτε τη βίδα και το κάλυμμα.

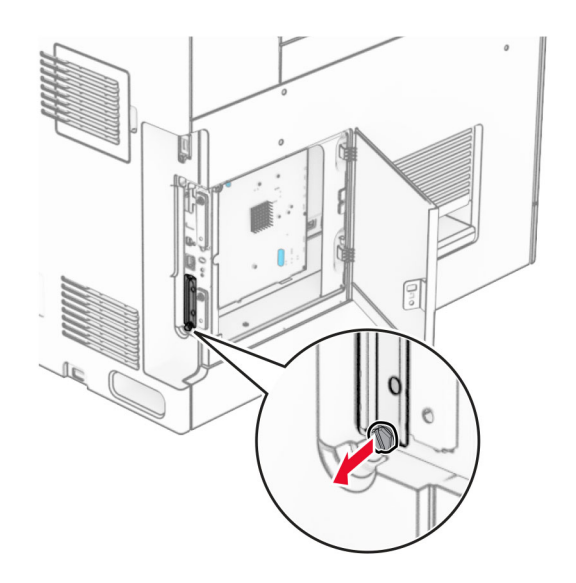

Αφαιρέστε τη συσκευασία του κιτ ISP.

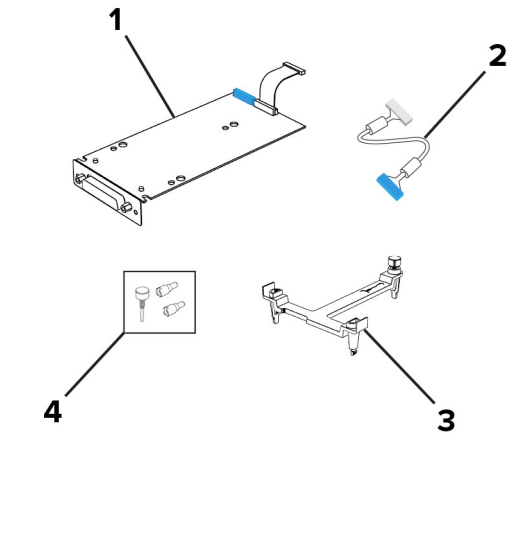

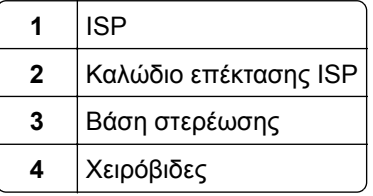

Συνδέστε το στήριγμα στήριξης στην πλακέτα του ελεγκτή μέχρι να *ασφαλίσει* στη θέση του.

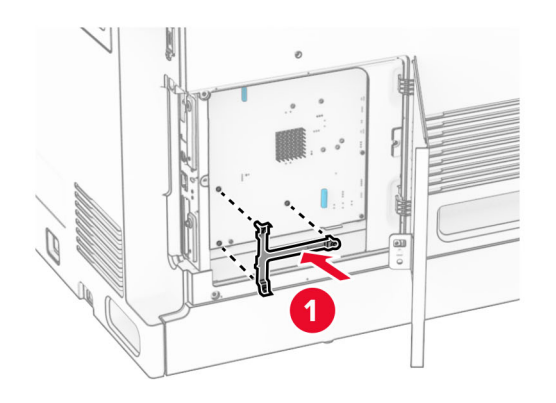

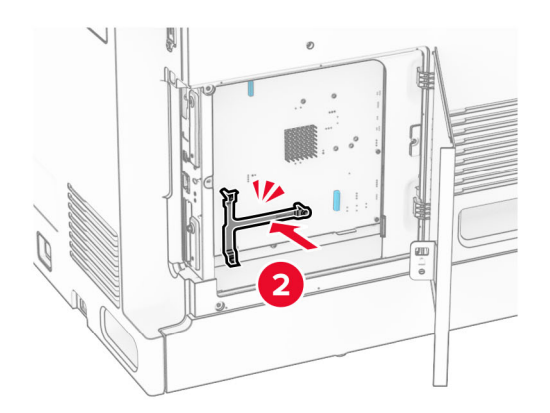

**7** Συνδέστε το ISP στον βραχίονα στήριξης και, στη συνέχεια, συνδέστε το εκτεταμένο καλώδιο ISP στην υποδοχή της πλακέτας ελεγκτή.

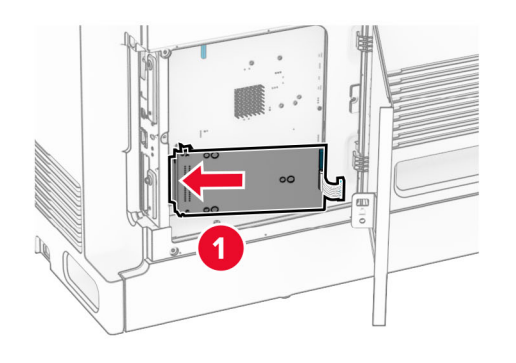

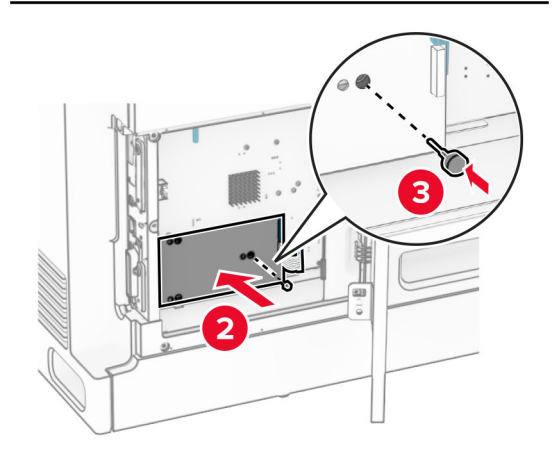

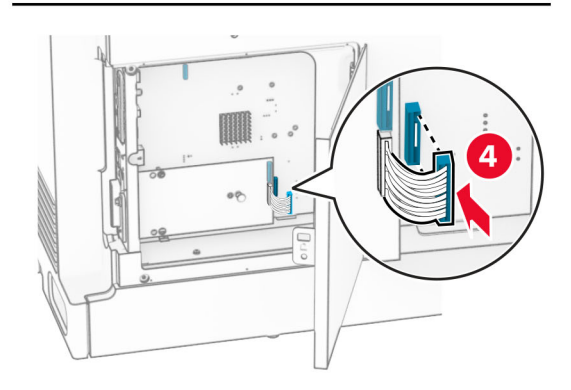

**8** Ασφαλίστε την ISP στον εκτυπωτή .

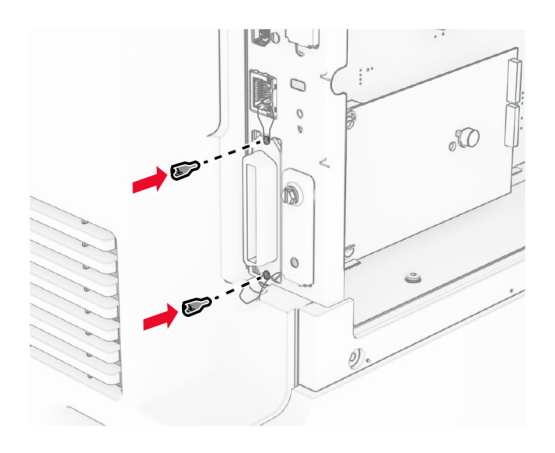

**9** Κλείστε το κάλυμμα πρόσβασης της πλακέτας ελεγκτή.

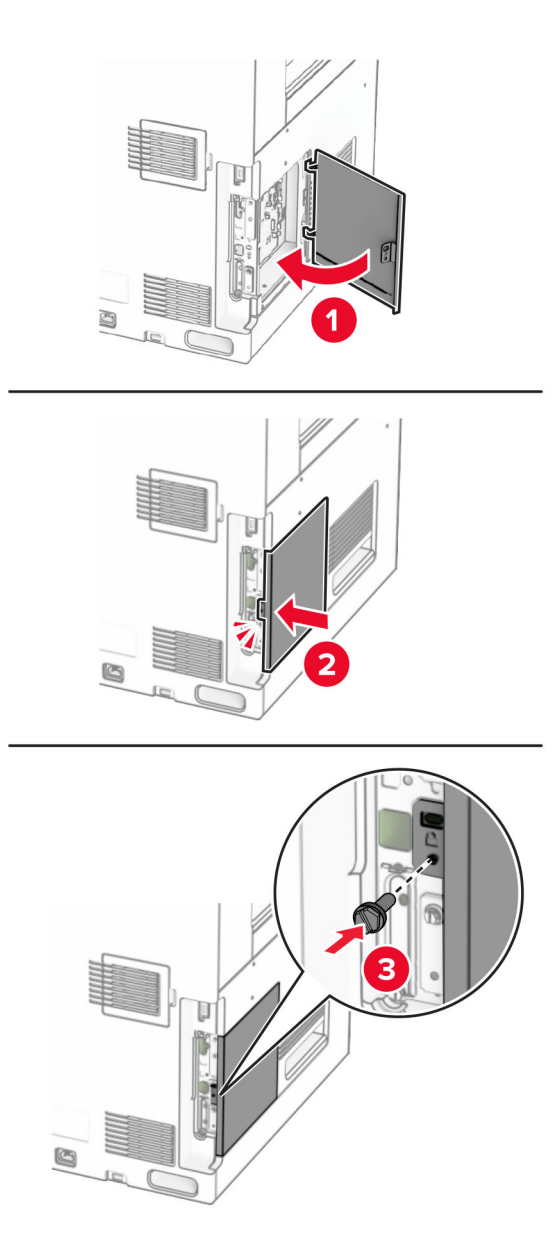

**10** Συνδέστε το ένα άκρο του καλωδίου τροφοδοσίας στον εκτυπωτή και κατόπιν το άλλο άκρο στην πρίζα.

**ΠΡΟΣΟΧΗ—ΚΙΝ∆ΥΝΟΣ ΤΡΑΥΜΑΤΙΣΜΟΥ:** Για να αποφύγετε τον κίνδυνο πυρκαγιάς ή ηλεκτροπληξίας, συνδέστε το καλώδιο τροφοδοσίας σε μια σωστά γειωμένη πρίζα με κατάλληλη ονομαστική ισχύ που βρίσκεται κοντά στο προϊόν και στην οποία είναι εύκολη η πρόσβαση.

**11** Ενεργοποιήστε τον εκτυπωτή.

### **Αλλαγή ρυθμίσεων της θύρας του εκτυπωτή μετά την εγκατάσταση μιας εσωτερικής θύρας λύσεων**

**Σημειώσεις:**

- **•** Αν ο εκτυπωτής διαθέτει μια στατική διεύθυνση IP, τότε μην αλλάξετε τη διαμόρφωση.
- **•** Αν οι υπολογιστές είναι διαμορφωμένοι να χρησιμοποιούν το όνομα δικτύου αντί μιας διεύθυνσης IP, τότε μην αλλάξετε τη διαμόρφωση.
- **•** Αν προσθέσετε μια ασύρματη εσωτερική θύρα λύσεων (ISP) σε έναν εκτυπωτή που έχει διαμορφωθεί προηγουμένως για σύνδεση Ethernet, τότε αποσυνδέστε τον εκτυπωτή από το δίκτυο Ethernet.

### **Για χρήστες Windows**

- **1** Ανοίξτε το φάκελο εκτυπωτών.
- **2** Από το μενού συντόμευσης του εκτυπωτή με την καινούργια ISP, ανοίξτε τις ιδιότητες του εκτυπωτή.
- **3** ∆ιαμορφώστε τη θύρα από τη λίστα.
- **4** Ενημερώστε τη διεύθυνση IP.
- **5** Εφαρμόστε τις αλλαγές.

### **Για χρήστες Macintosh**

- **1** Από την επιλογή System Preferences (Προτιμήσεις συστήματος) στο μενού Apple, μεταβείτε στη λίστα των εκτυπωτών και επιλέξτε **+** > **IP**.
- **2** Πληκτρολογήστε τη διεύθυνση IP στο πεδίο διεύθυνσης.
- **3** Εφαρμόστε τις αλλαγές.

## **Σύνδεση σε δίκτυο**

### **Σύνδεση του εκτυπωτή σε δίκτυο Wi**‑**Fi**

Πριν ξεκινήσετε, βεβαιωθείτε ότι:

- **•** Η επιλογή Ενεργός προσαρμογέας έχει οριστεί σε Αυτόματο. Από τον πίνακα ελέγχου, μεταβείτε στις επιλογές **Ρυθμίσεις** > **∆ίκτυο/Θύρες** > **Επισκόπηση δικτύου** > **Ενεργός προσαρμογέας**.
- **•** Βεβαιωθείτε ότι το καλώδιο Ethernet δεν είναι συνδεδεμένο στον εκτυπωτή.

#### **Χρήση του πίνακα ελέγχου**

- **1** Από τον πίνακα ελέγχου, μεταβείτε στις **Ρυθμίσεις** > **∆ίκτυο/Θύρες** > **Ασύρματη** > **Ρύθμιση στην οθόνη του εκτυπωτή** > **∆ίκτυο**.
- **2** Επιλέξτε ένα δίκτυο Wi‑Fi και πληκτρολογήστε τον κωδικό πρόσβασης δικτύου.

**Σημ.:** Για εκτυπωτές με ενσωματωμένη δυνατότητα Wi-Fi, εμφανίζεται ένα μήνυμα για ρύθμιση του δικτύου Wi-Fi κατά την αρχική ρύθμιση.

### <span id="page-260-0"></span>**Σύνδεση του εκτυπωτή σε ασύρματο δίκτυο με χρήση του Wi-Fi Protected Setup (WPS)**

Πριν ξεκινήσετε, βεβαιωθείτε ότι:

- **•** Το σημείο πρόσβασης (ασύρματος δρομολογητής) διαθέτει πιστοποίηση ή συμβατότητα WPS. Για περισσότερες πληροφορίες, ανατρέξτε στην τεκμηρίωση που συνόδευε το σημείο πρόσβασης που χρησιμοποιείτε.
- **•** Ο προσαρμογέας ασύρματου δικτύου είναι εγκατεστημένος στον εκτυπωτή σας. Για περισσότερες πληροφορίες, ανατρέξτε στις οδηγίες που συνοδεύουν τον προσαρμογέα.
- **•** Η επιλογή Ενεργός προσαρμογέας έχει οριστεί σε Αυτόματο. Από τον πίνακα ελέγχου, μεταβείτε στις επιλογές **Ρυθμίσεις** > **∆ίκτυο/Θύρες** > **Επισκόπηση δικτύου** > **Ενεργός προσαρμογέας**.

### **Χρήση της μεθόδου κουμπιού**

- **1** Από τον πίνακα ελέγχου, πλοηγηθείτε στις **Ρυθμίσεις** > **∆ίκτυο/Θύρες** > **Ασύρματη σύνδεση** > **Λειτουργία προστατευμένης πρόσβασης Wi**‑**Fi Protected Setup** > **Έναρξη μεθόδου κουμπιού**.
- **2** Ακολουθήστε τις οδηγίες που εμφανίζονται στην οθόνη.

### **Χρήση της μεθόδου προσωπικού αριθμού αναγνώρισης (PIN)**

- **1** Από τον πίνακα ελέγχου, πλοηγηθείτε στις **Ρυθμίσεις** > **∆ίκτυο/Θύρες** > **Ασύρματη σύνδεση** > **Λειτουργία προστατευμένης πρόσβασης Wi**‑**Fi Protected Setup** > **Έναρξη μεθόδου PIN**.
- **2** Αντιγράψτε τον οκταψήφιο κωδικό PIN του WPS.
- **3** Ανοίξτε το πρόγραμμα περιήγησης στο Web και πληκτρολογήστε τη διεύθυνση IP του σημείου πρόσβασης στο πεδίο διεύθυνσης.

#### **Σημειώσεις:**

- **•** Για να μάθετε τη διεύθυνση IP, ανατρέξτε στα έγγραφα τεκμηρίωσης που συνοδεύουν το σημείο πρόσβασης.
- **•** Αν χρησιμοποιείτε διακομιστή μεσολάβησης, απενεργοποιήστε τον προσωρινά για να φορτωθεί σωστά η ιστοσελίδα.
- **4** Μεταβείτε στις ρυθμίσεις της λειτουργίας WPS. Για περισσότερες πληροφορίες, ανατρέξτε στην τεκμηρίωση που συνόδευε το σημείο πρόσβασης που χρησιμοποιείτε.
- **5** Πληκτρολογήστε τον οχταψήφιο κωδικό PIN και, στη συνέχεια, αποθηκεύστε τις αλλαγές.

### **∆ιαμόρφωση Wi**‑**Fi Direct**

Wi-Fi Direct® επιτρέπει στις συσκευές Wi‑Fi να συνδέονται απευθείας μεταξύ τους χωρίς τη χρήση σημείου πρόσβασης (ασύρματος δρομολογητής).

- **1** Από τον πίνακα ελέγχου, πλοηγηθείτε στο **Ρυθμίσεις** > **∆ίκτυο/Θύρες** > **Wi-Fi Direct**.
- **2** ∆ιαμορφώστε τις ρυθμίσεις.
	- **• Ενεργοποίηση Wi**‑**Fi Direct**—Επιτρέπει στον εκτυπωτή να εκπέμπει το δικό του δίκτυο Wi‑Fi Direct.
	- **• Όνομα Wi**‑**Fi Direct**—Εκχωρεί ένα όνομα για το δίκτυο Wi‑Fi Direct.
	- **• Κωδικός πρόσβασης Wi**‑**Fi Direct**—Εκχωρεί τον κωδικό πρόσβασης για διαπραγμάτευση της ασύρματης ασφάλειας κατά τη χρήση ομότιμης σύνδεσης.
- <span id="page-261-0"></span>**• Εμφάνιση κωδικού πρόσβασης στη σελίδα ρύθμισης**—Εμφανίζει τον κωδικό πρόσβασης στη σελίδα ρύθμισης δικτύου.
- **• Προτιμώμενος αριθμός καναλιού**—Εκχωρεί το προτιμώμενο κανάλι του δικτύου Wi‑Fi Direct.
- **• ∆ιεύθυνση IP κατόχου ομάδας**—Εκχωρεί τη διεύθυνση IP του κατόχου της ομάδας.
- **• Αυτόματη αποδοχή αιτημάτων με πάτημα κουμπιού**—Επιτρέπει στον εκτυπωτή να αποδέχεται αυτόματα αιτήματα σύνδεσης.

**Σημ.:** Η αυτόματη αποδοχή αιτημάτων με πάτημα κουμπιού δεν είναι ασφαλής.

#### **Σημειώσεις:**

- **•** Από προεπιλογή, ο κωδικός πρόσβασης του δικτύου Wi-Fi Direct δεν είναι ορατός στην οθόνη του εκτυπωτή. Για να εμφανίσετε τον κωδικό πρόσβασης, ενεργοποιήστε το εικονίδιο εμφάνισης κωδικού πρόσβασης. από τον πίνακα ελέγχου, μεταβείτε στις **Ρυθμίσεις** > **Ασφάλεια** > **∆ιάφορα** > **Ενεργοποίηση εμφάνισης κωδικού πρόσβασης/PIN**.
- **•** Για να γνωρίζετε τον κωδικό πρόσβασης του δικτύου Wi-Fi Direct χωρίς να εμφανίζεται στην οθόνη του εκτυπωτή, εκτυπώστε τη **Σελίδα εγκατάστασης δικτύου**. Από τον πίνακα ελέγχου, μεταβείτε στις **Ρυθμίσεις** > **Αναφορές** > **∆ίκτυο** > **Σελίδα εγκατάστασης δικτύου**.

### **Σύνδεση φορητής συσκευής στον εκτυπωτή**

Πριν συνδέσετε την κινητή συσκευή σας, βεβαιωθείτε ότι έχει διαμορφωθεί το Wi‑Fi Direct. Για περισσότερες πληροφορίες, ανατρέξτε στην ενότητα "[∆ιαμόρφωση](#page-260-0) Wi‑Fi Direct" στη σελίδα 261.

#### **Χρήση Wi**‑**Fi Direct**

**Σημ.:** Αυτές οι οδηγίες ισχύουν μόνο για φορητές συσκευές που εκτελούνται στην πλατφόρμα AndroidTM.

- **1** Από την κινητή συσκευή, μεταβείτε στο μενού **Ρυθμίσεις**.
- **2** Ενεργοποιήστε το **Wi**‑**Fi** και, στη συνέχεια πατήστε το > **Wi**‑**Fi Direct**.
- **3** Επιλέξτε το όνομα του εκτυπωτή Wi-Fi Direct.
- **4** Επιβεβαιώστε τη σύνδεση στον πίνακα ελέγχου του εκτυπωτή.

#### **Χρήση του Wi**‑**Fi**

- **1** Από την κινητή συσκευή, μεταβείτε στο μενού **Ρυθμίσεις**.
- **2** Πατήστε **Wi**‑**Fi** και, στη συνέχεια, επιλέξτε το όνομα του εκτυπωτή Wi-Fi Direct.

**Σημ.:** Η συμβολοσειρά DIRECT-xy (όπου τα x και y είναι δύο τυχαίοι χαρακτήρες) προστίθεται πριν από το όνομα Wi-Fi Direct.

**3** Εισαγάγετε τον κωδικό πρόσβασης του Wi‑Fi Direct.

### **Σύνδεση υπολογιστή στον εκτυπωτή**

Πριν συνδέσετε τον υπολογιστής σας, βεβαιωθείτε ότι έχει διαμορφωθεί το Wi‑Fi Direct. Για περισσότερες πληροφορίες, ανατρέξτε στην ενότητα "[∆ιαμόρφωση](#page-260-0) Wi‑Fi Direct" στη σελίδα 261.

#### **Για χρήστες των Windows**

- **1** Ανοίξτε το **Εκτυπωτές & σαρωτές** και, στη συνέχεια, κάντε κλικ στο **Προσθήκη εκτυπωτή ή σαρωτή**.
- **2** Κάντε κλικ στην επιλογή **Εμφάνιση εκτυπωτών Wi-Fi Direct** και, στη συνέχεια, επιλέξτε το όνομα του εκτυπωτή Wi‑Fi Direct.
- **3** Στην οθόνη του εκτυπωτή, σημειώστε τον οκταψήφιο κωδικό PIN του εκτυπωτή.
- **4** Πληκτρολογήστε το PIN στον υπολογιστή.

**Σημ.:** Αν το πρόγραμμα οδήγησης εκτύπωσης δεν είναι ήδη εγκατεστημένο, τότε τα Windows πραγματοποιούν λήψη του κατάλληλου προγράμματος οδήγησης.

### **Για χρήστες Macintosh**

**1** Κάντε κλικ στο εικονίδιο ασύρματης σύνδεσης και, στη συνέχεια, επιλέξτε το όνομα του εκτυπωτή Wi‑Fi Direct.

**Σημ.:** Η συμβολοσειρά DIRECT-xy (όπου τα x και y είναι δύο τυχαίοι χαρακτήρες) προστίθεται πριν από το όνομα Wi-Fi Direct.

**2** Πληκτρολογήστε τον κωδικό πρόσβασης του Wi‑Fi Direct.

**Σημ.:** Επαναφέρετε τον υπολογιστή στο προηγούμενο δίκτυό του μετά την αποσύνδεση από το δίκτυο Wi-Fi Direct.

### **Απενεργοποίηση του δικτύου Wi-Fi**

- **1** Από τον πίνακα ελέγχου, πλοηγηθείτε στο **Ρυθμίσεις** > **∆ίκτυο/Θύρες** > **Επισκόπηση δικτύου** > **Ενεργός προσαρμογέας** > **Τυπικό δίκτυο**.
- **2** Επιλέξτε **Ναι** για να επανεκκινήσετε τον εκτυπωτή.

### **Έλεγχος της συνδεσιμότητας του εκτυπωτή**

- **1** Από τον πίνακα ελέγχου, μεταβείτε στις **Ρυθμίσεις** > **Αναφορές** > **∆ίκτυο** > **Σελίδα εγκατάστασης δικτύου**.
- **2** Ελέγξτε την πρώτη ενότητα της σελίδας και επιβεβαιώστε ότι η κατάσταση είναι "σε σύνδεση".

Αν η κατάσταση είναι "εκτός σύνδεσης", μπορεί να είναι ανενεργό το τοπικό δίκτυο LAN ή να παρουσιάζει δυσλειτουργία το καλώδιο δικτύου. Επικοινωνήστε με τον διαχειριστή του δικτύου για βοήθεια.

### **Ρύθμιση σειριακής εκτύπωσης (μόνο για Windows)**

- **1** Ρυθμίστε τις παραμέτρους στον εκτυπωτή.
	- **α** Από τον πίνακα ελέγχου, μεταβείτε στο μενού των ρυθμίσεων θύρας.
	- **β** Εντοπίστε το μενού ρυθμίσεων της σειριακής θύρας και προσαρμόστε τις, εάν είναι απαραίτητο.
	- **γ** Εφαρμόστε τις αλλαγές.
- **2** Από τον υπολογιστή σας, ανοίξτε το φάκελο εκτυπωτών και κατόπιν επιλέξτε τον εκτυπωτή σας.
- **3** Ανοίξτε τις ιδιότητες εκτυπωτή και κατόπιν επιλέξτε τη θύρα COM από τη λίστα.
- **4** Ρυθμίστε τις παραμέτρους της θύρας COM στη ∆ιαχείριση συσκευών.

#### **Σημειώσεις:**

- **•** Η σειριακή εκτύπωση μειώνει την ταχύτητα εκτύπωσης.
- **•** Βεβαιωθείτε ότι το σειριακό καλώδιο είναι συνδεδεμένο στη σειριακή θύρα του εκτυπωτή σας.

# **Ασφάλιση του εκτυπωτή**

### **∆ιαγραφή μνήμης του εκτυπωτή**

Για να διαγράψετε τη μη διατηρήσιμη μνήμη ή τα προσωρινά αποθηκευμένα δεδομένα στον εκτυπωτή, απενεργοποιήστε τον εκτυπωτή.

Για να διαγράψετε τη διατηρήσιμη μνήμη, ρυθμίσεις για τη συσκευή και το δίκτυο, ρυθμίσεις ασφαλείας και ενσωματωμένες λύσεις, κάντε τα εξής:

- **1** Από τον πίνακα ελέγχου, πλοηγηθείτε στις **Ρυθμίσεις** > **Συσκευή** > **Συντήρηση** > **∆ιαγραφή εκτός λειτουργίας**.
- **2** Επιλέξτε **Καθαρίστε όλες τις πληροφ. στη μη πτητική μνήμη** και, στη συνέχεια, επιλέξτε **∆ΙΑΓΡΑΦΗ**.
- **3** Επιλέξτε **Έναρξη οδηγού αρχικής ρύθμισης** ή **∆ιατήρ.εκτυπ.εκτός σύνδεσ.** και, στη συνέχεια, επιλέξτε **Επόμενο**.
- **4** Ξεκινήστε τη διαδικασία.

**Σημ.:** Αυτή η διαδικασία καταστρέφει επίσης το κλειδί κρυπτογράφησης που χρησιμοποιείται για την προστασία των δεδομένων χρήστη. Η καταστροφή του κλειδιού κρυπτογράφησης καθιστά τα δεδομένα μη ανακτήσιμα.

### **∆ιαγραφή μονάδας αποθήκευσης εκτυπωτή**

- **1** Από τον πίνακα ελέγχου, πλοηγηθείτε στις **Ρυθμίσεις** > **Συσκευή** > **Συντήρηση** > **∆ιαγραφή εκτός λειτουργίας**.
- **2** Ανάλογα με τη μονάδα αποθήκευσης που είναι εγκατεστημένη στον εκτυπωτή σας, κάντε ένα από τα εξής:
	- **•** Για τον σκληρό δίσκο, επιλέξτε **Καθαρισμός όλων των πληροφοριών στον σκληρό δίσκο**, επιλέξτε **∆ΙΑΓΡΑΦΗ** και κατόπιν επιλέξτε μια μέθοδο για τη διαγραφή των δεδομένων.

**Σημ.:** Η διαδικασία καθαρισμού του σκληρού δίσκου μπορεί να διαρκέσει από αρκετά λεπτά μέχρι παραπάνω από μία ώρα. Στη διάρκεια αυτής της περιόδου ο εκτυπωτής δεν είναι διαθέσιμος για άλλες εργασίες.

**•** Για την έξυπνη μονάδα δίσκου αποθήκευσης, επιλέξτε **∆ιαγράψτε με κρυπτογράφηση όλα τα δεδομένα χρήστη στην ISD** και, στη συνέχεια, επιλέξτε **∆ΙΑΓΡΑΦΗ**.

### **Επαναφορά προεπιλεγμένων εργοστασιακών ρυθμίσεων**

- **1** Από τον πίνακα ελέγχου, πλοηγηθείτε στις **Ρυθμίσεις** > **Συσκευή** > **Επαναφορά εργοστασιακών προεπιλογών**.
- **2** Επιλέξτε **Επαναφορά ρυθμίσεων**.
- **3** Επιλέξτε τις ρυθμίσεις που θέλετε να επαναφέρετε και, στη συνέχεια, επιλέξτε **ΕΠΑΝΑΦΟΡΑ**.

## **∆ήλωση πτητικότητας**

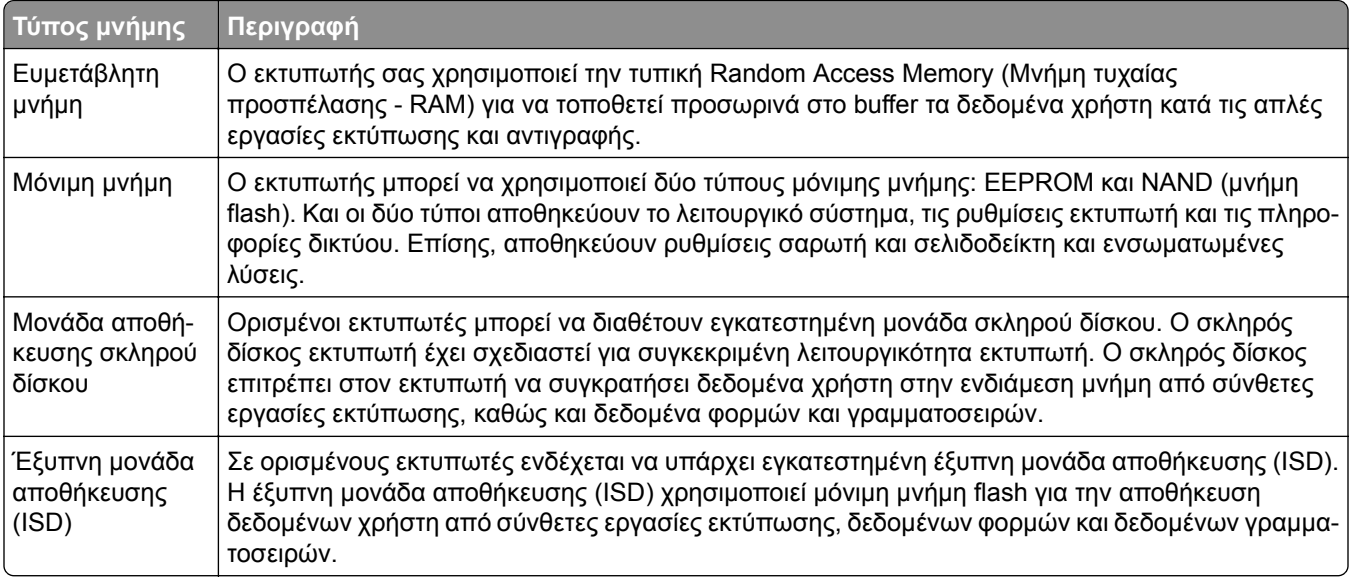

∆ιαγράψτε τα περιεχόμενα της εγκατεστημένης μνήμης του εκτυπωτή στις παρακάτω περιπτώσεις:

- **•** Ο εκτυπωτής πρόκειται να αποσυρθεί.
- **•** Ο σκληρός δίσκος του εκτυπωτή ή η έξυπνη μονάδα αποθήκευσης (ISD) πρόκειται να αντικατασταθούν.
- **•** Ο εκτυπωτής θα μεταφερθεί σε άλλο τμήμα ή περιοχή.
- **•** Ο εκτυπωτής θα συντηρηθεί από κάποιο άτομο εκτός της εταιρείας σας.
- **•** Ο εκτυπωτής θα μεταφερθεί εκτός των εγκαταστάσεών σας για συντήρηση.
- **•** Ο εκτυπωτής θα πωληθεί σε άλλη εταιρεία.

**Σημ.:** Για να απορρίψετε μια μονάδα αποθήκευσης, ακολουθήστε τις πολιτικές και τις διαδικασίες της εταιρείας σας.

# **Εκτύπωση**

### **Εκτύπωση από υπολογιστή**

#### **Για χρήστες των Windows**

- **1** Αφού ανοίξετε ένα έγγραφο, κάντε κλικ στην επιλογή **Αρχείο** > **Εκτύπωση**.
- **2** Επιλέξτε έναν εκτυπωτή και κάντε κλικ στην επιλογή **Ιδιότητες**, **Προτιμήσεις**, **Επιλογές** ή **Εγκατάσταση**. Εάν είναι απαραίτητο, προσαρμόστε τις ρυθμίσεις.
- **3** Κάντε κλικ στο κουμπί **OK** και, στη συνέχεια, επιλέξτε **Εκτύπωση**.

#### **Για χρήστες Macintosh**

- **1** Με ένα έγγραφο ανοιχτό, επιλέξτε **Αρχείο** > **Εκτύπωση**.
- **2** Επιλέξτε έναν εκτυπωτή και, στη συνέχεια, επιλέξτε μια ρύθμιση από **Προκαθορισμένες ρυθμίσεις**. Εάν είναι απαραίτητο, προσαρμόστε τις ρυθμίσεις.
- **3** Κάντε κλικ στην επιλογή **Εκτύπωση**.

## **Εκτύπωση από κινητή συσκευή**

### **Εκτύπωση από κινητή συσκευή με το Lexmark Print**

Το Lexmark είναι μια φορητή λύση εκτύπωσης για φορητές συσκευές που λειτουργούν σε πλατφόρμα Android έκδοσης 6.0 ή νεότερης. Σας επιτρέπει να στέλνετε έγγραφα και εικόνες σε εκτυπωτές συνδεδεμένους σε δίκτυο και διακομιστές διαχείρισης εκτυπώσεων.

#### **Σημειώσεις:**

- **•** Βεβαιωθείτε ότι έχετε κατεβάσει την εφαρμογή Lexmark Print από το Google PlayTM store και την ενεργοποιήσατε στην κινητή συσκευή.\*
- **•** Βεβαιωθείτε ότι ο εκτυπωτής και η κινητή συσκευή είναι συνδεδεμένα στο ίδιο δίκτυο.
- **1** Από την κινητή συσκευή σας, επιλέξτε ένα έγγραφο από τη διαχείριση αρχείων σας.
- **2** Στείλτε το ή κάντε κοινόχρηστο το έγγραφο στο Lexmark Print.

**Σημ.:** Ορισμένες εφαρμογές τρίτων μπορεί να μην υποστηρίζουν τη λειτουργία αποστολής ή κοινής χρήσης. Για περισσότερες πληροφορίες, ανατρέξτε στην τεκμηρίωση που συνόδευε την εφαρμογή.

**3** Επιλέξτε έναν εκτυπωτή.

Εάν είναι απαραίτητο, προσαρμόστε τις ρυθμίσεις.

**4** Εκτυπώστε το έγγραφο.

### **Εκτύπωση από κινητή συσκευή με χρήση του Mopria™ Print Service**

Το Mopria Print Service είναι μια λύση εκτύπωσης για φορητές συσκευές με λειτουργικό σύστημα Android έκδοσης 5.0 ή νεότερης. Σας επιτρέπει να εκτυπώνετε απευθείας σε οποιονδήποτε εκτυπωτή με πιστοποίηση Mopria™.

**Σημ.:** Βεβαιωθείτε ότι έχετε κατεβάσει την υπηρεσία Mopria Print Service από το Google Play και την ενεργοποιήσατε στην κινητή συσκευή σας.

- **1** Από την κινητή συσκευή σας, ανοίξτε μια συμβατή εφαρμογή ή επιλέξτε ένα έγγραφο από τη διαχείριση αρχείων σας.
- **2** Πατήστε > **Εκτύπωση**.
- **3** Επιλέξτε έναν εκτυπωτή και προσαρμόστε τις ρυθμίσεις αν είναι απαραίτητο.
- **4** Αγγίξτε

### **Εκτύπωση από κινητή συσκευή με χρήση του AirPrint**

Η λειτουργία λογισμικού AirPrint είναι μια λύση εκτύπωσης για φορητές συσκευές που σας επιτρέπει να εκτυπώνετε απευθείας από συσκευές Apple σε εκτυπωτή με δυνατότητα σύνδεσης στην υπηρεσία AirPrint.

#### **Σημειώσεις:**

- **•** Βεβαιωθείτε ότι η συσκευή Apple και ο εκτυπωτής είναι συνδεδεμένα στο ίδιο δίκτυο. Εάν το δίκτυο έχει πολλούς ασύρματους διανομείς, βεβαιωθείτε ότι και οι δύο συσκευές είναι συνδεδεμένες στο ίδιο υποδίκτυο.
- **•** Αυτή η εφαρμογή υποστηρίζεται μόνο σε ορισμένες συσκευές Apple.
- **1** Από την κινητή συσκευή σας, επιλέξτε ένα έγγραφο από τη διαχείριση αρχείων σας ή εκκινήστε μια συμβατή εφαρμογή.
- **2** Πατήστε  $\lceil \cdot \rceil$  > **Εκτύπωση**.
- **3** Επιλέξτε έναν εκτυπωτή και προσαρμόστε τις ρυθμίσεις αν είναι απαραίτητο.
- **4** Εκτυπώστε το έγγραφο.

### **Εκτύπωση από κινητή συσκευή με χρήση του Wi**‑**Fi Direct®**

Wi-Fi Direct® είναι μια υπηρεσία εκτύπωσης που σας επιτρέπει να εκτυπώνετε σε οποιονδήποτε εκτυπωτή με δυνατότητα Wi‑Fi Direct.

**Σημ.:** Βεβαιωθείτε ότι η κινητή συσκευή είναι συνδεδεμένη στο ασύρματο δίκτυο του εκτυπωτή. Για περισσότερες πληροφορίες, δείτε "Σύνδεση φορητής [συσκευής](#page-261-0) στον εκτυπωτή" στη σελίδα 262.

- **1** Από την κινητή συσκευή σας, ανοίξτε μια συμβατή εφαρμογή ή επιλέξτε ένα έγγραφο από τη διαχείριση αρχείων σας.
- **2** Ανάλογα με την κινητή συσκευή, κάντε ένα από τα παρακάτω:
	- **•** Πατήστε > **Εκτύπωση**.
	- **•** Πατήστε > **Εκτύπωση**.
	- **•** Πατήστε > **Εκτύπωση**.
- **3** Επιλέξτε έναν εκτυπωτή και προσαρμόστε τις ρυθμίσεις αν είναι απαραίτητο.
- **4** Εκτυπώστε το έγγραφο.

### **Εκτύπωση από μονάδα flash**

**1** Τοποθετήστε τη μονάδα flash.

Για περισσότερες πληροφορίες σχετικά με τις υποστηριζόμενες μονάδες flash, βλ. "[Υποστηριζόμενες](#page-65-0) [μονάδες](#page-65-0) flash και τύποι αρχείων" στη σελίδα 66.

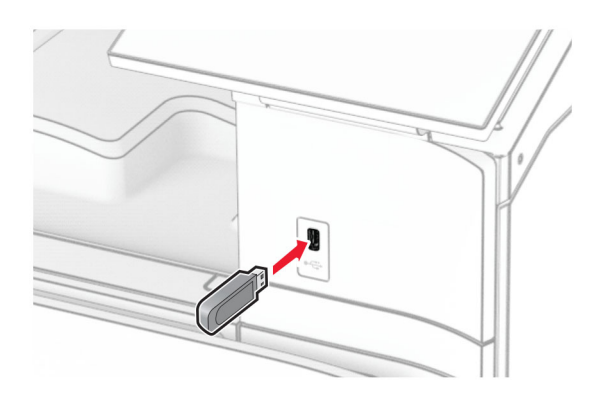

#### **Σημειώσεις:**

- **•** Αν τοποθετήσετε τη μονάδα flash ενώ εμφανίζεται κάποιο μήνυμα σφάλματος, ο εκτυπωτής θα αγνοήσει τη μονάδα flash.
- **•** Αν τοποθετήσετε τη μονάδα flash ενώ ο εκτυπωτής εκτελεί άλλες εργασίες εκτύπωσης, θα εμφανιστεί στην οθόνη η ένδειξη **Απασχολημένος**.
- **2** Από τον πίνακα ελέγχου, επιλέξτε **Εκτύπωση**.
- **3** Επιλέξτε **Μονάδα USB** και, στη συνέχεια, επιλέξτε το έγγραφο που θέλετε να εκτυπώσετε. Αν χρειάζεται, διαμορφώστε τις ρυθμίσεις.
- **4** Εκτυπώστε το έγγραφο.

**Προειδοποίηση—Πιθανή βλάβη:** Για να μην προκληθεί απώλεια δεδομένων ή δυσλειτουργία του εκτυπωτή, μην αγγίζετε τη μονάδα flash ή τον εκτυπωτή στην εμφανιζόμενη περιοχή κατά την εκτύπωση, την ανάγνωση ή την εγγραφή στη συσκευή μνήμης.

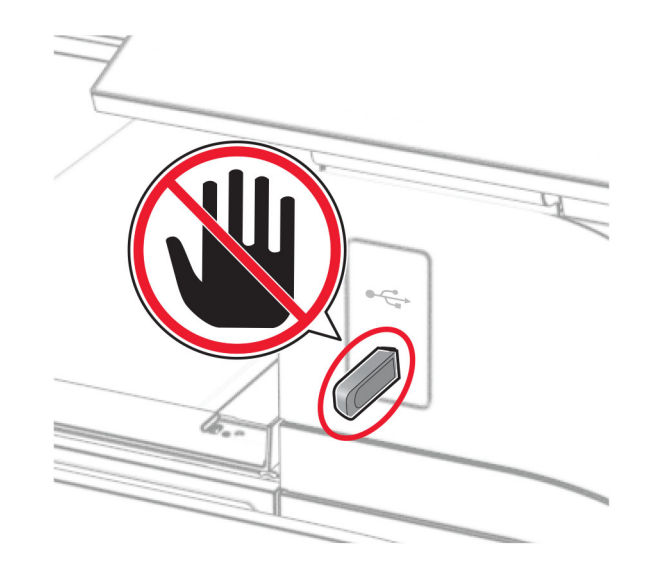

## **∆ιαμόρφωση ρυθμίσεων για εμπιστευτικές εργασίες**

- **1** Από τον πίνακα ελέγχου, μεταβείτε στις **Ρυθμίσεις** > **Ασφάλεια** > **Ρύθμιση εκτύπωσης εμπιστευτικών εργασιών**.
- **2** ∆ιαμορφώστε τις ρυθμίσεις.

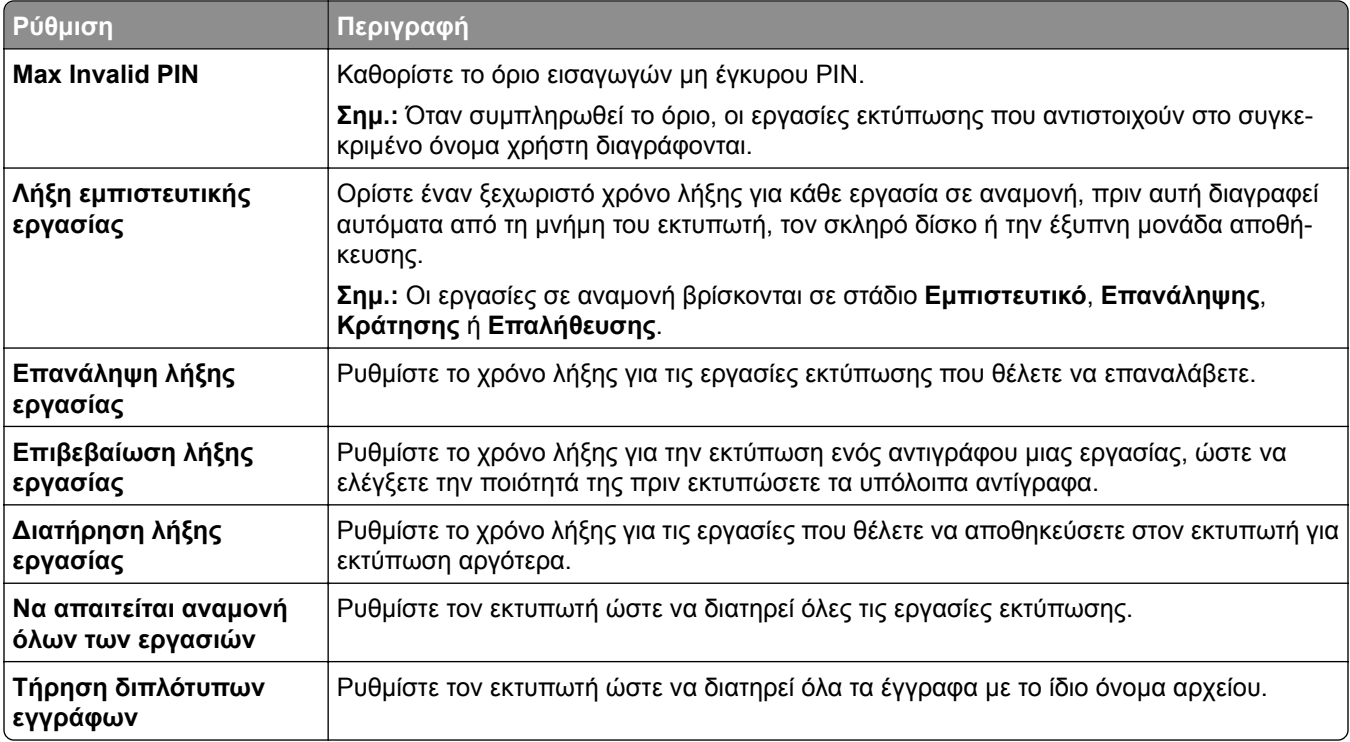

### **Εκτύπωση εμπιστευτικών εργασιών και άλλων εργασιών που είναι σε αναμονή**

### **Για χρήστες των Windows**

- **1** Αφού ανοίξετε ένα έγγραφο, κάντε κλικ στην επιλογή **Αρχείο** > **Εκτύπωση**.
- **2** Επιλέξτε έναν εκτυπωτή και κάντε κλικ στην επιλογή **Ιδιότητες**, **Προτιμήσεις**, **Επιλογές** ή **Εγκατάσταση**.
- **3** Κάντε κλικ στο **Εκτύπωση και αναστολή**.
- **4** Κάντε κλικ στο **Χρήση επιλογής "Εκτύπωση και αναστολή"** και μετά εκχωρήστε ένα όνομα χρήστη.
- **5** Επιλέξτε έναν από τους παρακάτω τύπους εργασιών εκτύπωσης:
	- **• Εμπιστευτική εκτύπωση**—Ο εκτυπωτής ζητά έναν προσωπικό αναγνωριστικό αριθμό πριν σας επιτρέψει να εκτυπώσετε την εργασία.

**Σημ.:** Αν επιλέξετε αυτόν τον τύπο εργασίας, εισαγάγετε έναν τετραψήφιο προσωπικό αναγνωριστικό αριθμό (PIN).

- **• Επαλήθευση εκτύπωσης**—Ο εκτυπωτής εκτυπώνει ένα αντίγραφο και διατηρεί τα υπόλοιπα αντίγραφα που ζητήσατε από το πρόγραμμα οδήγησης στη μνήμη του εκτυπωτή.
- **• Παρακράτηση εκτύπωσης**—Ο εκτυπωτής αποθηκεύει την εργασία στη μνήμη, ώστε να μπορείτε να εκτυπώσετε την εργασία αργότερα.
- **• Επανάληψη εκτύπωσης**—Ο εκτυπωτής εκτυπώνει όλα τα απαιτούμενα αντίγραφα της εργασίας και αποθηκεύει την εργασία στη μνήμη, ώστε να μπορείτε να εκτυπώσετε επιπλέον αντίγραφα αργότερα.
- **6** Κάντε κλικ στο **OK**.
- **7** Κάντε κλικ στην επιλογή **Εκτύπωση**.
- **8** Εκκινήστε την εργασία εκτύπωσης από τον πίνακα ελέγχου του εκτυπωτή.
	- **α** Επιλέξτε **Εκτύπωση**.
	- **β** Επιλέξτε **Εργασίες σε αναμονή** και, στη συνέχεια, επιλέξτε το όνομα χρήστη σας.

**Σημ.:** Για εμπιστευτικές εργασίες εκτύπωσης, επιλέξτε **Εμπιστευτικό**, πληκτρολογήστε το PIN και, στη συνέχεια, επιλέξτε **OK**.

**γ** Επιλέξτε την εργασία εκτύπωσης και, στη συνέχεια, επιλέξτε **Εκτύπωση**.

### **Για χρήστες Macintosh**

- **1** Με ένα έγγραφο ανοιχτό, επιλέξτε **Αρχείο** > **Εκτύπωση**.
- **2** Επιλέξτε έναν εκτυπωτή.
- **3** Από το αναπτυσσόμενο μενού **Ασφάλεια εργασίας εκτύπωσης** , ενεργοποιήστε το **Εκτύπωση με PIN** και μετά πληκτρολογήστε ένα τετραψήφιο PIN.
- **4** Κάντε κλικ στην επιλογή **Εκτύπωση**.
- **5** Εκκινήστε την εργασία εκτύπωσης από τον πίνακα ελέγχου του εκτυπωτή.
	- **α** Επιλέξτε **Εργασίες σε αναμονή** και, στη συνέχεια, επιλέξτε το όνομα υπολογιστή.
	- **β** Επιλέξτε **Εμπιστευτικό** και, στη συνέχεια, πληκτρολογήστε το PIN.
	- **γ** Επιλέξτε την εργασία εκτύπωσης και, στη συνέχεια, επιλέξτε **Εκτύπωση**.

## **Εκτύπωση λίστας δειγμάτων γραμματοσειρών**

- **1** Από τον πίνακα ελέγχου, πλοηγηθείτε στο **Ρυθμίσεις** > **Αναφορές** > **Εκτύπωση** > **Εκτύπωση γραμματοσειρών**.
- **2** Επιλέξτε τον τύπο της γραμματοσειράς.

### **Εκτύπωση λίστας καταλόγου**

- **1** Από τον πίνακα ελέγχου, πλοηγηθείτε στο **Ρυθμίσεις** > **Αναφορές** > **Εκτύπωση**.
- **2** Επιλέξτε **Κατάλογος εκτύπωσης**.

### **Τοποθέτηση διαχωριστικών φύλλων σε εργασίες εκτύπωσης**

- **1** Αφού ανοίξετε ένα έγγραφο, κάντε κλικ στην επιλογή **Αρχείο** > **Εκτύπωση**.
- **2** Επιλέξτε έναν εκτυπωτή και κάντε κλικ στην επιλογή **Ιδιότητες**, **Προτιμήσεις**, **Επιλογές** ή **Εγκατάσταση**.
- **3** Κάντε κλικ στην επιλογή **Χαρτί/Φινίρισμα**.
- **4** Στο μενού **∆ιαχωριστικά φύλλα**, επιλέξτε μια ρύθμιση.
- **5** Κάντε κλικ στο κουμπί **OK** και, στη συνέχεια, επιλέξτε **Εκτύπωση**.

## **Ακύρωση εργασίας εκτύπωσης**

- **1** Από τον πίνακα ελέγχου, επιλέξτε **Ουρά εργασιών**.
- **2** Επιλέξτε **Εκτύπωση** και, στη συνέχεια, επιλέξτε μια εργασία για ακύρωση.

**Σημ.:** Αν ένα έγγραφο εκτυπώνεται ήδη, στη συνέχεια, επιλέξτε **Ακύρωση εργασίας** στην κάτω δεξιά γωνία της οθόνης για να σταματήσει η εκτύπωση.

## **Προσαρμογή σκουρότητας τόνερ**

- **1** Από τον πίνακα ελέγχου, πλοηγηθείτε στο **Ρυθμίσεις** > **Εκτύπωση** > **Ποιότητα**.
- **2** Προσαρμόστε τη ρύθμιση για **Σκουρότητα τόνερ**.

# **Αντιγραφή**

### **∆ημιουργία αντιγράφων**

**1** Τοποθετήστε ένα πρωτότυπο έγγραφο στη θήκη του αυτόματου τροφοδότη εγγράφων (ADF) ή στη γυάλινη επιφάνεια του σαρωτή.

**Σημ.:** Για να αποφύγετε τυχόν περικοπή των εικόνων, βεβαιωθείτε ότι το μέγεθος χαρτιού του πρωτότυπου εγγράφου και το μέγεθος του αντιγράφου είναι τα ίδια.

- **2** Στον πίνακα ελέγχου, πατήστε **Αντιγραφή** και στη συνέχεια καθορίστε τον αριθμό των αντιγράφων. Αν χρειάζεται, προσαρμόστε τις ρυθμίσεις αντιγραφής.
- **3** Αντιγράψτε το έγγραφο.

## **Αντιγραφή φωτογραφιών**

- **1** Τοποθετήστε μια φωτογραφία πάνω στη γυάλινη επιφάνεια του σαρωτή.
- **2** Από τον πίνακα ελέγχου, μεταβείτε στην επιλογή **Αντιγραφή** > **Περισσότερες ρυθμίσεις** > **Περιεχόμενο** > **Τύπος περιεχομένου** > **Φωτογραφία**.
- **3** Επιλέξτε **Προέλευση περιεχομένου** και επιλέξετε τη ρύθμιση που ταιριάζει καλύτερα στην πρωτότυπη φωτογραφία.
- **4** Αντιγράψτε τη φωτογραφία.

## **Αντιγραφή σε επιστολόχαρτο**

- **1** Τοποθετήστε ένα πρωτότυπο έγγραφο στη θήκη του αυτόματου τροφοδότη εγγράφων (ADF) ή στη γυάλινη επιφάνεια του σαρωτή.
- **2** Από τον πίνακα ελέγχου, μεταβείτε στο **Αντιγραφή** > **Αντιγραφή από**.
- **3** Επιλογή του μεγέθους του πρωτότυπου εγγράφου.
- **4** Επιλέξτε **Αντιγραφή σε** και επιλέξτε την πηγή χαρτιού που περιέχει το επιστολόχαρτο.

Εάν τοποθετήσατε το επιστολόχαρτο στον τροφοδότη διαφορετικών μεγεθών, επιλέξτε **Τροφοδότης διαφορετικών μεγεθών**, επιλέξτε ένα μέγεθος χαρτιού και, στη συνέχεια, επιλέξτε **Επιστολόχαρτο**.

**5** Αντιγράψτε το έγγραφο.

### **Αντιγραφή και στις δύο πλευρές του χαρτιού**

- **1** Τοποθετήστε ένα πρωτότυπο έγγραφο στη θήκη του αυτόματου τροφοδότη εγγράφων (ADF) ή στη γυάλινη επιφάνεια του σαρωτή.
- **2** Από τον πίνακα ελέγχου, πλοηγηθείτε στην **Αντιγραφή** > **Περισσότερες ρυθμίσεις** > **Πλευρές**.
- **3** Επιλέξτε μια ρύθμιση.
- **4** Αντιγράψτε το έγγραφο.

## **Σμίκρυνση ή μεγέθυνση αντιγράφων**

- **1** Τοποθετήστε ένα πρωτότυπο έγγραφο στη θήκη του αυτόματου τροφοδότη εγγράφων (ADF) ή στη γυάλινη επιφάνεια του σαρωτή.
- **2** Από τον πίνακα ελέγχου, πλοηγηθείτε στην **Αντιγραφή** > **Περισσότερες ρυθμίσεις** > **Κλίμακα**.
- **3** Επιλέξτε μια ρύθμιση.

**Σημ.:** Η αλλαγή μεγέθους του πρωτότυπου ή εκτυπωμένου εγγράφου μετά τη ρύθμιση **κλίμακας** επαναφέρει την τιμή κλίμακας σε **Αυτόματη**.

**4** Αντιγράψτε το έγγραφο.

## **Σελιδοποίηση αντιγράφων**

- **1** Τοποθετήστε ένα πρωτότυπο έγγραφο στη θήκη του αυτόματου τροφοδότη εγγράφων (ADF) ή στη γυάλινη επιφάνεια του σαρωτή.
- **2** Από τον πίνακα ελέγχου, πλοηγηθείτε στο **Αντιγραφή** > **Περισσότερες ρυθμίσεις** > **Σελιδοποίηση** > **Ενεργό [1,2,1,2,1,2]**.
- **3** Αντιγράψτε το έγγραφο.

### **Τοποθέτηση διαχωριστικών φύλλων μεταξύ των αντιγράφων**

- **1** Τοποθετήστε ένα πρωτότυπο έγγραφο στη θήκη του αυτόματου τροφοδότη εγγράφων (ADF) ή στη γυάλινη επιφάνεια του σαρωτή.
- **2** Από τον πίνακα ελέγχου, πλοηγηθείτε στην **Αντιγραφή** > **Περισσότερες ρυθμίσεις** > **∆ιαχωριστικά φύλλα**.
- **3** Ενεργοποιήστε το μενού και, στη συνέχεια, επιλέξτε μια ρύθμιση.
- **4** Αντιγράψτε το έγγραφο.

## **Αντιγραφή πολλών σελίδων σε ένα φύλλο**

- **1** Τοποθετήστε ένα πρωτότυπο έγγραφο στη θήκη του αυτόματου τροφοδότη εγγράφων (ADF) ή στη γυάλινη επιφάνεια του σαρωτή.
- **2** Από τον πίνακα ελέγχου, πλοηγηθείτε στην **Αντιγραφή** > **Περισσότερες ρυθμίσεις** > **Σελίδες ανά πλευρά**.
- **3** Ενεργοποιήστε το μενού και, στη συνέχεια, επιλέξτε μια ρύθμιση.
- **4** Αντιγράψτε το έγγραφο.

## **Αντιγραφή καρτών**

- Τοποθετήστε μια κάρτα στη γυάλινη επιφάνεια του σαρωτή.
- Από τον πίνακα ελέγχου, πλοηγηθείτε στο **Αντιγραφή** > **Αντιγραφή από** > **Αντιγραφή ταυτότητας**.
- Αντιγράψτε την κάρτα.

### **∆ημιουργία συντόμευσης αντιγραφής**

- Από τον πίνακα ελέγχου, επιλέξτε **Αντιγραφή**.
- ∆ιαμορφώστε τις ρυθμίσεις και επιλέξτε .
- ∆ημιουργήστε μια συντόμευση.

# <span id="page-275-0"></span>**E-mail**

### **∆ιαμόρφωση των ρυθμίσεων για το SMTP**

∆ιαμορφώστε τις ρυθμίσεις του απλού πρωτοκόλλου μεταφοράς ταχυδρομείου (SMTP) για να στείλετε ένα σαρωμένο έγγραφο μέσω email. Οι ρυθμίσεις διαφέρουν ανάλογα με τον πάροχο υπηρεσιών email.

Πριν ξεκινήσετε, βεβαιωθείτε ότι ο εκτυπωτής είναι συνδεδεμένος σε δίκτυο και το δίκτυο είναι συνδεδεμένο στο Internet.

#### **Χρήση του πίνακα ελέγχου**

- **1** Από τον πίνακα ελέγχου, πλοηγηθείτε στις **Ρυθμίσεις** > **Email** > **Ρύθμιση email**.
- **2** ∆ιαμορφώστε τις ρυθμίσεις.

#### **Χρήση του Embedded Web Server**

**1** Ανοίξτε ένα πρόγραμμα περιήγησης στο διαδίκτυο και πληκτρολογήστε τη διεύθυνση ΙΡ του εκτυπωτή στο πεδίο διευθύνσεων.

#### **Σημειώσεις:**

- **•** ∆είτε τη διεύθυνση IP του εκτυπωτή στην αρχική οθόνη του εκτυπωτή. Η διεύθυνση IP εμφανίζεται ως τέσσερα σύνολα αριθμών που χωρίζονται από τελείες, όπως 123.123.123.123.
- **•** Αν χρησιμοποιείτε διακομιστή μεσολάβησης, απενεργοποιήστε τον προσωρινά για να φορτωθεί σωστά η ιστοσελίδα.
- **2** Κάντε κλικ στα στοιχεία **Ρυθμίσεις** > **Email.**.
- **3** Στο μενού **Ρύθμιση email**, διαμορφώστε τις ρυθμίσεις.
- **4** Κάντε κλικ στο**Αποθήκευση**.

### **Πάροχοι υπηρεσιών E**‑**mail**

- **• [AOL Mail](#page-276-0)**
- **• [Comcast Mail](#page-276-0)**
- **• [Gmail](#page-277-0)**
- **• [iCloud Mail](#page-277-0)**
- **• [Mail.com](#page-278-0)**
- **• [NetEase Mail \(mail.126.com\)](#page-278-0)**
- **• [NetEase Mail \(mail.163.com\)](#page-279-0)**
- **• [NetEase Mail \(mail.yeah.net\)](#page-279-0)**
- **• Outlook Live ή [Microsoft 365](#page-280-0)**
- **• [QQ Mail](#page-280-0)**
- **• [Sina Mail](#page-281-0)**
- **• [Sohu Mail](#page-281-0)**
- **• [Yahoo! Mail](#page-282-0)**
- **• [Zoho Mail](#page-282-0)**

#### <span id="page-276-0"></span>**Σημειώσεις:**

- **•** Εάν αντιμετωπίσετε σφάλματα κατά τη χρήση των παρεχόμενων ρυθμίσεων, επικοινωνήστε με τον πάροχο υπηρεσιών.
- **•** Εάν ο πάροχος υπηρεσιών σας δεν περιλαμβάνεται στη λίστα, επικοινωνήστε με τον πάροχό σας.

#### **AOL Mail**

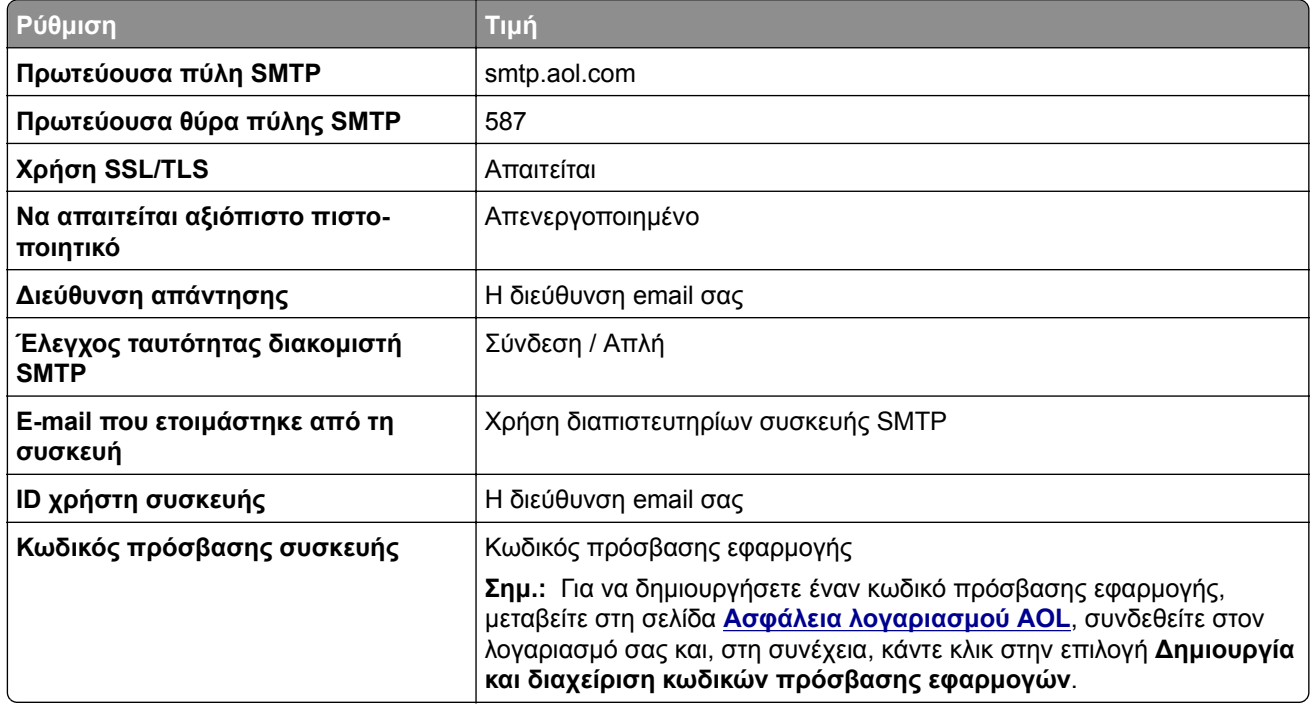

#### **Comcast Mail**

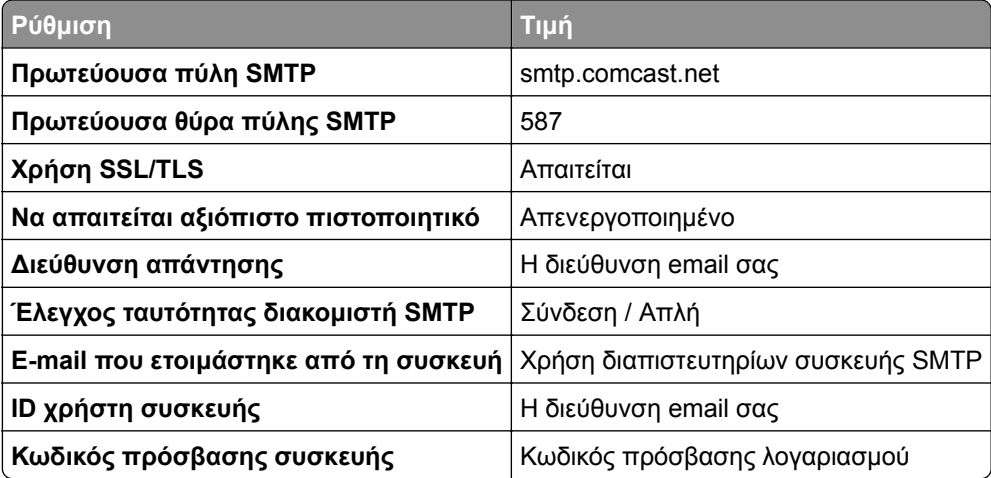

**Σημ.:** Βεβαιωθείτε ότι η ρύθμιση ασφαλείας "Πρόσβαση τρίτων" είναι ενεργοποιημένη στον λογαριασμό σας. Για περισσότερες πληροφορίεςμ μεταβείτε στη **σελίδα βοήθειας [Comcast Xfinity Connect](https://www.xfinity.com/support/articles/third-party-email-access)**.

#### <span id="page-277-0"></span>**GmailTM**

**Σημ.:** Βεβαιωθείτε ότι η επαλήθευση δύο βημάτων είναι ενεργοποιημένη στον λογαριασμό σας. Για να ενεργοποιήσετε την επαλήθευση δύο βημάτων, μεταβείτε στη σελίδα **Ασφάλεια [λογαριασμού](https://myaccount.google.com/security) Google**, συνδεθείτε στον λογαριασμό σας και, στη συνέχεια, από την ενότητα Τρόπος σύνδεσης στο Google κάντε κλικ στην επιλογή **Επαλήθευση 2 βημάτων**.

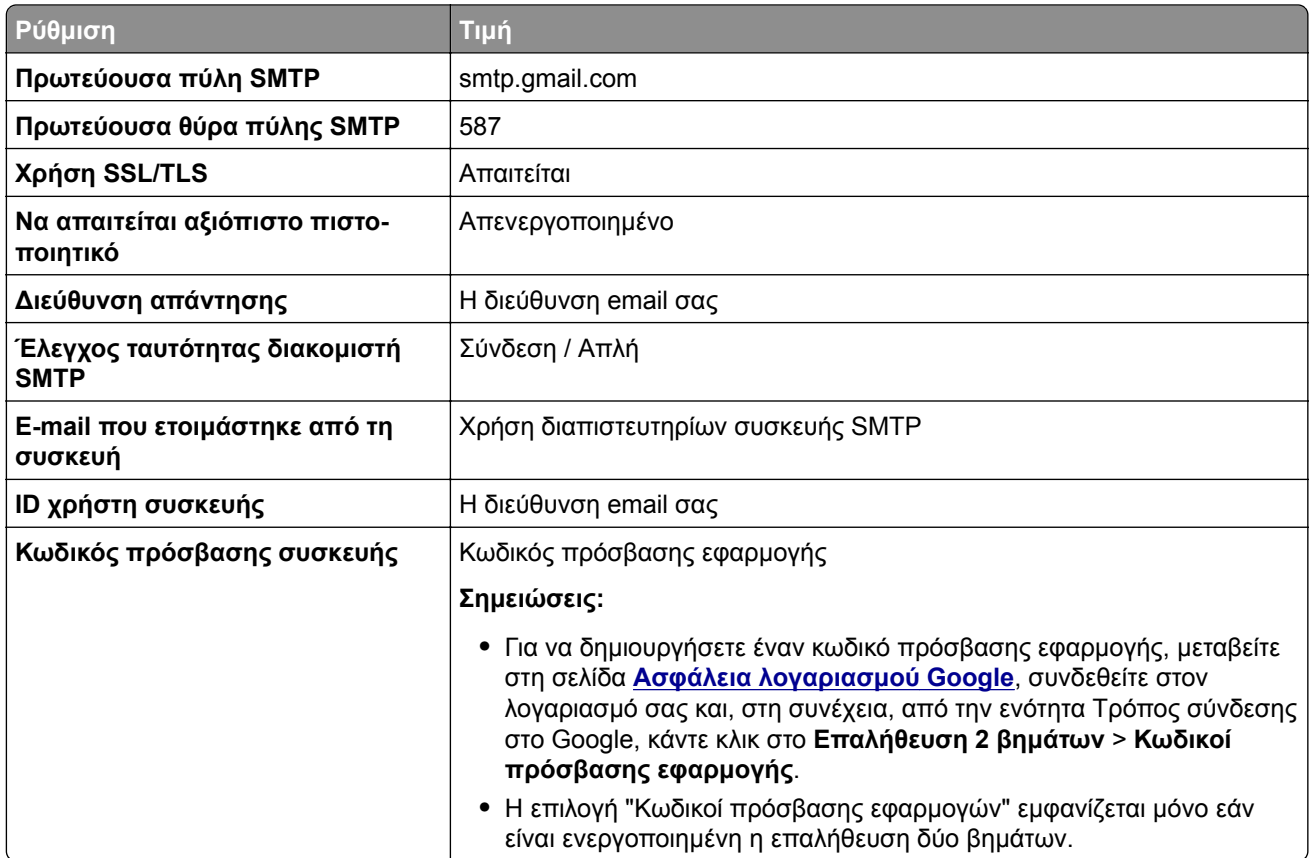

#### **iCloud Mail**

**Σημ.:** Βεβαιωθείτε ότι η επαλήθευση δύο βημάτων είναι ενεργοποιημένη στον λογαριασμό σας.

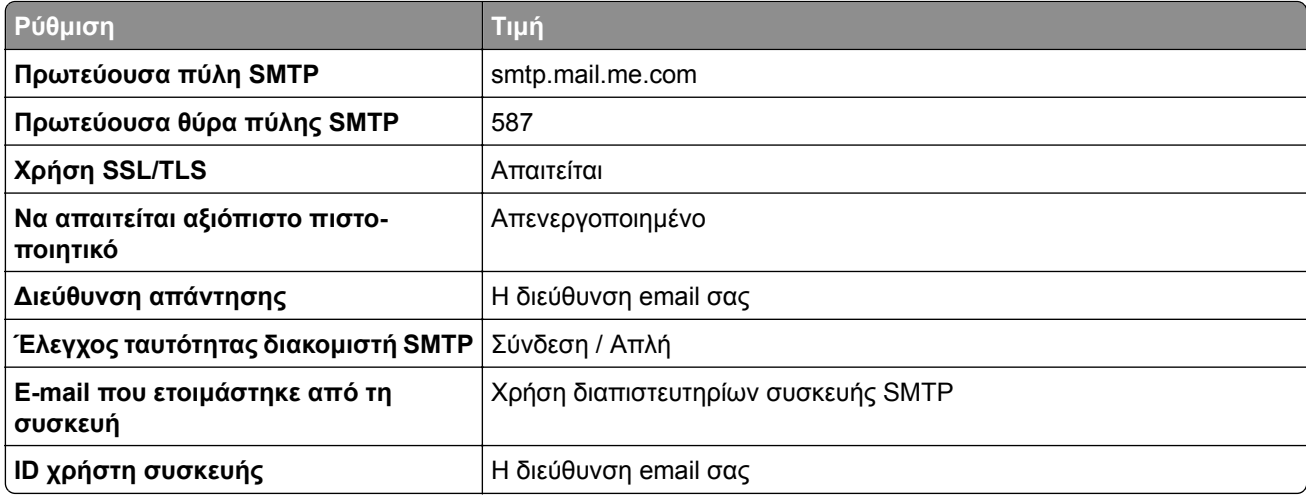

<span id="page-278-0"></span>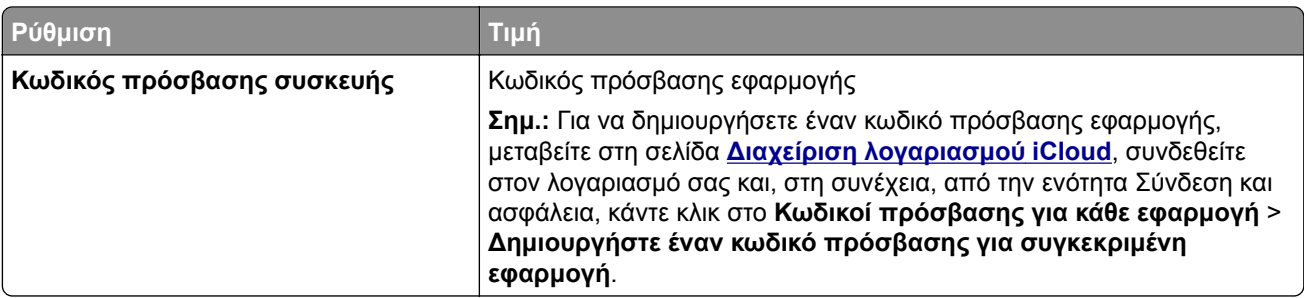

#### **Mail.com**

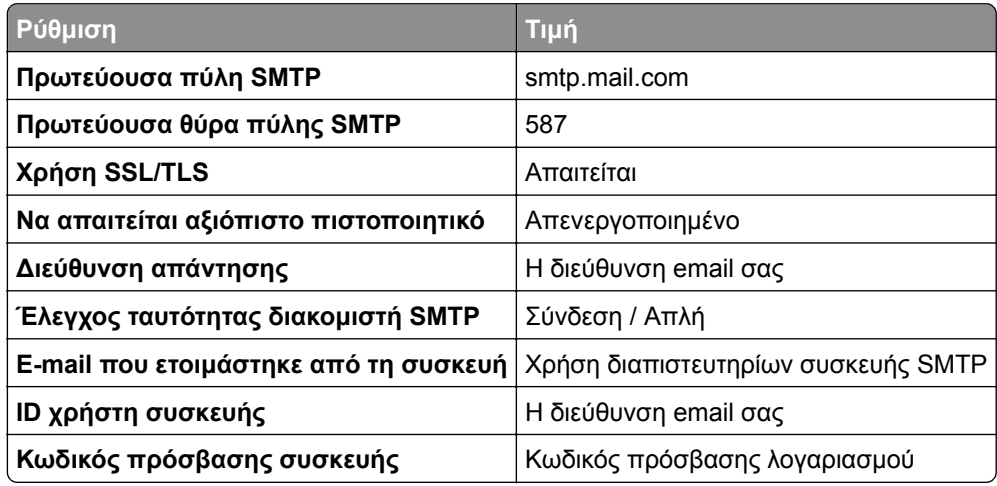

#### **NetEase Mail (mail.126.com)**

**Σημ.:** Βεβαιωθείτε ότι η υπηρεσία SMTP είναι ενεργοποιημένη στον λογαριασμό σας. Για να ενεργοποιήσετε την υπηρεσία, από την αρχική σελίδα του NetEase Mail, κάντε κλικ στην επιλογή **Ρυθμίσεις** > **POP3/SMTP/IMAP** και, στη συνέχεια, ενεργοποιήστε την **υπηρεσία IMAP/SMTP** ή **την υπηρεσία POP3/SMTP**.

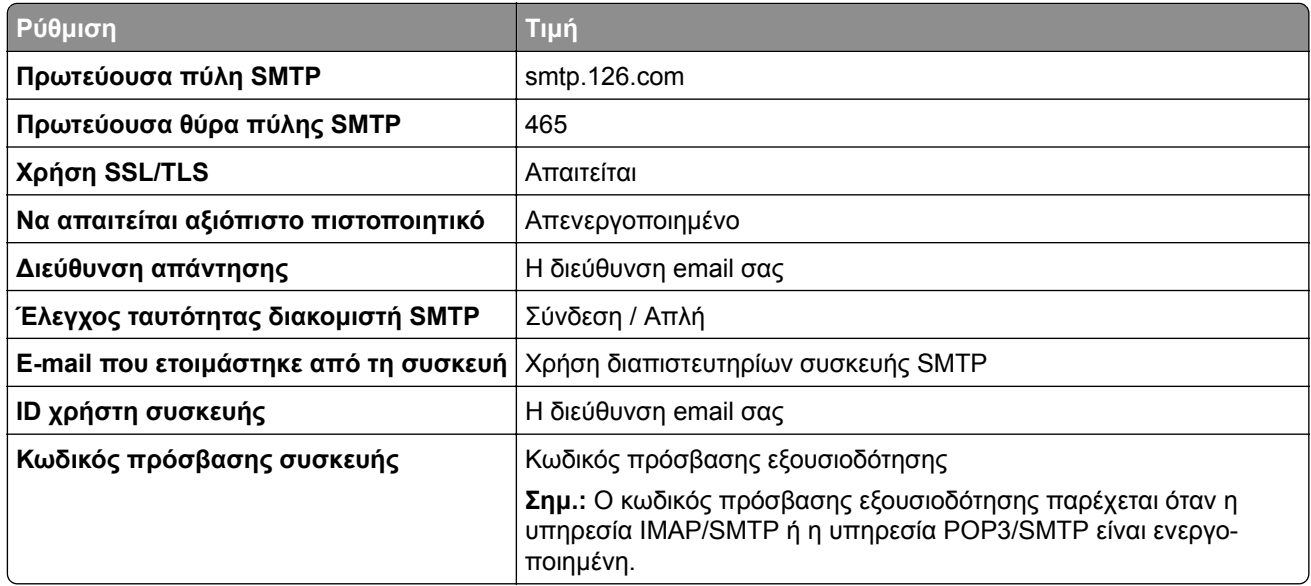

#### <span id="page-279-0"></span>**NetEase Mail (mail.163.com)**

**Σημ.:** Βεβαιωθείτε ότι η υπηρεσία SMTP είναι ενεργοποιημένη στον λογαριασμό σας. Για να ενεργοποιήσετε την υπηρεσία, από την αρχική σελίδα του NetEase Mail, κάντε κλικ στην επιλογή **Ρυθμίσεις** > **POP3/SMTP/IMAP** και, στη συνέχεια, ενεργοποιήστε την **υπηρεσία IMAP/SMTP** ή **την υπηρεσία POP3/SMTP**.

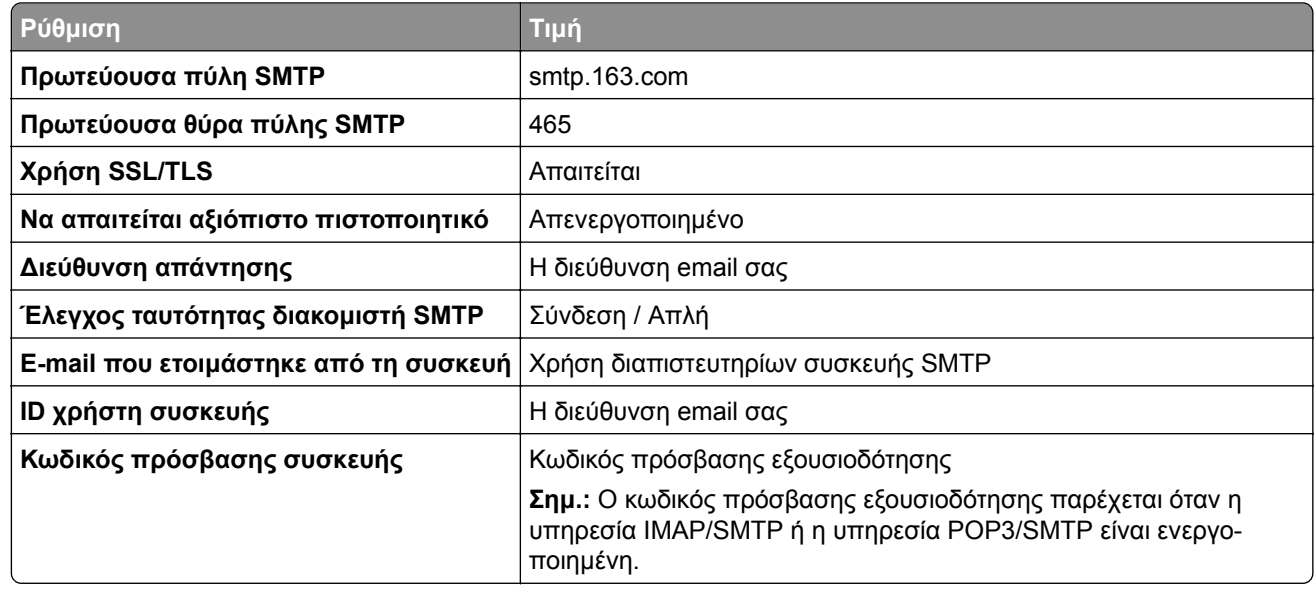

#### **NetEase Mail (mail.yeah.net)**

**Σημ.:** Βεβαιωθείτε ότι η υπηρεσία SMTP είναι ενεργοποιημένη στον λογαριασμό σας. Για να ενεργοποιήσετε την υπηρεσία, από την αρχική σελίδα του NetEase Mail, κάντε κλικ στην επιλογή **Ρυθμίσεις** > **POP3/SMTP/IMAP** και, στη συνέχεια, ενεργοποιήστε την **υπηρεσία IMAP/SMTP** ή **την υπηρεσία POP3/SMTP**.

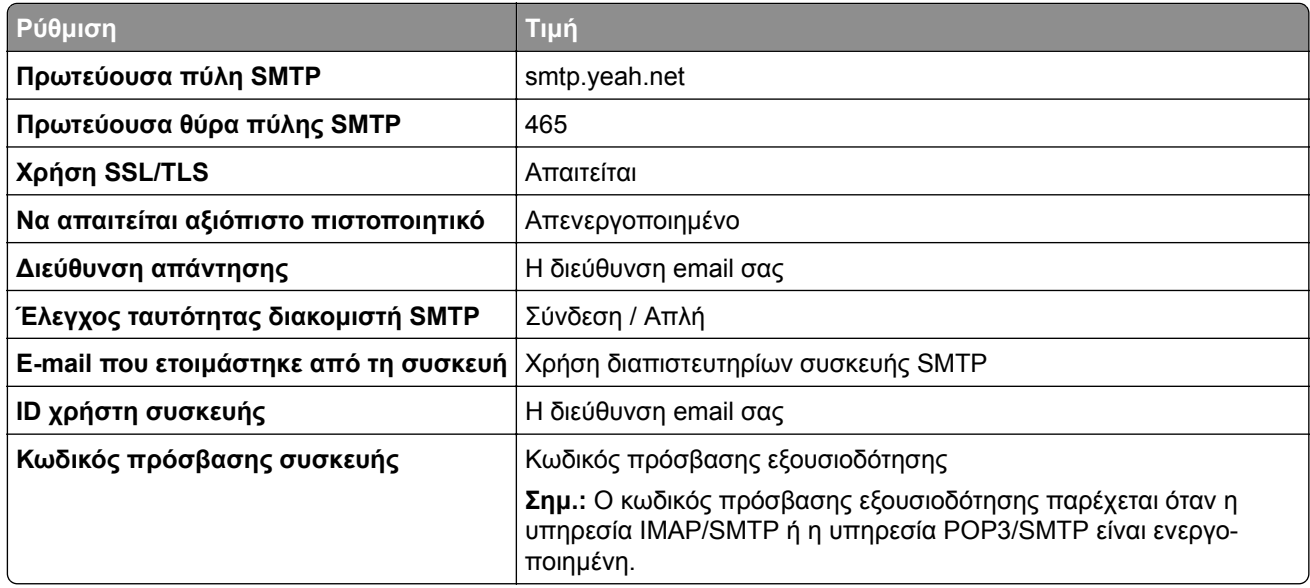

#### <span id="page-280-0"></span>**Outlook Live ή Microsoft 365**

Αυτές οι ρυθμίσεις ισχύουν για τους τομείς email outlook.com και hotmail.com, καθώς και για τους λογαριασμούς Microsoft 365.

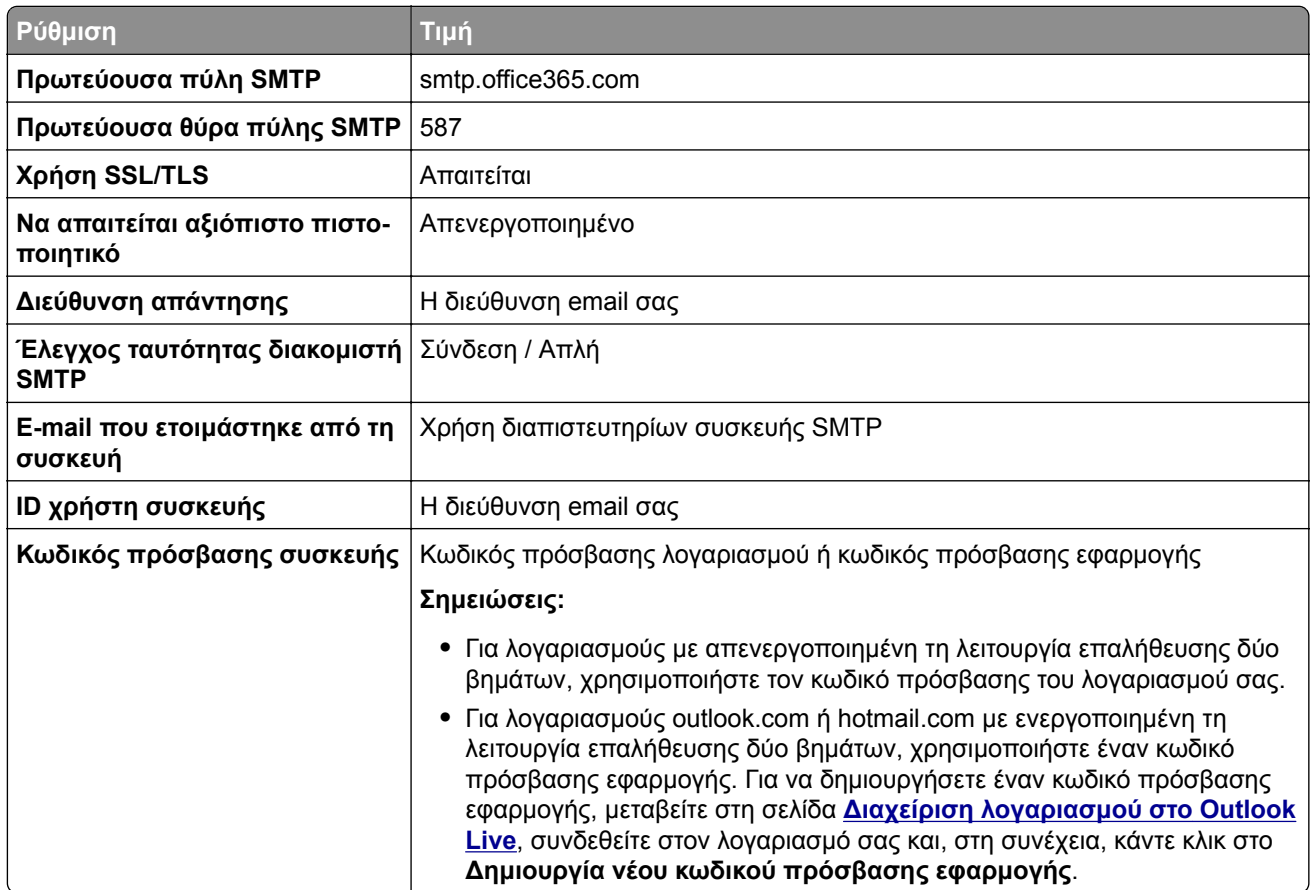

**Σημ.:** Για περισσότερες επιλογές ρύθμισης για επιχειρήσεις που χρησιμοποιούν το Microsoft 365, μεταβείτε στη **σελίδα βοήθειας του [Microsoft 365](https://docs.microsoft.com/en-us/exchange/mail-flow-best-practices/how-to-set-up-a-multifunction-device-or-application-to-send-email-using-microsoft-365-or-office-365#option-2-send-mail-directly-from-your-printer-or-application-to-microsoft-365-or-office-365-direct-send)**.

#### **QQ Mail**

**Σημ.:** Βεβαιωθείτε ότι η υπηρεσία SMTP είναι ενεργοποιημένη στον λογαριασμό σας. Για να ενεργοποιήσετε την υπηρεσία, από την αρχική σελίδα του QQ Mail, κάντε κλικ στην επιλογή **Ρυθμίσεις** > **Λογαριασμός**. Στην ενότητα Υπηρεσία POP3/IMAP/SMTP/Exchange/CardDAV/CalDAV, ενεργοποιήστε την **υπηρεσία POP3/SMTP** ή την **υπηρεσία IMAP/SMTP**.

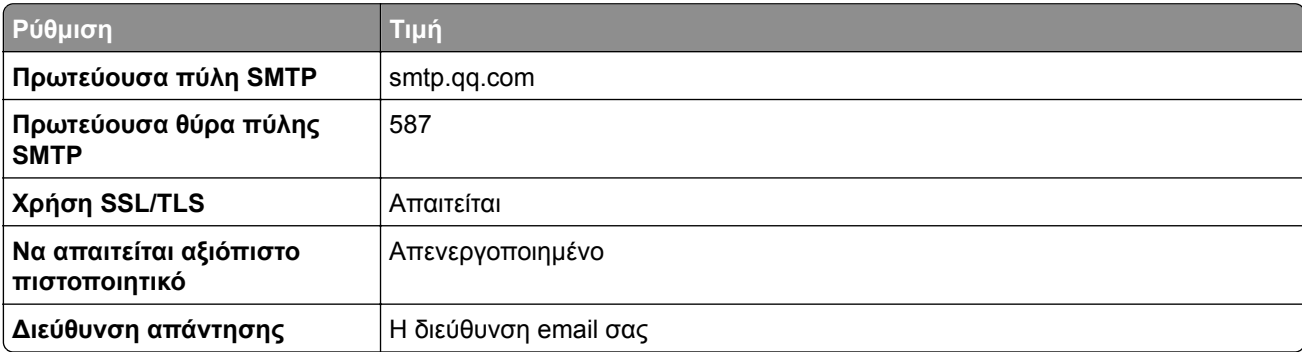

<span id="page-281-0"></span>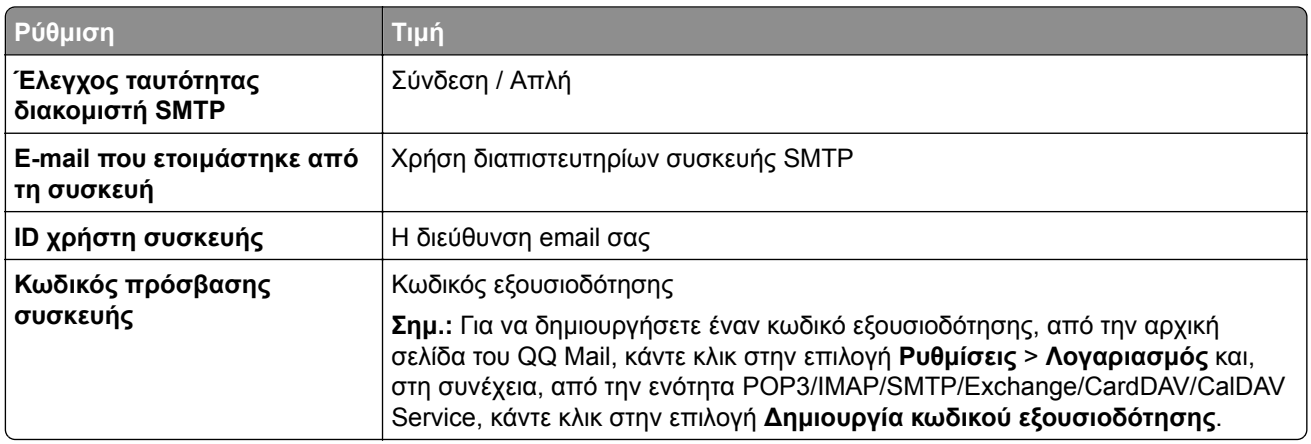

#### **Sina Mail**

**Σημ.:** Βεβαιωθείτε ότι η υπηρεσία POP3/SMTP είναι ενεργοποιημένη στον λογαριασμό σας. Για να ενεργοποιήσετε την υπηρεσία, από την αρχική σελίδα του Sina Mail, κάντε κλικ στις επιλογές **Ρυθμίσεις** > **Περισσότερες ρυθμίσεις** > **, τελικός χρήστης, POP/IMAP/SMTP** και, στη συνέχεια, ενεργοποιήστε την **υπηρεσία POP3/SMTP**.

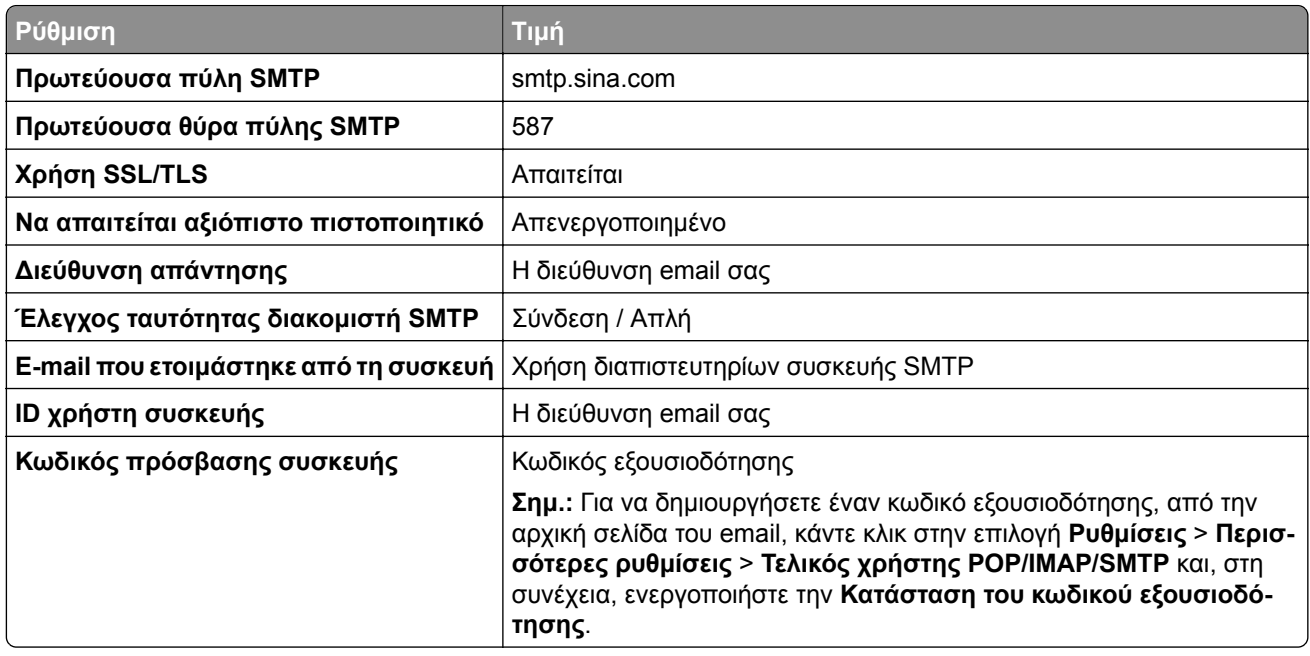

#### **Sohu Mail**

**Σημ.:** Βεβαιωθείτε ότι η υπηρεσία SMTP είναι ενεργοποιημένη στον λογαριασμό σας. Για να ενεργοποιήσετε την υπηρεσία, από την αρχική σελίδα του Sohu Mail, κάντε κλικ στην επιλογή **Επιλογές** > **Ρυθμίσεις** > **POP3/SMTP/IMAP** και, στη συνέχεια, ενεργοποιήστε την **υπηρεσία IMAP/SMTP** ή την **υπηρεσία POP3/SMTP**.

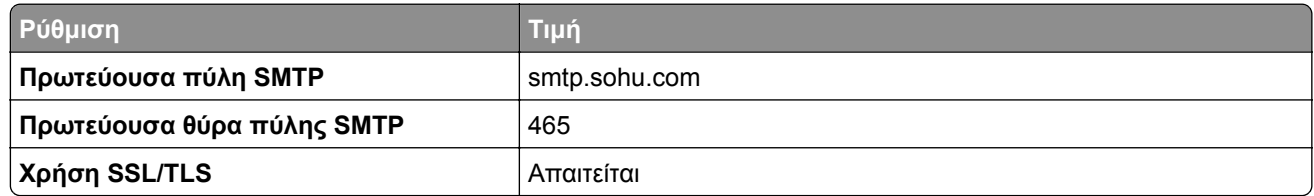

<span id="page-282-0"></span>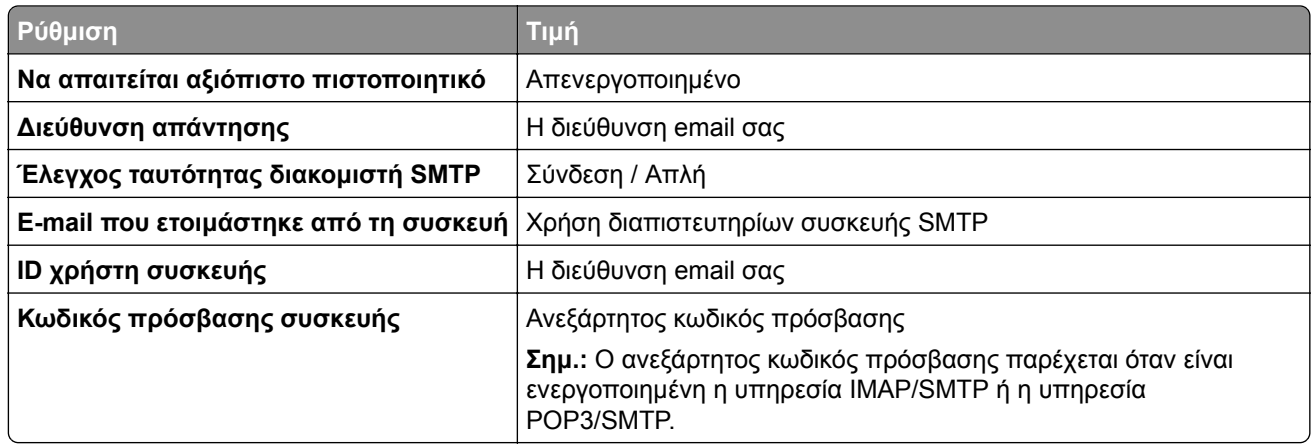

#### **Yahoo! Mail**

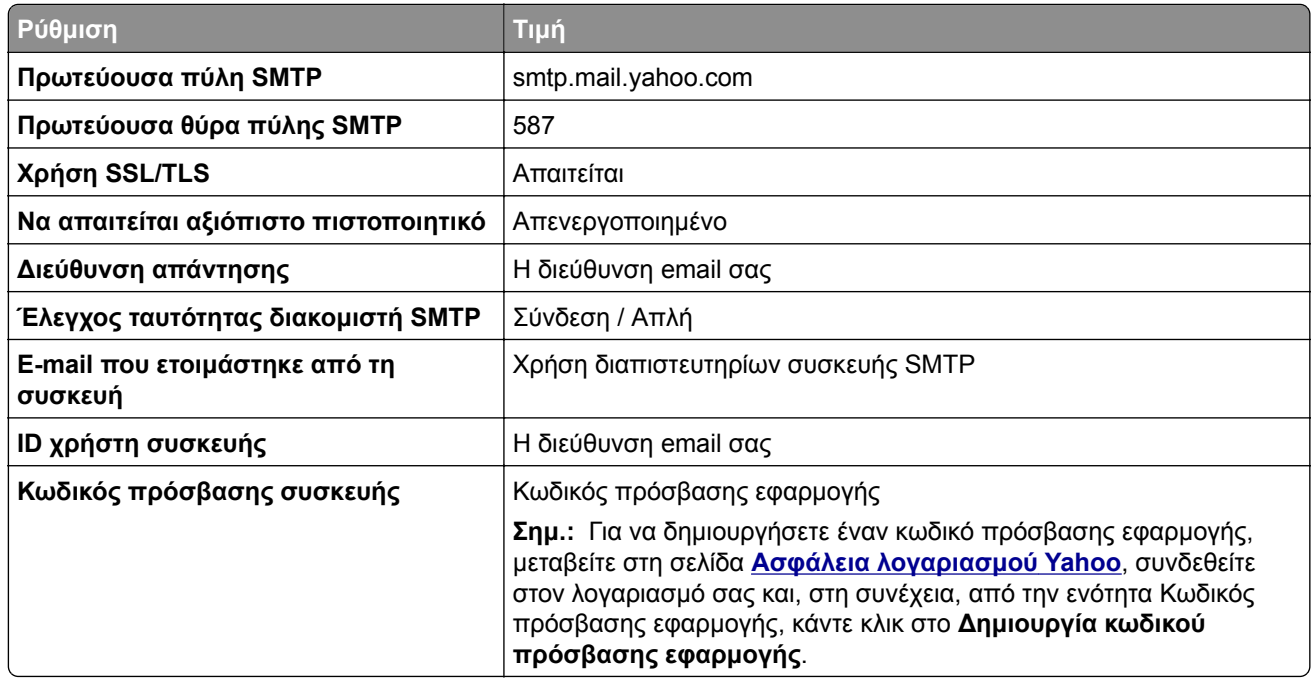

#### **Zoho Mail**

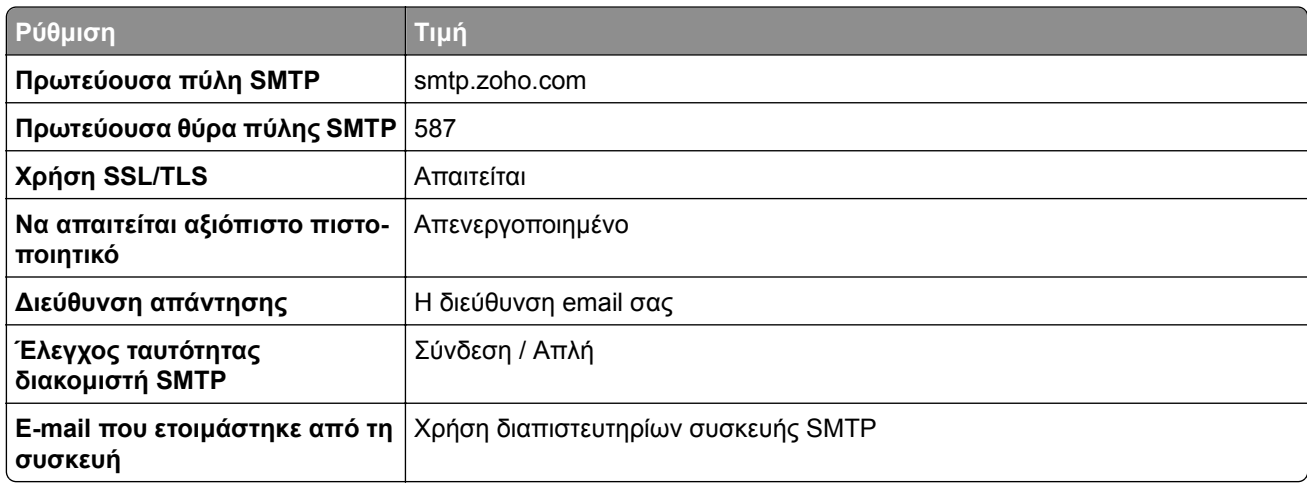

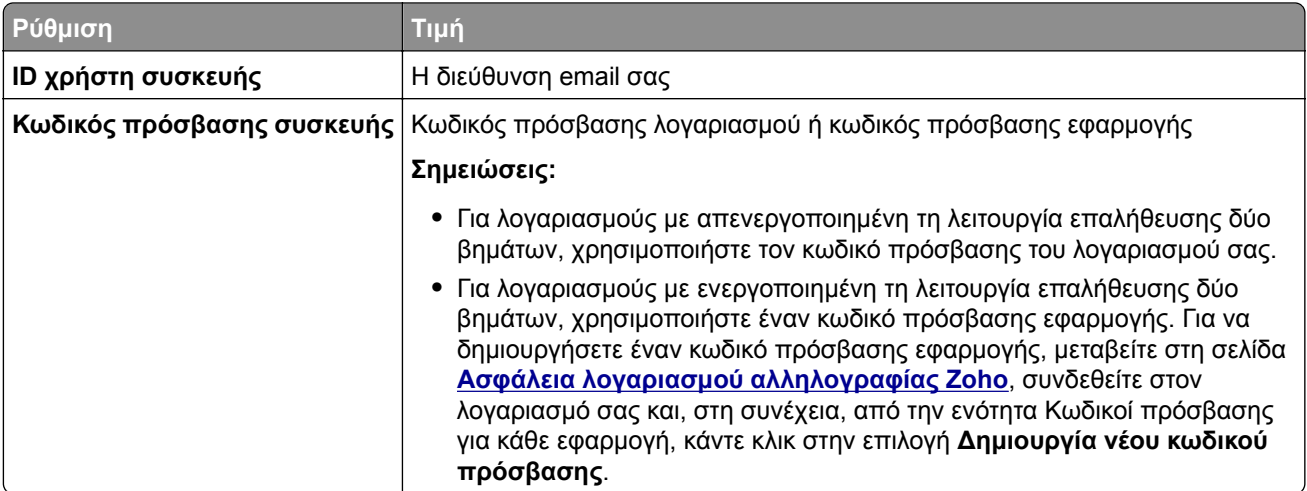

## **Αποστολή email**

Πριν ξεκινήσετε, βεβαιωθείτε ότι έχουν διαμορφωθεί οι ρυθμίσεις SMTP. Για περισσότερες πληροφορίες, ανατρέξτε στην ενότητα "[∆ιαμόρφωση](#page-275-0) των ρυθμίσεων για το SMTP" στη σελίδα 276.

- **1** Τοποθετήστε ένα πρωτότυπο έγγραφο στη θήκη του αυτόματου τροφοδότη εγγράφων (ADF) ή στη γυάλινη επιφάνεια του σαρωτή.
- **2** Από τον πίνακα ελέγχου, μεταβείτε στο **Σάρωση** > **E-mail**.
- **3** Εισαγάγετε τις απαραίτητες πληροφορίες και, στη συνέχεια, επιλέξτε **Επόμενο**. Αν χρειάζεται, διαμορφώστε τις ρυθμίσεις.
- **4** Επιλέξτε **Σάρωση** και, στη συνέχεια, στείλτε το email.

### **∆ημιουργία συντόμευσης email**

#### **Χρήση του πίνακα ελέγχου**

- **1** Από τον πίνακα ελέγχου, μεταβείτε στο **Σάρωση** > **E**‑**mail**.
- **2** Εισαγάγετε τις απαραίτητες πληροφορίες και, στη συνέχεια, επιλέξτε .
- **3** ∆ημιουργήστε μια συντόμευση.

#### **Χρήση του Embedded Web Server**

**1** Ανοίξτε ένα πρόγραμμα περιήγησης στο διαδίκτυο και πληκτρολογήστε τη διεύθυνση ΙΡ του εκτυπωτή στο πεδίο διευθύνσεων.

#### **Σημειώσεις:**

- **•** ∆είτε τη διεύθυνση IP του εκτυπωτή στην αρχική οθόνη του εκτυπωτή. Η διεύθυνση IP εμφανίζεται ως τέσσερα σύνολα αριθμών που χωρίζονται από τελείες, όπως 123.123.123.123.
- **•** Αν χρησιμοποιείτε διακομιστή μεσολάβησης, απενεργοποιήστε τον προσωρινά για να φορτωθεί σωστά η ιστοσελίδα.
- **2** Κάντε κλικ στις επιλογές **Συντόμευση** > **Προσθήκη συντόμευσης**.
- ∆ιαμορφώστε τις ρυθμίσεις.
- Κάντε κλικ στην επιλογή **Αποθήκευση**.

# **Φαξ**

## **Αποστολή φαξ**

### **Χρήση του πίνακα ελέγχου**

- **1** Τοποθετήστε ένα πρωτότυπο έγγραφο στη θήκη του αυτόματου τροφοδότη εγγράφων (ADF) ή στη γυάλινη επιφάνεια του σαρωτή.
- **2** Από τον πίνακα ελέγχου, επιλέξτε **Φαξ**.
- **3** Επιλέξτε **Προσθήκη παραλήπτη** ή **Βιβλίο διευθύνσεων**. Εάν είναι απαραίτητο, προσαρμόστε τις ρυθμίσεις.
- **4** Στείλετε το φαξ.

### **Με χρήση του υπολογιστή**

Πριν ξεκινήσετε, βεβαιωθείτε ότι έχει εγκατασταθεί το πρόγραμμα οδήγησης φαξ. Για περισσότερες πληροφορίες, ανατρέξτε στην ενότητα "Εγκατάσταση του [προγράμματος](#page-100-0) οδήγησης φαξ" στη σελίδα 101.

### **Για χρήστες των Windows**

- **1** Αφού ανοίξετε ένα έγγραφο, κάντε κλικ στην επιλογή **Αρχείο** > **Εκτύπωση**.
- **2** Επιλέξτε έναν εκτυπωτή και κάντε κλικ στην επιλογή **Ιδιότητες**, **Προτιμήσεις**, **Επιλογές** ή **Εγκατάσταση**.
- **3** Επιλέξτε **Φαξ** > **Ενεργοποίηση φαξ** > **Να εμφανίζονται πάντα οι ρυθμίσεις πριν την αποστολή του φαξ** και, στη συνέχεια, εισαγάγετε τον αριθμό παραλήπτη.

Αν χρειάζεται, διαμορφώστε τις ρυθμίσεις.

**4** Στείλετε το φαξ.

### **Για χρήστες Macintosh**

- **1** Με ένα έγγραφο ανοιχτό, επιλέξτε **Αρχείο** > **Εκτύπωση**.
- **2** Επιλέξτε τον εκτυπωτή που έχει προσθέσει την ένδειξη ‑ **Φαξ** μετά το όνομά του.
- **3** Εισάγετε στο πεδίο Προς τον αριθμό παραλήπτη. Αν χρειάζεται, διαμορφώστε τις ρυθμίσεις.
- **4** Στείλετε το φαξ.

## **Προγραμματισμός φαξ**

- **1** Τοποθετήστε ένα πρωτότυπο έγγραφο στη θήκη του αυτόματου τροφοδότη εγγράφων (ADF) ή στη γυάλινη επιφάνεια του σαρωτή.
- **2** Από τον πίνακα ελέγχου, επιλέξτε **Φαξ**.
- **3** Επιλέξτε **Προσθήκη παραλήπτη** ή **Βιβλίο διευθύνσεων** και, στη συνέχεια, πληκτρολογήστε τις απαραίτητες πληροφορίες.

**4** Επιλέξτε **Χρόνος αποστολής**, διαμορφώστε την ημερομηνία και την ώρα και στη συνέχεια επιλέξτε **Τέλος**.

Εάν είναι απαραίτητο, ρυθμίστε άλλες παραμέτρους για το φαξ.

**5** Στείλετε το φαξ.

### **∆ημιουργία συντόμευσης προορισμού φαξ**

- **1** Από τον πίνακα ελέγχου, επιλέξτε **Φαξ**.
- **2** Επιλέξτε **Προσθήκη παραλήπτη** ή **Βιβλίο διευθύνσεων** και, στη συνέχεια, πληκτρολογήστε τις απαραίτητες πληροφορίες.

Εάν είναι απαραίτητο, προσαρμόστε τις ρυθμίσεις.

- **3** Επιλέξτε .
- **4** ∆ημιουργήστε μια συντόμευση.

## **Αλλαγή της ανάλυσης φαξ**

- **1** Τοποθετήστε ένα πρωτότυπο έγγραφο στη θήκη του αυτόματου τροφοδότη εγγράφων (ADF) ή στη γυάλινη επιφάνεια του σαρωτή.
- **2** Από τον πίνακα ελέγχου, επιλέξτε **Φαξ**.
- **3** Επιλέξτε **Προσθήκη παραλήπτη** ή **Βιβλίο διευθύνσεων** και, στη συνέχεια, πληκτρολογήστε τις απαραίτητες πληροφορίες.
- **4** Επιλέξτε **Ανάλυση** και, στη συνέχεια, επιλέξτε μια ρύθμιση.
- **5** Στείλετε το φαξ.

### **Ρύθμιση της σκουρότητας φαξ**

- **1** Τοποθετήστε ένα πρωτότυπο έγγραφο στη θήκη του αυτόματου τροφοδότη εγγράφων (ADF) ή στη γυάλινη επιφάνεια του σαρωτή.
- **2** Από τον πίνακα ελέγχου, επιλέξτε **Φαξ**.
- **3** Επιλέξτε **Προσθήκη παραλήπτη** ή **Βιβλίο διευθύνσεων** και, στη συνέχεια, πληκτρολογήστε τις απαραίτητες πληροφορίες.
- **4** Επιλέξτε **Περισσότερες ρυθμίσεις** > **Σκουρότητα** και, στη συνέχεια, προσαρμόστε τη ρύθμιση.
- **5** Στείλετε το φαξ.

### **Εκτύπωση αρχείου καταγραφής φαξ**

- **1** Από τον πίνακα ελέγχου, πλοηγηθείτε στις **Ρυθμίσεις** > **Αναφορές** > **Φαξ**.
- **2** Επιλέξτε ένα αρχείο καταγραφής φαξ.

### **Αποκλεισμός ανεπιθύμητων φαξ**

- **1** Στην αρχική οθόνη, μεταβείτε στις **Ρυθμίσεις** > **Φαξ** > **Ρυθμίσεις φαξ** > **Ρυθμίσεις λήψεων φαξ** > **Στ. ελέγχ. διαχ.**.
- **2** Ενεργοποιήστε το μενού **Αποκλεισμός φαξ χωρίς όνομα**.

### **Φαξ σε αναμονή**

- **1** Από τον πίνακα ελέγχου, μεταβείτε στις επιλογές **Ρυθμίσεις** > **Φαξ** > **Ρύθμιση φαξ** > **Ρυθμίσεις λήψεων φαξ** > **Φαξ σε αναμονή**.
- **2** Επιλέξτε μια ρύθμιση.

## **Προώθηση φαξ**

- **1** Στην αρχική οθόνη, μεταβείτε στις **Ρυθμίσεις** > **Φαξ** > **Ρυθμίσεις φαξ** > **Ρυθμίσεις λήψεων φαξ** > **Στ. ελέγχ. διαχ.**.
- **2** Επιλέξτε **Προώθηση φαξ** και, στη συνέχεια, επιλέξτε **Εκτύπωση και προώθηση** ή **Προώθηση**.
- **3** Στο μενού **Προώθηση σε**, επιλέξτε έναν προορισμό και μετά διαμορφώστε τις ρυθμίσεις.
# **Σάρωση**

# **Σάρωση σε υπολογιστή**

Πριν ξεκινήσετε, βεβαιωθείτε ότι ο υπολογιστής και ο εκτυπωτής είναι συνδεδεμένοι στο ίδιο δίκτυο.

#### **Για χρήστες των Windows**

#### **Χρήση του βοηθητικού προγράμματος Scanback της Lexmark**

**1** Από τον υπολογιστή, εκτελέστε το **Βοηθητικό πρόγραμμα ScanBack της Lexmark** και, στη συνέχεια, κάντε κλικ στο **∆ημιουργία προφίλ**.

#### **Σημειώσεις:**

- **•** Για να κάνετε λήψη του βοηθητικού προγράμματος, μεταβείτε στη διεύθυνση **[www.lexmark.com/downloads](https://www.lexmark.com/downloads)**.
- **•** Εάν προτιμάτε να χρησιμοποιήσετε ένα υπάρχον προφίλ σάρωσης, κάντε κλικ στην επιλογή **Υπάρχον προφίλ**.
- **2** Κάντε κλικ στην επιλογή **Ρύθμιση** και, στη συνέχεια, προσθέστε τη διεύθυνση IP του εκτυπωτή.

**Σημ.:** ∆είτε τη διεύθυνση IP του εκτυπωτή στην αρχική οθόνη του εκτυπωτή. Η διεύθυνση IP εμφανίζεται ως τέσσερα σύνολα αριθμών που χωρίζονται από τελείες, όπως 123.123.123.123.

- **3** Κάντε κλικ στο **OK** και, στη συνέχεια, κάντε κλικ στο **Κλείσιμο**.
- **4** Επιλέξτε τη μορφή και το μέγεθος του εγγράφου που θα σαρωθεί.
- **5** Επιλέξτε μια μορφή αρχείου και ανάλυση σάρωσης και, στη συνέχεια, κάντε κλικ στο κουμπί **Επόμενο**.
- **6** Πληκτρολογήστε ένα μοναδικό όνομα προφίλ σάρωσης.
- **7** Μεταβείτε στη θέση που θέλετε να αποθηκεύσετε το σαρωμένο έγγραφο και, στη συνέχεια, δημιουργήστε ένα όνομα αρχείου.

**Σημ.:** Για να χρησιμοποιήσετε ξανά το προφίλ σάρωσης, ενεργοποιήστε την επιλογή **∆ημιουργία συντόμευσης** και, στη συνέχεια, δημιουργήστε ένα μοναδικό όνομα συντόμευσης.

- **8** Κάντε κλικ στο κουμπί **Ολοκλήρωση**.
- **9** Τοποθετήστε ένα πρωτότυπο έγγραφο στον αυτόματο τροφοδότη εγγράφων (ADF) ή στη γυάλινη επιφάνεια του σαρωτή.
- **10** Από τον πίνακα ελέγχου, πλοηγηθείτε στο **Προφίλ σάρωσης** > **Σάρωση σε υπολογιστή** και, στη συνέχεια, επιλέξτε ένα προφίλ σάρωσης.
- **11** Στον υπολογιστή σας, κάντε κλικ στο **Ολοκλήρωση σάρωσης**.

#### **Χρήση Φαξ και σάρωσης των Windows**

**Σημ.:** Βεβαιωθείτε ότι ο εκτυπωτής σας είναι συνδεδεμένος με τον υπολογιστή. Για περισσότερες πληροφορίες, ανατρέξτε στην ενότητα "Προσθήκη εκτυπωτών σε [υπολογιστή](#page-100-0)" στη σελίδα 101.

- **1** Τοποθετήστε ένα πρωτότυπο έγγραφο στον αυτόματο τροφοδότη εγγράφων (ADF) ή στη γυάλινη επιφάνεια του σαρωτή.
- **2** Από τον υπολογιστή, ανοίξτε την επιλογή **Φαξ και σάρωση των Windows**.
- **3** Κάντε κλικ στην επιλογή **Νέα σάρωση** και επιλέξτε μια προέλευση σαρωτή.
- **4** Εάν είναι απαραίτητο, αλλάξτε τις ρυθμίσεις σάρωσης.
- **5** Σαρώστε το έγγραφο.
- **6** Κάντε κλικ στην επιλογή **Αποθήκευση ως**, πληκτρολογήστε ένα όνομα αρχείου και πατήστε **Αποθήκευση**.

#### **Για χρήστες Macintosh**

**Σημ.:** Βεβαιωθείτε ότι ο εκτυπωτής σας είναι συνδεδεμένος με τον υπολογιστή. Για περισσότερες πληροφορίες, ανατρέξτε στην ενότητα "Προσθήκη εκτυπωτών σε [υπολογιστή](#page-100-0)" στη σελίδα 101.

- **1** Τοποθετήστε ένα πρωτότυπο έγγραφο στον αυτόματο τροφοδότη εγγράφων (ADF) ή στη γυάλινη επιφάνεια του σαρωτή.
- **2** Από τον υπολογιστή, ακολουθήστε μία από τις παρακάτω λύσεις:
	- **•** Ανοίξτε την εφαρμογή **Image Capture**.
	- **•** Ανοίξτε το **Εκτυπωτές & Σαρωτές** και, στη συνέχεια, επιλέξτε έναν εκτυπωτή. Κάντε κλικ στην επιλογή **Σάρωση** > **Άνοιγμα σαρωτή**.
- **3** Στην αρχική οθόνη του σαρωτή, κάντε ένα ή περισσότερα από τα εξής:
	- **•** Επιλέξτε τον προορισμό στον οποίο θέλετε να αποθηκεύσετε το σαρωμένο έγγραφο.
	- **•** Επιλογή του μεγέθους του πρωτότυπου εγγράφου.
	- **•** Για σάρωση από τον ADF, επιλέξτε **Τροφοδότης εγγράφων** από το **Μενού σάρωσης** ή ενεργοποιήστε τη **Χρήση του τροφοδότη εγγράφων**.
	- **•** Αν είναι απαραίτητο, διαμορφώστε τις ρυθμίσεις σάρωσης.
- **4** Κάντε κλικ στην επιλογή **Σάρωση**.

# **Σάρωση σε έναν διακομιστή FTP**

Πριν ξεκινήσετε, βεβαιωθείτε ότι ο εκτυπωτής είναι συνδεδεμένος σε διακομιστή FTP.

- **1** Τοποθετήστε ένα πρωτότυπο έγγραφο στη θήκη του αυτόματου τροφοδότη εγγράφων (ADF) ή στη γυάλινη επιφάνεια του σαρωτή.
- **2** Από τον πίνακα ελέγχου, μεταβείτε στο **Σάρωση** > **FTP**.
- **3** Εισαγάγετε τις απαραίτητες πληροφορίες και, στη συνέχεια, επιλέξτε **Επόμενο**. Αν χρειάζεται, διαμορφώστε τις ρυθμίσεις FTP.
- **4** Σαρώστε το έγγραφο.

# **δημιουργία συντόμευσης FTP**

- **1** Από τον πίνακα ελέγχου, επιλέξτε **Σάρωση** > **FTP**.
- **2** Εισαγάγετε τη διεύθυνση του διακομιστή FTP και πατήστε .
- **3** ∆ημιουργήστε μια συντόμευση.

# **Σάρωση σε φάκελο δικτύου**

Πριν ξεκινήσετε, βεβαιωθείτε ότι ο φάκελος δικτύου στον οποίο θέλετε να σαρώσετε το έγγραφο έχει ήδη διαμορφωθεί.

- **1** Τοποθετήστε ένα πρωτότυπο έγγραφο στη θήκη του αυτόματου τροφοδότη εγγράφων (ADF) ή στη γυάλινη επιφάνεια του σαρωτή.
- **2** Από τον πίνακα ελέγχου, μεταβείτε στο **Scan Center** > **Φάκελος δικτύου**.
- **3** Επιλέξτε τον κατάλληλο φάκελο δικτύου.

**Σημ.:** Για να προσθέσετε έναν φάκελο δικτύου, ανατρέξτε στην ενότητα "∆ιαμόρφωση προορισμού φακέλου δικτύου" στη σελίδα 291.

**4** Σαρώστε το έγγραφο.

# **∆ιαμόρφωση προορισμού φακέλου δικτύου**

- **1** Από τον πίνακα ελέγχου, πλοηγηθείτε στο **Scan Center** > **Φάκελος δικτύου** > **∆ημιουργία φακέλου δικτύου**.
- **2** ∆ιαμορφώστε τις απαραίτητες ρυθμίσεις.
- **3** Συνδεθείτε στο δίκτυο και, στη συνέχεια, επιλέξτε **Επόμενο**.
- **4** Ρυθμίστε τις παραμέτρους του φακέλου δικτύου και, στη συνέχεια, επιλέξτε **Τέλος**.

**Σημ.:** Για να σαρώσετε ένα έγγραφο σε ένα φάκελο δικτύου, ανατρέξτε στην ενότητα "Σάρωση σε φάκελο δικτύου" στη σελίδα 291.

# **∆ημιουργία συντόμευσης φακέλου δικτύου**

**1** Ανοίξτε ένα πρόγραμμα περιήγησης στο διαδίκτυο και πληκτρολογήστε τη διεύθυνση ΙΡ του εκτυπωτή στο πεδίο διευθύνσεων.

#### **Σημειώσεις:**

- **•** ∆είτε τη διεύθυνση IP του εκτυπωτή στην αρχική οθόνη του εκτυπωτή. Η διεύθυνση IP εμφανίζεται ως τέσσερα σύνολα αριθμών που χωρίζονται από τελείες, όπως 123.123.123.123.
- **•** Αν χρησιμοποιείτε διακομιστή μεσολάβησης, απενεργοποιήστε τον προσωρινά για να φορτωθεί σωστά η ιστοσελίδα.
- **2** Κάντε κλικ στις επιλογές **Συντόμευση** > **Προσθήκη συντόμευσης**.
- **3** Από το μενού **Τύπος συντόμευσης**, επιλέξτε **Φάκελος δικτύου** και διαμορφώστε τις ρυθμίσεις.
- **4** Εφαρμόστε τις αλλαγές.

# **Σάρωση σε μονάδα flash**

- **1** Τοποθετήστε ένα πρωτότυπο έγγραφο στη θήκη του αυτόματου τροφοδότη εγγράφων (ADF) ή στη γυάλινη επιφάνεια του σαρωτή.
- **2** Τοποθετήστε τη μονάδα flash.

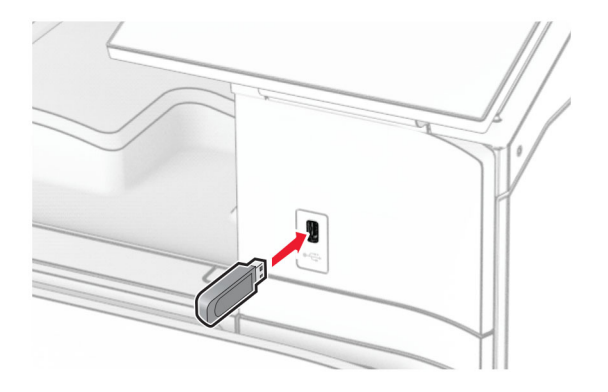

- **3** Από τον πίνακα ελέγχου, επιλέξτε **Σάρωση** και, στη συνέχεια, επιλέξτε **Μονάδα USB**.
- **4** Επιλέξτε μια θέση για να αποθηκεύσετε το αρχείο, δημιουργήστε ένα όνομα αρχείου και, στη συνέχεια, επιλέξτε **Επόμενο**.
- **5** ∆ιαμορφώστε τις ρυθμίσεις σάρωσης.
- **6** Σαρώστε το έγγραφο.

**Προειδοποίηση—Πιθανή βλάβη:** Για να μην προκληθεί απώλεια δεδομένων ή δυσλειτουργία του εκτυπωτή, μην αγγίζετε τη μονάδα flash ή τον εκτυπωτή στην εμφανιζόμενη περιοχή κατά την εκτύπωση, την ανάγνωση ή την εγγραφή στη συσκευή μνήμης.

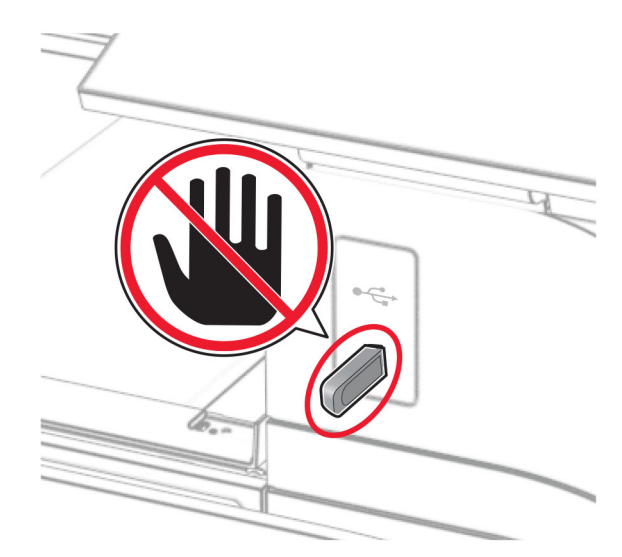

# **Mενού εκτυπωτή**

# **Σχεδιάγραμμα μενού**

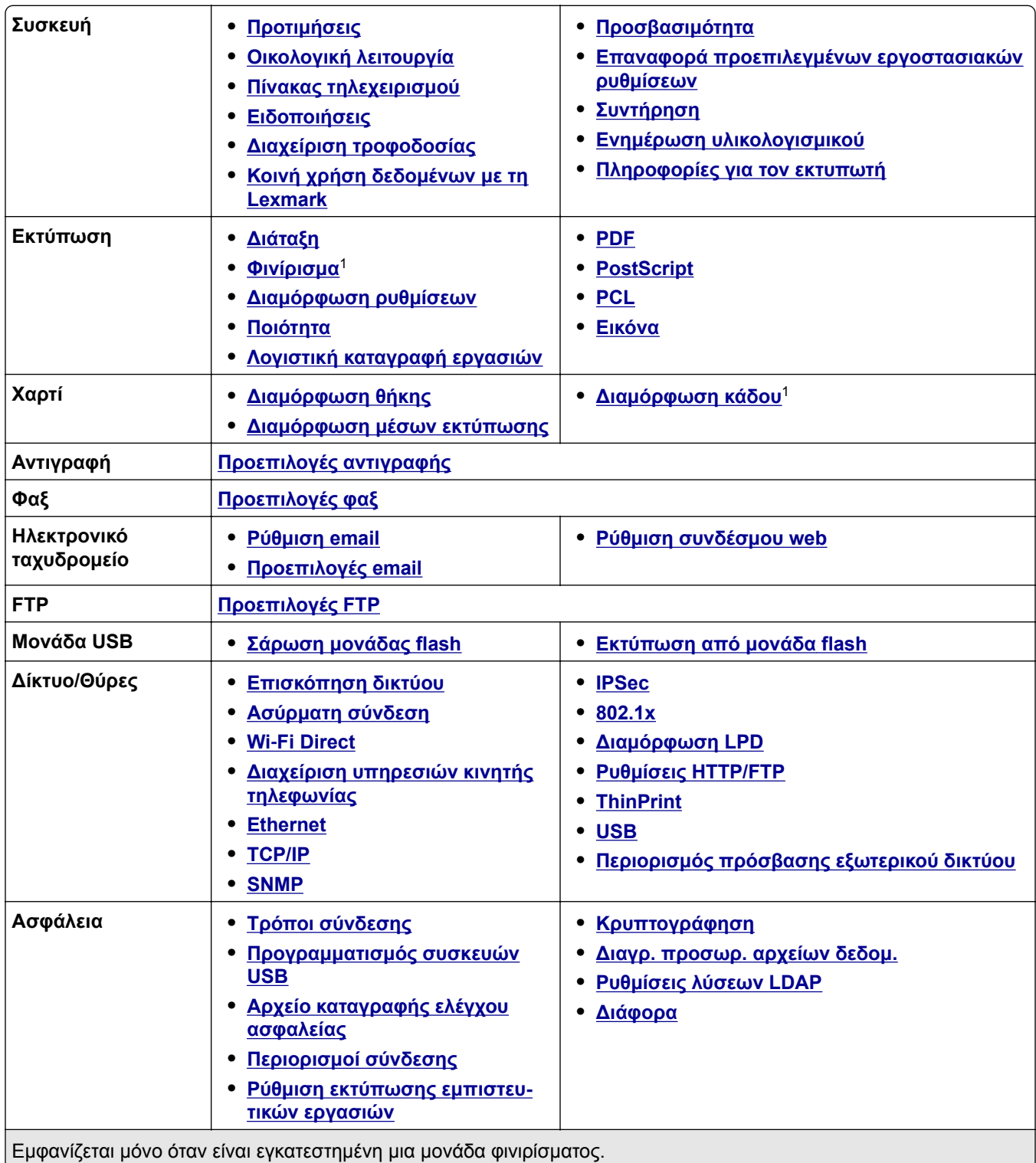

<sup>2</sup> Εμφανίζεται μόνο όταν έχει εγκατασταθεί μια μονάδα αποθήκευσης.

<span id="page-293-0"></span>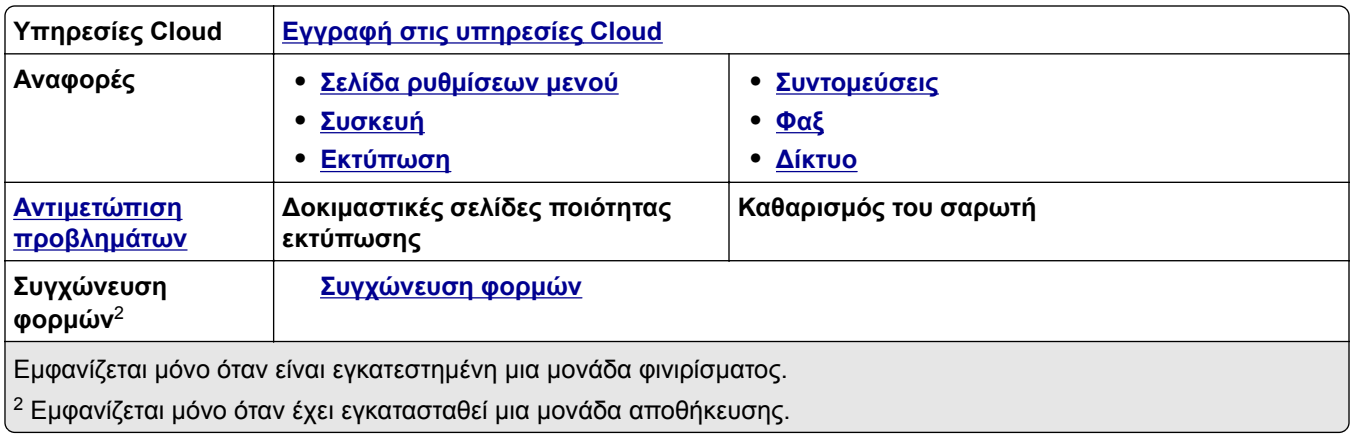

# **Συσκευή**

#### **Προτιμήσεις**

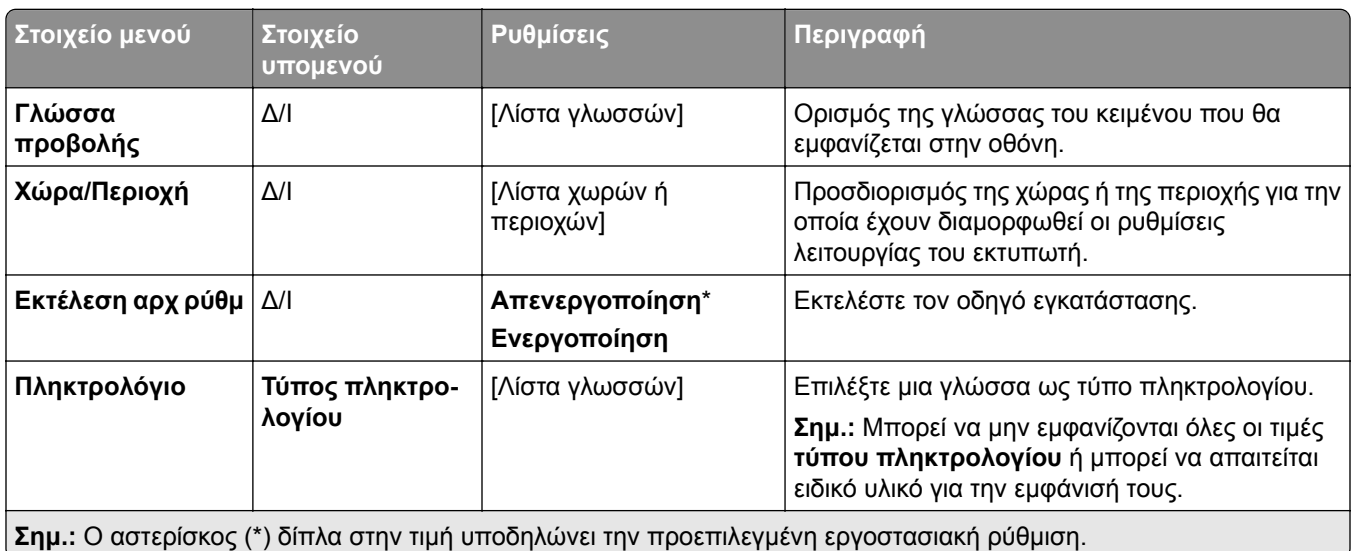

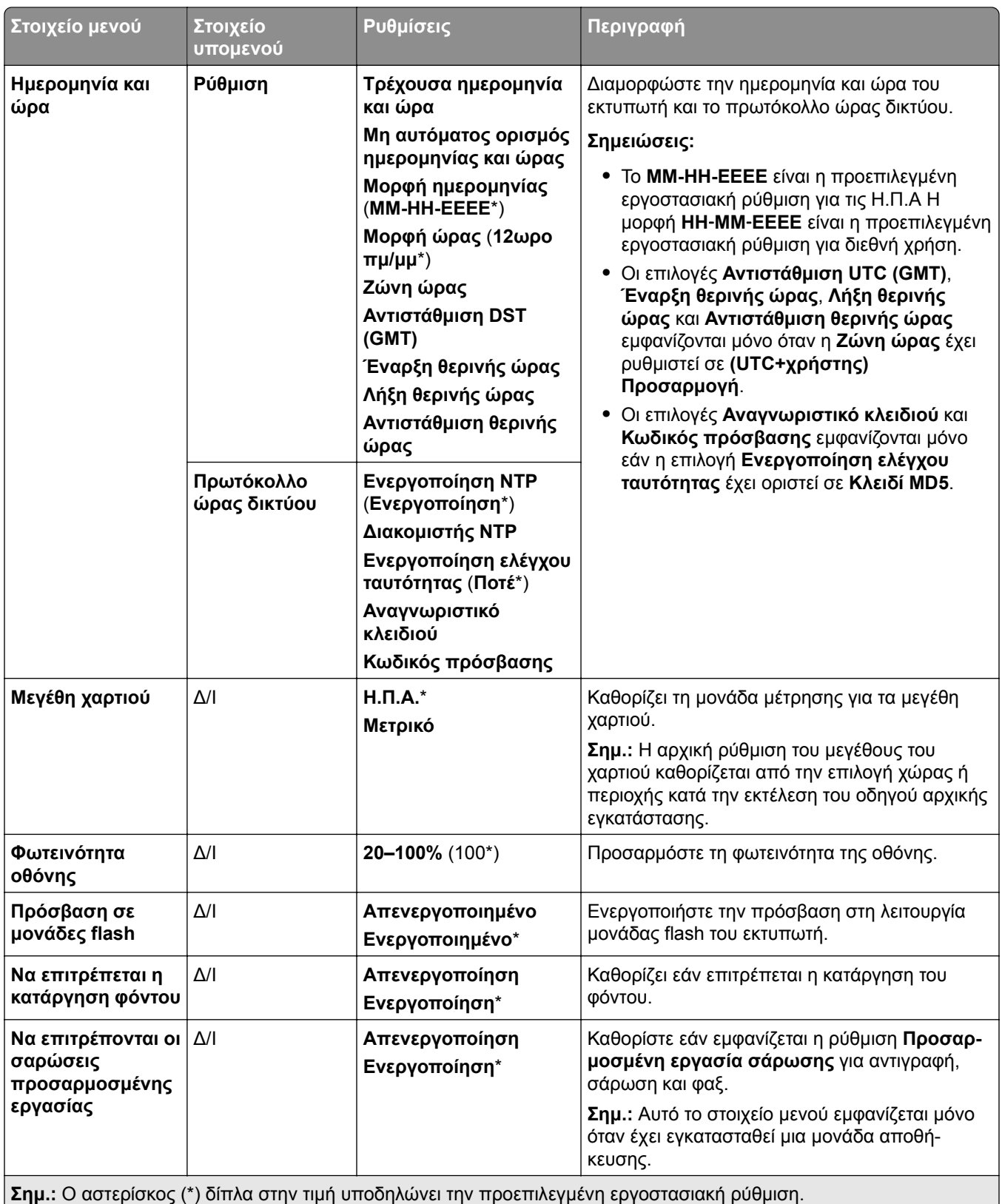

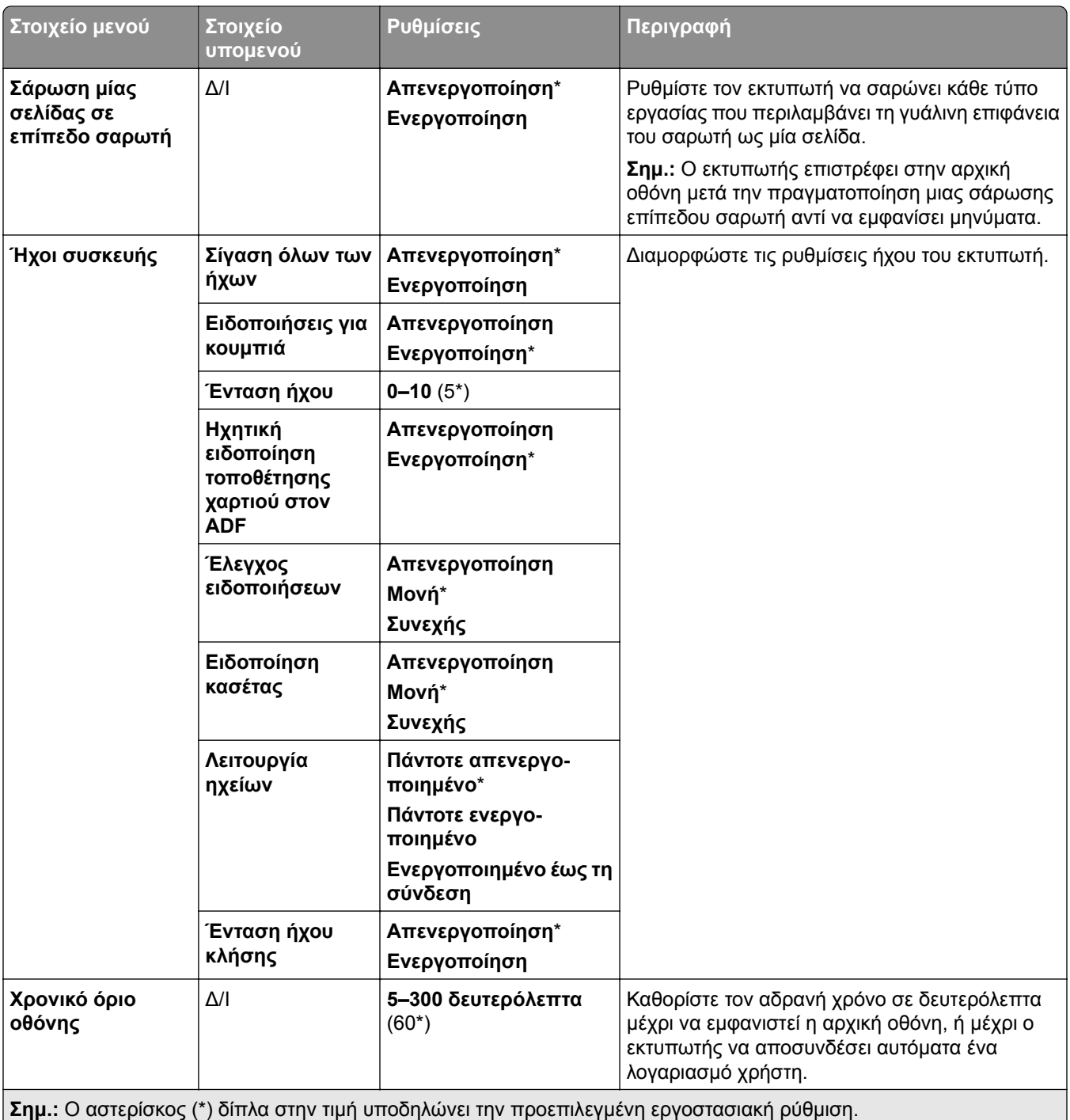

#### <span id="page-296-0"></span>**Eco-Mode**

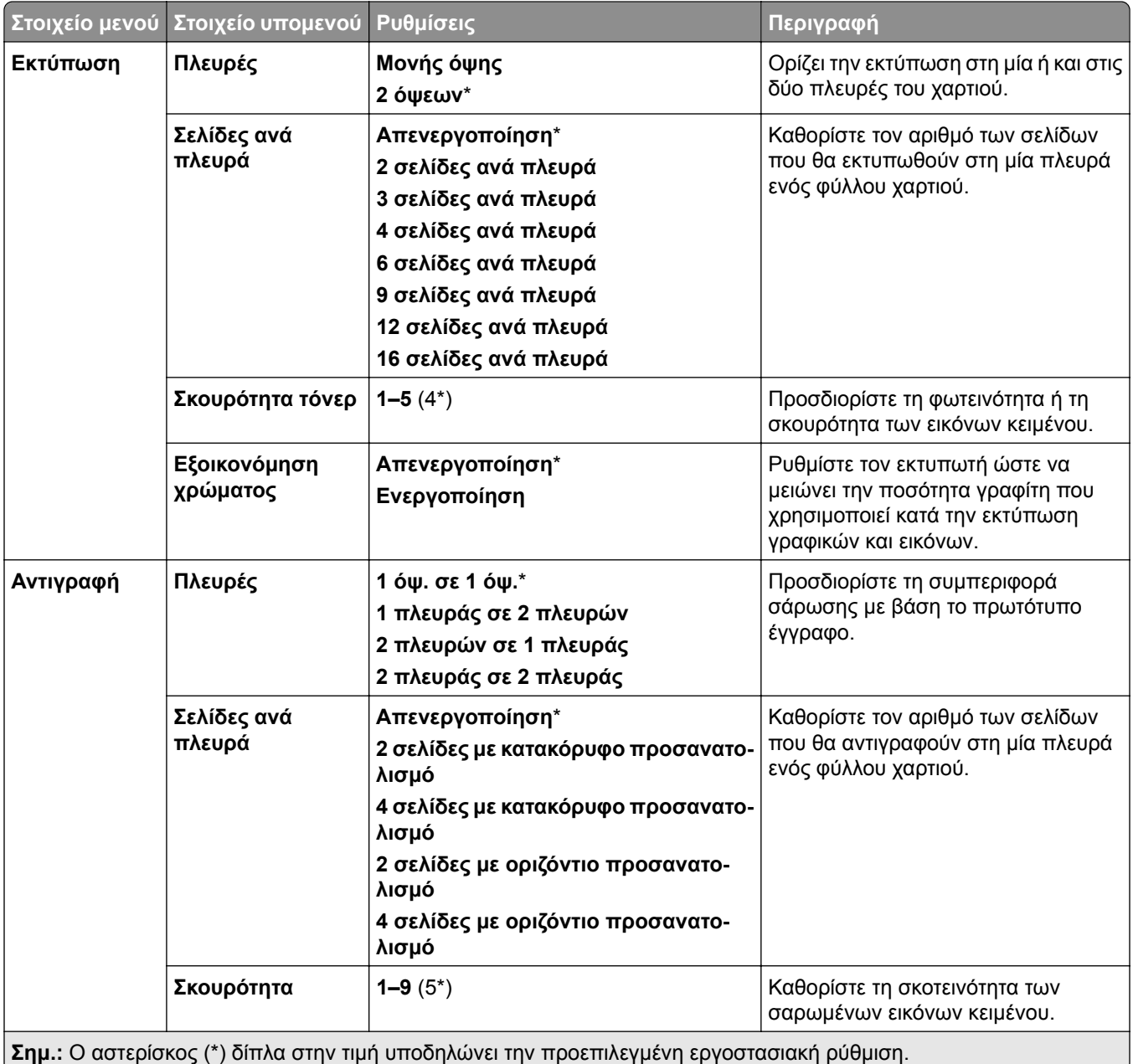

### **Πίνακας τηλεχειρισμού**

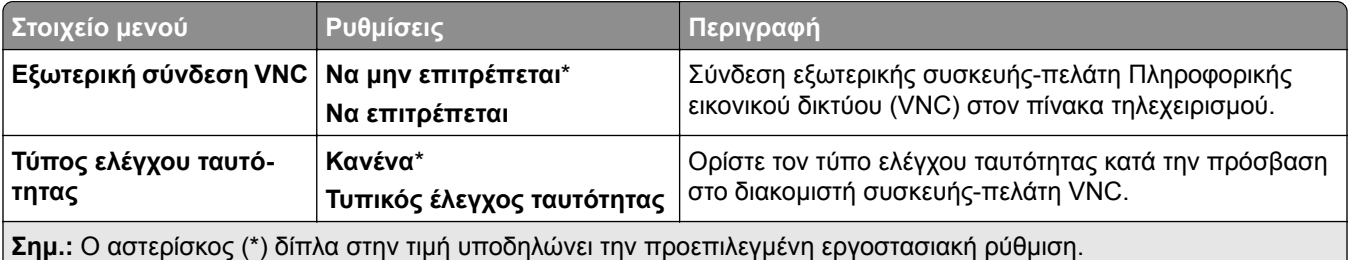

<span id="page-297-0"></span>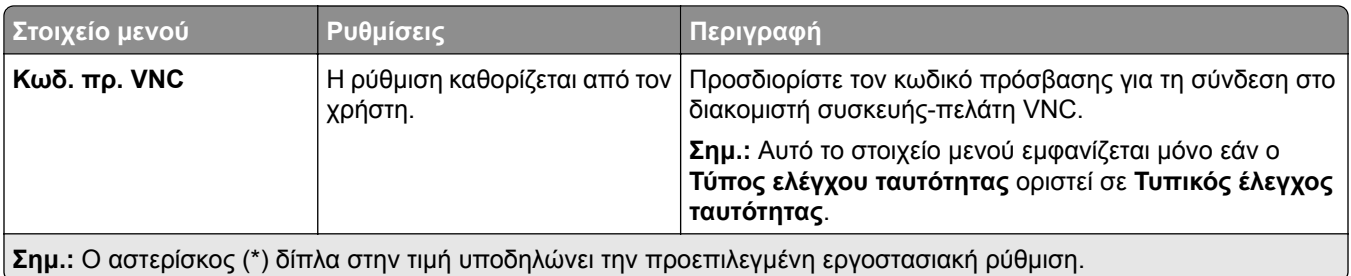

### **Ειδοποιήσεις**

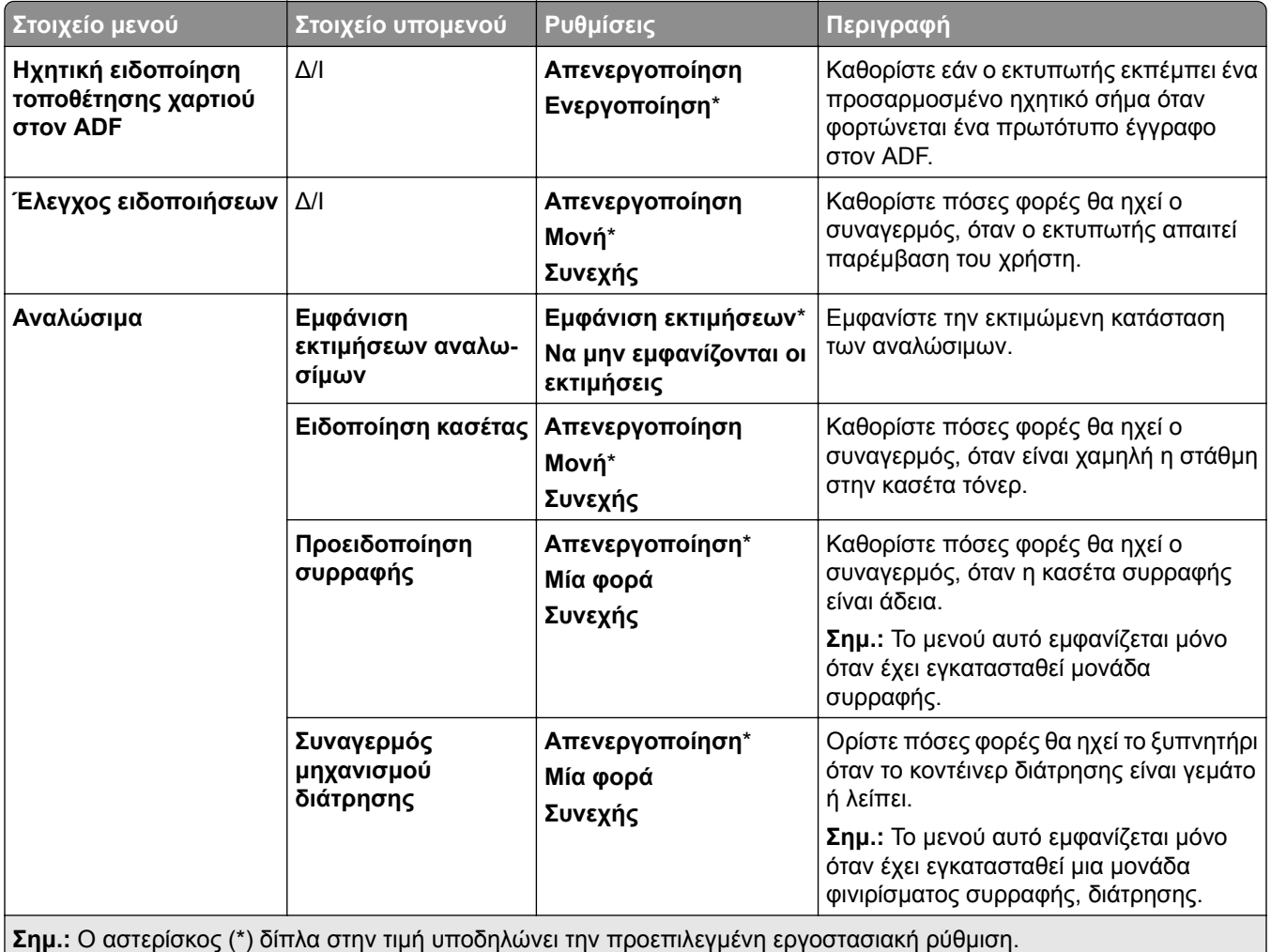

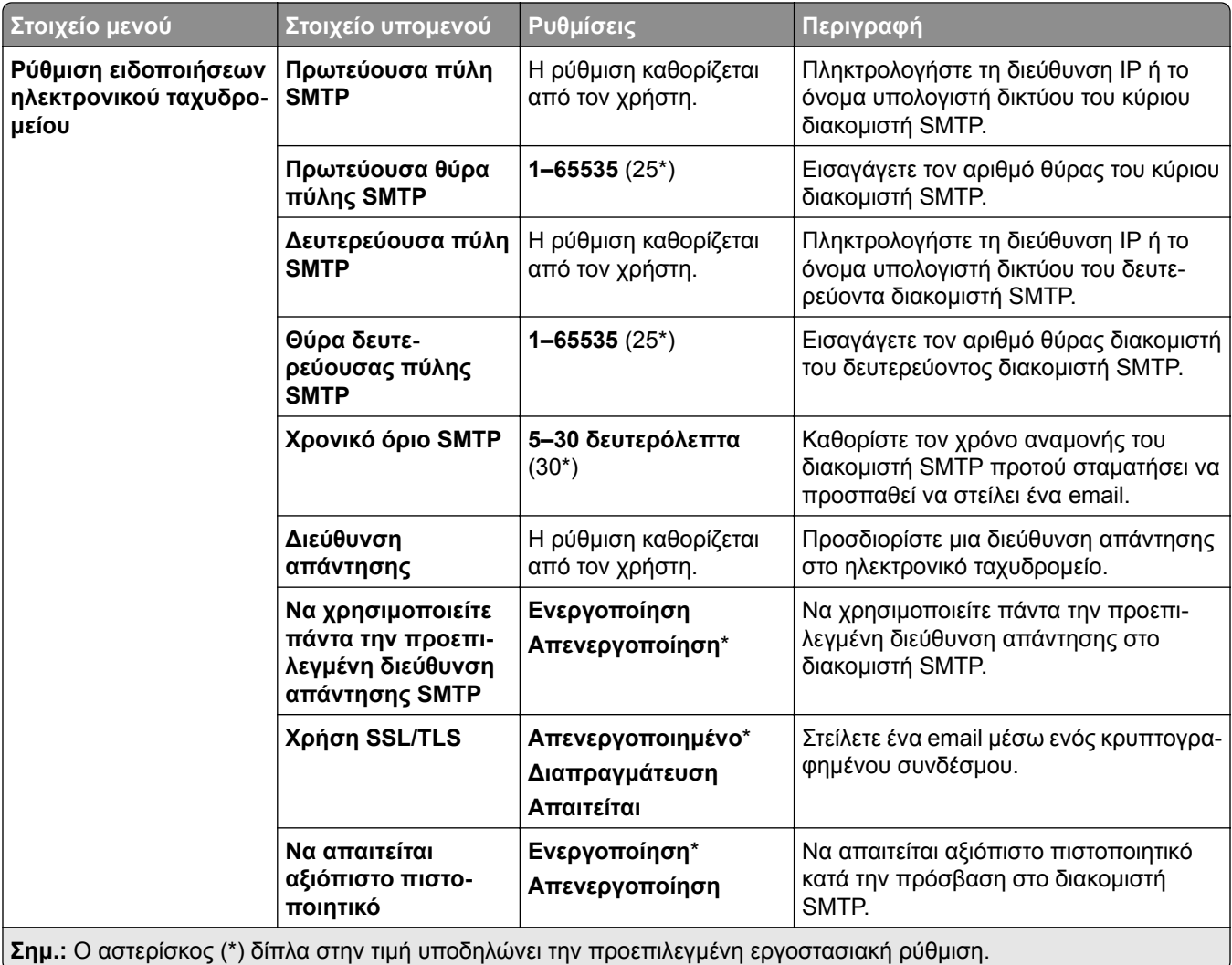

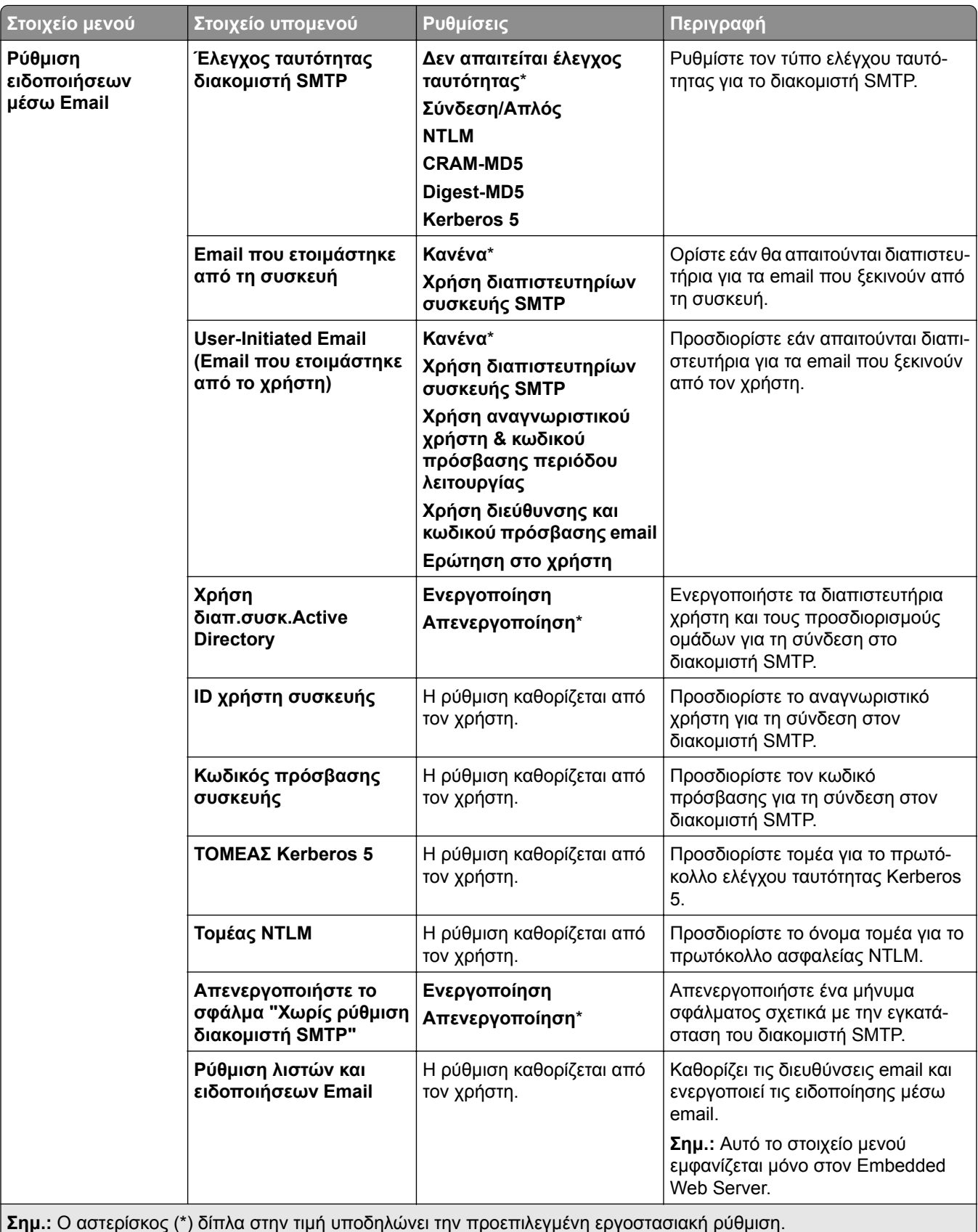

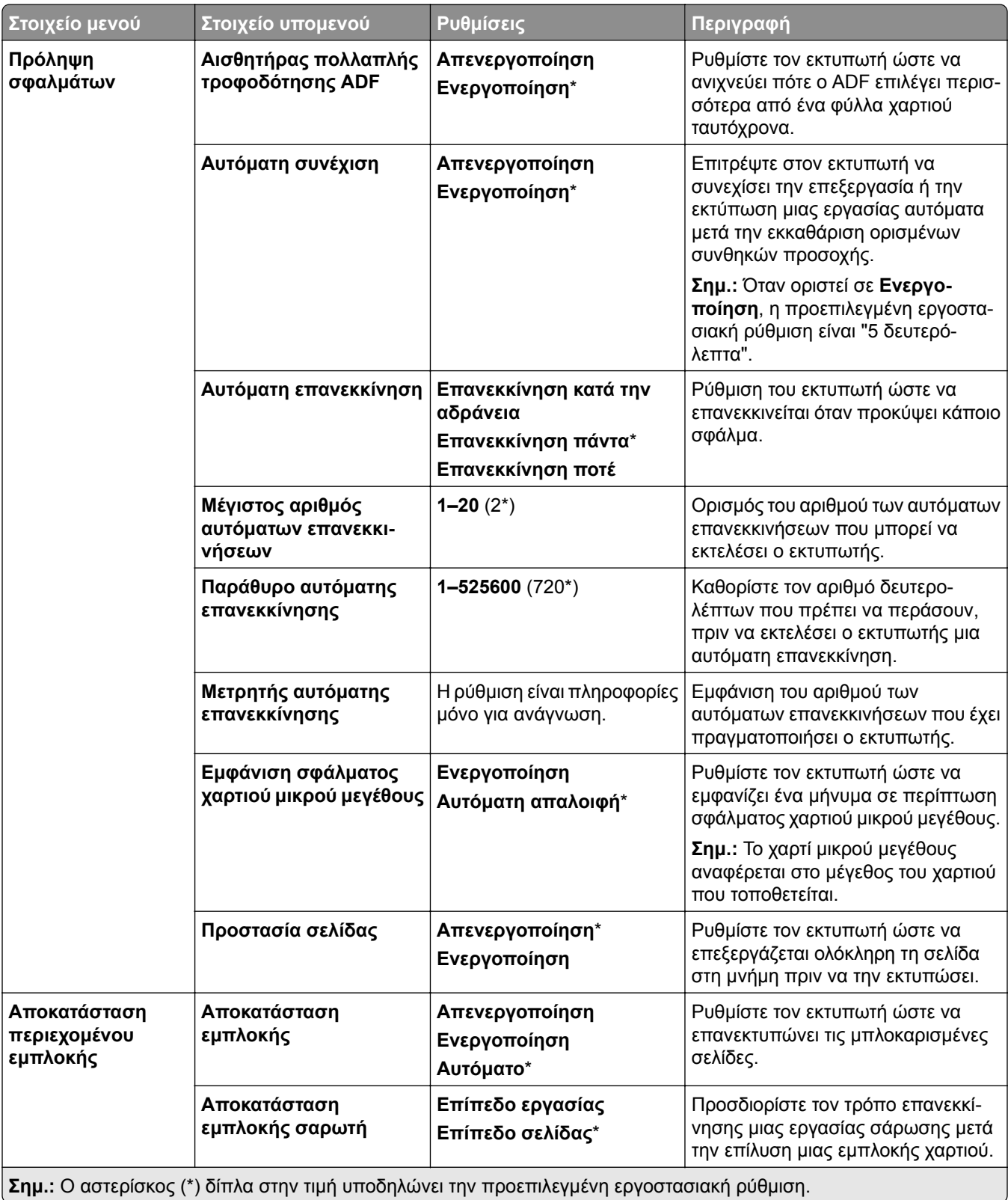

#### <span id="page-301-0"></span>**∆ιαχείριση τροφοδοσίας**

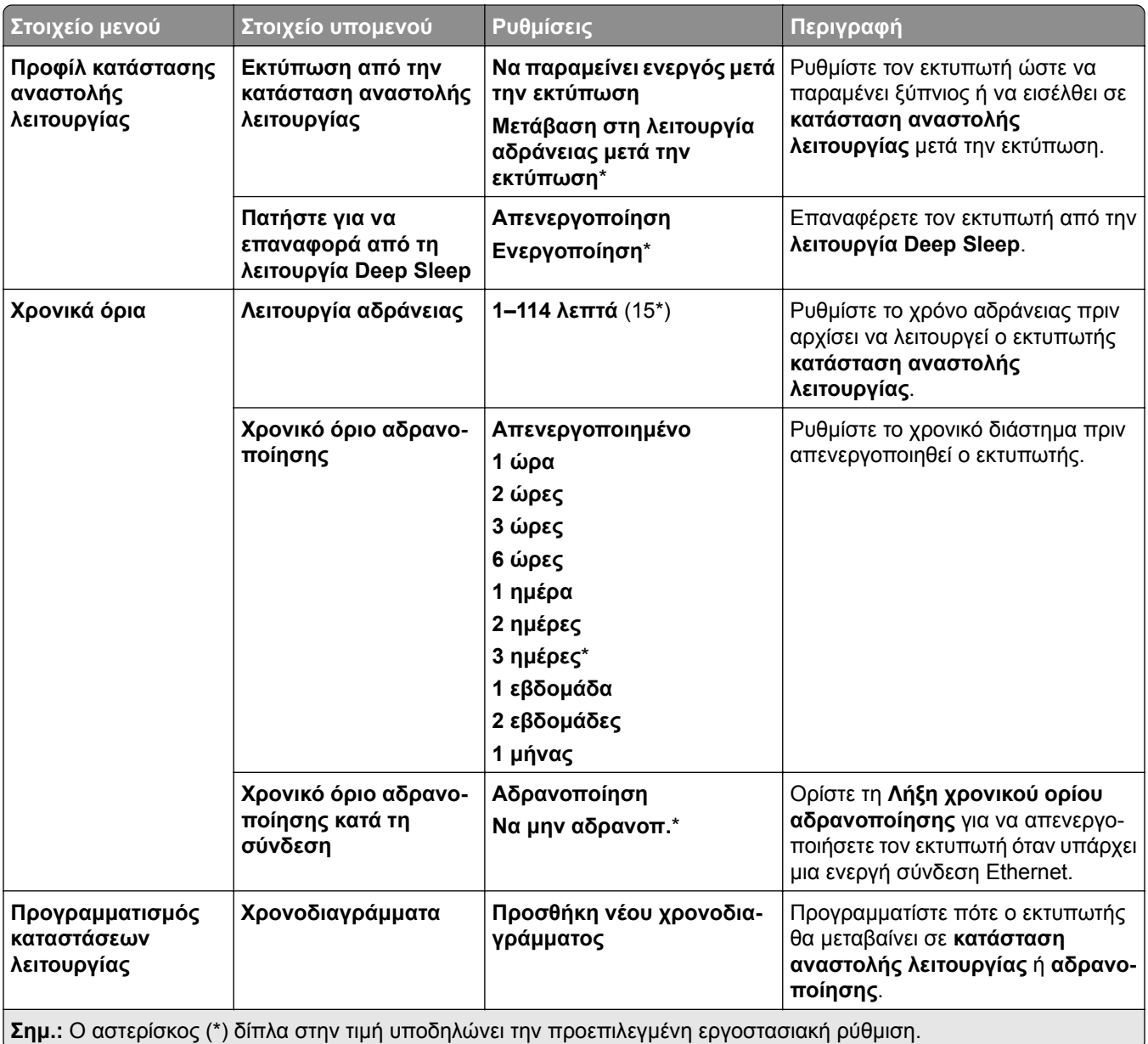

# **Κοινή χρήση δεδομένων με τη Lexmark**

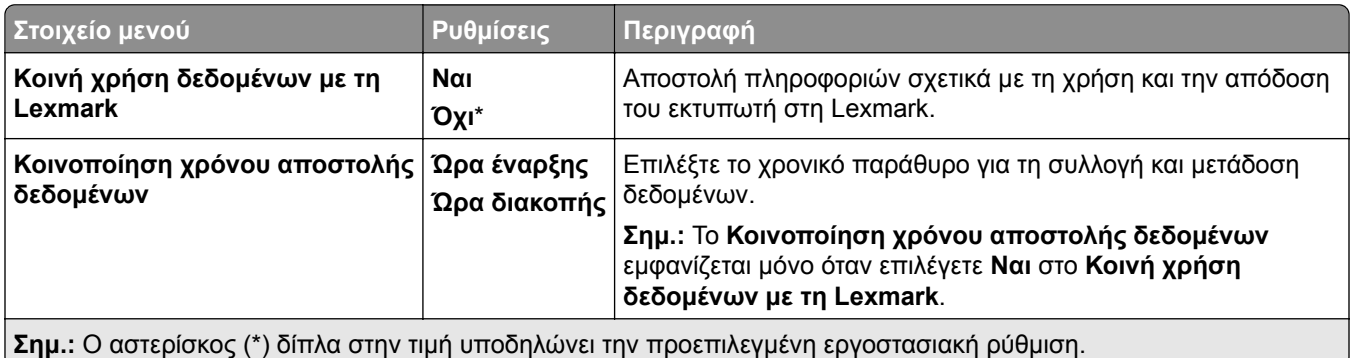

### <span id="page-302-0"></span>**Προσβασιμότητα**

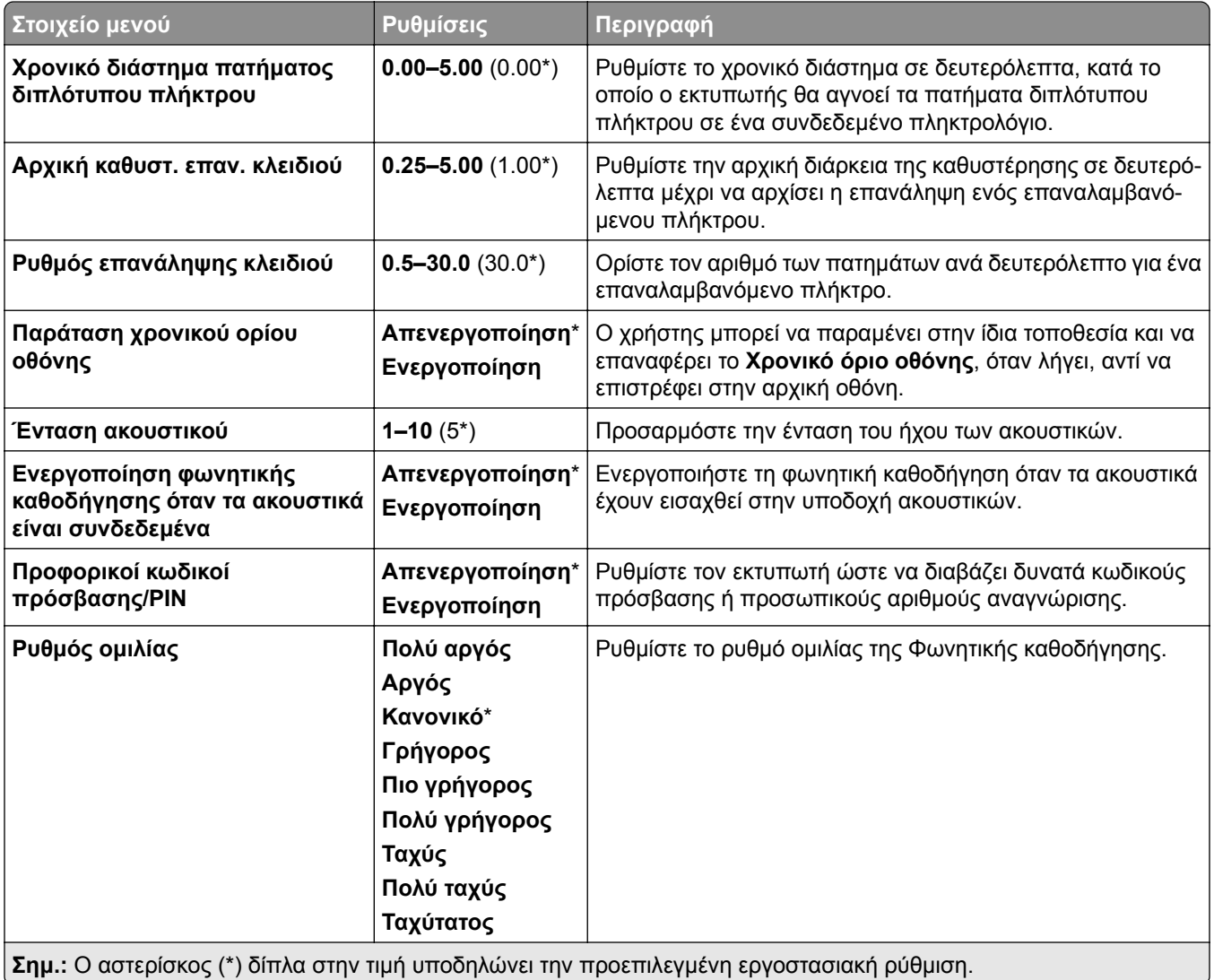

# **Επαναφορά προεπιλεγμένων εργοστασιακών ρυθμίσεων**

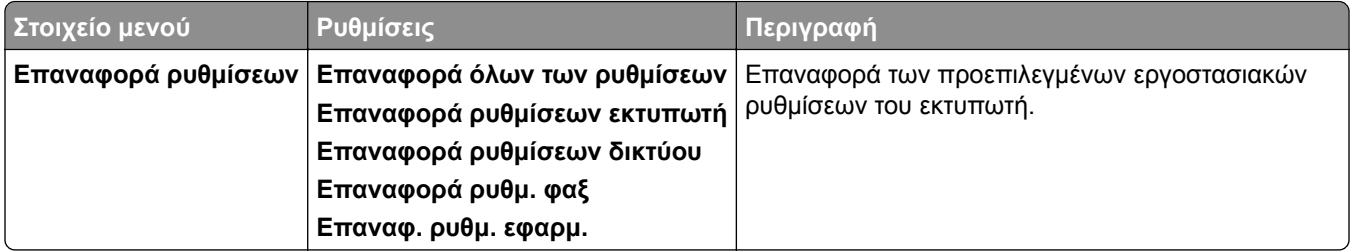

### <span id="page-303-0"></span>**Συντήρηση**

#### **Μενού διαμόρφωσης**

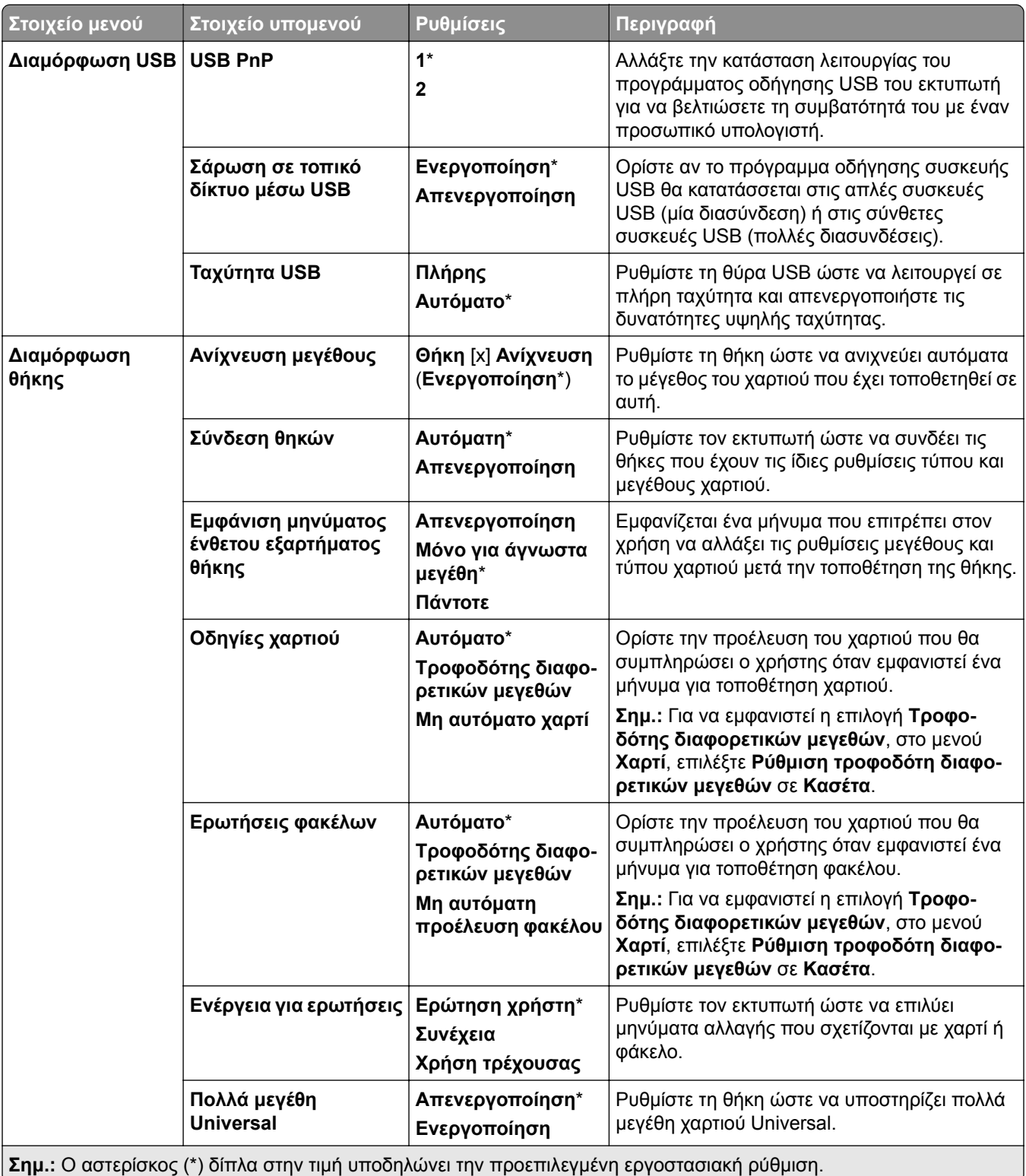

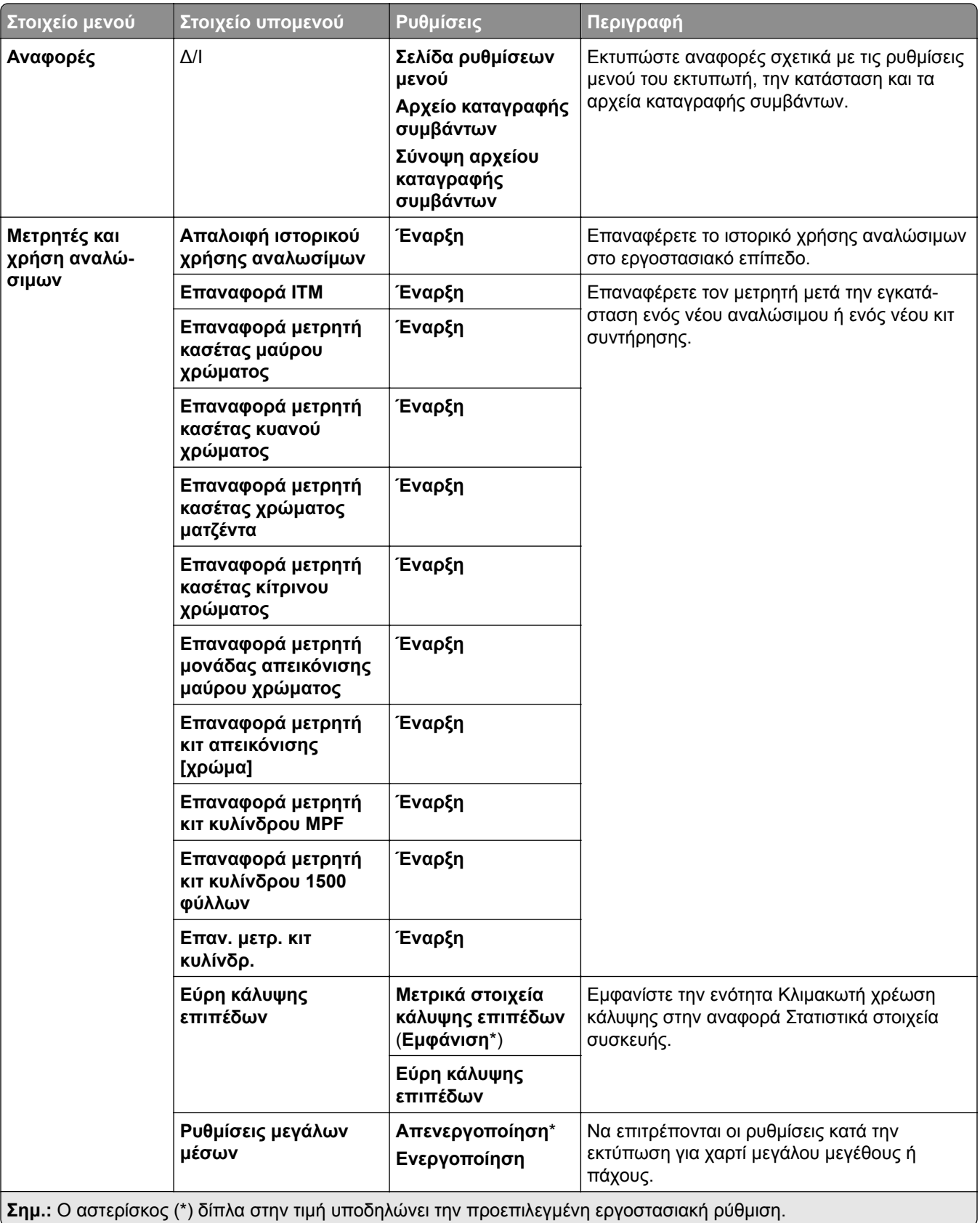

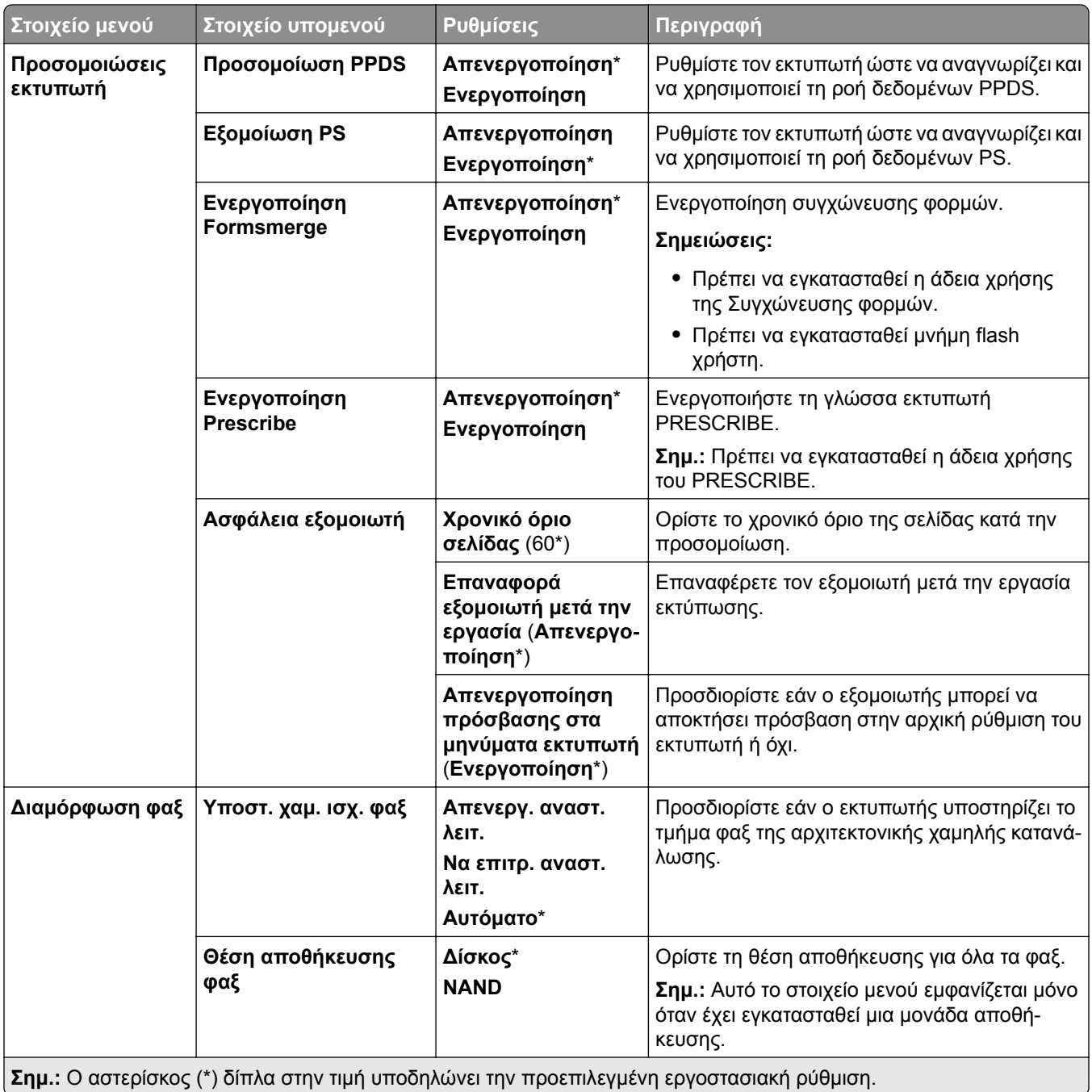

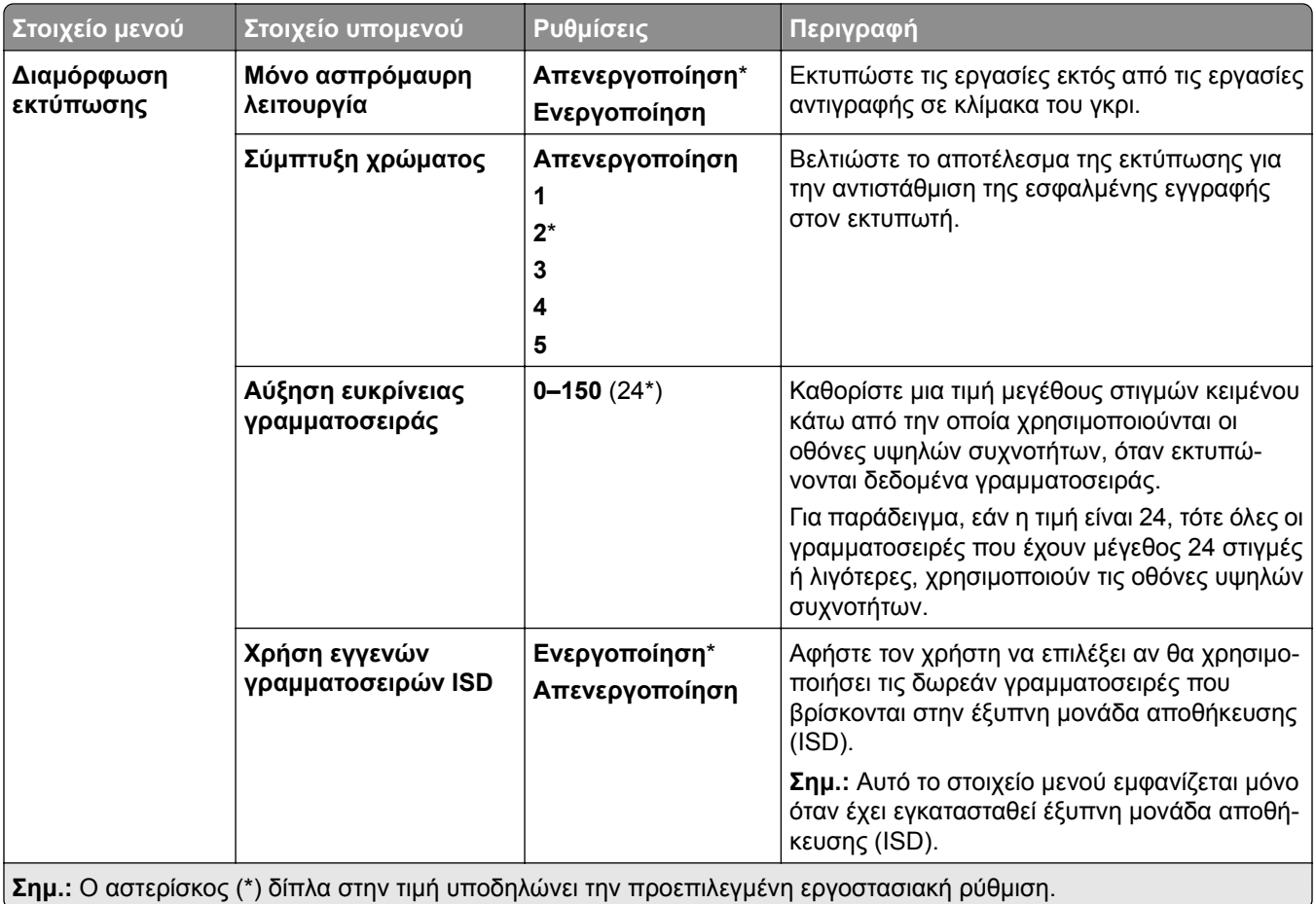

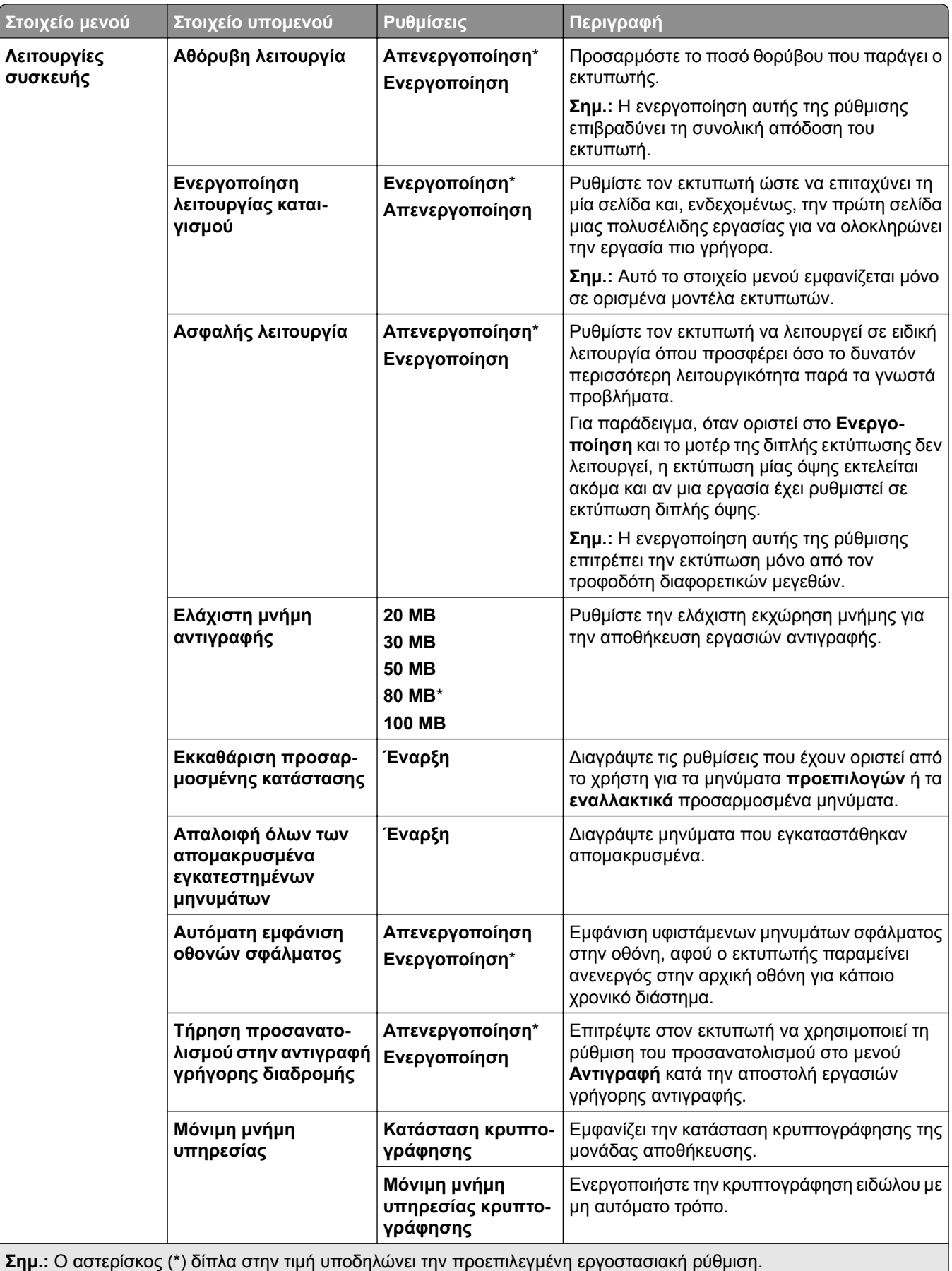

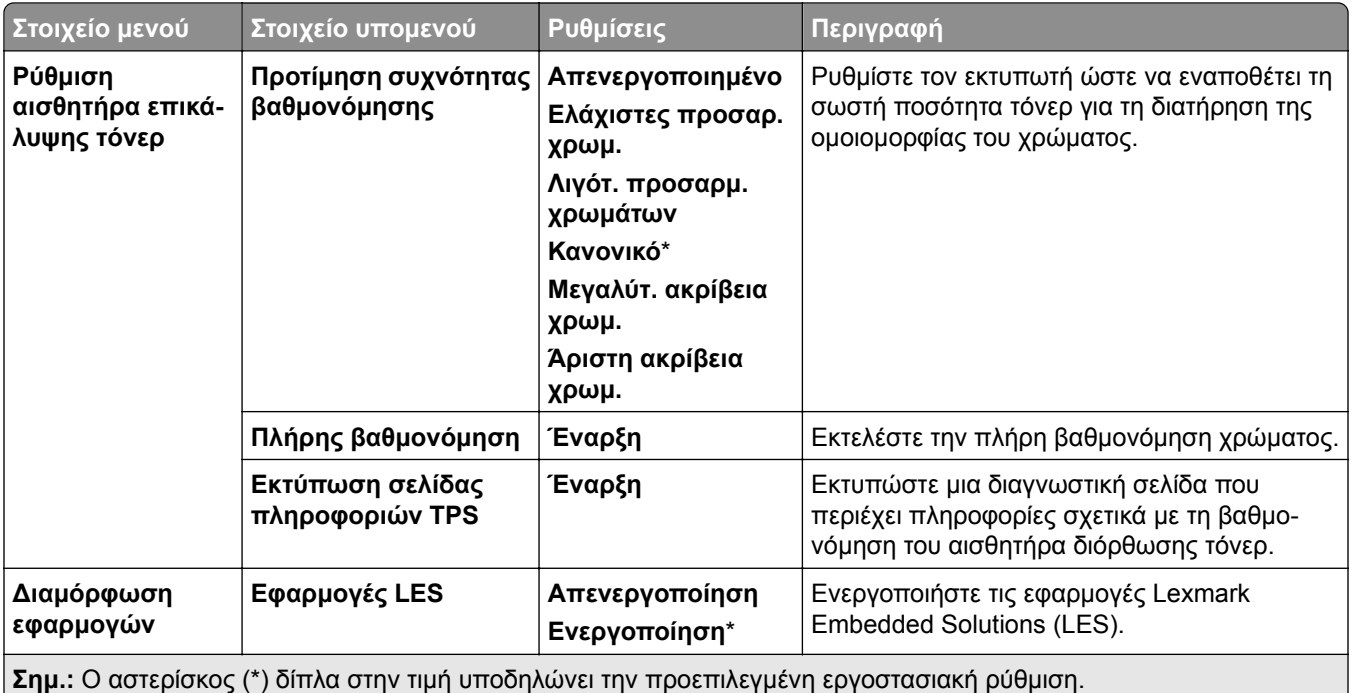

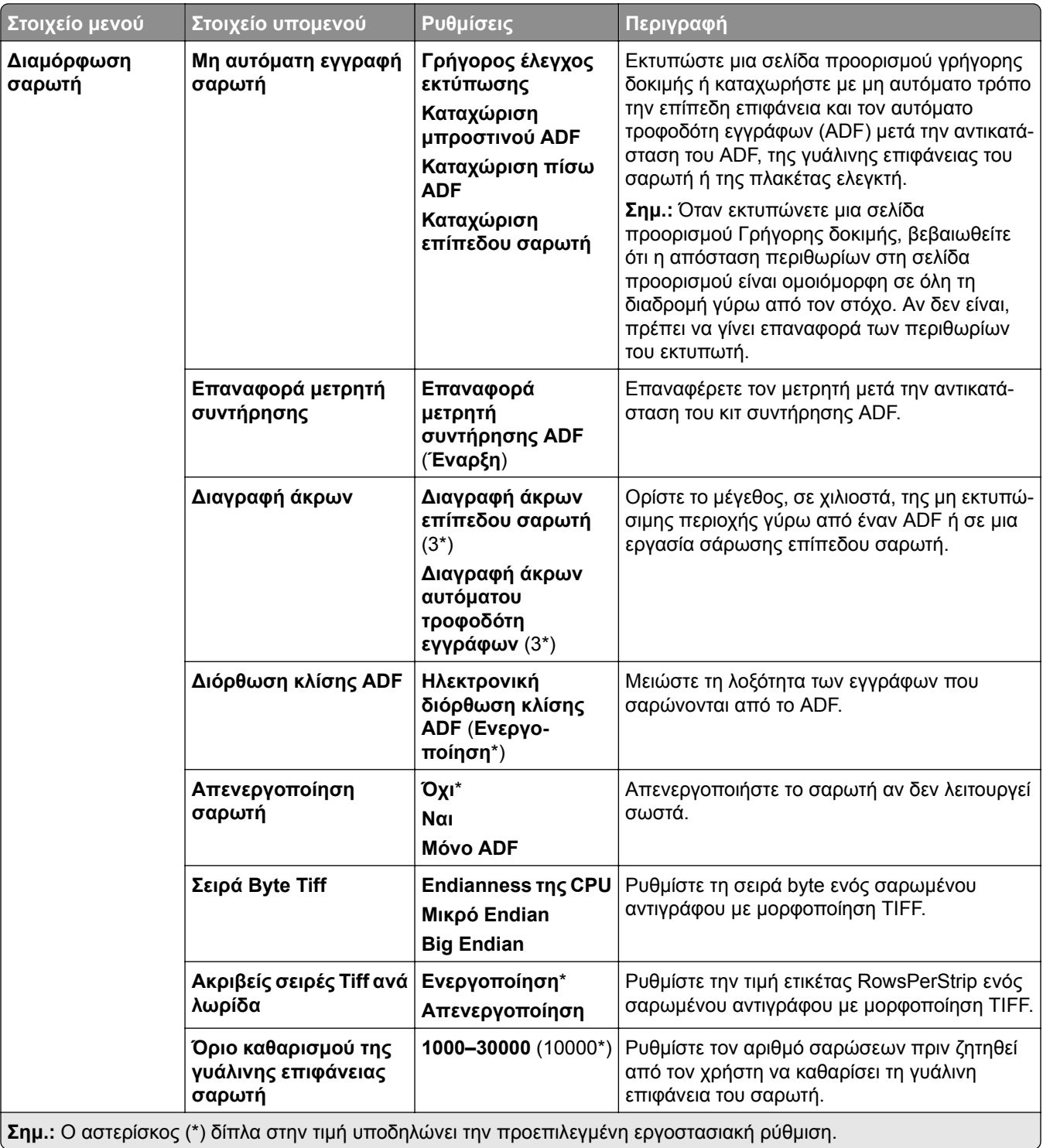

<span id="page-310-0"></span>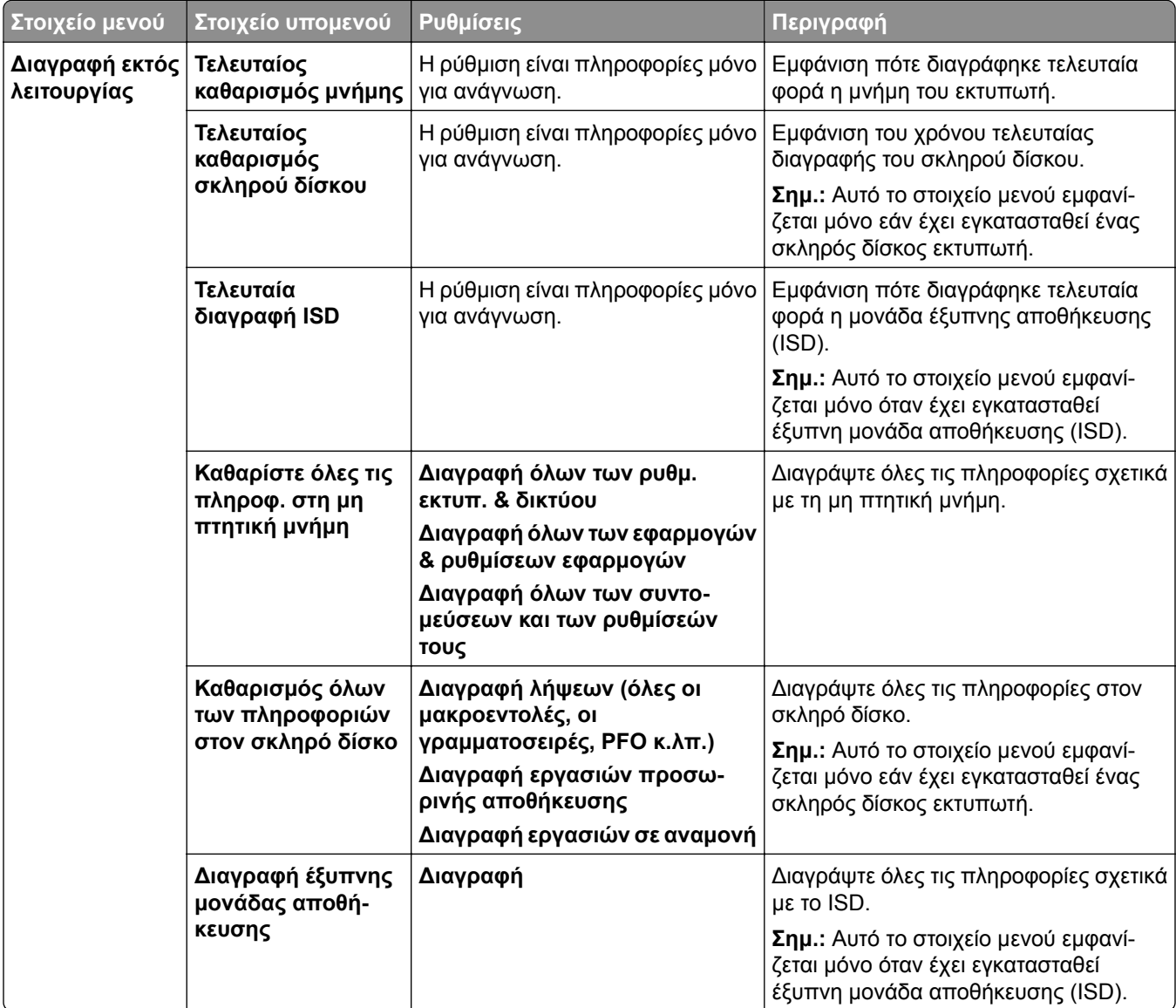

### **Ενημέρωση υλικολογισμικού**

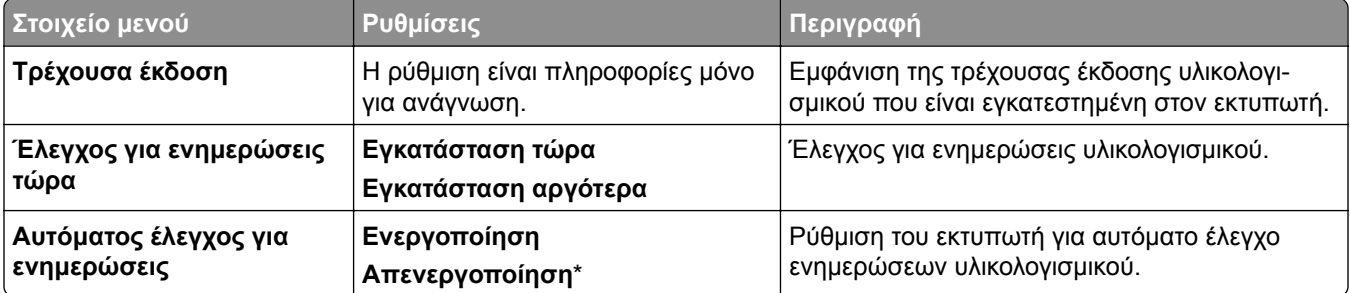

#### <span id="page-311-0"></span>**Πληροφορίες για τον εκτυπωτή**

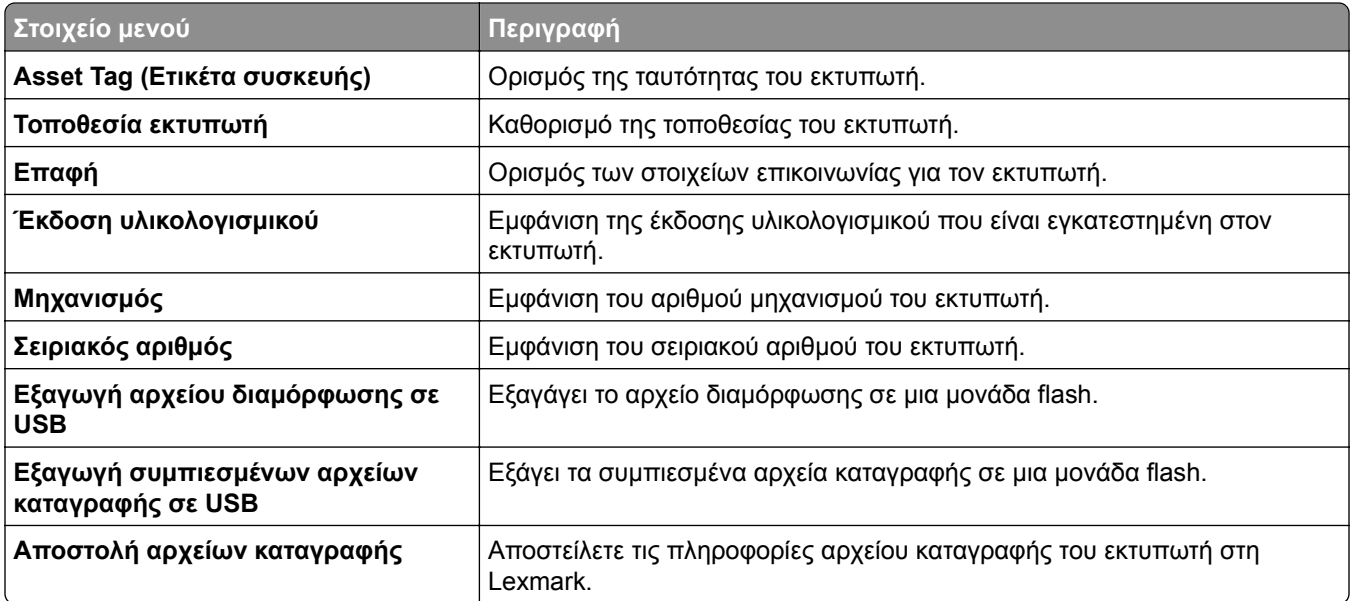

# **Εκτύπωση**

### **∆ιάταξη**

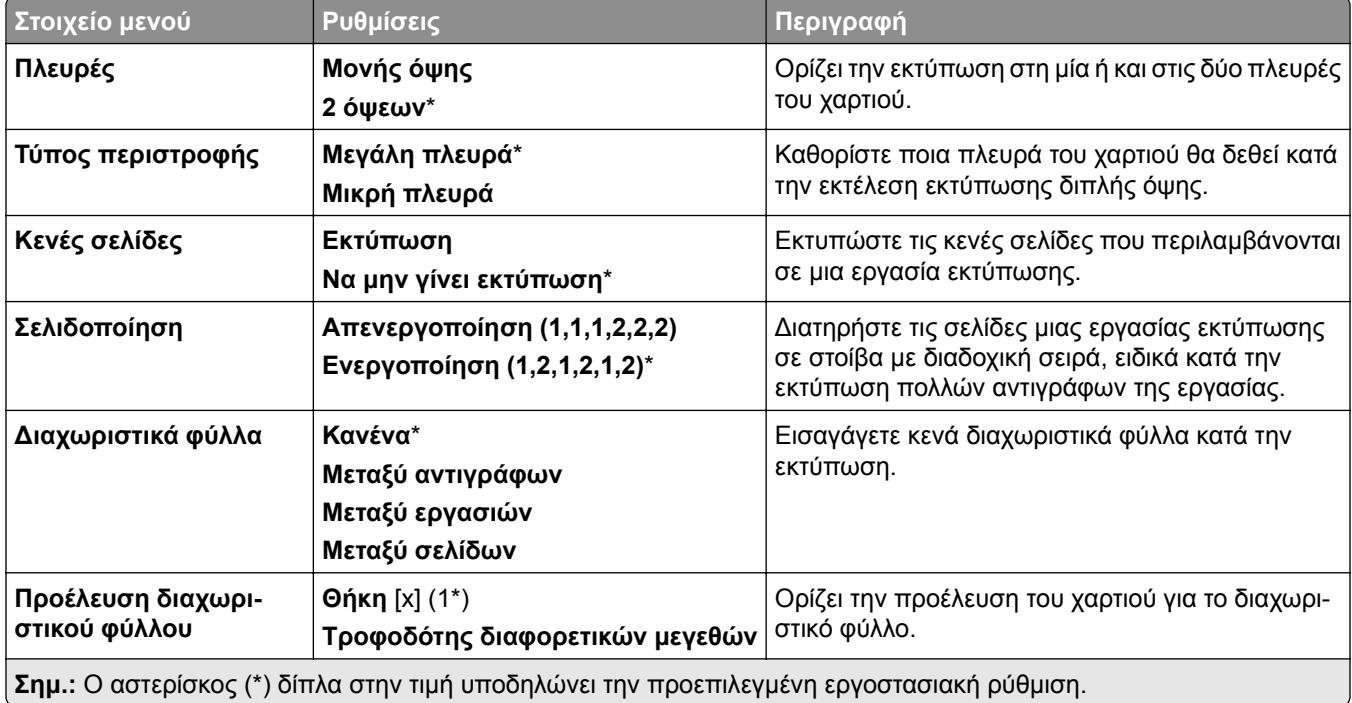

<span id="page-312-0"></span>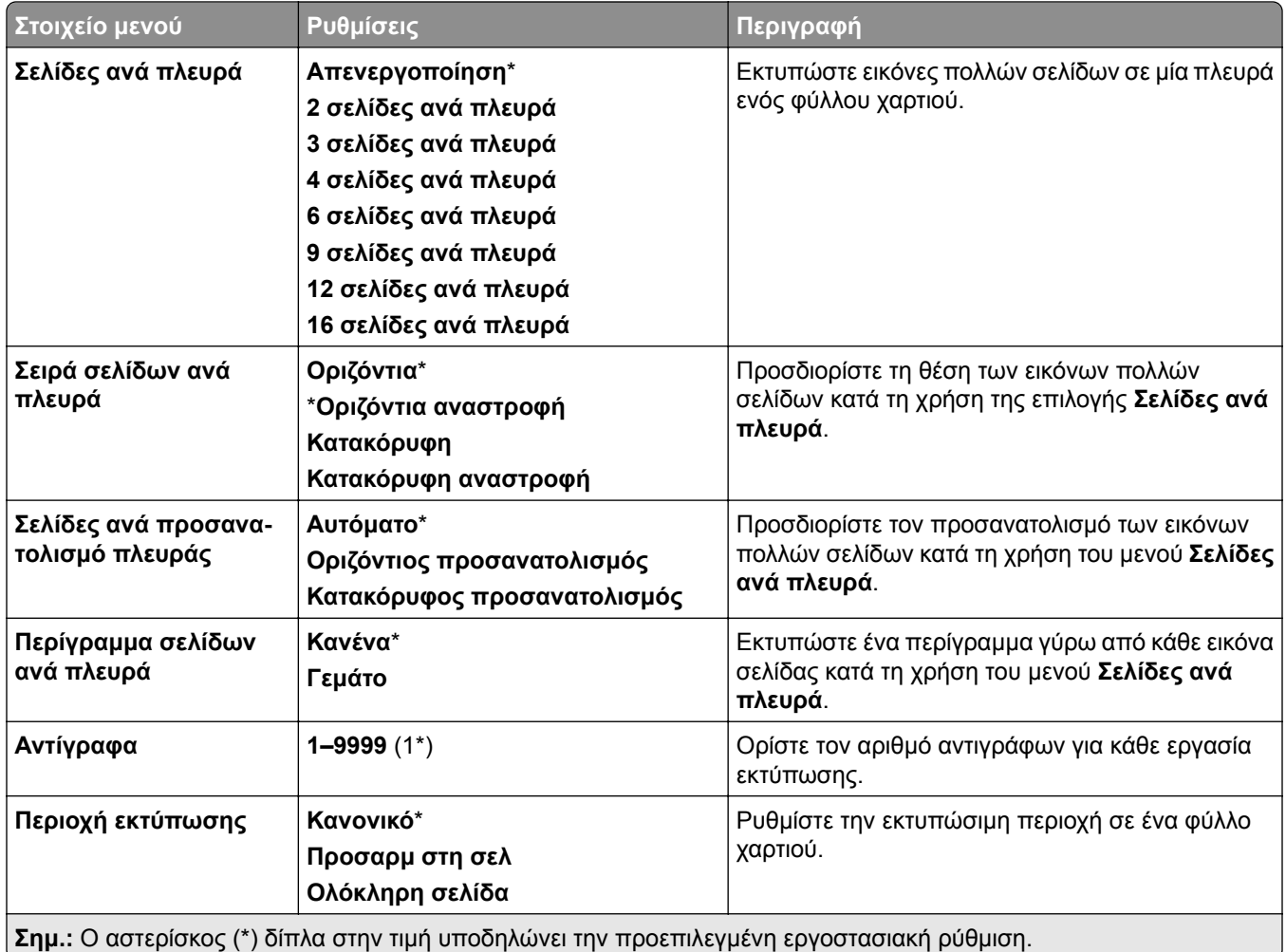

# **Φινίρισμα**

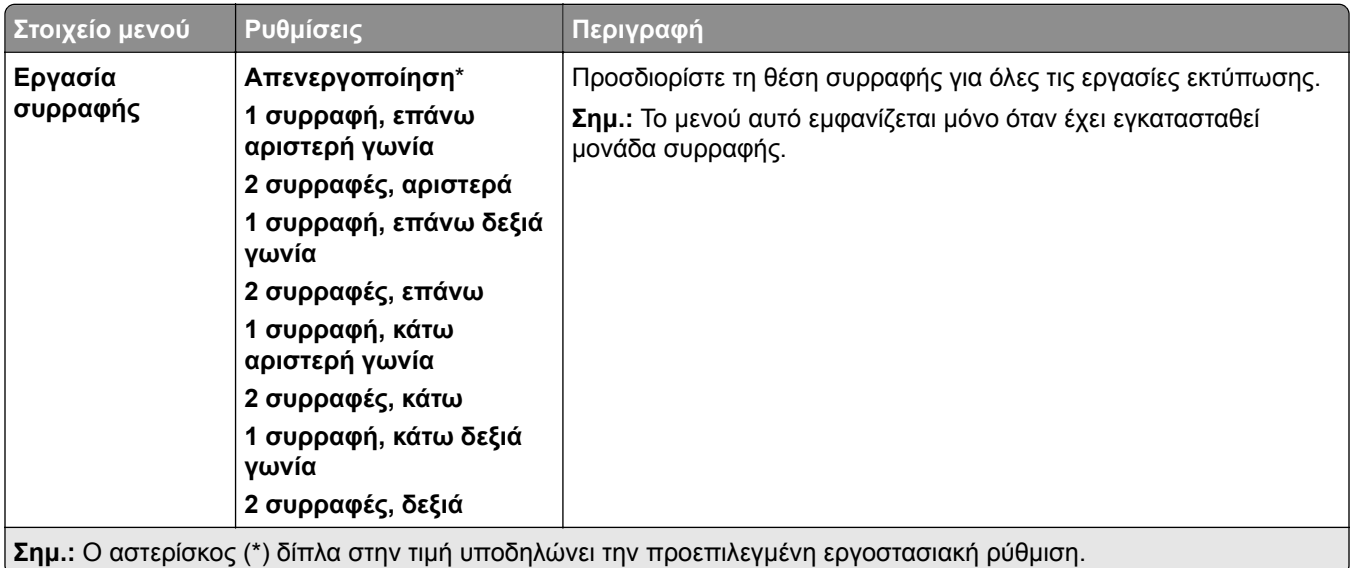

<span id="page-313-0"></span>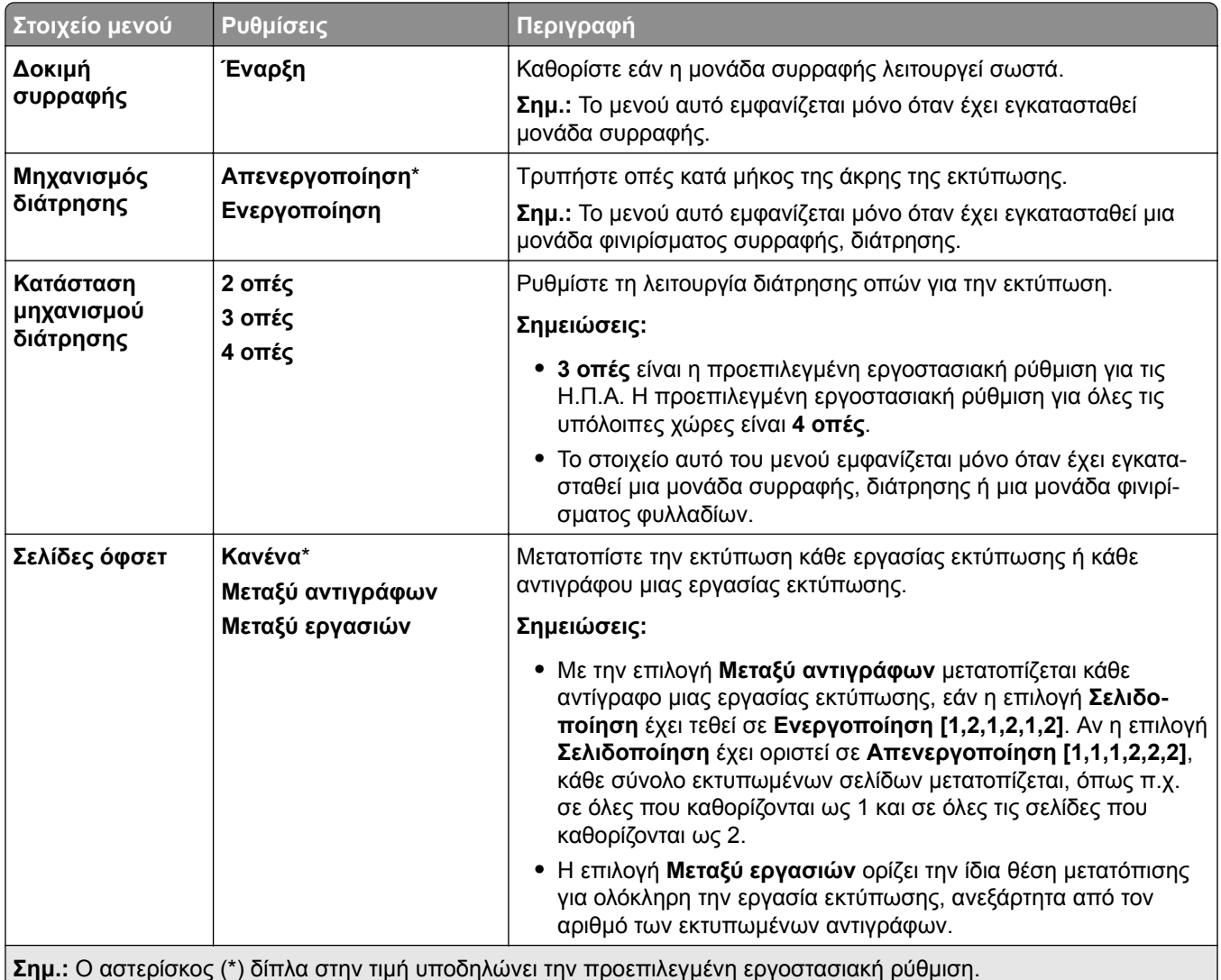

# **∆ιαμόρφωση ρυθμίσεων**

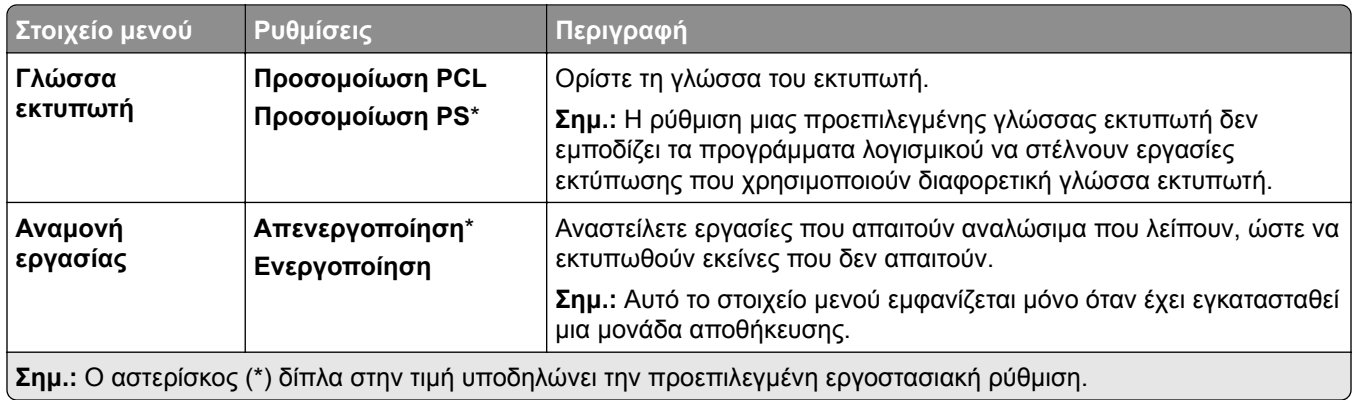

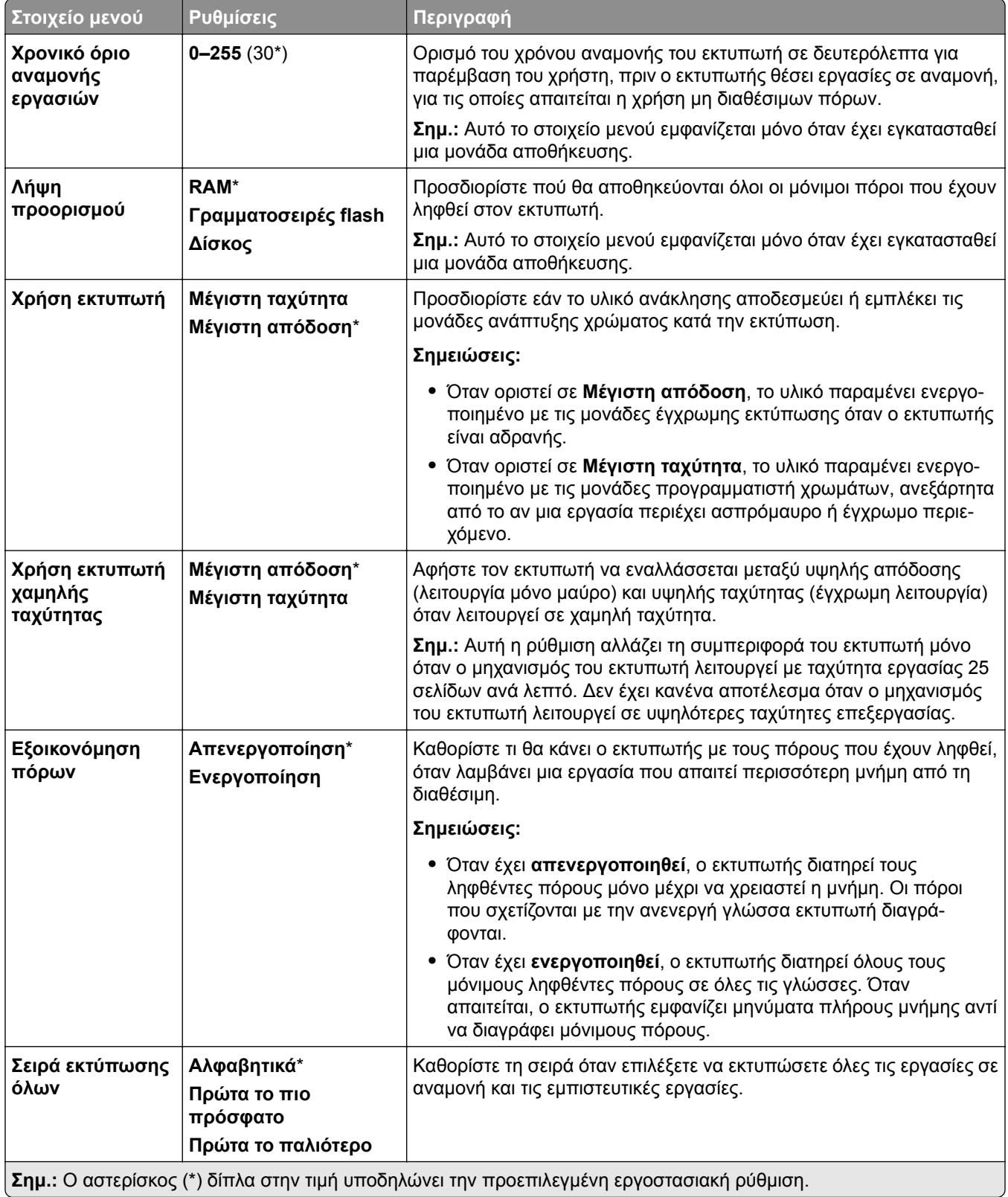

<span id="page-315-0"></span>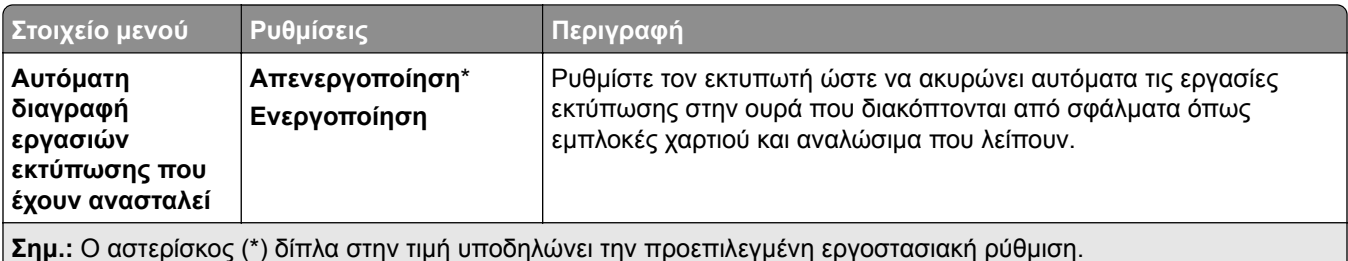

#### **Ποιότητα**

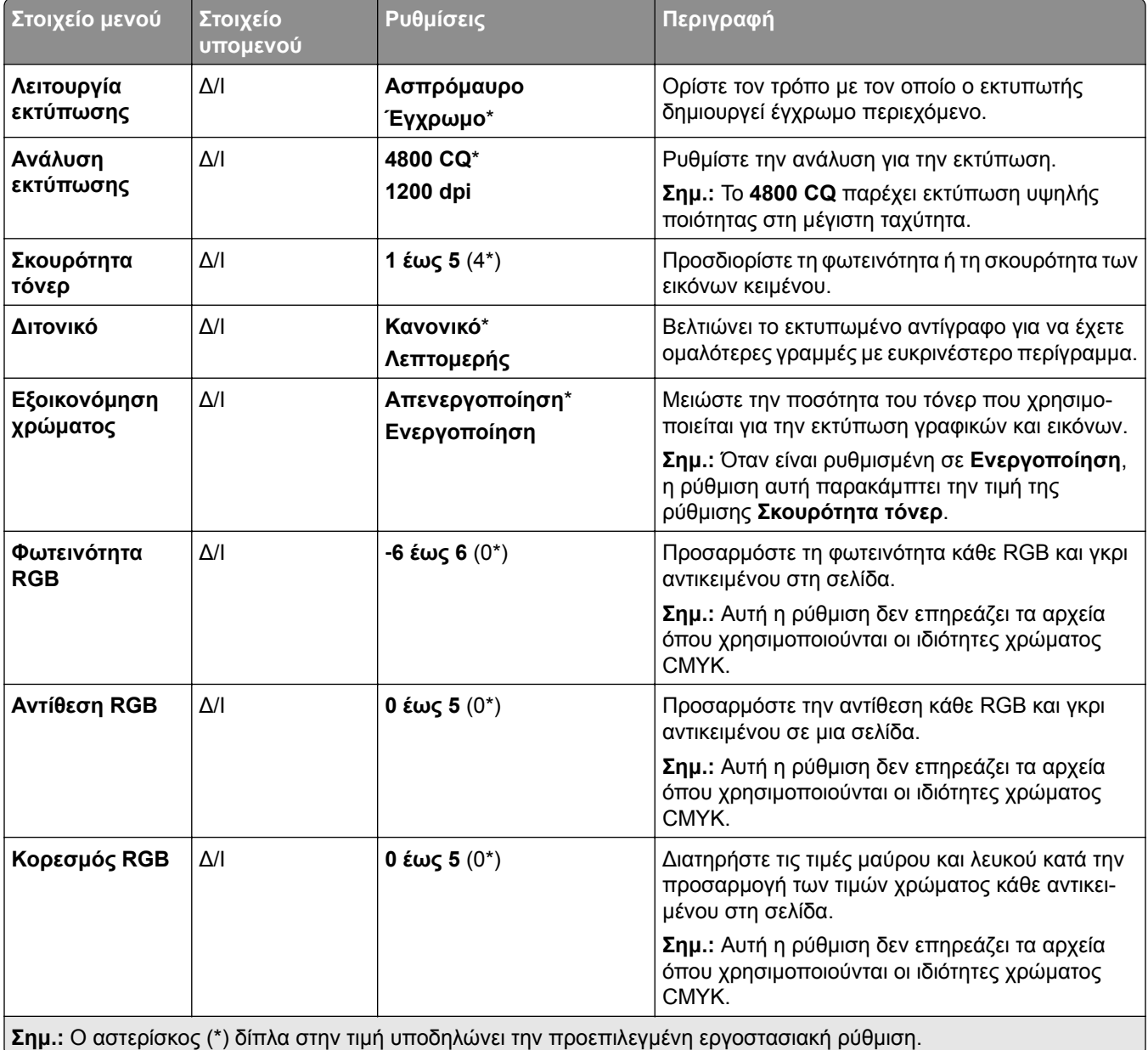

<span id="page-316-0"></span>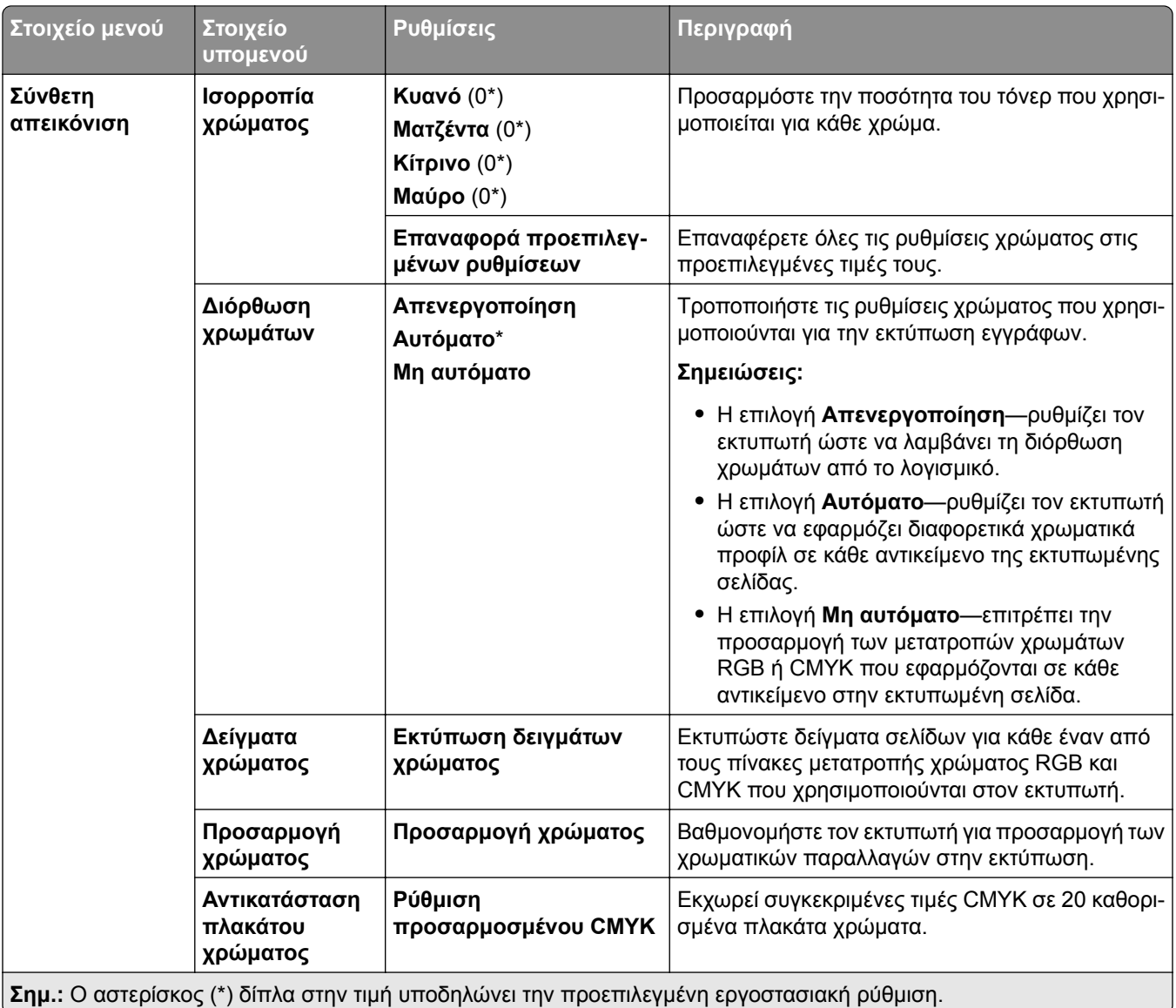

# **Λογιστική καταγραφή εργασιών**

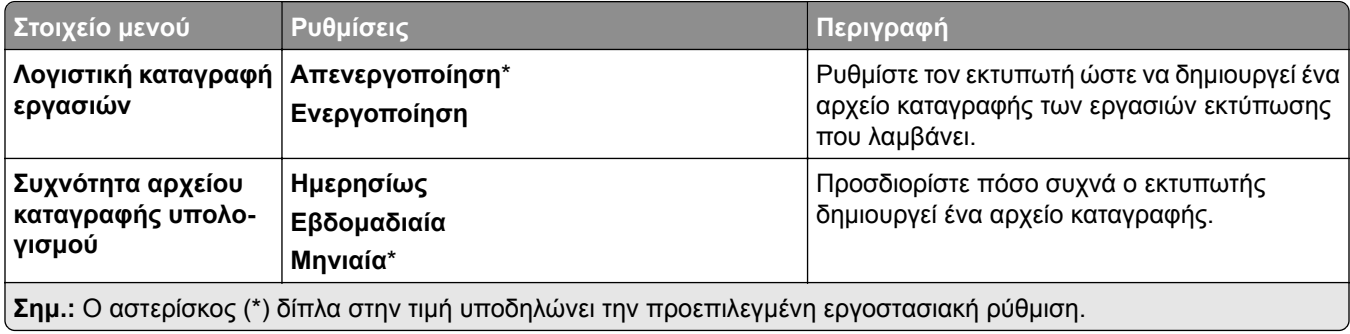

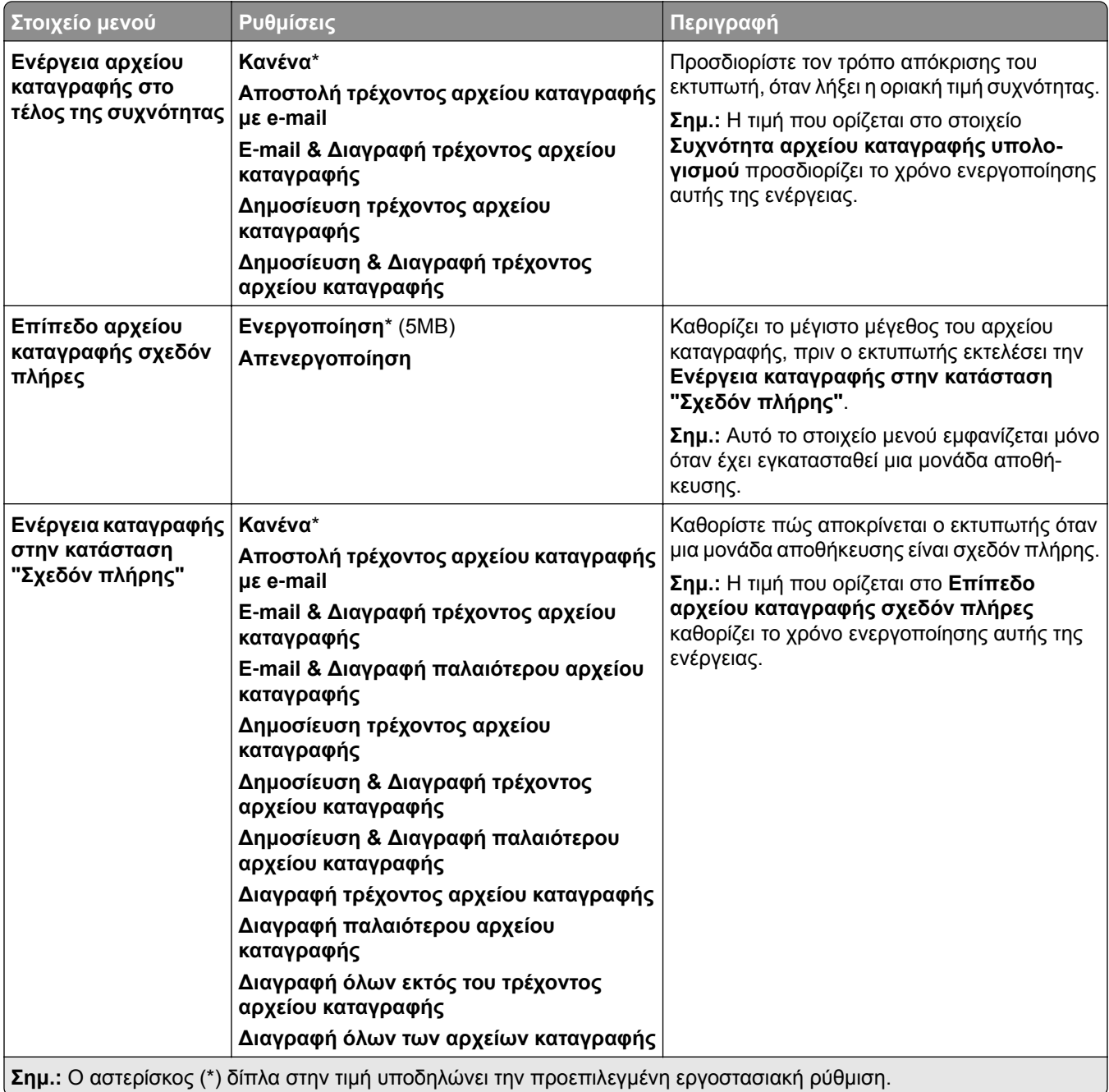

<span id="page-318-0"></span>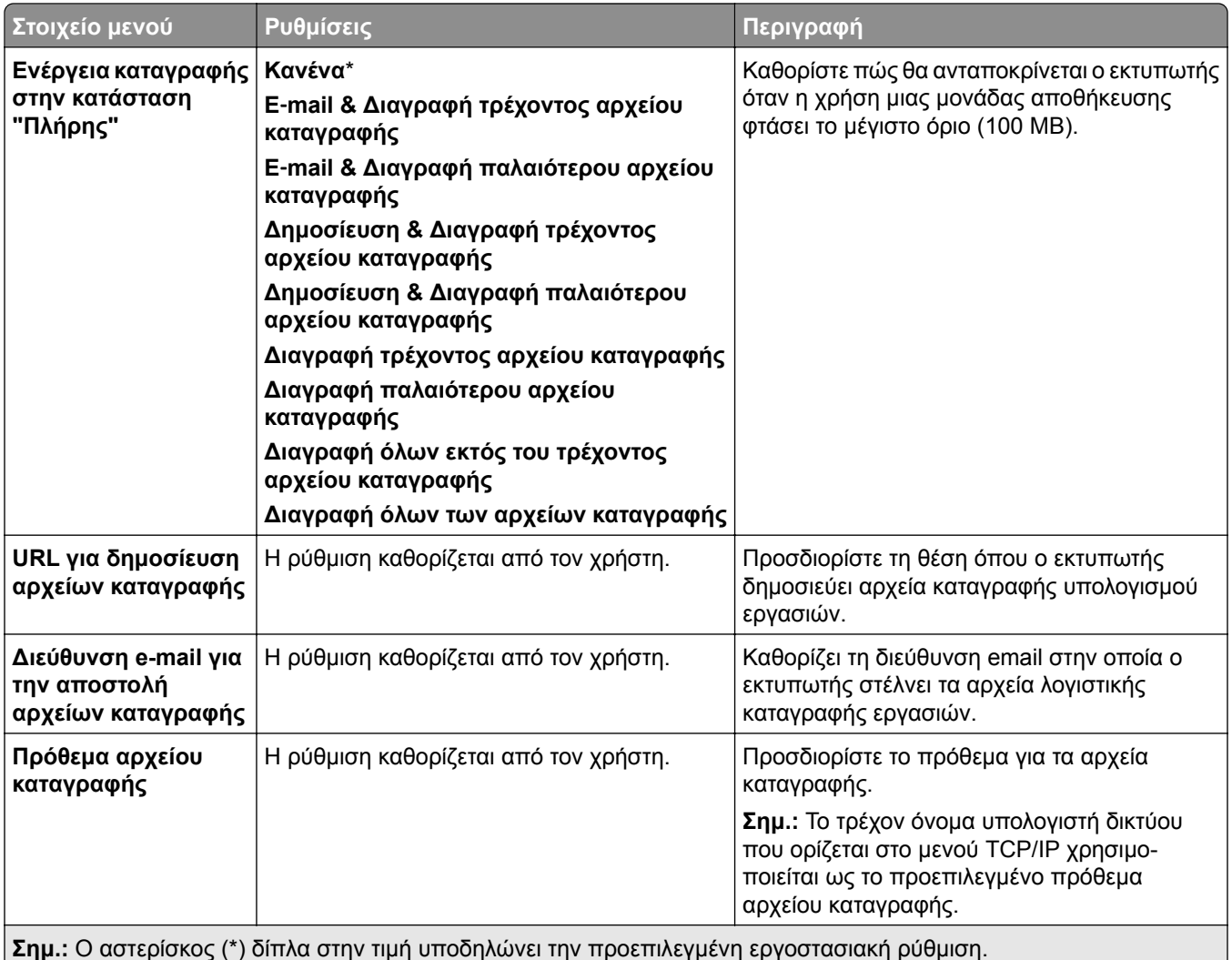

#### **PDF**

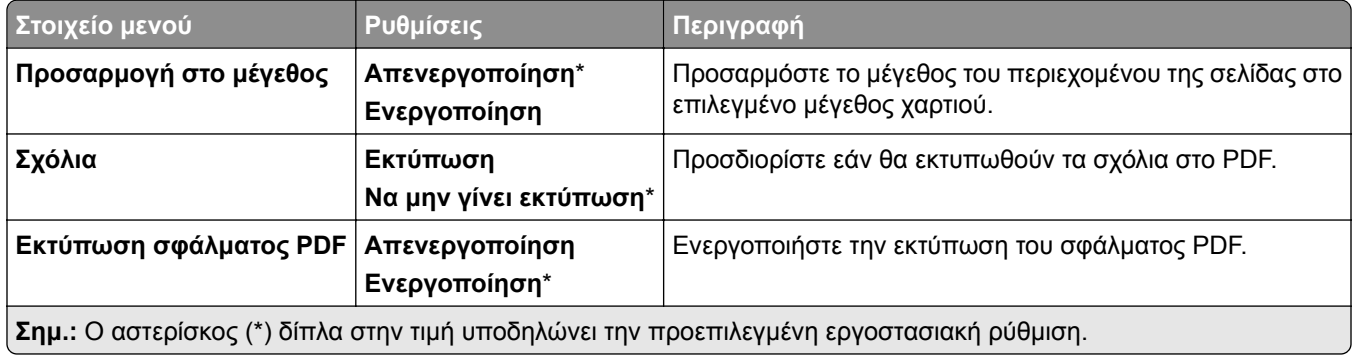

#### <span id="page-319-0"></span>**PostScript**

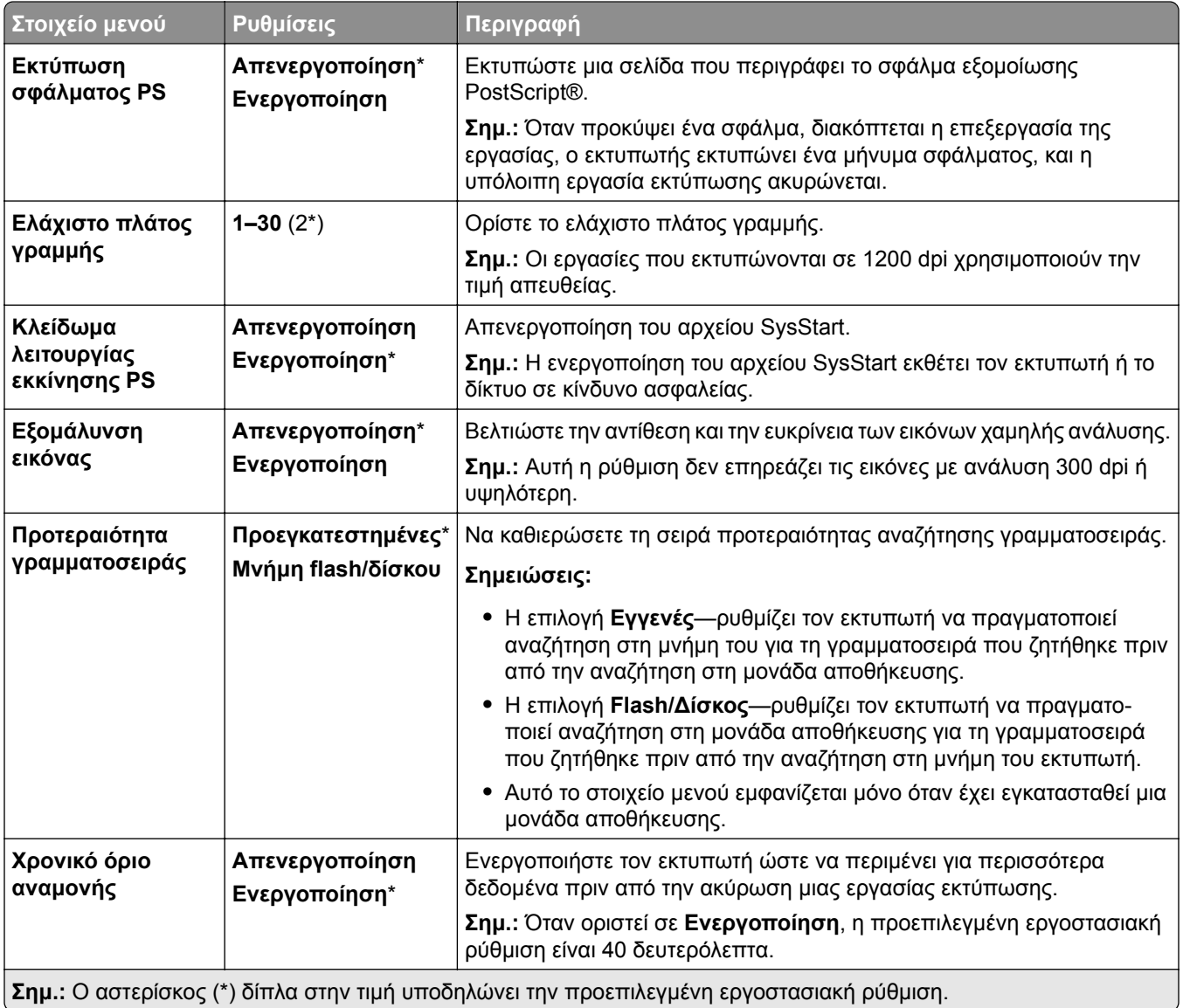

#### <span id="page-320-0"></span>**PCL**

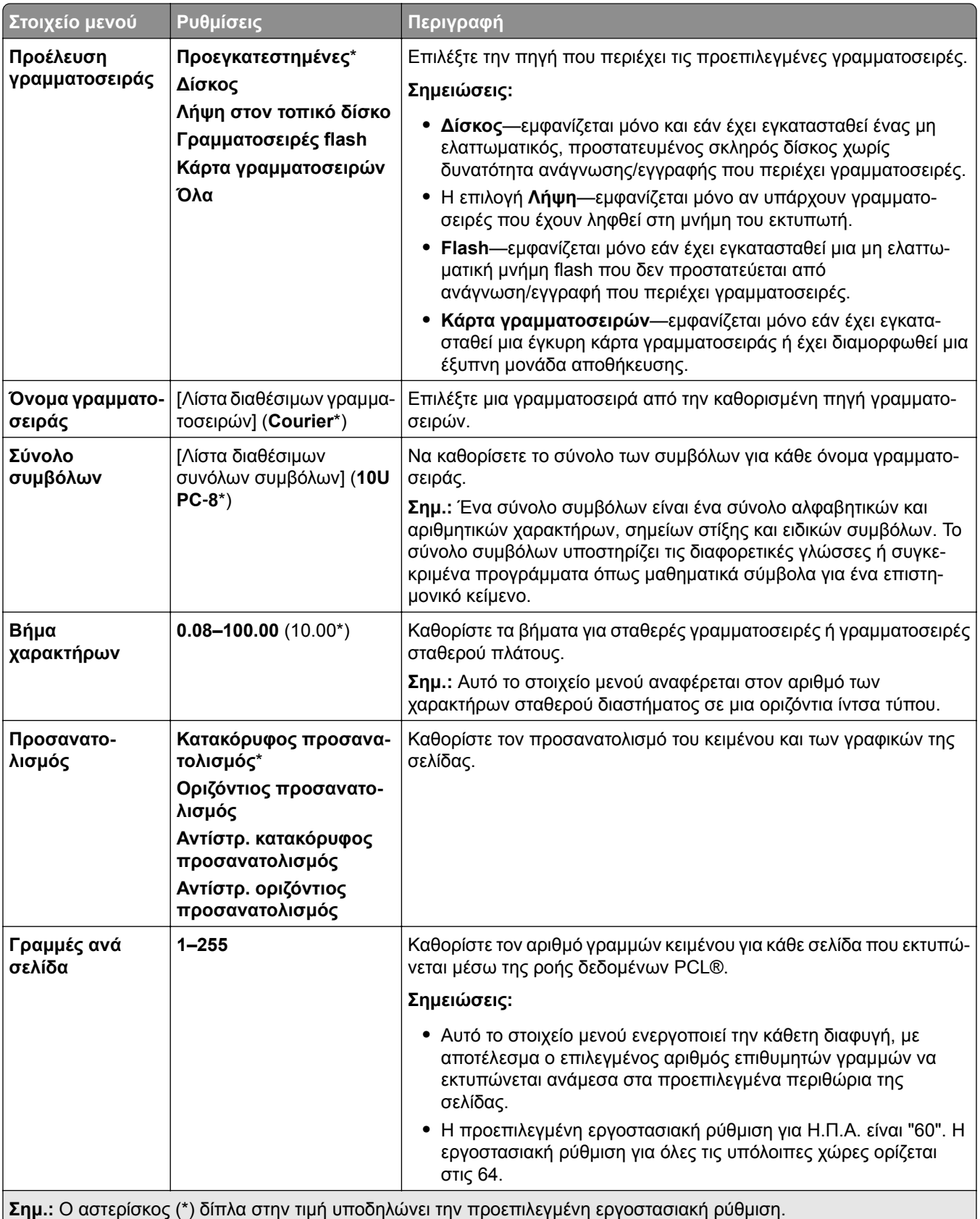

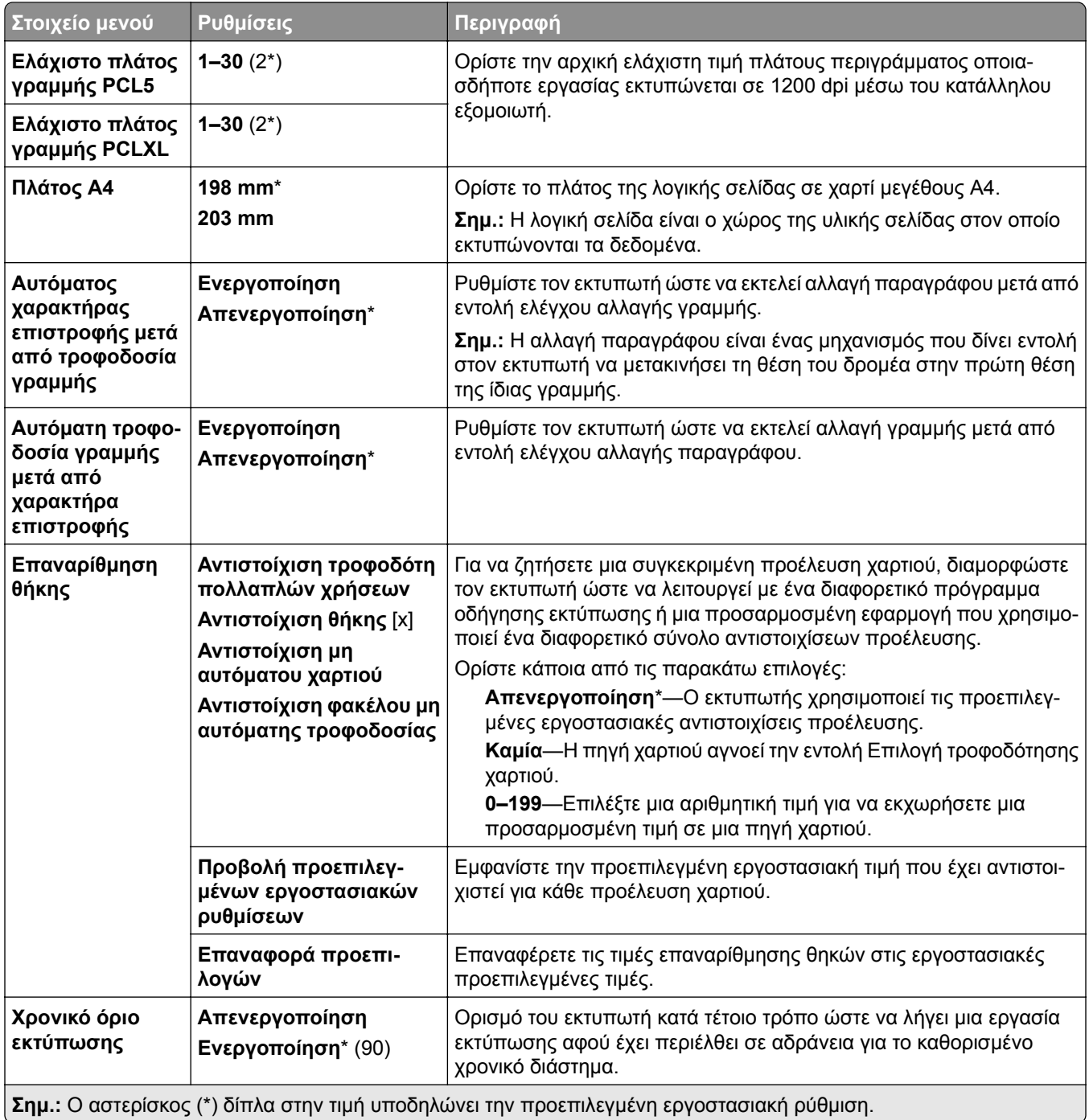

#### <span id="page-322-0"></span>**Εικόνα**

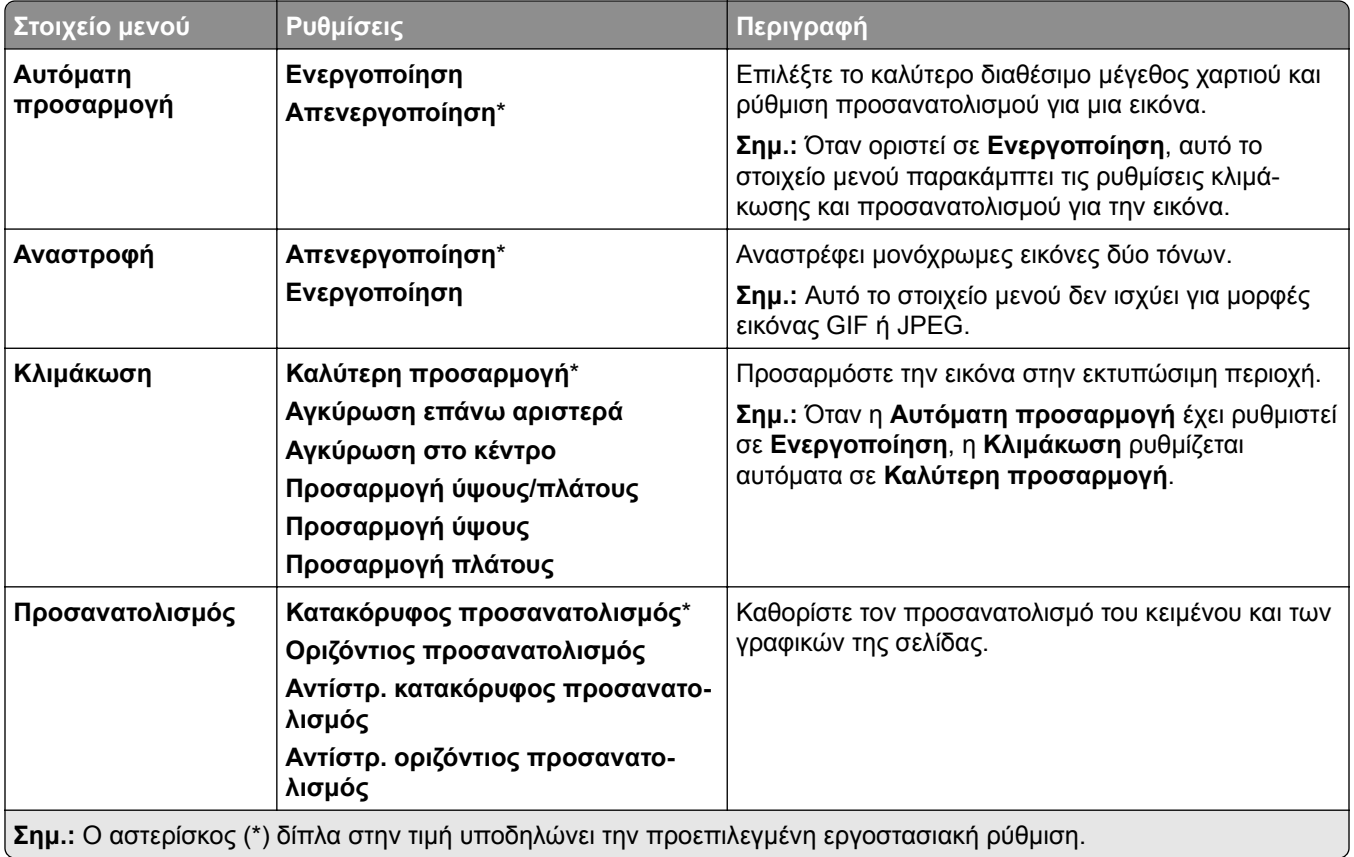

# <span id="page-323-0"></span>**Χαρτί**

### **∆ιαμόρφωση θήκης**

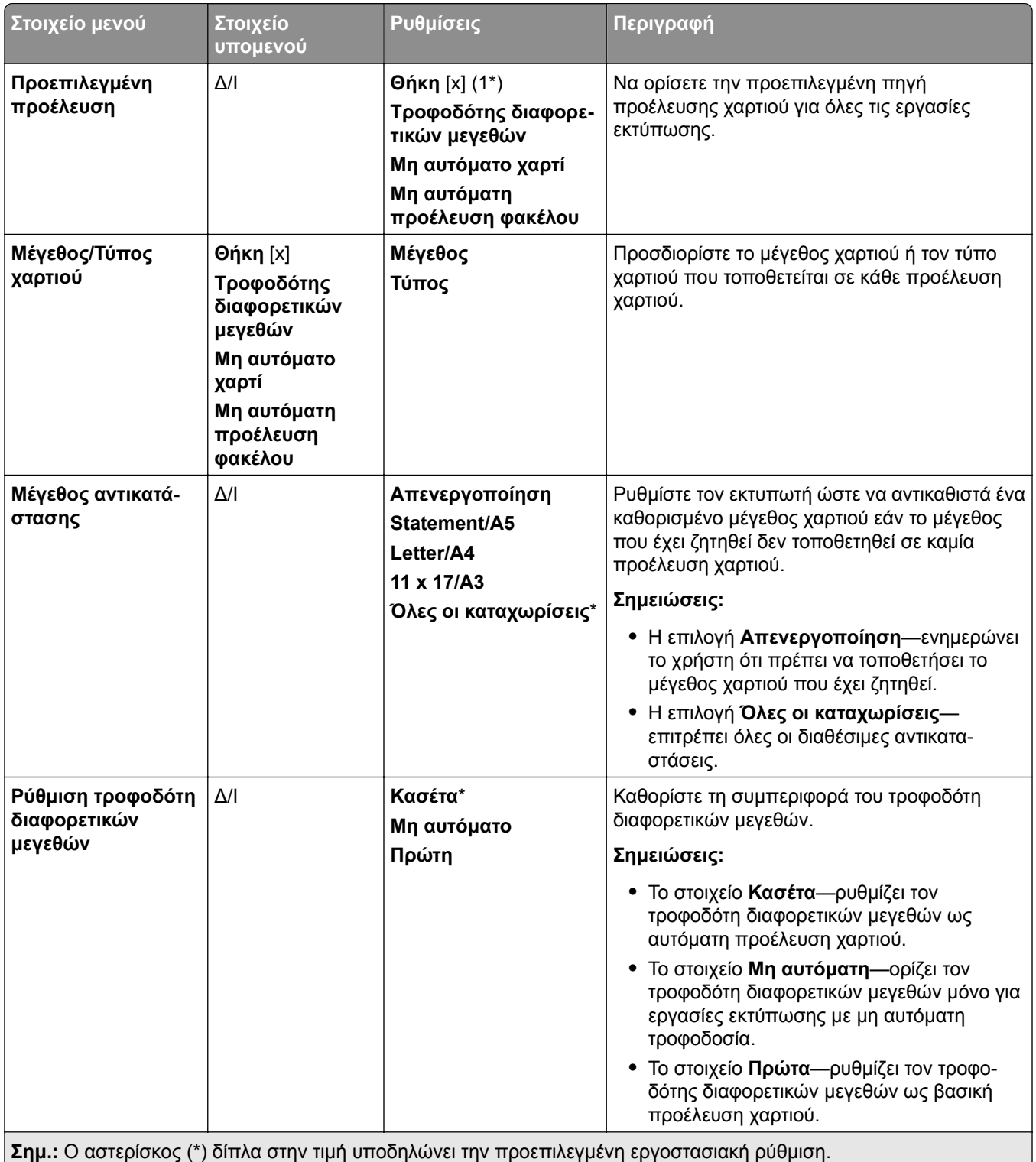
### **∆ιαμόρφωση μέσων εκτύπωσης**

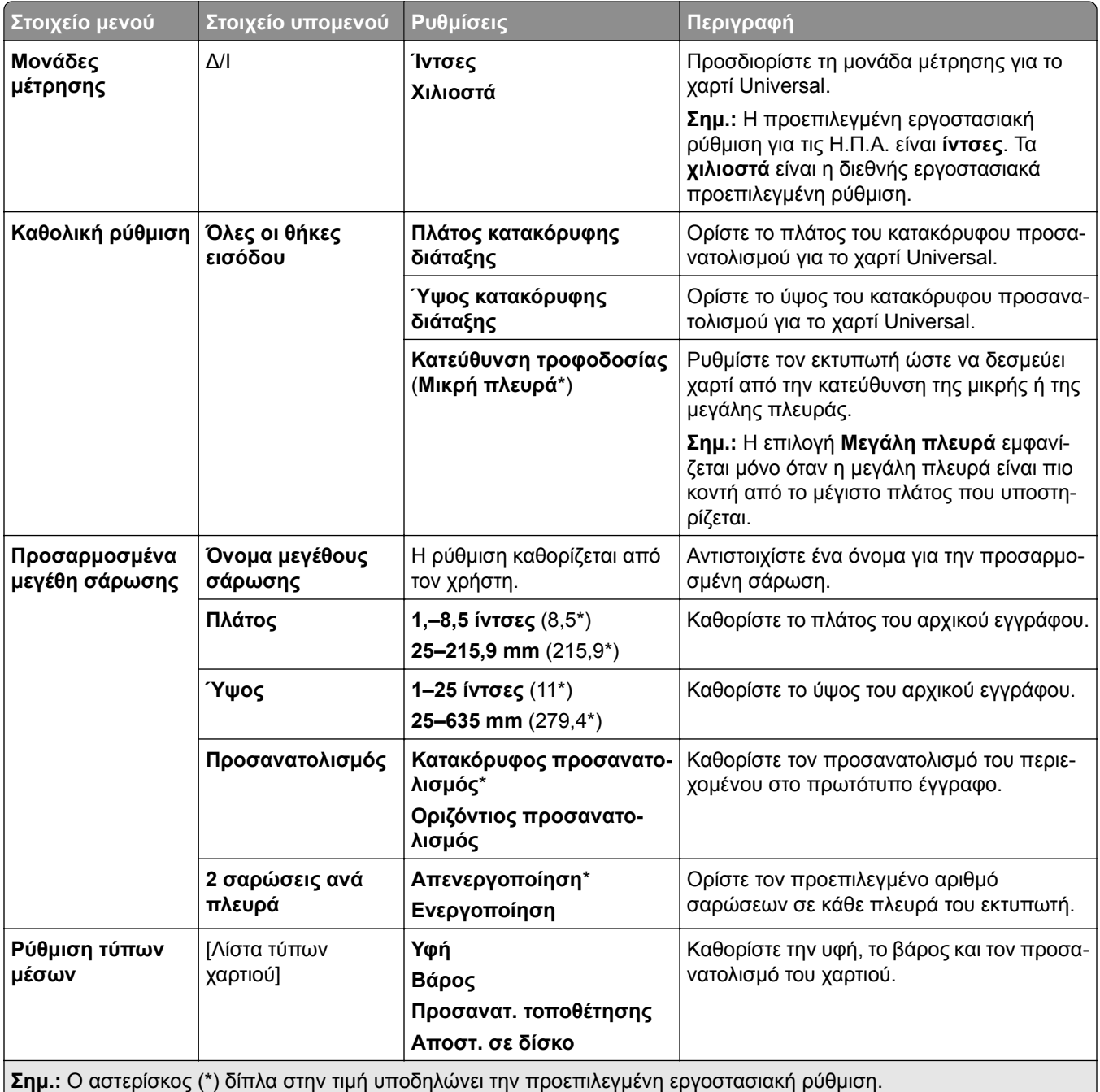

#### **∆ιαμόρφωση κάδου**

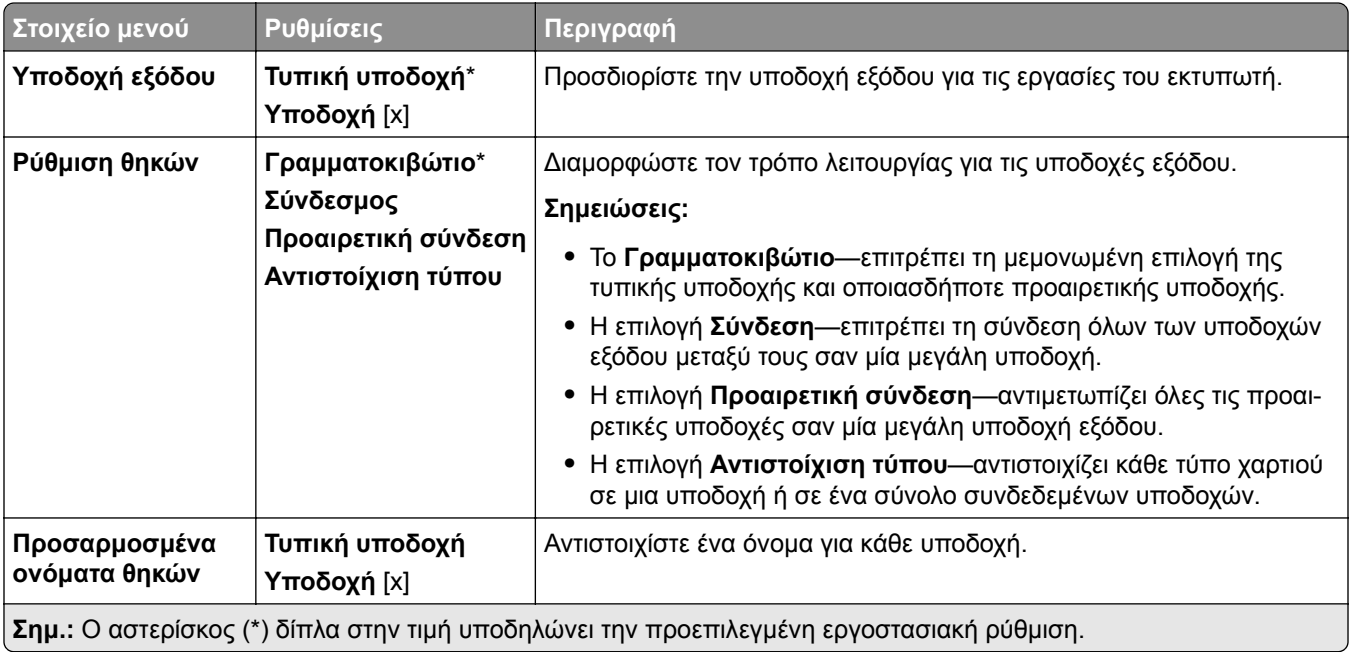

# **Αντιγραφή**

### **Προεπιλογές αντιγραφής**

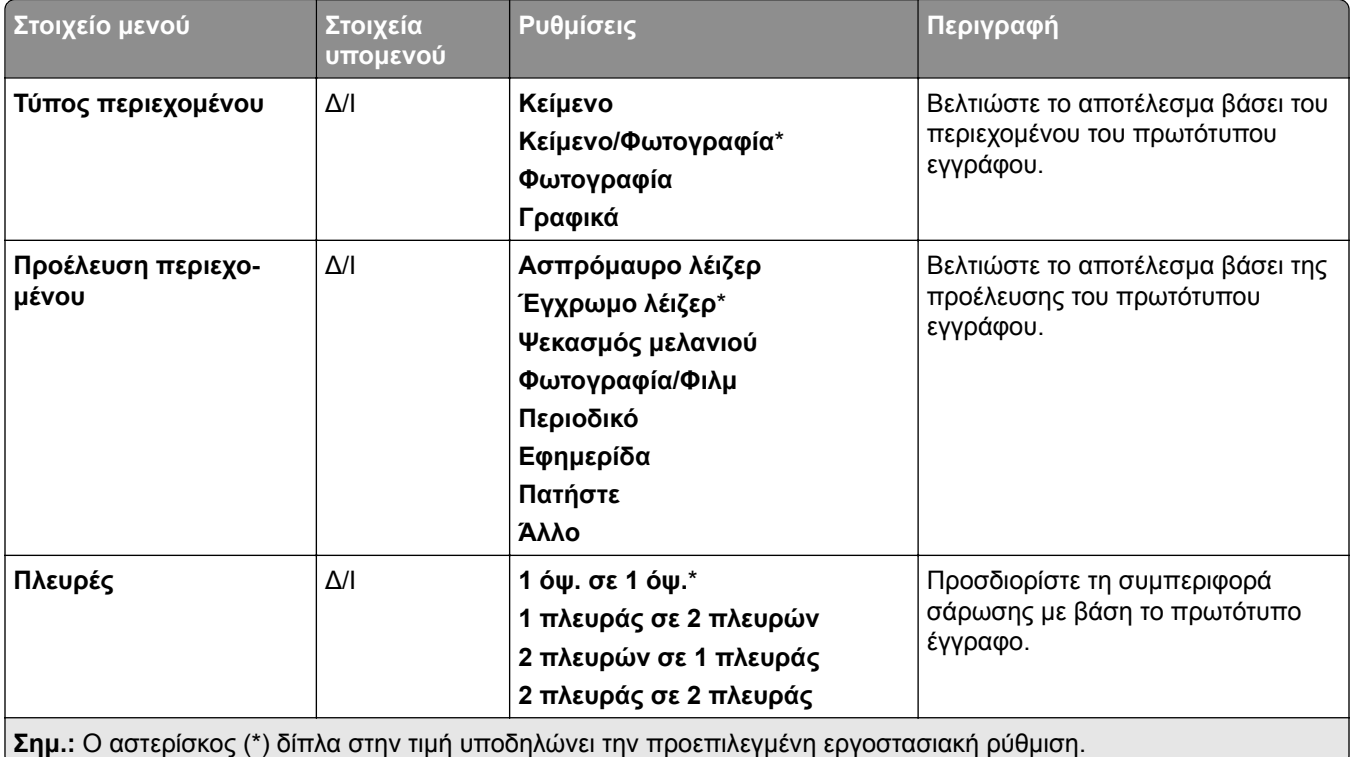

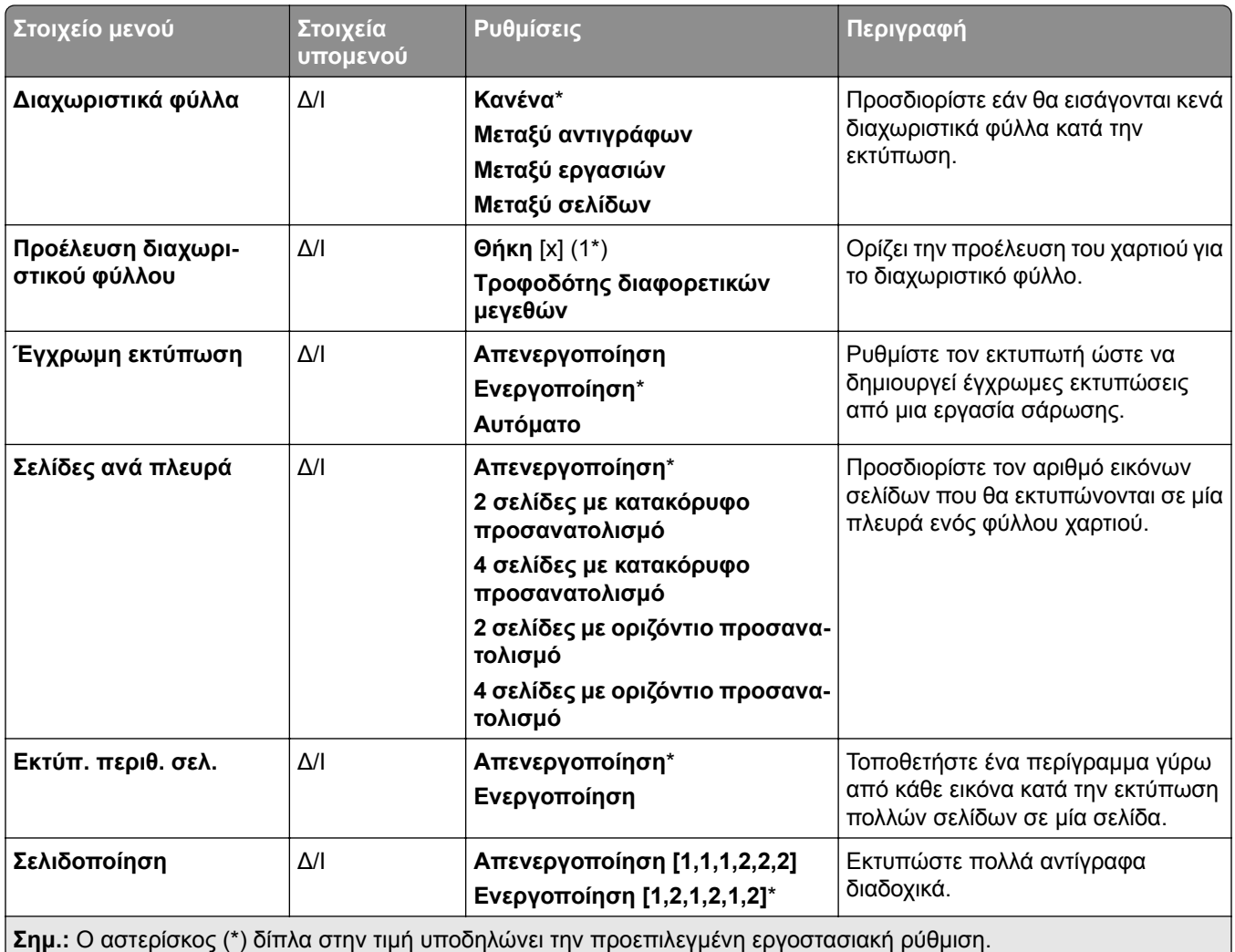

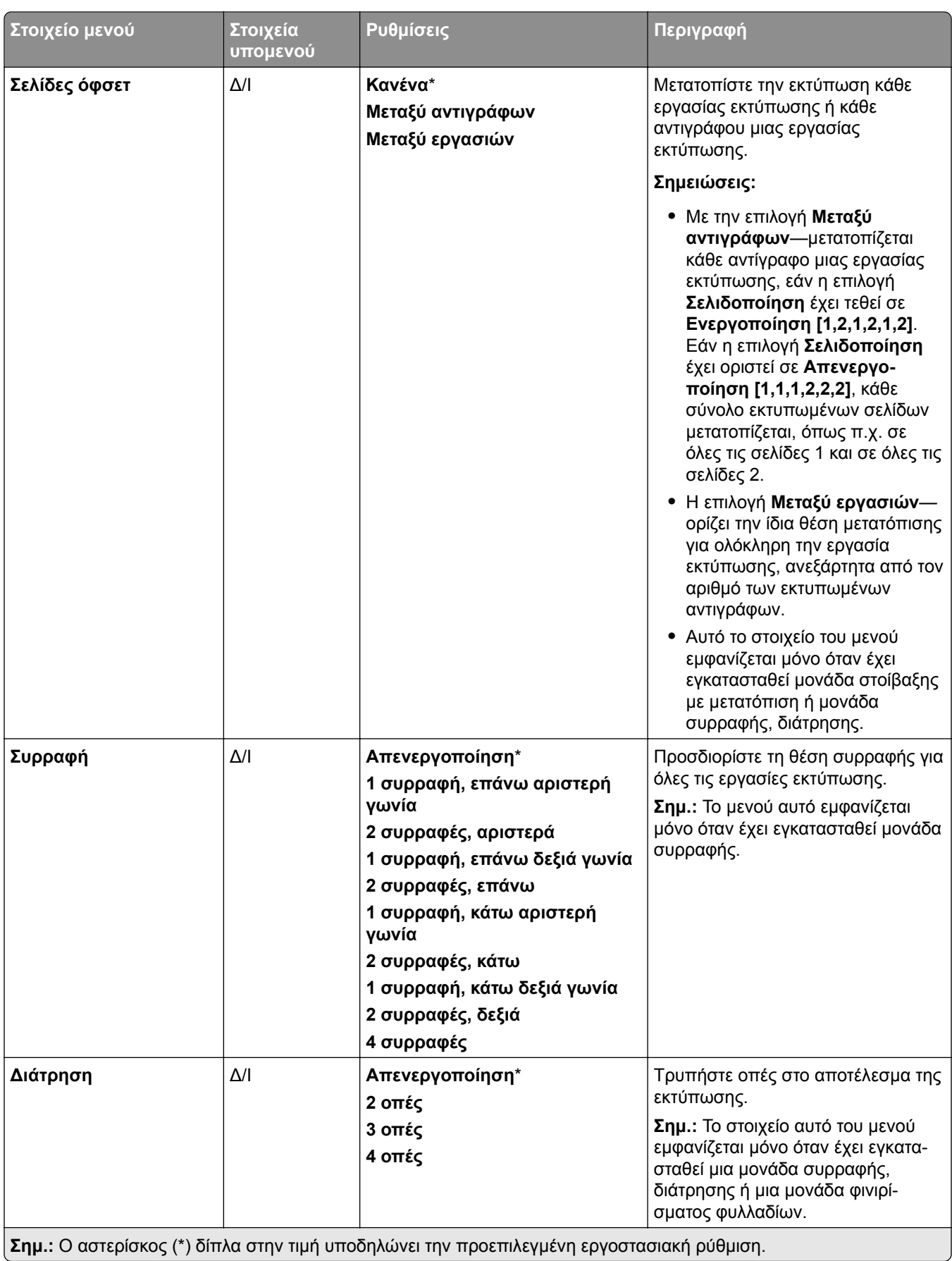

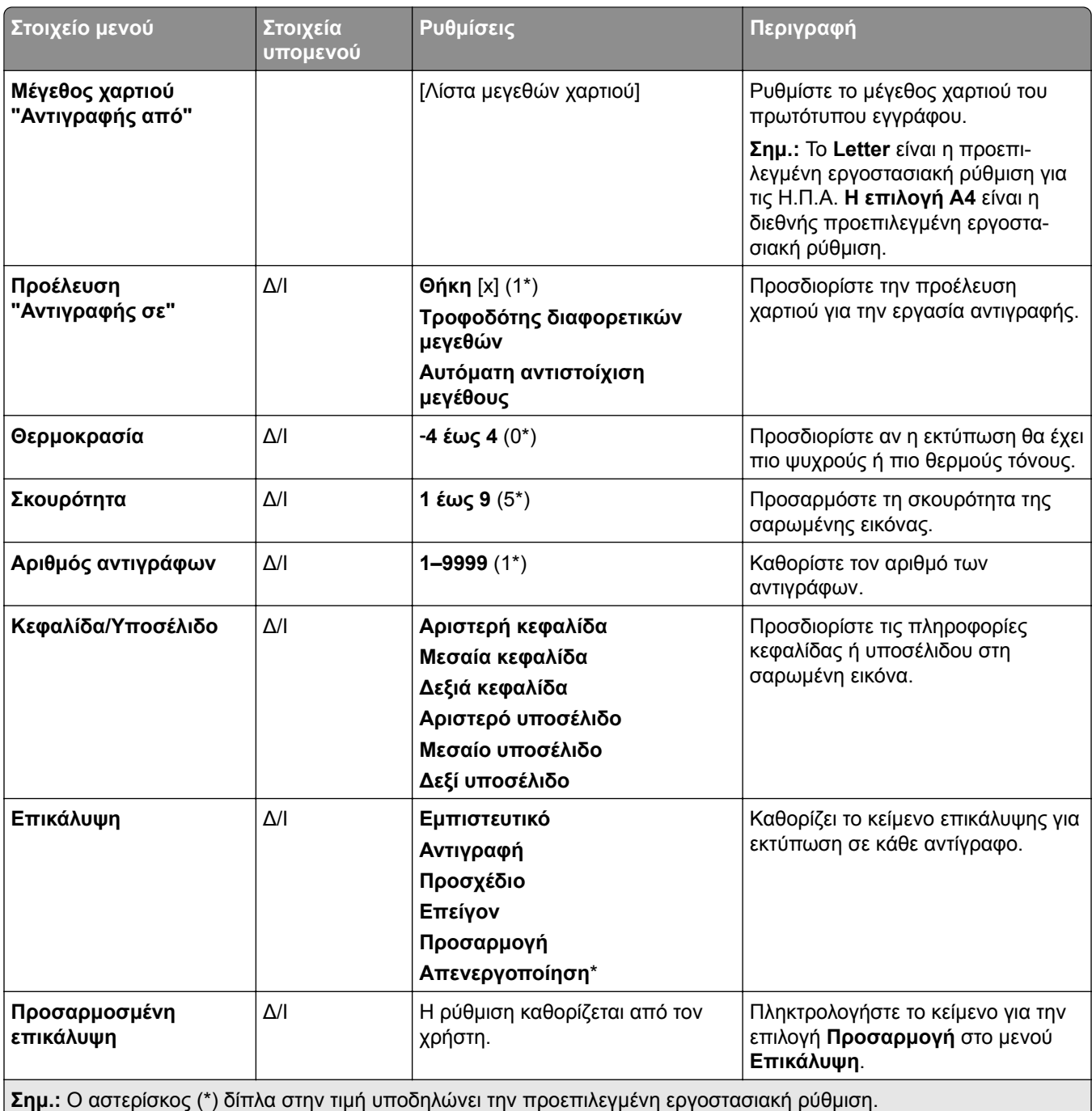

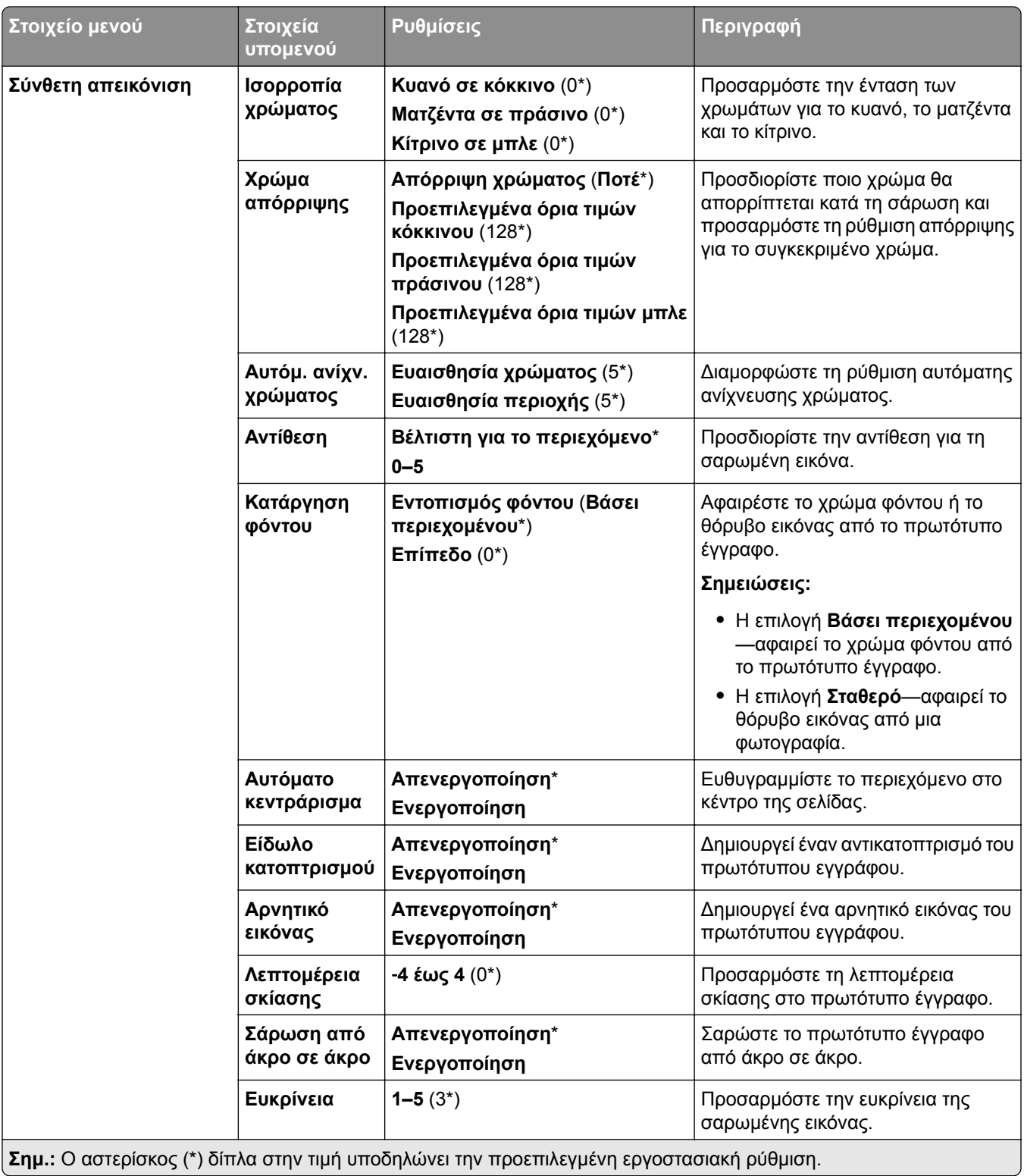

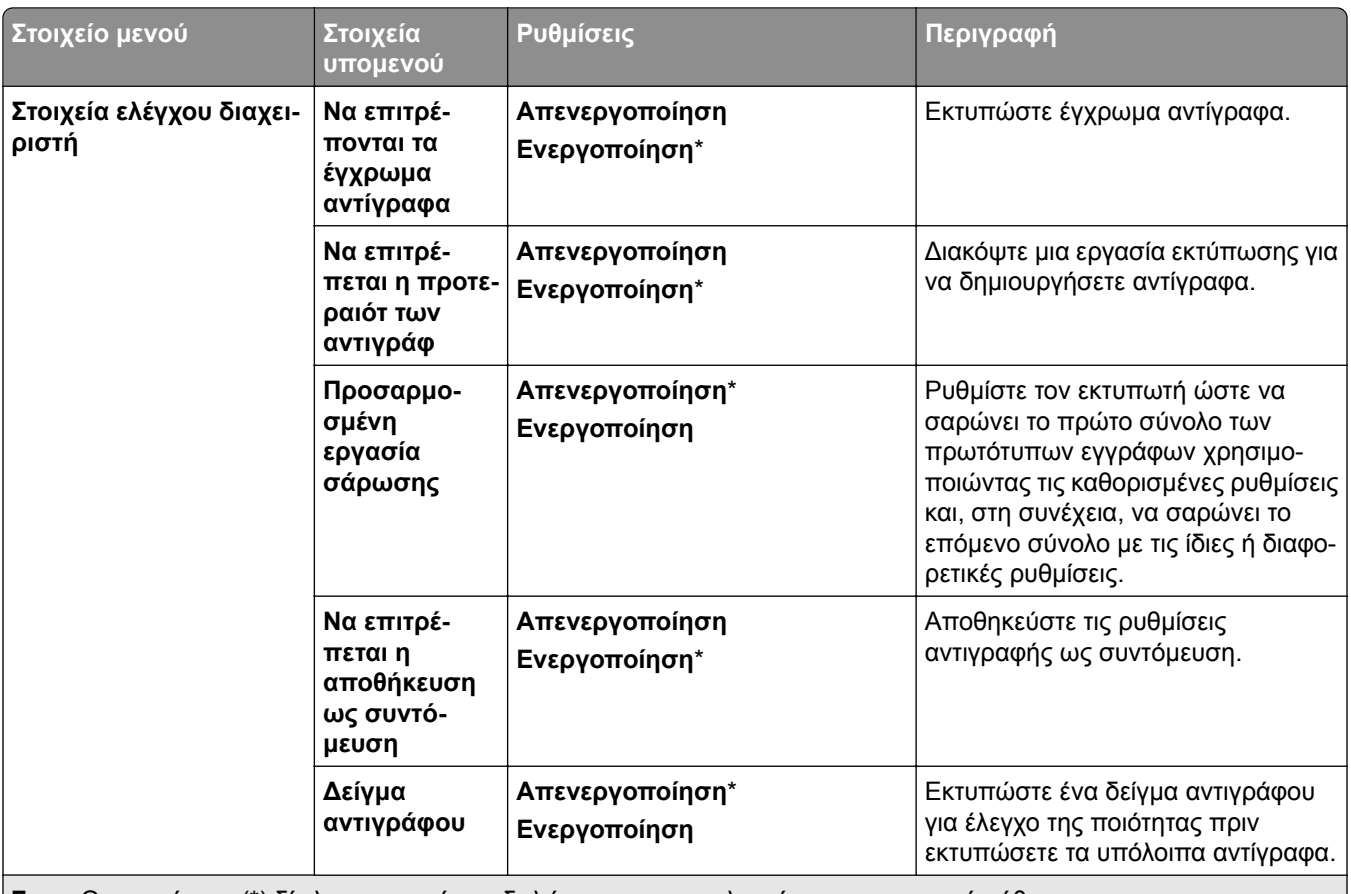

**Σημ.:** Ο αστερίσκος (\*) δίπλα στην τιμή υποδηλώνει την προεπιλεγμένη εργοστασιακή ρύθμιση.

# **Φαξ**

## **Προεπιλογές φαξ**

#### **Λειτουργία φαξ**

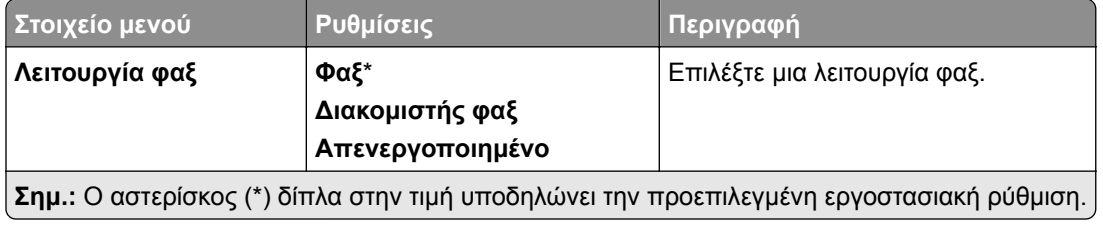

### **Ρύθμιση φαξ**

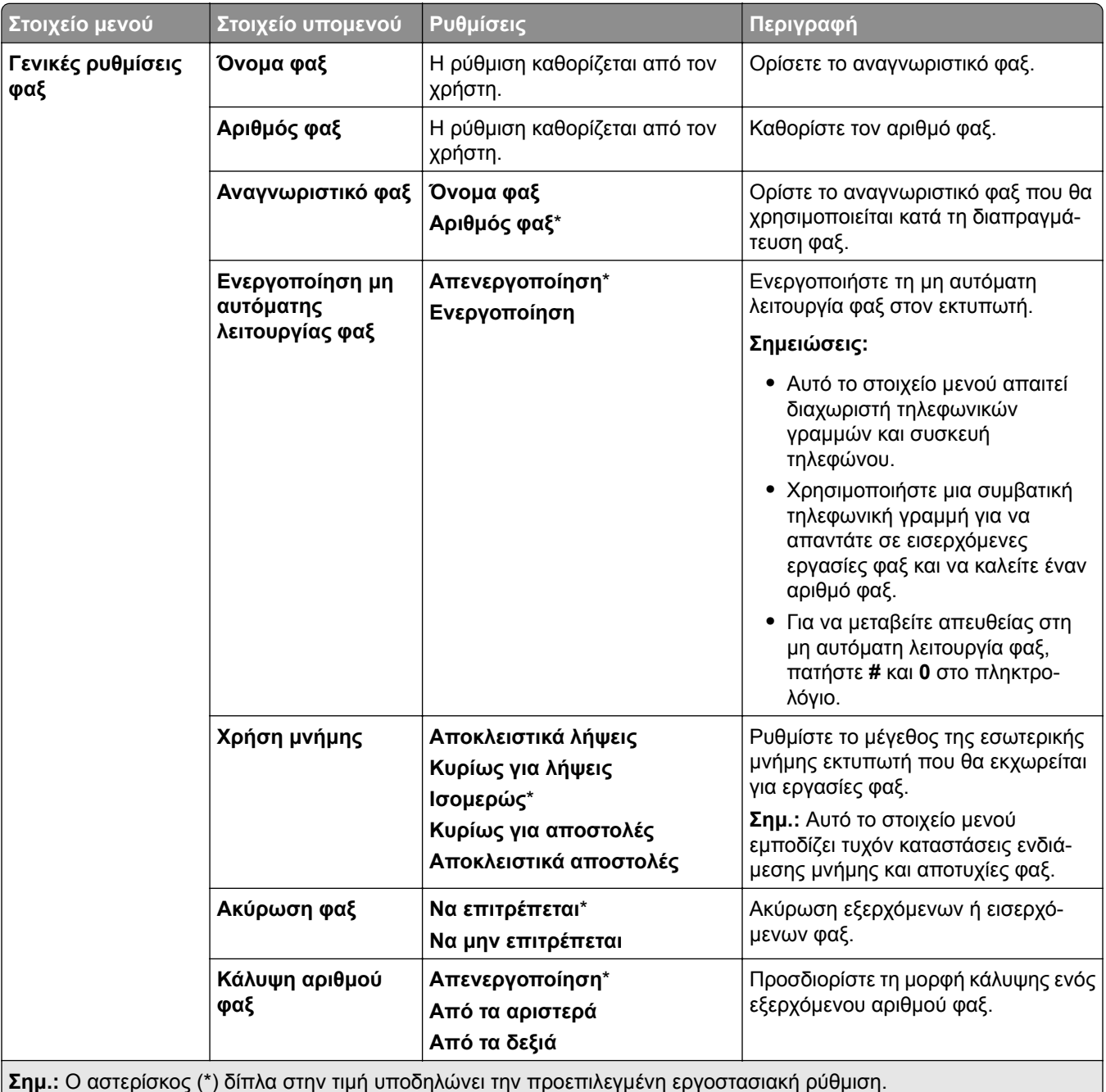

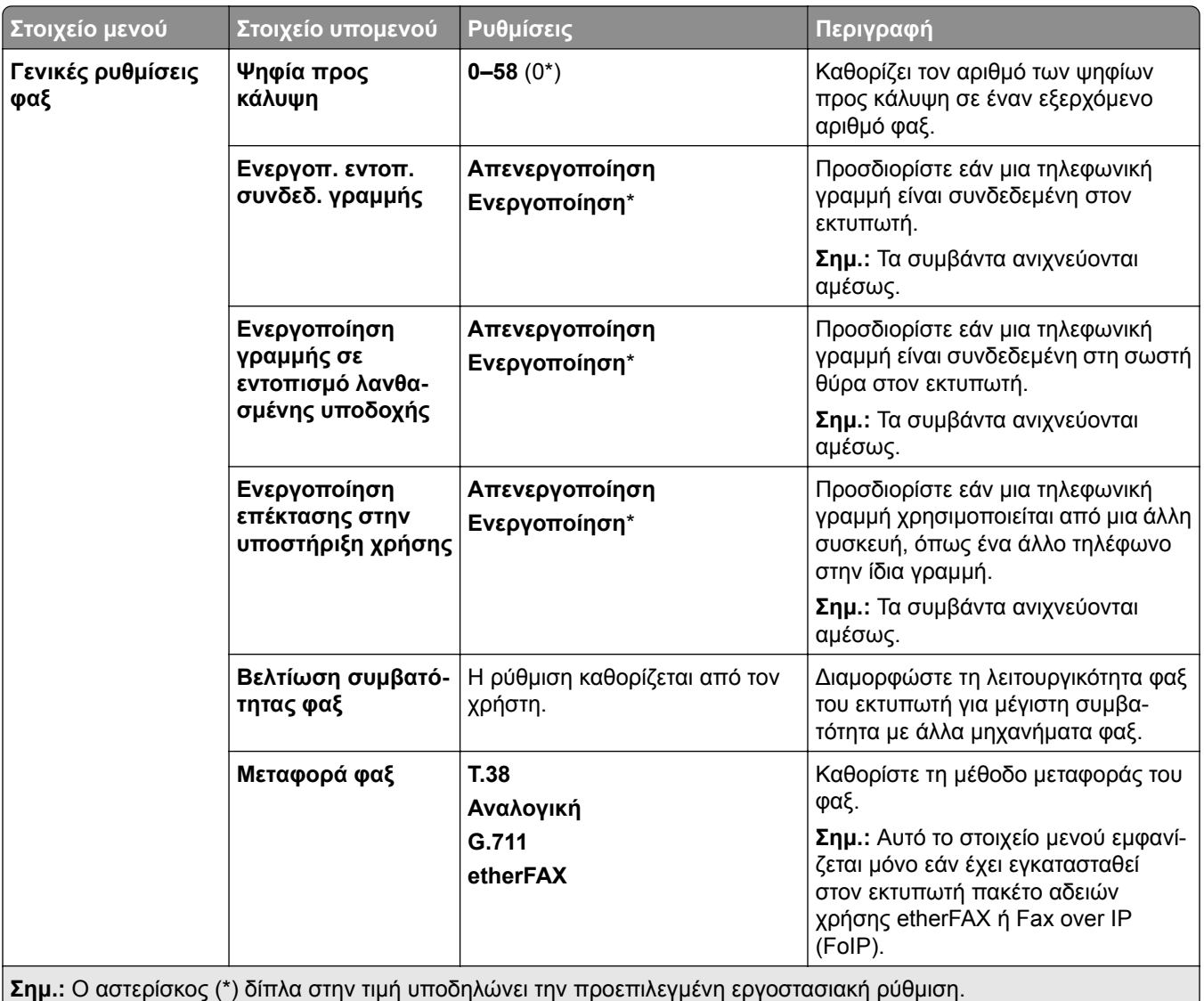

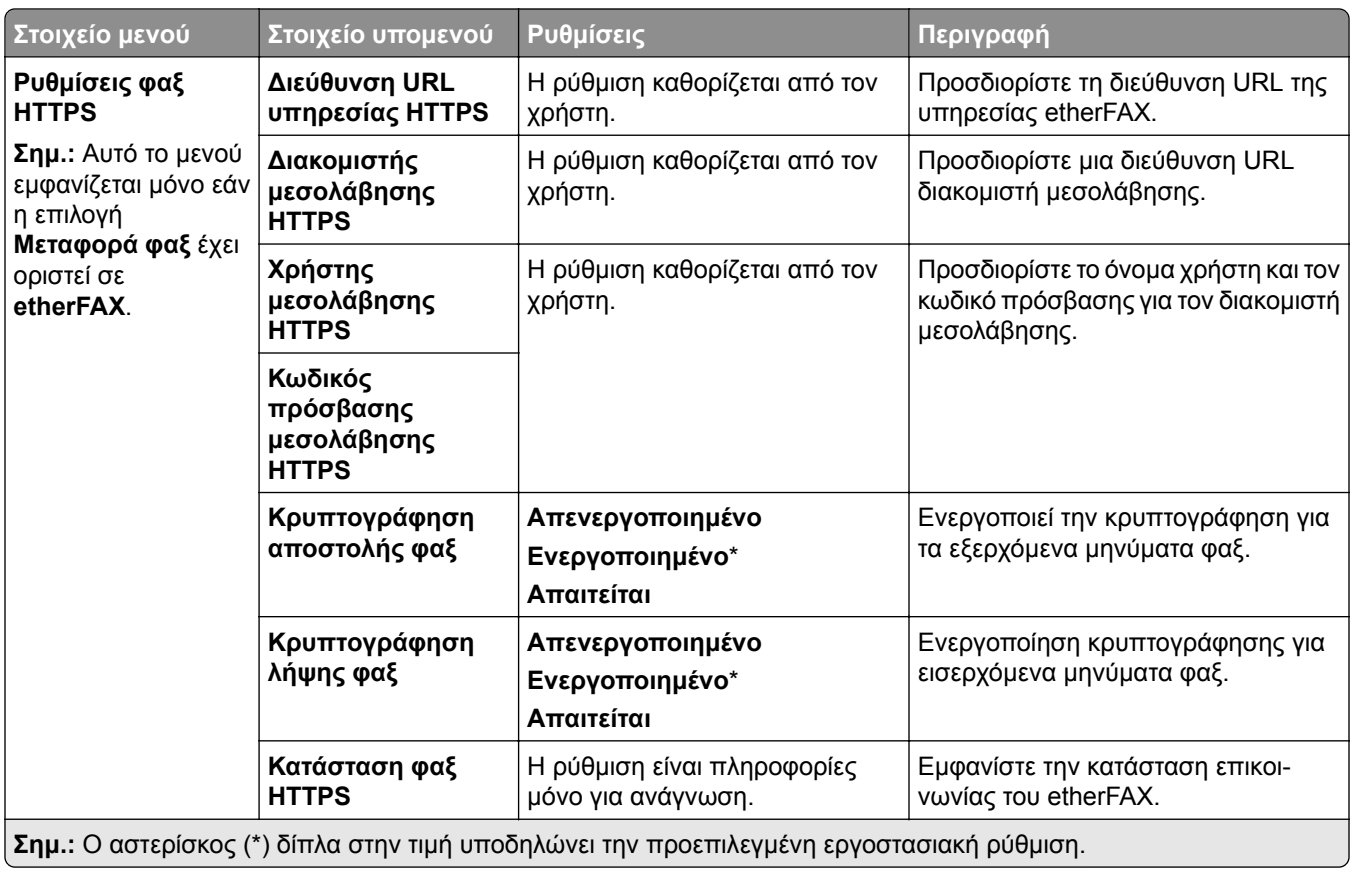

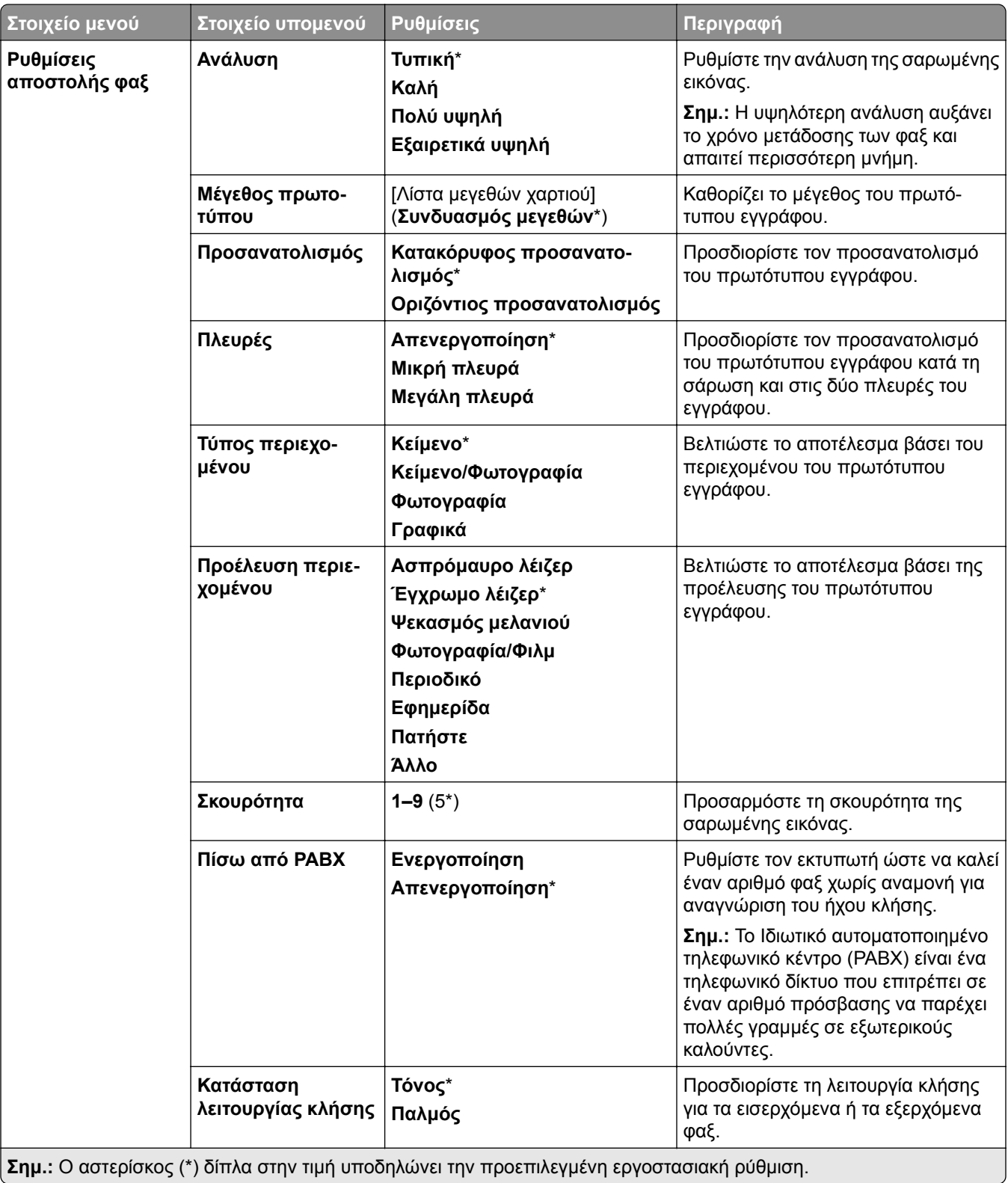

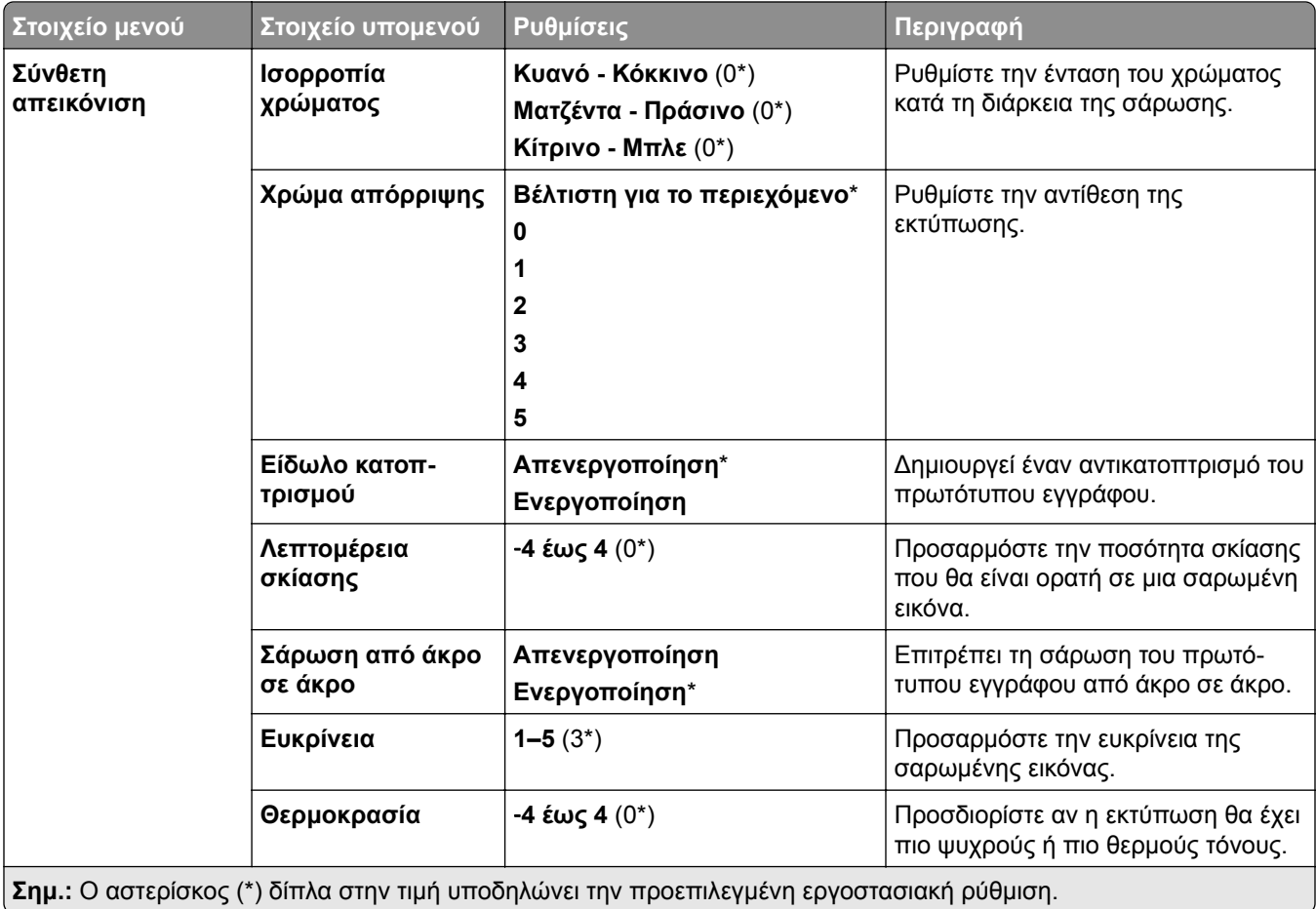

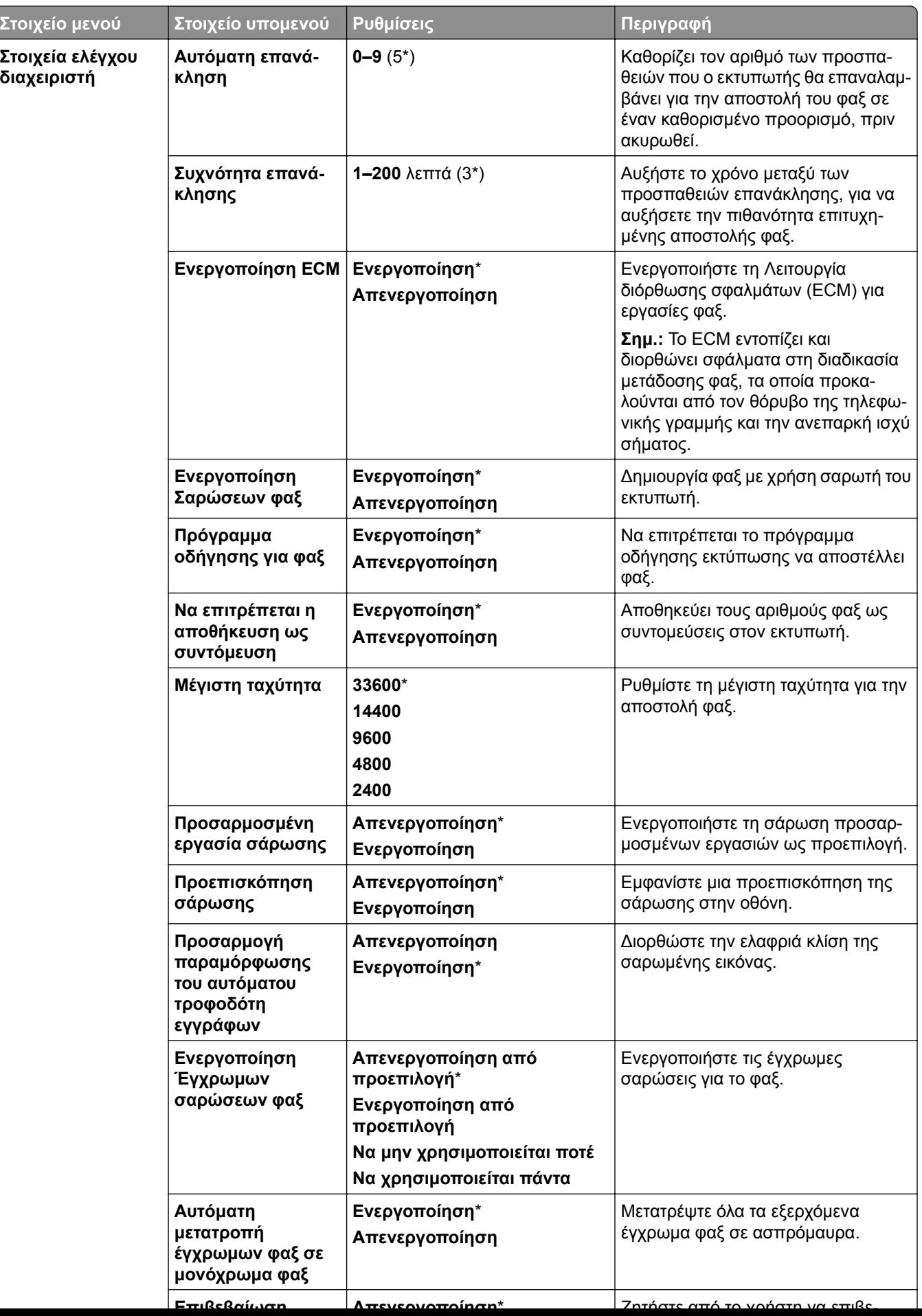

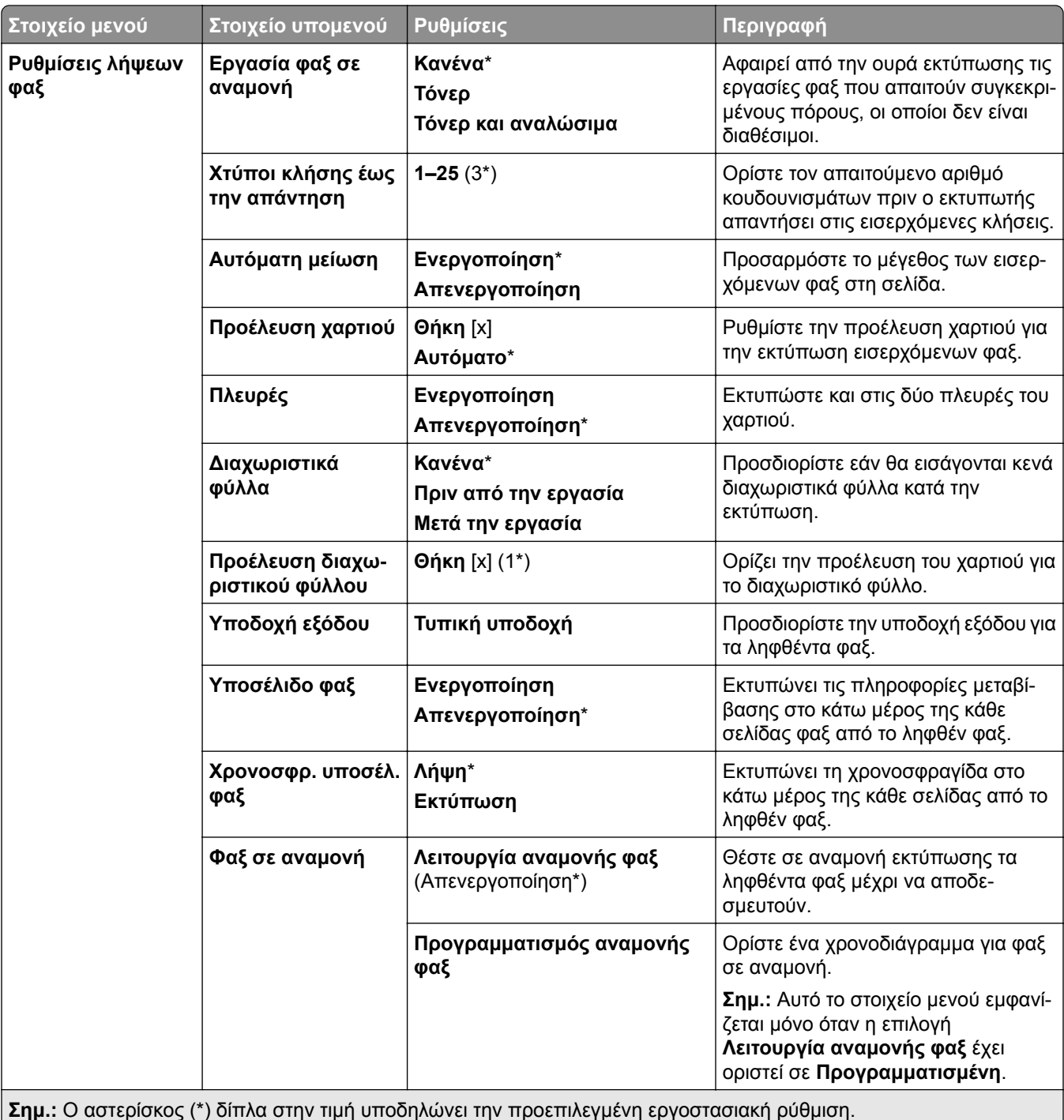

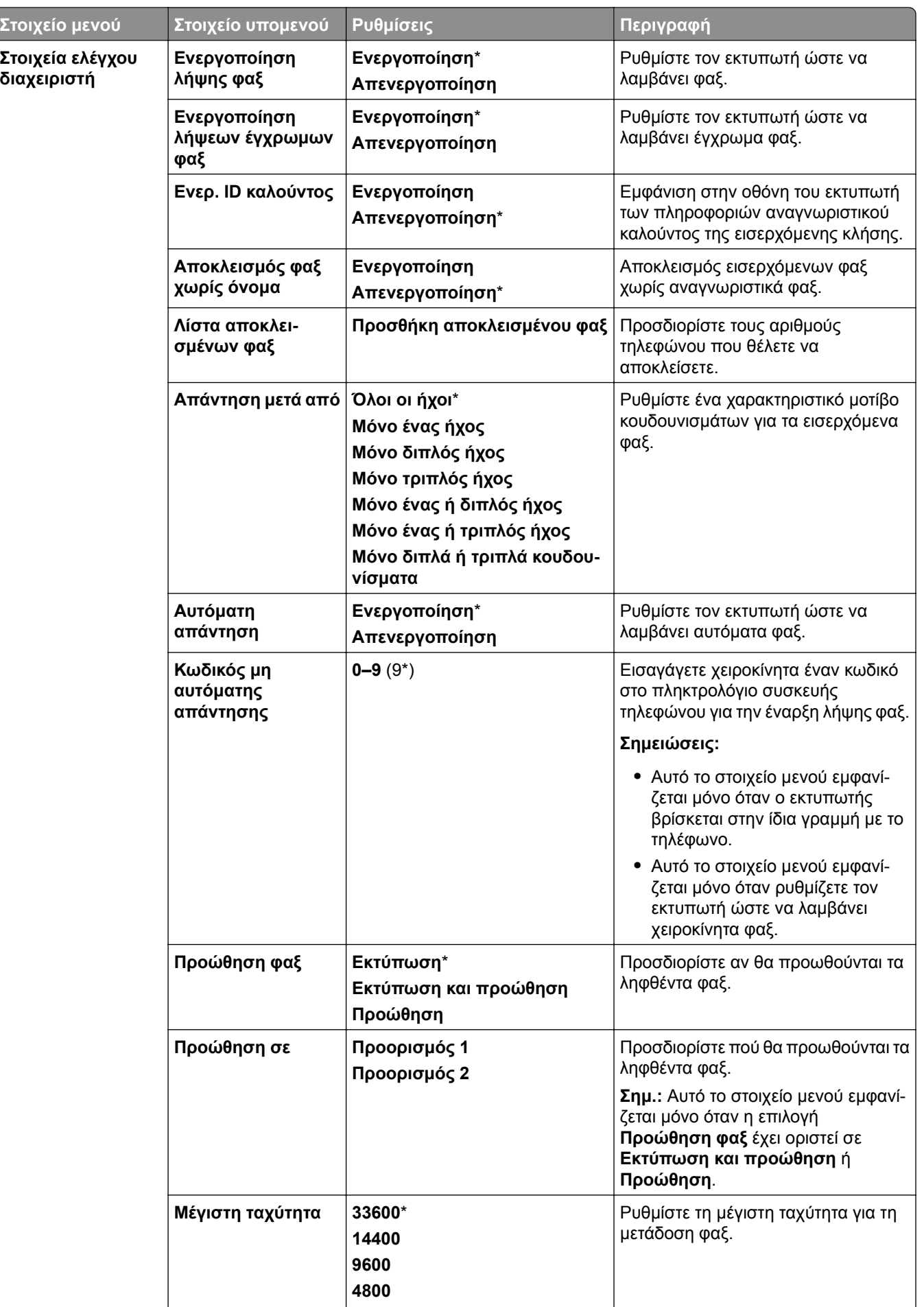

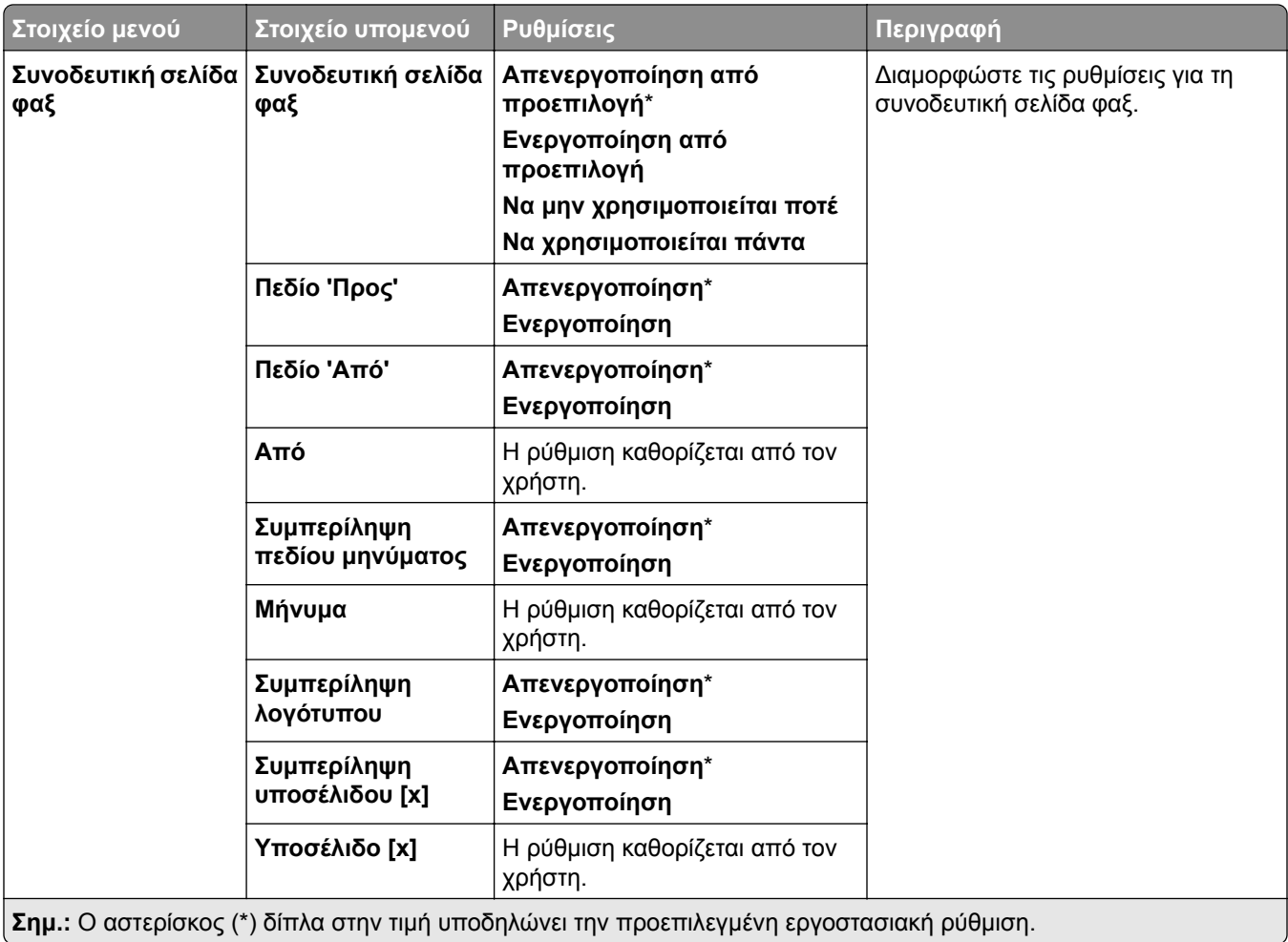

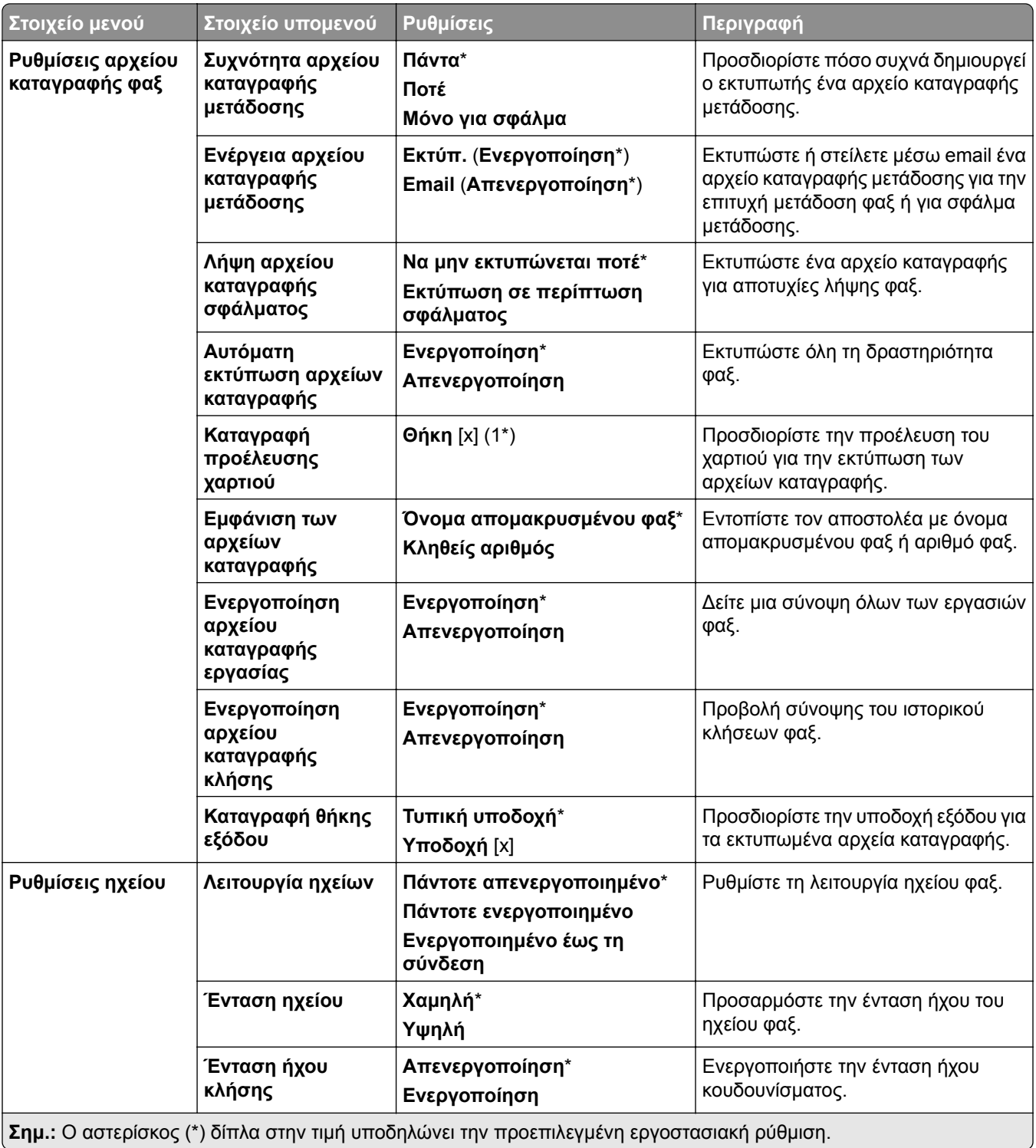

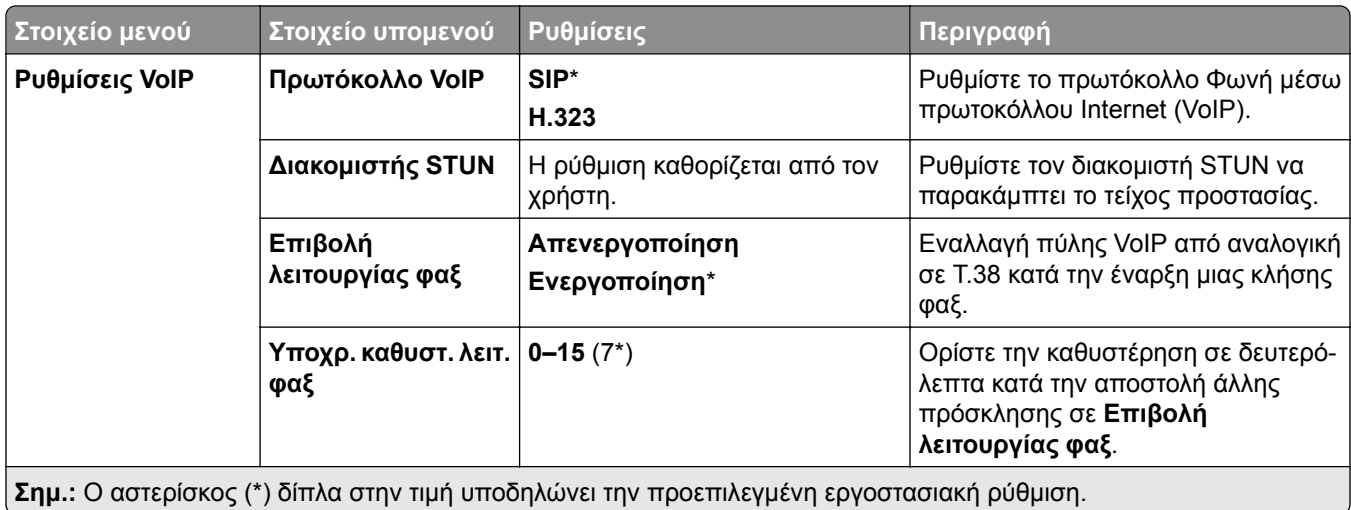

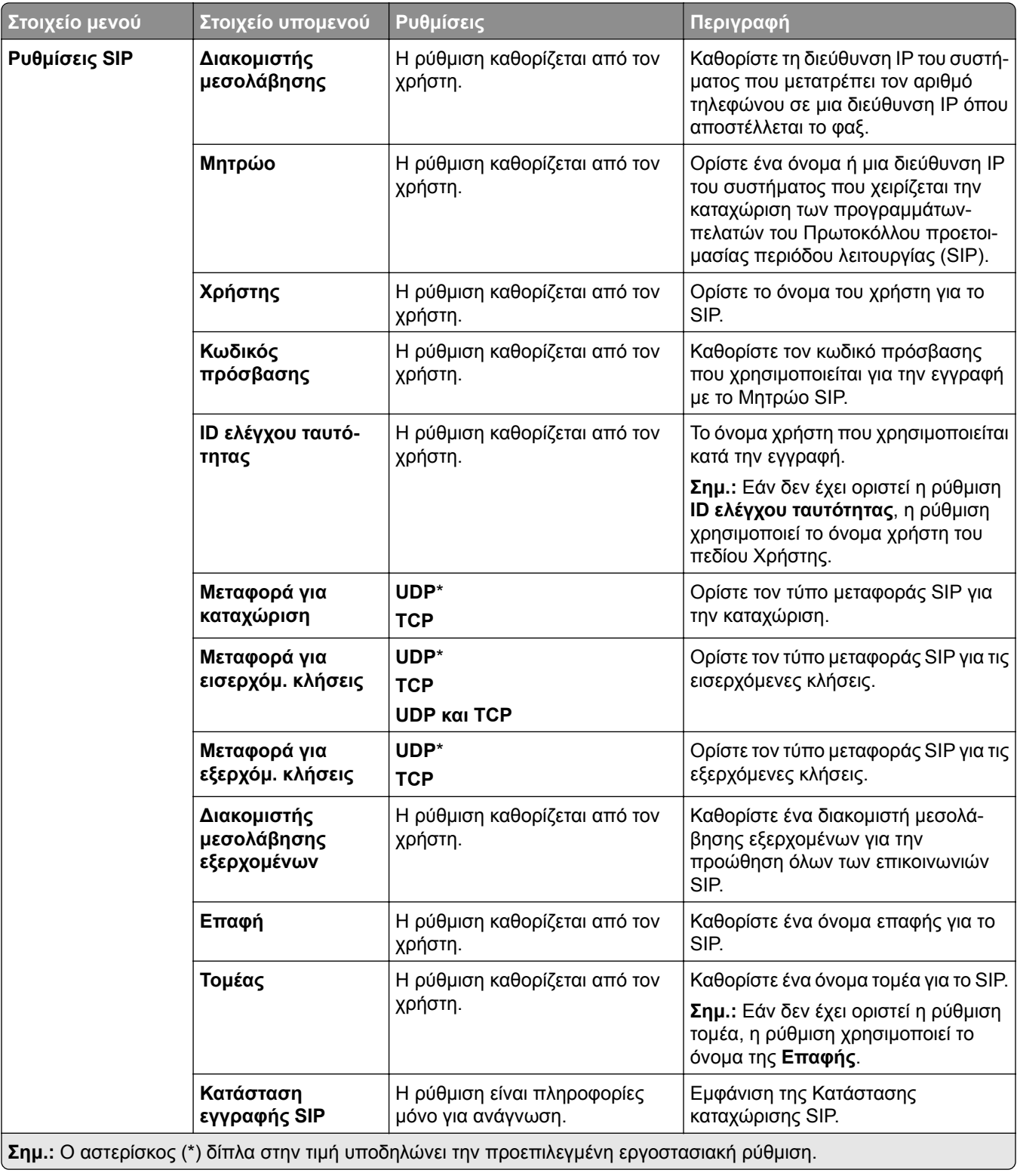

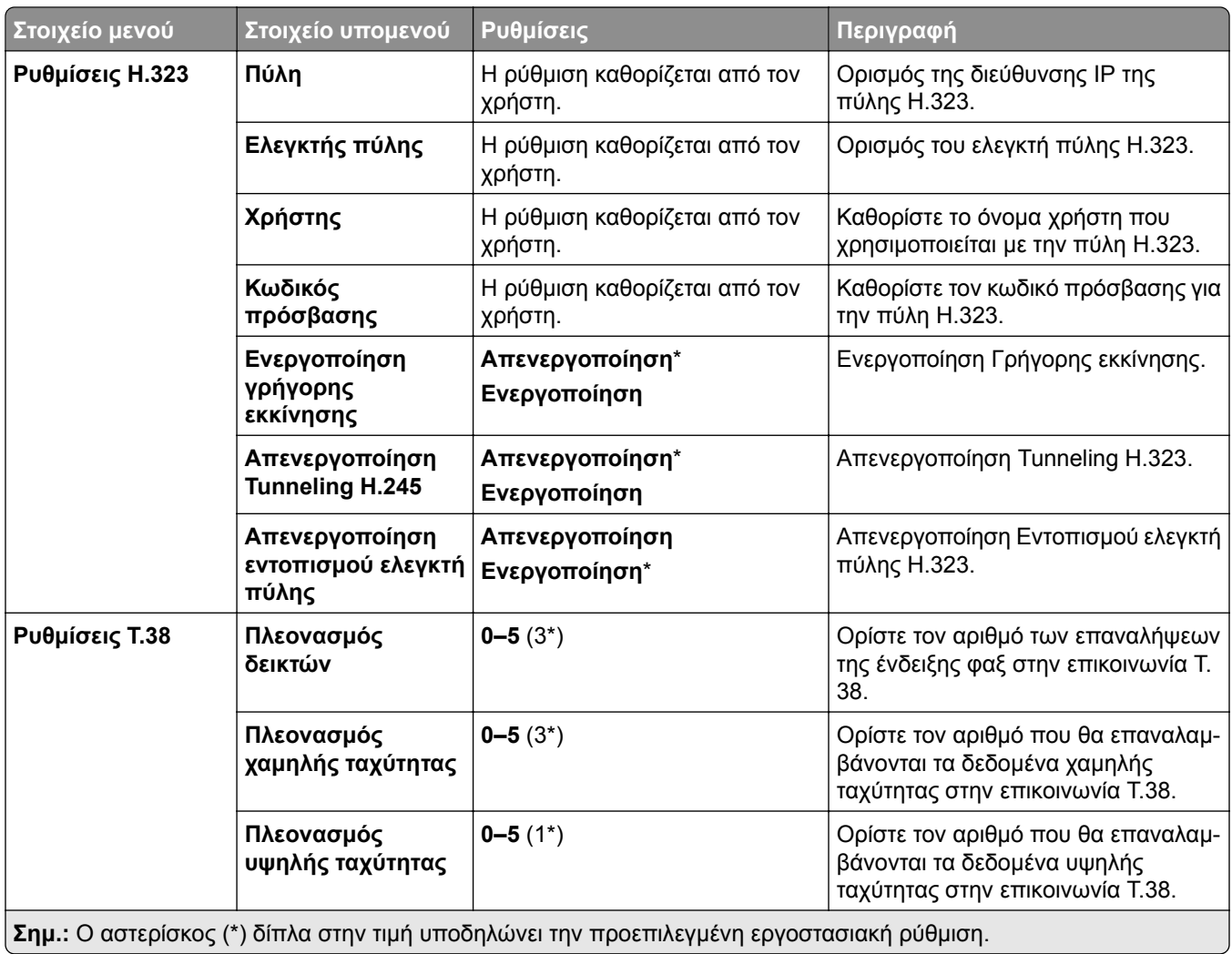

#### **Ρύθμιση διακομιστή φαξ**

#### **Γενικές ρυθμίσεις φαξ**

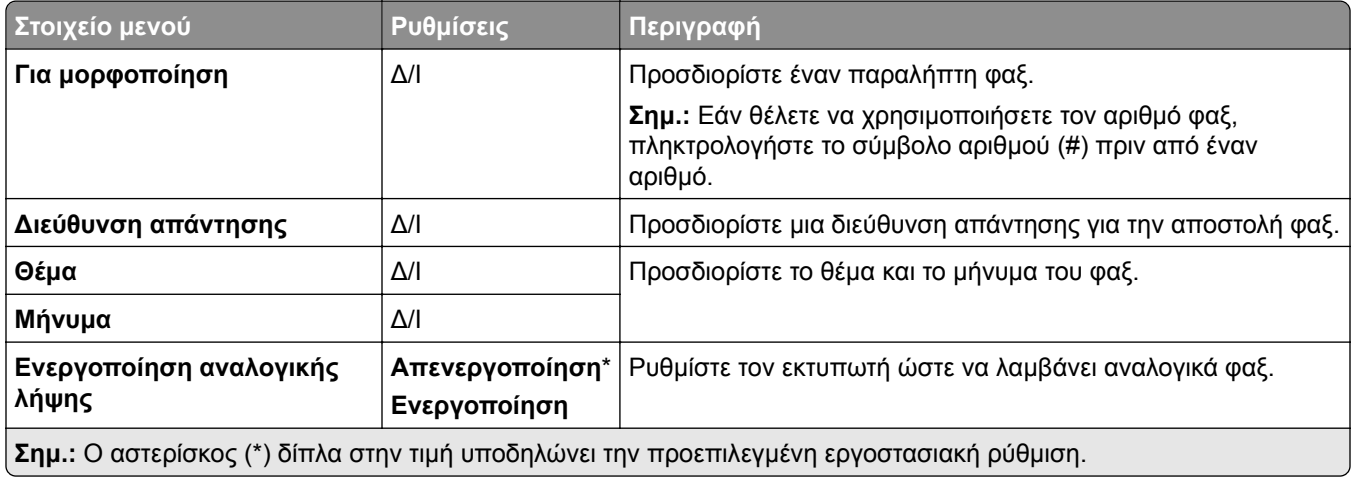

#### **Ρυθμίσεις ηλεκτρονικού ταχυδρομείου διακομιστή φαξ**

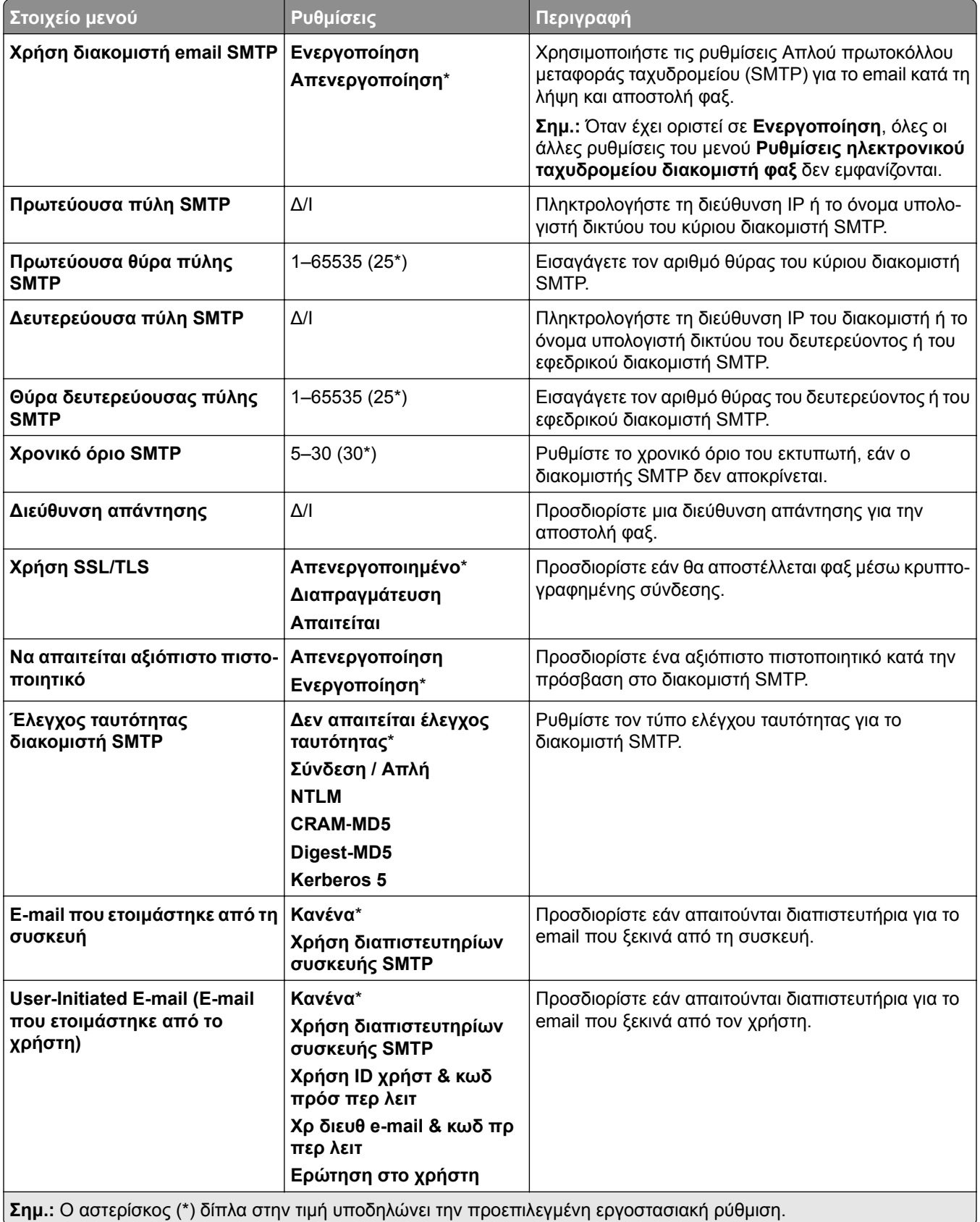

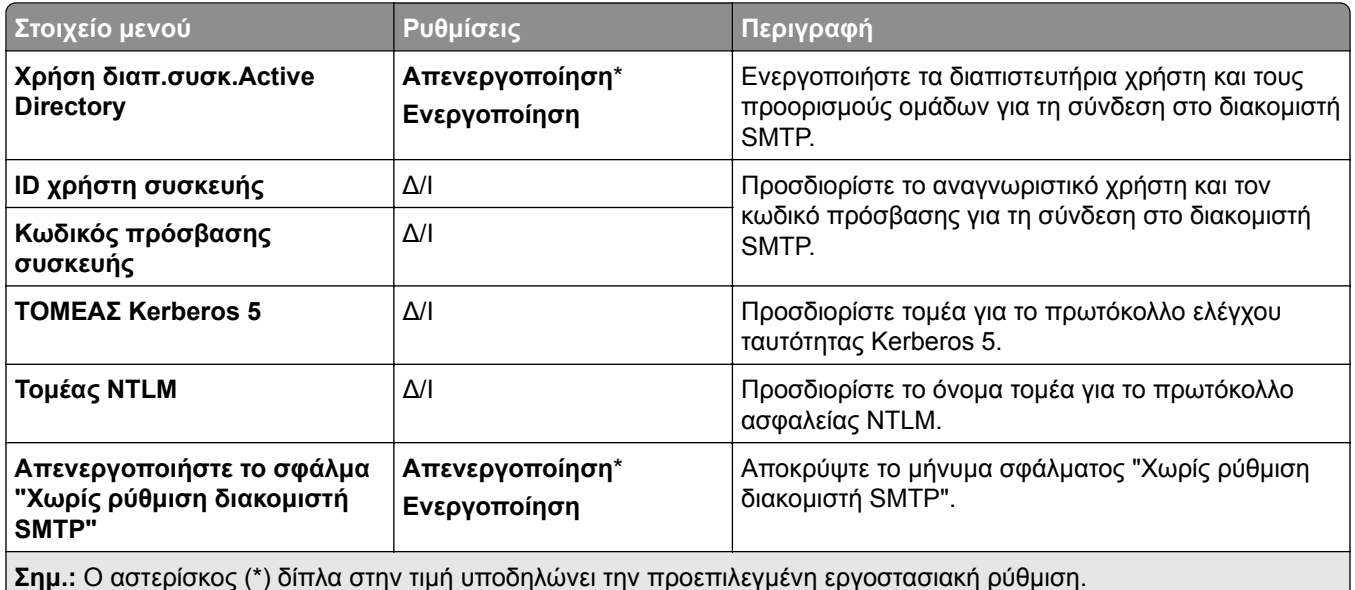

#### **Ρυθμίσεις σάρωσης διακομιστή φαξ**

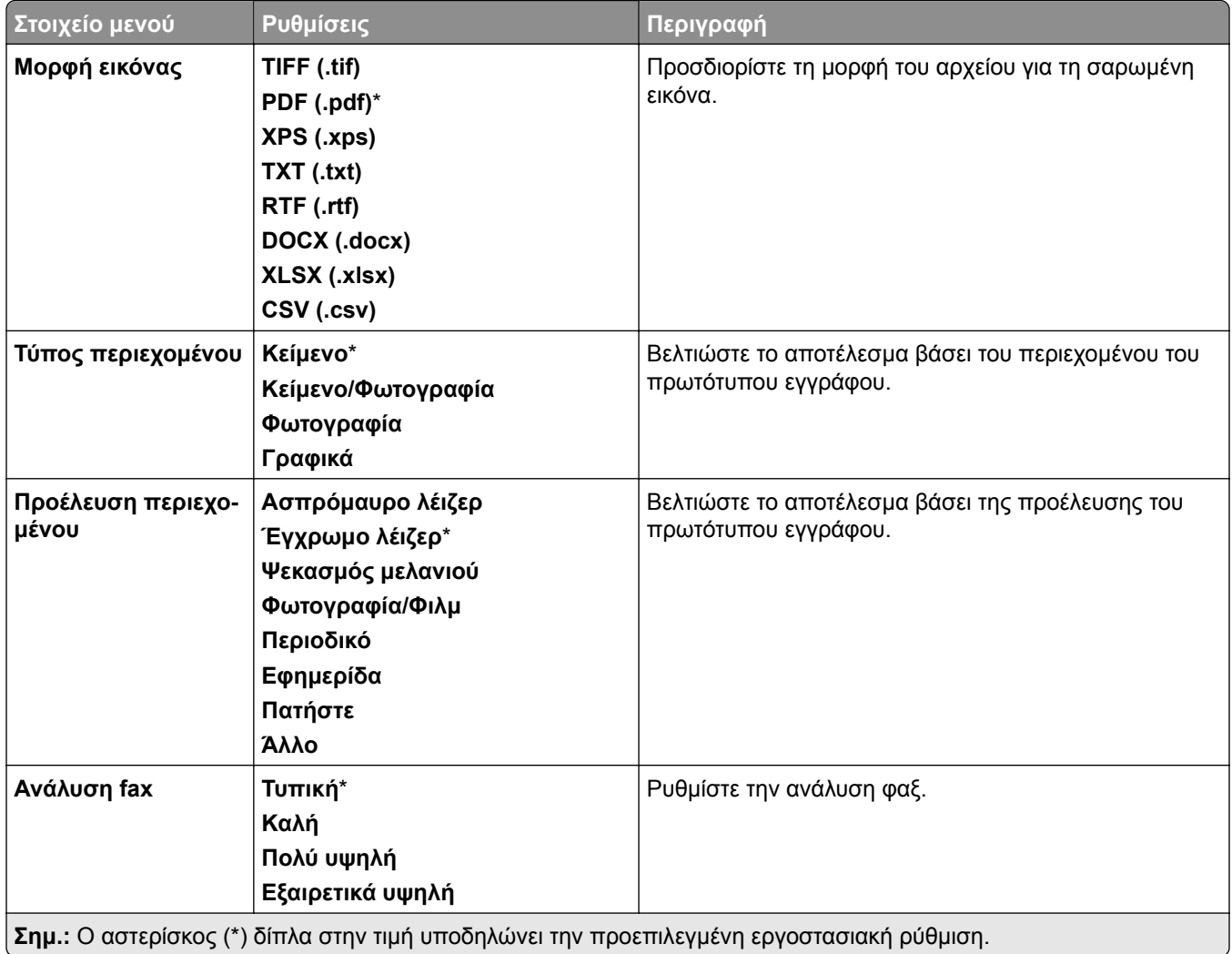

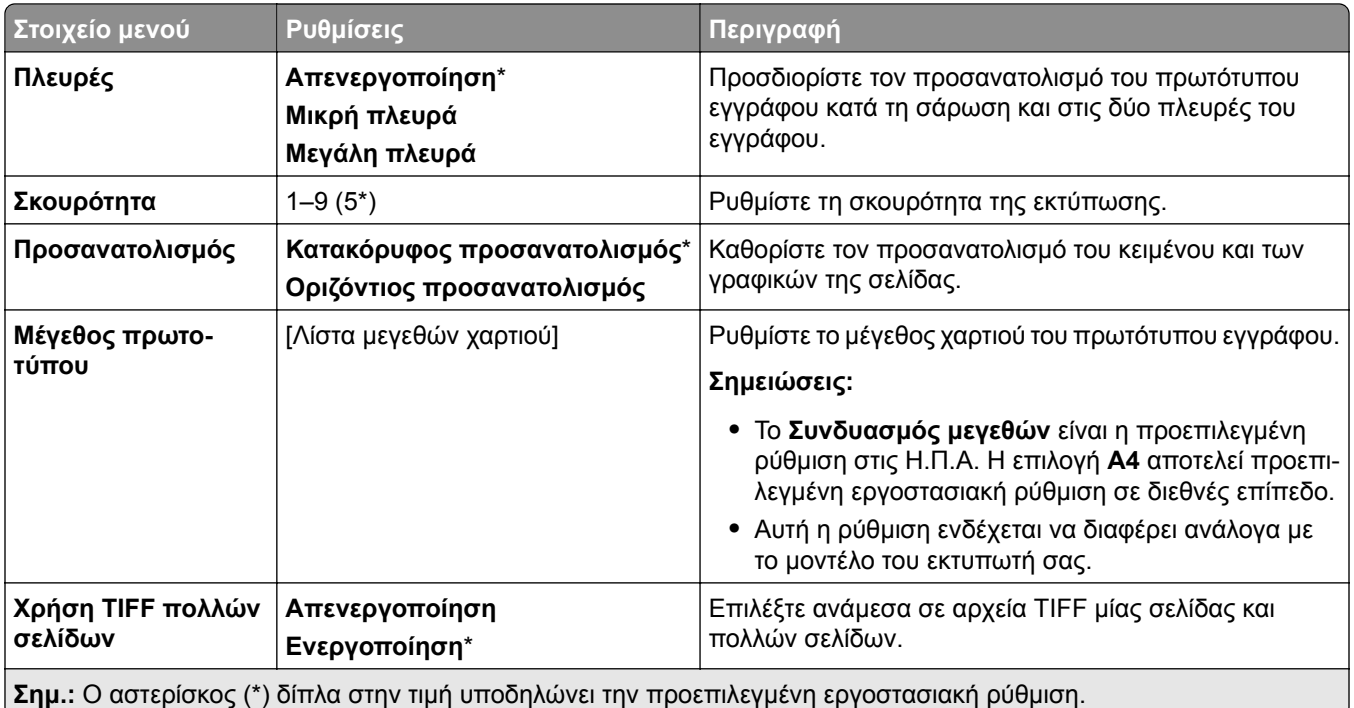

# **E-mail**

### **Ρύθμιση email**

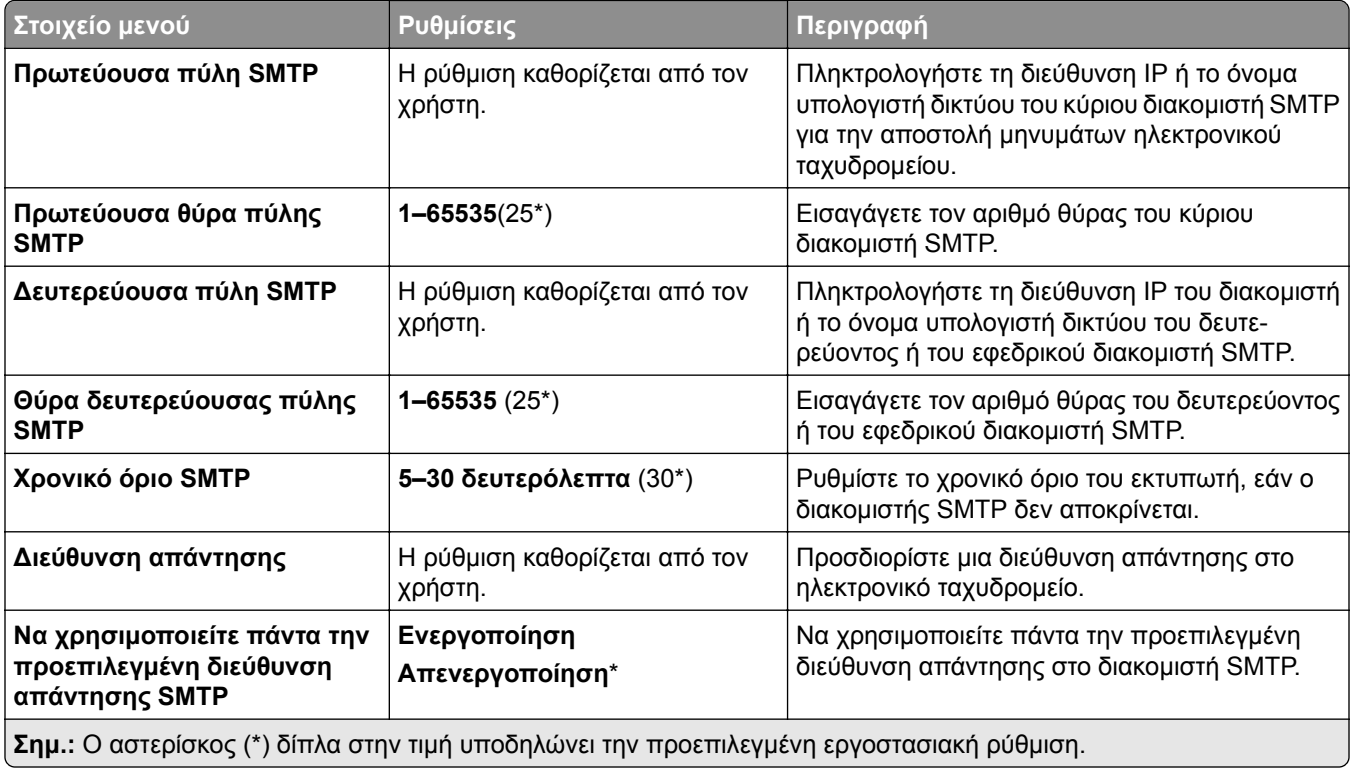

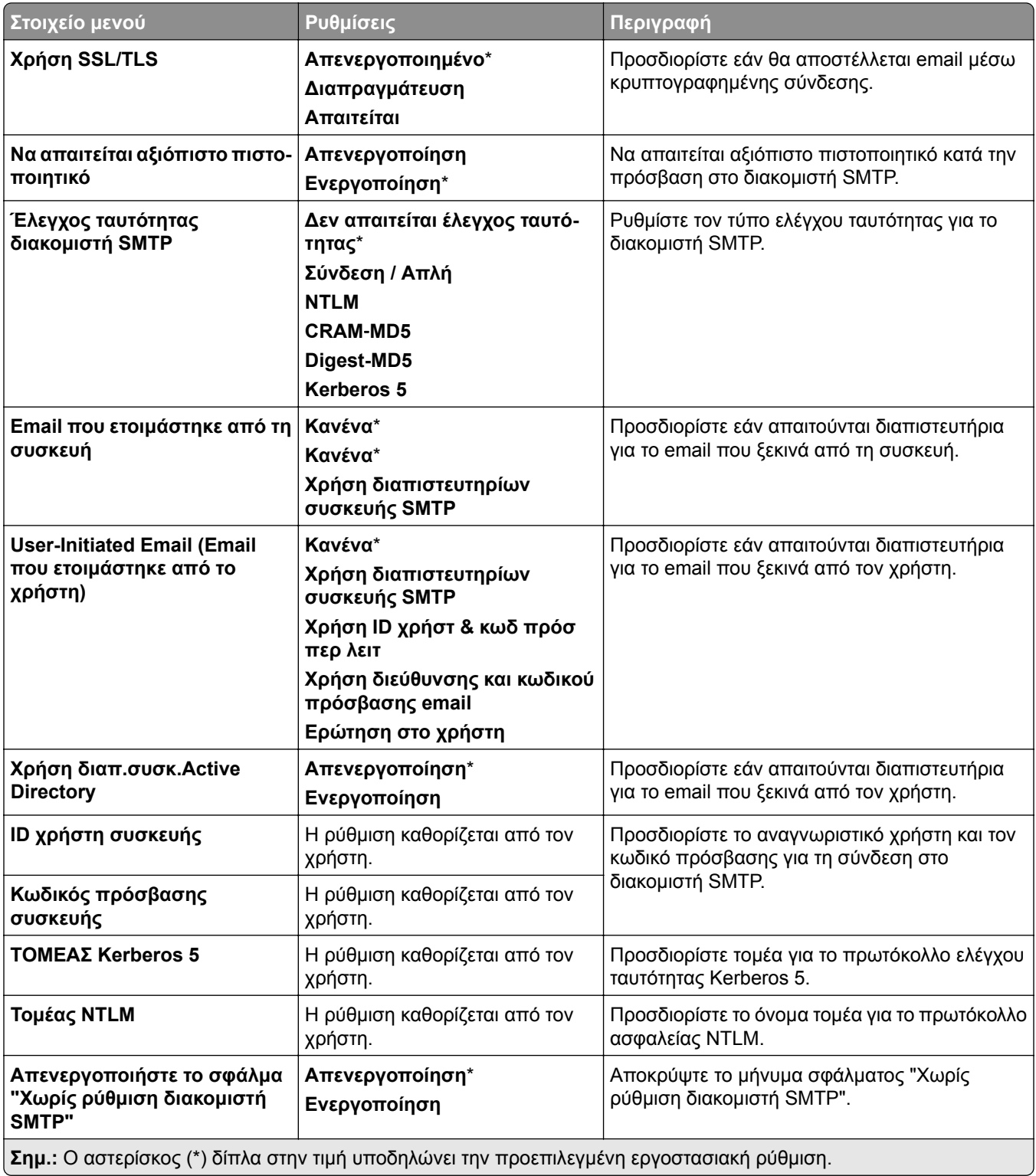

### **Προεπιλογές email**

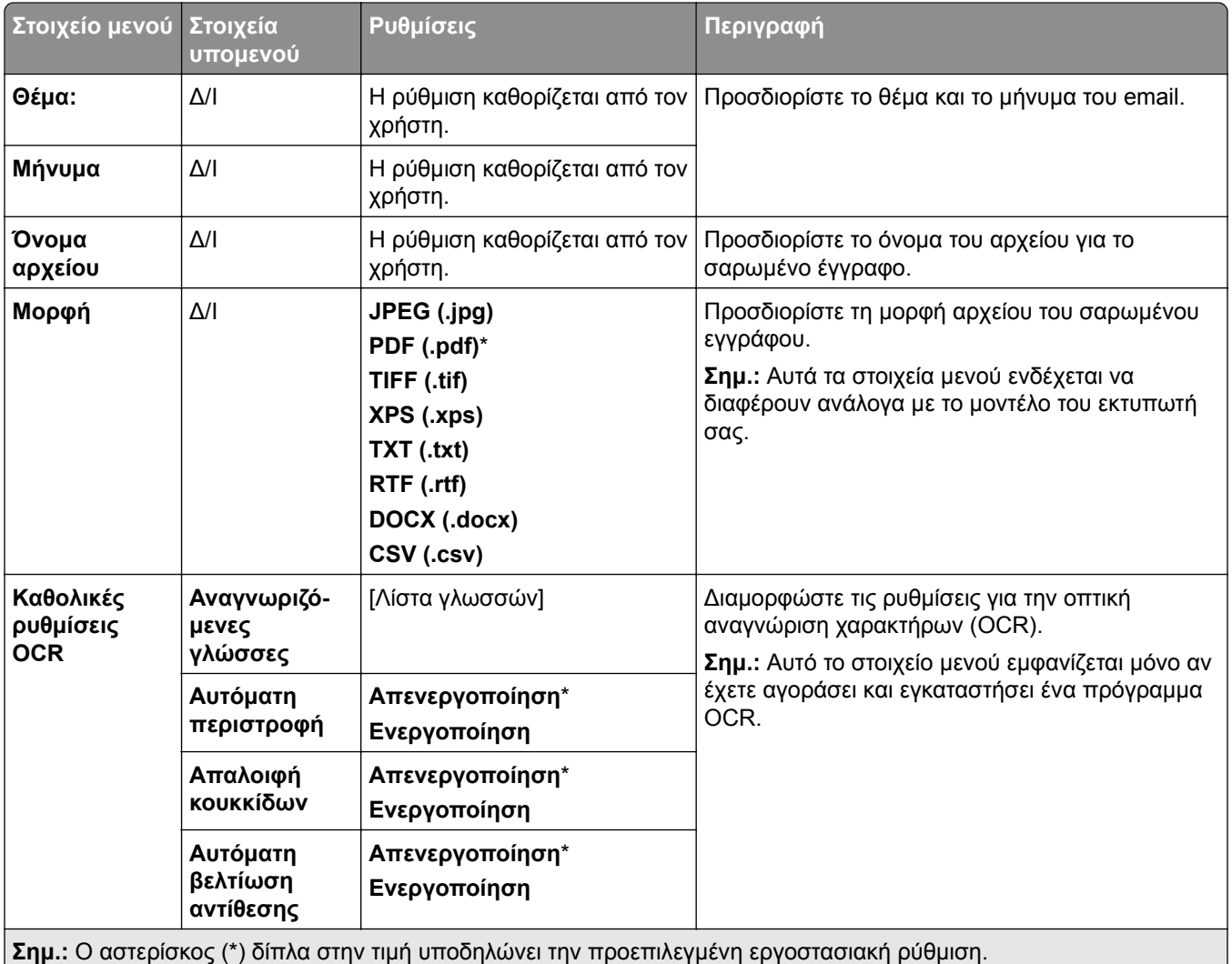

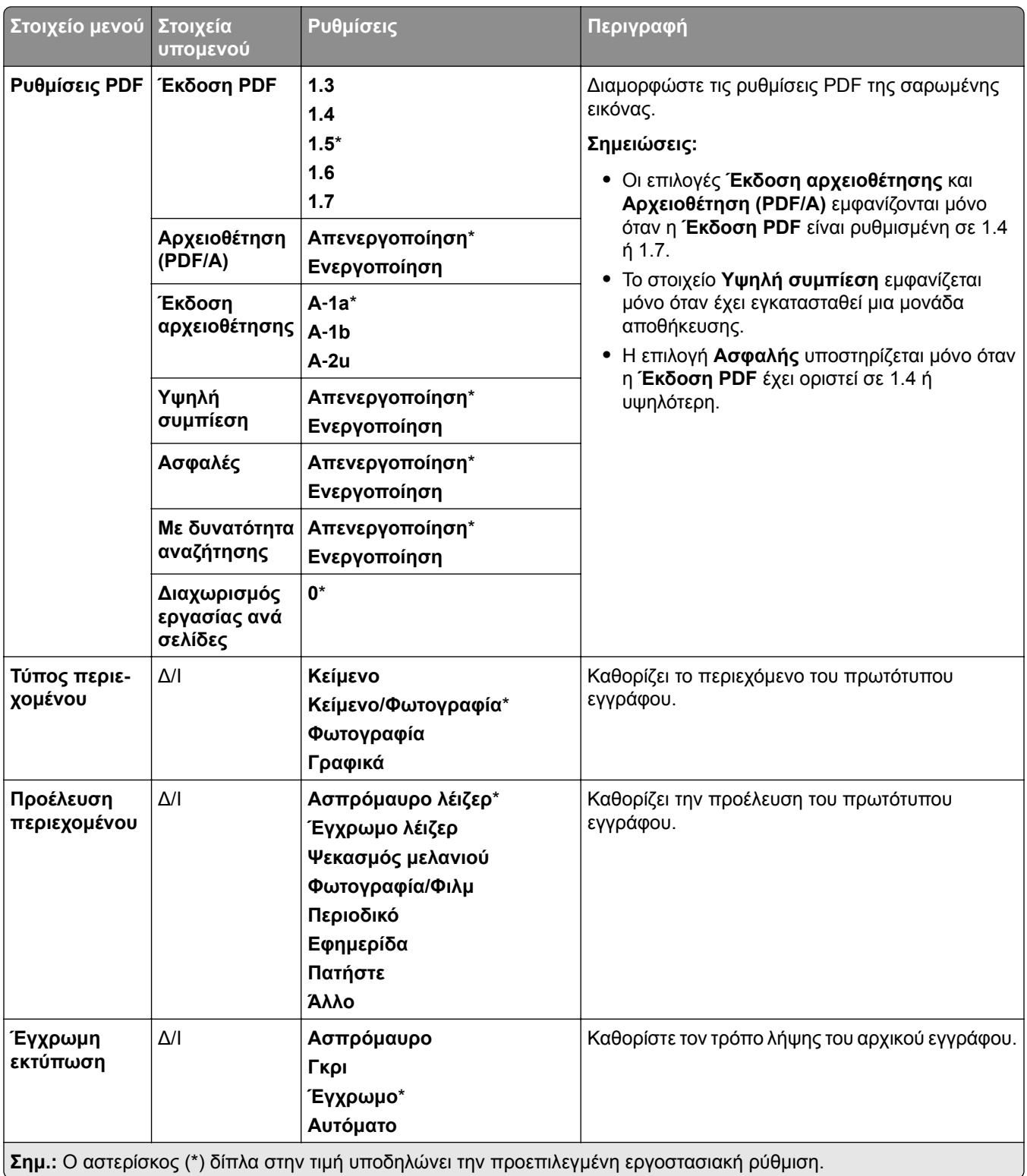

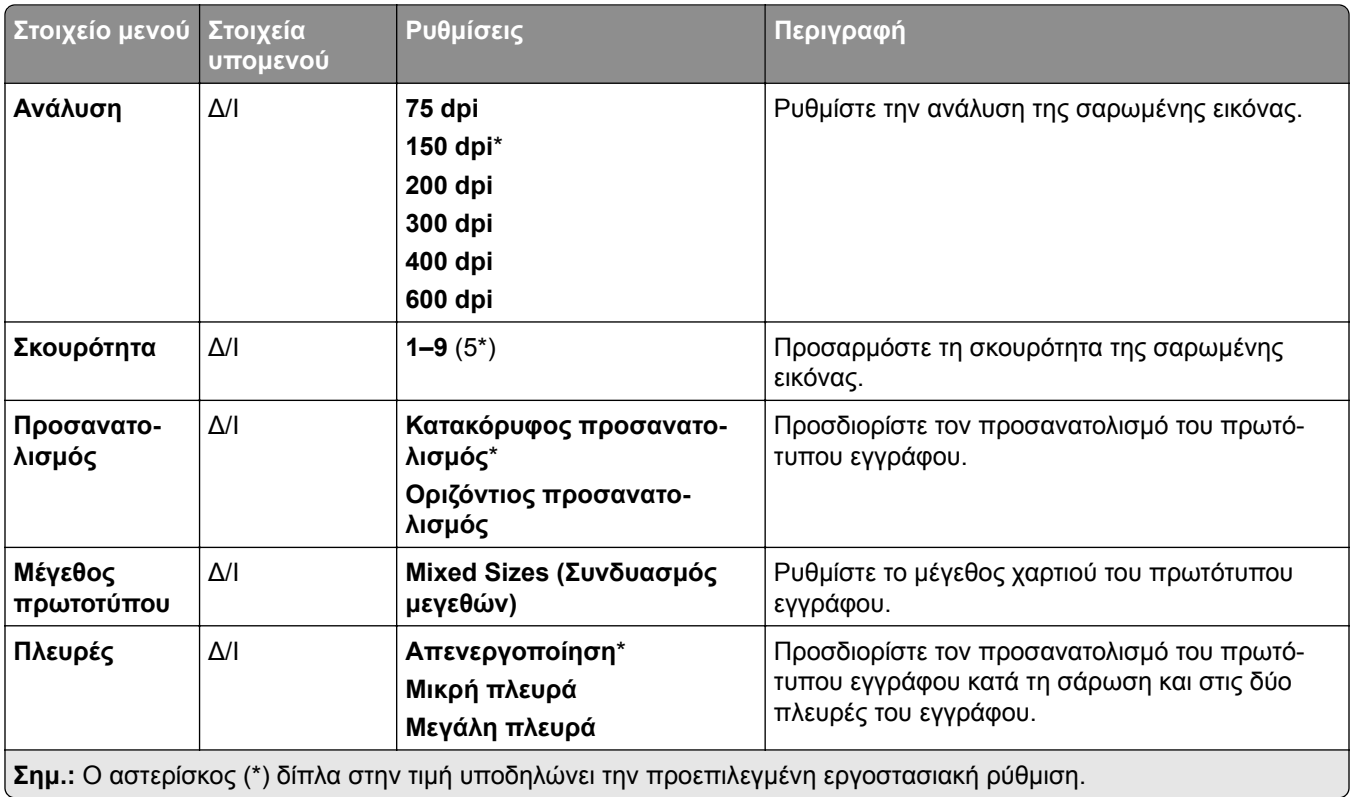

#### **Σύνθετη απεικόνιση**

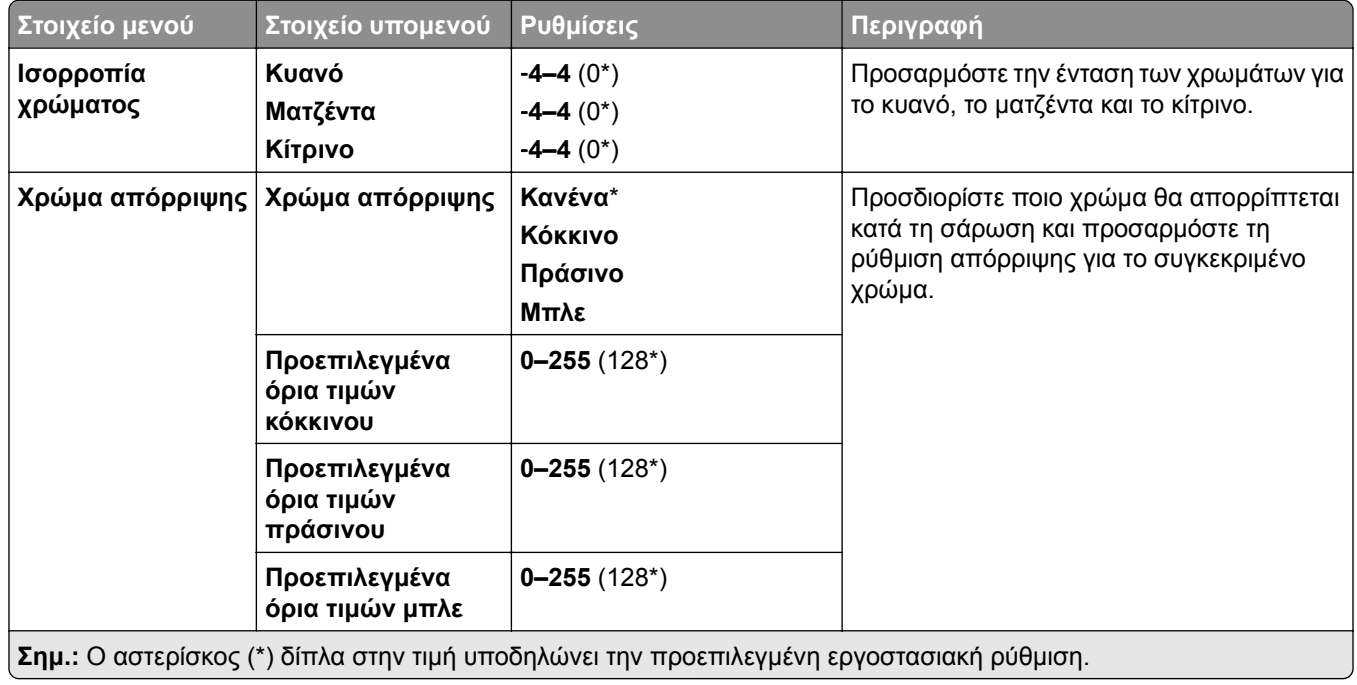

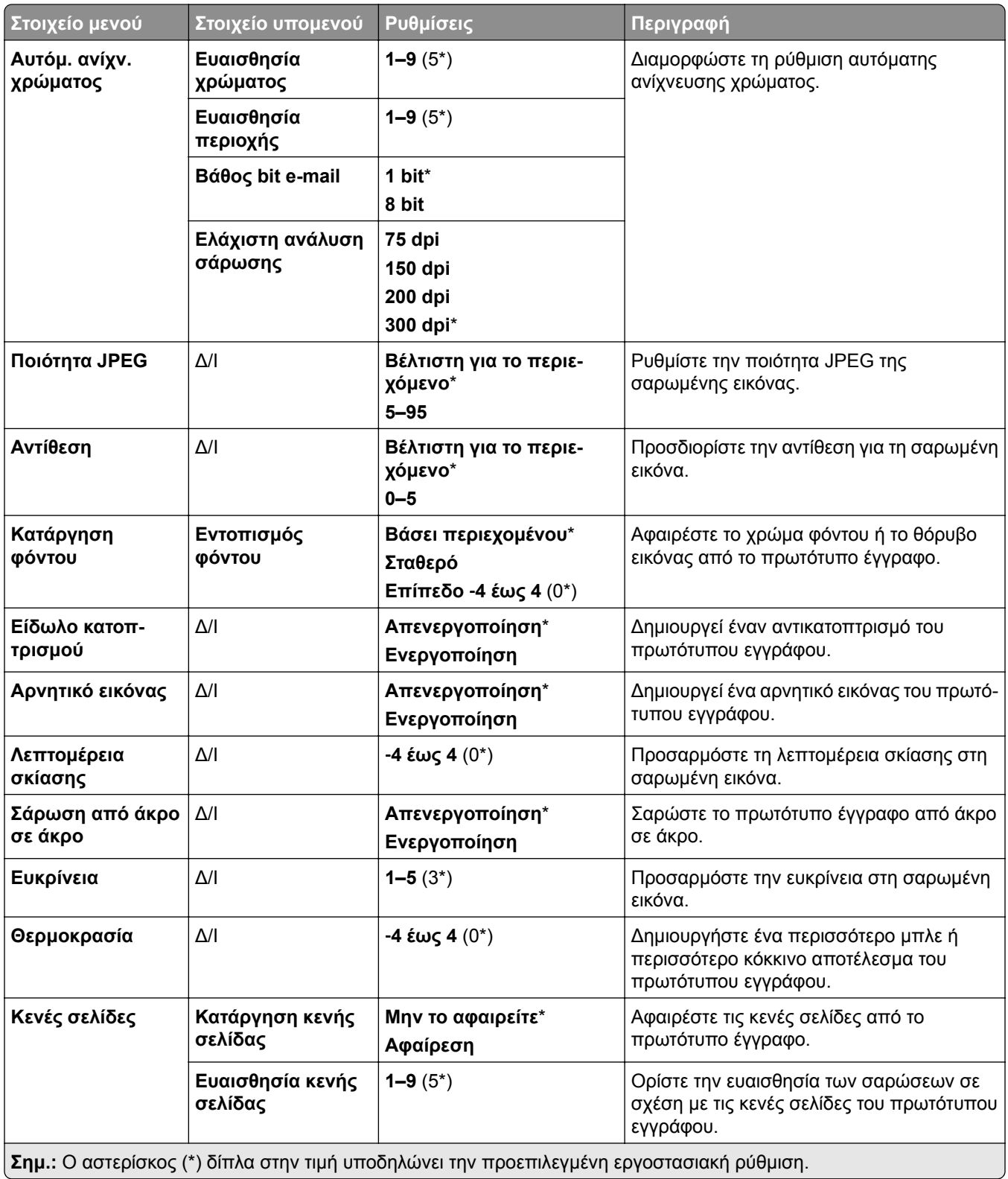

#### **Στοιχεία ελέγχου διαχειριστή**

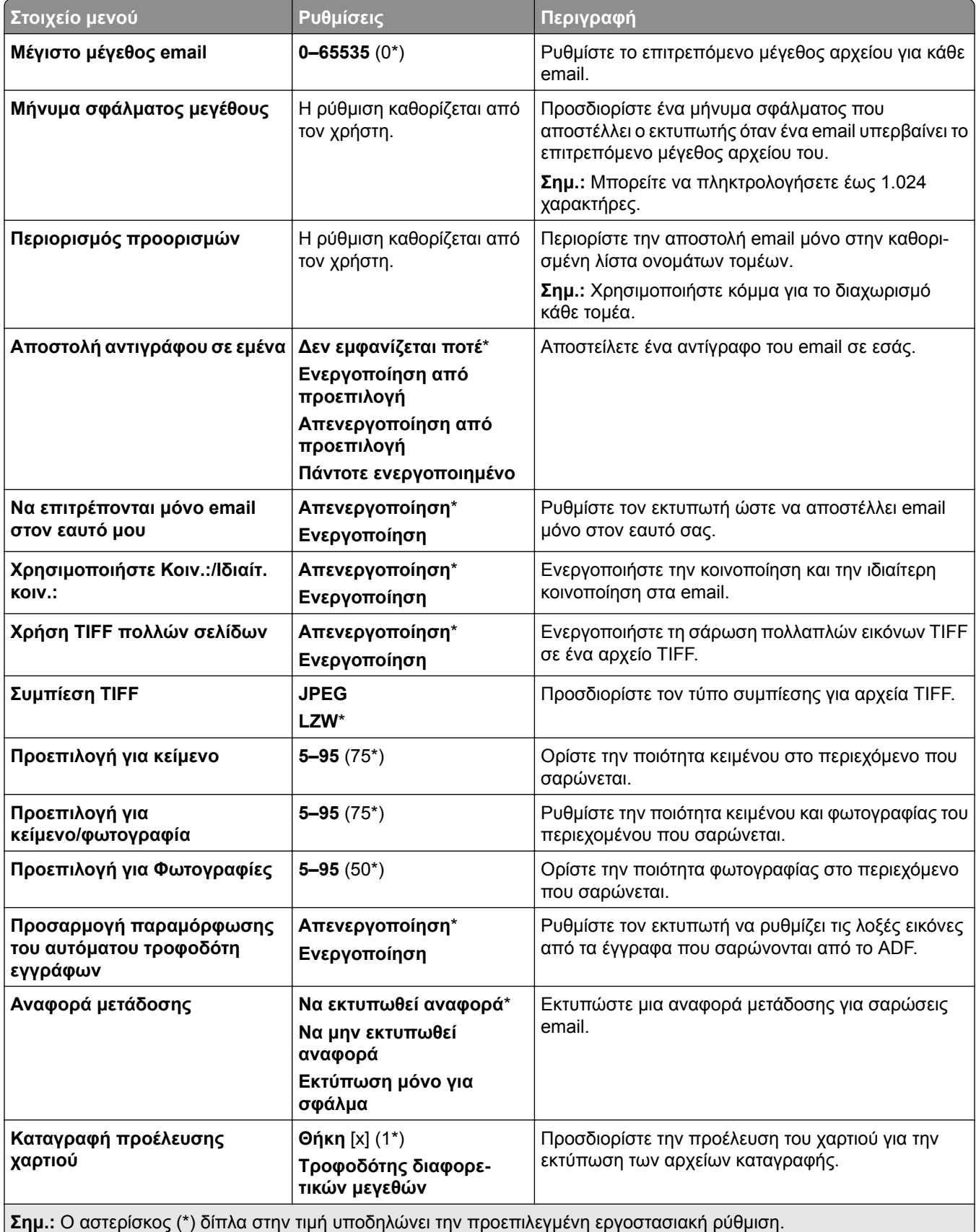

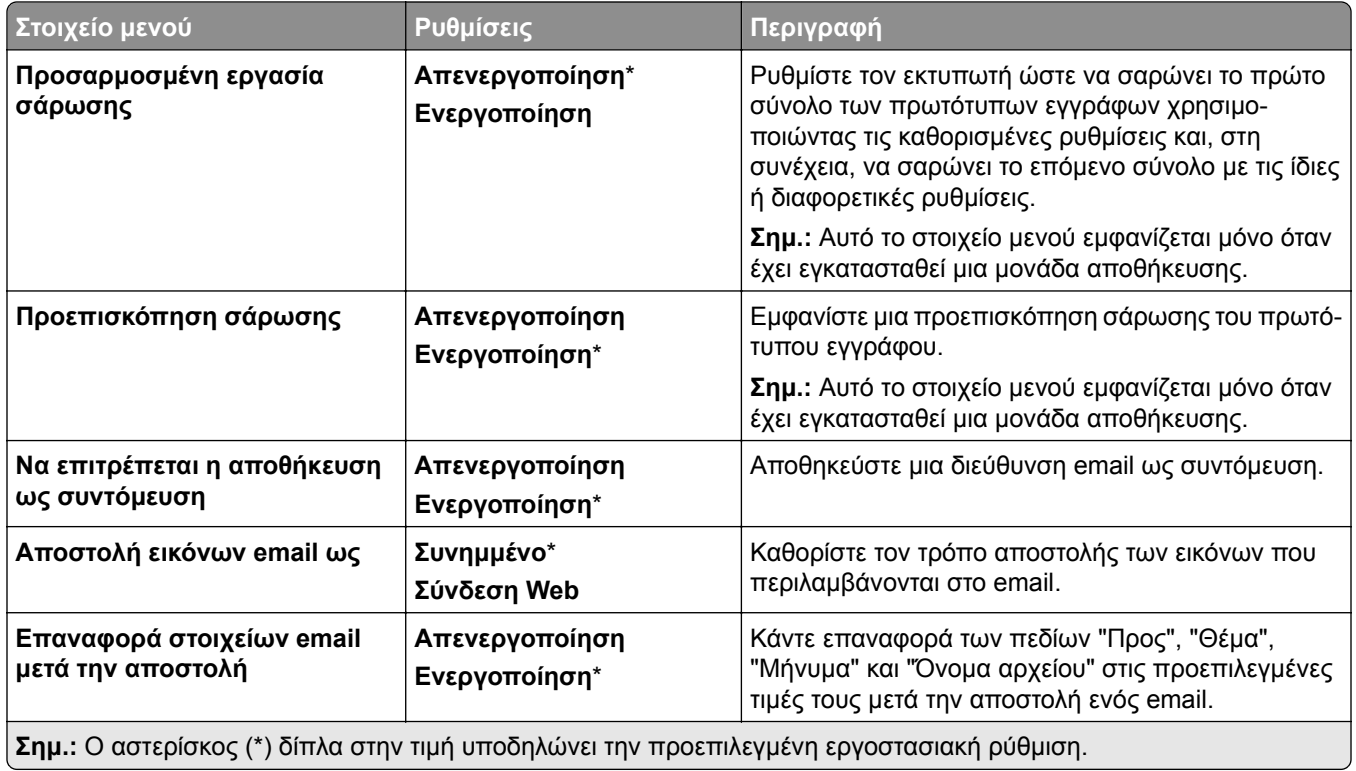

### **Εγκατάσταση σύνδεσης Web**

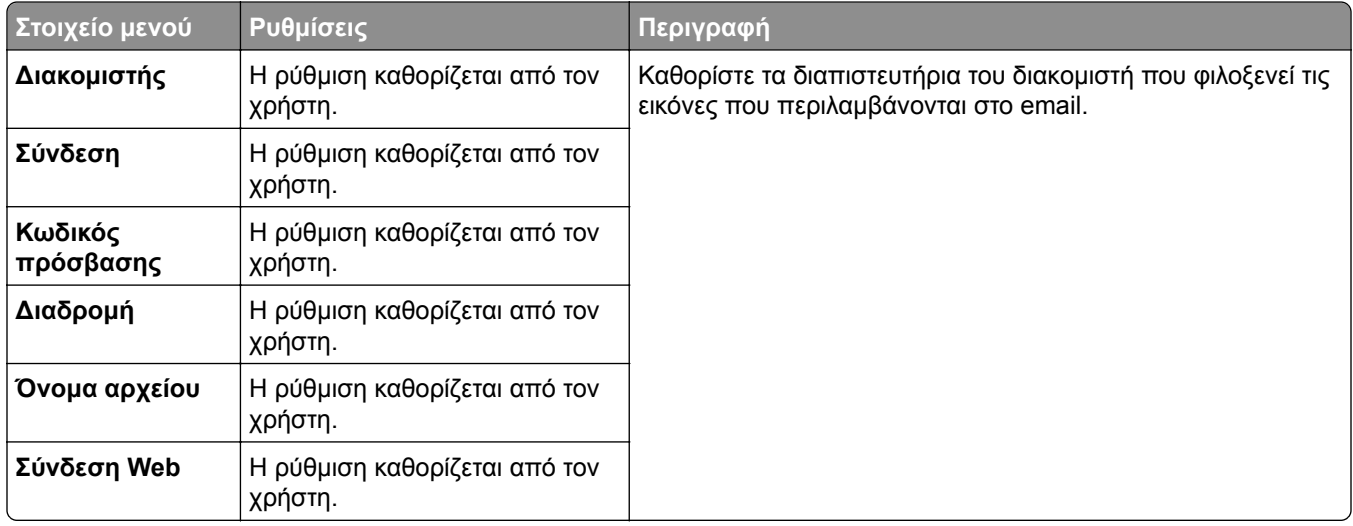

## **FTP**

### **Προεπιλογές FTP**

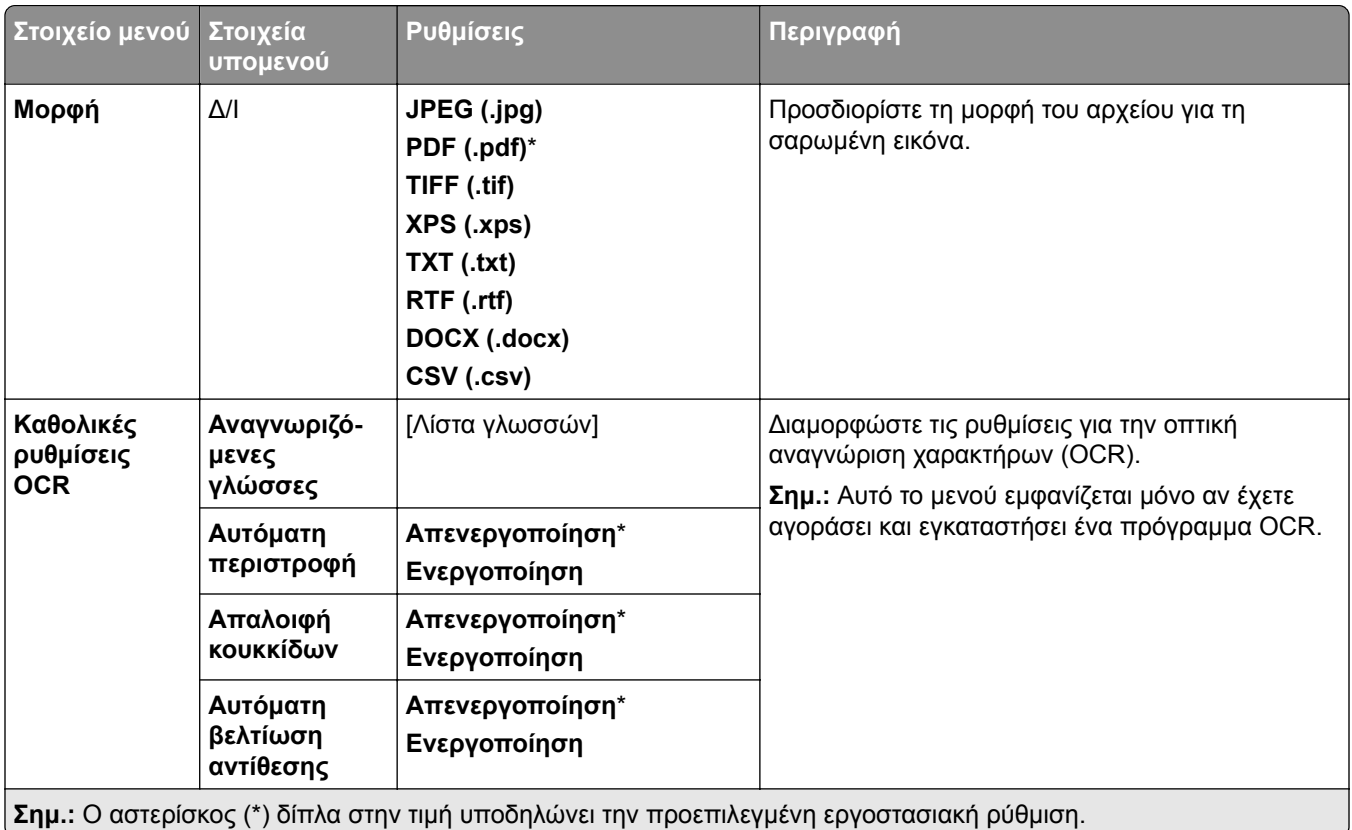

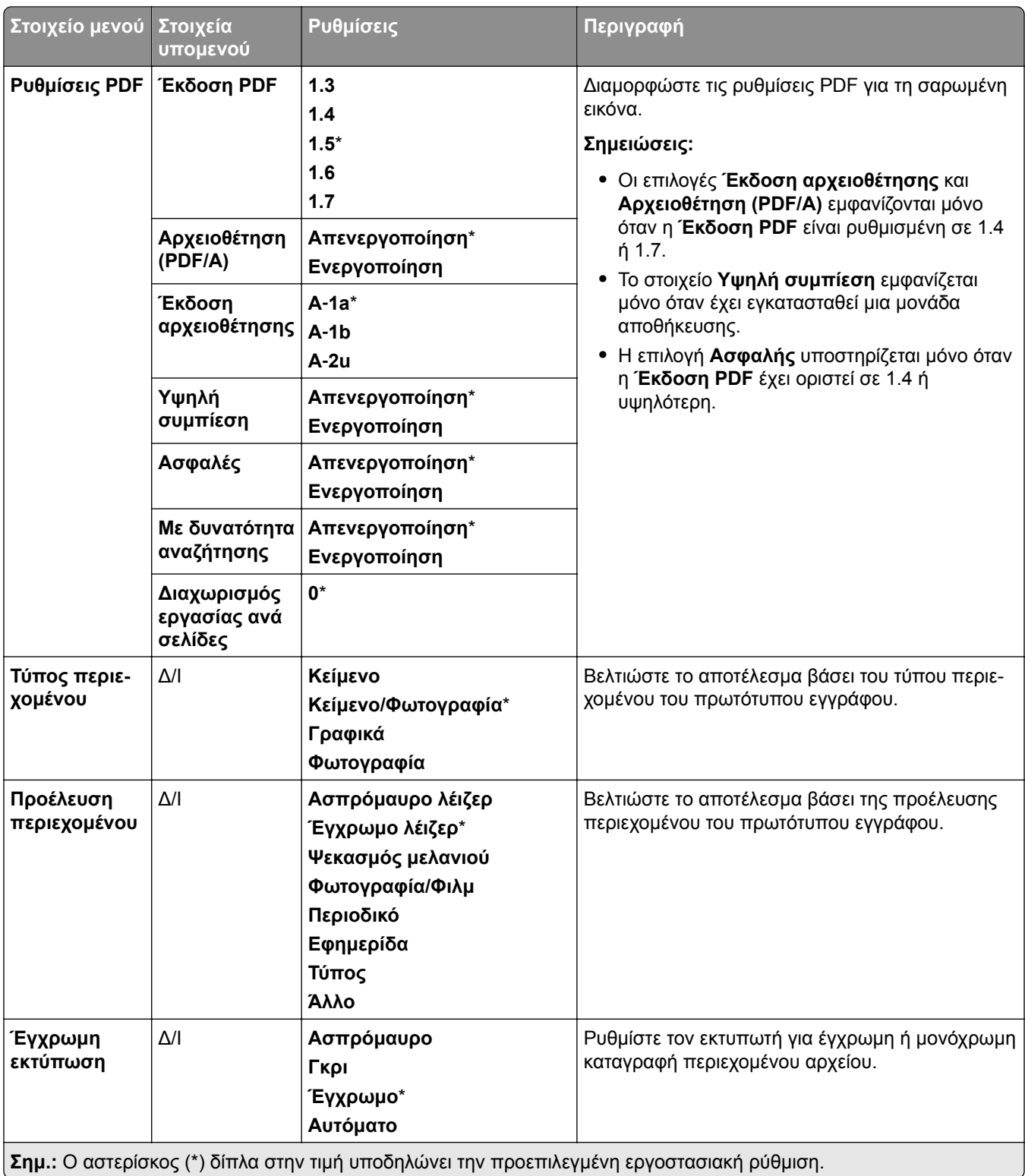

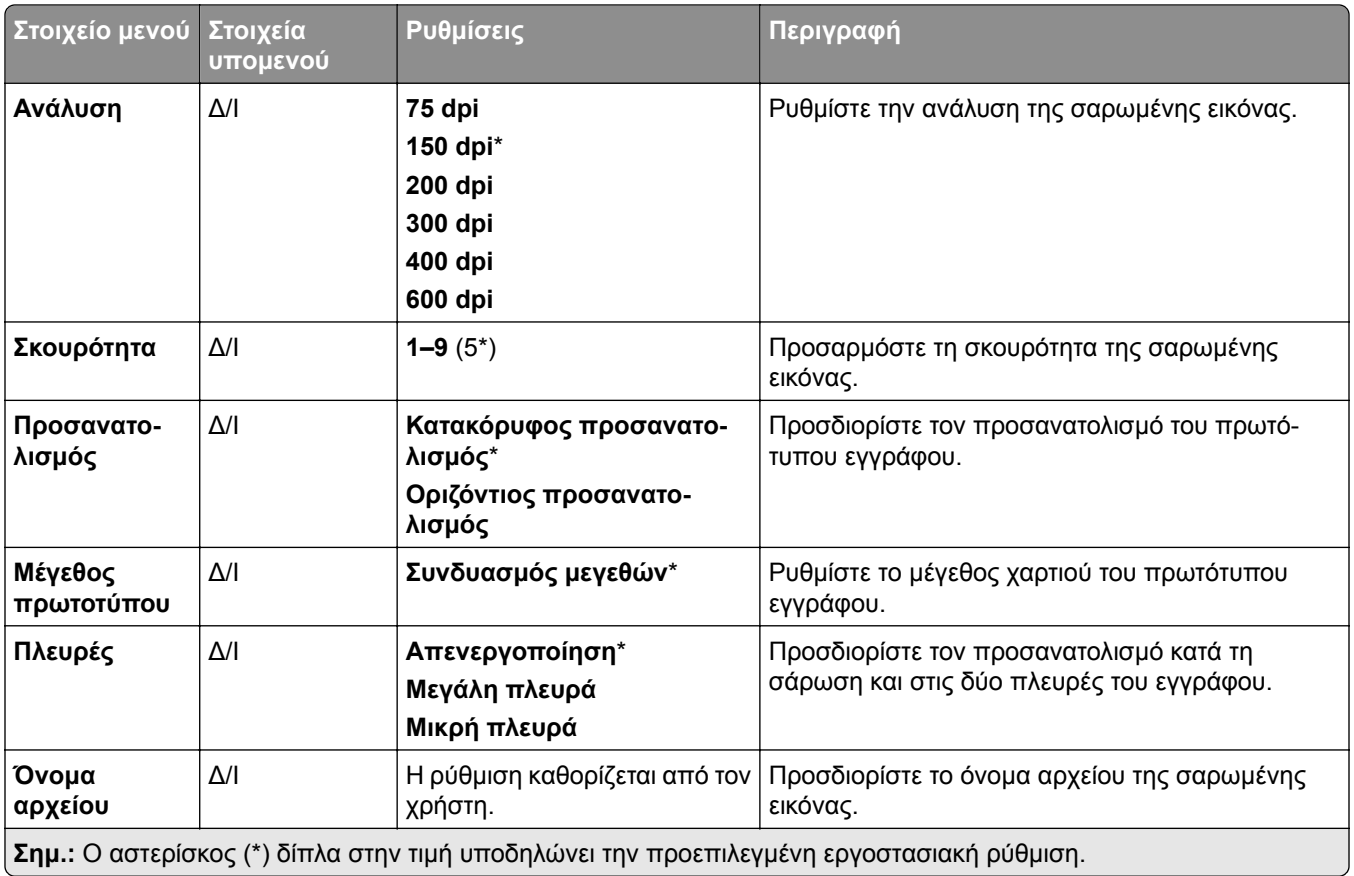

#### **Σύνθετη απεικόνιση**

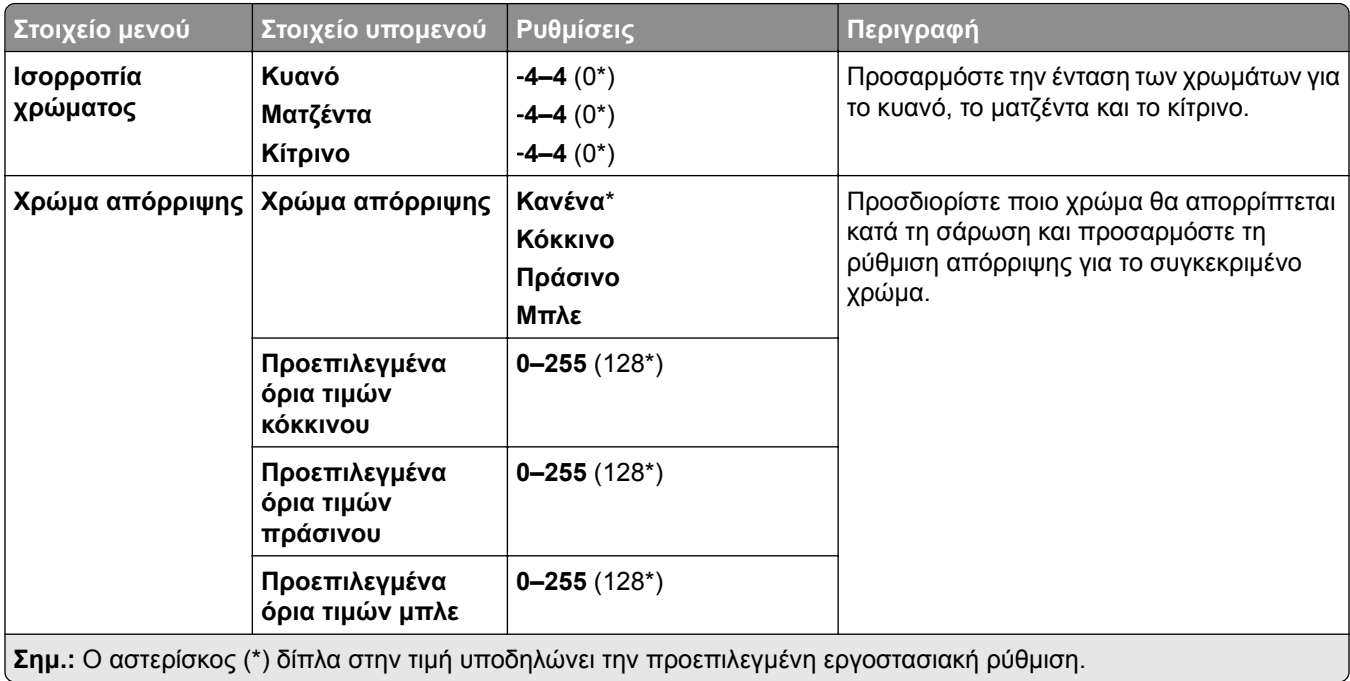

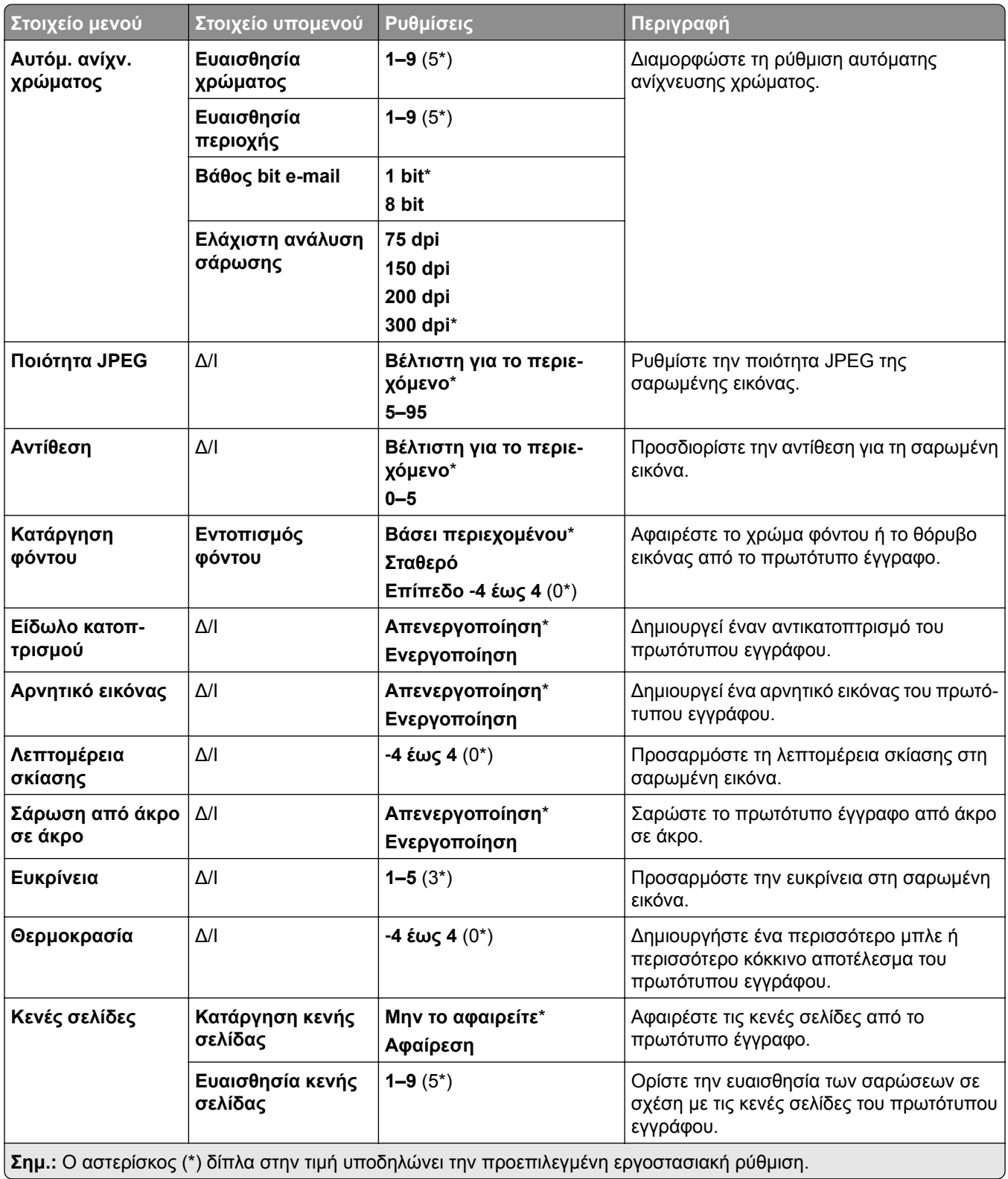

#### **Στοιχεία ελέγχου διαχειριστή**

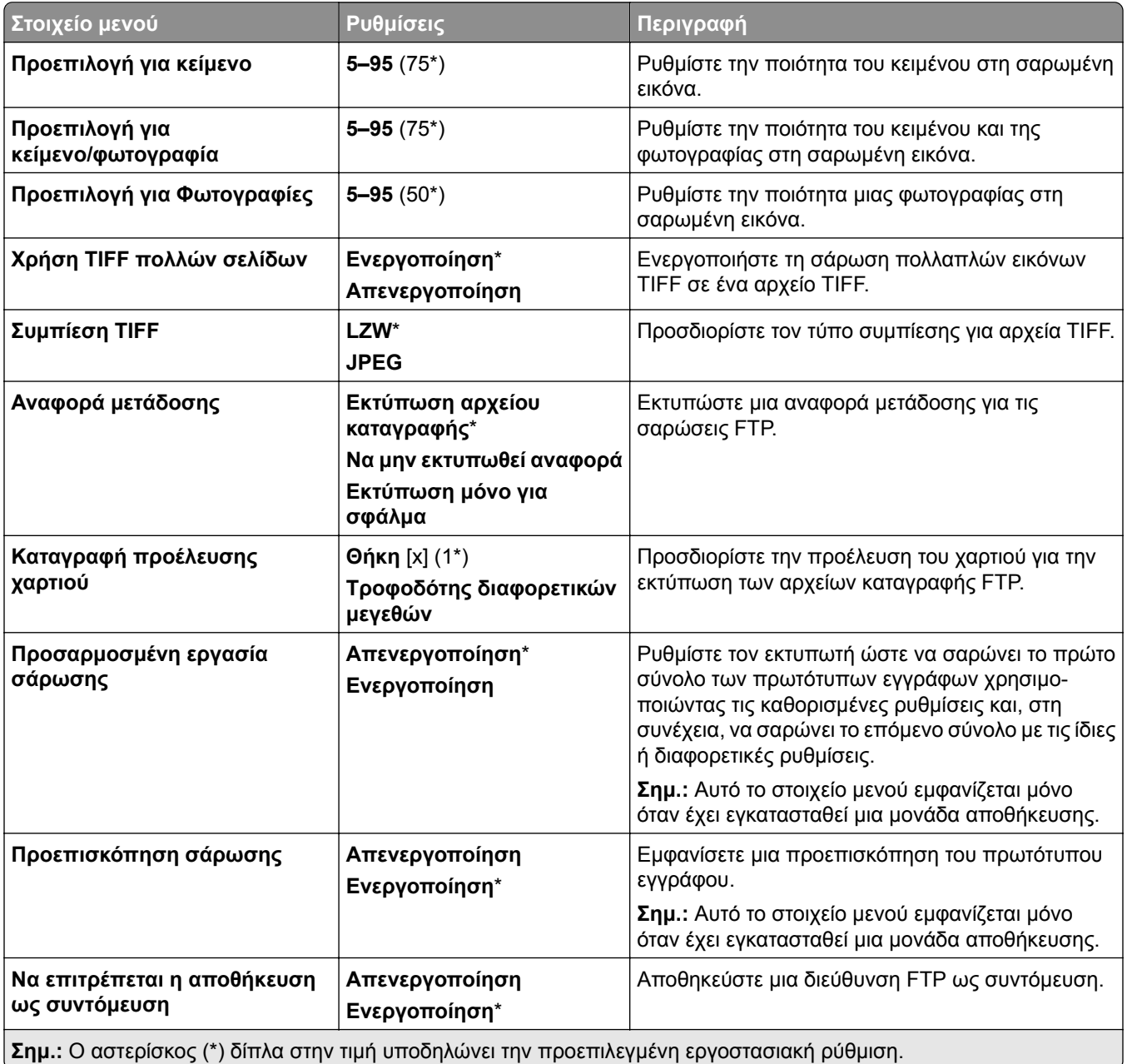

## **Μονάδα USB**

### **Σάρωση μονάδας flash**

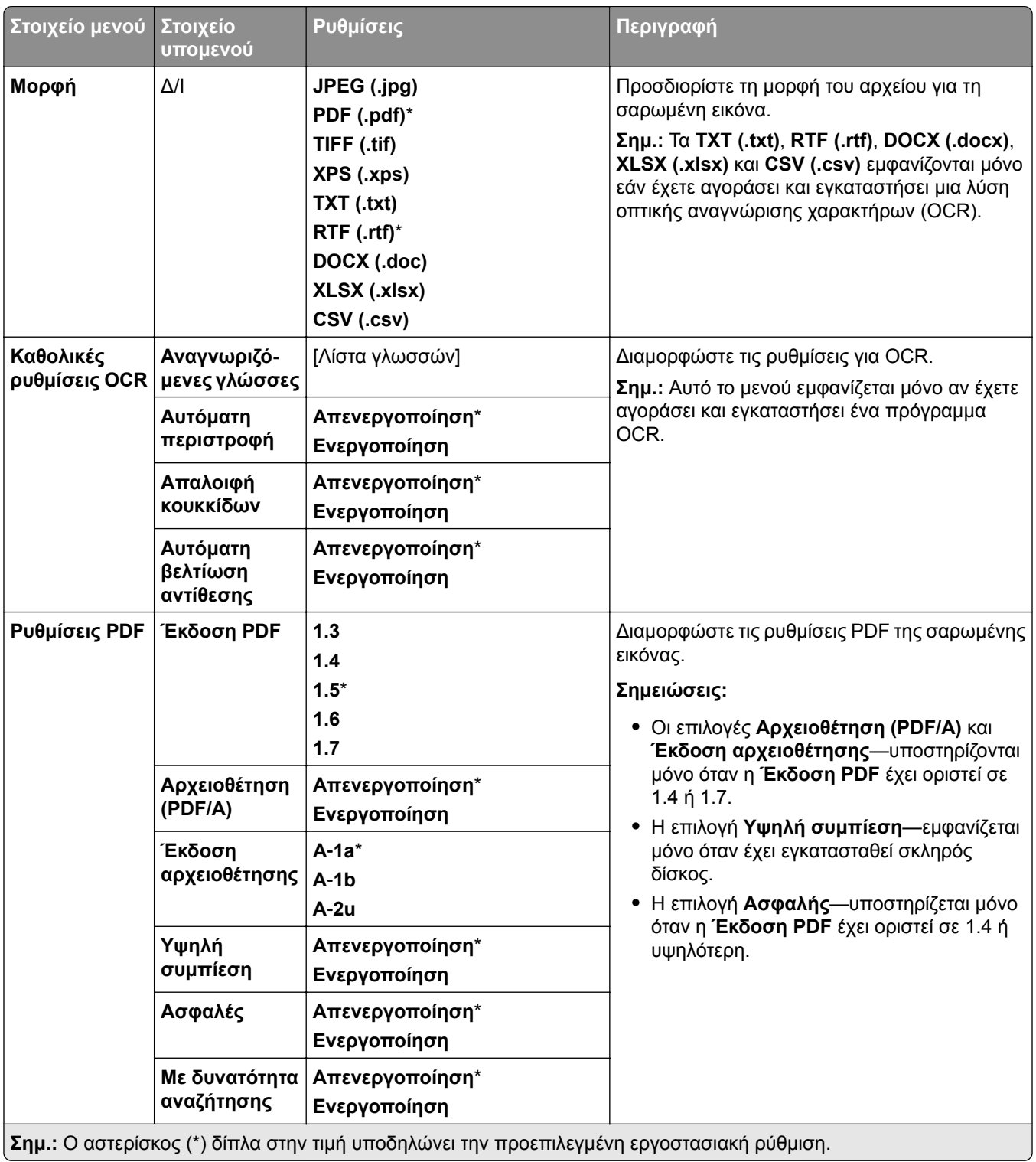
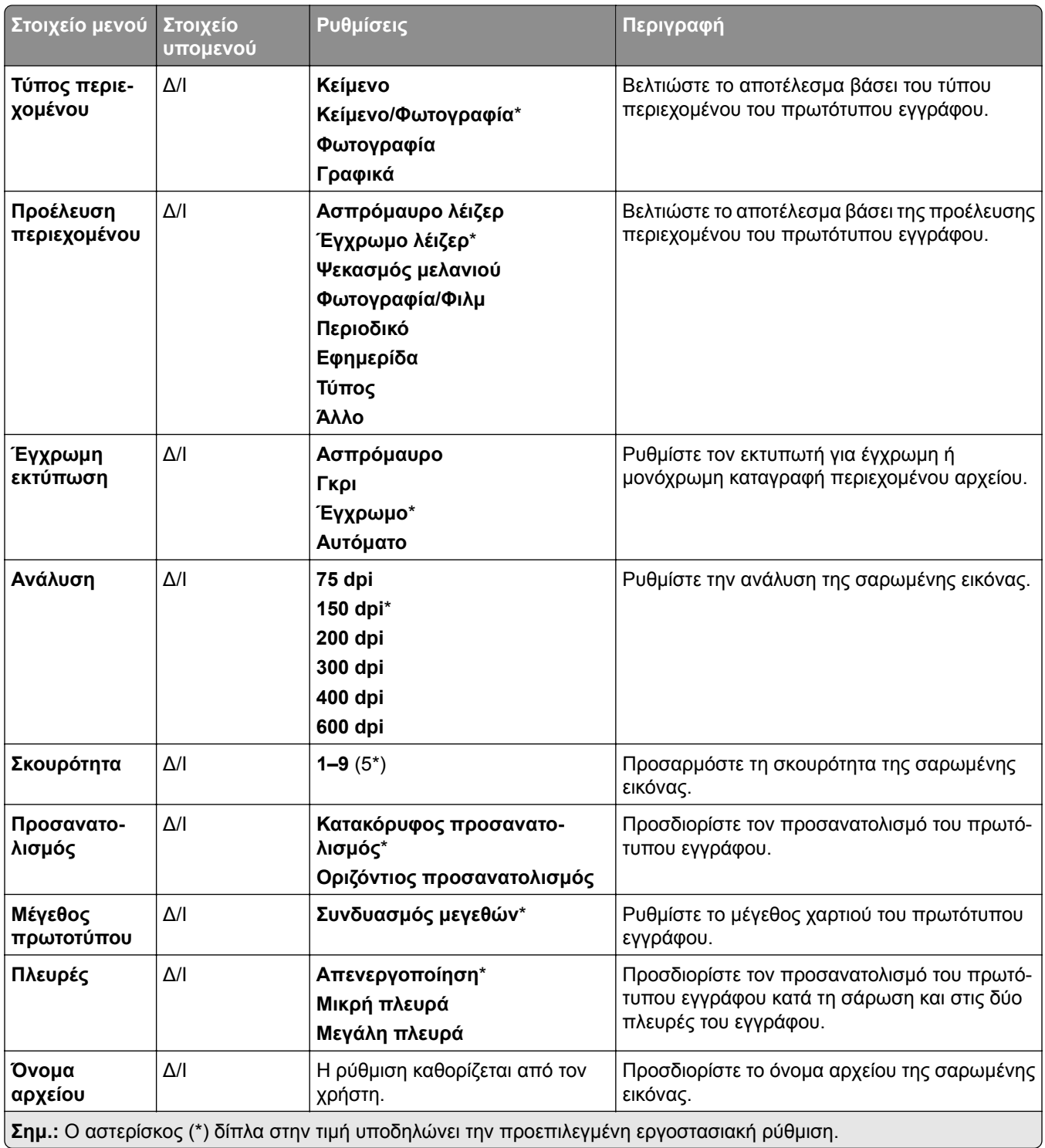

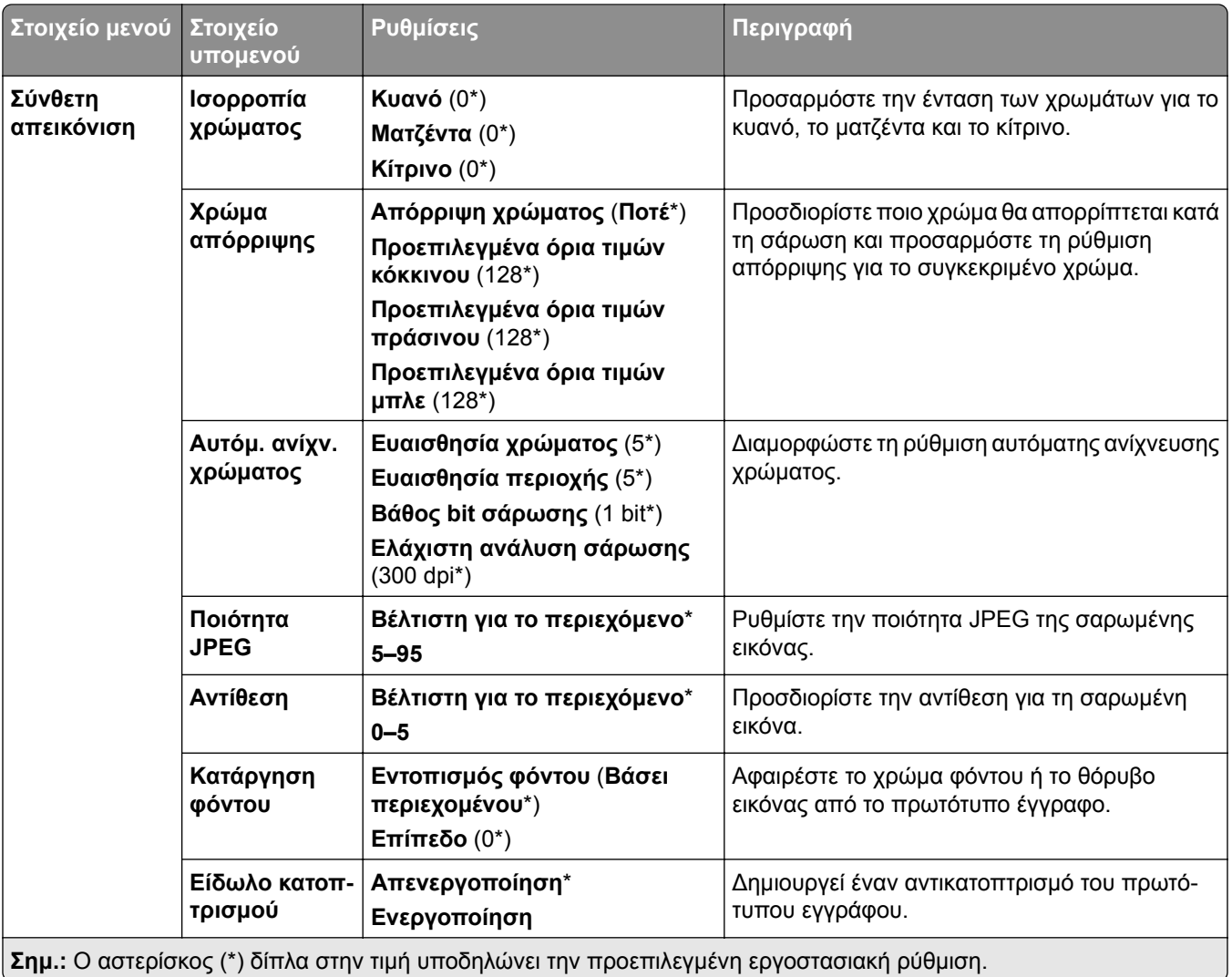

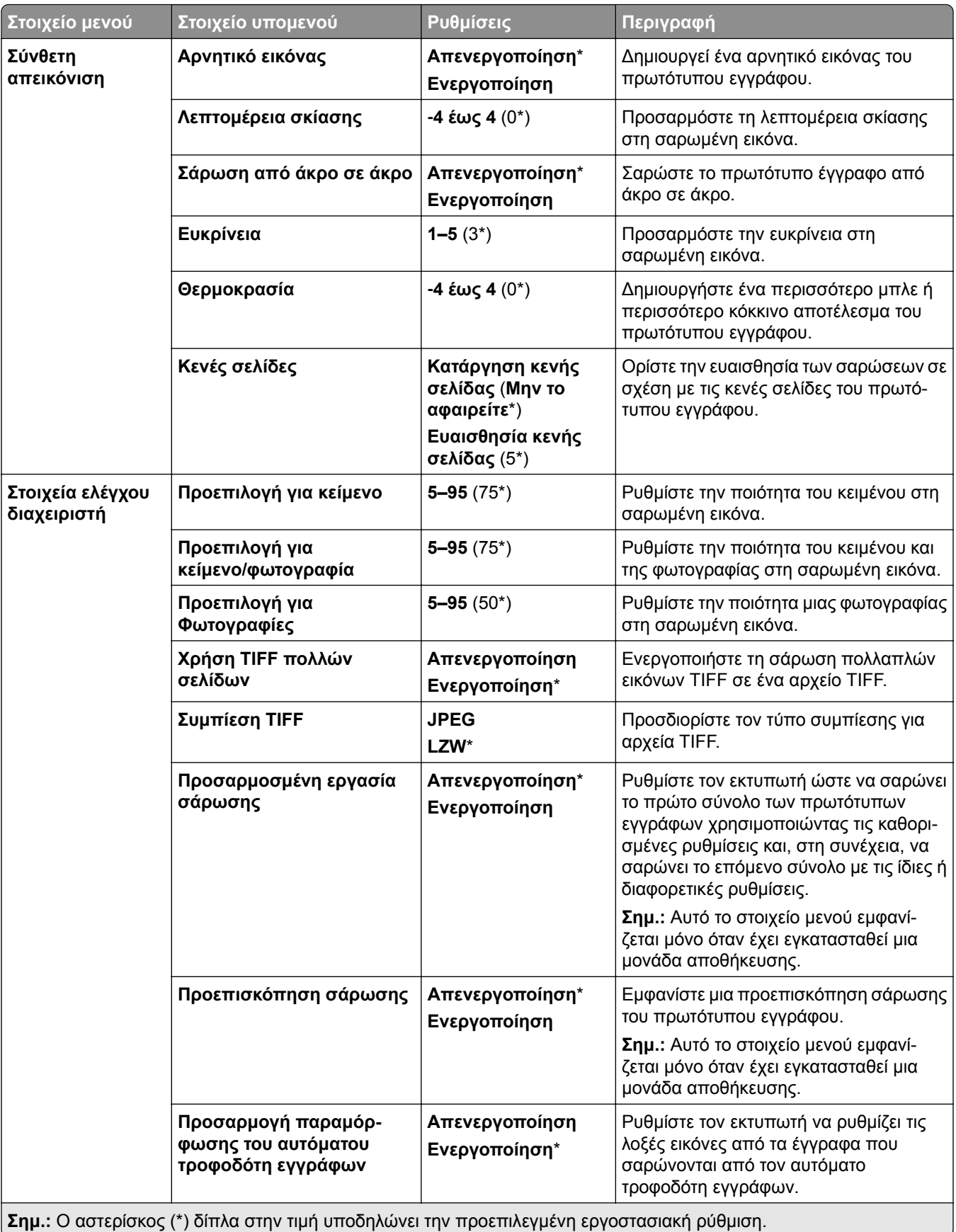

### **Εκτύπωση από μονάδα flash**

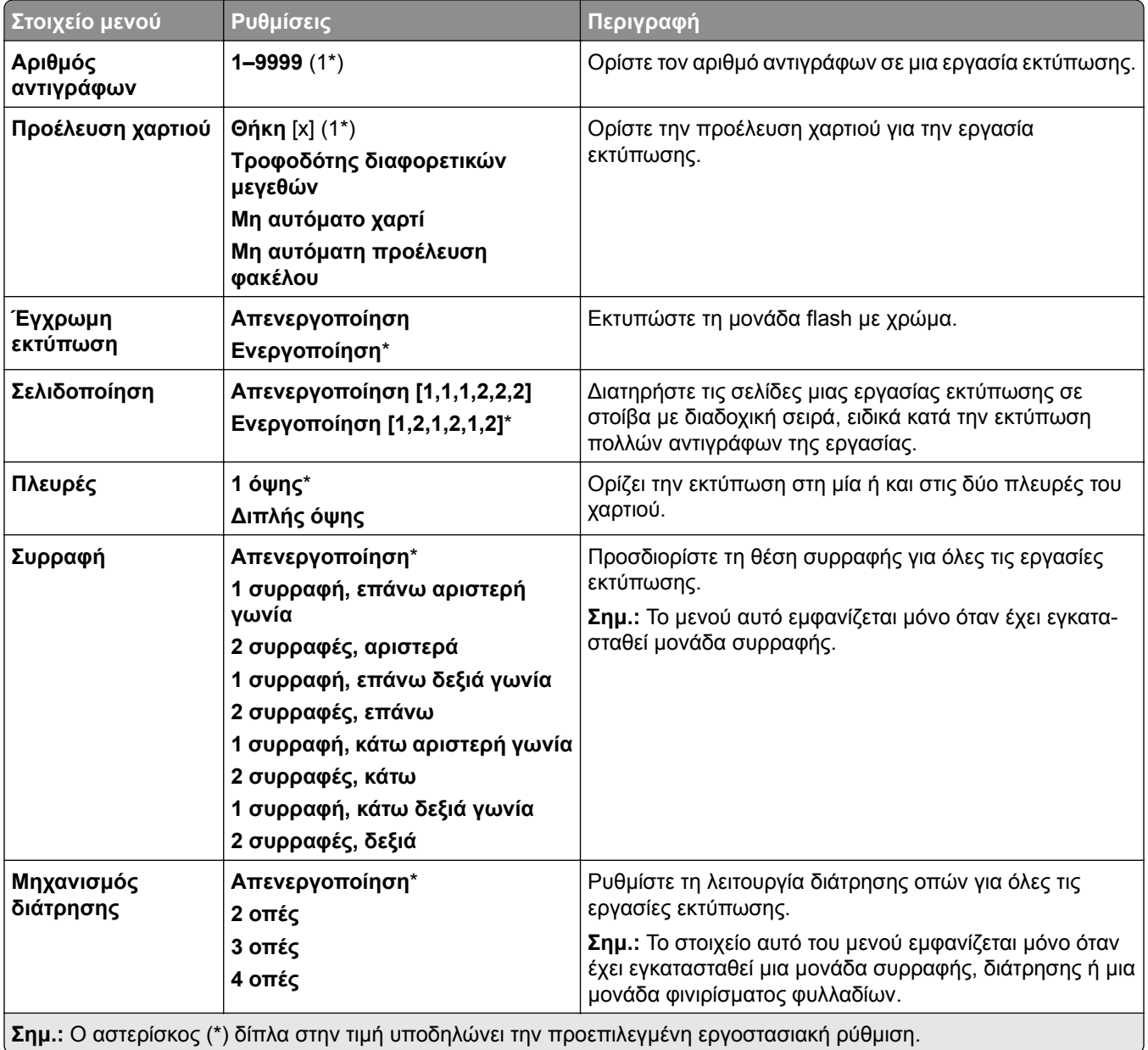

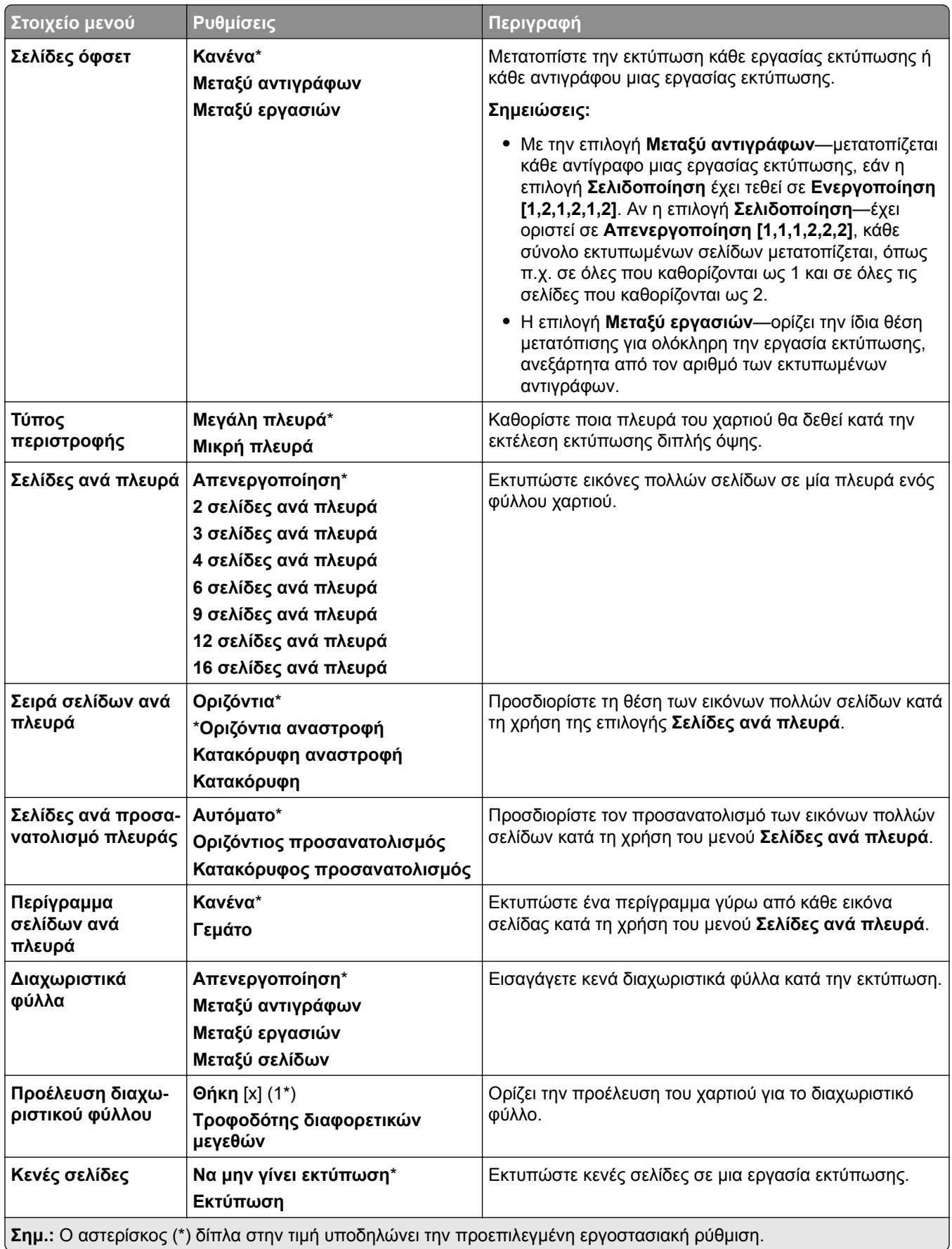

# **∆ίκτυο/Θύρες**

### **Επισκόπηση δικτύου**

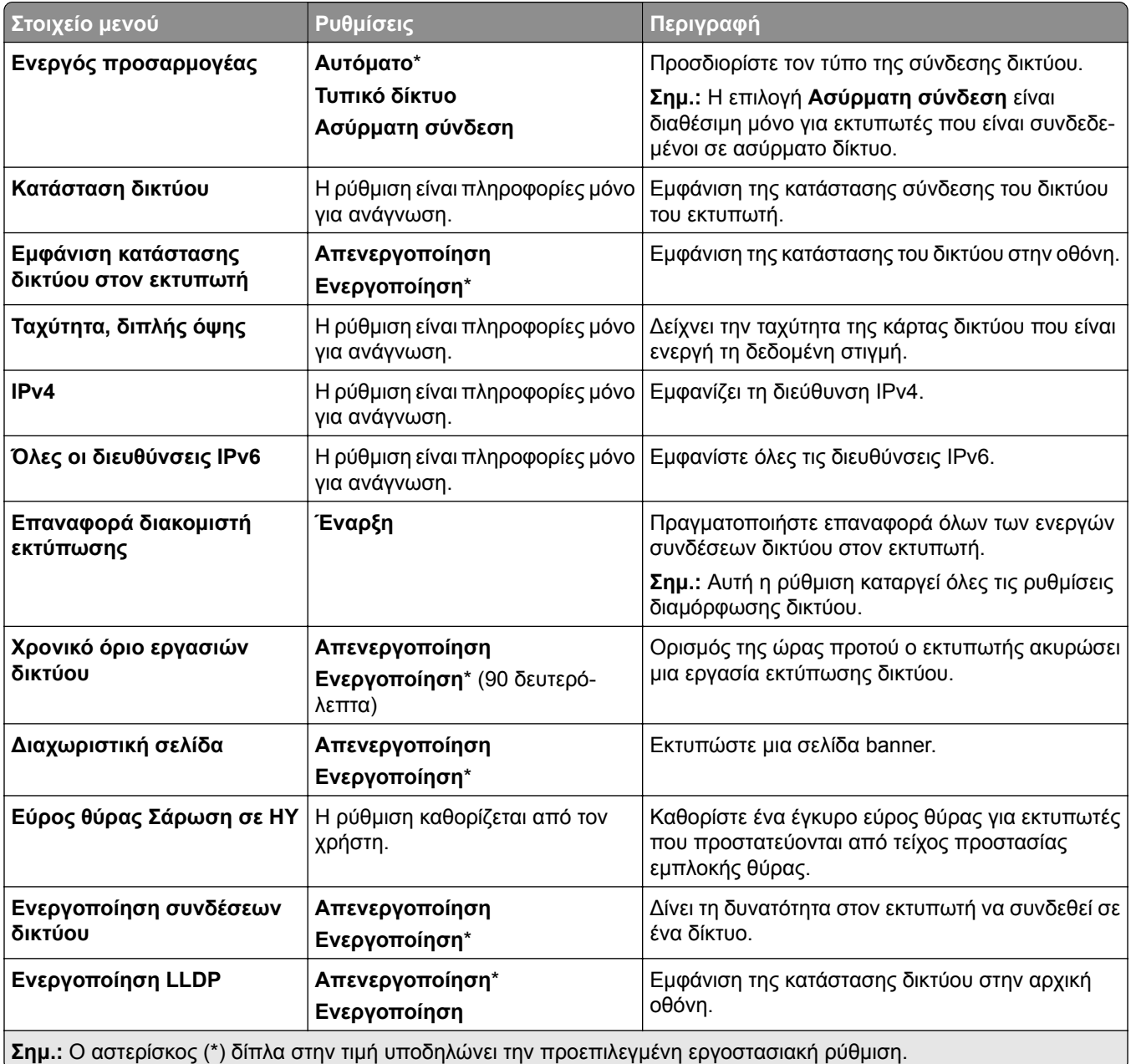

### **Ασύρματη σύνδεση**

**Σημ.:** Αυτό το μενού είναι διαθέσιμο μόνο σε εκτυπωτές που είναι συνδεδεμένοι σε ασύρματο δίκτυο Wi‑Fi ή σε εκτυπωτές που διαθέτουν προσαρμογέα ασύρματου δικτύου.

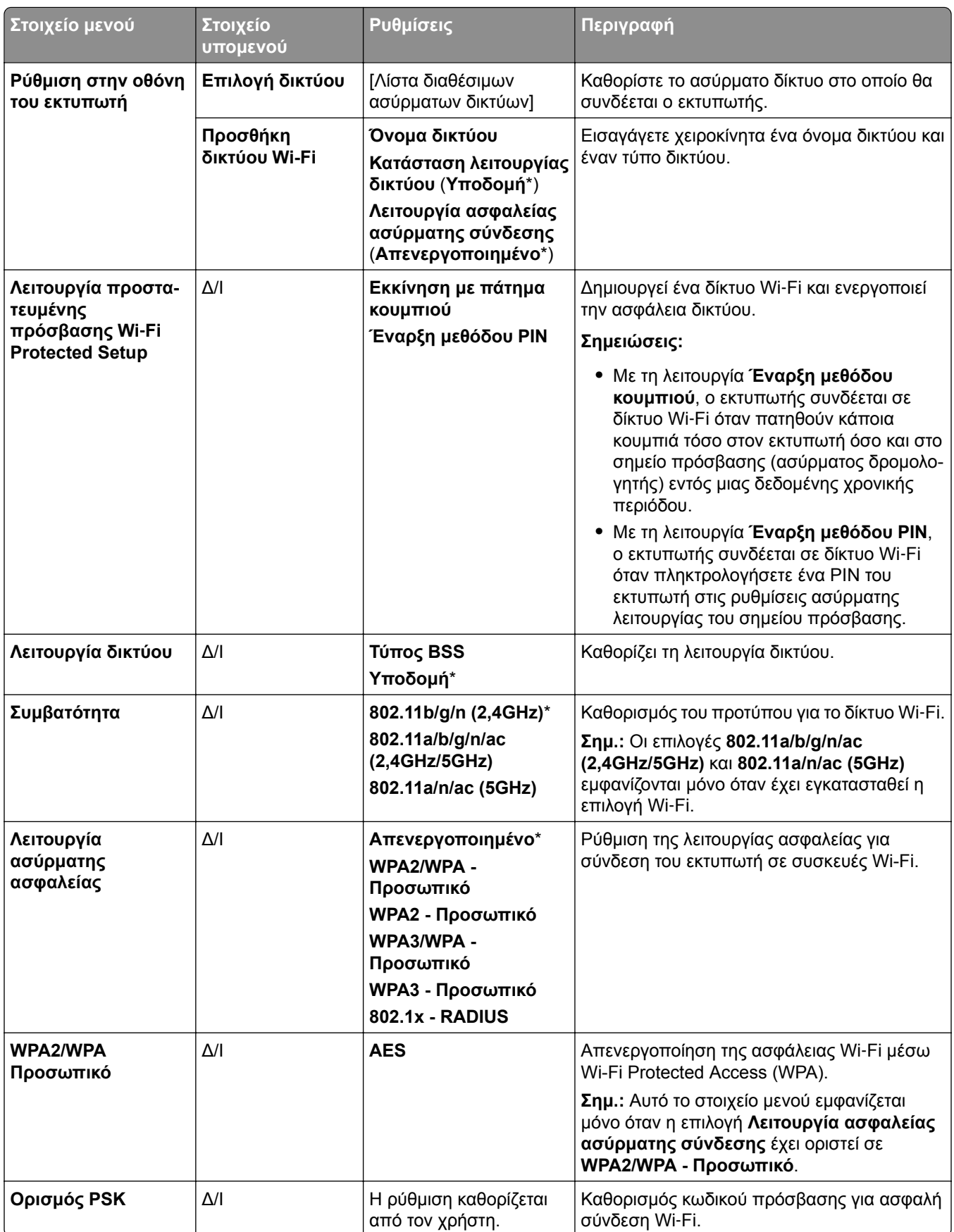

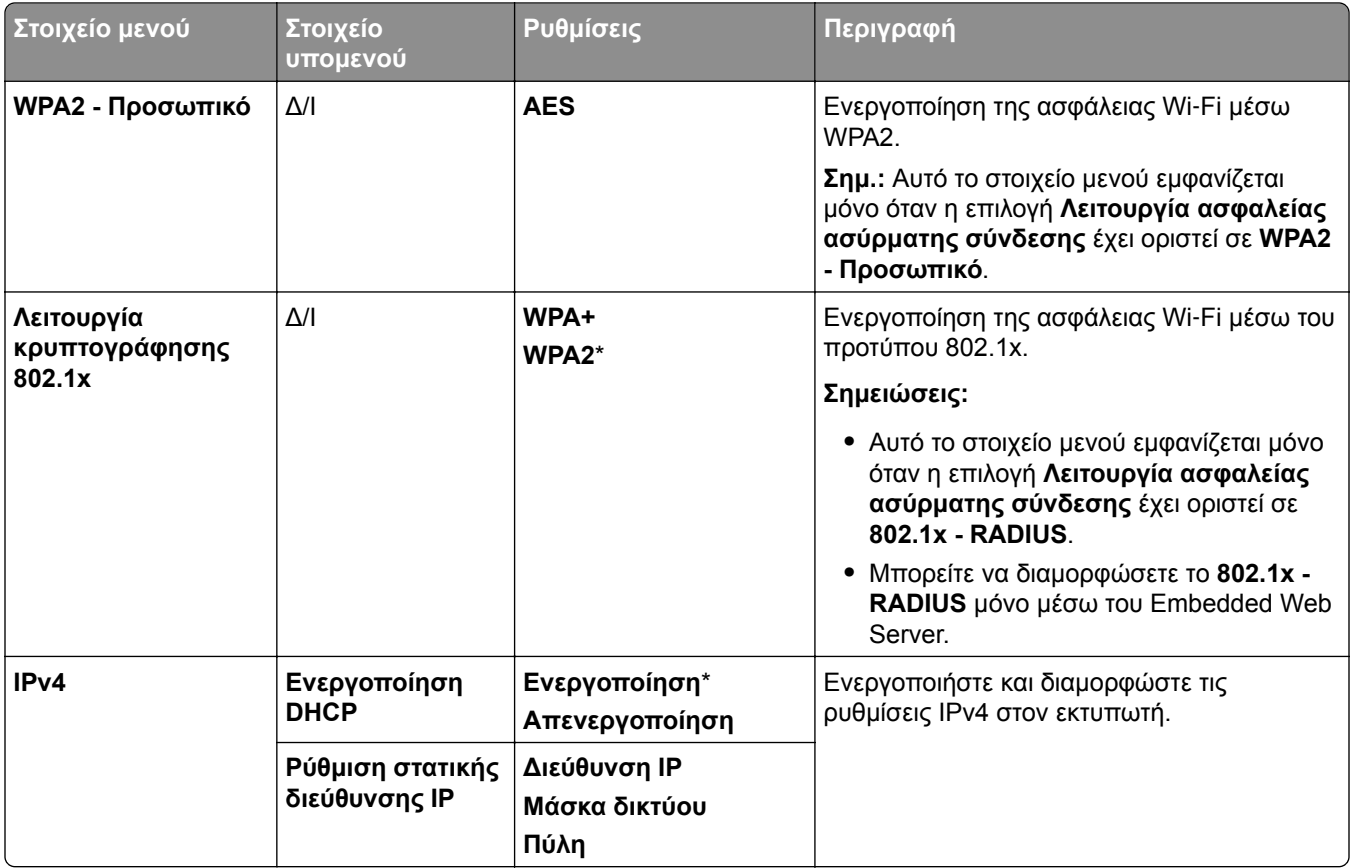

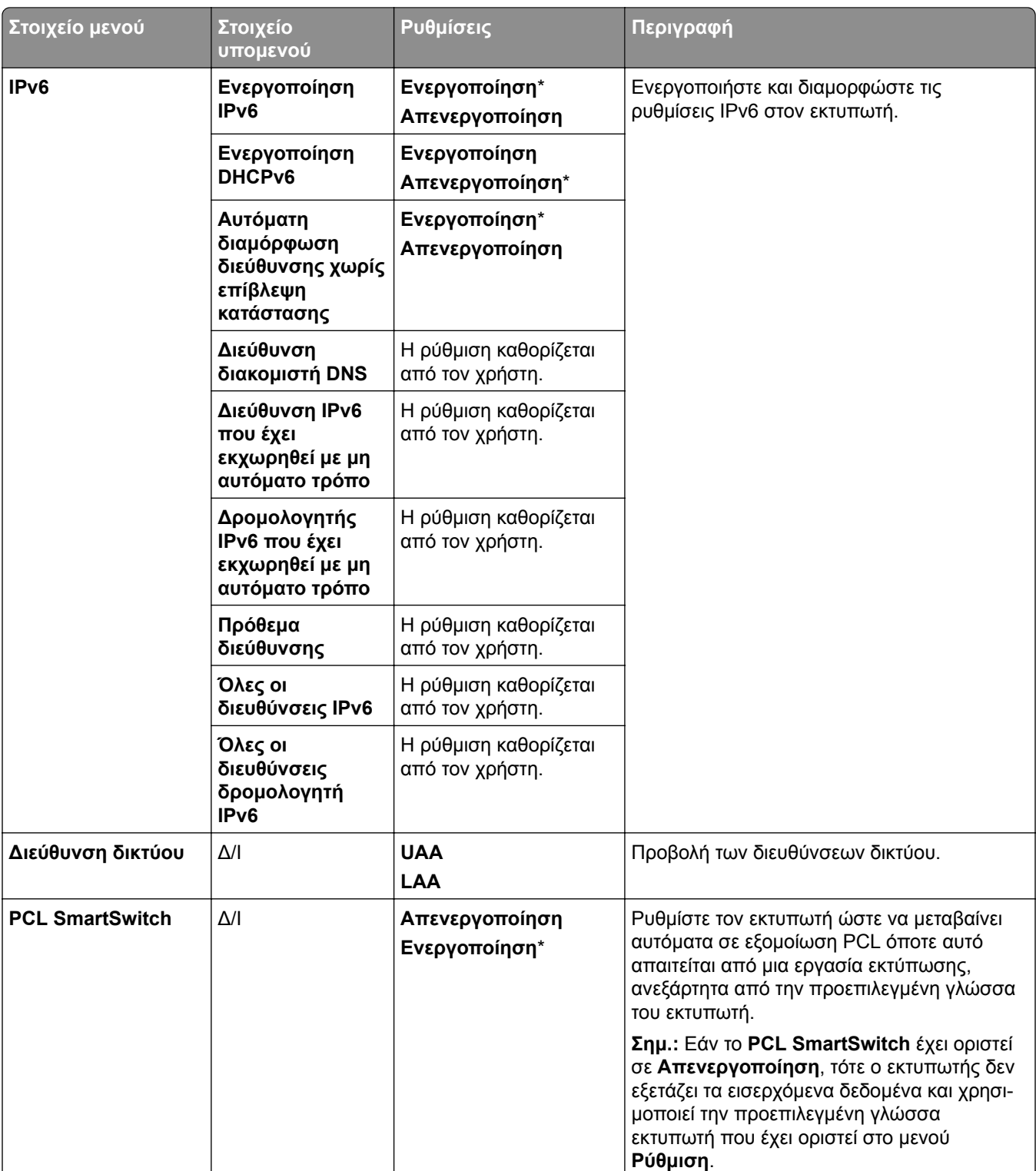

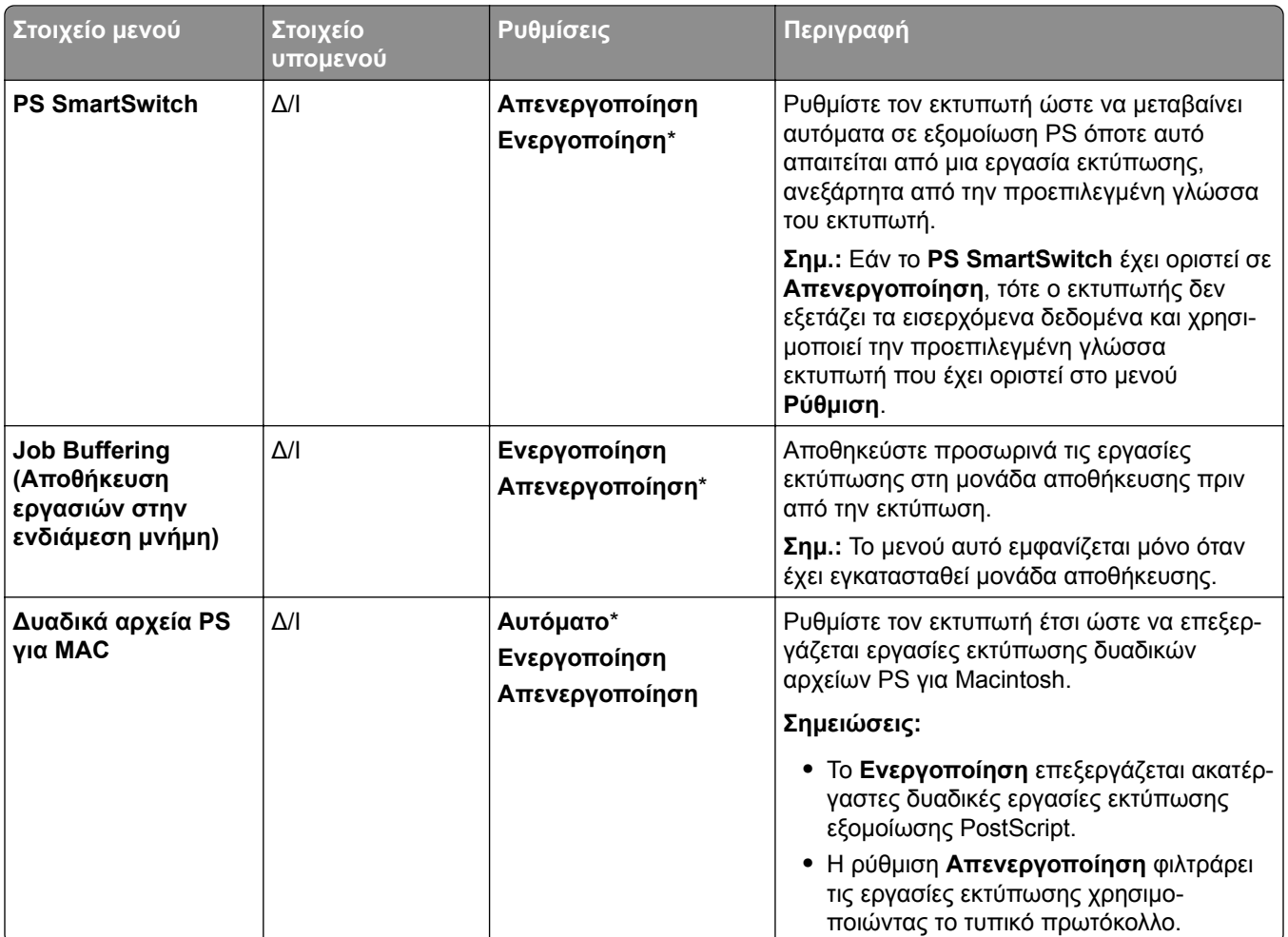

#### **Wi**‑**Fi Direct**

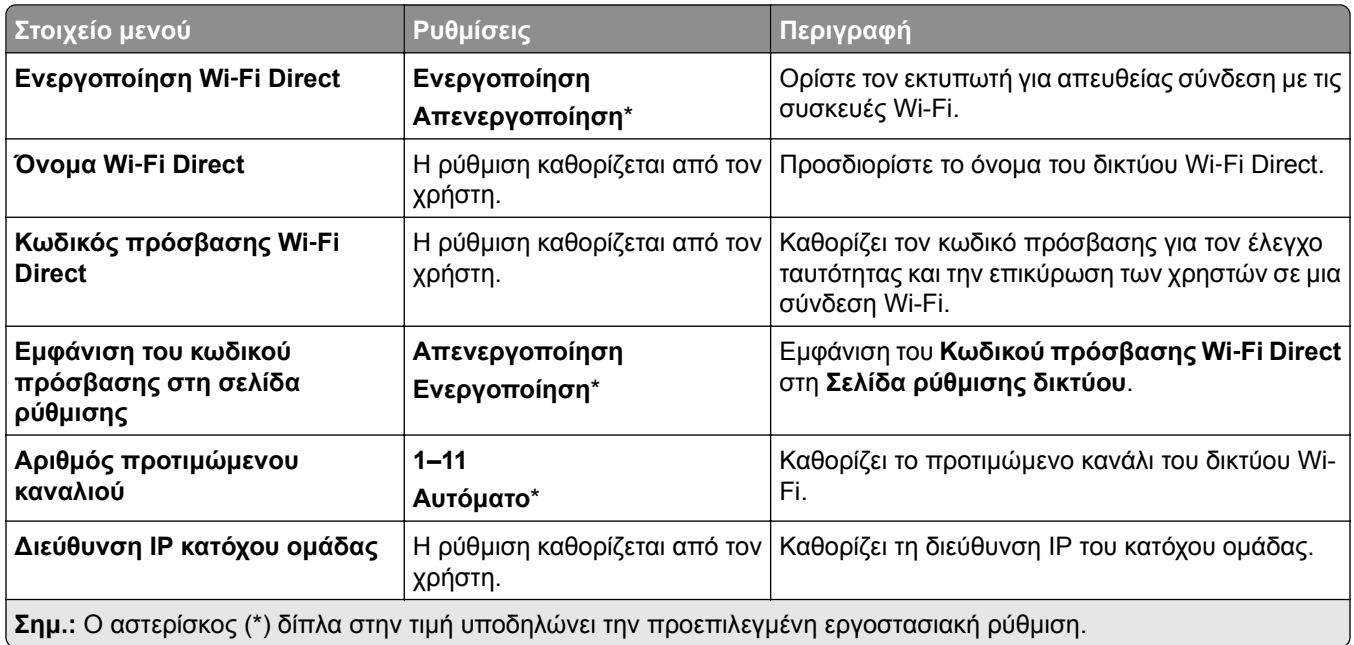

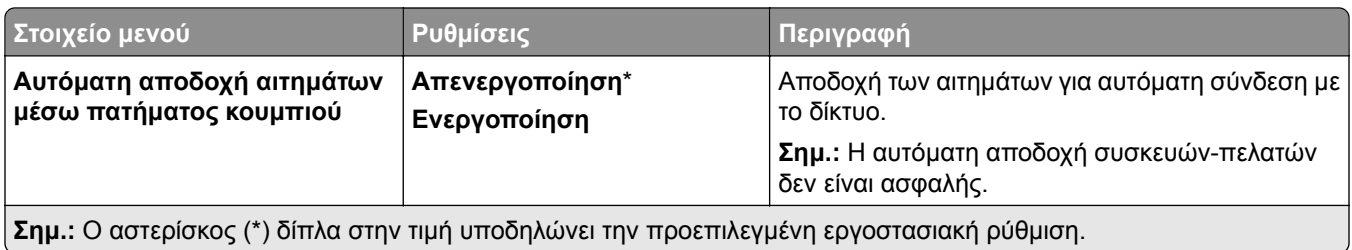

## **∆ιαχείριση υπηρεσιών για κινητές συσκευές**

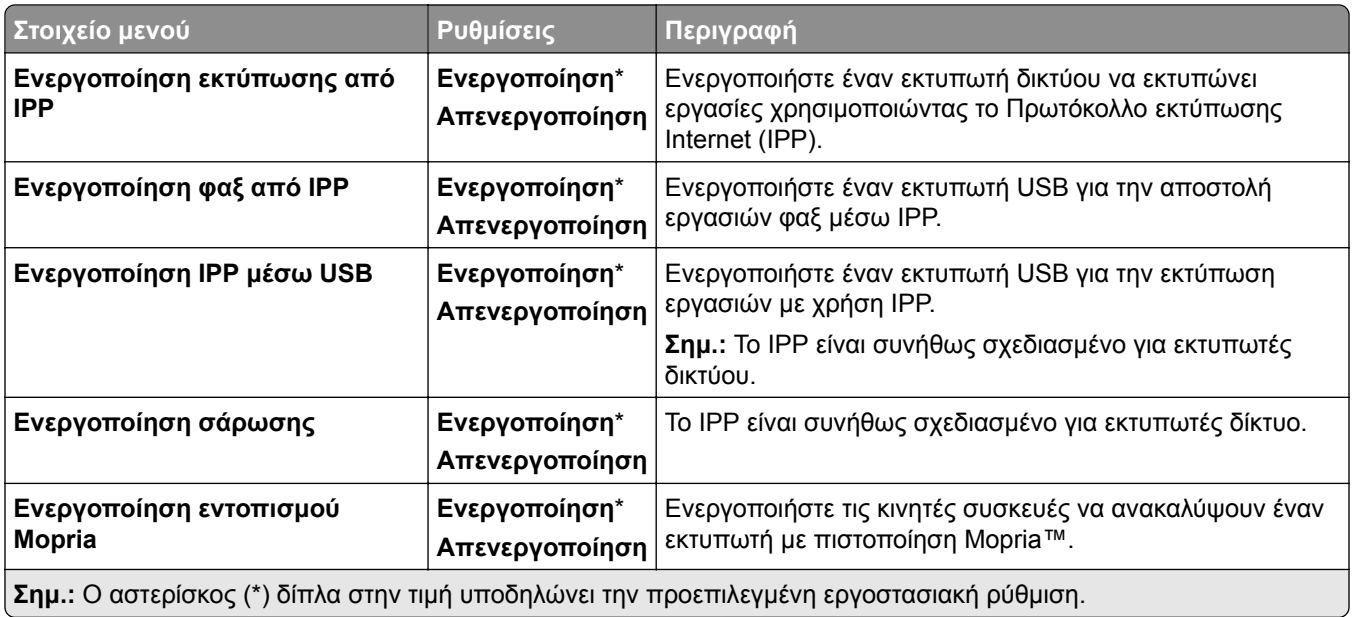

### **Ethernet**

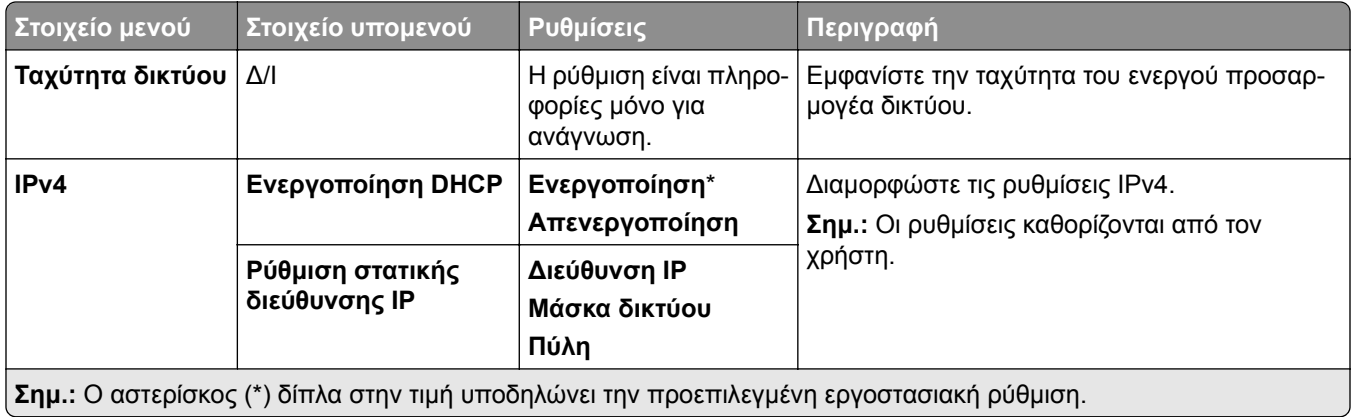

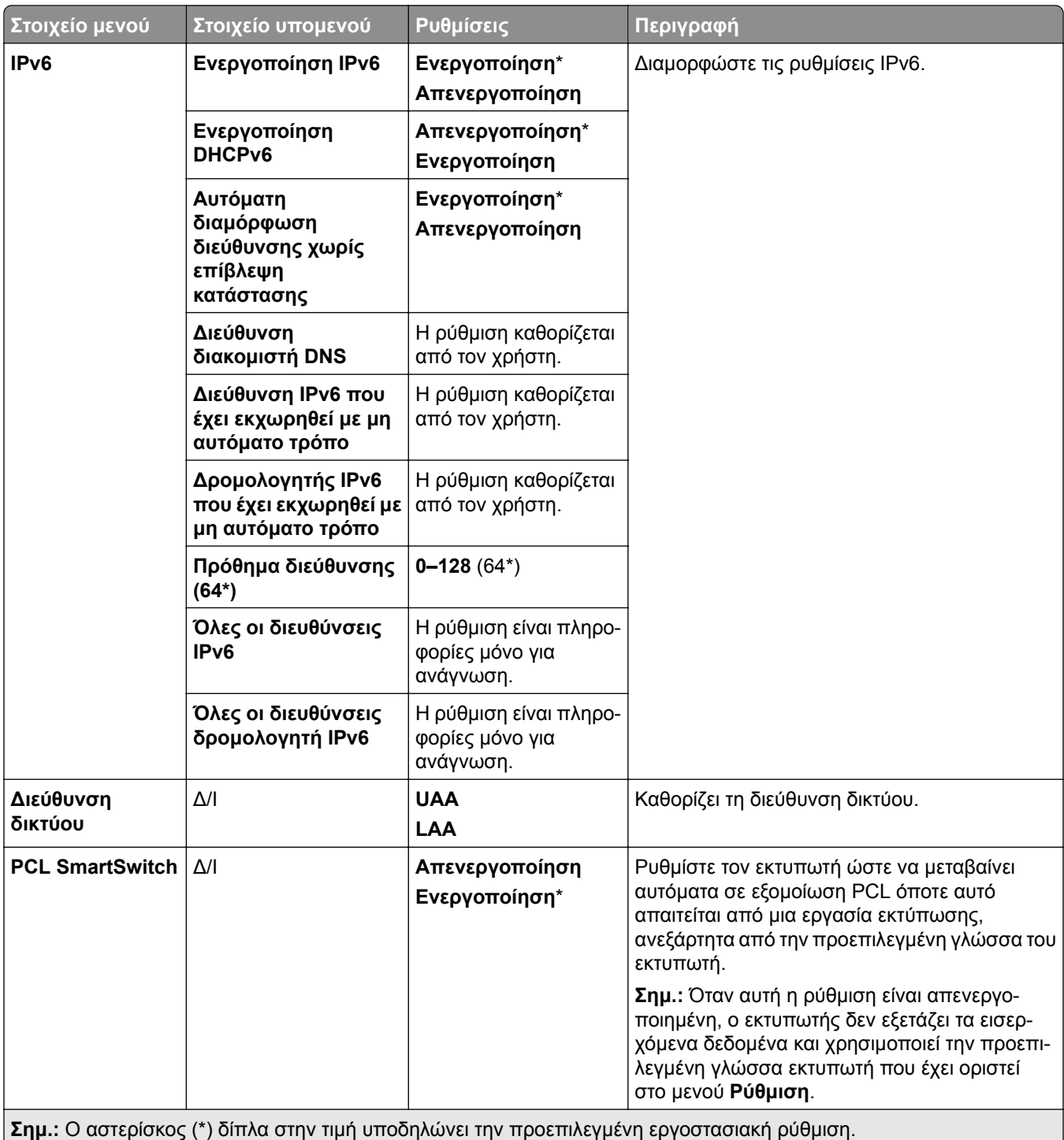

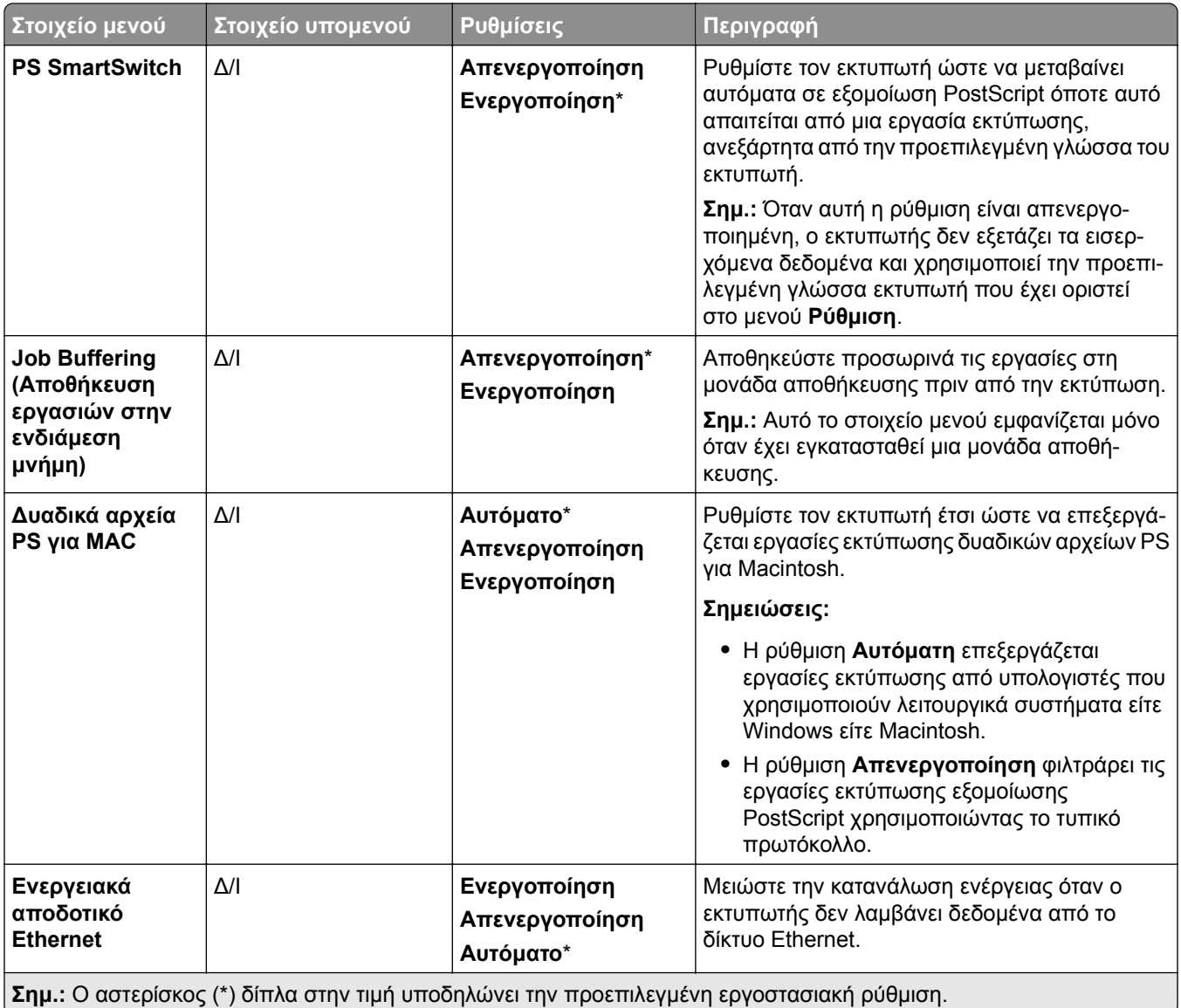

#### **TCP/IP**

**Σημ.:** Αυτό το μενού εμφανίζεται μόνο σε εκτυπωτές δικτύου ή εκτυπωτές που είναι συνδεδεμένοι με διακομιστές εκτυπώσεων.

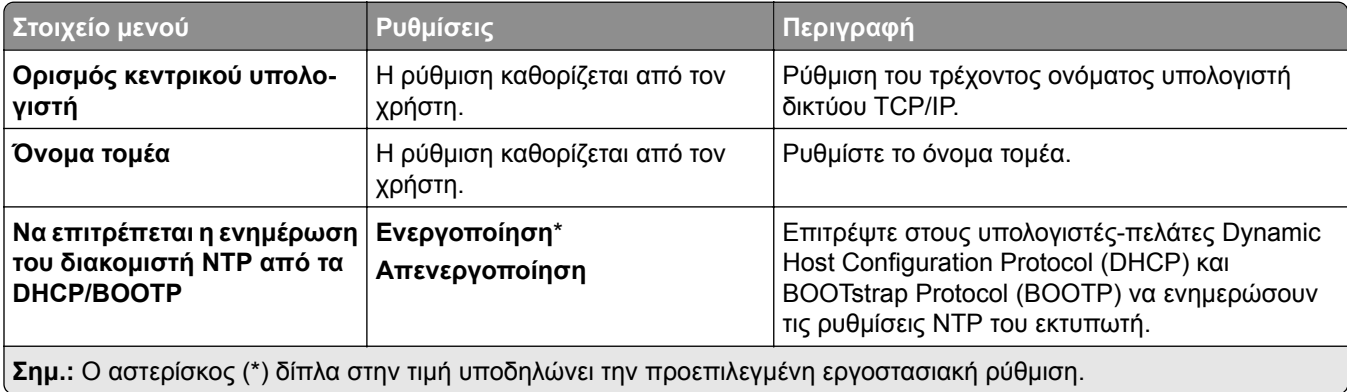

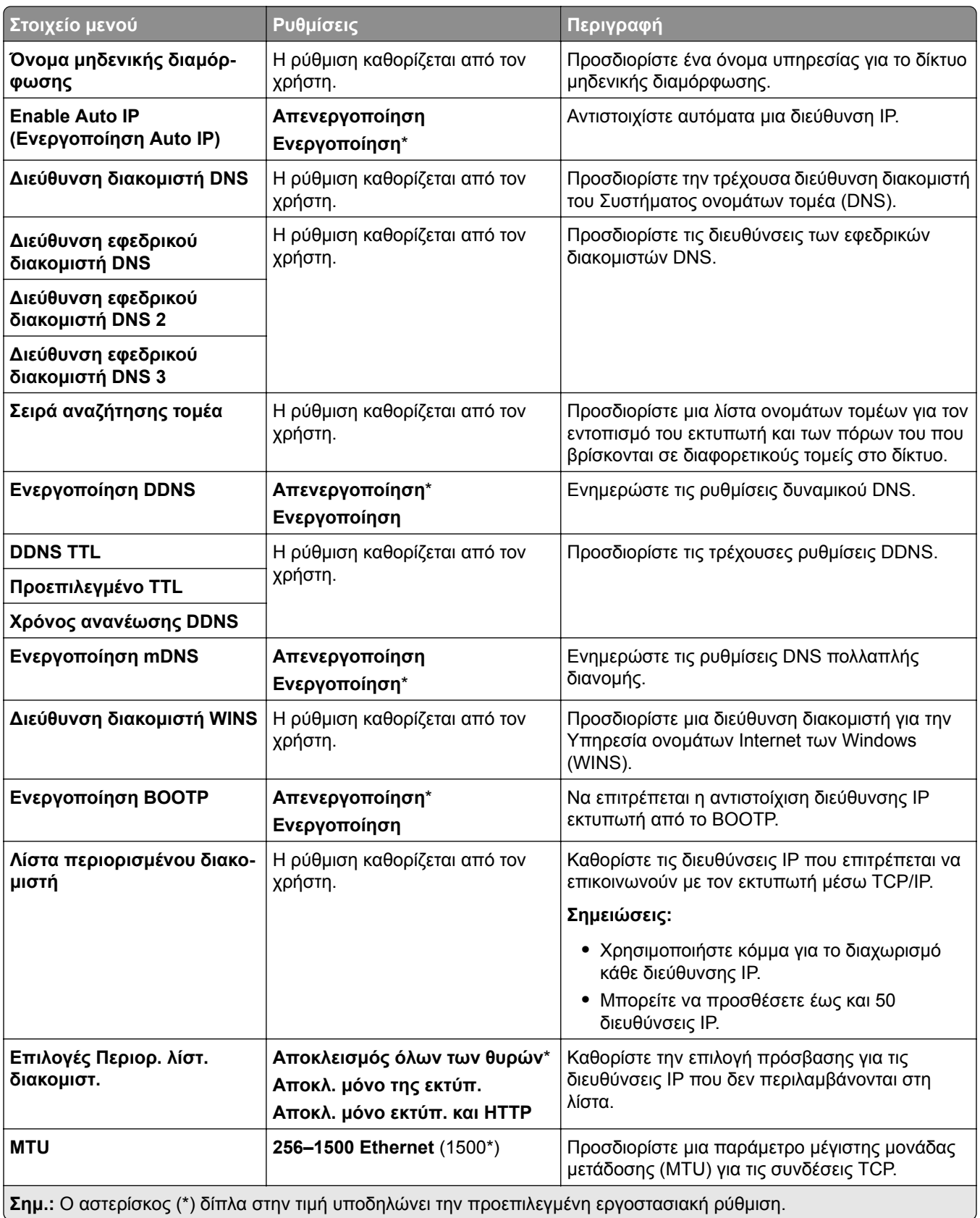

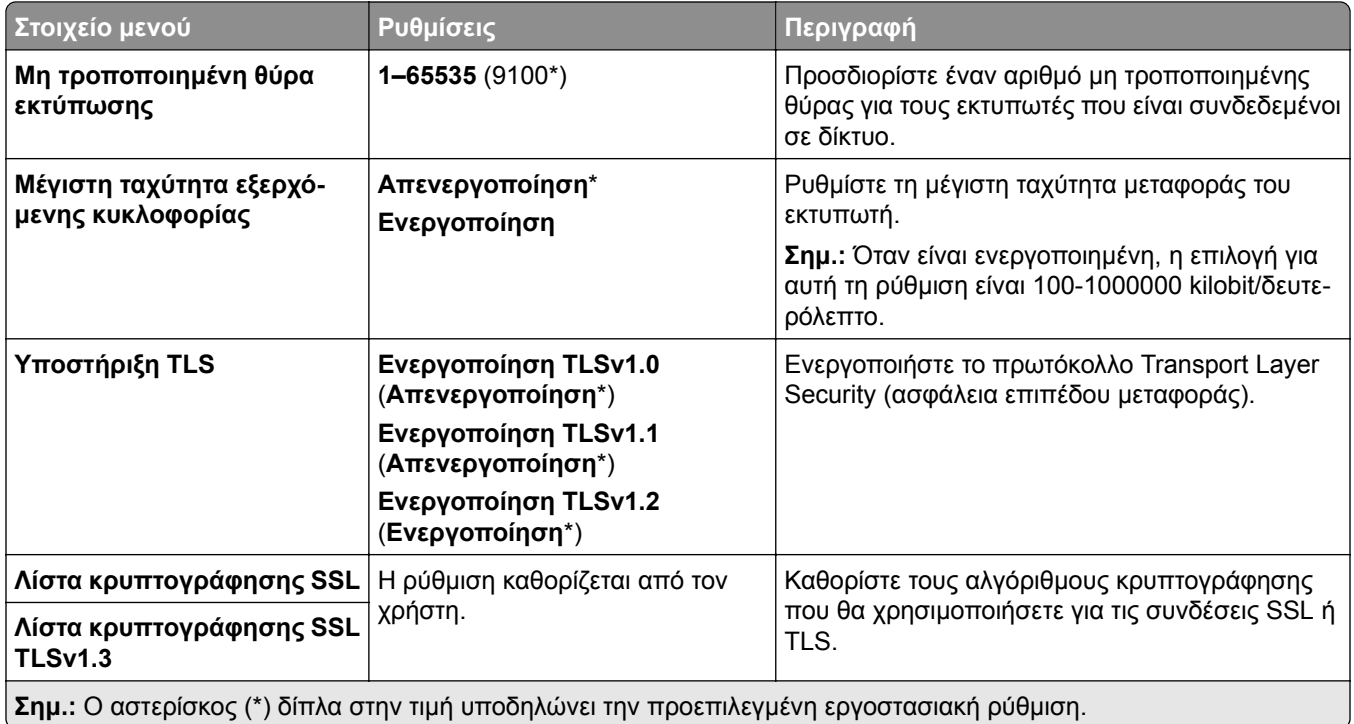

#### **SNMP**

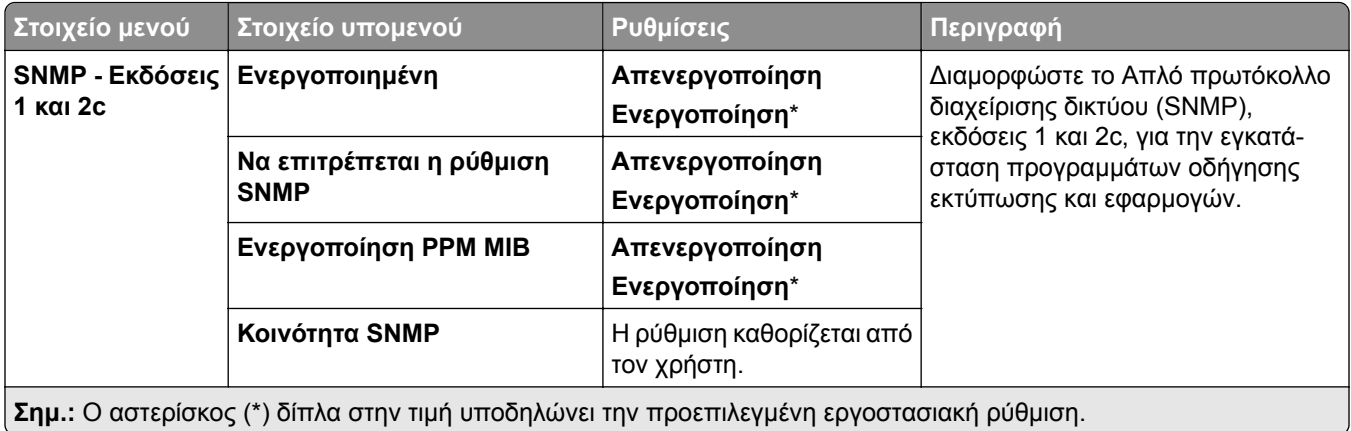

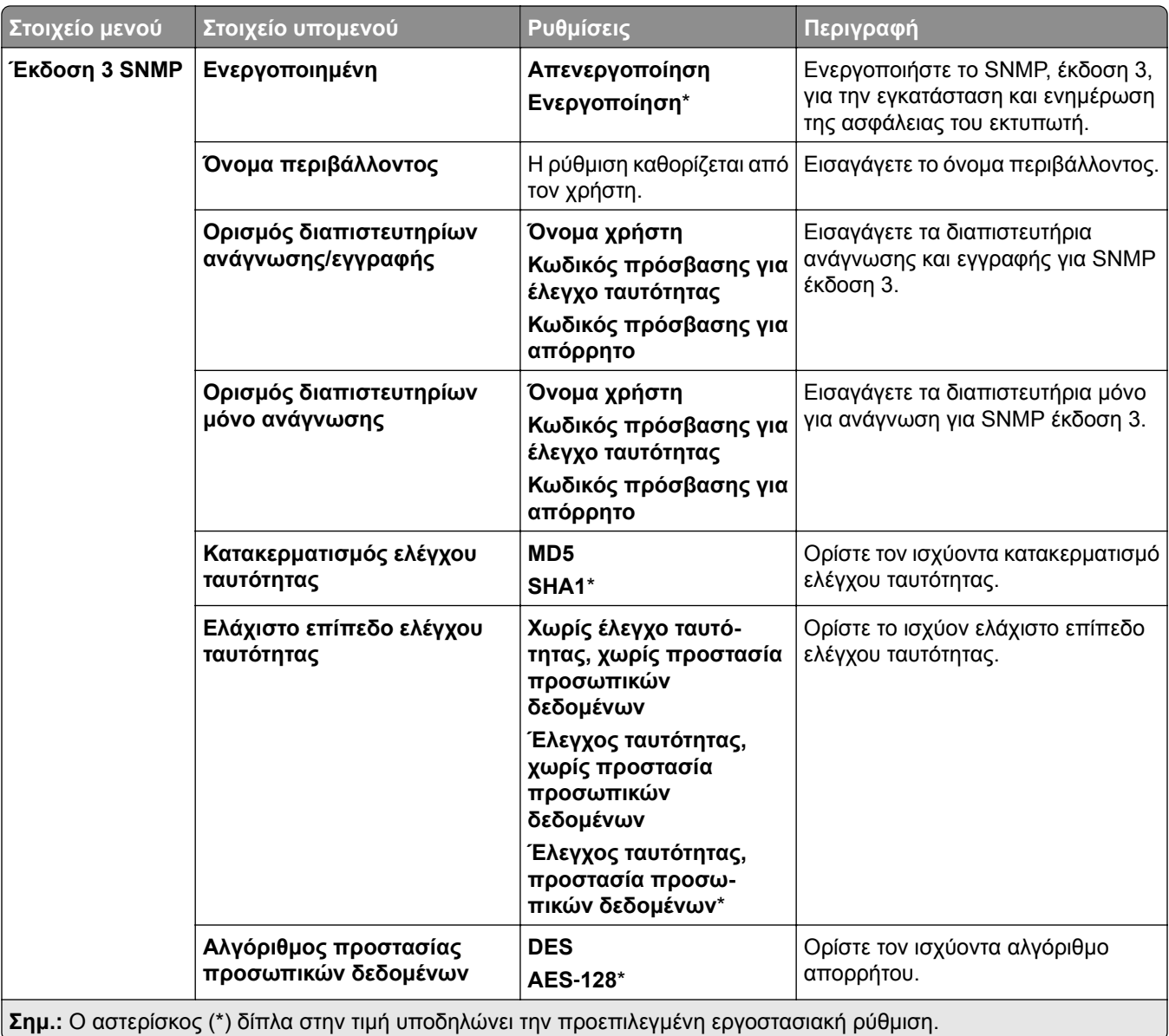

#### **IPSec**

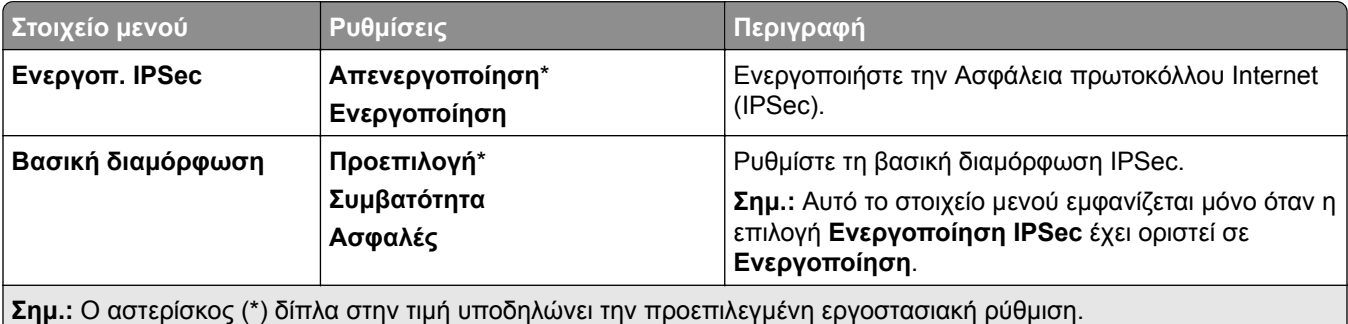

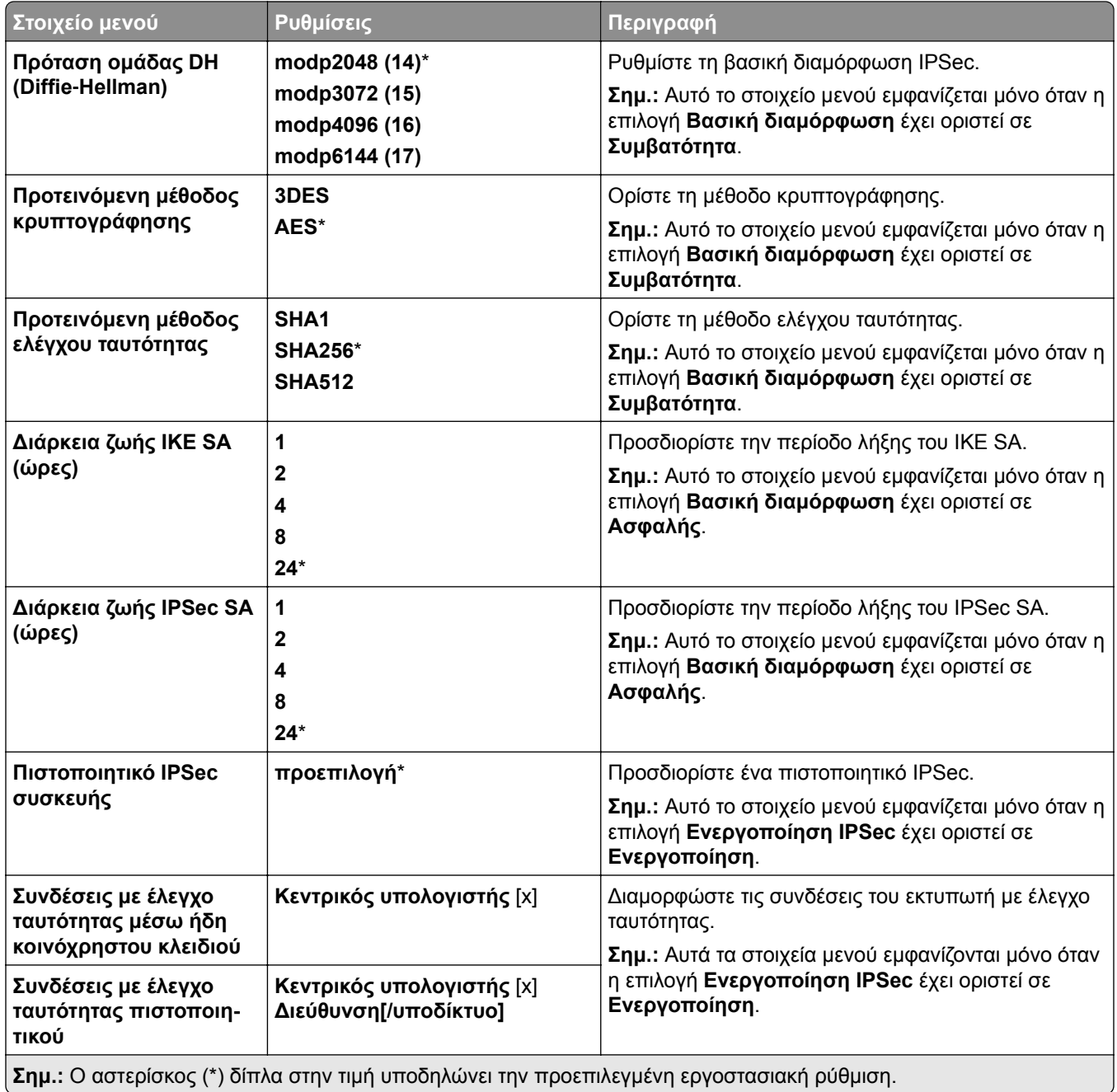

#### **802.1x**

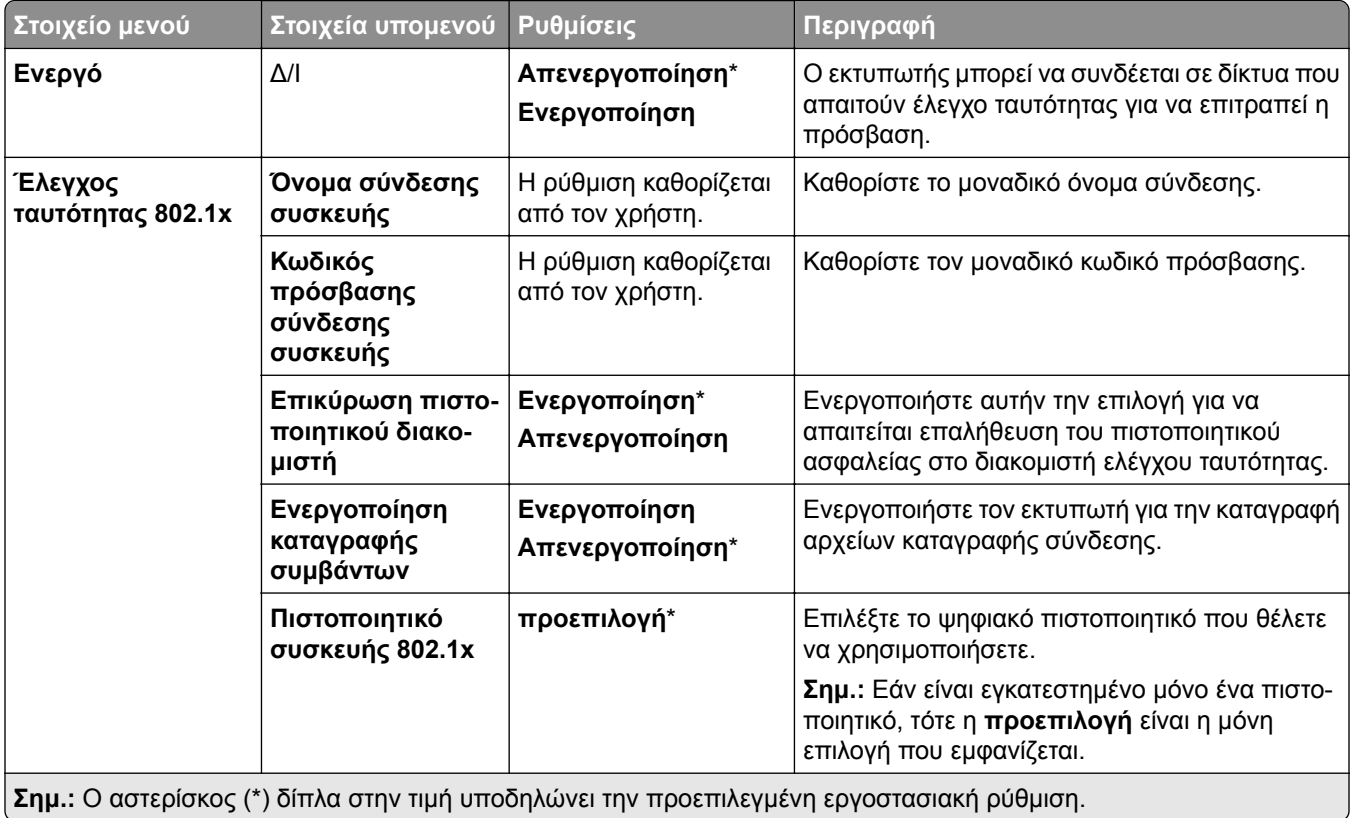

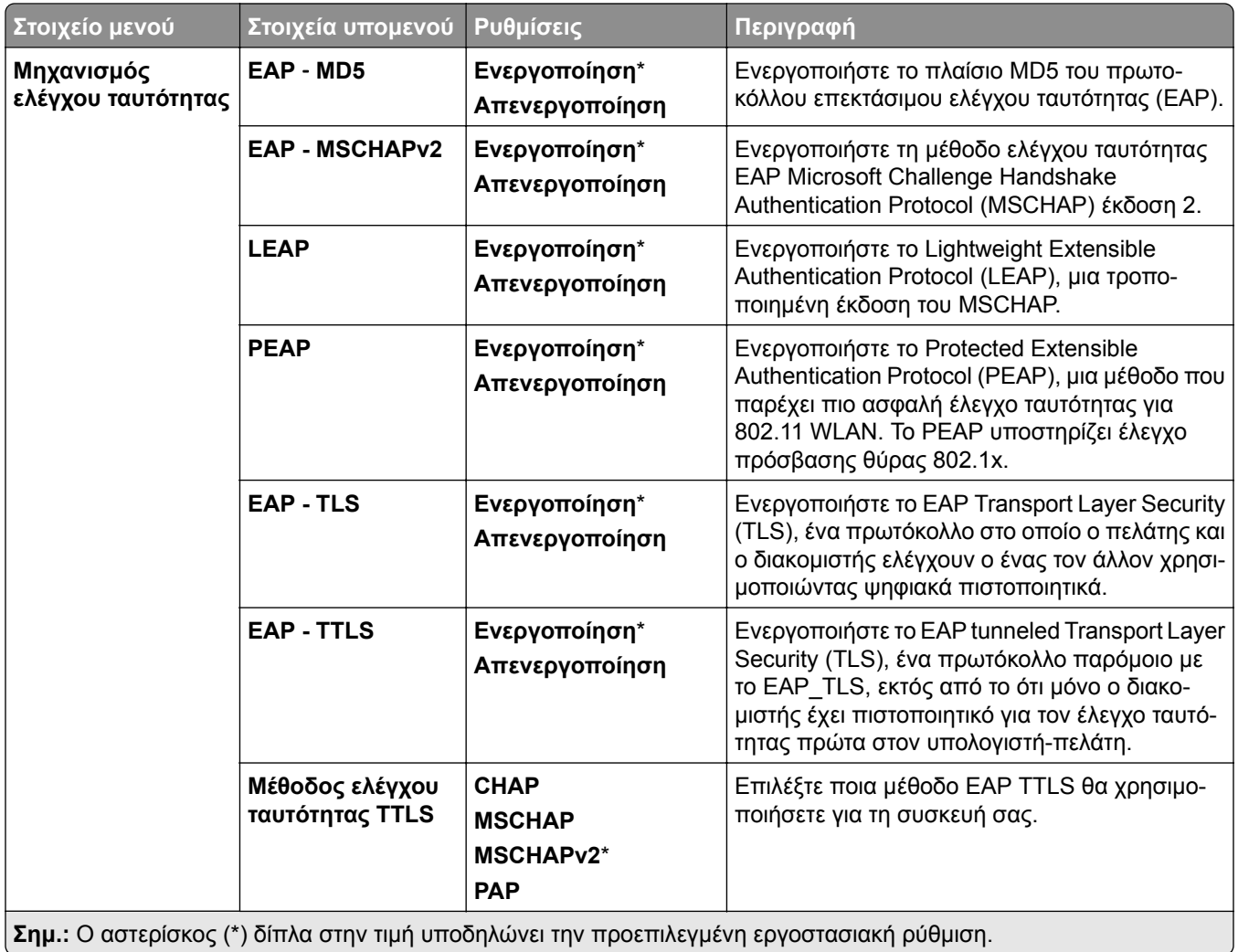

## **∆ιαμόρφωση LPD**

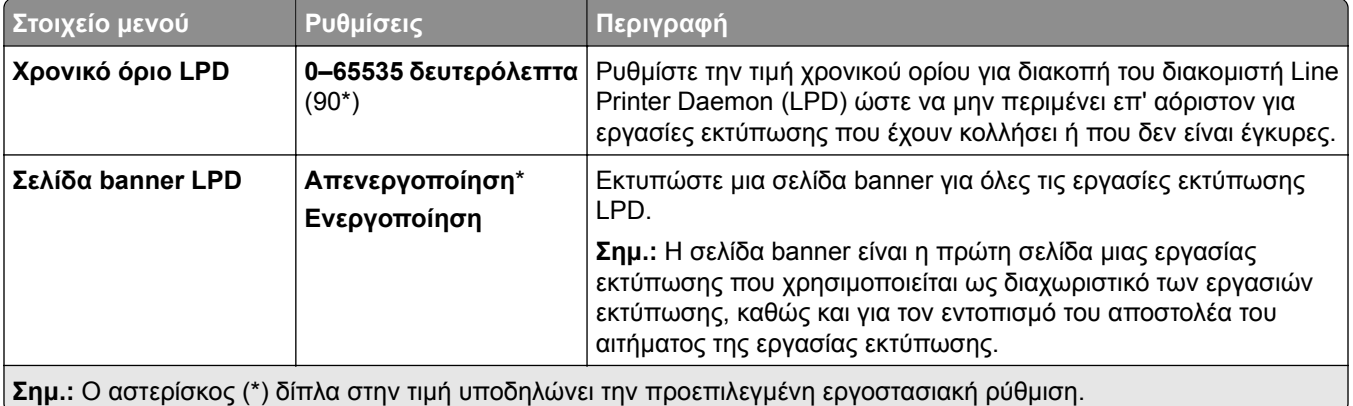

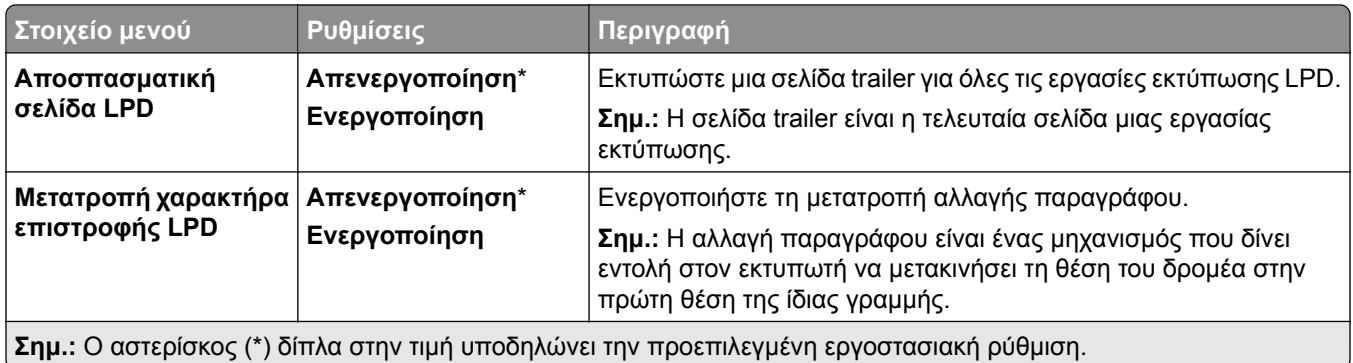

# **Ρυθμίσεις HTTP/FTP**

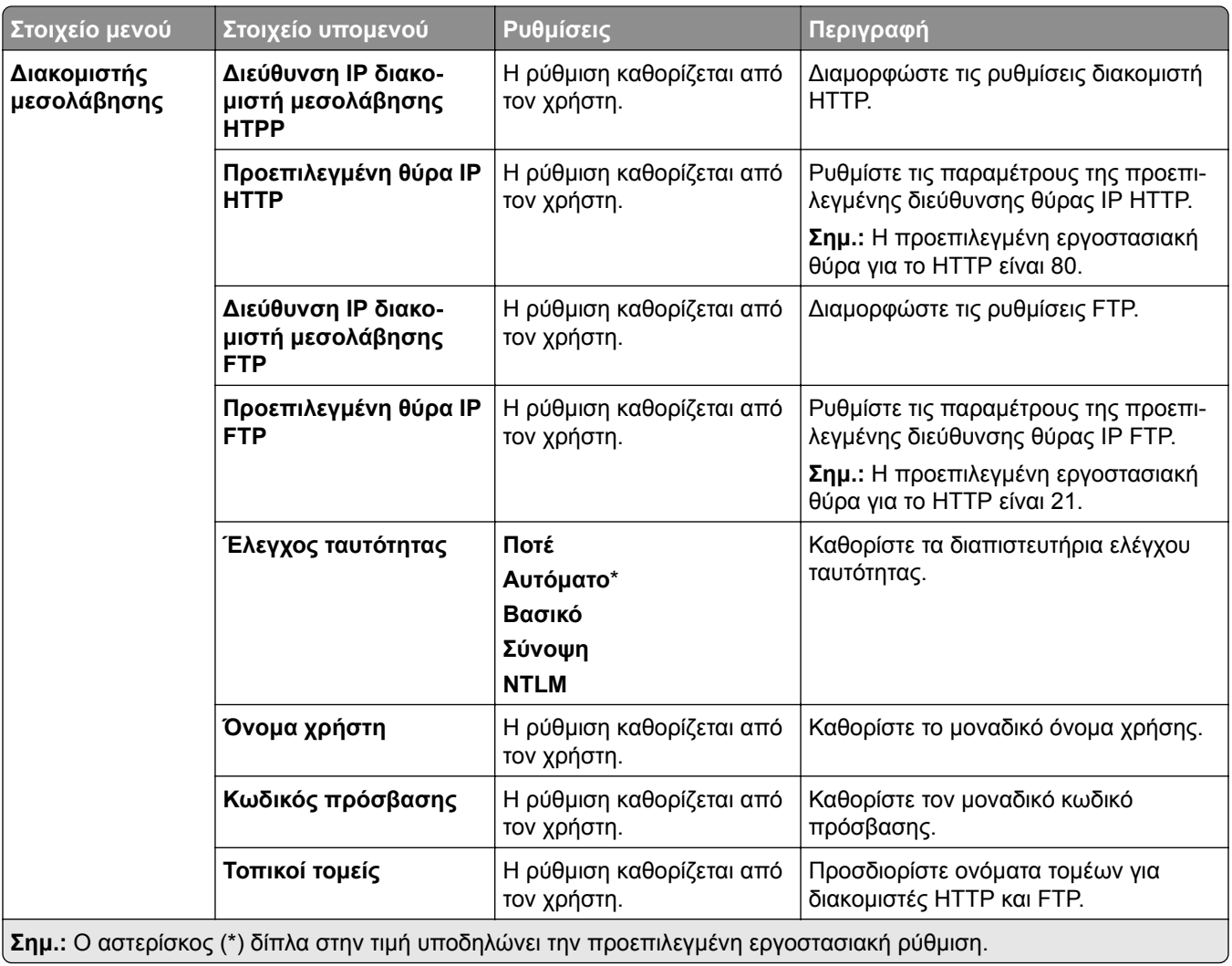

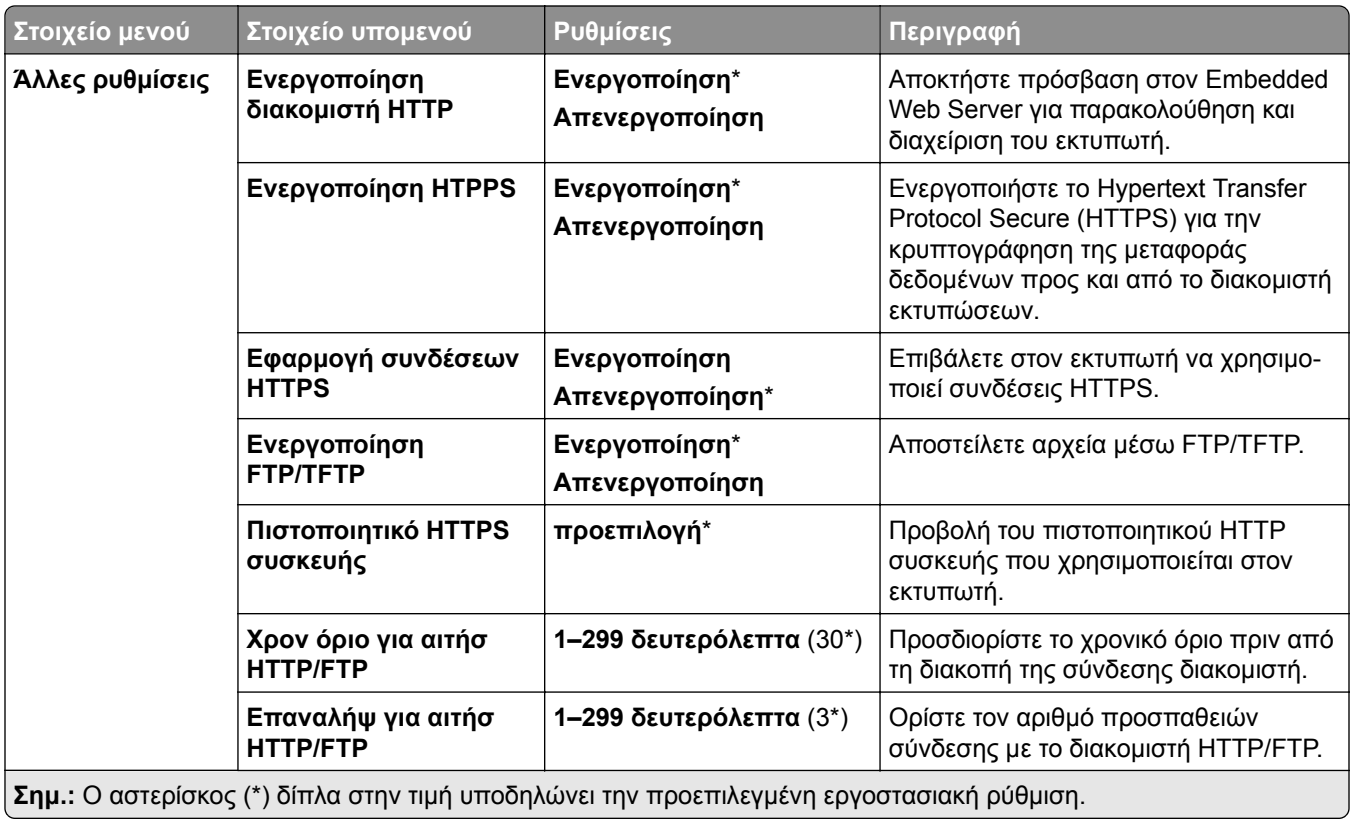

## **ThinPrint**

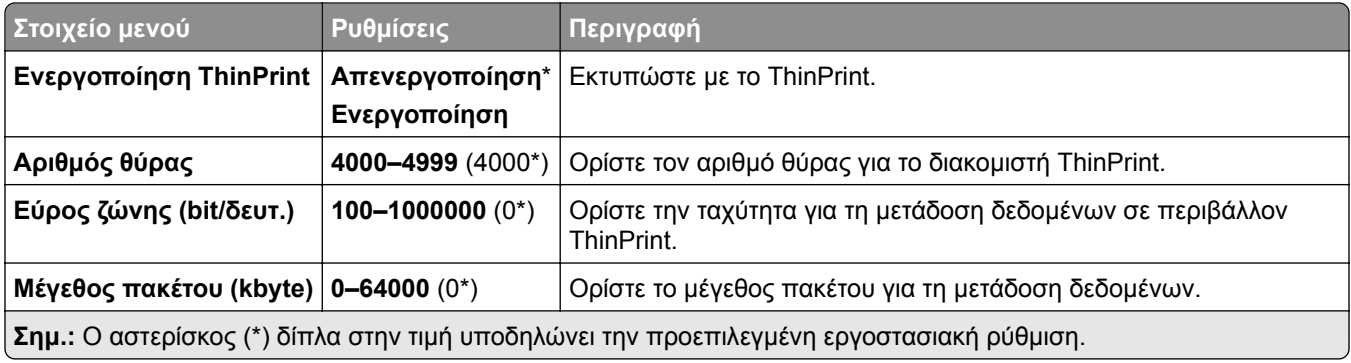

## **USB**

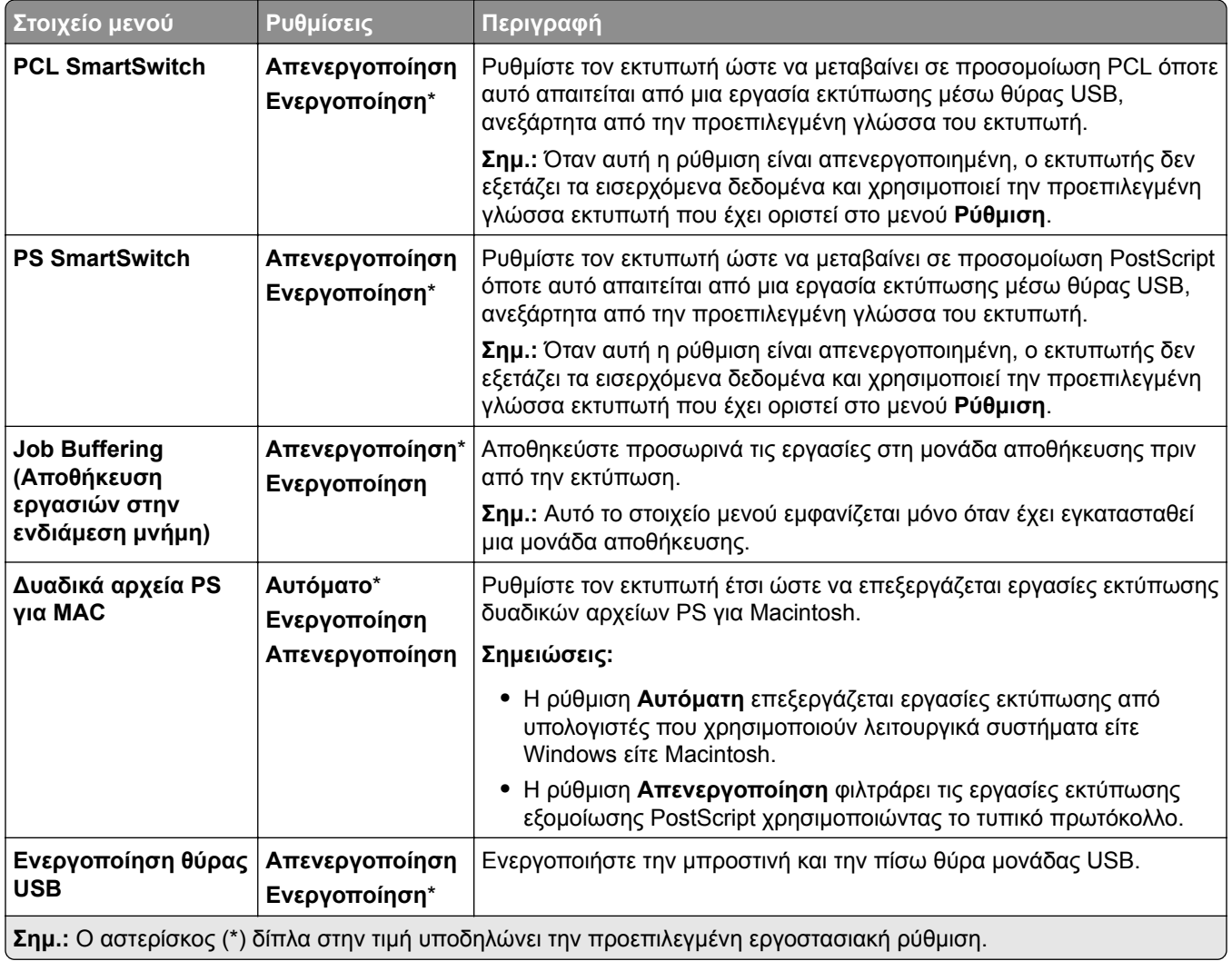

# **Περιορισμός πρόσβασης εξωτερικού δικτύου**

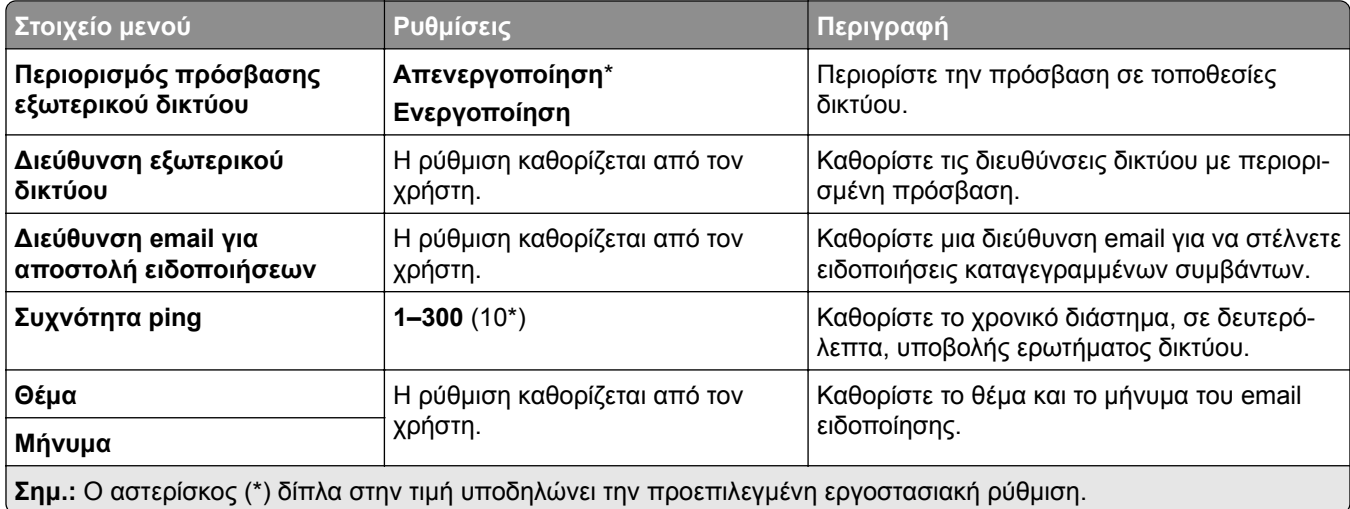

# **Ασφάλεια**

## **Τρόποι σύνδεσης**

#### **∆ιαχείριση δικαιωμάτων**

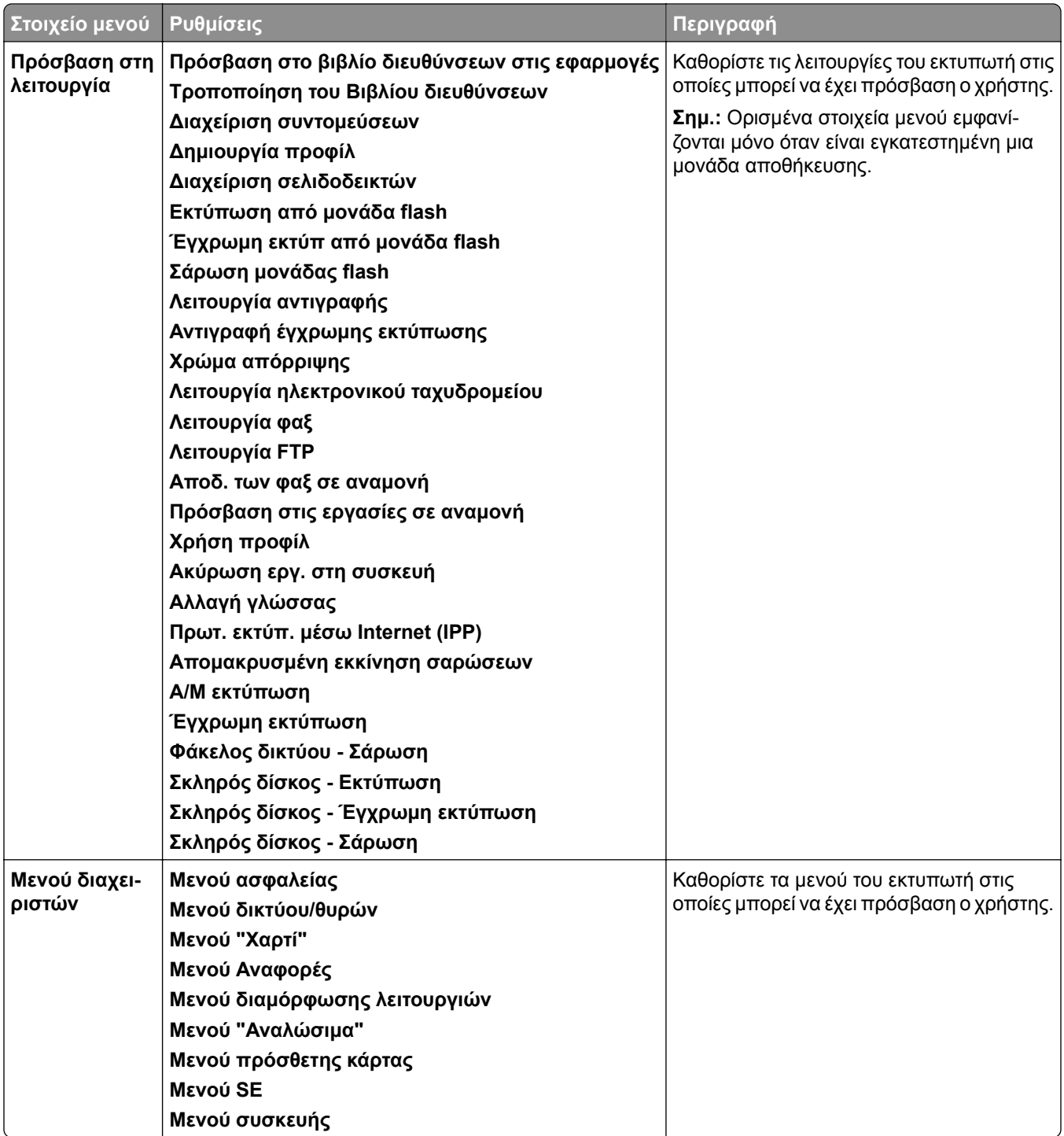

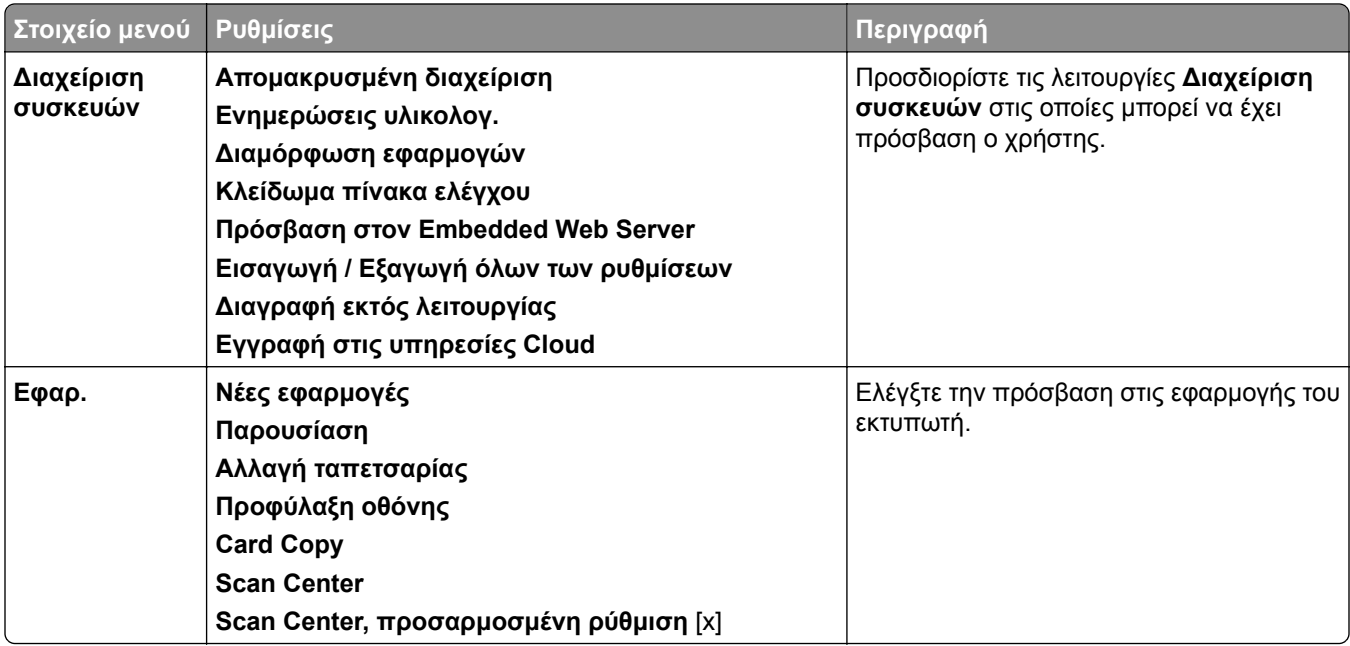

#### **Τοπικοί λογαρ.**

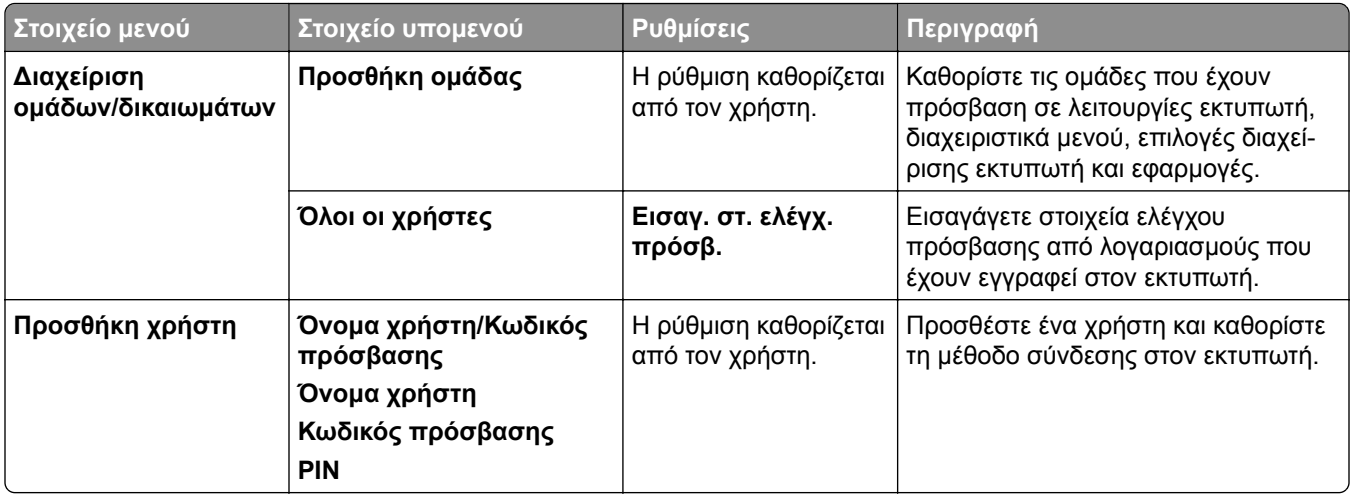

#### **Προεπιλεγμένες μέθοδοι σύνδεσης**

**Σημ.:** Αυτό το μενού εμφανίζεται μόνο όταν έχει διαμορφωθεί το μενού **Τοπικοί λογαριασμοί**.

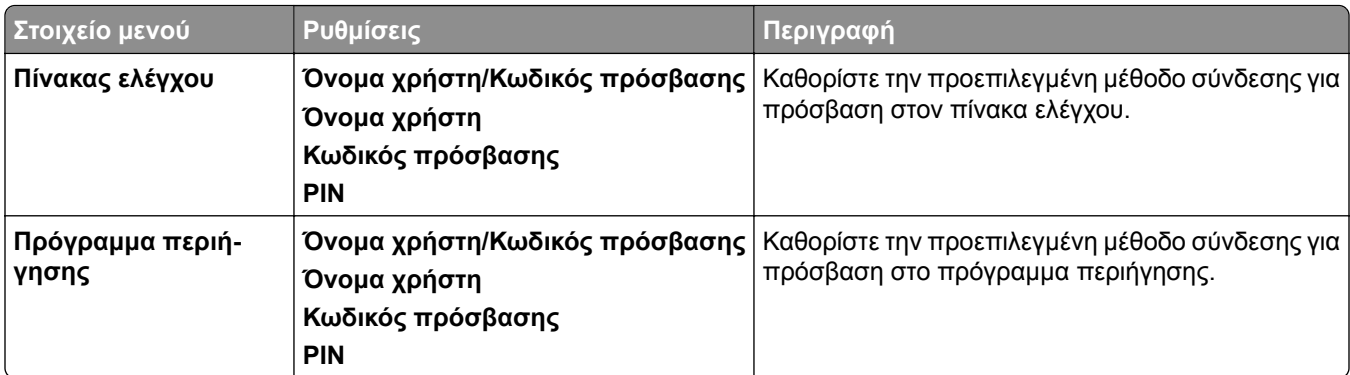

## **Προγραμματισμός συσκευών USB**

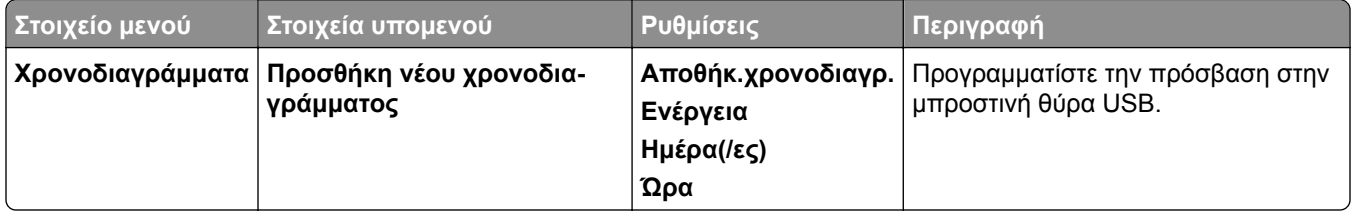

## **Αρχείο καταγραφής ελέγχου ασφαλείας**

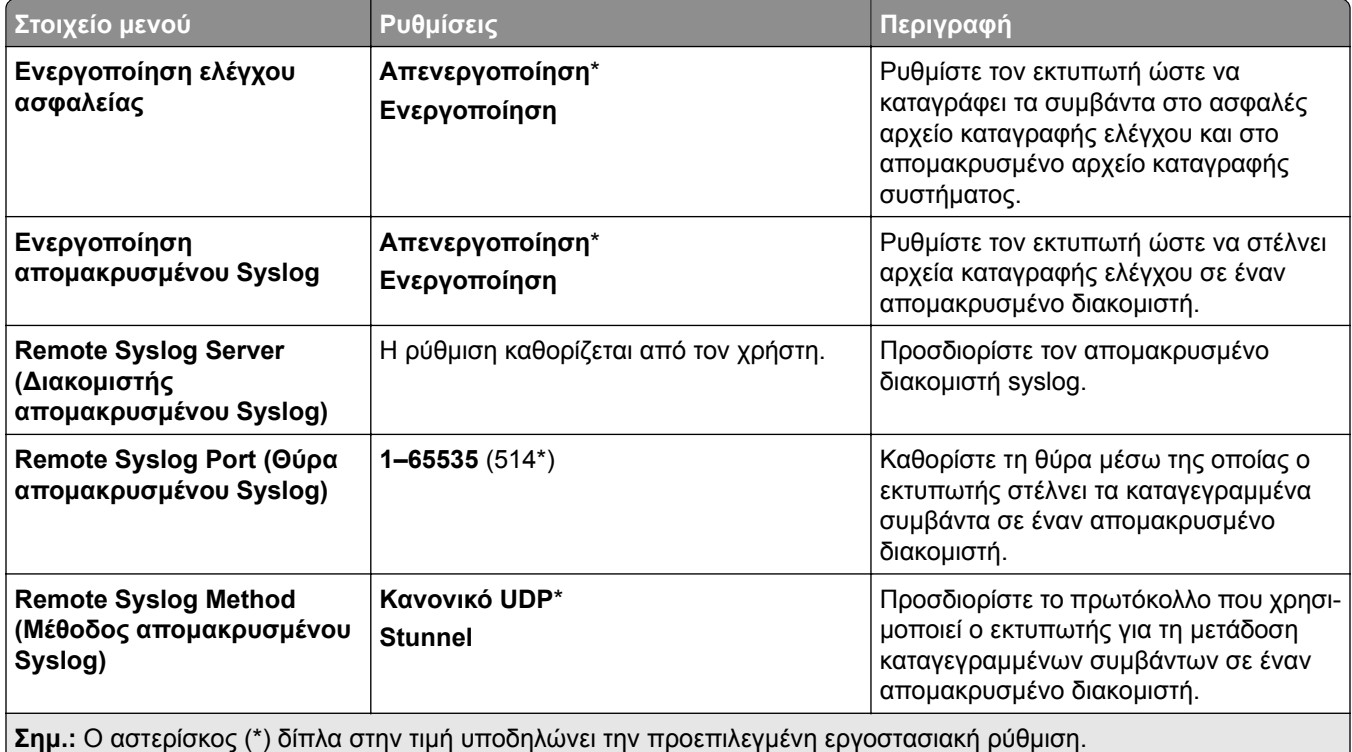

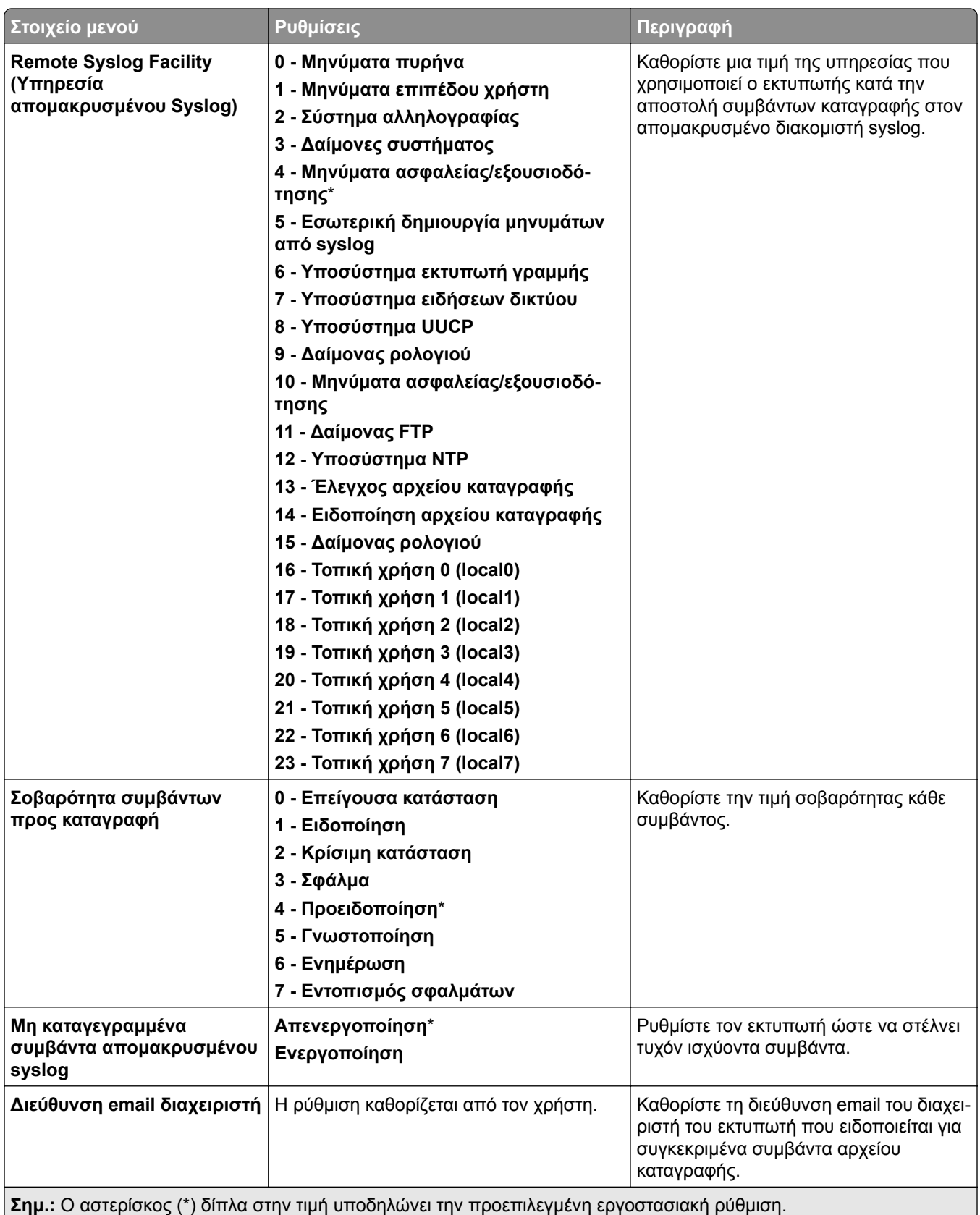

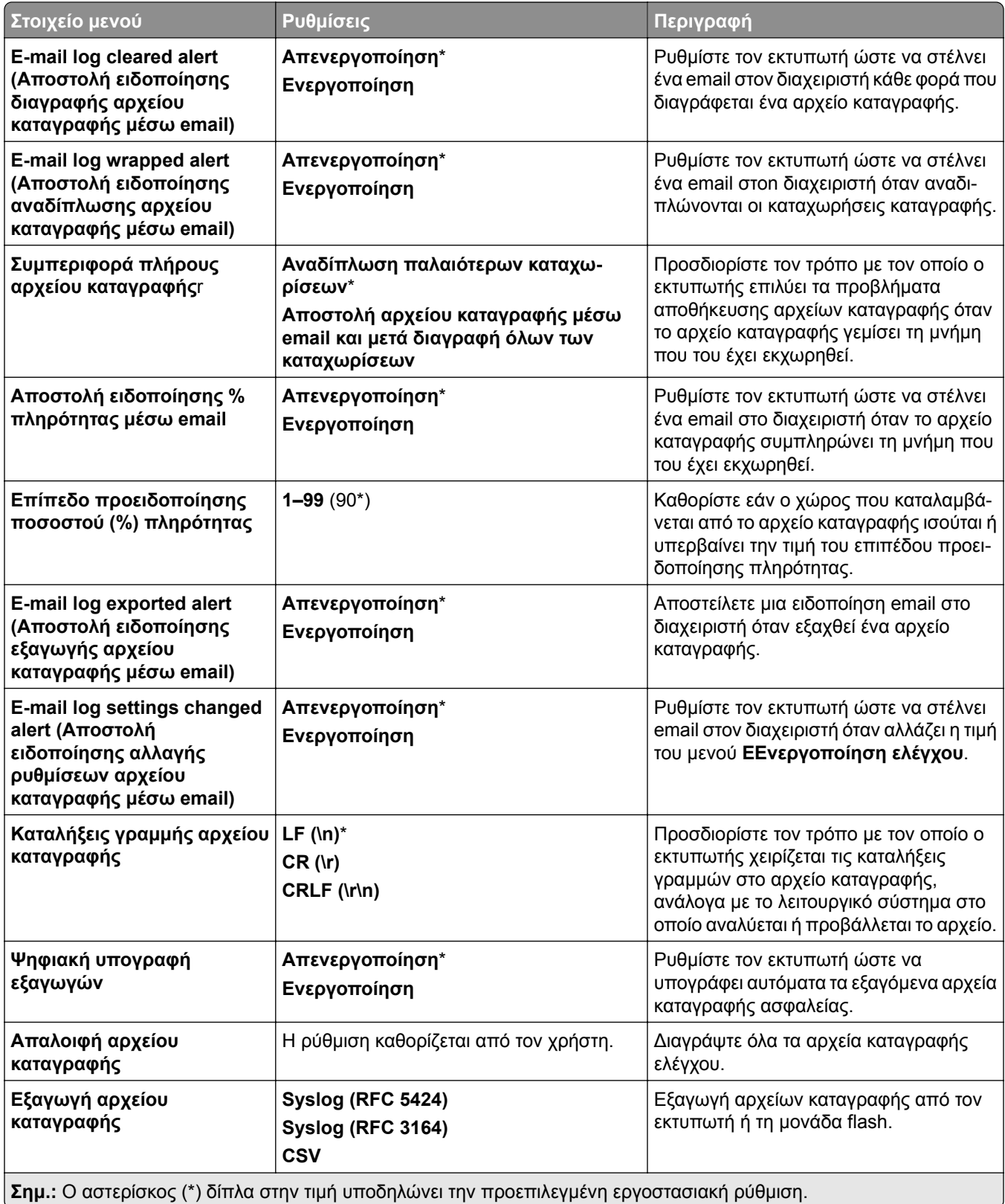

## **Περιορισμοί σύνδεσης**

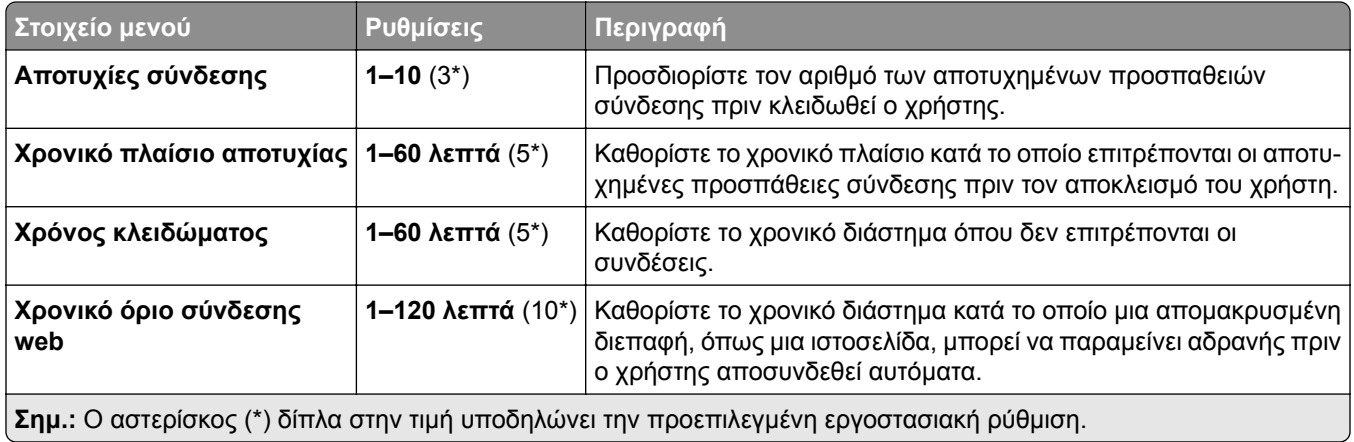

## **Ρύθμιση εκτύπωσης εμπιστευτικών εργασιών**

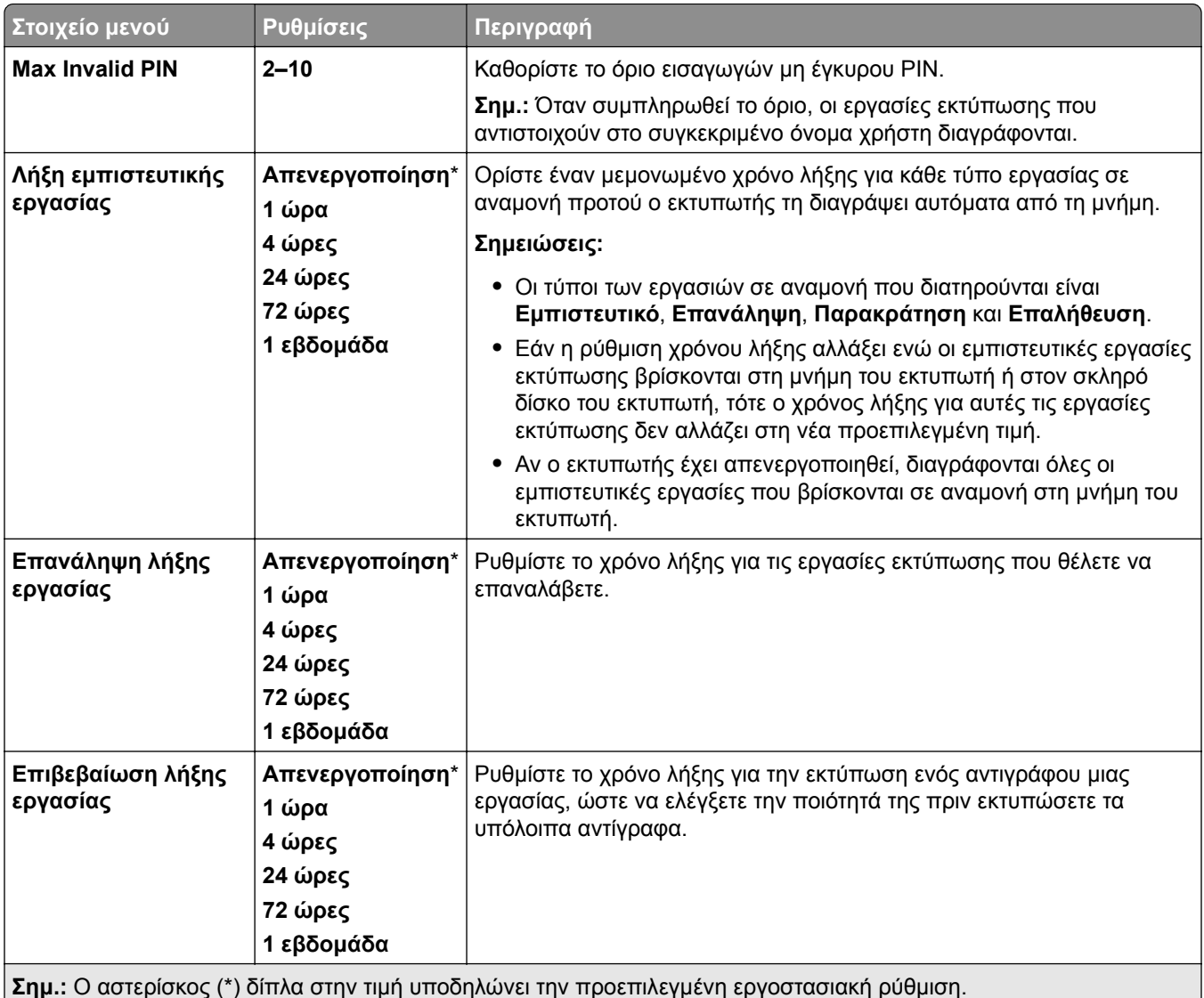

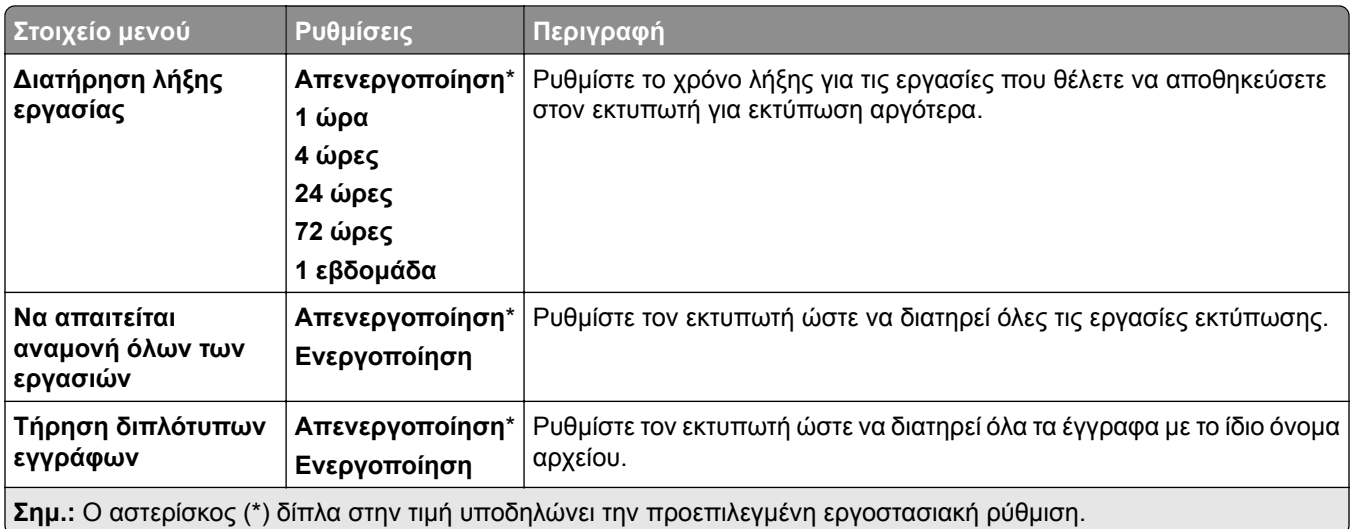

## **Κρυπτογράφηση**

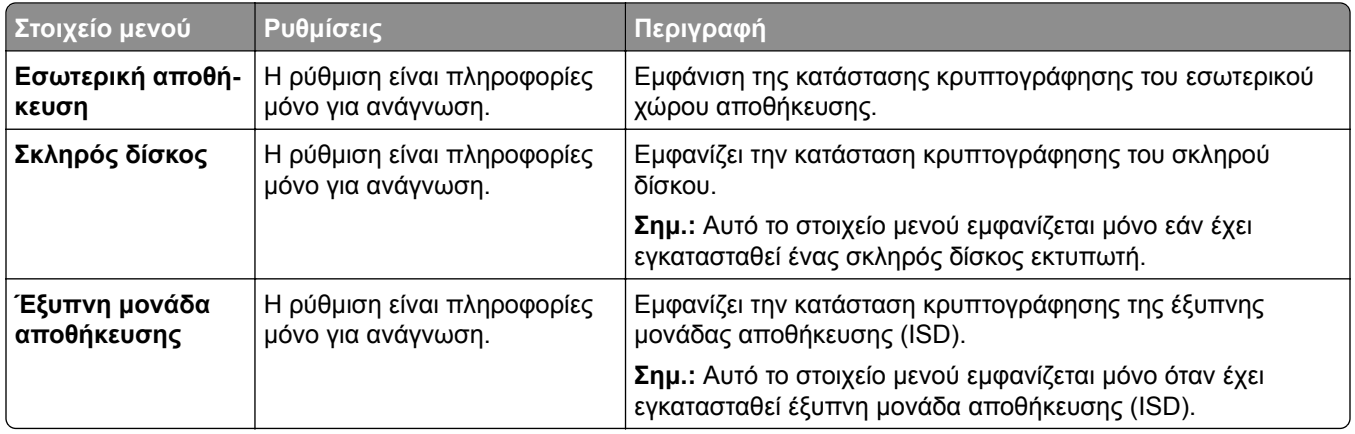

## **∆ιαγρ. προσωρ. αρχείων δεδομ.**

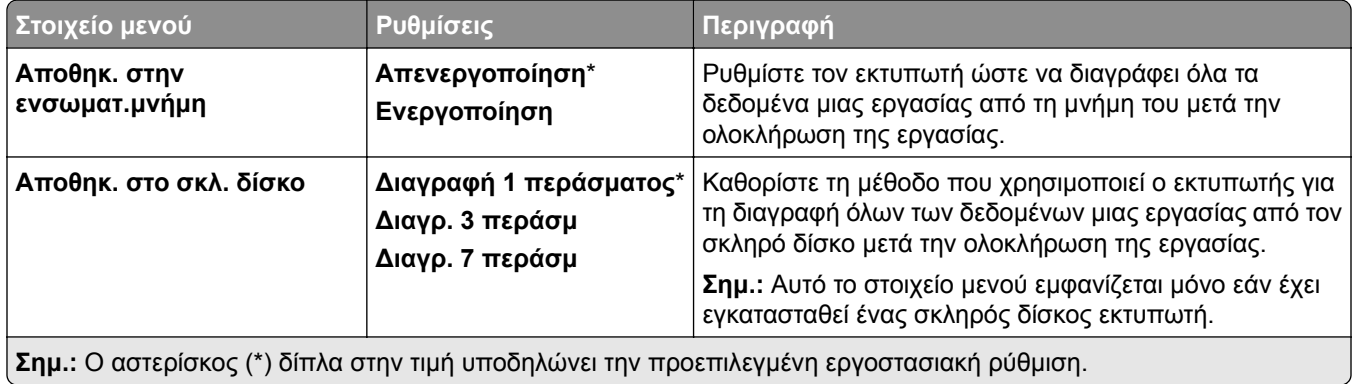

## **Ρυθμίσεις λύσεων LDAP**

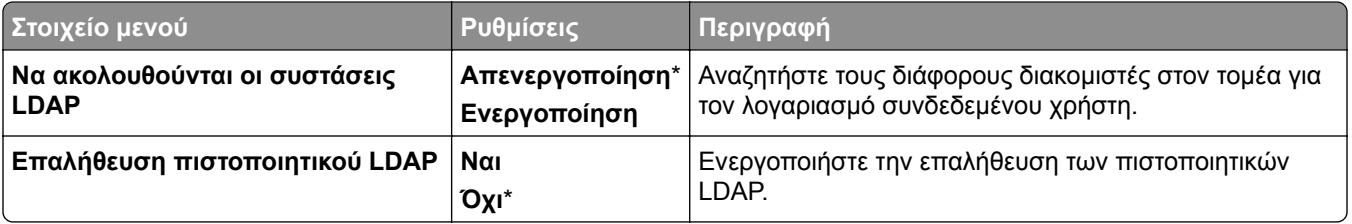

## **∆ιάφορα**

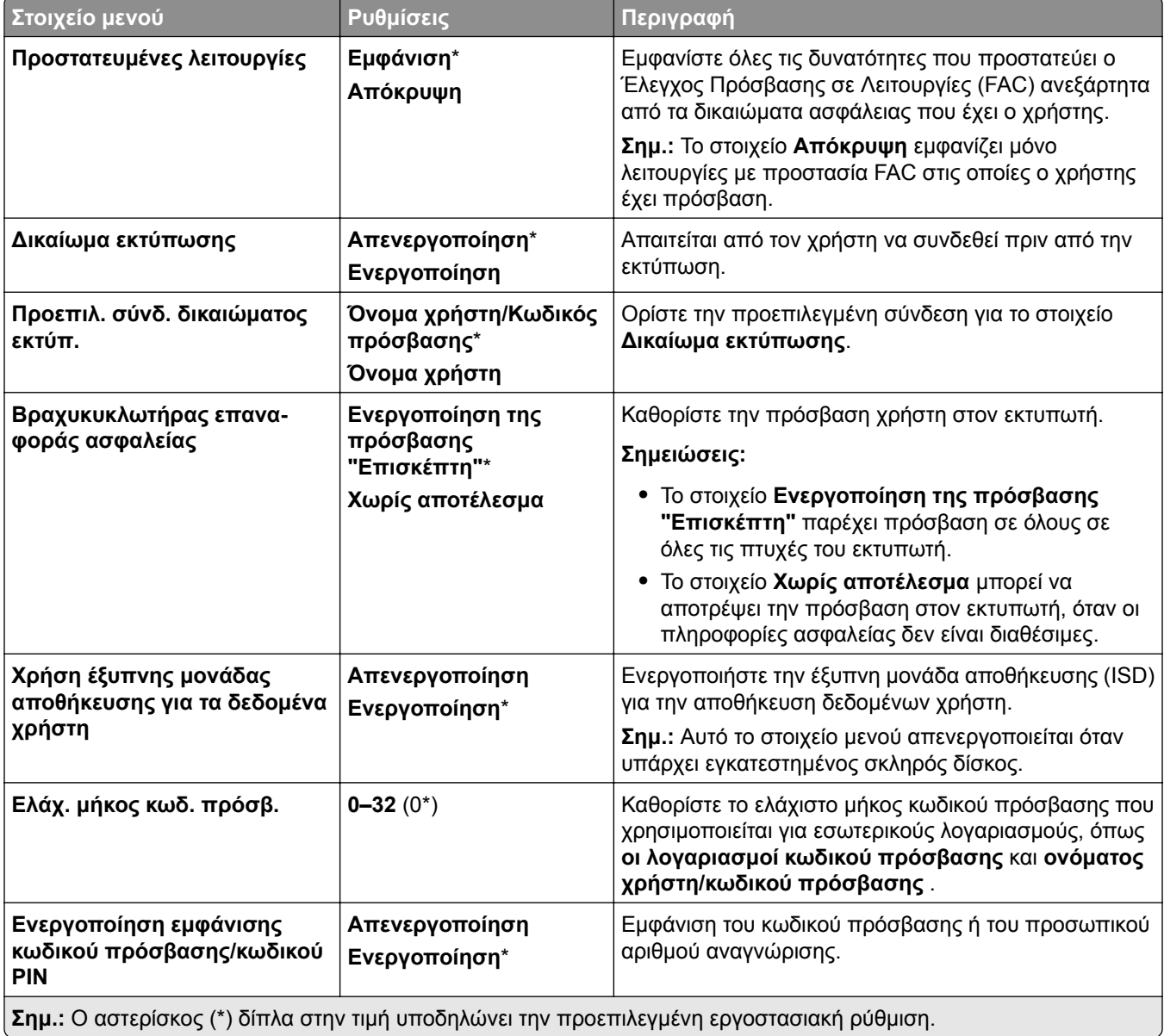

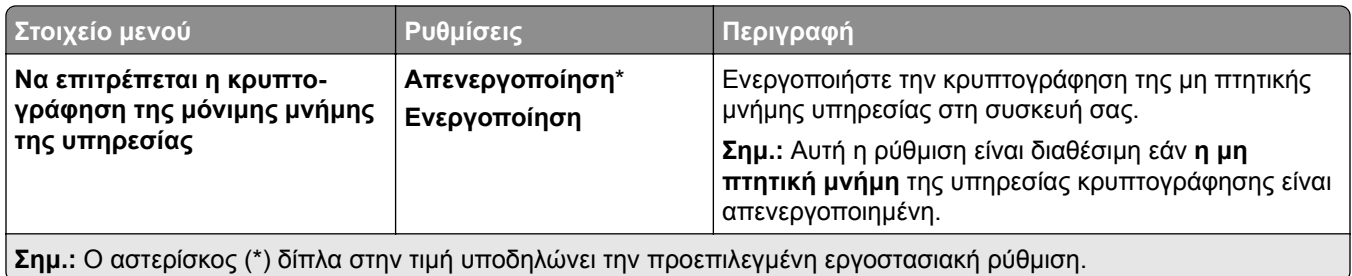

# **Υπηρεσίες Cloud**

## **Εγγραφή στις υπηρεσίες Cloud**

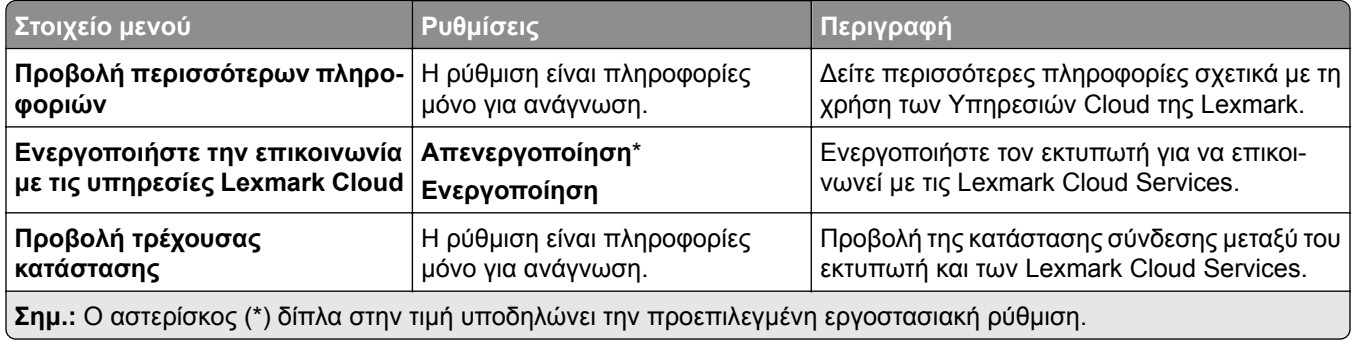

# **Αναφορές**

### **Σελίδα ρυθμίσεων μενού**

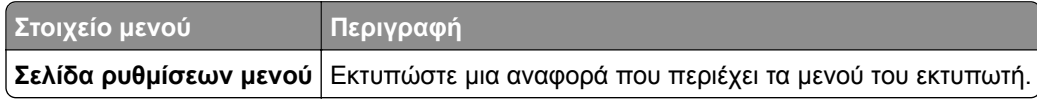

## **Συσκευή**

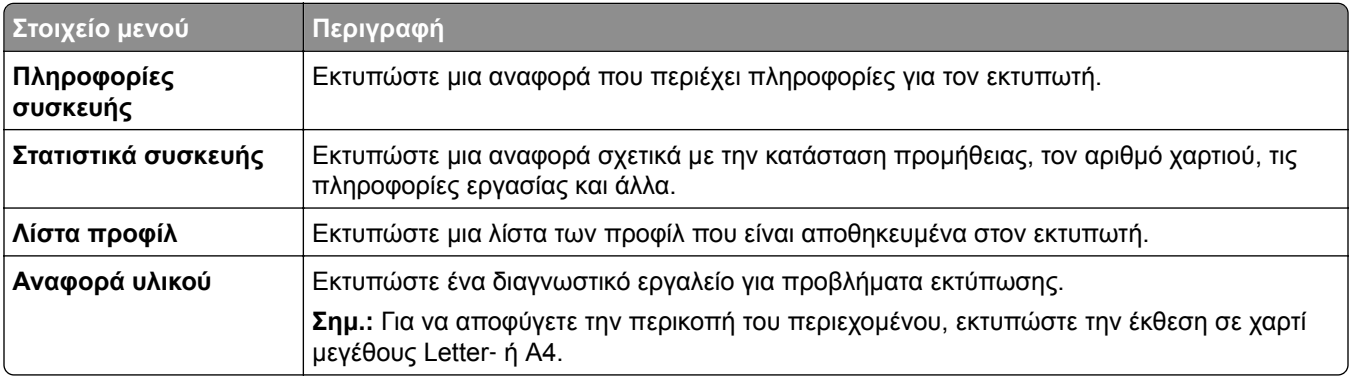

#### **Εκτύπωση**

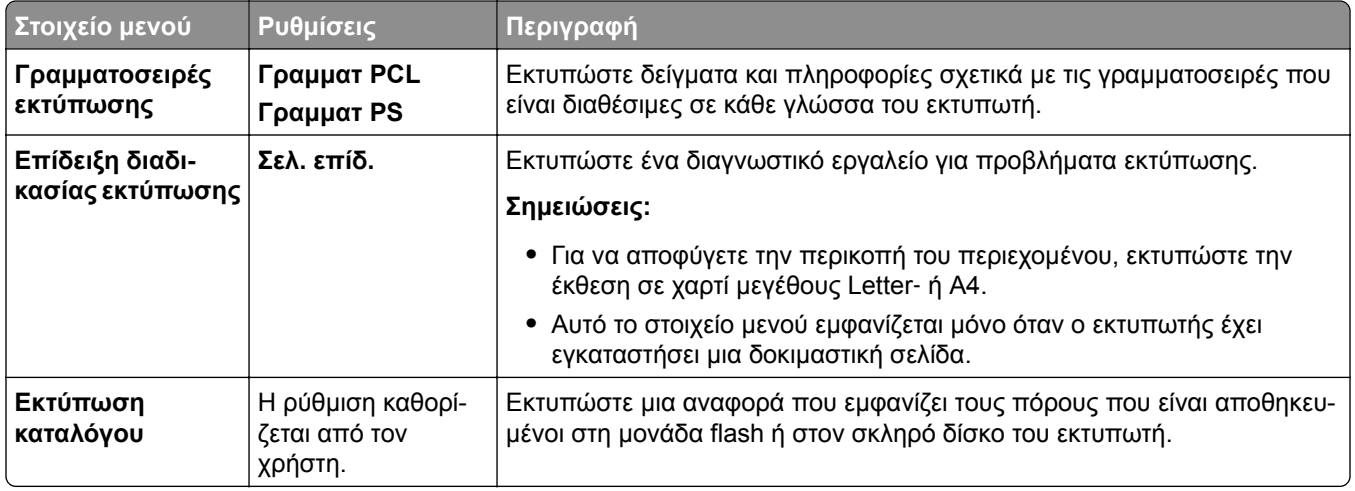

### **Συντομεύσεις**

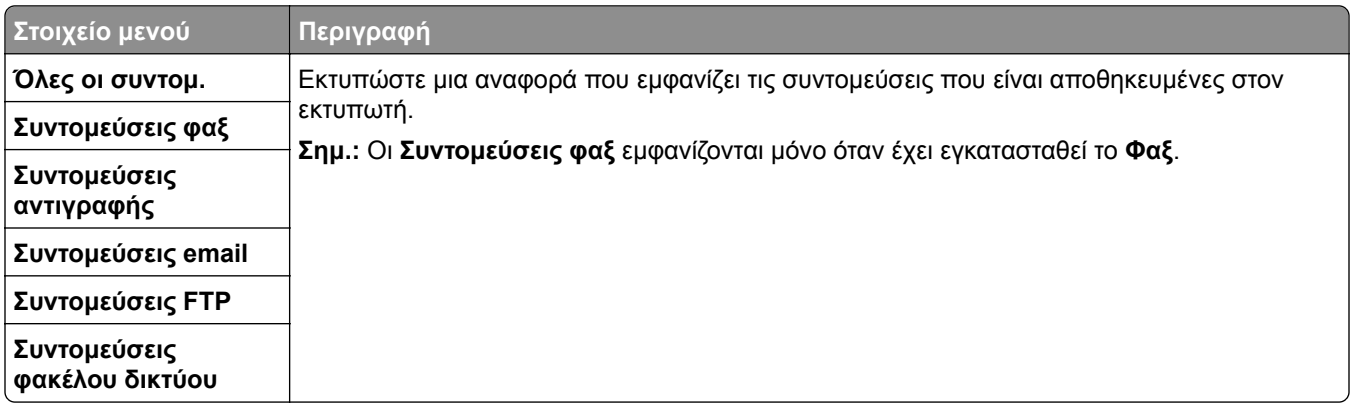

## **Φαξ**

**Σημ.:** Αυτό το μενού εμφανίζεται μόνο εάν έχει διαμορφωθεί η επιλογή Fax και η επιλογή **Ενεργοποίηση αρχείου καταγραφής εργασιών** είναι **Ενεργοποιημένη**.

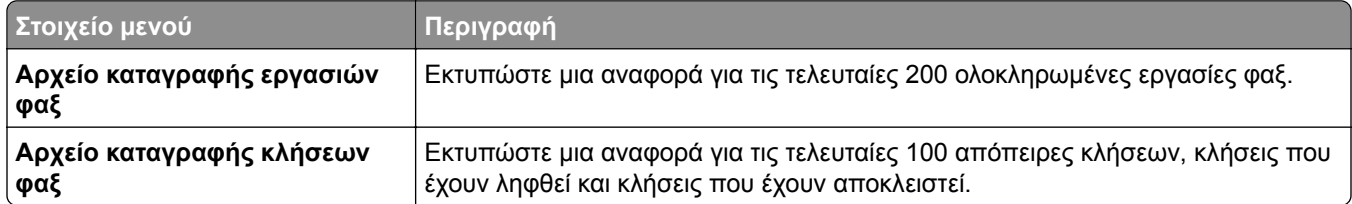

### **∆ίκτυο**

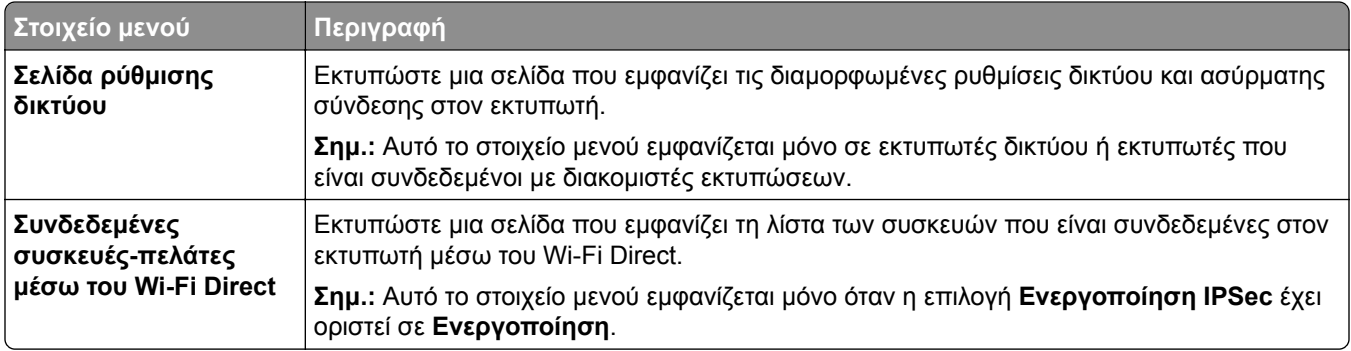

# **Αντιμετώπιση προβλημάτων**

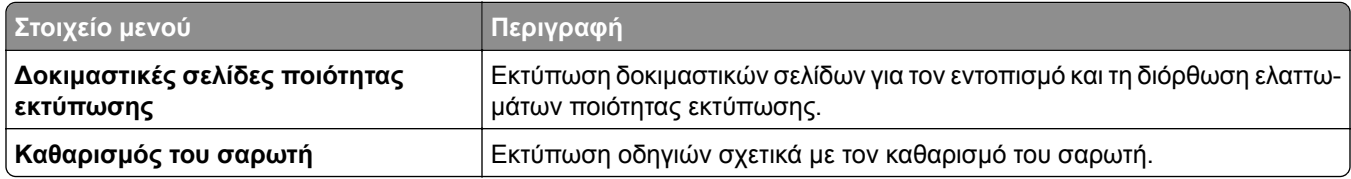

# **Συγχώνευση φορμών**

**Σημ.:** Αυτό το στοιχείο μενού εμφανίζεται μόνο όταν έχει εγκατασταθεί μια μονάδα αποθήκευσης.

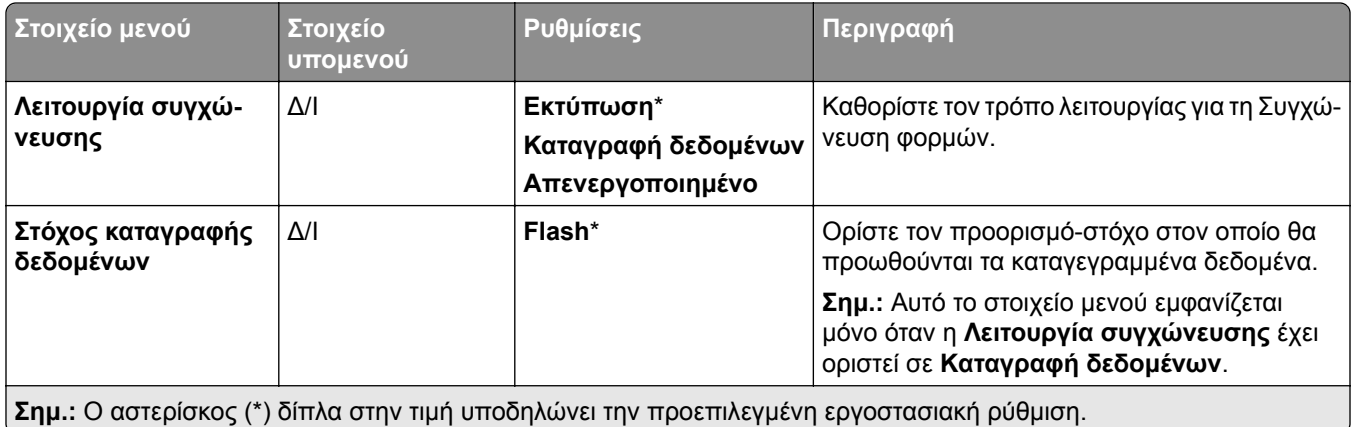

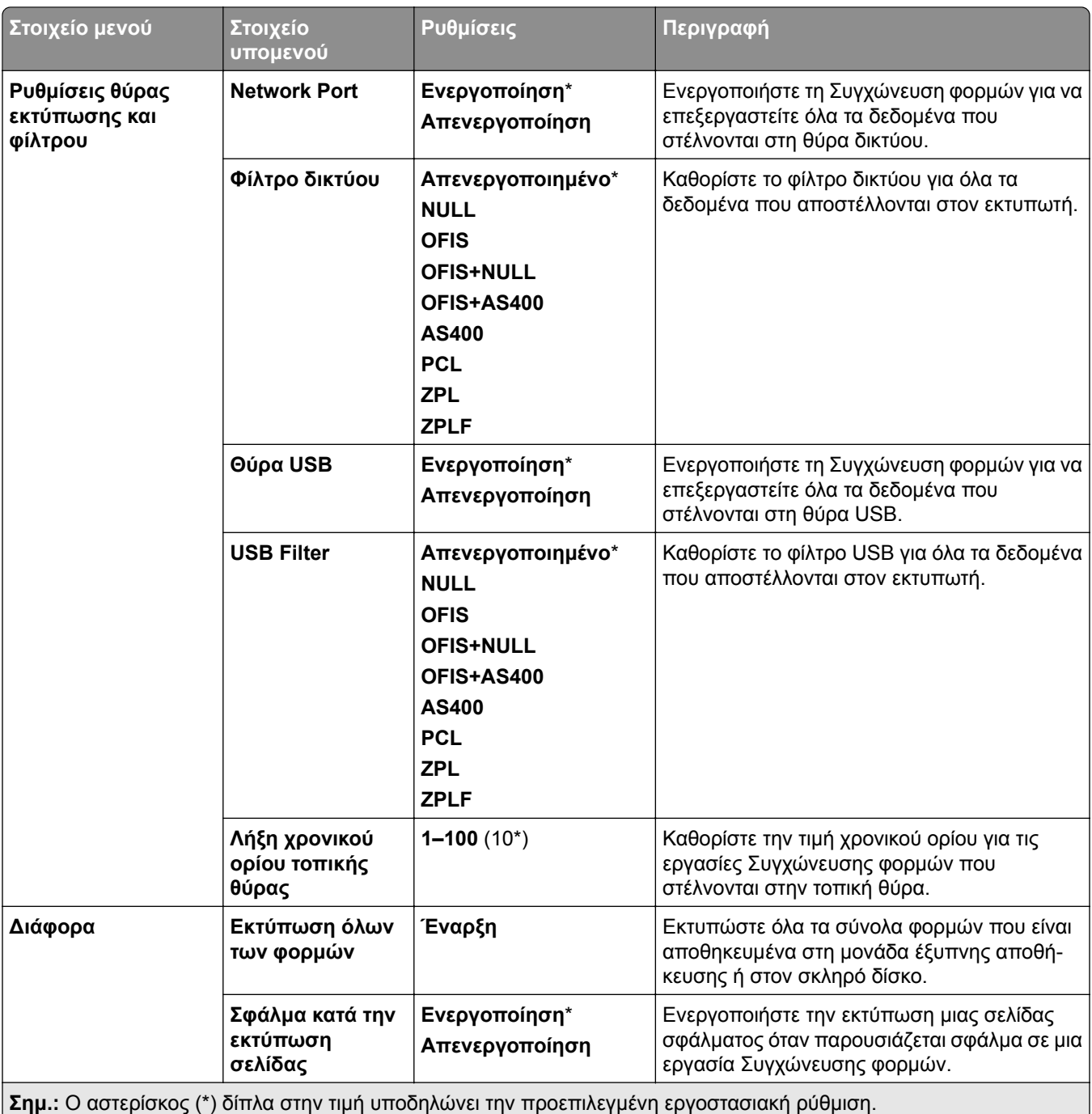

# **Εκτύπωση σελίδας ρυθμίσεων μενού**

- **1** Από τον πίνακα ελέγχου, πλοηγηθείτε στις **Ρυθμίσεις** > **Αναφορές**.
- **2** Επιλέξτε **Σελίδα ρυθμίσεων μενού**.

# **Επιλογές μονάδας φινιρίσματος εκτυπωτή**

# **Χρησιμοποιώντας το φινίρισμα συρραπτικών**

#### **Χρήση του προγράμματος οδήγησης εκτύπωσης**

#### **Για χρήστες των Windows**

- **1** Αφού ανοίξετε ένα έγγραφο, κάντε κλικ στην επιλογή **Αρχείο** > **Εκτύπωση**.
- **2** Επιλέξτε έναν εκτυπωτή και κάντε κλικ στην επιλογή **Ιδιότητες**, **Προτιμήσεις**, **Επιλογές** ή **Εγκατάσταση**.
- **3** Κάντε κλικ στο **Χαρτί/Φινίρισμα** και, στη συνέχεια, διαμορφώστε τις ρυθμίσεις **χαρτιού**.
- **4** Στο μενού **Συρραφή**, επιλέξτε μια ρύθμιση.
- **5** Κάντε κλικ στο κουμπί **OK** και, στη συνέχεια, επιλέξτε **Εκτύπωση**.

#### **Για χρήστες Macintosh**

- **1** Με ένα έγγραφο ανοιχτό, επιλέξτε **Αρχείο** > **Εκτύπωση**.
- **2** Επιλέξτε έναν εκτυπωτή.
- **3** Από το μενού **Επιλογές φινιρίσματος**, επιλέξτε **Εφαρμογή φινιρισμάτων** > **Επιλογές εκτυπωτή**.
- **4** Κάντε κλικ στην επιλογή **Συρραφή** και κατόπιν επιλέξτε μια ρύθμιση.
- **5** Κάντε κλικ στην επιλογή **Εκτύπωση**.

#### **Συρραφή με χρήση του πίνακα ελέγχου**

- **1** Από τον πίνακα ελέγχου, επιλέξτε **Εκτύπωση** και, στη συνέχεια, επιλέξτε την προέλευση της εργασίας εκτύπωσης.
- **2** Επιλέξτε το έγγραφο.
- **3** Επιλέξτε **Περισσότερες ρυθμίσεις** και, στη συνέχεια, επιλέξτε **Επιλογές φινιρίσματος**.
- **4** Επιλέξτε **Συρραφή** και κατόπιν επιλέξτε μια ρύθμιση.
- **5** Εκτυπώστε το έγγραφο.

# **Χρησιμοποιώντας το μηχάνημα φινιρίσματος συρραφής, διάτρησης**

#### **Συρραφή ή διάτρηση χαρτιού με χρήση του προγράμματος οδήγησης εκτύπωσης Για χρήστες των Windows**

- **1** Αφού ανοίξετε ένα έγγραφο, κάντε κλικ στην επιλογή **Αρχείο** > **Εκτύπωση**.
- **2** Επιλέξτε έναν εκτυπωτή και κάντε κλικ στην επιλογή **Ιδιότητες**, **Προτιμήσεις**, **Επιλογές** ή **Εγκατάσταση**.
- **3** Κάντε κλικ στο **Χαρτί/Φινίρισμα** και, στη συνέχεια, διαμορφώστε τις ρυθμίσεις **χαρτιού**.

Ανάλογα με το φινίρισμα που θέλετε, επιλέξτε μια ρύθμιση για **Συρραφή** ή **∆ιάτρηση**.

**Σημ.:** Μπορείτε να επιλέξετε μια ρύθμιση και για τα δύο εάν θέλετε να συρράψετε και να τρυπήσετε τα εκτυπωμένα υλικά.

Κάντε κλικ στο κουμπί **OK** και, στη συνέχεια, επιλέξτε **Εκτύπωση**.

#### **Για χρήστες Macintosh**

- Αφού ανοίξετε ένα έγγραφο, κάντε κλικ στην επιλογή **Αρχείο** > **Εκτύπωση**.
- Επιλέξτε έναν εκτυπωτή.
- Από το μενού **Επιλογές φινιρίσματος**, επιλέξτε **Εφαρμογή φινιρισμάτων** > **Επιλογές εκτυπωτή**.
- Κάντε κλικ στο **Συρραφή** ή **∆ιάτρηση** και, στη συνέχεια, επιλέξτε μια ρύθμιση.
- Κάντε κλικ στην επιλογή **Εκτύπωση**.

#### **Συρραφή ή διάτρηση χαρτιού με χρήση του πίνακα ελέγχου**

- Από τον πίνακα ελέγχου, επιλέξτε **Εκτύπωση** και, στη συνέχεια, επιλέξτε την προέλευση της εργασίας εκτύπωσης.
- Επιλέξτε το έγγραφο.
- Επιλέξτε **Περισσότερες ρυθμίσεις** και, στη συνέχεια, επιλέξτε **Επιλογές φινιρίσματος**.
- Ανάλογα με το φινίρισμα που θέλετε, επιλέξτε μια ρύθμιση για **Συρραφή** ή **∆ιάτρηση**.

**Σημ.:** Μπορείτε να επιλέξετε μια ρύθμιση και για τα δύο εάν θέλετε να συρράψετε και να τρυπήσετε τα εκτυπωμένα υλικά.

Εκτυπώστε το έγγραφο.

# **Χρήση του στοίβαξης μετατόπισης**

#### **Μετατόπιση στοίβαξης με χρήση του προγράμματος οδήγησης εκτύπωσης**

#### **Για χρήστες των Windows**

- Αφού ανοίξετε ένα έγγραφο, κάντε κλικ στην επιλογή **Αρχείο** > **Εκτύπωση**.
- Επιλέξτε έναν εκτυπωτή και κάντε κλικ στην επιλογή **Ιδιότητες**, **Προτιμήσεις**, **Επιλογές** ή **Εγκατάσταση**.
- Κάντε κλικ στο **Χαρτί/Φινίρισμα** και, στη συνέχεια, διαμορφώστε τις ρυθμίσεις **χαρτιού**.
- Στο μενού **Μετατόπιση**, επιλέξτε μια ρύθμιση.
- Κάντε κλικ στο κουμπί **OK** και, στη συνέχεια, επιλέξτε **Εκτύπωση**.

#### **Για χρήστες Macintosh**

- Αφού ανοίξετε ένα έγγραφο, κάντε κλικ στην επιλογή **Αρχείο** > **Εκτύπωση**.
- Επιλέξτε έναν εκτυπωτή.
- Από το μενού **Επιλογές φινιρίσματος**, επιλέξτε **Εφαρμογή φινιρισμάτων** > **Επιλογές εκτυπωτή**.
- Κάντε κλικ στην επιλογή **Μετατόπιση** και κατόπιν επιλέξτε μια ρύθμιση.
- Κάντε κλικ στην επιλογή **Εκτύπωση**.
#### **Στοίβαξη με μετατόπιση με χρήση του πίνακα ελέγχου**

**1** Τοποθετήστε ένα πρωτότυπο έγγραφο στη θήκη του αυτόματου τροφοδότη εγγράφων (ADF) ή στη γυάλινη επιφάνεια του σαρωτή.

**Σημ.:** Για να αποφύγετε τυχόν περικοπή των εικόνων, βεβαιωθείτε ότι το μέγεθος χαρτιού του πρωτότυπου εγγράφου και το μέγεθος του αντιγράφου είναι τα ίδια.

- **2** Στον πίνακα ελέγχου, πατήστε **Αντιγραφή** και στη συνέχεια καθορίστε τον αριθμό των αντιγράφων.
- **3** Επιλέξτε **Περισσότερες ρυθμίσεις** και, στη συνέχεια, επιλέξτε **Σελίδες όφσετ**.
- **4** Ενεργοποιήστε το μενού και, στη συνέχεια, επιλέξτε μια ρύθμιση.
- **5** Εκτυπώστε το έγγραφο.

## **Χρήση του τελικού φυλλαδίου**

**Σημ.:** Πριν δημιουργήσετε ένα φυλλάδιο, τοποθετήστε χαρτί με τη μικρή άκρη προς τη δεξιά πλευρά του δίσκου.

#### **∆ημιουργία φυλλαδίου χρησιμοποιώντας το πρόγραμμα οδήγησης εκτύπωσης**

#### **Για χρήστες των Windows**

- **1** Αφού ανοίξετε ένα έγγραφο, κάντε κλικ στην επιλογή **Αρχείο** > **Εκτύπωση**.
- **2** Επιλέξτε έναν εκτυπωτή και κάντε κλικ στην επιλογή **Ιδιότητες**, **Προτιμήσεις**, **Επιλογές** ή **Εγκατάσταση**.
- **3** Επιλέξτε **Φυλλάδιο**.
- **4** Κάντε κλικ στην καρτέλα **Χαρτί/Φινίρισμα** και, στη συνέχεια, διαμορφώστε τις ρυθμίσεις χαρτιού.
- **5** Στο μενού **∆ίπλωση**, επιλέξτε μια ρύθμιση.
- **6** Κάντε κλικ στο κουμπί **OK** και, στη συνέχεια, επιλέξτε **Εκτύπωση**.

#### **Για χρήστες Macintosh**

- **1** Αφού ανοίξετε ένα έγγραφο, κάντε κλικ στην επιλογή **Αρχείο** > **Εκτύπωση**.
- **2** Επιλέξτε έναν εκτυπωτή.
- **3** Από το μενού **Επιλογές φινιρίσματος**, επιλέξτε **Εφαρμογή φινιρισμάτων** > **Επιλογές εκτυπωτή**.
- **4** Επιλέξτε **Φυλλάδιο** και, στη συνέχεια, επιλέξτε μια ρύθμιση **∆ίπλωσης**.
- **5** Κάντε κλικ στο **OK**.

#### **∆ημιουργία φυλλαδίου χρησιμοποιώντας τον πίνακα ελέγχου**

**1** Τοποθετήστε ένα πρωτότυπο έγγραφο στη θήκη του αυτόματου τροφοδότη εγγράφων (ADF) ή στη γυάλινη επιφάνεια του σαρωτή.

**Σημ.:** Για να αποφύγετε τυχόν περικοπή των εικόνων, βεβαιωθείτε ότι το μέγεθος χαρτιού του πρωτότυπου εγγράφου και το μέγεθος του αντιγράφου είναι τα ίδια.

- **2** Από τον πίνακα ελέγχου, επιλέξτε **Αντιγραφή** και, στη συνέχεια, διαμορφώστε τις ρυθμίσεις.
- **3** Επιλέξτε **Περισσότερες ρυθμίσεις** και, στη συνέχεια, επιλέξτε **∆ημιουργία φυλλαδίου**.
- Ενεργοποιήστε το **Φινίρισμα φυλλαδίου** και, στη συνέχεια, επιλέξτε μια ρύθμιση.
- Αντιγράψτε το έγγραφο.

## **Χρήση της διάταξης μεταφοράς χαρτιού με δυνατότητα αναδίπλωσης**

#### **∆ίπλωμα χαρτιού με χρήση του προγράμματος οδήγησης εκτύπωσης**

#### **Για χρήστες των Windows**

- Αφού ανοίξετε ένα έγγραφο, κάντε κλικ στην επιλογή **Αρχείο** > **Εκτύπωση**.
- Επιλέξτε έναν εκτυπωτή και κάντε κλικ στην επιλογή **Ιδιότητες**, **Προτιμήσεις**, **Επιλογές** ή **Εγκατάσταση**.
- Κάντε κλικ στο **Χαρτί/Φινίρισμα** και, στη συνέχεια, διαμορφώστε τις ρυθμίσεις χαρτιού.
- Στο μενού **∆ίπλωση**, επιλέξτε μια ρύθμιση.
- Κάντε κλικ στο κουμπί **OK** και, στη συνέχεια, επιλέξτε **Εκτύπωση**.

#### **Για χρήστες Macintosh**

- Με ένα έγγραφο ανοιχτό, επιλέξτε **Αρχείο** > **Εκτύπωση**.
- Επιλέξτε έναν εκτυπωτή.
- Από το μενού **Επιλογές φινιρίσματος**, επιλέξτε **Εφαρμογή φινιρισμάτων** > **Επιλογές εκτυπωτή**.
- Κάντε κλικ στην επιλογή **∆ίπλωση** και κατόπιν επιλέξτε μια ρύθμιση.
- Κάντε κλικ στην επιλογή **Εκτύπωση**.

#### **∆ίπλωμα χαρτιού χρησιμοποιώντας τον πίνακα ελέγχου**

 Τοποθετήστε ένα πρωτότυπο έγγραφο στη θήκη του αυτόματου τροφοδότη εγγράφων (ADF) ή στη γυάλινη επιφάνεια του σαρωτή.

**Σημ.:** Για να αποφύγετε τυχόν περικοπή των εικόνων, βεβαιωθείτε ότι το μέγεθος χαρτιού του πρωτότυπου εγγράφου και το μέγεθος του αντιγράφου είναι τα ίδια.

- Στον πίνακα ελέγχου, πατήστε **Αντιγραφή** και στη συνέχεια καθορίστε τον αριθμό των αντιγράφων.
- Επιλέξτε **Περισσότερες ρυθμίσεις** και, στη συνέχεια, επιλέξτε **Επιλογές φινιρίσματος**.
- Επιλέξτε **∆ίπλωση** και κατόπιν επιλέξτε μια ρύθμιση.
- Αντιγράψτε το έγγραφο.

# **Συντήρηση του εκτυπωτή**

**Προειδοποίηση—Πιθανή βλάβη:** Εάν αμελήσετε τη συντήρηση του εκτυπωτή για βέλτιστη λειτουργία ή την αντικατάσταση των εξαρτημάτων και των αναλωσίμων του, ενδέχεται να προκληθεί ζημιά στον εκτυπωτή.

## **Έλεγχος της κατάστασης των εξαρτημάτων και των αναλώσιμων**

- 1 Από την επάνω δεξιά γωνία του πίνακα ελέγχου, επιλέξτε **1.**
- **2** ∆είτε την κατάσταση των εξαρτημάτων και των αναλωσίμων του εκτυπωτή.

**Σημ.:** Μπορείτε επίσης να επιλέξετε το **καιρ** για να ελέγχετε τις ειδοποιήσεις που απαιτούν παρέμβαση του χρήστη.

## **∆ιαμόρφωση ειδοποιήσεων για αναλώσιμα**

**1** Ανοίξτε ένα πρόγραμμα περιήγησης στο διαδίκτυο και πληκτρολογήστε τη διεύθυνση ΙΡ του εκτυπωτή στο πεδίο διευθύνσεων.

#### **Σημειώσεις:**

- **•** ∆είτε τη διεύθυνση IP του εκτυπωτή στην αρχική οθόνη του εκτυπωτή. Η διεύθυνση IP εμφανίζεται ως τέσσερα σύνολα αριθμών που χωρίζονται από τελείες, όπως 123.123.123.123.
- **•** Αν χρησιμοποιείτε διακομιστή μεσολάβησης, απενεργοποιήστε τον προσωρινά για να φορτωθεί σωστά η ιστοσελίδα.
- **2** Πατήστε διαδοχικά **Ρυθμίσεις** > **Συσκευή** > **Ειδοποιήσεις**.
- **3** Κάντε κλικ στο **Προσαρμοσμένες ειδοποιήσεις αναλώσιμων**.
- **4** Επιλέξτε μια ειδοποίηση για κάθε αναλώσιμο.
- **5** Εφαρμόστε τις αλλαγές.

## **Ρύθμιση ειδοποιήσεων μέσω email**

**1** Ανοίξτε ένα πρόγραμμα περιήγησης στο διαδίκτυο και πληκτρολογήστε τη διεύθυνση ΙΡ του εκτυπωτή στο πεδίο διευθύνσεων.

#### **Σημειώσεις:**

- **•** ∆είτε τη διεύθυνση IP του εκτυπωτή στην αρχική οθόνη του εκτυπωτή. Η διεύθυνση IP εμφανίζεται ως τέσσερα σύνολα αριθμών που χωρίζονται από τελείες, όπως 123.123.123.123.
- **•** Αν χρησιμοποιείτε διακομιστή μεσολάβησης, απενεργοποιήστε τον προσωρινά για να φορτωθεί σωστά η ιστοσελίδα.
- **2** Πατήστε διαδοχικά **Ρυθμίσεις** > **Συσκευή** > **Ειδοποιήσεις**.

**3** Κάντε κλικ στη **Ρύθμιση ειδοποίησης μέσω email** και μετά διαμορφώστε τις ρυθμίσεις.

**Σημ.:** Για περισσότερες πληροφορίες σχετικά με τις ρυθμίσεις SMTP, επικοινωνήστε με τον πάροχο email σας.

- **4** Εφαρμόστε τις αλλαγές.
- **5** Κάντε κλικ στην επιλογή **Ρύθμιση λιστών και ειδοποιήσεων email** και, στη συνέχεια, διαμορφώστε τις ρυθμίσεις.
- **6** Εφαρμόστε τις αλλαγές.

## **∆ημιουργία αναφορών και αρχείων καταγραφής**

- **1** Από τον πίνακα ελέγχου, πλοηγηθείτε στις **Ρυθμίσεις** > **Αναφορές**.
- **2** Επιλέξτε την αναφορά ή το αρχείο καταγραφής που θέλετε να εκτυπώσετε.
	- **• Σελίδα ρυθμίσεων μενού**—Εμφάνιση των τρεχουσών προτιμήσεων, ρυθμίσεων και διαμορφώσεων εκτυπωτή.
	- **• Συσκευή**

**Πληροφορίες συσκευής**—Εμφάνιση του σειριακού αριθμού του εκτυπωτή, των εγκατεστημένων λύσεων και του φαξ.

**Στατιστικά στοιχεία συσκευής**—Εμφάνιση κατάστασης αναλωσίμου, συνολικών εκτυπωμένων φύλλων και πληροφοριών εργασίας εκτυπωτή.

**Λίστα προφίλ**—Εμφάνιση λίστας προφίλ ή συντομεύσεων που είναι αποθηκευμένες στον εκτυπωτή.

**Αναφορά πόρου**—Εμφάνιση της αναφοράς που περιέχει πληροφορίες στοιχείων του εκτυπωτή, όπως σειριακό αριθμό και όνομα μοντέλου.

**• Εκτύπωση**

**Γραμματοσειρές εκτύπωσης**—Εμφάνιση των γραμματοσειρών που είναι διαθέσιμες σε κάθε γλώσσα εκτυπωτή.

**Επίδειξη εκτύπωσης**—Εμφάνιση των αρχείων επίδειξης που είναι διαθέσιμα στο υλικολογισμικό, την επιλογή flash και την επιλογή δίσκου.

**Κατάλογος εκτύπωσης**—Εμφάνιση των πόρων που είναι αποθηκευμένοι στη μονάδα flash, στον σκληρό δίσκο ή στην έξυπνη μονάδα αποθήκευσης (ISD).

**Σημ.:** Η αναφορά εμφανίζεται μόνο όταν έχει εγκατασταθεί μονάδα flash, σκληρός δίσκος εκτυπωτή ή ISD.

**• Συντομεύσεις**

**Όλες οι συντομεύσεις**—Εμφάνιση λίστας με όλες τις συντομεύσεις που είναι αποθηκευμένες στον εκτυπωτή.

**Συντομεύσεις φαξ**—Εμφάνιση λίστας με τις συντομεύσεις φαξ που είναι αποθηκευμένες στον εκτυπωτή.

**Συντομεύσεις αντιγραφής**—Εμφάνιση λίστας με τις συντομεύσεις αντιγραφής που είναι αποθηκευμένες στον εκτυπωτή.

**Συντομεύσεις email**—Εμφάνιση λίστας με τις συντομεύσεις email που είναι αποθηκευμένες στον εκτυπωτή.

**Συντομεύσεις FTP**—Εμφάνιση λίστας συντομεύσεων Πρωτοκόλλου μεταφοράς αρχείων (FTP) που είναι αποθηκευμένες στον εκτυπωτή.

**Συντομεύσεις φακέλων δικτύου**—Εμφάνιση λίστας συντομεύσεων φακέλου δικτύου που είναι αποθηκευμένες στον εκτυπωτή.

**• Φαξ**

**Αρχείο καταγραφής εργασιών φαξ**—Καταχωρίστε τις τελευταίες 200 ολοκληρωμένες εργασίες φαξ.

**Σημ.:** Η αναφορά εμφανίζεται μόνο όταν είναι ενεργοποιημένη η **Ενεργοποίηση αρχείου καταγραφής εργασίας**.

**Αρχείο καταγραφής κλήσης φαξ**—Εμφάνιση των πόρων που είναι αποθηκευμένοι στη μονάδα flash ή στη μονάδα αποθήκευσης.

**Σημ.:** Η αναφορά εμφανίζεται μόνο όταν είναι εγκατεστημένη μια μονάδα flash ή μια μονάδα αποθήκευσης.

**• ∆ίκτυο**

**Σελίδα εγκατάστασης δικτύου**—Εμφάνιση των διαμορφωμένων ρυθμίσεων δικτύου και ασύρματης σύνδεσης στον εκτυπωτή.

**Σημ.:** Αυτή η αναφορά εμφανίζεται μόνο σε εκτυπωτές δικτύου και σε εκτυπωτές που είναι συνδεδεμένοι σε διακομιστές εκτύπωσης.

**Συνδεδεμένοι πελάτες Wi-Fi Direct**—Εμφάνιση της λίστας των συσκευών που είναι συνδεδεμένες στον εκτυπωτή μέσω Wi-Fi Direct.

**Σημ.:** Αυτή η αναφορά μενού εμφανίζεται μόνο όταν η επιλογή **Ενεργοποίηση Wi-Fi Direct** έχει οριστεί σε **Ενεργοποίηση**.

## **Παραγγελία εξαρτημάτων και αναλωσίμων**

Για παραγγελία αναλώσιμων στις Η.Π.Α., επικοινωνήστε με τη Lexmark στο τηλέφωνο 1-800-539-6275 για πληροφορίες σχετικά με εξουσιοδοτημένους προμηθευτές αναλώσιμων Lexmark στην περιοχή σας. Για άλλες χώρες ή περιοχές, επισκεφθείτε τη διεύθυνση **[www.lexmark.com](http://www.lexmark.com)** ή επικοινωνήστε με το κατάστημα από το οποίο αγοράσατε τον εκτυπωτή.

**Σημ.:** Κατά προσέγγιση διάρκεια ζωής αναλώσιμων εκτυπωτή για εκτυπώσεις σε απλό χαρτί μεγέθους letter ή A4.

**Προειδοποίηση—Πιθανή βλάβη:** Εάν αμελήσετε τη συντήρηση του εκτυπωτή για βέλτιστη λειτουργία ή την αντικατάσταση των εξαρτημάτων και των αναλωσίμων του, ενδέχεται να προκληθεί ζημιά στον εκτυπωτή.

### **Χρησιμοποιείτε μόνο γνήσια αναλώσιμα και εξαρτήματα της Lexmark.**

O εκτυπωτής Lexmark έχει σχεδιαστεί για να λειτουργεί καλύτερα με αυθεντικά αναλώσιμα και εξαρτήματα Lexmark. Η χρήση εξαρτημάτων ή ανταλλακτικών τρίτων μπορεί να επηρεάσει την απόδοση, την αξιοπιστία, τη διάρκεια ζωής, καθώς και τα εξαρτήματα της μονάδας απεικόνισης του εκτυπωτή. Μπορεί επίσης να επηρεάσει την κάλυψη της εγγύησης. Η εγγύηση δεν καλύπτει τις καταστροφές που προκαλούνται από τη χρήση εξαρτημάτων και αναλώσιμων τρίτων. Όλες οι ενδείξεις διάρκειας ζωής έχουν σχεδιαστεί για να λειτουργούν με εξαρτήματα και αναλώσιμα της Lexmark. Η χρήση εξαρτημάτων και αναλώσιμων τρίτων μπορεί να έχει μη αναμενόμενα αποτελέσματα. Η χρήση ενός εξαρτήματος της μονάδας απεικόνισης μετά το τέλος της διάρκειας ζωής του μπορεί να καταστρέψει τον εκτυπωτή Lexmark που διαθέτετε ή άλλα σχετικά εξαρτήματα.

**Προειδοποίηση—Πιθανή βλάβη:** Υπάρχει δυνατότητα επαναφοράς και ανακατασκευής αναλώσιμων και εξαρτημάτων που δεν περιλαμβάνονται στους όρους της σύμβασης Προγράμματος επιστροφής. Ωστόσο, η εγγύηση του κατασκευαστή δεν καλύπτει ζημίες που προκλήθηκαν από τη χρήση μη γνήσιων αναλώσιμων ή εξαρτημάτων. Ο μηδενισμός των μετρητών στα αναλώσιμα ή στα εξαρτήματα χωρίς σωστή ανακατασκευή μπορεί να προκαλέσει βλάβη στον εκτυπωτή σας. Μετά την επαναφορά του μετρητή αναλώσιμων ή εξαρτημάτων, ο εκτυπωτής σας μπορεί να εμφανίσει ένα σφάλμα που θα υποδεικνύει την παρουσία του στοιχείου επαναφοράς.

### **Παραγγελία κασέτας τόνερ**

#### **Σημειώσεις:**

- **•** Η εκτιμώμενη απόδοση κασέτας βασίζεται στο πρότυπο ISO/IEC 19798.
- **•** Η εξαιρετικά χαμηλή κάλυψη εκτύπωσης για εκτεταμένα χρονικά διαστήματα μπορεί να επηρεάσει αρνητικά την πραγματική απόδοση.

#### **Κασέτες τόνερ προγράμματος επιστροφής**

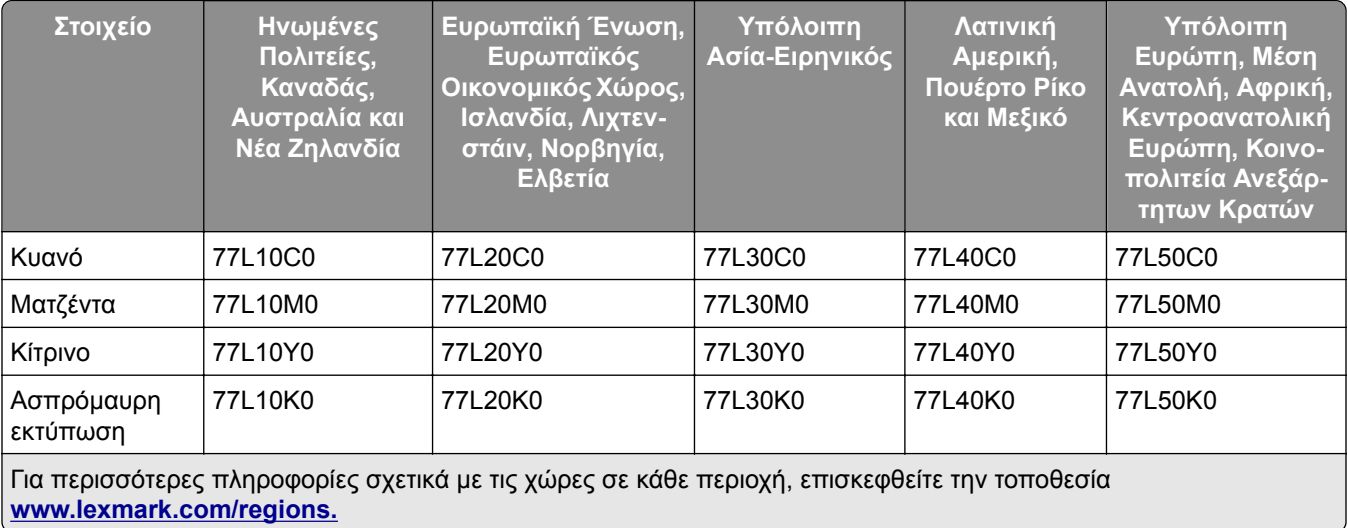

#### **Κασέτες τόνερ υψηλής απόδοσης που εμπίπτουν στο πρόγραμμα επιστροφής**

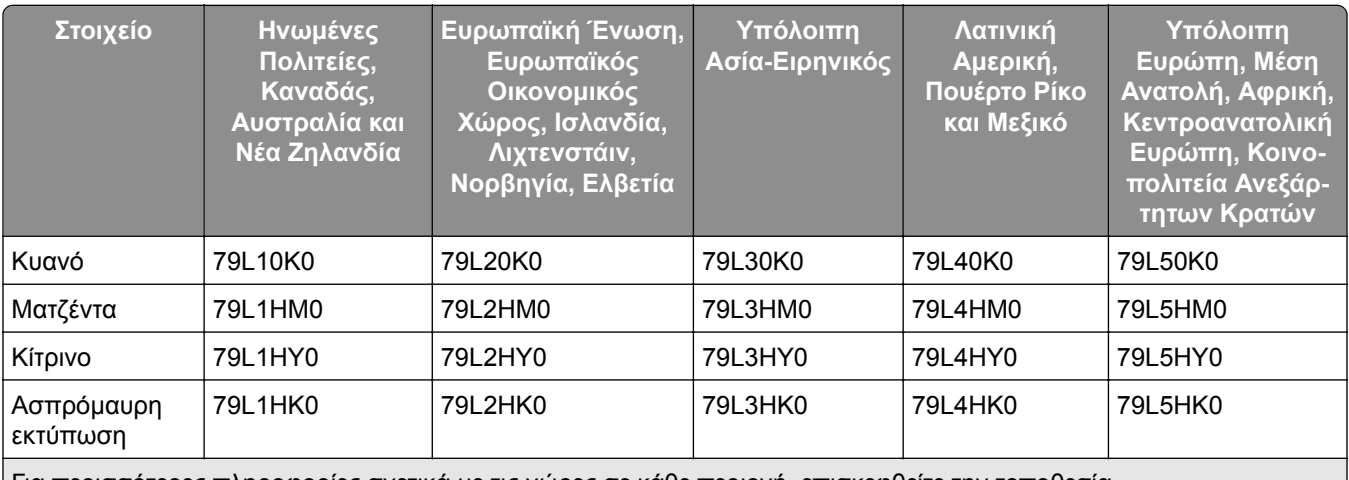

Για περισσότερες πληροφορίες σχετικά με τις χώρες σε κάθε περιοχή, επισκεφθείτε την τοποθεσία **[www.lexmark.com/regions.](http://lexmark.com/regions)**

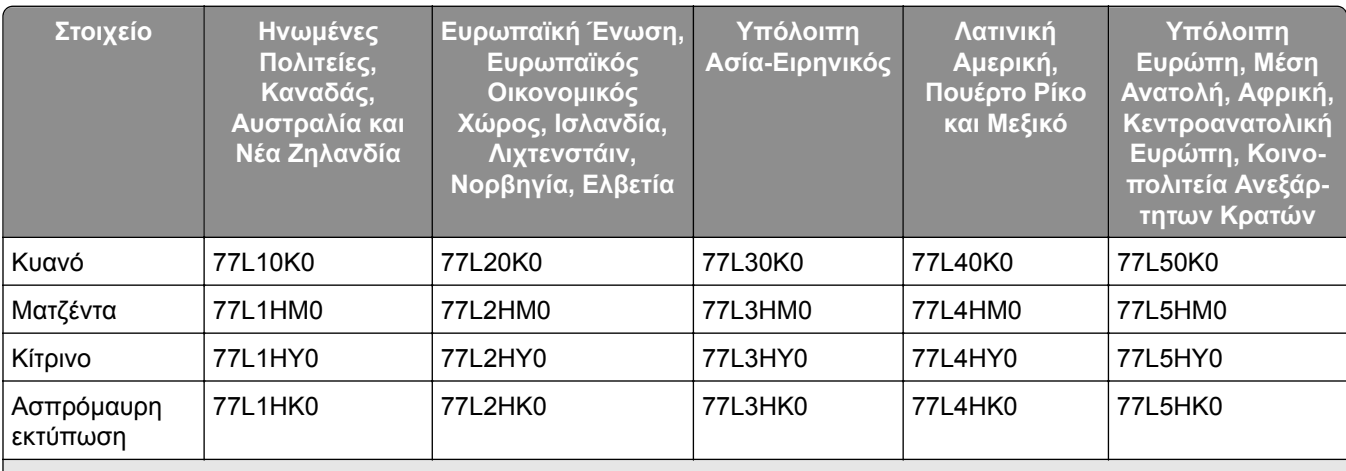

Για περισσότερες πληροφορίες σχετικά με τις χώρες σε κάθε περιοχή, επισκεφθείτε την τοποθεσία **[www.lexmark.com/regions.](http://lexmark.com/regions)**

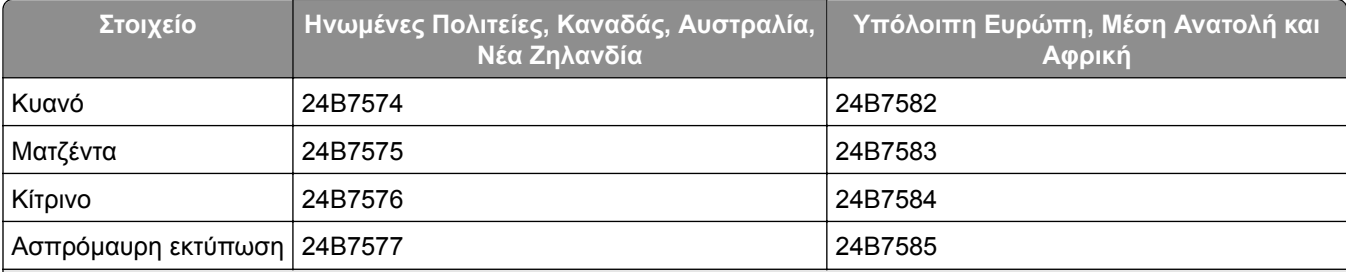

Για περισσότερες πληροφορίες σχετικά με τις χώρες σε κάθε περιοχή, επισκεφθείτε την τοποθεσία **[www.lexmark.com/regions.](http://lexmark.com/regions)**

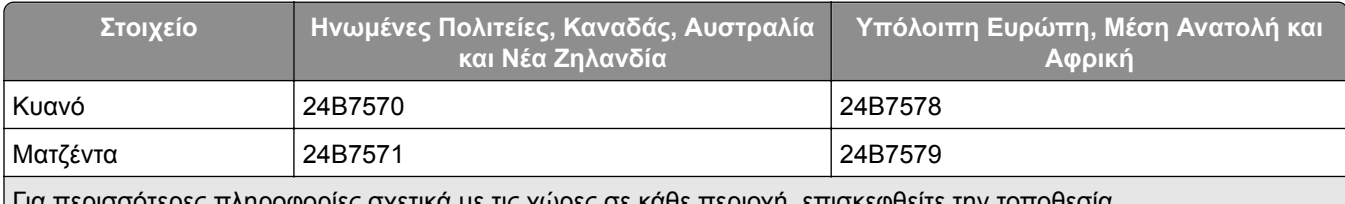

ια περισσότερες πληροφορίες σχετικά με τις χώρες σε κάθε περιοχή, επισκεφθείτε την τοποθεσία **[www.lexmark.com/regions.](http://lexmark.com/regions)**

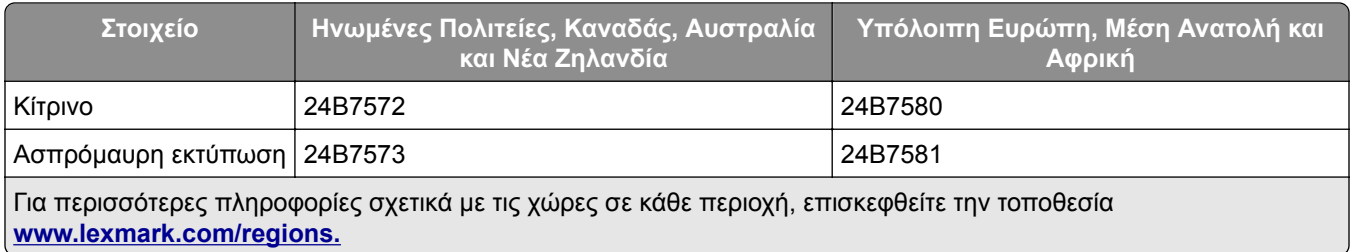

#### **Απλές κασέτες τόνερ υψηλής απόδοσης**

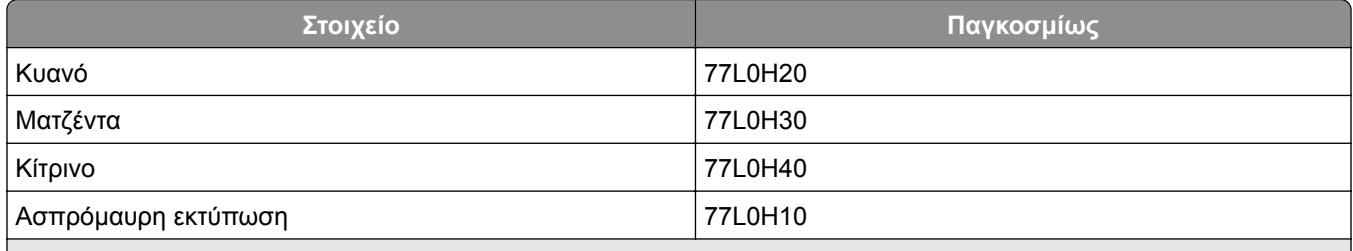

Για περισσότερες πληροφορίες σχετικά με τις χώρες σε κάθε περιοχή, επισκεφθείτε την τοποθεσία **[www.lexmark.com/regions.](http://lexmark.com/regions)**

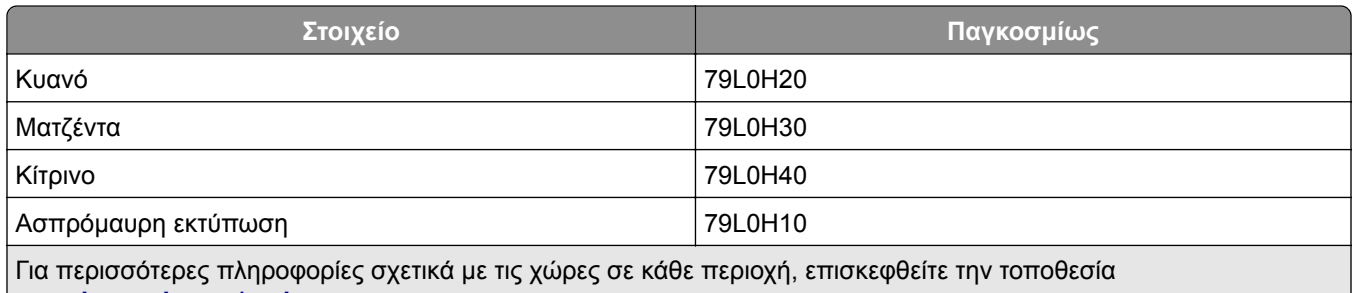

**[www.lexmark.com/regions.](http://lexmark.com/regions)**

### **Παραγγελία μαύρης μονάδας απεικόνισης**

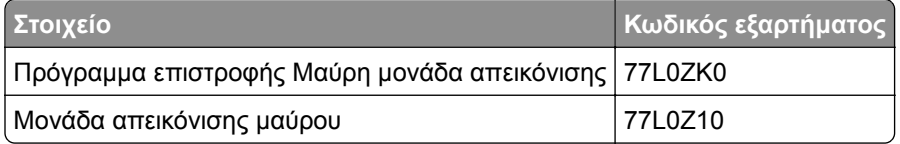

### **Παραγγελία κιτ απεικόνισης μαύρου**

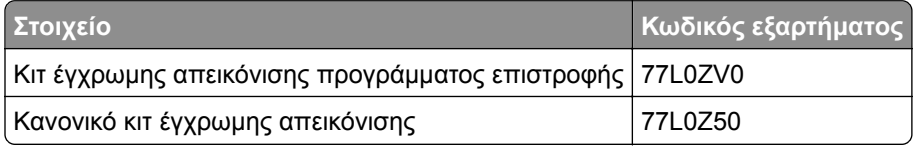

### **Παραγγελία του δοχείου υπολειμμάτων τόνερ**

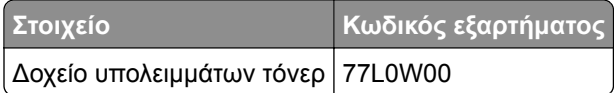

### **Παραγγελία κασέτας συρραφής**

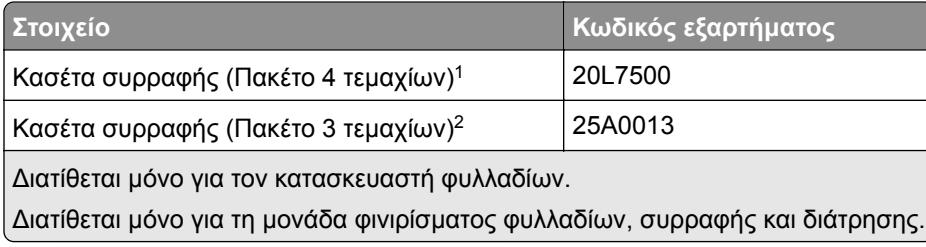

### **Παραγγελία κιτ συντήρησης**

Φροντίστε το κιτ συντήρησης να αντιστοιχεί στην τάση (V) του εκτυπωτή σας.

#### **Σημειώσεις:**

- **•** Η χρήση ορισμένων τύπων χαρτιού ενδέχεται να απαιτεί πιο συχνή αντικατάσταση του κιτ συντήρησης.
- **•** Το κιτ συντήρησης περιλαμβάνει μια μονάδα τήξης και λάστιχα συλλογής. Μπορείτε επίσης να παραγγείλετε και να αντικαταστήσετε αυτά τα εξαρτήματα ξεχωριστά αν χρειαστεί.

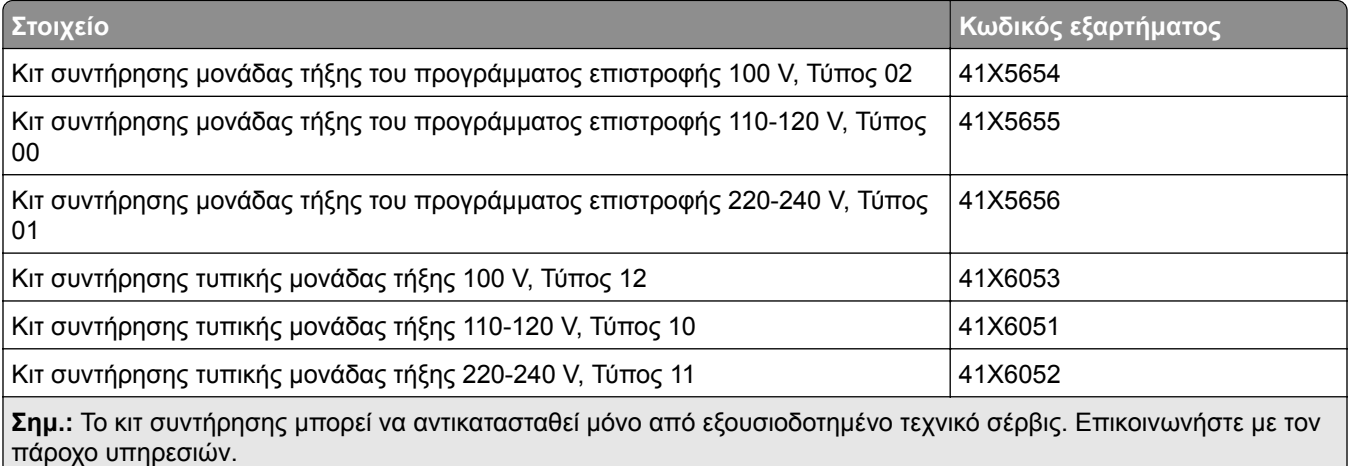

## **Αντικατάσταση εξαρτημάτων και αναλωσίμων**

### **Αντικατάσταση κασέτας τόνερ**

**1** Ανοίξτε την μπροστινή θύρα.

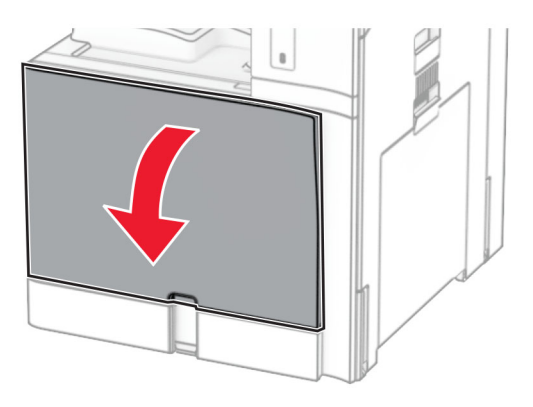

**2** Αφαιρέστε την χρησιμοποιημένη κασέτα τόνερ.

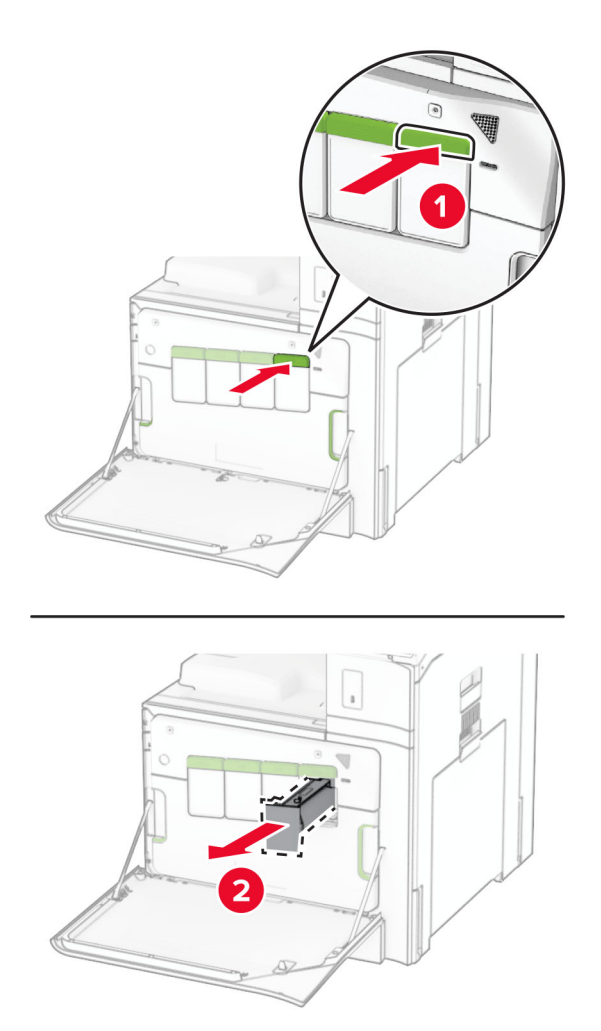

- Βγάλτε τη νέα κασέτα τόνερ από τη συσκευασία.
- Τοποθετήστε τη νέα κασέτα τόνερ έτσι ώστε να ασφαλίσει στη θέση της με ένα *κλικ*.

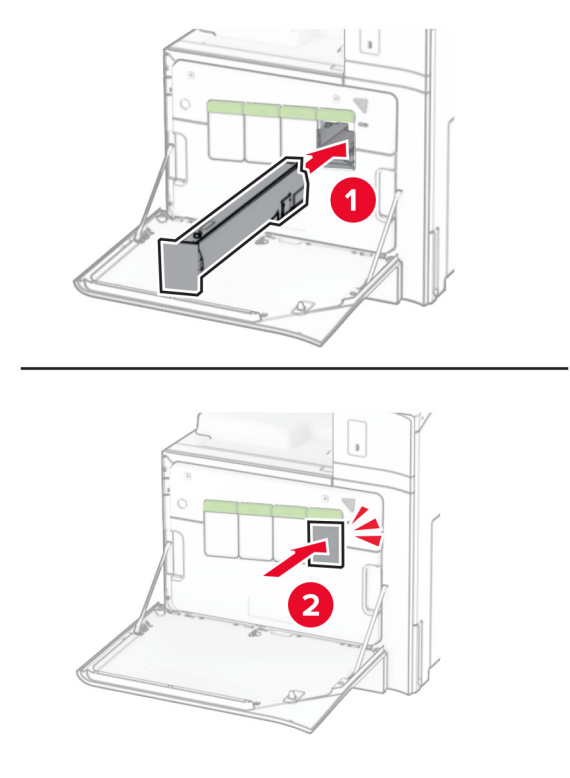

Κλείστε τη θύρα.

### **Αντικατάσταση της μονάδας απεικόνισης μαύρου**

Ανοίξτε την μπροστινή θύρα.

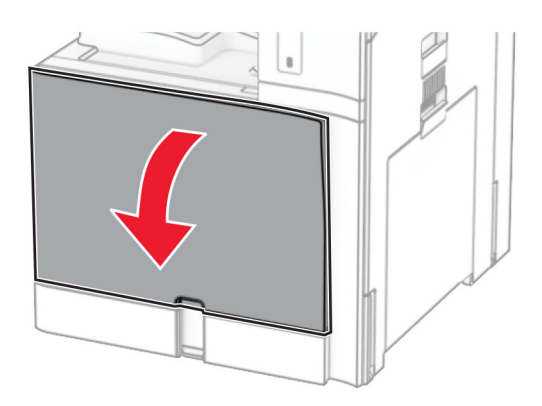

**2** Αφαιρέστε τις κασέτες τόνερ.

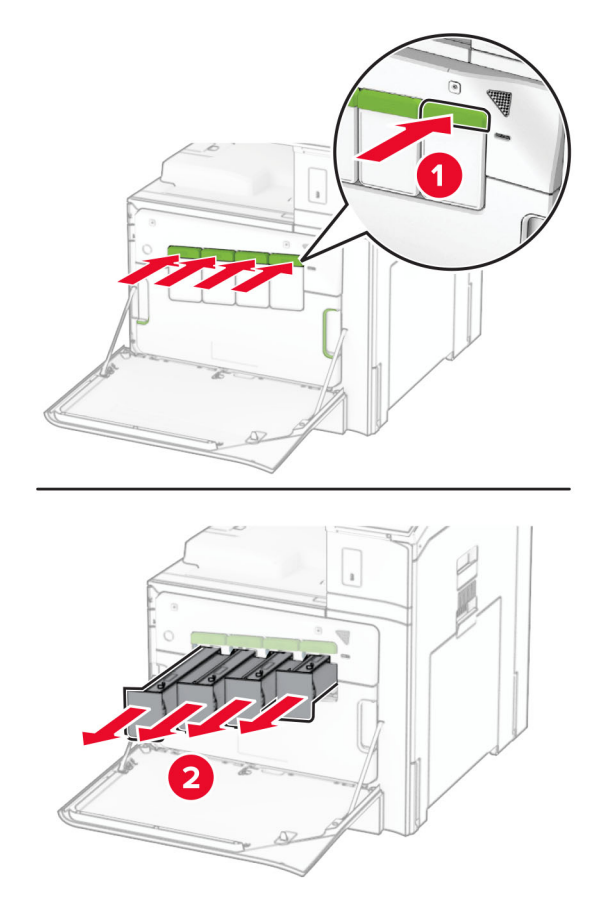

**3** Αφαιρέστε το δοχείο υπολειμμάτων τόνερ.

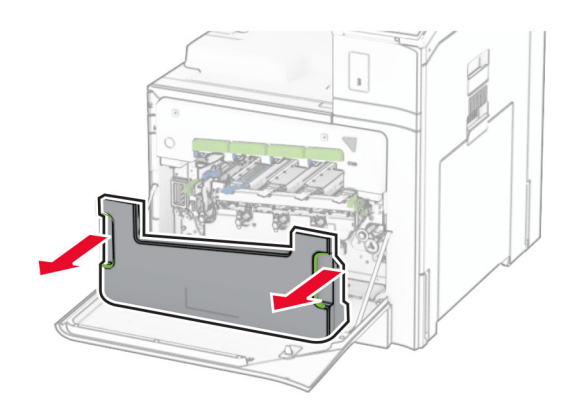

**Σημ.:** Για να αποφύγετε τυχόν διαρροή του τόνερ, τοποθετήστε το δοχείο σε όρθια θέση.

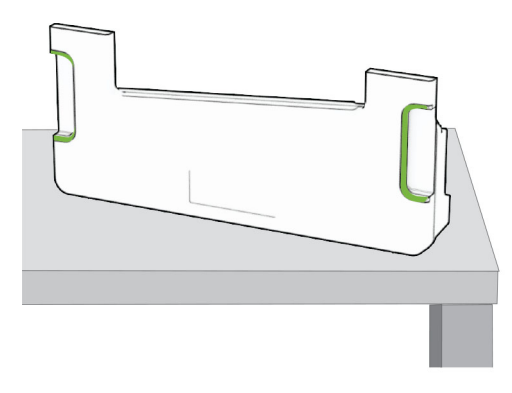

**4** Αφαιρέστε το κιτ απεικόνισης.

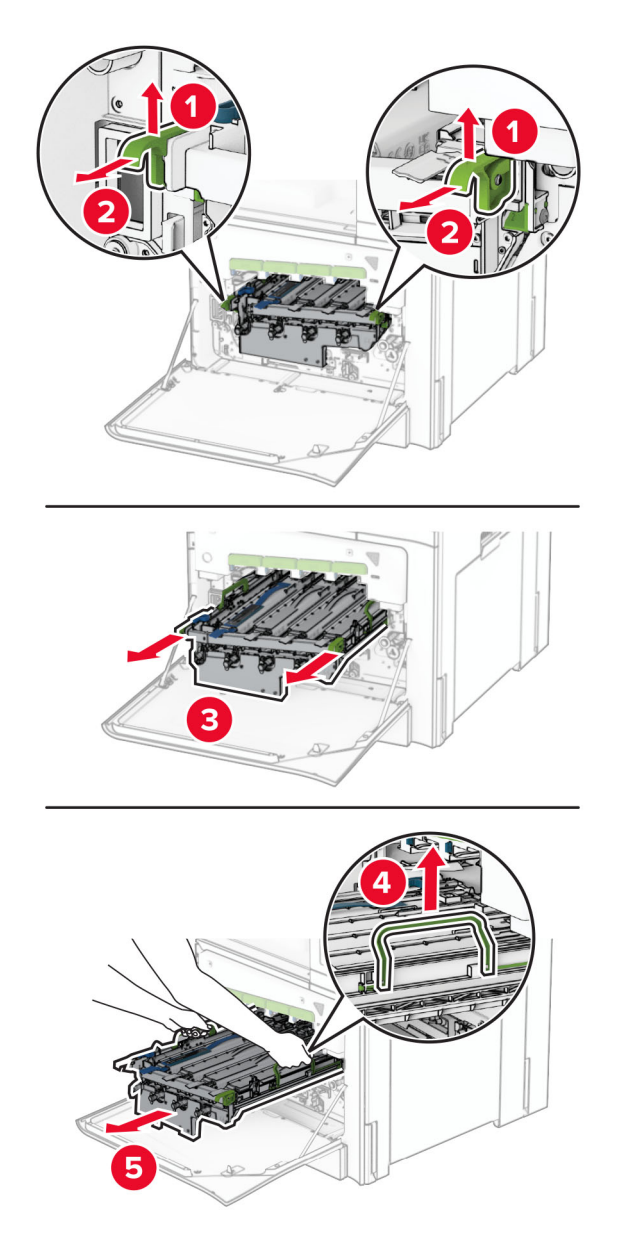

**Προειδοποίηση—Πιθανή βλάβη:** Μην εκθέτετε το κιτ απεικόνισης σε άμεσο φως. Η εκτεταμένη έκθεση στο φως μπορεί να προκαλέσει προβλήματα στην ποιότητα εκτύπωσης.

**Προειδοποίηση—Πιθανή βλάβη:** Μην αγγίζετε το τύμπανο του φωτοαγωγού. Αν το κάνετε, μπορεί να επηρεαστεί η ποιότητα εκτύπωσης των μελλοντικών εργασιών.

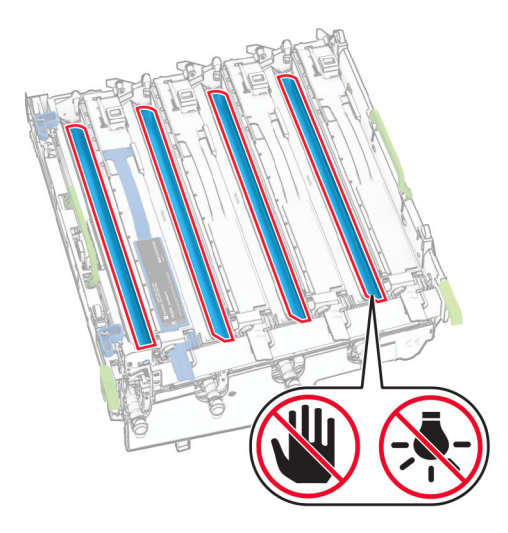

**Σημ.:** Τοποθετήστε το κιτ απεικόνισης σε καθαρή, επίπεδη επιφάνεια και σε όρθια θέση για να αποφύγετε γρατσουνιές ή ζημιές στο τύμπανο του φωτοαγωγού.

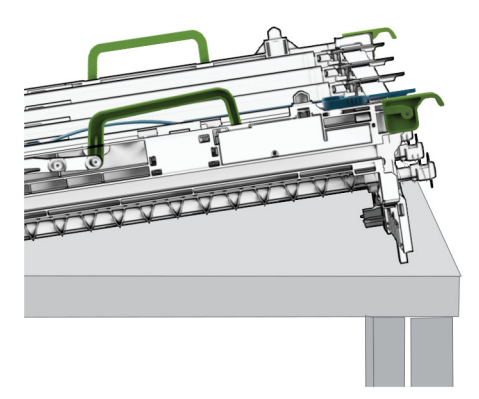

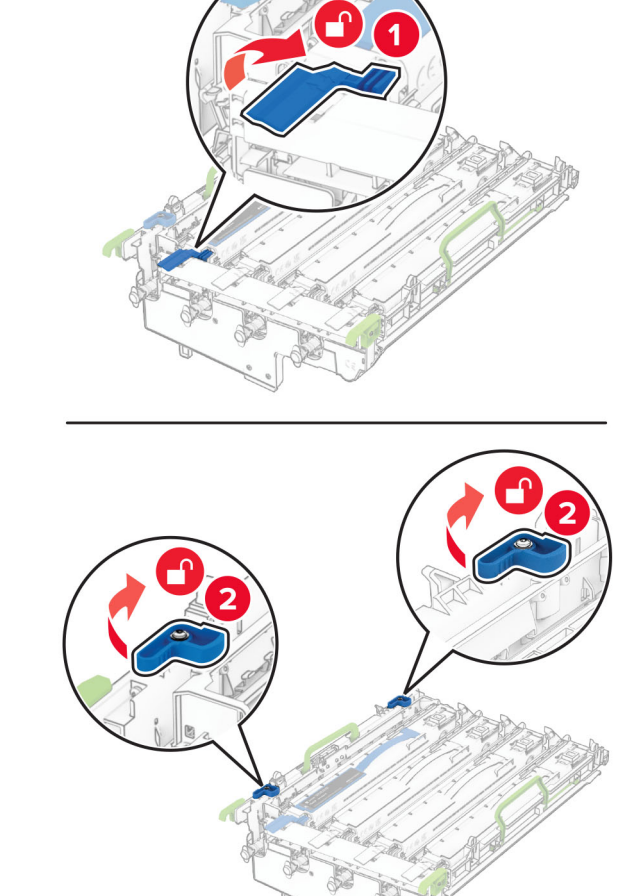

Ξεκλειδώστε τη χρησιμοποιημένη μονάδα απεικόνισης μαύρου.

Αφαιρέστε τη χρησιμοποιημένη μονάδα απεικόνισης μαύρου.

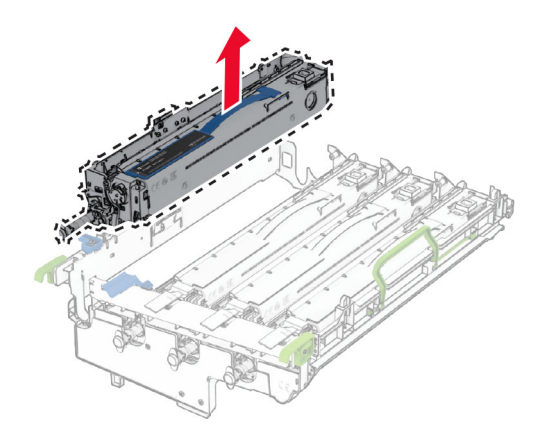

Αφαιρέστε τη συσκευασία της καινούργιας μονάδα απεικόνισης μαύρου.

Τοποθετήστε τη νέα μονάδα απεικόνισης μαύρου.

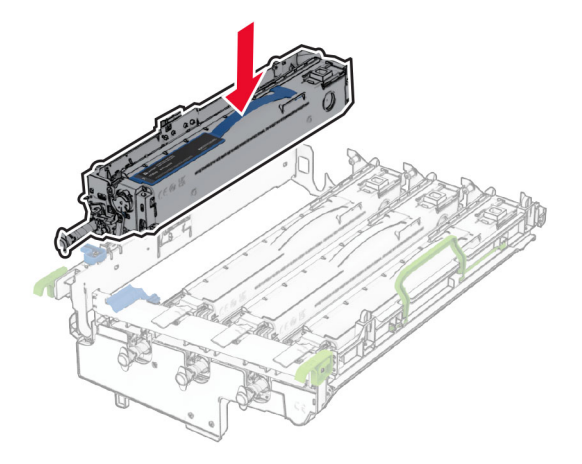

Κλειδώστε τη νέα μαύρη μονάδα απεικόνισης στη θέση της.

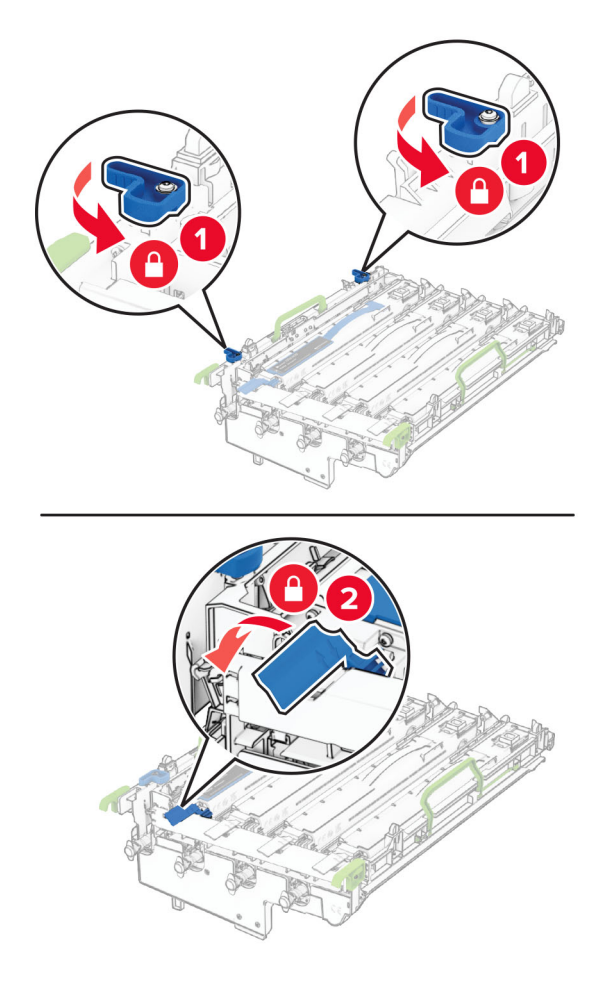

Εισάγετε το κιτ απεικόνισης μέχρι να τοποθετηθεί σωστά.

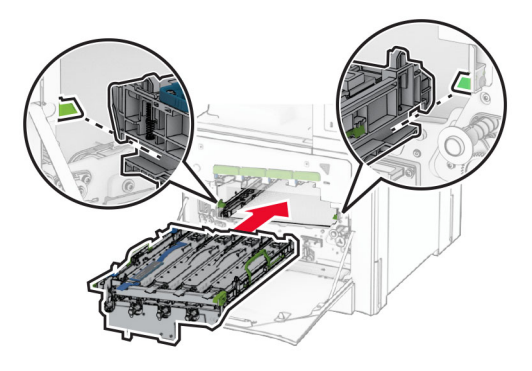

Τοποθετήστε το δοχείο υπολειμμάτων τόνερ μέχρι να *ασφαλίσει* στη θέση του.

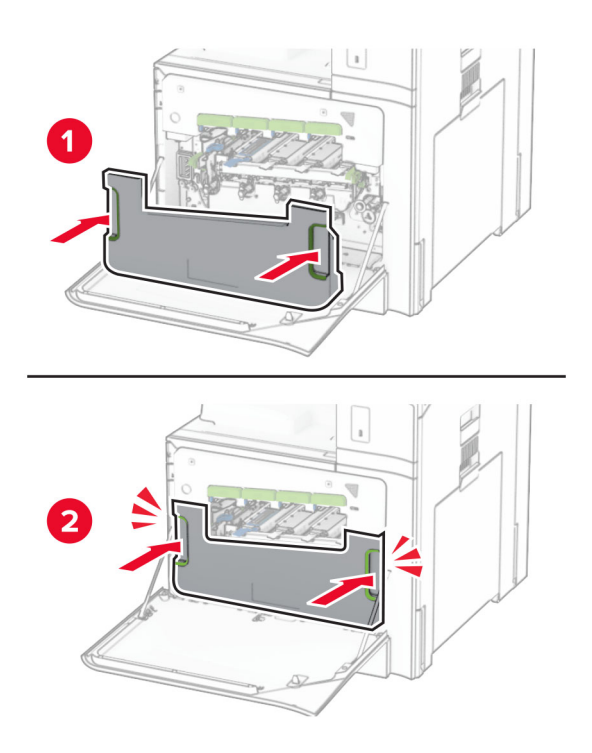

**12** Τραβήξτε απαλά τους υαλοκαθαριστήρες της κεφαλής εκτύπωσης και, στη συνέχεια, καθαρίστε τους φακούς της κεφαλής εκτύπωσης.

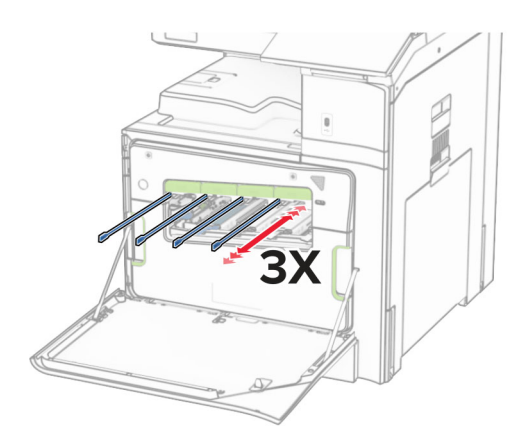

Για περισσότερες πληροφορίες σχετικά με τους φακούς κεφαλής εκτύπωσης, βλ. "[Καθαρισμός](#page-454-0) των φακών της κεφαλής [εκτύπωσης](#page-454-0)" στη σελίδα 455.

**13** Εισαγάγετε τις κασέτες τόνερ.

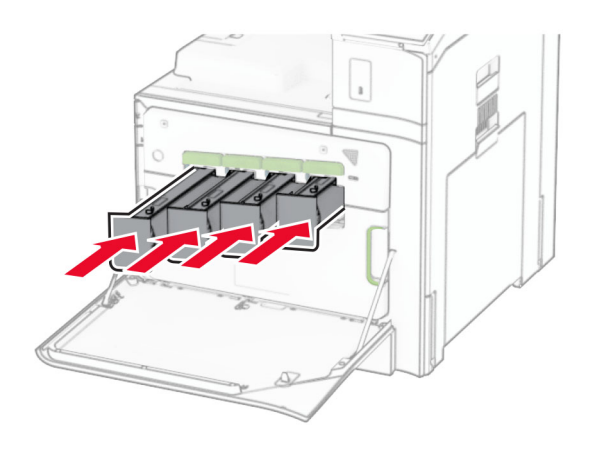

**14** Κλείστε τη θύρα.

### **Αντικατάσταση του κιτ έγχρωμης απεικόνισης**

**1** Ανοίξτε την μπροστινή θύρα.

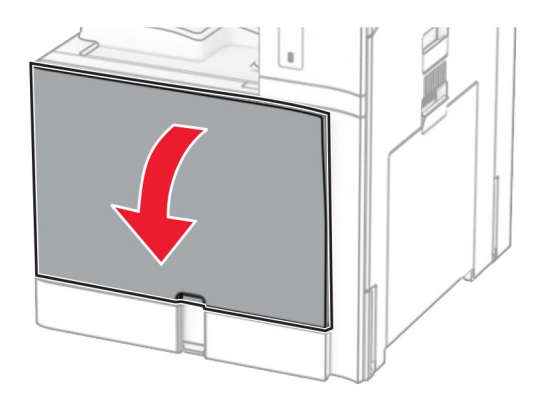

**2** Αφαιρέστε τις κασέτες τόνερ.

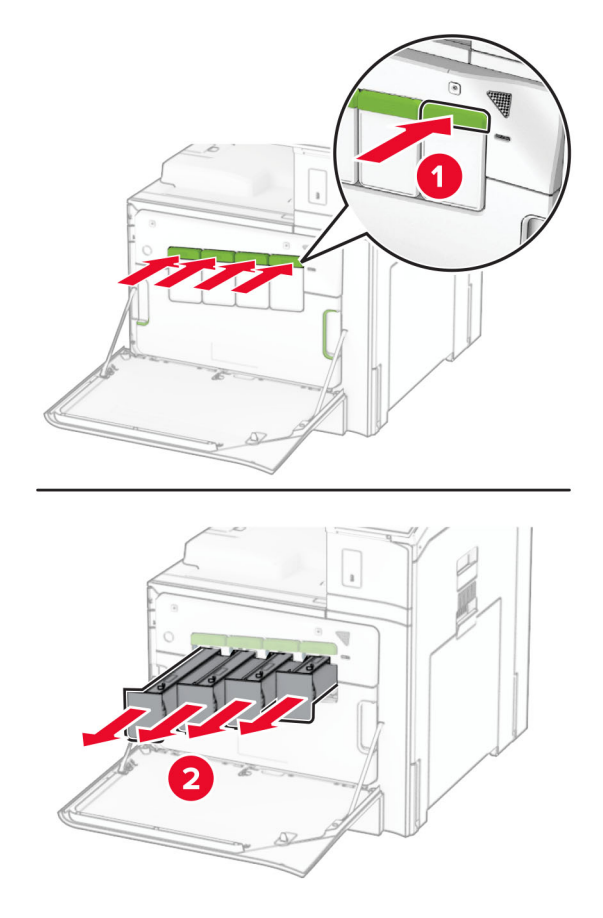

**3** Αφαιρέστε το δοχείο υπολειμμάτων τόνερ.

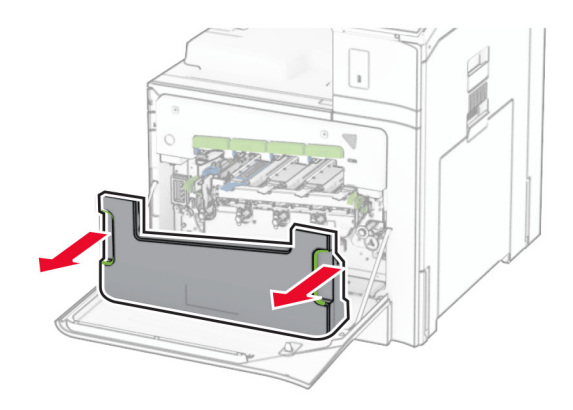

**Σημ.:** Για να αποφύγετε τυχόν διαρροή του τόνερ, τοποθετήστε το δοχείο σε όρθια θέση.

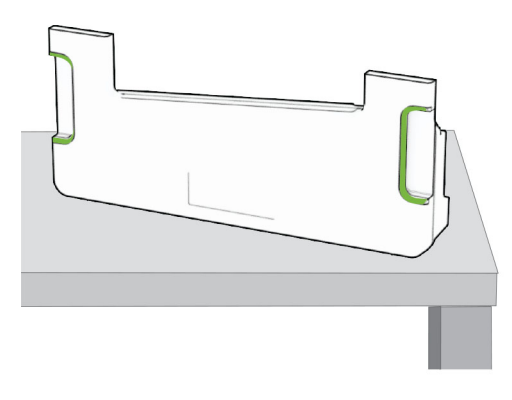

**4** Αφαιρέστε το χρησιμοποιημένο κιτ απεικόνισης.

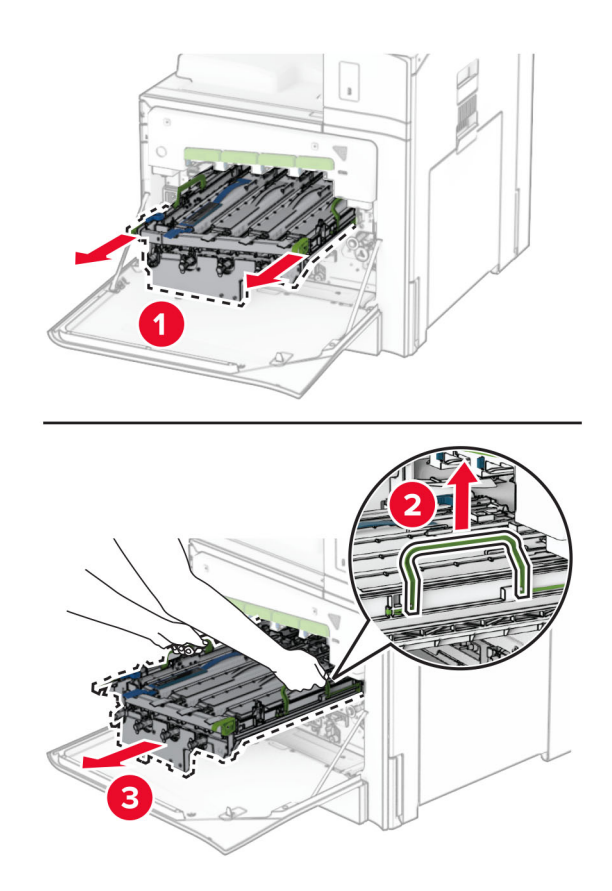

**Σημ.:** Τοποθετήστε το κιτ απεικόνισης σε καθαρή, επίπεδη επιφάνεια και σε όρθια θέση για να αποφύγετε γρατσουνιές ή ζημιές στο τύμπανο του φωτοαγωγού.

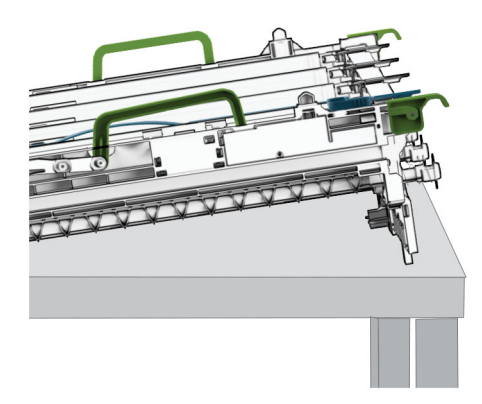

**5** Ξεκλειδώστε τη μαύρη μονάδα απεικόνισης.

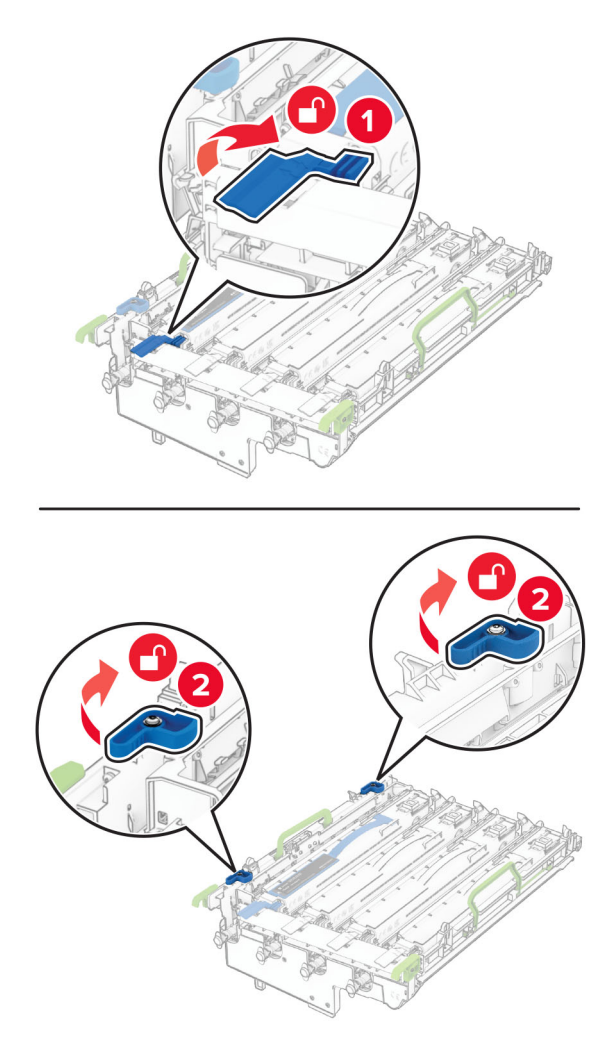

**6** Αφαιρέστε τη μαύρη μονάδα απεικόνισης.

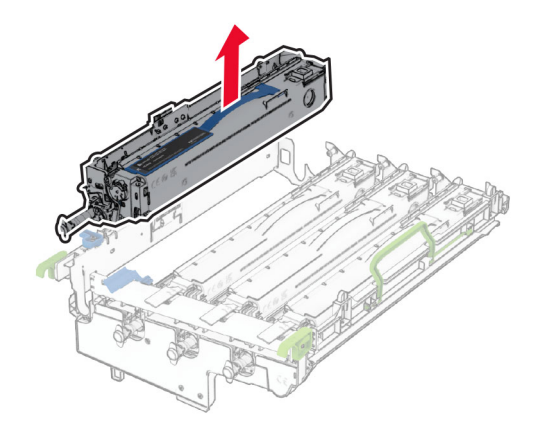

**Σημ.:** Μην πετάτε τη μονάδα απεικόνισης μαύρου χρώματος. Θα εγκατασταθεί στο νέο κιτ απεικόνισης.

**7** Αφαιρέστε το καινούργιο κιτ απεικόνισης από τη συσκευασία.

**Σημ.:** Στο κιτ απεικόνισης περιλαμβάνονται το καλάθι απεικόνισης και οι μονάδες εμφάνισης κυανού, ματζέντα και κίτρινου χρώματος.

**Προειδοποίηση—Πιθανή βλάβη:** Μην εκθέτετε το κιτ απεικόνισης σε άμεσο φως. Η εκτεταμένη έκθεση στο φως μπορεί να προκαλέσει προβλήματα στην ποιότητα εκτύπωσης.

**Προειδοποίηση—Πιθανή βλάβη:** Μην αγγίζετε το τύμπανο του φωτοαγωγού. Αν το κάνετε, μπορεί να επηρεαστεί η ποιότητα εκτύπωσης των μελλοντικών εργασιών.

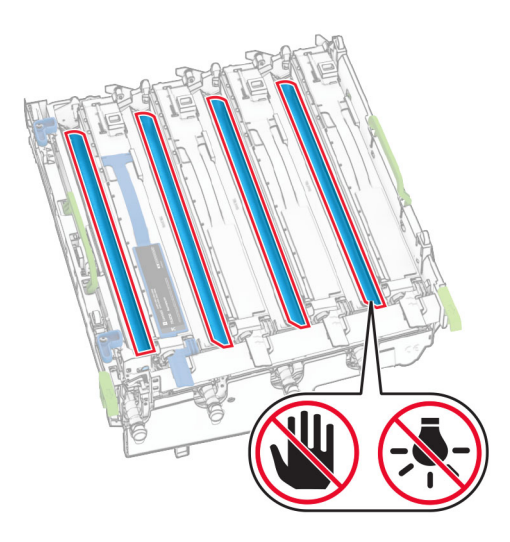

Τοποθετήστε τη μονάδα απεικόνισης μαύρου χρώματος στο καινούργιο κιτ απεικόνισης.

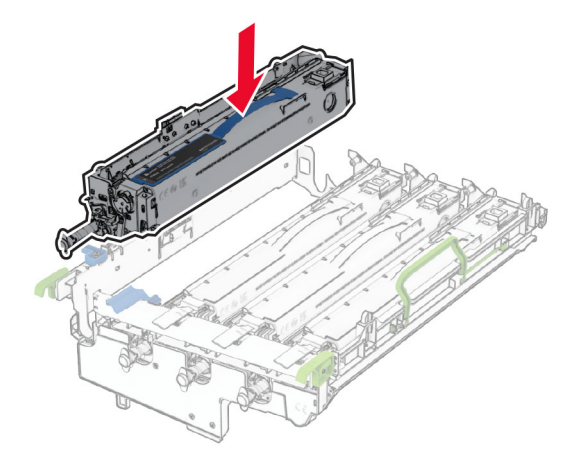

Κλειδώστε τη μαύρη μονάδα απεικόνισης στη θέση της.

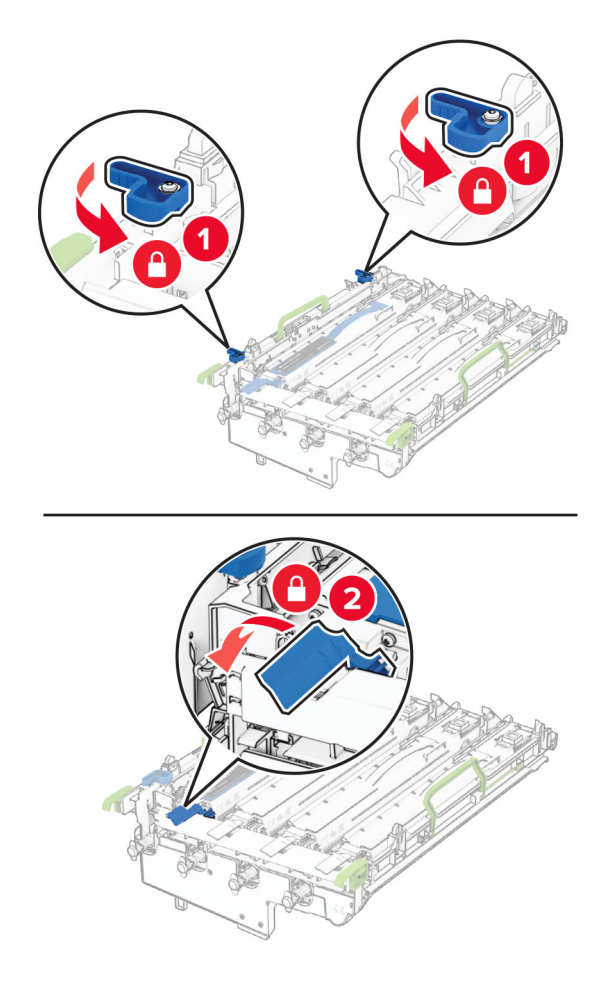

Εισάγετε το νέο κιτ απεικόνισης μέχρι να τοποθετηθεί σωστά.

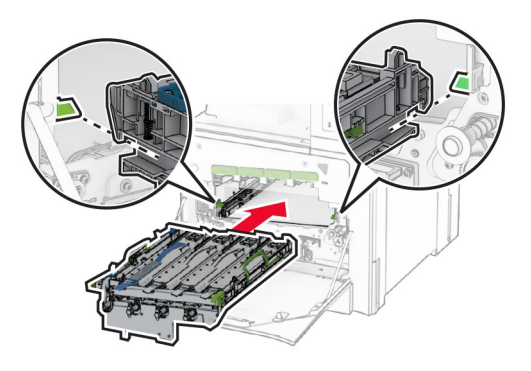

Τοποθετήστε το δοχείο υπολειμμάτων τόνερ μέχρι να *ασφαλίσει* στη θέση του.

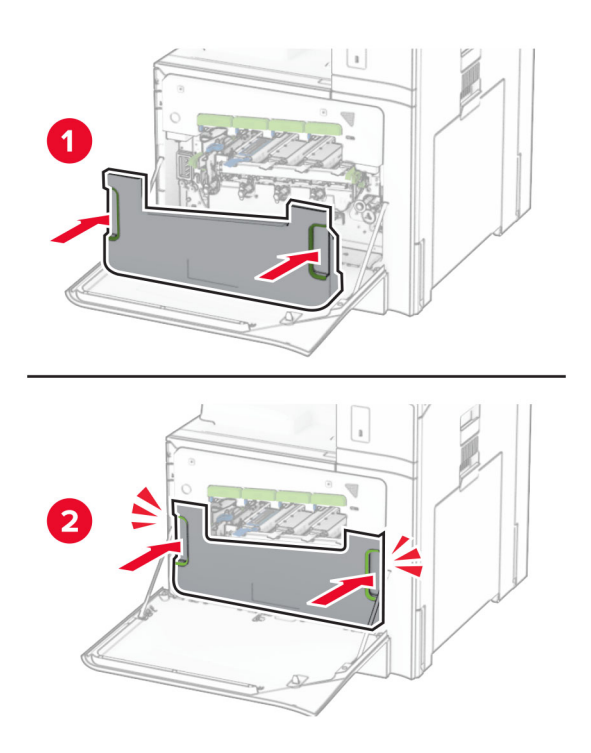

**12** Τραβήξτε απαλά τους υαλοκαθαριστήρες της κεφαλής εκτύπωσης και, στη συνέχεια, καθαρίστε τους φακούς της κεφαλής εκτύπωσης.

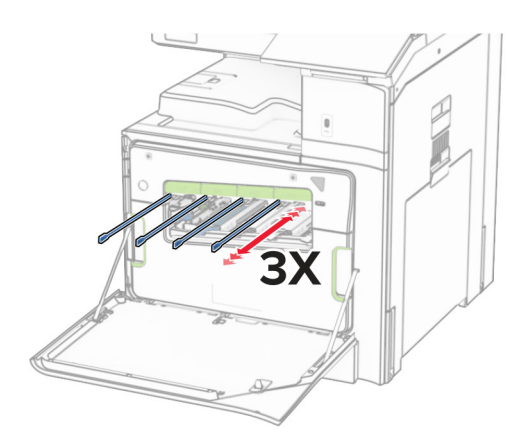

Για περισσότερες πληροφορίες σχετικά με τους φακούς κεφαλής εκτύπωσης, βλ. "[Καθαρισμός](#page-454-0) των φακών της κεφαλής [εκτύπωσης](#page-454-0)" στη σελίδα 455.

**13** Εισαγάγετε τις κασέτες τόνερ.

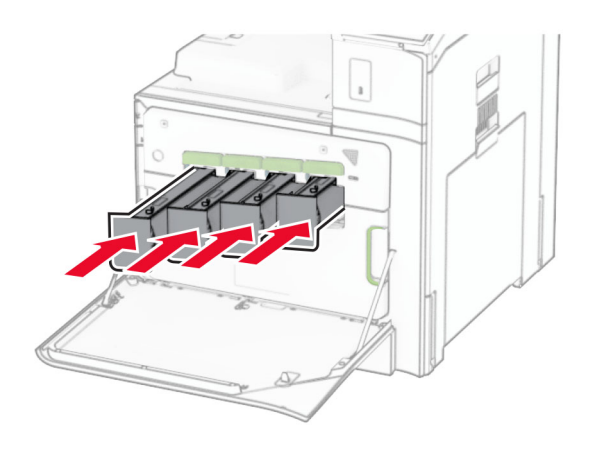

**14** Κλείστε τη θύρα.

### **Αντικατάσταση δοχείου υπολειμμάτων τόνερ**

**1** Ανοίξτε την μπροστινή θύρα.

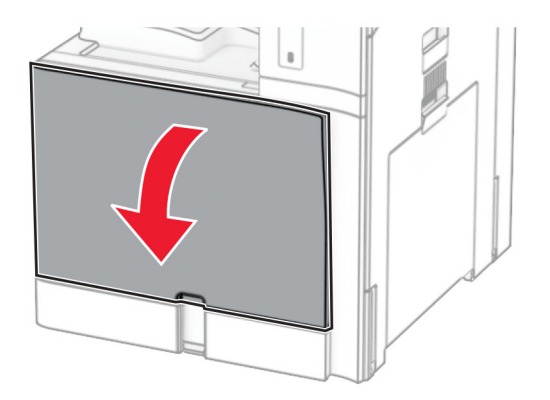

**2** Αφαιρέστε το χρησιμοποιημένο δοχείο υπολειμμάτων τόνερ.

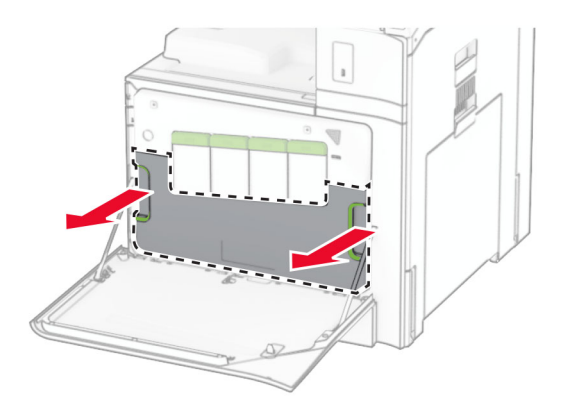

**Σημ.:** Για να αποφύγετε τυχόν διαρροή του τόνερ, τοποθετήστε το δοχείο σε όρθια θέση.

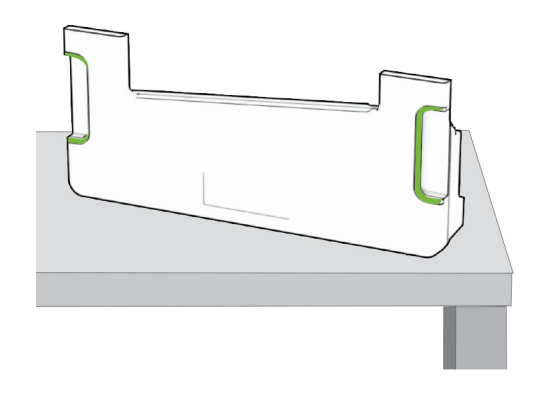

**3** Αφαιρέστε τη συσκευασία από το νέο δοχείο υπολειμμάτων τόνερ.

**4** Τοποθετήστε το νέο δοχείο υπολειμμάτων τόνερ μέχρι να *ασφαλίσει* στη θέση του και κατόπιν κλείστε τη θύρα.

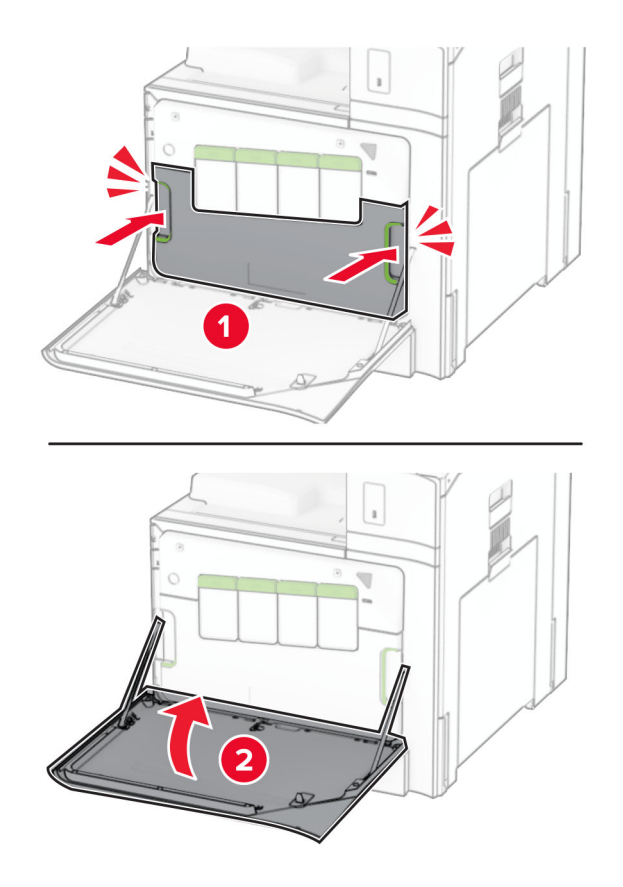

### **Αντικατάσταση της μονάδας τήξης**

**1** Απενεργοποιήστε τον εκτυπωτή.

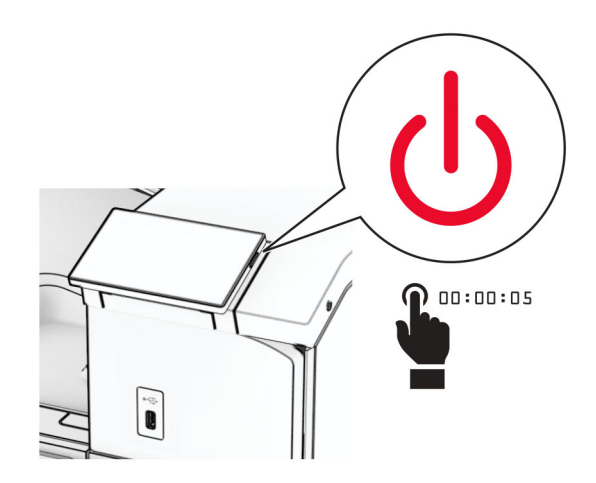

- **2** Αποσυνδέστε το καλώδιο τροφοδοσίας πρώτα από την πρίζα και μετά από τον εκτυπωτή.
- **3** Ανοίξτε τη θύρα B.

**ΠΡΟΣΟΧΗ—ΖΕΣΤΗ ΕΠΙΦΑΝΕΙΑ:** Η θερμοκρασία στο εσωτερικό του εκτυπωτή μπορεί να είναι υψηλή. Για να ελαχιστοποιηθεί ο κίνδυνος τραυματισμού από τυχόν καυτά εξαρτήματα, αφήστε την επιφάνεια να κρυώσει πριν να την ακουμπήσετε.

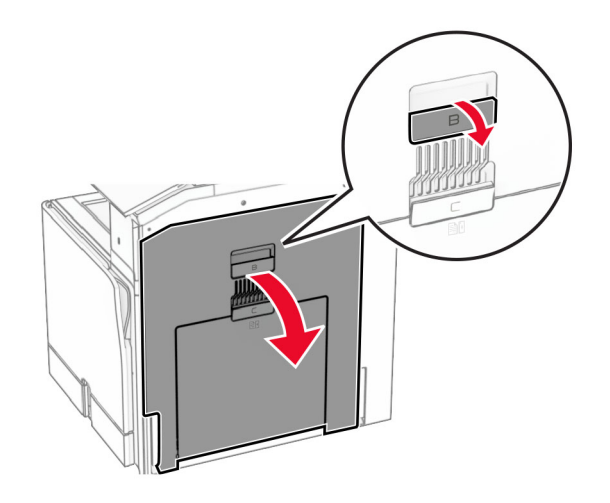

**4** Ξεκλειδώστε και, στη συνέχεια, αφαιρέστε τη χρησιμοποιημένη μονάδα τήξης.

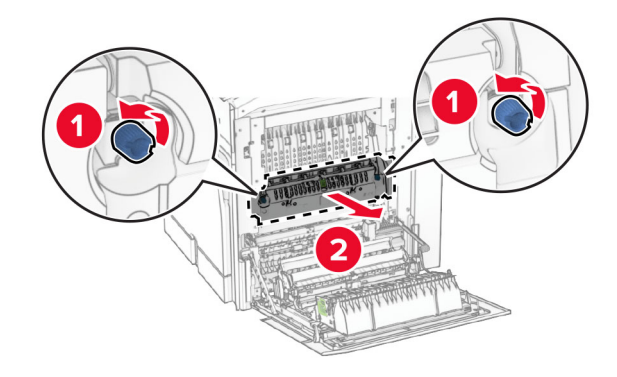

**5** Βγάλτε την καινούργια μονάδα τήξης από τη συσκευασία της.

- 
- **6** Τοποθετήστε τη νέα μονάδα τήξης μέχρι να *ασφαλίσει* στη θέση της και κατόπιν κλειδώστε την.

- **7** Κλείστε τη θύρα B.
- **8** Συνδέστε το ένα άκρο του καλωδίου τροφοδοσίας στον εκτυπωτή και κατόπιν το άλλο άκρο στην πρίζα.

**ΠΡΟΣΟΧΗ—ΚΙΝ∆ΥΝΟΣ ΤΡΑΥΜΑΤΙΣΜΟΥ:** Για να αποφύγετε τον κίνδυνο πυρκαγιάς ή ηλεκτροπληξίας, συνδέστε το καλώδιο τροφοδοσίας σε μια σωστά γειωμένη πρίζα με κατάλληλη ονομαστική ισχύ που βρίσκεται κοντά στο προϊόν και στην οποία είναι εύκολη η πρόσβαση.

**9** Ενεργοποιήστε τον εκτυπωτή.

### **Αντικαταστήστε το ένθετο εξάρτημα θήκης**

**1** Τραβήξτε έξω το χρησιμοποιημένο ένθετο εξάρτημα θήκης.

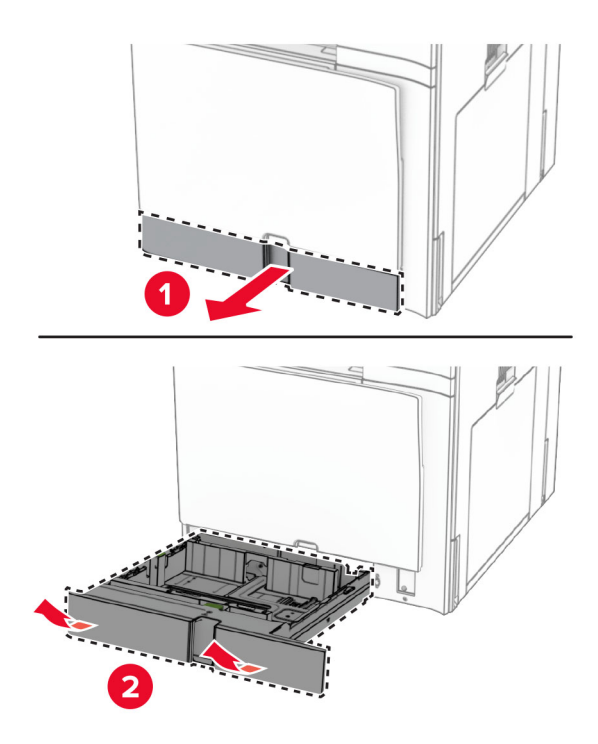

- **2** Αφαιρέστε τη συσκευασία του καινούργιου ένθετου εξαρτήματος θήκης.
- **3** Τοποθετήστε το καινούργιο ένθετο εξάρτημα θήκης.

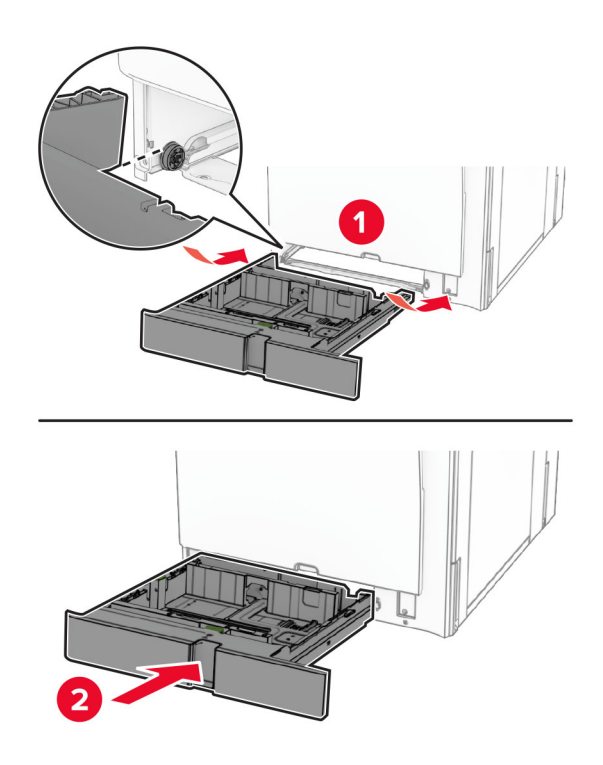

### **Αντικατάσταση των οδηγών μεγέθους στον προαιρετικό δίσκο 550 φύλλων**

**1** Τραβήξτε έξω τη θήκη.

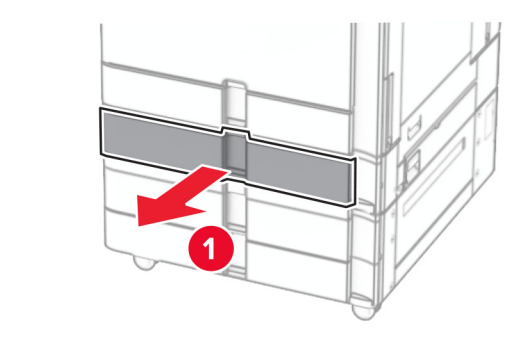

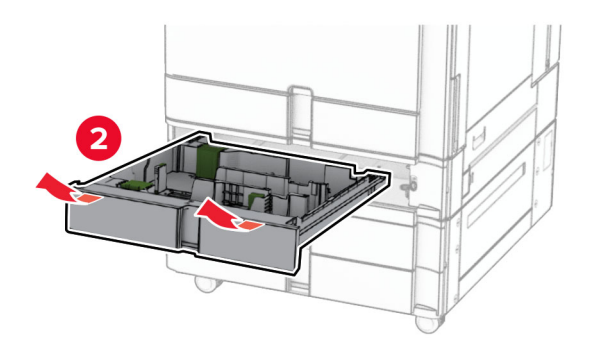

Αφαιρέστε τους χρησιμοποιημένους οδηγούς μεγέθους.

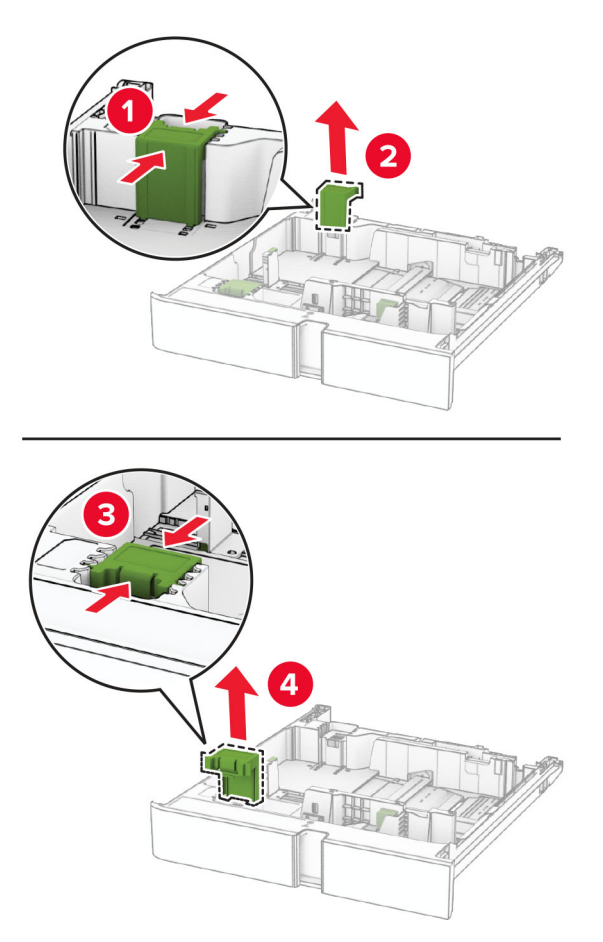

Αποσυσκευάστε τους οδηγούς νέου μεγέθους.

**4** Εισαγάγετε τους οδηγούς νέου μεγέθους μέχρι να *ασφαλίσουν* στη θέση τους.

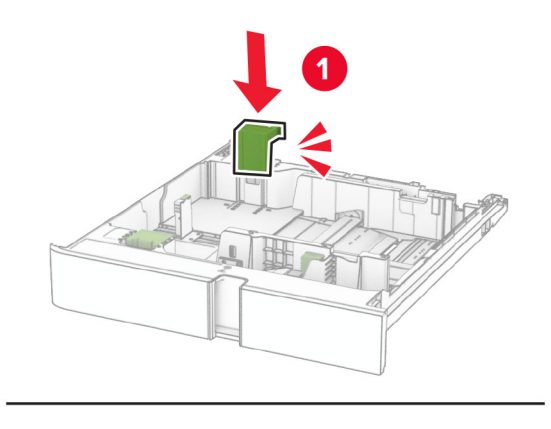

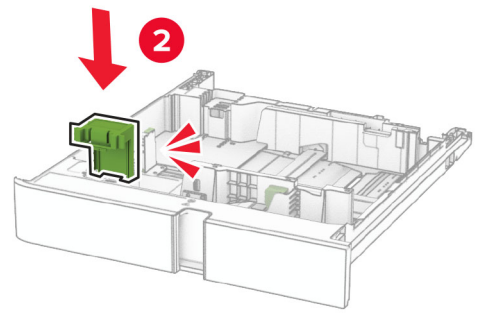

**5** Τοποθετήστε τη θήκη.

### **Επανατοποθέτηση του καλύμματος στον προαιρετικό δίσκο 550 φύλλων**

**1** Αφαιρέστε τη χρησιμοποιημένη θήκη.

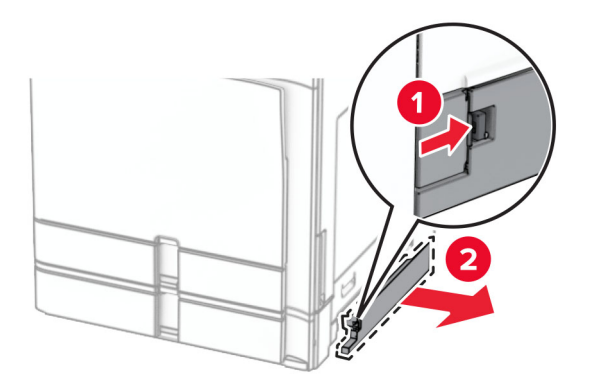

**2** Αποσυσκευάστε το νέο κάλυμμα της θήκης.

**3** Εισαγάγετε το νέο κάλυμμα θήκης μέχρι να ασφαλίσει στη θέση του.

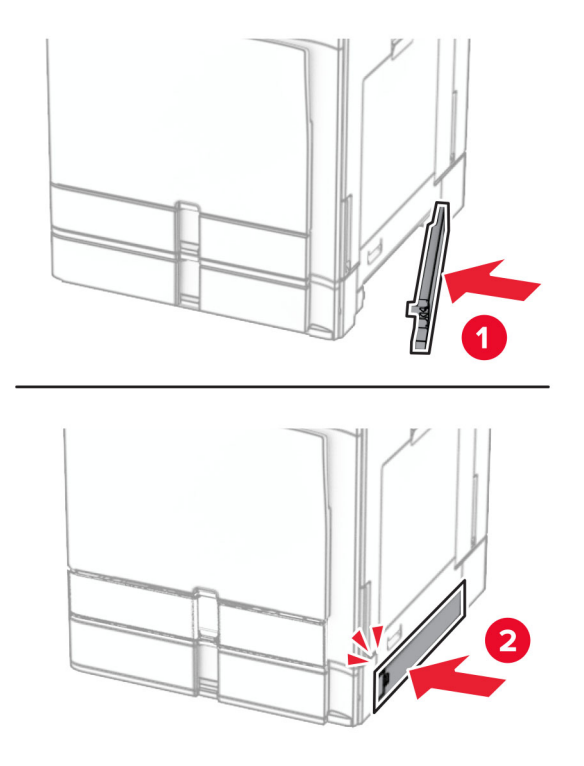

### **Αντικατάσταση της επέκτασης επάνω υποδοχής του προγράμματος φινιρίσματος φυλλαδίων**

**1** Αφαιρέστε τη χρησιμοποιημένη επέκταση επάνω υποδοχής.

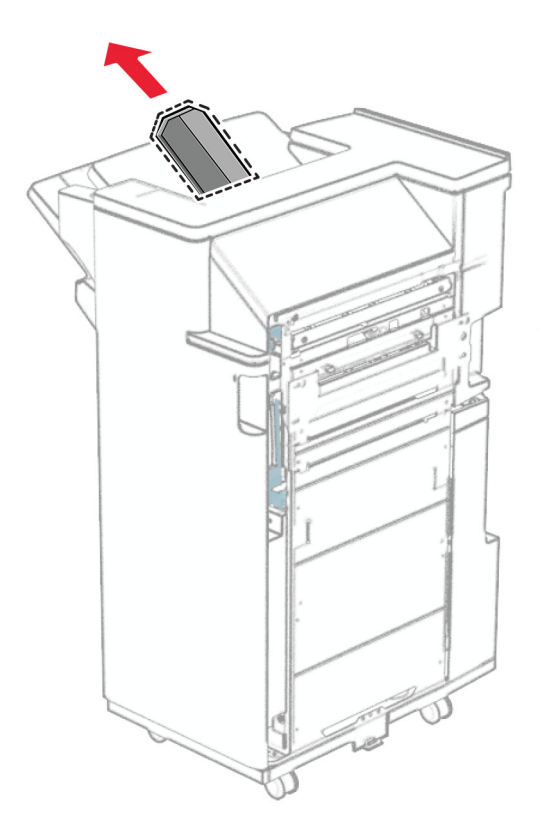

**2** Αποσυσκευάστε τη νέα επέκταση επάνω υποδοχής.

**3** Εισαγάγετε τη νέα επέκταση επάνω υποδοχής.

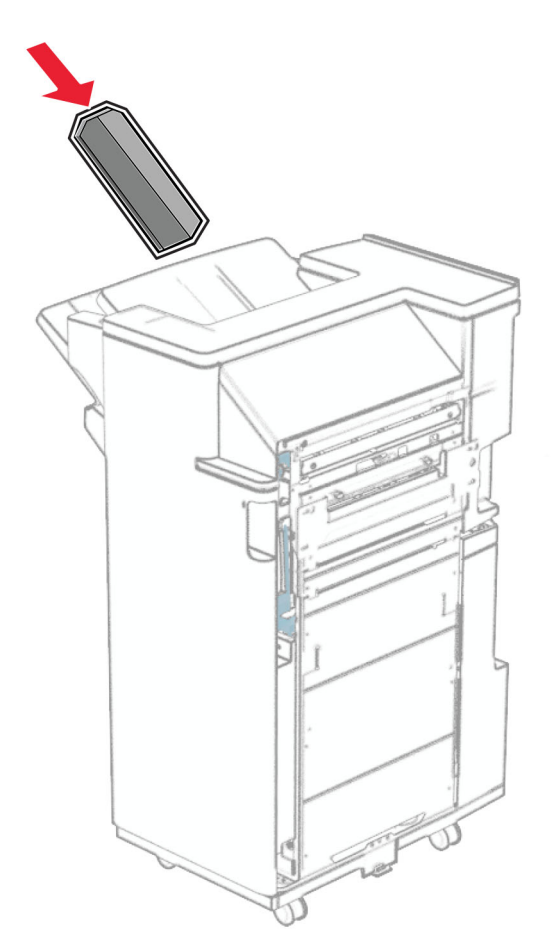
## **Αντικατάσταση του δοχείου του μηχανισμού διάτρησης**

**Σημ.:** Ανάλογα με την εγκατεστημένη μονάδα φινιρίσματος, η εμφάνιση του κιβωτίου διάτρησης μπορεί να διαφέρει.

**1** Ανοίξτε τη θύρα της μονάδας φινιρίσματος.

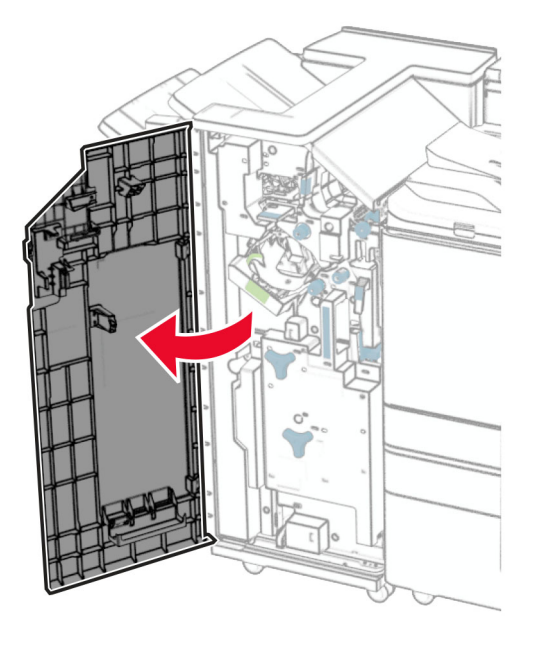

**2** Αφαιρέστε το χρησιμοποιημένο δοχείο του μηχανισμού διάτρησης.

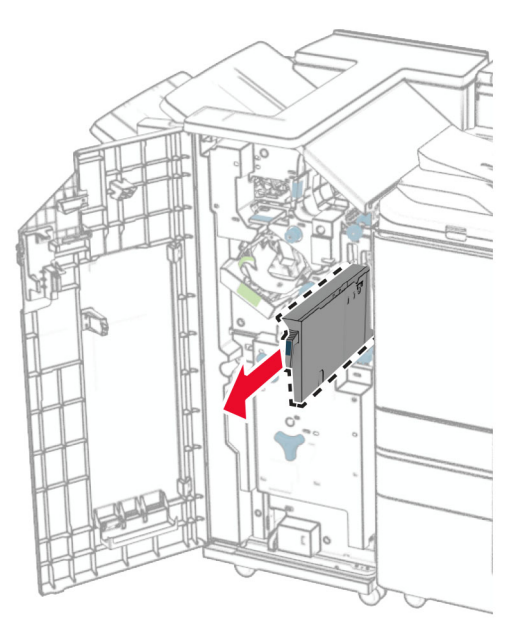

**3** Βγάλτε το δοχείο του μηχανισμού διάτρησης από τη συσκευασία.

Τοποθετήστε το δοχείο του μηχανισμού διάτρησης.

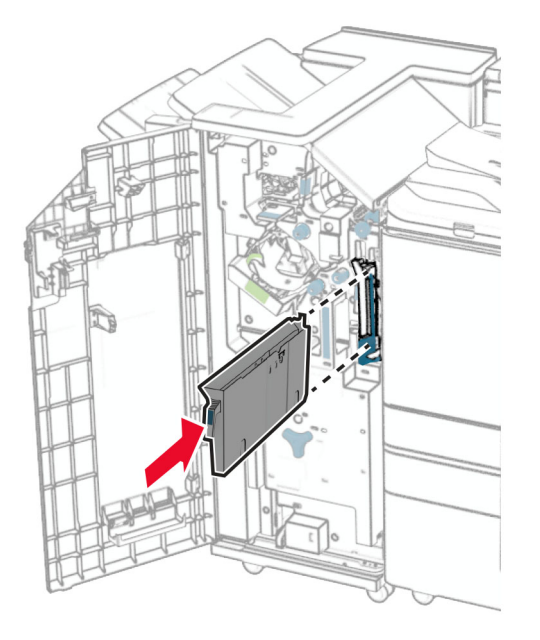

Κλείστε τη θύρα της μονάδας διάτρησης και συρραφής.

## **Αντικατάσταση της τυπικής υποδοχής**

Αφαιρέστε την χρησιμοποιημένη τυπική υποδοχή.

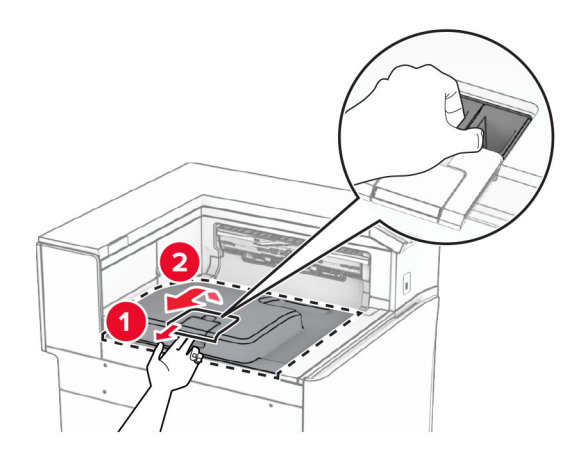

Αποσυσκευάστε τη νέα τυπική υποδοχή.

**3** Προσαρτήστε τη νέα τυπική υποδοχή .

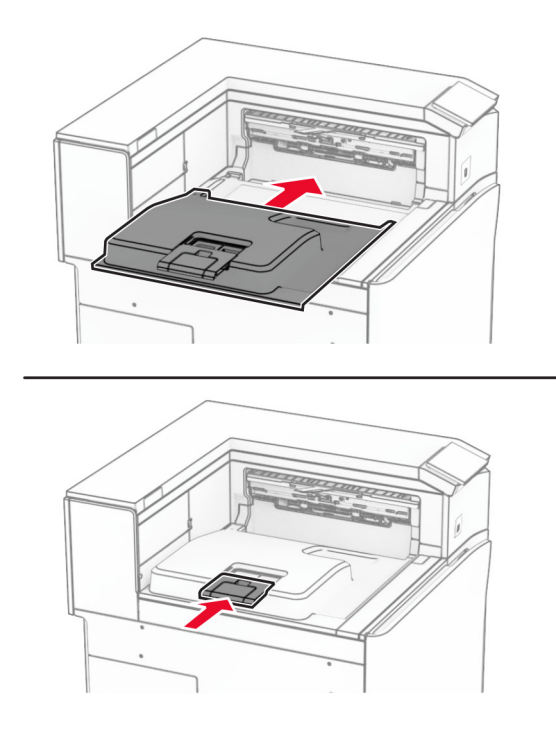

## **Αντικατάσταση του καλύμματος του ανεμιστήρα**

**1** Αφαιρέστε το χρησιμοποιημένο κάλυμμα ανεμιστήρα.

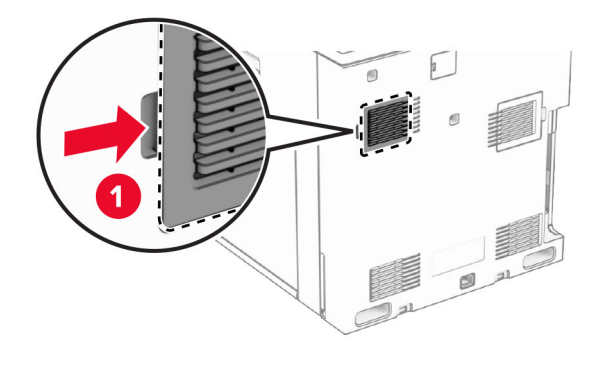

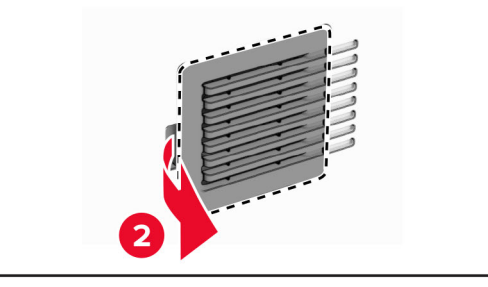

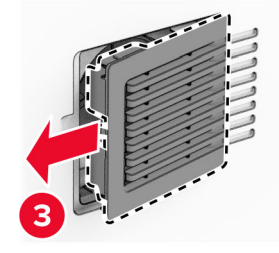

**2** Αποσυσκευάστε το νέο κάλυμμα.

**3** Εισαγάγετε το νέο κάλυμμα μέχρι να *ασφαλίσει* στη θέση του.

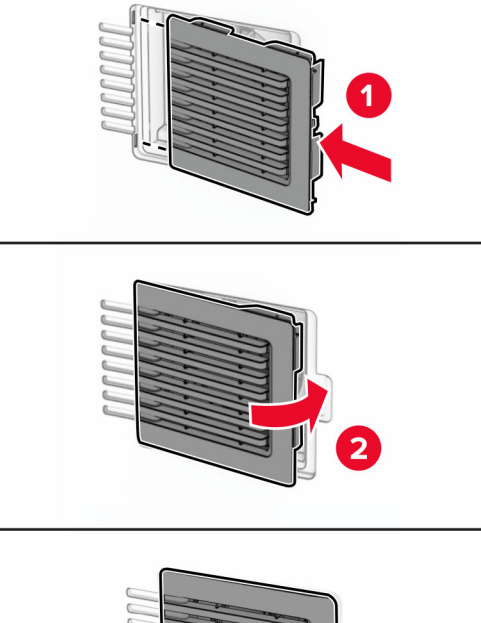

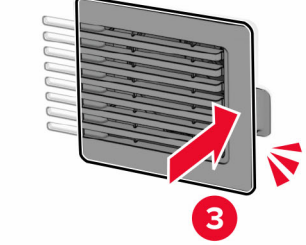

## **Αντικατάσταση του δεξιού καλύμματος**

**1** Αφαιρέστε το χρησιμοποιημένο δεξί κάλυμμα.

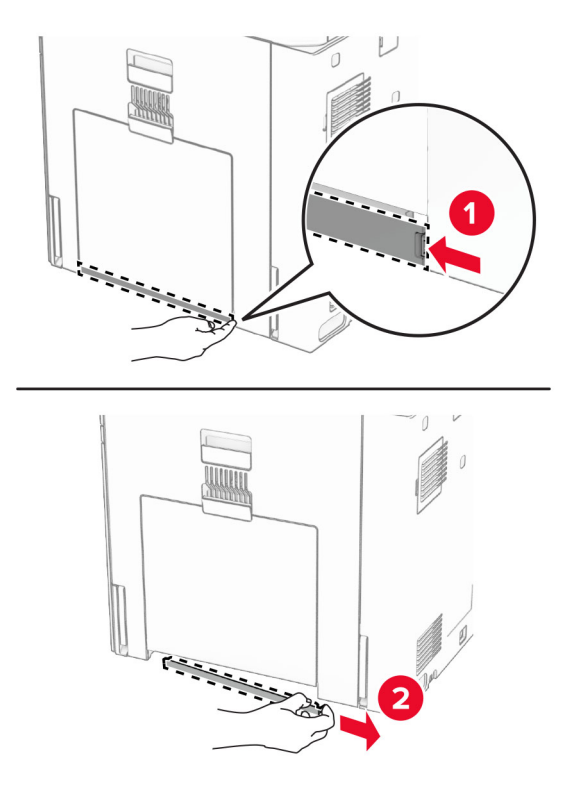

- **2** Αποσυσκευάστε το νέο κάλυμμα.
- **3** Εισαγάγετε το νέο κάλυμμα μέχρι να *ασφαλίσει* στη θέση του.

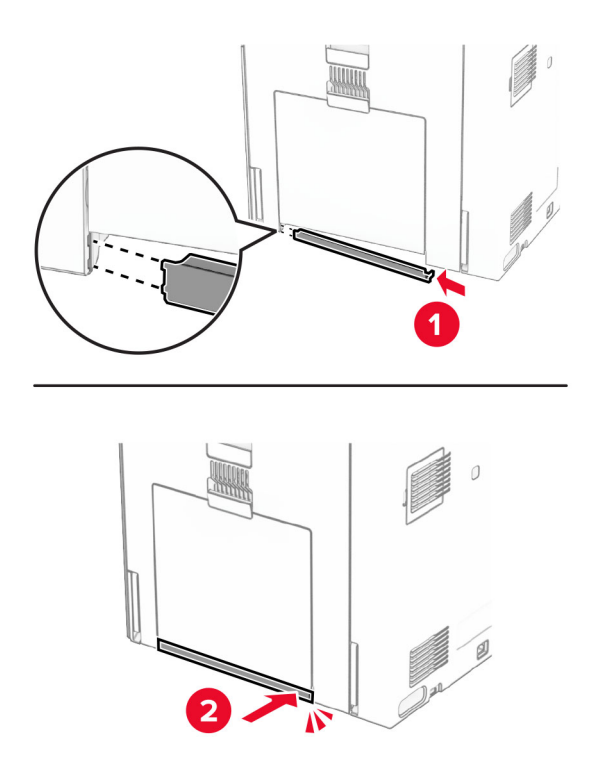

#### **Αντικατάσταση του εργαλείου καθαρισμού γυαλιού**

**1** Ανοίξτε το κάλυμμα του σαρωτή.

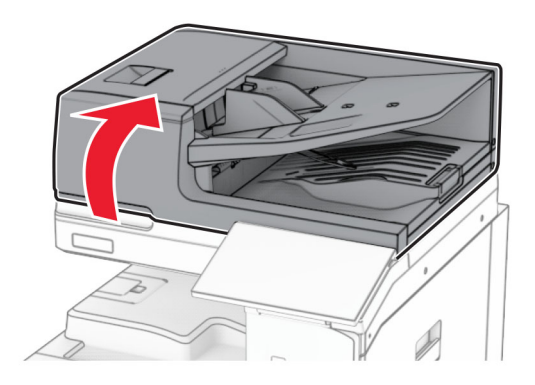

**2** Αφαιρέστε το χρησιμοποιημένο εργαλείο καθαρισμού γυαλιού.

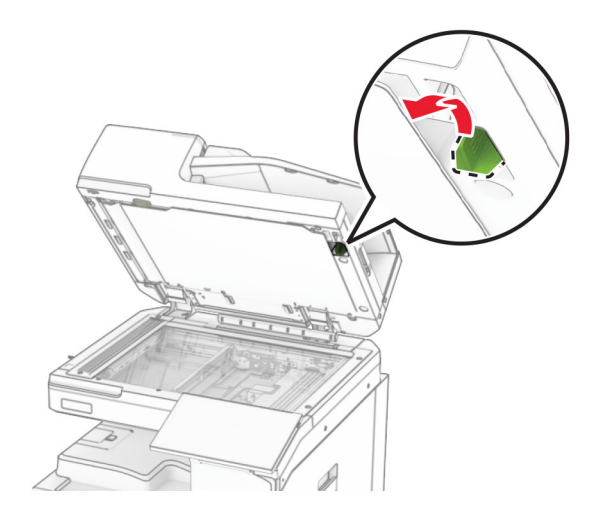

**3** Αποσυσκευάστε το νέο καθαριστικό τζαμιών.

**4** Εισαγάγετε το νέο καθαριστικό τζαμιών.

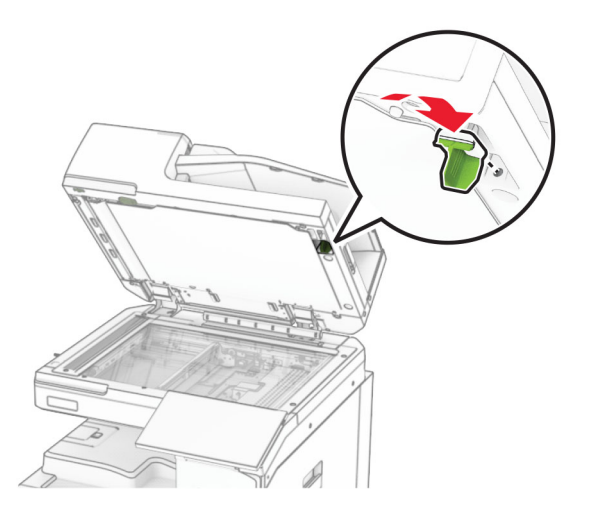

**5** Κλείστε το κάλυμμα του σαρωτή.

## **Αντικατάσταση του καλύμματος του συνδέσμου της διάταξης μεταφοράς χαρτιού**

**1** Αφαιρέστε την τυπική υποδοχή.

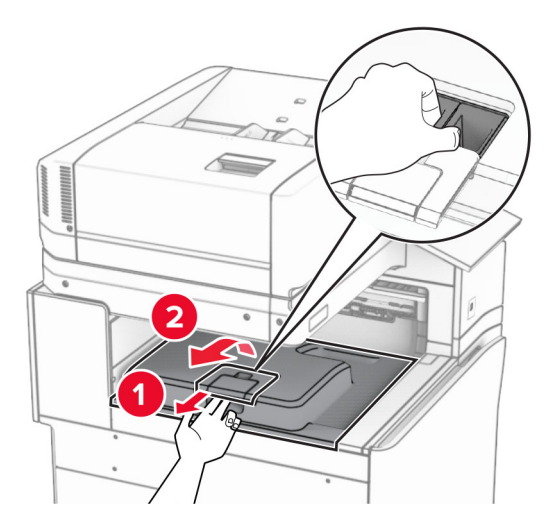

Αφαιρέστε το χρησιμοποιημένο κάλυμμα του συνδέσμου της διάταξης μεταφοράς χαρτιού.

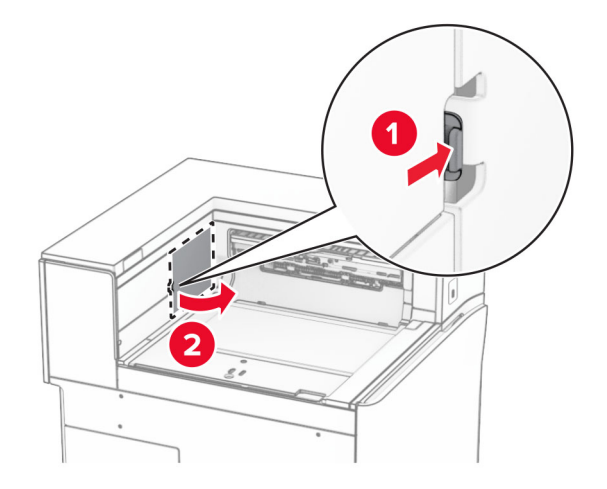

- Αποσυσκευάστε το νέο κάλυμμα σύνδεσης.
- Στερεώστε το νέο κάλυμμα του συνδετήρα μέχρι να *ασφαλίσει* στη θέση του.

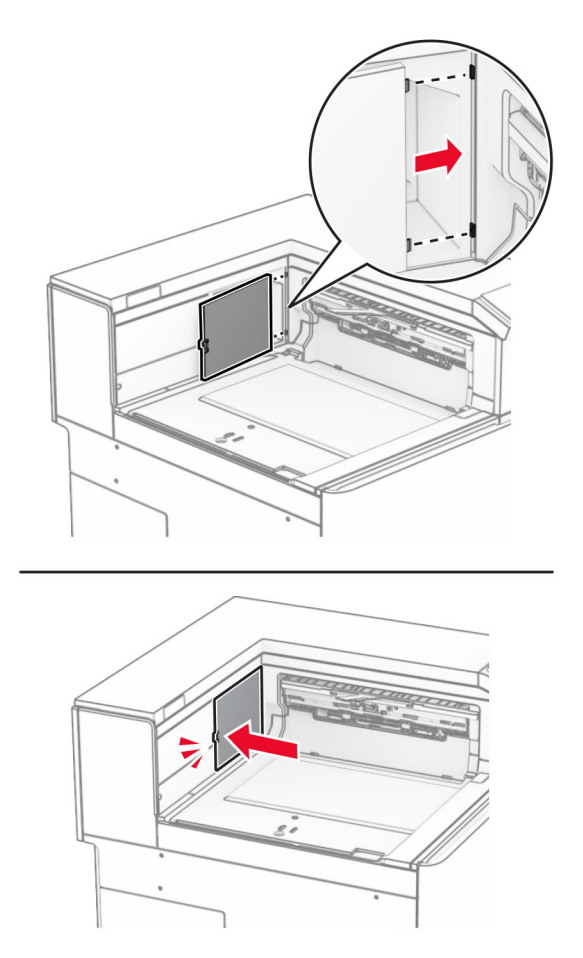

**5** Προσαρτήστε τη τυπική υποδοχή.

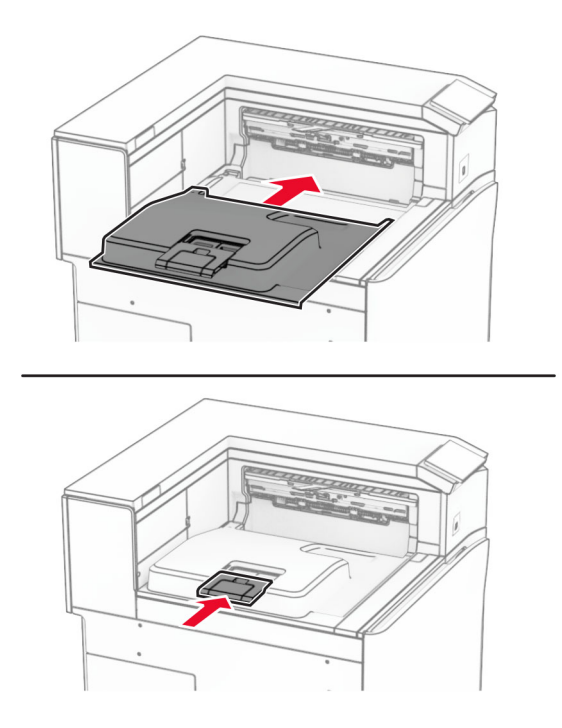

## **Αντικατάσταση της μονάδας κασέτας συρραφής**

#### **Αντικατάσταση της κασέτας συρραφής στη μονάδα φινιρίσματος συρραφής**

**1** Πιάστε τη λαβή F και σύρετε τη μονάδα συρραφής προς τα αριστερά.

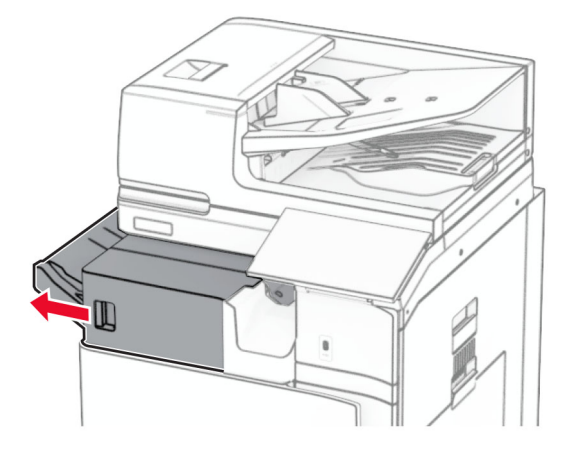

Αφαιρέστε τον μηχανισμό συγκράτησης της κασέτας συρραφής.

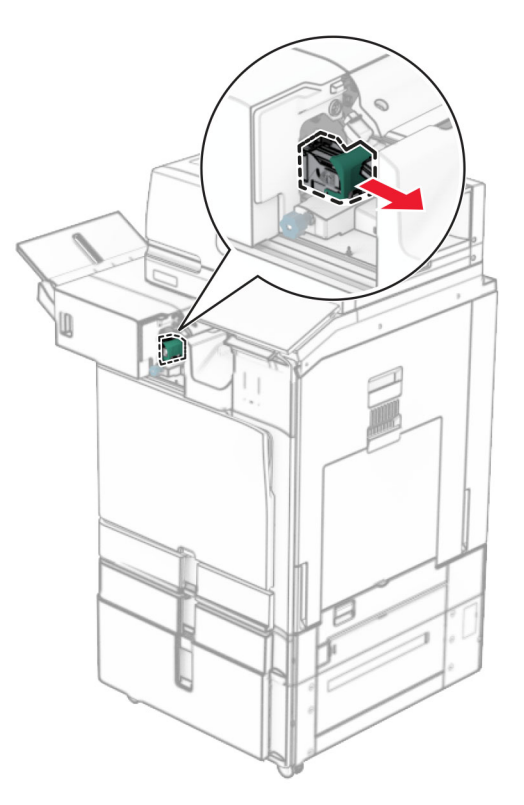

Αφαιρέστε την άδεια κασέτα συρραφής.

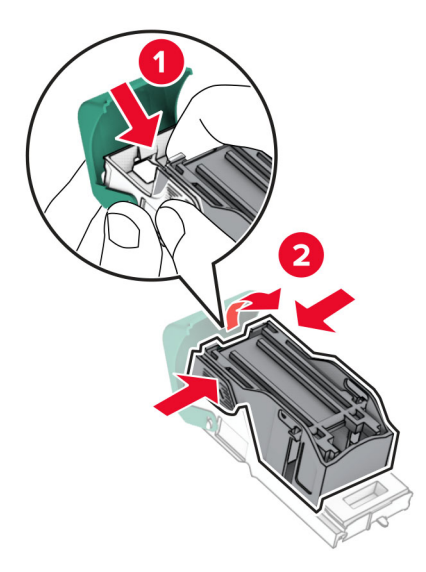

**4** Τοποθετήστε τη νέα κασέτα συρραφής μέχρι να ασφαλίσει στη θέση της με ένα *κλικ*.

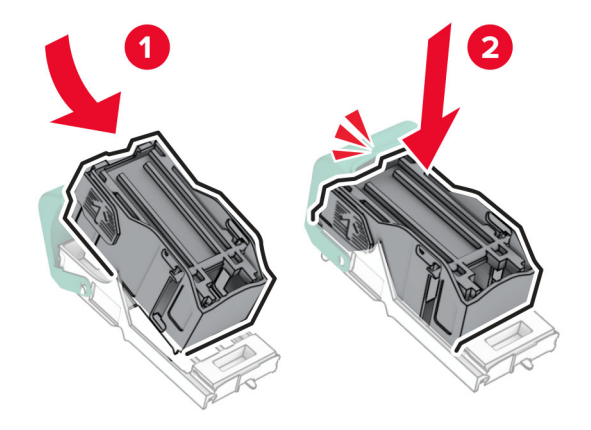

**5** Τοποθετήστε τον μηχανισμό συγκράτησης της κασέτας συρραφής μέχρι να ασφαλίσει στη θέση της με ένα *κλικ*.

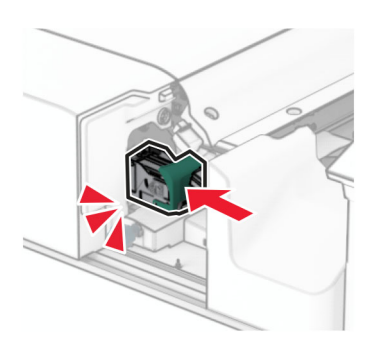

**6** Σύρετε το μηχάνημα συρραφής προς τα δεξιά.

**Αντικατάσταση της κασέτας συρραφής στη μονάδα φινιρίσματος συρραφής, διάτρησης**

**1** Ανοίξτε τη θύρα H.

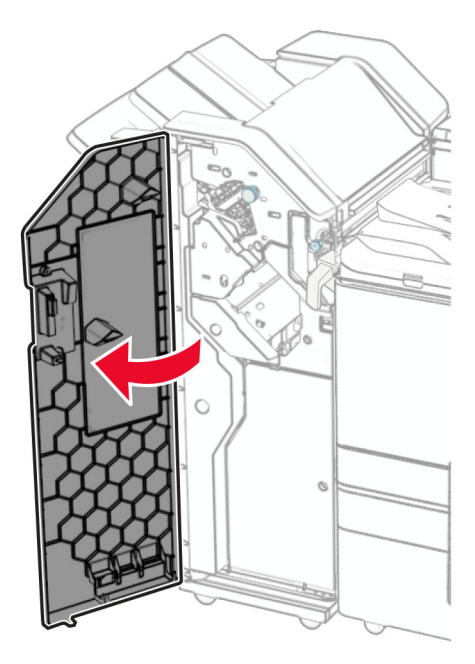

**2** Τραβήξτε έξω την πράσινη λαβή και, στη συνέχεια, αφαιρέστε τη θήκη της κασέτας συρραφής.

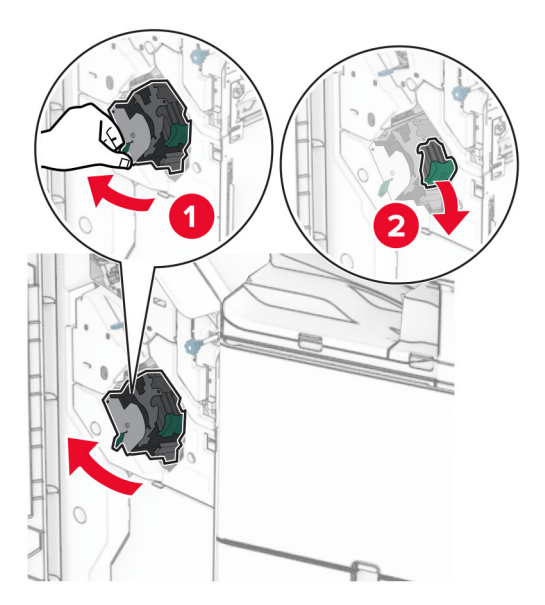

Αφαιρέστε την άδεια κασέτα συρραφής.

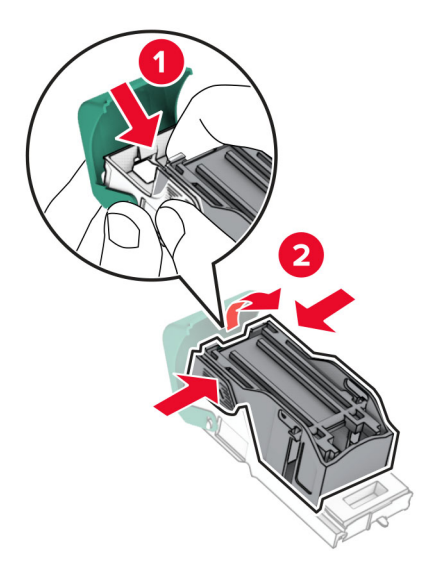

- Βγάλτε τη νέα κασέτα συρραφής από τη συσκευασία.
- Τοποθετήστε τη νέα κασέτα συρραφής μέχρι να ασφαλίσει στη θέση της με ένα *κλικ*.

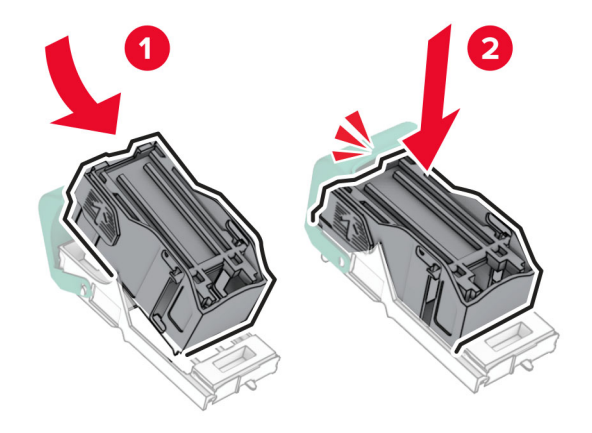

**6** Τοποθετήστε τον μηχανισμό συγκράτησης της κασέτας συρραφής μέχρι να ασφαλίσει στη θέση της με ένα *κλικ*.

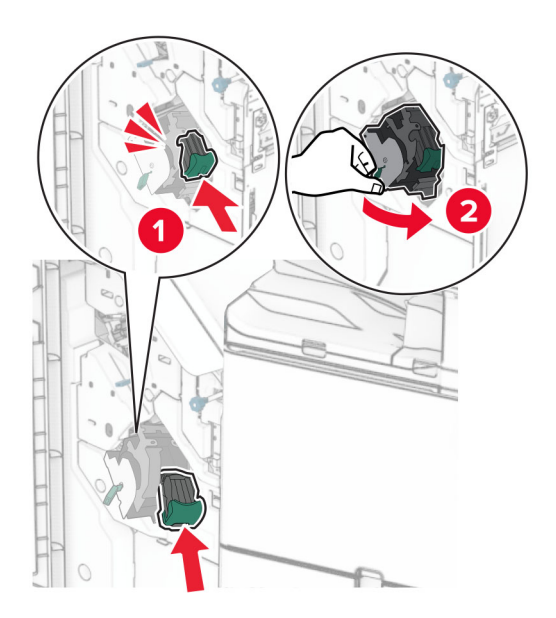

**7** Κλείστε τη θύρα H.

#### **Αντικατάσταση της κασέτας συρραφής στη μονάδα φινιρίσματος φυλλαδίων**

**1** Ανοίξτε τη θύρα H.

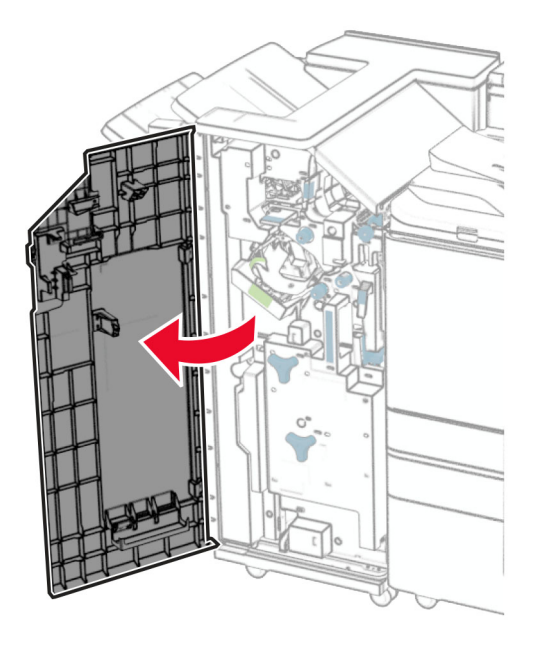

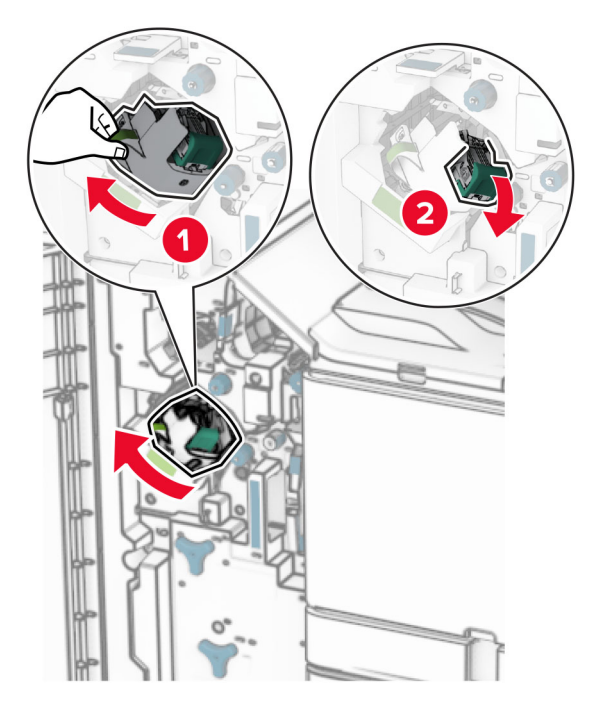

Τραβήξτε έξω την πράσινη λαβή και, στη συνέχεια, αφαιρέστε τη θήκη της κασέτας συρραφής.

Αφαιρέστε την άδεια κασέτα συρραφής.

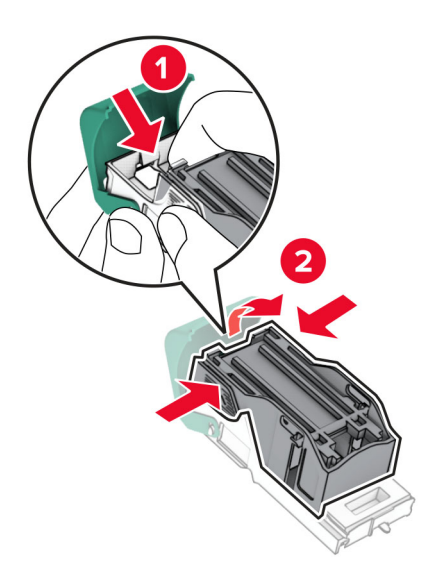

Βγάλτε τη νέα κασέτα συρραφής από τη συσκευασία.

**5** Τοποθετήστε τη νέα κασέτα συρραφής μέχρι να ασφαλίσει στη θέση της με ένα *κλικ*.

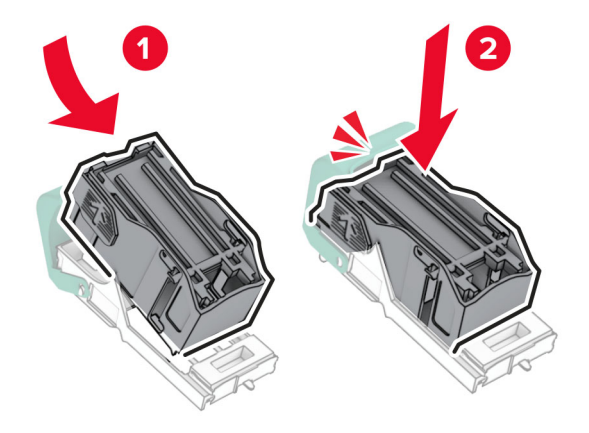

**6** Τοποθετήστε τον μηχανισμό συγκράτησης της κασέτας συρραφής μέχρι να ασφαλίσει στη θέση της με ένα *κλικ*.

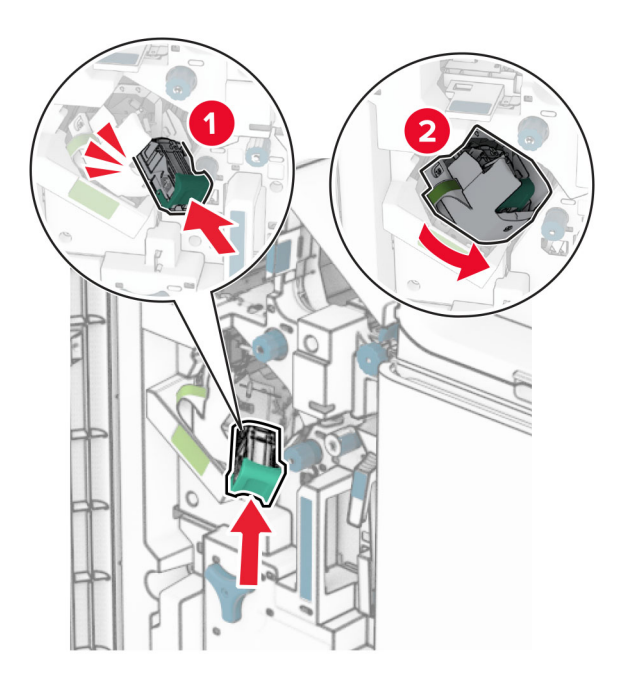

**7** Κλείστε τη θύρα H.

#### **Αντικατάσταση των μηχανισμών συγκράτησης της κασέτας συρραφής στη μονάδα φινιρίσματος φυλλαδίων**

**1** Ανοίξτε τη θύρα της μονάδας φινιρίσματος.

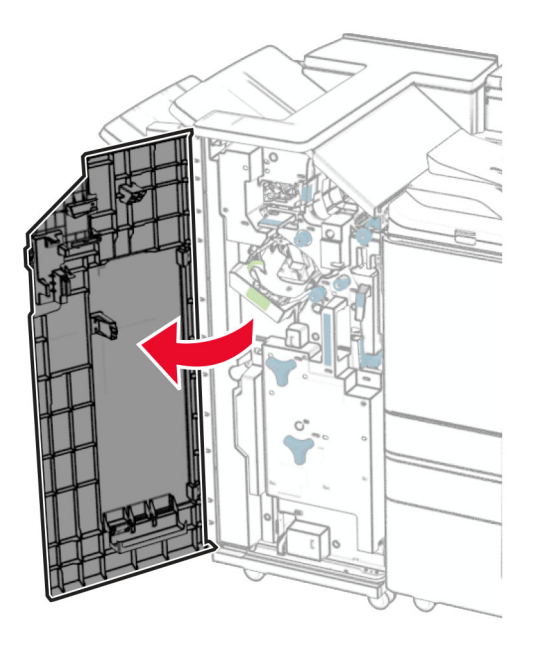

**2** Τραβήξτε έξω τη μονάδα δημιουργίας βιβλίου και, στη συνέχεια, αφαιρέστε τις χρησιμοποιημένες θήκες κασετών συρραφής.

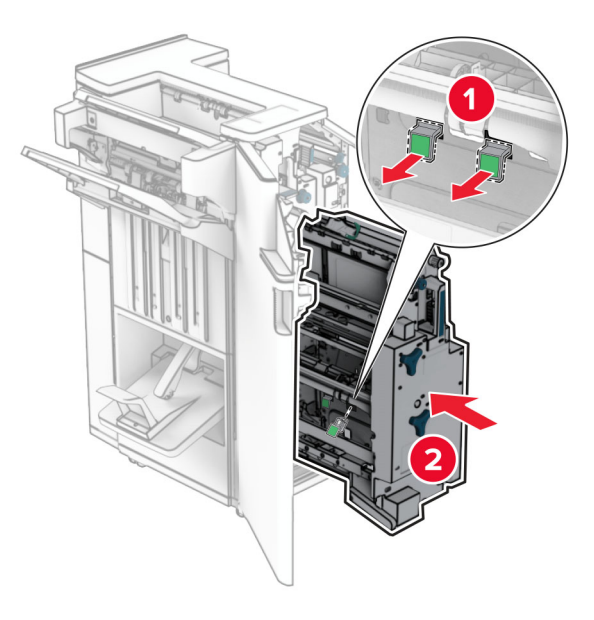

**3** Αφαιρέστε τη συσκευασία των μηχανισμών συγκράτησης κασέτας συρραφής.

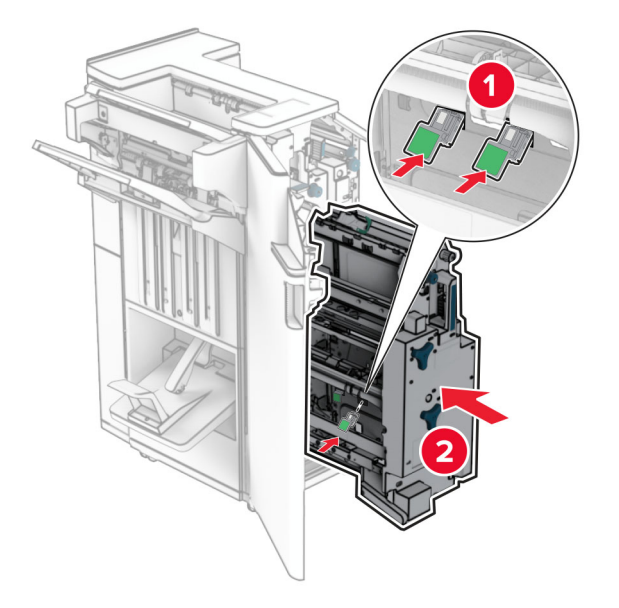

**4** Τοποθετήστε τους νέου; μηχανισμούς συγκράτησης της κασέτας συρραφής.

**5** Τοποθετήστε τη μονάδα δημιουργίας φυλλαδίων και κατόπιν κλείστε τη θύρα της μονάδας φινιρίσματος.

#### **Επαναφορά μετρητών χρήσης αναλώσιμων**

- **1** Από τον πίνακα ελέγχου, μεταβείτε στις **Ρυθμίσεις** > **Συσκευή** > **Συντήρηση** > **Μενού διαμόρφωσης** > **Χρήση και μετρητές αναλώσιμων**.
- **2** Επιλέξτε τον μετρητή που θέλετε να μηδενίσετε.

**Προειδοποίηση—Πιθανή βλάβη:** Υπάρχει δυνατότητα επαναφοράς και ανακατασκευής αναλώσιμων και εξαρτημάτων που δεν περιλαμβάνονται στους όρους της σύμβασης Προγράμματος επιστροφής. Ωστόσο, η εγγύηση του κατασκευαστή δεν καλύπτει ζημίες που προκλήθηκαν από τη χρήση μη γνήσιων αναλώσιμων ή εξαρτημάτων. Η επαναφορά των μετρητών στην παροχή ή στο εξάρτημα χωρίς την κατάλληλη ανακατασκευή μπορεί να προκαλέσει βλάβη στον εκτυπωτή σας.Μετά την επαναφορά του μετρητή αναλώσιμων ή ανταλλακτικών, ο εκτυπωτής σας ενδέχεται να εμφανίσει ένα σφάλμα που υποδεικνύει την παρουσία του στοιχείου επαναφοράς.

# **Καθαρισμός των εξαρτημάτων του εκτυπωτή**

## **Καθαρισμός του εκτυπωτή**

**ΠΡΟΣΟΧΗ—ΚΙΝ∆ΥΝΟΣ ΗΛΕΚΤΡΟΠΛΗΞΙΑΣ:** Για να αποφύγετε τον κίνδυνο ηλεκτροπληξίας κατά τον καθαρισμό του εξωτερικού του εκτυπωτή, αποσυνδέστε το καλώδιο τροφοδοσίας από την πρίζα και αποσυνδέστε όλα τα καλώδια από τον εκτυπωτή πριν συνεχίσετε.

#### **Σημειώσεις:**

- **•** Εκτελείτε αυτήν την εργασία μετά από κάθε λίγους μήνες.
- **•** Η ζημιά που προκαλείται στον εκτυπωτή από ακατάλληλο χειρισμό δεν καλύπτεται από την εγγύηση του εκτυπωτή.
- **1** Απενεργοποιήστε τον εκτυπωτή και, στη συνέχεια, αποσυνδέστε το καλώδιο τροφοδοσίας από την πρίζα.
- **2** Αφαιρέστε το χαρτί από τον τυπικό κάδο και τον τροφοδότη πολλαπλών χρήσεων.
- **3** Χρησιμοποιώντας μια μαλακή βούρτσα ή ηλεκτρική σκούπα, αφαιρέστε τυχόν σκόνη, χνούδια και κομμάτια χαρτιού γύρω από τον εκτυπωτή.
- **4** Χρησιμοποιώντας ένα υγρό, μαλακό πανί που δεν αφήνει χνούδι, σκουπίστε το εξωτερικό του εκτυπωτή.

#### **Σημειώσεις:**

- **•** Μη χρησιμοποιείτε οικιακά καθαριστικά ή απορρυπαντικά, καθώς μπορεί να καταστρέψουν το φινίρισμα του εκτυπωτή.
- **•** Βεβαιωθείτε ότι όλες οι περιοχές του εκτυπωτή είναι στεγνές μετά από τον καθαρισμό.
- **5** Συνδέστε το καλώδιο τροφοδοσίας στην πρίζα και ενεργοποιήστε τον εκτυπωτή.

**ΠΡΟΣΟΧΗ—ΚΙΝ∆ΥΝΟΣ ΤΡΑΥΜΑΤΙΣΜΟΥ:** Για να αποφύγετε τον κίνδυνο πυρκαγιάς ή ηλεκτροπληξίας, συνδέστε το καλώδιο τροφοδοσίας σε μια σωστά γειωμένη πρίζα με κατάλληλη ονομαστική ισχύ που βρίσκεται κοντά στο προϊόν και στην οποία είναι εύκολη η πρόσβαση.

## **Καθαρισμός της οθόνης αφής**

**ΠΡΟΣΟΧΗ—ΚΙΝ∆ΥΝΟΣ ΗΛΕΚΤΡΟΠΛΗΞΙΑΣ:** Για να αποφύγετε τον κίνδυνο ηλεκτροπληξίας κατά τον καθαρισμό της εξωτερικής επιφάνειας του εκτυπωτή, αποσυνδέστε το καλώδιο τροφοδοσίας από την πρίζα και αποσυνδέστε όλα τα καλώδια από τον εκτυπωτή, πριν συνεχίσετε.

- **1** Απενεργοποιήστε τον εκτυπωτή και, στη συνέχεια, αποσυνδέστε το καλώδιο τροφοδοσίας από την πρίζα.
- **2** Σκουπίστε την οθόνη αφής με ένα βρεγμένο μαλακό πανί που δεν αφήνει χνούδι:

#### **Σημειώσεις:**

- **•** Μην χρησιμοποιείτε οικιακά καθαριστικά ή απορρυπαντικά, καθώς ενδέχεται να προκαλέσουν φθορά στην οθόνη αφής.
- **•** Βεβαιωθείτε ότι η οθόνη αφής είναι στεγνή μετά τον καθαρισμό.
- **3** Συνδέστε το καλώδιο τροφοδοσίας στην πρίζα και ενεργοποιήστε τον εκτυπωτή.

**ΠΡΟΣΟΧΗ—ΚΙΝ∆ΥΝΟΣ ΤΡΑΥΜΑΤΙΣΜΟΥ:** Για να αποφύγετε τον κίνδυνο πυρκαγιάς ή ηλεκτροπληξίας, συνδέστε το καλώδιο τροφοδοσίας σε μια σωστά γειωμένη πρίζα με κατάλληλη ονομαστική ισχύ που βρίσκεται κοντά στο προϊόν και στην οποία είναι εύκολη η πρόσβαση.

#### **Καθαρισμός του σαρωτή**

Ανοίξτε το κάλυμμα του σαρωτή.

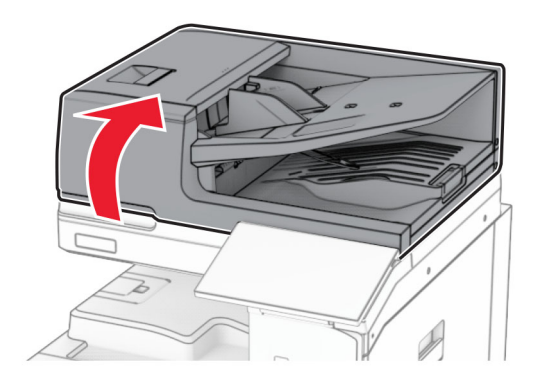

Αφαιρέστε το εργαλείο καθαρισμού γυαλιού.

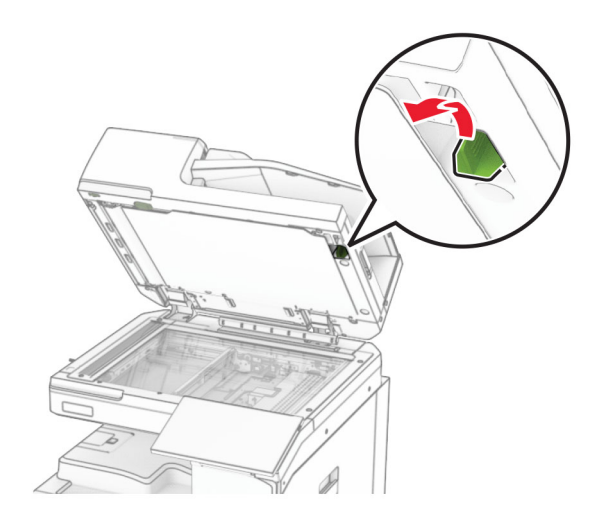

- Ανοίξτε τη θύρα A1.
- Χρησιμοποιώντας το εργαλείο, σκουπίστε το γυαλί του ADF.

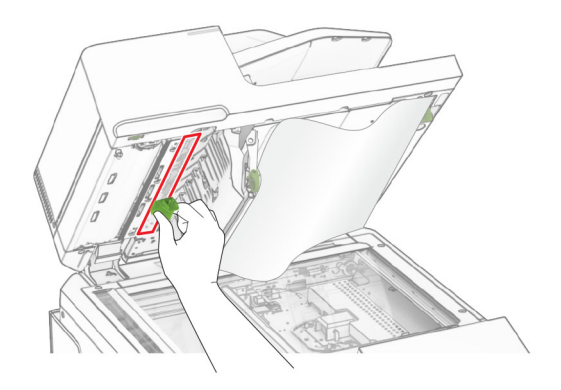

Κλείστε τη θύρα A1.

- **6** Σκουπίστε τις παρακάτω περιοχές με ένα βρεγμένο μαλακό πανί που δεν αφήνει χνούδι:
	- **•** Επένδυση γυάλινης επιφάνειας ADF

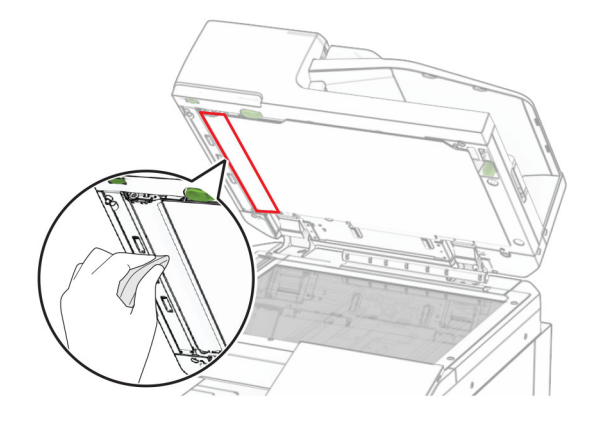

**•** Επένδυση γυάλινης επιφάνειας σαρωτή

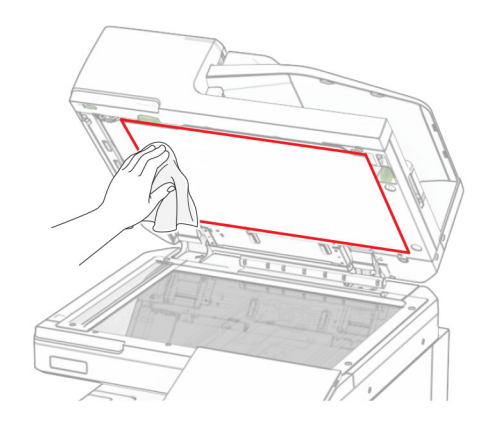

**•** Γυάλινη επιφάνεια σαρωτή

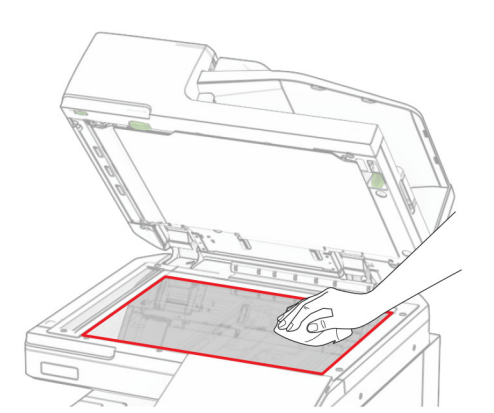

Χρησιμοποιώντας το εργαλείο, σκουπίστε το γυαλί του ADF.

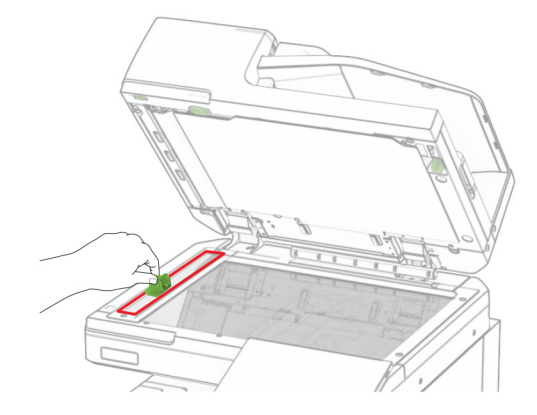

Επιστρέψτε το εργαλείο στη θέση του.

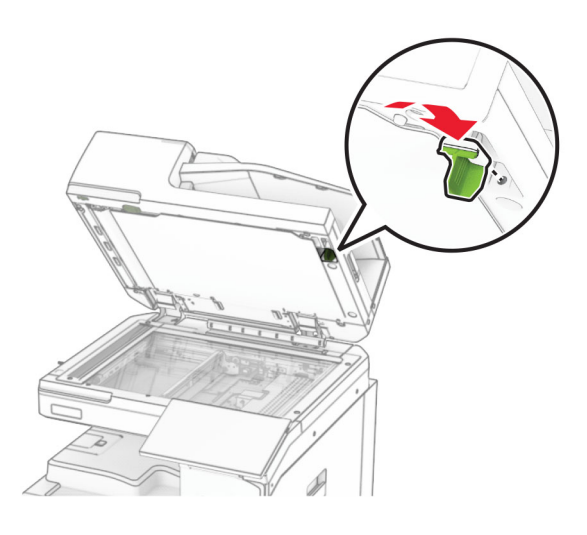

Κλείστε το κάλυμμα του σαρωτή.

# **Καθαρισμός των φακών της κεφαλής εκτύπωσης**

Ανοίξτε την μπροστινή θύρα.

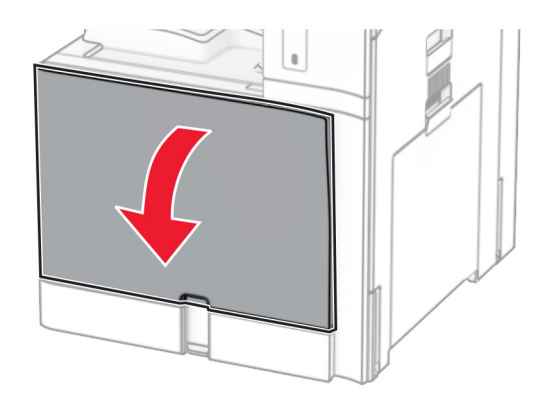

<span id="page-455-0"></span>**2** Αφαιρέστε τις κασέτες τόνερ.

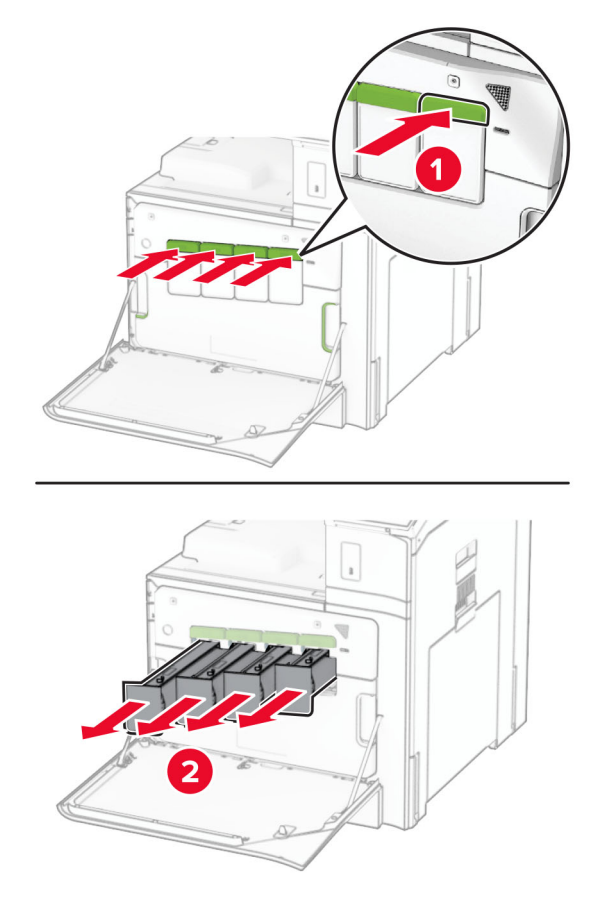

**3** Τραβήξτε απαλά τον καθαριστήρα μέχρι να σταματήσει.

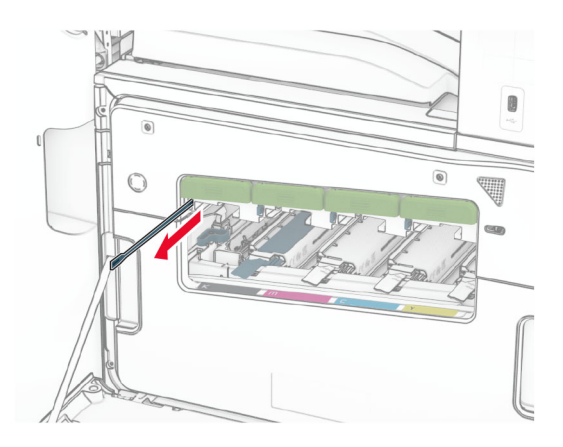

**Σημ.:** Ο καθαριστήρας δεν αποσπάται από τον εκτυπωτή.

Σπρώξτε τον καθαριστήρα πίσω στην κεφαλή εκτύπωσης μέχρι να σταματήσει.

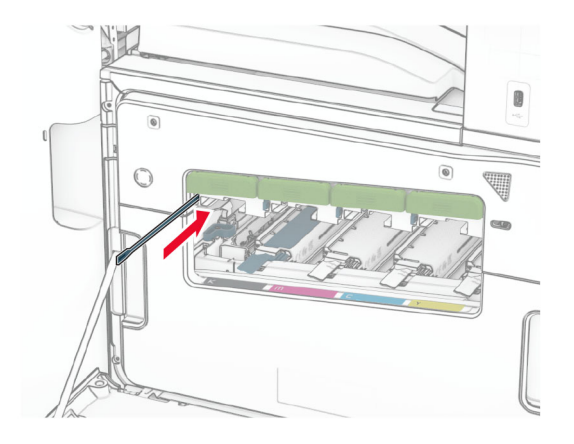

- Επανάληψη **[βήμα](#page-455-0) 3** και **βήμα 4** τρεις φορές για κάθε κεφαλή εκτύπωσης.
- Εισαγάγετε τις κασέτες τόνερ.

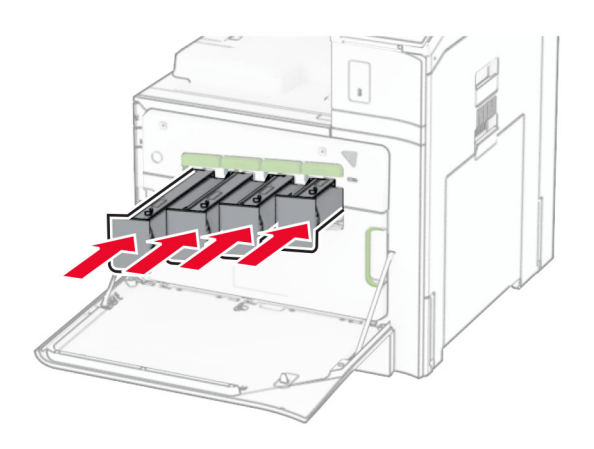

Κλείστε την μπροστινή θύρα.

#### **Άδειασμα δοχείου του μηχανισμού διάτρησης**

**Σημ.:** Ανάλογα με την εγκατεστημένη μονάδα φινιρίσματος, η εμφάνιση του κιβωτίου διάτρησης μπορεί να διαφέρει.

**1** Ανοίξτε τη θύρα της μονάδας φινιρίσματος.

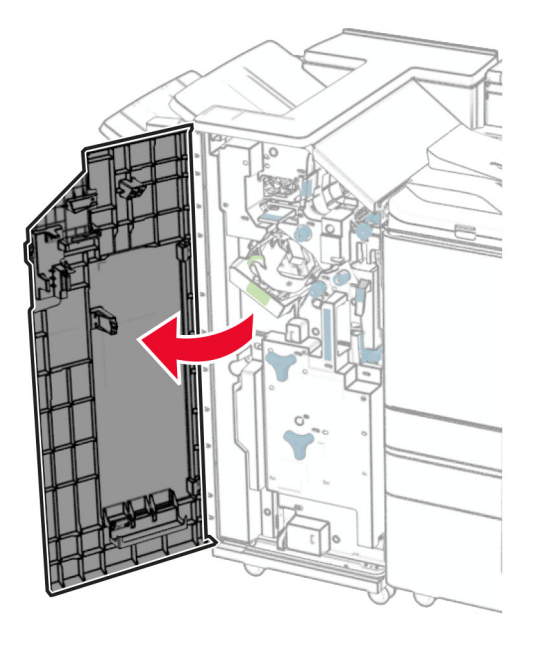

**2** Αφαιρέστε και αδειάστε το δοχείο του μηχανισμού διάτρησης.

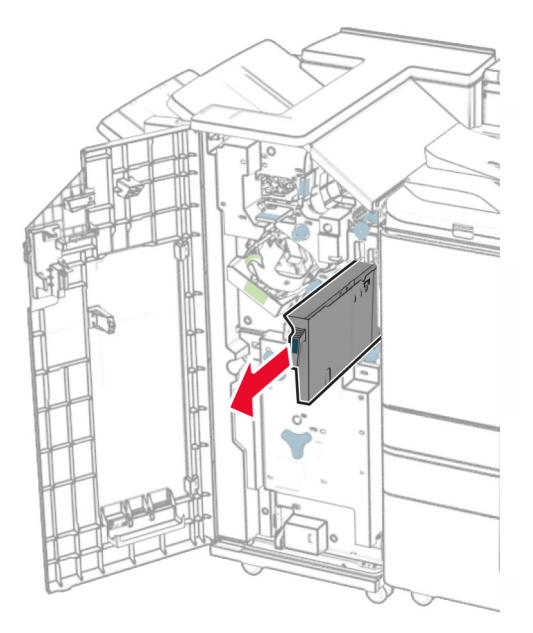

**3** Τοποθετήστε το δοχείο του μηχανισμού διάτρησης.

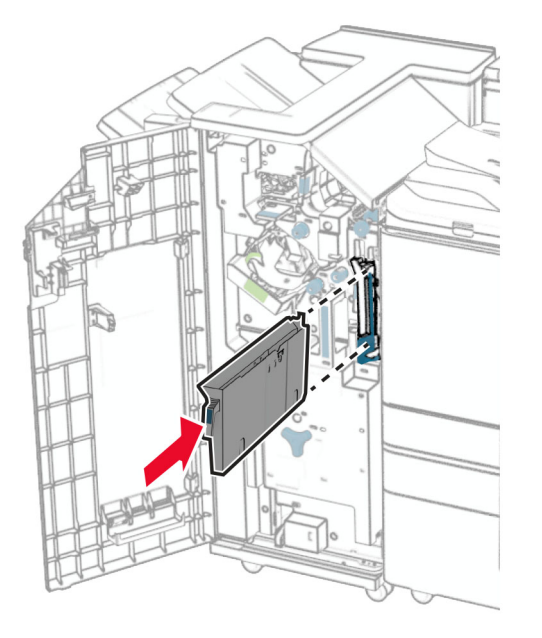

**4** Κλείστε τη θύρα της μονάδας διάτρησης και συρραφής.

# **Εξοικονόμηση ενέργειας και χαρτιού**

#### **∆ιαμόρφωση των ρυθμίσεων λειτουργίας εξοικονόμησης ενέργειας**

#### **Κατάσταση αναστολής λειτουργίας**

- **1** Από τον πίνακα ελέγχου, μεταβείτε στις **Ρυθμίσεις** > **Συσκευή** > **∆ιαχείριση τροφοδοσίας** > **Χρονικά όρια** > **Λειτουργία αδράνειας**.
- **2** Ρυθμίστε το χρονικό διάστημα κατά το οποίο ο εκτυπωτής μένει αδρανής πριν εισέλθει σε **Κατάσταση αναστολής λειτουργίας**.

#### **Λειτουργία αδρανοποίησης**

- **1** Από τον πίνακα ελέγχου, μεταβείτε στις **Ρυθμίσεις** > **Συσκευή** > **∆ιαχείριση τροφοδοσίας** > **Χρονικά όρια** > **Χρονικό όριο αδρανοποίησης**.
- **2** Ρυθμίστε το χρονικό διάστημα κατά το οποίο ο εκτυπωτής μένει αδρανής προτού εισέλθει σε κατάσταση αδρανοποίησης.

#### **Σημειώσεις:**

- **•** Για να λειτουργήσει η ρύθμιση **Λήξη χρονικού ορίου αδρανοποίησης**, ορίστε την επιλογή **Λήξη χρονικού ορίου αδρανοποίησης κατά τη σύνδεση** σε **Αδρανοποίηση**.
- **•** Ο Embedded Web Server απενεργοποιείται όταν ο εκτυπωτής βρίσκεται σε λειτουργία αδρανοποίησης.

# **Προσαρμογή της φωτεινότητας της οθόνης**

- **1** Από τον πίνακα ελέγχου, πλοηγηθείτε στις **Ρυθμίσεις** > **Συσκευή** > **Προτιμήσεις**.
- **2** Προσαρμόστε τη ρύθμιση στο μενού **Φωτεινότητα οθόνης**.

#### **Εξοικονόμηση αναλωσίμων**

**•** Εκτυπώστε και στις δύο πλευρές του χαρτιού.

**Σημ.:** Η εκτύπωση διπλής όψης είναι η προεπιλεγμένη ρύθμιση στον εκτυπωτή.

- **•** Εκτυπώνει πολλές σελίδες σε ένα μόνο φύλλο χαρτιού.
- **•** Χρησιμοποιήστε τη λειτουργία προεπισκόπησης για να δείτε πώς φαίνεται το έγγραφο πριν την εκτύπωση.
- **•** Μπορείτε να εκτυπώσετε ένα αντίγραφο του εγγράφου για να ελέγξετε το περιεχόμενο και τη μορφή του.

# **Μεταφορά του εκτυπωτή σε άλλη θέση**

**ΠΡΟΣΟΧΗ—ΚΙΝ∆ΥΝΟΣ ΤΡΑΥΜΑΤΙΣΜΟΥ:** Αν το βάρος του εκτυπωτή ξεπερνάει τα 20 kg (44 lb), για την ασφαλή μετακίνησή του απαιτούνται δύο ή περισσότερα εκπαιδευμένα άτομα.

**ΠΡΟΣΟΧΗ—ΚΙΝ∆ΥΝΟΣ ΤΡΑΥΜΑΤΙΣΜΟΥ:** Για να αποφύγετε τον κίνδυνο πυρκαγιάς ή ηλεκτροπληξίας, χρησιμοποιήστε μόνο το καλώδιο παροχής ρεύματος που συνοδεύει αυτό το προϊόν ή ανταλλακτικό καλώδιο εξουσιοδοτημένο από τον κατασκευαστή.

**ΠΡΟΣΟΧΗ—ΚΙΝ∆ΥΝΟΣ ΤΡΑΥΜΑΤΙΣΜΟΥ:** Σε περίπτωση μετακίνησης του εκτυπωτή, ακολουθήστε αυτές τις οδηγίες για να αποφύγετε τραυματισμούς ή πρόκληση ζημιάς στον εκτυπωτή:

- **•** Βεβαιωθείτε ότι όλες οι θύρες και οι θήκες είναι κλειστές.
- **•** Απενεργοποιήστε τον εκτυπωτή και αποσυνδέστε το καλώδιο τροφοδοσίας από την πρίζα.
- **•** Αποσυνδέστε όλα τα καλώδια από τον εκτυπωτή.
- **•** Αν ο εκτυπωτής έχει συνδεδεμένες επιλογές εξόδου ή προαιρετικές θήκες που βρίσκονται σε όρθια θέση στο δάπεδο, αποσυνδέστε τις προτού μετακινήσετε τον εκτυπωτή.
- **•** Αν ο εκτυπωτής διαθέτει τροχήλατη βάση, μετακινήστε την προσεκτικά στη νέα θέση. Προσέξτε όταν περνάτε πάνω από κατώφλια και ανοίγματα στο πάτωμα.
- **•** Αν ο εκτυπωτής δεν διαθέτει τροχήλατη βάση αλλά έχει διαμορφωθεί με προαιρετικές θήκες ή επιλογές εξόδου, αφαιρέστε τις επιλογές εξόδου και ανασηκώστε τον εκτυπωτή από τις θήκες. Μην προσπαθείτε να ανασηκώσετε τον εκτυπωτή και τις πρόσθετες επιλογές ταυτόχρονα.
- **•** Χρησιμοποιείτε πάντα τις χειρολαβές του εκτυπωτή, για να τον ανασηκώσετε.
- **•** Οποιοδήποτε καρότσι χρησιμοποιηθεί για τη μεταφορά του εκτυπωτή, πρέπει να διαθέτει επιφάνεια ικανή να στηρίξει το πλήρες εμβαδόν του εκτυπωτή.
- **•** Οποιοδήποτε καρότσι χρησιμοποιηθεί για τη μεταφορά των πρόσθετων υλικών εξαρτημάτων, πρέπει να διαθέτει επιφάνεια ικανή να στηρίξει τις διαστάσεις των πρόσθετων εξαρτημάτων.
- **•** ∆ιατηρήστε τον εκτυπωτή σε όρθια θέση.
- **•** Αποφύγετε τις ιδιαίτερα απότομες κινήσεις.
- **•** Βεβαιωθείτε ότι τα δάχτυλά σας δεν βρίσκονται κάτω από τον εκτυπωτή, όταν τον αφήνετε στη θέση του.
- **•** Βεβαιωθείτε ότι υπάρχει επαρκής χώρος γύρω από τον εκτυπωτή.

**Σημ.:** Η ζημιά που προκαλείται στον εκτυπωτή από ακατάλληλη μετακίνηση δεν καλύπτεται από την εγγύηση του εκτυπωτή.

# **Αντιμετώπιση προβλήματος**

# **Προβλήματα ποιότητας εκτύπωσης**

Βρείτε την εικόνα που παραπέμπει περισσότερο στο πρόβλημα ποιότητας εκτύπωσης που αντιμετωπίζετε και, στη συνέχεια, κάντε κλικ στο σύνδεσμο παρακάτω, για να διαβάσετε τα βήματα αντιμετώπισης προβλημάτων.

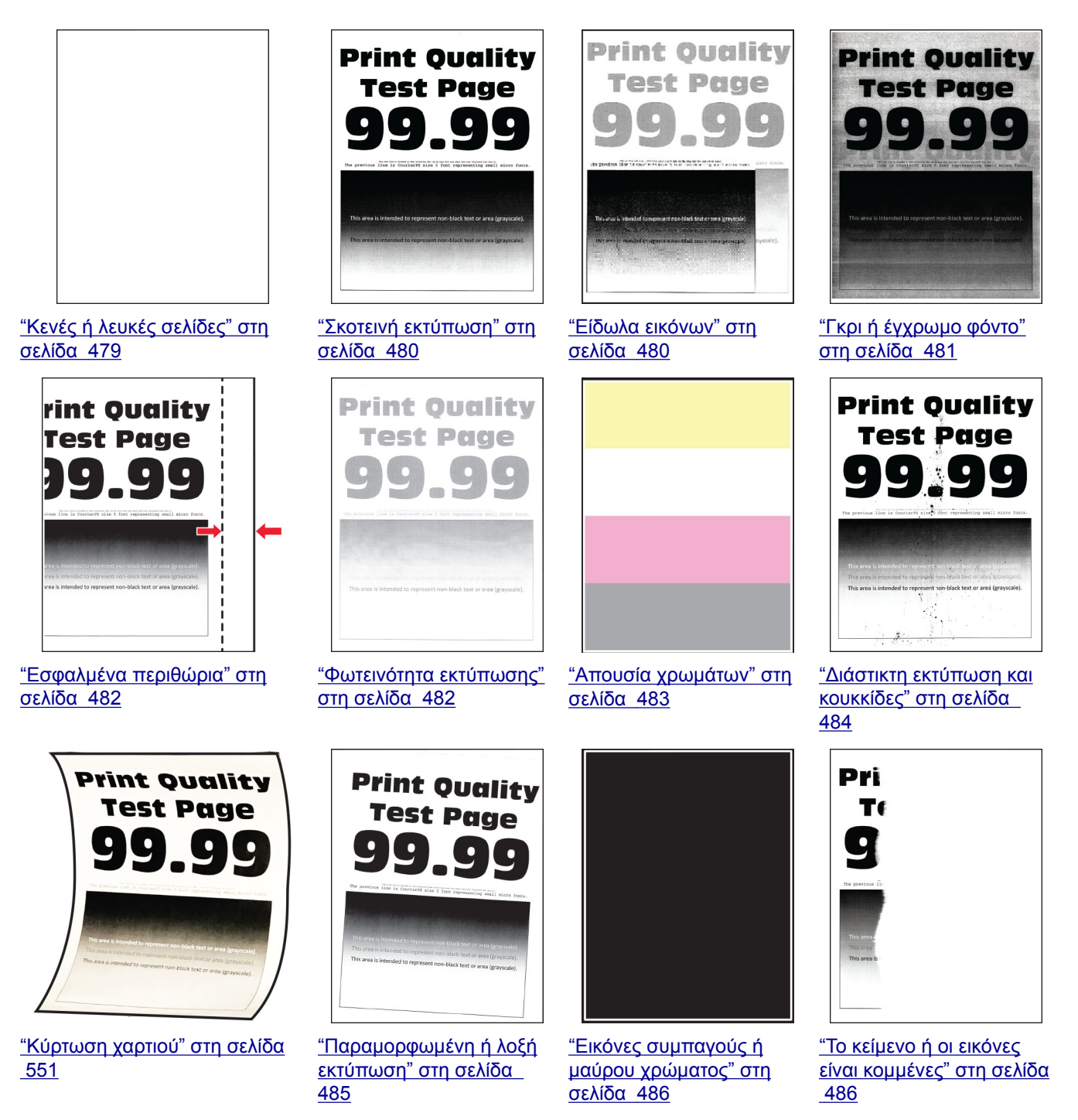

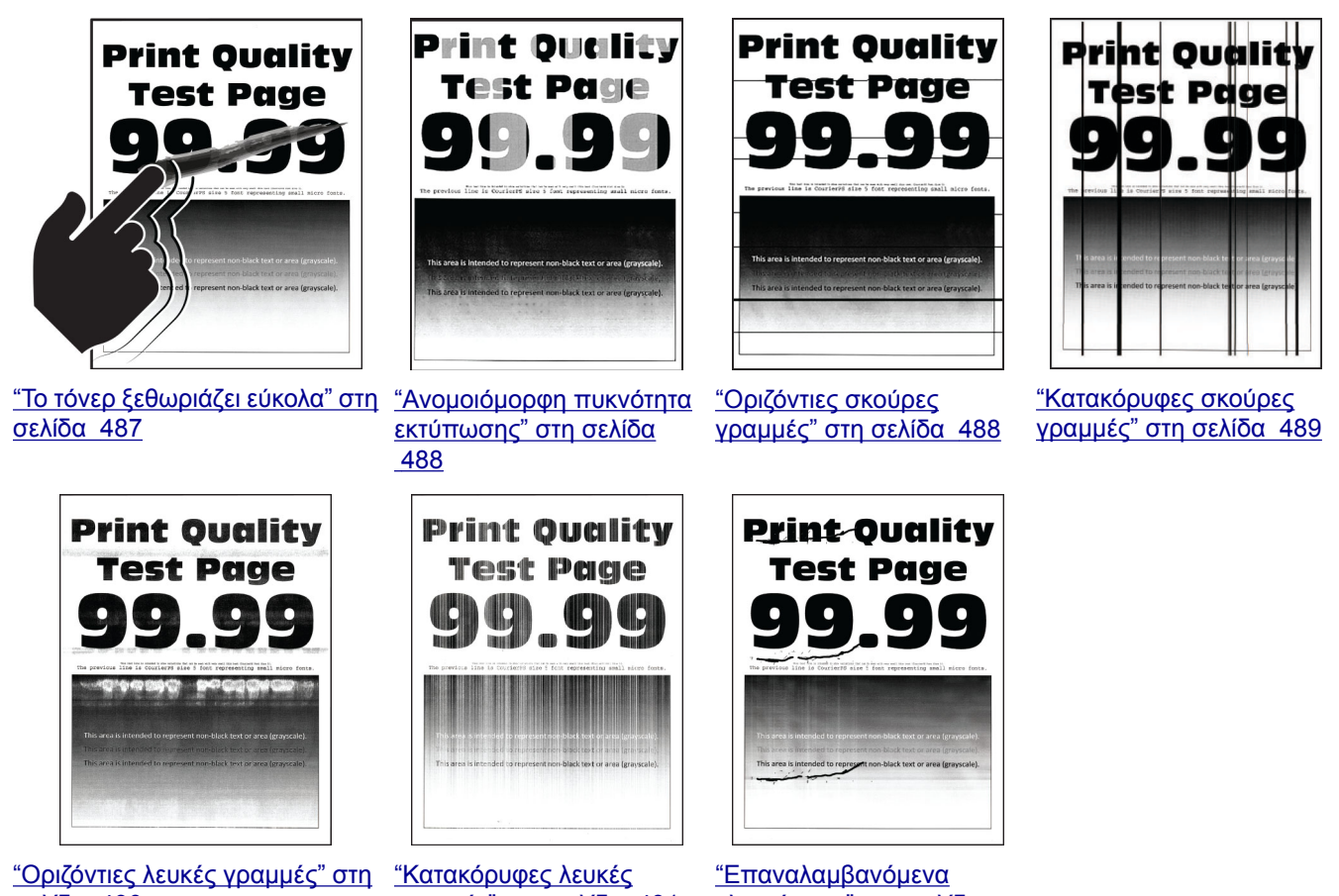

[σελίδα](#page-489-0) 490

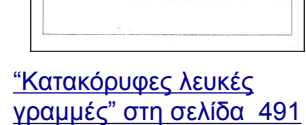

[ελαττώματα](#page-491-0)" στη σελίδα [492](#page-491-0)

# **Κωδικοί σφαλμάτων εκτυπωτή**

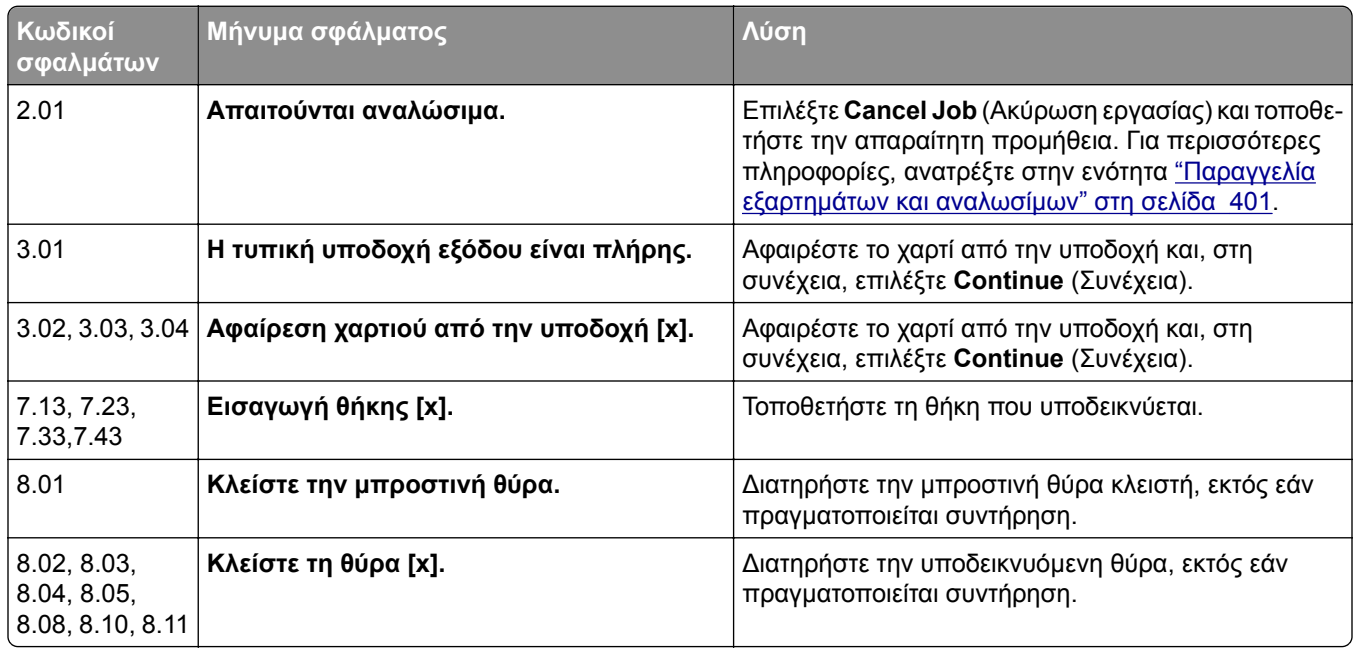

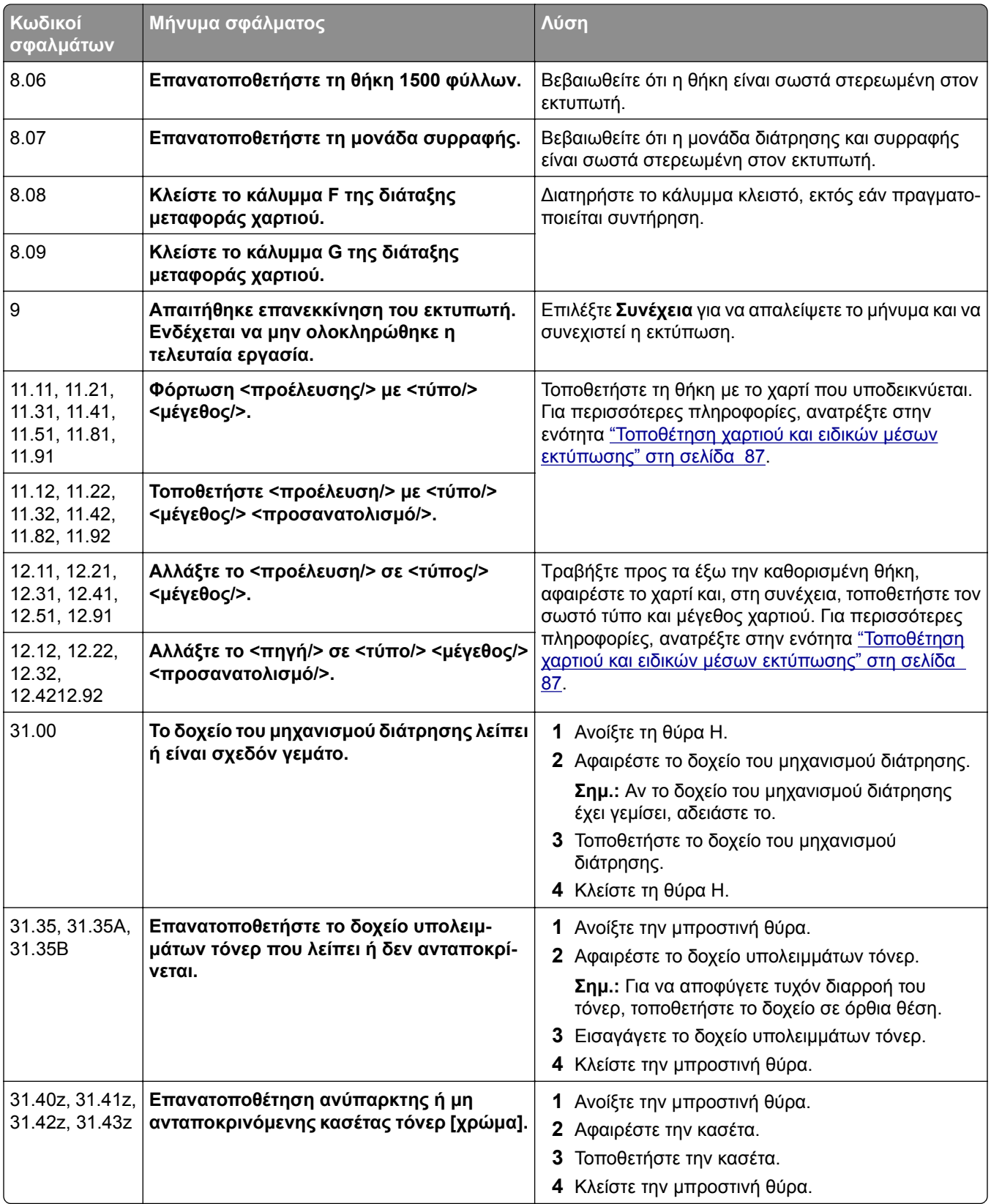

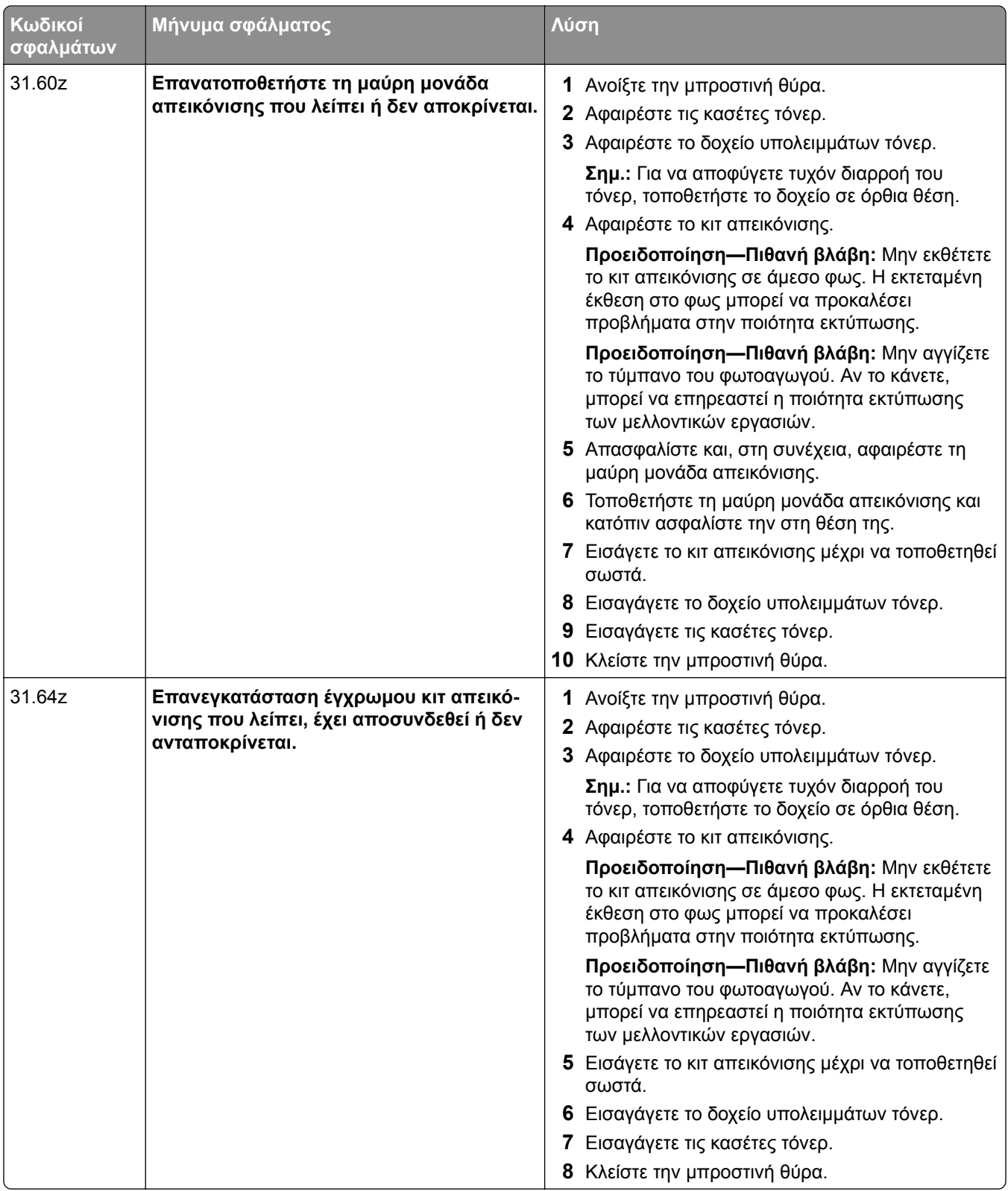

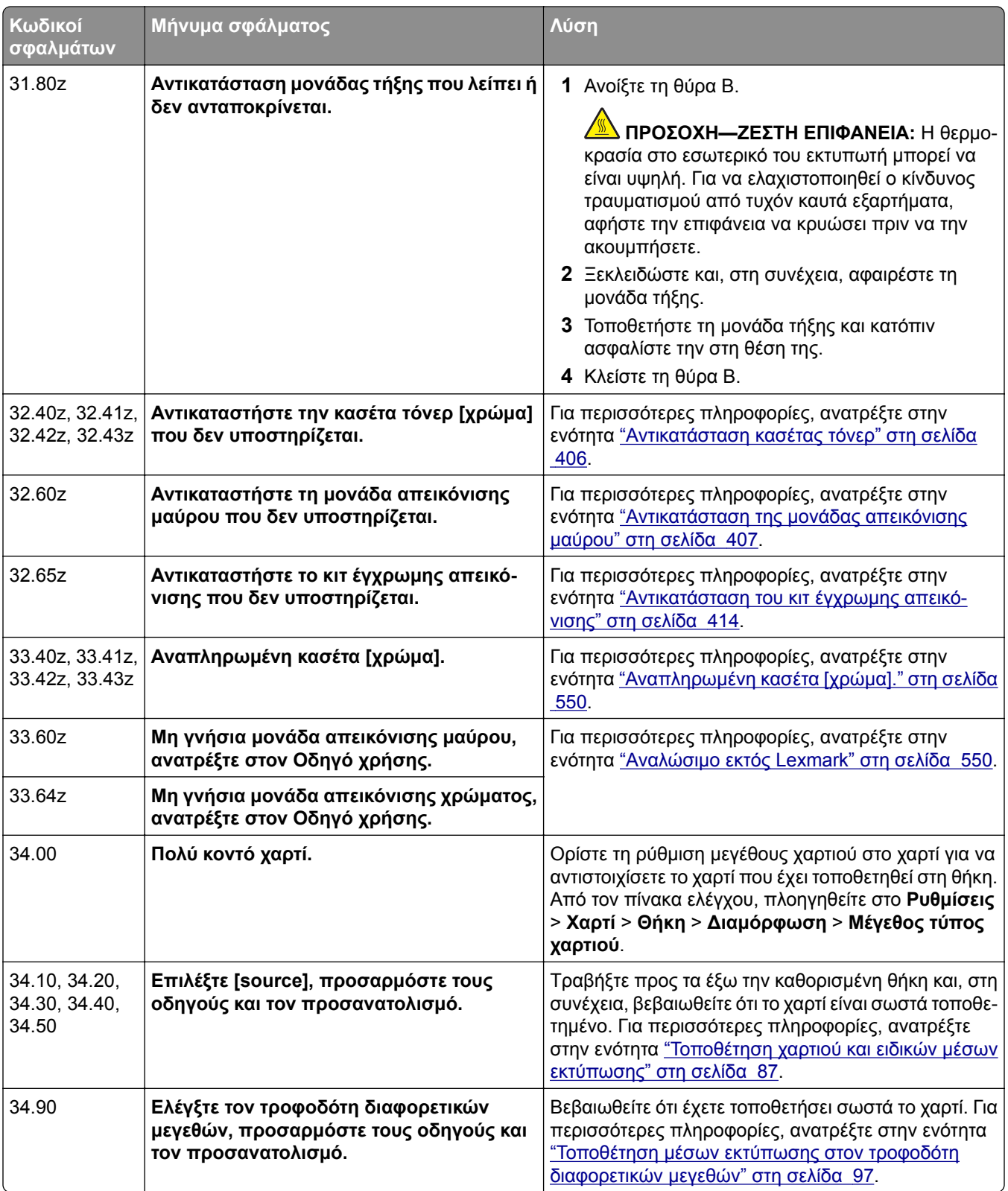

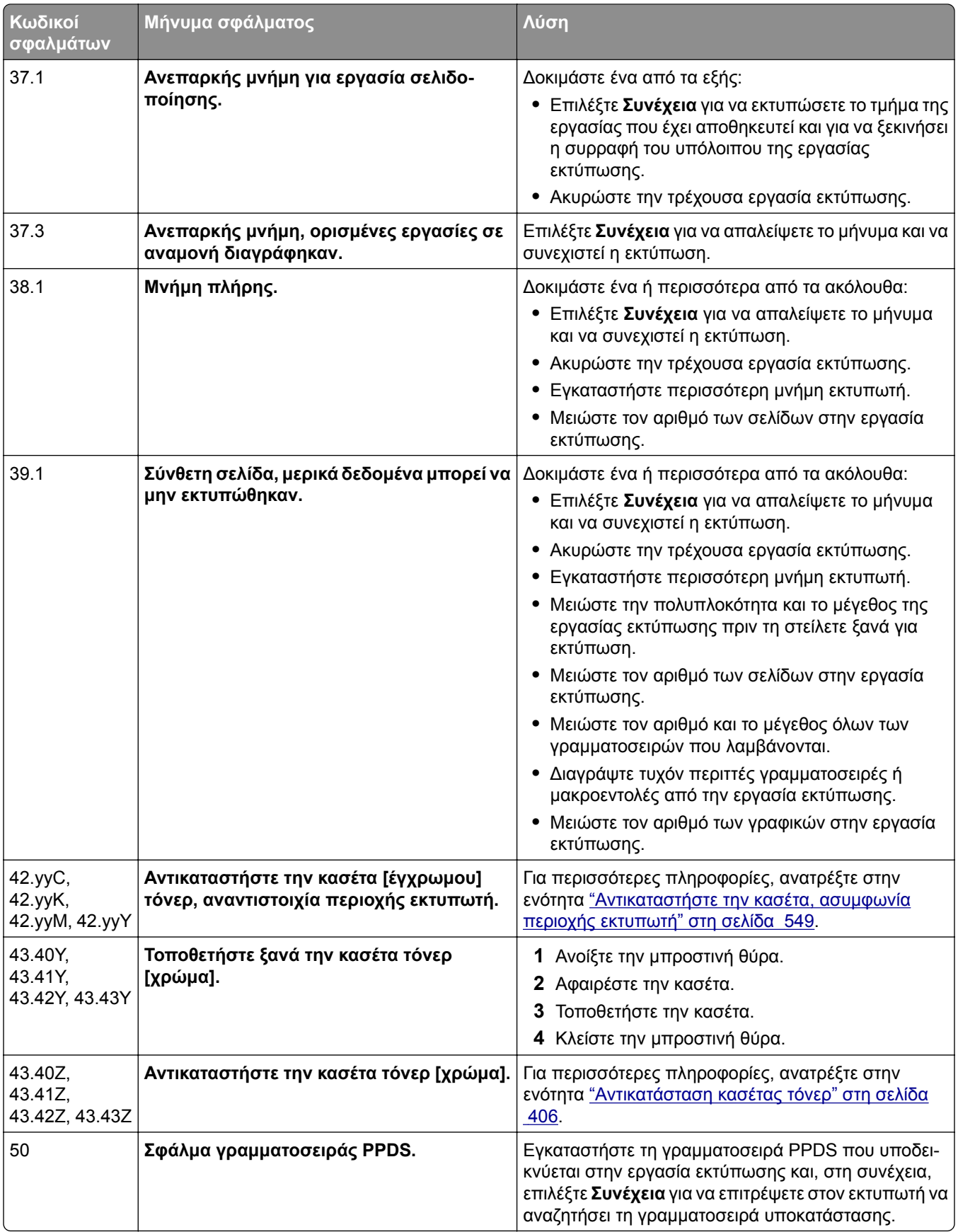

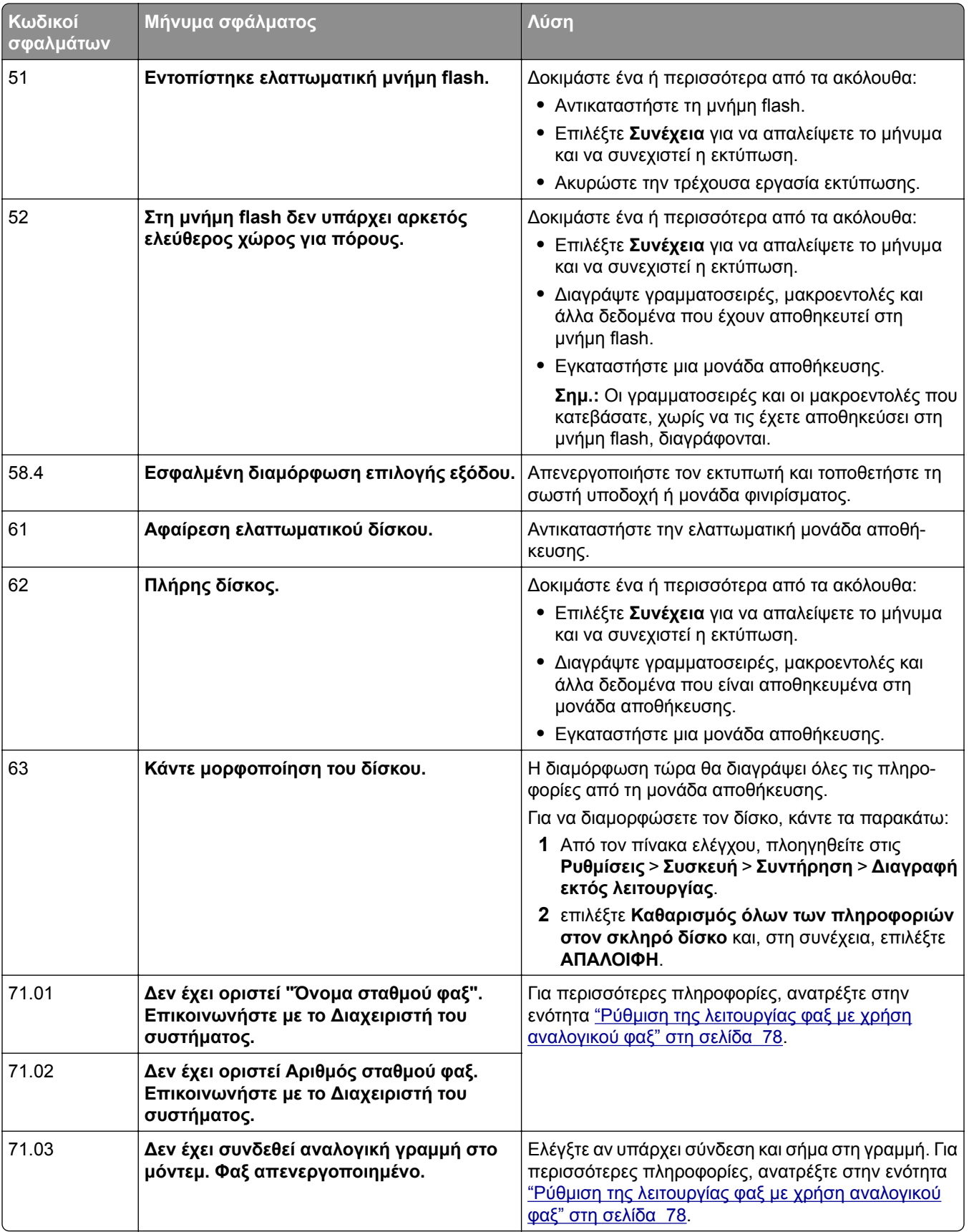

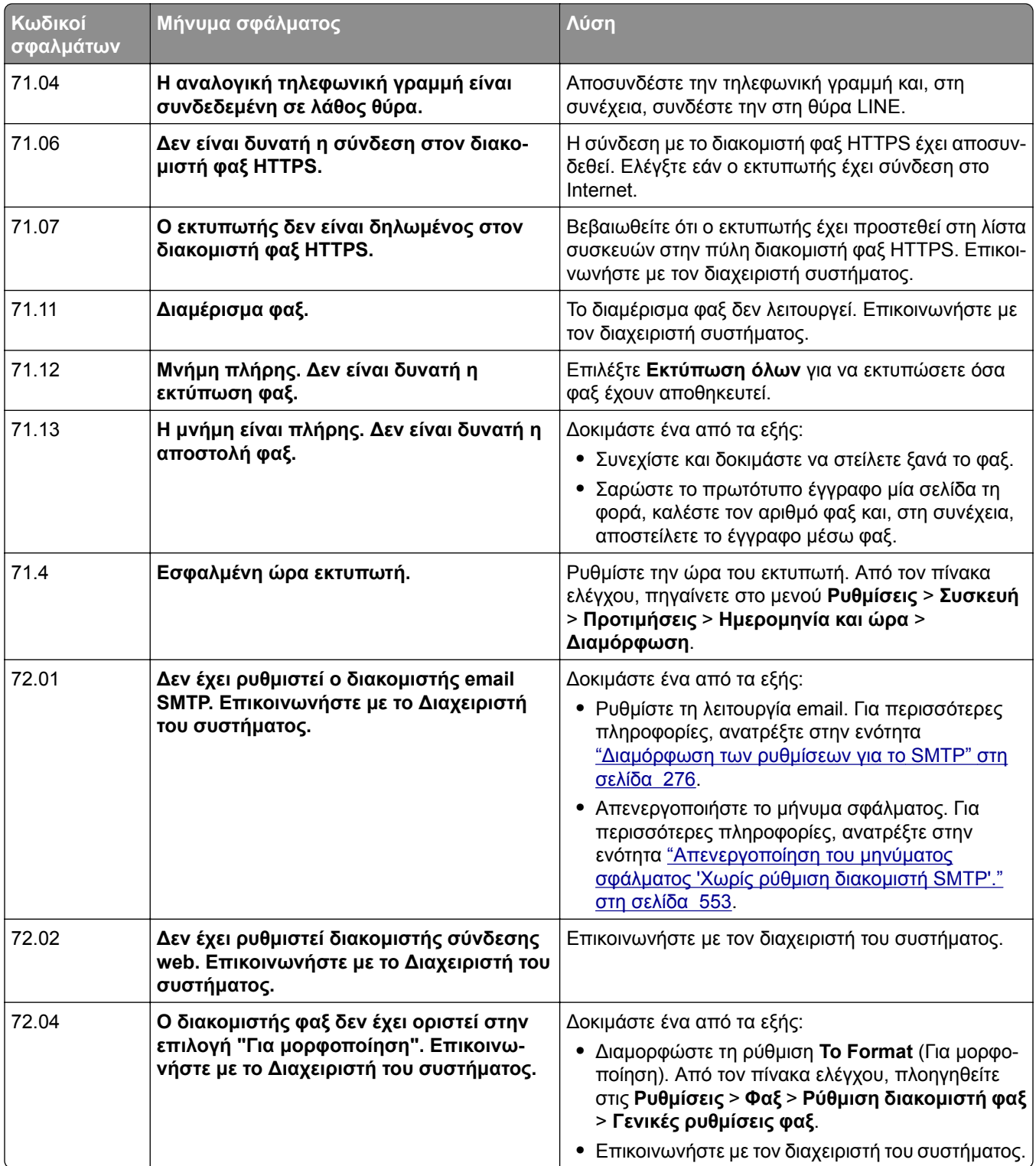
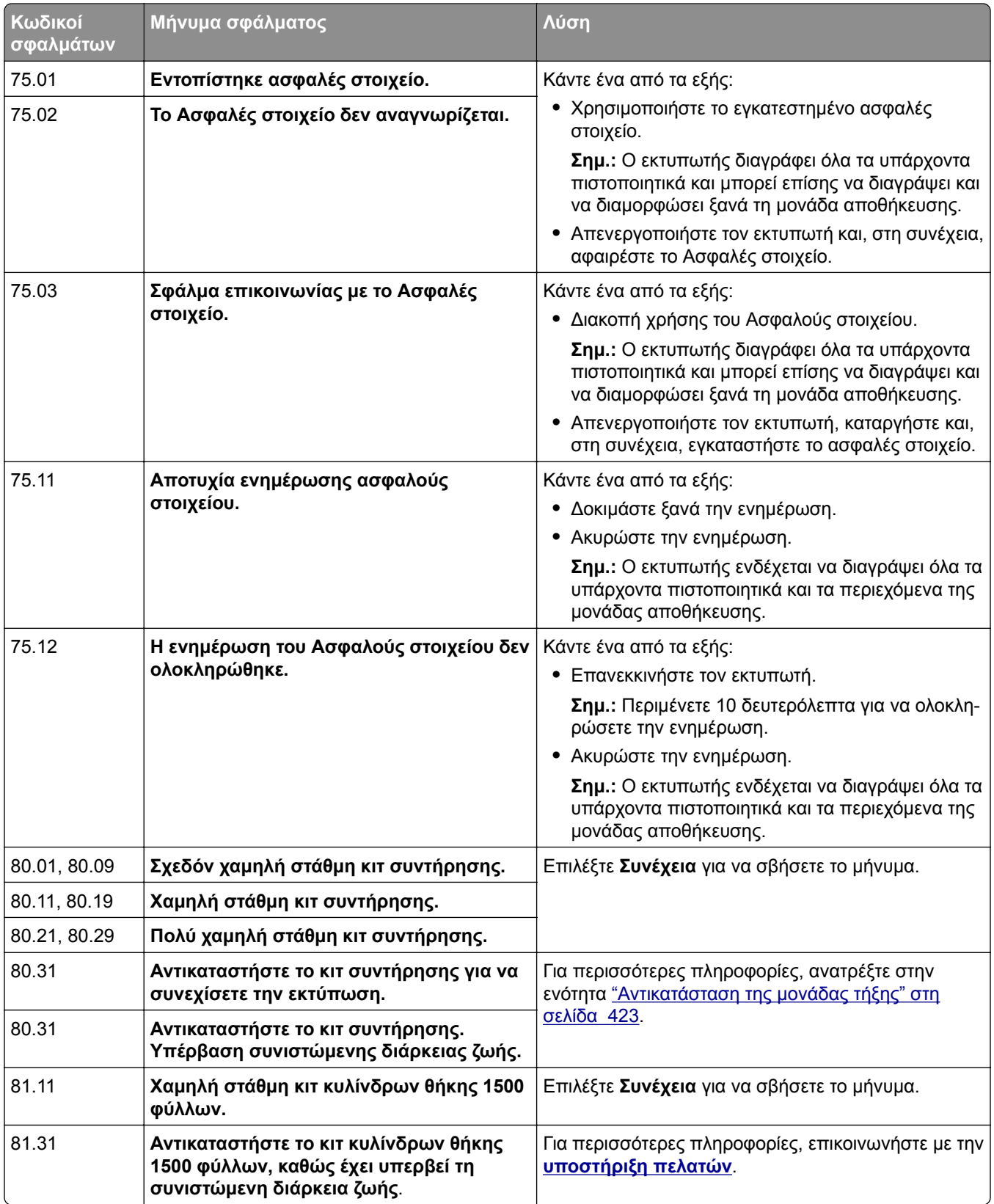

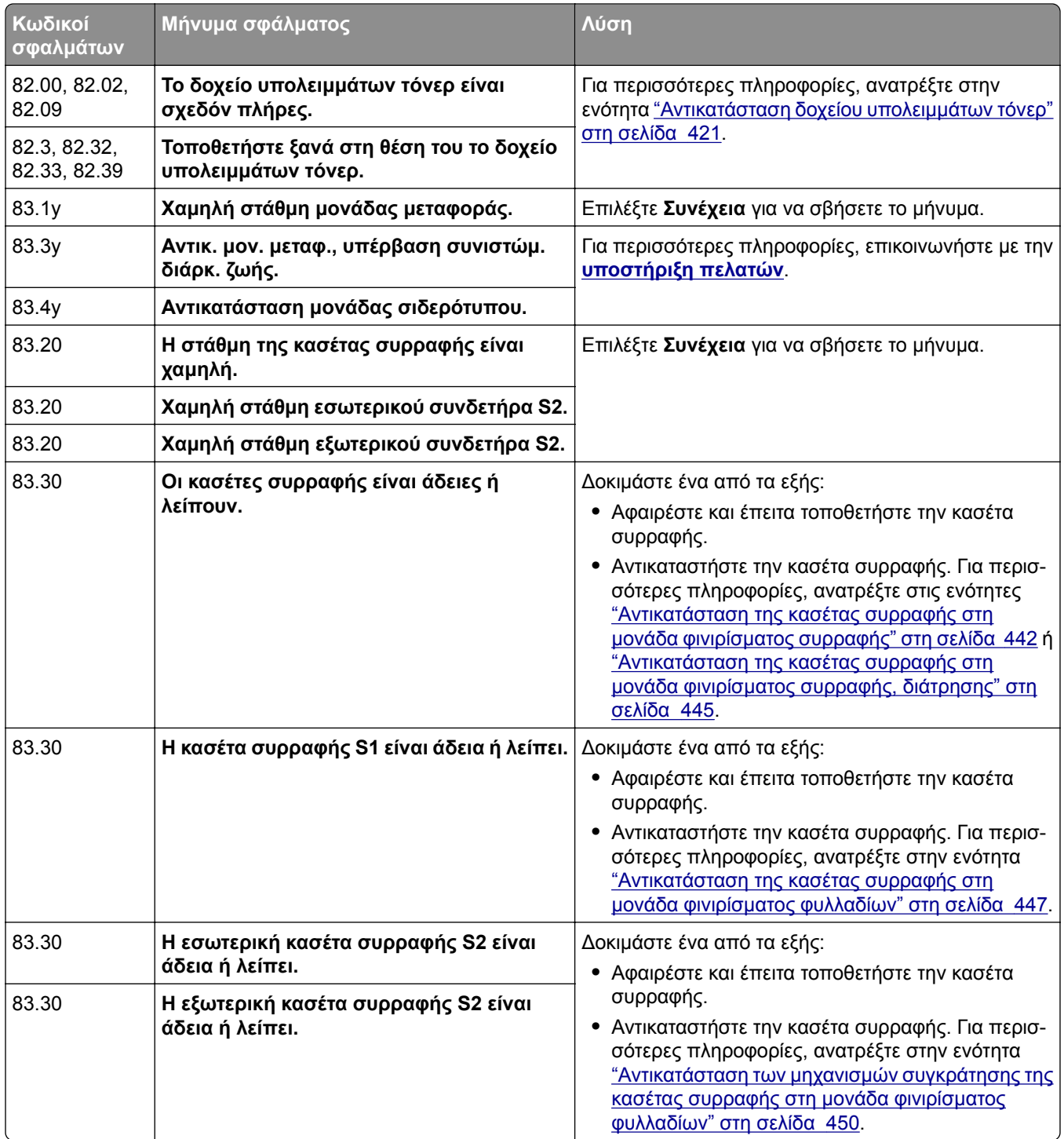

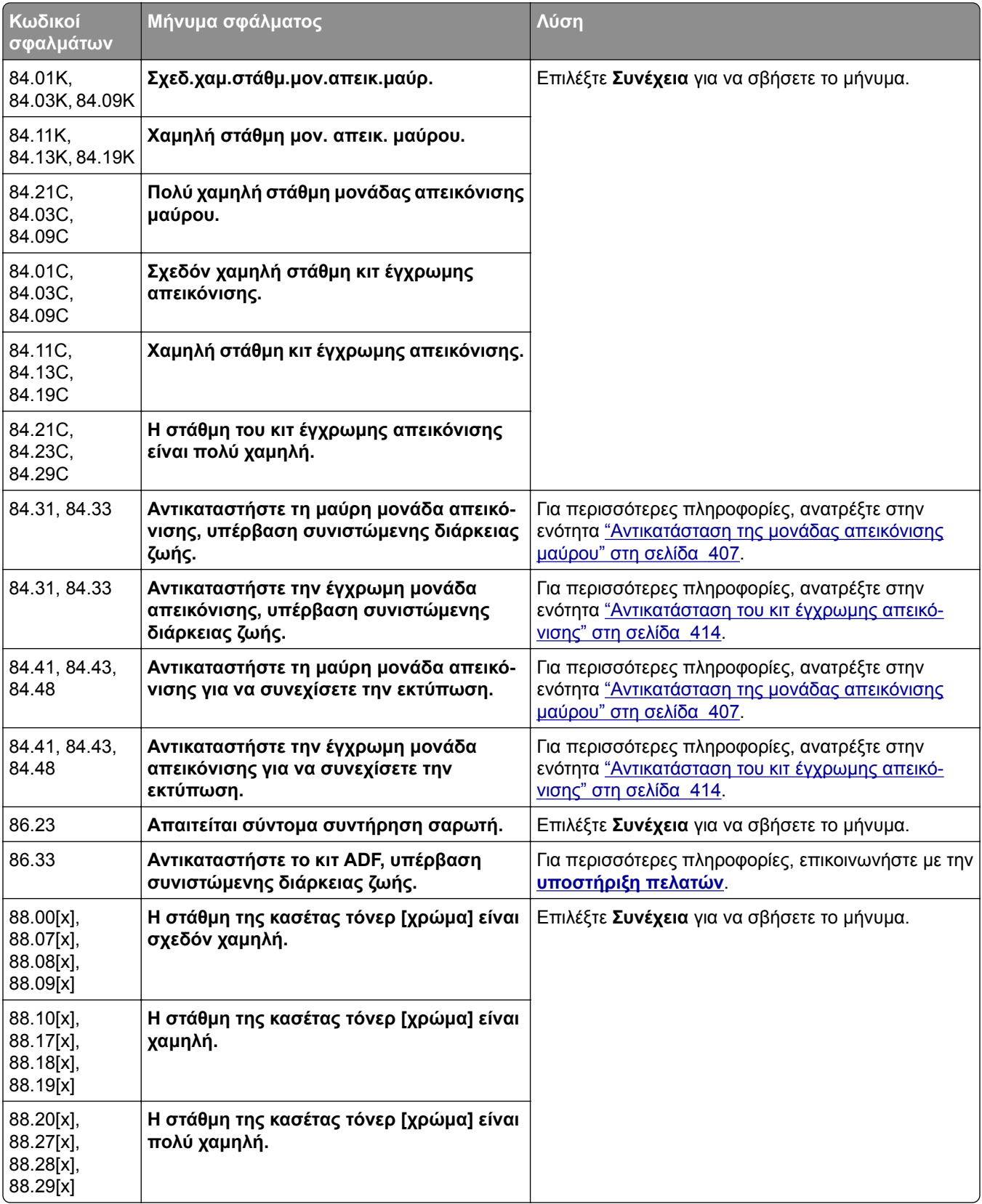

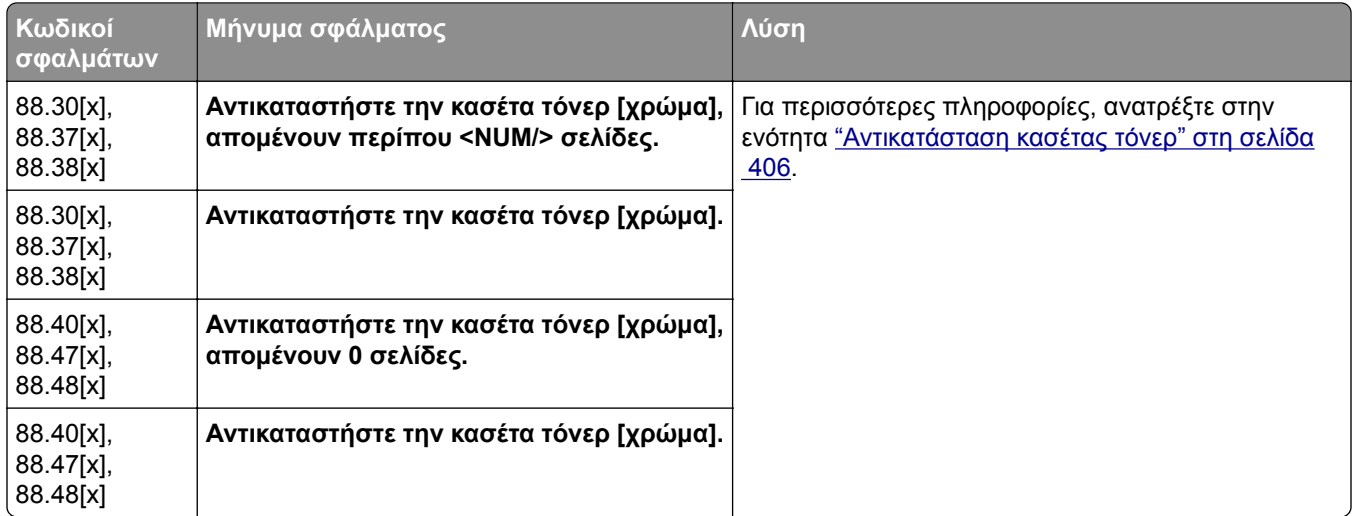

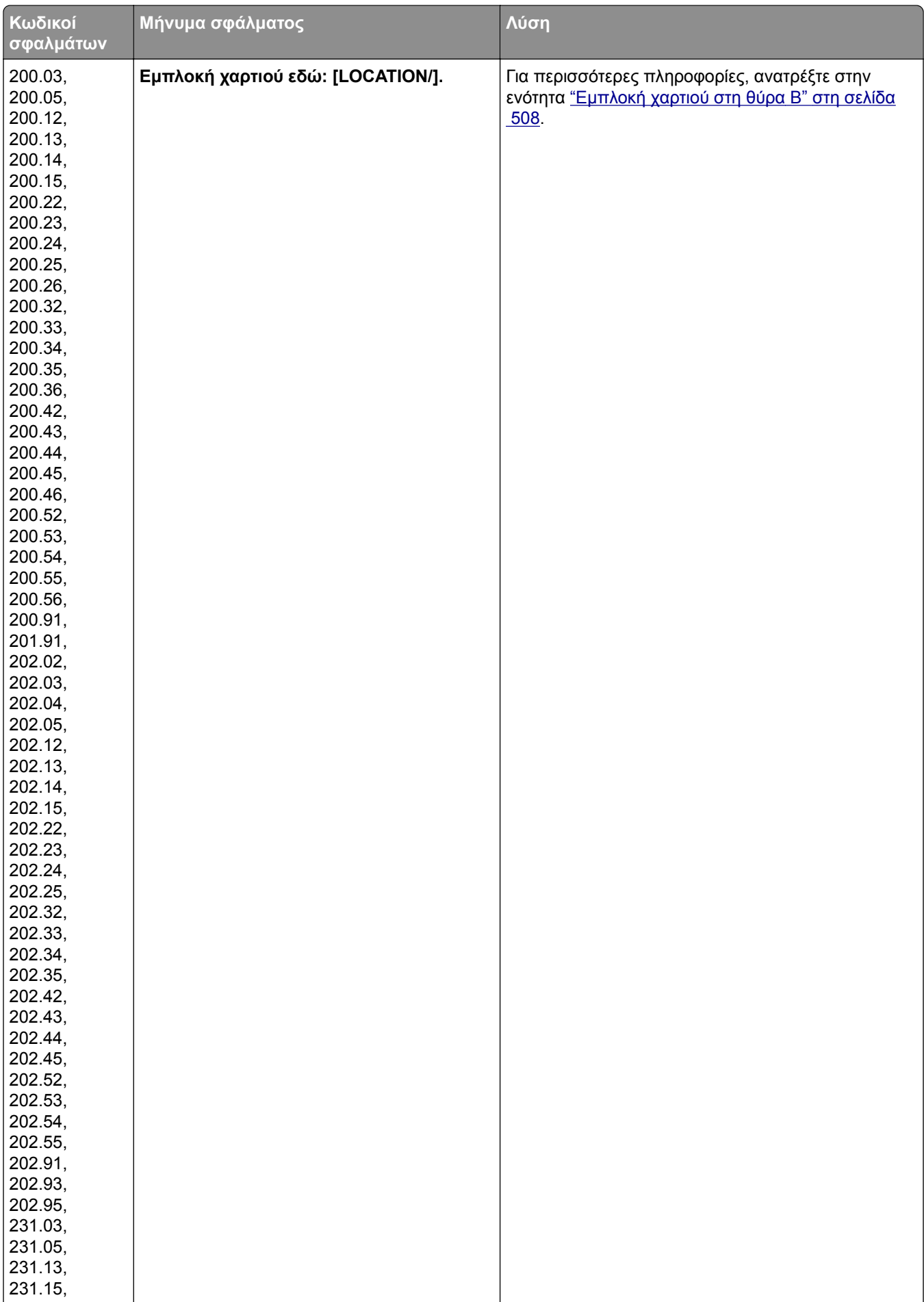

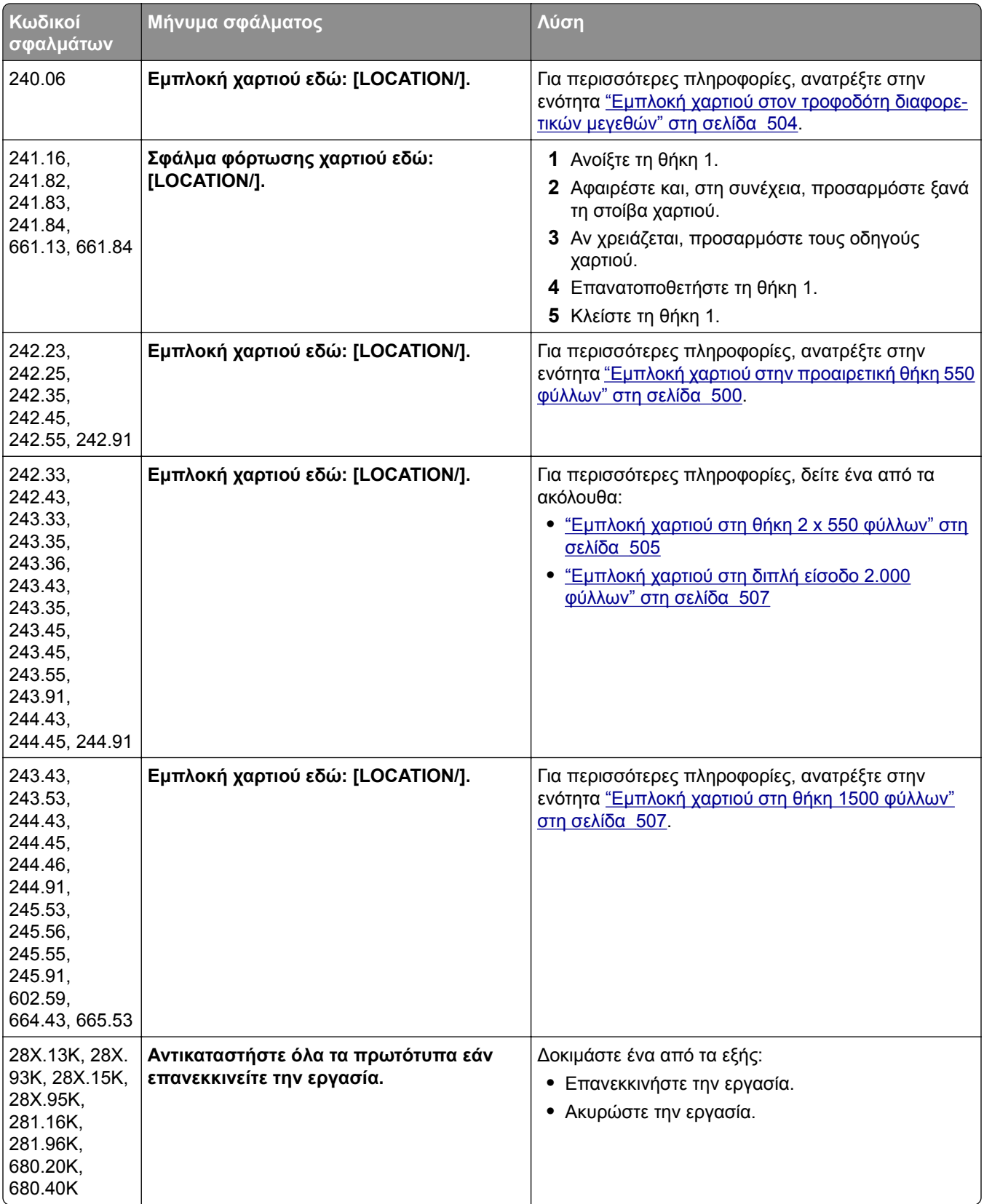

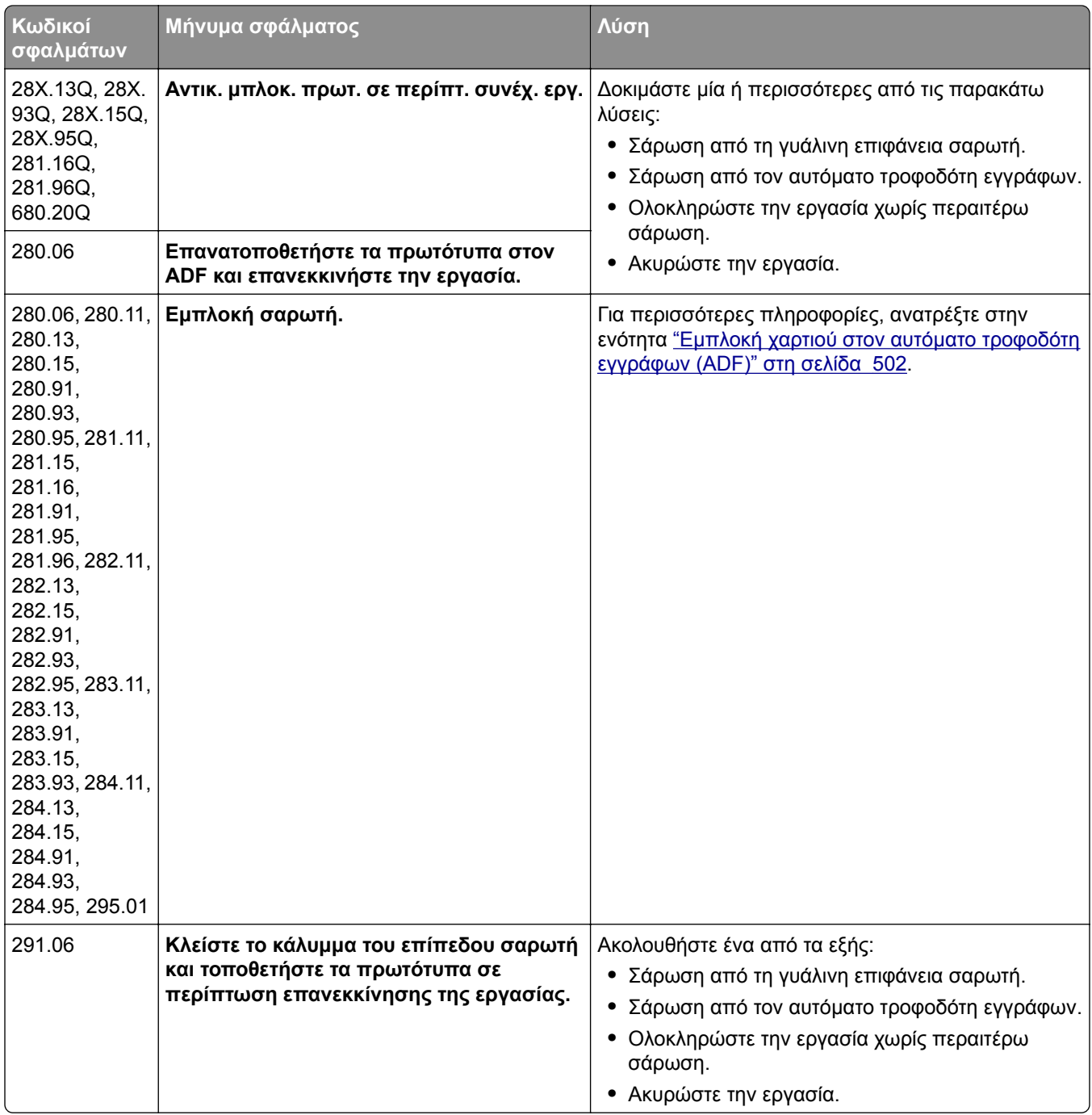

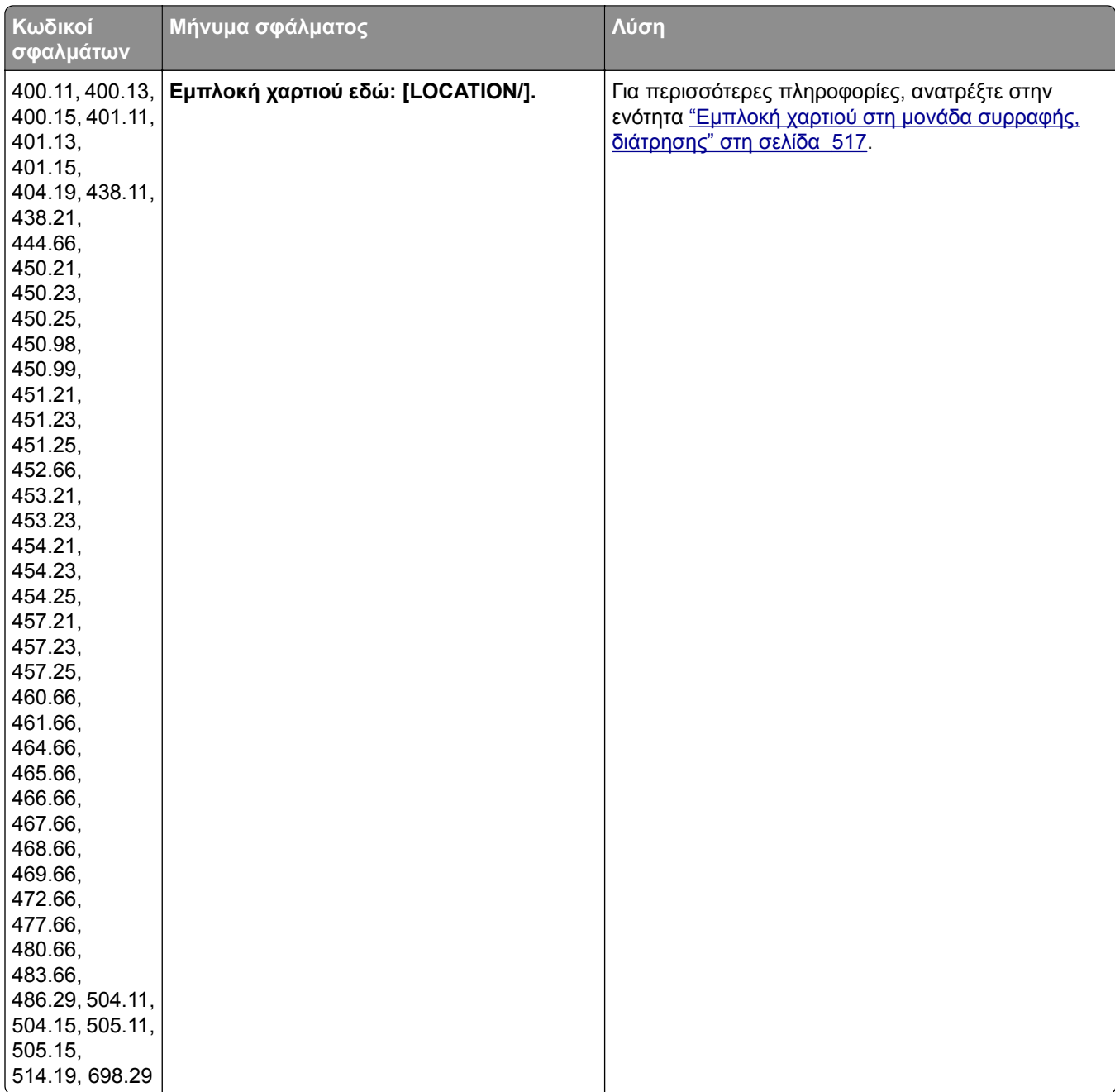

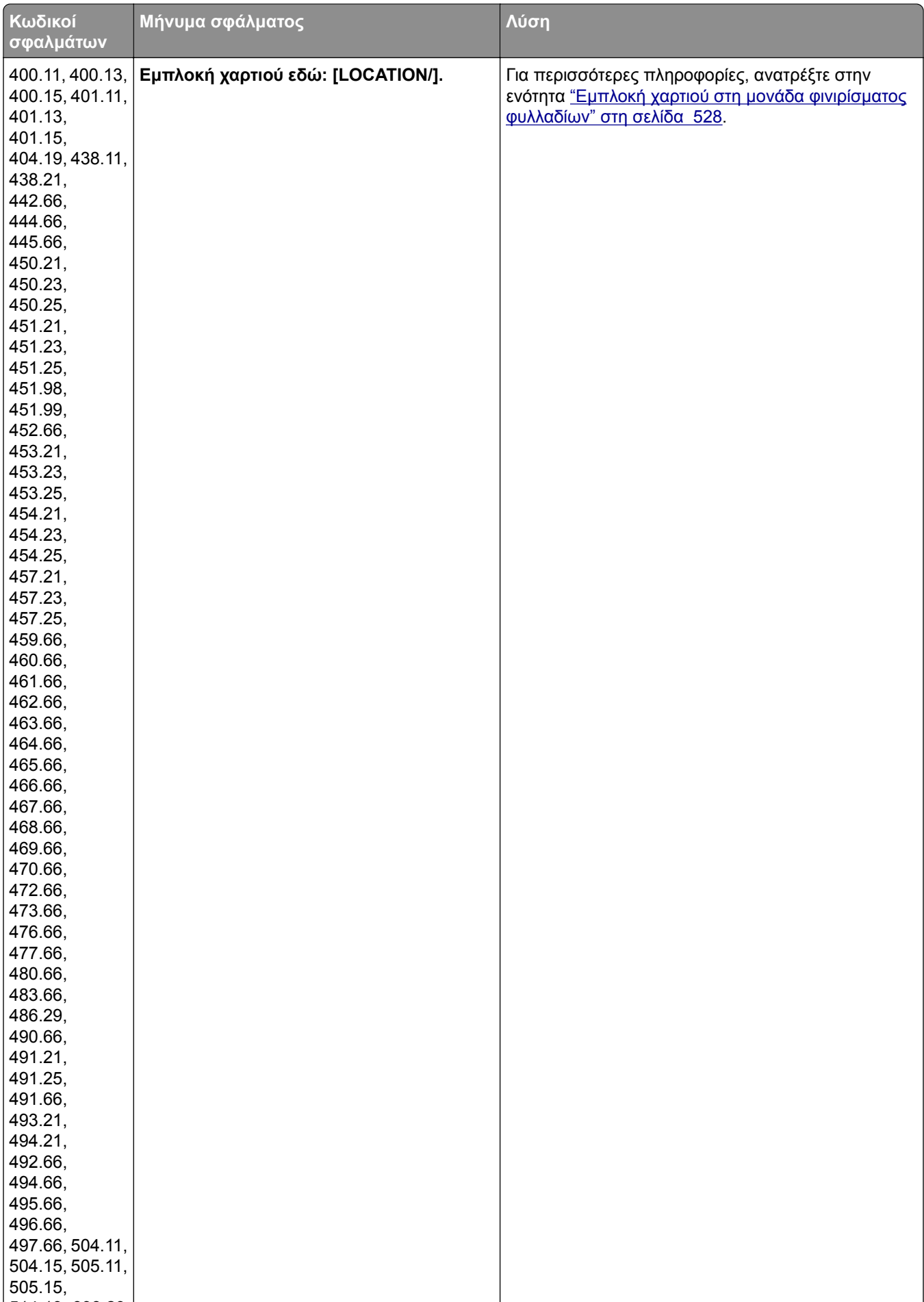

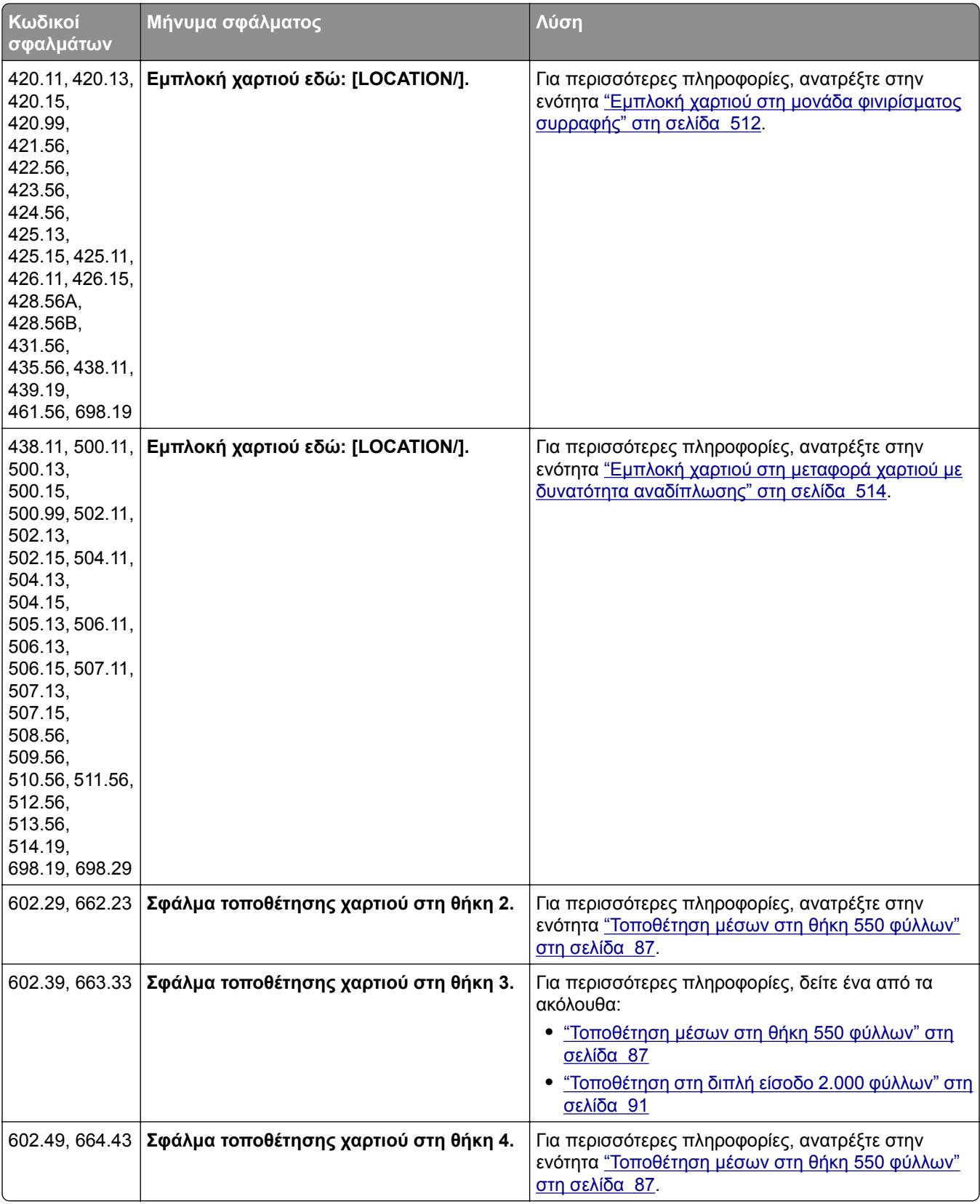

# **Προβλήματα εκτύπωσης**

# **Η ποιότητα εκτύπωσης είναι χαμηλή**

# **Κενές ή λευκές σελίδες**

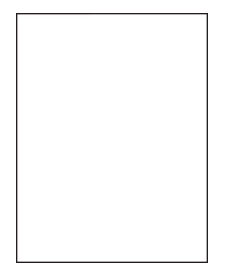

**Σημειώσεις:**

- **•** Προτού επιλύσετε το πρόβλημα, εκτυπώστε τις δοκιμαστικές σελίδες ποιότητας εκτύπωσης. Από τον πίνακα ελέγχου, μεταβείτε στο στοιχείο **Ρυθμίσεις** > **Αντιμετώπιση προβλημάτων** > **∆οκιμαστικές σελίδες ποιότητας εκτύπωσης**.
- **•** Χρησιμοποιήστε τη θήκη 1 για να εκτυπώσετε τα δείγματα σελίδων και βεβαιωθείτε ότι το χαρτί έχει τοποθετηθεί σε κατακόρυφο προσανατολισμό.

### **∆οκιμάστε ένα ή περισσότερα από τα ακόλουθα:**

- **•** Βεβαιωθείτε ότι όλο το υλικό συσκευασίας έχει αφαιρεθεί από το κιτ απεικόνισης, τη μονάδα απεικόνισης και τις κασέτες τόνερ.
- **•** Ελέγξτε αν ο εκτυπωτής χρησιμοποιεί αυθεντική και υποστηριζόμενη κασέτα τόνερ της Lexmark.

**Σημ.:** Αν η κασέτα δεν υποστηρίζεται, εγκαταστήστε μια κασέτα που να υποστηρίζεται.

- **•** Βεβαιωθείτε ότι το κιτ απεικόνισης και η μονάδα ασπρόμαυρης απεικόνισης έχουν εγκατασταθεί σωστά.
	- **1** Αφαιρέστε το κιτ απεικόνισης και, στη συνέχεια, τη μονάδα απεικόνισης μαύρου.

**Προειδοποίηση—Πιθανή βλάβη:** Μην εκθέτετε το κιτ απεικόνισης και τη μονάδα απεικόνισης μαύρου στο φως για περισσότερα από 10 λεπτά. Η εκτεταμένη έκθεση στο φως μπορεί να προκαλέσει προβλήματα στην ποιότητα εκτύπωσης.

**Προειδοποίηση—Πιθανή βλάβη:** Μην αγγίζετε το τύμπανο του φωτοαγωγού που βρίσκεται κάτω από το κιτ απεικόνισης και τη μονάδα απεικόνισης μαύρου. Αν το κάνετε, μπορεί να επηρεαστεί η ποιότητα εκτύπωσης των μελλοντικών εργασιών.

**2** Τοποθετήστε τη μονάδα απεικόνισης μαύρου και, στη συνέχεια, το κιτ απεικόνισης.

Εάν το πρόβλημα επιμείνει, επικοινωνήστε με την **[υποστήριξη](#page-562-0) πελατών**.

# **Σκοτεινή εκτύπωση**

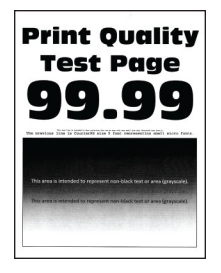

#### **Σημειώσεις:**

- **•** Προτού επιλύσετε το πρόβλημα, εκτυπώστε τις δοκιμαστικές σελίδες ποιότητας εκτύπωσης. Από τον πίνακα ελέγχου, μεταβείτε στο στοιχείο **Ρυθμίσεις** > **Αντιμετώπιση προβλημάτων** > **∆οκιμαστικές σελίδες ποιότητας εκτύπωσης**.
- **•** Χρησιμοποιήστε τη θήκη 1 για να εκτυπώσετε τα δείγματα σελίδων και βεβαιωθείτε ότι το χαρτί έχει τοποθετηθεί σε κατακόρυφο προσανατολισμό.

#### **∆οκιμάστε ένα ή περισσότερα από τα ακόλουθα:**

- **•** Από τον πίνακα ελέγχου, μεταβείτε στις **Ρυθμίσεις** > **Εκτύπωση** > **Ποιότητα** > **Προηγμένη απεικόνιση** και, στη συνέχεια, επιλέξτε **Προσαρμογή χρώματος**.
- **•** Ανάλογα με το λειτουργικό σύστημα που χρησιμοποιείτε, μειώστε τη σκουρότητα του τόνερ από τις Προτιμήσεις εκτύπωσης ή από το παράθυρο διαλόγου Εκτύπωση.

**Σημ.:** Μπορείτε, επίσης, να αλλάξετε τη ρύθμιση στον πίνακα ελέγχου του εκτυπωτή. Επιλέξτε **Ρυθμίσεις** > **Εκτύπωση** > **Ποιότητα** > **Σκουρότητα τόνερ**.

**•** Ανάλογα με το λειτουργικό σύστημα που χρησιμοποιείτε, προσδιορίστε τον τύπο χαρτιού από τις Προτιμήσεις εκτύπωσης ή από το παράθυρο διαλόγου Εκτύπωση. Βεβαιωθείτε ότι η ρύθμιση αντιστοιχεί στο χαρτί που έχει τοποθετηθεί στη θήκη.

**Σημ.:** Μπορείτε, επίσης, να αλλάξετε τη ρύθμιση στον πίνακα ελέγχου του εκτυπωτή. Επιλέξτε **Ρυθμίσεις** > **Χαρτί** > **Ρύθμιση θήκης** > **Μέγεθος/Τύπος χαρτιού**.

- **•** Βεβαιωθείτε ότι το χαρτί δεν έχει ανάγλυφη επιφάνεια ή τραχύ φινίρισμα.
- **•** Τοποθετήστε χαρτί από νέα συσκευασία.

**Σημ.:** Το χαρτί έχει απορροφήσει υγρασία λόγω του εξαιρετικά υγρού περιβάλλοντος. Να αποθηκεύετε το χαρτί στην αρχική του συσκευασία μέχρι να το χρησιμοποιήσετε.

Εάν το πρόβλημα επιμείνει, επικοινωνήστε με την **[υποστήριξη](#page-562-0) πελατών**.

## **Είδωλα εικόνων**

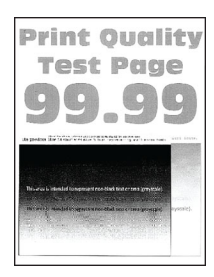

#### **Σημειώσεις:**

- **•** Προτού επιλύσετε το πρόβλημα, εκτυπώστε τις δοκιμαστικές σελίδες ποιότητας εκτύπωσης. Από τον πίνακα ελέγχου, μεταβείτε στο στοιχείο **Ρυθμίσεις** > **Αντιμετώπιση προβλημάτων** > **∆οκιμαστικές σελίδες ποιότητας εκτύπωσης**.
- **•** Χρησιμοποιήστε τη θήκη 1 για να εκτυπώσετε τα δείγματα σελίδων και βεβαιωθείτε ότι το χαρτί έχει τοποθετηθεί σε κατακόρυφο προσανατολισμό.

#### **∆οκιμάστε ένα ή περισσότερα από τα ακόλουθα:**

- **•** Τοποθετήστε στη θήκη χαρτί σωστού τύπου και βάρους.
- **•** Ανάλογα με το λειτουργικό σύστημα που χρησιμοποιείτε, προσδιορίστε τον τύπο χαρτιού από τις Προτιμήσεις εκτύπωσης ή από το παράθυρο διαλόγου Εκτύπωση. Βεβαιωθείτε ότι η ρύθμιση αντιστοιχεί στο χαρτί που έχει τοποθετηθεί στη θήκη.

**Σημ.:** Μπορείτε, επίσης, να αλλάξετε τη ρύθμιση στον πίνακα ελέγχου του εκτυπωτή. Επιλέξτε **Ρυθμίσεις** > **Χαρτί** > **Ρύθμιση θήκης** > **Μέγεθος/Τύπος χαρτιού**.

**•** Από τον πίνακα ελέγχου, μεταβείτε στις **Ρυθμίσεις** > **Εκτύπωση** > **Ποιότητα** > **Προηγμένη απεικόνιση** και, στη συνέχεια, επιλέξτε **Προσαρμογή χρώματος**.

Εάν το πρόβλημα επιμείνει, επικοινωνήστε με την **[υποστήριξη](#page-562-0) πελατών**.

## **Γκρι ή έγχρωμο φόντο**

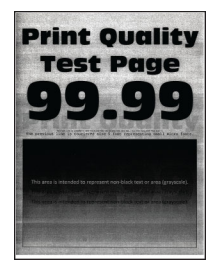

#### **Σημειώσεις:**

- **•** Προτού επιλύσετε το πρόβλημα, εκτυπώστε τις δοκιμαστικές σελίδες ποιότητας εκτύπωσης. Από τον πίνακα ελέγχου, μεταβείτε στο στοιχείο **Ρυθμίσεις** > **Αντιμετώπιση προβλημάτων** > **∆οκιμαστικές σελίδες ποιότητας εκτύπωσης**.
- **•** Χρησιμοποιήστε τη θήκη 1 για να εκτυπώσετε τα δείγματα σελίδων και βεβαιωθείτε ότι το χαρτί έχει τοποθετηθεί σε κατακόρυφο προσανατολισμό.

#### **∆οκιμάστε ένα ή περισσότερα από τα ακόλουθα:**

**•** Ανάλογα με το λειτουργικό σύστημα που χρησιμοποιείτε, αυξήστε τη σκουρότητα του τόνερ από τις Προτιμήσεις εκτύπωσης ή από το παράθυρο διαλόγου Εκτύπωση.

**Σημ.:** Μπορείτε, επίσης, να αλλάξετε τη ρύθμιση στον πίνακα ελέγχου του εκτυπωτή. Επιλέξτε **Ρυθμίσεις** > **Εκτύπωση** > **Ποιότητα** > **Σκουρότητα τόνερ**.

**•** Από τον πίνακα ελέγχου, μεταβείτε στις **Ρυθμίσεις** > **Εκτύπωση** > **Ποιότητα** > **Προηγμένη απεικόνιση** και, στη συνέχεια, επιλέξτε **Προσαρμογή χρώματος**.

- **•** Βεβαιωθείτε ότι το κιτ απεικόνισης και η μονάδα ασπρόμαυρης απεικόνισης έχουν εγκατασταθεί σωστά.
	- **1** Αφαιρέστε το κιτ απεικόνισης και, στη συνέχεια, τη μονάδα απεικόνισης μαύρου.

**Προειδοποίηση—Πιθανή βλάβη:** Μην εκθέτετε το κιτ απεικόνισης και τη μονάδα απεικόνισης μαύρου στο φως για περισσότερα από 10 λεπτά. Η εκτεταμένη έκθεση στο φως μπορεί να προκαλέσει προβλήματα στην ποιότητα εκτύπωσης.

**Προειδοποίηση—Πιθανή βλάβη:** Μην αγγίζετε το τύμπανο του φωτοαγωγού που βρίσκεται κάτω από το κιτ απεικόνισης και τη μονάδα απεικόνισης μαύρου. Αν το κάνετε, μπορεί να επηρεαστεί η ποιότητα εκτύπωσης των μελλοντικών εργασιών.

**2** Τοποθετήστε τη μονάδα απεικόνισης μαύρου και, στη συνέχεια, το κιτ απεικόνισης.

Εάν το πρόβλημα επιμείνει, επικοινωνήστε με την **[υποστήριξη](#page-562-0) πελατών**.

## **Εσφαλμένα περιθώρια**

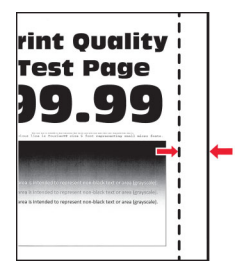

#### **∆οκιμάστε ένα ή περισσότερα από τα ακόλουθα:**

- **•** Ρυθμίστε τους οδηγούς χαρτιού της θήκης στη σωστή θέση για το τοποθετημένο χαρτί.
- **•** Ανάλογα με το λειτουργικό σύστημα που χρησιμοποιείτε, προσδιορίστε το μέγεθος χαρτιού από τις Προτιμήσεις εκτύπωσης ή από το παράθυρο διαλόγου Εκτύπωση. Βεβαιωθείτε ότι η ρύθμιση αντιστοιχεί στο χαρτί που έχει τοποθετηθεί.

**Σημ.:** Μπορείτε, επίσης, να αλλάξετε τη ρύθμιση στον πίνακα ελέγχου του εκτυπωτή. Επιλέξτε **Ρυθμίσεις** > **Χαρτί** > **Ρύθμιση θήκης** > **Μέγεθος/Τύπος χαρτιού**.

Εάν το πρόβλημα επιμείνει, επικοινωνήστε με την **[υποστήριξη](#page-562-0) πελατών**.

#### **Φωτεινότητα εκτύπωσης**

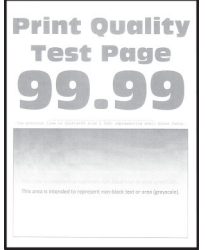

#### **Σημειώσεις:**

**•** Προτού επιλύσετε το πρόβλημα, εκτυπώστε τις δοκιμαστικές σελίδες ποιότητας εκτύπωσης. Από τον πίνακα ελέγχου, μεταβείτε στο στοιχείο **Ρυθμίσεις** > **Αντιμετώπιση προβλημάτων** > **∆οκιμαστικές σελίδες ποιότητας εκτύπωσης**.

**•** Χρησιμοποιήστε τη θήκη 1 για να εκτυπώσετε τα δείγματα σελίδων και βεβαιωθείτε ότι το χαρτί έχει τοποθετηθεί σε κατακόρυφο προσανατολισμό.

#### **∆οκιμάστε ένα ή περισσότερα από τα ακόλουθα:**

- **•** Βεβαιωθείτε ότι όλο το υλικό συσκευασίας έχει αφαιρεθεί από το κιτ απεικόνισης, τη μονάδα απεικόνισης και τις κασέτες τόνερ.
- **•** Από τον πίνακα ελέγχου, μεταβείτε στις **Ρυθμίσεις** > **Εκτύπωση** > **Ποιότητα** > **Προηγμένη απεικόνιση** και, στη συνέχεια, επιλέξτε **Προσαρμογή χρώματος**.
- **•** Ανάλογα με το λειτουργικό σύστημα που χρησιμοποιείτε, αυξήστε τη σκουρότητα του τόνερ από τις Προτιμήσεις εκτύπωσης ή από το παράθυρο διαλόγου Εκτύπωση.

**Σημ.:** Μπορείτε, επίσης, να αλλάξετε τη ρύθμιση στον πίνακα ελέγχου του εκτυπωτή. Επιλέξτε **Ρυθμίσεις** > **Εκτύπωση** > **Ποιότητα** > **Σκουρότητα τόνερ**.

- **•** Από τον πίνακα ελέγχου, πλοηγηθείτε στις **Ρυθμίσεις** > **Εκτύπωση** > **Ποιότητα** και, στη συνέχεια, απενεργοποιήστε την **Εξοικονόμηση χρώματος**.
- **•** Ανάλογα με το λειτουργικό σύστημα που χρησιμοποιείτε, προσδιορίστε τον τύπο χαρτιού από τις Προτιμήσεις εκτύπωσης ή από το παράθυρο διαλόγου Εκτύπωση. Βεβαιωθείτε ότι η ρύθμιση αντιστοιχεί στο χαρτί που έχει τοποθετηθεί.

**Σημ.:** Μπορείτε, επίσης, να αλλάξετε τη ρύθμιση στον πίνακα ελέγχου του εκτυπωτή. Επιλέξτε **Ρυθμίσεις** > **Χαρτί** > **Ρύθμιση θήκης** > **Μέγεθος/Τύπος χαρτιού**.

- **•** Βεβαιωθείτε ότι το χαρτί δεν έχει ανάγλυφη επιφάνεια ή τραχύ φινίρισμα.
- **•** Τοποθετήστε χαρτί από νέα συσκευασία.

**Σημ.:** Το χαρτί έχει απορροφήσει υγρασία λόγω του εξαιρετικά υγρού περιβάλλοντος. Να αποθηκεύετε το χαρτί στην αρχική του συσκευασία μέχρι να το χρησιμοποιήσετε.

- **•** Βεβαιωθείτε ότι το κιτ απεικόνισης και η μονάδα ασπρόμαυρης απεικόνισης έχουν εγκατασταθεί σωστά.
	- **1** Αφαιρέστε το κιτ απεικόνισης και, στη συνέχεια, τη μονάδα απεικόνισης μαύρου.

**Προειδοποίηση—Πιθανή βλάβη:** Μην εκθέτετε το κιτ απεικόνισης και τη μονάδα απεικόνισης μαύρου στο φως για περισσότερα από 10 λεπτά. Η εκτεταμένη έκθεση στο φως μπορεί να προκαλέσει προβλήματα στην ποιότητα εκτύπωσης.

**Προειδοποίηση—Πιθανή βλάβη:** Μην αγγίζετε το τύμπανο του φωτοαγωγού που βρίσκεται κάτω από το κιτ απεικόνισης και τη μονάδα απεικόνισης μαύρου. Αν το κάνετε, μπορεί να επηρεαστεί η ποιότητα εκτύπωσης των μελλοντικών εργασιών.

**2** Τοποθετήστε τη μονάδα απεικόνισης μαύρου και, στη συνέχεια, το κιτ απεικόνισης.

Εάν το πρόβλημα επιμείνει, επικοινωνήστε με την **[υποστήριξη](#page-562-0) πελατών**.

#### **Απουσία χρωμάτων**

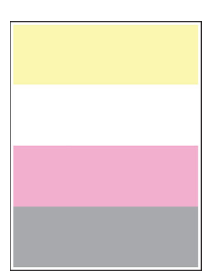

#### **Σημειώσεις:**

- **•** Προτού επιλύσετε το πρόβλημα, εκτυπώστε τις δοκιμαστικές σελίδες ποιότητας εκτύπωσης. Από τον πίνακα ελέγχου, μεταβείτε στο στοιχείο **Ρυθμίσεις** > **Αντιμετώπιση προβλημάτων** > **∆οκιμαστικές σελίδες ποιότητας εκτύπωσης**.
- **•** Χρησιμοποιήστε τη θήκη 1 για να εκτυπώσετε τα δείγματα σελίδων και βεβαιωθείτε ότι το χαρτί έχει τοποθετηθεί σε κατακόρυφο προσανατολισμό.

#### **∆οκιμάστε ένα ή περισσότερα από τα ακόλουθα:**

- **•** Βεβαιωθείτε ότι όλο το υλικό συσκευασίας έχει αφαιρεθεί από το κιτ απεικόνισης, τη μονάδα απεικόνισης και τις κασέτες τόνερ.
- **•** Αφαιρέστε τη μονάδα κασέτας εκτύπωσης του χρώματος που λείπει.
	- **1** Αφαιρέστε το κιτ απεικόνισης.

**Προειδοποίηση—Πιθανή βλάβη:** Μην εκθέτετε το κιτ απεικόνισης και τη μονάδα απεικόνισης μαύρου στο φως για περισσότερα από 10 λεπτά. Η εκτεταμένη έκθεση στο φως μπορεί να προκαλέσει προβλήματα στην ποιότητα εκτύπωσης.

**Προειδοποίηση—Πιθανή βλάβη:** Μην αγγίζετε το τύμπανο του φωτοαγωγού που βρίσκεται κάτω από το κιτ απεικόνισης και τη μονάδα απεικόνισης μαύρου. Αν το κάνετε, μπορεί να επηρεαστεί η ποιότητα εκτύπωσης των μελλοντικών εργασιών.

- **2** Αφαιρέστε και τοποθετήστε ξανά τη μονάδα εμφάνισης του χρώματος που λείπει.
- **3** Τοποθετήστε το κιτ απεικόνισης.

Εάν το πρόβλημα επιμείνει, επικοινωνήστε με την **[υποστήριξη](#page-562-0) πελατών**.

## **∆ιάστικτη εκτύπωση και κουκκίδες**

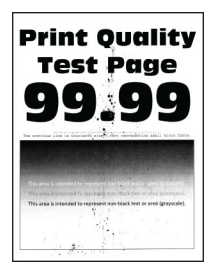

#### **Σημειώσεις:**

- **•** Προτού επιλύσετε το πρόβλημα, εκτυπώστε τις δοκιμαστικές σελίδες ποιότητας εκτύπωσης. Από τον πίνακα ελέγχου, μεταβείτε στο στοιχείο **Ρυθμίσεις** > **Αντιμετώπιση προβλημάτων** > **∆οκιμαστικές σελίδες ποιότητας εκτύπωσης**.
- **•** Χρησιμοποιήστε τη θήκη 1 για να εκτυπώσετε τα δείγματα σελίδων και βεβαιωθείτε ότι το χαρτί έχει τοποθετηθεί σε κατακόρυφο προσανατολισμό.

#### **∆οκιμάστε ένα ή περισσότερα από τα ακόλουθα:**

- **•** Ελέγξτε εάν ο εκτυπωτής έχει μολυνθεί από διαρροή τόνερ.
- **•** Βεβαιωθείτε ότι οι ρυθμίσεις μεγέθους και τύπου χαρτιού ταιριάζουν με το χαρτί που έχει τοποθετηθεί. Στον πίνακα ελέγχου, πατήστε **Ρυθμίσεις** > **Χαρτί** > **Ρύθμιση θήκης** > **Μέγεθος/Τύπος χαρτιού**.

**Σημ.:** Βεβαιωθείτε ότι το χαρτί δεν έχει ανάγλυφη επιφάνεια ή τραχύ φινίρισμα.

- **•** Ανάλογα με το λειτουργικό σύστημα που χρησιμοποιείτε, καθορίστε το μέγεθος και τον τύπο του χαρτιού από τις Προτιμήσεις εκτύπωσης ή από το παράθυρο διαλόγου Εκτύπωση. Βεβαιωθείτε ότι οι ρυθμίσεις αντιστοιχούν στο χαρτί που έχει τοποθετηθεί στη θήκη.
- **•** Τοποθετήστε χαρτί από νέα συσκευασία.

**Σημ.:** Το χαρτί έχει απορροφήσει υγρασία λόγω του εξαιρετικά υγρού περιβάλλοντος. Να αποθηκεύετε το χαρτί στην αρχική του συσκευασία μέχρι να το χρησιμοποιήσετε.

- **•** Βεβαιωθείτε ότι το κιτ απεικόνισης και η μονάδα ασπρόμαυρης απεικόνισης έχουν εγκατασταθεί σωστά.
	- **1** Αφαιρέστε το κιτ απεικόνισης και, στη συνέχεια, τη μονάδα απεικόνισης μαύρου.

**Προειδοποίηση—Πιθανή βλάβη:** Μην εκθέτετε το κιτ απεικόνισης και τη μονάδα απεικόνισης μαύρου στο φως για περισσότερα από 10 λεπτά. Η εκτεταμένη έκθεση στο φως μπορεί να προκαλέσει προβλήματα στην ποιότητα εκτύπωσης.

**Προειδοποίηση—Πιθανή βλάβη:** Μην αγγίζετε το τύμπανο του φωτοαγωγού που βρίσκεται κάτω από το κιτ απεικόνισης και τη μονάδα απεικόνισης μαύρου. Αν το κάνετε, μπορεί να επηρεαστεί η ποιότητα εκτύπωσης των μελλοντικών εργασιών.

**2** Τοποθετήστε τη μονάδα απεικόνισης μαύρου και, στη συνέχεια, το κιτ απεικόνισης.

Εάν το πρόβλημα επιμείνει, επικοινωνήστε με την **[υποστήριξη](#page-562-0) πελατών**.

## **Παραμορφωμένη ή λοξή εκτύπωση**

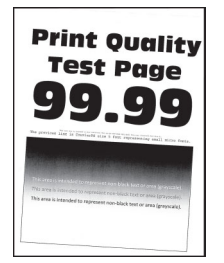

#### **Σημειώσεις:**

- **•** Προτού επιλύσετε το πρόβλημα, εκτυπώστε τις δοκιμαστικές σελίδες ποιότητας εκτύπωσης. Από τον πίνακα ελέγχου, μεταβείτε στο στοιχείο **Ρυθμίσεις** > **Αντιμετώπιση προβλημάτων** > **∆οκιμαστικές σελίδες ποιότητας εκτύπωσης**.
- **•** Χρησιμοποιήστε τη θήκη 1 για να εκτυπώσετε τα δείγματα σελίδων και βεβαιωθείτε ότι το χαρτί έχει τοποθετηθεί σε κατακόρυφο προσανατολισμό.

#### **∆οκιμάστε ένα ή περισσότερα από τα ακόλουθα:**

- **•** Τοποθετήστε χαρτί από νέα συσκευασία.
	- **1** Ανοίξτε τη θήκη και αφαιρέστε το χαρτί.
	- **2** Τοποθετήστε χαρτί από νέα συσκευασία.

**Σημ.:** Το χαρτί έχει απορροφήσει υγρασία λόγω του εξαιρετικά υγρού περιβάλλοντος. Να αποθηκεύετε το χαρτί στην αρχική του συσκευασία μέχρι να το χρησιμοποιήσετε.

- **3** Ρυθμίστε τους οδηγούς χαρτιού της θήκης στη σωστή θέση για το τοποθετημένο χαρτί.
- **•** Βεβαιωθείτε ότι εκτυπώνετε σε υποστηριζόμενο χαρτί.

Εάν το πρόβλημα επιμείνει, επικοινωνήστε με την **[υποστήριξη](#page-562-0) πελατών**.

# **Εικόνες συμπαγούς ή μαύρου χρώματος**

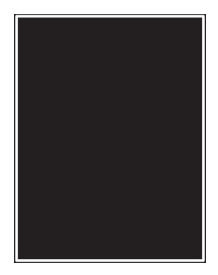

#### **Σημειώσεις:**

- **•** Προτού επιλύσετε το πρόβλημα, εκτυπώστε τις δοκιμαστικές σελίδες ποιότητας εκτύπωσης. Από τον πίνακα ελέγχου, μεταβείτε στο στοιχείο **Ρυθμίσεις** > **Αντιμετώπιση προβλημάτων** > **∆οκιμαστικές σελίδες ποιότητας εκτύπωσης**.
- **•** Χρησιμοποιήστε τη θήκη 1 για να εκτυπώσετε τα δείγματα σελίδων και βεβαιωθείτε ότι το χαρτί έχει τοποθετηθεί σε κατακόρυφο προσανατολισμό.
	- **1** Αφαιρέστε το κιτ απεικόνισης και, στη συνέχεια, τη μονάδα απεικόνισης μαύρου.

**Προειδοποίηση—Πιθανή βλάβη:** Μην εκθέτετε το κιτ απεικόνισης και τη μονάδα απεικόνισης μαύρου στο φως για περισσότερα από 10 λεπτά. Η εκτεταμένη έκθεση στο φως μπορεί να προκαλέσει προβλήματα στην ποιότητα εκτύπωσης.

**Προειδοποίηση—Πιθανή βλάβη:** Μην αγγίζετε το τύμπανο του φωτοαγωγού που βρίσκεται κάτω από το κιτ απεικόνισης και τη μονάδα απεικόνισης μαύρου. Αν το κάνετε, μπορεί να επηρεαστεί η ποιότητα εκτύπωσης των μελλοντικών εργασιών.

**2** Τοποθετήστε τη μονάδα απεικόνισης μαύρου και, στη συνέχεια, το κιτ απεικόνισης.

Εάν το πρόβλημα επιμείνει, επικοινωνήστε με την **[υποστήριξη](#page-562-0) πελατών**.

# **Το κείμενο ή οι εικόνες είναι κομμένες**

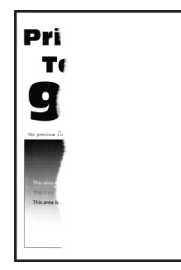

**Σημειώσεις:**

- **•** Προτού επιλύσετε το πρόβλημα, εκτυπώστε τις δοκιμαστικές σελίδες ποιότητας εκτύπωσης. Από τον πίνακα ελέγχου, μεταβείτε στο στοιχείο **Ρυθμίσεις** > **Αντιμετώπιση προβλημάτων** > **∆οκιμαστικές σελίδες ποιότητας εκτύπωσης**.
- **•** Χρησιμοποιήστε τη θήκη 1 για να εκτυπώσετε τα δείγματα σελίδων και βεβαιωθείτε ότι το χαρτί έχει τοποθετηθεί σε κατακόρυφο προσανατολισμό.

#### **∆οκιμάστε ένα ή περισσότερα από τα ακόλουθα:**

- **•** Βεβαιωθείτε ότι όλο το υλικό συσκευασίας έχει αφαιρεθεί από το κιτ απεικόνισης, τη μονάδα απεικόνισης και τις κασέτες τόνερ.
- **•** Ρυθμίστε τους οδηγούς χαρτιού της θήκης στη σωστή θέση για το τοποθετημένο χαρτί.
- **•** Ανάλογα με το λειτουργικό σύστημα που χρησιμοποιείτε, προσδιορίστε το μέγεθος χαρτιού από τις Προτιμήσεις εκτύπωσης ή από το παράθυρο διαλόγου Εκτύπωση. Βεβαιωθείτε ότι η ρύθμιση αντιστοιχεί στο χαρτί που έχει τοποθετηθεί στη θήκη.

**Σημ.:** Μπορείτε, επίσης, να αλλάξετε τη ρύθμιση στον πίνακα ελέγχου του εκτυπωτή. Επιλέξτε **Ρυθμίσεις** > **Χαρτί** > **Ρύθμιση θήκης** > **Μέγεθος/Τύπος χαρτιού**.

- **•** Βεβαιωθείτε ότι το κιτ απεικόνισης και η μονάδα ασπρόμαυρης απεικόνισης έχουν εγκατασταθεί σωστά.
	- **1** Αφαιρέστε το κιτ απεικόνισης και, στη συνέχεια, τη μονάδα απεικόνισης μαύρου.

**Προειδοποίηση—Πιθανή βλάβη:** Μην εκθέτετε το κιτ απεικόνισης και τη μονάδα απεικόνισης μαύρου στο φως για περισσότερα από 10 λεπτά. Η εκτεταμένη έκθεση στο φως μπορεί να προκαλέσει προβλήματα στην ποιότητα εκτύπωσης.

**Προειδοποίηση—Πιθανή βλάβη:** Μην αγγίζετε το τύμπανο του φωτοαγωγού που βρίσκεται κάτω από το κιτ απεικόνισης και τη μονάδα απεικόνισης μαύρου. Αν το κάνετε, μπορεί να επηρεαστεί η ποιότητα εκτύπωσης των μελλοντικών εργασιών.

**2** Τοποθετήστε τη μονάδα απεικόνισης μαύρου και, στη συνέχεια, το κιτ απεικόνισης.

Εάν το πρόβλημα επιμείνει, επικοινωνήστε με την **[υποστήριξη](#page-562-0) πελατών**.

## **Το τόνερ ξεθωριάζει εύκολα**

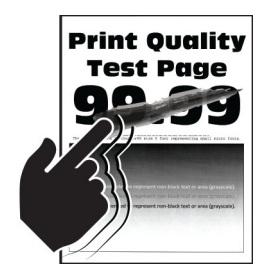

#### **Σημειώσεις:**

- **•** Προτού επιλύσετε το πρόβλημα, εκτυπώστε τις δοκιμαστικές σελίδες ποιότητας εκτύπωσης. Από τον πίνακα ελέγχου, μεταβείτε στο στοιχείο **Ρυθμίσεις** > **Αντιμετώπιση προβλημάτων** > **∆οκιμαστικές σελίδες ποιότητας εκτύπωσης**.
- **•** Χρησιμοποιήστε τη θήκη 1 για να εκτυπώσετε τα δείγματα σελίδων και βεβαιωθείτε ότι το χαρτί έχει τοποθετηθεί σε κατακόρυφο προσανατολισμό.

#### **∆οκιμάστε κάτι από τα παρακάτω:**

- **•** Βεβαιωθείτε ότι το καλώδιο τροφοδοσίας του εκτυπωτή είναι συνδεδεμένο σε μια κατάλληλα ονομαστική και σωστά γειωμένη πρίζα.
- **•** Ανάλογα με το λειτουργικό σύστημα που χρησιμοποιείτε, προσδιορίστε τον τύπο χαρτιού από τις Προτιμήσεις εκτύπωσης ή από το παράθυρο διαλόγου Εκτύπωση. Βεβαιωθείτε ότι η ρύθμιση αντιστοιχεί στο χαρτί που έχει τοποθετηθεί.
- **•** ∆ιαμορφώστε τον τύπο χαρτιού από τον πίνακα ελέγχου. Επιλέξτε **Ρυθμίσεις** > **Χαρτί** > **Ρύθμιση θήκης** > **Μέγεθος/Τύπος χαρτιού**.

Εάν το πρόβλημα επιμείνει, επικοινωνήστε με την **[υποστήριξη](#page-562-0) πελατών**.

## **Ανομοιόμορφη πυκνότητα εκτύπωσης**

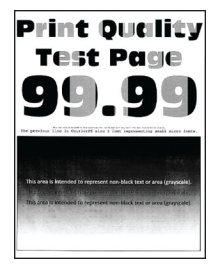

#### **Σημειώσεις:**

- **•** Προτού επιλύσετε το πρόβλημα, εκτυπώστε τις δοκιμαστικές σελίδες ποιότητας εκτύπωσης. Από τον πίνακα ελέγχου, μεταβείτε στο στοιχείο **Ρυθμίσεις** > **Αντιμετώπιση προβλημάτων** > **∆οκιμαστικές σελίδες ποιότητας εκτύπωσης**.
- **•** Χρησιμοποιήστε τη θήκη 1 για να εκτυπώσετε τα δείγματα σελίδων και βεβαιωθείτε ότι το χαρτί έχει τοποθετηθεί σε κατακόρυφο προσανατολισμό.

#### **∆οκιμάστε ένα ή περισσότερα από τα ακόλουθα:**

- **•** Ανοίξτε τη θύρα Β και, στη συνέχεια, βεβαιωθείτε ότι ο δεύτερος κύλινδρος μεταφοράς είναι κλειδωμένος στη θέση του.
- **•** Βεβαιωθείτε ότι το κιτ απεικόνισης και η μονάδα ασπρόμαυρης απεικόνισης έχουν εγκατασταθεί σωστά.
	- **1** Αφαιρέστε το κιτ απεικόνισης και, στη συνέχεια, τη μονάδα απεικόνισης μαύρου.

**Προειδοποίηση—Πιθανή βλάβη:** Μην εκθέτετε το κιτ απεικόνισης και τη μονάδα απεικόνισης μαύρου στο φως για περισσότερα από 10 λεπτά. Η εκτεταμένη έκθεση στο φως μπορεί να προκαλέσει προβλήματα στην ποιότητα εκτύπωσης.

**Προειδοποίηση—Πιθανή βλάβη:** Μην αγγίζετε το τύμπανο του φωτοαγωγού που βρίσκεται κάτω από το κιτ απεικόνισης και τη μονάδα απεικόνισης μαύρου. Αν το κάνετε, μπορεί να επηρεαστεί η ποιότητα εκτύπωσης των μελλοντικών εργασιών.

**2** Τοποθετήστε τη μονάδα απεικόνισης μαύρου και, στη συνέχεια, το κιτ απεικόνισης.

Εάν το πρόβλημα επιμείνει, επικοινωνήστε με την **[υποστήριξη](#page-562-0) πελατών**.

## **Οριζόντιες σκούρες γραμμές**

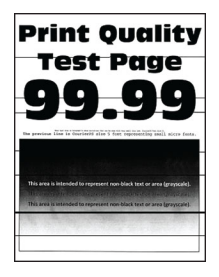

#### **Σημειώσεις:**

- **•** Προτού επιλύσετε το πρόβλημα, εκτυπώστε τις δοκιμαστικές σελίδες ποιότητας εκτύπωσης. Από τον πίνακα ελέγχου, μεταβείτε στο στοιχείο **Ρυθμίσεις** > **Αντιμετώπιση προβλημάτων** > **∆οκιμαστικές σελίδες ποιότητας εκτύπωσης**.
- **•** Χρησιμοποιήστε τη θήκη 1 για να εκτυπώσετε τα δείγματα σελίδων και βεβαιωθείτε ότι το χαρτί έχει τοποθετηθεί σε κατακόρυφο προσανατολισμό.
- **•** Αν εξακολουθούν να εμφανίζονται οριζόντιες σκούρες γραμμές στις εκτυπώσεις σας, ανατρέξτε στην ενότητα "[Επαναλαμβανόμενα](#page-491-0) ελαττώματα" στη σελίδα 492.

#### **∆οκιμάστε ένα ή περισσότερα από τα ακόλουθα:**

**•** Ανάλογα με το λειτουργικό σύστημα που χρησιμοποιείτε, προσδιορίστε τον τύπο χαρτιού από τις Προτιμήσεις εκτύπωσης ή από το παράθυρο διαλόγου Εκτύπωση. Βεβαιωθείτε ότι η ρύθμιση αντιστοιχεί στο χαρτί που έχει τοποθετηθεί.

**Σημ.:** Μπορείτε, επίσης, να αλλάξετε τη ρύθμιση στον πίνακα ελέγχου του εκτυπωτή. Επιλέξτε **Ρυθμίσεις** > **Χαρτί** > **Ρύθμιση θήκης** > **Μέγεθος/Τύπος χαρτιού**.

- **•** Βεβαιωθείτε ότι το χαρτί δεν έχει ανάγλυφη επιφάνεια ή τραχύ φινίρισμα.
- **•** Τοποθετήστε χαρτί από νέα συσκευασία.

**Σημ.:** Το χαρτί έχει απορροφήσει υγρασία λόγω του εξαιρετικά υγρού περιβάλλοντος. Να αποθηκεύετε το χαρτί στην αρχική του συσκευασία μέχρι να το χρησιμοποιήσετε.

- **•** Βεβαιωθείτε ότι το κιτ απεικόνισης και η μονάδα ασπρόμαυρης απεικόνισης έχουν εγκατασταθεί σωστά.
	- **1** Αφαιρέστε το κιτ απεικόνισης και, στη συνέχεια, τη μονάδα απεικόνισης μαύρου.

**Προειδοποίηση—Πιθανή βλάβη:** Μην εκθέτετε το κιτ απεικόνισης και τη μονάδα απεικόνισης μαύρου στο φως για περισσότερα από 10 λεπτά. Η εκτεταμένη έκθεση στο φως μπορεί να προκαλέσει προβλήματα στην ποιότητα εκτύπωσης.

**Προειδοποίηση—Πιθανή βλάβη:** Μην αγγίζετε το τύμπανο του φωτοαγωγού που βρίσκεται κάτω από το κιτ απεικόνισης και τη μονάδα απεικόνισης μαύρου. Αν το κάνετε, μπορεί να επηρεαστεί η ποιότητα εκτύπωσης των μελλοντικών εργασιών.

**2** Τοποθετήστε τη μονάδα απεικόνισης μαύρου και, στη συνέχεια, το κιτ απεικόνισης.

Εάν το πρόβλημα επιμείνει, επικοινωνήστε με την **[υποστήριξη](#page-562-0) πελατών**.

## **Κατακόρυφες σκούρες γραμμές**

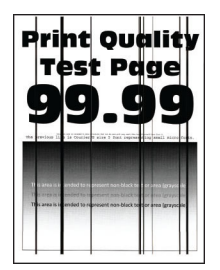

#### **Σημειώσεις:**

**•** Προτού επιλύσετε το πρόβλημα, εκτυπώστε τις δοκιμαστικές σελίδες ποιότητας εκτύπωσης. Από τον πίνακα ελέγχου, μεταβείτε στο στοιχείο **Ρυθμίσεις** > **Αντιμετώπιση προβλημάτων** > **∆οκιμαστικές σελίδες ποιότητας εκτύπωσης**.

**•** Χρησιμοποιήστε τη θήκη 1 για να εκτυπώσετε τα δείγματα σελίδων και βεβαιωθείτε ότι το χαρτί έχει τοποθετηθεί σε κατακόρυφο προσανατολισμό.

#### **∆οκιμάστε ένα ή περισσότερα από τα ακόλουθα:**

**•** Ανάλογα με το λειτουργικό σύστημα που χρησιμοποιείτε, προσδιορίστε τον τύπο χαρτιού από τις Προτιμήσεις εκτύπωσης ή από το παράθυρο διαλόγου Εκτύπωση. Βεβαιωθείτε ότι η ρύθμιση αντιστοιχεί στο χαρτί που έχει τοποθετηθεί στη θήκη.

**Σημ.:** Μπορείτε, επίσης, να αλλάξετε τη ρύθμιση στον πίνακα ελέγχου του εκτυπωτή. Επιλέξτε **Ρυθμίσεις** > **Χαρτί** > **Ρύθμιση θήκης** > **Μέγεθος/Τύπος χαρτιού**.

- **•** Βεβαιωθείτε ότι το χαρτί δεν έχει ανάγλυφη επιφάνεια ή τραχύ φινίρισμα.
- **•** Τοποθετήστε χαρτί από νέα συσκευασία.

**Σημ.:** Το χαρτί έχει απορροφήσει υγρασία λόγω του εξαιρετικά υγρού περιβάλλοντος. Να αποθηκεύετε το χαρτί στην αρχική του συσκευασία μέχρι να το χρησιμοποιήσετε.

- **•** Βεβαιωθείτε ότι το κιτ απεικόνισης και η μονάδα ασπρόμαυρης απεικόνισης έχουν εγκατασταθεί σωστά.
	- **1** Αφαιρέστε το κιτ απεικόνισης και, στη συνέχεια, τη μονάδα απεικόνισης μαύρου.

**Προειδοποίηση—Πιθανή βλάβη:** Μην εκθέτετε το κιτ απεικόνισης και τη μονάδα απεικόνισης μαύρου στο φως για περισσότερα από 10 λεπτά. Η εκτεταμένη έκθεση στο φως μπορεί να προκαλέσει προβλήματα στην ποιότητα εκτύπωσης.

**Προειδοποίηση—Πιθανή βλάβη:** Μην αγγίζετε το τύμπανο του φωτοαγωγού που βρίσκεται κάτω από το κιτ απεικόνισης και τη μονάδα απεικόνισης μαύρου. Αν το κάνετε, μπορεί να επηρεαστεί η ποιότητα εκτύπωσης των μελλοντικών εργασιών.

**2** Τοποθετήστε τη μονάδα απεικόνισης μαύρου και, στη συνέχεια, το κιτ απεικόνισης.

Εάν το πρόβλημα επιμείνει, επικοινωνήστε με την **[υποστήριξη](#page-562-0) πελατών**.

# **Οριζόντιες λευκές γραμμές**

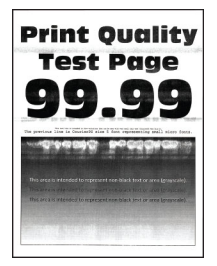

#### **Σημειώσεις:**

- **•** Προτού επιλύσετε το πρόβλημα, εκτυπώστε τις δοκιμαστικές σελίδες ποιότητας εκτύπωσης. Από τον πίνακα ελέγχου, μεταβείτε στο στοιχείο **Ρυθμίσεις** > **Αντιμετώπιση προβλημάτων** > **∆οκιμαστικές σελίδες ποιότητας εκτύπωσης**.
- **•** Χρησιμοποιήστε τη θήκη 1 για να εκτυπώσετε τα δείγματα σελίδων και βεβαιωθείτε ότι το χαρτί έχει τοποθετηθεί σε κατακόρυφο προσανατολισμό.
- **•** Αν εξακολουθούν να εμφανίζονται οριζόντιες λευκές γραμμές στις εκτυπώσεις σας, ανατρέξτε στην ενότητα "[Επαναλαμβανόμενα](#page-491-0) ελαττώματα" στη σελίδα 492.

#### **∆οκιμάστε ένα ή περισσότερα από τα ακόλουθα:**

**•** Ανάλογα με το λειτουργικό σύστημα που χρησιμοποιείτε, προσδιορίστε τον τύπο χαρτιού από τις Προτιμήσεις εκτύπωσης ή από το παράθυρο διαλόγου Εκτύπωση. Βεβαιωθείτε ότι η ρύθμιση αντιστοιχεί στο χαρτί που έχει τοποθετηθεί στη θήκη.

**Σημ.:** Μπορείτε, επίσης, να αλλάξετε τη ρύθμιση στον πίνακα ελέγχου του εκτυπωτή. Επιλέξτε **Ρυθμίσεις** > **Χαρτί** > **Ρύθμιση θήκης** > **Μέγεθος/Τύπος χαρτιού**.

- **•** Φορτώστε την προδιαγραφόμενη προέλευση χαρτιού με το συνιστώμενο τύπο χαρτιού.
- **•** Βεβαιωθείτε ότι το κιτ απεικόνισης και η μονάδα ασπρόμαυρης απεικόνισης έχουν εγκατασταθεί σωστά.
	- **1** Αφαιρέστε το κιτ απεικόνισης και, στη συνέχεια, τη μονάδα απεικόνισης μαύρου.

**Προειδοποίηση—Πιθανή βλάβη:** Μην εκθέτετε το τύμπανο του φωτοαγωγού σε άμεσο φως. Η εκτεταμένη έκθεση στο φως μπορεί να προκαλέσει προβλήματα στην ποιότητα εκτύπωσης.

**Προειδοποίηση—Πιθανή βλάβη:** Μην αγγίζετε τα τύμπανα του φωτοαγωγού. Αν το κάνετε, μπορεί να επηρεαστεί η ποιότητα εκτύπωσης των μελλοντικών εργασιών.

**2** Τοποθετήστε τη μονάδα απεικόνισης μαύρου και, στη συνέχεια, το κιτ απεικόνισης.

Εάν το πρόβλημα επιμείνει, επικοινωνήστε με την **[υποστήριξη](#page-562-0) πελατών**.

## **Κατακόρυφες λευκές γραμμές**

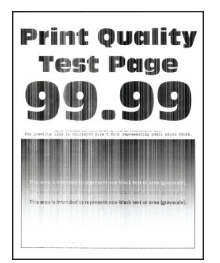

#### **Σημειώσεις:**

- **•** Προτού επιλύσετε το πρόβλημα, εκτυπώστε τις δοκιμαστικές σελίδες ποιότητας εκτύπωσης. Από τον πίνακα ελέγχου, μεταβείτε στο στοιχείο **Ρυθμίσεις** > **Αντιμετώπιση προβλημάτων** > **∆οκιμαστικές σελίδες ποιότητας εκτύπωσης**.
- **•** Χρησιμοποιήστε τη θήκη 1 για να εκτυπώσετε τα δείγματα σελίδων και βεβαιωθείτε ότι το χαρτί έχει τοποθετηθεί σε κατακόρυφο προσανατολισμό.

#### **∆οκιμάστε ένα ή περισσότερα από τα ακόλουθα:**

**•** Ανάλογα με το λειτουργικό σύστημα που χρησιμοποιείτε, προσδιορίστε τον τύπο χαρτιού από τις Προτιμήσεις εκτύπωσης ή από το παράθυρο διαλόγου Εκτύπωση. Βεβαιωθείτε ότι η ρύθμιση αντιστοιχεί στο χαρτί που έχει τοποθετηθεί στη θήκη.

**Σημ.:** Μπορείτε, επίσης, να αλλάξετε τη ρύθμιση στον πίνακα ελέγχου του εκτυπωτή. Επιλέξτε **Ρυθμίσεις** > **Χαρτί** > **Ρύθμιση θήκης** > **Μέγεθος/Τύπος χαρτιού**.

**•** Ελέγξτε αν χρησιμοποιείτε τον συνιστώμενο τύπο χαρτιού. Βεβαιωθείτε ότι έχετε τοποθετήσει στην καθορισμένη πηγή χαρτιού τον προτεινόμενο τύπο χαρτιού.

- <span id="page-491-0"></span>**•** Βεβαιωθείτε ότι το κιτ απεικόνισης και η μονάδα ασπρόμαυρης απεικόνισης έχουν εγκατασταθεί σωστά.
	- **1** Αφαιρέστε το κιτ απεικόνισης και, στη συνέχεια, τη μονάδα απεικόνισης μαύρου.

**Προειδοποίηση—Πιθανή βλάβη:** Μην εκθέτετε το κιτ απεικόνισης και τη μονάδα απεικόνισης μαύρου στο φως για περισσότερα από 10 λεπτά. Η εκτεταμένη έκθεση στο φως μπορεί να προκαλέσει προβλήματα στην ποιότητα εκτύπωσης.

**Προειδοποίηση—Πιθανή βλάβη:** Μην αγγίζετε το τύμπανο του φωτοαγωγού που βρίσκεται κάτω από το κιτ απεικόνισης και τη μονάδα απεικόνισης μαύρου. Αν το κάνετε, μπορεί να επηρεαστεί η ποιότητα εκτύπωσης των μελλοντικών εργασιών.

**2** Τοποθετήστε τη μονάδα απεικόνισης μαύρου και, στη συνέχεια, το κιτ απεικόνισης.

Εάν το πρόβλημα επιμείνει, επικοινωνήστε με την **[υποστήριξη](#page-562-0) πελατών**.

## **Επαναλαμβανόμενα ελαττώματα**

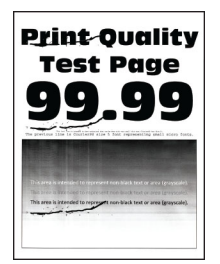

#### **Σημειώσεις:**

- **•** Προτού επιλύσετε το πρόβλημα, εκτυπώστε τις δοκιμαστικές σελίδες ποιότητας εκτύπωσης. Από τον πίνακα ελέγχου, μεταβείτε στο στοιχείο **Ρυθμίσεις** > **Αντιμετώπιση προβλημάτων** > **∆οκιμαστικές σελίδες ποιότητας εκτύπωσης**.
- **•** Χρησιμοποιήστε τη θήκη 1 για να εκτυπώσετε τα δείγματα σελίδων και βεβαιωθείτε ότι το χαρτί έχει τοποθετηθεί σε κατακόρυφο προσανατολισμό.
- **•** ∆ιευκρινίστε τον αριθμό των χρωμάτων που έχουν ελαττώματα.
	- **1** Μετρήστε την απόσταση μεταξύ των επαναλαμβανόμενων ελαττωμάτων στη σελίδα χρώματος που επηρεάζεται. Χρησιμοποιώντας τον Χάρακα συντήρησης ελαττωμάτων, μετρήστε την απόσταση μεταξύ των επαναλαμβανόμενων ελαττωμάτων στη σελίδα του χρώματος που επηρεάζεται.
	- **2** Αντικαταστήστε το αναλώσιμο στοιχείο ή μέρος που ταιριάζει με τη μέτρηση στην επηρεαζόμενη έγχρωμη σελίδα.

#### **Κιτ έγχρωμης απεικόνισης ή μονάδα απεικόνισης μαύρου**

- **•** 94.5 χλστ. (3.72 ιν.)
- **•** 19.9 χλστ. (1.18 ιν.)
- **•** 23.2 χλστ. (0.19 ιν.)

#### **Μονάδα κασέτας εκτύπωσης**

- **•** 43.6 χλστ. (1.72 ιν.)
- **•** 45.0 χλστ. (1.77 ιν.)

#### **Μονάδα τήξης**

- **•** 95 χλστ. (3.74 ιν.)
- **•** 110 χλστ. (4.33 ιν.)

Εάν το πρόβλημα επιμείνει, επικοινωνήστε με την **[υποστήριξη](#page-562-0) πελατών**.

# **Οι εργασίες εκτύπωσης δεν εκτυπώνονται**

#### **∆οκιμάστε ένα ή περισσότερα από τα ακόλουθα:**

- **•** Από το έγγραφο που προσπαθείτε να εκτυπώσετε, ανοίξτε το παράθυρο διαλόγου Προτιμήσεις εκτύπωσης ή Εκτύπωση και, στη συνέχεια, ελέγξτε εάν έχει επιλεγεί ο σωστός εκτυπωτής.
- **•** Ελέγξτε εάν ο εκτυπωτής είναι ενεργοποιημένος και, στη συνέχεια, επιλύστε τυχόν μηνύματα σφάλματος που εμφανίζονται στην οθόνη.
- **•** Ελέγξτε αν οι θύρες λειτουργούν και αν τα καλώδια έχουν συνδεθεί σωστά στον υπολογιστή και τον εκτυπωτή. Για περισσότερες πληροφορίες, ανατρέξτε στην τεκμηρίωση ρύθμισης που συνοδεύει τον εκτυπωτή.
- **•** Απενεργοποιήστε τον εκτυπωτή, περιμένετε περίπου 10 δευτερόλεπτα και ενεργοποιήστε τον ξανά.
- **•** Κατάργηση και επανεγκατάσταση του προγράμματος οδήγησης του εκτυπωτή.

Εάν το πρόβλημα επιμείνει, επικοινωνήστε με την **[υποστήριξη](#page-562-0) πελατών**.

# **∆εν εκτυπώνονται εμπιστευτικά και άλλα έγγραφα σε αναμονή**

#### **∆οκιμάστε ένα ή περισσότερα από τα ακόλουθα:**

**•** Από τον πίνακα ελέγχου, ελέγξτε αν τα έγγραφα εμφανίζονται στη λίστα **Εργασίες σε αναμονή**.

**Σημ.:** Αν τα έγγραφα δεν παρατίθενται, τότε εκτυπώστε τα έγγραφα χρησιμοποιώντας τις επιλογές Εκτύπωση και Αναμονή.

- **•** Επιλύστε πιθανά σφάλματα μορφοποίησης ή μη έγκυρα δεδομένα στην εργασία εκτύπωσης.
	- **–** ∆ιαγράψτε την εργασία εκτύπωσης και αποστείλετέ την ξανά.
	- **–** Για αρχεία PDF, δημιουργήστε ένα νέο αρχείο και, στη συνέχεια, εκτυπώστε το έγγραφο.
- **•** Αν εκτυπώνετε από το διαδίκτυο, ο εκτυπωτής ενδέχεται να διαβάζει τους τίτλους πολλών εργασιών ως διπλότυπα.
	- **–** Για χρήστες Windows, βεβαιωθείτε ότι έχετε επιλέξει το **∆ιατήρηση διπλότυπων εγγράφων** στο παράθυρο διαλόγου Προτιμήσεις εκτύπωσης ή Εκτύπωση.
	- **–** Για χρήστες Macintosh, ονομάστε κάθε εργασία διαφορετικά.
- **•** ∆ιαγράψτε κάποιες εργασίες σε αναμονή, για να αποδεσμεύσετε μνήμη στον εκτυπωτή.
- **•** Εγκαταστήστε περισσότερη μνήμη εκτυπωτή.

Εάν το πρόβλημα επιμείνει, επικοινωνήστε με την **[υποστήριξη](#page-562-0) πελατών**.

# **Η εργασία εκτυπώνεται από λάθος θήκη ή σε λάθος χαρτί**

#### **∆οκιμάστε ένα ή περισσότερα από τα ακόλουθα:**

- **•** Βεβαιωθείτε ότι εκτυπώνετε στο σωστό χαρτί.
- **•** Ανάλογα με το λειτουργικό σύστημα που χρησιμοποιείτε, καθορίστε το μέγεθος και τον τύπο του χαρτιού από τις Προτιμήσεις εκτύπωσης ή από το παράθυρο διαλόγου Εκτύπωση. Βεβαιωθείτε ότι οι ρυθμίσεις αντιστοιχούν στο χαρτί που έχει τοποθετηθεί στη θήκη.

**Σημ.:** Επίσης, μπορείτε να αλλάξετε τις ρυθμίσεις στον πίνακα ελέγχου του εκτυπωτή. Επιλέξτε **Ρυθμίσεις** > **Χαρτί** > **Ρύθμιση θήκης** > **Μέγεθος/Τύπος χαρτιού**.

**•** Ελέγξτε αν οι θήκες είναι συνδεδεμένες. Για περισσότερες πληροφορίες, ανατρέξτε στην ενότητα "[Σύνδεση](#page-99-0) θηκών" στη σελίδα 100.

Εάν το πρόβλημα επιμείνει, επικοινωνήστε με την **[υποστήριξη](#page-562-0) πελατών**.

# **Αργή εκτύπωση**

#### **∆οκιμάστε ένα ή περισσότερα από τα ακόλουθα:**

- **•** Βεβαιωθείτε ότι το καλώδιο του εκτυπωτή είναι συνδεδεμένο με ασφάλεια στον εκτυπωτή, τον υπολογιστή, τον διακομιστή εκτύπωσης, την πρόσθετη επιλογή και άλλη συσκευή δικτύου.
- **•** Βεβαιωθείτε ότι ο εκτυπωτής δεν βρίσκεται στην **Αθόρυβη λειτουργία**.

Από τον πίνακα ελέγχου, πλοηγηθείτε στις **Ρυθμίσεις** > **Συσκευή** > **Συντήρηση** > **Μενού διαμόρφωσης** > **Λειτουργίες συσκευής** > **Αθόρυβη λειτουργία**.

- **•** Καθορίστε την ανάλυση του εγγράφου που θέλετε να εκτυπώσετε.
	- **1** Ανάλογα με το λειτουργικό σας σύστημα, μεταβείτε στις Προτιμήσεις εκτύπωσης ή στο παράθυρο διαλόγου Εκτύπωση.
	- **2** Ρυθμίστε την ανάλυση σε **4800 CQ**.

**Σημ.:** Μπορείτε επίσης να αλλάξετε τη ρύθμιση στον πίνακα ελέγχου. Πλοηγηθείτε στις **Ρυθμίσεις** > **Εκτύπωση** > **Ποιότητα** > **Ανάλυση εκτύπωσης**.

**•** Ανάλογα με το λειτουργικό σύστημα που χρησιμοποιείτε, προσδιορίστε τον τύπο χαρτιού από τις Προτιμήσεις εκτύπωσης ή από το παράθυρο διαλόγου Εκτύπωση.

#### **Σημειώσεις:**

- **–** Μπορείτε επίσης να αλλάξετε τη ρύθμιση στον πίνακα ελέγχου. Επιλέξτε **Ρυθμίσεις** > **Χαρτί** > **Ρύθμιση θήκης** > **Μέγεθος/Τύπος χαρτιού**.
- **–** Πιο βαρύ χαρτί εκτύπωση πιο αργά.
- **–** Χαρτί που είναι πιο στενό από letter, A4 και legal μπορεί να εκτυπωθεί πιο αργά.
- **•** Βεβαιωθείτε ότι οι ρυθμίσεις του εκτυπωτή για την υφή και το βάρος αντιστοιχούν στο χαρτί που έχει τοποθετηθεί.

Από τον πίνακα ελέγχου, μεταβείτε στις **Ρυθμίσεις** > **Χαρτί** > **∆ιαμόρφωση μέσων** > **Τύποι μέσων**.

**Σημ.:** Η εκτύπωση σε τραχύ και βαρύ χαρτί ενδέχεται να είναι πιο αργή.

- **•** Καταργήστε εργασίες σε αναμονή.
- **•** Βεβαιωθείτε ότι ο εκτυπωτής δεν υπερθερμαίνεται.

#### **Σημειώσεις:**

**–** Μετά από μια μεγάλη εργασία εκτύπωσης, περιμένετε μέχρι η θερμοκρασία του εκτυπωτή να επανέλθει στο φυσιολογικό.

**–** Να τηρείτε τη συνιστώμενη θερμοκρασία περιβάλλοντος για τον εκτυπωτή. Για περισσότερες πληροφορίες, ανατρέξτε στην ενότητα "Επιλογή θέσης για τον [εκτυπωτή](#page-67-0)" στη σελίδα 68.

Εάν το πρόβλημα επιμείνει, επικοινωνήστε με την **[υποστήριξη](#page-562-0) πελατών**.

# **Ο εκτυπωτής δεν αποκρίνεται**

#### **∆οκιμάστε ένα ή περισσότερα από τα ακόλουθα:**

- **•** Ελέγξτε αν το καλώδιο τροφοδοσίας είναι συνδεδεμένο στην πρίζα.
	- **ΠΡΟΣΟΧΗ—ΚΙΝ∆ΥΝΟΣ ΤΡΑΥΜΑΤΙΣΜΟΥ:** Για να αποφύγετε τον κίνδυνο πυρκαγιάς ή ηλεκτροπληξίας, συνδέστε το καλώδιο τροφοδοσίας σε μια σωστά γειωμένη πρίζα με κατάλληλη ονομαστική ισχύ που βρίσκεται κοντά στο προϊόν και στην οποία είναι εύκολη η πρόσβαση.
- **•** Βεβαιωθείτε ότι η πρίζα δεν είναι απενεργοποιημένη με διακόπτη.
- **•** Ελέγξτε αν ο εκτυπωτής είναι ενεργοποιημένος.
- **•** Βεβαιωθείτε ότι ο εκτυπωτής δεν βρίσκεται σε κατάσταση αναστολής λειτουργίας ή αδρανοποίησης.
- **•** Βεβαιωθείτε ότι τα καλώδια που συνδέουν τον εκτυπωτή και τον υπολογιστή είναι συνδεδεμένα στις σωστές θύρες.
- **•** Απενεργοποιήστε τον εκτυπωτή, εγκαταστήστε τις επιλογές υλικού και μετά ενεργοποιήστε ξανά τον εκτυπωτή. Για περισσότερες πληροφορίες, ανατρέξτε στην τεκμηρίωση που συνοδεύειτο προαιρετικό εξάρτημα.
- **•** Εγκαταστήστε το σωστό πρόγραμμα οδήγησης εκτύπωσης.
- **•** Απενεργοποιήστε τον εκτυπωτή, περιμένετε περίπου 10 δευτερόλεπτα και ενεργοποιήστε τον ξανά.

Εάν το πρόβλημα επιμείνει, επικοινωνήστε με την **[υποστήριξη](#page-562-0) πελατών**.

# **Αδυναμία ανάγνωσης μονάδας flash**

#### **∆οκιμάστε ένα ή περισσότερα από τα ακόλουθα:**

- **•** Βεβαιωθείτε ότι ο εκτυπωτής δεν είναι απασχολημένος με την επεξεργασία πολλών εργασιών.
- **•** Βεβαιωθείτε ότι η μονάδα flash έχει τοποθετηθεί στην μπροστινή θύρα USB.

**Σημ.:** Η μονάδα flash δεν θα λειτουργεί αν τοποθετηθεί στην πίσω θύρα USB.

- **•** Βεβαιωθείτε ότι η μονάδα flash υποστηρίζεται. Για περισσότερες πληροφορίες, ανατρέξτε στην ενότητα "[Υποστηριζόμενες](#page-65-0) μονάδες flash και τύποι αρχείων" στη σελίδα 66.
- **•** Αφαιρέστε και τοποθετήστε ξανά τη μονάδα flash.

Εάν το πρόβλημα επιμείνει, επικοινωνήστε με την **[υποστήριξη](#page-562-0) πελατών**.

# **Ενεργοποίηση της θύρας USB**

- **1** Από τον πίνακα ελέγχου, πλοηγηθείτε στο **Ρυθμίσεις** > **∆ίκτυο/Θύρες** > **USB**.
- **2** Επιλέξτε **Ενεργοποίηση θύρας USB**.

# **Αποκατάσταση εμπλοκών**

# **Αποφυγή εμπλοκών**

## **Σωστή τοποθέτηση του χαρτιού**

**•** Βεβαιωθείτε ότι το χαρτί βρίσκεται σε επίπεδη θέση στη θήκη.

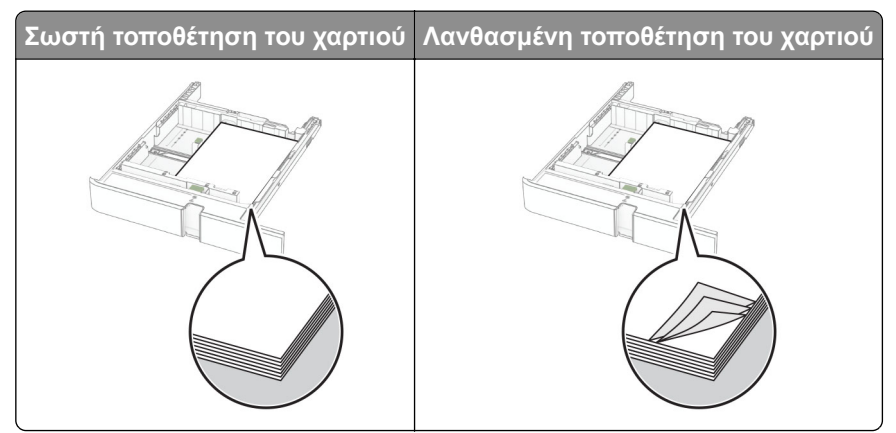

- **•** Μην τοποθετείτε και μην αφαιρείτε τη θήκη ενώ η διαδικασία εκτύπωσης βρίσκεται σε εξέλιξη.
- **•** Μην τοποθετείτε υπερβολική ποσότητα χαρτιού. Βεβαιωθείτε ότι το ύψος της στοίβας βρίσκεται κάτω από την ένδειξη μέγιστου γεμίσματος χαρτιού.
- **•** Μην σύρετε το χαρτί μέσα στη θήκη. Τοποθετήστε το χαρτί στη θήκη, όπως φαίνεται στο σχήμα.

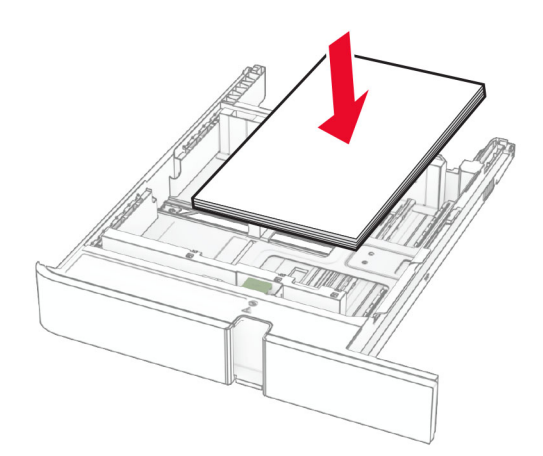

- **•** Βεβαιωθείτε ότι οι οδηγοί χαρτιού έχουν τοποθετηθεί σωστά και ότι δεν πιέζουν το χαρτί ή τους φακέλους.
- **•** Μετά την τοποθέτηση χαρτιού, σπρώξτε σταθερά τη θήκη στο εσωτερικό του εκτυπωτή.

## **Χρήση συνιστώμενου χαρτιού**

- **•** Χρησιμοποιήστε μόνο συνιστώμενο χαρτί ή ειδικά μέσα εκτύπωσης.
- **•** Μην τοποθετείτε χαρτί που είναι τσαλακωμένο, ζαρωμένο, νοτισμένο, λυγισμένο ή κυρτωμένο.

**•** Λυγίστε, ξεφυλλίστε και ισιώστε τις άκρες του χαρτιού πριν το τοποθετήσετε.

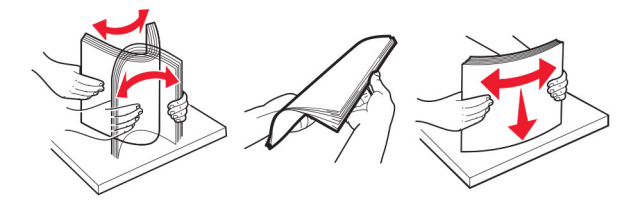

- **•** Μην χρησιμοποιείτε χαρτί που έχει κοπεί με το χέρι.
- **•** Μην αναμειγνύετε μεγέθη, βάρη και τύπους χαρτιού στην ίδια θήκη.
- **•** Βεβαιωθείτε ότι έχετε ορίσει σωστά το μέγεθος και τον τύπο χαρτιού στον υπολογιστή ή στον πίνακα ελέγχου του εκτυπωτή.
- **•** Αποθηκεύετε το χαρτί σύμφωνα με τις συστάσεις του κατασκευαστή.

# **Εντοπισμός θέσεων εμπλοκής**

#### **Σημειώσεις:**

- **•** Όταν η επιλογή **Βοήθεια εμπλοκής** έχει οριστεί σε **Ενεργοποιημένη**, ο εκτυπωτής απελευθερώνει αυτόματα τις κενές σελίδες ή τις μερικώς εκτυπωμένες σελίδες μετά από την αποκατάσταση της εμπλοκής. Ελέγξτε αν στο αποτέλεσμα της εκτύπωσης υπάρχουν κενές σελίδες.
- **•** Όταν η επιλογή **Αποκατάσταση εμπλοκής** έχει οριστεί σε **Ενεργοποιημένη** ή **Αυτόματο**, ο εκτυπωτής επανεκτυπώνει τις σελίδες στις οποίες προέκυψε η εμπλοκή.

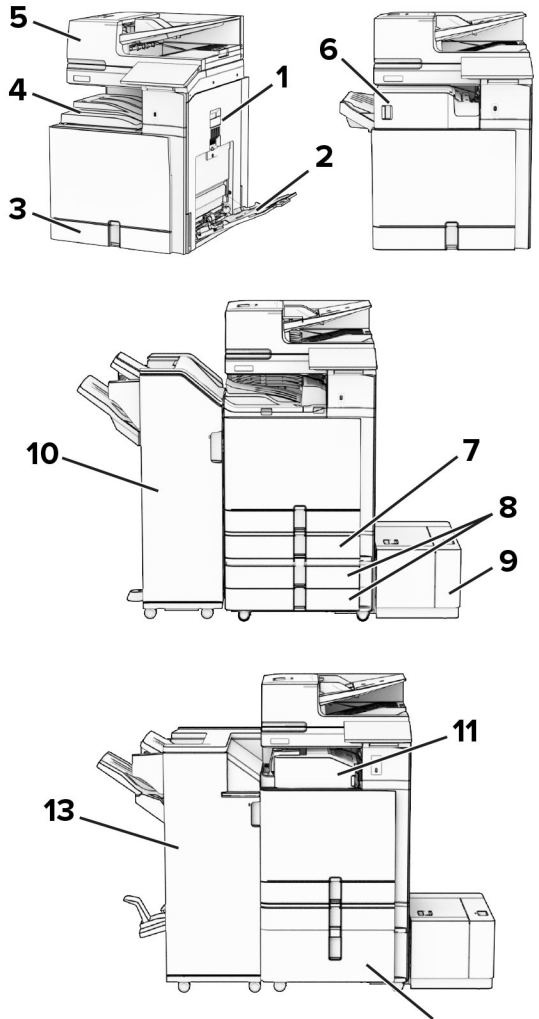

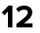

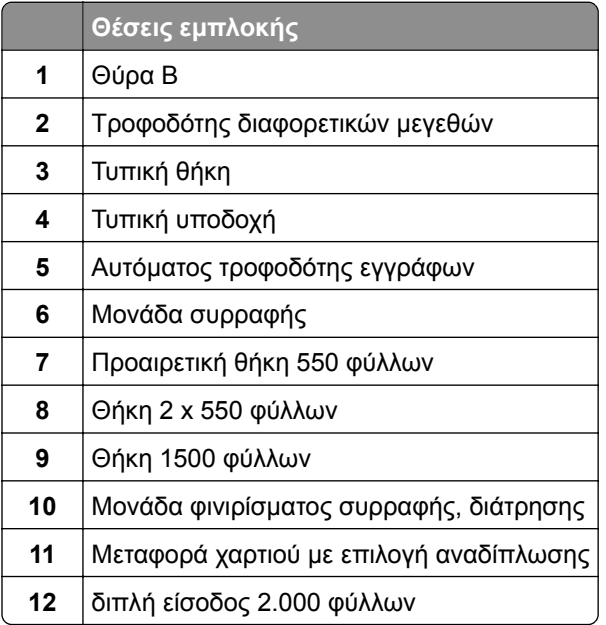

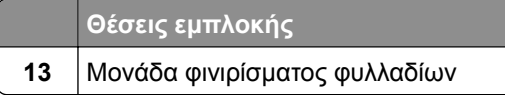

# **Εμπλοκή χαρτιού στη τυπική θήκη**

**1** Τραβήξτε έξω την τυπική θήκη.

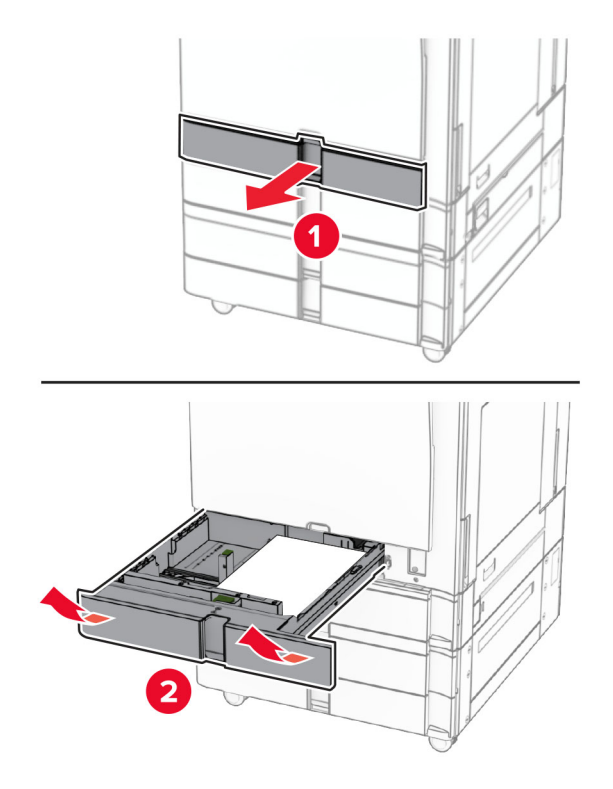

**2** Αφαιρέστε το χαρτί που έχει εμπλακεί.

**Σημ.:** Βεβαιωθείτε ότι αφαιρέσατε όλα τα κομματάκια χαρτιού.

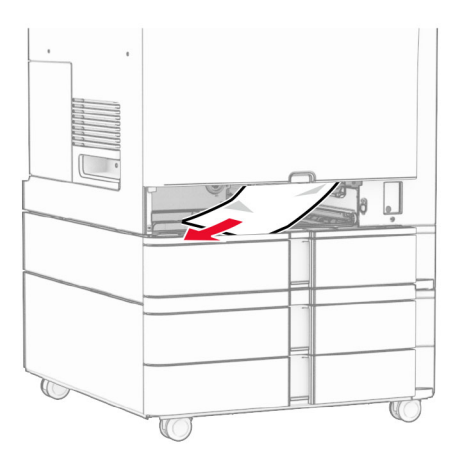

**3** Τοποθετήστε τη θήκη.

# <span id="page-499-0"></span>**Εμπλοκή χαρτιού στην προαιρετική θήκη 550 φύλλων**

**1** Ανοίξτε τη θύρα D.

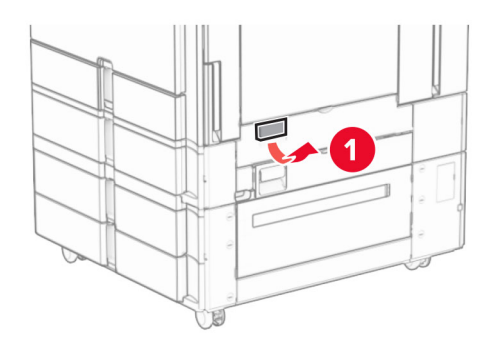

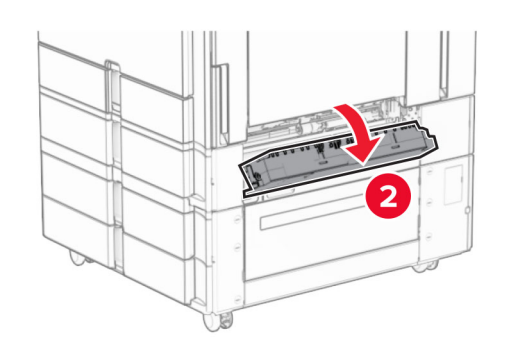

**2** Αφαιρέστε το χαρτί που έχει εμπλακεί.

**Σημ.:** Βεβαιωθείτε ότι αφαιρέσατε όλα τα κομματάκια χαρτιού.

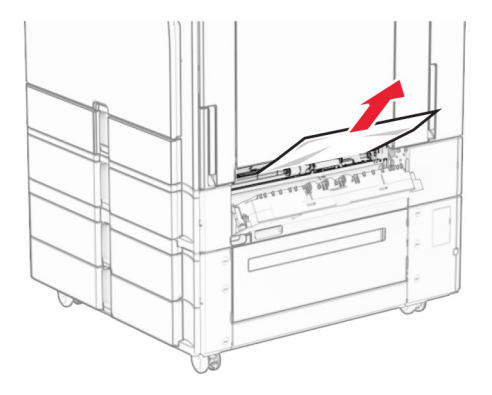

**3** Κλείστε τη θύρα.

**4** Τραβήξτε την προαιρετική θήκη 550 φύλλων.

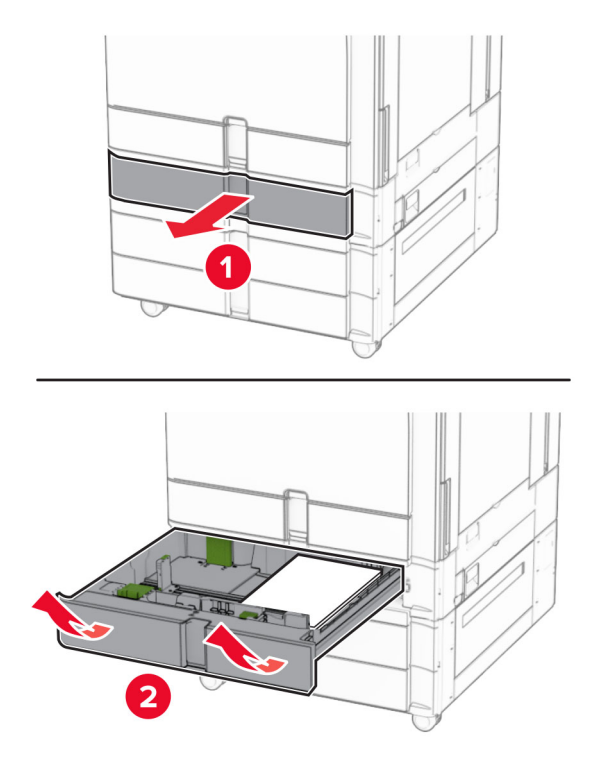

**5** Αφαιρέστε το χαρτί που έχει εμπλακεί.

**Σημ.:** Βεβαιωθείτε ότι αφαιρέσατε όλα τα κομματάκια χαρτιού.

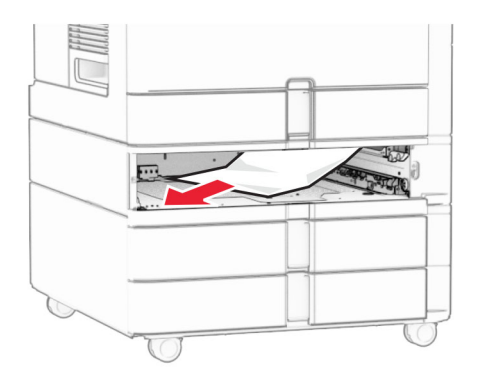

**6** Τοποθετήστε τη θήκη.

# <span id="page-501-0"></span>**Εμπλοκή χαρτιού στον αυτόματο τροφοδότη εγγράφων (ADF)**

## **Εμπλοκή χαρτιού στη θύρα A**

**1** Ανοίξτε τη θύρα A.

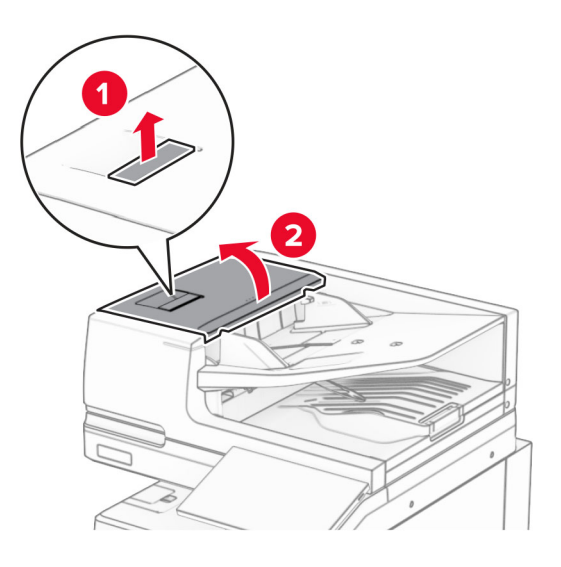

**2** Αφαιρέστε το χαρτί που έχει εμπλακεί.

**Σημ.:** Βεβαιωθείτε ότι αφαιρέσατε όλα τα κομματάκια χαρτιού.

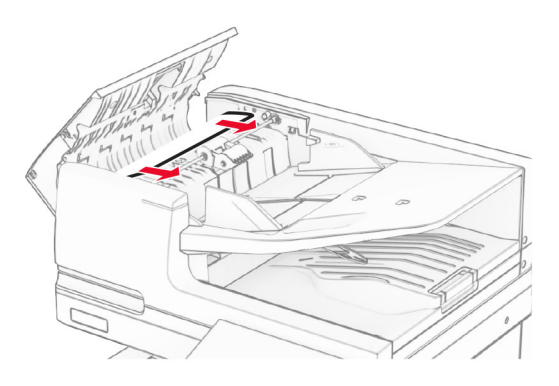

**3** Κλείστε τη θύρα A.

### **Εμπλοκή χαρτιού στη θύρα A1**

**1** Ανοίξτε το κάλυμμα του σαρωτή.

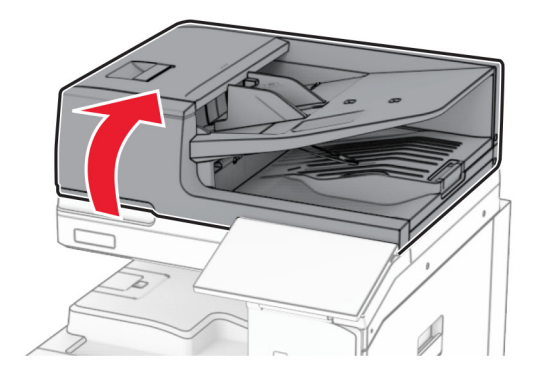

**2** Πατήστε την πράσινη ασφάλεια για να ανοίξει η θύρα A1.

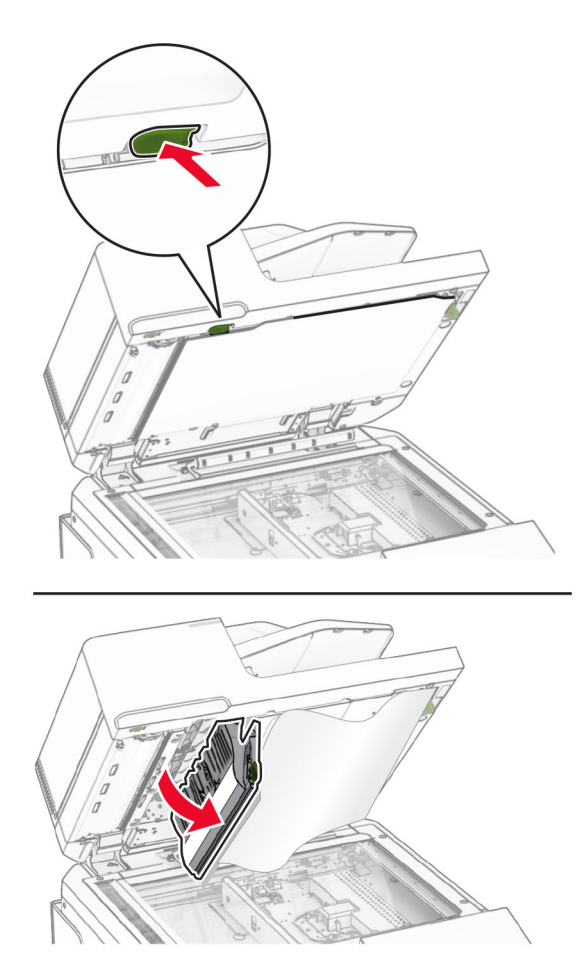

**3** Γυρίστε το πράσινο κουμπί κοντά στη θύρα A1 προς τα δεξιά και αφαιρέστε το μπλοκαρισμένο χαρτί. **Σημ.:** Βεβαιωθείτε ότι αφαιρέσατε όλα τα κομματάκια χαρτιού.

<span id="page-503-0"></span>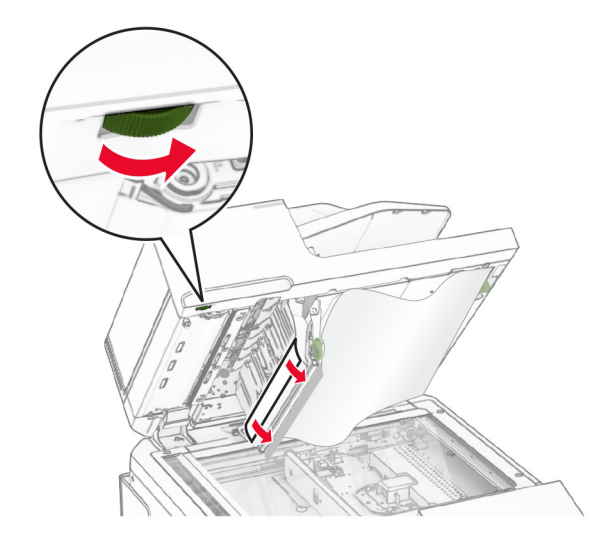

**4** Κλείστε τη θύρα A1 και στη συνέχεια κλείστε το κάλυμμα του σαρωτή.

#### **Εμπλοκή χαρτιού στην υποδοχή του αυτόματου τροφοδότη εγγράφων**

- **1** Αφαιρέστε τυχόν χαρτί από την υποδοχή του αυτόματου τροφοδότη εγγράφων.
- **2** Αφαιρέστε το χαρτί που έχει εμπλακεί.

**Σημ.:** Βεβαιωθείτε ότι αφαιρέσατε όλα τα κομματάκια χαρτιού.

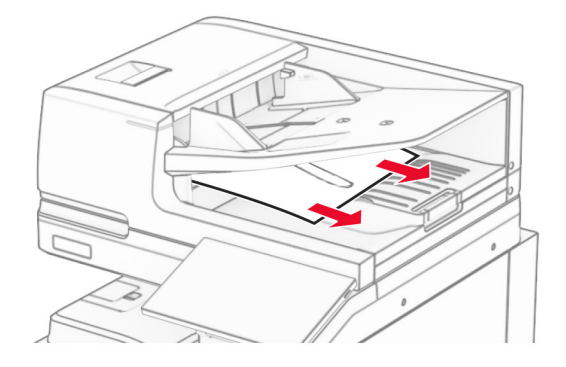

# **Εμπλοκή χαρτιού στον τροφοδότη διαφορετικών μεγεθών**

- **1** Αφαιρέστε τυχόν χαρτί από τον τροφοδότη διαφορετικών μεγεθών.
- **2** Αφαιρέστε το χαρτί που έχει εμπλακεί.

**Σημ.:** Βεβαιωθείτε ότι αφαιρέσατε όλα τα κομματάκια χαρτιού.
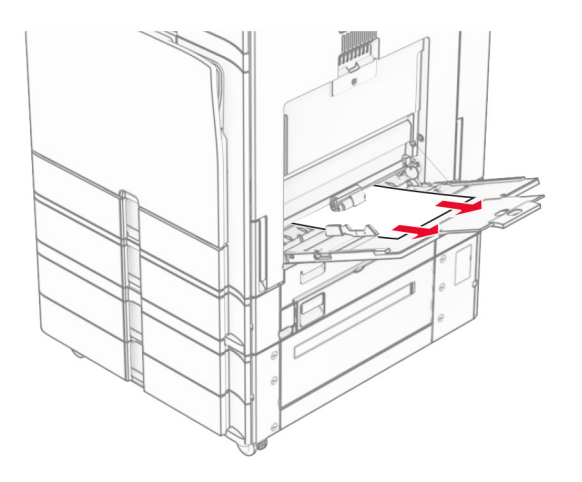

# **Eμπλοκή χαρτιού στη θήκη 2 x 550 φύλλων**

**1** Ανοίξτε τη θύρα E.

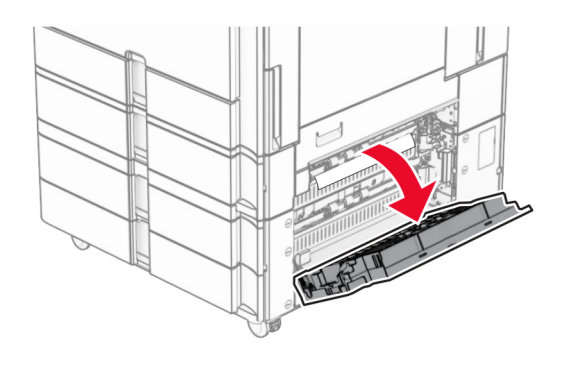

**2** Αφαιρέστε το μπλοκαρισμένο χαρτί από τη θύρα E.

**Σημ.:** Βεβαιωθείτε ότι αφαιρέσατε όλα τα κομματάκια χαρτιού.

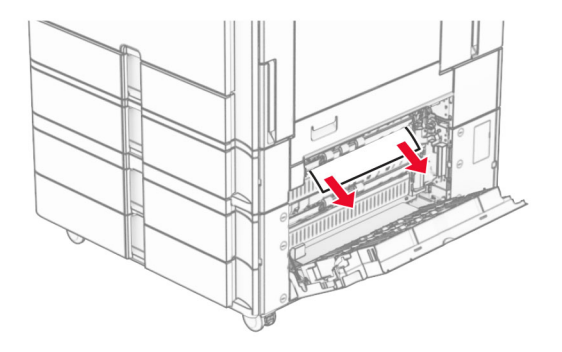

**3** Κλείστε τη θύρα Ε.

Τραβήξτε έξω τη θήκη 3.

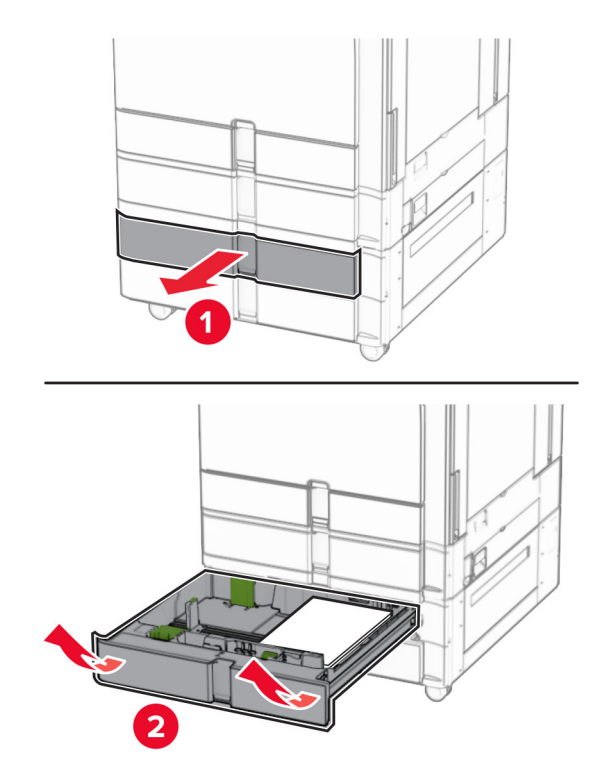

Αφαιρέστε το χαρτί που έχει εμπλακεί.

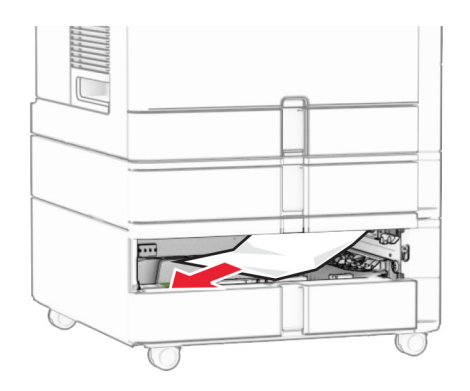

- Τοποθετήστε τη θήκη 3.
- Επανάληψη **βήμα 4** έως **βήμα 6** για τη θήκη 4.

# **Εμπλοκή χαρτιού στη διπλή είσοδο 2.000 φύλλων**

**1** Ανοίξτε τη θύρα E.

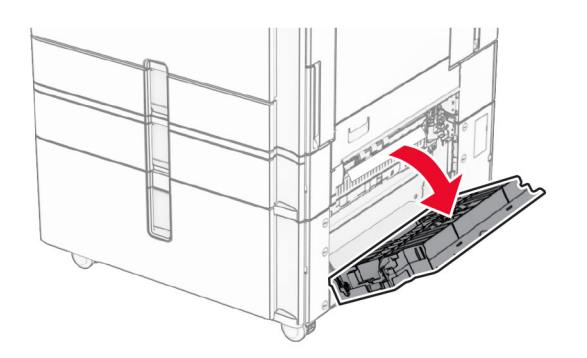

**2** Αφαιρέστε το μπλοκαρισμένο χαρτί από τη θύρα E.

**Σημ.:** Βεβαιωθείτε ότι αφαιρέσατε όλα τα κομματάκια χαρτιού.

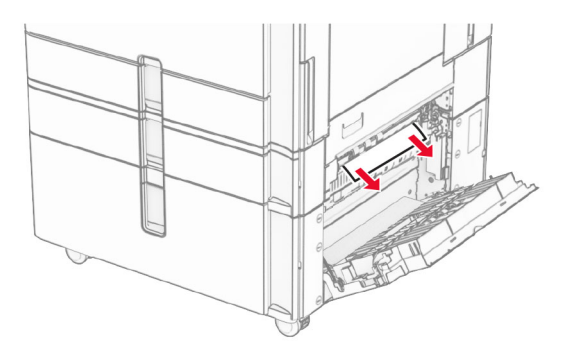

**3** Κλείστε τη θύρα Ε.

## **Εμπλοκή χαρτιού στη θήκη 1500 φύλλων**

**1** Ανοίξτε τη θύρα K.

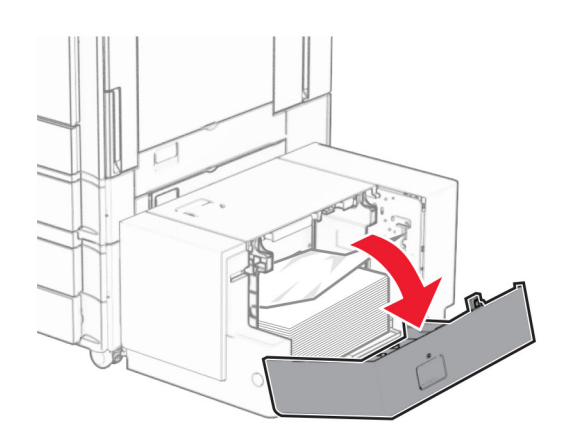

**2** Αφαιρέστε το χαρτί που έχει εμπλακεί.

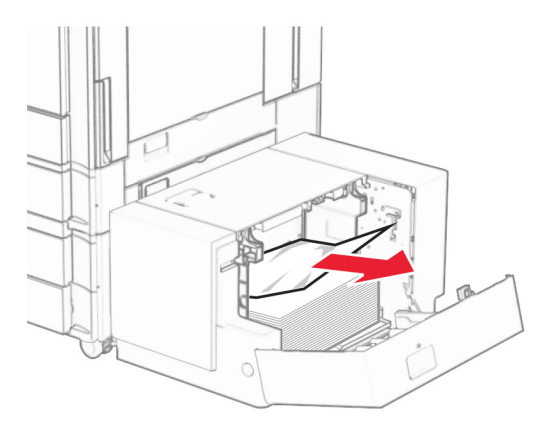

- Κλείστε τη θύρα K.
- Πιάστε τη λαβή J και, στη συνέχεια, σύρετε το δίσκο προς τα δεξιά.

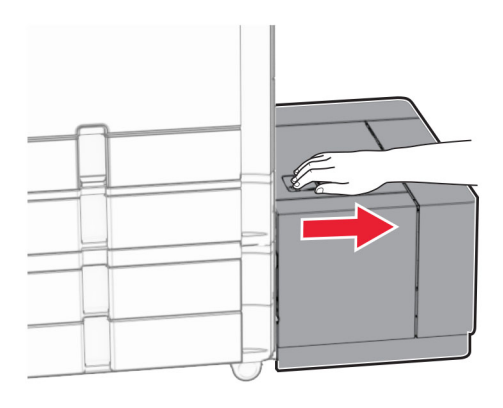

Αφαιρέστε το χαρτί που έχει εμπλακεί.

**Σημ.:** Βεβαιωθείτε ότι αφαιρέσατε όλα τα κομματάκια χαρτιού.

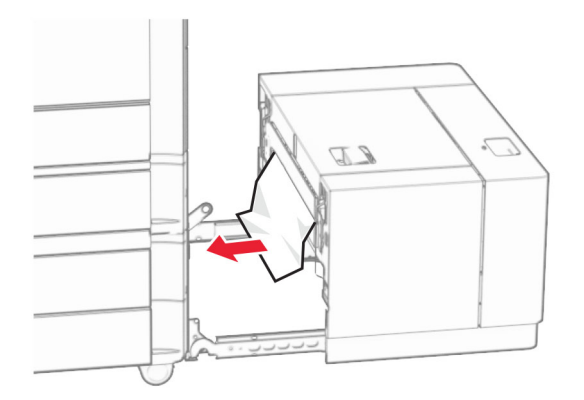

Σύρετε τη θήκη πίσω στη θέση της.

# **Εμπλοκή χαρτιού στη θύρα B**

Ανοίξτε τη θύρα B.

**ΠΡΟΣΟΧΗ—ΖΕΣΤΗ ΕΠΙΦΑΝΕΙΑ:** Η θερμοκρασία στο εσωτερικό του εκτυπωτή μπορεί να είναι υψηλή. Για να ελαχιστοποιηθεί ο κίνδυνος τραυματισμού από τυχόν καυτά εξαρτήματα, αφήστε την επιφάνεια να κρυώσει πριν να την ακουμπήσετε.

**Προειδοποίηση—Πιθανή βλάβη:** Για να αποτρέψετε την πρόκληση ζημιάς από ηλεκτροστατική εκκένωση, αγγίξτε οποιοδήποτε εκτεθειμένο μεταλλικό πλαίσιο του εκτυπωτή πριν ακουμπήσετε τα εσωτερικά σημεία του εκτυπωτή.

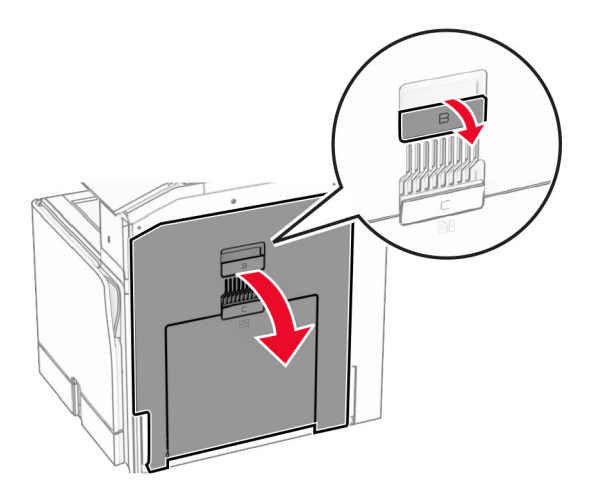

**2** Αφαιρέστε το μπλοκαρισμένο χαρτί σε οποιαδήποτε από τις ακόλουθες θέσεις:

**Σημ.:** Βεβαιωθείτε ότι αφαιρέσατε όλα τα κομματάκια χαρτιού.

**•** Πάνω από τη μονάδα τήξης

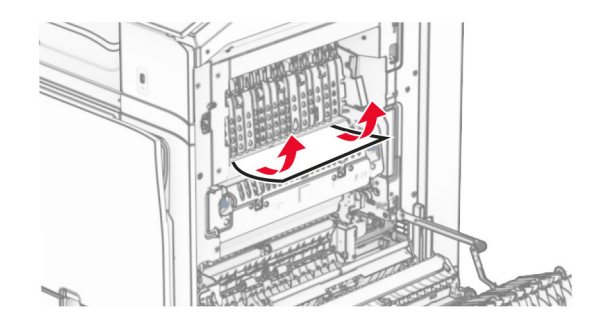

**•** Στη μονάδα τήξης

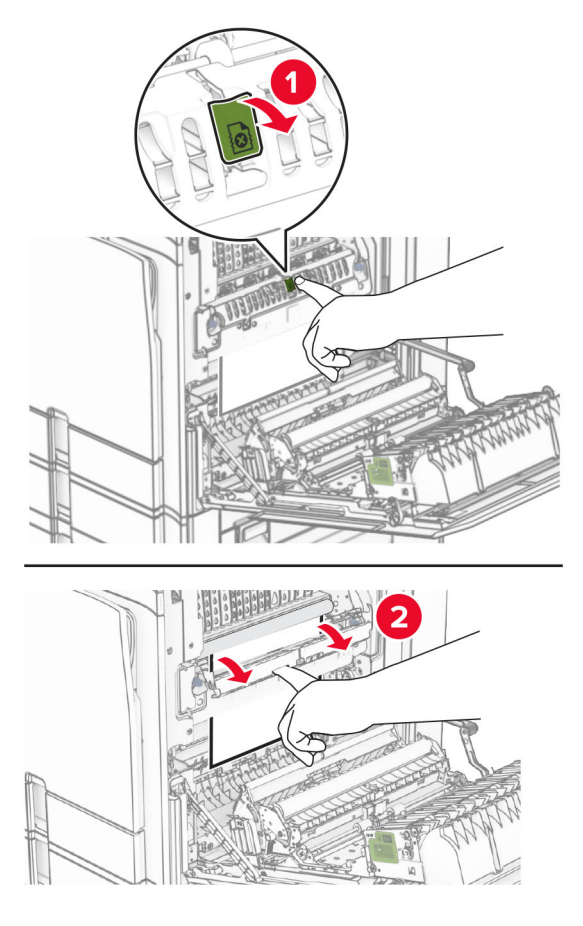

**•** Κάτω από τη μονάδα τήξης

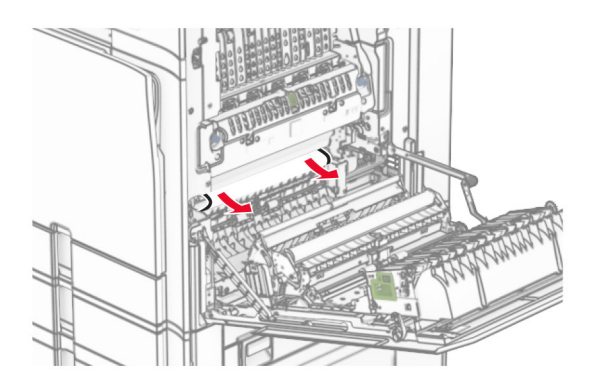

**•** Κάτω από τον κύλινδρο εξόδου της τυπικής υποδοχής

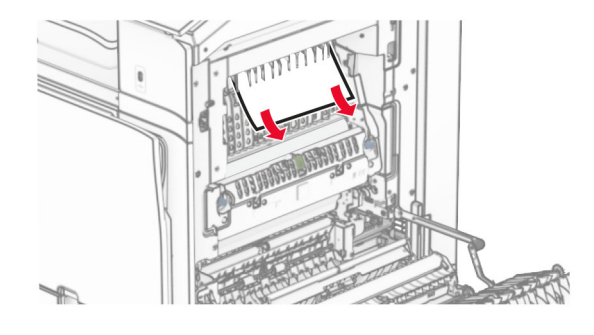

**•** Στη μονάδα εκτύπωσης διπλής όψης

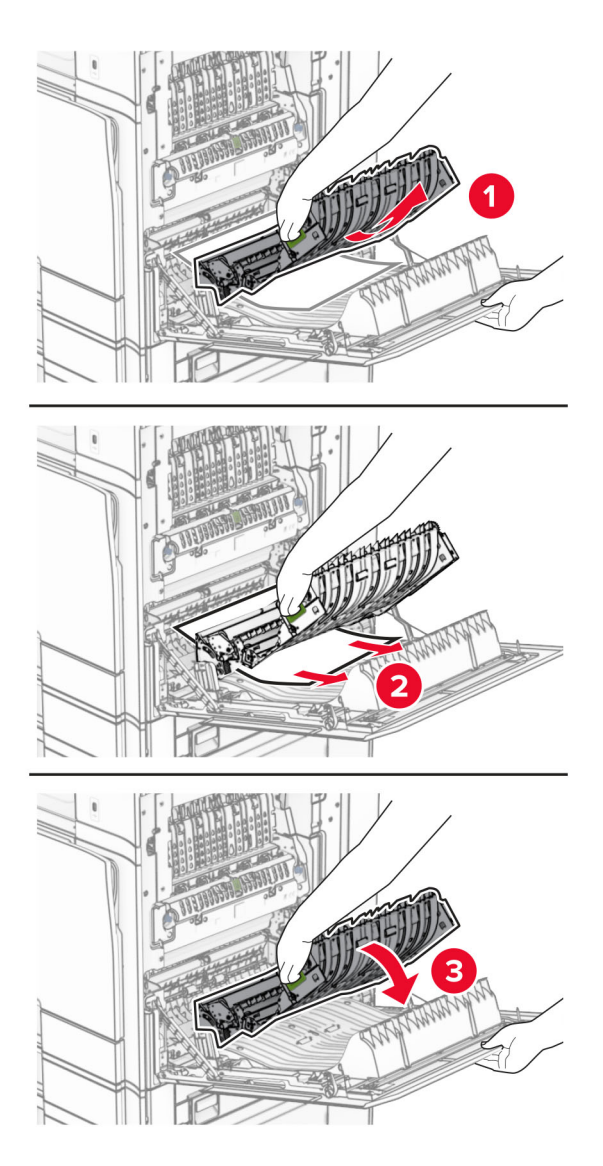

**3** Κλείστε τη θύρα B.

## **Εμπλοκή χαρτιού στην τυπική υποδοχή**

- **1** Αφαιρέστε τυχόν χαρτί από την τυπική υποδοχή.
- **2** Αφαιρέστε το χαρτί που έχει εμπλακεί.

**Σημ.:** Βεβαιωθείτε ότι αφαιρέσατε όλα τα κομματάκια χαρτιού.

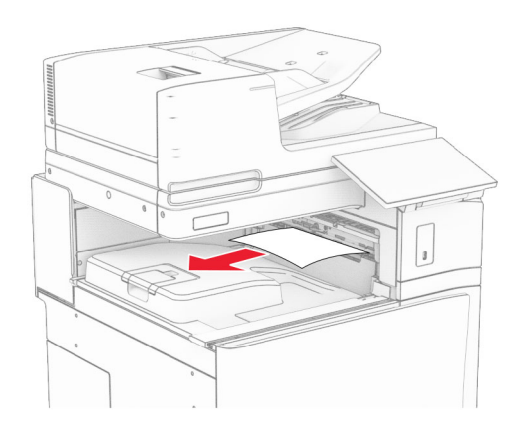

## **Εμπλοκή χαρτιού στη μονάδα φινιρίσματος συρραφής**

- **1** Αφαιρέστε το μπλοκαρισμένο χαρτί από την υποδοχή της μονάδας συρραφής.
	- **Σημ.:** Βεβαιωθείτε ότι αφαιρέσατε όλα τα κομματάκια χαρτιού.

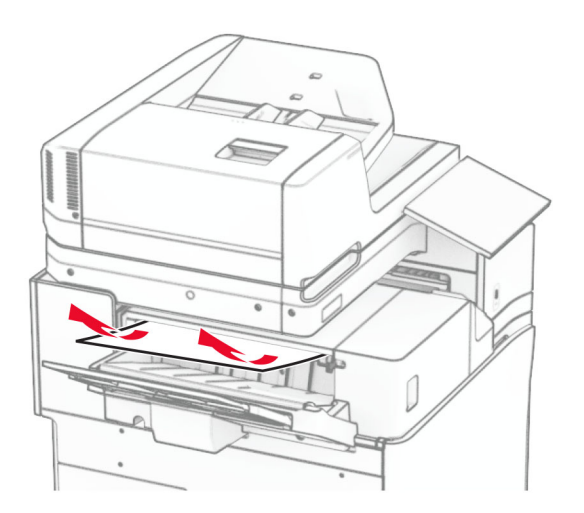

**2** Πιάστε τη λαβή F και σύρετε τη μονάδα συρραφής προς τα αριστερά.

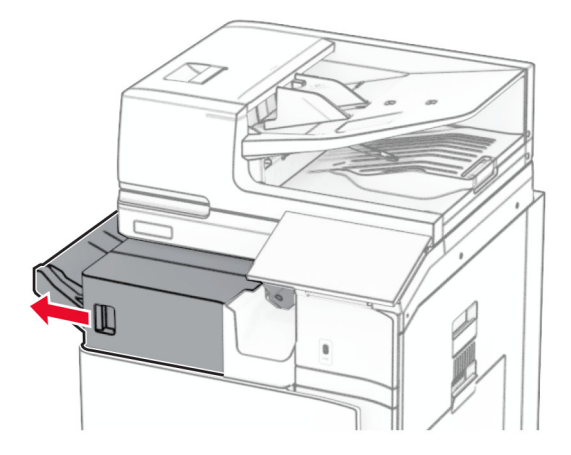

**3** Ανοίξτε τη θύρα R1 και, στη συνέχεια, περιστρέψτε το κουμπί R2 δεξιόστροφα.

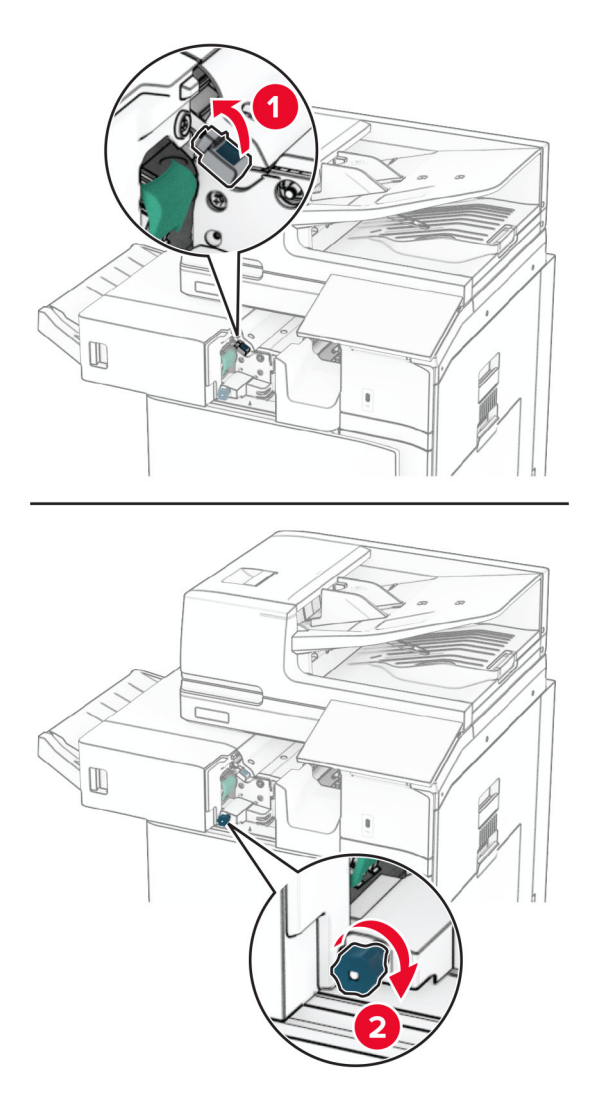

**4** Αφαιρέστε το χαρτί που έχει εμπλακεί.

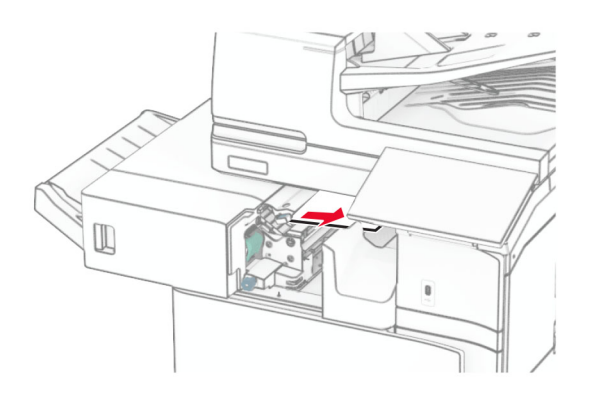

- **5** Κλείστε τη θύρα R1.
- **6** Αφαιρέστε το μπλοκαρισμένο χαρτί στον τυπικό κύλινδρο εξόδου της υποδοχής. **Σημ.:** Βεβαιωθείτε ότι αφαιρέσατε όλα τα κομματάκια χαρτιού.

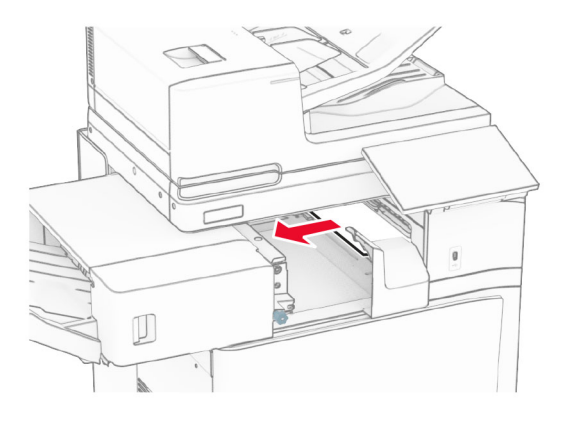

**7** Σύρετε τη μονάδα συρραφής πίσω στη θέση της.

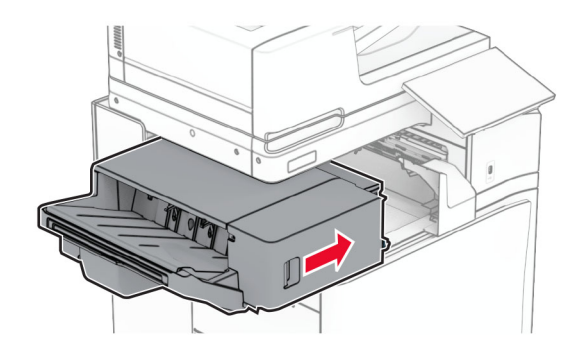

## **Εμπλοκή χαρτιού στη μεταφορά χαρτιού με δυνατότητα αναδίπλωσης**

**1** Αφαιρέστε το χαρτί που έχει εμπλακεί.

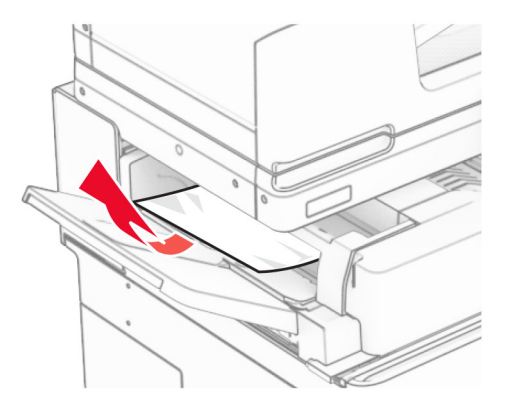

Ανοίξτε τη θύρα F.

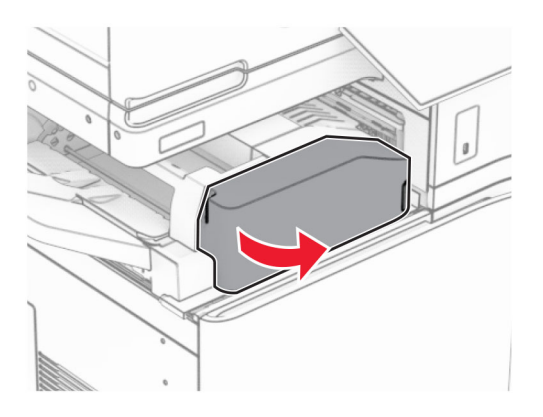

Λαβή ανύψωσης N4.

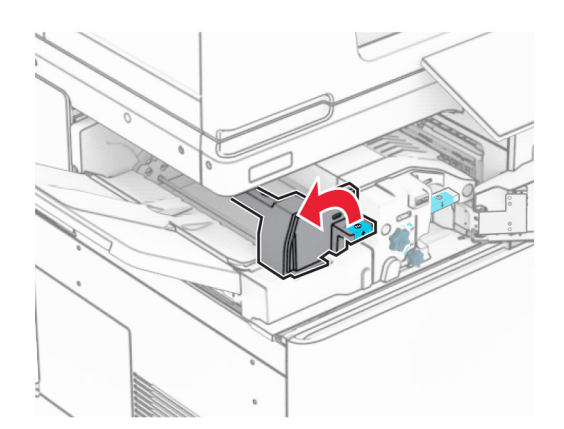

### Λαβή ανύψωσης N5.

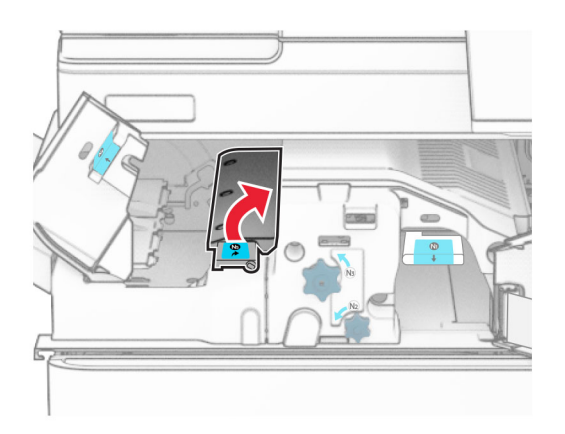

Αφαιρέστε το χαρτί που έχει εμπλακεί.

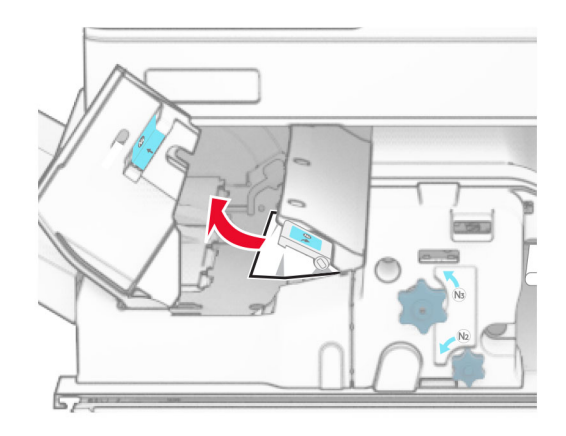

- Κλείστε τη λαβή N5 και, στη συνέχεια, κλείστε τη λαβή N4.
- Πιέστε προς τα κάτω τη λαβή N1.

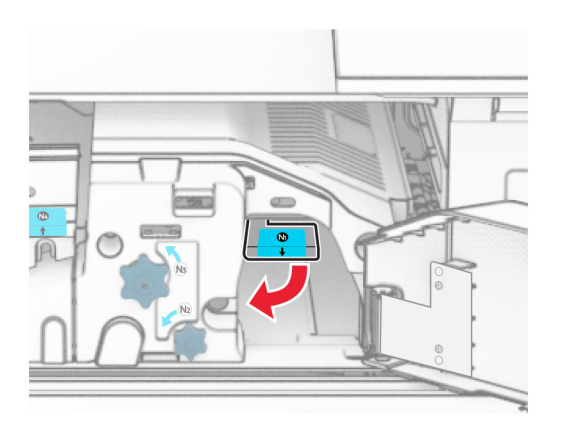

**8** Γυρίστε το κουμπί N2 αριστερόστροφα.

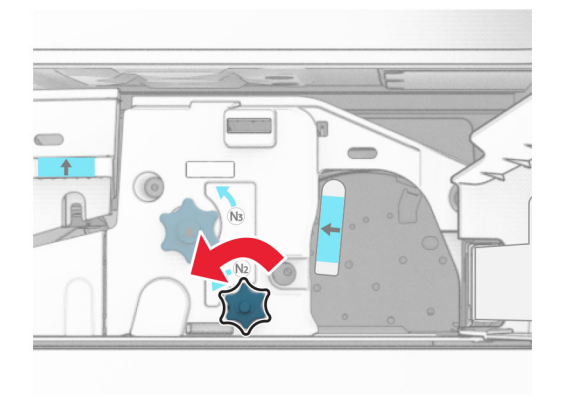

**9** Αφαιρέστε το χαρτί που έχει εμπλακεί.

**Προειδοποίηση—Πιθανή βλάβη:** Για να μην προκληθεί ζημιά στον εκτυπωτή, αφαιρέστε τυχόν αξεσουάρ από το χέρι σας πριν αφαιρέσετε το μπλοκαρισμένο χαρτί.

**Σημ.:** Βεβαιωθείτε ότι αφαιρέσατε όλα τα κομματάκια χαρτιού.

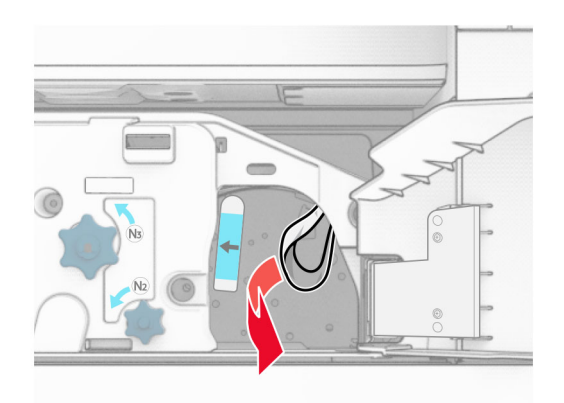

- **10** Τοποθετήστε ξανά τη λαβή N1 στη θέση της.
- **11** Κλείστε τη θύρα F.

### **Εμπλοκή χαρτιού στη μονάδα συρραφής, διάτρησης**

#### **Εάν ο εκτυπωτής σας έχει διαμορφωθεί με διάταξη μεταφοράς χαρτιού, κάντε τα εξής:**

**1** Αφαιρέστε το μπλοκαρισμένο χαρτί από την υποδοχή 1.

#### **Σημειώσεις:**

- **•** Βεβαιωθείτε ότι αφαιρέσατε όλα τα κομματάκια χαρτιού.
- **•** Μην αφαιρείτε τις εκτυπωμένες σελίδες που βρίσκονται στη μονάδα δημιουργίας συρραφής για να μην λείπουν σελίδες.

**2** Αφαιρέστε το μπλοκαρισμένο χαρτί από την τυπική υποδοχή της μονάδας φινιρίσματος. **Σημ.:** Βεβαιωθείτε ότι αφαιρέσατε όλα τα κομματάκια χαρτιού.

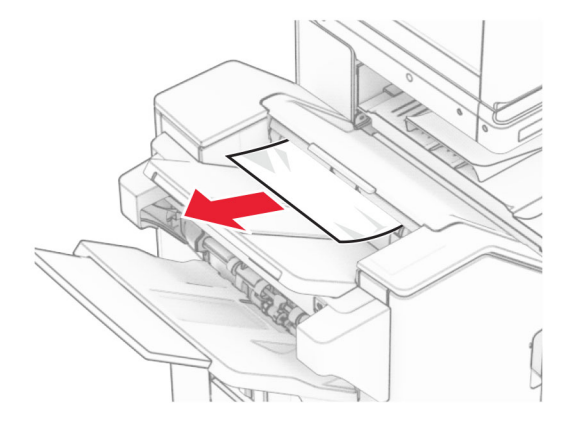

**3** Αφαιρέστε το μπλοκαρισμένο χαρτί από την υποδοχή 2.

**Σημ.:** Βεβαιωθείτε ότι αφαιρέσατε όλα τα κομματάκια χαρτιού.

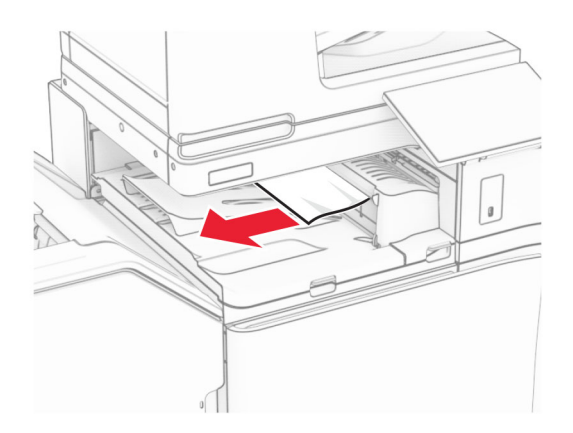

**4** Ανοίξτε το κάλυμμα G της διάταξης μεταφοράς χαρτιού και κατόπιν αφαιρέστε το μπλοκαρισμένο χαρτί. **Σημ.:** Βεβαιωθείτε ότι αφαιρέσατε όλα τα κομματάκια χαρτιού.

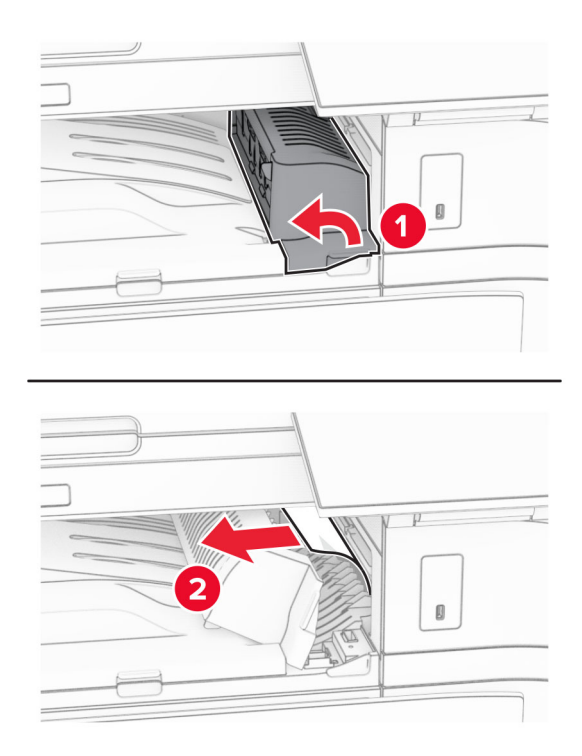

- **5** Κλείστε το κάλυμμα G της διάταξης μεταφοράς χαρτιού.
- **6** Ανοίξτε τη θύρα I, ανοίξτε τη θύρα R1 και, στη συνέχεια, αφαιρέστε το μπλοκαρισμένο χαρτί. **Σημ.:** Βεβαιωθείτε ότι αφαιρέσατε όλα τα κομματάκια χαρτιού.

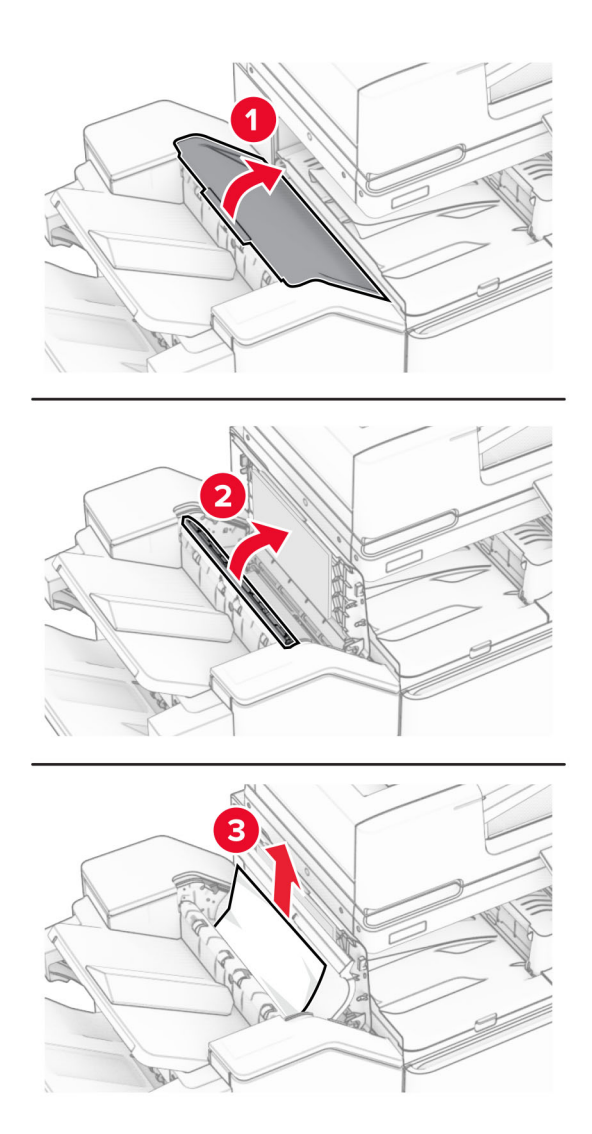

- Κλείστε τη θύρα R1 και κατόπιν κλείστε τη θύρα I.
- Ανοίξτε το κάλυμμα F της διάταξης μεταφοράς χαρτιού.

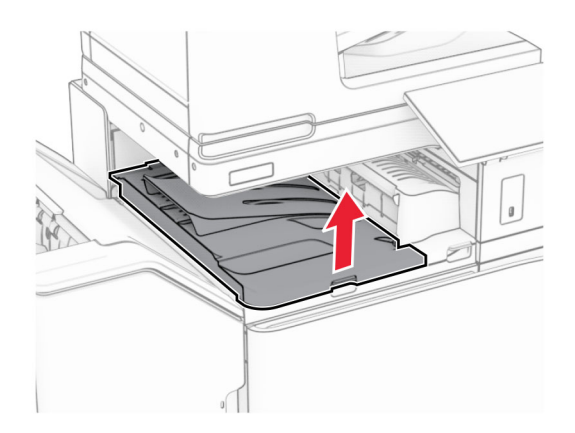

#### **9** Ανοίξτε τη θύρα H.

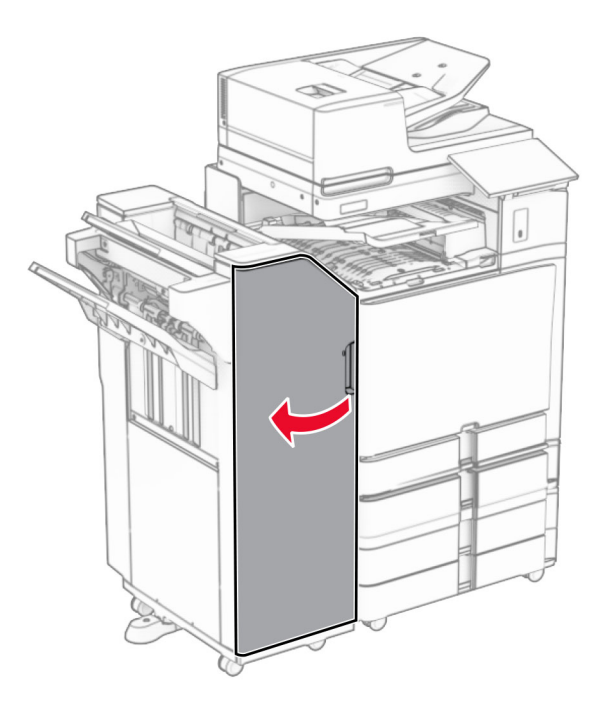

**10** Λαβή ανύψωσης R4.

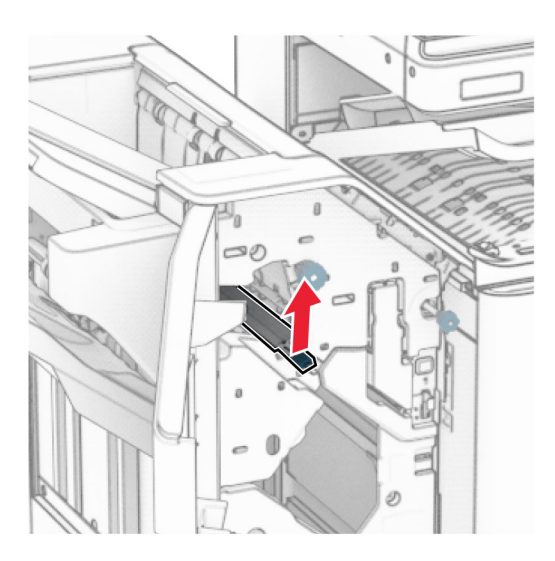

**11** Περιστρέψτε το κουμπί R3 αριστερόστροφα και, στη συνέχεια, αφαιρέστε το μπλοκαρισμένο χαρτί στην υποδοχή 1.

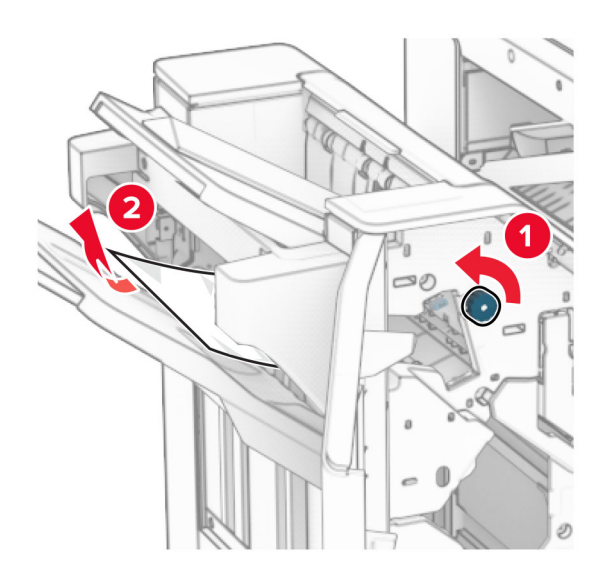

**12** Περιστρέψτε το κουμπί R2 αριστερόστροφα και, στη συνέχεια, αφαιρέστε το μπλοκαρισμένο χαρτί στο κάλυμμα μεταφοράς χαρτιού F.

**Σημ.:** Βεβαιωθείτε ότι αφαιρέσατε όλα τα κομματάκια χαρτιού.

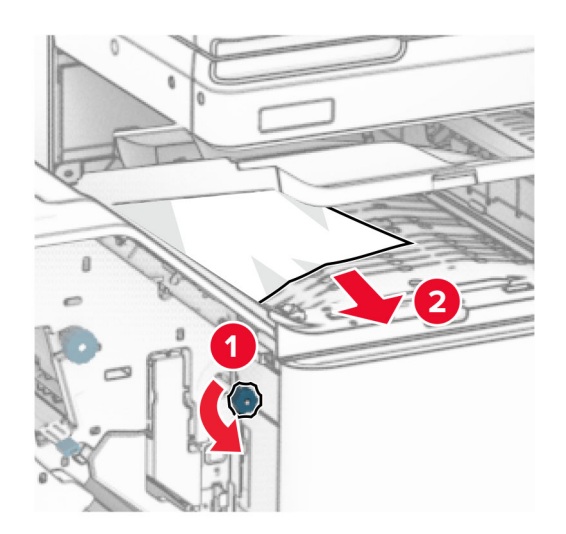

- **13** Κλείστε το κάλυμμα F της διάταξης μεταφοράς χαρτιού.
- **14** Επιστρέψτε τη λαβή R4 στην αρχική θέση.
- **15** Κλείστε τη θύρα H.

#### **Εάν ο εκτυπωτής σας έχει διαμορφωθεί με διάταξη μεταφοράς χαρτιού με επιλογή αναδίπλωσης, κάντε τα εξής:**

**1** Αφαιρέστε το μπλοκαρισμένο χαρτί από την υποδοχή 1.

#### **Σημειώσεις:**

**•** Μην αφαιρείτε τις εκτυπωμένες σελίδες που βρίσκονται στη μονάδα δημιουργίας συρραφής για να μην λείπουν σελίδες.

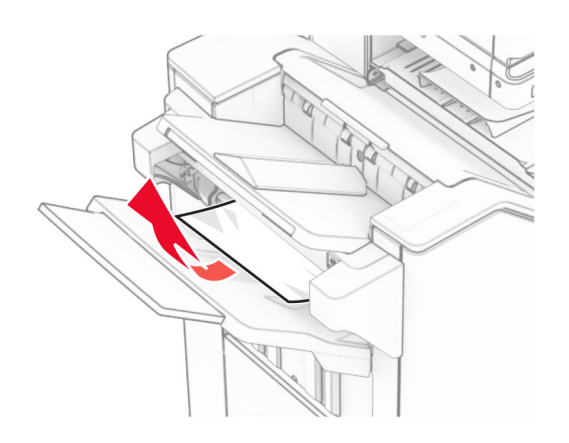

**2** Αφαιρέστε το μπλοκαρισμένο χαρτί από την τυπική υποδοχή της μονάδας φινιρίσματος. **Σημ.:** Βεβαιωθείτε ότι αφαιρέσατε όλα τα κομματάκια χαρτιού.

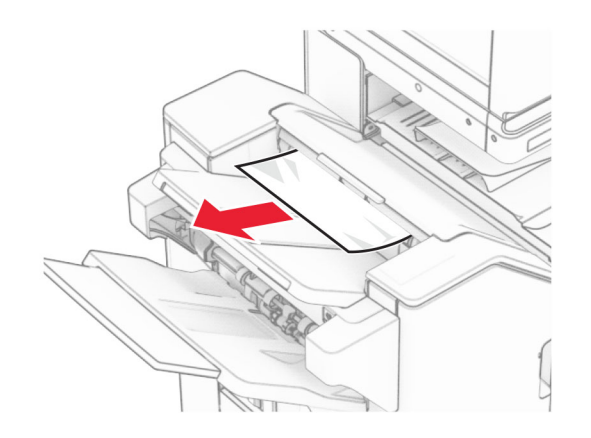

**3** Αφαιρέστε το μπλοκαρισμένο χαρτί από την υποδοχή 2.

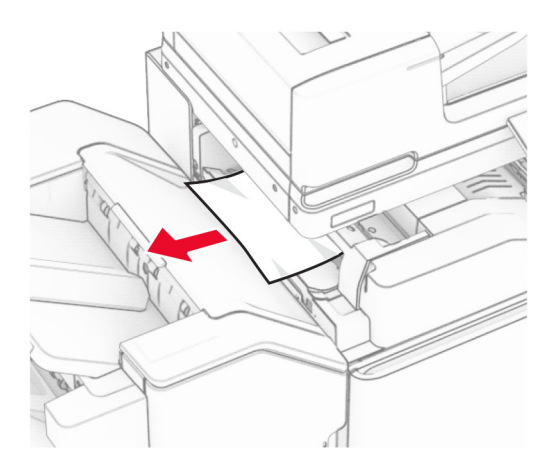

### Ανοίξτε τη θύρα F.

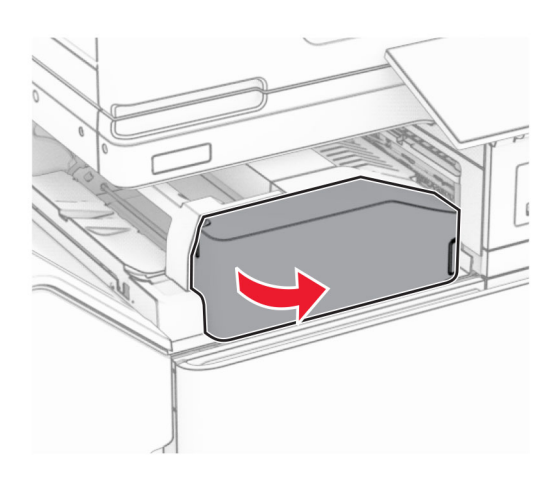

Ανοίξτε τη θύρα N4.

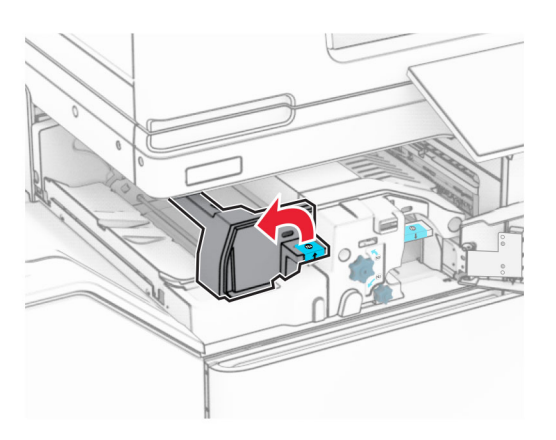

Ανοίξτε τη θύρα N5.

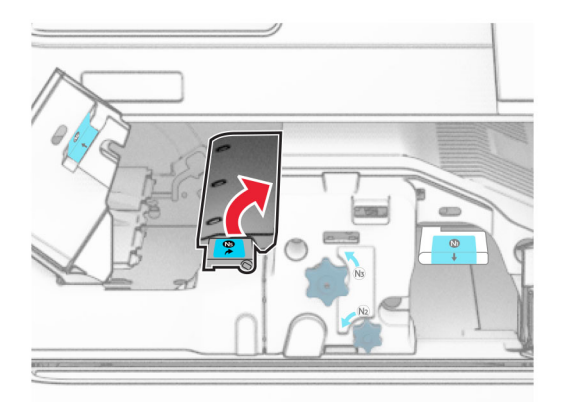

#### **7** Ανοίξτε τη θύρα H.

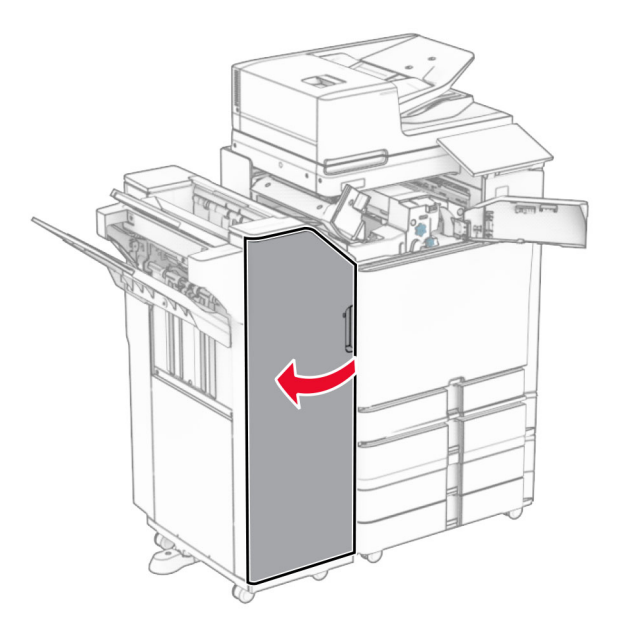

**8** Λαβή ανύψωσης R4.

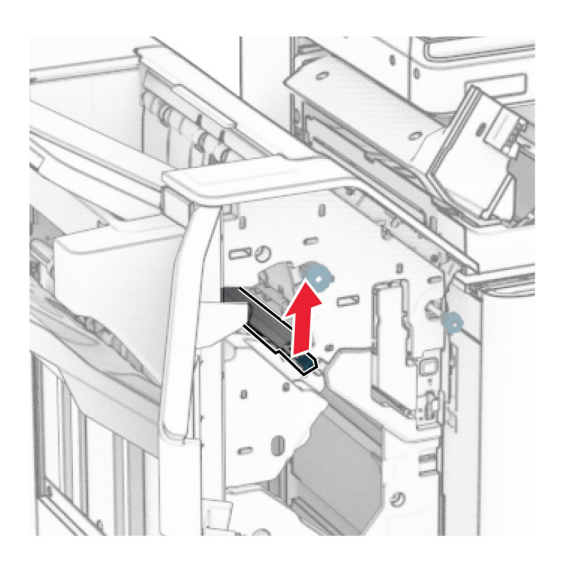

**9** Περιστρέψτε το κουμπί R3 αριστερόστροφα και, στη συνέχεια, αφαιρέστε το μπλοκαρισμένο χαρτί στην υποδοχή 1.

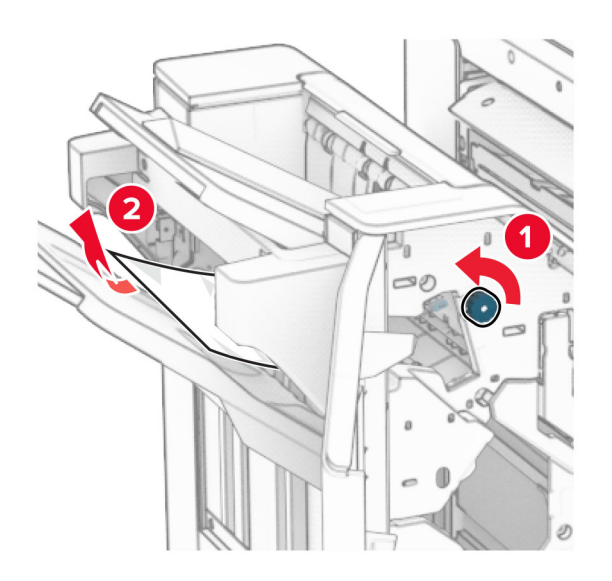

**10** Περιστρέψτε το κουμπί R2 αριστερόστροφα και, στη συνέχεια, αφαιρέστε το μπλοκαρισμένο χαρτί μεταξύ των θυρών N4 και N5.

**Σημ.:** Βεβαιωθείτε ότι αφαιρέσατε όλα τα κομματάκια χαρτιού.

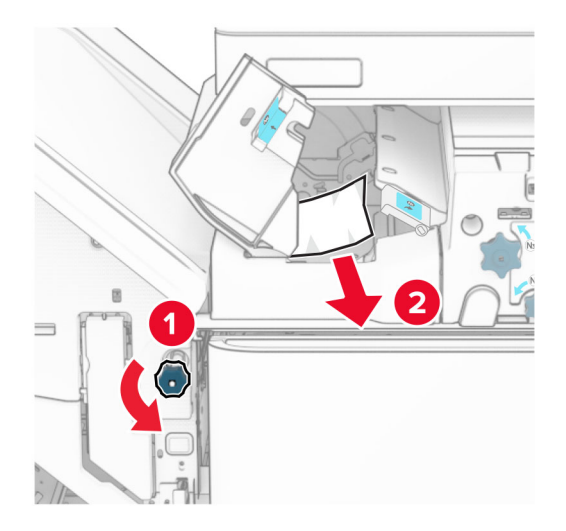

**11** Ανοίξτε τη θύρα B.

**ΠΡΟΣΟΧΗ—ΖΕΣΤΗ ΕΠΙΦΑΝΕΙΑ:** Η θερμοκρασία στο εσωτερικό του εκτυπωτή μπορεί να είναι υψηλή. Για να ελαχιστοποιηθεί ο κίνδυνος τραυματισμού από τυχόν καυτά εξαρτήματα, αφήστε την επιφάνεια να κρυώσει πριν να την ακουμπήσετε.

**Προειδοποίηση—Πιθανή βλάβη:** Για να αποτρέψετε την πρόκληση ζημιάς από ηλεκτροστατική εκκένωση, αγγίξτε οποιοδήποτε εκτεθειμένο μεταλλικό πλαίσιο του εκτυπωτή πριν ακουμπήσετε τα εσωτερικά σημεία του εκτυπωτή.

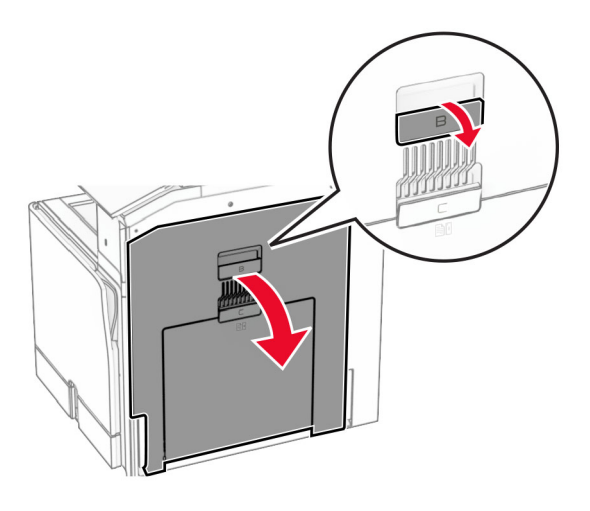

**12** Αφαιρέστε το μπλοκαρισμένο χαρτί κάτω από τον τυπικό κύλινδρο εξόδου της υποδοχής. **Σημ.:** Βεβαιωθείτε ότι αφαιρέσατε όλα τα κομματάκια χαρτιού.

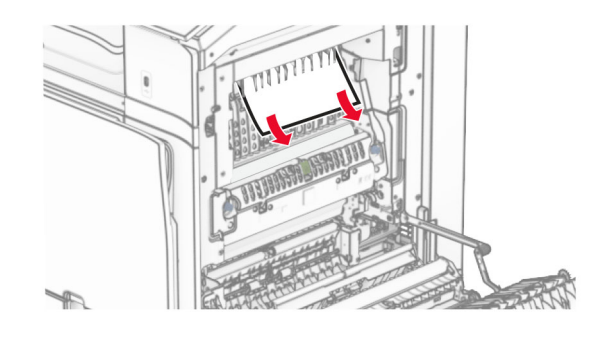

- **13** Κλείστε τη θύρα B.
- **14** Πιέστε προς τα κάτω τη λαβή N1.

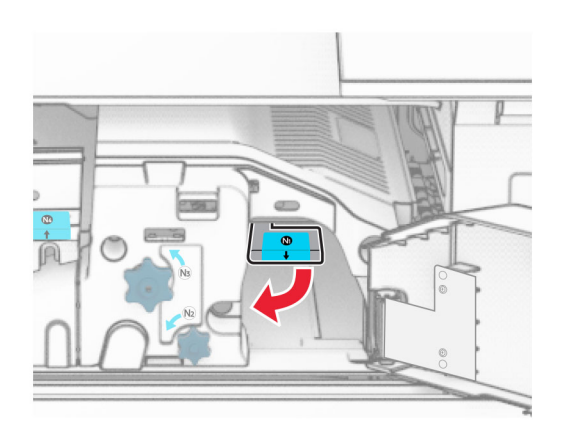

**15** Γυρίστε το κουμπί N2 αριστερόστροφα.

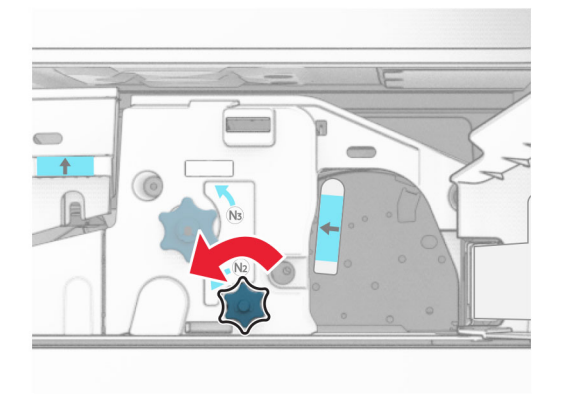

**16** Αφαιρέστε το χαρτί που έχει εμπλακεί.

**Προειδοποίηση—Πιθανή βλάβη:** Για να μην προκληθεί ζημιά στον εκτυπωτή, αφαιρέστε τυχόν αξεσουάρ από το χέρι σας πριν αφαιρέσετε το μπλοκαρισμένο χαρτί.

**Σημ.:** Βεβαιωθείτε ότι αφαιρέσατε όλα τα κομματάκια χαρτιού.

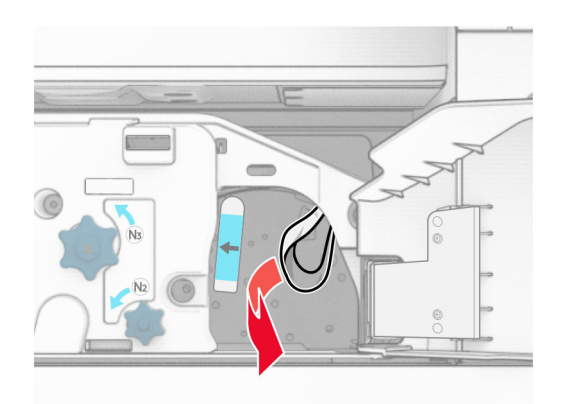

- **17** Τοποθετήστε ξανά τη λαβή N1 στη θέση της.
- **18** Κλείστε τη λαβή N5 και, στη συνέχεια, κλείστε τη λαβή N4.
- **19** Κλείστε τη θύρα F.
- **20** Επιστρέψτε τη λαβή R4 στην αρχική θέση.
- **21** Κλείστε τη θύρα H.

### **Εμπλοκή χαρτιού στη μονάδα φινιρίσματος φυλλαδίων**

#### **Εάν ο εκτυπωτής σας έχει διαμορφωθεί με διάταξη μεταφοράς χαρτιού, κάντε τα εξής:**

**1** Αφαιρέστε το μπλοκαρισμένο χαρτί από την τυπική υποδοχή της μονάδας φινιρίσματος.

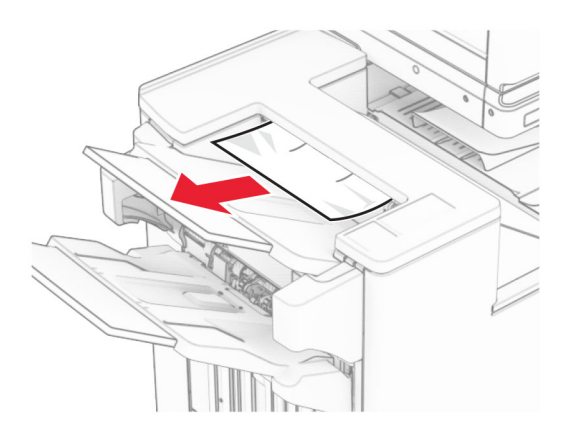

**2** Αφαιρέστε το μπλοκαρισμένο χαρτί από την υποδοχή 1.

**Σημ.:** Βεβαιωθείτε ότι αφαιρέσατε όλα τα κομματάκια χαρτιού.

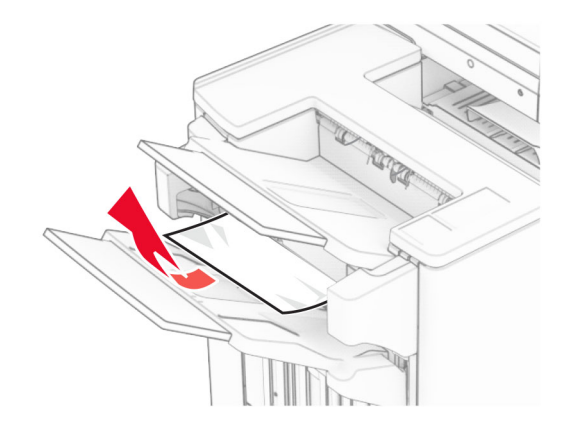

**3** Αφαιρέστε το μπλοκαρισμένο χαρτί από την υποδοχή 1.

#### **Σημειώσεις:**

- **•** Βεβαιωθείτε ότι αφαιρέσατε όλα τα κομματάκια χαρτιού.
- **•** Μην αφαιρείτε τις εκτυπωμένες σελίδες που βρίσκονται στη μονάδα δημιουργίας συρραφής για να μην λείπουν σελίδες.

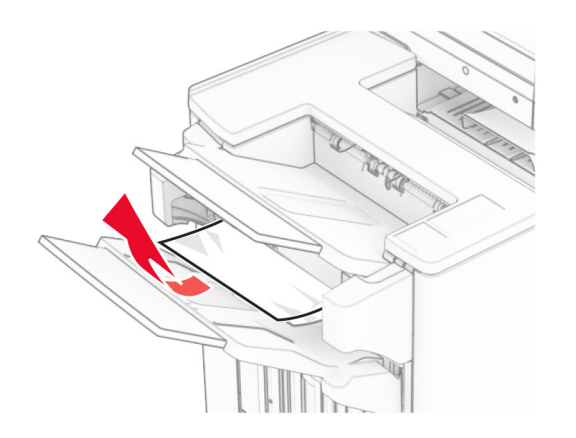

**4** Αφαιρέστε το μπλοκαρισμένο χαρτί από την υποδοχή 3.

**Σημ.:** Βεβαιωθείτε ότι αφαιρέσατε όλα τα κομματάκια χαρτιού.

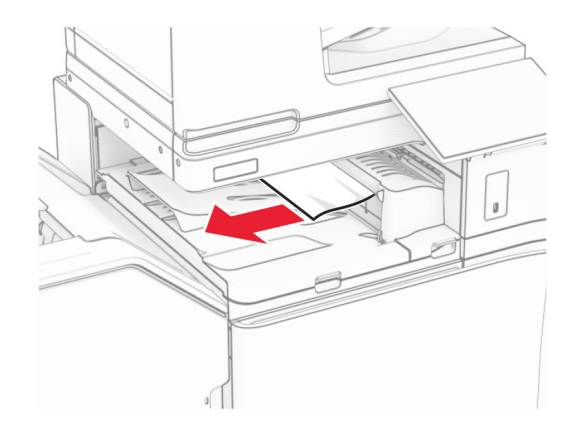

**5** Ανοίξτε το κάλυμμα G της διάταξης μεταφοράς χαρτιού και κατόπιν αφαιρέστε το μπλοκαρισμένο χαρτί. **Σημ.:** Βεβαιωθείτε ότι αφαιρέσατε όλα τα κομματάκια χαρτιού.

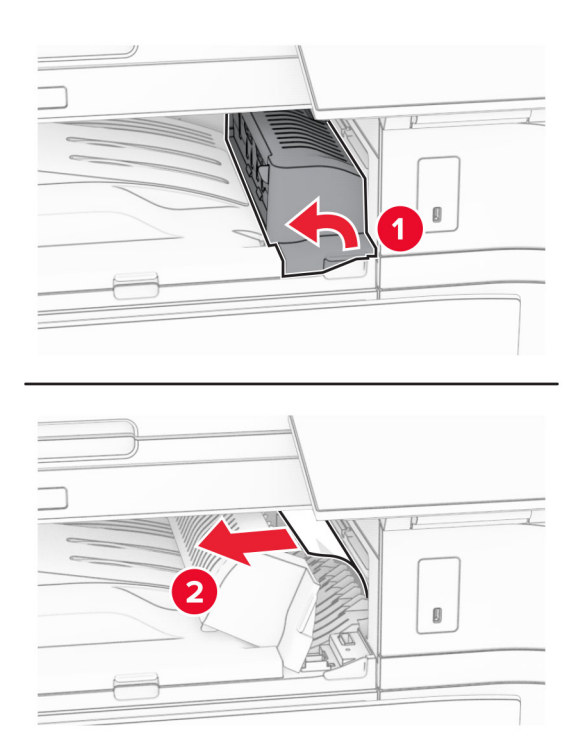

**6** Κλείστε το κάλυμμα G της διάταξης μεταφοράς χαρτιού.

**7** Ανοίξτε το κάλυμμα F της διάταξης μεταφοράς χαρτιού.

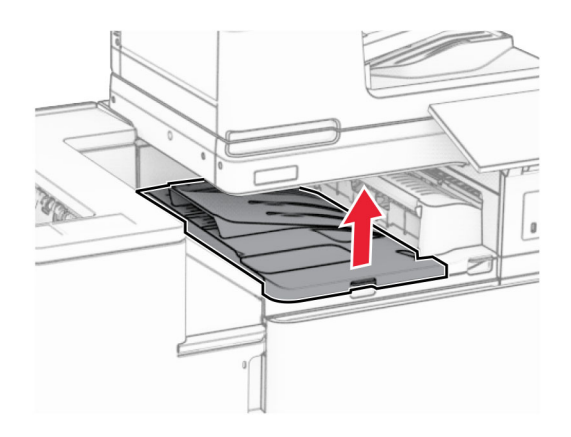

**8** Ανοίξτε τη θύρα H.

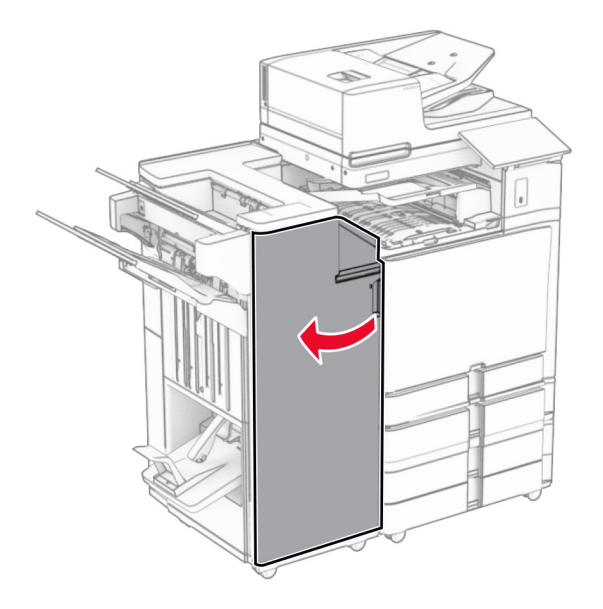

**9** Μετακινήστε τη λαβή R3 προς τα δεξιά και, στη συνέχεια, αφαιρέστε το μπλοκαρισμένο χαρτί. **Σημ.:** Βεβαιωθείτε ότι αφαιρέσατε όλα τα κομματάκια χαρτιού.

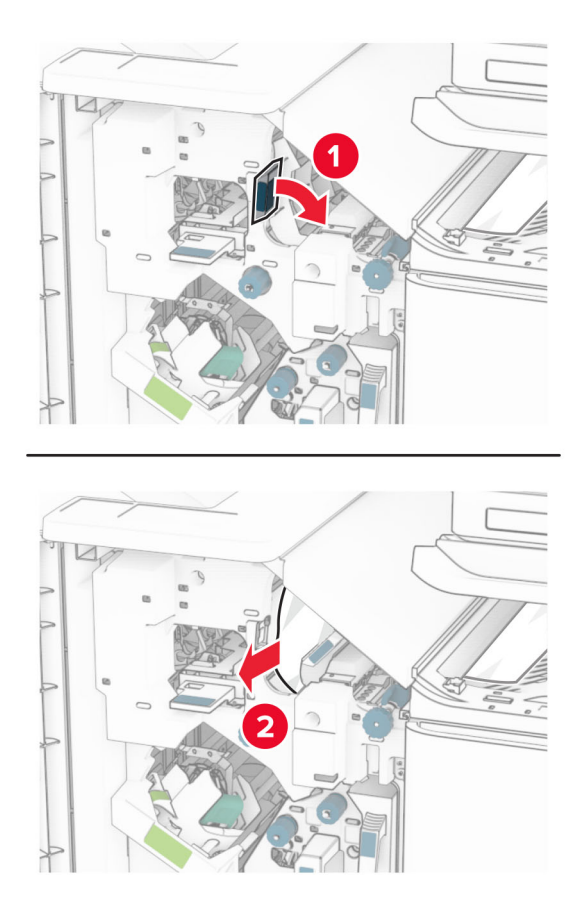

**10** Μετακινήστε τη λαβή R1 προς τα αριστερά, γυρίστε το κουμπί R2 αριστερόστροφα και, στη συνέχεια, αφαιρέστε το μπλοκαρισμένο χαρτί.

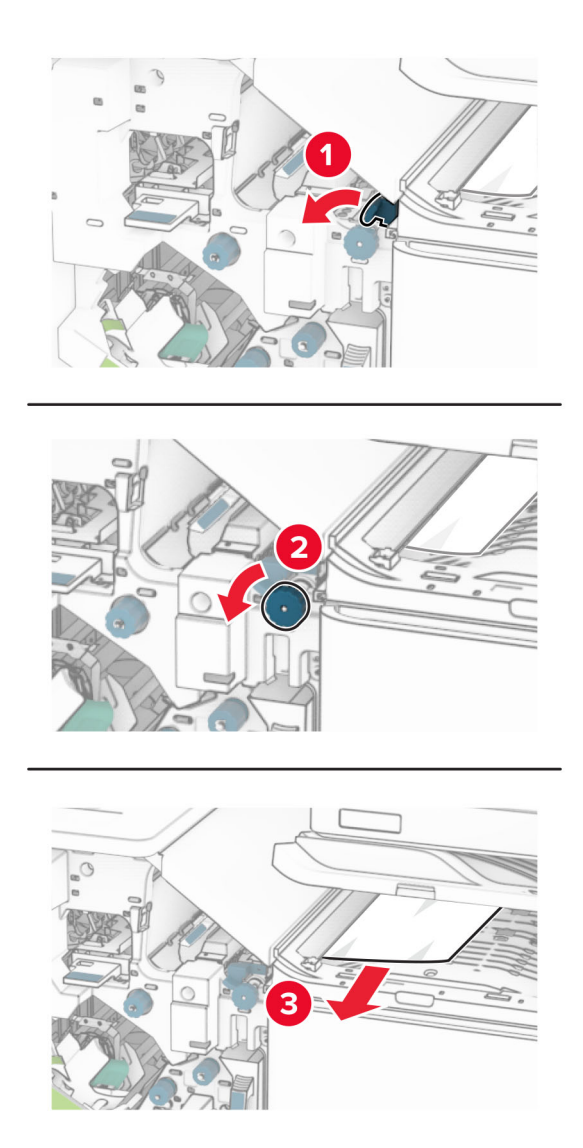

**11** Περιστρέψτε το κουμπί R5 αριστερόστροφα και, στη συνέχεια, αφαιρέστε το μπλοκαρισμένο χαρτί από την τυπική υποδοχή της μονάδας φινιρίσματος.

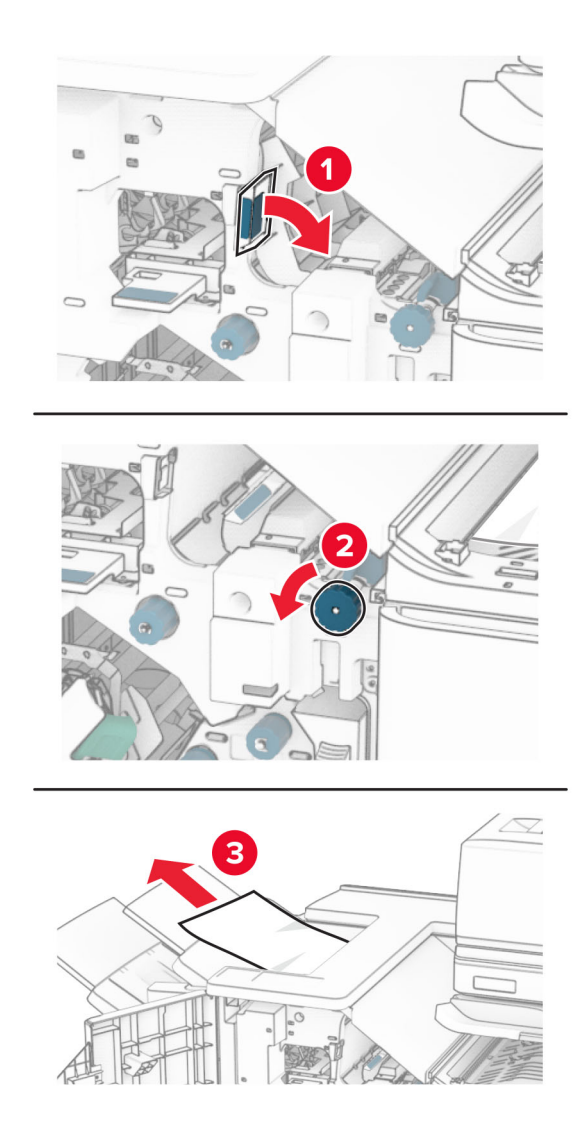

**12** Σηκώστε τη λαβή R4, γυρίστε το κουμπί R2 δεξιόστροφα και, στη συνέχεια, αφαιρέστε το μπλοκαρισμένο χαρτί.

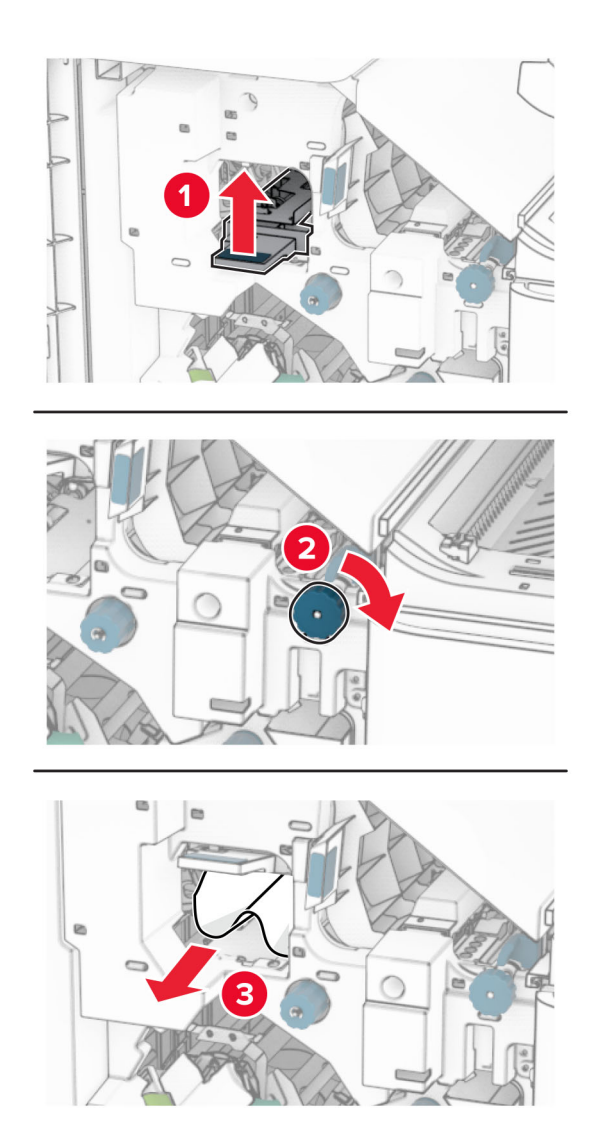

- **13** Κλείστε το κάλυμμα F της διάταξης μεταφοράς χαρτιού.
- **14** Επαναφέρετε τις λαβές R1, R3 και R4 στην αρχική τους θέση.
- **15** Κλείστε τη θύρα H.

#### **Εάν ο εκτυπωτής σας έχει διαμορφωθεί με διάταξη μεταφοράς χαρτιού με επιλογή αναδίπλωσης, κάντε τα εξής:**

**1** Αφαιρέστε το μπλοκαρισμένο χαρτί από την τυπική υποδοχή της μονάδας φινιρίσματος.

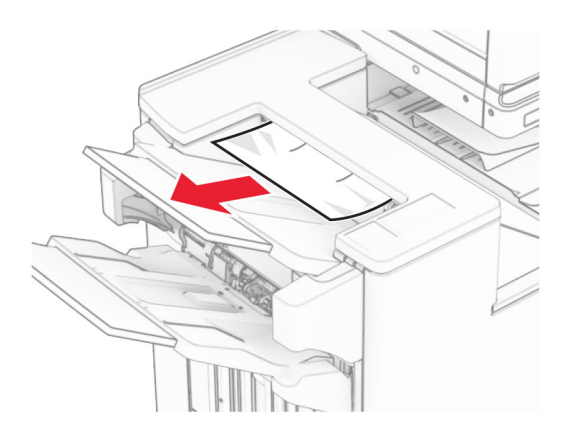

**2** Αφαιρέστε το μπλοκαρισμένο χαρτί από την υποδοχή 1.

**Σημ.:** Βεβαιωθείτε ότι αφαιρέσατε όλα τα κομματάκια χαρτιού.

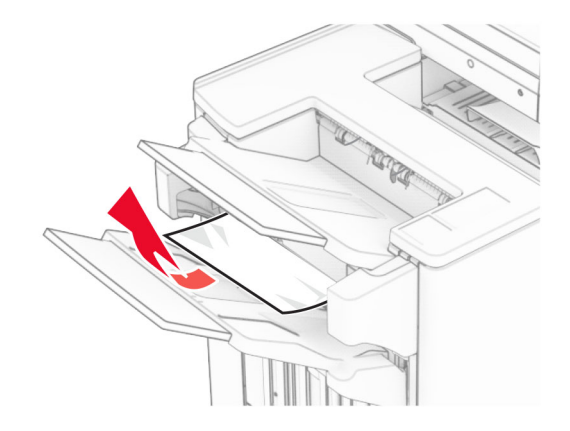

**3** Αφαιρέστε το μπλοκαρισμένο χαρτί από την υποδοχή 1.

#### **Σημειώσεις:**

- **•** Βεβαιωθείτε ότι αφαιρέσατε όλα τα κομματάκια χαρτιού.
- **•** Μην αφαιρείτε τις εκτυπωμένες σελίδες που βρίσκονται στη μονάδα δημιουργίας συρραφής για να μην λείπουν σελίδες.

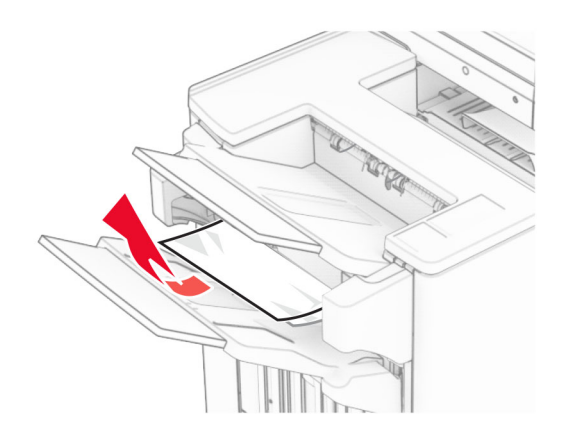

**4** Αφαιρέστε το μπλοκαρισμένο χαρτί από την υποδοχή 3.

**Σημ.:** Βεβαιωθείτε ότι αφαιρέσατε όλα τα κομματάκια χαρτιού.

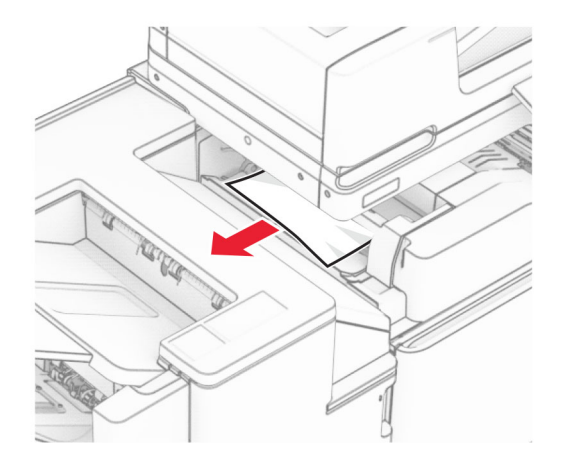

**5** Ανοίξτε τη θύρα F.

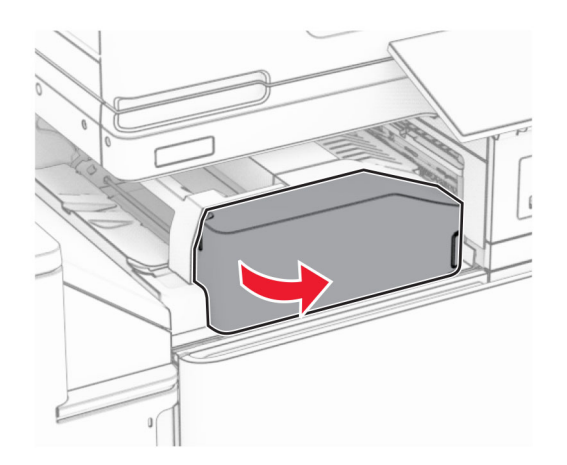

### Ανοίξτε τη θύρα H.

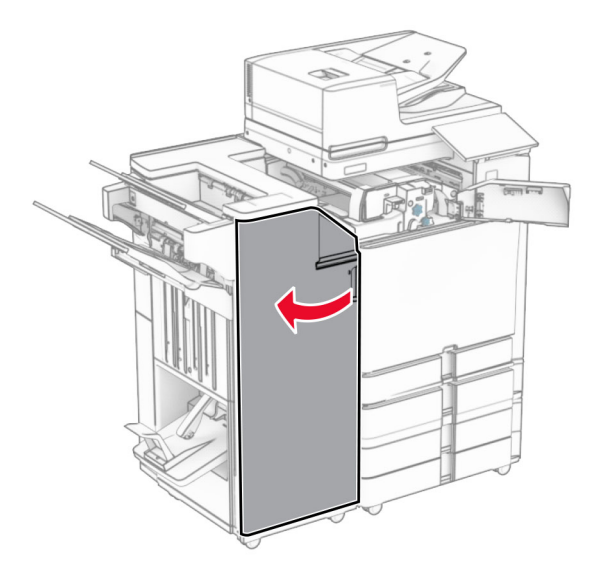

Ανοίξτε τη θύρα N4.

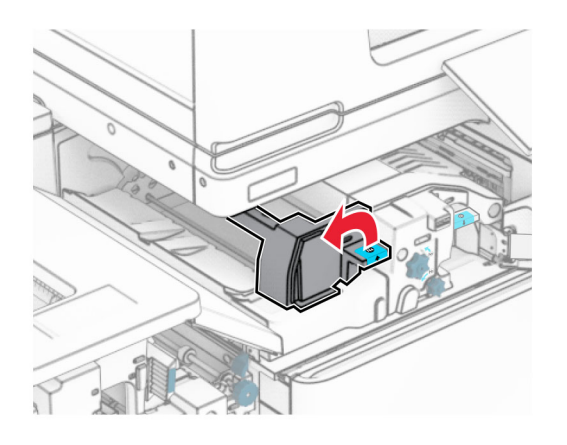

Ανοίξτε τη θύρα N5.

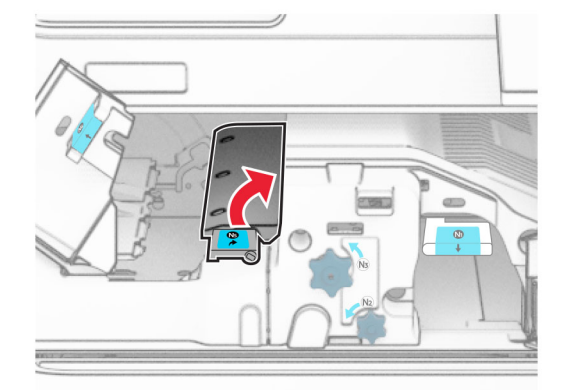

**9** Λαβή ανύψωσης R4.

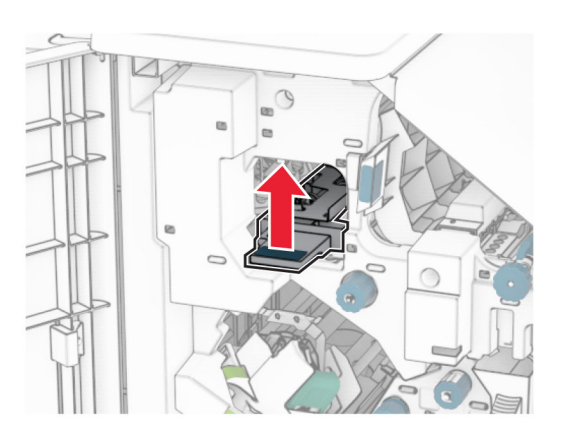

**10** Περιστρέψτε το κουμπί R2 δεξιόστροφα και, στη συνέχεια, αφαιρέστε το μπλοκαρισμένο χαρτί στη λαβή R4.

**Σημ.:** Βεβαιωθείτε ότι αφαιρέσατε όλα τα κομματάκια χαρτιού.

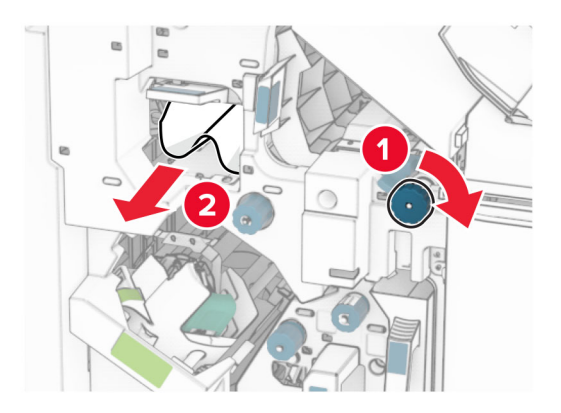

**11** Μετακινήστε τη λαβή R1 προς τα αριστερά, γυρίστε το κουμπί R2 αριστερόστροφα και, στη συνέχεια, αφαιρέστε το μπλοκαρισμένο χαρτί μεταξύ των θυρών N4 και N5.

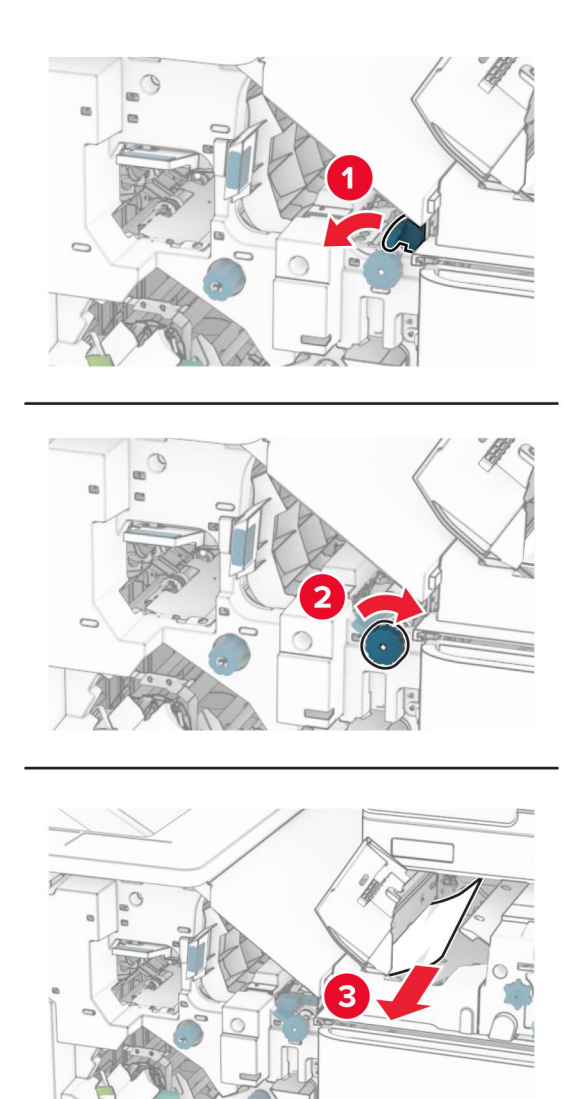

**12** Ανοίξτε τη θύρα B.

**ΠΡΟΣΟΧΗ—ΖΕΣΤΗ ΕΠΙΦΑΝΕΙΑ:** Η θερμοκρασία στο εσωτερικό του εκτυπωτή μπορεί να είναι υψηλή. Για να ελαχιστοποιηθεί ο κίνδυνος τραυματισμού από τυχόν καυτά εξαρτήματα, αφήστε την επιφάνεια να κρυώσει πριν να την ακουμπήσετε.

**Προειδοποίηση—Πιθανή βλάβη:** Για να αποτρέψετε την πρόκληση ζημιάς από ηλεκτροστατική εκκένωση, αγγίξτε οποιοδήποτε εκτεθειμένο μεταλλικό πλαίσιο του εκτυπωτή πριν ακουμπήσετε τα εσωτερικά σημεία του εκτυπωτή.
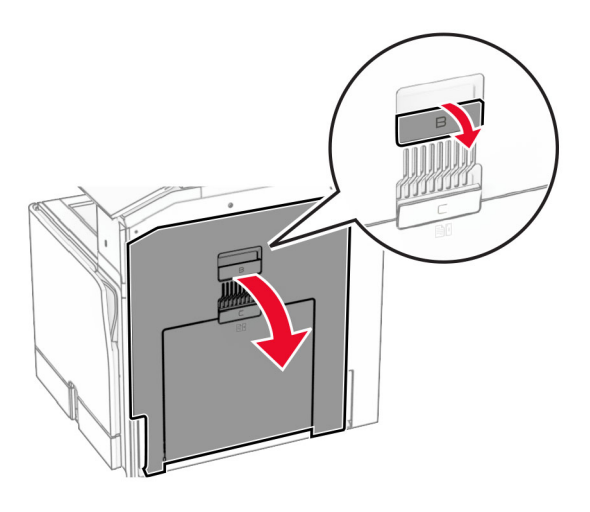

**13** Αφαιρέστε το μπλοκαρισμένο χαρτί κάτω από τον τυπικό κύλινδρο εξόδου της υποδοχής. **Σημ.:** Βεβαιωθείτε ότι αφαιρέσατε όλα τα κομματάκια χαρτιού.

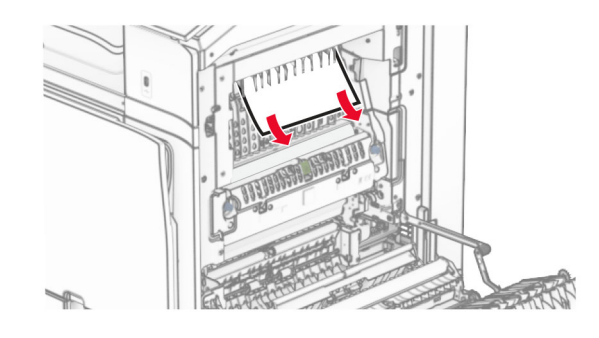

- **14** Κλείστε τη θύρα B.
- **15** Πιέστε προς τα κάτω τη λαβή N1.

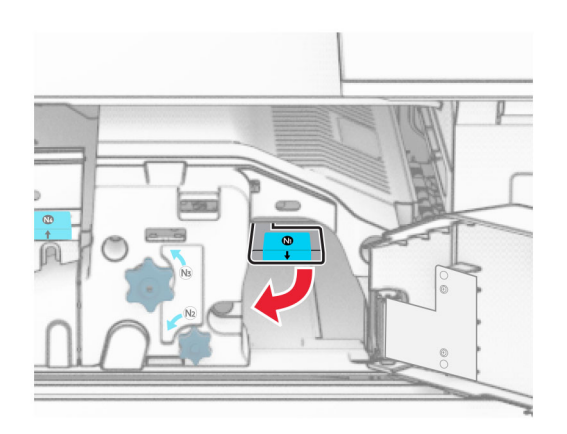

**16** Γυρίστε το κουμπί N2 αριστερόστροφα.

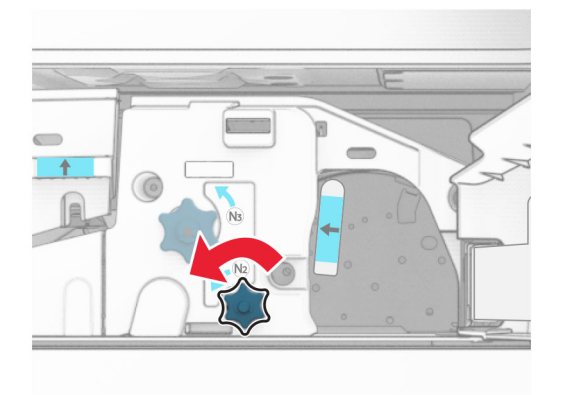

**17** Αφαιρέστε το χαρτί που έχει εμπλακεί.

**Προειδοποίηση—Πιθανή βλάβη:** Για να μην προκληθεί ζημιά στον εκτυπωτή, αφαιρέστε τυχόν αξεσουάρ από το χέρι σας πριν αφαιρέσετε το μπλοκαρισμένο χαρτί.

**Σημ.:** Βεβαιωθείτε ότι αφαιρέσατε όλα τα κομματάκια χαρτιού.

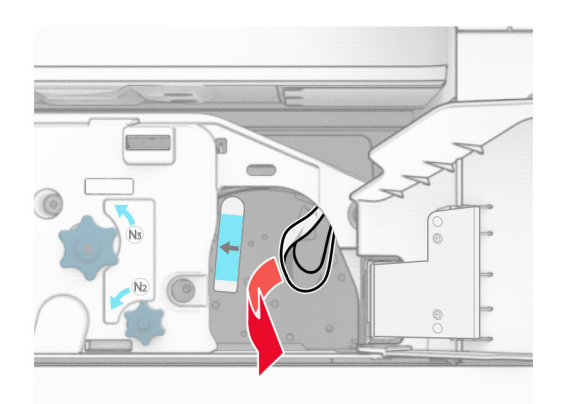

- **18** Τοποθετήστε ξανά τη λαβή N1 στη θέση της.
- **19** Κλείστε τη θύρα N5 και κατόπιν κλείστε τη θύρα N4.
- **20** Κλείστε τη θύρα F.
- **21** Επαναφέρετε τις λαβές R1 και R4 πίσω στις αρχικές τους θέσεις.
- **22** Κλείστε τη θύρα H.

#### **Εμπλοκή χαρτιού στη μονάδα δημιουργίας βιβλίου**

**1** Αφαιρέστε το μπλοκαρισμένο χαρτί από την υποδοχή 2.

**Σημ.:** Βεβαιωθείτε ότι αφαιρέσατε όλα τα κομματάκια χαρτιού.

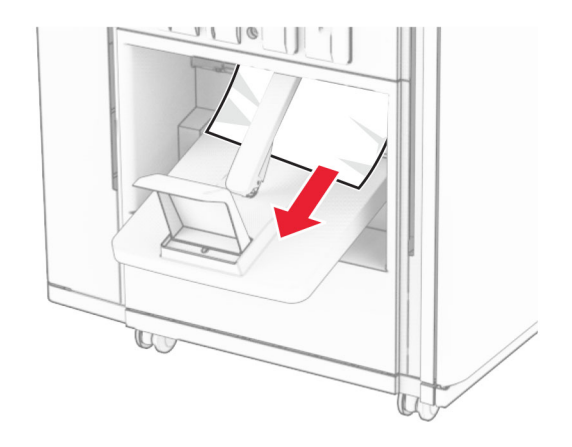

**2** Ανοίξτε τη θύρα H.

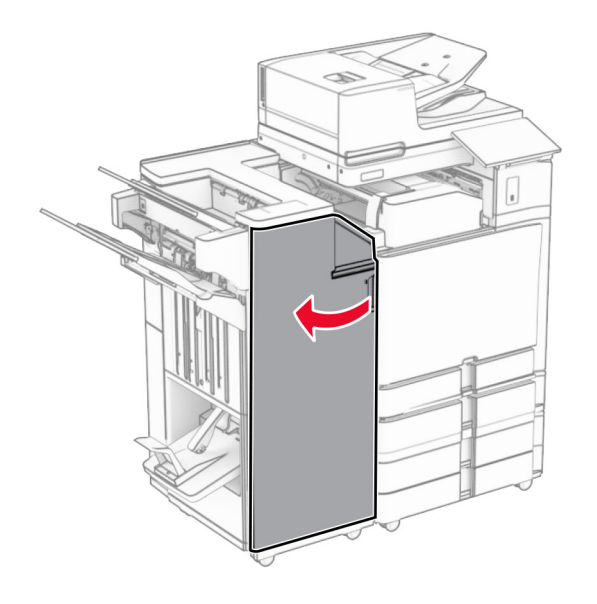

**3** Γυρίστε τα κουμπιά R6, R11 και R10 δεξιόστροφα.

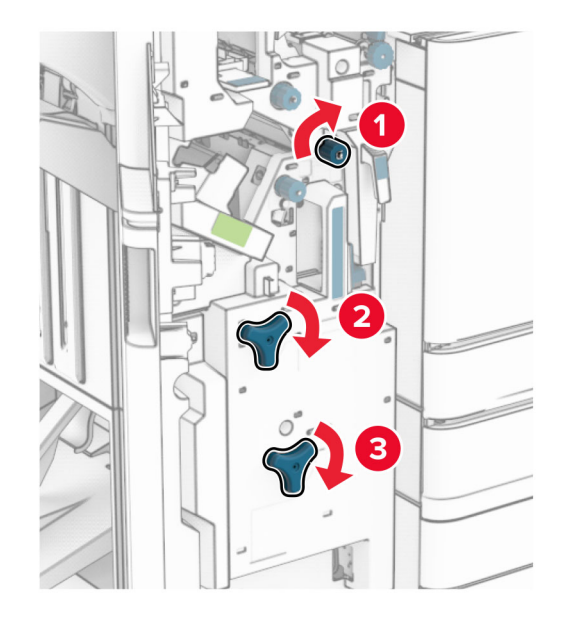

**4** Τραβήξτε προς τα έξω τη μονάδα δημιουργίας φυλλαδίων.

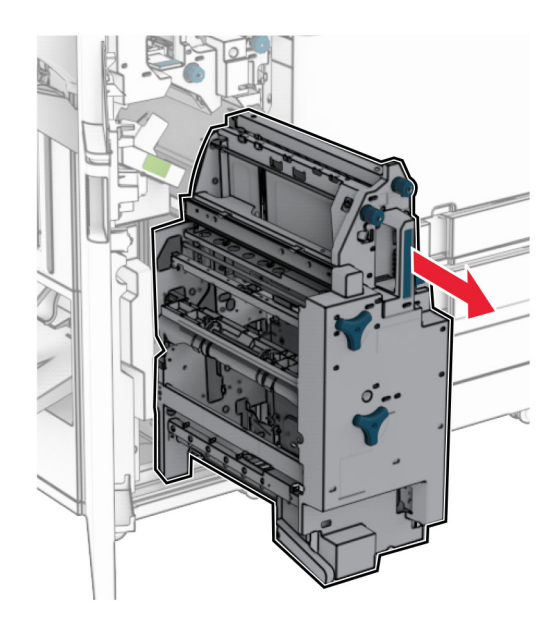

**5** Αφαιρέστε το χαρτί που έχει εμπλακεί.

**Σημ.:** Βεβαιωθείτε ότι αφαιρέσατε όλα τα κομματάκια χαρτιού.

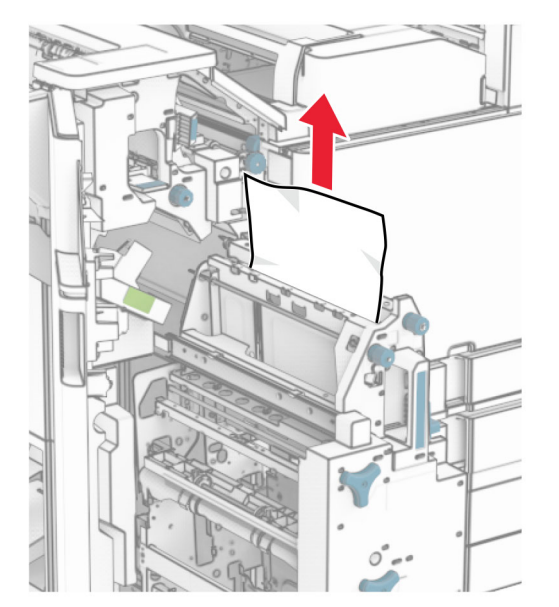

**6** Περιστρέψτε το κουμπί R9 αριστερόστροφα μέχρι να σταματήσει.

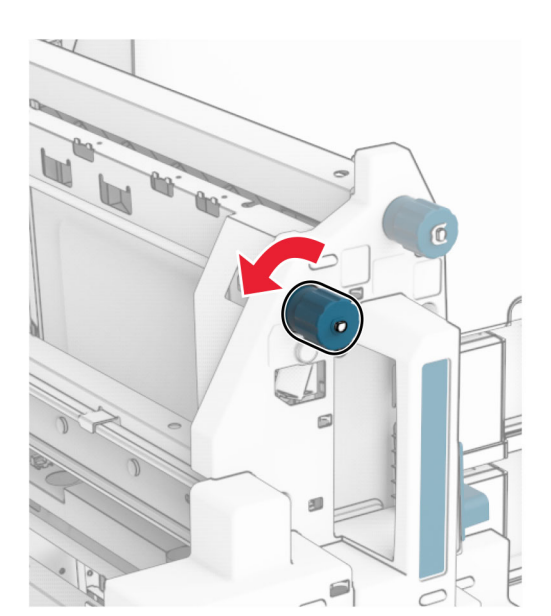

Ανοίξτε τη θύρα R8.

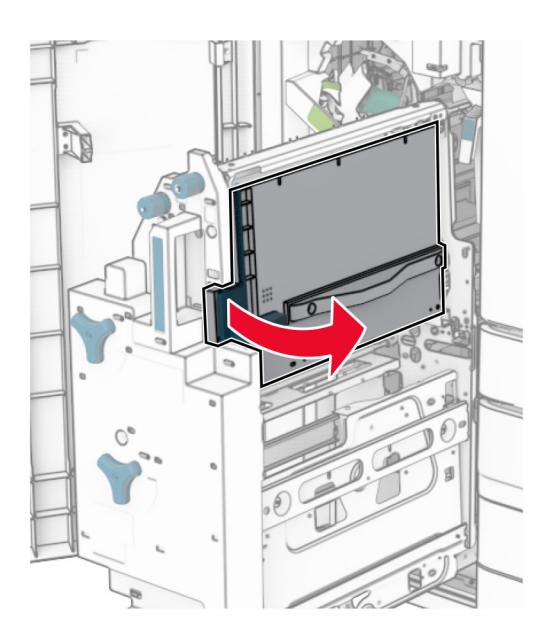

Αφαιρέστε το χαρτί που έχει εμπλακεί.

**Σημ.:** Βεβαιωθείτε ότι αφαιρέσατε όλα τα κομματάκια χαρτιού.

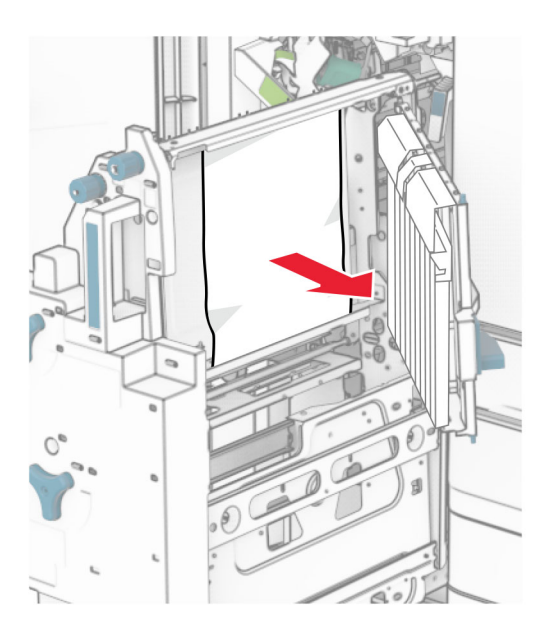

- Κλείστε τη θύρα R8.
- Επιστρέψτε τη μονάδα δημιουργίας βιβλίων στη μονάδα φινιρίσματος βιβλίων.
- Κλείστε τη θύρα H.

# <span id="page-546-0"></span>**Προβλήματα σύνδεσης δικτύου**

#### **∆εν είναι δυνατό το άνοιγμα του Embedded Web Server**

#### **∆οκιμάστε ένα ή περισσότερα από τα ακόλουθα:**

- **•** Βεβαιωθείτε ότι ο εκτυπωτής είναι ενεργοποιημένος.
- **•** Βεβαιωθείτε ότι η διεύθυνση IP του εκτυπωτή είναι σωστή.

#### **Σημειώσεις:**

- **–** ∆είτε τη διεύθυνση IP του εκτυπωτή στον πίνακα ελέγχου.
- **–** Η διεύθυνση IP εμφανίζεται ως τέσσερα σύνολα αριθμών που χωρίζονται από τελείες, όπως 123.123.123.123.
- **•** Βεβαιωθείτε ότι έχετε εγκαταστήσει ένα υποστηριζόμενο πρόγραμμα περιήγησης.
	- **–** Internet Explorer, έκδοση 11 ή νεότερη
	- **–** Microsoft Edge
	- **–** Safari, έκδοση 6 ή νεότερη
	- **–** Google ChromeTM έκδοση 32 ή νεότερη
	- **–** Mozilla Firefox έκδοση 24 ή νεότερη
- **•** Ελέγξτε εάν η σύνδεση δικτύου λειτουργεί.

**Σημ.:** Εάν η σύνδεση δεν λειτουργεί, επικοινωνήστε με τον διαχειριστή σας.

- **•** Βεβαιωθείτε ότι οι συνδέσεις των καλωδίων με τον εκτυπωτή και το διακομιστή εκτυπώσεων είναι ασφαλείς. Για περισσότερες πληροφορίες, ανατρέξτε στην τεκμηρίωση που συνόδευε τον διακομιστή εκτυπώσεων.
- **•** Ελέγξτε αν οι διακομιστές μεσολάβησης είναι απενεργοποιημένοι.

**Σημ.:** Εάν οι διακομιστές είναι απενεργοποιημένοι, επικοινωνήστε με τον διαχειριστή σας.

Εάν το πρόβλημα επιμείνει, επικοινωνήστε με την **[υποστήριξη](#page-562-0) πελατών**.

## **Αδυναμία σύνδεσης του εκτυπωτή στο δίκτυο Wi**‑**Fi**

#### **∆οκιμάστε ένα ή περισσότερα από τα ακόλουθα:**

- **•** Από τον πίνακα ελέγχου, πλοηγηθείτε στις **Ρυθμίσεις** > **∆ίκτυο/Θύρες** > **Επισκόπηση δικτύου** > **Ενεργός προσαρμογέας** και, στη συνέχεια, επιλέξτε **Αυτόματη**.
- **•** Βεβαιωθείτε ότι ο υπολογιστής είναι συνδεδεμένος στο σωστό δίκτυο Wi‑Fi. Για περισσότερες πληροφορίες, ανατρέξτε στην ενότητα "Σύνδεση του [εκτυπωτή](#page-259-0) σε δίκτυο Wi‑Fi" στη σελίδα 260.

**Σημ.:** Ορισμένοι δρομολογητές ενδέχεται να μοιράζονται το προεπιλεγμένο όνομα Wi‑Fi.

**•** Βεβαιωθείτε ότι έχετε εισαγάγει τον σωστό κωδικό πρόσβασης δικτύου.

**Σημ.:** Προσέξτε τα διαστήματα, τους αριθμούς και τα κεφαλαία/πεζά γράμματα στον κωδικό πρόσβασης.

**•** Βεβαιωθείτε ότι έχετε επιλέξει τη σωστή λειτουργία ασφαλείας ασύρματου δικτύου. Από τον πίνακα ελέγχου, μεταβείτε στις **Ρυθμίσεις** > **∆ίκτυο/Θύρες** > **Ασύρματη** > **Λειτουργία ασύρματης ασφαλείας**.

Εάν το πρόβλημα επιμείνει, επικοινωνήστε με την **[υποστήριξη](#page-562-0) πελατών**.

# <span id="page-547-0"></span>**Προβλήματα επιλογών υλικού**

## **∆εν είναι δυνατός ο εντοπισμός εσωτερικού πρόσθετου εξαρτήματος**

#### **∆οκιμάστε ένα ή περισσότερα από τα ακόλουθα:**

- **•** Απενεργοποιήστε τον εκτυπωτή, περιμένετε περίπου 10 δευτερόλεπτα και ενεργοποιήστε τον ξανά.
- **•** Εκτυπώστε τη **σελίδα ρυθμίσεων μενού** και ελέγξτε αν το εσωτερικό πρόσθετο εξάρτημα εμφανίζεται στη λίστα Εγκατεστημένες λειτουργίες. Από τον πίνακα ελέγχου, πλοηγηθείτε στο **Ρυθμίσεις** > **Αναφορές** > **σελίδα ρυθμίσεων μενού**.
- **•** Ελέγξτε αν το εσωτερικό πρόσθετο εξάρτημα έχει εγκατασταθεί σωστά στην πλακέτα ελεγκτή.
	- **1** Απενεργοποιήστε τον εκτυπωτή και, στη συνέχεια, αποσυνδέστε το καλώδιο τροφοδοσίας από την πρίζα.
	- **2** Βεβαιωθείτε ότι το εσωτερικό πρόσθετο εξάρτημα έχει εγκατασταθεί στην κατάλληλη υποδοχή σύνδεσης της πλακέτας ελεγκτή.
	- **3** Συνδέστε το καλώδιο τροφοδοσίας στην πρίζα και ενεργοποιήστε τον εκτυπωτή.
		- **ΠΡΟΣΟΧΗ—ΚΙΝ∆ΥΝΟΣ ΤΡΑΥΜΑΤΙΣΜΟΥ:** Για να αποφύγετε τον κίνδυνο πυρκαγιάς ή ηλεκτροπληξίας, συνδέστε το καλώδιο τροφοδοσίας σε μια σωστά γειωμένη πρίζα με κατάλληλη ονομαστική ισχύ που βρίσκεται κοντά στο προϊόν και στην οποία είναι εύκολη η πρόσβαση.
- **•** Ελέγξτε αν το εσωτερικό πρόσθετο εξάρτημα είναι διαθέσιμο στο πρόγραμμα οδήγησης εκτύπωσης.

**Σημ.:** Αν χρειάζεται, προσθέστε μη αυτόματα το εσωτερικό πρόσθετο εξάρτημα στο πρόγραμμα οδήγησης εκτύπωσης, ώστε να είναι διαθέσιμο για τις εργασίες εκτύπωσης. Για περισσότερες πληροφορίες, ανατρέξτε στην ενότητα "Προσθήκη διαθέσιμων επιλογών στο [πρόγραμμα](#page-102-0) οδήγησης [εκτυπωτή](#page-102-0)" στη σελίδα 103.

Εάν το πρόβλημα επιμείνει, επικοινωνήστε με την **[υποστήριξη](#page-562-0) πελατών**.

#### **H Εσωτερική θύρα λύσεων δεν λειτουργεί σωστά**

#### **∆οκιμάστε ένα ή περισσότερα από τα ακόλουθα:**

- **•** Εκτυπώστε τη **σελίδα ρυθμίσεων μενού** και, στη συνέχεια, ελέγξτε εάν η εσωτερική θύρα λύσεων (ISP) εμφανίζεται στη λίστα Εγκατεστημένες δυνατότητες. Από τον πίνακα ελέγχου, πλοηγηθείτε στο **Ρυθμίσεις** > **Αναφορές** > **σελίδα ρυθμίσεων μενού**.
- **•** Αφαιρέστε και, στη συνέχεια, εγκαταστήστε ξανά τον ISP. Για περισσότερες πληροφορίες, ανατρέξτε στην ενότητα "[Εγκατάσταση](#page-253-0) μιας εσωτερικής θύρας λύσεων" στη σελίδα 254.
- **•** Ελέγξτε το καλώδιο και τη σύνδεση της ISP.
	- **1** Χρησιμοποιήστε το σωστό καλώδιο και βεβαιωθείτε ότι έχει συνδεθεί καλά στην ISP.
	- **2** Ελέγξτε εάν το καλώδιο διασύνδεσης λύσης ISP είναι καλά συνδεδεμένο στην υποδοχή του στην πλακέτα του ελεγκτή.

Εάν το πρόβλημα επιμείνει, επικοινωνήστε με την **[υποστήριξη](#page-562-0) πελατών**.

## <span id="page-548-0"></span>**Η κάρτα παράλληλης ή σειριακής διασύνδεσης δεν λειτουργεί σωστά**

#### **∆οκιμάστε ένα ή περισσότερα από τα ακόλουθα:**

- **•** Εκτυπώστε τη **σελίδα ρυθμίσεων μενού** και, στη συνέχεια, ελέγξτε εάν η κάρτα παράλληλης ή σειριακής διασύνδεσης εμφανίζεται στη λίστα Εγκατεστημένες δυνατότητες. Από τον πίνακα ελέγχου, πλοηγηθείτε στο **Ρυθμίσεις** > **Αναφορές** > **σελίδα ρυθμίσεων μενού**.
- **•** Αφαιρέστε και, στη συνέχεια, εγκαταστήστε ξανά την κάρτα παράλληλης ή σειριακής διασύνδεσης. Για περισσότερες πληροφορίες, ανατρέξτε στην ενότητα "[Εγκατάσταση](#page-253-0) μιας εσωτερικής θύρας λύσεων" στη [σελίδα](#page-253-0) 254.
- **•** Ελέγξτε τη σύνδεση μεταξύ του καλωδίου και της κάρτας παράλληλης ή σειριακής διασύνδεσης.

Εάν το πρόβλημα επιμείνει, επικοινωνήστε με την **[υποστήριξη](#page-562-0) πελατών**.

## **Εντοπίστηκε ελαττωματική μνήμη flash**

#### **∆οκιμάστε ένα ή περισσότερα από τα ακόλουθα:**

- **•** Αντικαταστήστε την ελαττωματική μνήμη flash.
- **•** Επιλέξτε **Συνέχεια** για να αγνοηθεί το μήνυμα και να συνεχίσετε την εκτύπωση.
- **•** Ακυρώστε την τρέχουσα εργασία εκτύπωσης.

## **Ανεπαρκής χώρος στη μνήμη flash για τους πόρους**

#### **∆οκιμάστε ένα ή περισσότερα από τα ακόλουθα:**

- **•** Επιλέξτε **Συνέχεια** για να απαλείψετε το μήνυμα και να συνεχιστεί η εκτύπωση.
- **•** ∆ιαγράψτε γραμματοσειρές, μακροεντολές και άλλα δεδομένα που είναι αποθηκευμένα στη μνήμη flash.
- **•** Εγκαταστήστε μια μονάδα αποθήκευσης.

**Σημ.:** Οι γραμματοσειρές και οι μακροεντολές που κατεβάσατε, χωρίς να τις έχετε αποθηκεύσει στη μνήμη flash, διαγράφονται.

# **Προβλήματα με αναλώσιμα**

## **Αντικαταστήστε την κασέτα, ασυμφωνία περιοχής εκτυπωτή**

Για να επιλύσετε αυτό το πρόβλημα, αγοράστε μια κασέτα που η περιοχή της να ταιριάζει με την περιοχή του εκτυπωτή ή μια κασέτα που να μπορεί να χρησιμοποιηθεί σε όλο τον κόσμο.

- **•** Ο πρώτος αριθμός στο μήνυμα μετά το 42 αντιστοιχεί στην περιοχή του εκτυπωτή.
- **•** Ο δεύτερος αριθμός στο μήνυμα μετά το 42 αντιστοιχεί στην περιοχή της κασέτας.

#### **Περιοχές εκτυπωτή και κασέτας τόνερ**

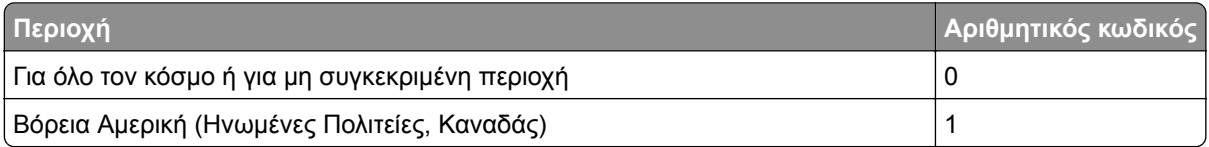

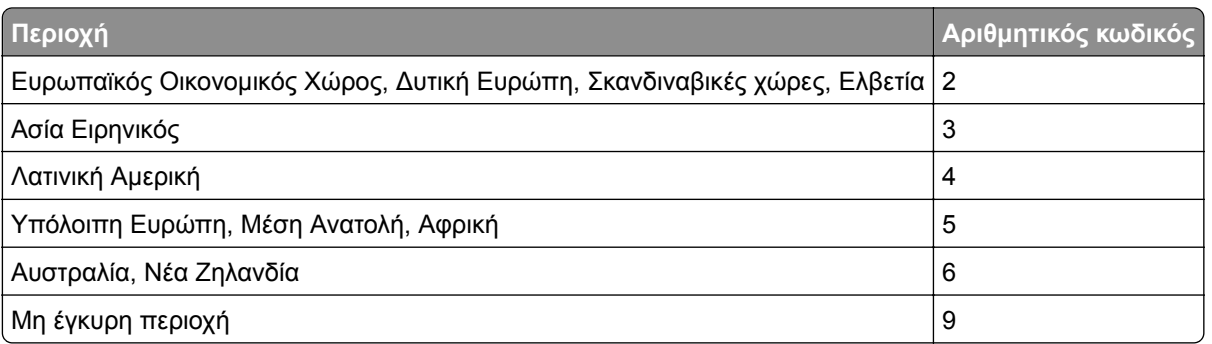

**Σημ.:** Για να βρείτε τις ρυθμίσεις περιοχής του εκτυπωτή και της κασέτας τόνερ, εκτυπώστε τις **δοκιμαστικές σελίδες ποιότητας εκτύπωσης**. Από τον πίνακα ελέγχου, μεταβείτε στο στοιχείο **Ρυθμίσεις** > **Αντιμετώπιση προβλημάτων** > **∆οκιμαστικές σελίδες ποιότητας εκτύπωσης**.

## **Αναπληρωμένη κασέτα [χρώμα].**

Ο εκτυπωτής εντόπισε μια κασέτα Lexmark Regular που έχει ξαναγεμιστεί με μη γνήσιο γραφίτη από άλλο κατασκευαστή εκτός της Lexmark.

Επιλέξτε **OK** για να συνεχίσετε.

Όλες οι ενδείξεις διάρκειας ζωής των εξαρτημάτων του εκτυπωτή έχουν σχεδιαστεί για να λειτουργούν με αναλώσιμα και ανταλλακτικά της Lexmark και ενδέχεται να παρέχουν απρόβλεπτα αποτελέσματα όταν χρησιμοποιείτε αναλώσιμα ή εξαρτήματα στον εκτυπωτή Lexmark που ανακατασκευάζονται από μέρη εκτός της Lexmark.

Για περισσότερες πληροφορίες, ανατρέξτε στη δήλωση περιορισμένης εγγύησης του εκτυπωτή.

#### **Αναλώσιμο εκτός Lexmark**

Ο εκτυπωτής εντόπισε ένα αναλώσιμο ή εξάρτημα στον εκτυπωτή, το οποίο προέρχεται από τρίτο κατασκευαστή.

O εκτυπωτής Lexmark έχει σχεδιαστεί για να λειτουργεί καλύτερα με αυθεντικά αναλώσιμα και εξαρτήματα της Lexmark. Η χρήση εξαρτημάτων ή ανταλλακτικών τρίτων μπορεί να επηρεάσει την απόδοση, την αξιοπιστία, τη διάρκεια ζωής, καθώς και τα εξαρτήματα της μονάδας απεικόνισης του εκτυπωτή.

Όλες οι ενδείξεις διάρκειας ζωής έχουν σχεδιαστεί για να λειτουργούν με αναλώσιμα και εξαρτήματα της Lexmark. Η χρήση αναλώσιμων και εξαρτημάτων τρίτων μπορεί να έχει μη αναμενόμενα αποτελέσματα. Η χρήση ενός εξαρτήματος της μονάδας απεικόνισης μετά το τέλος της διάρκειας ζωής του μπορεί να καταστρέψει τον εκτυπωτή Lexmark ή άλλα σχετικά εξαρτήματα.

**Προειδοποίηση—Πιθανή βλάβη:** Η χρήση αναλώσιμων ή εξαρτημάτων τρίτων μπορεί να επηρεάσει την κάλυψη που παρέχει η εγγύηση. Η εγγύηση δεν καλύπτει τις καταστροφές που προκαλούνται από τη χρήση αναλώσιμων ή εξαρτημάτων τρίτων.

Στην οθόνη πατήστε και κρατήστε πατημένη με δύο δάχτυλα την επιλογή "μήνυμα σφάλματος" για 15 δευτερόλεπτα, προκειμένου να αποδεχτείτε όλους τους παραπάνω κινδύνους και να χρησιμοποιήσετε μη αυθεντικά αναλώσιμα ή ανταλλακτικά στον εκτυπωτή. Όταν εμφανιστεί ένα πλαίσιο διαλόγου επιβεβαίωσης, πατήστε την επιλογή **Συνέχεια**.

Εάν δεν θέλετε να αποδεχτείτε αυτούς τους κινδύνους, αφαιρέστε το αναλώσιμο ή το εξάρτημα τρίτου από τον εκτυπωτή και τοποθετήστε ένα αυθεντικό αναλώσιμο ή εξάρτημα της Lexmark. Για περισσότερες πληροφορίες, ανατρέξτε στην ενότητα "[Χρησιμοποιείτε](#page-401-0) μόνο γνήσια αναλώσιμα και εξαρτήματα της [Lexmark."](#page-401-0) στη σελίδα 402.

Αν ο εκτυπωτής δεν εκτυπώνει μετά το σβήσιμο του μηνύματος σφάλματος, θα πρέπει να επαναφέρετε τον μετρητή χρήσης αναλώσιμων.

- **1** Από τον πίνακα ελέγχου, μεταβείτε στις **Ρυθμίσεις** > **Συσκευή** > **Συντήρηση** > **Μενού διαμόρφωσης** > **Χρήση και μετρητές αναλώσιμων**.
- **2** Επιλέξτε το εξάρτημα ή το αναλώσιμο που θέλετε να επαναφέρετε και επιλέξτε **Έναρξη**.
- **3** ∆ιαβάστε το προειδοποιητικό μήνυμα και επιλέξτε **Συνέχεια**.
- **4** Με δύο δάχτυλα, αγγίξτε την οθόνη για 15 δευτερόλεπτα για να σβήσει το μήνυμα.

**Σημ.:** Αν δεν μπορείτε να επαναφέρετε τους μετρητές χρήσης αναλώσιμων, επιστρέψτε το αναλώσιμο στο κατάστημα από όπου το αγοράσατε.

# **Προβλήματα τροφοδοσίας χαρτιού**

## **Κύρτωση χαρτιού**

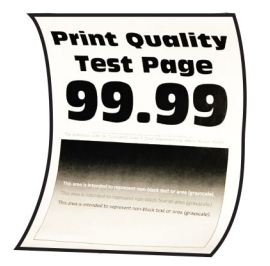

#### **∆οκιμάστε ένα ή περισσότερα από τα ακόλουθα:**

- **•** Ρυθμίστε τους οδηγούς της θήκης στη σωστή θέση για το τοποθετημένο χαρτί.
- **•** Ανάλογα με το λειτουργικό σύστημα που χρησιμοποιείτε, προσδιορίστε τον τύπο χαρτιού από τις Προτιμήσεις εκτύπωσης ή από το παράθυρο διαλόγου Εκτύπωση. Βεβαιωθείτε ότι η ρύθμιση αντιστοιχεί στο χαρτί που έχει τοποθετηθεί.

**Σημ.:** Μπορείτε, επίσης, να αλλάξετε τη ρύθμιση στον πίνακα ελέγχου του εκτυπωτή. Επιλέξτε **Ρυθμίσεις** > **Χαρτί** > **Ρύθμιση θήκης** > **Μέγεθος/Τύπος χαρτιού**.

- **•** Αφαιρέστε το χαρτί, γυρίστε το από την άλλη πλευρά και τοποθετήστε το ξανά στη θήκη.
- **•** Τοποθετήστε χαρτί από νέα συσκευασία.

**Σημ.:** Το χαρτί έχει απορροφήσει υγρασία λόγω του εξαιρετικά υγρού περιβάλλοντος. Να αποθηκεύετε το χαρτί στην αρχική του συσκευασία μέχρι να το χρησιμοποιήσετε.

Εάν το πρόβλημα επιμείνει, επικοινωνήστε με την **[υποστήριξη](#page-562-0) πελατών**.

#### <span id="page-551-0"></span>**Ο φάκελος σφραγίζεται κατά την εκτύπωση**

#### **∆οκιμάστε ένα ή περισσότερα από τα ακόλουθα:**

**•** Χρησιμοποιήστε φάκελο που έχει αποθηκευτεί σε ξηρό περιβάλλον.

**Σημ.:** Αν εκτυπώνετε σε φακέλους με μεγάλη περιεκτικότητα σε υγρασία, ενδέχεται να σφραγιστούν κατά την εκτύπωση.

**•** Βεβαιωθείτε ότι ο τύπος χαρτιού έχει ρυθμιστεί στην τιμή **Φάκελος**. Στον πίνακα ελέγχου, πατήστε **Ρυθμίσεις** > **Χαρτί** > **Ρύθμιση θήκης** > **Μέγεθος/Τύπος χαρτιού**.

Εάν το πρόβλημα επιμείνει, επικοινωνήστε με την **[υποστήριξη](#page-562-0) πελατών**.

## **Η εκτύπωση με σελιδοποίηση δεν λειτουργεί**

#### **∆οκιμάστε ένα ή περισσότερα από τα ακόλουθα:**

- **•** Από τον πίνακα ελέγχου, πλοηγηθείτε στις **Ρυθμίσεις** > **Εκτύπωση** > **∆ιάταξη** > **Σελιδοποίηση** και, στη συνέχεια, επιλέξτε **Ενεργοποίηση [1,2,1,2,1,2]**.
- **•** Από το έγγραφο που προσπαθείτε να εκτυπώσετε, ανοίξτε το παράθυρο διαλόγου Προτιμήσεις εκτύπωσης ή Εκτύπωση και, στη συνέχεια, επιλέξτε **Σελιδοποίηση**.
- **•** Μειώστε τον αριθμό των σελίδων προς εκτύπωση.

Εάν το πρόβλημα επιμείνει, επικοινωνήστε με την **[υποστήριξη](#page-562-0) πελατών**.

## **∆εν λειτουργεί η σύνδεση θηκών**

#### **∆οκιμάστε ένα ή περισσότερα από τα ακόλουθα:**

- **•** Βεβαιωθείτε ότι οι συνδεδεμένοι δίσκοι περιέχουν το ίδιο μέγεθος, προσανατολισμό και τον ίδιο τύπο χαρτιού.
- **•** Βεβαιωθείτε ότι οι οδηγοί χαρτιού έχουν τοποθετηθεί σωστά.
- **•** Ρυθμίστε το μέγεθος και τον τύπο χαρτιού, ώστε να αντιστοιχούν στο χαρτί που έχει τοποθετηθεί στις συνδεδεμένες θήκες. Στον πίνακα ελέγχου, πατήστε **Ρυθμίσεις** > **Χαρτί** > **Ρύθμιση θήκης** > **Μέγεθος/Τύπος χαρτιού**.
- **•** Βεβαιωθείτε ότι η επιλογή **Σύνδεση θηκών** έχει ρυθμιστεί σε **Αυτόματη**. Για περισσότερες πληροφορίες, ανατρέξτε στην ενότητα "[Σύνδεση](#page-99-0) θηκών" στη σελίδα 100.

Εάν το πρόβλημα επιμείνει, επικοινωνήστε με την **[υποστήριξη](#page-562-0) πελατών**.

## **Συχνές εμπλοκές χαρτιού**

#### **∆οκιμάστε ένα ή περισσότερα από τα ακόλουθα:**

**•** Βεβαιωθείτε ότι το χαρτί είναι τοποθετημένο σωστά.

#### **Σημειώσεις:**

- **–** Βεβαιωθείτε ότι οι οδηγοί χαρτιού έχουν τοποθετηθεί σωστά.
- **–** Βεβαιωθείτε ότι το ύψος της στοίβας βρίσκεται κάτω από την ένδειξη μέγιστου γεμίσματος χαρτιού.
- **–** Βεβαιωθείτε ότι εκτυπώνετε στο συνιστώμενο μέγεθος και τύπο χαρτιού.
- **•** Ορίστε το σωστό μέγεθος και τύπο χαρτιού. Στον πίνακα ελέγχου, πατήστε **Ρυθμίσεις** > **Χαρτί** > **Ρύθμιση θήκης** > **Μέγεθος/Τύπος χαρτιού**.

<span id="page-552-0"></span>**•** Τοποθετήστε χαρτί από νέα συσκευασία.

**Σημ.:** Το χαρτί έχει απορροφήσει υγρασία λόγω του εξαιρετικά υγρού περιβάλλοντος. Να αποθηκεύετε το χαρτί στην αρχική του συσκευασία μέχρι να το χρησιμοποιήσετε.

Εάν το πρόβλημα επιμείνει, επικοινωνήστε με την **[υποστήριξη](#page-562-0) πελατών**.

#### **∆εν επανεκτυπώνονται οι σελίδες που παρουσίασαν εμπλοκή**

- **1** Από τον πίνακα ελέγχου, μεταβείτε στις **Ρυθμίσεις** > **Συσκευή** > **Ειδοποιήσεις** > **Αποκατάσταση περιεχομένου εμπλοκής**.
- **2** Στο μενού **Αποκατάσταση εμπλοκής**, επιλέξτε **Ενεργοποίηση** ή **Αυτόματα**.

Εάν το πρόβλημα επιμείνει, επικοινωνήστε με την **[υποστήριξη](#page-562-0) πελατών**.

# **Προβλήματα με την αποστολή email**

#### **Απενεργοποίηση του μηνύματος σφάλματος "Χωρίς ρύθμιση διακομιστή SMTP".**

- **1** Από τον πίνακα ελέγχου, πλοηγηθείτε στις **Ρυθμίσεις** > **Email** > **Ρύθμιση email**.
- **2** Ρύθμιση του σφάλαμτος**Απενεργοποίηση του "Ο διακομιστής SMTP δεν έχει ρυθμιστεί"** σε **Ενεργό**.

Για να αποτρέψετε την επανεμφάνιση του σφάλματος, κάντε ένα ή περισσότερα από τα εξής:

- **•** Ενημερώστε το υλικολογισμικό του εκτυπωτή. Για περισσότερες πληροφορίες, ανατρέξτε στην ενότητα «Ενημέρωση υλικολογισμικού».
- **•** ∆ιαμορφώστε τις ρυθμίσεις SMTP email. Για περισσότερες πληροφορίες, ανατρέξτε στην ενότητα "[∆ιαμόρφωση](#page-275-0) των ρυθμίσεων για το SMTP" στη σελίδα 276.

## **∆εν είναι δυνατή η αποστολή email**

∆οκιμάστε μία ή περισσότερες από τις παρακάτω ενέργειες:

- **•** Βεβαιωθείτε ότι οι ρυθμίσεις SMTP email έχουν διαμορφωθεί σωστά. Για περισσότερες πληροφορίες, ανατρέξτε στην ενότητα "[∆ιαμόρφωση](#page-275-0) των ρυθμίσεων για το SMTP" στη σελίδα 276.
- **•** Βεβαιωθείτε ότι ο εκτυπωτής είναι συνδεδεμένος σε δίκτυο και ότι το δίκτυο είναι συνδεδεμένο στο Internet.

Εάν το πρόβλημα επιμείνει, επικοινωνήστε με την **[υποστήριξη](#page-562-0) πελατών**.

# <span id="page-553-0"></span>**Προβλήματα φαξ**

#### **Το αναγνωριστικό καλούντος δεν εμφανίζεται**

**Σημ.:** Αυτές οι οδηγίες ισχύουν μόνο για εκτυπωτές που έχουν εγκατεστημένη κάρτα φαξ.

- **1** Στην αρχική οθόνη, μεταβείτε στις **Ρυθμίσεις** > **Φαξ** > **Ρυθμίσεις φαξ** > **Ρυθμίσεις λήψεων φαξ** > **Στ. ελέγχ. διαχ.**.
- **2** Ορίστε την **Ενερ. ID καλούντος** σε **Ενεργό**.

Εάν το πρόβλημα επιμείνει, επικοινωνήστε με την **[υποστήριξη](#page-562-0) πελατών**.

## **∆εν είναι δυνατή η αποστολή ή η λήψη φαξ με χρήση αναλογικού φαξ**

#### **∆οκιμάστε ένα ή περισσότερα από τα ακόλουθα**:

- **•** Επιλύστε τυχόν μηνύματα σφάλματος που εμφανίζονται στην οθόνη.
- **•** Βεβαιωθείτε ότι οι καλωδιακές συνδέσεις για το τηλέφωνο, το ακουστικό ή τον τηλεφωνητή είναι ασφαλείς.
- **•** Ελέγξτε για ήχο κλήσης.
	- **–** Καλέστε τον αριθμό φαξ για να ελέγξετε αν λειτουργεί σωστά.
	- **–** Εάν χρησιμοποιείτε τη δυνατότητα On Hook Dial, τότε αυξήστε την ένταση για να ελέγξετε εάν ακούτε έναν ήχο κλήσης.
- **•** Ελέγξτε την πρίζα του τηλεφώνου.
	- **1** Συνδέστε το αναλογικό τηλέφωνο απευθείας στην πρίζα.
	- **2** Περιμένετε να ακούσετε ήχο κλήσης.
	- **3** Αν δεν ακούσετε ήχο κλήσης, χρησιμοποιήστε διαφορετικό καλώδιο τηλεφώνου.
	- **4** Αν εξακολουθείτε να μην ακούτε ήχο κλήσης, συνδέστε το αναλογικό τηλέφωνο σε άλλη πρίζα.
	- **5** Αν ακούτε ήχο κλήσης, συνδέστε τον εκτυπωτή στη συγκεκριμένη πρίζα.
- **•** Ελέγξτε αν ο εκτυπωτής είναι συνδεδεμένος σε μια αναλογική τηλεφωνική γραμμή ή στη σωστή ψηφιακή υποδοχή.
	- **–** Αν χρησιμοποιείτε τηλεφωνική υπηρεσία Ψηφιακού δικτύου ενοποιημένων υπηρεσιών (ISDN), πραγματοποιήστε σύνδεση σε μια αναλογική θύρα τηλεφώνου ενός προσαρμογέα τερματικού ISDN. Για περισσότερες πληροφορίες, επικοινωνήστε με τον πάροχο της υπηρεσίας ISDN.
	- **–** Αν χρησιμοποιείτε DSL, συνδέστε ένα φίλτρο ή δρομολογητή DSL που να υποστηρίζει αναλογική χρήση. Για περισσότερες πληροφορίες, επικοινωνήστε με τον πάροχο της υπηρεσίας DSL.
	- **–** Αν χρησιμοποιείτε υπηρεσία ιδιωτικού τηλεφωνικού κέντρου (PBX), βεβαιωθείτε ότι είστε συνδεδεμένοι σε αναλογική σύνδεση στο τηλεφωνικό κέντρο PBX. Αν δεν υπάρχει αναλογική γραμμή, ίσως πρέπει να εγκαταστήσετε μία γραμμή για τη συσκευή φαξ.
- **•** Αποσυνδέστε προσωρινά άλλον εξοπλισμό και απενεργοποιήστε άλλες τηλεφωνικές υπηρεσίες.
	- **1** Αποσυνδέστε τον άλλον εξοπλισμό (όπως τηλεφωνητές, υπολογιστές, μόντεμ ή διαχωριστές τηλεφωνικών γραμμών) μεταξύ του εκτυπωτή και της τηλεφωνικής γραμμής.
	- **2** Απενεργοποιήστε τις λειτουργίες αναμονής κλήσεων και φωνητικού ταχυδρομείου. Για περισσότερες πληροφορίες, επικοινωνήστε με τον πάροχο τηλεφωνίας.
- **•** Σαρώστε το πρωτότυπο έγγραφο ανά μία σελίδα.

<span id="page-554-0"></span>Εάν το πρόβλημα επιμείνει, επικοινωνήστε με την **[υποστήριξη](#page-562-0) πελατών**.

## **Είναι δυνατή η λήψη αλλά όχι η αποστολή φαξ με χρήση αναλογικού φαξ**

#### **∆οκιμάστε ένα ή περισσότερα από τα ακόλουθα:**

- **•** Τοποθετήστε ένα πρωτότυπο έγγραφο στη θήκη του αυτόματου τροφοδότη εγγράφων (ADF) ή στη γυάλινη επιφάνεια του σαρωτή.
- **•** Ρυθμίστε σωστά τον αριθμό συντόμευσης.
	- **–** Ελέγξτε ότι ο αριθμός συντόμευσης έχει οριστεί έτσι ώστε να αντιστοιχεί στον αριθμό τηλεφώνου που επιθυμείτε να καλέσετε.
	- **–** Καλέστε τον αριθμό του τηλεφώνου με μη αυτόματο τρόπο.

Εάν το πρόβλημα επιμείνει, επικοινωνήστε με την **[υποστήριξη](#page-562-0) πελατών**.

## **Είναι δυνατή η αποστολή αλλά όχι η λήψη φαξ μέσω αναλογικού φαξ**

#### **∆οκιμάστε ένα ή περισσότερα από τα ακόλουθα:**

- **•** Βεβαιωθείτε ότι η προέλευση χαρτιού δεν είναι κενή.
- **•** Ελέγξτε τις ρυθμίσεις καθυστέρησης μέτρησης κλήσεων. Από τον πίνακα ελέγχου, μεταβείτε στις επιλογές **Ρυθμίσεις** > **Φαξ** > **Ρύθμιση φαξ** > **Ρυθμίσεις λήψεων φαξ** > **Αριθμός ήχων κλήσης πριν από την απάντηση**.
- **•** Εάν ο εκτυπωτής εκτυπώνει κενές σελίδες, ανατρέξτε στην ενότητα "Κενές ή λευκές [σελίδες](#page-478-0)" στη [σελίδα](#page-478-0) 479.

Εάν το πρόβλημα επιμείνει, επικοινωνήστε με την **[υποστήριξη](#page-562-0) πελατών**.

## **∆εν είναι δυνατή η εγκατάσταση του etherFAX**

#### **∆οκιμάστε ένα ή περισσότερα από τα ακόλουθα**:

- **•** Ελέγξτε τη συνδεσιμότητα του εκτυπωτή.
	- **1** Από τον πίνακα ελέγχου, μεταβείτε στις **Ρυθμίσεις** > **Αναφορές** > **∆ίκτυο** > **Σελίδα εγκατάστασης δικτύου**.
	- **2** Ελέγξτε την κατάσταση δικτύου στην εκτυπωμένη σελίδα.
- **•** Βεβαιωθείτε ότι ο εκτυπωτής είναι συνδεδεμένος σε δίκτυο και ότι το δίκτυο είναι συνδεδεμένο στο Internet.
- **•** Βεβαιωθείτε ότι το etherFAX έχει εγκατασταθεί σωστά. Για περισσότερες πληροφορίες, ανατρέξτε στην ενότητα "Ρύθμιση της λειτουργίας φαξ με χρήση [etherFAX"](#page-79-0) στη σελίδα 80.

Εάν το πρόβλημα παραμένει, μεταβείτε στο **<https://www.etherfax.net/lexmark>**.

## <span id="page-555-0"></span>**∆εν είναι δυνατή η αποστολή ή η λήψη φαξ με χρήση του etherFAX**

#### **∆οκιμάστε ένα ή περισσότερα από τα ακόλουθα**:

- **•** Βεβαιωθείτε ότι ο εκτυπωτής είναι συνδεδεμένος σε δίκτυο και ότι το δίκτυο είναι συνδεδεμένο στο Internet.
- **•** Βεβαιωθείτε ότι το etherFAX έχει εγκατασταθεί σωστά. Για περισσότερες πληροφορίες, ανατρέξτε στην ενότητα "Ρύθμιση της λειτουργίας φαξ με χρήση [etherFAX"](#page-79-0) στη σελίδα 80.
- **•** ∆ιαχωρίστε τα μεγάλα έγγραφα σε μικρότερα μεγέθη αρχείων.

Εάν το πρόβλημα παραμένει, μεταβείτε στο **<https://www.etherfax.net/lexmark>**.

## **Χαμηλή ποιότητα εκτύπωσης φαξ**

∆οκιμάστε ένα ή περισσότερα από τα ακόλουθα:

- **•** Επιλύστε τυχόν ελαττώματα ποιότητας εκτύπωσης.
	- **1** Εκτυπώστε τις **δοκιμαστικές σελίδες ποιότητας εκτύπωσης**. Από τον πίνακα ελέγχου, μεταβείτε στο στοιχείο **Ρυθμίσεις** > **Αντιμετώπιση προβλημάτων** > **∆οκιμαστικές σελίδες ποιότητας εκτύπωσης**.
	- **2** ∆ιορθώστε τυχόν ελαττώματα στην ποιότητα εκτύπωσης. Για περισσότερες πληροφορίες, ανατρέξτε στην ενότητα "Η ποιότητα [εκτύπωσης](#page-478-0) είναι χαμηλή" στη σελίδα 479.
- **•** Εάν χρησιμοποιείτε αναλογικό φαξ, τότε μειώστε την ταχύτητα μετάδοσης των εισερχόμενων φαξ.
	- **1** Στην αρχική οθόνη, μεταβείτε στις **Ρυθμίσεις** > **Φαξ** > **Ρυθμίσεις φαξ > Ρυθμίσεις λήψεων φαξ** > **Στ. ελέγχ. διαχ.**.
	- **2** Στο μενού **Μέγιστη ταχύτητα**, επιλέξτε μια χαμηλότερη ταχύτητα μετάδοσης.

Εάν το πρόβλημα επιμείνει, επικοινωνήστε με την **[υποστήριξη](#page-562-0) πελατών**.

#### **Λείπουν πληροφορίες από τη συνοδευτική σελίδα φαξ**

- **1** Απενεργοποιήστε τον εκτυπωτή, περιμένετε περίπου 10 δευτερόλεπτα και ενεργοποιήστε τον ξανά.
- **2** Στείλτε ή ανακτήστε το φαξ.

Εάν το πρόβλημα επιμείνει, επικοινωνήστε με την **[υποστήριξη](#page-562-0) πελατών**.

## **∆εν είναι δυνατή η αποστολή της συνοδευτικής σελίδας φαξ από τον υπολογιστή**

#### **∆οκιμάστε ένα ή περισσότερα από τα ακόλουθα**:

- **•** Βεβαιωθείτε ότι το πρόγραμμα οδήγησης εκτύπωσης είναι ενημερωμένο. Για περισσότερες πληροφορίες, επισκεφθείτε τη διεύθυνση **[www.lexmark.com/downloads](http://www.lexmark.com/downloads)**.
- **•** ∆ιαγράψτε τη ρύθμιση **Να εμφανίζονται πάντα οι ρυθμίσεις πριν την αποστολή φαξ**.
	- **1** Ανοίξτε το παράθυρο διαλόγου **Εκτύπωση** στο έγγραφο που προσπαθείτε να στείλετε με φαξ.
	- **2** Επιλέξτε τον εκτυπωτή και κάντε κλικ στην επιλογή **Ιδιότητες**, **Προτιμήσεις**, **Επιλογές** ή **Εγκατάσταση**.
	- **3** Κάντε κλικ στην επιλογή **Φαξ** και, στη συνέχεια, καταργήστε την επιλογή **Να εμφανίζονται πάντα οι ρυθμίσεις πριν την αποστολή φαξ** .

<span id="page-556-0"></span>Εάν το πρόβλημα επιμείνει, επικοινωνήστε με την **[υποστήριξη](#page-562-0) πελατών**.

# **Προβλήματα σάρωσης**

## **∆εν είναι δυνατή η σάρωση από υπολογιστή**

#### **∆οκιμάστε ένα ή περισσότερα από τα ακόλουθα:**

- **•** Εκτελέστε μια εργασία αντιγραφής. Εάν η εργασία απέτυχε, απενεργοποιήστε τον εκτυπωτή, περιμένετε περίπου 10 δευτερόλεπτα και μετά ενεργοποιήστε τον εκτυπωτή.
- **•** Ελέγξτε τη συνδεσιμότητα του εκτυπωτή.
	- **1** Εκτυπώστε τη **Σελίδα ρύθμισης δικτύου**. Από τον πίνακα ελέγχου, μεταβείτε στις **Ρυθμίσεις** > **Αναφορές** > **∆ίκτυο** και, στη συνέχεια, επιλέξτε **Σελίδα ρύθμισης δικτύου**.
	- **2** Ελέγξτε την πρώτη ενότητα της σελίδας και επιβεβαιώστε εάν η κατάσταση είναι συνδεδεμένη.
- **•** Βεβαιωθείτε ότι ο εκτυπωτής και ο υπολογιστής είναι συνδεδεμένοι στο ίδιο δίκτυο.

Εάν το πρόβλημα επιμείνει, επικοινωνήστε με την **[υποστήριξη](#page-562-0) πελατών**.

## **∆εν είναι δυνατή η σάρωση σε φάκελο δικτύου**

#### **∆οκιμάστε ένα ή περισσότερα από τα ακόλουθα:**

- **•** ∆ημιουργήστε μια συντόμευση φακέλου δικτύου και, στη συνέχεια, σαρώστε ένα έγγραφο χρησιμοποιώντας τη συντόμευση. Για περισσότερες πληροφορίες, ανατρέξτε στην ενότητα "[Σάρωση](#page-290-0) σε φάκελο [δικτύου](#page-290-0)" στη σελίδα 291.
- **•** Βεβαιωθείτε ότι η διαδρομή και η μορφή του φακέλου δικτύου είναι σωστές. Για παράδειγμα, **//***server\_hostname***/foldername/path**, όπου *server\_hostname* είναι ένα πλήρως προσδιορισμένο όνομα τομέα (FQDN) ή διεύθυνση IP.
- **•** Βεβαιωθείτε ότι έχετε δικαιώματα πρόσβασης εγγραφής στο φάκελο δικτύου.
- **•** Ενημερώστε τη συντόμευση φακέλου δικτύου.
	- **1** Ανοίξτε ένα πρόγραμμα περιήγησης στο διαδίκτυο και πληκτρολογήστε τη διεύθυνση ΙΡ του εκτυπωτή στο πεδίο διευθύνσεων.

#### **Σημειώσεις:**

- **–** ∆είτε τη διεύθυνση IP του εκτυπωτή στην αρχική οθόνη του εκτυπωτή. Η διεύθυνση IP εμφανίζεται ως τέσσερα σύνολα αριθμών που χωρίζονται από τελείες, όπως 123.123.123.123.
- **–** Αν χρησιμοποιείτε διακομιστή μεσολάβησης, απενεργοποιήστε τον προσωρινά για να φορτωθεί σωστά η ιστοσελίδα.
- **2** Κάντε κλικ στην επιλογή **Συντομεύσεις** και επιλέξτε μια συντόμευση.

**Σημ.:** Εάν έχετε πολλούς τύπους συντομεύσεων, επιλέξτε **Φάκελος δικτύου**.

**3** Στο πεδίο Κοινόχρηστη διαδρομή, πληκτρολογήστε τη διαδρομή του φακέλου δικτύου. Για παράδειγμα, **\\server\_hostname\foldername\path**.

**Σημ.:** Χρησιμοποιείτε πάντα καθέτους προς τα εμπρός όταν πληκτρολογείτε τη διαδρομή κοινής χρήσης.

<span id="page-557-0"></span>**4** Από το μενού **Έλεγχος ταυτότητας**, επιλέξτε τη μέθοδο ελέγχου ταυτότητας.

**Σημ.:** Εάν το **Έλεγχος ταυτότητας** έχει οριστεί σε "**Χρήση αντιστοιχισμένου ονόματος χρήστη και κωδικού πρόσβασης**," τότε στα πεδία Όνομα χρήστη και Κωδικός πρόσβασης, πληκτρολογήστε τα διαπιστευτήριά σας.

- **5** Κάντε κλικ στην επιλογή **Αποθήκευση**.
- **•** Βεβαιωθείτε ότι ο εκτυπωτής και ο φάκελος δικτύου είναι συνδεδεμένοι στο ίδιο δίκτυο

Εάν το πρόβλημα επιμείνει, επικοινωνήστε με την **[υποστήριξη](#page-562-0) πελατών**.

## **Μη ολοκληρωμένα αντίγραφα εγγράφου ή φωτογραφίας**

#### **∆οκιμάστε ένα ή περισσότερα από τα ακόλουθα:**

- **•** Βεβαιωθείτε ότι το έγγραφο ή η φωτογραφία έχει τοποθετηθεί με την όψη προς τα κάτω, στην επάνω αριστερή γωνία της γυάλινης επιφάνειας του σαρωτή.
- **•** Αντιστοιχίστε τη ρύθμιση μεγέθους χαρτιού στο χαρτί που έχει τοποθετηθεί στη θήκη.

Εάν το πρόβλημα επιμείνει, επικοινωνήστε με την **[υποστήριξη](#page-562-0) πελατών**.

## **Χαμηλή ποιότητα αντιγραφής**

#### **∆οκιμάστε ένα ή περισσότερα από τα ακόλουθα:**

**•** Καθαρίστε τη γυάλινη επιφάνεια του σαρωτή και τη γυάλινη επιφάνεια του αυτόματου τροφοδότη εγγράφων (ADF) με ένα βρεγμένο μαλακό πανί που δεν αφήνει χνούδι.

**Σημ.:** Αν ο εκτυπωτής διαθέτει δεύτερη γυάλινη επιφάνεια στο εσωτερικό του αυτόματου τροφοδότη εγγράφων, πρέπει να καθαρίσετε και αυτήν τη γυάλινη επιφάνεια. Για περισσότερες πληροφορίες, ανατρέξτε στην ενότητα "[Καθαρισμός](#page-452-0) του σαρωτή" στη σελίδα 453.

- **•** Βεβαιωθείτε ότι το έγγραφο ή η φωτογραφία έχει τοποθετηθεί με την όψη προς τα κάτω, στην επάνω αριστερή γωνία της γυάλινης επιφάνειας του σαρωτή.
- **•** Ελέγξτε την ποιότητα του αρχικού εγγράφου ή της φωτογραφίας και προσαρμόστε ανάλογα τις ρυθμίσεις ποιότητας σάρωσης.

Εάν το πρόβλημα επιμείνει, επικοινωνήστε με την **[υποστήριξη](#page-562-0) πελατών**.

## **Κατακόρυφες σκούρες λωρίδες κατά τη σάρωση από τον ADF**

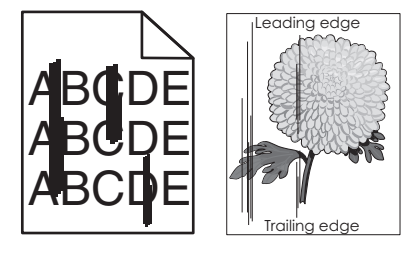

- **1** Ανασηκώστε το κάλυμμα του σαρωτή και αφαιρέστε το εργαλείο καθαρισμού για γυάλινες επιφάνειες.
- **2** Σκουπίστε τη γυάλινη επιφάνεια του ADF δίπλα στη γυάλινη επιφάνεια του σαρωτή.
- **3** Ανοίξτε τη θύρα A1 και, στη συνέχεια, καθαρίστε τη γυάλινη επιφάνεια του ADF.
- **4** Επιστρέψτε το εργαλείο στη θέση του.
- **5** Κλείστε το κάλυμμα του σαρωτή.

**Σημ.:** Για περισσότερες πληροφορίες σχετικά με τον καθαρισμό του σαρωτή, βλ. "[Καθαρισμός](#page-452-0) του [σαρωτή](#page-452-0)" στη σελίδα 453.

Εάν το πρόβλημα επιμείνει, επικοινωνήστε με την **[υποστήριξη](#page-562-0) πελατών**.

## **Ακανόνιστη εικόνα ή κείμενο κατά τη σάρωση από το ADF**

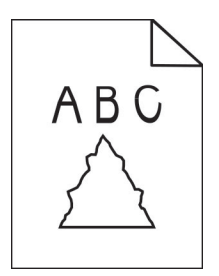

**1** Τοποθετήστε 50 φύλλα καθαρού, απλού χαρτιού στο ADF.

**Σημ.:** Το απλό χαρτί βοηθά στον καθαρισμό ή την αφαίρεση της σκόνης και άλλων επικαλύψεων από τους κυλίνδρους τροφοδοσίας του ADF.

- **2** Από τον πίνακα ελέγχου, σαρώστε προς τα δεξιά στο κέντρο ελέγχου και, στη συνέχεια, επιλέξτε  $\odot$ .
- **3** Τοποθετήστε ένα πρωτότυπο έγγραφο στο ADF.
- **4** Σαρώστε το έγγραφο.

Εάν το πρόβλημα επιμείνει, επικοινωνήστε με την **[υποστήριξη](#page-562-0) πελατών**.

## **Η εργασία σάρωσης δεν ήταν επιτυχής**

#### **∆οκιμάστε ένα ή περισσότερα από τα ακόλουθα:**

- **•** Βεβαιωθείτε ότι το καλώδιο Ethernet ή το καλώδιο USB είναι συνδεδεμένο με ασφάλεια στον υπολογιστή και τον εκτυπωτή.
- **•** Ελέγξτε το αρχείο που θέλετε να σαρώσετε και βεβαιωθείτε ότι:
	- **–** Το όνομα του αρχείου δεν χρησιμοποιείται ήδη στο φάκελο προορισμού.
	- **–** Το έγγραφο ή η φωτογραφία που θέλετε να σαρώσετε δεν είναι ανοικτό σε άλλη εφαρμογή.
- **•** Βεβαιωθείτε ότι είναι επιλεγμένα τα πλαίσια ελέγχου **Προσάρτηση χρονικής σήμανσης** ή **Αντιγραφή υπάρχοντος αρχείου** στις ρυθμίσεις διαμόρφωσης προορισμού.

Εάν το πρόβλημα επιμείνει, επικοινωνήστε με την **[υποστήριξη](#page-562-0) πελατών**.

## **Η μονάδα του σαρωτή δεν κλείνει**

- **1** Αφαιρέστε τυχόν εμπόδια που κρατούν ανοικτό το κάλυμμα του σαρωτή.
- **2** Κλείστε τον σαρωτή.

Εάν το πρόβλημα επιμείνει, επικοινωνήστε με την **[υποστήριξη](#page-562-0) πελατών**.

## <span id="page-559-0"></span>**Η σάρωση καθυστερεί υπερβολικά ή έχει ως αποτέλεσμα να μην ανταποκρίνεται ο υπολογιστής**

- **1** Κλείστε όλες τις εφαρμογές που προκαλούν παρεμβολές στη σάρωση.
- **2** Σαρώστε ξανά το έγγραφο.

Εάν το πρόβλημα επιμείνει, επικοινωνήστε με την **[υποστήριξη](#page-562-0) πελατών**.

## **Ο σαρωτής δεν ανταποκρίνεται**

∆οκιμάστε ένα ή περισσότερα από τα ακόλουθα:

- **•** Ελέγξτε αν το καλώδιο τροφοδοσίας είναι σωστά συνδεδεμένο στον εκτυπωτή και στην πρίζα.
	- **ΠΡΟΣΟΧΗ—ΚΙΝ∆ΥΝΟΣ ΤΡΑΥΜΑΤΙΣΜΟΥ:** Για να αποφύγετε τον κίνδυνο πυρκαγιάς ή ηλεκτροπληξίας, συνδέστε το καλώδιο τροφοδοσίας σε μια σωστά γειωμένη πρίζα με κατάλληλη ονομαστική ισχύ που βρίσκεται κοντά στο προϊόν και στην οποία είναι εύκολη η πρόσβαση.
- **•** Ελέγξτε εάν ο εκτυπωτής είναι ενεργοποιημένος και, στη συνέχεια, επιλύστε τυχόν μηνύματα σφάλματος που εμφανίζονται στην οθόνη.
- **•** Απενεργοποιήστε τον εκτυπωτή, περιμένετε περίπου 10 δευτερόλεπτα και ενεργοποιήστε τον ξανά.

Εάν το πρόβλημα επιμείνει, επικοινωνήστε με την **[υποστήριξη](#page-562-0) πελατών**.

# **Ρύθμιση καταχώρισης σαρωτή**

- **1** Από τον πίνακα ελέγχου, πλοηγηθείτε στις **Ρυθμίσεις** > **Συσκευή** > **Συντήρηση** > **Μενού διαμόρφωσης** > **∆ιαμόρφωση σαρωτή** > **Μη αυτόματη εγγραφή σαρωτή**.
- **2** Στο μενού **Γρήγορος έλεγχος εκτύπωσης**, επιλέξτε **Έναρξη**.
- **3** Τοποθετήστε τη δοκιμαστική σελίδα στη γυάλινη επιφάνεια του σαρωτή και στη συνέχεια επιλέξτε **Καταχώριση επίπεδου σαρωτή**.
- **4** Στο μενού **Γρήγορος έλεγχος αντιγραφής**, επιλέξτε **Έναρξη**.
- **5** Συγκρίνετε τη δοκιμαστική σελίδα με το πρωτότυπο έγγραφο.

**Σημ.:** Αν τα περιθώρια της δοκιμαστικής σελίδας είναι διαφορετικά από το αρχικό έγγραφο, προσαρμόστε το **Αριστερό περιθώριο** και τις ρυθμίσεις **Επάνω περιθώριο**.

**6** Επαναλάβετε τα βήματα βήμα 4 και βήμα 5 μέχρι τα περιθώρια της σελίδας για τον **Γρήγορο έλεγχο αντιγραφής** να αντιστοιχούν στο αρχικό έγγραφο.

## **Ρύθμιση καταχώρισης αυτόματου τροφοδότη εγγράφων**

- **1** Από τον πίνακα ελέγχου, πλοηγηθείτε στις **Ρυθμίσεις** > **Συσκευή** > **Συντήρηση** > **Μενού διαμόρφωσης** > **∆ιαμόρφωση σαρωτή** > **Μη αυτόματη εγγραφή σαρωτή**.
- **2** Στο μενού **Γρήγορος έλεγχος εκτύπωσης**, επιλέξτε **Έναρξη**.
- **3** Τοποθετήστε τη δοκιμαστική σελίδα στη θήκη ADF.
- **4** Επιλέξτε **Καταχώριση μπροστινού ADF** ή **Καταχώριση πίσω ADF**.

#### <span id="page-560-0"></span>**Σημειώσεις:**

- **•** Για να ευθυγραμμίσετε την **Καταχώριση μπροστινού ADF**, τοποθετήστε τη σελίδα με την όψη προς τα πάνω και με το κοντό άκρο στραμμένο προς την πλευρά του αυτόματου τροφοδότη εγγράφων.
- **•** Για να ευθυγραμμίσετε την **Καταχώριση πίσω ADF**, τοποθετήστε τη σελίδα με την όψη προς τα κάτω και με το κοντό άκρο στραμμένο προς την πλευρά του ADF.
- **5** Στο μενού **Γρήγορος έλεγχος αντιγραφής**, επιλέξτε **Έναρξη**.
- **6** Συγκρίνετε τη δοκιμαστική σελίδα με το πρωτότυπο έγγραφο.

**Σημ.:** Αν τα περιθώρια της δοκιμαστικής σελίδας είναι διαφορετικά από το αρχικό έγγραφο, προσαρμόστε το **Οριζόντια προσαρμογή** και τις ρυθμίσεις **Επάνω περιθώριο**.

**7** Επαναλάβετε τα βήματα βήμα 5 και βήμα 6 μέχρι τα περιθώρια της σελίδας για τον **Γρήγορο έλεγχο αντιγραφής** να αντιστοιχούν στο αρχικό έγγραφο.

# **Προβλήματα ποιότητας έγχρωμης εκτύπωσης**

#### **Τροποποίηση των χρωμάτων στο εκτυπωμένο αντίγραφο**

- **1** Από τον πίνακα ελέγχου, πλοηγηθείτε στις **Ρυθμίσεις** > **Εκτύπωση** > **Ποιότητα** > **Προηγμένη απεικόνιση** > **∆ιόρθωση χρώματος**.
- **2** Στο μενού **∆ιόρθωση χρώματος**, επιλέξτε **Μη αυτόματη**.
- **3** Στο μενού **Περιεχόμενο διόρθωσης χρωμάτων**, επιλέξτε την κατάλληλη ρύθμιση μετατροπής χρώματος.

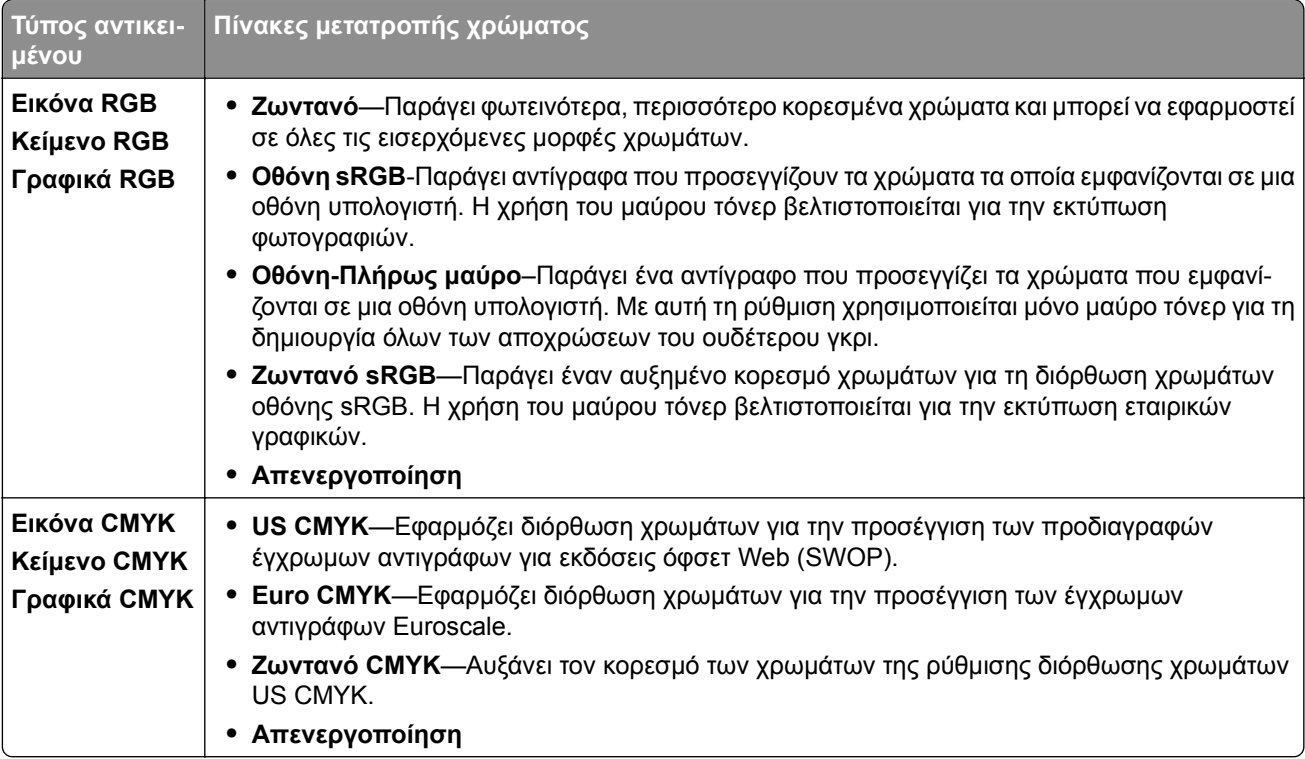

## <span id="page-561-0"></span>**Συνήθεις ερωτήσεις σχετικά με τις έγχρωμες εκτυπώσεις**

#### **Τι είναι ένα χρώμα RGB;**

Το χρώμα RGB είναι μια μέθοδος περιγραφής χρωμάτων η οποία υποδεικνύει την ποσότητα κόκκινου, πράσινου ή μπλε χρώματος που χρησιμοποιείται για την παραγωγή ενός συγκεκριμένου χρώματος. Το κόκκινο, το πράσινο και το ανοιχτό μπλε μπορούν να προστεθούν σε διάφορες ποσότητες ώστε να παράγουν ένα ευρύ φάσμα χρωμάτων που παρατηρούνται στη φύση. Οι οθόνες υπολογιστών, οι σαρωτές και οι ψηφιακές φωτογραφικές μηχανές χρησιμοποιούν αυτή τη μέθοδο για την προβολή χρωμάτων.

#### **Τι είναι το χρώμα CMYK;**

Το χρώμα CMYK είναι μια μέθοδος περιγραφής χρωμάτων η οποία υποδεικνύει τις ποσότητες κυανού, ματζέντα, κίτρινου και μαύρου χρώματος που χρησιμοποιούνται για την αναπαραγωγή ενός συγκεκριμένου χρώματος. Τα μελάνια ή τόνερ CMYK είναι δυνατό να εκτυπωθούν σε διαφορετικές αναλογίες ώστε να παράγουν ένα ευρύ φάσμα χρωμάτων που παρατηρούνται στη φύση. Τα πιεστήρια τυπογραφίας, οι εκτυπωτές inkjet και οι έγχρωμοι εκτυπωτές laser δημιουργούν χρώματα με αυτόν τον τρόπο.

#### **Με ποιον τρόπο καθορίζεται το χρώμα σε ένα έγγραφο προς εκτύπωση;**

Χρησιμοποιούνται προγράμματα λογισμικού για τον προσδιορισμό και την τροποποίηση των χρωμάτων σε ένα έγγραφο με τη χρήση χρωματικών συνδυασμών RGB ή CMYK. Για περισσότερες πληροφορίες, ανατρέξτε στα θέματα Βοήθειας του λογισμικού.

#### **Με ποιον τρόπο γνωρίζει ο εκτυπωτής το χρώμα με το οποίο θα εκτυπώσει;**

Όταν εκτυπώνετε ένα έγγραφο, οι πληροφορίες που περιγράφουν τον τύπο και το χρώμα του κάθε αντικειμένου αποστέλλονται στον εκτυπωτή. Στη συνέχεια, οι πληροφορίες διαβιβάζονται μέσω πινάκων μετατροπής χρωμάτων. Το χρώμα μεταφράζεται στις κατάλληλες ποσότητες τόνερ CMYK που χρησιμοποιούνται για την παραγωγή του χρώματος που θέλετε. Οι πληροφορίες των αντικειμένων καθορίζουν την εφαρμογή των πινάκων μετατροπής χρώματος. Για παράδειγμα, είναι δυνατή η εφαρμογή ενός τύπου πίνακα μετατροπής χρώματος σε κείμενο κατά την εφαρμογή διαφορετικού πίνακα μετατροπής χρώματος σε φωτογραφίες.

#### **Τι είναι η μη αυτόματη διόρθωση χρωμάτων;**

Όταν είναι ενεργοποιημένη η μη αυτόματη διόρθωση χρωμάτων, ο εκτυπωτής χρησιμοποιεί πίνακες μετατροπής χρώματος που έχουν επιλεγεί από το χρήστη για την επεξεργασία αντικειμένων. Οι ρυθμίσεις μη αυτόματης διόρθωσης χρωμάτων αφορούν το συγκεκριμένο τύπο του αντικειμένου για εκτύπωση (κείμενο, γραφικά ή εικόνες). Αφορά επίσης συγκεκριμένα τον τρόπο με τον οποίο καθορίζεται το χρώμα του αντικειμένου στο πρόγραμμα λογισμικού (συνδυασμοί RGB ή CMYK). Για να εφαρμόσετε διαφορετικό πίνακα μετατροπής χρώματος με μη αυτόματο τρόπο, βλ. "[Τροποποίηση](#page-560-0) των χρωμάτων στο εκτυπωμένο [αντίγραφο](#page-560-0)" στη σελίδα 561.

Εάν το πρόγραμμα λογισμικού δεν καθορίζει χρώματα με συνδυασμούς RGB ή CMYK, η μη αυτόματη διόρθωση χρωμάτων δεν είναι χρήσιμη. Επίσης δεν είναι αποτελεσματική σε περιπτώσεις όπου το πρόγραμμα λογισμικού ή το λειτουργικό σύστημα του υπολογιστή ελέγχει την προσαρμογή των χρωμάτων. Στις περισσότερες περιπτώσεις, ο ορισμός της ∆ιόρθωσης χρωμάτων σε Αυτόματη δημιουργεί τα προτιμώμενα χρώματα για τα έγγραφα.

#### **Με ποιο τρόπο μπορώ να αντιστοιχίσω ένα συγκεκριμένο χρώμα (όπως ένα εταιρικό λογότυπο);**

Από το μενού **Ποιότητα**, διατίθενται εννέα τύποι σετ **∆ειγμάτων χρώματος**. Αυτά τα σύνολα διατίθενται επόσης από τη σελίδα **∆ειγμάτων χρώματος** του Embedded Web Server. Με την επιλογή οποιουδήποτε συνόλου δειγμάτων δημιουργούνται εκτυπώσεις πολλών σελίδων που αποτελούνται από εκατοντάδες έγχρωμα πλαίσια. Κάθε πλαίσιο περιέχει ένα συνδυασμό CMYK ή RGB, ανάλογα με τον επιλεγμένο πίνακα. Το παρατηρούμενο χρώμα κάθε κουτιού λαμβάνεται περνώντας τον συνδυασμό CMYK ή RGB που αναγράφεται στο κουτί.

<span id="page-562-0"></span>Εξετάζοντας τα σύνολα **∆ειγμάτων χρώματος**, μπορείτε να προσδιορίσετε το πλαίσιο με το χρώμα που είναι πιο κοντά στο χρώμα αντιστοίχισης. Ο συνδυασμός χρωμάτων στην ετικέτα του κουτιού μπορεί να χρησιμοποιηθεί για την τροποποίηση του χρώματος του αντικειμένου σε ένα πρόγραμμα λογισμικού. Για περισσότερες πληροφορίες, ανατρέξτε στα θέματα Βοήθειας του λογισμικού. Η μη αυτόματη διόρθωση χρώματος μπορεί να είναι απαραίτητη για τη χρήση του επιλεγμένου πίνακα μετατροπής χρώματος για το συγκεκριμένο αντικείμενο.

Η επιλογή του συνόλου **∆ειγμάτων χρώματος** για χρήση για ένα συγκεκριμένο πρόβλημα αντιστοίχισης χρωμάτων εξαρτάται από τα εξής:

- **•** Η ρύθμιση **∆ιόρθωση χρωμάτων** χρησιμοποιείται (**Αυτόματη**, **Απενεργοποιημένη** ή **Μη αυτόματη**).
- **•** Τον τύπο αντικειμένου προς εκτύπωση (κείμενο, γραφικά ή εικόνες).
- **•** Τον τρόπο με τον οποίο καθορίζεται το χρώμα του αντικειμένου στο πρόγραμμα λογισμικού (συνδυασμοί RGB ή CMYK).

Εάν το πρόγραμμα λογισμικού δεν καθορίζει χρώματα με συνδυασμούς RGB ή CMYK, οι σελίδες **∆ειγμάτων χρώματος** δεν είναι χρήσιμες. Oρισμένα προγράμματα λογισμικού προσαρμόζουν τους συνδυασμούς RGB ή CMYK που καθορίζονται στο πρόγραμμα μέσω της διαχείρισης χρωμάτων. Σε αυτές τις περιπτώσεις, το εκτυπωμένο χρώμα μπορεί να μην αποτελεί ακριβή αντιστοίχιση των σελίδων **∆ειγμάτων χρώματος**.

## **Η εκτύπωση εμφανίζεται με απόχρωση**

#### **∆οκιμάστε ένα ή περισσότερα από τα ακόλουθα:**

- **•** Από τον πίνακα ελέγχου, μεταβείτε στις **Ρυθμίσεις** > **Εκτύπωση** > **Ποιότητα** > **Προηγμένη απεικόνιση** και, στη συνέχεια, επιλέξτε **Προσαρμογή χρώματος**.
- **•** Από τον πίνακα ελέγχου, μεταβείτε στις **Ρυθμίσεις** > **Εκτύπωση** > **Ποιότητα** > **Προηγμένη απεικόνιση**, επιλέξτε **Ισορροπία χρώματος** και προσαρμόστε τις ρυθμίσεις.

Εάν το πρόβλημα επιμείνει, επικοινωνήστε με την **υποστήριξη πελατών**.

# **Επικοινωνία με την Υποστήριξη πελατών**

Προτού επικοινωνήσετε με την Υποστήριξη πελατών, βεβαιωθείτε ότι γνωρίζετε τις εξής πληροφορίες:

- **•** Πρόβλημα εκτυπωτή
- **•** Μήνυμα σφάλματος
- **•** Τύπος μοντέλου εκτυπωτή και σειριακό αριθμό

Μεταβείτε στο **<https://support.lexmark.com>** για τη λήψη υποστήριξης μέσω email ή μέσω συνομιλίας ή ρίξτε μια ματιά στη βιβλιοθήκη με τα εγχειρίδια, την τεκμηρίωση υποστήριξης, τα προγράμματα οδήγησης και άλλα στοιχεία λήψης.

Παρέχεται επίσης η δυνατότητα τεχνικής υποστήριξης μέσω τηλεφώνου. Στις Η.Π.Α. ή στον Καναδά, καλέστε στον αριθμό 1‑800‑539‑6275. Για άλλες χώρες ή περιοχές, μεταβείτε στον **κατάλογο [επικοινωνίας](https://support.lexmark.com/en_us/contact-support/international-support-contact-directory.html) της διεθνούς υποστήριξης**.

# **Ανακύκλωση και απόρριψη**

# **Ανακύκλωση προϊόντων Lexmark**

- **1** Μεταβείτε στη διεύθυνση **[www.lexmark.com/recycle](http://www.lexmark.com/recycle)**.
- **2** Επιλέξτε τη χώρα ή την περιοχή σας.
- **3** Επιλέξτε ένα πρόγραμμα ανακύκλωσης.

# **Ανακύκλωση συσκευασιών Lexmark**

Η Lexmark προσπαθεί διαρκώς να μειώνει στο ελάχιστο τον αριθμό των συσκευασιών. Ο μικρότερος αριθμός συσκευασιών διασφαλίζει τη μεταφορά των εκτυπωτών Lexmark με τον πλέον αποδοτικό και φιλικό προς το περιβάλλον τρόπο καθώς και την απόρριψη μικρότερου αριθμού συσκευασιών. Αυτό έχει ως αποτέλεσμα λιγότερες εκπομπές αερίων του θερμοκηπίου καθώς και εξοικονόμηση ενέργειας και φυσικών πόρων. Ακόμα, σε ορισμένες χώρες ή περιοχές η Lexmark παρέχει δυνατότητα ανακύκλωσης τμημάτων συσκευασιών. Για περισσότερες πληροφορίες, επισκεφθείτε τη διεύθυνση **[www.lexmark.com/recycle](http://www.lexmark.com/recycle)**.

Οι κούτες της Lexmark είναι 100% ανακυκλώσιμες, και μπορούν να μεταφερθούν σε χώρους όπου υπάρχουν εγκαταστάσεις ανακύκλωσης συσκευασιών από κυματοειδές χαρτόνι. Στην περιοχή σας ενδέχεται να μην υπάρχουν τέτοιες εγκαταστάσεις.

Το αφρολέξ που χρησιμοποιεί η Lexmark στις συσκευασίες είναι ανακυκλώσιμο, και μπορεί να μεταφερθεί σε χώρους όπου υπάρχουν εγκαταστάσεις ανακύκλωσης αφρολέξ. Στην περιοχή σας ενδέχεται να μην υπάρχουν τέτοιες εγκαταστάσεις.

Όταν επιστρέφετε μια κασέτα στη Lexmark, μπορείτε να την τοποθετήσετε στο κουτί της αρχικής της συσκευασίας. Η Lexmark ανακυκλώνει το κουτί.

# **Ειδοποιήσεις**

## **Πληροφορίες προϊόντος**

Όνομα προϊόντος:

Lexmark CX833se, Lexmark CX833xse, Lexmark CX961se, Lexmark CX961tse, Lexmark CX962se, Lexmark CX962tse, Lexmark CX963se, Lexmark CX963xse, Lexmark XC8355, Lexmark XC9635; Lexmark XC9645, Lexmark XC9655 MFPs

Τύπος συσκευής:

7566

Μοντέλα:

688, 698

## **Ειδοποίηση έκδοσης**

Ιούνιος 2024

**Η ακόλουθη παράγραφος δεν ισχύει στις χώρες στις οποίες οι εν λόγω όροι είναι ασύμβατοι με το εθνικό δίκαιο:** Η LEXMARK INTERNATIONAL, INC. ΠΑΡΕΧΕΙ ΤΟ ΠΑΡΟΝ ΕΓΧΕΙΡΙ∆ΙΟ "ΩΣ ΕΧΕΙ" ΧΩΡΙΣ ΚΑΝΕΝΟΣ ΕΙ∆ΟΥΣ ΕΓΓΥΗΣΗ, ΡΗΤΗ Ή ΣΙΩΠΗΡΗ, ΣΥΜΠΕΡΙΛΑΜΒΑΝΟΜΕΝΩΝ, ΕΝ∆ΕΙΚΤΙΚΑ ΤΩΝ ΣΙΩΠΗΡΩΝ ΕΓΓΥΗΣΕΩΝ ΠΕΡΙ ΕΜΠΟΡΕΥΣΙΜΟΤΗΤΑΣ Ή ΚΑΤΑΛΛΗΛΟΤΗΤΑΣ ΓΙΑ ΣΥΓΚΕΚΡΙΜΕΝΟ ΣΚΟΠΟ. Ορισμένες χώρες δεν επιτρέπουν την αποποίηση ρητών ή σιωπηρών εγγυήσεων σε συγκεκριμένες συναλλαγές και, συνεπώς, η παρούσα δήλωση μπορεί να μην έχει ισχύ για εσάς.

Το παρόν εγχειρίδιο είναι πιθανό να περιέχει ανακριβή τεχνικά στοιχεία ή τυπογραφικά σφάλματα. Οι περιεχόμενες πληροφορίες υπόκεινται σε περιοδικές αλλαγές. Οι δε αλλαγές ενσωματώνονται σε μεταγενέστερες εκδόσεις. Βελτιώσεις ή αλλαγές στα προϊόντα ή στα προγράμματα που περιγράφονται μπορούν να πραγματοποιηθούν οποτεδήποτε.

Οι αναφορές στην παρούσα έκδοση σε προϊόντα, προγράμματα ή υπηρεσίες δεν υποδηλώνουν την πρόθεση του κατασκευαστή να διαθέσει τα παραπάνω σε όλες τις χώρες στις οποίες δραστηριοποιείται. Οποιαδήποτε αναφορά του κατασκευαστή σε κάποιο προϊόν, πρόγραμμα ή υπηρεσία δεν γίνεται για να δηλώσει ή να υπονοήσει ότι μπορεί να χρησιμοποιηθεί μόνο το συγκεκριμένο προϊόν, πρόγραμμα ή υπηρεσία. Στη θέση αυτών, μπορεί να χρησιμοποιηθεί οποιοδήποτε λειτουργικά ισότιμο προϊόν, πρόγραμμα ή υπηρεσία δεν παραβιάζει κάποιο δικαίωμα πνευματικής ιδιοκτησίας. Η αξιολόγηση και η επαλήθευση της λειτουργίας σε συνδυασμό με άλλα προϊόντα, προγράμματα ή υπηρεσίες, εκτός αυτών που έχει καθορίσει ρητά ο κατασκευαστής, αποτελεί ευθύνη του χρήστη.

Για Τεχνική Υποστήριξη Lexmark, επισκεφτείτε τη διεύθυνση **<http://support.lexmark.com>**.

Για πληροφορίες σχετικά με την πολιτική προστασίας προσωπικών δεδομένων Lexmark που διέπει τη χρήση αυτού του προϊόντος, μεταβείτε στη διεύθυνση **[www.lexmark.com/privacy](http://www.lexmark.com/privacy)**.

Για πληροφορίες σχετικά με αναλώσιμα και λήψεις, μεταβείτε στη διεύθυνση **[www.lexmark.com](http://www.lexmark.com)**.

**© 2024 Lexmark International, Inc.**

**Με την επιφύλαξη παντός δικαιώματος.**

## **Εμπορικά σήματα**

Η ονομασία Lexmark, το λογότυπο της Lexmark και η ονομασία MarkNet είναι εμπορικά σήματα ή σήματα κατατεθέντα της Lexmark International, Inc. στις Ηνωμένες Πολιτείες ή/και σε άλλες χώρες.

Τα Gmail, Android, Google Play και Google Chrome είναι εμπορικά σήματα της Google LLC.

Macintosh, macOS, Safari, and AirPrint are trademarks of Apple Inc., registered in the U.S. and other countries. iCloud is a service mark of Apple Inc., registered in the U.S. and other countries. Use of the Works with Apple badge means that an accessory has been designed to work specifically with the technology identified in the badge and has been certified by the developer to meet Apple performance standards.

Τα Microsoft, Internet Explorer, Microsoft 365, Microsoft Edge, Outlook και Windows είναι εμπορικά σήματα του ομίλου εταιρειών Microsoft.

Το λεκτικό σήμα Mopria™ είναι σήμα κατατεθέν ή/και μη κατατεθέν της Mopria Alliance, Inc. στις Ηνωμένες Πολιτείες και σε άλλες χώρες. Η μη εξουσιοδοτημένη χρήση απαγορεύεται αυστηρά.

Η ονομασία PCL® αποτελεί σήμα κατατεθέν της εταιρείας Hewlett-Packard. Το PCL είναι χαρακτηρισμός ενός συνόλου εντολών (γλώσσας) και λειτουργιών εκτυπωτή της εταιρείας Hewlett-Packard Company που περιλαμβάνονται στα προϊόντα εκτυπωτών της εν λόγω εταιρείας. Αυτός ο εκτυπωτής είναι συμβατός με τη γλώσσα PCL. Αυτό σημαίνει πως ο εκτυπωτής αναγνωρίζει τις εντολές PCL που χρησιμοποιούνται στα διάφορα προγράμματα εφαρμογών και εξομοιώνει τις λειτουργίες που αντιστοιχούν στις εντολές.

Το PostScript είναι σήμα κατατεθέν της Adobe Systems Incorporated στις Ηνωμένες Πολιτείες ή/και σε άλλες χώρες.

Τα Wi-Fi® και Wi-Fi Direct® είναι σήματα κατατεθέντα της Wi-Fi Alliance®.

Όλα τα λοιπά εμπορικά σήματα αποτελούν ιδιοκτησία των αντίστοιχων κατόχων τους.

## **Σημειώσεις σχετικά με τη χορήγηση αδειών χρήσης**

Μπορείτε να δείτε όλες τις σημειώσεις άδειας χρήσης που σχετίζονται με αυτό το προϊόν από τον κατάλογο CD:\NOTICES στο CD λογισμικού εγκατάστασης.

## **Επίπεδα εκπομπής ήχου**

Οι παρακάτω μετρήσεις έγιναν σύμφωνα με το πρότυπο ISO 7779 και αναφέρονται σύμφωνα με το πρότυπο ISO 9296.

**Σημ.:** Ορισμένες λειτουργίες ενδέχεται να μην είναι διαθέσιμες για το προϊόν σας.

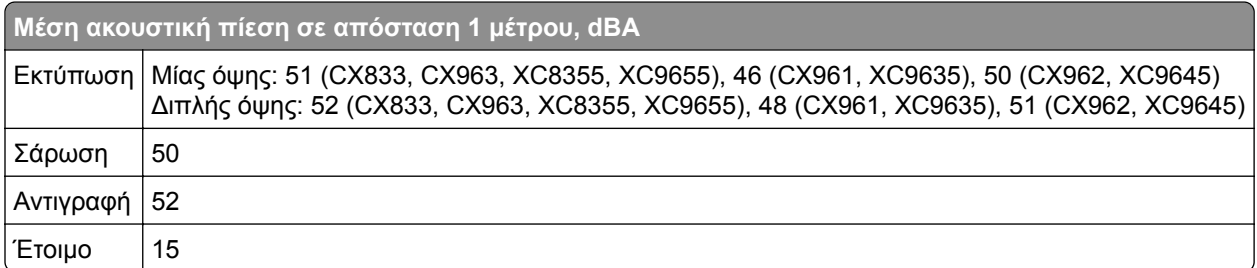

Οι τιμές ενδέχεται να αλλάξουν. Ανατρέξτε στη διεύθυνση **[www.lexmark.com](http://www.lexmark.com)** για τρέχουσες τιμές.

# **Οδηγία ΑΗΗΕ σχετικά με τα απόβλητα ειδών ηλεκτρικού και ηλεκτρονικού εξοπλισμού**

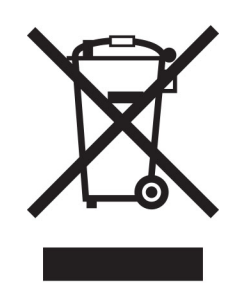

Το λογότυπο ΑΗΕΕ συμβολίζει ειδικά προγράμματα ανακύκλωσης για ηλεκτρονικά προϊόντα σε χώρες της Ευρωπαϊκής Ένωσης. Ενθαρρύνουμε την ανακύκλωση των προϊόντων μας.

Εάν έχετε περισσότερες ερωτήσεις σχετικά με τις επιλογές ανακύκλωσης, επισκεφθείτε την τοποθεσία της Lexmark στο Web στη διεύθυνση **[www.lexmark.com](http://www.lexmark.com)** για να πληροφορηθείτε τον τηλεφωνικό αριθμό του τοπικού σημείου πώλησης.

## **Επαναφορτιζόμενη μπαταρία ιόντων λιθίου**

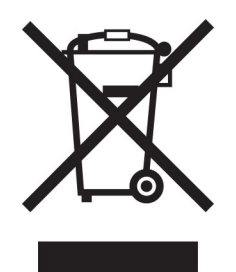

Αυτό το προϊόν μπορεί να περιέχει μια επαναφορτιζόμενη μπαταρία ιόντων λιθίου σε σχήμα νομίσματος, η οποία πρέπει να αφαιρείται μόνο από εκπαιδευμένο τεχνικό. Ο διαγραμμένος τροχήλατος κάδος απορριμμάτων σημαίνει ότι το προϊόν δεν πρέπει να απορρίπτεται ως μη ταξινομημένα απόβλητα, αλλά να αποστέλλεται σε ξεχωριστές εγκαταστάσεις συλλογής για ανάκτηση και ανακύκλωση. Σε περίπτωση αφαίρεσης της μπαταρίας, μην την πετάξετε μαζί με τα οικιακά σας απορρίμματα. Ενδέχεται να υπάρχουν ξεχωριστά συστήματα συλλογής για μπαταρίες στην τοπική σας κοινότητα, όπως σημεία επιστροφής των μπαταριών για ανακύκλωση. Η χωριστή συλλογή των μπαταριών εξασφαλίζει την κατάλληλη επεξεργασία τους ως απόβλητα, συμπεριλαμβανομένης της επαναχρησιμοποίησης και της ανακύκλωσής τους, και αποτρέπει πιθανές αρνητικές επιπτώσεις στην ανθρώπινη υγεία και το περιβάλλον. Απορρίψτε τις μπαταρίες με υπεύθυνο τρόπο.

## **Environmental labeling for packaging**

Per Commission Regulation Decision 97/129/EC Legislative Decree 152/2006, the product packaging may contain one or more of the following symbols.

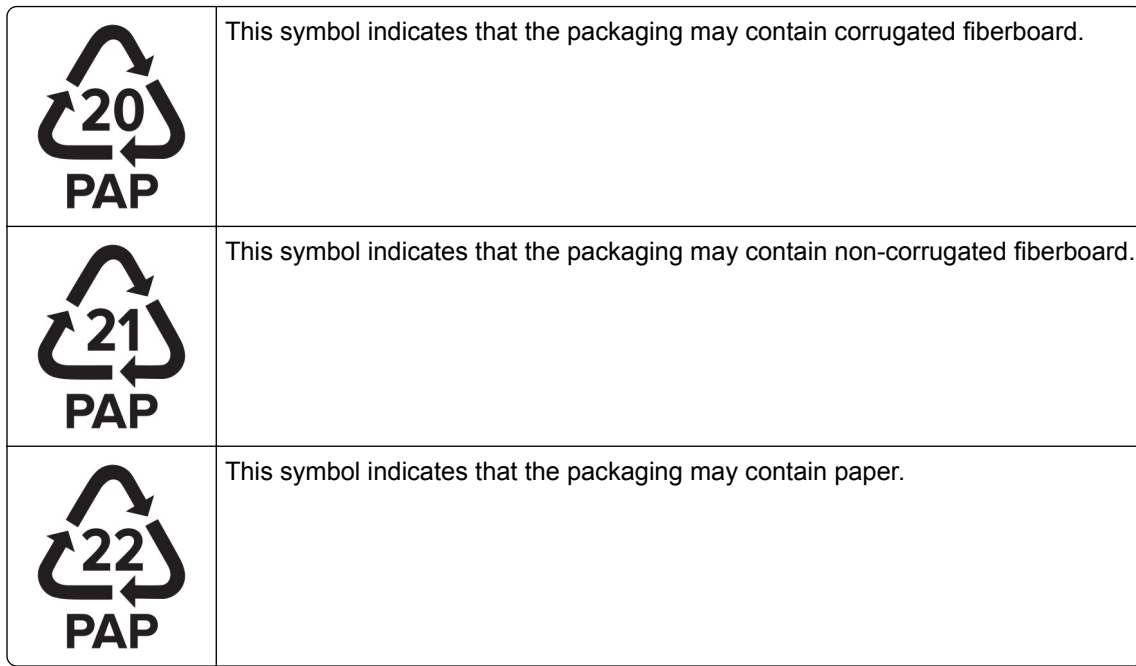

For more information, go to **[www.lexmark.com/recycle](https://www.lexmark.com/recycle)**, and then choose your country or region. Information on available packaging recycling programs is included with the information on product recycling.

## **Απόρριψη προϊόντος**

Μην πραγματοποιείτε απόρριψη του εκτυπωτή και των αναλωσίμων με τον ίδιο τρόπο που απορρίπτετε τα κανονικά οικιακά απόβλητα. Συμβουλευτείτε τις τοπικές αρχές για πληροφορίες σχετικά με τις επιλογές απόρριψης και ανακύκλωσης.

# **Επιστροφή κασετών εκτύπωσης Lexmark για επαναχρησιμοποίηση ή ανακύκλωση**

Το πρόγραμμα συλλογής κασετών εκτύπωσης της Lexmark παρέχει τη δυνατότητα δωρεάν επιστροφής των χρησιμοποιημένων κασετών στην Lexmark για επαναχρησιμοποίηση ή ανακύκλωση. Το εκατό τοις εκατό των κενών κασετών εκτύπωσης που επιστρέφονται στην Lexmark επαναχρησιμοποιούνται ή αποσυναρμολογούνται για ανακύκλωση. Ανακυκλώνονται επίσης τα κιβώτια που χρησιμοποιούνται για την επιστροφή των κασετών εκτύπωσης.

Για να επιστρέψετε κασέτες Lexmark για επαναχρησιμοποίηση ή ανακύκλωση, ακολουθήστε τα παρακάτω βήματα:

- **1** Μεταβείτε στη διεύθυνση **[www.lexmark.com/recycle](http://www.lexmark.com/recycle)**.
- **2** Επιλέξτε τη χώρα ή την περιοχή σας.
- **3** Επιλέξτε το **Πρόγραμμα συλλογής κασετών της Lexmark**.
- **4** Ακολουθήστε τις οδηγίες που εμφανίζονται στην οθόνη.

## **Σημείωση για την ευαισθησία στον στατικό ηλεκτρισμό**

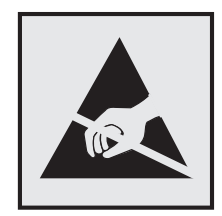

Αυτό το σύμβολο προσδιορίζει εξαρτήματα ευαίσθητα στον στατικό ηλεκτρισμό. Μην αγγίζετε τις περιοχές κοντά σε αυτά τα σύμβολα, αν δεν έχετε πρώτα αγγίξει μια μεταλλική επιφάνεια σε απόσταση από το σύμβολο.

Για να αποτρέψετε την πρόκληση βλάβης από ηλεκτροστατική εκκένωση κατά την εκτέλεση εργασιών συντήρησης, όπως η αποκατάσταση εμπλοκών χαρτιού ή η αντικατάσταση των αναλώσιμων, αγγίξτε οποιοδήποτε εκτεθειμένο μεταλλικό πλαίσιο του εκτυπωτή πριν από την πρόσβαση στα εσωτερικά σημεία του εκτυπωτή. Θα πρέπει να το κάνετε αυτό ακόμα κι αν δεν υπάρχει το αντίστοιχο σύμβολο.

## **ENERGY STAR**

Κάθε προϊόν της Lexmark που φέρει την ένδειξη ENERGY STAR® ή την προβάλλει σε κάποια οθόνη εκκίνησης, διαθέτει πιστοποίηση συμμόρφωσης με τις απαιτήσεις ENERGY STAR της Υπηρεσίας Προστασίας Περιβάλλοντος των Η.Π.Α. (EPA), όπως αυτές ισχύουν κατά την ημερομηνία κατασκευής.

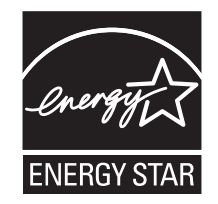

## **Πληροφορίες σχετικά με τη θερμοκρασία**

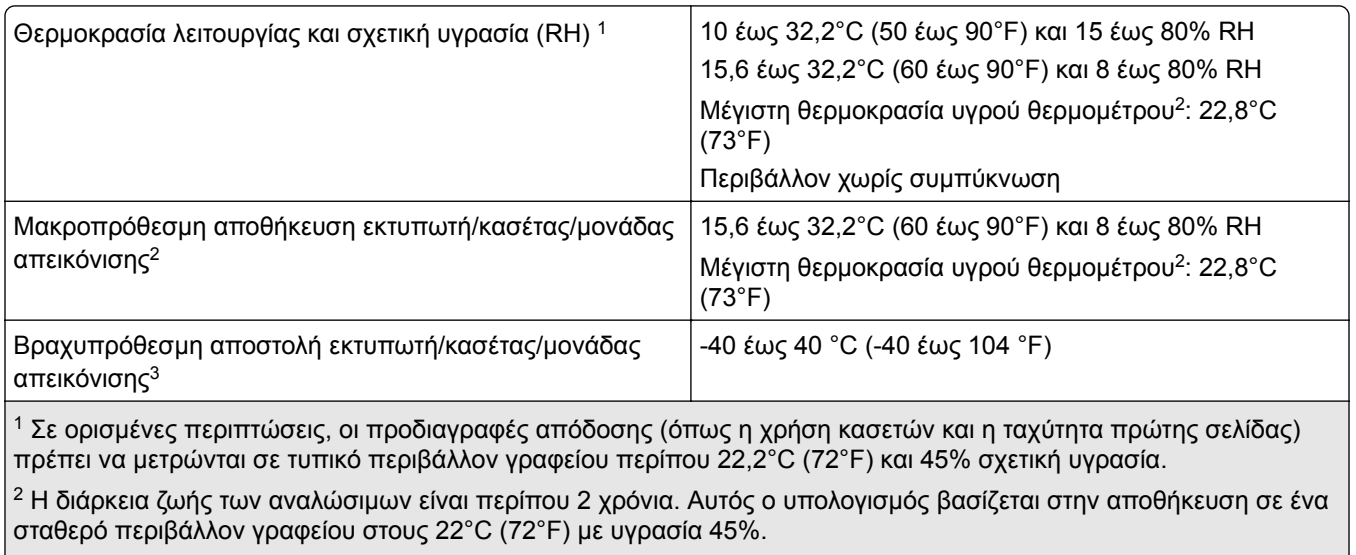

 $3$  Η θερμοκρασία υγρού βολβού καθορίζεται από τη θερμοκρασία του αέρα και τη σχετική υγρασία.

## **Σημείωση laser**

Αυτός ο εκτυπωτής έχει πιστοποιηθεί στις Η.Π.Α. για συμμόρφωση με τις απαιτήσεις του DHHS 21 CFR, Κεφάλαιο Ι, Υποκεφάλαιο J για προϊόντα λέιζερ Κλάσης I (1), και σε άλλες χώρες έχει πιστοποιηθεί ως καταναλωτικό προϊόν λέιζερ Κλάσης I που πληροί τις απαιτήσεις των IEC 60825-1:2014, EN 60825-1:2014+A11:2021 και EN 50689:2021.

Τα προϊόντα laser Κλάσης I δεν θεωρούνται επικίνδυνα. Το σύστημα laser και ο εκτυπωτής είναι σχεδιασμένα ώστε να μην υπάρχει ποτέ ανθρώπινη πρόσβαση σε ακτινοβολία laser που υπερβαίνει τα επίπεδα της Κλάσης I κατά τη διάρκεια της κανονικής λειτουργίας, τη συντήρηση από το χρήστη ή τα προβλεπόμενα σέρβις. Ο εκτυπωτής διαθέτει μια μη επισκευάσιμη διάταξη κεφαλής εκτύπωσης που περιέχει ένα λέιζερ με τα παρακάτω χαρακτηριστικά:

Κλάση: IIIb (3b) AlGaAs

Ονομαστική ισχύς εξόδου (μW): 25

Μήκος κύματος (νανόμετρα): 770–800

## **Κατανάλωση ενέργειας**

#### **Κατανάλωση ενέργειας του προϊόντος**

Στον ακόλουθο πίνακα παρουσιάζονται τα χαρακτηριστικά κατανάλωσης ενέργειας του προϊόντος.

**Σημ.:** Ορισμένες λειτουργίες ενδέχεται να μην είναι διαθέσιμες για το προϊόν σας.

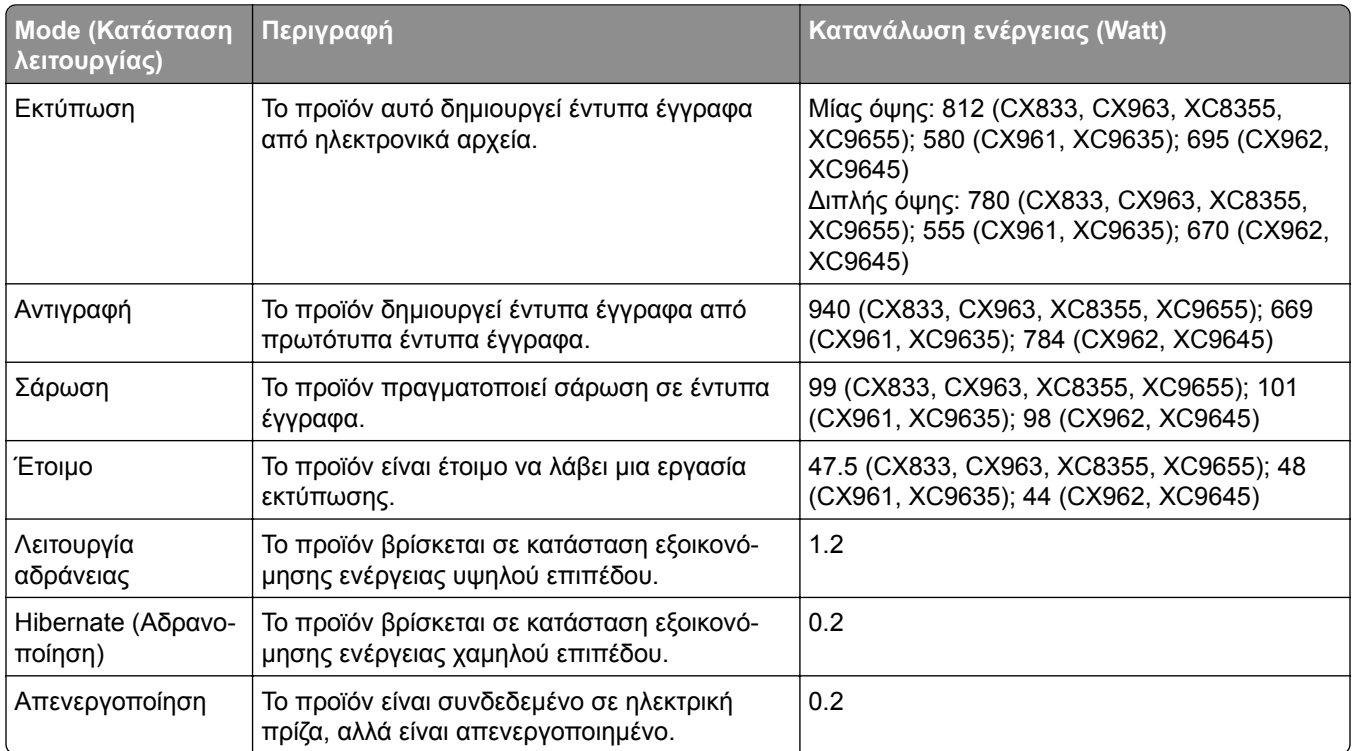

Τα επίπεδα κατανάλωσης ενέργειας που περιγράφονται στον προηγούμενο πίνακα αφορούν τη μέση κατανάλωση σε ορισμένο χρονικό διάστημα. Η κατανάλωση ενέργειας σε μια συγκεκριμένη στιγμή μπορεί να είναι σημαντικά μεγαλύτερη.

Οι τιμές ενδέχεται να αλλάξουν. Ανατρέξτε στη διεύθυνση **[www.lexmark.com](http://www.lexmark.com)** για τρέχουσες τιμές.

#### **Κατάσταση αναστολής λειτουργίας**

Το παρόν προϊόν έχει σχεδιαστεί ώστε να υποστηρίζει μια κατάσταση λειτουργίας κατά την οποία μειώνεται η κατανάλωση ενέργειας, η οποία αποκαλείται *Λειτουργία αναστολής*. Η λειτουργία αναστολής εξοικονομεί ενέργεια με μείωση της κατανάλωσης όταν το προϊόν δεν χρησιμοποιείται για μεγάλο χρονικό διάστημα. Η λειτουργία αναστολής ενεργοποιείται αυτόματα όταν περάσει μια συγκεκριμένη χρονική περίοδος χωρίς να χρησιμοποιηθεί το προϊόν. Η περίοδος αυτή αποκαλείται *Χρονικό όριο λειτουργίας αναστολής*.

```
Η εργοστασιακή ρύθμιση για το χρονικό όριο λειτουργίας αναστολής για το προϊόν αυτό είναι (σε λεπτά): 15
```
Με τη χρήση των μενού διαμόρφωσης, το χρονικό όριο αναστολής λειτουργίας μπορεί να τροποποιηθεί μεταξύ 1 και 120 λεπτών ή μεταξύ 1 και 114 λεπτών, ανάλογα με το μοντέλο του εκτυπωτή. Αν η ταχύτητα εκτύπωσης είναι μικρότερη ή ίση με 30 σελίδες ανά λεπτό, μπορείτε να ορίσετε το χρονικό όριο μόνο έως τα 60 ή τα 54 λεπτά, ανάλογα με το μοντέλο του εκτυπωτή. Αν ορίσετε το χρονικό όριο της λειτουργίας αναστολής σε μια χαμηλή τιμή, μειώνεται η κατανάλωση ενέργειας αλλά ενδέχεται να αυξηθεί ο χρόνος απόκρισης του προϊόντος. Αν ορίσετε το χρονικό όριο της λειτουργίας αναστολής σε μια υψηλή τιμή, διατηρείται η γρήγορη απόκριση αλλά καταναλώνεται περισσότερη ενέργεια.

Ορισμένα μοντέλα υποστηρίζουν τη *λειτουργία Deep Sleep*, η οποία μειώνει περαιτέρω την κατανάλωση ενέργειας μετά από μεγάλα διαστήματα αδράνειας.

#### **Λειτουργία αδρανοποίησης**

Το παρόν προϊόν έχει σχεδιαστεί ώστε να υποστηρίζει μια κατάσταση λειτουργίας με εξαιρετικά χαμηλή κατανάλωση ενέργειας που αποκαλείται *Λειτουργία αδρανοποίησης*. Κατά τη Λειτουργία αδρανοποίησης, η τροφοδοσία όλων των συστημάτων και συσκευών διακόπτεται με ασφάλεια.

Η Λειτουργία αδρανοποίησης μπορεί να ενεργοποιηθεί σε οποιαδήποτε από τις παρακάτω μεθόδους:

- **•** Χρήση της λήξης χρονικού ορίου αδρανοποίησης
- **•** Χρήση των λειτουργιών προγραμματισμού καταστάσεων λειτουργίας

Εργοστασιακά προεπιλεγμένη Λειτουργία αδρανοποίησης για το συγκεκριμένο προϊόν σε όλες τις χώρες ή τις 3 ημέρες περιοχές

Η διάρκεια χρόνου αναμονής του εκτυπωτή για την είσοδο σε λειτουργία αδρανοποίησης μετά από την εκτύπωση μιας εργασίας, μπορεί να τροποποιηθεί σε ρυθμίσεις μεταξύ μίας ώρας και ενός μήνα.

#### **Σημειώσεις για τα προϊόντα εξοπλισμού απεικόνισης που είναι καταχωρημένα στο μητρώο EPEAT:**

- **•** Το επίπεδο ισχύος σε κατάσταση αναμονής εμφανίζεται στη λειτουργία Αδρανοποίησης ή Απενεργοποίησης.
- **•** Το προϊόν θα απενεργοποιείται αυτόματα σε επίπεδο ισχύος σε κατάσταση αναμονής ≤1 W. Η αυτόματη λειτουργία αναμονής (Αδρανοποίηση ή Απενεργοποίηση) θα ενεργοποιηθεί κατά την αποστολή του προϊόντος.

#### **Κατάσταση απενεργοποίησης**

Εάν όταν είναι απενεργοποιημένο αυτό το προϊόν εξακολουθεί να καταναλώνει ενέργεια, θα πρέπει να αποσυνδέσετε το καλώδιο τροφοδοσίας από την ηλεκτρική πρίζα προκειμένου να σταματήσει τελείως η κατανάλωση ενέργειας.

#### **Συνολική κατανάλωση ενέργειας**

Ορισμένες φορές είναι χρήσιμο να υπολογίζετε τη συνολική κατανάλωση ενέργειας του προϊόντος. ∆εδομένου ότι η χρέωση της κατανάλωσης ηλεκτρικού ρεύματος υπολογίζεται με βάση τη μονάδα Watt, για να υπολογίσετε τη συνολική κατανάλωση ενέργειας θα πρέπει να πολλαπλασιάσετε την ενέργεια επί τον χρόνο παραμονής του προϊόντος σε κάθε κατάσταση λειτουργίας. Η συνολική κατανάλωση ενέργειας του προϊόντος είναι το άθροισμα της ενέργειας που καταναλώνει σε κάθε κατάσταση λειτουργίας.

## **Σημειώσεις περί κανονισμών για ασύρματα προϊόντα**

Αυτή η ενότητα περιέχει πληροφορίες σχετικά με τους κανονισμούς, οι οποίες ισχύουν μόνο για τα ασύρματα μοντέλα.

Αν δεν είστε σίγουροι αν το μοντέλο σας είναι ασύρματο, επισκεφθείτε τη διεύθυνση **<http://support.lexmark.com>**.

## **Σημείωση αρθρωτών εξαρτημάτων**

Τα ασύρματα μοντέλα περιέχουν το ακόλουθο αρθρωτό εξάρτημα:

Lexmark MarkNet N8450 / AzureWave AW-CM467-SUR, FCC ID:TLZ-CM467, IC:6100A-CM467

Για να δείτε ποια εξαρτήματα είναι εγκατεστημένα στο προϊόν σας, ανατρέξτε στις ετικέτες του προϊόντος.

## **Έκθεση στην ακτινοβολία ραδιοφωνικών σημάτων**

Το ποσό της εκλυόμενης από τη συσκευή ισχύoς είναι πολύ κατώτερο από τα όρια έκθεσης σε ραδιοσυχνότητες που έχει θέσει η FCC και άλλοι ρυθμιστικοί φορείς. Πρέπει να διατηρηθεί μια ελάχιστη απόσταση 20 cm (8 ίντσες) ανάμεσα στην κεραία και τους ανθρώπους, ώστε να πληροί το προϊόν αυτό τις απαιτήσεις σχετικά με την έκθεση στην ακτινοβολία ραδιοφωνικών σημάτων της FCC ή άλλοι κανονιστικοί φορείς.

## **Συμμόρφωση με τις οδηγίες της Ευρωπαϊκής Κοινότητας (ΕΚ)**

Αυτό το προϊόν συμμορφώνεται με τις απαιτήσεις προστασίας της Οδηγίας 2014/53/ΕΕ του Ευρωπαϊκού Συμβουλίου για την εναρμόνιση των νόμων των κρατών-μελών σχετικά με τον ραδιοεξοπλισμό.

Κατασκευαστής του προϊόντος είναι η: Lexmark International, Inc., 740 West New Circle Road, Lexington, KY, 40550 Η.Π.Α. Ο εξουσιοδοτημένος αντιπρόσωπος για τον ΕΟΧ/ΕΕ είναι: Lexmark International Technology Hungária Kft., 8 Lechner Ödön fasor, Millennium Tower III, 1095 Βουδαπέστη, ΟΥΓΓΑΡΙΑ. Ο εισαγωγέας ΕΟΧ/ΕΕ είναι: Lexmark International Technology S.à.r.l. 20, Route de Pré-Bois, ICC Building, Bloc A, CH-1215 Γενεύη, Ελβετία. Η δήλωση συμμόρφωσης με τις απαιτήσεις των Οδηγιών είναι διαθέσιμη κατόπιν αιτήματος από τον εξουσιοδοτημένο αντιπρόσωπο ή στη διεύθυνση

.

**[www.lexmark.com/en\\_us/about/regulatory-compliance/european-union-declaration-of-conformity.html](http://www.lexmark.com/en_us/about/regulatory-compliance/european-union-declaration-of-conformity.html)**

Η συμμόρφωση υποδεικνύεται από τη σήμανση CE:

# $\epsilon$

#### **Περιορισμοί**

Αυτός ο ραδιοεξοπλισμός επιτρέπεται να χρησιμοποιηθεί μόνο σε εσωτερικούς χώρους. Outdoor use is prohibited. Αυτός ο περιορισμός ισχύει για όλες τις χώρες που αναγράφονται στον παρακάτω πίνακα:

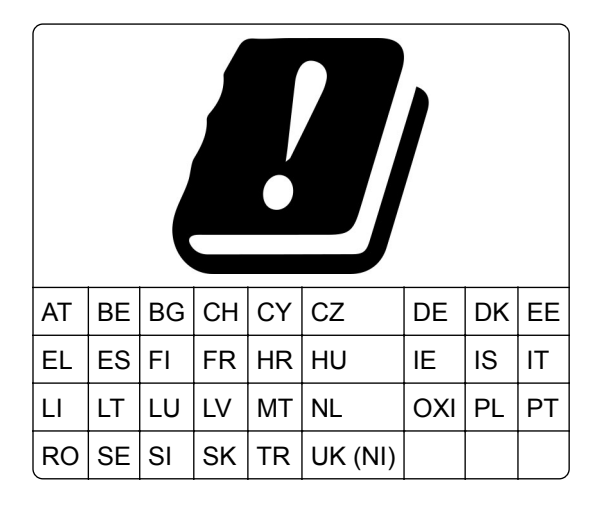

#### **∆ήλωση ΕΕ και άλλων χωρών σχετικά με τις ζώνες συχνοτήτων και τη μέγιστη ισχύ ραδιοσυχνοτήτων των ραδιοπομπών**

Αυτός ο ραδιοεξοπλισμός μεταδίδει στις συχνότητες 2,4GHz (2,412–2,472 GHz στην ΕΕ) ή 5GHz (5,15–5,35, 5,47–5,725 στην ΕΕ). Η μέγιστη ισχύς εξόδου EIRP του πομπού, συμπεριλαμβανομένης της απολαβής κεραίας, είναι ≤ 20dBm και για τις δύο συχνότητες.

## **Συμμόρφωση με τις οδηγίες της Ευρωπαϊκής Κοινότητας (ΕΚ)**

Το παρόν προϊόν συμμορφώνεται με τις απαιτήσεις προστασίας των Οδηγιών 2014/30/ΕΕ, 2014/35/ΕΕ και 2011/65/ΕΕ, όπως τροποποιήθηκε από την Οδηγία (ΕΕ) 2015/863, του Ευρωπαϊκού Συμβουλίου ως προς την προσέγγιση και την εναρμόνιση της νομοθεσίας των κρατών μελών σχετικά με την ηλεκτρομαγνητική συμβατότητα, την ασφάλεια του ηλεκτρολογικού υλικού που προορίζεται να χρησιμοποιηθεί εντός ορισμένων ορίων τάσης και τον περιορισμό στη χρήση ορισμένων επικίνδυνων ουσιών σε ηλεκτρικό και ηλεκτρονικό εξοπλισμό.

Κατασκευαστής του προϊόντος είναι η: Lexmark International, Inc., 740 West New Circle Road, Lexington, KY, 40550 Η.Π.Α. Ο εξουσιοδοτημένος αντιπρόσωπος για τον ΕΟΧ/ΕΕ είναι: Lexmark International Technology Hungária Kft., 8 Lechner Ödön fasor, Millennium Tower III, 1095 Βουδαπέστη, ΟΥΓΓΑΡΙΑ. Ο εισαγωγέας ΕΟΧ/ΕΕ είναι: Lexmark International Technology S.à.r.l. 20, Route de Pré-Bois, ICC Building, Bloc A, CH-1215 Γενεύη, Ελβετία. Η δήλωση συμμόρφωσης με τις απαιτήσεις των Οδηγιών είναι διαθέσιμη κατόπιν αιτήματος από τον εξουσιοδοτημένο αντιπρόσωπο ή στη διεύθυνση

.

**[www.lexmark.com/en\\_us/about/regulatory-compliance/european-union-declaration-of-conformity.html](http://www.lexmark.com/en_us/about/regulatory-compliance/european-union-declaration-of-conformity.html)**

Το παρόν προϊόν πληροί τα όρια της Κλάσης Α του προτύπου EN 55032 και τις απαιτήσεις ασφαλείας του EN 62368-1.

## **Σημείωση για ραδιοφωνικές παρεμβολές**

#### **Προειδοποίηση**

Το παρόν προϊόν συμμορφώνεται με τις απαιτήσεις εκπομπής του προτύπου EN 55032 Κλάσης A και τις απαιτήσεις ατρωσίας του προτύπου EN 55035. Το παρόν προϊόν δεν προορίζεται για χρήση σε οικιακό περιβάλλον.

Πρόκειται για προϊόν Κλάσης A. Σε ένα οικιακό περιβάλλον, αυτό το προϊόν ενδέχεται να προκαλέσει ραδιοφωνικές παρεμβολές. Σε αυτήν την περίπτωση, ο χρήστης θα πρέπει να λάβει επαρκή μέτρα.

# **Ευρετήριο**

#### **Αριθμητικά στοιχεία**

Θήκη 1500 φύλλων εγκατάσταση [130](#page-129-0) τοποθέτηση μέσων [93](#page-92-0) Θήκη 2 x 550 φύλλων εγκατάσταση [111](#page-110-0) ∆ιπλή είσοδος 2000 φύλλων τοποθέτηση μέσων [91](#page-90-0) διπλή είσοδος 2.000 φύλλων εγκατάσταση [117](#page-116-0) Θήκη 550 φύλλων εγκατάσταση [105](#page-104-0) τοποθέτηση μέσων [87](#page-86-0) κάλυμμα θήκης 550 φύλλων [429](#page-428-0)

## **A**

ενεργοποίηση φωνητικής καθοδήγησης [73](#page-72-0) προσθήκη επαφών [72](#page-71-0) προσθήκη ομάδων [72](#page-71-0) προσθήκη επιλογών υλικού στο πρόγραμμα οδήγησης εκτυπωτή [103](#page-102-0) προσθήκη εκτυπωτών σε υπολογιστή [101](#page-100-0) προσθήκη συντόμευσης αντιγραφή [275](#page-274-0) ηλεκτρονικό ταχυδρομείο [284](#page-283-0) προορισμός φαξ [287](#page-286-0) διεύθυνση FTP [290](#page-289-0) Βιβλίο διευθύνσεων [72](#page-71-0) καταχώριση ADF προσαρμογή [560](#page-559-0) προσαρμογή καταχώριση σαρωτή [560](#page-559-0) προσαρμογή καταχώρισης ADF [560](#page-559-0) προσαρμογή φωτεινότητας [460](#page-459-0) προσαρμογή σκουρότητας φαξ [287](#page-286-0) ρύθμιση έντασης ήχου των ακουστικών [78](#page-77-0) ρύθμιση έντασης ηχείου [78](#page-77-0) προσαρμογή ρυθμού ομιλίας Φωνητική καθοδήγηση [78](#page-77-0) προσαρμογή σκουρότητας τόνερ [272](#page-271-0)

αναλογικό φαξ ρύθμιση [78](#page-77-0) αυτόματος τηλεφωνητής ρύθμιση [81](#page-80-0) αντιστοίχιση μοτίβου δακτυλίου στον εκτυπωτή [86](#page-85-0) αποφυγή εμπλοκών χαρτιού [496](#page-495-0)

#### **B**

μαύρες εικόνες [486](#page-485-0) μονάδα απεικόνισης μαύρου παραγγελία [404](#page-403-0) αντικατάσταση [407](#page-406-0) κενές σελίδες [479](#page-478-0) αποκλεισμός ανεπιθύμητων φαξ [288](#page-287-0) μονάδα φινιρίσματος φυλλαδίων εγκατάσταση [219](#page-218-0) χρήση [397](#page-396-0) επέκταση επάνω υποδοχής μονάδας φινιρίσματος φυλλαδίων αντικατάσταση [431](#page-430-0) σελιδοδείκτες δημιουργία [71](#page-70-0)

## **C**

συρτάρι εγκατάσταση [124](#page-123-0) η αναγνώριση κλήσης δεν λειτουργεί [554](#page-553-0) ακύρωση εργασίας εκτύπωσης [272](#page-271-0) αδυναμία σύνδεσης του εκτυπωτή στο δίκτυο Wi‑Fi [547](#page-546-0) δεν είναι δυνατός ο εντοπισμός εσωτερικού πρόσθετου εξαρτήματος [548](#page-547-0) δεν είναι δυνατό το άνοιγμα του Embedded Web Server [547](#page-546-0) δεν είναι δυνατή η λήψη φαξ με χρήση αναλογικού φαξ [555](#page-554-0) δεν είναι δυνατή η σάρωση σε υπολογιστή [557](#page-556-0) δεν είναι δυνατή η σάρωση σε φάκελο δικτύου [557](#page-556-0) δεν είναι δυνατή η αποστολή email [553](#page-552-0)

δεν είναι δυνατή η αποστολή της συνοδευτικής σελίδας φαξ από τον υπολογιστή [556](#page-555-0) δεν είναι δυνατή η αποστολή φαξ με χρήση αναλογικού φαξ [555](#page-554-0) δεν είναι δυνατή η αποστολή ή η λήψη φαξ με χρήση αναλογικού φαξ [554](#page-553-0) δεν είναι δυνατή η αποστολή ή η λήψη φαξ με χρήση του etherFAX [556](#page-555-0) δεν είναι δυνατή η εγκατάσταση του etherFAX [555](#page-554-0) συσκευή ανάγνωσης καρτών εγκατάσταση [249](#page-248-0) κάρτες, αντιγραφή [275](#page-274-0) αναντιστοιχία κασέτας και περιοχής εκτυπωτή [549](#page-548-0) αλλαγή της ανάλυσης φαξ [287](#page-286-0) αλλαγή ρυθμίσεων θύρας μετά την εγκατάσταση του ISP [260](#page-259-0) αλλαγή ταπετσαρίας [70](#page-69-0) Έλεγχος της σύνδεσης δικτύου [263](#page-262-0) έλεγχος, κατάσταση προμηθειών [399](#page-398-0) καθαρισμός εκτυπωτή [452](#page-451-0) καθαρισμός σαρωτή [453](#page-452-0) καθαρισμός φακών κεφαλής εκτύπωσης [455](#page-454-0) Καθαρισμός του σαρωτή [393](#page-392-0) καθαρισμός της οθόνης αφής [452](#page-451-0) αποκατάσταση εμπλοκής Θήκη φύλλων 2 x 550 [505](#page-504-0) στη θήκη 1.500 φύλλων [507](#page-506-0) στη διπλή είσοδος 2.000 φύλλων [507](#page-506-0) στη θήκη 550 φύλλων [500](#page-499-0) στον αυτόματο τροφοδότη εγγράφων [502](#page-501-0) στη μονάδα φινιρίσματος βιβλίων [528](#page-527-0) στη μονάδα εκτύπωσης διπλής όψης [508](#page-507-0) στη μονάδα τήξης [508](#page-507-0) σε τροφοδότη διαφορετικών μεγεθών [504](#page-503-0)

στη μεταφορά χαρτιού με επιλογή αναδίπλωσης [514](#page-513-0) στην τυπική θήκη [499](#page-498-0) στη μονάδα συρραφής [512](#page-511-0) στη μονάδα συρραφής, διάτρησης [517](#page-516-0) τυπική υποδοχή [512](#page-511-0) η εκτύπωση με σελιδοποίηση δεν λειτουργεί [552](#page-551-0) σελιδοποίηση αντιγράφων [274](#page-273-0) διόρθωση χρωμάτων [561,](#page-560-0) [562](#page-561-0) κιτ έγχρωμης απεικόνισης παραγγελία [404](#page-403-0) αντικατάσταση [414](#page-413-0) έγχρωμη εκτύπωση [562](#page-561-0) πρόβλημα ποιότητας έγχρωμης εκτύπωσης Συνήθεις ερωτήσεις σχετικά με τις έγχρωμες εκτυπώσεις [562](#page-561-0) η εκτύπωση εμφανίζεται με απόχρωση [563](#page-562-0) δείγματα χρώματος [562](#page-561-0) έγχρωμο φόντο στην εκτύπωση [481](#page-480-0) υπολογιστής, σάρωση σε [289](#page-288-0) τα εμπιστευτικά έγγραφα δεν εκτυπώνονται [493](#page-492-0) εμπιστευτικές εργασίες εκτύπωσης διαμόρφωση [270](#page-269-0) εκτύπωση [271](#page-270-0) αρχείο διαμόρφωσης εξαγωγή [102](#page-101-0) εισαγωγή [102](#page-101-0) διαμόρφωση ρυθμίσεις διακομιστή email [276](#page-275-0) ρύθμιση θερινής ώρας [87](#page-86-0) διαμόρφωση ρυθμίσεων ηχείο φαξ [87](#page-86-0) διαμόρφωση των ειδοποιήσεων για αναλώσιμα [399](#page-398-0) διαμόρφωση Wi‑Fi Direct [261](#page-260-0) σύνδεση υπολογιστή σε εκτυπωτή [263](#page-262-0) σύνδεση κινητής συσκευής σε εκτυπωτή [262](#page-261-0) σύνδεση εκτυπωτή σε υπηρεσία διάκρισης ήχου κλήσης [86](#page-85-0) σύνδεση του εκτυπωτή σε ασύρματο δίκτυο [260](#page-259-0)

σύνδεση του εκτυπωτή στο Wi‑Fi [260](#page-259-0) σύνδεση με εκτυπωτή χρήση Wi‑Fi Direct [262](#page-261-0) σύνδεση σε ασύρματο δίκτυο χρήση της μεθόδου PIN [261](#page-260-0) χρήση της μεθόδου κουμπιού [261](#page-260-0) εξοικονόμηση αναλώσιμων [460](#page-459-0) επικοινωνία με την Υποστήριξη πελατών [563](#page-562-0) πίνακας ελέγχου χρήση [14](#page-13-0) πρόβλημα κατά την αντιγραφή αντίγραφα τμήματος εγγράφων [558](#page-557-0) αντίγραφα τμήματος φωτογραφιών [558](#page-557-0) χαμηλή ποιότητα αντιγραφής [558](#page-557-0) ο σαρωτής δεν ανταποκρίνεται [560](#page-559-0) μέγεθος αντιγραφής προσαρμογή [274](#page-273-0) αντιγραφή κάρτες [275](#page-274-0) έγγραφα [273](#page-272-0) και στις δύο όψεις του χαρτιού [273](#page-272-0) σε επιστολόχαρτο [273](#page-272-0) φωτογραφίες [273](#page-272-0) με ADF [273](#page-272-0) από τη γυάλινη επιφάνεια του σαρωτή [273](#page-272-0) με τον αυτόματο τροφοδότη εγγράφων (ADF) [16](#page-15-0) χρήση της γυάλινης επιφάνειας σάρωσης [16](#page-15-0) αντιγραφή πολλών σελίδων σε ένα μόνο φύλλο χαρτιού [274](#page-273-0) δημιουργία συντόμευσης φακέλου δικτύου [291](#page-290-0) δημιουργία φυλλαδίου [397](#page-396-0) δημιουργία σελιδοδεικτών [71](#page-70-0) δημιουργία συντόμευσης [291](#page-290-0) αντιγραφή [275](#page-274-0) ηλεκτρονικό ταχυδρομείο [284](#page-283-0) προορισμός φαξ [287](#page-286-0) διεύθυνση FTP [290](#page-289-0) παραμορφωμένη εκτύπωση [485](#page-484-0) υποστήριξη πελατών [563](#page-562-0)

προσαρμογή μεγέθους χαρτιού [87](#page-86-0) προσαρμογή της οθόνης [70](#page-69-0) εικόνες κομμένες στην εκτύπωση [486](#page-485-0) αποκοπή κειμένου στην εκτύπωση [486](#page-485-0)

#### **D**

σκούρα εκτύπωση [480](#page-479-0) ημερομηνία και ώρα ρυθμίσεις φαξ [86](#page-85-0) θερινή ώρα διαμόρφωση [87](#page-86-0) απενεργοποίηση του δικτύου Wi-Fi [263](#page-262-0) απενεργοποίηση Φωνητικής καθοδήγησης [73](#page-72-0) ελαττωματική μνήμη flash [549](#page-548-0) λίστα καταλόγου εκτύπωση [272](#page-271-0) απενεργοποίηση του σφάλματος "Χωρίς ρύθμιση διακομιστή SMTP" [553](#page-552-0) φωτεινότητα οθόνης προσαρμογή [460](#page-459-0) Display Customization χρήση [70](#page-69-0) υπηρεσία διάκρισης ήχου κλήσης [86](#page-85-0) έγγραφα, εκτύπωση από υπολογιστή [267](#page-266-0) κουκκίδες σε εκτυπωμένη σελίδα [484](#page-483-0) αντιγραφή διπλής όψης [273](#page-272-0)

#### **E**

ηλεκτρονικό ταχυδρομείο αποστολή [284](#page-283-0) ειδοποιήσεις email ρύθμιση [399](#page-398-0) λειτουργία email ρύθμιση [276](#page-275-0) πρόβλημα email δεν είναι δυνατή η αποστολή email [553](#page-552-0) ρυθμίσεις διακομιστή email διαμόρφωση [276](#page-275-0) πάροχοι υπηρεσιών email [276](#page-275-0) συντόμευση email δημιουργία [284](#page-283-0)
σημειώσεις σχετικά με την εκπομπή ακτινοβολίας [566,](#page-565-0) [572](#page-571-0) άδειασμα του πλαισίου του μηχανισμού διάτρησης [458](#page-457-0) ενεργοποίηση λειτουργίας μεγέθυνσης [77](#page-76-0) ενεργοποίηση θύρας USB [495](#page-494-0) μεγέθυνση αντιγράφων [274](#page-273-0) ο φάκελος σφραγίζει κατά την εκτύπωση [552](#page-551-0) διαγραφή σκληρός δίσκος [265](#page-264-0) έξυπνη μονάδα αποθήκευσης (ISD) [265](#page-264-0) μη πτητική μνήμη [265](#page-264-0) μνήμη εκτυπωτή [265](#page-264-0) μονάδα αποθήκευσης [265](#page-264-0) ευμετάβλητη μνήμη [265](#page-264-0) διαγραφή μνήμης του εκτυπωτή [266](#page-265-0) κωδικοί σφάλματος [462](#page-461-0) μηνύματα σφάλματος [462](#page-461-0) etherFAX ρύθμιση της λειτουργίας φαξ [80](#page-79-0) θύρα Ethernet [69](#page-68-0) εξαγωγή αρχείου διαμόρφωσης [102](#page-101-0)

# **F**

προεπιλεγμένες εργοστασιακές ρυθμίσεις επαναφορά [265](#page-264-0) κάλυμμα ανεμιστήρα αντικατάσταση [436](#page-435-0) φαξ προώθηση [288](#page-287-0) σε αναμονή [288](#page-287-0) κάρτα φαξ εγκατάσταση [245](#page-244-0) σκουρότητα φαξ προσαρμογή [287](#page-286-0) προορισμός φαξ δημιουργία συντόμευσης [287](#page-286-0) πρόγραμμα οδήγησης φαξ εγκατάσταση [101](#page-100-0) αρχείο καταγραφής φαξ εκτύπωση [287](#page-286-0) πρόβλημα με το φαξ η αναγνώριση κλήσης δεν λειτουργεί [554](#page-553-0)

είναι δυνατή η αποστολή αλλά όχι η λήψη φαξ μέσω αναλογικού φαξ [555](#page-554-0) δεν είναι δυνατή η αποστολή της συνοδευτικής σελίδας φαξ από τον υπολογιστή [556](#page-555-0) δεν είναι δυνατή η αποστολή φαξ με χρήση αναλογικού φαξ [555](#page-554-0) δεν είναι δυνατή η αποστολή ή η λήψη φαξ με χρήση αναλογικού φαξ [554](#page-553-0) δεν είναι δυνατή η αποστολή ή η λήψη φαξ με χρήση του etherFAX [556](#page-555-0) δεν είναι δυνατή η εγκατάσταση του etherFAX [555](#page-554-0) λείπουν πληροφορίες στο εξώφυλλο του φαξ [556](#page-555-0) χαμηλή ποιότητα εκτύπωσης [556](#page-555-0) ανάλυση φαξ αλλαγή [287](#page-286-0) διακομιστής φαξ, μέσω ρύθμιση της λειτουργίας φαξ [80](#page-79-0) ρύθμιση φαξ [84](#page-83-0) χρησιμοποιώντας τυπική σύνδεση τηλεφωνικής γραμμής [81](#page-80-0) ηχείο φαξ διαμόρφωση ρυθμίσεων [87](#page-86-0) φαξ, προγραμματισμός [286](#page-285-0) φαξ, αποστολή [286](#page-285-0) αποστολή/λήψη φαξ ρύθμιση ημερομηνίας και ώρας [86](#page-85-0) σημειώσεις σχετικά με τους κανονισμούς FCC [572](#page-571-0) εύρεση πληροφοριών εκτυπωτή [10](#page-9-0) κάρτα υλικολογισμικού [67](#page-66-0) υλικολογισμικό, ενημέρωση χρήση του Embedded Web Server [104](#page-103-0) χρήση του πίνακα ελέγχου [103](#page-102-0) μονάδα flash σάρωση σε [292](#page-291-0) μονάδα flash, εκτύπωση από [269](#page-268-0) αναδίπλωση αντιγραμμένων εγγράφων [398](#page-397-0)

δίπλωμα εκτυπωμένων αντιγράφων [398](#page-397-0) λίστα δειγμάτων γραμματοσειρών εκτύπωση [272](#page-271-0) προώθηση φαξ [288](#page-287-0) διακομιστής FTP σάρωση σε [290](#page-289-0) μονάδα τήξης αντικατάσταση [423](#page-422-0) κιτ συντήρησης μονάδας τήξης παραγγελία [405](#page-404-0)

# **G**

γνήσια αναλώσιμα και εξαρτήματα Lexmark [402](#page-401-0) γνήσια εξαρτήματα και αναλώσιμα [401](#page-400-0) εικόνες φαντάσματα [480](#page-479-0) εργαλείο καθαρισμού γυάλινων επιφανειών αντικατάσταση [439](#page-438-0) γκρι φόντο στην εκτύπωση [481](#page-480-0)

#### **H**

σκληρός δίσκος [67](#page-66-0) διαγραφή [265](#page-264-0) μονάδα αποθήκευσης σκληρού δίσκου [266](#page-265-0) επιλογές υλικού Θήκη 1500 φύλλων [130](#page-129-0) Θήκη 2 x 550 φύλλων [111](#page-110-0) διπλή είσοδος 2.000 φύλλων [117](#page-116-0) Θήκη 550 φύλλων [105](#page-104-0) μονάδα φινιρίσματος φυλλαδίων [219](#page-218-0) συρτάρι [124](#page-123-0) εγκατάσταση [148](#page-147-0) ράφι πληκτρολογίου [240](#page-239-0) διάταξη μεταφοράς χαρτιού [167](#page-166-0) μεταφορά χαρτιού με επιλογή αναδίπλωσης [153,](#page-152-0) [183](#page-182-0)[, 219](#page-218-0) μονάδα συρραφής [136](#page-135-0) μονάδα συρραφής, διάτρησης [167,](#page-166-0) [183](#page-182-0) πρόβλημα επιλογών υλικού δεν είναι δυνατός ο εντοπισμός εσωτερικού πρόσθετου εξαρτήματος [548](#page-547-0)

ένταση ήχου των ακουστικών, ρύθμιση [78](#page-77-0) τα έγγραφα σε αναμονή δεν εκτυπώνονται [493](#page-492-0) εργασίες σε αναμονή διαμόρφωση [270](#page-269-0) εκτύπωση [271](#page-270-0) Λειτουργία αδρανοποίησης διαμόρφωση [459](#page-458-0) φαξ σε αναμονή [288](#page-287-0) αναστολή εργασιών εκτύπωσης [270](#page-269-0) δοχείο μηχανισμού διάτρησης άδειασμα [458](#page-457-0) αντικατάσταση [433](#page-432-0) εικονίδια αρχικής οθόνης [14](#page-13-0) οριζόντιες σκούρες γραμμές [488](#page-487-0) οριζόντιες λευκές γραμμές [490](#page-489-0) υγρασία γύρω από τον εκτυπωτή [569](#page-568-0)

# **Ι**

εισαγωγή αρχείου διαμόρφωσης... [102](#page-101-0) εσφαλμένα περιθώρια [482](#page-481-0) ενδεικτική λυχνία [15](#page-14-0) εγκατάσταση μονάδα φινιρίσματος φυλλαδίων [203](#page-202-0) διάταξη μεταφοράς χαρτιού [203](#page-202-0) εγκατάσταση της θήκης 1.500 φύλλων [130](#page-129-0) εγκατάσταση θήκης 2 x 550 φύλλων [111](#page-110-0) εγκατάσταση διπλής εισόδου 2.000 φύλλων [117](#page-116-0) τοποθέτηση θήκης 550 φύλλων [105](#page-104-0) εγκατάσταση της μονάδας φινιρίσματος φυλλαδίων [203](#page-202-0) τοποθέτηση συρταριού [124](#page-123-0) εγκατάσταση εσωτερικών επιλογών κάρτα φαξ [245](#page-244-0) εγκατάσταση του ραφιού του

πληκτρολογίου [240](#page-239-0) εγκατάσταση της μονάδας στοίβαξης με μετατόπιση [148](#page-147-0) εγκατάσταση πρόσθετων στοιχείων

εσωτερική θύρα λύσεων [254](#page-253-0)

τοποθετήστε τη διάταξη μεταφοράς χαρτιού [203](#page-202-0) εγκατάσταση της μονάδας φινιρίσματος συρραφής [136](#page-135-0) εγκατάσταση του προγράμματος οδήγησης φαξ [101](#page-100-0) εγκατάσταση του προγράμματος οδήγησης εκτυπωτή [100](#page-99-0) εγκατάσταση του λογισμικού του εκτυπωτή [100](#page-99-0) έξυπνη μονάδα αποθήκευσης (ISD) [266](#page-265-0) διαγραφή [265](#page-264-0) το εσωτερικό πρόσθετο εξάρτημα δεν εντοπίστηκε [548](#page-547-0) εσωτερικά πρόσθετα εξαρτήματα [67](#page-66-0) συσκευή ανάγνωσης καρτών [249](#page-248-0) εσωτερική θύρα λύσεων εγκατάσταση [254](#page-253-0) η εσωτερική θύρα λύσεων δεν λειτουργεί σωστά [548](#page-547-0)

#### **J**

ακανόνιστη εικόνα από τη σάρωση ADF [559](#page-558-0) ακανόνιστο κείμενο από τη σάρωση ADF [559](#page-558-0) θέσεις εμπλοκής προσδιορισμός [497](#page-496-0) δεν επανεκτυπώνονται οι σελίδες που παρουσίασαν εμπλοκή [553](#page-552-0) εμπλοκές, χαρτί αποφυγή [496](#page-495-0) η εργασία εκτυπώνεται από τη λάθος θήκη [494](#page-493-0) η εργασία εκτυπώνεται σε λάθος χαρτί [494](#page-493-0) ανεπιθύμητα φαξ αποκλεισμός [288](#page-287-0)

### **K**

ράφι πληκτρολογίου εγκατάσταση [240](#page-239-0)

### **L**

επιστολόχαρτο αντιγραφή σε [273](#page-272-0) επιλογή [19](#page-18-0)

Lexmark Print χρήση [267](#page-266-0) Βοηθητικό πρόγραμμα ScanBack της Lexmark [289](#page-288-0) φωτεινή εκτύπωση [482](#page-481-0) σύνδεση θηκών [100](#page-99-0) τοποθέτηση στη διπλή είσοδο 2.000 φύλλων [91](#page-90-0) τοποθέτηση στη θήκη 550 φύλλων [87](#page-86-0) τοποθέτηση επιστολόχαρτου [97](#page-96-0) τοποθέτηση χαρτιού σε τροφοδότη διαφορετικών μεγεθών [97](#page-96-0) τοποθέτηση διάτρητου χαρτιού [97](#page-96-0) τοποθέτηση υλικών στη θήκη [93](#page-92-0) τοποθέτηση στις θήκες [87,](#page-86-0) [91](#page-90-0) εντοπισμός υποδοχής ασφαλείας [16](#page-15-0)

### **M**

Λειτουργία μεγέθυνσης ενεργοποίηση [77](#page-76-0) δημιουργία φυλλαδίου [397](#page-396-0) δημιουργία αντιγράφων [273](#page-272-0) διαχείριση προφύλαξης οθόνης [70](#page-69-0) μη αυτόματη διόρθωση χρώματος [561](#page-560-0) μενού 802.1x [377](#page-376-0) Πληροφορίες για τον εκτυπωτή [312](#page-311-0) Προσβασιμότητα [303](#page-302-0) ∆ιαμόρφωση κάδου [326](#page-325-0) Εγγραφή στις υπηρεσίες Cloud [391](#page-390-0) Ρύθμιση εκτύπωσης εμπιστευτικών εργασιών [388](#page-387-0) Μενού διαμόρφωσης [304](#page-303-0) Προεπιλογές αντιγραφής [326](#page-325-0) Προεπιλεγμένες μέθοδοι σύνδεσης [384](#page-383-0) Συσκευή [391](#page-390-0) Οικολογική λειτουργία [297](#page-296-0) Προεπιλογές email [349](#page-348-0) Ρύθμιση email [347](#page-346-0) Κρυπτογράφηση [389](#page-388-0) ∆ιαγρ. προσωρ. αρχείων δεδομ. [389](#page-388-0) Ethernet [371](#page-370-0)

Φαξ [392](#page-391-0) Λειτουργία φαξ [331](#page-330-0) Ρύθμιση διακομιστή φαξ [344](#page-343-0) Ρύθμιση φαξ [332](#page-331-0) Φινίρισμα [313](#page-312-0) Εκτύπωση από μονάδα flash [364](#page-363-0) Σάρωση μονάδας flash [360](#page-359-0) Συγχώνευση φορμών [393](#page-392-0) Προεπιλογές FTP [355](#page-354-0) Ρυθμίσεις HTTP/FTP [380](#page-379-0) Εικόνα [323](#page-322-0) IPSec [376](#page-375-0) Λογιστική καταγραφή εργασιών [317](#page-316-0) ∆ιάταξη [312](#page-311-0) Τοπικοί λογαρ. [384](#page-383-0) Περιορισμοί σύνδεσης [388](#page-387-0) ∆ιαμόρφωση LPD [379](#page-378-0) ∆ιαχείριση δικαιωμάτων [383](#page-382-0) ∆ιαμόρφωση μέσων εκτύπωσης [325](#page-324-0) Σελίδα ρυθμίσεων μενού [391](#page-390-0) ∆ιάφορα [390](#page-389-0) ∆ιαχείριση υπηρεσιών κινητής τηλεφωνίας [371](#page-370-0) ∆ίκτυο [393](#page-392-0) Επισκόπηση δικτύου [366](#page-365-0) Ειδοποιήσεις [298](#page-297-0) ∆ιαγραφή εκτός λειτουργίας [311](#page-310-0) PCL [321](#page-320-0) PDF [319](#page-318-0) PostScript [320](#page-319-0) ∆ιαχείριση τροφοδοσίας [302](#page-301-0) Προτιμήσεις [294](#page-293-0) Εκτύπωση [392](#page-391-0) Ποιότητα [316](#page-315-0) Πίνακας τηλεχειρισμού [297](#page-296-0) Επαναφορά προεπιλεγμένων εργοστασιακών ρυθμίσεων [303](#page-302-0) Περιορισμός πρόσβασης εξωτερικού δικτύου [382](#page-381-0) Προγραμματισμός συσκευών USB [385](#page-384-0) Αρχείο καταγραφής ελέγχου ασφαλείας [385](#page-384-0) ∆ιαμόρφωση ρυθμίσεων [314](#page-313-0) Κοινή χρήση δεδομένων με τη Lexmark [302](#page-301-0) Συντομεύσεις [392](#page-391-0)

SNMP [375](#page-374-0) Ρυθμίσεις λύσεων LDAP [390](#page-389-0) TCP/IP [373](#page-372-0) ThinPrint [381](#page-380-0) ∆ιαμόρφωση θήκης [324](#page-323-0) Αντιμετώπιση προβλημάτων [393](#page-392-0) Ενημέρωση υλικολογισμικού [311](#page-310-0) USB [382](#page-381-0) Ρύθμιση συνδέσμου web [354](#page-353-0) Ασύρματη σύνδεση [366](#page-365-0) Wi‑Fi Direct [370](#page-369-0) σχεδιάγραμμα μενού [293](#page-292-0) Σελίδα ρυθμίσεων μενού εκτύπωση [394](#page-393-0) ανάγνωση μετρητή, προβολή [400](#page-399-0) απουσία χρωμάτων [483](#page-482-0) λείπουν πληροφορίες στο εξώφυλλο του φαξ [556](#page-555-0) κινητή συσκευή εκτύπωση από [267,](#page-266-0) [268](#page-267-0) τροποποίηση έγχρωμης εκτύπωσης [561](#page-560-0) Mopria Print Service [268](#page-267-0) διάστικτη εκτύπωση και κουκκίδες [484](#page-483-0) μεταφορά του εκτυπωτή [68,](#page-67-0) [460](#page-459-0)

### **N**

περιήγηση στην οθόνη με χειρονομίες [73](#page-72-0) φάκελος δικτύου σάρωση σε [291](#page-290-0) προορισμός φακέλου δικτύου διαμόρφωση [291](#page-290-0) συντόμευση φακέλου δικτύου [291](#page-290-0) επίπεδα εκπομπής ήχου [566](#page-565-0) Μόνιμη μνήμη [266](#page-265-0) μη πτητική μνήμη διαγραφή [265](#page-264-0) μη γνήσιο τόνερ [550](#page-549-0) Αναλώσιμο εκτός Lexmark [550](#page-549-0) Ανεπαρκής χώρος στη μνήμη flash για τους πόρους [549](#page-548-0) σημειώσεις [566](#page-565-0)[, 568,](#page-567-0) [570](#page-569-0)[, 572](#page-571-0)

# **Ο**

μονάδα στοίβαξης όφσετ εγκατάσταση [148](#page-147-0) χρήση [396](#page-395-0) στοίβαξη με μετατόπιση [396](#page-395-0) πληκτρολόγιο οθόνης χρήση [77](#page-76-0) παραγγελία αναλώσιμων μονάδα απεικόνισης μαύρου [404](#page-403-0) κιτ έγχρωμης απεικόνισης [404](#page-403-0) κιτ συντήρησης μονάδας τήξης [405](#page-404-0) κασέτα συρραφής [405](#page-404-0) κασέτα τόνερ [402](#page-401-0) δοχείο υπολειμμάτων τόνερ [404](#page-403-0)

### **P**

αφαίρεση υλικού συσκευασίας [564](#page-563-0) χαρτί επιστολόχαρτο [19](#page-18-0) προτυπωμένες φόρμες [19](#page-18-0) ανακυκλωμένο [18](#page-17-0) επιλογή [16](#page-15-0) χαρακτηριστικά χαρτιού [17](#page-16-0) κύρτωση χαρτιού [551](#page-550-0) πρόβλημα τροφοδοσίας χαρτιού η εκτύπωση με σελιδοποίηση δεν λειτουργεί [552](#page-551-0) ο φάκελος σφραγίζει κατά την εκτύπωση [552](#page-551-0) οι εμπλοκές χαρτιού είναι συχνές [552](#page-551-0) δεν λειτουργεί η σύνδεση θηκών [552](#page-551-0) οι εμπλοκές χαρτιού είναι συχνές [552](#page-551-0) οδηγίες χαρτιού [16](#page-15-0) εμπλοκή χαρτιού Θήκη φύλλων 2 x 550 [505](#page-504-0) στη θήκη 1.500 φύλλων [507](#page-506-0) στη θήκη 2000 φύλλων [507](#page-506-0) στον αυτόματο τροφοδότη εγγράφων [502](#page-501-0) στη μεταφορά χαρτιού με επιλογή αναδίπλωσης [514](#page-513-0) στη μονάδα συρραφής [512](#page-511-0) εμπλοκή χαρτιού στη θήκη 550 φύλλων [500](#page-499-0)

εμπλοκή χαρτιού στη μονάδα φινιρίσματος φυλλαδίων [528](#page-527-0) εμπλοκή χαρτιού στη θύρα Β [508](#page-507-0) εμπλοκή χαρτιού στη μονάδα εκτύπωσης διπλής όψης [508](#page-507-0) εμπλοκή χαρτιού στη μονάδα τήξης [508](#page-507-0) εμπλοκές χαρτιού στον τροφοδότη διαφορετικών μεγεθών [504](#page-503-0) εμπλοκή χαρτιού στην τυπική υποδοχή [512](#page-511-0) εμπλοκή χαρτιού στην έξοδο της θήκης [499](#page-498-0) Εμπλοκή χαρτιού στη μονάδα συρραφής, διάτρησης [517](#page-516-0) εμπλοκές χαρτιού αποφυγή [496](#page-495-0) εντοπισμός [497](#page-496-0) μεγέθη χαρτιού που υποστηρίζονται [20](#page-19-0)[, 23,](#page-22-0) [26,](#page-25-0) [36,](#page-35-0) [42](#page-41-0)[, 53](#page-52-0) διάταξη μεταφοράς χαρτιού εγκατάσταση [167](#page-166-0) κάλυμμα συνδετήρα μεταφοράς χαρτιού αντικατάσταση [440](#page-439-0) μεταφορά χαρτιού με επιλογή αναδίπλωσης εγκατάσταση [153](#page-152-0)[, 183,](#page-182-0) [219](#page-218-0) χρήση [398](#page-397-0) τύποι χαρτιού που υποστηρίζονται [61](#page-60-0) βάρη χαρτιού που υποστηρίζονται [60](#page-59-0) αντιγραφή τμήματος εγγράφων ή φωτογραφιών [558](#page-557-0) προσωπικοί αριθμοί αναγνώρισης ενεργοποίηση [78](#page-77-0) φωτογραφίες, αντιγραφή [273](#page-272-0) τοποθέτηση διαχωριστικών φύλλων [272](#page-271-0)[, 274](#page-273-0) χαμηλή ποιότητα αντιγραφής [558](#page-557-0) χαμηλή ποιότητα εκτύπωσης φαξ [556](#page-555-0) κακή ποιότητα σάρωσης [558](#page-557-0) υποδοχή καλωδίου τροφοδοσίας [69](#page-68-0)

λειτουργίες εξοικονόμησης ενέργειας διαμόρφωση [459](#page-458-0) προεγκατεστημένες εφαρμογές [66](#page-65-0) προτυπωμένες φόρμες επιλογή [19](#page-18-0) η εκτύπωση εμφανίζεται με απόχρωση [563](#page-562-0) πρόγραμμα οδήγησης εκτυπωτή προσθήκη επιλογών υλικού [103](#page-102-0) εγκατάσταση [100](#page-99-0) εργασία εκτύπωσης ακύρωση [272](#page-271-0) οι εργασίες εκτύπωσης δεν εκτυπώνονται [493](#page-492-0) οι εργασίες εκτύπωσης δεν εκτυπώνονται [493](#page-492-0) πρόβλημα εκτύπωσης δεν επανεκτυπώνονται οι σελίδες που παρουσίασαν εμπλοκή [553](#page-552-0) ποιότητα εκτύπωσης καθαρισμός σαρωτή [453](#page-452-0) πρόβλημα ποιότητας εκτύπωσης κενές σελίδες [479](#page-478-0) δεν εκτυπώνονται εμπιστευτικές και άλλες εργασίες σε αναμονή [493](#page-492-0) παραμορφωμένη εκτύπωση [485](#page-484-0) σκοτεινή εκτύπωση [480](#page-479-0) εικόνες φαντάσματα [480](#page-479-0) γκρι ή έγχρωμο φόντο [481](#page-480-0) οριζόντιες σκούρες γραμμές [488](#page-487-0) οριζόντιες λευκές γραμμές [490](#page-489-0) εσφαλμένα περιθώρια [482](#page-481-0) φωτεινή εκτύπωση [482](#page-481-0) απουσία χρωμάτων [483](#page-482-0) διάστικτη εκτύπωση και κουκκίδες [484](#page-483-0) κύρτωση χαρτιού [551](#page-550-0) επαναλαμβανόμενα ελαττώματα εκτύπωσης [492](#page-491-0) λοξή εκτύπωση [485](#page-484-0) εικόνες συμπαγούς ή μαύρου χρώματος [486](#page-485-0) το κείμενο ή οι εικόνες είναι κομμένες [486](#page-485-0)

το τόνερ ξεθωριάζει εύκολα [487](#page-486-0) ανομοιόμορφη πυκνότητα εκτύπωσης [488](#page-487-0) εμφανίζονται κατακόρυφες σκούρες γραμμές στις εκτυπώσεις [489](#page-488-0) κατακόρυφες λευκές γραμμές [491](#page-490-0) λευκές σελίδες [479](#page-478-0) ∆οκιμαστικές σελίδες ποιότητας εκτύπωσης [393](#page-392-0) τυπωμένα φύλλα, προβολή [400](#page-399-0) εκτυπωτής ελάχιστα περιθώρια [68](#page-67-0) επιλογή θέσης για [68](#page-67-0) εφαρμογές εκτυπωτή [66](#page-65-0) κατάσταση εκτυπωτή [15](#page-14-0) διαμορφώσεις εκτυπωτή [11](#page-10-0) σύνδεση του εκτυπωτή σε δίκτυο έλεγχος [263](#page-262-0) κωδικοί σφαλμάτων εκτυπωτή [462](#page-461-0) ο εκτυπωτής δεν αποκρίνεται [495](#page-494-0) μνήμη εκτυπωτή διαγραφή [265](#page-264-0) μενού εκτυπωτή [293,](#page-292-0) [394](#page-393-0) μηνύματα εκτυπωτή [462](#page-461-0) εντοπίστηκε ελαττωματική μνήμη flash [549](#page-548-0) Αναλώσιμο εκτός Lexmark [550](#page-549-0) Ανεπαρκής χώρος στη μνήμη flash για τους πόρους [549](#page-548-0) αναπληρωμένη κανονική κασέτα. [550](#page-549-0) Αντικαταστήστε την κασέτα, ασυμφωνία περιοχής εκτυπωτή [549](#page-548-0) πρόβλημα επιλογών εκτυπωτή εσωτερική θύρα λύσεων [548](#page-547-0) κάρτα παράλληλης διασύνδεσης [549](#page-548-0) κάρτα σειριακής διασύνδεσης [549](#page-548-0) κατάσταση εξαρτημάτων εκτυπωτή έλεγχος [399](#page-398-0) ρυθμίσεις θύρας εκτυπωτή αλλαγή [260](#page-259-0) θύρες εκτυπωτή [69](#page-68-0)

σειριακός αριθμός εκτυπωτή [11](#page-10-0) ρυθμίσεις εκτυπωτή επαναφορά εργοστασιακών προεπιλογών [265](#page-264-0) λογισμικό εκτυπωτή εγκατάσταση [100](#page-99-0) κατάσταση εκτυπωτή [15](#page-14-0) εκτύπωση, καθαρισμός [452](#page-451-0) φακοί κεφαλής εκτύπωσης καθαρισμός [455](#page-454-0) εκτύπωση εμπιστευτικές εργασίες εκτύπωσης [271](#page-270-0) λίστα καταλόγου [272](#page-271-0) λίστα δειγμάτων γραμματοσειρών [272](#page-271-0) εκτύπωση από κινητή συσκευή [268](#page-267-0) από υπολογιστή [267](#page-266-0) από μονάδα flash [269](#page-268-0) εργασίες σε αναμονή [271](#page-270-0) Σελίδα ρυθμίσεων μενού [394](#page-393-0) χρήση του Mopria Print Service [268](#page-267-0) χρήση Wi‑Fi Direct [268](#page-267-0) εκτύπωση εγγράφων εκτύπωση από κινητή συσκευή [267](#page-266-0) εκτύπωση αρχείου καταγραφής φαξ [287](#page-286-0) εκτύπωση αρχείων καταγραφής [400](#page-399-0) πρόβλημα εκτύπωσης η εργασία εκτυπώνεται από τη λάθος θήκη [494](#page-493-0) η εργασία εκτυπώνεται σε λάθος χαρτί [494](#page-493-0) οι εργασίες εκτύπωσης δεν εκτυπώνονται [493](#page-492-0) ο εκτυπωτής δεν αποκρίνεται [495](#page-494-0) αργή εκτύπωση [494](#page-493-0) αδυναμία ανάγνωσης μονάδας flash [495](#page-494-0) εκτύπωση αναφορών [400](#page-399-0) ανακύκλωση προϊόντων [564](#page-563-0) διάτρηση σε εκτυπωμένα φύλλα [395](#page-394-0)

# **Ρ**

ληφθέντα φαξ σε αναμονή [288](#page-287-0)

ανακυκλωμένο χαρτί χρήση [18](#page-17-0) ανακύκλωση προϊόντων [564](#page-563-0) σμίκρυνση αντιγράφων [274](#page-273-0) αφαίρεση εμπλοκών χαρτιού Θήκη φύλλων 2 x 550 [505](#page-504-0) στη θήκη 1.500 φύλλων [507](#page-506-0) στη διπλή είσοδος 2.000 φύλλων [507](#page-506-0) στη θήκη 550 φύλλων [500](#page-499-0) στον αυτόματο τροφοδότη εγγράφων [502](#page-501-0) στη μονάδα φινιρίσματος βιβλίων [528](#page-527-0) στη μονάδα εκτύπωσης διπλής όψης [508](#page-507-0) στη μονάδα τήξης [508](#page-507-0) σε τροφοδότη διαφορετικών μεγεθών [504](#page-503-0) στη μεταφορά χαρτιού με επιλογή αναδίπλωσης [514](#page-513-0) στην τυπική υποδοχή [512](#page-511-0) στην τυπική θήκη [499](#page-498-0) στη μονάδα συρραφής [512](#page-511-0) στη μονάδα συρραφής, διάτρησης [517](#page-516-0) επαναλαμβανόμενα ελαττώματα εκτύπωσης [492](#page-491-0) Αντικαταστήστε την κασέτα, ασυμφωνία περιοχής εκτυπωτή [549](#page-548-0) αντικατάσταση εξαρτημάτων επέκταση επάνω υποδοχής μονάδας φινιρίσματος φυλλαδίων [431](#page-430-0) κάλυμμα ανεμιστήρα [436](#page-435-0) μονάδα τήξης [423](#page-422-0) εργαλείο καθαρισμού γυάλινων επιφανειών [439](#page-438-0) δοχείο μηχανισμού διάτρησης [433](#page-432-0) κάλυμμα συνδετήρα μεταφοράς χαρτιού [440](#page-439-0) δεξί κάλυμμα [438](#page-437-0) οδηγοί μεγεθών [427](#page-426-0) τυπ δίσκος [434](#page-433-0) μηχανισμός συγκράτησης κασέτας συρραφής [450](#page-449-0) κάλυμμα θήκης [429](#page-428-0) ένθετο εξάρτημα θήκης [426](#page-425-0)

αντικατάσταση αναλώσιμων μονάδα απεικόνισης μαύρου [407](#page-406-0) κιτ έγχρωμης απεικόνισης [414](#page-413-0) κασέτα συρραφής [442,](#page-441-0) [445,](#page-444-0) [447](#page-446-0) κασέτα τόνερ [406](#page-405-0) δοχείο υπολειμμάτων τόνερ [421](#page-420-0) επαναφορά μετρητές χρήσης αναλώσιμων [550](#page-549-0) επαναφορά μετρητών χρήσης αναλωσίμων [451](#page-450-0) επαναφορά μετρητών χρήσης αναλώσιμων [550](#page-549-0) δεξί κάλυμμα αντικατάσταση [438](#page-437-0) εκτέλεση παρουσίασης [70](#page-69-0)

#### **S**

πληροφορίες ασφαλείας [7](#page-6-0)[, 8](#page-7-0)[, 9](#page-8-0) εξοικονόμηση χαρτιού [274](#page-273-0) Scan Center ρύθμιση [70](#page-69-0) η εργασία σάρωσης δεν ήταν επιτυχής [559](#page-558-0) πρόβλημα σάρωσης δεν είναι δυνατή η σάρωση σε υπολογιστή [557](#page-556-0) δεν είναι δυνατή η σάρωση σε φάκελο δικτύου [557](#page-556-0) ακανόνιστη εικόνα [559](#page-558-0) ακανόνιστο κείμενο [559](#page-558-0) αντίγραφα τμήματος εγγράφων [558](#page-557-0) αντίγραφα τμήματος φωτογραφιών [558](#page-557-0) χαμηλή ποιότητα αντιγραφής [558](#page-557-0) η εργασία σάρωσης δεν ήταν επιτυχής [559](#page-558-0) ο σαρωτής δεν κλείνει [559](#page-558-0) ο σαρωτής δεν ανταποκρίνεται [560](#page-559-0) η σάρωση έχει ως αποτέλεσμα να μην ανταποκρίνεται ο υπολογιστής [560](#page-559-0) η σάρωση καθυστερεί υπερβολικά [560](#page-559-0) κατακόρυφες σκούρες λωρίδες κατά τη σάρωση από τον

αυτόματο τροφοδότη εγγράφων (ADF) [558](#page-557-0) σαρωτής καθαρισμός [453](#page-452-0) ο σαρωτής δεν κλείνει [559](#page-558-0) ο σαρωτής δεν ανταποκρίνεται [560](#page-559-0) σάρωση σε ένα διακομιστή FTP [290](#page-289-0) σε μονάδα flash [292](#page-291-0) σε φάκελο δικτύου [291](#page-290-0) πρόβλημα ποιότητας σάρωσης [558](#page-557-0) η σάρωση καθυστερεί υπερβολικά ή έχει ως αποτέλεσμα να μην ανταποκρίνεται ο υπολογιστής [560](#page-559-0) σάρωση στον υπολογιστή [289](#page-288-0) προγραμματισμός φαξ [286](#page-285-0) χειρονομίες οθόνης [73](#page-72-0) ασφάλεια δεδομένων εκτυπωτή [266](#page-265-0) υποδοχή ασφαλείας εντοπισμός [16](#page-15-0) επιλογή θέσης για τον εκτυπωτή [68](#page-67-0) αποστολή email [284](#page-283-0) αποστολή φαξ [286](#page-285-0) διαχωριστικά φύλλα προσθήκη [274](#page-273-0) τοποθέτηση [272](#page-271-0) σειριακός αριθμός [11](#page-10-0) σειριακή εκτύπωση ρύθμιση [263](#page-262-0) ρύθμιση μεγέθους χαρτιού [87](#page-86-0) ρύθμιση τύπου χαρτιού [87](#page-86-0) ρύθμιση αναλογικού φαξ [78](#page-77-0) ρύθμιση ειδοποιήσεων μέσω email [399](#page-398-0) ρύθμιση φαξ [84](#page-83-0) χρησιμοποιώντας τυπική σύνδεση τηλεφωνικής γραμμής [81](#page-80-0) ρύθμιση της λειτουργίας φαξ χρήση του etherFAX [80](#page-79-0) ρύθμιση της λειτουργίας φαξ με χρήση του διακομιστή φαξ [80](#page-79-0) ρύθμιση σειριακής εκτύπωσης [263](#page-262-0) ρύθμιση θύρας USB [495](#page-494-0)

συντόμευση, δημιουργία προορισμός φαξ [287](#page-286-0) οδηγοί μεγεθών αντικατάσταση [427](#page-426-0) λοξή εκτύπωση [485](#page-484-0) κατάσταση αναστολής λειτουργίας διαμόρφωση [459](#page-458-0) αργή εκτύπωση [494](#page-493-0) σφάλμα απουσίας ρύθμισης διακομιστή SMTP απενεργοποίηση [553](#page-552-0) ρυθμίσεις SMTP διαμόρφωση [276](#page-275-0) συμπαγές χρώμα [486](#page-485-0) ταξινόμηση πολλαπλών αντιγράφων [274](#page-273-0) ένταση ηχείου προσαρμογή [78](#page-77-0) προφορικοί κωδικοί πρόσβασης ενεργοποίηση [78](#page-77-0) τυπ δίσκος αντικατάσταση [434](#page-433-0) κασέτα συρραφής παραγγελία [405](#page-404-0) αντικατάσταση [442](#page-441-0)[, 445,](#page-444-0) [447](#page-446-0) μηχανισμός συγκράτησης κασέτας συρραφής αντικατάσταση [450](#page-449-0) μονάδα συρραφής εγκατάσταση [136](#page-135-0) χρήση [395](#page-394-0) μονάδα συρραφής, διάτρησης εγκατάσταση [167](#page-166-0)[, 183](#page-182-0) μονάδα συρραφής, διάτρησης χρήση [395](#page-394-0) συρραφή αντιγραμμένα έγγραφα [395](#page-394-0) εκτυπωμένα φύλλα [395](#page-394-0) συρραφή εκτυπωμένων φύλλων [395](#page-394-0) δήλωση πτητικότητας [266](#page-265-0) μονάδα αποθήκευσης διαγραφή [265](#page-264-0) αποθήκευση χαρτιού [18](#page-17-0) αποθήκευση εργασιών εκτύπωσης [270](#page-269-0) κατάσταση αναλώσιμων έλεγχος [399](#page-398-0) εξοικονόμηση αναλωσίμων [460](#page-459-0) ειδοποιήσεις αναλώσιμων διαμόρφωση [399](#page-398-0)

μετρητές χρήσης αναλώσιμων επαναφορά [451,](#page-450-0) [550](#page-549-0) υποστηριζόμενοι τύποι αρχείων [66](#page-65-0) υποστηριζόμενες μονάδες flash [66](#page-65-0) υποστηριζόμενα μεγέθη χαρτιού [20](#page-19-0)[, 23,](#page-22-0) [26,](#page-25-0) [36](#page-35-0)[, 42,](#page-41-0) [53](#page-52-0) τύποι χαρτιού που υποστηρίζονται [61](#page-60-0) βάρη χαρτιού που υποστηρίζονται [60](#page-59-0)

### **T**

θερμοκρασία γύρω από τον εκτυπωτή [569](#page-568-0) αναλώσιμα τρίτων κατασκευαστών [550](#page-549-0) κασέτα τόνερ παραγγελία [402](#page-401-0) αντικατάσταση [406](#page-405-0) σκουρότητα τόνερ προσαρμογή [272](#page-271-0) το τόνερ ξεθωριάζει εύκολα [487](#page-486-0) οθόνη αφής, καθαρισμός [452](#page-451-0) χειρονομίες οθόνης αφής [73](#page-72-0) κάλυμμα θήκης αντικατάσταση [429](#page-428-0) ένθετο εξάρτημα θήκης αντικατάσταση [426](#page-425-0) σύνδεση θηκών [100](#page-99-0) δεν λειτουργεί η σύνδεση θηκών [552](#page-551-0) αποσύνδεση θηκών [100](#page-99-0) αντιμετώπιση προβλημάτων αδυναμία σύνδεσης του εκτυπωτή στο δίκτυο Wi‑Fi [547](#page-546-0) δεν είναι δυνατό το άνοιγμα του Embedded Web Server [547](#page-546-0) ελαττωματική μνήμη flash [549](#page-548-0) εσωτερική θύρα λύσεων [548](#page-547-0) ακανόνιστη εικόνα από τη σάρωση ADF [559](#page-558-0) ακανόνιστο κείμενο από τη σάρωση ADF [559](#page-558-0) κάρτα παράλληλης διασύνδεσης [549](#page-548-0) η εκτύπωση εμφανίζεται με απόχρωση [563](#page-562-0) η εργασία σάρωσης δεν ήταν επιτυχής [559](#page-558-0)

κάρτα σειριακής διασύνδεσης [549](#page-548-0) σφάλμα απουσίας ρύθμισης διακομιστή SMTP [553](#page-552-0) αντιγραφή διπλής όψης [273](#page-272-0)

### **U**

αδυναμία ανάγνωσης μονάδας flash [495](#page-494-0) μη αποδεκτό χαρτί [18](#page-17-0) ανομοιόμορφη πυκνότητα εκτύπωσης [488](#page-487-0) αποσύνδεση θηκών [100](#page-99-0) ενημέρωση υλικολογισμικού χρήση του Embedded Web Server [104](#page-103-0) χρήση του πίνακα ελέγχου [103](#page-102-0) θύρα USB [69](#page-68-0) ενεργοποίηση [495](#page-494-0) χρήση του AirPrint [268](#page-267-0) χρήση γνήσιων αναλωσίμων και εξαρτημάτων Lexmark [402](#page-401-0) χρήση του πίνακα ελέγχου [14](#page-13-0) χρήση της αρχικής οθόνης [14](#page-13-0)

# **V**

κατακόρυφες σκούρες γραμμές στις εκτυπώσεις [489](#page-488-0) κατακόρυφες σκούρες λωρίδες κατά τη σάρωση από τον αυτόματο τροφοδότη εγγράφων (ADF) [558](#page-557-0) κατακόρυφες λευκές γραμμές [491](#page-490-0) προβολή αναφορών και αρχείων καταγραφής [400](#page-399-0) Φωνητική καθοδήγηση ενεργοποίηση [73](#page-72-0) προσαρμογή ρυθμού ομιλίας [78](#page-77-0) απενεργοποίηση [73](#page-72-0) ευμετάβλητη μνήμη [266](#page-265-0) διαγραφή [265](#page-264-0)

### **W**

δοχείο υπολειμμάτων τόνερ παραγγελία [404](#page-403-0) αντικατάσταση [421](#page-420-0) λευκές σελίδες [479](#page-478-0)

ασύρματο δίκτυο Λειτουργία προστατευμένης πρόσβασης Wi ‑Fi Protected Setup [261](#page-260-0) ασύρματο δίκτυο [260](#page-259-0) Wi ‑Fi Direct διαμόρφωση [261](#page-260-0) εκτύπωση από κινητή συσκευή [268](#page-267-0) απενεργοποίηση δικτύου Wi-Fi [263](#page-262-0) Λειτουργία προστατευμένης πρόσβασης Wi ‑Fi Protected Setup ασύρματο δίκτυο [261](#page-260-0)